# Oracle® Fusion Cloud EPM Administración de Planning

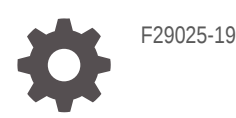

**ORACLE** 

Oracle Fusion Cloud EPM Administración de Planning,

F29025-19

Copyright © 2001, 2024, Oracle y/o sus filiales.

Autor principal: EPM Information Development Team

This software and related documentation are provided under a license agreement containing restrictions on use and disclosure and are protected by intellectual property laws. Except as expressly permitted in your license agreement or allowed by law, you may not use, copy, reproduce, translate, broadcast, modify, license, transmit, distribute, exhibit, perform, publish, or display any part, in any form, or by any means. Reverse engineering, disassembly, or decompilation of this software, unless required by law for interoperability, is prohibited.

The information contained herein is subject to change without notice and is not warranted to be error-free. If you find any errors, please report them to us in writing.

If this is software, software documentation, data (as defined in the Federal Acquisition Regulation), or related documentation that is delivered to the U.S. Government or anyone licensing it on behalf of the U.S. Government, then the following notice is applicable:

U.S. GOVERNMENT END USERS: Oracle programs (including any operating system, integrated software, any programs embedded, installed, or activated on delivered hardware, and modifications of such programs) and Oracle computer documentation or other Oracle data delivered to or accessed by U.S. Government end users are "commercial computer software," "commercial computer software documentation," or "limited rights data" pursuant to the applicable Federal Acquisition Regulation and agency-specific supplemental regulations. As such, the use, reproduction, duplication, release, display, disclosure, modification, preparation of derivative works, and/or adaptation of i) Oracle programs (including any operating system, integrated software, any programs embedded, installed, or activated on delivered hardware, and modifications of such programs), ii) Oracle computer documentation and/or iii) other Oracle data, is subject to the rights and limitations specified in the license contained in the applicable contract. The terms governing the U.S. Government's use of Oracle cloud services are defined by the applicable contract for such services. No other rights are granted to the U.S. Government.

This software or hardware is developed for general use in a variety of information management applications. It is not developed or intended for use in any inherently dangerous applications, including applications that may create a risk of personal injury. If you use this software or hardware in dangerous applications, then you shall be responsible to take all appropriate fail-safe, backup, redundancy, and other measures to ensure its safe use. Oracle Corporation and its affiliates disclaim any liability for any damages caused by use of this software or hardware in dangerous applications.

Oracle®, Java, MySQL, and NetSuite are registered trademarks of Oracle and/or its affiliates. Other names may be trademarks of their respective owners.

Intel and Intel Inside are trademarks or registered trademarks of Intel Corporation. All SPARC trademarks are used under license and are trademarks or registered trademarks of SPARC International, Inc. AMD, Epyc, and the AMD logo are trademarks or registered trademarks of Advanced Micro Devices. UNIX is a registered trademark of The Open Group.

This software or hardware and documentation may provide access to or information about content, products, and services from third parties. Oracle Corporation and its affiliates are not responsible for and expressly disclaim all warranties of any kind with respect to third-party content, products, and services unless otherwise set forth in an applicable agreement between you and Oracle. Oracle Corporation and its affiliates will not be responsible for any loss, costs, or damages incurred due to your access to or use of third-party content, products, or services, except as set forth in an applicable agreement between you and Oracle.

For information about Oracle's commitment to accessibility, visit the Oracle Accessibility Program website at <http://www.oracle.com/pls/topic/lookup?ctx=acc&id=docacc>.

# Tabla de contenidos

[Accesibilidad a la documentación](#page-27-0)

[Comentarios sobre la documentación](#page-28-0)

1 [Creación y ejecución de un Centro de Excelencia de EPM](#page-29-0)

#### 2 [Introducción](#page-31-0)

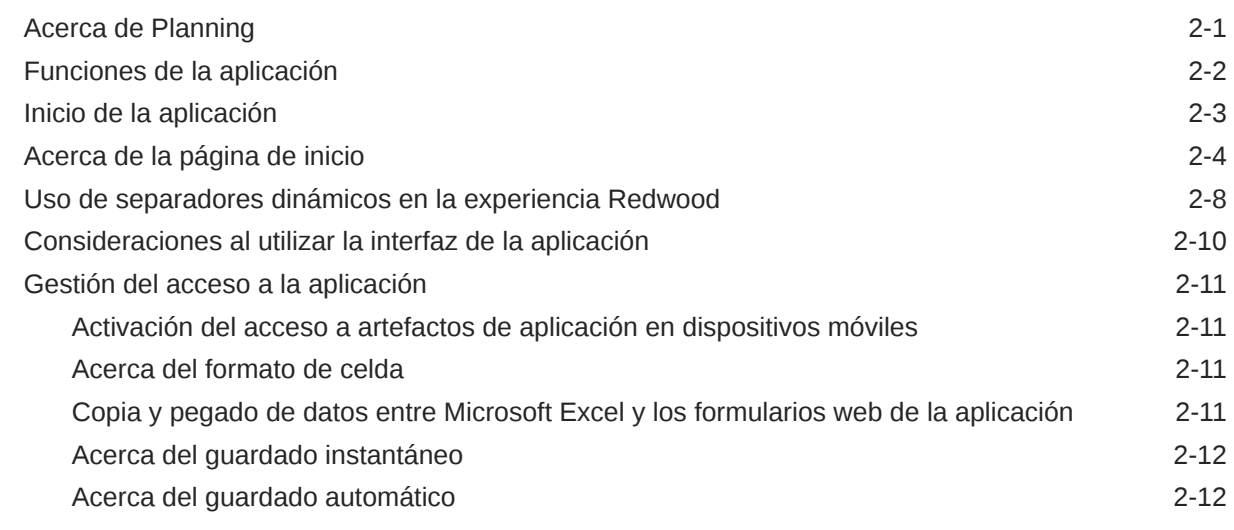

#### 3 [Creación de una aplicación de Planning](#page-43-0)

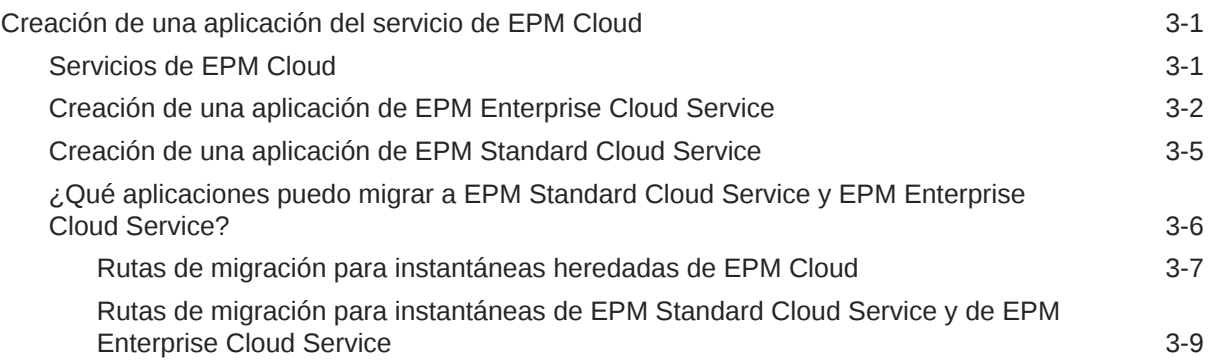

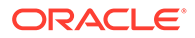

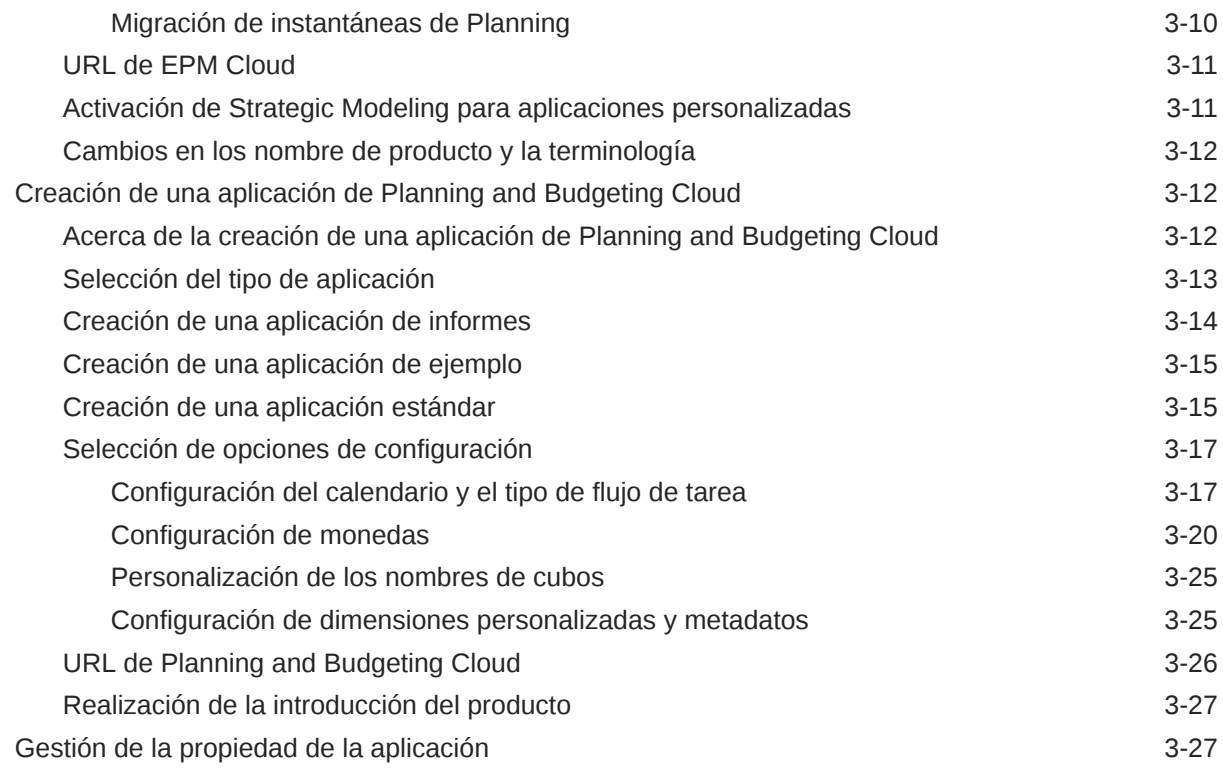

#### 4 [Creación de una aplicación de FreeForm](#page-70-0)

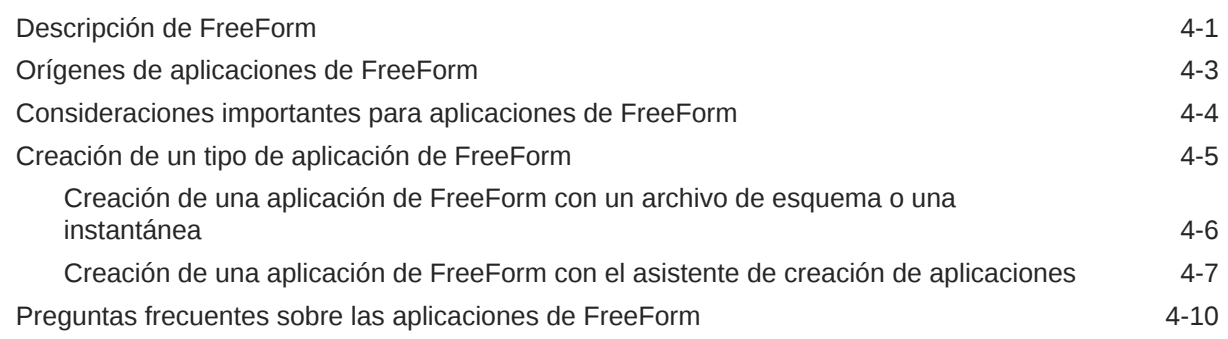

## 5 [Configuración de permisos de acceso](#page-90-0)

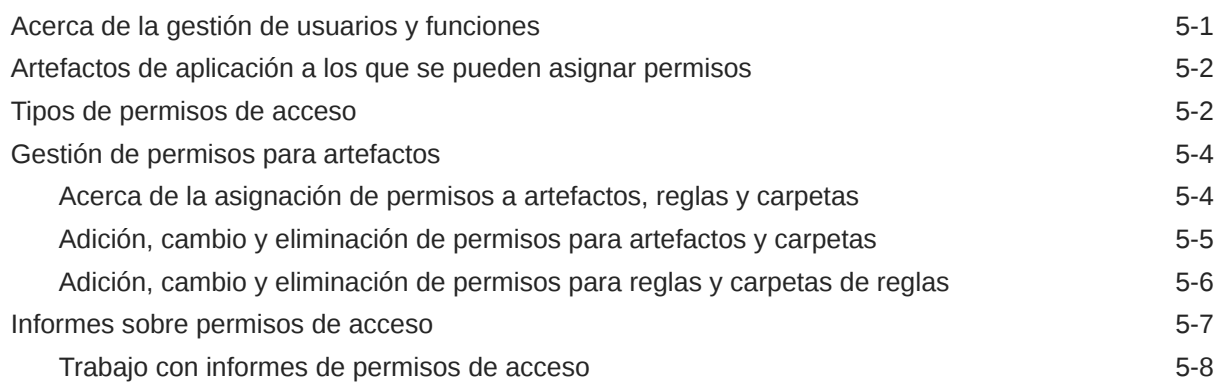

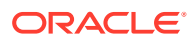

#### 6 [Gestión de aplicaciones](#page-99-0)

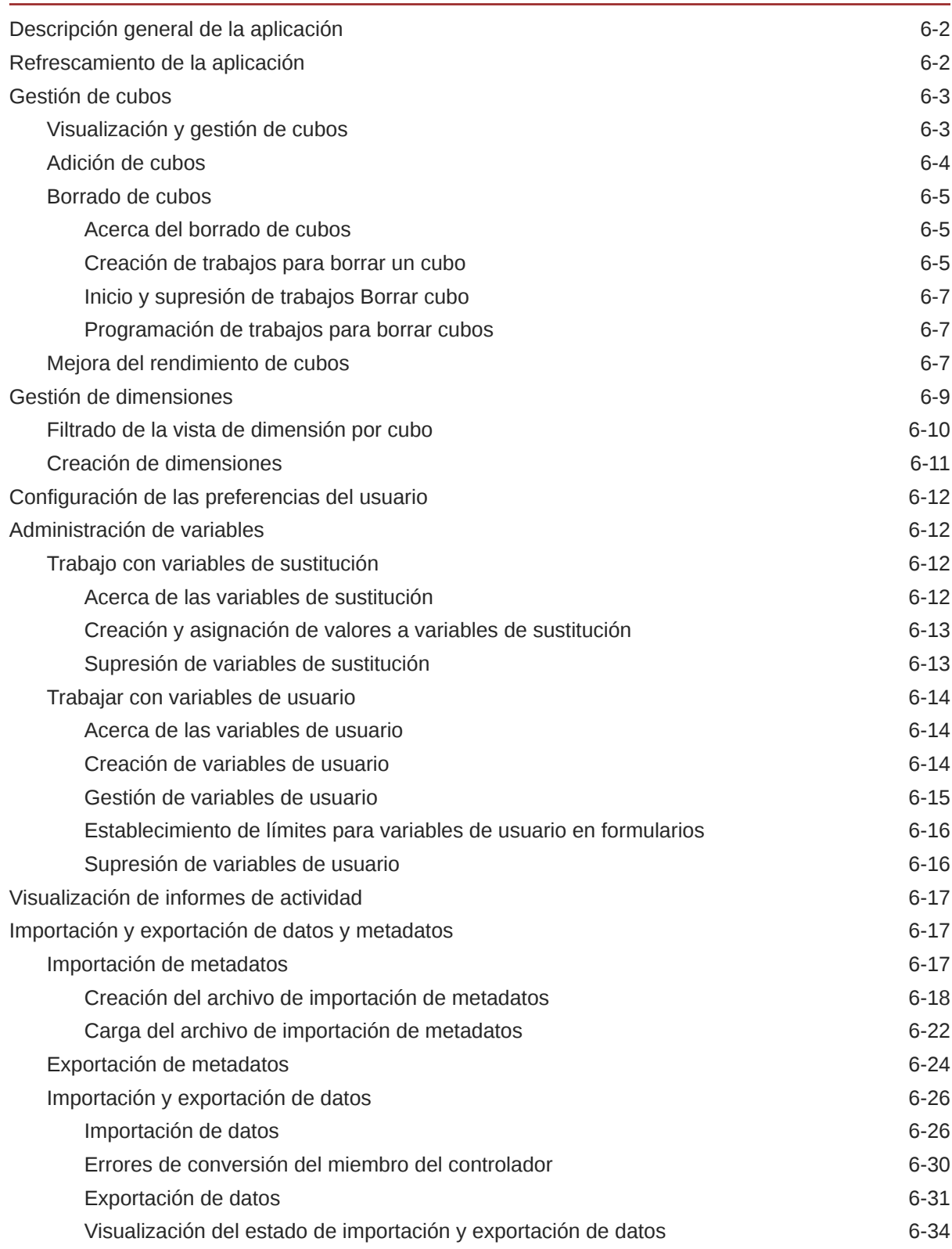

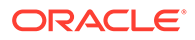

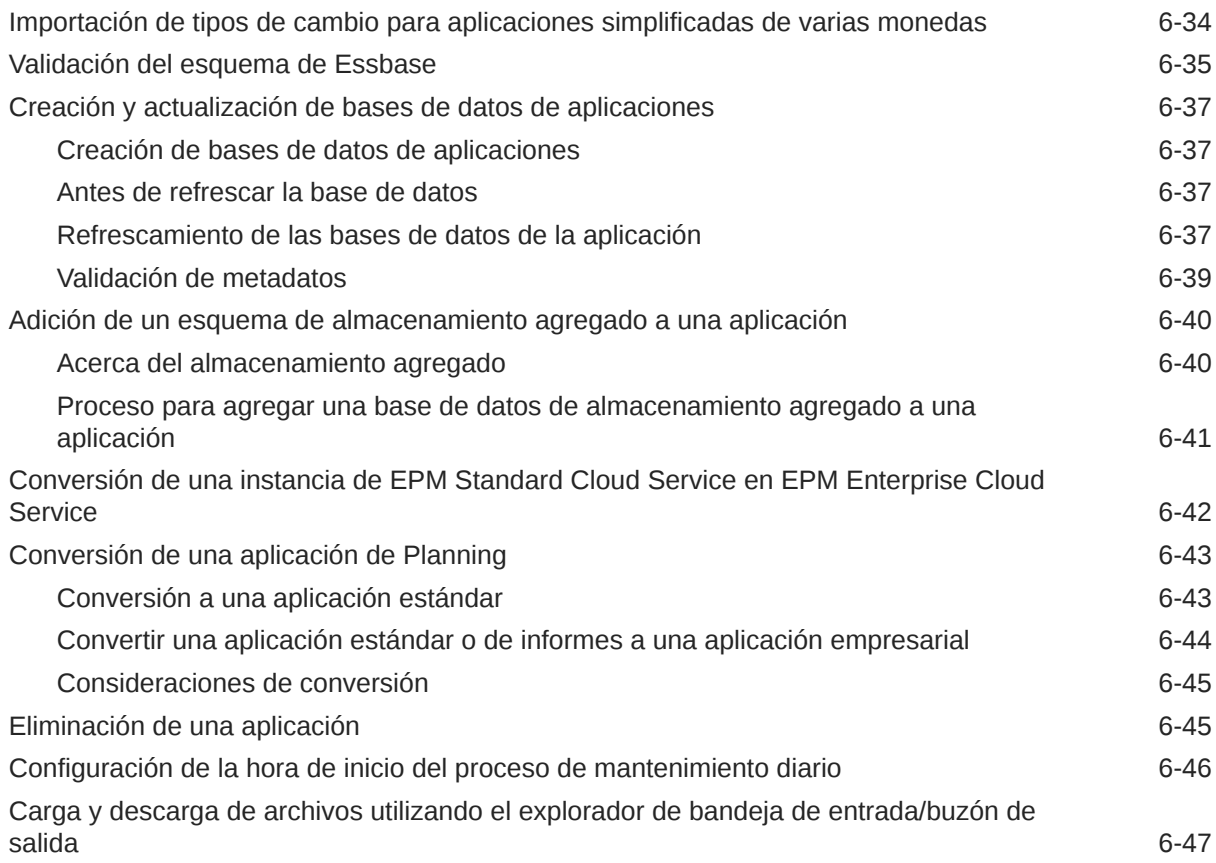

## 7 [Configuración de Modelo estratégico](#page-146-0)

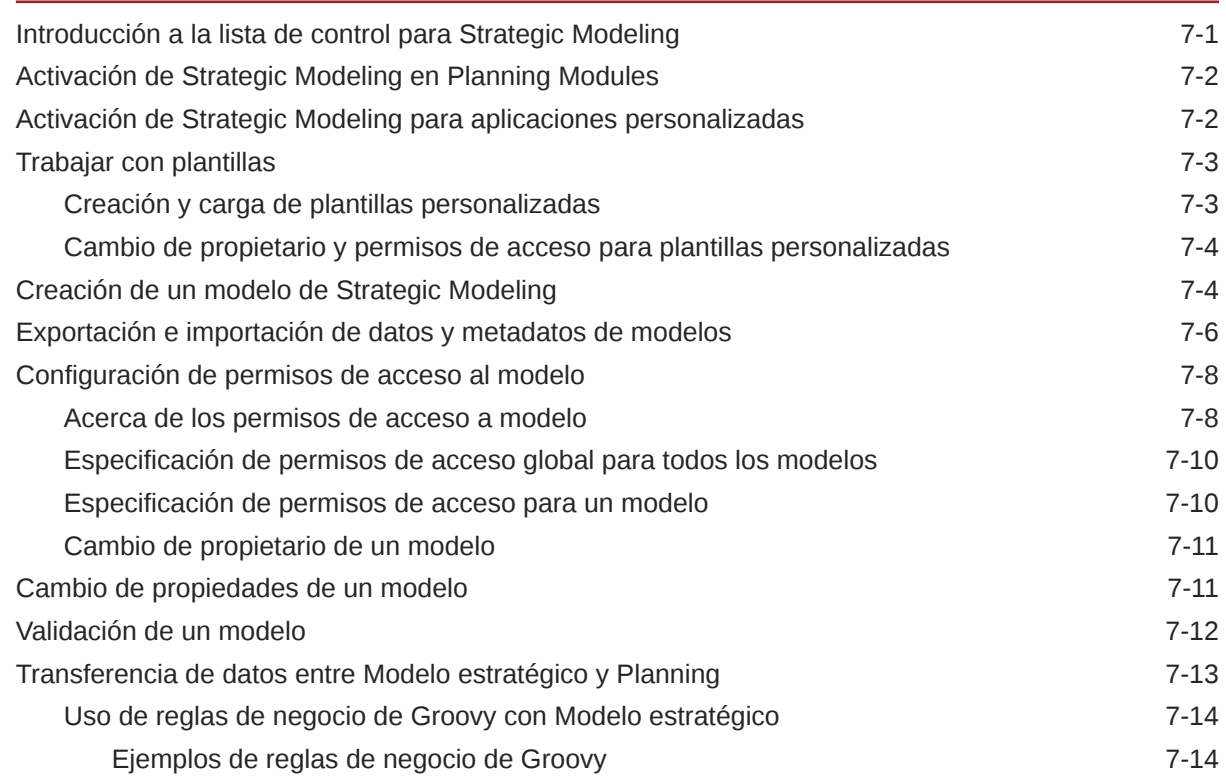

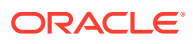

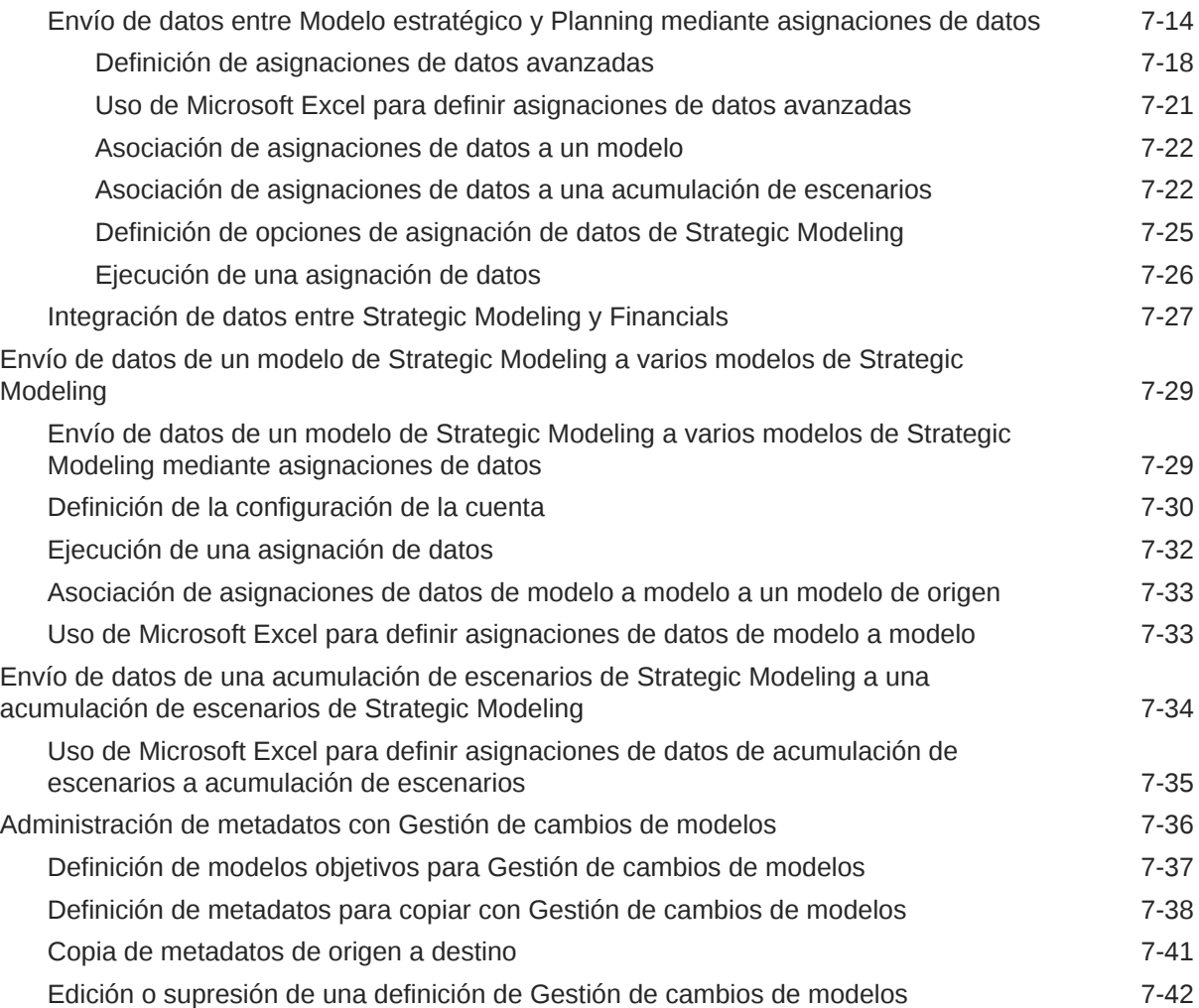

#### 8 [Uso del Selector de miembros](#page-188-0)

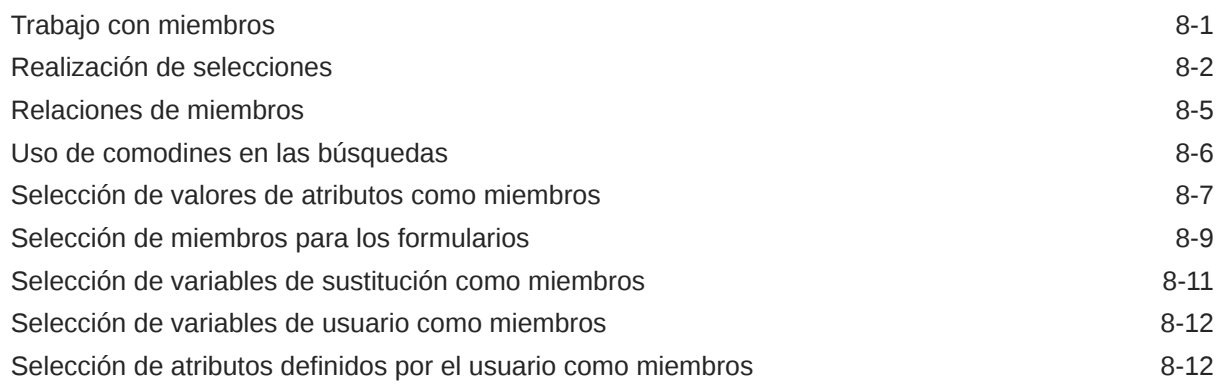

#### 9 [Conexión a entornos de EPM Cloud](#page-201-0)

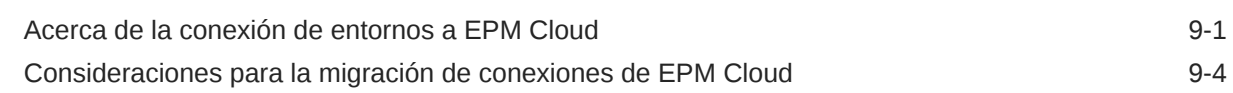

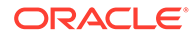

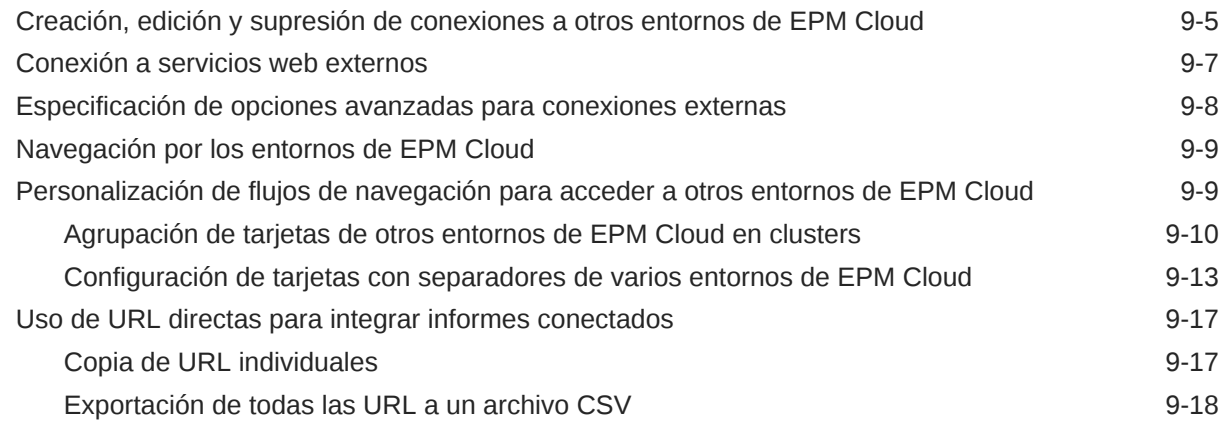

## 10 [Diseño de flujos de navegación personalizados](#page-221-0)

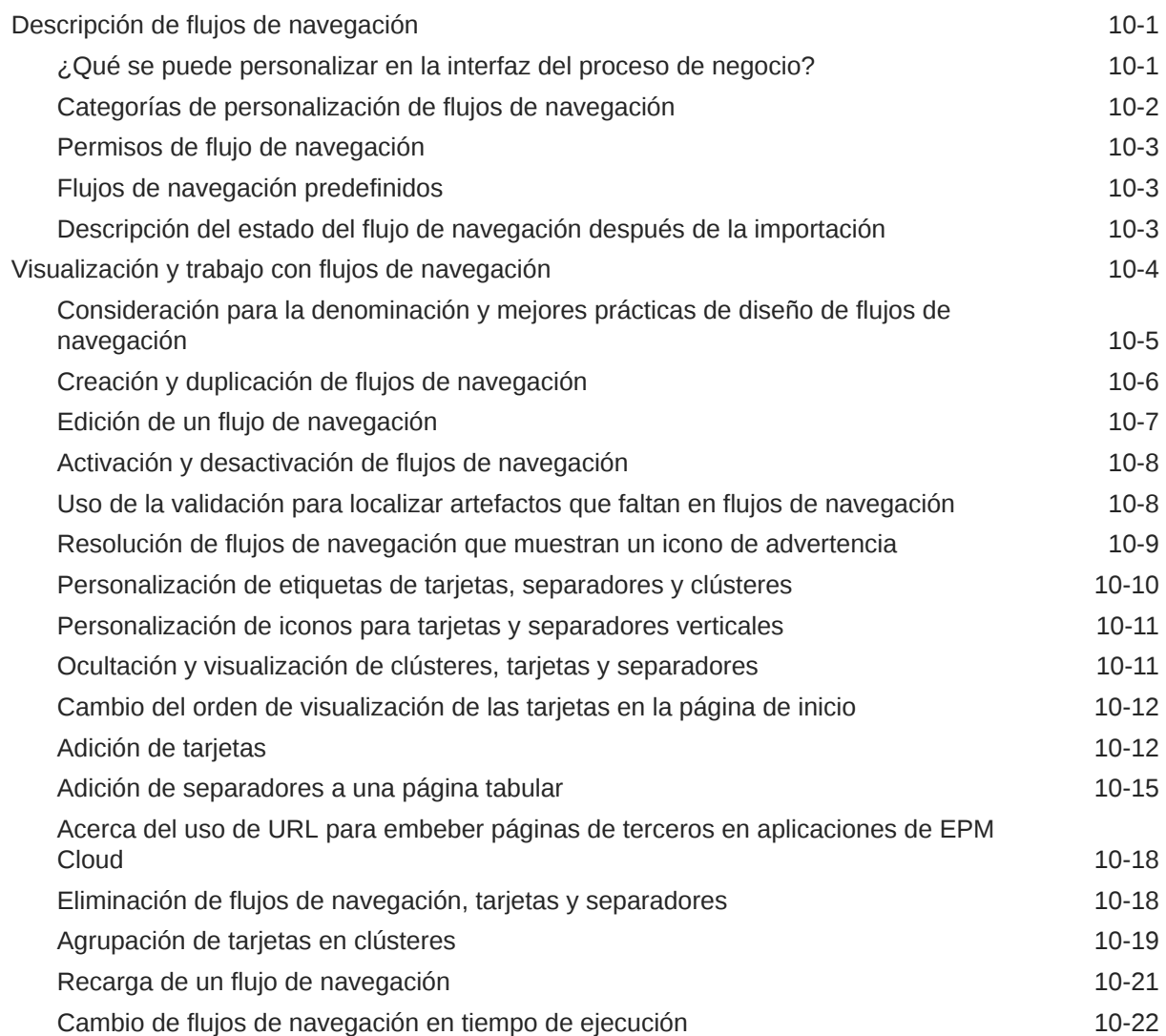

#### 11 [Edición de dimensiones en el Editor de dimensiones simplificado](#page-243-0)

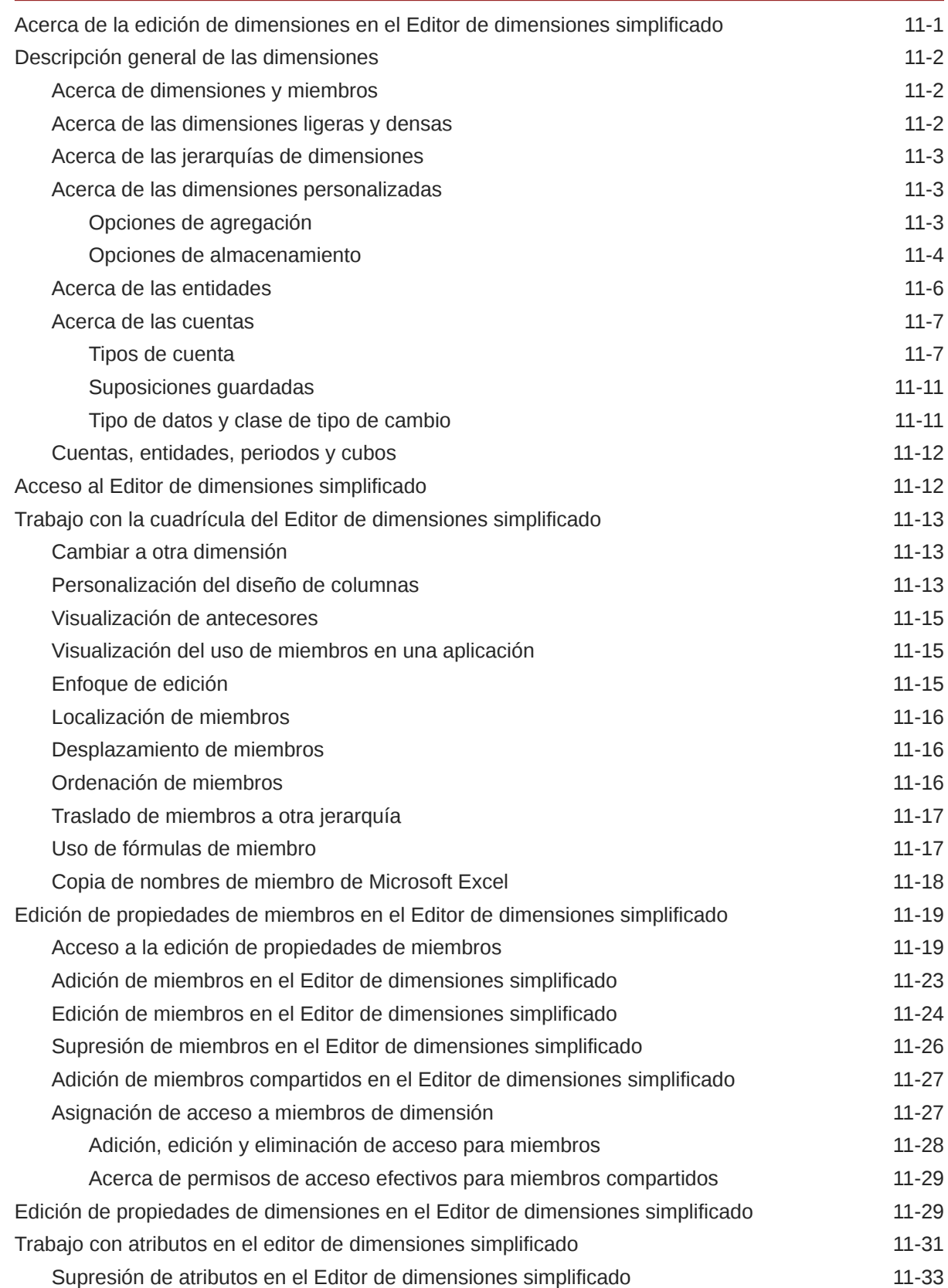

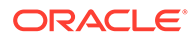

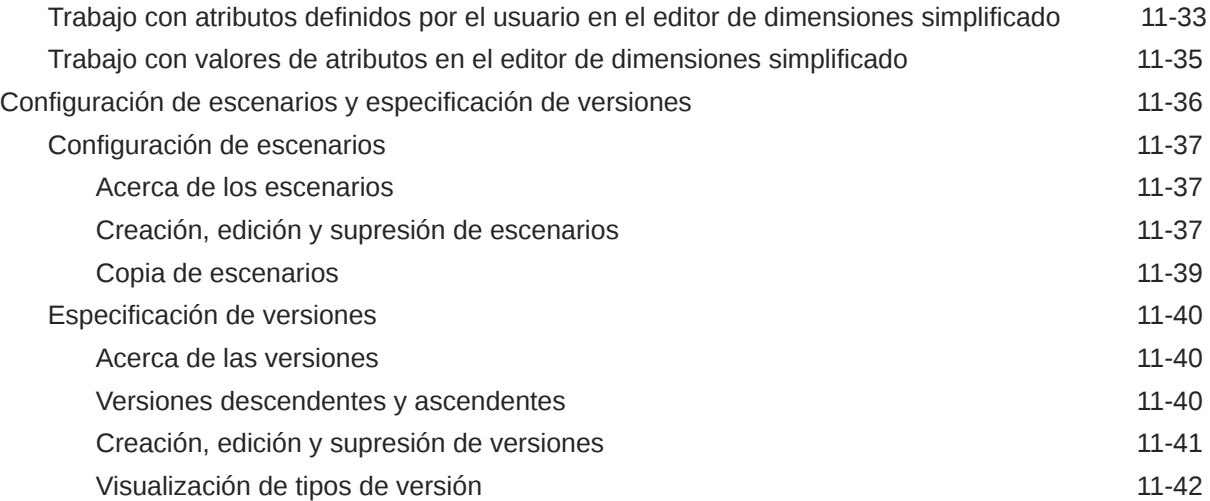

#### 12 [Administración de tareas con el Gestor de tareas](#page-285-0)

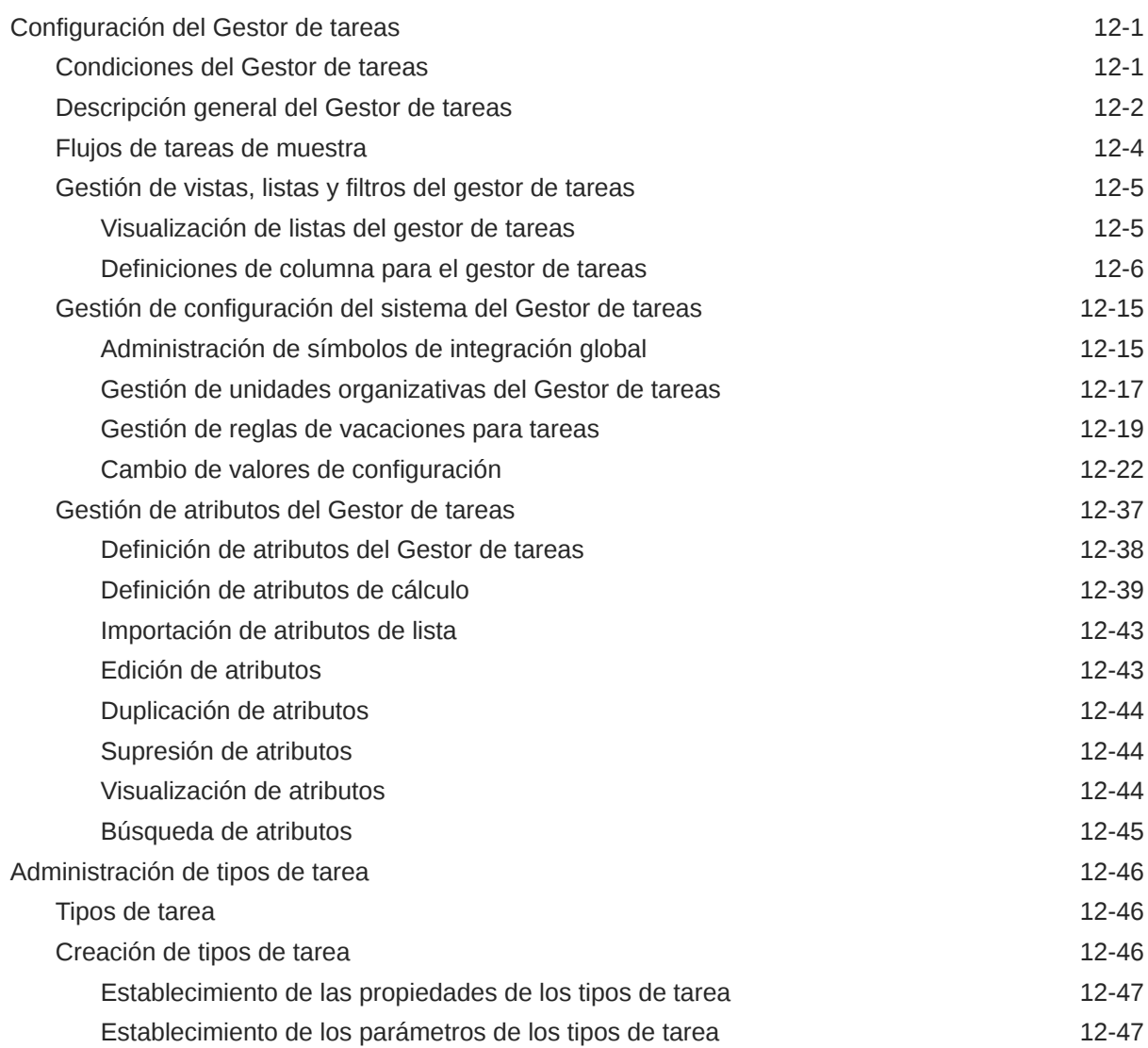

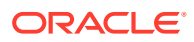

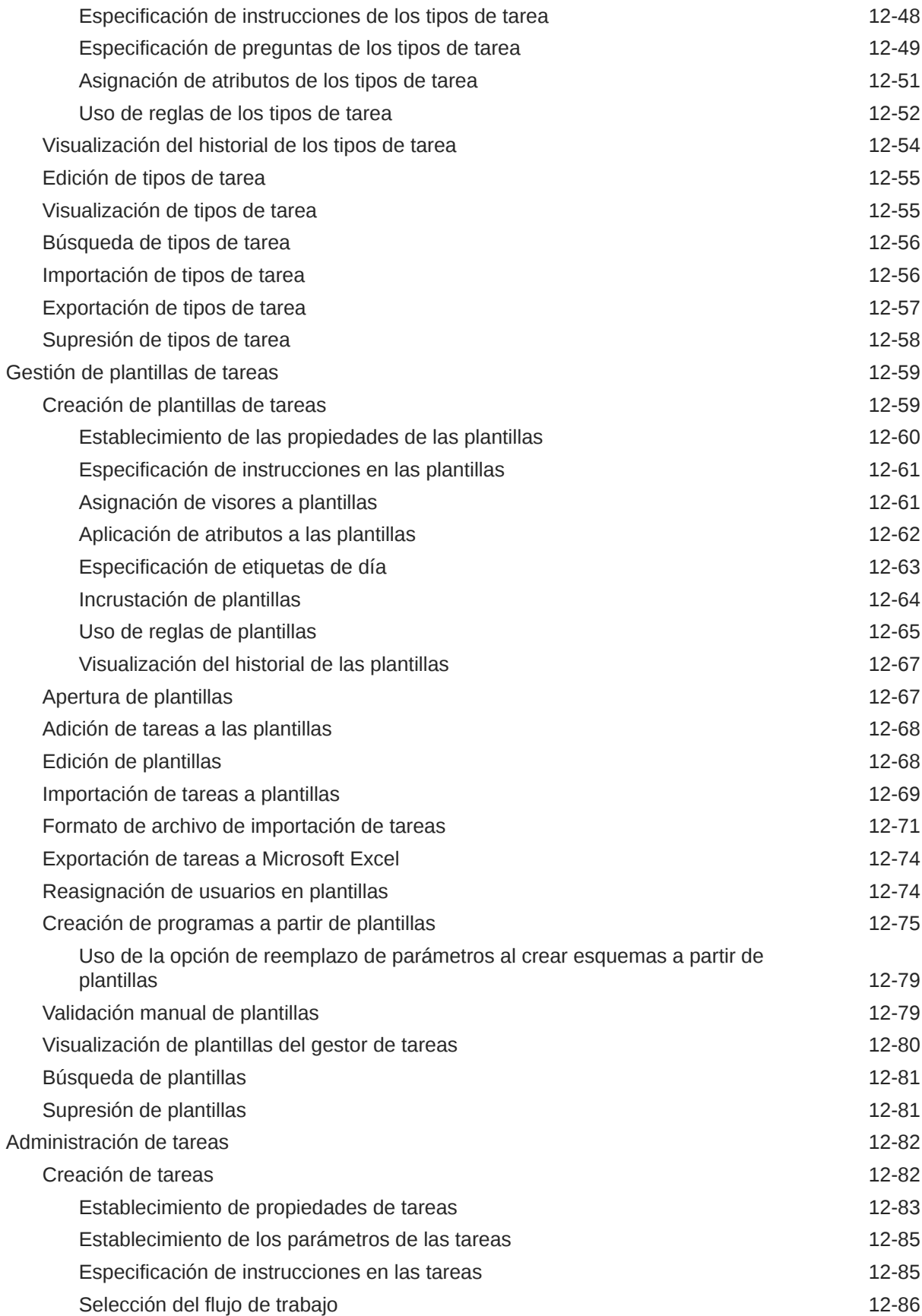

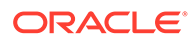

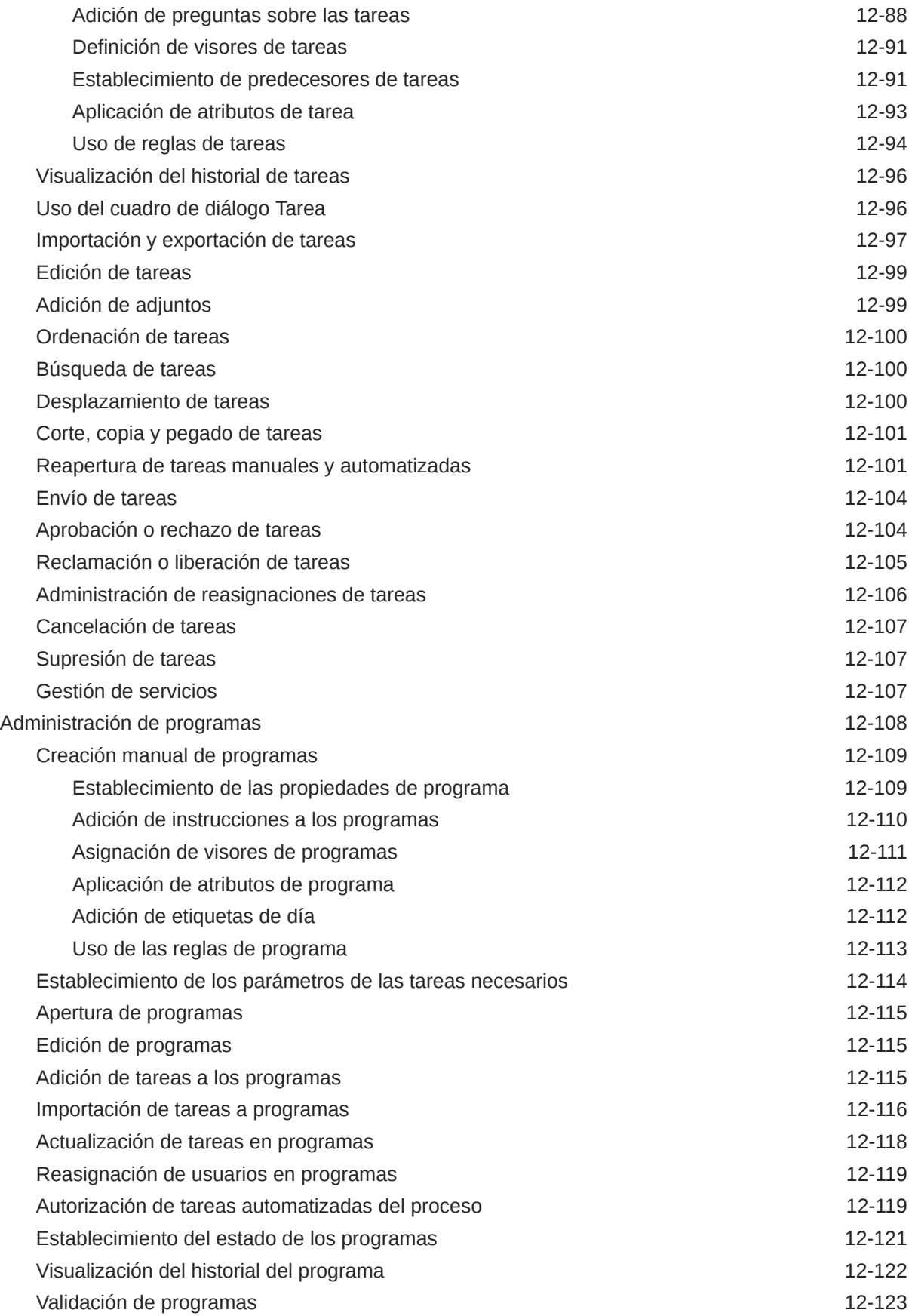

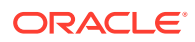

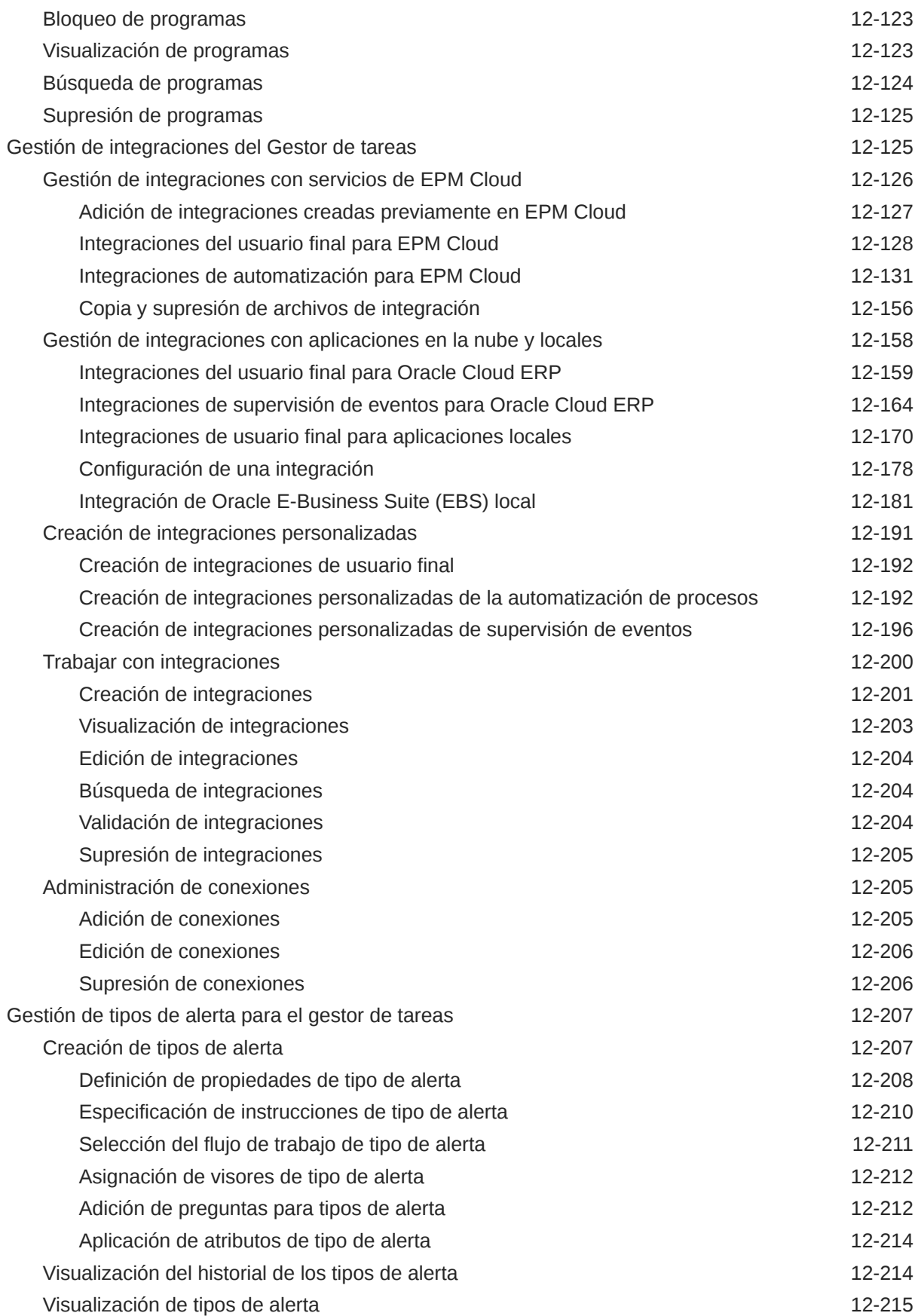

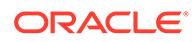

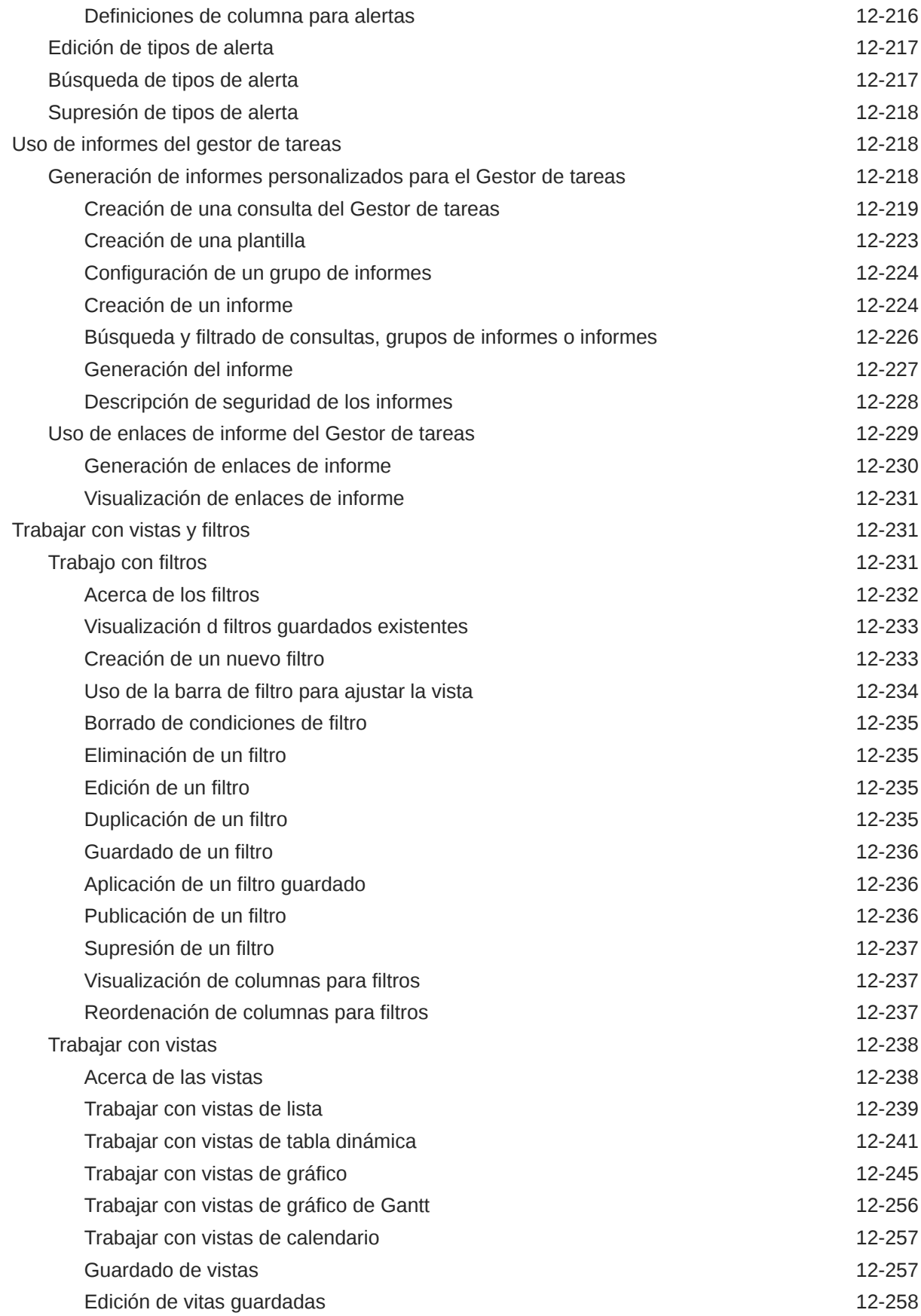

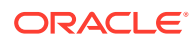

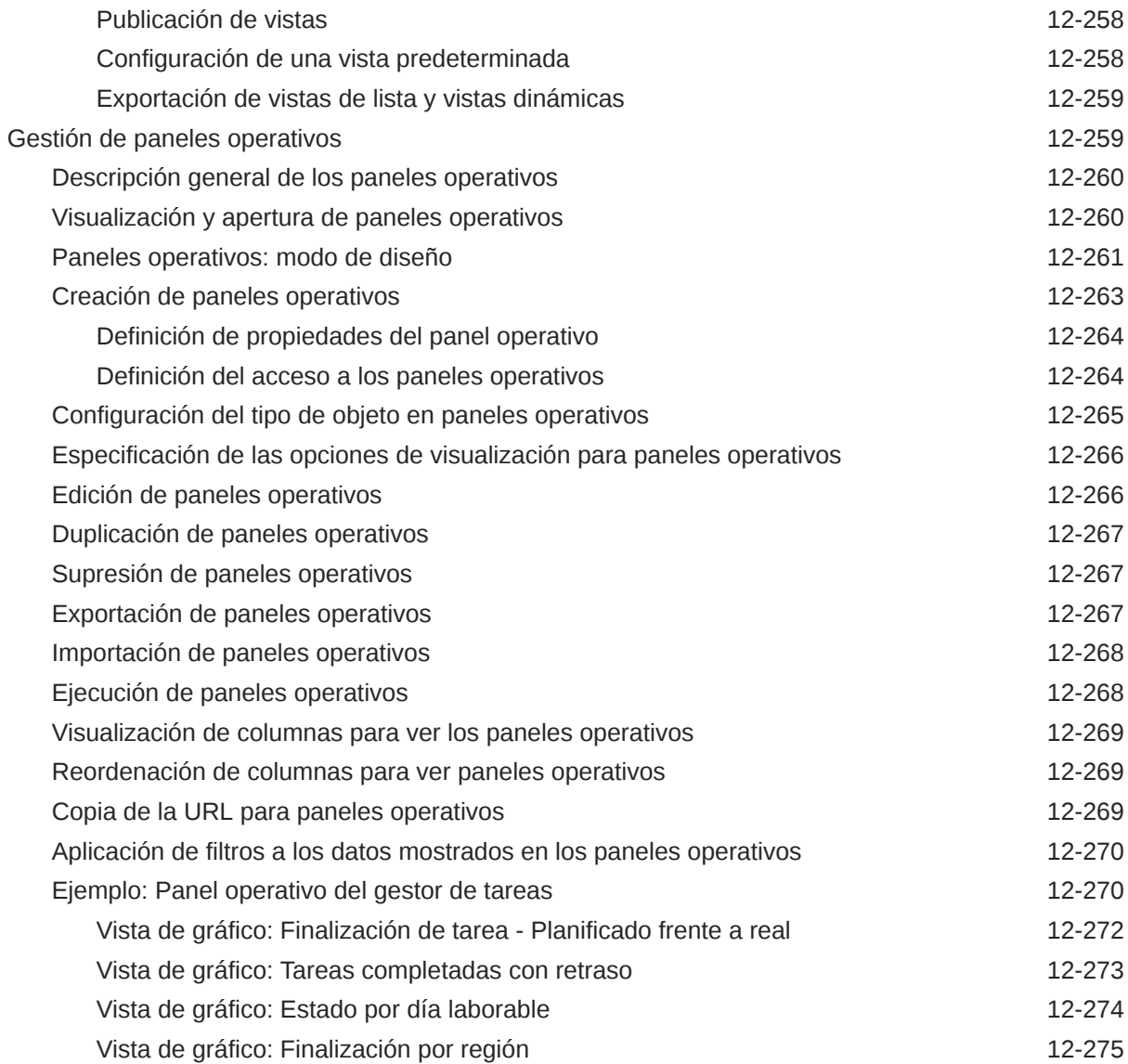

## 13 [Diseño de paneles](#page-562-0)

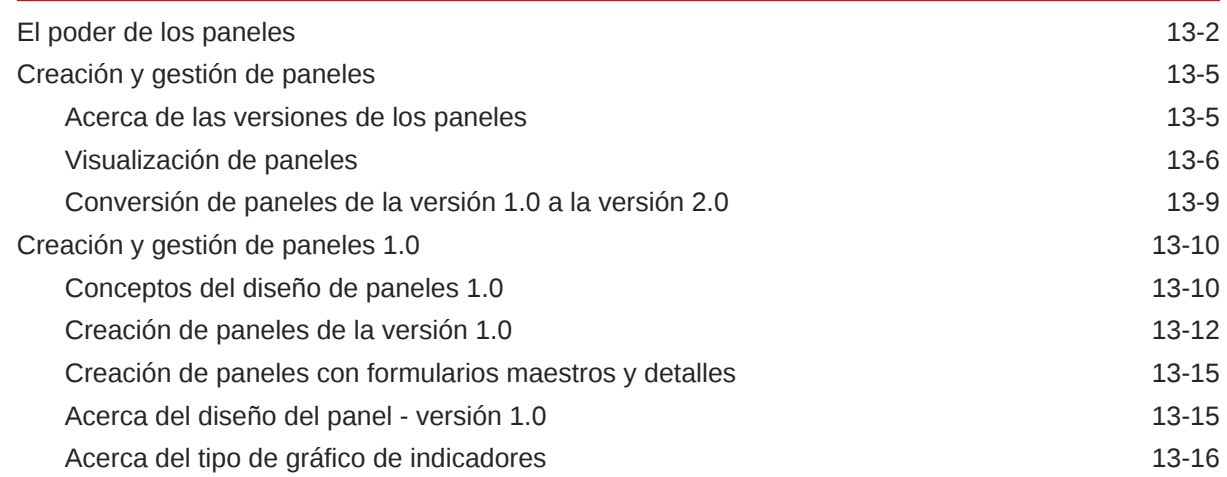

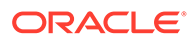

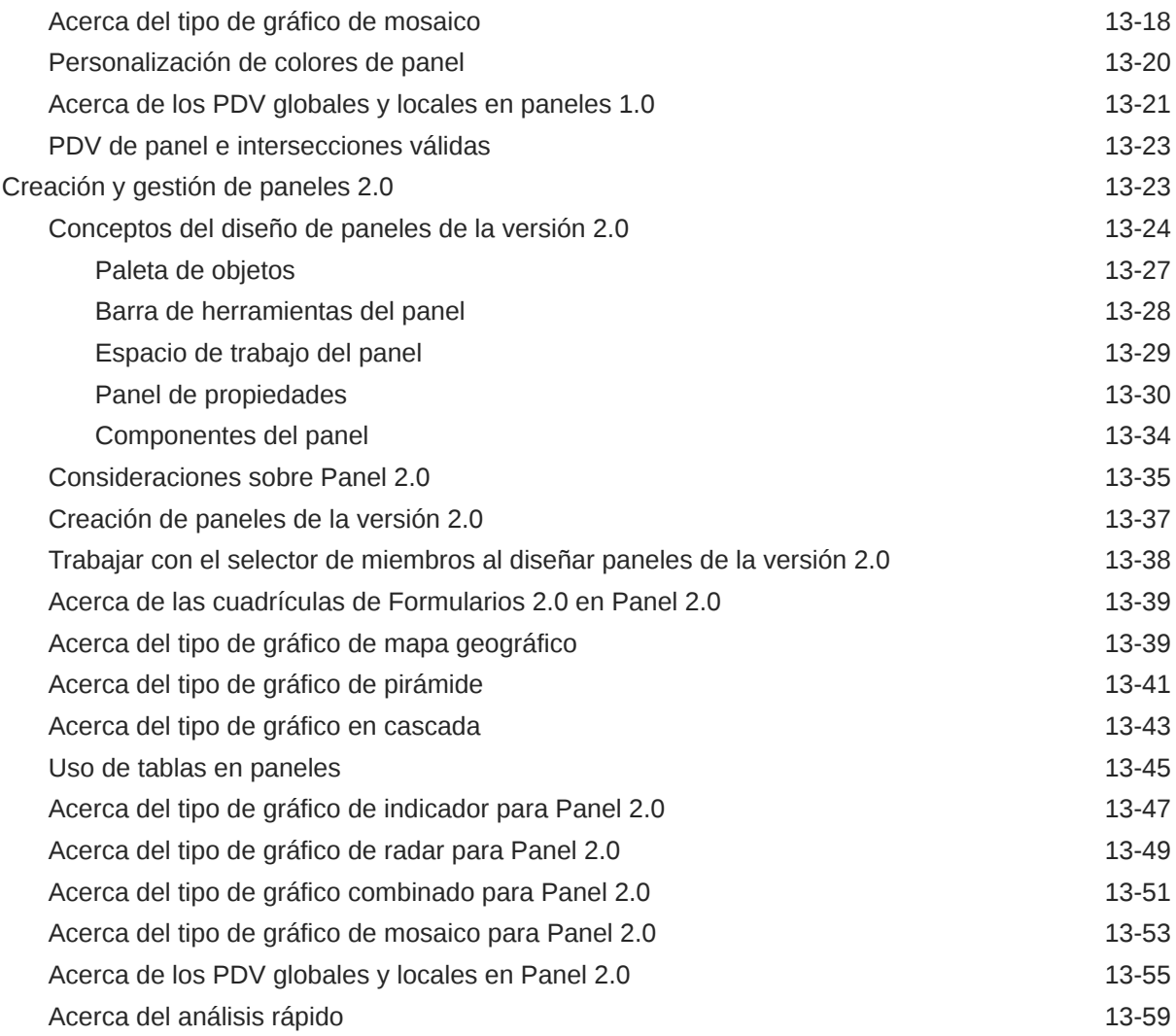

#### 14 [Diseño de infolets](#page-623-0)

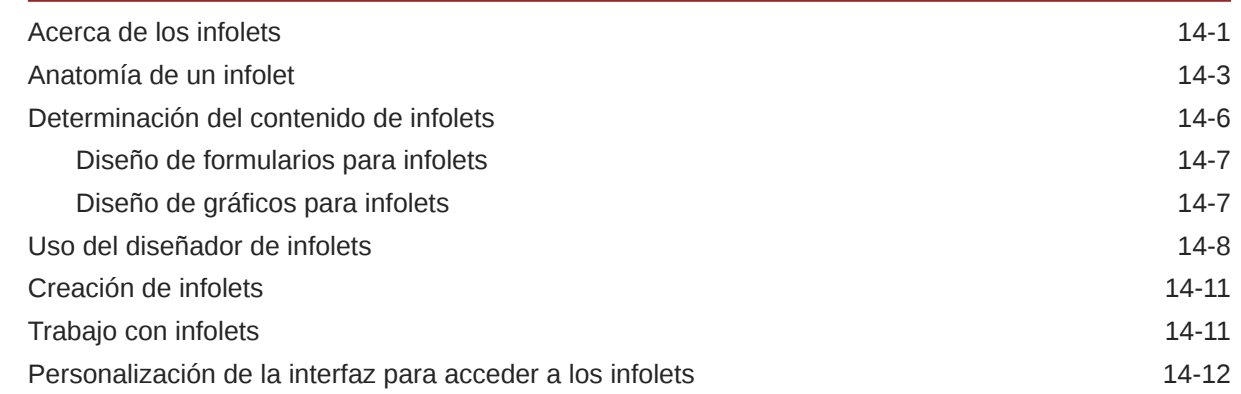

## 15 [Configuración de IPM](#page-637-0)

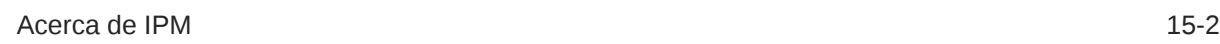

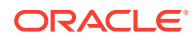

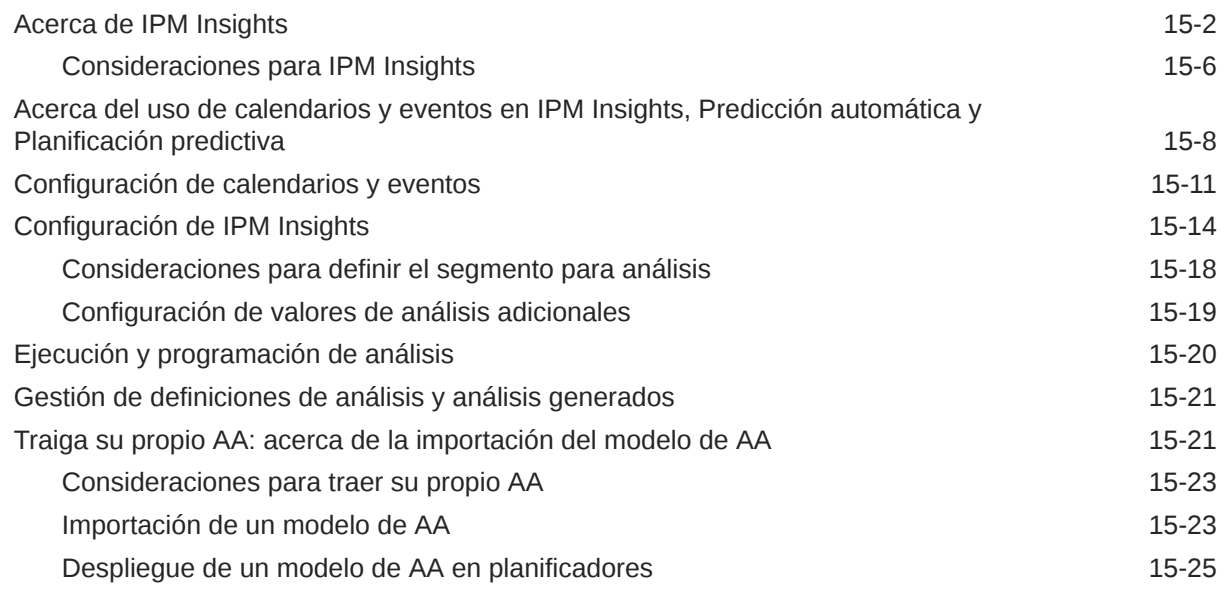

#### 16 [Configuración de predicciones para su ejecución automática con la](#page-664-0) [función Predicción automática](#page-664-0)

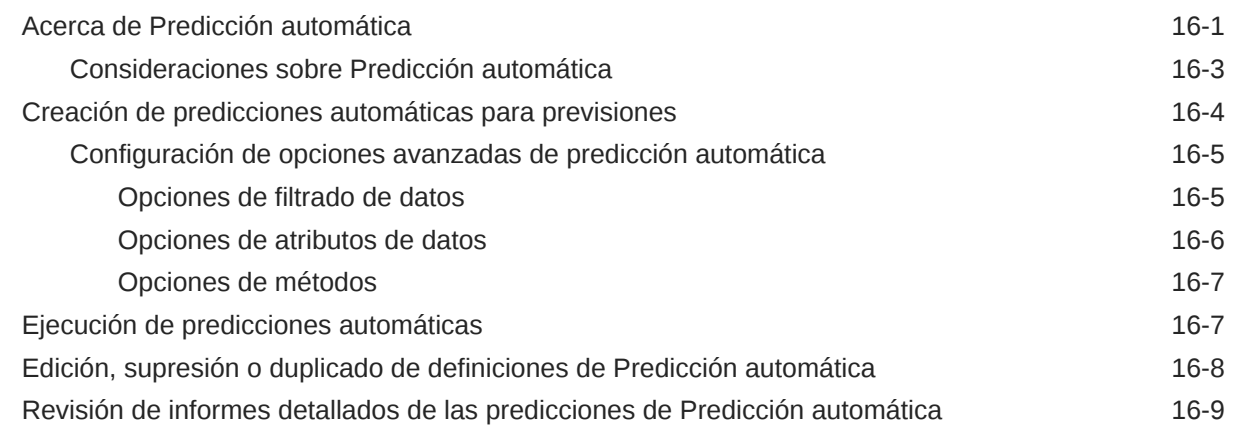

#### 17 [Gestión de sandboxes](#page-674-0)

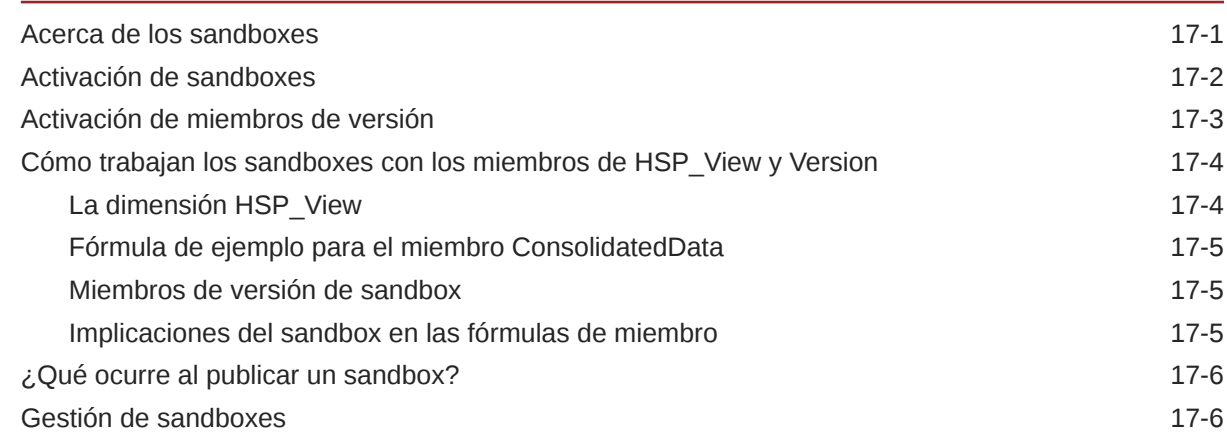

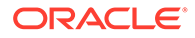

## 18 [Definición de intersecciones válidas y de la seguridad de nivel de celda](#page-681-0)

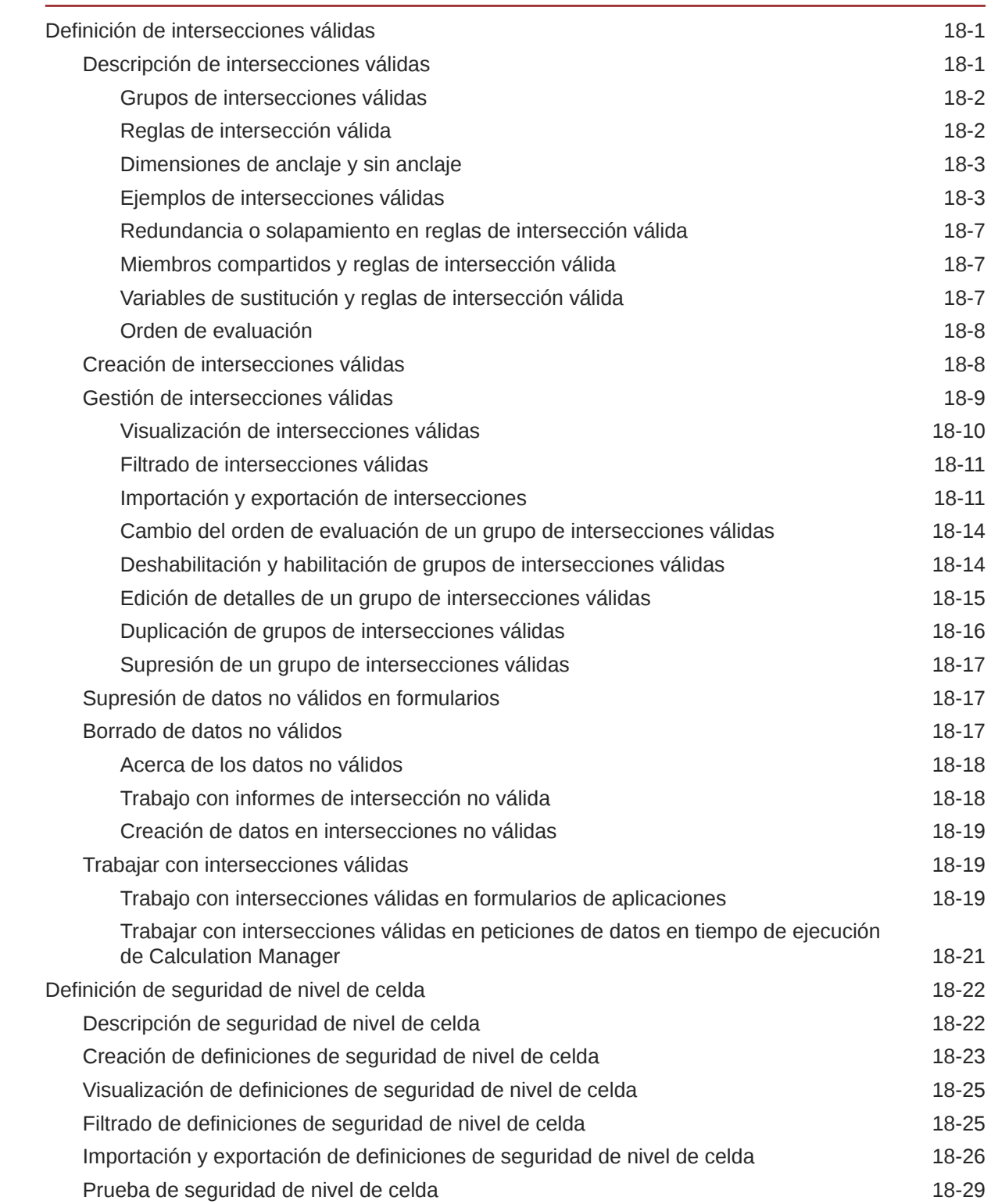

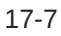

#### 19 [Definición de asignaciones de datos y creación de integraciones](#page-710-0) [basadas en archivos](#page-710-0)

#### 20 [Gestión de trabajos](#page-711-0)

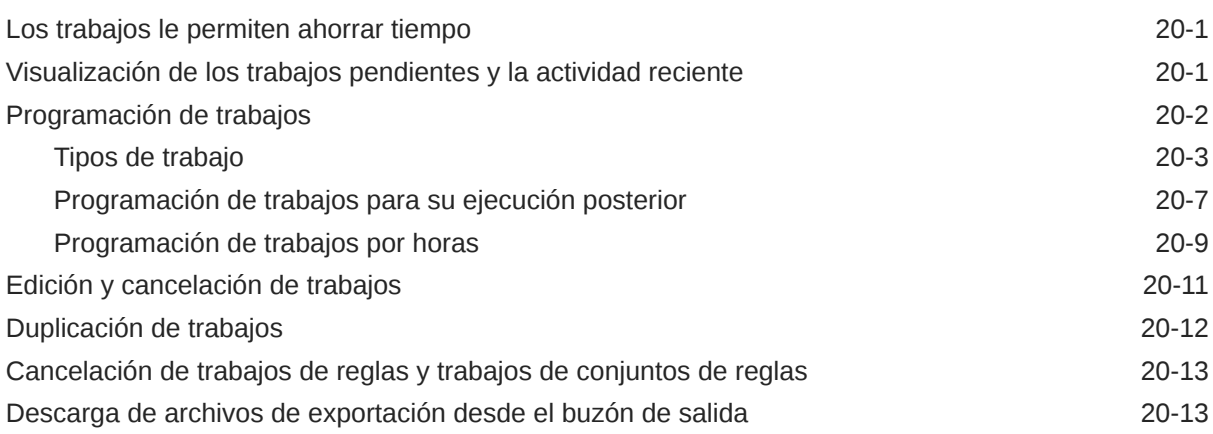

#### 21 [Auditoría de tareas y datos](#page-724-0)

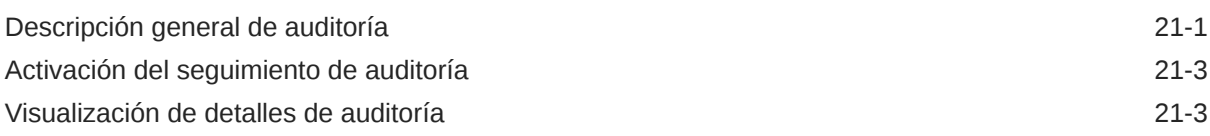

#### 22 [Gestión de validación de datos](#page-728-0)

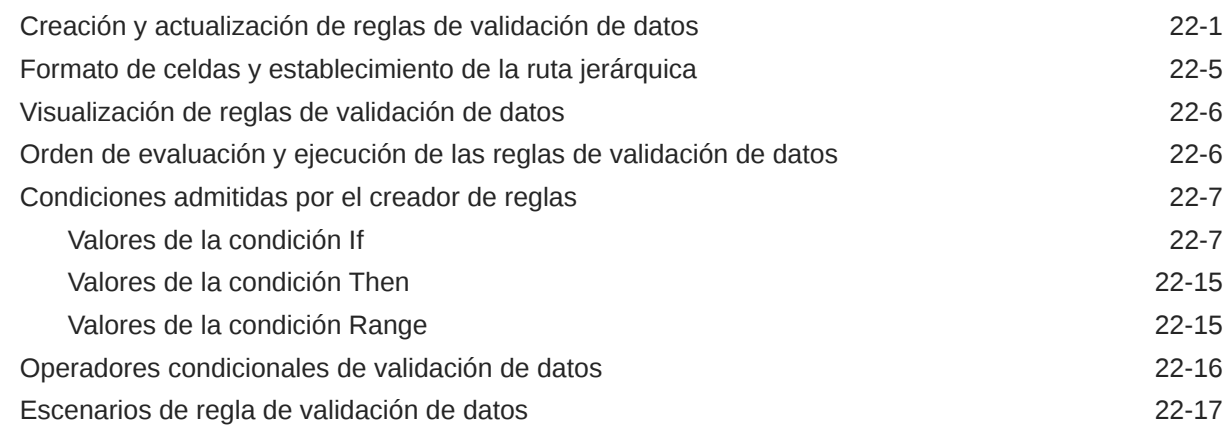

#### 23 [Gestión de configuración de la aplicación y el sistema](#page-751-0)

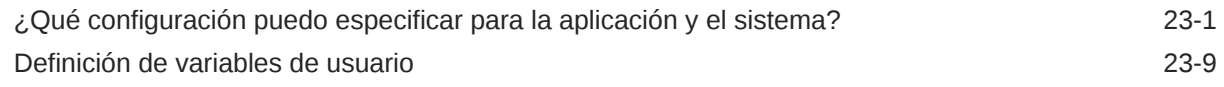

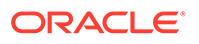

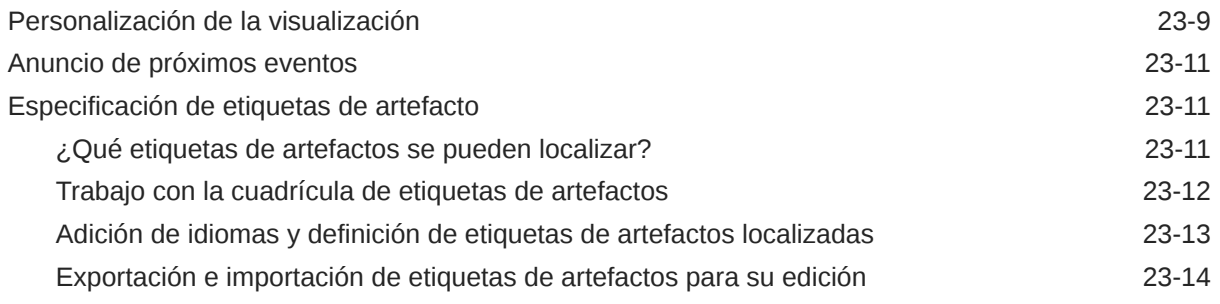

#### 24 [Acceso a más tareas administrativas](#page-766-0)

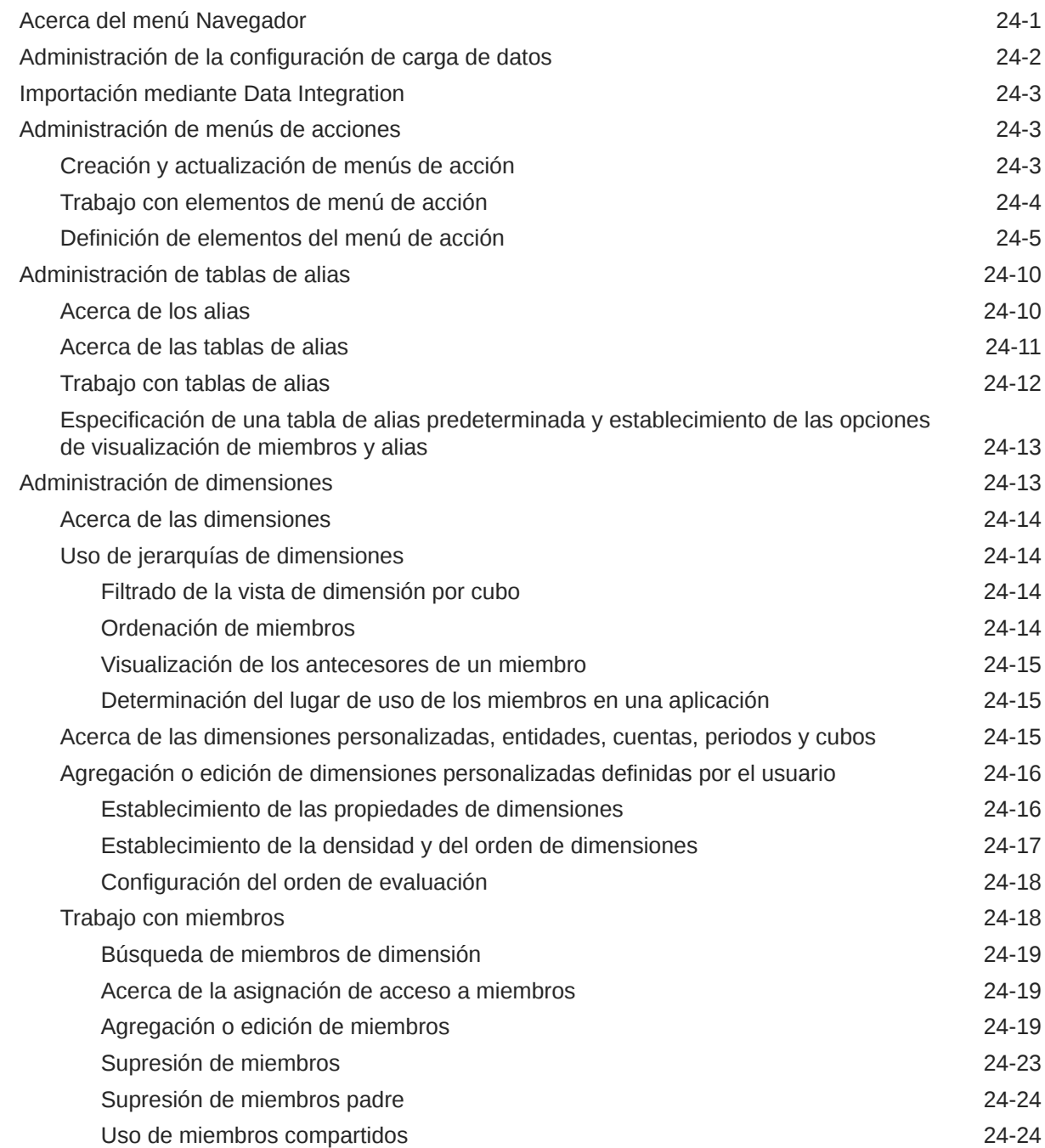

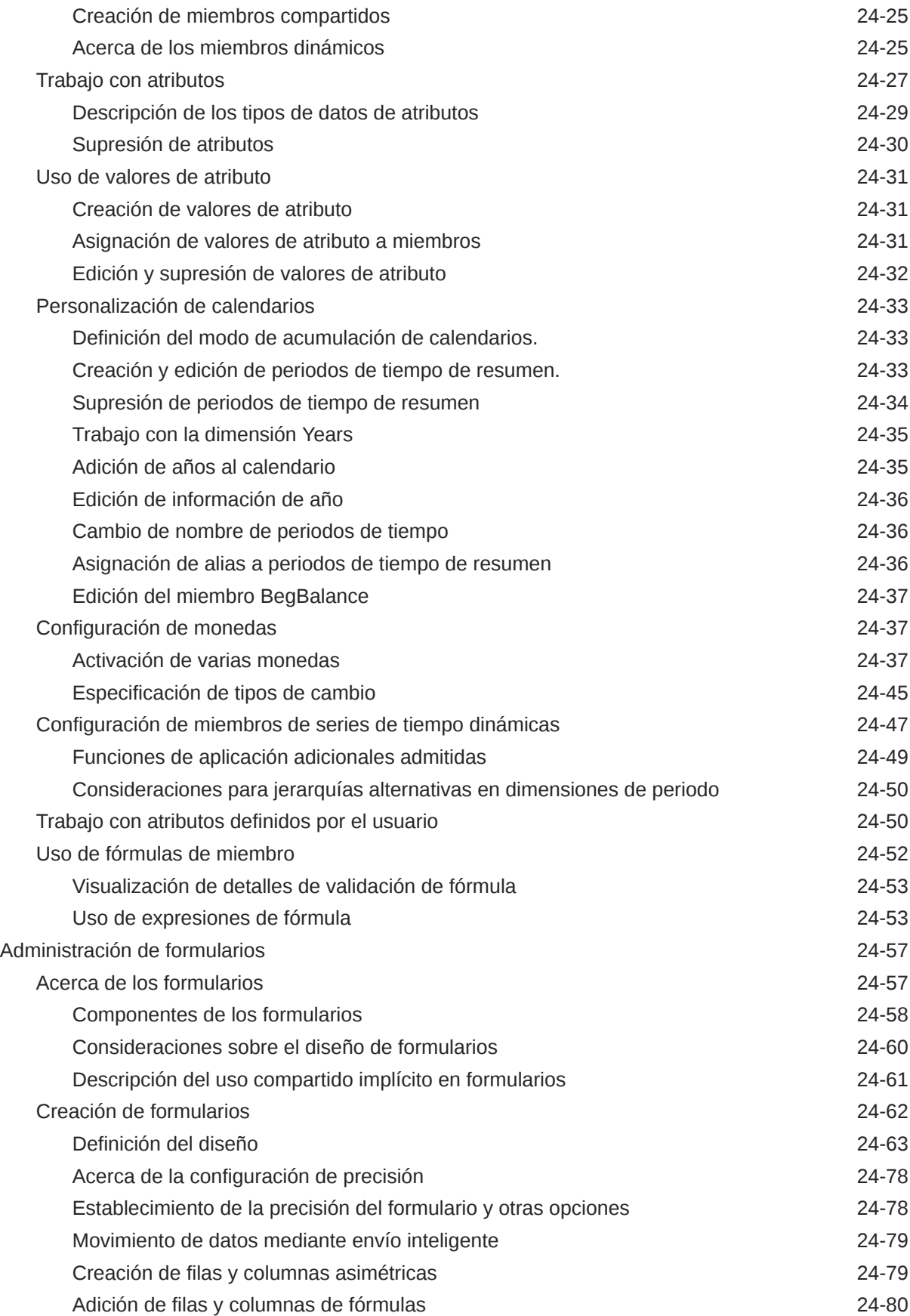

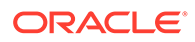

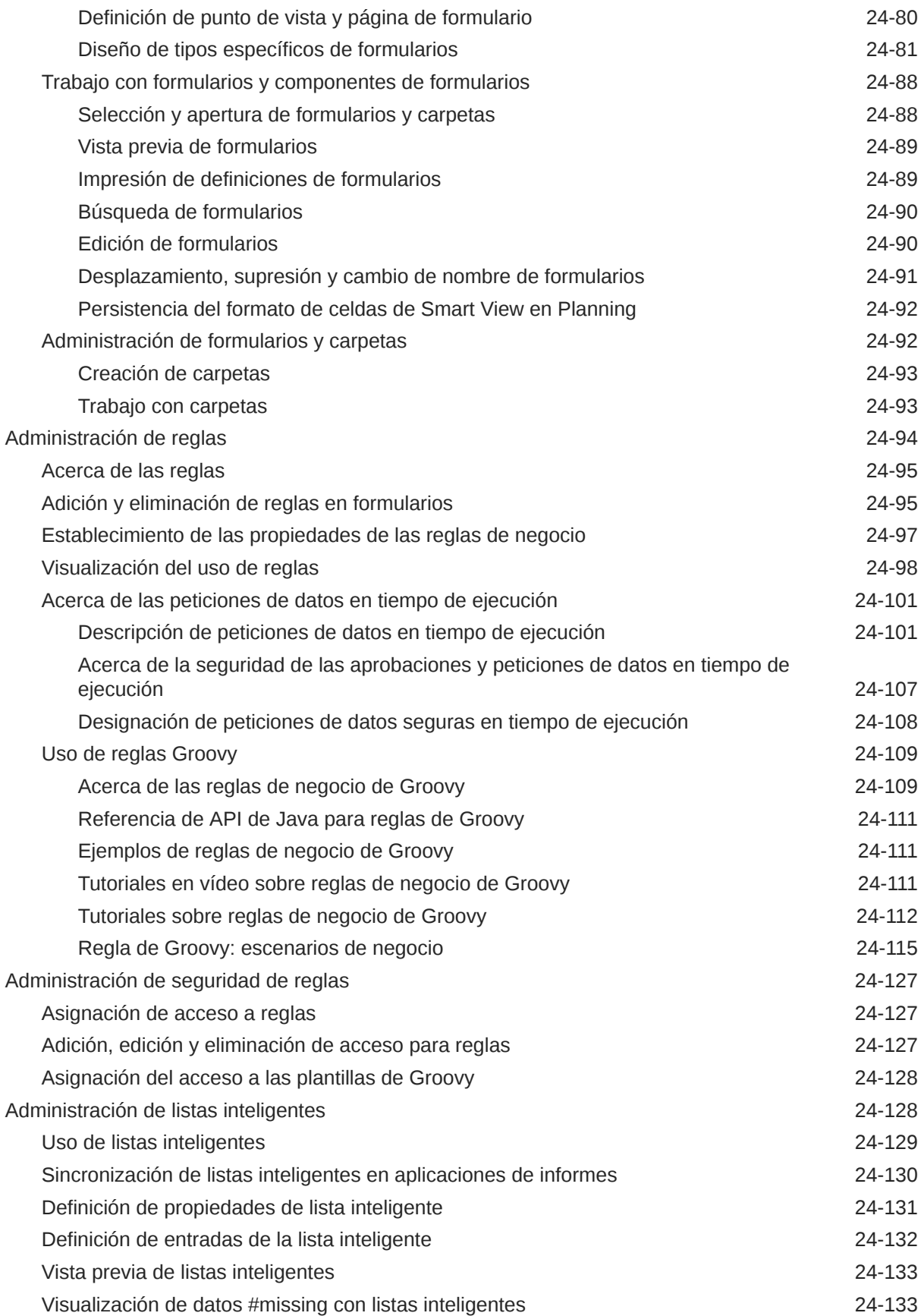

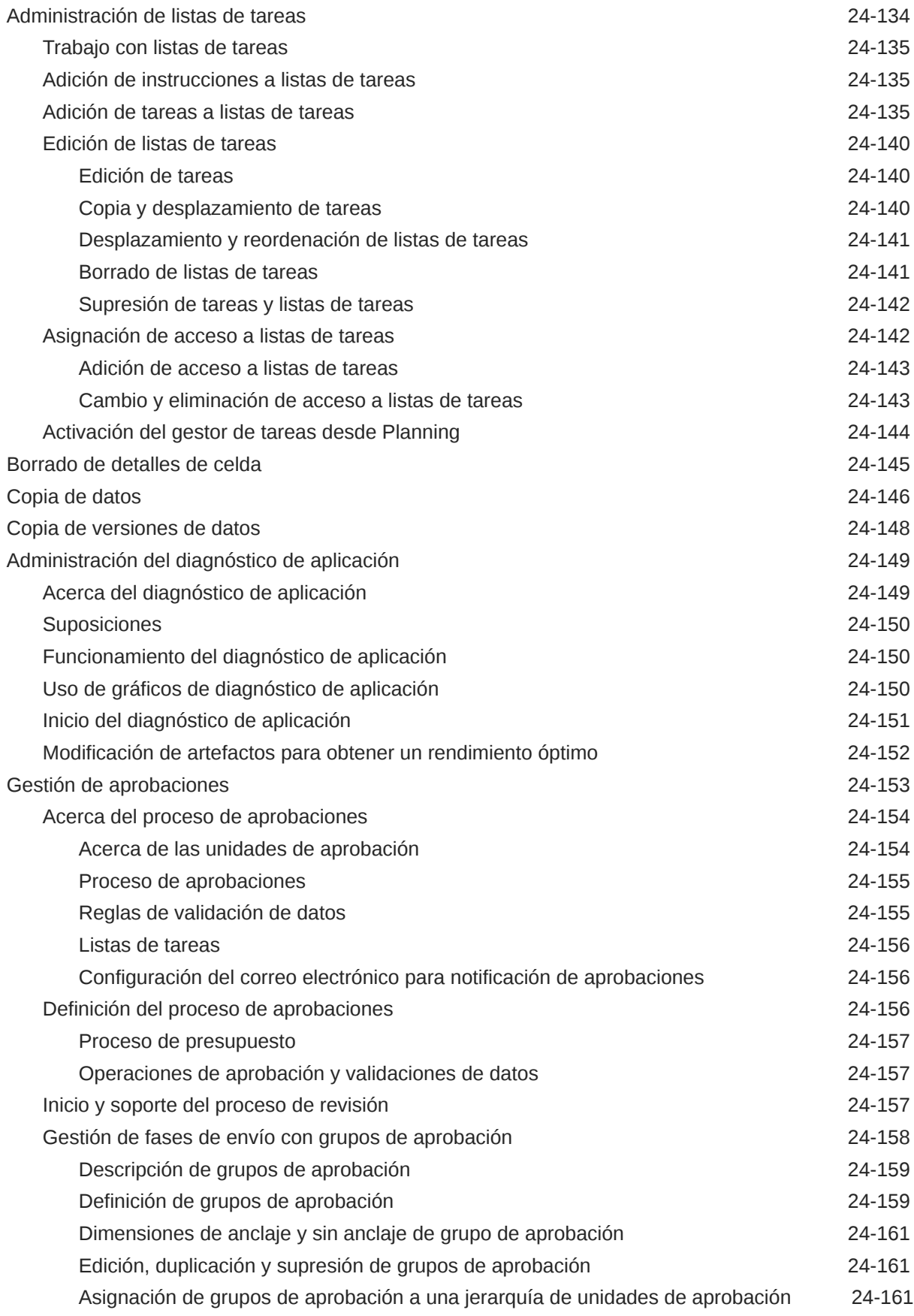

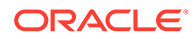

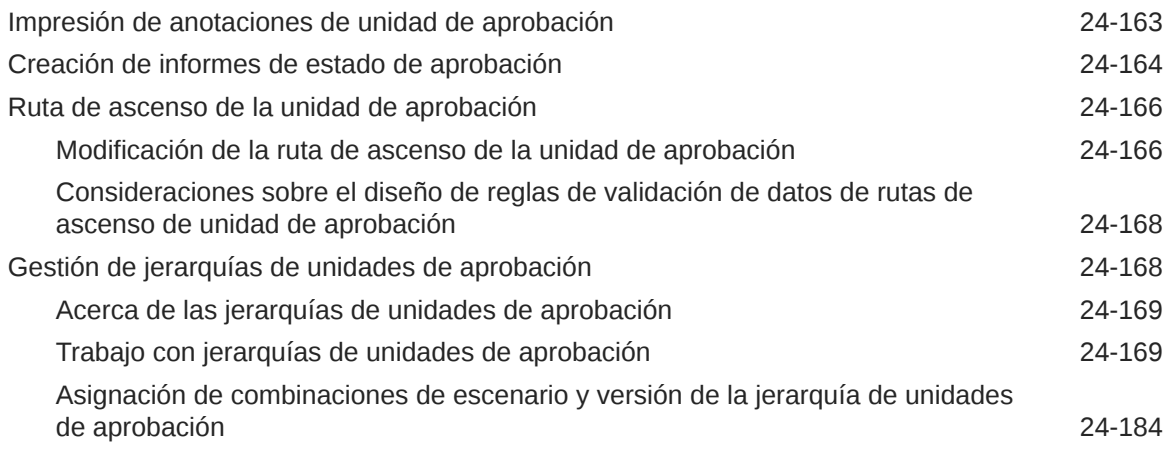

#### A [Restricciones de denominación](#page-951-0)

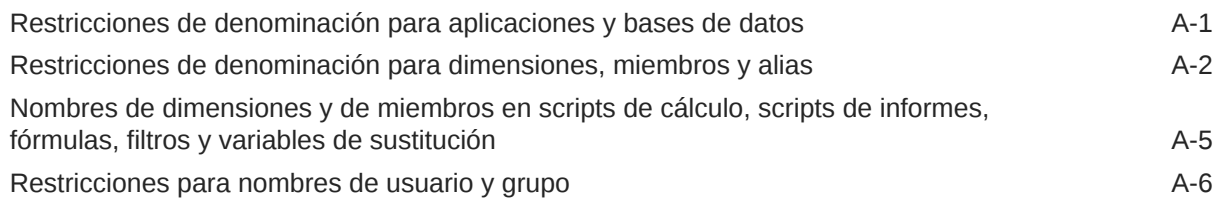

#### B [Funciones de fórmula de formulario](#page-957-0)

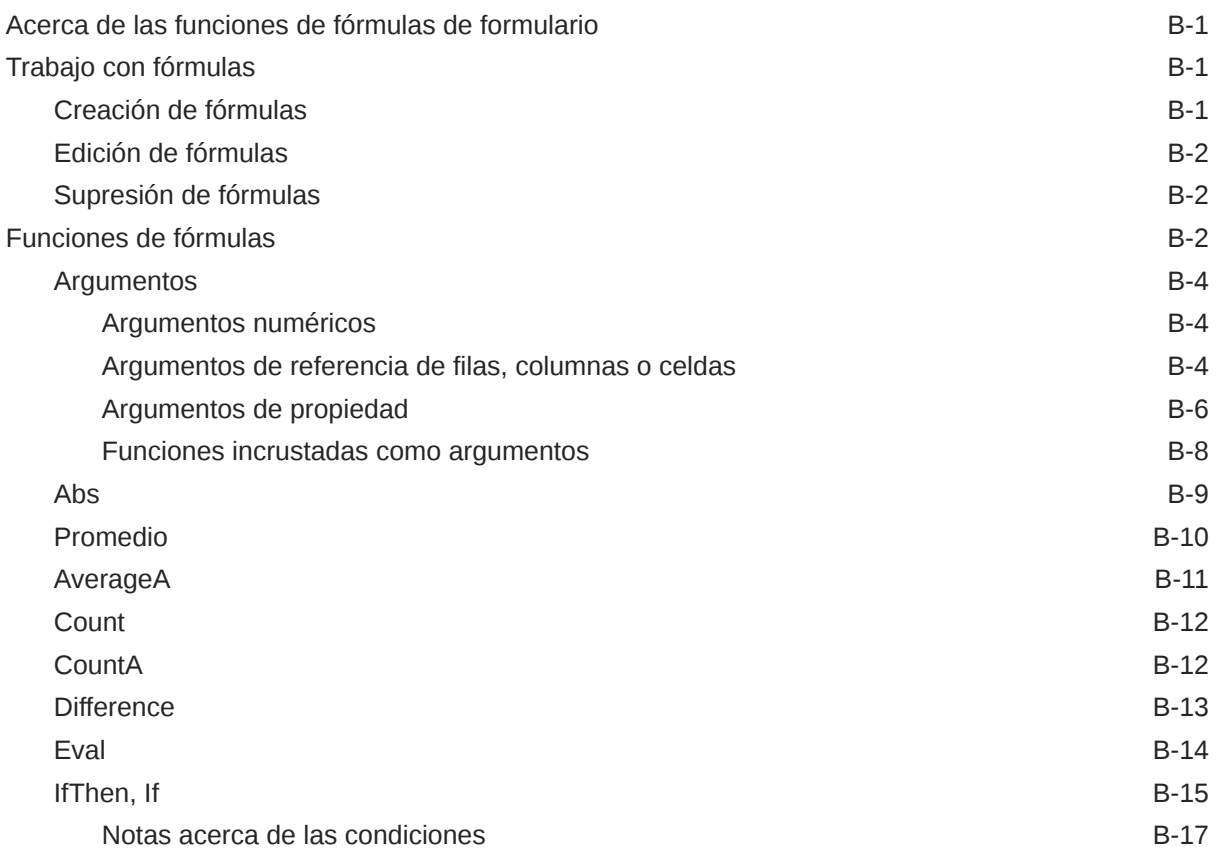

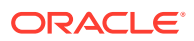

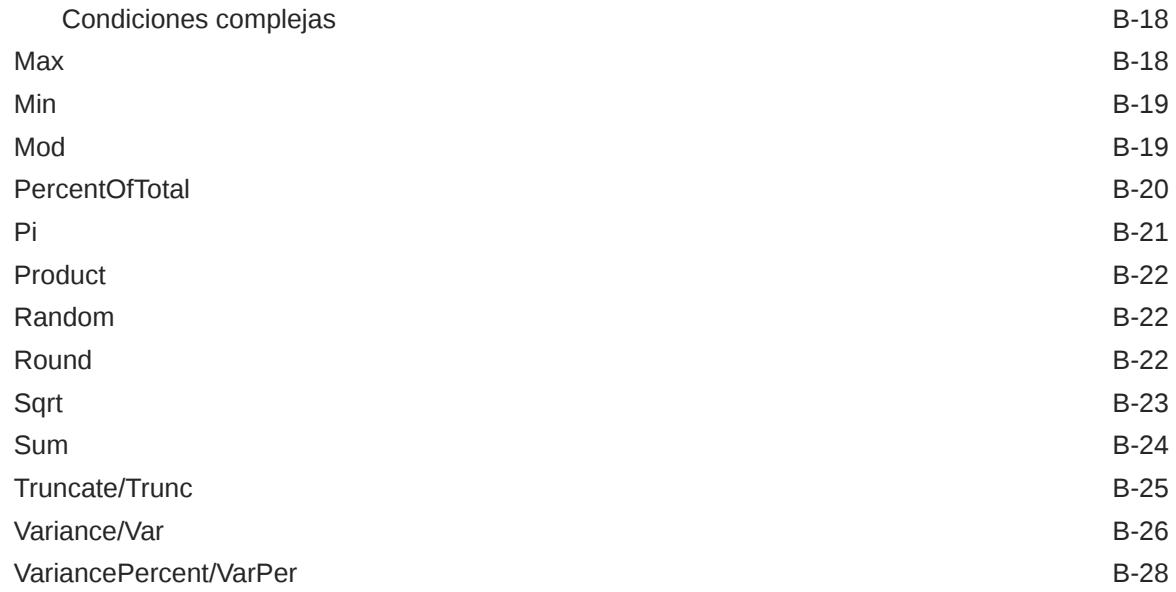

#### C [Optimización de la aplicación](#page-986-0)

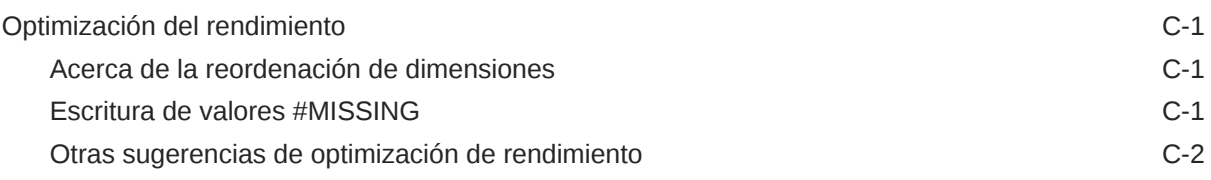

#### D [Descripción de los artefactos de aplicación](#page-988-0)

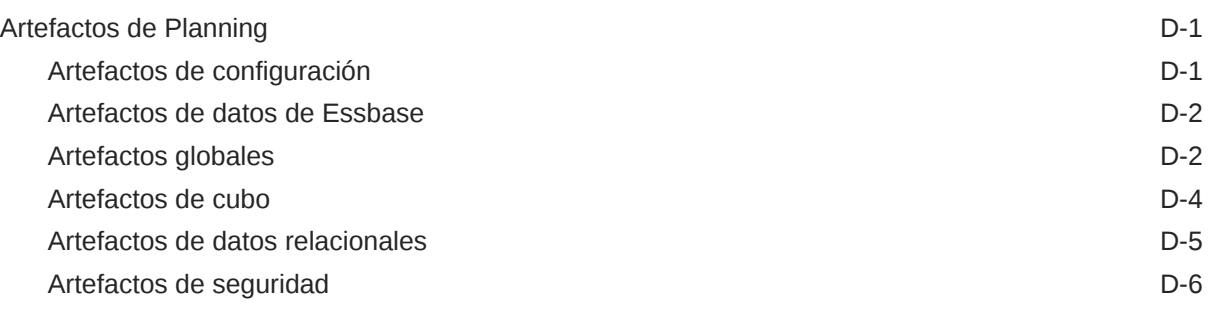

#### E [Uso de Smart View para administrar aplicaciones](#page-994-0)

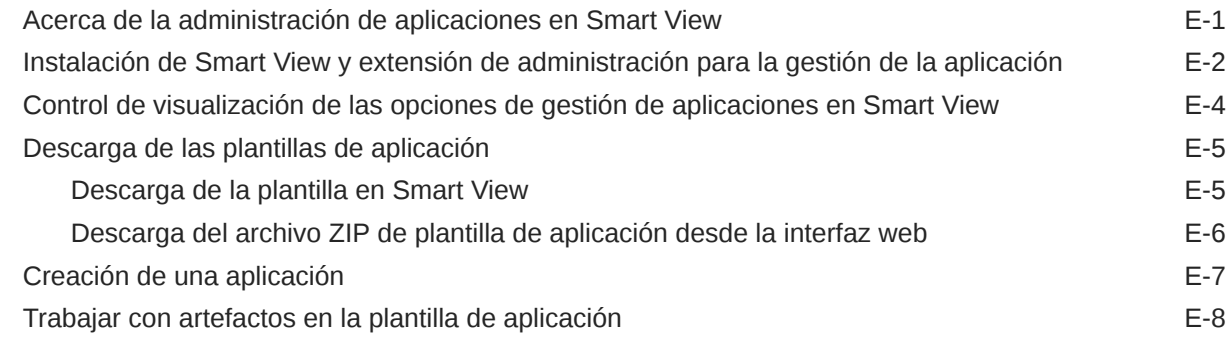

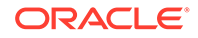

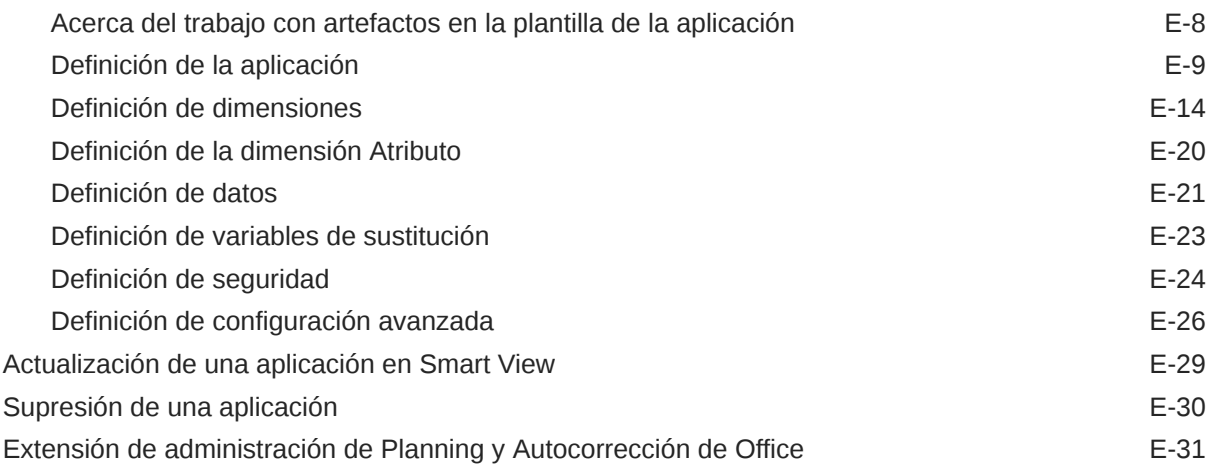

## F [Uso de Smart View para importar y editar metadatos de aplicación](#page-1025-0)

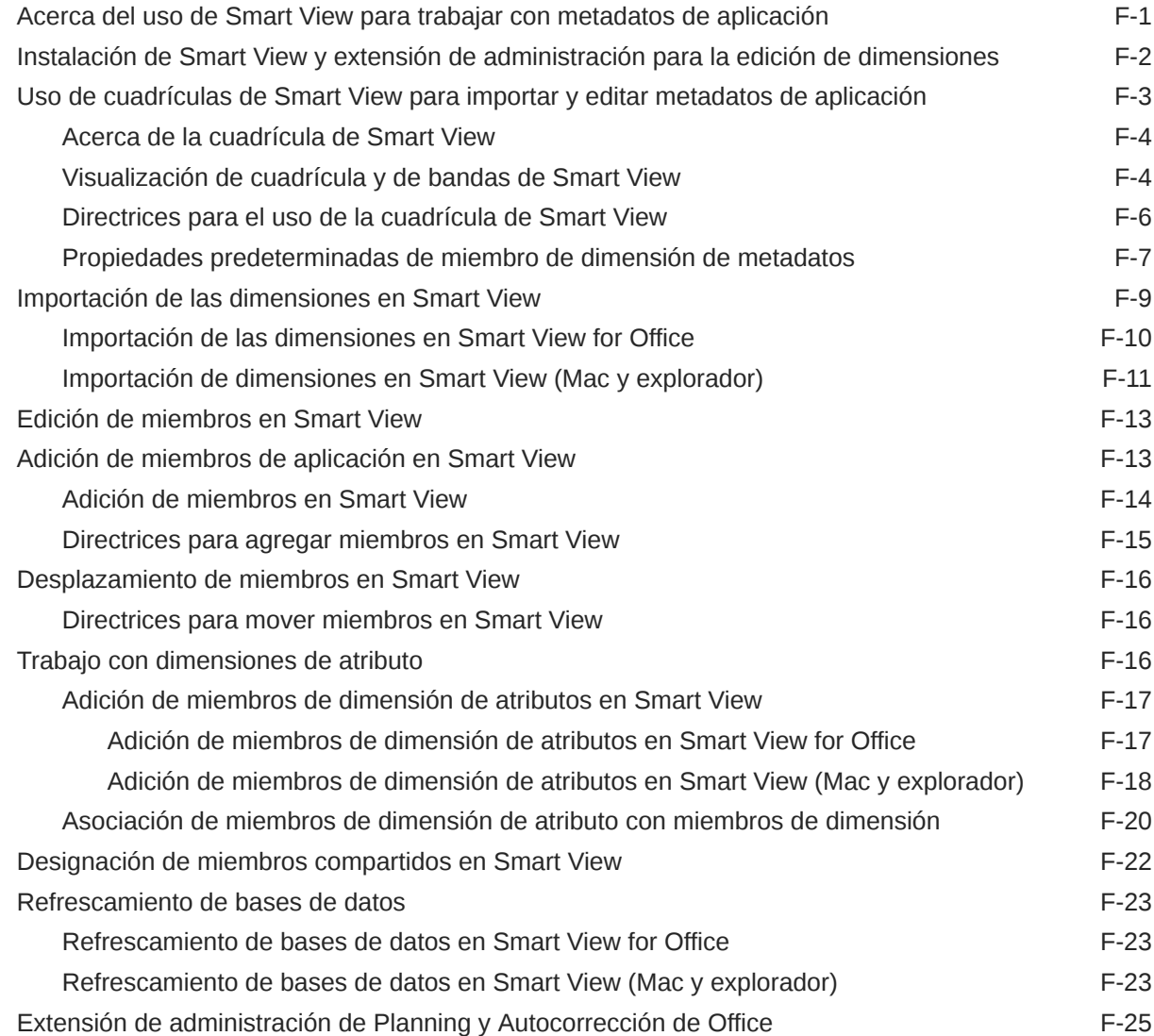

#### G [Mejores prácticas para Planning](#page-1051-0)

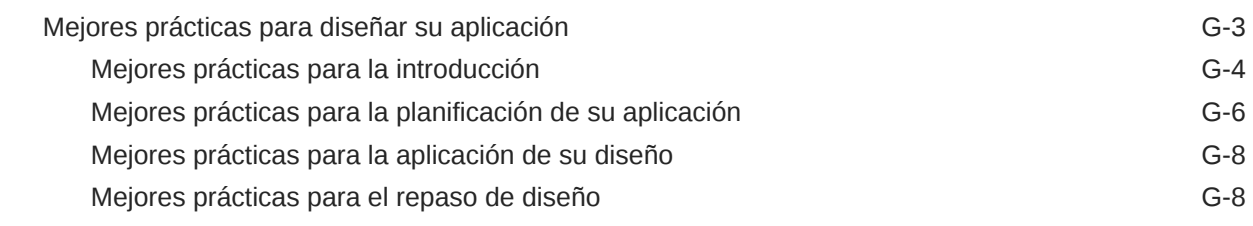

#### H [Preguntas frecuentes sobre EPM Cloud](#page-1078-0)

# <span id="page-27-0"></span>Accesibilidad a la documentación

Para obtener información acerca del compromiso de Oracle con la accesibilidad, visite el sitio web del Programa de Accesibilidad de Oracle en [http://www.oracle.com/pls/](http://www.oracle.com/pls/topic/lookup?ctx=acc&id=docacc) [topic/lookup?ctx=acc&id=docacc](http://www.oracle.com/pls/topic/lookup?ctx=acc&id=docacc).

#### **Acceso a Oracle Support**

Los clientes de Oracle que hayan adquirido soporte disponen de acceso a soporte electrónico a través de My Oracle Support. Para obtener información, visite [http://](http://www.oracle.com/pls/topic/lookup?ctx=acc&id=info) [www.oracle.com/pls/topic/lookup?ctx=acc&id=info](http://www.oracle.com/pls/topic/lookup?ctx=acc&id=info) o [http://www.oracle.com/pls/topic/](http://www.oracle.com/pls/topic/lookup?ctx=acc&id=trs) [lookup?ctx=acc&id=trs](http://www.oracle.com/pls/topic/lookup?ctx=acc&id=trs) si tiene problemas de audición.

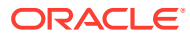

# <span id="page-28-0"></span>Comentarios sobre la documentación

Para hacernos llegar sus comentarios sobre esta documentación, haga clic en el botón Comentarios en la parte inferior de la página de cualquier tema de Oracle Help Center. También puede enviar un correo electrónico a epmdoc\_ww@oracle.com.

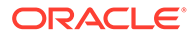

# <span id="page-29-0"></span>1 Creación y ejecución de un Centro de Excelencia de EPM

Como mejor práctica de EPM, se recomienda crear un Centro de Excelencia

Un **Centro de Excelencia de EPM** es un esfuerzo unificado para garantizar la adopción y mejores prácticas Impulsa la transformación en los procesos de negocio relacionados con la gestión de rendimiento y el uso de soluciones basadas en tecnología.

La adopción de la nube puede capacitar a su organización para impulsar la agilidad empresarial y promocionar soluciones innovadoras. Un Centro de Excelencia de EPM supervisa su iniciativa en la nube, y puede ayudar a proteger y mantener su inversión y a promocionar un uso eficaz.

El equipo del Centro de Excelencia de EPM:

- Asegura la adopción en la nube, lo que ayuda a su organización a aprovechar al máximo su inversión de EPM en la nube
- Actúa como comité de seguimiento de mejores prácticas
- Guía las iniciativas de gestión de cambios relacionadas con EPM e impulsa la transformación

Todos los clientes pueden beneficiarse de un Centro de Excelencia de EPM, incluidos los clientes que ya han implementado EPM.

#### **¿Cómo empiezo?**

Haga clic para ver las mejores prácticas, guía y estrategias para su propio Centro de Excelencia de EPM: Introducción al Centro de Excelencia de EPM.

#### **Más información**

- Vea el seminario web de Cloud Customer Connect: [Creación y ejecución de un Centro](https://community.oracle.com/customerconnect/events/604185-epm-creating-and-running-a-center-of-excellence-coe-for-cloud-epm) [de Excelencia de EPM en la nube](https://community.oracle.com/customerconnect/events/604185-epm-creating-and-running-a-center-of-excellence-coe-for-cloud-epm)
- Vea los vídeos: [Descripción general: Centro de Excelencia de EPM](https://apexapps.oracle.com/pls/apex/f?p=44785:265:0:::265:P265_CONTENT_ID:32425) y [Creación de un](https://apexapps.oracle.com/pls/apex/f?p=44785:265:0:::265:P265_CONTENT_ID:32437) [Centro de Excelencia](https://apexapps.oracle.com/pls/apex/f?p=44785:265:0:::265:P265_CONTENT_ID:32437).
- Consulte los beneficios del negocio y la propuesta de valor de un Centro de Excelencia de EPM en *Creación y ejecución de un Centro de Excelencia de EPM*.

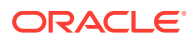

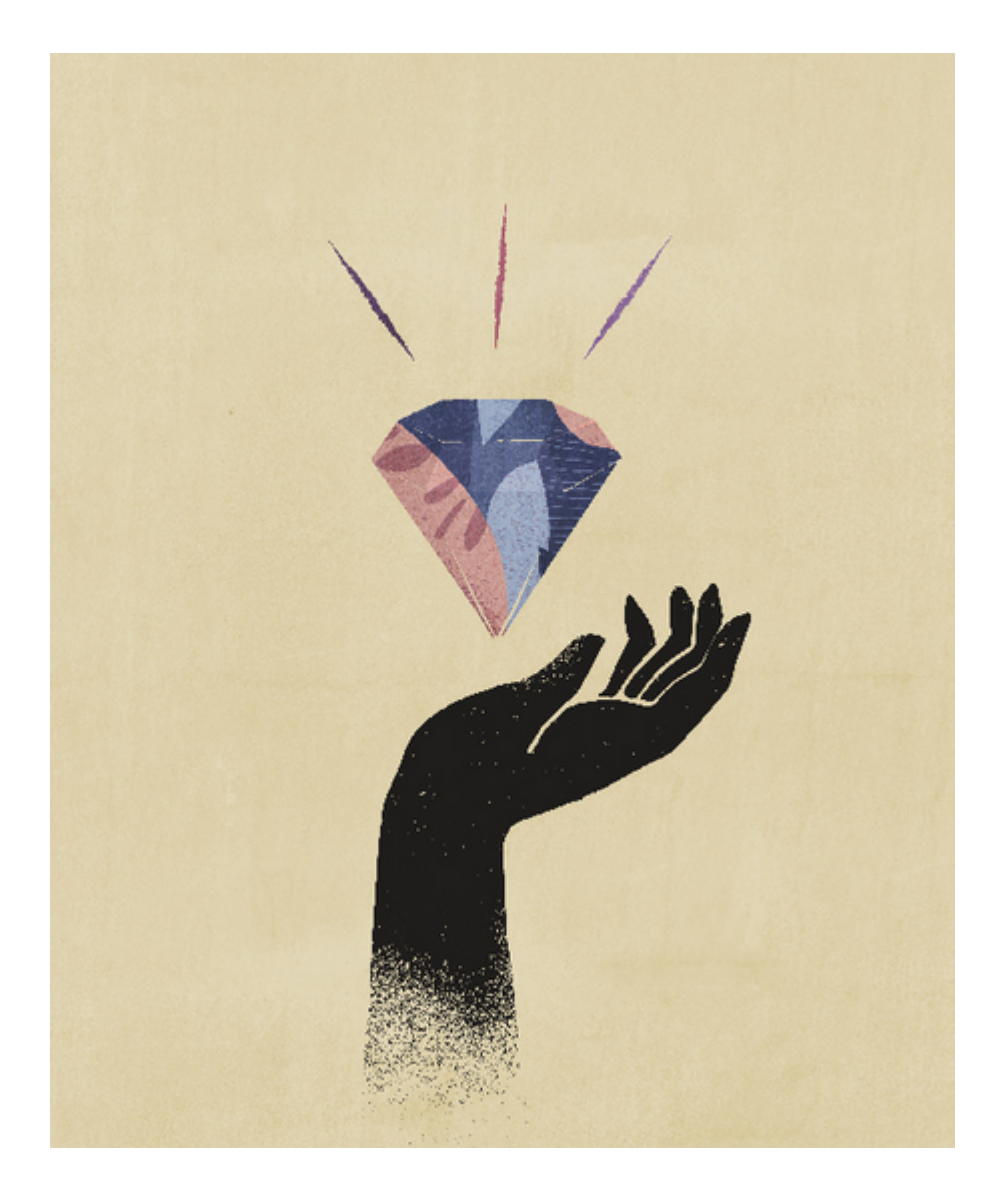

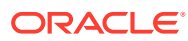

# <span id="page-31-0"></span> $\overline{\phantom{a}}$ Introducción

Planning es una solución de presupuestos y previsión que integra procesos de planificación financiera y operativa, y mejora la precisión de la previsión.

#### **Consulte también:**

- Acerca de Planning Una aplicación de Planning es un conjunto relacionado de dimensiones y miembros de dimensión utilizado para cumplir un conjunto de necesidades de planificación.
- [Funciones de la aplicación](#page-32-0) Las funciones clave de la aplicación Planning le permiten reducir los ciclos de planificación y presupuestos, y mejorar la fiabilidad de la previsión.
- [Inicio de la aplicación](#page-33-0)
- [Acerca de la página de inicio](#page-34-0) Tras crear el proceso de negocio, la página de inicio es el punto de partida para acceder a las tareas del proceso de negocio.
- [Uso de separadores dinámicos en la experiencia Redwood](#page-38-0) Trabaje en artefactos relacionados en los separadores sin salir del artefacto padre.
- [Consideraciones al utilizar la interfaz de la aplicación](#page-40-0)
- [Gestión del acceso a la aplicación](#page-41-0)

## Acerca de Planning

Una aplicación de Planning es un conjunto relacionado de dimensiones y miembros de dimensión utilizado para cumplir un conjunto de necesidades de planificación.

Cada aplicación de Planning tiene sus propias cuentas, entidades, escenarios y otros elementos de datos.

Consulte esta guía para obtener información de las tareas de administración de Planning, incluidas:

- Crear, suprimir y gestionar una aplicación de Planning
- Crear formularios, listas de tareas y menús
- Gestión de conversiones de moneda y tipos de cambio
- Identificar el proceso de revisión y aprobación, requisitos y participantes, así como gestionar el proceso de presupuesto

#### **Tutoriales**

Los tutoriales proporcionan instrucciones con vídeos secuenciados y documentación para ayudarle a obtener información sobre un tema.

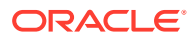

<span id="page-32-0"></span>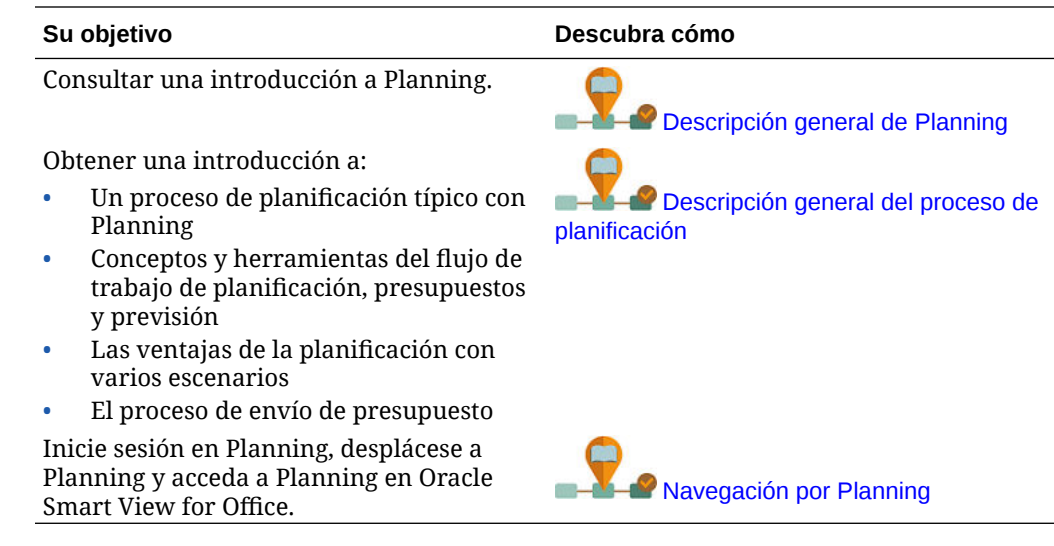

## Funciones de la aplicación

Las funciones clave de la aplicación Planning le permiten reducir los ciclos de planificación y presupuestos, y mejorar la fiabilidad de la previsión.

La aplicación:

- Facilita la colaboración, la comunicación y el control en empresas globales con múltiples divisiones
- Ofrece un marco conceptual para la planificación perpetua, para gestionar la inestabilidad y los frecuentes ciclos de planificación.
- Reduce el coste total de propiedad mediante una fase de despliegue e implementación más corta y un mantenimiento más sencillo de una aplicación
- Optimiza la toma de decisiones mediante informes, análisis y planificación.
- Fomenta la creación de modelos con reglas de cálculo y asignaciones complejas.
- Se integra con otros sistemas para cargar datos.

#### **Vídeos**

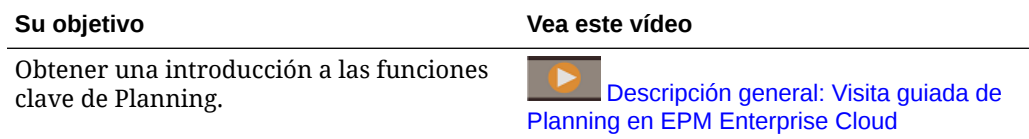

Enlaces a temas sobre las funciones clave de la aplicación descritas en el vídeo:

- [Diseño de paneles](#page-562-0)
- [Gestión de sandboxes](#page-674-0)
- [Edición de propiedades de dimensiones en el Editor de dimensiones simplificado](#page-271-0)
- Uso de operaciones ad hoc para los análisis y la entrada de datos
- [Definición de intersecciones válidas](#page-681-0)

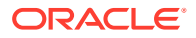

- <span id="page-33-0"></span>• Movimiento de datos de un cubo a otro mediante envío inteligente en *Administración de Data Integration para Oracle Enterprise Performance Management Cloud*
- Uso de sus propias fórmulas de Excel en Planning

#### **Tutoriales**

Los tutoriales proporcionan instrucciones con vídeos secuenciados y documentación para ayudarle a obtener información sobre un tema.

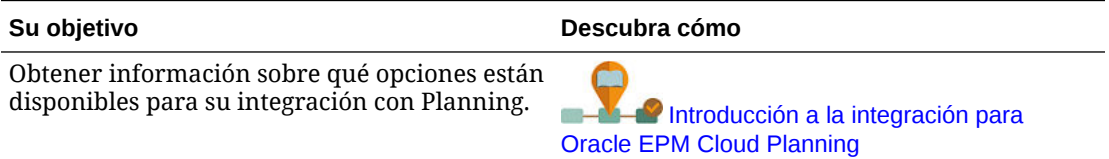

## Inicio de la aplicación

En este tema se describen las URL de inicio únicas que se utilizan para iniciar aplicaciones de Oracle Enterprise Performance Management Cloud.

El administrador del servicio es responsable de proporcionar las URL únicas a los usuarios.

**Inicio de aplicaciones de EPM Standard Cloud Service y EPM Enterprise Cloud Service**

Los clientes aprovisionados para las instancias de EPM Standard Cloud Service y EPM Enterprise Cloud Service utilizarán URL similares a las siguientes para acceder a sus entornos:

- **URL del entorno de producción:** https://epmidDomain.epm.dataCenter.oraclecloud.com/epmcloud
- **URL del entorno de prueba:** https://epm-testidDomain.epm.dataCenter.oraclecloud.com/epmcloud

Por ejemplo, para los entornos de EPM Cloud aprovisionados con el dominio de identidad exampleDoM en el centro de datos exampleDC, las URL pueden ser las siguientes:

- **Entorno de producción:** https://epm-exampleDoM.epm.exampleDC.oraclecloud.com/ epmcloud
- **Entorno de prueba:** https://epm-testexampleDoM.epm.exampleDC.oraclecloud.com/epmcloud

Se trata de un cambio con respecto a las versiones anteriores de EPM Cloud, en las que cada aplicación utilizaba un contexto distinto para acceder a los entornos. Consulte Direcciones URL de ejemplo de EPM Cloud en *Introducción a Oracle Enterprise Performance Management Cloud para administradores*.

**Inicio de una aplicación de Planning and Budgeting Cloud**

Para iniciar una aplicación de Planning and Budgeting Cloud, introduzca la siguiente URL en una nueva ventana del explorador:

https://*Oracle PBCS service name*/HyperionPlanning;

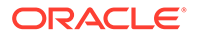

<span id="page-34-0"></span>Por ejemplo:

https://testnew1-testnew1.pbcs.us1.oraclecloud.com/HyperionPlanning;

Para obtener información sobre la activación del acceso a artefactos de aplicación en dispositivos móviles y para conocer las consideraciones sobre cuándo utilizar la aplicación, consulte [Gestión del acceso a la aplicación](#page-41-0).

#### **Solución de problemas**

Para obtener ayuda con la solución de incidencias de inicio de sesión, consulte Resolución de incidencias de inicio de sesión en la *Guía de operaciones de Oracle Enterprise Performance Management Cloud*.

Para obtener ayuda con la solución de incidencias de entornos de Oracle Enterprise Performance Management Cloud que están caídos, consulte Cómo trabajar con entornos caídos en la *Guía de operaciones de Oracle Enterprise Performance Management Cloud*.

## Acerca de la página de inicio

Tras crear el proceso de negocio, la página de inicio es el punto de partida para acceder a las tareas del proceso de negocio.

La interfaz proporciona una experiencia de usuario intuitiva y una visión general para un acceso rápido a las funciones de uso más frecuente. Por ejemplo, los usuarios pueden acceder a sus tareas, trabajar con datos, aprobar presupuestos, ver informes y controlar la configuración. Los administradores del servicio pueden gestionar y personalizar el proceso de negocio, crear formularios, paneles e infolets; importar y exportar datos y metadatos, programar trabajos, definir intersecciones válidas, hacer anuncios y crear conexiones entre entornos.

Todos los servicios, procesos de negocio y aplicaciones de Oracle Enterprise Performance Management Cloud recién creados o creados de nuevo usan la experiencia Redwood como tema predeterminado. Puede cambiar el aspecto general del entorno de EPM Cloud en la página **Aspecto**. En la página **Aspecto**, puede activar la experiencia Redwood o seleccionar un tema clásico. Cada uno de los temas proporciona distintos colores de fondo, estilos de iconos, entre otros elementos. También puede agregar un logotipo de marca o imágenes de fondo a la página de inicio. Para cambiar el aspecto general de su entorno, consulte [Personalización de la](#page-759-0) [visualización.](#page-759-0)

**Ejemplo de página de inicio que muestra la experiencia de Redwood**

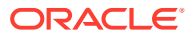

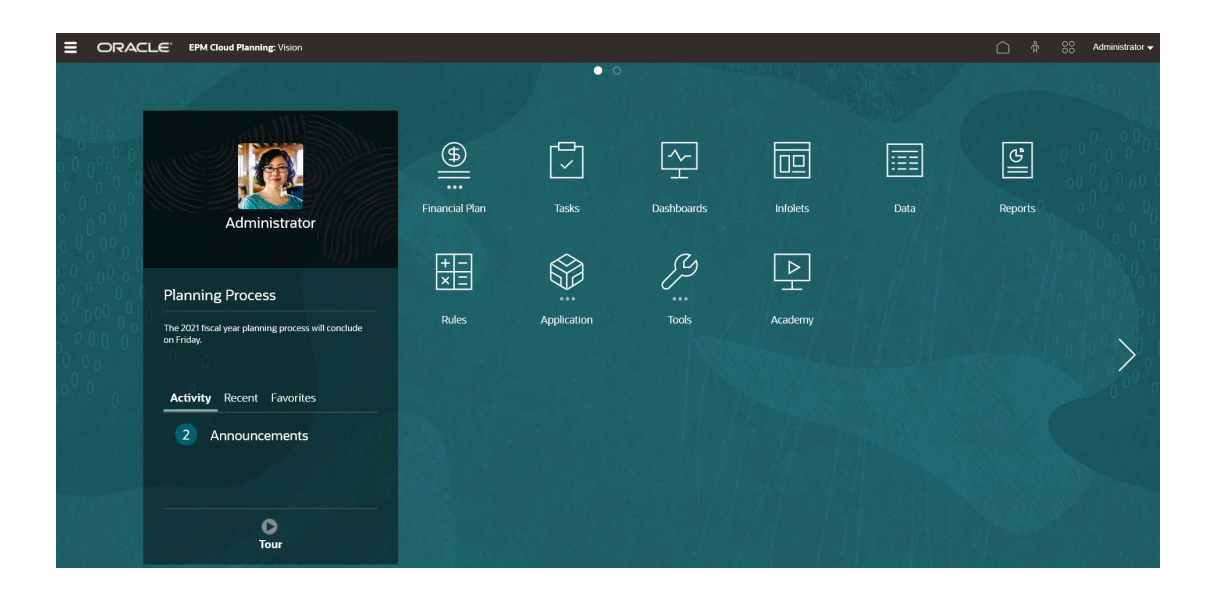

#### **Cabecera global**

La cabecera global es el área que se extiende por la parte superior de la interfaz de usuario. Contiene iconos de navegación, así como acceso a la configuración de accesibilidad y al menú **Configuración y acciones**. También puede cambiar entre flujos de navegación desde la cabecera global.

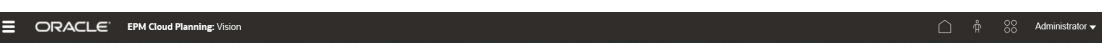

Partes de la cabecera global de izquierda a derecha:

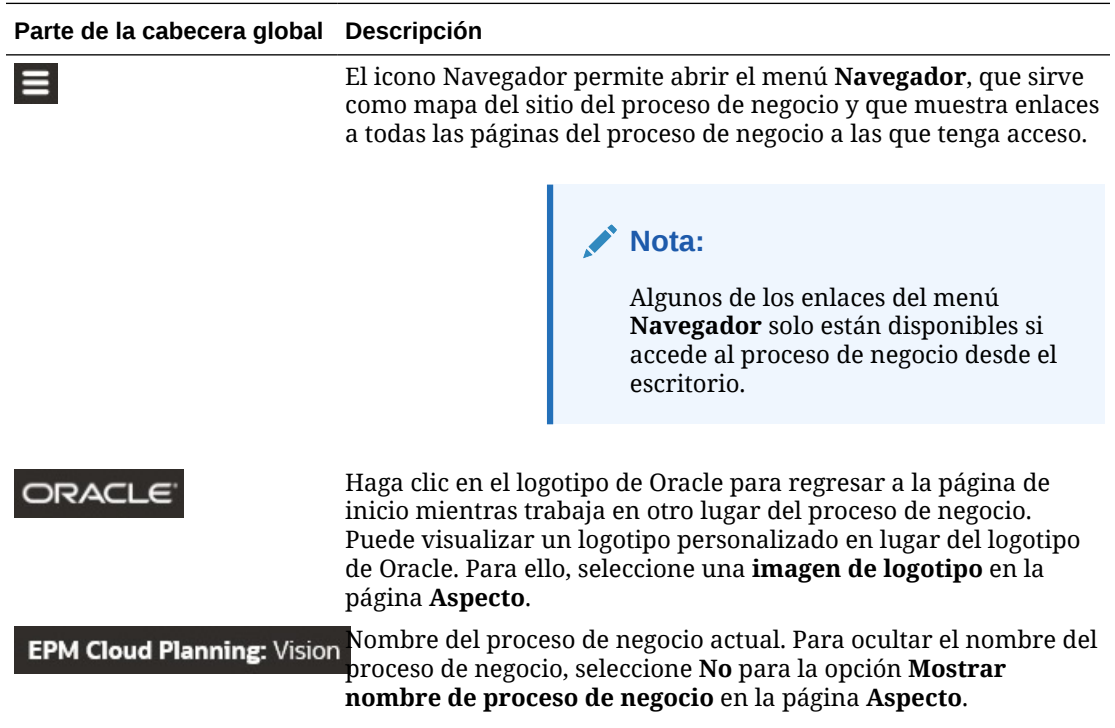

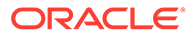
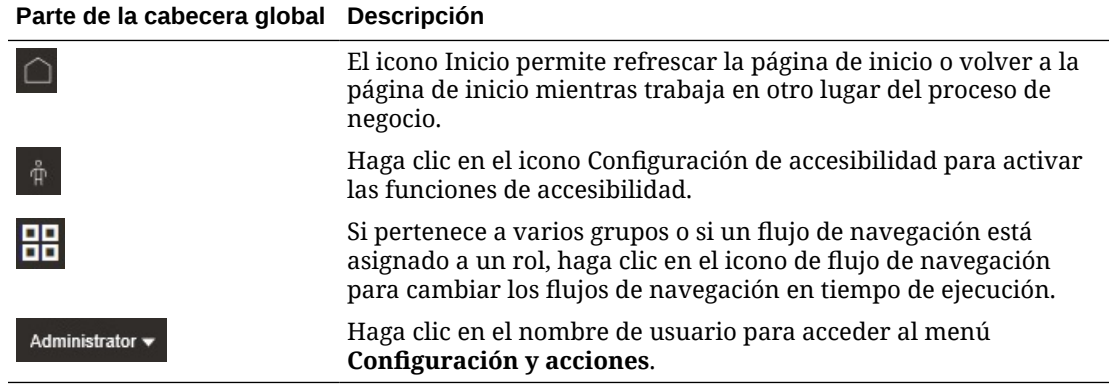

#### **Área de trabajo**

En el área de trabajo de la página de inicio se muestra una imagen de fondo basada en un tema o una imagen de fondo personalizada. Los iconos que aparecen en el área de trabajo le enlazan a cada área funcional del proceso de negocio a la que tenga acceso; por ejemplo, **Finanzas**, **Paneles**, **Aprobaciones** y **Datos**. Los tres puntos situados sobre una etiqueta de icono indican que el icono abre una agrupación de subiconos, denominada cluster.

El icono **Academia** le lleva a una serie de recursos sobre el uso del proceso de negocio.

Para reemplazar la imagen de fondo basada en un tema en el área de trabajo por una imagen de fondo personalizada, seleccione **Imagen de fondo** en la página **Aspecto**.

#### **Navegación de infolets**

Si su proceso de negocio utiliza infolets para mostrar información esencial de alto nivel, puede explorarlos haciendo clic en los puntos que aparecen debajo de la cabecera global. También aparecen flechas a los lados de la página de inicio para facilitarle la navegación entre la página de inicio y las páginas del panel de infolets.

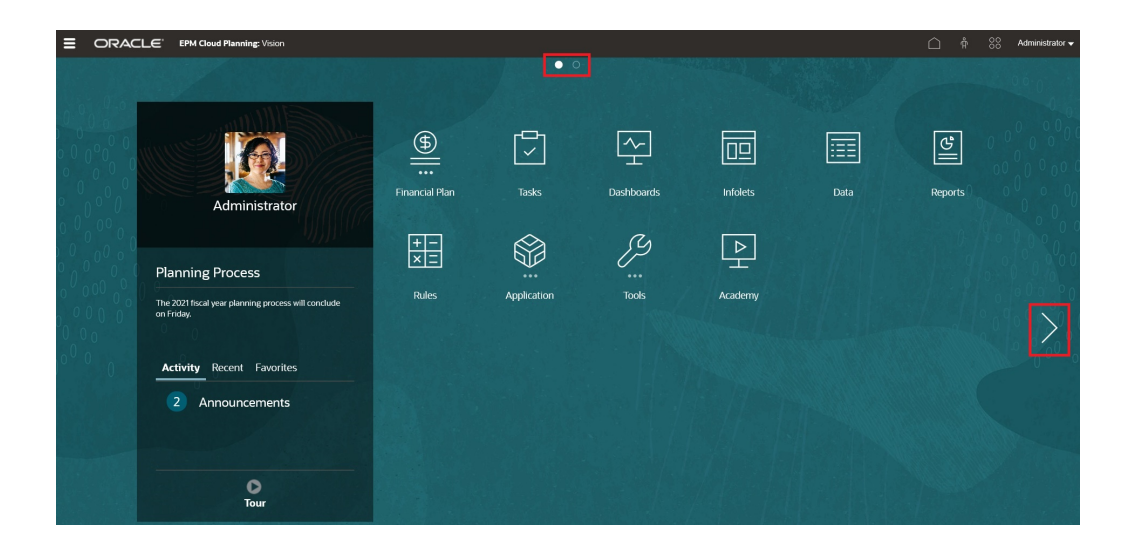

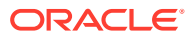

#### **Panel Anuncios**

En el panel Anuncios se muestra su nombre de usuario y la imagen de perfil (si se ha configurado), así como cualquier anuncio del sistema introducido por el administrador del servicio, y le permite realizar un seguimiento de sus actividades.

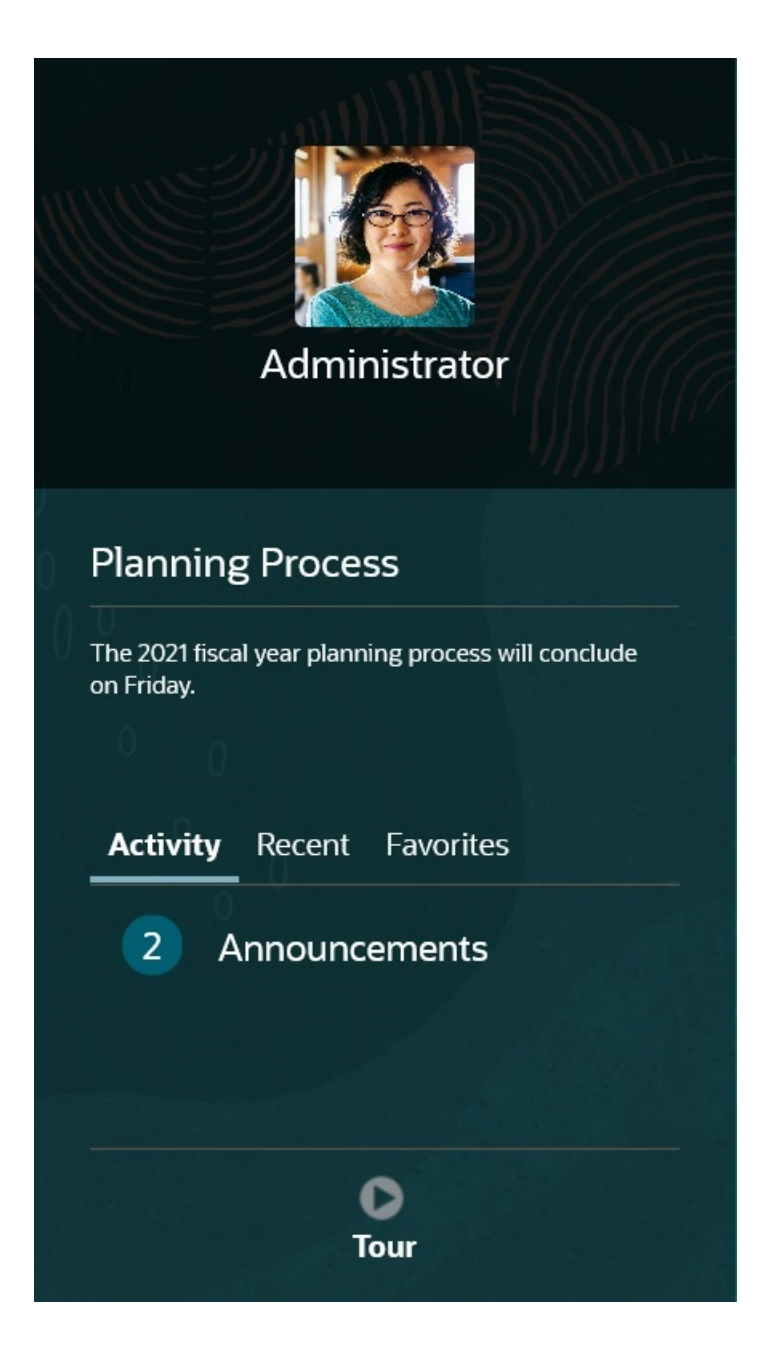

• Puede definir que su imagen de perfil se muestre en la parte superior del panel Anuncios de la página de inicio. Para configurar su imagen de perfil, haga clic en **Herramientas** y, a continuación, en **Preferencias de usuario**.

Para obtener más información, consulte Establecimiento de la imagen de perfil en *Trabajar con Planning*.

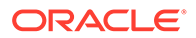

- **Actividad**: resume los anuncios del sistema (el anuncio más reciente, ordenado por fecha efectiva, aparece en la parte superior) y muestra las tareas abiertas del usuario. Haga clic en **Anuncios** para girar el panel y ver los anuncios. Haga clic en **Tareas que vencen hoy** para girar el panel y ver sus tareas.
- **Reciente**: muestra una lista de enlaces a los formularios y paneles visitados recientemente (hasta 15 elementos). Al hacer clic en un enlace, se inicia el elemento en una ventana secundaria. Al hacer clic en la estrella situada junto a un enlace, se marcará como favorito.
- **Favoritos**: muestra una lista de enlaces a los formularios o paneles que se han marcado como favoritos y evita que se sobrescriban. Al hacer clic en un enlace de **Favoritos**, se inicia el elemento en una ventana secundaria. Para agregar elementos a **Favoritos**, haga clic en **Reciente** para ver su actividad de usuario reciente y, a continuación, haga clic en la estrella que está a la derecha del elemento.
- : haga clic en el icono **Visita guiada** para iniciar un vídeo sobre las funciones clave del proceso de negocio.

#### **Vídeos**

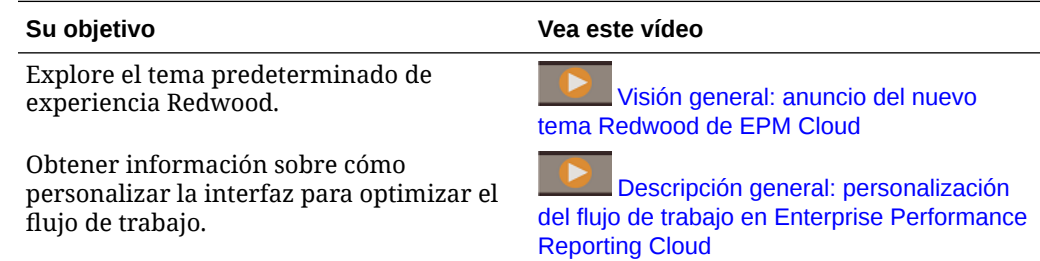

## Uso de separadores dinámicos en la experiencia Redwood

Trabaje en artefactos relacionados en los separadores sin salir del artefacto padre.

**Acerca de los separadores dinámicos**

Los separadores dinámicos le permiten ver varios artefactos en una única página. Por ejemplo, si tiene abierto un formulario, puede abrir otros formularios relacionados y también abrir paneles. Estos artefactos adicionales se indican mediante separadores horizontales en la parte inferior de la página. Esta función está destinada a los usuarios que desean ver varios artefactos de forma simultánea, pero que no desean tener abiertas varias ventanas del explorador. La función de separadores dinámicos solo está disponible si está activada la experiencia Redwood.

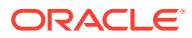

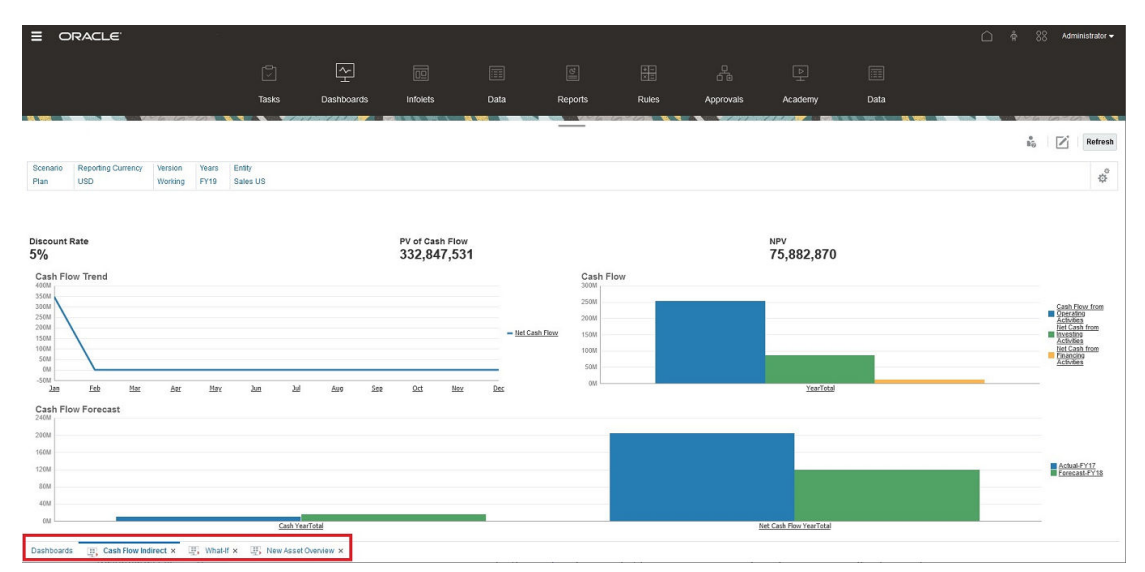

Terminología de separadores dinámicos:

- Separador dinámico: separador que se agrega en la parte inferior de la página a la derecha del separador de origen cuando se inicia un artefacto relacionado. Solo los separadores dinámicos mostrarán un icono de cierre.
- Separador de origen: página desde la que se ha iniciado el separador dinámico.

Si su entorno de Oracle Enterprise Performance Management Cloud incluye separadores de otro entorno de EPM Cloud, esos separadores entre entornos soportan los separadores dinámicos.

#### **Consideraciones al usar separadores dinámicos**

- Debe activar la experiencia Redwood para usar los separadores dinámicos. Si está usando un tema que no sea la experiencia Redwood para su proceso de negocio, los separadores dinámicos no estarán disponibles.
- Puede abrir hasta 30 separadores en una página. Si intentar abrir más de 30 separadores, verá un mensaje que le solicitará que cierre algunos separadores antes de abrir otros nuevos.
- Los nombres de artefactos largos aparecerán truncados en los separadores.
- El menú **Acciones** de la experiencia Redwood solo muestra las opciones globales. Ya no muestra las mismas opciones que el menú contextual en los formularios Para ver las opciones específicas del formulario, (por ejemplo, **Consolidar** o **Convertir** en Tax Reporting), haga clic con el botón derecho en una fila, columna, PDV o celda del formulario.

#### **Trabajar con separadores dinámicos**

Los separadores de origen y dinámicos aparecen al final de la página en la que esté trabajando.

Al iniciar un nuevo separador dinámico desde un separador existente o una página de listado, el nuevo separador se agrega a la derecha del separador existente y el enfoque pasará al separador recién iniciado.

Los separados dinámicos se mantienen solo para la sesión actual. El último separador que se muestra se conservará y lo verá la próxima vez que acceda a la página en la misma sesión. Si cierra sesión y vuelve a iniciarla, y vuelve a cargar un flujo de navegación, o bien

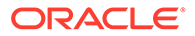

cambia a otro flujo de navegación, no se conservarán los separadores dinámicos. Si hay datos sin guardar, se le solicitará que los guarde antes de continuar.

Cada nueva acción que realice abrirá un nuevo separador dinámico. Por ejemplo, obtiene detalles en el Formulario1 y, a continuación, obtiene detalles en el Formulario2. En ese caso, se abrirán dos separadores dinámicos. Si vuelve a obtener detalles en el formulario1, la acción volverá a iniciar el separador abierto anteriormente.

Los artefactos que se iniciaron en separadores dinámicos también se mostrarán en su historial reciente en el panel Anuncios. También se pueden agregar separadores dinámicos a **Favoritos** en el panel Anuncios.

Los separadores dinámicos muestran un icono de cierre. Si hay datos sin guardar en un separador, se le pedirá que los guarde antes de poder cerrarlo. Una vez cerrado el separador, el enfoque pasará al separador situado a la izquierda del separador cerrado. Si está cerrando un separador que no tiene el enfoque, el enfoque seguirá en el separador que se muestra actualmente. Para cerrar todos los separadores dinámicos, haga clic con el botón derecho en cualquier separador horizontal que se muestre en la parte inferior de la página y haga clic en **Cerrar todos los separadores**.

**Vídeos**

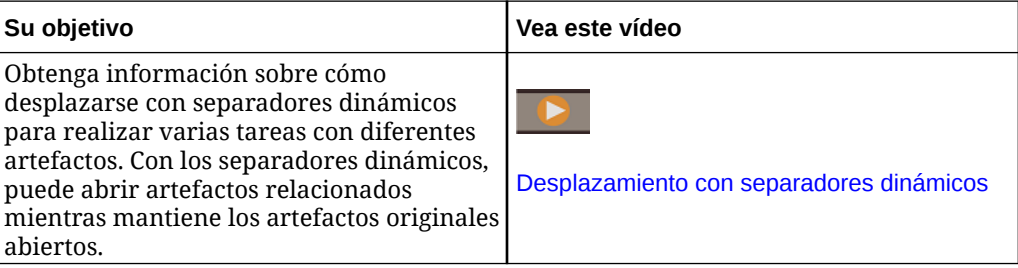

## Consideraciones al utilizar la interfaz de la aplicación

Tenga en cuenta las siguientes consideraciones al utilizar la interfaz de la aplicación:

- La interfaz solo admite el modo horizontal para tabletas iPad y Android.
- La experiencia del usuario en tabletas es mejor en iPad que en dispositivos Android.
- Oracle recomienda utilizar el explorador web Safari con iPads y Google Chrome con dispositivos Android.
- Si utiliza Windows 10, la interfaz podría aparecer ampliada (o con el zoom aplicado) si la escala no está establecida en el 100%. Windows 10, de forma predeterminada, podría tener una escala del 125% o del 150%.
- Se necesita un visor de PDF para ver informes en tabletas. Oracle recomienda el visor PDF de Adobe, pero se puede abrir en Kindle o Polaris Office en dispositivos con Android o con una aplicación similar en el iPad.
- Para obtener información sobre cómo copiar y pegar datos entre Microsoft Excel y formularios web de la aplicación, consulte [Copia y pegado de datos entre](#page-41-0) [Microsoft Excel y los formularios web de la aplicación](#page-41-0).

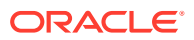

## <span id="page-41-0"></span>Gestión del acceso a la aplicación

#### **Consulte también:**

- Activación del acceso a artefactos de aplicación en dispositivos móviles
- Acerca del formato de celda
- Copia y pegado de datos entre Microsoft Excel y los formularios web de la aplicación
- [Acerca del guardado instantáneo](#page-42-0)
- [Acerca del guardado automático](#page-42-0)

## Activación del acceso a artefactos de aplicación en dispositivos móviles

Para trabajar con artefactos como formularios, listas de tareas y reglas de negocio en dispositivos móviles, los administradores del servicio deben activar el acceso a dichos artefactos para los usuarios.

Para activar el acceso a artefactos de aplicación en dispositivos móviles:

- **1.** En la página de inicio, haga clic en **Navegador**  $\blacksquare$  y, a continuación, en **Configuración**, haga clic en **Acceder a interfaz simplificada**.
- **2.** En **Acceder a interfaz simplificada**, haga clic en **X** para ejecutar el selector de formularios, tareas y reglas.
- **3.** En el **Selector**, seleccione los formularios, las tareas y las reglas que desea activar para el acceso a dispositivos móviles y, a continuación, haga clic en **Aceptar**.
- **4.** Al volver a **Acceder a interfaz simplificada**, seleccione los separadores **Formularios**, **Tareas** y **Reglas** para ver los artefactos activados para el acceso a dispositivos móviles.

## Acerca del formato de celda

Puede aplicar el formato guardado en Oracle Smart View for Office o el formato configurado en Planning para el formulario.

Para seleccionar el formato que desea aplicar:

- **1.** En el formulario, haga clic en **Acciones** y, a continuación, en **Aplicar**.
- **2.** Haga clic en:
	- **Estilos de celda**: para utilizar el formato de Planning.
	- **Estilos personalizados**: para utilizar el formato guardado en Smart View.

## Copia y pegado de datos entre Microsoft Excel y los formularios web de la aplicación

Para copiar y pegar datos de Microsoft Excel:

**1.** En Excel, resalte los datos de una celda o de un rango de celdas y presione Ctrl+C para copiar los datos al portapapeles.

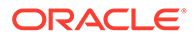

- <span id="page-42-0"></span>**2.** Resalte y seleccione la celda o las celdas de destino del formulario web de la aplicación y, a continuación, presione Ctrl+V.
- **3.** Cuando se muestre el asistente del portapapeles, vuelva a presionar Ctrl+V. Los datos se pegan en el asistente del portapapeles.
- **4.** Haga clic en **Pegar** para pegar los datos en el formulario web de la aplicación.

## Acerca del guardado instantáneo

Cuando los usuarios trabajan en formularios y hacen clic en **Guardar**, los datos nuevos o cambiados se guardan al instante, sin un mensaje de confirmación, si la estructura del formulario no ha cambiado. Por ejemplo, el guardado instantáneo funciona de forma automática, a menos que esté seleccionada alguna de estas opciones del formulario (debido a que cambian la estructura del formulario):

- **Suprimir datos que falten**
- **Suprimir bloques que falten**
- Se haya seleccionado una regla de negocio para que se inicie al **guardar** (distinta de las reglas predeterminadas Calcular formulario y Calcular moneda).

## Acerca del guardado automático

Si la opción **Habilitar guardado automático** de **Propiedad de cuadrícula** de un formulario está seleccionada, los cambios de los usuarios se guardarán automáticamente cuando salgan de una celda, sin que aparezca ninguna petición de datos ni mensaje. Los valores de celda se agregan a sus padres y las celdas que se ven afectadas se muestran con un fondo verde. Además, con esta opción seleccionada, los usuarios pueden utilizar Ctrl+Z para deshacer cambios.

Para que el guardado automático funcione, se deben desactivar las opciones de supresión siguientes, ya que estas opciones cambian la estructura del formulario:

- **Suprimir datos que falten**
- **Suprimir bloques que falten**

Para obtener más información sobre esta opción y su opción dependiente, **Ejecutar reglas de formulario al guardar automáticamente**, consulte [Establecimiento de las](#page-832-0) [propiedades de cuadrícula de los formularios.](#page-832-0)

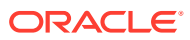

# 3 Creación de una aplicación de Planning

Cree una aplicación basada en sus necesidades de planificación.

En función del tipo de servicio de Oracle Enterprise Performance Management Cloud que haya comprado, existirán dos enfoques para crear una aplicación:

- Aplicación de EPM Standard Cloud Service o de EPM Enterprise Cloud Service. Consulte Creación de una aplicación del servicio de EPM Cloud.
- Aplicación de Planning and Budgeting Cloud. Consulte [Creación de una aplicación de](#page-54-0) [Planning and Budgeting Cloud](#page-54-0).

## Creación de una aplicación del servicio de EPM Cloud

Cree una aplicación del servicio de Oracle Enterprise Performance Management Cloud según sus necesidades de planificación.

#### **Related Topics**

- Servicios de EPM Cloud
- [Creación de una aplicación de EPM Enterprise Cloud Service](#page-44-0)
- [Creación de una aplicación de EPM Standard Cloud Service](#page-47-0)
- [¿Qué aplicaciones puedo migrar a EPM Standard Cloud Service y EPM Enterprise Cloud](#page-48-0) [Service?](#page-48-0)
- [URL de EPM Cloud](#page-53-0)
- [Activación de Strategic Modeling para aplicaciones personalizadas](#page-53-0) Puede activar Strategic Modeling para usarlo con las aplicaciones de Planning Modules y personalizadas existentes.
- [Cambios en los nombre de producto y la terminología](#page-54-0)

### Servicios de EPM Cloud

Oracle tiene dos servicios de Oracle Enterprise Performance Management Cloud: Oracle Enterprise Performance Management Standard Cloud Service (EPM Standard Cloud Service) y Oracle Enterprise Performance Management Enterprise Cloud Service (EPM Enterprise Cloud Service).

Para obtener información sobre los servicios en la nube, consulte Suscripciones de EPM Cloud disponibles in *Introducción a Oracle Enterprise Performance Management Cloud para administradores*.

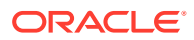

#### <span id="page-44-0"></span>**Vídeos**

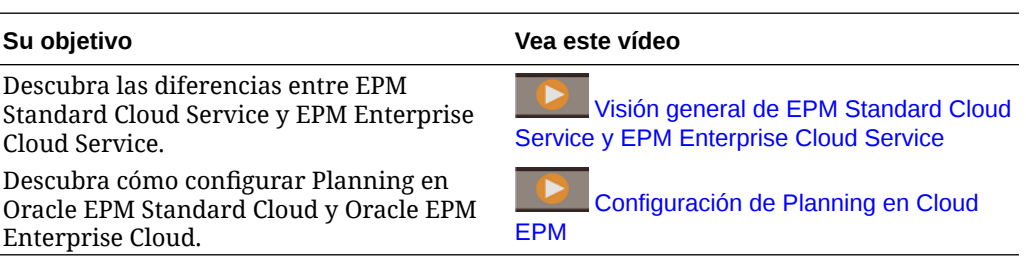

## Creación de una aplicación de EPM Enterprise Cloud Service

La página de llegada es el punto de partida para la creación de una aplicación y la visualización de vídeos de visión general que le ayudarán a empezar.

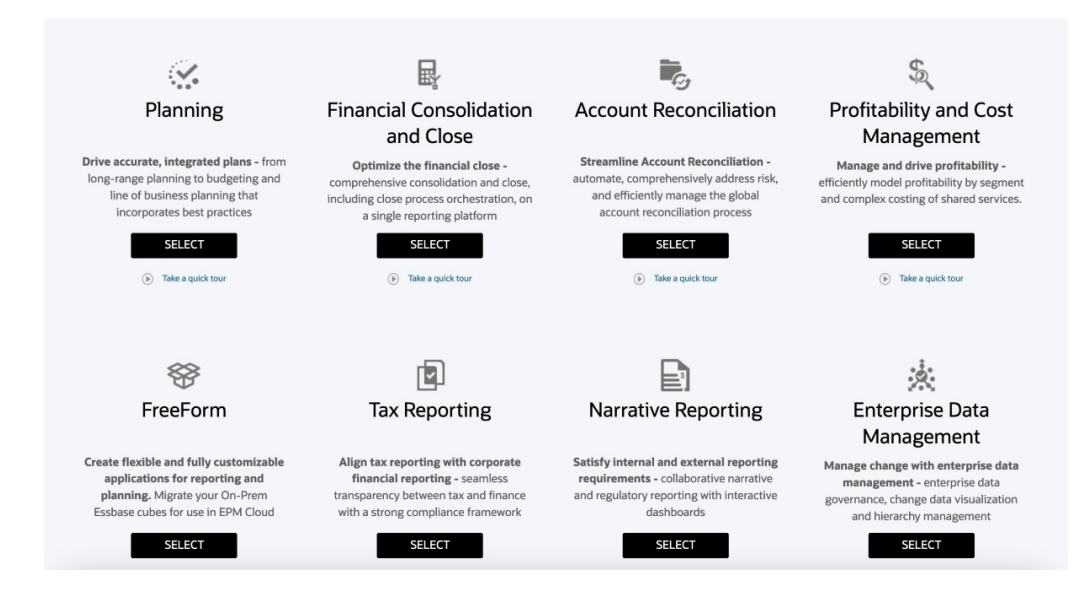

Cada suscripción a EPM Enterprise Cloud Service le permite crear una aplicación. Haga clic en **SELECCIONAR** bajo la descripción de la aplicación para ver las opciones disponibles.

**Acerca de las selecciones para crear una aplicación**

La página de llegada de EPM Enterprise Cloud Service presenta las aplicaciones que se pueden crear.

#### **Nota:**

Una vez que se ha iniciado la creación de una aplicación, no se puede regresar a la página de llegada. Si desea regresar a la página de llegada para crear una aplicación diferente, primero debe restablecer el entorno a su estado original. Consulte Cambio a un proceso de negocio diferente en *Introducción a Oracle Enterprise Performance Management Cloud para administradores*.

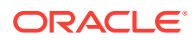

Tiene tres opciones para crear una aplicación:

- Crear una aplicación de ejemplo
- Crear una nueva aplicación
- Utilizar una instantánea para crear una aplicación

Estas opciones se muestran en una página de llegada específica de una aplicación similar a la de la siguiente ilustración:

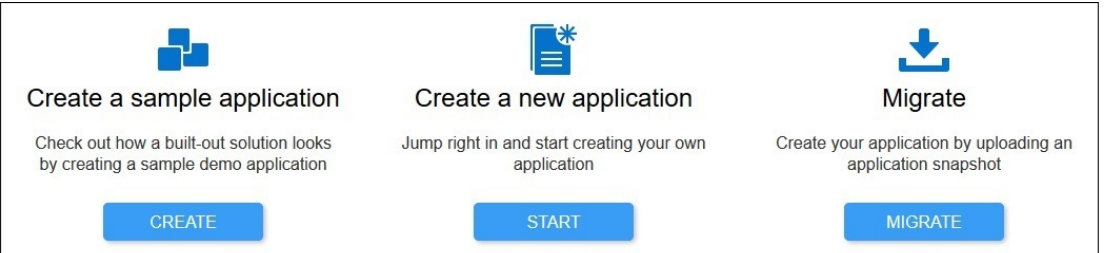

#### **Creación de una aplicación de Planning**

En la página de llegada, haga clic en **SELECCIONAR** en **Planning** para ver las opciones disponibles para la creación de una aplicación de Planning.

- **Crear una aplicación de ejemplo**: haga clic en **CREAR** para crear automáticamente la aplicación de ejemplo Vision, una valiosa herramienta para explorar el proceso de planificación y presupuestación. Consulte [Creación de una aplicación de ejemplo](#page-57-0).
- **Crear una nueva aplicación**: haga clic en **INICIAR** para crear una aplicación de Planning. Puede crear una aplicación personalizada, de FreeForm, Planning Modules, Sales Planning o Strategic Workforce Planning para cumplir las necesidades del negocio.
	- **Personalizado**: admite la mayoría de requisitos de planificación y presupuestación mediante una lógica empresarial compleja, como las reglas de negocio y las asignaciones. Seleccione esta opción si sus requisitos precisan un alto grado de personalización de las aplicaciones. Consulte [Creación de una aplicación estándar.](#page-57-0) Adicionalmente, al crear una aplicación de tipo Personalizado, puede activar Strategic Modeling para usarlo con su aplicación. Para ello, seleccione la opción **Strategic Modeling** en la pantalla **Crear aplicación: detalles**.

Puede activar Strategic Modeling para usarlo con sus aplicaciones personalizadas incluso aunque no lo active al crear la aplicación. Para activar Strategic Modeling para una aplicación personalizada de EPM Enterprise Cloud Service existente. Consulte [Activación de Strategic Modeling para aplicaciones personalizadas.](#page-53-0)

#### **Nota:**

Puede crear una aplicación de una sola moneda o de moneda múltiple. Las aplicaciones personalizadas de moneda múltiple se crean mediante una moneda múltiple simplificada.

– **Formato libre**: soporta una aplicación de formato libre y no requiere las dimensiones Moneda, Entidad, Escenario y Versión ni sus jerarquías de miembros. Las aplicaciones de formato libre se crean utilizando un archivo de esquema de Essbase

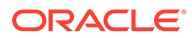

(OTL) desde un despliegue local para importar dimensiones y miembros. El nombre de archivo de esquema puede tener un máximo de ocho caracteres porque el nombre de archivo se utiliza para asignar un nombre al cubo de la aplicación de formato libre. Consulte [Creación de una aplicación de](#page-70-0) [FreeForm.](#page-70-0)

Para obtener información sobre la carga de datos en una aplicación de formato libre, consulte Carga de datos en un aplicación de formato libre en *Administración de Data Integration para Oracle Enterprise Performance Management Cloud*.

– **Módulos**: configura los cubos necesarios para Capital, Financials, Projects, Workforce y Strategic Modeling. Seleccione esta opción para crear una aplicación que admita las mejores prácticas y las funciones estándar del sector. Consulte Creación de una aplicación en *Administración de módulos de Planning*.

#### **Nota:**

Puede crear una aplicación de una sola moneda o de moneda múltiple. Las aplicaciones de moneda múltiple se crean mediante una moneda múltiple simplificada.

- **Sales Planning**. Para obtener más información sobre la creación de una aplicación de **Sales Planning**, consulte Lista de control de implementación y Creación de una aplicación en *Administración de Sales Planning*.
- **Strategic Workforce Planning**. Para obtener información sobre la creación de una aplicación de **Strategic Workforce Planning**, consulte Lista de control de implementación y Creación de una aplicación en *Administración y trabajo con Strategic Workforce Planning*.
- **Migrar**: haga clic en **MIGRAR** para crear una aplicación personalizada de Planning a partir de una instantánea que haya cargado previamente en el entorno. Consulte ¿Qué aplicaciones puedo migrar a EPM Standard Cloud Service y EPM Enterprise Cloud Service? en *Introducción a Oracle Enterprise Performance Management Cloud para administradores* para obtener información sobre los requisitos previos y la compatibilidad con instantáneas.

#### **Nota:**

No puede activar Strategic Modeling para su aplicación personalizada tras importar una instantánea creada a partir de una aplicación para la que Strategic Modeling no esté activado. Strategic Modeling se activa automáticamente si la instantánea contiene artefactos de Strategic Modeling.

Consulte estos temas en *Administración de migración de Oracle Enterprise Performance Management Cloud*:

– Realización de copias de seguridad de las aplicaciones y los artefactos en *Administración de migración de Oracle Enterprise Performance Management Cloud*

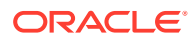

- Carga de archivos en el servicio en *Administración de migración de Oracle Enterprise Performance Management Cloud*
- Importación de artefactos y de la aplicación desde una instantánea en *Administración de migración de Oracle Enterprise Performance Management Cloud*

## <span id="page-47-0"></span>Creación de una aplicación de EPM Standard Cloud Service

La página de llegada es el punto de partida para la creación de una aplicación y la visualización de un tour en vídeo de visión general que le ayudarán a empezar.

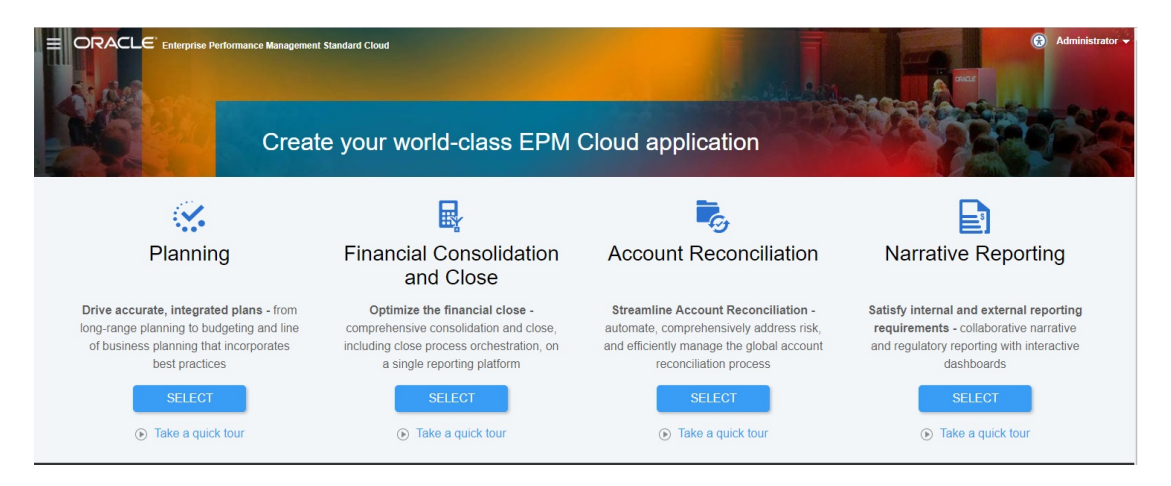

Cada suscripción a EPM Standard Cloud Service le permite crear una aplicación.

#### **Acerca de las selecciones para crear una aplicación**

La página de llegada de EPM Standard Cloud Service presenta las aplicaciones que se pueden crear.

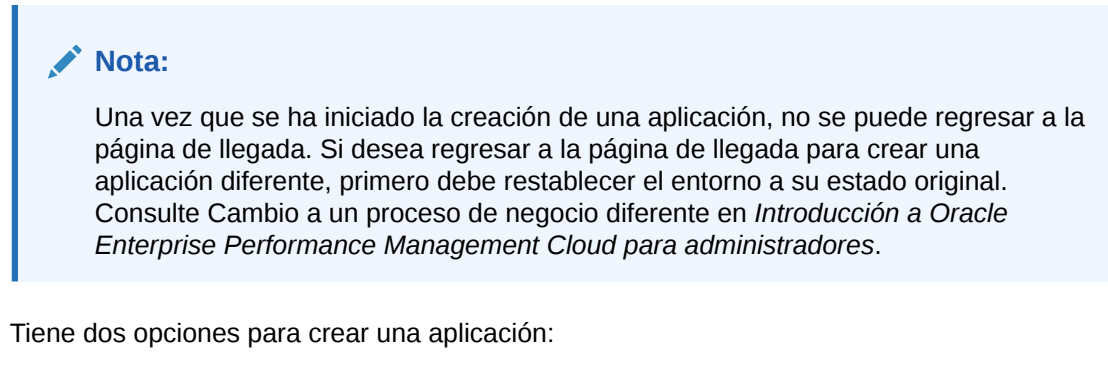

- Seleccionar su propia configuración para crear la aplicación
- Utilizar una instantánea existente para crear la aplicación

Estas opciones se muestran en una página de llegada específica de una aplicación similar a la de la siguiente ilustración:

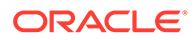

<span id="page-48-0"></span>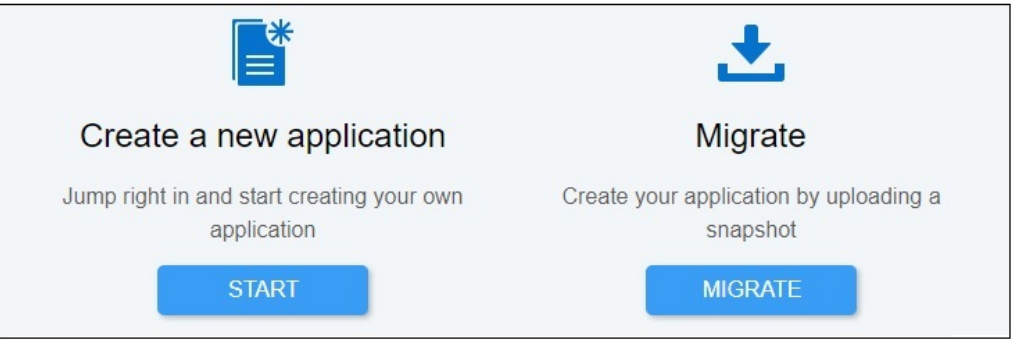

#### **Creación de una aplicación de Planning**

En la página de llegada, haga clic en **SELECCIONAR** en **Planning** para ver las opciones disponibles para la creación de una aplicación de Planning.

# **Nota:** Solo puede tener un cubo de entrada personalizado y un cubo de informes en la aplicación.

- **Crear una nueva aplicación**: haga clic en **INICIAR** para crear una aplicación de Planning basada en módulos. Consulte Configuración de la aplicación en *Administración de módulos de Planning*.
- **Migrar**: haga clic en **MIGRAR** para importar una aplicación estándar de Planning desde una instantánea que ha cargado previamente en el entorno. Consulte ¿Qué aplicaciones puedo migrar a EPM Standard Cloud Service y EPM Enterprise Cloud Service? para obtener información sobre los requisitos previos y la compatibilidad con instantáneas.

Consulte estos temas en *Administración de migración de Oracle Enterprise Performance Management Cloud*:

- Realización de copias de seguridad de las aplicaciones y los artefactos en *Administración de migración de Oracle Enterprise Performance Management Cloud*
- Carga de archivos en el servicio en *Administración de migración de Oracle Enterprise Performance Management Cloud*
- Importación de artefactos y de la aplicación desde una instantánea en *Administración de migración de Oracle Enterprise Performance Management Cloud*

## ¿Qué aplicaciones puedo migrar a EPM Standard Cloud Service y EPM Enterprise Cloud Service?

Las siguientes aplicaciones proporcionan una opción para migrar una instantánea a fin de crear una aplicación en entornos de EPM Standard Cloud Service y EPM Enterprise Cloud Service.

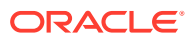

- Planning
- Cierre y consolidación financieros
- Account Reconciliation
- Rentabilidad y gestión de costes
- Tax Reporting
- Data Management

Las aplicaciones Tax Reporting, Data Management y Profitability and Cost Management no están disponibles en EPM Standard Cloud Service.

#### **Estos escenarios de migración siempre están soportados**

- Puede migrar una aplicación de EPM Standard Cloud Service o de EPM Enterprise Cloud Service. Por ejemplo, después de haber creado una instantánea de una aplicación de EPM Standard Cloud Service, ha vuelto a crear el servicio. Puede usar la instantánea para volver a crear la aplicación EPM Standard Cloud Service.
- Puede migrar una instantánea creada en un entorno de prueba de EPM Standard Cloud Service o EPM Enterprise Cloud Service a un entorno de producción y a la inversa.
- En el caso de entornos heredados, está soportada la migración de instantáneas de entornos de prueba a producción y, a la inversa, si ambos entornos usan la misma versión de Oracle Essbase. También puede migrar de un entorno heredado que use Essbase no híbrido a un entorno que use Essbase híbrido, pero no a la inversa. Consulte Acerca de Essbase en EPM Cloud en *Introducción a Oracle Enterprise Performance Management Cloud para administradores* para obtener más información.

#### **Estos escenarios de migración no están nunca soportados**

- Migración de una instantánea de EPM Standard Cloud Service o de EPM Enterprise Cloud Service a un entorno heredado.
- Migración de instantáneas tomadas de entornos que usan Essbase híbrido a entornos que usan Essbase no híbrido.
- Migración de una instantánea de entorno de EPM Standard Cloud Service, EPM Enterprise Cloud Service o heredados a despliegues locales.

#### Rutas de migración para instantáneas heredadas de EPM Cloud

Con instantánea heredada se hace referencia a una instantánea tomada de un entorno de Oracle Enterprise Performance Management Cloud que no sea un entorno de EPM Standard Cloud Service o EPM Enterprise Cloud Service. De forma predeterminada, estos entornos se configuran con una versión de Oracle Essbase que no soporta los cubos híbridos (a los que se conoce como Essbase no híbrido).

Como los siguientes entornos heredados le permiten activar los cubos BSO híbridos, puede que ya se hayan configurado con una versión de Essbase que soporte los cubos híbridos (a la que se conoce como Essbase híbrido).

• Enterprise Planning and Budgeting Cloud

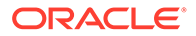

• Planning and Budgeting Cloud con opción Plus One

Consulte Acerca de Essbase en EPM Cloud en *Introducción a Oracle Enterprise Performance Management Cloud para administradores* para obtener información detallada sobre el uso de Essbase en EPM Cloud.

En el caso de entornos heredados, hay disponible una operación de autoservicio que utiliza el comando recreate de la utilidad EPM Automate para cambiar la versión de Essbase no híbrido a Essbase híbrido. Después de cambiar la versión de Essbase, puede activar los cubos de BSO híbridos en Enterprise Planning and Budgeting Cloud.

#### **Nota:**

Puede cambiar la versión de los entornos de Planning and Budgeting Cloud heredados para que usen Essbase híbrido. Sin embargo, no puede activar el uso de cubos BSO híbridos en estos entornos.

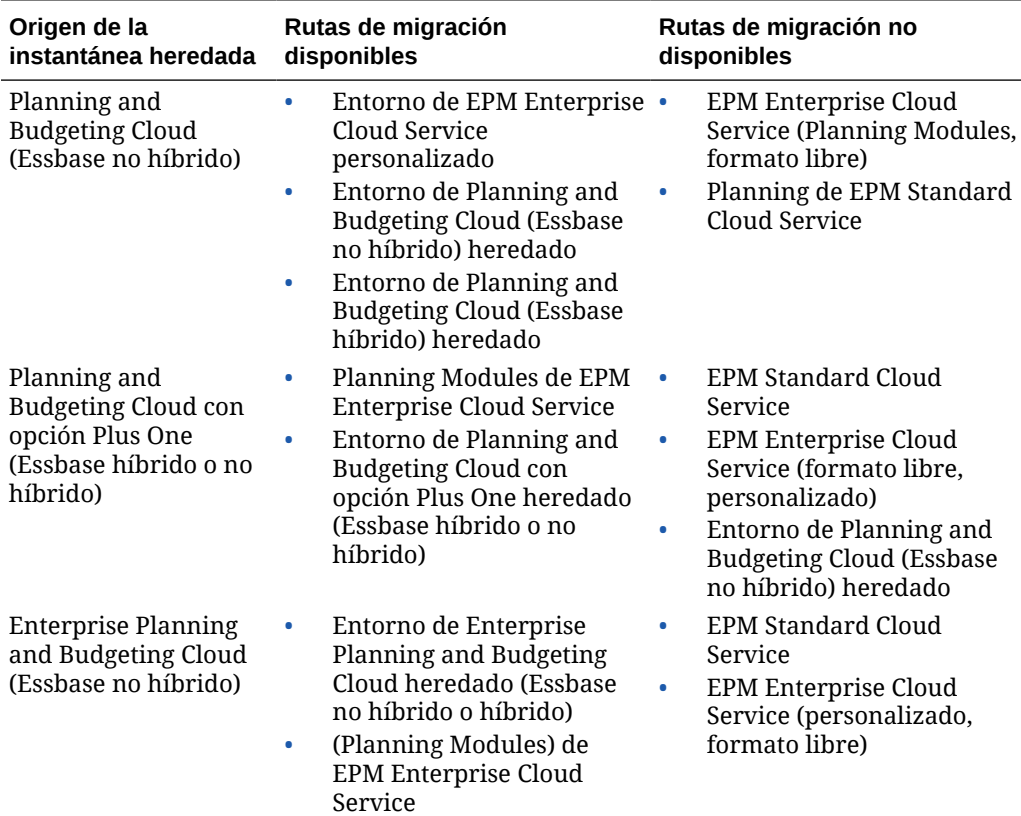

#### **Tabla 3-1 Escenarios de migración para instantáneas heredadas de EPM Cloud**

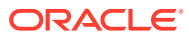

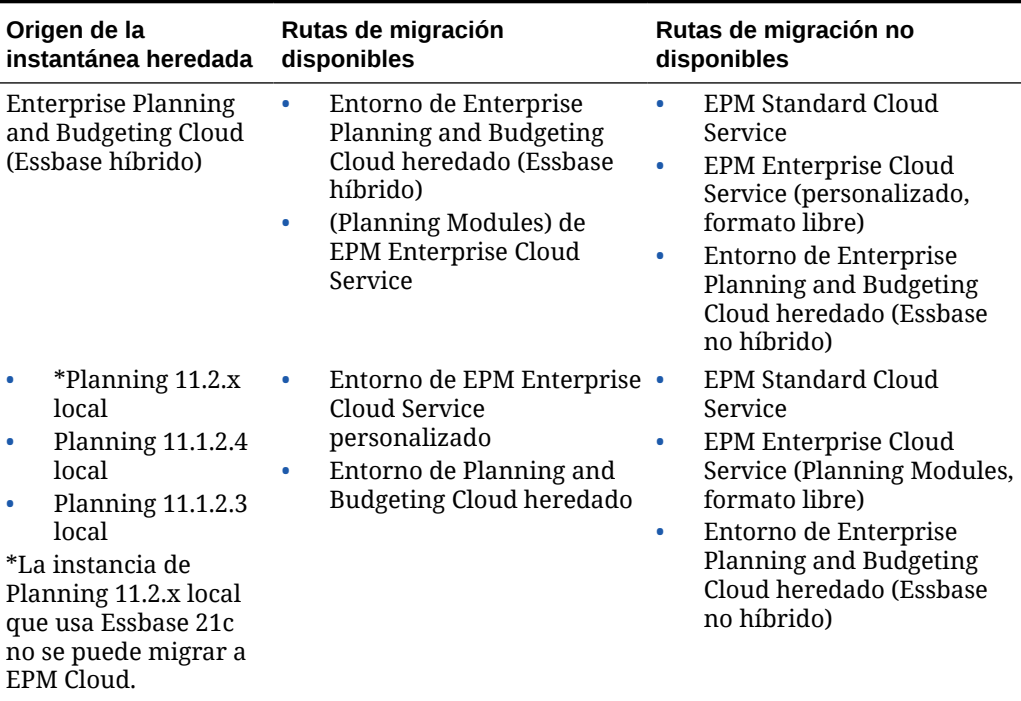

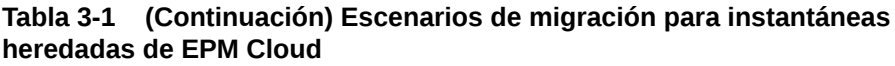

### Rutas de migración para instantáneas de EPM Standard Cloud Service y de EPM Enterprise Cloud Service

Todos los entornos de EPM Standard Cloud Service y de EPM Enterprise Cloud Service que utilizan Oracle Essbase, usan la versión más reciente de Essbase, que soporta cubos híbridos. De forma predeterminada, las aplicaciones de Planning, Planning Modules y de formato libre utilizan cubos de BSO híbridos. Consulte Acerca de Essbase en EPM Cloud en *Introducción a Oracle Enterprise Performance Management Cloud para administradores*.

**Tabla 3-2 Escenarios de migración para instantáneas de EPM Standard Cloud Service y de EPM Enterprise Cloud Service**

| Origen de la<br>instantánea                                                       | Rutas de migración<br>disponibles                                                                                           |             | Rutas de migración no disponibles                                                                                                    |
|-----------------------------------------------------------------------------------|----------------------------------------------------------------------------------------------------|-------------|----------------------------------------------------------------------------------------------------|
| Planning de EPM<br><b>Standard Cloud</b><br>Service                               | Planning de EPM<br>۰<br><b>Standard Cloud Service</b><br>Planning Modules de<br>۰<br><b>EPM Enterprise Cloud</b><br>Service | ۰<br>۰<br>۰ | EPM Enterprise Cloud Service<br>(formato libre, personalizado)<br>Entorno de Planning and Budgeting<br>Cloud heredado<br>Entorno de Enterprise Planning and<br><b>Budgeting Cloud heredado</b> |
| Entorno de Planning<br>personalizado de<br><b>EPM</b> Enterprise<br>Cloud Service | Entorno de Planning<br>personalizado de EPM<br><b>Enterprise Cloud Service</b>                                              | ٠           | EPM Enterprise Cloud Service<br>EPM Enterprise Cloud Service<br>(formato libre, Planning Modules)<br>Entornos heredados (incluidos los que<br>usan Essbase híbrido)                            |

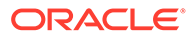

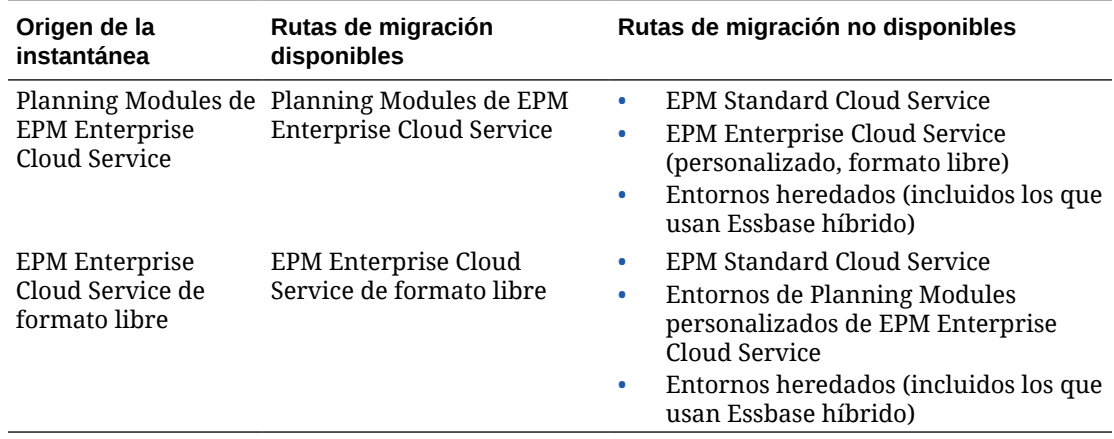

#### **Tabla 3-2 (Continuación) Escenarios de migración para instantáneas de EPM Standard Cloud Service y de EPM Enterprise Cloud Service**

### Migración de instantáneas de Planning

Están soportados estos escenarios de migración de Planning.

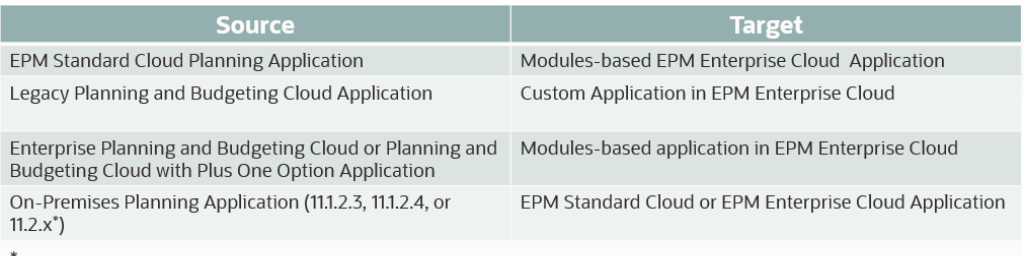

\* 11.2.x On-Premises Planning applications that use Essbase 21c cannot be migrated to EPM Cloud

#### **Nota:**

- Con aplicación heredada se hace referencia a una aplicación de la actualización más reciente de una suscripción que no sea a EPM Enterprise Cloud Service o a EPM Standard Cloud Service.
- Al migrar las aplicaciones desde entornos de Planning and Budgeting Cloud, Enterprise Planning and Budgeting Cloud, y Planning and Budgeting Cloud con la opción Plus One se crean cubos BSO estándar, que puede convertir en cubos híbridos.
- Para obtener instrucciones sobre la migración de aplicaciones de Planning locales a Oracle Enterprise Performance Management Cloud, consulte Migración de aplicaciones locales a EPM en la nube in *Administración de migración de Oracle Enterprise Performance Management Cloud*.

<span id="page-53-0"></span>Los intentos de importar plantillas y reglas de negocio basadas en Groovy en un proceso de negocio que no soporte Groovy producirán un error. Por ejemplo, los procesos de negocio de planificación y consolidación financiera y cierre de EPM Standard Cloud Service no admiten reglas de negocio basadas en Groovy. La importación de reglas de negocio y plantillas exportadas desde una aplicación que admita Groovy, por ejemplo, desde un proceso de negocio de Planning de EPM Enterprise Cloud Service a un proceso de negocio de Planning de EPM Standard Cloud Service producirá un error.

## URL de EPM Cloud

Los clientes aprovisionados para las instancias de EPM Standard Cloud Service y EPM Enterprise Cloud Service utilizarán URL similares a las siguientes para acceder a sus entornos:

- **URL del entorno de producción:** https://epmidDomain.epm.dataCenter.oraclecloud.com/epmcloud
- **URL del entorno de prueba:** https://epm-testidDomain.epm.dataCenter.oraclecloud.com/epmcloud

Por ejemplo, para los entornos de Oracle Enterprise Performance Management Cloud aprovisionados con el dominio de identidad exampleDoM en el centro de datos exampleDC, las URL podrían ser las siguientes:

- **Entorno de producción:** https://epm-exampleDoM.epm.exampleDC.oraclecloud.com/ epmcloud
- **Entorno de prueba:** https://epm-testexampleDoM.epm.exampleDC.oraclecloud.com/epmcloud

El administrador del servicio es responsable de proporcionar las URL únicas a los usuarios.

Se trata de un cambio con respecto a las versiones anteriores de EPM Cloud, en las que cada aplicación utilizaba un contexto distinto para acceder a los entornos. Consulte Direcciones URL de ejemplo de EPM Cloud en *Introducción a Oracle Enterprise Performance Management Cloud para administradores*.

## Activación de Strategic Modeling para aplicaciones personalizadas

Puede activar Strategic Modeling para usarlo con las aplicaciones de Planning Modules y personalizadas existentes.

Para activar Strategic Modeling para una aplicación personalizada de EPM Enterprise Cloud Service:

- **1.** Conéctese a la aplicación personalizada o de Planning Modules con el rol Administrador del servicio.
- **2.** Haga clic en **Aplicación** y, a continuación, en **Descripción general**.
- **3.** En **Acciones**, seleccione **Activar modelo estratégico**.
- **4.** Si está usando flujos de navegación, realice uno de estos pasos para activar los artefactos de Strategic Modeling:

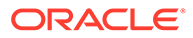

- Recargue los flujos de navegación.
- Desconéctese y vuelva a conectarse.

Para activar Strategic Modeling en una aplicación de Planning Modules, consulte [Activación de Strategic Modeling en Planning Modules](#page-147-0).

## <span id="page-54-0"></span>Cambios en los nombre de producto y la terminología

EPM Standard Cloud Service y EPM Enterprise Cloud Service han incorporado algunos cambios en los nombres de producto y la terminología que puede que no se reflejen en el material complementario de asistencia al usuario, como las guías, las rutas de aprendizaje, los vídeos, las capturas de pantalla y la ayuda en línea.

**Tabla 3-3 Cambios en los nombre de producto y la terminología**

| Antigua terminología                                                                                          | Nueva terminología  |
|----------------------------------------------------------------------------------------------------|---------------------|
| Planning and Budgeting Cloud                                                                                  | Planning            |
| Enterprise Planning and Budgeting Cloud                                                                       | Planning            |
| Procesos de negocio de Enterprise Planning Planning Modules<br>and Budgeting Cloud; por ejemplo,<br>Workforce |                     |
| <b>Enterprise Performance Reporting Cloud</b>                                                                 | Narrative Reporting |
| Servicio en la nube                                                                                           | Proceso de negocio  |

## Creación de una aplicación de Planning and Budgeting Cloud

Cree una aplicación de Planning and Budgeting Cloud basada en sus necesidades de planificación.

#### **Related Topics**

- Acerca de la creación de una aplicación de Planning and Budgeting Cloud
- [Selección del tipo de aplicación](#page-55-0)
- [Creación de una aplicación de informes](#page-56-0)
- [Creación de una aplicación de ejemplo](#page-57-0)
- [Creación de una aplicación estándar](#page-57-0)
- [Selección de opciones de configuración](#page-59-0)
- [URL de Planning and Budgeting Cloud](#page-68-0)
- [Realización de la introducción del producto](#page-69-0)

## Acerca de la creación de una aplicación de Planning and Budgeting Cloud

Antes de crear una aplicación de Planning and Budgeting Cloud, puede consultar algunas directrices y mejores prácticas que le ayudarán a determinar los requisitos y a diseñar su aplicación de modo que se ajuste a las necesidades del negocio:

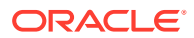

- <span id="page-55-0"></span>• Consulte [Mejores prácticas para diseñar su aplicación.](#page-1053-0)
- Haga clic en **Realizar un repaso rápido**. Para obtener más información, consulte . [Realización de la introducción del producto.](#page-69-0)

Para crear una aplicación:

- **1.** Inicie sesión y seleccione **Iniciar** en **Finanzas**. A continuación, seleccione **Planificación y presupuestos**.
- **2.** Seleccione el tipo de aplicación que desea crear. Consulte Selección del tipo de aplicación.
	- [Creación de una aplicación de informes](#page-56-0)
	- [Creación de una aplicación de ejemplo](#page-57-0)
	- [Creación de una aplicación estándar](#page-57-0)
	- [Selección de opciones de configuración](#page-59-0)

#### **Vídeos**

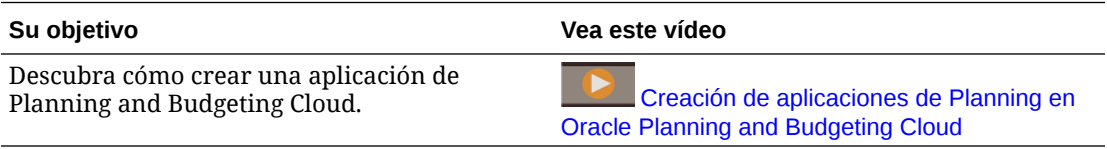

#### **Tutoriales**

Los tutoriales proporcionan instrucciones con vídeos secuenciados y documentación para ayudarle a obtener información sobre un tema.

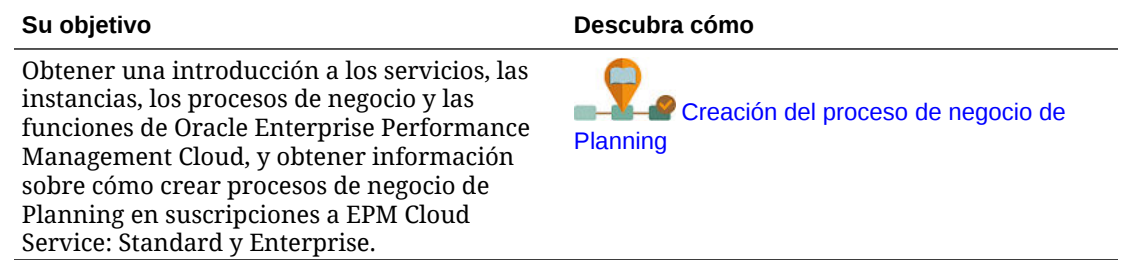

### Selección del tipo de aplicación

Seleccione un tipo de aplicación:

- **Estándar**: crea aplicaciones avanzadas para cualquier proceso de negocio. Seleccione una de las dos opciones:
	- **Ejemplo**: crea de forma rápida y automática una aplicación de demostración con la aplicación Vision de ejemplo proporcionada. Consulte [Creación de una aplicación de](#page-57-0) [ejemplo](#page-57-0).
	- **Nueva**: crea una aplicación personalizada avanzada. Consulte [Creación de una](#page-57-0) [aplicación estándar](#page-57-0).
- **Enterprise**: crea aplicaciones personalizadas o procesos de negocio predefinidos por el usuario para crear aplicaciones de Finanzas, Mano de obra, Capital y Proyectos.

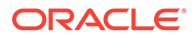

También puede crear una solución Modelo estratégico. Consulte *Administración de módulos de Planning*.

• **Generación de informes**: crea una aplicación básica que puede ampliar con el tiempo. Consulte Creación de una aplicación de informes.

### <span id="page-56-0"></span>Creación de una aplicación de informes

Una aplicación Reporting es una aplicación básica con un cubo y los componentes principales necesarios para comenzar a trabajar de forma rápida. Si decide posteriormente que requiere una lógica empresarial más compleja, puede convertir la aplicación Reporting en una aplicación Standard o Enterprise.

Una aplicación Reporting:

- Consiste en un solo cubo
- Le permite agregar más dimensiones
- Solo permite fórmulas de miembro de MDX
- No soporta reglas de negocio, asignación de informes, copia de datos, copia de versiones, tipos de cambio ni conversión de moneda
- Se puede convertir en una aplicación Standard o de Enterprise

#### **Nota:**

- Para convertir una aplicación Reporting en una aplicación Standard, consulte [Conversión a una aplicación estándar](#page-141-0).
- Para convertir una aplicación Reporting en una aplicación Enterprise, consulte [Convertir una aplicación estándar o de informes](#page-142-0) [a una aplicación empresarial](#page-142-0).

Dimensiones y características predeterminadas de una aplicación Reporting:

- Cuenta: solo se proporciona el miembro raíz.
- Entidad: solo se proporciona el miembro raíz.
- Período: los miembros se crean según las respuestas proporcionadas durante la configuración. Los usuarios pueden agregar una jerarquía alternativa posteriormente. Se proporcionan los periodos Balance inicial y Total anual.
- Años: el número de años, el historial y los años futuros se dividen en función de los valores seleccionados durante la creación de la aplicación. Se proporciona un padre Todos los años. Se pueden agregar más años posteriormente. El número de años predeterminado es 10.
- Escenario: se proporcionan cinco escenarios: Plan, Real, Previsión, Varianza y Comentarios de varianza.
- Versión: se proporcionan tres versiones: Base, Simulación y Final. Se permiten versiones jerárquicas, por ejemplo, Base (miembro hijo) + Simulación (miembro hijo) = Final (miembro padre).

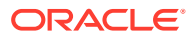

<span id="page-57-0"></span>No se han agregado miembros genéricos a las dimensiones.

Para crear una aplicación Reporting:

- **1.** Haga clic en **Reporting**.
- **2.** Asigne un nombre a la aplicación e introduzca una descripción.

**Nota:**

Asegúrese de cumplir las restricciones en cuanto a nomenclatura descritas en [Restricciones de denominación.](#page-951-0)

- **3.** La aplicación proporciona opciones de configuración que se pueden seleccionar como ayuda para crear el marco conceptual inicial del proceso de planificación. Si necesita ayuda a la hora de decidir las opciones que debe seleccionar, consulte [Selección de](#page-59-0) [opciones de configuración](#page-59-0).
- **4.** Revise la pantalla de resumen y, si las selecciones realizadas son correctas, haga clic en **Crear**.

Después de crear la aplicación, rellénela mediante la realización de estos pasos:

- Importe metadatos con la función de importación. Consulte [Importación de metadatos.](#page-115-0)
- Rellene los datos mediante la importación datos desde su sistema de origen. Consulte [Importación y exportación de datos.](#page-124-0)

## Creación de una aplicación de ejemplo

Planning proporciona una aplicación de ejemplo denominada Vision que permite crear rápidamente una aplicación con artefactos y datos.

#### **Nota:**

Para crear una aplicación estándar, consulte Creación de una aplicación estándar.

Para crear automáticamente la aplicación de ejemplo, haga clic en **Standard** y, a continuación, haga clic en **Ejemplo**. Al finalizar la creación de la aplicación (lo que puede requerir varios minutos), verá el mensaje **La aplicación se ha creado correctamente**.

Para administrar la aplicación después de crearla, consulte [Gestión de aplicaciones.](#page-99-0)

## Creación de una aplicación estándar

Una aplicación estándar es una aplicación avanzada con dos cubos y la opción de agregar más cubos. Se admite lógica de negocio compleja, como reglas de negocio y asignaciones. No puede convertir una aplicación estándar en una aplicación de informes.

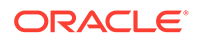

Una aplicación estándar:

- Le permite agregar dimensiones adicionales.
- Activa sandboxes para los cubos de almacenamiento de bloques que se crean al crear la aplicación. (También puede activar sandboxes para los cubos personalizados al crear el cubo).
- Admite calendarios personalizados (hasta semanas del mes)
- Admite reglas de negocio
- Permite fórmulas de miembro
- No se puede convertir en una aplicación Reporting
- Se puede convertir en una aplicación de Enterprise

#### **Nota:**

Para convertir una aplicación estándar en una aplicación de Enterprise, consulte [Convertir una aplicación estándar o de informes a una](#page-142-0) [aplicación empresarial](#page-142-0).

Para crear una aplicación estándar:

- **1.** Haga clic en **Standard**.
- **2.** Haga clic en **Nuevo**.
- **3.** Asigne un nombre a la aplicación e introduzca una descripción.

#### **Nota:**

Asegúrese de cumplir las restricciones en cuanto a nomenclatura descritas en [Restricciones de denominación](#page-951-0).

- **4.** La aplicación proporciona opciones de configuración que se pueden seleccionar como ayuda para crear el marco conceptual inicial del proceso de planificación. Para obtener las descripciones de las opciones de configuración, consulte [Selección de opciones de configuración](#page-59-0).
- **5.** Revise la pantalla de resumen y, si las selecciones realizadas son correctas, haga clic en **Crear**.

Después de crear la aplicación estándar, rellénela mediante la realización de estos pasos:

- Importe los metadatos de la aplicación con la función de importación. Consulte [Importación de metadatos.](#page-115-0)
- Rellene los datos de la aplicación mediante la importación de datos desde su sistema de origen. Consulte [Importación y exportación de datos](#page-124-0).

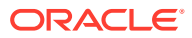

## <span id="page-59-0"></span>Selección de opciones de configuración

#### **Consulte también:**

• Configuración del calendario y el tipo de flujo de tarea

Configure el calendario y el tipo de flujo de tarea para la aplicación. Puede definir la frecuencia de período, los años de inicio y finalización, y el período fiscal, así como activar las previsiones continuas. A continuación, puede designar qué tipo de flujo de tarea se va a utilizar.

- [Configuración de monedas](#page-62-0) Especifique la moneda principal para la aplicación y establezca si la aplicación admite varias monedas.
- [Personalización de los nombres de cubos](#page-67-0) Especifique nombres personalizados para los cubos de entrada (almacenamiento de bloques) y de informes (almacenamiento agregado) que se utilizan en la aplicación.
- [Configuración de dimensiones personalizadas y metadatos](#page-67-0) Clasifique los valores de datos en las dimensiones. Puede tener un total de hasta 32 dimensiones.

### Configuración del calendario y el tipo de flujo de tarea

Configure el calendario y el tipo de flujo de tarea para la aplicación. Puede definir la frecuencia de período, los años de inicio y finalización, y el período fiscal, así como activar las previsiones continuas. A continuación, puede designar qué tipo de flujo de tarea se va a utilizar.

El calendario establece la frecuencia de período de la aplicación, los años de inicio y finalización, el primer mes del año fiscal (si es mensual) o la fecha de inicio del primer periodo fiscal (si es semanal o trimestral), y le permite activar una previsión continua y la duración del período.

Para el año fiscal, establezca el primer mes del año fiscal y especifique si el año fiscal empieza en el mismo año calendario o en el anterior. Más adelante puede configurar cálculos basados en el año calendario, por ejemplo, con expresiones de fórmula. Al configurar fórmulas para aplicaciones, recuerde que las expresiones de fórmula como [TPDate] y [FirstDate] producen resultados diferentes si la aplicación empieza en el mismo año calendario o en el anterior.

En esta pantalla, también debe seleccionar un **Tipo de flujo de tareas** para la aplicación:

• **Lista de tareas**: las listas de tareas son una función clásica que guía a los usuarios por el proceso de planificación mostrando tareas, instrucciones y fechas de finalización.

Para obtener más información sobre las listas de tareas, consulte [Administración de](#page-899-0) [listas de tareas](#page-899-0).

• **Gestor de tareas de EPM**: es la opción predeterminada para las nuevas aplicaciones. El Gestor de tareas de EPM permite supervisar de forma centralizada todas las tareas y proporciona un sistema repetible, visible y automatizado de registro para la ejecución de una aplicación.

Para obtener más información sobre el gestor de tareas de EPM, consulte [Administración de tareas con el Gestor de tareas.](#page-285-0)

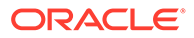

Puede cambiar el **Tipo de flujo de tareas** después de la creación de la aplicación de **Lista de tareas** a **Gestor de tareas**. Sin embargo, no puede migrar las listas de tareas existentes al Gestor de tareas, y no puede volver a cambiar a listas de tareas después de activar el Gestor de tareas. Si desea seguir utilizando las listas de tareas clásicas, seleccione la opción **Lista de tareas** durante la creación de la aplicación. Para obtener información sobre la activación del Gestor de tareas y revisar otras consideraciones importantes sobre el cambio, consulte [Activación del gestor de tareas desde](#page-909-0) [Planning.](#page-909-0)

Para configurar el calendario y el tipo de flujo de tareas:

- **1.** Seleccione la **Frecuencia de periodo**:
	- **Mensual**
	- **Semanalmente**
	- **Trimestral**
	- **Personalizado**
- **2.** Seleccione el **Año de inicio y finalización** para la aplicación.
- **3.** Especifique la información del año fiscal según la **Frecuencia de periodo**:
	- En **Mensual**, seleccione el primer mes del año fiscal.

Si crea una aplicación con un primer mes de algo que no sea enero, también debe seleccionar la opción **Fecha de inicio de año fiscal**. La selección de este parámetro es fundamental para que se cree correctamente la dimensión Years y los cálculos subyacentes para los periodos. Para obtener más información, consulte [Acerca del calendario](#page-61-0).

- En **Semanal** y **Trimestral**, especifique la fecha de inicio del primer periodo fiscal
- **4.** Si establece la frecuencia en **Mensual**, seleccione una opción de **Distribución semanal**: **Homogénea**, **445**, **454** o **544**.

La distribución semanal establece el patrón de distribución mensual, que se basa en el número de semanas fiscales en un mes. Esta selección determina cómo se difunden los datos en los periodos de tiempo de resumen en el periodo de tiempo base. Cuando los usuarios introducen datos en periodos de tiempo de resumen (por ejemplo, trimestres), el valor se distribuye entre los periodos de tiempo base del periodo de tiempo de resumen.

Si selecciona un patrón de distribución semanal diferente de **Homogénea**, la aplicación trata los valores trimestrales como si estuvieran divididos en 13 semanas y distribuye las semanas según el patrón seleccionado. Por ejemplo, si selecciona **5-4-4**, el primer mes de un trimestre tiene cinco semanas y los dos últimos meses del trimestre tienen cuatro semanas.

**5.** Decida si desea activar las previsiones continuas y establecer la duración del periodo. Consulte [Acerca de las previsiones continuas.](#page-848-0)

Previsión continua solo está disponible si el mes inicial es enero.

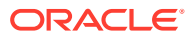

- <span id="page-61-0"></span>**6.** Seleccione un **Tipo de flujo de tareas** para la aplicación:
	- **Lista de tareas**: guía a los usuarios a través del proceso de planificación mostrando tareas, instrucciones y fechas de finalización.

Para obtener más información sobre las listas de tareas, consulte [Administración de](#page-899-0) [listas de tareas](#page-899-0).

• **Gestor de tareas de EPM**: es la opción predeterminada para las nuevas aplicaciones. El **Gestor de tareas de EPM** permite supervisar de forma centralizada todas las tareas y proporciona un sistema repetible, visible y automatizado de registro para la ejecución de una aplicación.

Para obtener más información sobre el gestor de tareas de EPM, consulte [Administración de tareas con el Gestor de tareas.](#page-285-0)

#### Acerca del calendario

En calendarios de 12 meses donde seleccione un valor distinto de Enero para **Primer mes del año fiscal**, también debe seleccionar **Fecha de inicio de año fiscal**. La selección de este parámetro es fundamental para que se cree correctamente la dimensión Years y los cálculos subyacentes para los periodos.

Opciones de **Fecha de inicio de año fiscal**:

• **Mismo año natural**. Establezca que el año fiscal (FY) empiece con el año natural actual (CY).

Por ejemplo, en un calendario de 12 meses, si selecciona el año 2024 con un periodo inicial de Jun se crea el año inicial como FY24, definido como de Jun-CY24 a May-CY25.

• **Año natural anterior**. Establezca que el año fiscal (FY) empiece con el año natural anterior (CY).

Por ejemplo, en un calendario de 12 meses, si selecciona el año 2024 con un periodo inicial de Jun se crea el año inicial como FY24, definido como de Jun-CY23 a May-CY24.

En la siguiente tabla se proporcionan ejemplos del impacto de las opciones **Primer mes del año fiscal** y **Año fiscal inicial** en el calendario para la aplicación, asumiendo que el año fiscal inicial es 2022.

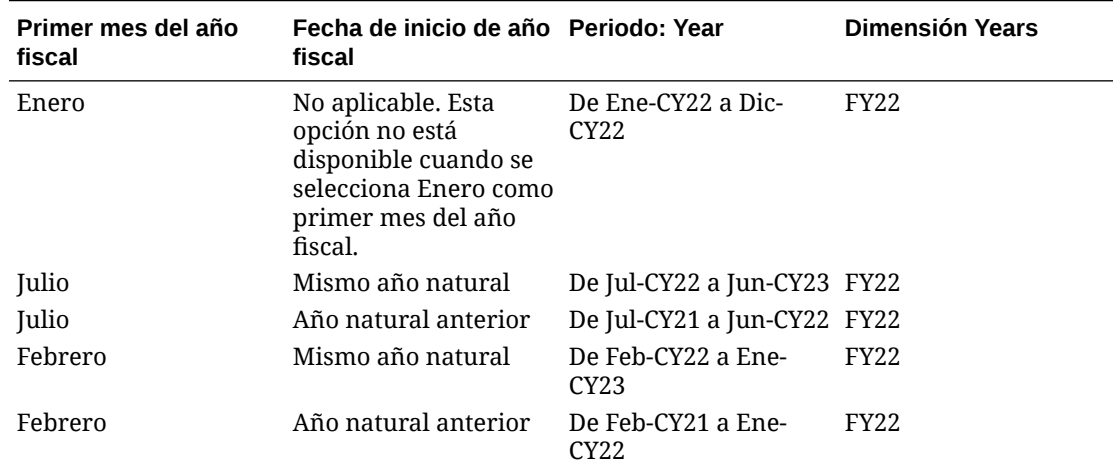

**Table 3-4 Ejemplos de las opciones de calendario Primer mes del año fiscal y Fecha de inicio de año fiscal para calendarios de 12 meses**

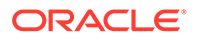

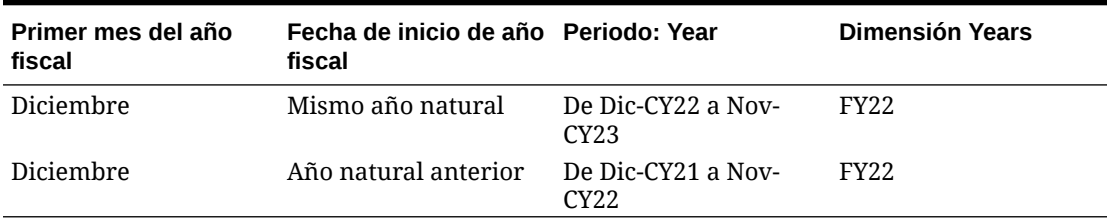

<span id="page-62-0"></span>**Table 3-4 (Cont.) Ejemplos de las opciones de calendario Primer mes del año fiscal y Fecha de inicio de año fiscal para calendarios de 12 meses**

### Configuración de monedas

Especifique la moneda principal para la aplicación y establezca si la aplicación admite varias monedas.

Para configurar la moneda:

- **1.** Durante la configuración de la aplicación, seleccione la moneda principal para la aplicación.
- **2.** Especifique si la aplicación soporta más de una moneda y, en ese caso, seleccione una de las siguientes opciones de varias monedas:
	- **Estándar**: crea la dimensión Moneda y una dimensión oculta denominada HSP Rates para almacenar los tipos de cambio. Consulte [Acerca del enfoque](#page-66-0) [estándar de varias monedas](#page-66-0). No disponible para los tipos de aplicación de módulos y personalizada.
	- **Simplificado**: crea la dimensión Moneda y se agregan cuentas adicionales para almacenar los tipos de cambio. Consulte Acerca de varias monedas simplificadas.

Una vez creada la aplicación, no puede cambiar esta opción. La compatibilidad con varias divisas está disponible para los miembros de nivel 0, independientemente de la moneda de base. Se utilizan las mismas monedas y tipos de cambio en los distintos cubos.

#### Acerca de varias monedas simplificadas

En una aplicación simplificada de varias monedas, se agrega una dimensión Currency a la aplicación y los tipos de cambio se almacenan en la dimensión Accounts.

Este es el flujo de trabajo para utilizar una aplicación de varias monedas simplificada:

- **1.** Durante la creación de la aplicación, seleccione una moneda principal en la que se basará toda la aplicación para realizar una conversión de moneda.
- **2.** Una vez creada la aplicación, en la dimensión Currency, cree un miembro de moneda para cada moneda de la aplicación. Los miembros de esta dimensión creados se muestran en **Monedas de entrada**. Los datos se cargan o introducen en una moneda de entrada y se pueden introducir o cargar en varias monedas de entrada para cualquier combinación, como Entidad y Cuenta.
- **3.** Al crear un miembro de esta dimensión, puede especificar si la moneda que está agregando también es una moneda de generación de informes. Seleccione la opción **Moneda de generación de informes** para convertir una moneda en una moneda de generación de informes.

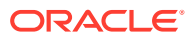

Cada aplicación tiene una moneda principal y puede tener muchas monedas de generación de informes.

- **4.** Puede asignar la seguridad a la dimensión de moneda para que sus miembros sean de solo lectura en función del acceso del usuario. Para activar la seguridad en la dimensión de moneda, haga clic en el separador **Editar propiedades de dimensión** y, a continuación, seleccione **Aplicar seguridad**. Consulte [Edición de propiedades de](#page-271-0) [dimensiones en el Editor de dimensiones simplificado](#page-271-0).
- **5.** En el caso de las aplicaciones de varias monedas simplificadas con un cubo de almacenamiento agregado personalizado, debe activar las dimensiones Cuenta, Periodo y Moneda del cubo de almacenamiento agregado personalizado. Todas las dimensiones de los cubos de almacenamiento agregado predeterminados se activan de forma predeterminada. Sin embargo, debe activar estas dimensiones manualmente para los cubos de almacenamiento agregado personalizados. Para activar las dimensiones Cuenta, Periodo y Moneda de los cubos de almacenamiento agregado personalizados, edite las propiedades de cada dimensión y seleccione activarlas para el cubo de almacenamiento agregado. Consulte [Edición de propiedades de dimensiones en el](#page-271-0) [Editor de dimensiones simplificado.](#page-271-0)
- **6.** Refresque la aplicación. La regla **Calcular moneda** convierte los valores de entrada de la moneda actual en las monedas de informes. Los tipos de cambio se calculan entre la moneda de entrada y la moneda principal de la aplicación. La triangulación se utiliza para calcular a partir de una moneda de entrada para todas las monedas de generación de informes.
- **7.** Introduzca datos de tipos de cambio en el formulario de tipos de cambio creado automáticamente y propagado durante la creación de la aplicación. El formulario de tipos de cambio se denomina **Tipos de cambio en** *Moneda principal*; por ejemplo, **Tipos de cambio en USD**. Introduzca las tipos de cambio por periodo para todas las monedas de entrada con respecto a la moneda principal. Debe introducir los valores en todas las intersecciones en las que desee ver los datos convertidos.

#### **Nota:**

También se puede exportar la plantilla de tipos de cambio para introducir y cargar tipos de cambio de moneda. Consulte [Importación de tipos de cambio](#page-132-0) [para aplicaciones simplificadas de varias monedas.](#page-132-0)

Los tipos de cambio se almacenan en la dimensión Account y contienen tipos de cambio medios y finales utilizados para convertir monedas extranjeras a la moneda principal. Estos tipos están en Tipos de cambio: Promedio y Tipos de cambio: Final. Además, están bloqueados y no se pueden suprimir. Los usuarios con permisos de visualización pueden ver los tipos para el las monedas en el formulario **Tipos de cambio en** *Moneda principal*.

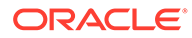

- No puede mover un miembro de cuenta de la cuenta Tipos de cambio fuera de esta porque la cuenta Tipos de cambio está bloqueada. Para mover un miembro de tipo de cambio fuera de la cuenta Tipos de cambio, debe suprimir el miembro y, a continuación, volver a agregarlo a la nueva ubicación.
- El miembro No Entity es un miembro bloqueado que se usa para almacenar los tipos de cambio de monedas. No se pueden realizar modificaciones en el miembro No Entity de aplicaciones de varias monedas simplificadas y no puede crear un miembro compartido a partir de No Entity.
- **8.** Existen dos formas de visualizar los valores de la moneda de generación de informes:
	- Regla **Calcular monedas**en un formulario: en el formulario de entrada de datos, agregue la regla de negocio **Calcular monedas**. Para agregar esta regla, haga clic en el menú **Acción** y, a continuación, seleccione la opción **Regla de negocio**. Puede utilizar las propiedades de la regla de negocio **Ejecutar después de guardar** o **Ejecutar antes de cargar**. Cuando se introducen datos de la moneda de entrada y se ejecuta la regla Calcular moneda, la moneda se convierte y se muestra en el formulario de moneda de generación de informes.

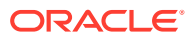

- Asegúrese de que todos los formularios creados tienen la misma intersección que la del formulario **Tipos de cambio en** *Moneda principal* con respecto a Scenario, Version y Year.
- Asegúrese de que los formularios de entrada y de conversión tienen la misma estructura y solo se diferencian en la moneda.
- Asocie la regla **Calcular monedas** a los formularios en los que se proporciona la entrada. Puede configurar los formularios para ejecutar automáticamente estas reglas cuando se guardan los datos del formulario. Si no es así, los usuarios deben iniciar la regla manualmente para convertir los datos de una moneda a las monedas de generación de informes. Después de ejecutar la regla, consulte los valores convertidos abriendo el formulario cuyos valores convertidos desee ver o seleccionando el miembro de dicha moneda en la dimensión Moneda.
- La regla **Calcular monedas** está asociada a formularios de un cubo de almacenamiento de bloques. No se admite la conversión de moneda simplificada para cubos de almacenamiento agregado.
- Puede restringir los cálculos de moneda en los formularios y las reglas de monedas de los lotes según el rango definido para el periodo de tiempo del escenario. En **Configuración de la aplicación**, seleccione **Sí** para **Activar cálculo de moneda basado en periodo de tiempo de escenario**.
- Crear e iniciar una regla personalizada: para crear una regla personalizada, en la

página de inicio, haga clic en **Navegador**  $\blacksquare$  y, a continuación, en **Crear y gestionar** y en **Conversiones de moneda**. En **Moneda**, introduzca la moneda de generación de informes. A continuación, introduzca los datos de **Escenario**, **Tipo de versión** y **Versión**. Especifique los **años** para los que desea calcular la regla de conversión de moneda. Haga clic en **Guardar**. Para iniciar la regla, en la página de inicio, haga clic en **Reglas**. A la derecha de la regla de negocio, haga clic en **Iniciar**.

#### **Nota:**

Si ha activado el cálculo de moneda basado en el periodo de tiempo del escenario, no podrá especificar **Años** y solo podrá especificar un **Escenario**.

#### **Nota:**

El comportamiento del script de conversión de moneda (ya sea para calcular las monedas según la definición de escenario) depende de la configuración de la aplicación en el momento de generar el script. Consulte [¿Qué configuración](#page-751-0) [puedo especificar para la aplicación y el sistema?](#page-751-0)

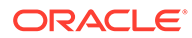

#### <span id="page-66-0"></span>**Vídeos**

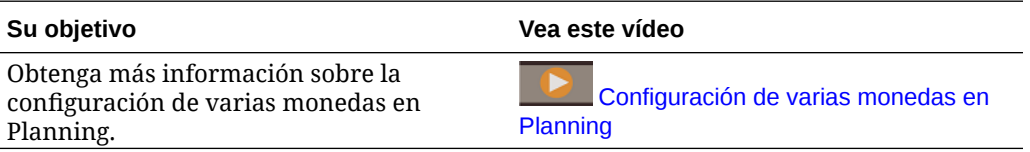

#### **Tutoriales**

Los tutoriales proporcionan instrucciones con vídeos secuenciados y documentación para ayudarle a obtener información sobre un tema.

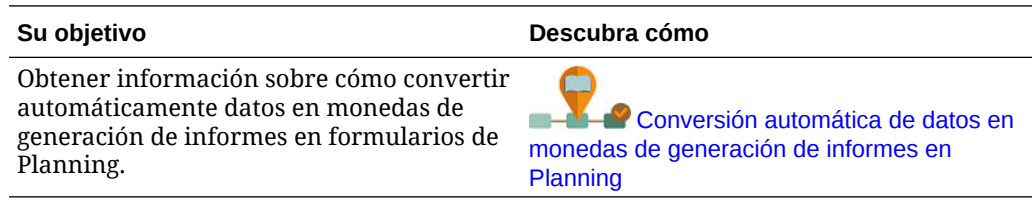

#### Acerca del enfoque estándar de varias monedas

Si está familiarizado con Planning, está familiarizado con el enfoque estándar de varias monedas. Se trata del enfoque que utilizan sus aplicaciones actuales de Planning.

Al seleccionar la opción estándar de varias monedas durante la creación de la aplicación, se crean dos dimensiones adicionales llamadas Moneda y HSP\_Rates. Puede agregar más monedas como miembros de la dimensión de moneda. La dimensión Tasas\_HSP es una dimensión oculta que almacena los tipos de cambio. Esta dimensión incluye estos miembros y otros que almacenan tipos de cambio:

- Hsp InputValue: almacena valores de datos.
- Hsp\_InputCurrency: almacena tipos de moneda para los valores de datos.

Para obtener más información, consulte . [Dimensión HSP\\_Rates para aplicaciones](#page-811-0) [estándar de varias monedas](#page-811-0).

Para una cuenta con el tipo de datos de moneda, puede elegir uno de los siguientes tipos de cambio:

- **Histórico**
- Promedio
- **Final**

Para obtener más información, consulte . [Tipo de datos y tipo de tasa de cambio](#page-253-0).

Según el tipo de cambio, se asocia un atributo definido por el usuario (UDA) a la cuenta utilizada en el cálculo de moneda. Puede asociar una entidad a una moneda. Por ejemplo, al asociar la entidad EE. UU. a la moneda Dólares estadounidenses, la moneda local del formulario para la entidad EE. UU. es Dólares estadounidenses.

Puede crear varias tablas de tasas de cambio, que represente cada una un escenario de negocio distinto. Cada escenario se puede asociar sólo a una tabla de tasas de cambio.

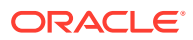

<span id="page-67-0"></span>Puede ejecutar una regla de cálculo de moneda que genere la regla en tiempo de ejecución según los miembros incluidos en el formulario. Esta regla se puede establecer para que se ejecute cuando se guarde o cargue el formulario, según el requisito.

Para obtener más información sobre el uso del enfoque estándar de varias monedas, consulte [Administración de dimensiones](#page-778-0).

### Personalización de los nombres de cubos

Especifique nombres personalizados para los cubos de entrada (almacenamiento de bloques) y de informes (almacenamiento agregado) que se utilizan en la aplicación.

Puede personalizar los nombres de los cubos únicamente durante la creación de la aplicación. Si no se especifican nombres de cubo durante la creación de las aplicaciones, el nombre de cubo de entrada (almacenamiento de bloques) establece como valor predeterminado "Plan1", y el nombre de cubo de informes (almacenamiento agregado) toma como valor predeterminado el nombre de la aplicación.

#### **Atención:**

Una vez que se ha agregado un cubo, no se puede cambiar su nombre ni suprimirlo.

Para personalizar los nombres de cubo:

- **1.** En **Nombre del cubo de entrada**, introduzca un nombre para el cubo de entrada de datos (almacenamiento de bloques).
- **2.** En **Nombre del cubo de informes**, introduzca un nombre para el cubo de generación de informes (almacenamiento agregado).

En este punto del proceso de creación de aplicaciones, también puede activar sandboxes. Para obtener más información sobre sandboxes, consulte [Gestión de sandboxes.](#page-674-0)

#### Configuración de dimensiones personalizadas y metadatos

Clasifique los valores de datos en las dimensiones. Puede tener un total de hasta 32 dimensiones.

La aplicación incluye dos dimensiones personalizadas: Cuenta y Entidad. Utilice Account y dimensiones definidas por el usuario para especificar los datos de los usuarios que se deben recoger. Utilice Entity para modelar el flujo de información de planificación en la organización y establecer la ruta de revisión.

Si ha seleccionado la opción de varias monedas estándar durante la creación de la aplicación, la aplicación incluye la dimensión HSP\_Rates para el almacenamiento de tipos de cambio. Esta dimensión incluye estos miembros y otros que almacenan tipos de cambio:

- Hsp\_InputValue: almacena valores de datos.
- Hsp\_InputCurrency: almacena tipos de moneda para los valores de datos.

Para obtener información detallada sobre las dimensiones personalizadas y Tasas\_Hsp, consulte [Edición de dimensiones en el Editor de dimensiones simplificado.](#page-243-0)

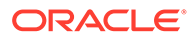

<span id="page-68-0"></span>Puede introducir manualmente los nombres de miembros o bien configurar Cuenta, Entidad y los miembros personalizados de la dimensión importándolos desde archivos de metadatos. Para importar desde los metadatos, primero debe exportar los metadatos para cada dimensión a un archivo plano y, a continuación, en esta ventana, acceder al archivo plano e importar sus metadatos. Para obtener instrucciones sobre cómo crear el archivo plano, consulte [Creación del archivo de importación de metadatos.](#page-116-0)

Para configurar las dimensiones personalizadas:

**1.** Para agregar una dimensión o cambiar el nombre de una dimensión rellena previamente, a la derecha de **Tipo de dimensión**, en la columna **Nombre de dimensión**, introduzca el nombre de la dimensión.

Los nombres de dimensiones pueden tener hasta 80 caracteres y pueden incluir espacios.

**2.** Para cada dimensión, introduzca los nombres de miembros.

Por ejemplo, para la dimensión Version, puede introducir Presupuesto2014. Puede agregar miembros posteriormente.

La columna **Número de registros** muestra el número de miembros introducidos o en el archivo plano.

**3. Opcional**: para importar metadatos para las dimensiones Account, Entity o una dimensión personalizada desde un archivo plano, haga clic en **Examinar**.

Utilice este método para importar dimensiones más pequeñas (por ejemplo, 1000 miembros o menos); utilice el método de importación y exportación (descrito en [Importación y exportación de datos y metadatos\)](#page-115-0) para realizar actualizaciones incrementales o para cargar dimensiones de mayor tamaño.

Para obtener instrucciones sobre cómo crear archivos planos, consulte [Creación](#page-116-0) [del archivo de importación de metadatos](#page-116-0). Si el elevado número de miembros del archivo pudiera afectar al rendimiento de la aplicación, aparece un error y el número de registros mostrados es 0 (cero).

- **4.** Haga clic en **Crear**.
- **5.** Si tiene más metadatos que cargar, siga en [Importación de metadatos.](#page-115-0)

### URL de Planning and Budgeting Cloud

Para iniciar la aplicación de Planning and Budgeting Cloud, introduzca la siguiente URL en una nueva ventana del explorador:

https://*Oracle PBCS service name*/HyperionPlanning;

Por ejemplo:

https://testnew1-testnew1.pbcs.us1.oraclecloud.com/HyperionPlanning;

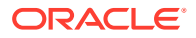

Para obtener información sobre la activación del acceso a artefactos de aplicación en dispositivos móviles y para conocer las consideraciones sobre cuándo utilizar la aplicación, consulte [Gestión del acceso a la aplicación](#page-41-0).

## <span id="page-69-0"></span>Realización de la introducción del producto

Al hacer clic en los enlaces **Realizar un repaso rápido**, accederá a información de utilidad sobre cómo empezar a utilizar la aplicación. También se proporcionan recomendaciones para determinar sus requisitos y diseñar la aplicación, guías de aprendizaje para la administración de la aplicación y enlaces al centro de ayuda donde está ubicada la biblioteca de documentación.

Para realizar la introducción del producto:

- **1.** Haga clic en **Realizar un repaso rápido**.
- **2.** Haga clic en los botones situados en la parte inferior de la pantalla para desplazarse por las pantallas de la visita guiada.

## Gestión de la propiedad de la aplicación

Al administrador del servicio que crea la aplicación se le asigna automáticamente la función Propietario de aplicación. Cuando se suprime un administrador del servicio con la función Propietario de aplicación o cuando se baja de nivel la asignación de rol predefinida del usuario (por ejemplo, de Administrador del servicio a Usuario avanzado), la función Propietario de aplicación se reasigna al siguiente usuario Administrador del servicio disponible (en orden alfabético) para la aplicación y, a continuación, se suprime o cambia el rol del usuario Propietario de aplicación actual para que se sincronice con Control de acceso.

Si no hay ningún administrador del servicio disponible, no se suprime el rol Administrador del servicio ni se cambia el rol. Oracle se pondrá en contacto con usted para indicarle los siguientes pasos para resolver la incidencia.

Cualquier administrador del servicio puede utilizar **Configuración del sistema** para asumir el rol Propietario de aplicación o reasignarlo a cualquier administrador del servicio disponible.

Consulte [¿Qué configuración puedo especificar para la aplicación y el sistema?](#page-751-0).

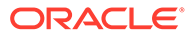

# <span id="page-70-0"></span>4

# Creación de una aplicación de FreeForm

Las aplicaciones de FreeForm utilizan una construcción abierta de cubo dimensional que le permite crear cubos con cualquier combinación de dimensiones que necesite.

#### **Related Topics**

- Descripción de FreeForm
- [Orígenes de aplicaciones de FreeForm](#page-72-0)
- [Consideraciones importantes para aplicaciones de FreeForm](#page-73-0)
- [Creación de un tipo de aplicación de FreeForm](#page-74-0)
- [Preguntas frecuentes sobre las aplicaciones de FreeForm](#page-79-0)

## Descripción de FreeForm

FreeForm le permite crear una aplicación con los cubos y las dimensiones de su elección sin estar restringido por las limitaciones correspondientes impuestas por las aplicaciones estándar. Con FreeForm, puede modelar y crear sus propios cubos a la vez que se conserva la capacidad de utilizar las funciones del proceso de negocio.

Se puede acceder a FreeForm mediante las pantallas de Oracle Smart View for Office o de Oracle Enterprise Performance Management Cloud; soportan el scripts de Groovy para funciones personalizadas y reglas de negocio para los cálculos.

Puede crear aplicaciones con varios cubos o crear una aplicación con un solo cubo y, a continuación, agregar más cubos posteriormente (hasta 12 cubos en total).

#### **Note:**

Las siguientes funciones no están disponibles en FreeForm porque necesitan que las dimensiones Scenario, Version, Period y Year proporcionadas estén presentes:

- Planificación predictiva
- Predicción automática
- IPM Insights

En FreeForm, se pueden definir las dimensiones Scenario, Version, Period y Year como dimensiones personalizadas.

Además, las siguientes funciones no están disponibles en FreeForm:

- **Sandboxes**
- **Aprobaciones**
- Gestor de tareas

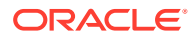

**Acerca de las aplicaciones de FreeForm de varios cubos**

- El número máximo de dimensiones personalizadas permitido en una aplicación de FreeForm es 26.
- Los cubos pueden compartir dimensiones o tener una dimensionalidad autónoma.
- Todas las dimensiones pueden ser personalizadas; o bien las dimensiones de cuenta nativa, periodo y/o entidad pueden heredarlas los cubos.
- En los tipos de aplicaciones de FreeForm están soportadas las asignaciones de datos entre cubos, el envío inteligente y la copia de datos.

Las aplicaciones de FreeForm de varios cubos están limitadas por estas suposiciones de proceso de negocio existentes:

- Los miembros deben ser únicos en todos los cubos de FreeForm.
- Los reguladores se pueden aplicar a nivel de aplicación y no a nivel de cubo.
- Los esquemas de entrada no deben estar activados para permitir los nombres de miembro duplicado.

#### **Vídeos**

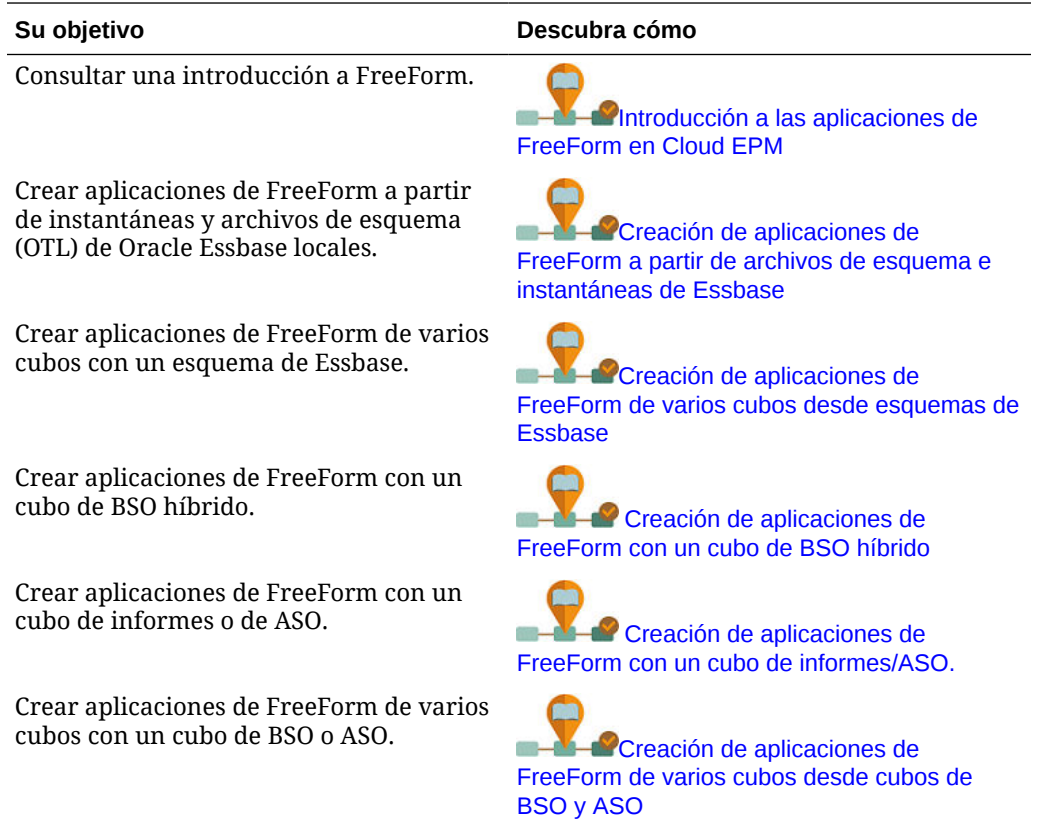

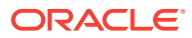
Obtenga información sobre cómo crear aplicaciones de FreeForm mediante una plantilla de Excel. Utilizando la plantilla de Excel, aprenderá a definir propiedades de aplicación, gestionar cubos, crear dimensiones y miembros, atributos y permisos de acceso, y cargar datos en la aplicación de FreeForm.

Obtenga información sobre cómo actualizar aplicaciones de FreeForm mediante una plantilla de Excel y verificando los cambios en la interfaz web. Después de crear la aplicación de FreeForm mediante una plantilla de Excel, descubra cómo puede utilizar la misma plantilla para realizar modificaciones en dimensiones, miembros, seguridad y variables de sustitución. A continuación, en la interfaz web de Planning, asigne opciones de gestión de aplicaciones, y revise la definición y las propiedades de la aplicación y los datos que ha importado.

#### <span id="page-72-0"></span>**Su objetivo Descubra cómo**

**Participate [Creación de aplicaciones de](https://apexapps.oracle.com/pls/apex/f?p=44785:265:0:::265:P265_CONTENT_ID:31549)** [FreeForm de varios cubos con una plantilla de](https://apexapps.oracle.com/pls/apex/f?p=44785:265:0:::265:P265_CONTENT_ID:31549) [Excel \(parte 1\)](https://apexapps.oracle.com/pls/apex/f?p=44785:265:0:::265:P265_CONTENT_ID:31549)

**[Creación de aplicaciones de](https://apexapps.oracle.com/pls/apex/f?p=44785:265:0:::265:P265_CONTENT_ID:31550)** [FreeForm de varios cubos con una plantilla de](https://apexapps.oracle.com/pls/apex/f?p=44785:265:0:::265:P265_CONTENT_ID:31550) [Excel \(parte 2\)](https://apexapps.oracle.com/pls/apex/f?p=44785:265:0:::265:P265_CONTENT_ID:31550)

# Orígenes de aplicaciones de FreeForm

Puede crear aplicaciones de FreeForm mediante la creación de dimensiones con el asistente de creación de aplicaciones. Opcionalmente, puede utilizar un archivo de esquema (OTL) o una instantánea de una aplicación local de Oracle Essbase de un solo cubo de la versión 11.1.2.4.xxx (o posterior) para crear una aplicación de FreeForm.

Al usar un archivo OTL de cubo de Essbase o una instantánea de aplicación de Essbase como origen para una aplicación FreeForm, se crean y asignan automáticamente las dimensiones Account, Period (tiempo) y Entity (país) Además, las dimensiones Versión y Escenario de la aplicación de Essbase se crean como dimensiones personalizadas. Como resultado, la funcionalidad Flujo de trabajo lista para usar no está soportada en las aplicaciones de FreeForm.

Los administradores del servicio crean una aplicación de FreeForm con el asistente de creación de aplicaciones o con estos orígenes:

• **Un archivo de esquema de la aplicación de Essbase local de un solo cubo de la versión 11.1.2.4.xxx (o posterior)**

Puede usar un archivo OTL de una aplicación local de Essbase de un solo cubo de la versión 11.1.2.4.xxx (o posterior) para crear la estructura de la aplicación de FreeForm. Se pueden agregar o crear nuevos cubos para esta aplicación de FreeForm posteriormente.

Como el nombre del archivo OTL se asigna al cubo creado para la aplicación de FreeForm, el nombre del archivo debe tener ocho caracteres o menos. Un nombre de archivo más largo provocará que falle el proceso.

Normalmente, el archivo OTL está disponible en el directorio EssbaseServer/ essbaseserver1/app/<app\_Name> en el despliegue local de Essbase.

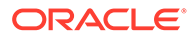

<span id="page-73-0"></span>Como el archivo OTL no contiene datos de aplicación, debe extraer los datos de Essbase a un archivo. Utilice MaxL, Essbase Studio u otra herramienta para exportar datos de una aplicación de Essbase. Los datos se deben exportar en un formato de archivo de datos de Essbase.

Después de crear la aplicación, importe los datos extraídos y seleccione Essbase como tipo de origen. Puede importar desde un archivo de datos almacenado localmente o desde un archivo que se ha cargado en la bandeja de entrada de Oracle Enterprise Performance Management Cloud. Para obtener información detallada, consulte [Importación de datos.](#page-124-0)

#### • **Una instantánea de la aplicación de Essbase local de un solo cubo de la versión 11.1.2.4.xxx (o posterior)**

Esta opción simplifica la creación de aplicaciones mediante la migración de una instantánea de aplicación (archivo ZIP) de Essbase existente que se haya creado con Migration. Con este proceso se automatiza la carga de dimensiones, la creación de variables de sustitución, la conversión de scripts de cálculo como reglas gráficas y la carga de datos. Se pueden agregar o crear nuevos cubos para esta aplicación de FreeForm posteriormente.

# Consideraciones importantes para aplicaciones de FreeForm

#### **Note:**

No intente crear aplicaciones de FreeForm importando instantáneas de Migración de Oracle Essbase en un entorno de Oracle Enterprise Performance Management Cloud. La importación de instantáneas con Migración solo está soportada para las instantáneas creadas a partir de una aplicación de FreeForm anterior.

- Las asignaciones de datos y otras funciones de varios cubos no están disponibles si crea una aplicación de FreeForm de un solo cubo con el asistente de creación de aplicaciones.
- No se pueden usar instantáneas de Essbase con funciones personalizadas (CDF) ni referencias de CDF para crear aplicaciones de FreeForm.
- Asegúrese de que el archivo OTL o la instantánea de la aplicación de Essbase que esté usando no contenga objetos con nombres restringidos del sistema; por ejemplo, un miembro denominado FY02 en la dimensión Año. Debe cambiar el nombre o eliminar esos nombres restringidos antes de generar el archivo OTL o la instantánea que tenga previsto usar para crear la aplicación. Consulte [Restricciones de denominación.](#page-951-0)
- Asegúrese de que el archivo OTL o la instantánea de la aplicación de Essbase que esté usando no contenga nombres de alias y objetos con más de 80 caracteres. Si los nombres de miembros y alias tienen más de 80 caracteres, debe eliminarlos o acortarlos, ya que, de lo contrario, la importación no se realizará correctamente. Consulte [Restricciones de denominación.](#page-951-0)
- Si el archivo OTL que está usando contiene los miembros Total anual y Balance inicial, el miembro Balance inicial debe ser el primer hijo en la dimensión Period,

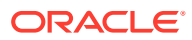

mientras que Total anual debe ser el segundo hijo en la dimensión Period. Para estos miembros es necesaria una gestión especial se pueden mover a las posiciones adecuadas si se modifican los archivos .csv en la instantánea de Migración antes de restaurar la instantánea.

• Si tiene previsto usar un archivo OTL o una instantánea almacenados en su entorno de EPM Cloud como origen, cargue el archivo antes de iniciar el proceso de creación de la aplicación.

Utilice el comando uploadFile de EPM Automate o Migración para cargar el archivo OTL o la instantánea en un entorno de EPM Cloud.

- Es posible que los datos importados no sean editables en las aplicaciones de FreeForm. En ocasiones, los datos se establecen como Solo lectura.
- El esquema de miembro debe ser único en la aplicación.
- Si crea una aplicación de FreeForm importando un OTL o una instantánea, puede agregar o crear nuevos cubos para esta aplicación de FreeForm posteriormente.
- Si crea una aplicación de FreeForm agregando nuevos cubos en el asistente de creación de aplicaciones, no se puede importar un OTL de cubo de Essbase o una instantánea de aplicación de Essbase en esta aplicación FreeForm posteriormente para crear nuevos cubos.

No use las siguientes palabras reservadas para los nombres de las dimensiones y miembros en FreeForm:

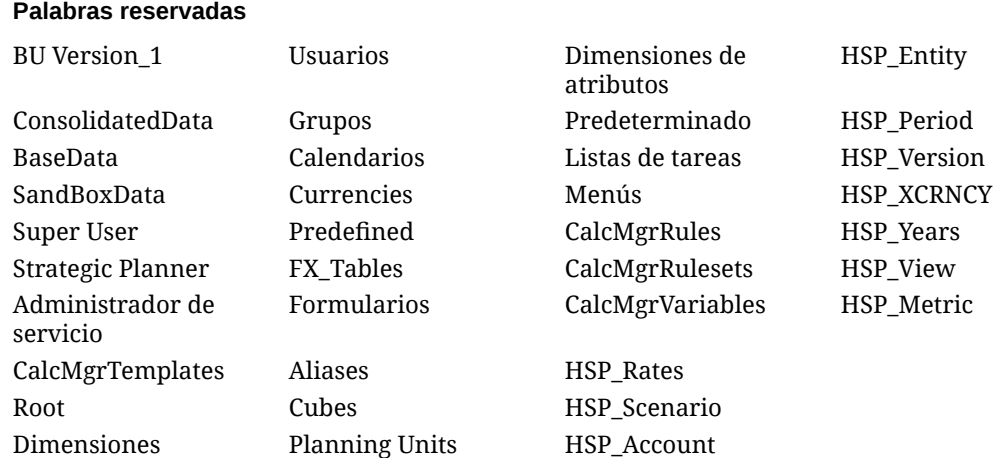

#### **Table 4-1 Palabras reservadas que no se deben utilizar como nombres de miembro en FreeForm**

# Creación de un tipo de aplicación de FreeForm

Antes de crear una aplicación de FreeForm, revise las importantes consideraciones y las palabras reservadas que no se deben usar como nombres de miembro en aplicaciones de FreeForm. Consulte [Consideraciones importantes para aplicaciones de FreeForm](#page-73-0).

Los administradores de servicio pueden crear un tipo de aplicación de FreeForm de las siguientes formas:

• Importando un archivo de esquema de Essbase o una instantánea de un solo cubo de Essbase.

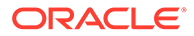

- Creando una aplicación con un solo cubo (que puede mantenerlo como de un solo cubo o agregarle más cubos posteriormente)
- Creación de una aplicación con varios cubos

Para crear un tipo de aplicación de FreeForm:

- **1.** En la página de llegada de EPM Enterprise Cloud Service, haga clic en **SELECCIONAR** en **Planning**.
- **2.** En la página de llegada de Planning, haga clic en **INICIAR** en **Crear una nueva aplicación**.
- **3.** Introduzca un **nombre** y una **descripción** para la aplicación.
- **4.** En **Tipo de aplicación**, seleccione **Formato libre**.
- **5.** En **Configuración de la aplicación**, seleccione una de las siguientes opciones:
	- **Importar OTL/LCM de Essbase**: crea una aplicación de FreeForm a partir de una instantánea o un archivo de esquema de Essbase local. Solo se permite un esquema o instantánea. Para seguir creando una aplicación de FreeForm con esta opción de configuración de aplicación, consulte Creación de una aplicación de FreeForm con un archivo de esquema o una instantánea.
	- **Crear cubos**: crea una aplicación de FreeForm que usa uno o varios cubos. Use esta opción para crear manualmente aplicaciones de FreeForm basadas en sus propios modelos con dimensiones personalizadas. Durante este proceso, puede asignar las dimensiones personalizadas que desee utilizar como las dimensiones Entity, Period y Account, y también puede agregar otras dimensiones personalizadas para soportar su modelo. Para seguir creando una aplicación de FreeForm con esta opción de configuración de aplicación, consulte [Creación de una aplicación de FreeForm con el asistente](#page-76-0) [de creación de aplicaciones](#page-76-0).

#### **Note:**

Si se crea una aplicación de FreeForm con la opción **Crear cubos** en el asistente de creación de aplicación, ya no se podrá importar un archivo de esquema o una instantánea de Oracle Essbase en esta aplicación. Podrá seguir creando nuevos cubos posteriormente con la interfaz web. Si está creando una aplicación FreeForm con la opción **Importar OTL/LCM de Essbase** en el asistente de creación de aplicaciones, se pueden crear nuevos cubos para esta aplicación posteriormente con la interfaz web.

Creación de una aplicación de FreeForm con un archivo de esquema o una instantánea

> Para continuar con la creación de una aplicación de FreeForm con un archivo de esquema o una instantánea:

**1.** Seleccione la ubicación del archivo OTL de origen o la instantánea de aplicación de Oracle Essbase:

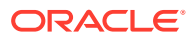

<span id="page-76-0"></span>• Seleccione **Local** para acceder al archivo OTL o la instantánea de origen desde el equipo desde el que accede actualmente a Oracle Enterprise Performance Management Cloud.

En **Importar archivo**, haga clic en **Elegir archivo** y, a continuación, seleccione el archivo OTL o la instantánea de origen.

• Seleccione **Buzón** para acceder al archivo OTL o la instantánea de origen de su entorno de EPM Cloud.

En **Seleccionar uno**, elija el archivo OTL o la instantánea de origen.

- **2.** Haga clic en **Siguiente**.
- **3.** Revise la información de la aplicación y, a continuación, haga clic en **Crear**.

Cuando la creación de la aplicación haya finalizado, se mostrará la página de inicio de EPM Cloud.

- **4.** Asegúrese de que los errores no se hayan notificado durante la creación de la aplicación.
	- Abra la consola Trabajos haciendo clic en **Aplicación** y, a continuación, en **Trabajos**.
	- Verifique que las actividades **Crear base de datos** y **Procesar esquema** hayan finalizado sin errores. Corrija cualquier error notificado.
- **5. Opcional:** si ha creado la aplicación con un archivo OTL como origen, importe los datos de la aplicación. Consulte [Importación de datos](#page-124-0).

Si ha utilizado una instantánea como origen de la aplicación, el proceso de creación de la aplicación importa automáticamente los datos.

- **6.** Cree usuarios de aplicaciones en el dominio de identidad y asigne los roles predefinidos necesarios. Consulte Gestión de usuarios y roles en *Introducción a Oracle Enterprise Performance Management Cloud para administradores*.
- **7.** Configure los permisos de acceso necesarios. Consulte [Configuración de permisos de](#page-90-0) [acceso.](#page-90-0)

## Creación de una aplicación de FreeForm con el asistente de creación de aplicaciones

Para continuar con la creación de una aplicación de FreeForm con el asistente de creación de aplicaciones:

**1.** En **N.º de cubos**, seleccione el número de cubos que desearía usar para crear la aplicación de FreeForm. Puede agregar hasta 12 cubos ahora o empezar con un cubo y, a continuación, agregar más cubos posteriormente en la página Descripción general de la aplicación.

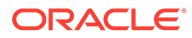

#### **Note:**

Si crea una aplicación de FreeForm de un solo cubo, las asignaciones de datos y otras funciones de varios cubos no están disponibles hasta que agregue cubos a la aplicación de FreeForm. Asimismo, para que funcione una asignación de datos debe haber al menos un cubo de almacenamiento de bloques (BSO) y el origen de la asignación de datos debe ser un cubo de BSO.

- **2.** En **Nombre del cubo**, introduzca un nombre para cada cubo con un máximo de ocho caracteres.
- **3.** Seleccione **Es ASO** si el cubo es un cubo de almacenamiento agregado. Si la casilla de verificación **Es ASO** está desmarcada, el cubo es un cubo de almacenamiento de bloques híbrido.

#### **Note:**

Las aplicaciones de informes que utilizan cubos de ASO normalmente almacenan los datos en vistas de agregado y pueden gestionar un número mayor de dimensiones que BSO sin afectar negativamente al rendimiento.

**4.** Haga clic en **Siguiente**.

Se muestra la página **Crear dimensiones**. En esta pantalla, puede crear hasta tres dimensiones y asignar una a cada uno de los tipos de dimensión predeterminados Cuenta; Entidad y Período. Se pueden agregar más dimensiones posteriormente en la interfaz web.

#### **Note:**

Las aplicaciones de FreeForm no requieren dimensiones estándar. Puede crear una aplicación solo con dimensiones personalizadas que contengan miembros de su elección. Las dimensiones que cree y su estructura no se rigen por las restricciones impuestas a las dimensiones estándar de la aplicación de Planning.

- **5.** En **Crear dimensiones**, cree y asigne dimensiones de aplicación predeterminadas. Realice un paso:
	- Para crear dimensiones y asignarlas a tipos de dimensión predeterminados, seleccione la casilla de verificación **Activado** y, a continuación, escriba los nombres de dimensión.

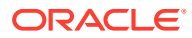

#### **Note:**

La activación de dimensiones no es un proceso automático. Como ocurre con las aplicaciones personalizadas, debe activar manualmente las dimensiones para aplicaciones de FreeForm. Puede realizar este proceso ahora o activarlo posteriormente.

- Para crear una dimensión y asignar un tipo de dimensión, seleccione la casilla de verificación de una fila y, a continuación, escriba un nombre de dimensión.
- Para crear una aplicación de shell, no cambie nada en esta pantalla.

Puede agregar y asignar dimensiones a aplicaciones shell una vez que ha terminado el proceso de creación de la aplicación.

- **6.** Haga clic en **Siguiente**.
- **7.** En **Revisar**, verifique la configuración que ha seleccionado y, a continuación, haga clic en **Crear**.

El proceso de creación de la aplicación puede tardar unos minutos.

**8.** En la pantalla Estado de creación de aplicación, haga clic en **Aceptar**.

Aparecerá la página de inicio de Planning.

- **9. Opcional:** cree dimensiones personalizadas, si es necesario.
	- **a.** Haga clic en **Aplicación**, **Descripción general** y, a continuación, seleccione el separador **Dimensiones**.
	- **b.** En **Cubo**, seleccione el cubo que ha creado para la aplicación de FreeForm o seleccione **Todo**.
	- **c.** Haga clic en **Crear**.
	- **d.** Complete los detalles de la dimensión para cada dimensión que desee agregar. Para obtener las descripciones de las propiedades de dimensión, consulte [Edición de](#page-271-0) [propiedades de dimensiones en el Editor de dimensiones simplificado](#page-271-0).

En las aplicaciones de FreeForm, puede seleccionar el tipo de dimensión. Los tipos de dimensión pueden incluir:

- **Cuenta**
- Entidad
- Periodo
- Personalizado

Notas sobre el tipo de dimensión:

- No se muestra un tipo de dimensión si ya lo ha creado (para Account, Entity, Period) o si ha superado el número máximo de dimensiones (para Personalizado).
- No puede crear el tipo de dimensión una vez creada la dimensión.

Seleccione **Activado** para indicar si la dimensión se debe utilizar en este cubo.

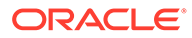

#### **Note:**

La activación de dimensiones no es un proceso automático. Como ocurre con las aplicaciones personalizadas, debe activar manualmente las dimensiones para aplicaciones de FreeForm.

- **e.** Haga clic en **Listo**.
- **f.** Haga clic en **Acción** y, a continuación, en **Refrescar base de datos** para refrescar el cubo.
- **10. Opcional:** importe los datos de la aplicación. Consulte Importación de datos en *Administración de Planning*.
- **11. Opcional:** si ha creado una aplicación shell con una vista para importar una instantánea, acceda a Migración, a continuación, suprima la aplicación y, por último, complete el proceso de importación
	- **a.** Cargue una instantánea de una aplicación de FreeForm en su entorno. Consulte Carga de archivos en el servicio en *Administración de Migration para Oracle Enterprise Performance Management Cloud* para obtener instrucciones detalladas.
	- **b.** Importe la instantánea. Consulte Importación de artefactos y de la aplicación desde una instantánea en *Administración de Migration para Oracle Enterprise Performance Management Cloud* para obtener instrucciones detalladas.
- **12.** Cree usuarios de aplicaciones en el dominio de identidad y asigne los roles predefinidos necesarios. Consulte Gestión de usuarios y roles en *Introducción a Oracle Enterprise Performance Management Cloud para administradores*.
- **13.** Configure los permisos de acceso necesarios. Consulte [Configuración de](#page-90-0) [permisos de acceso.](#page-90-0)

# Preguntas frecuentes sobre las aplicaciones de FreeForm

#### **Enlaces relacionados**

#### **Preguntas generales:**

- [¿Qué diferencia hay entre Essbase y una aplicación de FreeForm de EPM Cloud?](#page-81-0)
- [¿Cuándo se adoptarán las versiones actuales de Essbase 21c en EPM Cloud?](#page-81-0)
- [¿Qué efecto tiene contar con EPM Cloud + Essbase 21c? ¿Cómo funcionarán](#page-82-0) [conjuntamente? Movimiento de datos, creación de informes, conexiones a Smart](#page-82-0) [View, etc.](#page-82-0)
- [¿Cuál es la recomendación para los clientes para sus cubos de Essbase al migrar](#page-82-0) [de una instancia de EPM local a EPM Cloud?](#page-82-0)
- [¿Cuáles son los valores de hardware predeterminados que limitarán el](#page-82-0) [procesamiento?](#page-82-0)
- [¿Qué licencia de EPM necesito tener para obtener una aplicación de FreeForm de](#page-82-0) [varios cubos?](#page-82-0)

#### **Preguntas sobre detalles de la aplicación FreeForm:**

• [¿Se consideran todas las aplicaciones de FreeForm aplicaciones personalizadas?](#page-82-0)

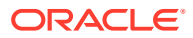

- [¿Una aplicación de FreeForm de varios cubos significa que puedo tener 12 cubos, cada](#page-82-0) [uno de ellos con solo 2 o 3 dimensiones?](#page-82-0)
- [¿Qué tipo de interfaz de administración está disponible en las aplicaciones de](#page-83-0) [FreeForm?](#page-83-0)
- [¿Se refrescan con la función Refrescamiento del cubo todos los cubos a la vez?](#page-83-0)
- [¿Qué pasa con los umbrales de tamaño?](#page-83-0)
- [¿Estarán soportados los atributos de cambio lento en las aplicaciones de FreeForm?](#page-83-0)
- [¿Se puede acceder de forma directa a cubos de FreeForm mediante Smart View, Oracle](#page-83-0) [Analytics Cloud y Data Visualization?](#page-83-0)
- [¿Están soportados los cubos híbridos con las aplicaciones de FreeForm?](#page-83-0)
- [¿Ofrecen las aplicaciones de FreeForm un repositorio de varias aplicaciones?](#page-83-0)
- [¿Está disponible la carga de metadatos mediante Data Management con las](#page-83-0) [aplicaciones de FreeForm?](#page-83-0)
- [¿Se pierde algún tipo de aplicación personalizado de Planning en las aplicaciones de](#page-84-0) [FreeForm?](#page-84-0)
- [¿Puede usar Groovy si selecciona aplicaciones de FreeForm?](#page-84-0)
- [¿Puede eliminar una dimensión después de agregarla?](#page-84-0)
- [¿Puede usar los archivos de Migración de Planning para crear una aplicación similar a](#page-84-0) [los archivos de Essbase OTL o a los archivos zip de Migración?](#page-84-0)
- [¿Puede importar varios esquemas o archivos de Migración?](#page-84-0)
- [¿Está FreeForm solo disponible con la versión Enterprise de EPM \(frente a lo que](#page-84-0) [anteriormente se denominaba PBCS\)?](#page-84-0)
- [¿Cómo puedo cargar dimensiones \(y jerarquías\) de una aplicación de Oracle Hyperion](#page-84-0) [Planning heredada en EPM mediante FreeForm?](#page-84-0)
- [¿Podemos refrescar la base de datos desde Smart View?](#page-84-0)
- [¿Están activadas las particiones?](#page-84-0)
- [¿Cómo podemos configurar los filtros de seguridad?](#page-85-0)
- [¿La función de gestor de tareas se puede integrar como Financial Consolidation and](#page-85-0) [Close, o es solo para tareas básicas? ¿Puede hacer un comentario sobre esta función?](#page-85-0)
- [¿Cómo puedo gestionar las dimensiones para FreeForm?](#page-85-0)
- [¿Puedo realizar una copia de seguridad de una aplicación de FreeForm y, a](#page-85-0) [continuación, migrarla a una aplicación de Financial Consolidation and Close o Planning](#page-85-0) [Modules Cloud?](#page-85-0)
- [¿Qué pasa con los scripts de las reglas de negocio? ¿Se migrarán correctamente? ¿Y la](#page-85-0) [regla de consolidación configurable con respecto a la aplicación de Financial](#page-85-0) [Consolidation and Close?](#page-85-0)
- [¿Funciona la migración de un trabajo de OTL con todas las versiones de Essbase?](#page-85-0)
- [¿No hay ninguna restricción para Data Integration en FreeForm que necesite](#page-85-0) [dimensiones de escenario/periodo de tiempo?](#page-85-0)
- [¿Podemos importar datos si ya se ha creado la aplicación?](#page-86-0)
- [¿Podría ofrecer información sobre cómo la función Agente de integración de EPM se](#page-86-0) [está usando en Intercambio de datos?](#page-86-0)

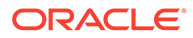

<span id="page-81-0"></span>• [¿Hay una función para crear dimensiones y reglas de negocio personalizadas?](#page-86-0)

**Preguntas técnicas sobre la migración de Oracle Essbase:**

- [¿Qué funciones de ajuste, de haberlas, estarán disponibles para las aplicaciones](#page-86-0) [de FreeForm?](#page-86-0)
- [¿Está soportada la partición? ¿Transparentes, enlazadas, replicadas?](#page-86-0)
- [¿Qué pasa con el lenguaje MaxL en el caso de los administradores, la](#page-86-0) [automatización y la integración de shells?](#page-86-0)
- [¿Se van a soportar las funciones MDX?](#page-87-0)
- [Además de mediante Data Integration/ETL, ¿de qué otras formas se pueden](#page-87-0) [volver a crear archivos de reglas en aplicaciones de FreeForm? Esto podría](#page-87-0) [resultar complicado en Data Integration.](#page-87-0)
- [Para bases de datos de ASO de gran escala, ¿cuál es el mecanismo de carga de](#page-87-0) [datos preferido en aplicaciones de FreeForm?](#page-87-0)
- [¿Hay previsto crear una CDF para la herramienta de migración de Groovy?](#page-87-0)
- [¿Qué artefactos de Essbase puedo migrar a aplicaciones de FreeForm y cómo?](#page-87-0)
- [¿Qué objetos se omiten cuando se importan archivos de esquema de Essbase o](#page-88-0) [archivos de Migración en aplicaciones de FreeForm?](#page-88-0)
- [¿Cómo se asignan las funciones de Essbase a las aplicaciones de FreeForm en](#page-88-0) [EPM Cloud?](#page-88-0)
- [¿Cómo puedo trabajar con cubos de Essbase activos y pasivos en FreeForm al](#page-89-0) [migrarlos desde Essbase?](#page-89-0)

#### **Preguntas generales:**

#### **¿Qué diferencia hay entre Essbase y una aplicación de FreeForm de EPM Cloud?**

Essbase como solución se puede adquirir como solución local o para el despliegue mediante Oracle Cloud Infrastructure (OCI). Se despliega como solución de OCI, donde el cliente tiene un control total del despliegue de los cubos. Las aplicaciones de FreeForm son una solución SaaS que ofrece Oracle Enterprise Performance Management Cloud y que permite que los cubos de Essbase se importen en EPM Cloud y se desplieguen de forma autónoma. Las aplicaciones de FreeForm tienen una arquitectura híbrida con un componente relacional más allá de los cubos de Essbase. Las aplicaciones de FreeForm pueden tener hasta 12 cubos y hasta 29 dimensiones en total en todos los cubos. (26 dimensiones personalizadas y tres tipos de dimensión de cuenta, período y entidad).

#### **¿Cuándo se adoptarán las versiones actuales de Essbase 21c en EPM Cloud?**

La adopción de las últimas versiones de Essbase en EPM Cloud se basa en el impacto en nuestros clientes: funcional y de rendimiento. Actualmente estamos evaluando la versión 21c para la adopción de EPM Cloud, y las aplicaciones de FreeForm serán de las primeras en adoptarla.

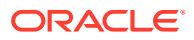

<span id="page-82-0"></span>**¿Qué efecto tiene contar con EPM Cloud + Essbase 21c? ¿Cómo funcionarán conjuntamente? Movimiento de datos, creación de informes, conexiones a Smart View, etc.**

Essbase 21c en OCI es un despliegue de IaaS. FreeForm es un despliegue de SaaS. Se tendrán que extraer datos de entorno o moverse a otro. Las conexiones compartidas de Oracle Smart View for Office se pueden conectar en la misma plataforma y así conectar varias aplicaciones de FreeForm con una conexión de EPM compartida. Essbase 21c en OCI sería una conexión privada cuando FreeForm sea una conexión compartida en Smart View. Cualquier intercambio de datos entre aplicaciones de FreeForm y Essbase 21c en OCI o en el entorno local será una exportación-importación de los datos.

#### **¿Cuál es la recomendación para los clientes para sus cubos de Essbase al migrar de una instancia de EPM local a EPM Cloud?**

Los clientes locales que migren sus instancias de EPM locales a EPM Cloud deberían migrar sus instancias de cubos de planificación o informes de Essbase a aplicaciones de FreeForm en EPM Cloud. De esta forma se garantiza un acceso consistente a los procesos de negocio de EPM en SaaS EPM Cloud. Esto también evita la latencia de datos y el movimiento de datos entre entornos. Asimismo, garantizará que haya un lugar para mantener los derechos de acceso y la seguridad. Los clientes pueden usar todas las últimas funciones en la plataforma EPM Cloud y las mejoras futuras de forma periódica.

#### **¿Cuáles son los valores de hardware predeterminados que limitarán el procesamiento?**

Usamos licencias de usuarios designados y la política de alojamiento de Cloud sirve de guía para las expectativas de rendimiento. EPM Cloud usa una configuración de hardware de Cloud estandarizada, y los clientes pueden realizar solicitudes de cambio con el proceso Solicitud de servicio.

#### **¿Qué licencia de EPM necesito tener para obtener una aplicación de FreeForm de varios cubos?**

Las aplicaciones de FreeForm están disponibles con EPM Enterprise Cloud.

#### **Preguntas sobre detalles de la aplicación FreeForm:**

#### **¿Todas las aplicaciones de FreeForm se consideran aplicaciones personalizadas?**

Sí. Todas las aplicaciones de FreeForm son totalmente personalizadas sin contenido listo para usar. Tiene total flexibilidad en las dimensiones y los miembros. Puede crear cubos de cualquier combinación de dimensiones siempre que el total de cubos sea inferior a 26 dimensiones personalizadas. Puede asignar las dimensiones Account, Period y Entity si forman parte de la dimensionalidad de cubos a los tipos de dimensión predeterminados. Asignamos automáticamente estas dimensiones si existen en el esquema de origen o el archivo de Migración.

#### **¿Una aplicación de FreeForm de varios cubos significa que puedo tener 12 cubos, cada uno de ellos con solo 2 o 3 dimensiones?**

En una aplicación de FreeForm se permiten hasta 12 cubos, en cualquier combinación de cubos BSO y ASO. Cada cubo puede tener la cantidad exacta de dimensiones necesarias sin que sea necesaria ninguna dimensión o miembro necesarios.

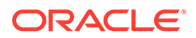

#### <span id="page-83-0"></span>**¿Qué tipo de interfaz de administración está disponible en las aplicaciones de FreeForm?**

Hay disponibles funciones de la consola de administración de Essbase en la medida en que sean relevantes en SaaS mediante Calculation Manager o el editor de dimensiones en la aplicación de FreeForm. Como es una aplicación web, hay otras interfaces de administración en las aplicaciones web de EPM que permiten a los administradores gestionar aplicaciones de EPM.

#### **¿Se refrescan con la función Refrescamiento del cubo todos los cubos a la vez?**

Los despliegues de FreeForm son cubos incluidos en una aplicación de FreeForm. Puede tener hasta 12 cubos. El refrescamiento se produce por aplicación en todos los cubos. No hay ningún concepto de refrescamiento específico del cubo en EPM Cloud.

#### **¿Qué pasa con los umbrales de tamaño?**

No existen límites de tamaño de archivo en la nueva solución EPM Enterprise Cloud donde está disponible FreeForm. El tamaño de la dimensión y los volúmenes de datos se gestionan caso a caso. Existe un protocolo de soporte estándar sólido para ampliar los umbrales.

#### **¿Estarán soportados los atributos de cambio lento en las aplicaciones de FreeForm?**

Algunos clientes lo habían pedido, pero no hay aún suficiente demanda. Lo investigaremos según los comentarios de conexión del cliente en Cloud Customer Connect.

#### **¿Se puede acceder de forma directa a cubos de FreeForm mediante Smart View, Oracle Analytics Cloud y Data Visualization?**

Las conexiones de Smart View a aplicaciones de FreeForm se producen mediante la interfaz estándar de Smart View EPM Cloud. A las aplicaciones de FreeForm se puede acceder desde Oracle Analytics Cloud y con Data Visualization mediante la capacidad de conexión directa en Oracle Analytics Cloud.

#### **¿Están soportados los cubos híbridos con las aplicaciones de FreeForm?**

Las aplicaciones de FreeForm soportan la creación de cubos de BSO híbridos y cubos de ASO.

#### **¿Las aplicaciones de FreeForm ofrecen un repositorio de varias aplicaciones?**

El repositorio se da por aplicación, pero se puede conectar desde otra aplicación. Los datos de las aplicaciones se pueden combinar en la Web y en Smart View.

#### **¿Está disponible la carga de metadatos mediante Data Management con las aplicaciones de FreeForm?**

Sí. La carga de metadatos de Data Management está soportada donde haya al menos un cubo de BSO. Permitiremos aplicaciones de FreeForm solo con cubos de ASO mediante Data Management próximamente. La importación de metadatos usando la utilidad de carga de esquema (OLU) es una opción.

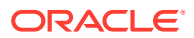

#### <span id="page-84-0"></span>**¿Se pierde algún tipo de aplicación personalizado de Planning en las aplicaciones de FreeForm?**

Está disponible una funcionalidad de plataforma común que no depende de las dimensiones de Planning necesarias. Las aprobaciones dimensionales abiertas están en la hoja de ruta.

#### **¿Puede usar Groovy si selecciona aplicaciones de FreeForm?**

Sí. Todas las funciones de plataforma están disponibles con las aplicaciones de FreeForm. Todas las reglas de negocio, incluidas las reglas de Groovy, están soportadas con aplicaciones de FreeForm.

#### **¿Puede eliminar una dimensión después de agregarla?**

Puede anular la selección de una dimensión del cubo y en el siguiente refrescamiento del cubo se eliminar la asociación de dimensión de ese cubo.

#### **¿Puede usar los archivos de Migración de Planningpara crear una aplicación similar a los archivos de Essbase OTL o a los archivos zip de Migración?**

Las aplicaciones de FreeForm están pensadas para esquemas de Essbase, (OTL)/ importaciones de Migración o como aplicaciones creadas desde cero. Las aplicaciones de Planning locales se asignan a tipos de aplicaciones personalizados en EPM Enterprise Cloud.

#### **¿Puede importar varios esquemas o archivos de Migración?**

FreeForm solo acepta un esquema o archivo de Migración para crear una aplicación. Se pueden crear cubos adicionales en la interfaz y asociarse a este esquema. No importamos varios esquemas o archivos de Migración en una sola aplicación.

#### **¿Está FreeForm solo disponible con la versión Enterprise de EPM (frente a lo que anteriormente se denominaba PBCS)?**

Las aplicaciones de FreeForm están disponibles con EPM Enterprise Cloud.

#### **¿Cómo puedo cargar dimensiones (y jerarquías) de una aplicación deOracle Hyperion Planning heredada en EPM mediante FreeForm?**

Las opciones de carga son las siguientes: utilizar un archivo de esquema (OTL) de Essbase, extraer la dimensión del origen e importar y gestionar mediante la interfaz web o la extensión, o bien crear los valores manualmente.

#### **¿Podemos refrescar la base de datos desde Smart View?**

Sí, se puede refrescar desde Smart View. Haga clic con el botón derecho en **Dimensiones** y, a continuación, en **Refrescar bases de datos**.

#### **¿Están activadas las particiones?**

No. No se necesitan particiones en FreeForm, ya que es un despliegue de SaaS en EPM Cloud, donde hay disponibles soluciones alternativas. Se pueden usar asignaciones de datos y envío inteligente para introducir datos en cubos. Para la partición se necesita tanto E/S de disco como acceso de red, ninguno de los cuales están permitidos en Oracle SaaS Cloud. En Cloud, el disco y la red se han virtualizado. Con una combinación de cubos de ASO y BSO en la misma aplicación de FreeForm y con el uso de BSO híbrido, asignaciones de datos, envío inteligente y Groovy, no es necesaria la partición.

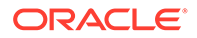

#### <span id="page-85-0"></span>**¿Cómo podemos configurar los filtros de seguridad?**

La seguridad se controla mediante los controles de acceso. Los usuarios reciben acceso a una aplicación y, después, a los objetos de dicha aplicación. Además, en FreeForm existe seguridad de nivel de celda.

#### **¿La función de gestor de tareas se puede integrar comoFinancial Consolidation and Close, o es solo para tareas básicas? ¿Puede hacer un comentario sobre esta función?**

FreeForm usa listas de tareas. La función Gestor de tareas ahora está disponible en aplicaciones de Planning, pero no en FreeForm.

#### **¿Cómo puedo gestionar las dimensiones para FreeForm?**

La gestión de dimensiones se puede realizar de varias formas:

- Manualmente en la solución con la interfaz web y Smart View
- Integrada desde una solución de origen con Data Management y trabajos de importación de dimensiones
- Utilizando una herramienta de integración como Oracle Fusion Cloud EPM Infrastructure (OCI)
- Desde Oracle Data Relationship Management (DRM) con integración
- Usando Oracle Enterprise Data Management Cloud, que forma parte de la solución EPM Enterprise y ofrece prestaciones completas de gobernanza y control de datos empresariales

#### **¿Puedo realizar una copia de seguridad de una aplicación de FreeForm y, a continuación, migrarla a una aplicación de Financial Consolidation and Close o Planning Modules Cloud?**

No, FreeForm es un proceso de negocio distinto y, como tal, no se puede trasladar a otros procesos de negocio.

#### **¿Qué pasa con los scripts de las reglas de negocio? ¿Se migrarán correctamente? ¿Y la regla de consolidación configurable con respecto a la aplicación de Financial Consolidation and Close?**

No, FreeForm es un proceso de negocio distinto y, como tal, no se puede trasladar a otros procesos de negocio.

#### **¿Funciona la migración de un trabajo de OTL con todas las versiones de Essbase?**

Puede utilizar un archivo de esquema (OTL) o una instantánea de una aplicación local de Essbase de un solo cubo de la versión 11.1.2.4.xxx (o posterior) para crear una aplicación de FreeForm. Para obtener más información, consulte . [Orígenes de](#page-72-0) [aplicaciones de FreeForm.](#page-72-0)

#### **¿No hay ninguna restricción para Data Integration en FreeForm que necesite dimensiones de escenario/periodo de tiempo?**

Para usar Data Integration en FreeForm, debe tener un mínimo de tipos de dimensiones Account, Period y Scenario definidas. Para obtener más información,

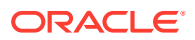

<span id="page-86-0"></span>consulte Carga de datos en un aplicación de formato libre en *Administración de Data Integration para Oracle Enterprise Performance Management Cloud*.

#### **¿Podemos importar datos si ya se ha creado la aplicación?**

Los datos se pueden importar con la función de importación de datos. Para obtener más información, consulte . [Importación de datos](#page-124-0). Las importaciones de datos basadas en Migration solo se pueden usar durante la creación de aplicaciones.

#### **¿Podría ofrecer información sobre cómo la función Agente de integración de EPM se está usando en Intercambio de datos?**

El Agente de integración de EPM es una solución completamente unificada que permite extraer y transformar datos y metadatos localmente o de cualquier sistema, como una nube de terceros, y entregarlos a EPM Cloud.

Se puede conectar a orígenes de datos locales y cargar datos desde estos mediante consultas SQL o consultas preempaquetadas personalizadas para importar datos de orígenes como EBS y PeopleSoft General Ledger.

Para obtener más información, consulte Conectividad de EPM Cloud a las instalaciones locales mediante el Agente de integración de EPM en *Administración de Data Integration para Oracle Enterprise Performance Management Cloud*.

#### **¿Hay una función para crear dimensiones y reglas de negocio personalizadas?**

Sí. FreeForm, por su diseño, es un proceso de negocio completamente abierto y, como tal, todas las dimensiones y las reglas de negocio serían personalizadas.

#### **Preguntas técnicas sobre la migración de Essbase:**

#### **¿Qué funciones de ajuste, de haberlas, estarán disponibles para las aplicaciones de FreeForm?**

Dado que las aplicaciones de FreeForm son aplicaciones SaaS, Oracle se encarga del ajuste. En la medida necesaria, en la interfaz de Calculation Manager hay disponibles propiedades de base de datos.

#### **¿Está soportada la partición? ¿Transparentes, enlazadas, replicadas?**

No. No se necesitan particiones en FreeForm, ya que es un despliegue de SaaS en EPM Cloud, donde hay disponibles soluciones alternativas. Se pueden usar asignaciones de datos y envío inteligente para introducir datos en cubos. Para la partición se necesita tanto E/S de disco como acceso de red, ninguno de los cuales están permitidos en Oracle SaaS Cloud. En Cloud, el disco y la red se han virtualizado. Con una combinación de cubos de ASO y BSO en la misma aplicación de FreeForm y con el uso de BSO híbrido, asignaciones de datos, envío inteligente y Groovy, no es necesaria la partición.

#### **¿Qué pasa con el lenguaje MaxL en el caso de los administradores, la automatización y la integración de shells?**

Los scripts directos se evitan por motivos de seguridad de SaaS Cloud. Teniendo en cuenta que es una plataforma SaaS, no permitimos scripts con final abierto. Estas son otras alternativas que están disponibles en EPM Cloud para MaxL. EPM Automate, EPM Agent y Groovy son buenas alternativas.

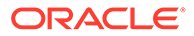

#### <span id="page-87-0"></span>**¿Se van a soportar las funciones MDX?**

MDX ya está soportado en cierta medida para ASO en aplicaciones de FreeForm. Los scripts de MDX para cálculos y asignaciones personalizados se pueden ver desde la versión 20.05 mediante scripts de Groovy.

**Además de mediante Data Integration/ETL, ¿de qué otras formas se pueden volver a crear archivos de reglas en aplicaciones de FreeForm? Esto podría resultar complicado en Data Integration.**

Actualmente está soportada la importación de datos de formato de Essbase en aplicaciones de FreeForm. Consulte Definición de una integración de datos y Carga de datos en una aplicación de FreeForm en *Administering Data Integration for Oracle Enterprise Performance Management Cloud*.

#### **Para bases de datos de ASO de gran escala, ¿cuál es el mecanismo de carga de datos preferido en aplicaciones de FreeForm?**

Utilice el formato de archivo Essbase o use Data Integration.

#### **¿Hay previsto crear una CDF para la herramienta de migración de Groovy?**

No está prevista la migración de CDF a Groovy. Teniendo en cuenta las consideraciones de seguridad de Java, la migración de CDF no se puede deshacer. Groovy es una buena alternativa moderna.

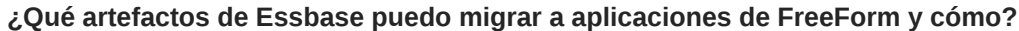

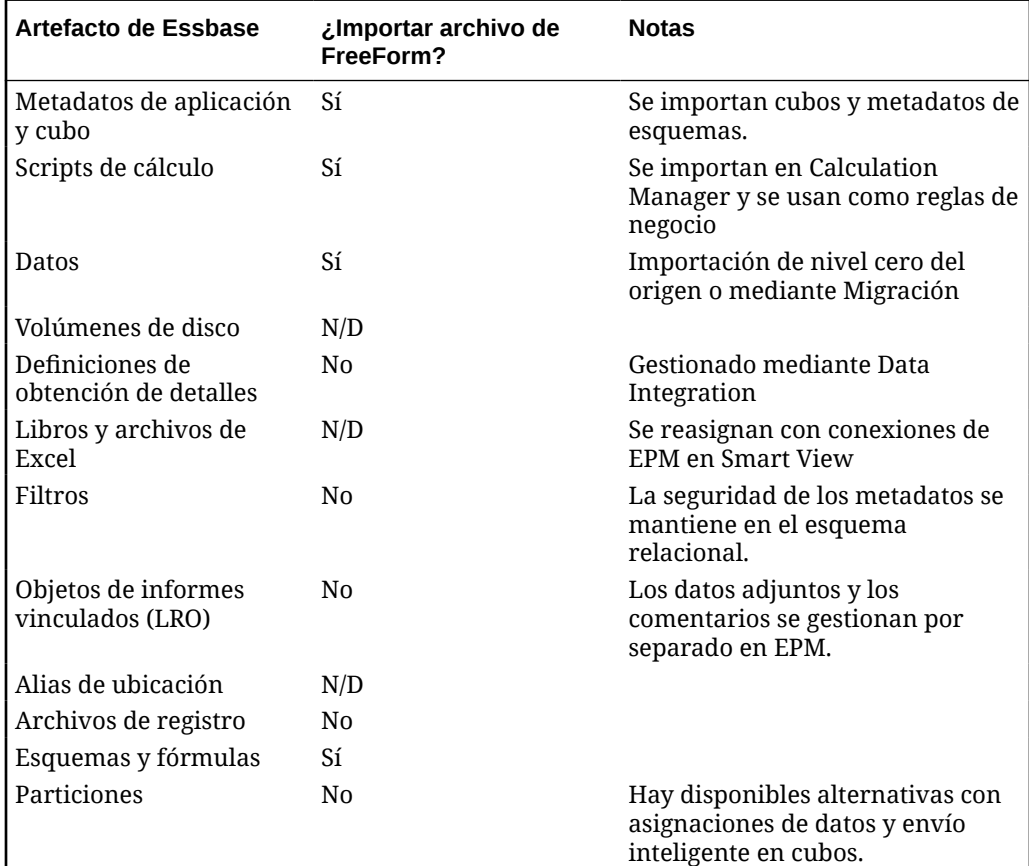

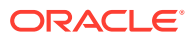

<span id="page-88-0"></span>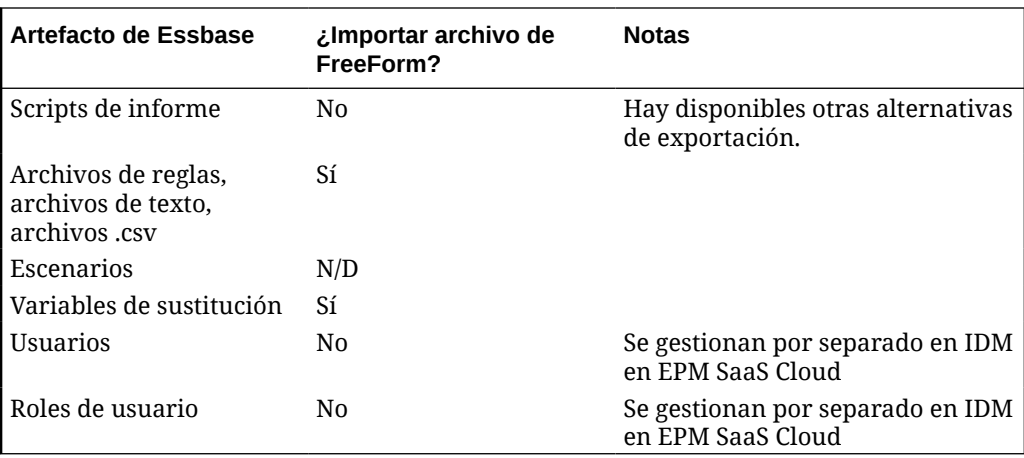

**¿Qué objetos se omiten cuando se importan archivos de esquema de Essbase o archivos de Migración en aplicaciones de FreeForm?**

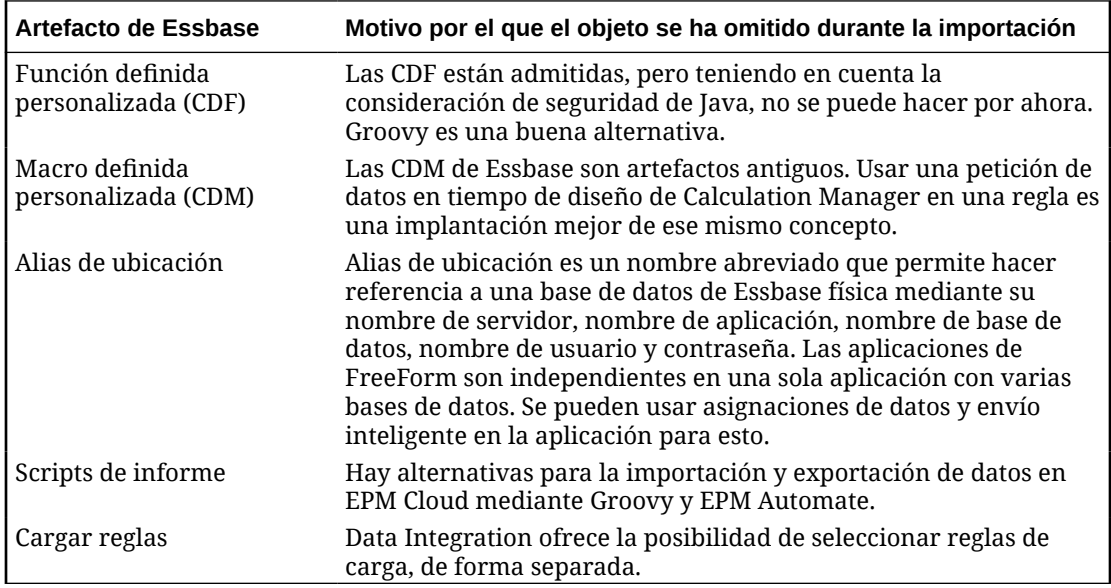

**¿Cómo se asignan las funciones de Essbase a las aplicaciones de FreeForm en EPM Cloud?**

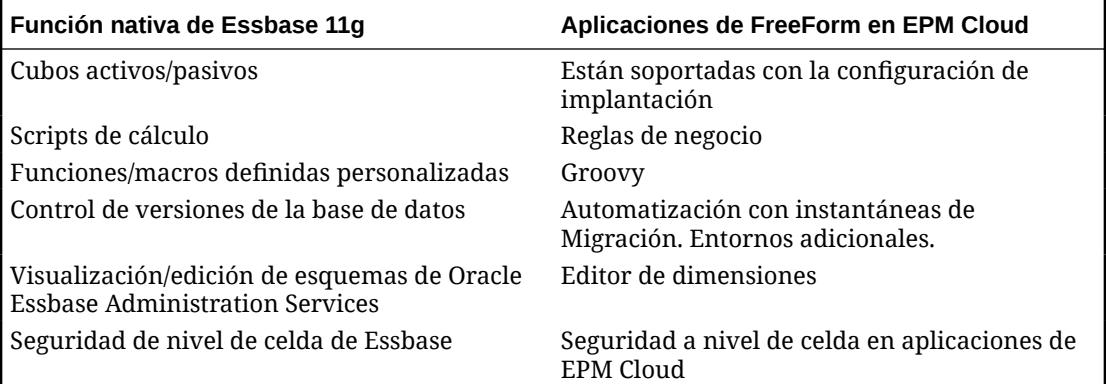

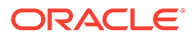

<span id="page-89-0"></span>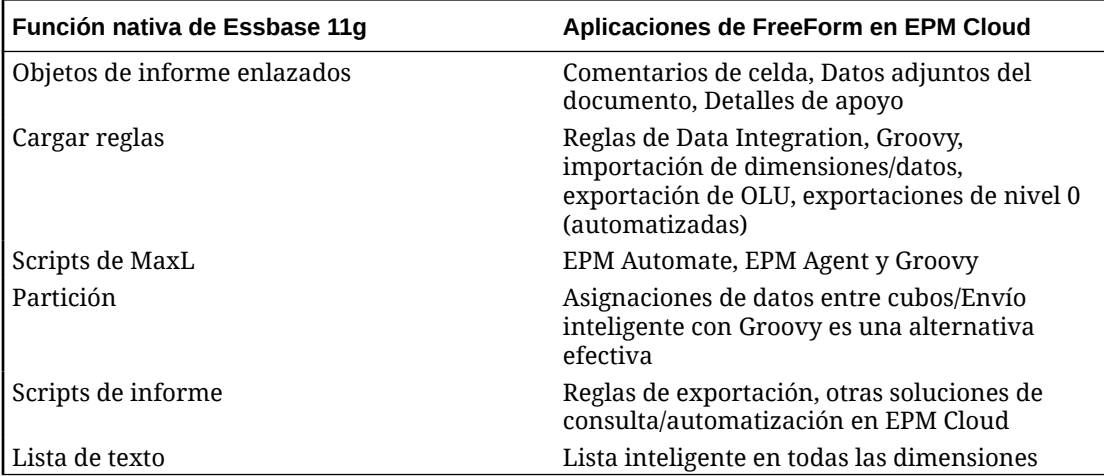

**¿Cómo puedo trabajar con cubos de Essbase activos y pasivos en FreeForm al migrarlos desde Essbase?**

- Los cubos activos son los que los usuarios utilizan de forma activa y frecuente.
- Los cubos pasivos son los que no se utilizan de forma activa y solo se utilizan de vez en cuando. Los cubos pasivos suelen ser instantáneas de versiones de datos para representar una vista de los datos en un punto en el tiempo a fin de tomar decisiones comparativas, dependiendo de la revisión o como archivos de datos para auditoría. Los cubos pasivos solo se necesitan ocasionalmente y solo los necesitan algunos usuarios.
- Normalmente suele haber menos cubos activos que pasivos. Como los cubos activos se usan habitualmente y tienen más usos, los clientes deben migrar todos los cubos activos a aplicaciones activas. Los cubos que tienen dimensiones comunes deben reunirse, siempre que sea posible, en una única aplicación para optimizar el número de aplicaciones desplegadas.

En el caso de cubos pasivos, la práctica recomendada es la siguiente:

- **1.** Solicitar más entornos (normalmente entre 2 y 5) como parte del proceso de licencia. El número exacto de entornos adicionales dependerá del número de usuarios y de cubos pasivos.
- **2.** Crear una rutina de automatización de importación y exportación mediante EPM Automate que importará los archivos de esquema/la Migración de Oracle Essbase de cada uno de los cubos pasivos en un entorno de repuesto y los exportará a continuación como un archivo de Migración de FreeForm. Exportar los archivos de Migración de FreeForm de cada una de las aplicaciones de cubos pasivos en una ubicación en la nube local/remota cada mes para asegurarse de que hay siempre una versión actualizada del archivos de Migración de cada aplicación de cubo pasivo lista para la importación. Asegurarse de que los nombres de archivo de la aplicación que contiene estos cubos pasivos son intuitivos y representativos de la naturaleza funcional de los cubos que representan.
- **3.** Si es necesario trabajar o ver los datos en un cubo pasivo, se puede importar el archivo de Migración de esa aplicación en la instancia de EPM Cloudde repuesto. Como la versión del archivo de Migración es actual, se importará en la versión actual de EPM Cloud para FreeForm.

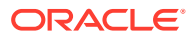

# <span id="page-90-0"></span>5 Configuración de permisos de acceso

Asigne permisos de acceso a artefactos de aplicación tales como dimensiones, formularios, paneles y listas de tareas.

#### **Consulte también:**

- Acerca de la gestión de usuarios y funciones
- [Artefactos de aplicación a los que se pueden asignar permisos](#page-91-0)
- [Tipos de permisos de acceso](#page-91-0)
- [Gestión de permisos para artefactos](#page-93-0)
- [Informes sobre permisos de acceso](#page-96-0)
- [Recuperación de información modificada mediante el control de acceso](#page-97-0)

# Acerca de la gestión de usuarios y funciones

En este proceso de negocio se emplean varias capas de seguridad para garantizar la seguridad. Los componentes de infraestructura, de cuya implantación y gestión se encarga Oracle, crean un entorno seguro para la aplicación.

La seguridad de nivel de proceso de negocio se garantiza con los siguientes mecanismos que permiten que solo los usuarios autorizados puedan acceder a la aplicación:

- Inicio de sesión único (SSO)
- Acceso basado en roles al proceso de negocio

Las funciones globales se otorgan mediante Oracle Cloud Identity Console. Consulte *Introducción a Oracle Enterprise Performance Management Cloud para administradores*.

Los permisos de acceso se otorgan mediante la interfaz de la aplicación y se describen en este capítulo.

#### **Tutoriales**

Los tutoriales proporcionan instrucciones con vídeos secuenciados y documentación para ayudarle a obtener información sobre un tema.

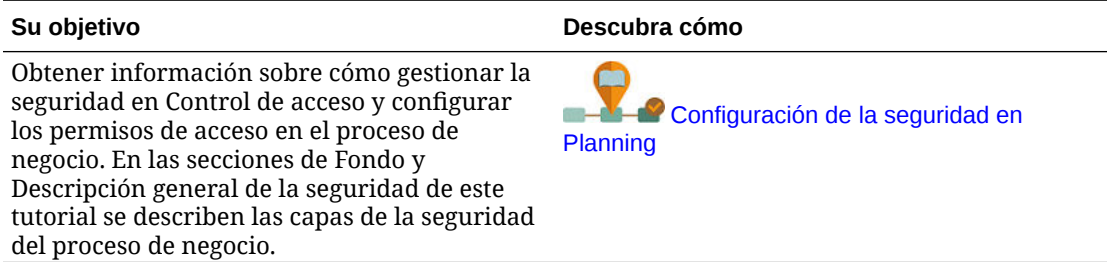

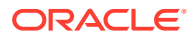

# <span id="page-91-0"></span>Artefactos de aplicación a los que se pueden asignar permisos

Puede asignar permisos a:

• Dimensiones, incluidas dimensiones definidas por el usuario

### **Nota:**

Puede asignar permisos a miembros mediante la selección de la propiedad de dimensión **Aplicar seguridad**. Si omite o borra la configuración **Aplicar seguridad**, todos los usuarios podrán acceder a los miembros de la dimensión.

De forma predeterminada, las dimensiones Account, Entity, Scenario y Version están habilitadas para los permisos de acceso. Opcionalmente, puede activar esta opción para las dimensiones Periodo, Años y personalizadas.

Consulte [Edición de propiedades de dimensiones en el Editor de](#page-271-0) [dimensiones simplificado.](#page-271-0)

- Flujos de navegación
- Inicio de privilegios para reglas
- Carpetas de reglas
- **Formularios**
- Paneles
- **Infolets**
- Informes, libros y definiciones de repartición
- Carpetas de formularios
- Carpetas de paneles
- Carpetas de infolets
- Carpetas Informes y Documentos
- Listas de tareas
- Plantillas de Groovy

# Tipos de permisos de acceso

Los permisos de acceso incluyen Lectura, Escritura y Ninguno. También puede establecer quién puede iniciar las distintas reglas.

• **Iniciar**: permitir privilegios de inicio

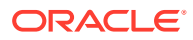

#### **Nota:**

Los tipos de usuario de visualización no tienen permiso de escritura para los miembros de la dimensión, por lo que no pueden iniciar reglas con peticiones de datos en tiempo de ejecución que incluyan miembros, dimensiones, rangos de miembros ni tipos de peticiones de datos en tiempo de ejecución de dimensiones cruzadas. Sin embargo, sí pueden iniciar reglas que contengan peticiones de datos en tiempo de ejecución de otros tipos (por ejemplo, tipo de fecha).

• **No iniciar**: no permitir privilegios de inicio

#### **Nota:**

Si un usuario hereda el permiso Iniciar para una regla por pertenecer a un grupo y se le asignan permisos de tipo No iniciar por pertenecer a otro, la asignación más restrictiva (No iniciar) tiene preferencia.

Puede especificar permisos de acceso para usuarios individuales y para cada grupo. Al asignar un usuario a un grupo, dicho usuario adquiere los permisos de acceso de dicho grupo. Si los permisos de acceso de un usuario individual entran en conflicto con los de un grupo al que pertenece, los primeros tienen preferencia.

#### **Heredar permisos**

La herencia determina los permisos de acceso del usuario o grupo. Puede especificar un atributo que haga que los hijos o descendientes de dicho miembro hereden sus permisos. Los permisos asignados tienen preferencia sobre los permisos de acceso heredados. Puede incluir o excluir al miembro de la configuración de permisos.

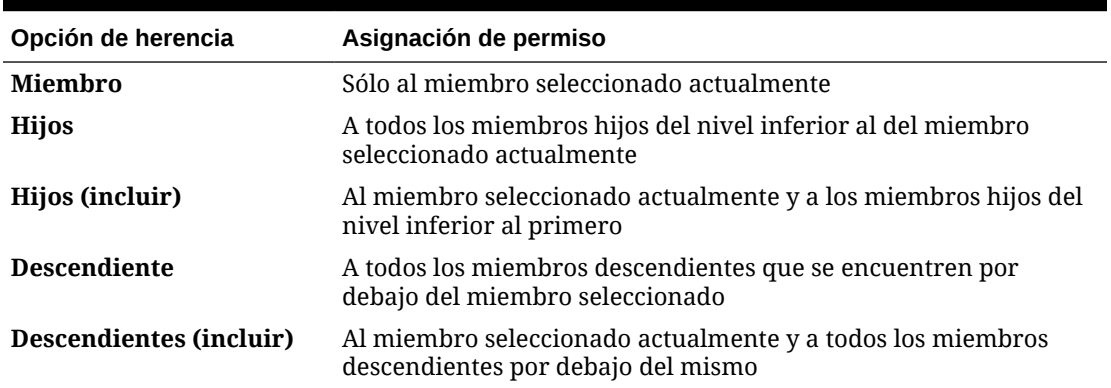

#### **Tabla 5-1 Opciones para heredar permisos de acceso**

#### **Modo de evaluación de los permisos**

Al evaluar permisos, la aplicación da prioridad en este orden:

**1.** Seguridad a nivel de rol. Los usuarios con el rol de administrador de servicios tienen permisos en todos los elementos de la aplicación.

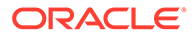

- <span id="page-93-0"></span>**2.** Para tipos de usuarios Usuario avanzado, Usuario y Visor, los permisos se asignan a los usuarios de forma específica.
- **3.** Asignaciones de permisos adquiridas por pertenecer a un grupo.

#### **Nota:**

Si un miembro pertenece a dos grupos cuyos miembros tienen asignados diferentes permisos, tiene prioridad el permiso menos restrictivo. Por ejemplo, si un grupo asigna al miembro permiso de lectura y otro grupo asigna al mismo miembro permiso de escritura, el permiso de escritura tiene prioridad. Sin embargo, si uno de los grupos no asigna ningún permiso (Ninguno) a sus miembros, Ninguno tiene prioridad sobre los permisos de lectura y escritura.

**4.** Asignaciones de nivel de padre (por ejemplo, a miembros o carpetas padre).

# Gestión de permisos para artefactos

#### **Consulte también:**

- Acerca de la asignación de permisos a artefactos, reglas y carpetas
- [Adición, cambio y eliminación de permisos para artefactos y carpetas](#page-94-0)
- [Adición, cambio y eliminación de permisos para reglas y carpetas de reglas](#page-95-0)

### Acerca de la asignación de permisos a artefactos, reglas y carpetas

Los administradores del servicio pueden asignar permisos a los artefactos (formularios, paneles, infolets, informes, libros y definiciones de reparticiones), reglas y carpetas.

Para obtener más información sobre la asignación de permisos a miembros de dimensión, consulte [Tipos de permisos de acceso](#page-91-0) y [Asignación de acceso a miembros](#page-269-0) [de dimensión](#page-269-0).

Principios:

- **Artefactos (formularios, paneles, infolets, informes, libros y definiciones de reparticiones):**
	- Los usuarios y los usuarios avanzados solo pueden ver o introducir datos en los formularios para los que tienen permisos (y solo pueden trabajar con miembros para los que tienen permisos).
	- Los administradores de servicios y los usuarios avanzados pueden diseñar artefactos.
	- Los usuarios avanzados pueden acceder a los artefactos que creen o a los que un administrador de servicios les asigne permisos.
	- Los administradores de servicios tienen permisos de escritura para todos los miembros de la dimensión y para todos los artefactos.
- **Reglas**:

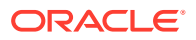

- <span id="page-94-0"></span>Los usuarios y los usuarios avanzados pueden ver e iniciar solo reglas para las que tienen asignado el permiso de inicio.
- Los conjuntos de reglas heredan permisos de inicio de las reglas incluidas en el conjunto de reglas.
- **Carpetas:**
	- Los usuarios que tienen asignados permisos para una carpeta pueden acceder a los elementos de esa carpeta, a menos que se les asignen permisos más específicos. Igualmente, los usuarios tendrán el permiso de inicio para las reglas de Calculation Manager dentro de las carpetas para las que tengan asignados permisos, a menos que se les asignen permisos más específicos.
	- Al asignar permisos a una carpeta, todas las carpetas incluidas en ella heredarán dichos permisos.
	- Si asigna permisos específicos (por ejemplo, Ninguno o Escritura) a una carpeta, ese permiso tiene prioridad sobre los permisos de su carpeta padre. Por ejemplo, si un usuario tiene el permiso Escritura en Folder1, la cual contiene Folder2, para la cual el usuario tiene el permiso Ninguno, el usuario podrá abrir Folder1 pero no verá Folder2.
	- Si asigna permisos específicos (por ejemplo, Iniciar) a una carpeta de Calculation Manager, ese permiso tiene prioridad sobre los permisos de su carpeta padre. Por ejemplo, si un usuario tiene el permiso Iniciar para RulesFolder1, la cual contiene RulesFolder2, para la que el usuario tiene el permiso No iniciar, el usuario podrá abrir RulesFolder1, pero no podrá ver RulesFolder2.
	- Si un usuario tiene el permiso Ninguno para una carpeta denominada Folder1 que contiene un formulario llamado Form1 para el cual el usuario tiene el permiso de escritura, dicho usuario puede ver tanto Folder1 como Form1.
	- Si un usuario tiene el permiso No iniciar para una carpeta de Calculation Manager llamada RulesFolder1, que contiene una regla denominada Rule1, para la cual el usuario tiene permiso Iniciar, dicho usuario podrá ver tanto RulesFolder1 como Rule1.

Para conocer los procedimientos, consulte Adición, cambio y eliminación de permisos para artefactos y carpetas y [Adición, cambio y eliminación de permisos para reglas y carpetas de](#page-95-0) [reglas](#page-95-0).

### Adición, cambio y eliminación de permisos para artefactos y carpetas

Los permisos asignados a los artefactos (formularios, paneles, infolets e informes, libros y definiciones de repartición) y las carpetas hacen referencia a la capacidad de modificar las definiciones de artefacto y carpeta, y no a los datos subyacentes.

Para asignar permisos a artefactos y carpetas:

- **1.** Vaya a la página de listado del artefacto (Datos, Paneles, Infolets, Informes o Documentos).
- **2.** Haga clic en el icono Acciones situado junto al artefacto o la carpeta y, a continuación, haga clic en **Asignar permiso**.

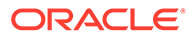

#### **Nota:**

Puede asignar permisos solo a un artefacto o carpeta cada vez.

- <span id="page-95-0"></span>**3.** Haga clic en **Permisos**.
- **4.** Realice una de las siguientes tareas:
	- Para agregar permisos, haga clic en **Agregar usuario/grupo** y, a continuación, seleccione en la lista de usuarios y grupos disponibles.
	- Para editar el tipo de permisos, seleccione una opción:
		- Haga clic en **Lectura** para permitir a los usuarios y grupos seleccionados ver el artefacto o carpeta en la lista, pero no permitirles crear, editar o suprimir la información de artefacto o carpeta.
		- Haga clic en **Escritura** para permitir a los usuarios y grupos seleccionados ver el artefacto o carpeta en la lista, así como crear, editar o suprimir la información de artefacto o carpeta.
		- Haga clic en **Ninguno** si no desea que los usuarios o grupos seleccionados vean el artefacto o carpeta en la lista.
	- Para eliminar permisos, haga clic en  $\bullet$  junto al usuario o grupo.

### Adición, cambio y eliminación de permisos para reglas y carpetas de reglas

Para asignar permisos a reglas y carpetas de reglas:

- **1.** Haga clic en **Reglas**.
- 2. Seleccione la regla o carpeta de reglas, haga clic en y, a continuación, en **Asignar permiso**.

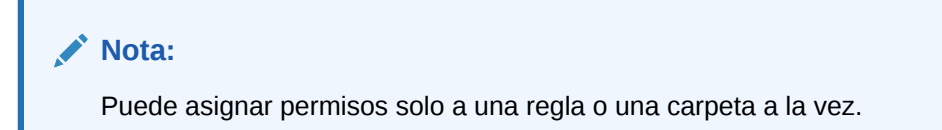

- **3.** Haga clic en **Permisos**.
- **4.** Realice una de las siguientes tareas:
	- Para agregar permisos, haga clic en **Agregar usuario/grupo** y, a continuación, seleccione en la lista de usuarios y grupos disponibles.
	- Para editar el tipo de permisos, seleccione una opción:
		- Haga clic en **Iniciar** para permitir que los usuarios y grupos seleccionados inicien las reglas seleccionadas.
		- Haga clic en **No iniciar** para impedir que los usuarios y grupos seleccionados inicien las reglas seleccionadas.

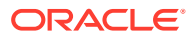

• Para eliminar permisos, haga clic en international usuario o grupo.

# <span id="page-96-0"></span>Informes sobre permisos de acceso

Puede ver los permisos de acceso actuales e imprimir informes.

Para generar informes sobre los permisos de acceso actuales para usuarios y grupos de la aplicación:

- **1.** En la página de inicio, haga clic en Navegador  $\mathbf{F}_y$ , a continuación, en **Supervisar y explorar**, haga clic en **Informes del sistema**.
- **2.** Haga clic en **Control de acceso**.
- **3.** En **Seleccionar usuario o grupo**, seleccione una de las opciones disponibles.
- **4.** En el panel izquierdo **Disponibles**, seleccione y mueva los usuarios o grupos sobre los que desea generar informes al panel **Seleccionados**:
- **5.** En el panel izquierdo **Objetos disponibles**, seleccione y mueva los objetos sobre los que desea generar informes al panel **Objetos seleccionados**:
- **6.** Seleccionar opciones de informe:
	- En **Mostrar acceso coincidente de tipo**, seleccione el acceso que desea ver: **Lectura**, **Escritura** o **Ninguno**.
	- Para **Agrupar los resultados por**, seleccione cómo ver el informe: **Usuarios** u **Objetos**.
	- En las secciones **Tipo de informe**, seleccione **Acceso asignado** o **Acceso efectivo**:

**Tabla 5-2 Tipos de informes de acceso**

| Tipo de informe | <b>Descripción</b>                               | <b>Opciones</b>                                                                                                    |
|-----------------|--------------------------------------------------|----------------------------------------------------------------------------------------------------|
| Acceso asignado | que asignan los<br>administradores del servicio. | Resume los permisos de acceso Especifique si los permisos de acceso se asignan por<br>relación de selección de miembros o pertenencia de<br>grupo:<br>Mostrar acceso coincidente de relación:<br>۰<br>Miembro, Hijos, Hijos (inclusive),<br>Descendientes o Descendientes (inclusive).<br>Mostrar heredados del grupo: Muestra los<br>۰<br>permisos de acceso heredados por los usuarios<br>de un grupo. |

| Tipo de informe        | <b>Descripción</b>                                                                                                    | <b>Opciones</b>                                                                                                    |
|------------------------|----------------------------------------------------------------------------------------------------|----------------------------------------------------------------------------------------------------|
| <b>Acceso efectivo</b> | Resume las asignaciones de<br>permisos de acceso a medida<br>que la aplicación las evalúa<br>(por ejemplo, por relación de<br>selección de miembros, como<br>hijos o pertenencia de grupo).<br>Esto resulta útil si hay<br>conflictos en los permisos de<br>acceso. | Describa el origen de los permisos de acceso<br>efectivos mediante la selección de Mostrar origen<br>de acceso efectivo Por ejemplo, un usuario<br>denominado JSomebody puede tener asignado los<br>permisos de acceso de escritura para Entity1 y<br>pertenecer a un grupo denominado Sales que tiene<br>asignado los permisos de acceso de lectura para<br>Entity1. Este ajuste mostraría que JSomebody tiene<br>permisos de acceso de escritura para Entity1 porque<br>los permisos de acceso asignados individuales<br>sustituyen los permisos de acceso heredados por la<br>pertenencia de grupo. |
|                        | No se pueden<br>generar informes de<br>acceso efectivo para<br>los grupos.                                                                                                    |                                                                                                    |

<span id="page-97-0"></span>**Tabla 5-2 (Continuación) Tipos de informes de acceso**

**7.** Haga clic en **Crear informe**.

### Trabajo con informes de permisos de acceso

El informe sobre permisos de acceso se muestra en Adobe Acrobat. Puede utilizar la barra de herramientas de Adobe Acrobat para trabajar con el informe.

# Recuperación de información modificada mediante el control de acceso

Los cambios desde el control de acceso a los nombres de grupos o a la pertenencia a grupo no se reflejan en la aplicación. Para que se apliquen los cambios debe volver a importar los artefactos de seguridad.

Para sincronizar la información tras modificar las propiedades de grupo, realice lo siguiente:

- **1.** Acceda al entorno como administrador del servicio.
- **2.** Haga clic en **Herramientas** y, a continuación, en **Migración**.
- **3.** Exporte artefactos de seguridad:
	- **a.** Haga clic en **Básico** y, a continuación, seleccione **Seguridad**.
	- **b.** Haga clic en **Exportar**.
	- **c.** Introduzca un nombre de archivo y haga clic en **Aceptar**.
	- **d.** Revise el informe de estado de migración para asegurarse de que la exportación se ha realizado correctamente.
	- **e.** Haga clic en **Cerrar**.
- **4.** Importe la instantánea que ha creado:

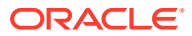

- **a.** En la página **Migración**, haga clic en **Instantáneas**.
- **b.** En **Acciones**, haga clic en  $\cdots$ , junto a la instantánea que ha creado en el paso anterior y, a continuación, en **Importar**.
- **c.** Haga clic en **Aceptar**.
- **d.** Revise el informe de estado de migración para asegurarse de que la importación se ha realizado correctamente.
- **e.** Haga clic en **Cerrar**.

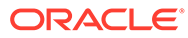

# 6 Gestión de aplicaciones

Visualice y gestione aplicaciones, cubos y dimensiones utilizando la consola de aplicación.

#### **Consulte también:**

- [Descripción general de la aplicación](#page-100-0) Aquí puede aprender a gestionar aplicaciones, dimensiones y miembros de dimensión.
- [Refrescamiento de la aplicación](#page-100-0) Refresque la aplicación cada vez que realice cambios en la estructura de la aplicación.
- [Gestión de cubos](#page-101-0) Utilice el editor de cubos para poder ver o agregar cubos para las aplicaciones estándar.
- [Gestión de dimensiones](#page-107-0) Aquí puede aprender a gestionar dimensiones y miembros de dimensión.
- [Configuración de las preferencias del usuario](#page-110-0)
- [Administración de variables](#page-110-0)
- [Visualización de informes de actividad](#page-115-0) Supervise las actividades de los usuarios con informes de actividad.
- [Importación y exportación de datos y metadatos](#page-115-0) Mueva los datos y metadatos dentro y fuera de la aplicación utilizando Planning.
- [Importación de tipos de cambio para aplicaciones simplificadas de varias monedas](#page-132-0) Importe los tipos de cambio para una aplicación de varias monedas utilizando una plantilla.
- [Validación del esquema de Essbase](#page-133-0) Valide previamente el esquema de Essbase para asegurarse de que su aplicación sea compatible con una versión híbrida de Essbase.
- [Creación y refrescamiento de bases de datos de aplicaciones](#page-135-0) Lo que necesita saber antes de refrescar la base de datos de la aplicación.
- [Adición de un esquema de almacenamiento agregado a una aplicación](#page-138-0) Entienda qué es el almacenamiento agregado y cómo utilizarlo en una aplicación.
- [Conversión de una instancia de EPM Standard Cloud Service en EPM Enterprise Cloud](#page-140-0) **[Service](#page-140-0)** Descubra cómo convertir una aplicación EPM Cloud Service de la versión Standard a Enterprise.
- [Conversión de una aplicación de Planning](#page-141-0) Descubra cómo convertir aplicaciones de Planning de Reporting a Standard y de Standard o Reporting a Enterprise.
- [Eliminación de una aplicación](#page-143-0) Proceda con precaución al eliminar una aplicación.
- [Configuración de la hora de inicio del proceso de mantenimiento diario](#page-144-0) Entienda cómo determinar y establecer la hora más conveniente para iniciar el proceso de mantenimiento diario de una hora de duración.

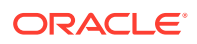

• [Carga y descarga de archivos utilizando el explorador de bandeja de entrada/](#page-145-0) [buzón de salida](#page-145-0)

Utilice el explorador de bandeja de entrada/buzón de salida para cargar los archivos en el servidor o descargarlos en el equipo.

# <span id="page-100-0"></span>Descripción general de la aplicación

Aquí puede aprender a gestionar aplicaciones, dimensiones y miembros de dimensión.

Una aplicación es un conjunto relacionado de dimensiones y miembros de dimensión utilizado para cumplir un conjunto de necesidades de proceso de negocio. Cada aplicación tiene sus propias cuentas, entidades, escenarios y otros elementos de datos.

Para crear una aplicación, consulte [Creación de una aplicación de Planning](#page-43-0).

Una vez creada una aplicación, puede verla y gestionarla mediante la consola de la aplicación. Para ver la consola de la aplicación, haga clic en **Aplicación** y, a continuación, haga clic en **Descripción general**.

La consola de la aplicación muestra propiedades de la aplicación (incluido el tipo) y estadísticas de la aplicación como el número de tareas, planes, jerarquías de aprobación y reglas en la aplicación. También enumera los cubos (para las aplicaciones Standard) y las dimensiones (para las aplicaciones Reporting) utilizados por la aplicación.

- Para ver la descripción general de la aplicación, haga clic en **Descripción general**.
- Para gestionar cubos, haga clic en **Cubos**. Consulte [Gestión de cubos.](#page-101-0)
- Para gestionar dimensiones, haga clic en **Dimensiones**. Consulte [Gestión de](#page-107-0) [dimensiones](#page-107-0).
- Para ver los informes de actividad, haga clic en **Actividad**. Consulte [Visualización](#page-115-0) [de informes de actividad](#page-115-0).

# Refrescamiento de la aplicación

Refresque la aplicación cada vez que realice cambios en la estructura de la aplicación.

Los cambios que ha realizado en la aplicación no se reflejarán para los usuarios que realizan la entrada de datos y las tareas de aprobación hasta que refresque la aplicación. Por ejemplo, si modifica las propiedades de un miembro de dimensión, agrega un miembro o cambia los permisos de acceso, los usuarios no verán las actualizaciones que ha realizado hasta que refresque la aplicación.

Para refrescar la aplicación:

- **1.** Haga clic en **Aplicación** y, a continuación, haga clic en **Descripción general**.
- **2.** Haga clic en **Refrescar**.

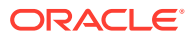

#### <span id="page-101-0"></span>**Nota:**

La aplicación se refresca automáticamente durante una actualización de la aplicación. La información sobre el refrescamiento se captura en un trabajo denominado Actualización de contenido. Para ver el progreso y los detalles del proceso de la actualización de contenido, utilice la consola de trabajos, a la que puede acceder haciendo clic en **Trabajos** en el cluster **Aplicación** de la página de inicio. Consulte [Visualización de los trabajos pendientes y la actividad reciente](#page-711-0) en esta guía para obtener información sobre cómo ver los trabajos, así como Establecimiento de hora de inicio de actualización de contenido en *Introducción a Oracle Enterprise Performance Management Cloud para administradores* para obtener información sobre la configuración de la hora de inicio de la actualización de contenido.

# Gestión de cubos

Utilice el editor de cubos para poder ver o agregar cubos para las aplicaciones estándar.

Puede agregar hasta siete cubos totales a una aplicación Standard. Después de agregar un cubo, se comportará como otro cualquiera.

#### **Vídeos**

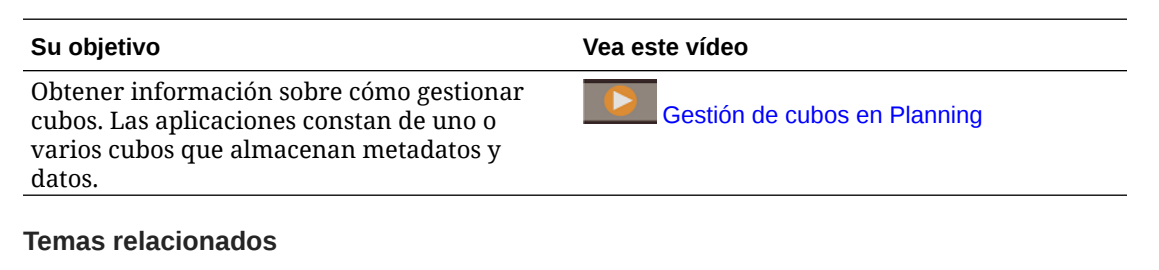

- Visualización y administración de cubos
- [Adición de cubos](#page-102-0)
- [Borrado de cubos](#page-103-0)
- [Mejora del rendimiento de cubos](#page-105-0)

### Visualización y gestión de cubos

Para ver y gestionar cubos:

- **1.** Haga clic en **Aplicación** y, a continuación, haga clic en **Descripción general**.
- **2.** Haga clic en **Cubos**.
- **3.** Realice una tarea:
	- Para ver los detalles de un cubo, haga clic en el nombre del cubo que desee ver.
	- Para agregar un cubo, haga clic en **Crear**, rellene los detalles del cubo y, a continuación, haga clic en **Listo**.

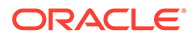

#### <span id="page-102-0"></span>**Nota:**

Al crear un cubo de almacenamiento de bloques nuevo, puede seleccionar la opción **Habilitar sandboxes**. Si selecciona esta opción, también proporciona la opción **Habilitar sandboxes** a los miembros de Versión.

Consulte [Gestión de sandboxes.](#page-679-0)

Para obtener detalles del cubo, consulte Adición de cubos.

### **Nota:**

Solo puede cambiar el nombre de un cubo durante la creación de la aplicación. Una vez que se ha agregado un cubo, no se puede cambiar su nombre ni suprimirlo.

### Adición de cubos

Para Planning, puede agregar hasta siete cubos en total: tres cubos de almacenamiento de bloques y tres cubos de almacenamiento agregado correspondientes más un cubo de almacenamiento agregado de consolidación, cada uno con un único nombre de aplicación de almacenamiento agregado. Consulte el gráfico siguiente para ver una comparación de cubos por tipo de aplicación.

Después de agregar un cubo, se comporta como cualquier otro cubo de la aplicación. Si el cubo se asigna a una base de datos de almacenamiento agregado, se aplican limitaciones de almacenamiento agregado.

#### **Nota:**

Para un cubo de almacenamiento agregado, debe especificar un nombre de aplicación para incluir la base de datos, ya que una base de datos de almacenamiento agregado debe residir en su propia aplicación.

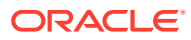

#### <span id="page-103-0"></span>**Comparación de cubos por tipo de aplicación**

### **Planning Application Types**

Cube Comparisons

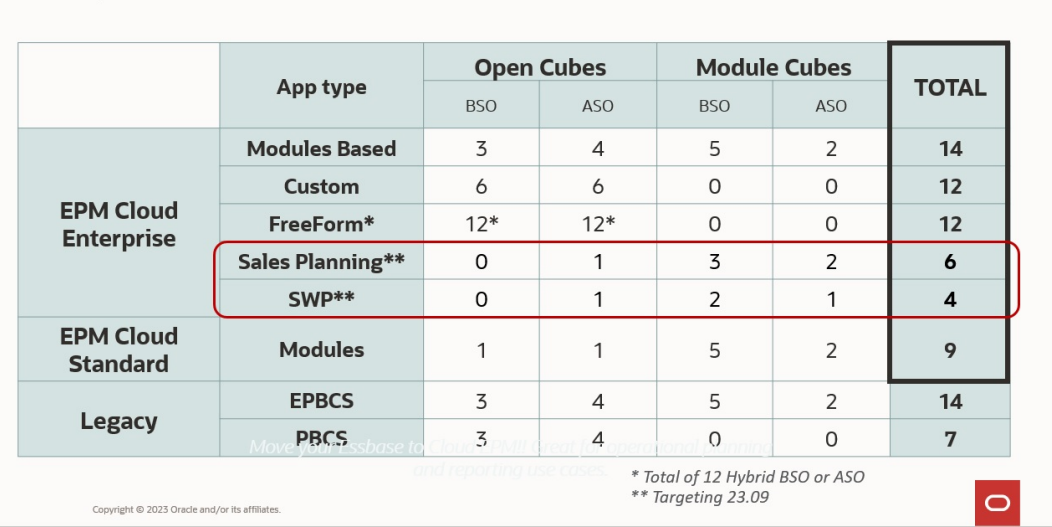

### Borrado de cubos

#### **Consulte también:**

- Acerca del borrado de cubos
- Creación de trabajos para borrar un cubo
- [Inicio y supresión de trabajos Borrar cubo](#page-105-0)
- [Programación de trabajos para borrar cubos](#page-105-0)

### Acerca del borrado de cubos

La aplicación permite borrar los datos específicos en cubos de entrada y de informes. Puede iniciar el trabajo Borrar cubo inmediatamente o programarlo para que se ejecute más tarde.

#### **Nota:**

El trabajo Borrar cubo suprime los datos especificados en los cubos de entrada y de informes, pero no suprime la definición del cubo en las tablas relacionales de la aplicación.

### Creación de trabajos para borrar un cubo

Para crear un trabajo para borrar un cubo:

- **1.** Haga clic en **Aplicación** y, a continuación, haga clic en **Descripción general**.
- **2.** Haga clic en **Acciones** y, a continuación, en **Borrar cubo**.

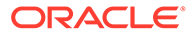

- **3.** En la página **Borrar cubo**, haga clic en **Crear**, complete el nombre del trabajo, seleccione el cubo y, a continuación, seleccione una opción de borrado:
	- **Borrar todo**: para cubos de almacenamiento de bloques y de almacenamiento agregado, suprima todos los datos en un cubo asociado a las entidades seleccionadas:
		- **Detalles de apoyo**
		- **Comentarios**
		- **Datos adjuntos**
		- **Datos de Essbase**
	- Solo para cubos de almacenamiento en bloque:
		- **Bloques de nivel superior**: suprime los datos en los bloques de nivel superior
		- **Bloques sin entrada**: suprime los datos en los bloques sin entrada
		- **Bloques dinámicos**: suprime los datos en los bloques dinámicos
		- **Bloques vacíos**: suprime los bloques con valores #MISSING
	- Solo para cubos de almacenamiento agregado:
		- **Todas las agregaciones**: suprime todas las vistas de agregado
		- **Datos parciales (modo básico)**: borra los datos en la región especificada. Puede seleccionar el punto de vista con el selector de

miembros **F** 

- \* **Detalles de apoyo**
- \* **Comentarios**
- \* **Datos adjuntos**
- Lógico de datos de Essbase: en el que las celdas de entrada de la región especificada se escriben en un nuevo segmento de datos con valores negativos de compensación que dan como resultado un valor de cero para las celdas que desee borrar. El proceso para el borrado lógico de datos se completa en un periodo de tiempo proporcional al tamaño de los datos que se están borrando. Dado que se crean celdas de compensación, esta opción incrementa el tamaño de la base de datos.
- Físico de datos de Essbase: en el que las celdas de entrada de la región especificada se eliminan físicamente de la base de datos de almacenamiento agregado. El proceso para el borrado físico de datos se completa en un periodo de tiempo proporcional al tamaño de los datos de entrada, y no al tamaño de los datos que se están borrando. Por lo tanto, normalmente se utilizaría este método solo cuando es necesario eliminar segmentos de datos de gran tamaño.
- **Datos parciales (modo avanzado)**: borra solo los datos de Essbase mediante una expresión MDX en el cuadro de texto proporcionado.
	- Lógico de datos de Essbase: en el que las celdas de entrada de la región especificada se escriben en un nuevo segmento de datos con valores negativos de compensación que dan como resultado un valor de cero para las celdas que desee borrar. El proceso para el borrado

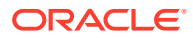

<span id="page-105-0"></span>lógico de datos se completa en un periodo de tiempo proporcional al tamaño de los datos que se están borrando. Dado que se crean celdas de compensación, esta opción incrementa el tamaño de la base de datos.

- \* **Físico de datos de Essbase**: en el que las celdas de entrada de la región especificada se eliminan físicamente de la base de datos de almacenamiento agregado. El proceso para el borrado físico de datos se completa en un periodo de tiempo proporcional al tamaño de los datos de entrada, y no al tamaño de los datos que se están borrando. Por lo tanto, normalmente se utilizaría este método solo cuando es necesario eliminar segmentos de datos de gran tamaño.
- **4.** Haga clic en **Guardar y en Cerrar**.
- **5.** Para ver el trabajo en la página de lista **Borrar cubo**, haga clic en **Refrescar**.

Para iniciar el trabajo Borrar cubo inmediatamente o suprimir un trabajo, consulte Inicio y supresión de trabajos Borrar cubo.

Para programar un trabajo Borrar cubo para que se ejecute inmediatamente, más tarde o a intervalos, vaya a la página Trabajos. Consulte [Programación de trabajos.](#page-712-0)

#### **Sugerencia:**

Para racionalizar el proceso de creación de trabajos para los posteriores trabajos **Borrar cubo**, puede duplicar un trabajo existente con la opción **Guardar como** y, a continuación, duplicarlo. Consulte [Duplicación de trabajos](#page-722-0).

### Inicio y supresión de trabajos Borrar cubo

Para iniciar un trabajo Borrar cubo inmediatamente o suprimir un trabajo:

- **1.** Haga clic en **Aplicación** y, a continuación, haga clic en **Descripción general**.
- **2.** Haga clic en **Acciones** y, a continuación, en **Borrar cubo**.
- **3.** En la página de lista **Borrar cubo**, haga clic en  $\cdots$  junto al trabajo Borrar cubo que desee iniciar o suprimir y, a continuación, seleccione una de las siguientes opciones:
	- Haga clic en **Enviar** para iniciar el trabajo inmediatamente.
	- Haga clic en **Suprimir** para suprimir el trabajo.

### Programación de trabajos para borrar cubos

Puede programar un trabajo Borrar cubo para que se ejecute más tarde o a intervalos. Para programar un trabajo Borrar cubo, vaya a la página Trabajos. Consulte [Programación de](#page-712-0) [trabajos.](#page-712-0)

### Mejora del rendimiento de cubos

#### **Trabajos que puede programar para mejorar el rendimiento del cubo**

La aplicación le permite programar trabajos que mejoran el rendimiento del cubo. Estos trabajos incluyen:

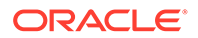

- **Reestructurar cubo**: realiza la reestructuración completa de un cubo de almacenamiento de bloques para eliminar o reducir la fragmentación. También eliminará los bloques vacíos. La ejecución de este trabajo no transferirá ningún cambio del proceso de negocio a Essbase.
- **Compactar esquema**: compacta el archivo de esquema de un cubo de almacenamiento agregado. La compactación ayuda a mantener el tamaño óptimo de un archivo de esquema. Al compactar el esquema no se borran los datos. La ejecución de este trabajo no transferirá ningún cambio del proceso de negocio a Essbase.
- **Fusionar segmentos de datos**: fusiona segmentos de datos incrementales de un cubo de almacenamiento agregado. Cuantos menos segmentos haya, mejor será el rendimiento del cubo. Puede fusionar todos los segmentos de datos incrementales en el segmento principal de la base de datos o fusionar todos los segmentos de datos incrementales en un único segmento de datos sin cambiar el segmento principal de la base de datos. Opcionalmente, puede eliminar las celdas que tienen el valor de cero.
- **Optimizar agregación**: genera vistas optimizadas en función de la información de seguimiento de consultas recopilada en el cubo de almacenamiento agregado. Este trabajo incluye dos acciones:
	- **Activar seguimiento de consultas**: registra un conjunto de consultas significativo y utiliza los datos de consulta registrados para seleccionar el conjunto más adecuado de vistas agregadas que se debe materializar para esa base de datos. Debe activar el seguimiento de consultas y darle suficiente tiempo para recopilar datos antes de ejecutar el proceso de agregación según los datos de consulta.

Una vez activado, el seguimiento de consultas continúa hasta que se desactiva, el cubo se vuelve a cargar o se refresca, el esquema se compacta, la aplicación se cierra o se materializan vistas agregadas adicionales para la base de datos. El seguimiento de consultas no se reanuda automáticamente después de estas acciones.

#### **Nota:**

Con las siguientes acciones se borra la información de seguimiento de consultas almacenadas del cubo de almacenamiento agregado, pero no se desactiva el seguimiento de consultas:

- Fusión de segmentos de datos incrementales
- Borrado de datos
- Borrado de agregaciones existentes
- Borrado de datos parciales
- Carga de datos en el cubo de almacenamiento agregado
- **Ejecutar proceso de agregación**: calcula las agregaciones para las bases de datos de almacenamiento agregado que contienen datos y para las que se le ha otorgado el permiso de cálculo. Para realizar una agregación, utilice las vistas recomendadas por el sistema. El servidor combina la selección de vistas y procesos de agregación en una operación que no puede configurarse. Opcionalmente, puede especificar la cantidad máxima de espacio en disco

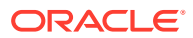

<span id="page-107-0"></span>para los archivos resultantes, basar la selección de vistas en los patrones de consulta del usuario e incluir jerarquías de acumulación en la selección de vistas. Seleccione una o más de las opciones siguientes:

- \* **¿Se basa en los datos de consulta?**: agrega las vistas que selecciona el servidor en función de los patrones de consulta de los usuarios recopilados. Esta opción solo está disponible si el seguimiento de consultas está activado.
- \* **¿Se incluye la opción de acumulación?**: incluye las jerarquías secundarias (con un uso de nivel predeterminado) en el proceso de selección de vistas.
- \* **¿Se incluye la opción de aumento de tamaño?**: agrega las vistas que selecciona el servidor hasta que el crecimiento máximo de la base de datos agregada exceda los límites especificados. Introduzca el tamaño (en ratio) por encima del cual el servidor debe detener la agregación.

Puede iniciar los trabajos inmediatamente o programarlos para que se ejecuten más tarde.

#### **Nota:**

Los usuarios pueden permanecer conectados mientras se realizan estas acciones.

#### **Temas relacionados**

- [Programación de trabajos](#page-712-0)
- Optimización de cubos BSO en *Guía de operaciones de Oracle Enterprise Performance Management Cloud*
- Optimización de los cubos de Opción de almacenamiento agregado en *Guía de operaciones de Oracle Enterprise Performance Management Cloud*

## Gestión de dimensiones

Aquí puede aprender a gestionar dimensiones y miembros de dimensión.

Las dimensiones categorizan los valores de datos.

Con la aplicación se proporcionan estas dimensiones: Cuenta, Entidad, Escenario, Versión, Periodo, Moneda (para una aplicación de varias monedas) y Años.

Las dimensiones de la página **Dimensiones** se muestran en orden de prioridad. El orden de las dimensiones es crítico para la estructura y el rendimiento de una aplicación. El orden de las dimensiones determina cómo se realizan los cálculos de datos. **Orden de evaluación** permite especificar el tipo de datos que prevalece cuando una intersección de datos tiene tipos de datos en conflicto.

Por ejemplo, si los miembros de cuenta se establecen en el tipo de datos de moneda y los miembros de producto en lista inteligente, puede establecer el tipo de dato que prevalece en una intersección.

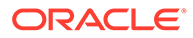
Para que una lista inteligente sea visible en formularios, la dimensión a la que pertenece el miembro de tipo de lista inteligente debe ser primera en el orden de evaluación. Consulte [Uso de listas inteligentes](#page-894-0).

Para gestionar dimensiones:

- **1.** Haga clic en **Aplicación**, en **Descripción general** y, a continuación, en **Dimensiones**.
- **2.** Realice una de las siguientes tareas:
	- Para filtrar las dimensiones por cubo, consulte Filtrado de la vista de dimensión por cubo.
	- Para ver y editar las propiedades de las dimensiones y sus miembros, haga clic en el nombre de la dimensión. Consulte [Edición de dimensiones en el](#page-243-0) [Editor de dimensiones simplificado.](#page-243-0)
	- Para volver a ordenar las dimensiones, haga clic en la flecha arriba o abajo de la columna **Orden** junto a la dimensión que desea mover.
	- Para establecer un orden de evaluación diferente, haga clic en el campo **Orden de evaluación** junto a la dimensión que desea actualizar.
	- Para cambiar el nombre de una dimensión, haga clic en el nombre de la dimensión cuyo nombre desea cambiar, seleccione el separador **Editar propiedades de dimensión** y, a continuación, introduzca un nombre nuevo en el campo **Dimensión**. Consulte [Edición de propiedades de dimensiones en](#page-271-0) [el Editor de dimensiones simplificado.](#page-271-0)
	- Para crear una dimensión, haga clic en **Crear**. Consulte [Creación de](#page-109-0) [dimensiones](#page-109-0).
	- Para importar metadatos, haga clic en **Importar**. Consulte [Importación de](#page-115-0) [metadatos.](#page-115-0)
	- Para exportar metadatos, haga clic en **Exportar**. Consulte [Exportación de](#page-122-0) [metadatos.](#page-122-0)

#### **Tutoriales**

Los tutoriales proporcionan instrucciones con vídeos secuenciados y documentación para ayudarle a obtener información sobre un tema.

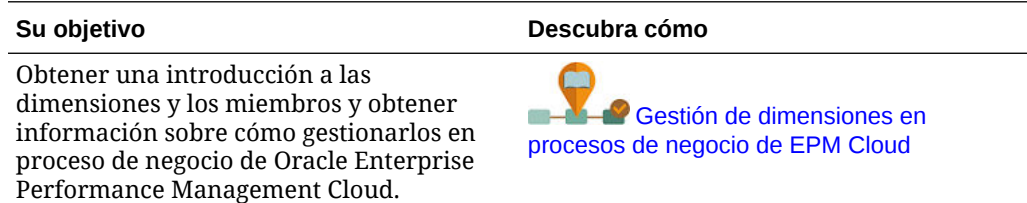

# Filtrado de la vista de dimensión por cubo

En una aplicación estándar puede filtrar la vista de dimensión por cubo. Al seleccionar un cubo, solo se muestran las dimensiones que se utilizan en ese cubo.

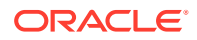

<span id="page-109-0"></span>Para filtrar la vista de dimensión por cubo:

- **1.** Haga clic en **Aplicación**, en **Descripción general** y, a continuación, en **Dimensiones**.
- **2.** Haga clic en la flecha abajo situada a la derecha de **Cubo** para filtrar la lista de dimensiones por cubo.

De forma predeterminada, la aplicación muestra todos los cubos de una aplicación estándar. Si se filtra la lista de dimensiones, la aplicación solo muestra las dimensiones utilizadas en el cubo seleccionado.

Filtrar por cubo (en lugar de visualizar todos los cubos) también permite ver estos detalles de una dimensión:

- Orden de prioridad
- Densidad de las dimensiones

## **Nota:**

La columna **Densa** está oculta en el caso de aplicaciones que contengan solo cubos de ASO. Si una aplicación contiene un cubo de BSO o un cubo de BSO y ASO, la columna **Densa** se muestra para ambos cubos.

• Orden de evaluación

Para obtener más información sobre la edición de dimensiones, consulte [Edición de](#page-243-0) [dimensiones en el Editor de dimensiones simplificado](#page-243-0).

## Creación de dimensiones

Al crear una dimensión, esta se agrega a la lista de dimensiones que aparece en la vista de dimensión.

Para crear una dimensión:

- **1.** Haga clic en **Aplicación**, en **Descripción general** y, a continuación, en **Dimensiones**.
- **2.** Haga clic en **Crear**.
- **3.** En la página **Crear dimensión**, introduzca o seleccione valores para las propiedades que se muestran.

En las aplicaciones de FreeForm, puede seleccionar el tipo de dimensión. Los tipos de dimensión pueden incluir:

- **Cuenta**
- **Entidad**
- Periodo
- Personalizado

Notas sobre el tipo de dimensión:

- No se muestra un tipo de dimensión si ya lo ha creado (para Account, Entity, Period) o si ha superado el número máximo de dimensiones (para Personalizado).
- No puede crear el tipo de dimensión una vez creada la dimensión.

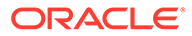

Para obtener las descripciones de las propiedades, consulte [Edición de](#page-261-0) [propiedades de miembros en el Editor de dimensiones simplificado.](#page-261-0)

Para obtener más información sobre la edición de dimensiones, consulte [Edición](#page-243-0) [de dimensiones en el Editor de dimensiones simplificado](#page-243-0).

# Configuración de las preferencias del usuario

Los administradores del servicio pueden especificar valores predeterminados para la aplicación actual. Sin embargo, los usuarios pueden reemplazar estos valores predeterminados de la aplicación mediante la configuración de las preferencias para controlar muchos aspectos de la aplicación, como su foto de perfil y cómo se muestran los números en la aplicación.

Para obtener más información sobre opciones de preferencias de usuario, consulte Establecimiento de preferencias en *Trabajar con Planning*.

Para obtener más información sobre los valores por defecto de aplicaciones y la configuración del sistema, consulte [Gestión de configuración de la aplicación y el](#page-751-0) [sistema](#page-751-0).

# Administración de variables

#### **Consulte también:**

- Trabajo con variables de sustitución
- [Trabajar con variables de usuario](#page-112-0)

## Trabajo con variables de sustitución

#### **Consulte también:**

- Acerca de las variables de sustitución
- [Creación y asignación de valores a variables de sustitución](#page-111-0)
- [Supresión de variables de sustitución](#page-111-0)

## Acerca de las variables de sustitución

Las variables de sustitución funcionan como marcadores de posición globales para información que cambia con regularidad. Por ejemplo, podría establecer el miembro de mes actual en la variable de sustitución CurMnth, de modo que, cuando cambie el mes, no tendrá que actualizar el valor del mes manualmente en el formulario o en el script del informe. Puede crear y asignar valores a variables de sustitución en la aplicación. Estas variables de sustitución quedarán después disponibles en la aplicación cuando se seleccionen miembros para un formulario.

Para obtener más información sobre la selección de variables de sustitución, consulte [Selección de variables de sustitución como miembros.](#page-198-0)

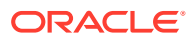

Si ha migrado una aplicación que utiliza variables globales, puede verlas, pero no editarlas, en la aplicación.

## <span id="page-111-0"></span>Creación y asignación de valores a variables de sustitución

Para crear una variable de sustitución y asignarle valores:

- **1.** En la página de inicio, haga clic en **Herramientas** y, a continuación, en **Variables**.
- **2.** Seleccione la pestaña **Variables de sustitución**.
- $\overline{\phantom{a}}$  Haga clic en  $\overline{\phantom{a}}$ .

Se agrega una variable nueva al final de la lista.

- **4.** Desplácese hasta el final de la lista, haga clic en la flecha hacia abajo situada junto al nombre del **cubo** para la variable recién agregada y, a continuación, seleccione el cubo.
- **5.** Para **Nombre**, introduzca el nombre de la variable de sustitución (hasta 80 caracteres).
- **6.** Para **Valor**, introduzca un valor para la variable de sustitución (hasta 255 caracteres).

## **Nota:**

• Puede especificar un rango de valores al definir las variables de sustitución; por ejemplo, FY16: FY18.

Puede definir un rango de variables de sustitución para miembros base y miembros padre. Para los miembros base, puede utilizar un único signo de dos puntos (:) o dos signos de dos puntos (::) como delimitadores; por ejemplo, SunEnT 110::111. Sin embargo, para los miembros padre, solo puede utilizar un signo de dos puntos (:).

- Si la variable de sustitución se va a usar en definiciones de trabajo de exportación de datos para cubos de almacenamiento de bloques y el nombre de miembro es solo numérico, el nombre de miembro debe delimitarse con comillas dobles en el campo **Valor**; por ejemplo, "1100" o "000". El uso de comillas dobles no es necesario en los nombres de miembro alfanuméricos; por ejemplo, a1110. Sin embargo, si esta variable se va a seleccionar en definiciones de trabajo de exportación de datos para cubos de almacenamiento agregado, no puede incluir el nombre de miembro entre comillas dobles en el campo **Valor**. Por ello, si necesita usar el mismo nombre de miembro en variables de sustitución para trabajos de exportación de datos definidos para ambos tipos de cubos, debe definir dos variables de sustitución distintas, una con comillas y otra sin ellas
- **7.** Haga clic en **Guardar**.

Supresión de variables de sustitución

Para suprimir variables de sustitución:

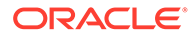

- <span id="page-112-0"></span>**1.** En la página de inicio, haga clic en **Herramientas** y, a continuación, en **Variables**.
- **2.** Seleccione la pestaña **Variables de sustitución**.
- **3.** Junto a la variable de sustitución que desea suprimir, haga clic en .
- **4.** Para confirmar la supresión, haga clic en **Sí**.

## Trabajar con variables de usuario

#### **Consulte también:**

- Acerca de las variables de usuario
- Creación de variables de usuario
- [Gestión de variables de usuario](#page-113-0)
- [Establecimiento de límites para variables de usuario en formularios](#page-114-0)
- [Supresión de variables de usuario](#page-114-0)

## Acerca de las variables de usuario

Las variables de usuario actúan como filtros en los formularios que permiten a los usuarios centrarse solo en determinados miembros, como, por ejemplo, un departamento. Antes de poder asociar una variable de usuario a un formulario, deberá crear la variable de usuario. Cuando se crean formularios con variables de usuario, los usuarios primero tienen que seleccionar valores en las preferencias para la variable antes de abrir los formularios. Después, los usuarios podrán cambiar la variable en el formulario solo si se trata de una variable de usuario dinámica. De lo contrario, deberán seguir estableciendo la variable en las preferencias. Por ejemplo, si crea una variable de usuario llamada División, los usuarios deberán seleccionar una división antes de empezar a trabajar en el formulario.

## **Sugerencia:**

Los atributos son otra forma de filtrar los formularios. Sin embargo, en lugar de filtrar de forma explícita por un atributo (como Rojo), puede crear una variable de usuario para la dimensión de atributo y, a continuación, utilizar la variable de usuario como filtro. A continuación, puede activar la variable de usuario como variable de usuario dinámica que permite a los usuarios cambiar el valor del filtro en tiempo de ejecución. Esta es una técnica útil que permite el filtrado dinámico.

La primera vez que los usuarios seleccionen una variable para un formulario, deben hacerlo en las preferencias. Después, podrán actualizar la variable en las preferencias o en el formulario. Para obtener información sobre la selección de variables de usuario como miembros, consulte [Selección de variables de usuario como miembros.](#page-199-0)

## Creación de variables de usuario

Para crear variables de usuario:

**1.** En la página de inicio, haga clic en **Herramientas** y, a continuación, en **Variables**.

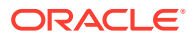

- <span id="page-113-0"></span>**2.** Seleccione la pestaña **Variables de usuario**.
- **3.** Haga clic en  $\blacksquare$

Se agrega una variable nueva al final de la lista.

- **4.** Desplácese hasta el final de la lista y haga clic en la flecha hacia abajo situada junto al nombre de **dimensión** para la variable recién agregada. En **Seleccionar dimensión**, seleccione la dimensión para la que desea crear una variable de usuario (incluidas las dimensiones de atributo).
- **5.** En la columna **Nombre de variable de usuario**, escriba el nombre de la variable de usuario.
- **6.** Haga clic en  $\Pi$  para seleccionar los miembros de dimensión.

## **Nota:**

El ajuste **Utilizar contexto** indica que el valor no puede ser elegido por el usuario en las preferencias de usuario. En su lugar, el valor se transfiere desde otro formulario según su contexto de punto de vista y el valor cambiará dinámicamente según el contexto del formulario. Sin embargo, si la variable de usuario se utiliza en otro lugar, como en filas y columnas, debe crear una variable de usuario diferente para que el usuario pueda definir su propio valor para él porque no se definirá de forma dinámica.

**7.** Haga clic en **Aceptar**.

Ahora podrá asociar la variable de usuario a un formulario. Consulte [Selección de](#page-199-0) [variables de usuario como miembros](#page-199-0). También puede establecer límites para variables de usuario en los formularios. Consulte [Establecimiento de límites para variables de](#page-114-0) [usuario en formularios.](#page-114-0)

Después, los usuarios podrán seleccionar miembros para la variable de usuario. Consulte *Trabajar con Planning*.

## Gestión de variables de usuario

Puede establecer variables de usuario para limitar el número de miembros visibles en un formulario, lo cual ayudará a los usuarios a centrarse en miembros concretos. Por ejemplo, si crea una variable de usuarios llamada División para la dimensión Entidad, los usuarios podrán seleccionar un miembro para su propia división. Puede crear cualquier número de variables de usuario para cada dimensión (incluidas las dimensiones de atributos), y seleccionar variables de usuario para cualquier eje en el formulario. Consulte [Definición de](#page-845-0) [punto de vista y página de formulario.](#page-845-0)

Esta es la secuencia de pasos típica:

- **1.** Si fuera necesario, cree los miembros de nivel padre apropiados en el esquema de dimensión.
- **2.** Defina variables de usuario para cada dimensión donde desee que los usuarios puedan aplicar filtros (incluidas las dimensiones de atributos).

Consulte [Creación de variables de usuario](#page-112-0).

**3.** Cuando diseñe el formulario, asocie la variable de usuario al formulario.

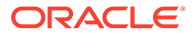

#### Consulte [Selección de variables de usuario como miembros.](#page-199-0)

<span id="page-114-0"></span>**4.** Indique a los usuarios que deben seleccionar un miembro para la variable de usuario asociada al formulario.

Antes de que los usuarios puedan abrir formularios con variables de usuario, deben seleccionar un miembro para Opciones de variable de usuario en las preferencias. Tras seleccionar un valor inicial, podrán cambiarlo en el formulario o en las preferencias. Consulte *Trabajar con Planning*.

## Establecimiento de límites para variables de usuario en formularios

Puede limitar los miembros que los usuarios pueden ver o seleccionar en los distintos formularios, limitando sus selecciones de miembros para una variable de usuario. El límite de variables de usuario aplica la restricción a todos los usuarios en el nivel del formulario, independientemente de sus permisos de acceso. Además de establecer los límites por miembros, los administradores del servicio pueden seleccionar límites por función (por ejemplo, "IChildren(Existing Employees)".

Para configurar límites de variables de usuario:

**1.** Durante el diseño del formulario, seleccione **Activar variables de usuario dinámicas** para permitir variables de usuario dinámicas en el formulario.

Consulte [Establecimiento de la precisión del formulario y otras opciones](#page-843-0).

**2.** Cree una variable de usuario.

Consulte [Creación de variables de usuario](#page-112-0).

**3.** En el campo **Definición de variable de usuario** en la página **Variables** en el

separador **Variables de usuario**, haga clic en **Va**, y agregue o elimine miembros para establecer límites.

Para seleccionar miembros por función, haga clic en  $\frac{f_{\Box}}{g}$  y seleccione entre las opciones disponibles.

**4.** En el diseñador de formularios, asigne la variable de usuario al eje de página.

Consulte [Definición de punto de vista y página de formulario.](#page-845-0)

## Supresión de variables de usuario

Puede suprimir variables de usuario si no están asociadas a un formulario. Si intenta suprimir una variable de usuario que se use en un formulario, verá un mensaje de error que indica que no se puede suprimir. En el mensaje también se indicarán los nombres de los formularios en los que se usa la variable de usuario.

Para suprimir variables de usuario no asociadas a formularios:

- **1.** En la página de inicio, haga clic en **Herramientas** y, a continuación, en **Variables**.
- **2.** Seleccione la pestaña **Variables de usuario**.
- **3.** Junto a la variable de usuario que desea suprimir, haga clic en .
- **4.** Para confirmar la supresión, haga clic en **Sí**.

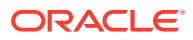

# <span id="page-115-0"></span>Visualización de informes de actividad

Supervise las actividades de los usuarios con informes de actividad.

El informe de actividad permite a los administradores del servicio conocer cuál es el uso de la aplicación. También ayuda a optimizar el diseño de la aplicación mediante la identificación de solicitudes de usuario, scripts de cálculo, formularios, informes, etc. Hay disponibles dos versiones del informe: una versión HTML y una versión JSON.

Oracle Enterprise Performance Management Cloud conserva los informes de actividad solo de los últimos 60 días. Oracle recomienda que descargue y cree copias de seguridad en un equipo local para analizar las tendencias históricas en ellas.

El Informe de actividad se genera automáticamente en las siguientes situaciones:

- Cada día durante el mantenimiento diario del servicio
- Cada vez que realice un envío de Proporcionar comentarios
- Cada vez que ejecuta el comando de EPM Automate resetService para reiniciar un entorno.

Para obtener más detalles sobre la información que se proporciona en los informes de actividad, consulte Contenido del informe de actividad en *Introducción a Oracle Enterprise Performance Management Cloud para administradores*.

Para ver los informes de actividad:

- **1.** Haga clic en **Aplicación** y, a continuación, haga clic en **Descripción general**.
- **2.** Haga clic en **Informes de actividad**.
- **3.** Para ver los detalles del informe, haga clic en **Ver** junto al nombre del informe que desee ver.

# Importación y exportación de datos y metadatos

Mueva los datos y metadatos dentro y fuera de la aplicación utilizando Planning.

#### **Consulte también:**

- Importación de metadatos Puede importar metadatos a partir de un archivo plano en formato delimitado por comas, delimitado por tabuladores o de otro tipo.
- [Exportación de metadatos](#page-122-0) Puede exportar metadatos a un archivo con formato .csv (delimitado por comas) o .txt (delimitado por tabuladores u otro carácter delimitador).
- [Importación y exportación de datos](#page-124-0)

## Importación de metadatos

Puede importar metadatos a partir de un archivo plano en formato delimitado por comas, delimitado por tabuladores o de otro tipo.

Estos artefactos están soportados en las importaciones:

**Dimensiones** 

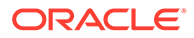

- <span id="page-116-0"></span>Listas inteligentes
- Tablas de tipos de cambio

Para importar metadatos, realice estas tareas:

- Cree un archivo de importación para cada artefacto que desee importar. Consulte Creación del archivo de importación de metadatos.
- Cargue el archivo o archivos de importación (puede importar varios archivos de dimensión al mismo tiempo). Consulte [Carga del archivo de importación de](#page-120-0) [metadatos.](#page-120-0)

## **Nota:**

- No puede cambiar el nombre de los miembros de las dimensiones de atributos durante una importación de metadatos. El cambio del nombre de miembros se ignorará.
- No puede suprimir las dimensiones de atributos al importar los metadatos.

#### **Vídeos**

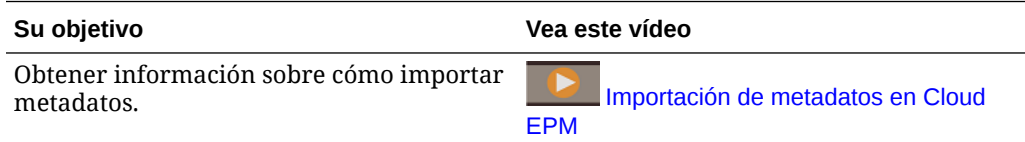

## Creación del archivo de importación de metadatos

#### **Consulte también:**

- Acerca del archivo de importación de metadatos
- [Ejemplo de archivo de importación de la dimensión Entity](#page-117-0)
- [Otros caracteres delimitadores soportados](#page-118-0)

#### Acerca del archivo de importación de metadatos

Antes de comenzar la carga, debe crear un archivo de importación para cada artefacto que desee importar (dimensiones, listas inteligentes y tablas de tipos de cambio). El archivo de importación debe contener un registro de cabecera y, debajo del mismo, una lista de los registros de metadatos que desea importar o actualizar. El formato del archivo puede ser .csv (delimitado por comas) o .txt (delimitado por tabuladores u otros caracteres delimitadores).

- **1.** Un registro de cabecera, la primera línea del archivo:
	- Muestra la dimensión y las propiedades de miembros utilizadas por los registros de metadatos posteriores; el registro de cabecera y los registros sucesivos no necesitan incluir todas las propiedades; las propiedades no incluidas se heredan del valor de la propiedad predeterminada del padre correspondiente

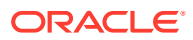

- <span id="page-117-0"></span>• Distingue entre mayúsculas y minúsculas
- Puede mostrar las propiedades en cualquier orden, siempre que los registros de metadatos subsiguientes se encuentren en el mismo orden
- Puede usar delimitadores de coma o tabulador. Se pueden utilizar otros caracteres de delimitador si están soportados y se utilizará el mismo carácter en todo el archivo. Para obtener una lista de caracteres delimitadores admitidos y excepciones, consulte [Otros caracteres delimitadores soportados](#page-118-0).
- **2.** Tras el registro de cabecera, una lista de registros de metadatos que desea importar o actualizar. Cada registro de metadatos contiene una lista delimitada (coma, tabulador u otro carácter) de valores de propiedad que corresponden al orden designado en el registro de cabecera. Un registro de metadatos puede omitir una propiedad especificada en el registro de cabecera; en este caso, se supone la propiedad predeterminada.

En los archivos de importación o exportación solo están soportados los caracteres que están incluidos en el conjunto de caracteres UTF-8. Los caracteres que no están incluidos en el conjunto de caracteres UTF-8 se consideran no válidos. Para obtener información sobre las restricciones de nombre de dimensión, consulte [Restricciones de denominación para dimensiones, miembros y alias](#page-952-0).

Para suprimir atributos definidos por el usuario y atributos en archivos de carga de metadatos, reemplace estos elementos por <none> en lugar de dejar el valor de la propiedad en blanco.

Para obtener un archivo de importación de ejemplo, consulte Ejemplo de archivo de importación de la dimensión Entity.

Ejemplo de archivo de importación de la dimensión Entity

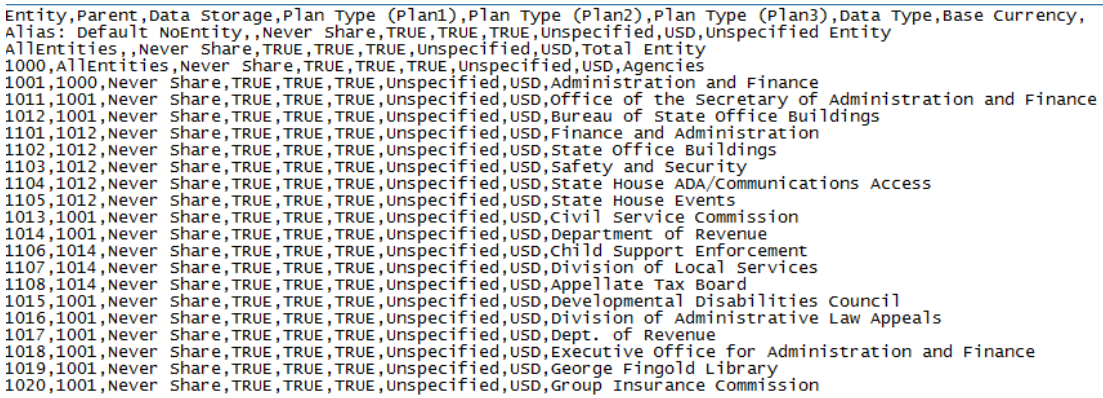

En este ejemplo, el archivo de importación carga una dimensión Entity con el registro de cabecera necesario y tres registros de datos. Este ejemplo está delimitado por comas. El registro de cabecera especifica el miembro que se va a importar (Entity), el miembro padre

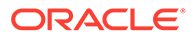

<span id="page-118-0"></span>(Parent) en el que se va a importar el miembro y la propiedad Almacenamiento de datos que se debe asignar al miembro.

Entity, Parent, Data Storage e1, Entity, e2, , e1, e2, Shared

Con este archivo de importación el resultado será este esquema, suponiendo que no exista ningún otro miembro:

```
Entity
e1
e2
     e1(Shared)
```
El primer registro de datos (e1, Entity) importa el miembro e1 de Entity como hijo bajo el miembro raíz Entity. Los valores sin especificar asumen el valor predeterminado. Por ejemplo, si no se especifica el almacenamiento de datos, se utiliza el valor predeterminado, Nunca compartir. El siguiente registro de datos (e2, ,) importa el miembro e2 de Entity bajo el miembro raíz de dimensión porque no se ha especificado ningún padre y establece el almacenamiento de datos en Nunca compartir. El último registro de datos (e1, e2, Shared) importa un miembro compartido de e1 bajo el miembro e2 y establece el almacenamiento de datos en Compartido.

## Otros caracteres delimitadores soportados

Además de comas y separadores, la aplicación soporta estos caracteres delimitadores en los archivos de importación y exportación:

- tilde  $(-)$
- acento grave (`)
- signo de exclamación (!)
- almohadilla (#)
- signo de interrogación (?)
- signo de dólar (\$)
- signo de porcentaje (%)
- signo exponencial ( $\land$ )
- ampersand (&)
- asterisco (\*)
- paréntesis ( )
- guión-menos (-)
- $más (+)$
- dos puntos (:)
- punto y coma (;)

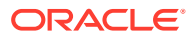

- paréntesis angulares (< >)
- barra inversa (\)
- barra diagonal (/)
- barra vertical (|)
- apóstrofe (')
- llaves  $({})$
- guión bajo  $(\_)$
- corchetes ([])
- $arroba$  ( $@$ )
- punto (.)

Solo se soporta el uso de un carácter como delimitador. Por ejemplo, se admite una barra vertical ( | ), pero no se admiten barras verticales ( | | ).

## **Atención:**

No se pueden utilizar todos los caracteres mostrados para todos los escenarios de importación y exportación. Tenga en cuenta las siguientes excepciones.

#### **Excepciones de delimitador de metadatos de importación y exportación**

No utilice estos caracteres delimitadores en archivos de importación y exportación de metadatos.

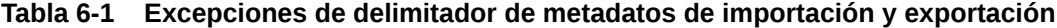

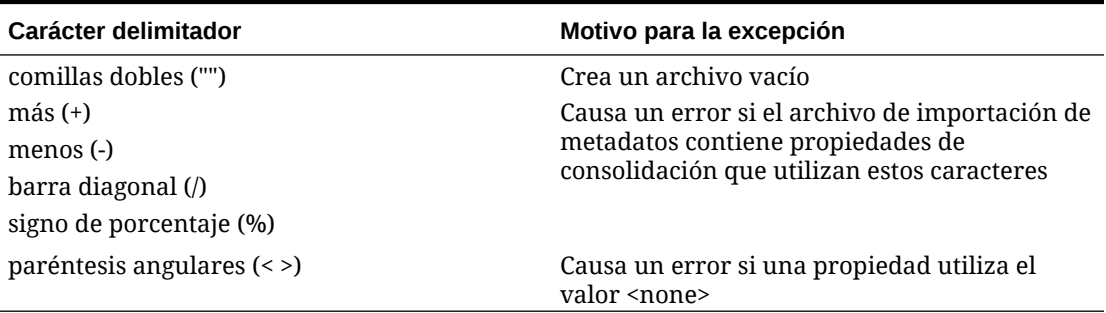

### **Nota:**

Cualquier carácter que entra en conflicto con un carácter del nombre de un miembro causará un error.

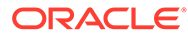

<span id="page-120-0"></span>**Excepciones de delimitador de datos de importación y exportación**

| Carácter delimitador | Motivo para la excepción                                              |
|----------------------|-----------------------------------------------------------------------|
| apóstrofe (')        | Causa un error și se utiliza en el nombre de<br>un cubo               |
| paréntesis ()        | Causa un error și se utiliza en un archivo<br>de importación de datos |
| comillas dobles ("") | Crea un archivo vacío                                                 |
| guión-menos (-)      | Causa un error și se utiliza en un archivo<br>de importación de datos |

**Tabla 6-2 Excepciones de delimitador de datos de importación y exportación**

## Carga del archivo de importación de metadatos

Para cargar el archivo de importación de metadatos:

- **1.** Cree un archivo de importación de metadatos para cada artefacto (dimensiones, listas inteligentes y tablas de tipos de cambio) que desee importar. Consulte [Creación del archivo de importación de metadatos.](#page-116-0)
- **2.** Haga clic en **Aplicación** y, a continuación, haga clic en **Descripción general**.
- **3.** Haga clic en **Dimensiones** y, a continuación, en **Importar**.
- **4.** En la página **Importar metadatos**, haga clic en **Crear**.
- **5.** Seleccione la ubicación del archivo o archivos de importación de metadatos:
	- **Local**: carga el archivo o los archivos de importación desde una ubicación de su equipo. En **Importar archivo**, haga clic en **Examinar** a fin de seleccionar el archivo de importación en el equipo para el artefacto que está importando.
	- **Buzón**: carga el archivo o los archivos de importación desde el servidor. Introduzca el nombre del archivo en **Importar archivo**. Consulte [Carga y](#page-145-0) [descarga de archivos utilizando el explorador de bandeja de entrada/buzón de](#page-145-0) [salida](#page-145-0).
- **6.** En **Tipo de archivo**, seleccione **Delimitado por comas**, **Delimitado por tabuladores** u **Otro**.

Si **Otros** está seleccionado, introduzca el carácter delimitador que se utiliza en el archivo de importación. Para obtener una lista de las excepciones y los caracteres delimitadores admitidos, consulte [Otros caracteres delimitadores soportados](#page-118-0).

**7.** Seleccione **Borrar miembros** para suprimir los miembros no especificados explícitamente en el archivo de carga antes de realizar la importación.

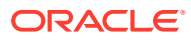

- Cualquier miembro no especificado se suprime del esquema de la aplicación después de importar la dimensión, a menos que sea un antecesor de un miembro especificado o un miembro base de un miembro compartido especificado.
- Si no se selecciona **Borrar miembros**, la importación solo agregará o actualizará miembros existentes. Oracle recomienda que cargue el archivo de metadatos sin seleccionar **Borrar miembros** para asegurarse de que el archivo se carga correctamente. A continuación, seleccione **Borrar miembros** y ejecute de nuevo la importación.
- **Borrar miembros** no está disponible en determinadas dimensiones en las que deban existir miembros y que sean fundamentales para la aplicación.

Actualmente, estas dimensiones son Currency, Period, Scenario, Version y Years.

- Los miembros que no se pueden suprimir en el editor de dimensiones por algún motivo (por ejemplo, porque se usan en un formulario o en una regla de validación).
- **8. Opcional:** Si la ubicación seleccionada es **Buzón**, haga clic en **Guardar como trabajo** para guardar la operación de importación como un trabajo, que puede programar para que se ejecute directamente o más adelante. No puede seleccionar esta opción si se selecciona **Local**. Consulte [Gestión de trabajos.](#page-711-0)

## **Nota:**

- Guardar una operación de importación como un trabajo es útil para procesar por lotes una secuencia de carga; por ejemplo, importar metadatos, después, importar datos y, a continuación, ejecutar reglas una vez terminada la carga.
- Puede ejecutar hasta cinco trabajos de importación al mismo tiempo.
- Si desea revisar los datos que se hubieran rechazado durante el trabajo de importación de metadatos, puede especificar un valor en **Archivo de error** en el cuadro de diálogo **Guardar como trabajo**. Este archivo proporcionará información sobre los registros de metadatos que no se hubieran importado para cada dimensión. Si se especifica un archivo zip de errores, se crea un archivo de errores independiente para cada dimensión, los archivos de errores se comprimen juntos y el archivo zip se almacena en el buzón de salida, donde puede descargar el archivo con Explorador de bandeja de entrada/buzón de salida. Consulte [Carga y descarga de](#page-145-0) [archivos utilizando el explorador de bandeja de entrada/buzón de salida](#page-145-0).

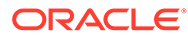

#### <span id="page-122-0"></span>**Sugerencia:**

Para racionalizar el proceso de creación de trabajos para los posteriores trabajos **Importar metadatos**, puede duplicar un trabajo existente con la opción **Guardar como** y, a continuación, duplicarlo. Consulte [Duplicación de trabajos.](#page-722-0)

- **9. Opcional:** Si la ubicación seleccionada es **Local**, haga clic en **Validar** para probar si el formato del archivo de importación es correcto.
- **10.** Haga clic en **Importar** para ejecutar la operación de importación.

Si los cubos indicados en el archivo de importación no coinciden con los nombres de cubos en la aplicación, esta ignorará las columnas de cubo no reconocidas.

Si la importación falla, se mostrará el estado **Error** en la columna **Última validación/ importación**. Haga clic en **Error** para ver el estado en detalle. Si la importación se realiza correctamente, se mostrará el estado **Completado** en la columna **Última validación/importación**. Para ver los detalles sobre la importación correcta, haga clic en **Completado** y, en el menú desplegable **Mostrar**, seleccione **Todo**.

Cuando se llevan a cabo cargas de metadatos como parte de los entornos de clonación o se importan instantáneas mediante Migration o EPM Automate, Oracle Enterprise Performance Management Cloud utiliza la solución de varias transferencias. Con esta solución se inicia automáticamente otra carga del mismo archivo de entrada de metadatos si la carga de metadatos anterior ha hecho que se rechazaran registros.

## Exportación de metadatos

Puede exportar metadatos a un archivo con formato .csv (delimitado por comas) o .txt (delimitado por tabuladores u otro carácter delimitador).

Estos artefactos se soportan en las exportaciones:

- **Dimensiones**
- Listas inteligentes
- Tipos de cambio

La aplicación crea un archivo de exportación para cada artefacto (.txt o .csv, dependiendo del tipo de archivo) y todos los archivos de exportación se consolidan en un único archivo zip. Debe extraer los archivos .csv o .txt del archivo zip si desea utilizarlos como archivos de importación (por ejemplo, al importar en otra aplicación).

## **Nota:**

En los archivos de exportación o importación solo están soportados los caracteres que están incluidos en el conjunto de caracteres UTF-8. Los caracteres que no están incluidos en el conjunto de caracteres UTF-8 se consideran no válidos. Para obtener información sobre las restricciones de nombre de dimensión, consulte [Restricciones de denominación para](#page-952-0) [dimensiones, miembros y alias.](#page-952-0)

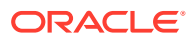

#### **Vídeos**

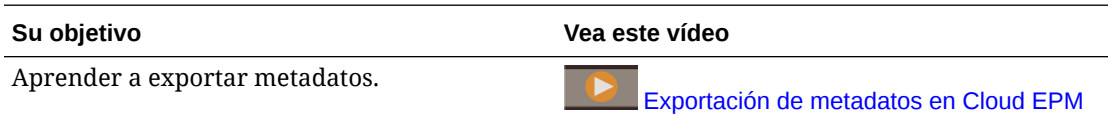

Para exportar metadatos a un archivo plano:

- **1.** Haga clic en **Aplicación** y, a continuación, haga clic en **Descripción general**.
- **2.** Haga clic en **Dimensiones** y, a continuación, haga clic en **Exportar**.
- **3.** En la página **Exportar metadatos**, haga clic en **Crear**.
- **4.** Seleccione el entorno de destino del archivo de exportación:
	- **Local**: guarda el archivo de exportación en una ubicación del equipo local.
	- **Buzón de salida**: guarda el archivo de exportación en el servidor donde puede utilizarlo para programar el trabajo de exportación. Consulte [Carga y descarga de](#page-145-0) [archivos utilizando el explorador de bandeja de entrada/buzón de salida.](#page-145-0)

Haga clic en **Guardar como trabajo** para guardar la operación de exportación como un trabajo, el cual puede programar para que se ejecute inmediatamente o posteriormente. No puede seleccionar esta opción si se selecciona **Local**.

## **Nota:**

- Puede ejecutar hasta cinco trabajos de exportación al mismo tiempo.
- Al programar trabajos de exportación, puede especificar un nombre de archivo de salida único para cada trabajo.
- Para obtener más información sobre la programación de trabajos, consulte [Gestión de trabajos.](#page-711-0)

#### **Sugerencia:**

Para racionalizar el proceso de creación de trabajos para los posteriores trabajos **Exportar metadatos**, puede duplicar un trabajo existente con la opción **Guardar como** y, a continuación, duplicarlo. Consulte [Duplicación](#page-722-0) [de trabajos](#page-722-0).

- **5.** Seleccione el artefacto o artefactos que desea exportar.
- **6.** Seleccione una opción:
	- **Delimitado por comas**: crea un archivo .csv delimitado por comas para cada artefacto.
	- **Delimitado por tabuladores**: crea un archivo .txt delimitado por tabuladores para cada artefacto.
	- **Otro**: crea un archivo .txt para cada artefacto. Introduzca el carácter delimitador que desea utilizar en el archivo de exportación. Para obtener una lista de los caracteres

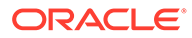

delimitadores y las excepciones admitidos, consulte [Otros caracteres](#page-118-0) [delimitadores soportados.](#page-118-0)

**7.** Haga clic en **Exportar** y, a continuación, especifique dónde desea guardar el archivo de exportación.

# <span id="page-124-0"></span>Importación y exportación de datos

Una vez que se han importado las dimensiones, puede rellenar los datos de la aplicación. No puede realizar una carga directa de datos. Debe importar los datos desde un archivo.

#### **Vídeos**

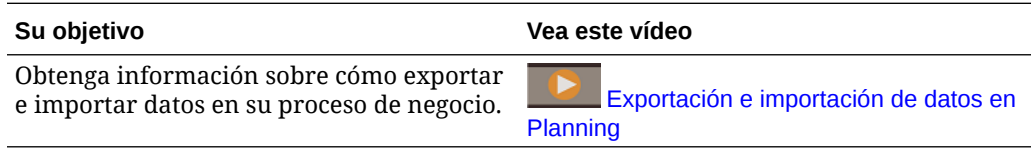

#### **Temas relacionados**

- Importación de datos
- [Errores de conversión del miembro del controlador](#page-128-0)
- [Exportación de datos](#page-129-0)
- [Visualización del estado de importación y exportación de datos](#page-132-0)

## Importación de datos

Antes de importar datos, debe:

- Definir o cargar metadatos y refrescar la base de datos. Consulte [Importación de](#page-115-0) [metadatos.](#page-115-0)
- Preparar el archivo de carga de datos. Los datos de origen deben estar en un formato de archivo de datos específico del proceso de negocio o en un formato de archivo de datos de Essbase.
- Asegurarse de que los archivos de carga de datos no contienen ningún separador de millares, comillas, etc. junto a los valores de datos. Solo se soporta un único carácter . (separador decimal).
- Asegurarse de que el tipo de archivo de importación de datos es .csv, .txt o .zip.

Puede crear un archivo de importación de datos según una plantilla o generar uno basado en el sistema de origen. Para usar una plantilla, ejecute el proceso de exportación de datos en su proceso de negocio y use el archivo exportado como plantilla. Consulte [Exportación de datos.](#page-129-0)

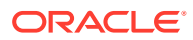

Al importar datos, no se realiza ninguna validación en intersecciones para determinar cuáles son válidas, y los datos se cargan en todas las intersecciones. Para revisar los datos que se hayan cargado en las intersecciones válidas, ejecute el informe Intersección no válida antes de importar los datos que ver y borrar las intersecciones no válidas. Consulte [Trabajo con informes de intersección no válida.](#page-698-0)

Para importar datos:

- **1.** Haga clic en **Aplicación** y, a continuación, haga clic en **Descripción general**.
- **2.** Haga clic en **Acciones** y, a continuación, **Importar datos**.
- **3.** Haga clic en **Crear**.
- **4.** Seleccione la ubicación del archivo de importación de datos:
	- **Local**: importa el archivo de importación de datos desde una ubicación de su equipo.
	- **Buzón**: importa el archivo de importación de datos desde el servidor. Consulte [Carga](#page-145-0) [y descarga de archivos utilizando el explorador de bandeja de entrada/buzón de](#page-145-0) [salida](#page-145-0).

## **Nota:**

Los tipos de archivo de importación de datos válidos son .csv, .txt y .zip.

- **5.** Seleccione el **Tipo de origen** del archivo de importación de datos:
	- **Valor predeterminado**: seleccione este tipo de origen para cargar datos en un formato de archivo de datos específico de proceso de negocio. Si selecciona esta opción, debe seleccionar entre **Delimitado por comas**, **Delimitado por separadores** u **Otro**.

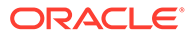

- Si se produce un error de importación durante una carga de datos específica del proceso de negocio, la importación seguirá cargando datos válidos (carga parcial). Los errores se indican en el estado de importación y exportación. Consulte [Visualización](#page-132-0) [del estado de importación y exportación de datos.](#page-132-0)
- Para obtener una lista de los caracteres delimitadores y las excepciones admitidos, consulte [Otros caracteres delimitadores](#page-118-0) [soportados](#page-118-0).
- Si los datos se exportan a un archivo en formato específico de proceso de negocio, puede utilizar el Bloc de notas para cambiar el nombre de la base de datos en el archivo (por ejemplo, ASOCube) y, a continuación, importar el archivo de datos en el esquema de almacenamiento agregado (siempre que todas las dimensiones existan en el esquema de almacenamiento agregado).
- **Essbase**: seleccione este tipo de origen para cargar datos en un formato de archivo de datos de Essbase. Si selecciona esta opción, debe seleccionar un cubo.

En **Delimitador**, especifique el delimitador para los datos de Essbase; las opciones son **Espacio** o **Separador**.

## **Nota:**

**Detener en caso de error** está seleccionado de forma predeterminada. Si esta opción está seleccionada y se produce algún error de importación durante una carga de datos de Essbase, se saldrá de la importación y no se cargará ningún dato. Si esta opción no está seleccionada, se seguirán cargando los datos incluso si se producen errores.

- **6.** Introduzca o seleccione el archivo de origen:
	- Si ha seleccionado **Local**, haga clic en **Examinar** para navegar al archivo de origen.
	- Si ha seleccionado **Buzón**, introduzca el nombre del archivo en **Archivo de Origen**.
- **7. Opcional:** desactive **Incluir metadatos** para mejorar el rendimiento de la importación de datos y para evitar que los miembros cambien de posición en el esquema durante la importación de los datos. Independientemente de la configuración de esta opción, los metadatos necesarios ya deben existir en el proceso de negocio y en el esquema de Essbase para poder cargar los datos de la aplicación.
- **8.** Haga clic en **Guardar como trabajo** para guardar la operación de importación como un trabajo, el cual puede programar para que se ejecute posteriormente.

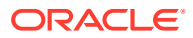

- **Guardar como trabajo** solo está disponible cuando se selecciona **Buzón**.
- Guardar una operación de importación como un trabajo es útil para procesar por lotes una secuencia de carga; por ejemplo, importar metadatos, después, importar datos y, a continuación, ejecutar reglas una vez terminada la carga. Consulte [Gestión de trabajos](#page-711-0).
- Puede ejecutar hasta cinco trabajos de importación al mismo tiempo.
- Si desea revisar los datos que se hubieran rechazado durante el trabajo de importación de datos, puede especificar un valor en **Archivo de error** en el cuadro de diálogo **Guardar como trabajo**. Este archivo proporcionará información sobre los registros de datos que no se hubieran importado. Si se especifica un archivo zip de error, el archivo zip se almacena en el buzón donde puede descargar el archivo con Explorador de bandeja de entrada/buzón de salida. Consulte [Carga y descarga de archivos utilizando](#page-145-0) [el explorador de bandeja de entrada/buzón de salida](#page-145-0).

## **Sugerencia:**

Para racionalizar el proceso de creación de trabajos para los posteriores trabajos **Importar datos**, puede duplicar un trabajo existente con la opción **Guardar como** y, a continuación, duplicarlo. Consulte [Duplicación de trabajos](#page-722-0).

- **9. Opcional:** haga clic en **Validar** para probar si el formato del archivo de importación es correcto.
- **10.** Haga clic en **Importar** para ejecutar la operación de importación.

## **Nota:**

No existe ninguna opción de importación de este proceso de negocio para borrar datos antes de la importación. Por lo tanto, la importación no sobrescribirá valores de datos existentes con valores #MISSING. Sin embargo, puede ejecutar un trabajo de borrado de cubo antes de la importación, o borrar los datos con un script/regla con la API de REST:

- Puede ejecutar un trabajo Borrar cubo que le permita borrar los datos específicos del proceso de negocio en cubos de entrada y de informes. Consulte [Borrado de cubos.](#page-103-0)
- Puede escribir una regla de negocio que use el comando CLEARDATA de Essbase para borrar los valores de datos específicos. Consulte [CLEARDATA](https://docs.oracle.com/en/cloud/paas/analytics-cloud/tress/cleardata.html) en *Technical Reference for Oracle Analytics Cloud - Essbase*.
- Puede usar la API de REST de borrado de segmentos de datos para borrar los datos del proceso de negocio Planning para una región especificada. Consulte Borrado de segmentos de datos en *API de REST para Enterprise Performance Management Cloud*.

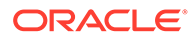

#### <span id="page-128-0"></span>**Atención:**

Si se cambia el orden de evaluación en la aplicación después de exportar los datos, la importación puede tener resultados inesperados.

Si un valor en un archivo de entrada de carga de datos no coincide con el tipo de miembro del controlador evaluado, por ejemplo, si el tipo evaluado de un miembro del controlador es "fecha" y su valor de entrada correspondiente no es un formato de fecha válido, se produce un error de conversión del miembro del controlador. Consulte Errores de conversión del miembro del controlador.

#### **Tabla 6-3 Vídeos**

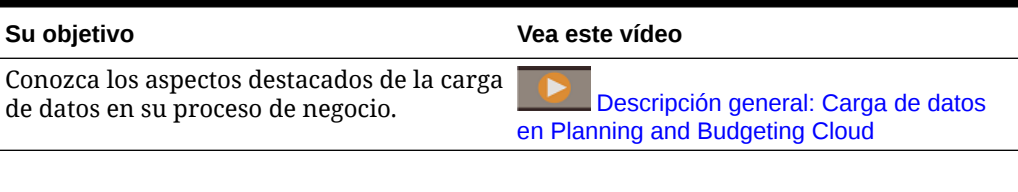

#### **Tabla 6-4 Tutoriales**

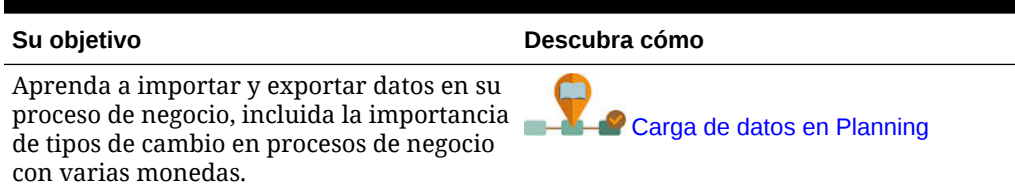

## Errores de conversión del miembro del controlador

Un error de conversión del miembro del controlador se produce cuando un valor de un archivo de entrada de carga de datos no coincide con el tipo de miembro del controlador evaluado. A continuación, se muestran algunos ejemplos de errores de conversión del miembro del controlador:

- Si un miembro del controlador es de tipo "Fecha" y el valor de entrada correspondiente no tiene un formato de fecha válido.
- Si se especifica un valor de lista inteligente no existente para un miembro del controlador de tipo "Lista inteligente".
- Si se proporciona un valor no numérico para un miembro de tipo "Moneda," "Datos" o "Porcentaje".

Se puede producir un error de conversión para cada miembro del controlador especificado en el archivo de entrada y para cada incidencia de un registro de datos, por lo que el número de errores de conversión para un registro de entrada proporcionado varía de 0 al número de controladores. Debido a que se pueden producir enlaces correctos junto con errores de enlace del miembro del controlador, la aplicación no rechazará el registro de entrada completo, pero el error se anotará en el estado de importación y exportación. Consulte [Visualización del estado de importación](#page-132-0) [y exportación de datos.](#page-132-0)

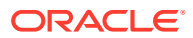

<span id="page-129-0"></span>Considere el siguiente archivo de entrada del registro de datos cuando se especifique un valor de datos erróneo:

```
Entity, aDate, aSl, aText, aCurr, aPercent, Point-of-View,Data Load Cube Name
e1, exampleBadDateValue, sl1, text11, 888, 0.99, 
"FY15,Current,""BUVersion_1"",Local,u1,Jan",Plan1
```
#### Mensajes de error mostrados:

• Después de cargar los datos, en la ventana de estado se leerá:

```
Outline data store load process finished (Invalid data values were not
loaded). 7 data records were read, 7 data records were processed, 7 were
accepted for loading (verify actual load with Essbase log files), 0 were
rejected.
```
• El error aparece como un error en el estado de importación y exportación con los siguientes detalles de entrada:

Category: Data record Record Index: 2

Message: Unable to load specified data value in Record 2: (aDate: exampleBadDateValue)

• Si se producen varios errores de conversión, cada error se registra en el mismo mensaje de error:

```
Unable to load specified data values in Record 2: (aSl: aaaaaaasl1),
(aPercent: cc), (aDate: exampleBadDateValue), (aCurr: bb)
```
• Si el recuento de mensajes de error supera el límite máximo, se emitirá el siguiente mensaje:

The warning [Unable to load specified data values] message count limit (100) exceeded: no more warnings of this type will be issued.

## Exportación de datos

Para exportar datos a un archivo:

- **1.** Haga clic en **Aplicación** y, a continuación, haga clic en **Descripción general**.
- **2.** Haga clic en **Acciones** y, a continuación, **Exportar datos**.
- **3.** Haga clic en **Crear**.
- **4.** En la página **Exportar datos**, seleccione el entorno de destino del archivo de exportación de datos:
	- **Local**: guarda el archivo de exportación de datos en una ubicación del equipo local.
	- **Buzón de salida**: guarda el archivo de exportación de datos en el servidor. Consulte [Carga y descarga de archivos utilizando el explorador de bandeja de entrada/buzón](#page-145-0) [de salida](#page-145-0).
- **5.** Seleccione el cubo.

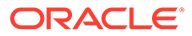

La dimensión de controlador/columna en la definición de trabajo Exportar datos debe ser densa.

- **6.** Seleccione el tipo de archivo:
	- **Delimitado por comas**: crea un archivo .csv delimitado por comas para cada artefacto.
	- **Delimitado por tabuladores**: crea un archivo .txt delimitado por tabuladores para cada artefacto.
	- **Otro**: crea un archivo .txt para cada artefacto. Introduzca el carácter delimitador que desea utilizar en el archivo de exportación. Para obtener una lista de los caracteres delimitadores y las excepciones admitidos, consulte [Otros caracteres delimitadores soportados](#page-118-0).
- **7.** En **Listas inteligentes**, especifique **Exportar etiquetas** o **Exportar nombres**.
- **8.** Para los **miembros dinámicos**, seleccione si desea **incluir** o **excluir** los miembros de cálculo dinámico durante la exportación.

## **Nota:**

- Al excluir a los miembros de cálculos dinámicos de los datos exportados se mejora el rendimiento durante las exportaciones de datos.
- Si el cubo que ha seleccionado es un cubo de almacenamiento de bloques (BSO), **Miembros dinámicos** solo se aplica a las dimensiones densas.
- Si se ha seleccionado**Miembros dinámicos** para un cubo BSO, debe seleccionar una dimensión densa que contenga los miembros dinámicos que desea exportar.
- Para un cubo BSO, si selecciona un miembro ligero dinámico, podría aparecer un error durante la exportación.
- **9.** Para los **Decimales**, especifique el número de decimales (0-16) para formatear los datos tras la exportación, o bien seleccione la opción predeterminada, **Ninguno**, para usar el formato de precisión predeterminado. Por ejemplo, especificar un valor decimal de **3** en el campo **Decimales** hará que los datos exportados muestren tres dígitos a la derecha de la coma decimal, cuando sea aplicable.

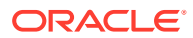

Seleccionar **Ninguno** da formato al número decimal tal como se especifica en la configuración de precisión predeterminada, mientras que seleccionar **0** da formato a los datos para que muestren un número entero. Por ejemplo, si el valor de datos que exporta es 123,45678, al seleccionar **0** los datos se exportarán como 123, mientras que al seleccionar **Ninguno** los datos se exportarán como 123,45678.

**10.** Seleccione el segmento de datos que se va a exportar.

## **Nota:**

Si está exportando datos desde un cubo de almacenamiento agregado y también está exportando varios miembros simultáneamente, asegúrese de que al menos uno de los miembros que seleccione sea un miembro no compartido. Puede exportar miembros compartidos individualmente porque es equivalente a seleccionar un miembro base. Sin embargo, al seleccionar descendientes de nivel 0 de un miembro principal cuyos descendientes a su vez sean todos miembros compartidos es equivalente a no seleccionar ningún miembro desde una dimensión y la exportación no se ejecutará. Por lo tanto, debe asegurarse de que uno de los miembros seleccionados sea un miembro no compartido.

**11. Opcional:** haga clic en **Guardar como trabajo** para guardar la operación de exportación como un trabajo, el cual puede programar para que se ejecute inmediatamente o posteriormente.

## **Nota:**

- **Guardar como trabajo** solo está disponible cuando se selecciona **Buzón de Salida**.
- Puede ejecutar hasta cinco trabajos de exportación al mismo tiempo.
- Al programar trabajos de exportación, puede especificar un nombre de archivo de salida único para cada trabajo.
- Para obtener más información sobre la programación de trabajos, consulte [Gestión de trabajos.](#page-711-0)

#### **Sugerencia:**

Para racionalizar el proceso de creación de trabajos para los posteriores trabajos **Exportar datos**, puede duplicar un trabajo existente con la opción **Guardar como** y, a continuación, duplicarlo. Consulte [Duplicación de trabajos](#page-722-0).

**12.** Haga clic en **Exportar** y, a continuación, especifique una ubicación para guardar el archivo de exportación de datos.

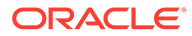

<span id="page-132-0"></span>Para reducir el tamaño de los archivos de exportación de datos, si un formulario tiene una fila completa de valores #MISSING, dicha fila no se incluye en el archivo de exportación de datos.

#### **Solución de problemas**

Para obtener ayuda con la solución de incidencias recibe un error de límite de consulta de Oracle Essbase al exportar un gran número de celdas de datos desde cubos ASO, consulte Gestión de problemas relacionados con una exportación de datos grande desde los cubos de ASO en la *Guía de operaciones de Oracle Enterprise Performance Management Cloud*.

## Visualización del estado de importación y exportación de datos

Para ver el estado de una importación y exportación de datos:

- **1.** Haga clic en **Aplicación** y, a continuación, haga clic en **Trabajos**.
- **2.** Haga clic en el nombre del trabajo de importación o exportación bajo **Actividad reciente**.

En la página de estado se muestran mensajes para **errores**, **advertencias**, **información** y **todo**. Si hay errores y ha especificado un nombre de archivo de error al definir el trabajo, puede descargar el archivo de error generado con el enlace **Archivo de error**.

# Importación de tipos de cambio para aplicaciones simplificadas de varias monedas

Importe los tipos de cambio para una aplicación de varias monedas utilizando una plantilla.

Para simplificar la gestión de tipos de cambio para una aplicación de varias monedas simplificada, puede exportar la plantilla proporcionada, introducir los tipos de cambio en una hoja de cálculo, e importar los tipos en la aplicación. Puede importar tipos de cambio de inmediato o programar un trabajo de **importación de tipo de cambio** para que se ejecute más tarde.

## **Nota:**

Para ver las opciones de tipos de cambio, la aplicación se debe haber creado con la opción **Moneda múltiple** activada y el **Tipo de moneda múltiple** debe ser **Simplificado**. A continuación, se crea una dimensión Moneda. Si no tiene claro si su aplicación de moneda múltiple es de tipo simplificado, la existencia de una dimensión Moneda lo confirmará.

Consulte [Acerca de varias monedas simplificadas](#page-62-0).

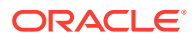

Para importar tipos de cambio utilizando una plantilla:

- **1.** En la página de inicio, haga clic en **Aplicación** y, a continuación, haga clic en **Descripción general**.
- **2.** En el menú **Acciones**, seleccione **Exportar plantillas de tipos de cambio**, y, a continuación, abra ExchangeRateTemplate.csv o guárdelo localmente.
- **3.** En el archivo de plantilla, introduzca los tipos de cambio de moneda medios y finales para cada periodo y moneda, especifique los miembros para el PDV y, a continuación, guarde el archivo.

## **Nota:**

El número 1 representa el tipo de cambio para la moneda predeterminada de la aplicación. Introduzca tipos relativos a la moneda predeterminada.

**4.** En el menú **Acciones**, seleccione **Importar tipos de cambio**, haga clic en **Crear**, busque el archivo y, a continuación, haga clic en **Importar**.

## **Nota:**

Puede programar la importación para que se ejecute como un trabajo de inmediato o en un momento posterior. Para programar un trabajo de **importación de tipo de cambio**, seleccione la opción **Bandeja de entrada**, seleccione un archivo de importación que se encuentre en la Bandeja de entrada y, después, haga clic en **Guardar como trabajo**. Consulte [Programación de trabajos](#page-712-0).

## **Sugerencia:**

Para racionalizar el proceso de creación de trabajos para los posteriores trabajos **Importar tipos de cambio**, puede duplicar un trabajo existente con la opción **Guardar como** y, a continuación, duplicarlo. Consulte [Duplicación de](#page-722-0) [trabajos](#page-722-0).

# Validación del esquema de Essbase

Valide previamente el esquema de Essbase para asegurarse de que su aplicación sea compatible con una versión híbrida de Essbase.

Como parte de la actividad para actualizar todos los entornos a una versión de Oracle Essbase que soporte cubos de Opción de almacenamiento de bloques (BSO) híbridos, Oracle ha agregado un proceso para validar previamente esquemas de Essbase y garantizar una transición sencilla cuando se cambie la versión del entorno a una versión híbrida de Essbase.

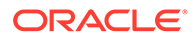

#### **Note:**

Para obtener información sobre las versiones de Essbase, consulte Acerca de Essbase en EPM Cloud en *Introducción a Oracle Enterprise Performance Management Cloud para administradores*.

Para garantizar que su aplicación sea compatible con una versión híbrida de Essbase, hemos implantando una nueva utilidad que verifica las fórmulas de miembro de su entorno y proporciona un informe para que pueda solucionar las incidencias. Utilice las siguientes opciones de la opción de menú **Validación de esquema de Essbase** en el menú **Acciones** de la página **Descripción general** de la aplicación:

- **Validar previamente esquema**: realiza una validación de su aplicación
- **Informe de validación previa de esquema**: muestra una lista de fórmulas de miembros que se deben solucionar para ser compatibles con la versión híbrida de Essbase

## **Note:**

- La opción de menú **Validación de esquema de Essbase** solo se muestra si su entorno es de una versión no híbrida de Essbase. Si su entorno es una versión híbrida de Essbase, la opción de menú **Validación de esquema de Essbase** ya no está disponible.
- Otra forma de comprobar si el entorno está en una versión híbrida o no híbrida de Essbase es ver el valor de **La versión de Essbase soporta la opción Almacenamiento de bloques híbrido** en el **Informe de actividad**. Si el valor es **Sí**, indica que el entorno es de una versión híbrida de Essbase. Si el valor es **No**, quiere decir que el entorno está en una versión no híbrida de Essbase.

Para validar el esquema de Essbase en su entorno y corregir los errores detectados en las fórmulas de miembros:

- **1.** En la página de inicio, haga clic en **Aplicación** y, a continuación, haga clic en **Descripción general**.
- **2.** Haga clic en **Acciones**, seleccione **Validación de esquema de Essbase** y, a continuación, entre las siguientes opciones:
	- Para realizar la validación, seleccione **Validar previamente esquema**.
	- Para ver y descargar un informe con los errores detectados durante la validación, seleccione **Informe de validación previa de esquema**.

Cuando haya corregido las fórmulas de miembro, podrá volver a usar la opción **Validar previamente esquema** para asegurarse de que se hayan resuelto todas las incidencias.

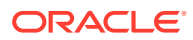

# <span id="page-135-0"></span>Creación y actualización de bases de datos de aplicaciones

Lo que necesita saber antes de refrescar la base de datos de la aplicación.

#### **Consulte también:**

- Creación de bases de datos de aplicaciones
- Antes de refrescar la base de datos
- Refrescamiento de las bases de datos de la aplicación
- [Validación de metadatos](#page-137-0)

# Creación de bases de datos de aplicaciones

La base de datos de la aplicación, que almacena datos para cada cubo de la aplicación, se crea al crear la aplicación.

Para crear una aplicación de Planning, consulte [Creación de una aplicación de Planning.](#page-43-0)

Si necesita borrar los datos, puede hacerlo con Calculation Manager. Para refrescar los datos, consulte Refrescamiento de las bases de datos de la aplicación.

# Antes de refrescar la base de datos

Debe refrescar la base de datos después de cambiar la estructura de la aplicación y modificar artefactos como las dimensiones y los miembros. Oracle recomienda que notifique a todos los usuarios, pidiéndoles que guarden su trabajo y cierren la aplicación, antes de refrescar la base de datos.

Antes de refrescar la base de datos:

- Realice una copia de seguridad de su aplicación y exporte los datos desde todas las bases de datos.
- Decida si desea activar a todos los usuarios o solo al administrador del servicio actual para utilizar la aplicación en el modo de administración durante el refrescamiento
- Decida si desea desconectar a todos los usuarios
- Termine todas las solicitudes de aplicación activas

## Refrescamiento de las bases de datos de la aplicación

La base de datos de aplicación almacena datos de cada cubo de la aplicación. Debe refrescar la base de datos después de cambiar la estructura de la aplicación y modificar artefactos como las dimensiones y los miembros. Puede iniciar el proceso Refrescar base de datos de inmediato o programarlo para que se ejecute posteriormente como un trabajo.

Para refrescar la base de datos:

- **1.** Consulte Antes de refrescar la base de datos.
- **2.** Haga clic en **Aplicación** y, a continuación, haga clic en **Descripción general**.
- **3.** Haga clic en **Acciones** y, a continuación, en **Refrescar base de datos**.

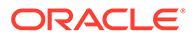

**4.** En la página **Refrescar base de datos**, haga clic en **Crear** y, a continuación, seleccione una de las siguientes opciones:

#### **Refrescamiento anterior de base de datos**

- **Activar el uso de la aplicación para**: permite a **todos los usuarios** o **administradores** (o el administrador del servicio conectado actualmente) acceder a la aplicación en modo de administración durante el refrescamiento
- **Cerrar sesión de todos los usuarios**: cierra la sesión de todos los usuarios de la aplicación antes de empezar a refrescar
- **Detener todas las solicitudes activas**: termina cualquier solicitud activa en la aplicación de Essbase antes de iniciar el refrescamiento.

#### **Refrescamiento posterior de base de datos**

- **Activar el uso de la aplicación para**: permite a **todos los usuarios** o **administradores** utilizar la aplicación después del refrescamiento
- **Validar metadatos**: de forma predeterminada, esta opción no está seleccionada. Cuando esta opción está seleccionada, el sistema busca las discordancias de identidades (ID) de miembro entre el proceso de negocio y Oracle Essbase y, a continuación, las resuelve tras el proceso de refrescamiento. Al seleccionar **Validar metadatos**, el proceso de refrescamiento podría alargarse. Para obtener más información, consulte . [Validación de metadatos.](#page-137-0)

La opción **Validar metadatos** está disponible para cubos con estas opciones de almacenamiento que se ejecuten en la versión Oracle Essbase que soporta cubos híbridos de opción de almacenamiento de bloques (BSO): híbrida, BSO, ASO y BSO. Esta opción no está disponible para cubos que se ejecuten en la versión de Essbase heredada que no soporta cubos de BSO híbridos.

**5.** Para refrescar la base de datos ahora, haga clic en **Refrescar base de datos**. Para ejecutar el refrescamiento posteriormente, como un trabajo, haga clic en **Guardar como trabajo**. Todas las opciones que haya seleccionado en la página **Refrescar base de datos**, incluida **Validar metadatos** se conservarán en el trabajo guardado. Consulte [Gestión de trabajos](#page-711-0).

#### **Sugerencia:**

Para racionalizar el proceso de creación de trabajos para los posteriores trabajos **Refrescar base de datos**, puede duplicar un trabajo existente con la opción **Guardar como** y, a continuación, duplicarlo. Consulte [Duplicación de trabajos.](#page-722-0)

#### **Solución de problemas**

Para obtener ayuda con la solución de incidencias de refrescamiento de base de datos, consulte Solución de problemas de refrescamiento de la base de datos en la *Guía de operaciones de Oracle Enterprise Performance Management Cloud*.

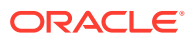

# <span id="page-137-0"></span>Validación de metadatos

#### **Acerca de la validación de metadatos**

Use la opción **Validar metadatos** (anteriormente denominada **Autocorrección de errores**) como parte del proceso de refrescamiento de la base de datos para buscar y resolver automáticamente las discordancias de identidad (ID) de los miembros entre los proceso de negocio y Oracle Essbase.

## **Caution:**

Al seleccionar **Validar metadatos**, el proceso de refrescamiento podría alargarse.

En determinados casos, la identidad de un miembro cambia de tal manera que provoca que no pueda reconocerse completamente en la base de datos multidimensional utilizada por la aplicación. Si la identidad de un miembro no se ha establecido correctamente en todas las partes del sistema, esto puede causar incidencias de jerarquía, como la ordenación incorrecta de miembros, que faltaran hijos bajo dicho miembro, que faltan hermanos, o que falten determinadas propiedades, etc. Al seleccionar **Validar metadatos** se detectan dichos miembros y se resuelve automáticamente su identidad, lo que permite que estos miembros, así como sus jerarquías junto con las propiedades y los hermanos, puedan reconocerse correctamente de forma completa y utilizarse en todas las partes del sistema

#### **Visualización del movimiento y supresión de miembros de detalle del informe**

Después de realizar conexiones con el ID de miembro, los miembros se pueden suprimir o mover. Se genera un archivo de informe donde se detalla cualquier movimiento de miembro (a otro padre distinto) o se genera la supresión y se coloca en la bandeja de salida en un formato de archivo csv (delimitado por comas). Revise el informe para volver a agregar algunos de los miembros padre almacenados donde puede que se haya cambiado la jerarquía hijo.

Por ejemplo:

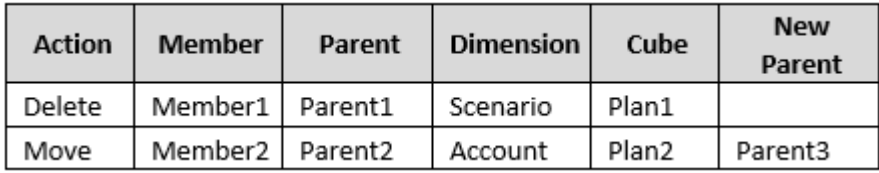

El sistema genera un archivo CSV en la carpeta de la bandeja de salida y el nombre de archivo se genera automáticamente con el nombre de la aplicación seguido de autocorrect.csv; por ejemplo, vision autocorrect.csv. Este archivo se sobrescribe en cada ejecución.

Después de ejecutar el trabajo **Refrescar base de datos** con la opción **Validar metadatos**, puede descargar el archivo de exportación de la bandeja de salida.

Para descargar archivos:

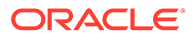

- **1.** Haga clic en **Aplicación** y, a continuación, haga clic en **Trabajos**.
- **2.** En **Actividad reciente**, haga clic en el trabajo.
- **3.** En la parte superior de **Detalles del trabajo**, haga clic en la opción de exportación de archivo para seleccionar una ubicación de descarga.

# Adición de un esquema de almacenamiento agregado a una aplicación

Entienda qué es el almacenamiento agregado y cómo utilizarlo en una aplicación.

#### **Consulte también:**

- Acerca del almacenamiento agregado
- [Proceso para agregar una base de datos de almacenamiento agregado a una](#page-139-0) [aplicación](#page-139-0)

# Acerca del almacenamiento agregado

El almacenamiento agregado es el modelo de almacenamiento de la base de datos que soporta datos distribuidos de forma ligera a gran escala y que se clasifican en un gran número de dimensiones potencialmente grandes. Los valores de datos seleccionados se agregan y almacenan, normalmente con mejoras en el tiempo de agregación. El almacenamiento agregado es una alternativa al almacenamiento de bloques (configuración densa-ligera).

#### **Características de cubo de esquema de almacenamiento agregado**

- La aplicación no genera referencias cruzadas en bases de datos de almacenamiento agregado. Las referencias cruzadas sólo se pueden generar en bases de datos de almacenamiento de bloques.
- Dado que la aplicación no necesita todas las dimensiones base en una base de datos de almacenamiento agregado, puede que las aprobaciones no se apliquen a la base de datos de almacenamiento agregado si falta una dimensión de aprobaciones. Si éste es el caso, se aplicaría la seguridad normal.
- Los miembros de series de tiempo dinámicas no se aplican para la dimensión Period en una aplicación de almacenamiento agregado.
- La creación y el refrescamiento de los filtros de seguridad no se aplican para las bases de datos de almacenamiento agregado.

#### **Solución de problemas**

El rendimiento de los cubos de informes de almacenamiento agregado viene controlado por muchos factores, incluido el número de segmentos en el cubo, el esquema del cubo y el tipo de dimensiones del cubo. Consulte Optimización de los cubos de Opción de almacenamiento agregado en *Guía de operaciones de Oracle Enterprise Performance Management Cloud*.

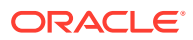

# <span id="page-139-0"></span>Proceso para agregar una base de datos de almacenamiento agregado a una aplicación

Para agregar una base de datos de almacenamiento agregado a una aplicación:

- **1.** Cree un cubo de almacenamiento agregado. Realice una tarea:
	- Cree un cubo de almacenamiento agregado durante la creación de la aplicación. Para crear una aplicación de Planning, consulte [Creación de una aplicación de](#page-43-0) [Planning.](#page-43-0)
	- Agregue un nuevo cubo mediante el editor de cubos.

Consulte [Gestión de cubos](#page-101-0).

**2.** Agregue dimensiones al cubo de almacenamiento agregado.

Consulte [Edición de dimensiones en el Editor de dimensiones simplificado](#page-243-0).

- Si una dimensión Moneda, Años, Escenario o Versión es válida para un cubo de almacenamiento agregado, los miembros de dimensión también son válidos para un cubo de almacenamiento agregado.
- Para realizar cálculos en una aplicación de varias monedas simplificada para un cubo de almacenamiento agregado personalizado, debe activar las dimensiones Cuenta, Periodo y Moneda para el cubo de almacenamiento agregado. Estas dimensiones están activadas de forma predeterminada en los cubos de almacenamiento agregado, pero debe activarlas manualmente en los cubos de almacenamiento agregado personalizados. Para activar las dimensiones Cuenta, Periodo y Moneda de los cubos de almacenamiento agregado personalizados, edite las propiedades de cada dimensión y seleccione activarlas para el cubo de almacenamiento agregado. Consulte [Edición de propiedades de dimensiones en el](#page-271-0) [Editor de dimensiones simplificado.](#page-271-0)
- **3.** Agregue miembros de dimensión. Consulte [Adición de miembros en el Editor de](#page-265-0) [dimensiones simplificado](#page-265-0).
- **4.** Refresque el esquema de la aplicación. Consulte [Refrescamiento de las bases de datos](#page-135-0) [de la aplicación.](#page-135-0)
- **5.** Cree un formulario con las dimensiones asociadas a la base de datos de almacenamiento agregado. Consulte [Administración de formularios.](#page-822-0)

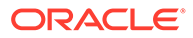

# <span id="page-140-0"></span>Conversión de una instancia de EPM Standard Cloud Service en EPM Enterprise Cloud Service

Descubra cómo convertir una aplicación EPM Cloud Service de la versión Standard a Enterprise.

#### **Note:**

En este tema se habla sobre la conversión de una instancia de EPM Standard Cloud Service a una instancia de EPM Enterprise Cloud Service. Para convertir una aplicación de Planning, consulte [Conversión de una](#page-141-0) [aplicación de Planning.](#page-141-0)

Para aumentar el número de cubos y usar la lógica necesaria para soportar cálculos más extensos y otras funcionalidades avanzadas como IPM Insights, puede realizar una conversión en el lugar de EPM Standard Cloud Service a EPM Enterprise Cloud Service.

Para obtener una lista que muestre las aplicaciones y las funciones que tiene disponibles en EPM Standard Cloud Service y EPM Enterprise Cloud Service, consulte estos temas en *Introducción a Oracle Enterprise Performance Management Cloud para administradores*:

- Suscripciones de EPM Cloud disponibles
- EPM Standard Cloud Service
- **EPM Enterprise Cloud Service**

Solo los clientes que hayan adquirido una licencia de EPM Enterprise Cloud pueden convertir de la versión Standard a Enterprise. Se le solicitará que confirme que tiene el ID de orden de Enterprise para completar la conversión.

## **Caution:**

La conversión de una aplicación no se puede deshacer. Asegúrese de crear una copia de sus datos antes de la conversión.

Para convertir de una aplicación de EPM Standard Cloud en una aplicación de EPM Enterprise Cloud:

- **1.** Haga clic en **Aplicación** y, a continuación, haga clic en **Descripción general**.
- **2.** Haga clic en **Acciones** y, a continuación, seleccione **Convertir a Enterprise**.
- **3.** En el cuadro de diálogo **Convertir a Enterprise**, marque la casilla de verificación para confirmar que tiene el ID de orden de Enterprise y, a continuación, haga clic en **Convertir a Enterprise**.

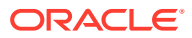

#### <span id="page-141-0"></span>**Note:**

Después de convertir a Enterprise, los usuarios tienen que refrescar el nodo de Planning en Calculation Manager para activarlos para crear reglas de Groovy. Sin refrescamiento, los usuarios podrían no obtener la lista desplegable para seleccionar Groovy en el editor de scripts de Calculation Manager.

# Conversión de una aplicación de Planning

Descubra cómo convertir aplicaciones de Planning de Reporting a Standard y de Standard o Reporting a Enterprise.

#### **Note:**

En este tema se habla sobre cómo convertir las aplicaciones de Planning. Para convertir una aplicación EPM Cloud Service de la versión Standard a Enterprise, consulte [Conversión de una instancia de EPM Standard Cloud Service en EPM](#page-140-0) [Enterprise Cloud Service](#page-140-0).

#### **Temas relacionados**

- Conversión a una aplicación estándar
- [Convertir una aplicación estándar o de informes a una aplicación empresarial](#page-142-0)
- [Consideraciones de conversión](#page-143-0)

# Conversión a una aplicación estándar

Para incrementar el número de cubos y utilizar la lógica necesaria para soportar cálculos más extensivos, convierta una aplicación de informes en una aplicación estándar.

Durante la conversión se agrega un cubo, y las dimensiones asociadas, a su aplicación. Después de la conversión, puede agregar hasta seis cubos adicionales (tres cubos de esquema de almacenamiento agregado y tres cubos de esquema de almacenamiento de bloques).

Puede activar sandboxes durante la conversión de una aplicación de informes en una aplicación estándar. Sin embargo, una vez convertida en aplicación estándar, no podrá activarla posteriormente para sandboxes. Para activar sandboxes, consulte [Activación de](#page-675-0) [sandboxes](#page-675-0).

#### **Atención:**

La conversión de una aplicación no se puede deshacer. Asegúrese de crear una copia de sus datos antes de la conversión.

Para convertir una aplicación a Standard:

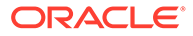

- **1.** Haga clic en **Aplicación** y, a continuación, haga clic en **Descripción general**.
- **2.** Haga clic en **Acciones** y, a continuación, seleccione **Convertir a estándar**.

# <span id="page-142-0"></span>Convertir una aplicación estándar o de informes a una aplicación empresarial

Obtenga información sobre la conversión de una aplicación en este tema.

- Si ha adquirido EPM Cloud *después* del 4 de junio de 2019, consulte Nuevos servicios de EPM Cloud en *Introducción a Oracle Enterprise Performance Management Cloud para administradores* para obtener información sobre la migración de una aplicación a los nuevos servicios.
- Si ha adquirido EPM Cloud *antes* del 4 de junio de 2019, puede convertir una aplicación Standard o Reporting en una aplicación Enterprise.

Para convertir una aplicación Standard o Reporting:

- **1.** Revise las consideraciones de conversión. Consulte [Consideraciones de](#page-143-0) [conversión](#page-143-0).
- **2.** Realice una copia de seguridad de la aplicación de informes o estándar.

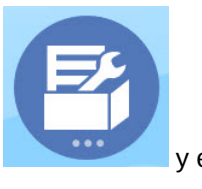

**3.** Abra la aplicación y, a continuación, haga clic en **Aplicación** y en

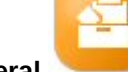

#### **Descripción general** .

- **4.** Haga clic en **Acciones**, después en **Convertir a Enterprise** y, por último, en **Continuar**. Un mensaje le indica si la aplicación se ha convertido a empresarial. Si la conversión se realiza correctamente, cierre la sesión. El tipo de aplicación ha cambiado a "Empresa", que incluye opciones que permiten activar y configurar los módulos de Planning, y activa los scripts Groovy. Los metadatos y los datos no cambian durante la conversión.
- **5.** Inicie sesión y active las funciones que necesite.

Estas validaciones se realizan cuando activa las funciones:

- No puede haber un miembro que ya exista con el mismo nombre que cualquiera de las dimensiones base y personalizadas que haya especificado en **Asignar/cambiar nombre de dimensiones**. Por ejemplo, si crea una dimensión personalizada denominada **Mercado** en Finanzas, no puede haber un miembro de nombre **Mercado** en ninguna otra dimensión.
- No puede haber un miembro con el nombre Sin\_<<*customDimension*>>, <*Dimension*>>\_totales, Todos los\_<<*Dimension*>>, siendo <<*Dimension*>> el nombre de la dimensión real especificada. Por ejemplo, si cambia el nombre de Elemento del plan en Finanzas a Elemento para una dimensión personalizada, no puede existir Sin elemento, Total de elementos. Esto es específico de los módulos que dependen de cualquier miembro sin prefijo.
- <span id="page-143-0"></span>• El almacenamiento de datos para las dimensiones Period y Account debe definirse en **Nunca compartir**.
- El nombre de la dimensión de año tiene que ser **Años**.
- Hay 18 tablas de alias predefinidas. El máximo soportado es 32 (1 se usa internamente). El proceso de conversión intenta fusionar las tablas de alias predefinidas con las tablas de alias de la aplicación existente; si el recuento es superior a 30, aparecerá un error de validación.
- El proceso de conversión calcula el número de dimensiones existentes en la aplicación y el número de nuevas dimensiones que se crearían si se inicializara el módulo. Si la suma resultante es mayor que 32 (el máximo permitido), aparecerá un error de validación.
- En Proyectos, el nombre especificado para **Programa** (una opción de dimensión personalizada) no debe existir ya como una dimensión sin atributos.
- En Mano de obra, ninguno de los miembros de versión puede ser **Sólo etiqueta**.
- **6.** Vuelva a crear todos los flujos de navegación definidos por el usuario.

Al convertir una aplicación local de Oracle Hyperion Planning R11.1.2.1 (versión admitida) a Planning utilizando la migración, se aplican las mismas reglas anteriores.

## Consideraciones de conversión

Puede convertir una aplicación Standard o Reporting a una aplicación Enterprise si:

- Está autorizado comercialmente para implementar una aplicación de tipo "Enterprise".
- No usa periodos de tiempo semanales, trimestrales o personalizados.
- Cambia el nombre de la dimensión Año a Años antes de realizar la conversión.
- Usa varias monedas simplificadas (es decir, no es una aplicación de moneda estándar), si se trata de una aplicación de varias monedas.
- Los nombres de artefacto no usan estos prefijos:
	- oep\_: prefijo para artefactos comunes
	- ofs\_: prefijo para artefactos de Finanzas
	- $\circ$ wp $\cdot$ : prefijo para artefactos de Mano de obra
	- opf\_: prefijo para artefactos de Proyectos
	- ocx\_: prefijo para artefactos de Capital

Tenga en cuenta que no se convierten los flujos de navegación personalizados. Debe volver a crearlos después de convertir la aplicación.

# Eliminación de una aplicación

Proceda con precaución al eliminar una aplicación.

Debido a que al eliminar una aplicación se suprimirá todo su contenido y los trabajos programados, realice una copia de seguridad de la aplicación.

Para eliminar una aplicación:

**1.** Haga clic en **Aplicación** y, a continuación, en **Descripción general**.

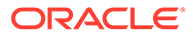
**2.** Haga clic en **Acciones**y, a continuación, en **Eliminar aplicación**.

## Configuración de la hora de inicio del proceso de mantenimiento diario

Entienda cómo determinar y establecer la hora más conveniente para iniciar el proceso de mantenimiento diario de una hora de duración.

Una instancia de proceso de negocio requiere una hora al día para realizar el mantenimiento rutinario. Los administradores de servicio pueden seleccionar (y modificar) la mejor hora para iniciar el proceso de mantenimiento diario de una hora.

Para obtener información, sobre las operaciones de mantenimiento diario y la programación de la hora de inicio de mantenimiento de un entorno, consulte Gestión del mantenimiento diario en *Introducción a Oracle Enterprise Performance Management Cloud para administradores*.

### **Nota:**

Hay una opción del sistema denominada **Exportar datos textuales de lista inteligente de EPM Cloud durante el mantenimiento diario para la importación de datos incremental** que, en función de si esta opción está activada, podría afectar a la duración de la exportación. Para obtener más información y recomendaciones sobre el uso de esta opción, consulte los siguientes temas:

- Exportación de datos textuales de lista inteligente durante el mantenimiento diario para la importación de datos incremental en *Guía de operaciones de Oracle Enterprise Performance Management Cloud*
- [¿Qué configuración puedo especificar para la aplicación y el sistema?](#page-751-0)

Para impedir el fallo de la copia de seguridad automática debido a trabajos programados, EPM Cloud no permite que determinados trabajos programados se inicien mientras se está ejecutando el proceso de mantenimiento.

Durante el mantenimiento diario, se impide que se inicien los siguientes trabajos:

- Importar datos
- Importar metadatos
- **Exportar datos**
- Exportar metadatos
- Refrescar base de datos
- Borrar cubo
- Reestructurar cubo
- Compactar esquema
- Fusionar segmentos de datos
- Optimizar agregación

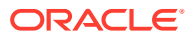

Si el sistema impide que un trabajo se inicie, el motivo se indicará en los detalles del trabajo Si ha activado las notificaciones de correo electrónico para la Consola de trabajos, recibirá una notificación de correo electrónico cuando no se inicie un trabajo. Si tiene un trabajo que está programado para que se inicie durante el proceso de mantenimiento diario, se recomienda que programe el trabajo para que se inicie fuera de la ventana de mantenimiento diario. Consulte [Programación de trabajos.](#page-712-0)

## Carga y descarga de archivos utilizando el explorador de bandeja de entrada/buzón de salida

Utilice el explorador de bandeja de entrada/buzón de salida para cargar los archivos en el servidor o descargarlos en el equipo.

Para programar un trabajo de importación o exportación, consulte [Programación de trabajos.](#page-712-0)

Para cargar o descargar archivos:

- **1.** Haga clic en **Aplicación** y, a continuación, haga clic en **Descripción general**.
- **2.** Haga clic en **Acciones** y, a continuación, en **Explorador de bandeja de entrada/buzón de salida**.
- **3. Opcional:** Filtre por nombre, refresque la lista y cargue los archivos del servidor.
- **4.** Para cargar un archivo del servidor, haga clic en **Cargar**. En el cuadro de diálogo **Cargar archivo**, haga clic en **Examinar**, seleccione el archivo que desee cargar y haga clic en **Cargar archivo**.
- **5.** Para descargar un archivo del servidor, seleccione el archivo que desee y haga clic en **...** y en **Descargar archivo**.
- **6.** Haga clic en **Cerrar** para cerrar el **Explorador de bandeja de entrada/buzón de salida** y vuelva al separador **Visión general**.

#### **Nota:**

Hay un límite de tamaño de archivo de carga de 2 GB. Si el archivo de carga excede el límite de tamaño, seleccione un archivo más pequeño o utilice EPM Automate para cargar el archivo más grande. Para obtener información sobre EPM Automate, consulte *Trabajo con EPM Automate para Oracle Enterprise Performance Management Cloud*.

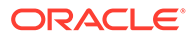

# 7 Configuración de Modelo estratégico

### **Consulte también:**

- Introducción a la lista de control para Strategic Modeling
- [Activación de Strategic Modeling en Planning Modules](#page-147-0)
- [Activación de Strategic Modeling para aplicaciones personalizadas](#page-53-0) Puede activar Strategic Modeling para usarlo con las aplicaciones de Planning Modules y personalizadas existentes.
- [Trabajar con plantillas](#page-148-0)
- [Creación de un modelo de Strategic Modeling](#page-149-0)
- [Exportación e importación de datos y metadatos de modelos](#page-151-0) Puede exportar e importar datos y metadatos de modelos a y de un archivo .csv.
- [Configuración de permisos de acceso al modelo](#page-153-0)
- [Cambio de propiedades de un modelo](#page-156-0)
- [Validación de un modelo](#page-157-0) Strategic Modeling incluye una herramienta Validación de modelo que evalúa un modelo para encontrar problemas habituales que puedan afectar al rendimiento de un modelo.
- [Transferencia de datos entre Modelo estratégico y Planning](#page-158-0)
- [Envío de datos de un modelo de Strategic Modeling a varios modelos de Strategic](#page-174-0) [Modeling](#page-174-0)
- [Envío de datos de una acumulación de escenarios de Strategic Modeling a una](#page-179-0) [acumulación de escenarios de Strategic Modeling](#page-179-0)
- [Administración de metadatos con Gestión de cambios de modelos](#page-181-0) Utilice Gestión de cambios de modelos para copiar metadatos de un modelo de origen a uno o varios modelos objetivos.

## Introducción a la lista de control para Strategic Modeling

Realice estas tareas para configurar Strategic Modeling:

**1.** Cree una aplicación o identifique una aplicación existente para su uso. Para Planning, consulte [Creación de una aplicación de Planning.](#page-43-0)

Para Planning Modules, consulte Creación de una aplicación en *Administración de Planning Modules*.

- **2.** Active Strategic Modeling. Consulte [Activación de Strategic Modeling en Planning](#page-147-0) [Modules](#page-147-0) o [Activación de Strategic Modeling para aplicaciones personalizadas.](#page-53-0)
- **3.** Revise las plantillas proporcionadas y cargue cualquier plantilla personalizada necesaria para su organización. Consulte [Trabajar con plantillas](#page-148-0).
- **4.** Cree un modelo a partir de una plantilla. Consulte [Creación de un modelo de Strategic](#page-149-0) [Modeling.](#page-149-0)

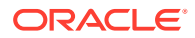

- <span id="page-147-0"></span>**5.** Configure los permisos de acceso. Consulte [Configuración de permisos de acceso](#page-153-0) [al modelo](#page-153-0).
- **6.** Después de activar Strategic Modeling, actualice la base de datos. Haga clic en **Aplicación** y, a continuación, en **Descripción general**. A continuación, desde el menú **Acciones**, seleccione **Refrescar base de datos** y, a continuación, haga clic en **Crear** y en **Refrescar base de datos**.

#### **Tutoriales**

Los tutoriales proporcionan instrucciones con vídeos secuenciados y documentación para ayudarle a obtener información sobre un tema.

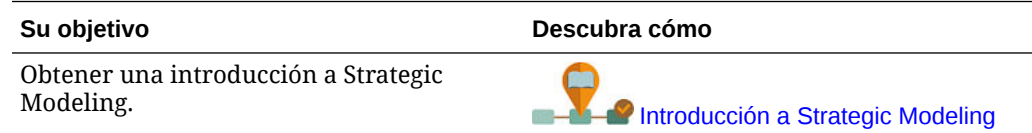

## Activación de Strategic Modeling en Planning Modules

Antes de que los usuarios puedan iniciar la planificación estratégica, debe activar Strategic Modeling.

Para activar Strategic Modeling en Planning Modules:

- **1.** En la página de inicio, haga clic en **Aplicación** y, a continuación, haga clic en **Configurar**.
- **2.** En la lista **Configurar**, seleccione **Strategic Modeling** y, a continuación, haga clic en **Activar funciones**.
- **3.** Cierre sesión y vuelva a iniciarla para ver la función recién activada.

No hay ninguna tarea de configuración necesaria para Strategic Modeling.

Las plantillas proporcionadas por Strategic Modeling están rellenas.

Para activar Strategic Modeling para aplicaciones personalizadas, consulte [Activación](#page-53-0) [de Strategic Modeling para aplicaciones personalizadas](#page-53-0).

## Activación de Strategic Modeling para aplicaciones personalizadas

Puede activar Strategic Modeling para usarlo con las aplicaciones de Planning Modules y personalizadas existentes.

Para activar Strategic Modeling para una aplicación personalizada de EPM Enterprise Cloud Service:

- **1.** Conéctese a la aplicación personalizada o de Planning Modules con el rol Administrador del servicio.
- **2.** Haga clic en **Aplicación** y, a continuación, en **Descripción general**.
- **3.** En **Acciones**, seleccione **Activar modelo estratégico**.
- **4.** Si está usando flujos de navegación, realice uno de estos pasos para activar los artefactos de Strategic Modeling:

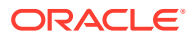

- Recargue los flujos de navegación.
- Desconéctese y vuelva a conectarse.

Para activar Strategic Modeling en una aplicación de Planning Modules, consulte [Activación](#page-147-0) [de Strategic Modeling en Planning Modules.](#page-147-0)

## <span id="page-148-0"></span>Trabajar con plantillas

Utilice plantillas para crear rápidamente un modelo. Las plantillas incluyen un conjunto jerárquico de cuentas sin periodos de tiempo ni datos.

Strategic Modeling incluye plantillas para estructuras de cuentas utilizadas con frecuencia. Puede utilizar una de las plantillas proporcionadas, o bien crear y cargar plantillas personalizadas.

Oracle proporciona estas plantillas:

- **Estándar**
- **Utilidad**
- **Sanidad**
- **Comercial**
- Educación superior

Estas plantillas están disponibles al activar Strategic Modeling para que pueda activarlas y ejecutarlas rápidamente. No puede modificar las plantillas proporcionadas por Oracle, pero puede guardar una copia de una plantilla y modificarla para su caso de uso de negocio.

Para revisar la estructura de cuentas de las plantillas proporcionadas y cualquier plantilla personalizada que haya cargado:

- **1.** En la página de inicio, haga clic en **Modelo estratégico** y, a continuación, haga clic en **Plantillas**.
- **2.** En el menú **Acción** para la plantilla que desea revisar, haga clic en **Abrir**.
- **3.** Cambie **Escenario**, **Vista de datos** o **Grupos de cuentas** para mostrar diferentes conjuntos de cuentas.

También puede revisar y editar la estructura de cuentas en las plantillas proporcionadas por Oracle mediante Strategic Modeling en Oracle Smart View for Office.

## Creación y carga de plantillas personalizadas

Para crear una plantilla personalizada, guarde una copia de una de las plantillas que Oracle proporciona y personalícela. Revise la estructura de las cuentas en las plantillas proporcionadas para determinar cuál de ellas se ajusta mejor a sus necesidades de negocio y, a continuación, utilice Oracle Smart View for Office para personalizar y cargar la plantilla para utilizarla en la web.

También puede utilizar Smart View para cargar las plantillas que ha creado en la versión local de Oracle Hyperion Strategic Finance para utilizarlas en la web.

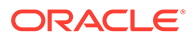

## <span id="page-149-0"></span>Cambio de propietario y permisos de acceso para plantillas personalizadas

Todos los usuarios (excepto los que no tienen acceso) pueden ver las plantillas listas para usar proporcionadas con Modelo estratégico. Los administradores pueden cambiar el propietario y los permisos de acceso para las plantillas personalizadas.

Para cambiar el propietario o los permisos de acceso para las plantillas personalizadas:

- **1.** En la página de inicio, haga clic en **Modelo estratégico** y, a continuación, haga clic en **Plantillas**.
- **2.** En el menú **Acción** situado junto a la plantilla que desea modificar, haga clic en **Propiedades**.
- **3.** Cambie el propietario de la plantilla si es necesario.
- **4.** Haga clic en **Permisos**.
- **5.** Haga clic en **para agregar usuarios o grupos y asignaries acceso a la** plantilla. Para obtener más información sobre los permisos de usuario y grupo, consulte [Configuración de permisos de acceso al modelo](#page-153-0).
- **6.** Para remplazar los permisos actuales con los permisos predeterminados, haga clic en **Heredar acceso predeterminado**.
- **7.** Haga clic en **Aplicar** para guardar los cambios.

## Creación de un modelo de Strategic Modeling

Los administradores y los modeladores pueden crear modelos de Strategic Modeling mediante plantillas (marcos de modelos financieros que contienen estándares predefinidos de generación de informes y modelado). Oracle incluye varias plantillas predefinidas para empezar rápidamente. También puede crear un modelo basado en un modelo existente.

Los usuarios pueden desproteger los modelos para trabajar en ellos, o bien trabajar con una copia. Cuando los usuarios trabajan con una copia de un modelo, no pueden guardar los cambios realizados en los datos o al modelo.

Al crear un modelo, este se rellena con un plan de cuentas jerárquico, una estructura de tiempo, informes, vistas de datos, grupos de cuentas y todos los metadatos de la plantilla o el modelo a partir del cual se creó.

Ya debe haber creado una aplicación y activado Strategic Modeling. Si desea utilizar una plantilla personalizada (personalizada mediante Oracle Smart View for Office) para crear el modelo, ya debe estar cargada.

Para crear un modelo de Strategic Modeling:

- **1.** En la página de inicio, haga clic en **Strategic Modeling** y, a continuación, en **Modelos**.
- **2.** Haga clic en **Crear**.

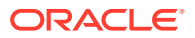

- **3.** En la página **General**, especifique las siguientes opciones y, a continuación, haga clic en **Siguiente**.
	- Especifique un nombre de modelo y una descripción.
	- Seleccione si desea crear el modelo desde una plantilla, desde un modelo existente en la aplicación actual o desde un archivo .alc local y, a continuación, seleccione la plantilla, el modelo o el archivo.

Si está creando un modelo de un archivo .alc local, el archivo debe haberse convertido en Smart View para su uso en la nube.

Para integrar los datos de Strategic Modeling con Financials, seleccione la plantilla **Finanzas**.

- Seleccione **Colocar en la raíz** para crear un modelo independiente o un modelo que será el padre de otro modelo; o para crear una estructura jerárquica, borre **Colocar en la raíz** y seleccione un modelo de **Modelo padre**. La creación de una estructura del modelo jerárquica puede ser útil para las acumulaciones de escenarios y la gestión del control de acceso, o para organizar visualmente los modelos.
- Seleccione una moneda base y las unidades. Cada modelo puede tener su propia moneda y unidades, independientemente de la aplicación.

Si crea un modelo de un archivo .alc local o desde un archivo existente, si mantiene los datos de origen, estas opciones no están disponibles, se crea el modelo con las unidades y moneda del modelo original.

### **Nota:**

Configure las conversiones de moneda en Smart View. Consulte Conversión de monedas en *Trabajar con Strategic Modeling en Smart View*.

• Si ha creado el modelo a partir de un modelo existente, seleccione **Mantener estructura de tiempo** si desea que el nuevo modelo utilice la misma estructura de periodo de tiempo que el modelo existente.

Si ha seleccionado **Mantener estructura de tiempo**, puede seleccionar **Mantener datos de modelo de origen** para incluir los valores de los datos del modelo de origen en las cuentas.

Si selecciona **Mantener estructura de tiempo**, vaya al paso 5.

- Si ha creado un modelo con la plantilla **Finanzas** para la integración con Financials, en **Seleccionar entidad**, seleccione un miembro de dimensión de entidad de Finanzas. El modelo se asignará al miembro de la dimensión Entity seleccionado. Esta opción solo está disponible al crear un modelo a partir de la plantilla **Finanzas**. Para obtener más información, consulte Integración de datos entre Strategic Modeling y Financials.
- **4.** En las páginas **Calendario**, **Periodo de tiempo** y **Configurar años**, especifique las opciones para la creación del calendario de este modelo.
- **5.** Revise las opciones de creación del modelo y, a continuación, haga clic en **Crear modelo**.

El modelo se crea con un plan de cuentas y una estructura de calendario según las opciones que haya seleccionado.

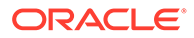

<span id="page-151-0"></span>No puede convertir un modelo de Oracle Hyperion Strategic Finance en un modelo de Strategic Modeling en Smart View. Consulte *Trabajar con Strategic Modeling en Smart View*.

**Vídeo**

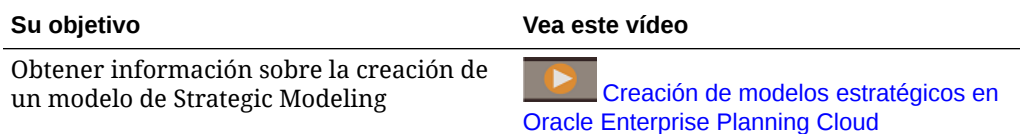

## Exportación e importación de datos y metadatos de modelos

Puede exportar e importar datos y metadatos de modelos a y de un archivo .csv.

Esta opción ofrece velocidad y flexibilidad al actualizar los modelos: puede exportar los datos y metadatos de modelos, modificarlos y, a continuación, volverlos a importar en el modelo. También puede transferir sin problemas los datos del modelo de un modelo a otro.

#### **Exportación de datos y metadatos de modelos**

Para exportar datos y metadatos de modelos:

- **1.** Abra un modelo.
- **2.** En el menú **Acciones**, seleccione **Exportar**.
- **3.** En la lista **Tipo de exportación**, seleccione si desea exportar **Datos**, **Metadatos** o **Datos y metadatos**.
	- **Datos**: incluye **ID de cuenta**, **Escenario**, **Tipo de valor** y todos los valores de **Periodo**.
	- **Metadatos**: incluye **ID de cuenta** y **Nombre d cuenta**.
	- **Datos y metadatos**: incluye toda la información disponible en el modelo (datos y metadatos): **ID de cuenta**, **Nombre de la cuenta**, **Escenario**, **Tipo de valor** y todos los valores de **Periodo**.
- **4.** En **Vista de datos**, seleccione **Solo entrada** o **Solo salida**. Si el valor de **Tipo de exportación** es **Metadatos**, **Vista de datos** no está disponible y se define en el valor predeterminado.
- **5.** Haga clic en la casilla **Escenario** y seleccione un máximo de cinco escenarios que exportar. Si el valor de **Tipo de exportación** es **Metadatos**, **Escenario** no está disponible y se define en el valor predeterminado.
- **6.** Haga clic en **Exportar y cerrar**. Se guarda el archivo .csv.

#### **Modificación del archivo de importación**

Realice los cambios que desee en el archivo .csv y, para un procesamiento más rápido, suprima las filas con valores que no desee cambiar.

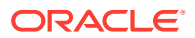

Tenga en cuenta que no puede realizar los siguientes cambios en el archivo .csv:

- Modificar el ID de la cuenta.
- Modificar los nombres de las cuentas de dimensión.
- Agregar más filas.
- Modificar los metadatos de las cuentas hijas de dimensión.

#### **Importación de datos y metadatos de modelos**

Para importar datos y metadatos de modelos:

- **1.** Abra un modelo.
- **2.** En el menú **Acciones**, seleccione **Importar**.
- **3.** Busque y seleccione el archivo y haga clic en **Abrir**.
- **4.** Haga clic en **Importar**.

En el cuadro de diálogo **Estado de importación** se informa sobre cuántas filas se han importado y cuántas filas se han rechazado.

Puede hacer clic en **Exportar resultados** para exportar los resultados de la importación a un archivo.

Tenga en cuenta lo siguiente sobre la importación de datos:

- Puede importar un máximo de 200.000 celdas a la vez.
- Asegúrese de que está importando datos en una celda de entrada válida.
- Asegúrese de que la cuenta soporta la operación de importación.

#### **Formato de archivo de importación**

Tenga en cuenta lo siguiente sobre el formato de archivo de importación:

- Puede cargar datos de periodos históricos que acepten datos de entrada.
- No incluya cuentas calculadas.

Los siguientes campos se pueden usar en la cabecera:

- **Cuenta** o **Medida**: clave de la cuenta, por ejemplo, v1080:010 o v1000:020| Laptops | North (si en la cuenta se han aplicado dimensiones personalizadas).
- **Nombre**: nombre de la cuenta, por ejemplo Total SG & A Expense o Service Revenues/Laptops/North (si en la cuenta se han aplicado dimensiones personalizadas).
- **Escenario**: nombre del escenario al que se importan los datos.
- **Valores**: **Entrada** o **Salida**. Si no se especifican **valores**, el valor predeterminado es **Salida**.
- **Periodo**: por ejemplo, 2017 o Q419.

Los siguientes son campos necesarios, según el tipo de operación de importación:

- **Datos**:**Cuenta** o **Medida**, **Escenario** y **Periodo**. (**Valores** es opcional.)
- **Metadatos**: **Cuenta** o **Medida** y **Nombre**.
- **Datos y metadatos**: **Cuenta** o **Medida**, **Nombre**, **Escenario** y **Periodo**. (**Valores** es opcional.)

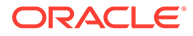

## <span id="page-153-0"></span>Configuración de permisos de acceso al modelo

Los administradores de Planning están configurados como administradores de Strategic Modeling y pueden configurar los permisos de acceso que definen el tipo de acceso que tienen los usuarios y grupos a los modelos, así como los permisos globales a las funciones de Strategic Modeling que se aplican a todos los modelos de la aplicación, y los permisos para los modelos individuales. Al asignar permisos de acceso a un modelo individual, los modelos anidados bajo ese modelo en la jerarquía de modelos heredan los permisos de acceso del padre.

Si un modelo hereda los permisos de acceso (ya sea del nivel global o de un padre), siempre que no haya realizado ningún cambio en los permisos de acceso del modelo individual, seguirá heredando los cambios realizados en los permisos de acceso. Sin embargo, una vez que modifique los permisos de acceso del modelo individual, este dejará de heredar los cambios en los permisos, ya sean desde el nivel global o el padre (según de dónde heredaba los permisos).

Entre los roles disponibles se incluyen Modelador, Analista y Sin acceso. Consulte Acerca de los permisos de acceso a modelo para obtener más información sobre estos roles. Estos permisos también se aplican a los modelos cuando se trabaja con Strategic Modeling en Oracle Smart View for Office.

Información sobre el acceso al modelo:

- Los usuarios de Planning (excepto los administradores) están disponibles en la lista de usuarios para asignar acceso al modelo. Tenga en cuenta que los permisos de acceso de Strategic Modeling no tienen relación con los de Planning. Debe otorgar a los usuarios acceso a los modelos de Strategic Modeling, incluso si tiene acceso a la aplicación Planning.
- Cuando se crea un modelo por primera vez, se configura con permisos predeterminados y permisos de propietario. Estos no se pueden suprimir. Cualquier usuario o grupo recién agregado obtiene los permisos predeterminados.

De forma predeterminada, los permisos predeterminados y los nuevos usuarios y grupos tienen el rol Sin acceso. Si asigna acceso global, todos los nuevos modelos heredarán dicho acceso.

• Cuando un usuario no tiene acceso a un modelo, no hay ninguna acción ni opción del modelo disponible. Cuando un usuario no tiene acceso a un elemento de menú, este no aparece en el menú **Acciones**.

#### **Vídeo**

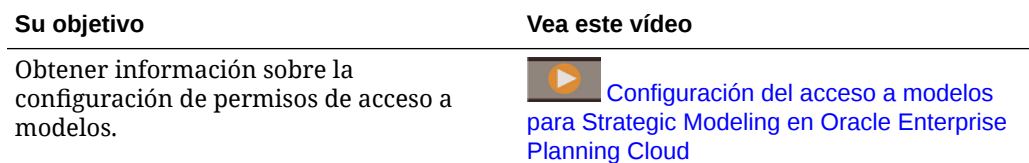

## Acerca de los permisos de acceso a modelo

Los administradores pueden realizar las siguientes tareas:

• Activar Strategic Modeling

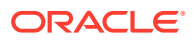

- Asignar permisos de acceso
- Creación, supresión y modificación de modelos y acumulaciones de escenarios
- Cargar plantillas, asignar acceso a plantillas personalizadas y suprimir plantillas

El acceso del usuario a las acumulaciones de escenarios proviene del Acceso global.

**Tabla 7-1 Permisos de acceso a modelo**

| <b>Función</b> | Acceso                                                                                                    |
|----------------|----------------------------------------------------------------------------------------------------|
| Modelador      | Modelos:<br>$\bullet$<br>Crear<br>Abrir: retirar y registrar entrada<br>Abrir como copia<br>Guardar como archivo local<br>Suprimir<br>$\overline{\phantom{0}}$<br>Asignaciones de datos de modelo<br>Vista Cuenta: todas las opciones están disponibles<br>$\bullet$<br>Buscar cuenta<br>Previsión de cuenta<br>Subcuentas<br>Búsqueda de objetivos<br>Administrador de escenarios<br>Pista de auditoría<br>Simulaciones<br>Introducir datos, Calcular y Guardar<br>$\equiv$<br>Cambiar el punto de vista para mostrar diferentes grupos<br>-<br>de cuentas, escenarios y vistas de datos<br>Acumulaciones de escenarios: todas las opciones están<br>$\bullet$<br>disponibles<br>Plantillas: ver plantillas, suprimir plantillas personalizadas,<br>$\bullet$<br>importar plantillas<br>Informes: todas las opciones están disponibles<br>$\bullet$<br>En Oracle Smart View for Office:<br>٠<br>Modelos: Copiar archivo local en servidor, Suprimir<br>modelo, Estado de la entrada, Grupos de cuentas,<br>Opciones de financiación, Elementos requeridos, Nombre<br>de plantilla<br>Gestión de tiempo: separador Tiempo. Todas las opciones<br>están disponibles<br>Escenarios: todas las opciones están disponibles<br>Dimensiones: todas las opciones están disponibles<br>∗<br>Crear dimensiones personalizadas<br>Asignar dimensiones personalizadas<br>∗ |

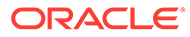

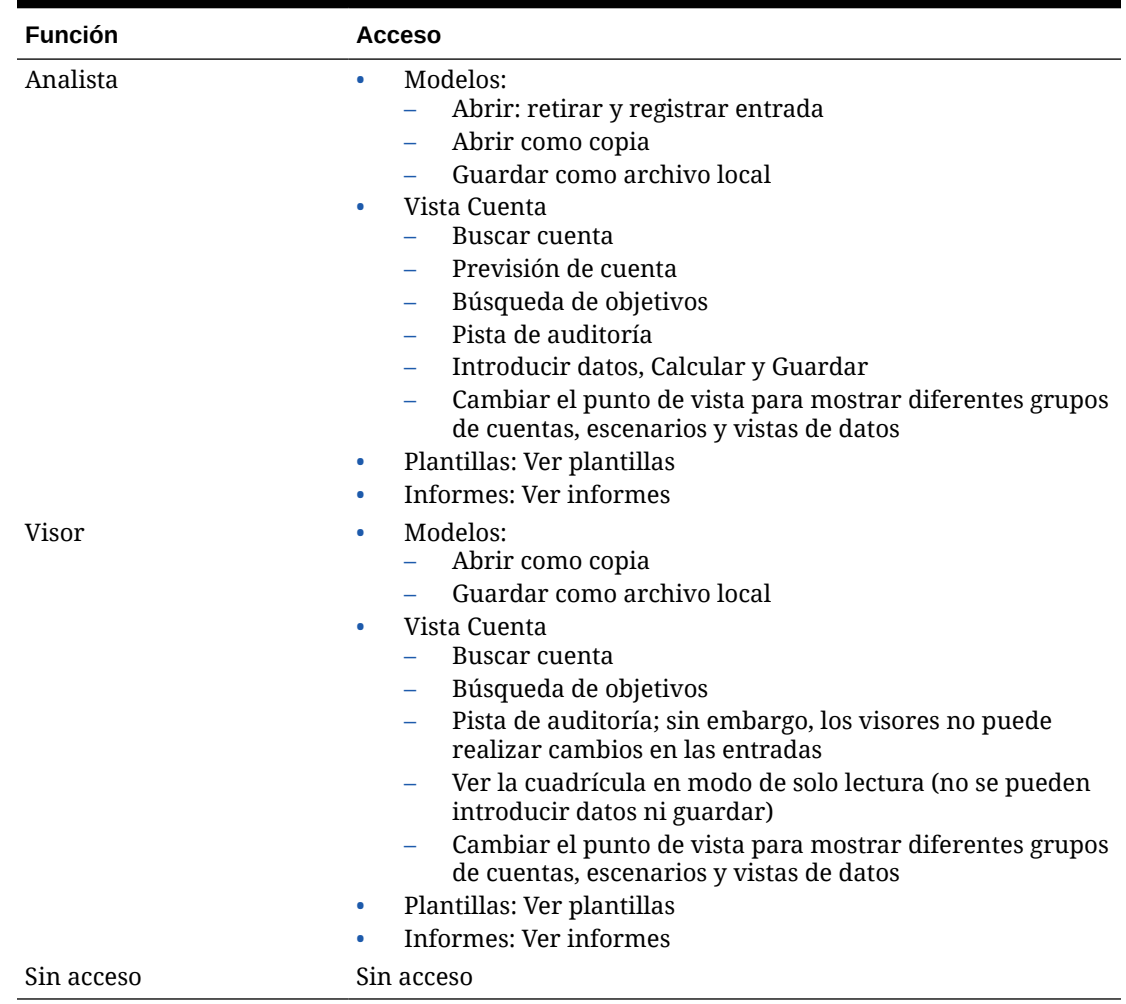

#### **Tabla 7-1 (Continuación) Permisos de acceso a modelo**

## Especificación de permisos de acceso global para todos los modelos

Para especificar los permisos de acceso global que se aplican a todos los modelos:

- **1.** En la página de inicio, haga clic en **Strategic Modeling** y, a continuación, haga clic en **Modelos** y en **Acceso global**.
- **2.** Especifique un rol para cada usuario o grupo.
- **3.** Haga clic en para agregar usuarios o grupos y asignarles acceso global.
- **4.** Haga clic en **Aplicar**.

## Especificación de permisos de acceso para un modelo

Si establece permisos de acceso global, cada modelo individual hereda los permisos de acceso de la lista de acceso global. Puede modificar los permisos para cada modelo. Los modelos hijos heredan los permisos del modelo padre, a menos que el padre no tenga ningún permiso específico. En este caso, heredarán los permisos de

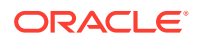

<span id="page-156-0"></span>acceso global. Una vez que modifique los permisos de acceso del modelo individual, este dejará de heredar los cambios en los permisos, ya sean desde el nivel global o el padre (según de dónde heredaba los permisos).

Para especificar los permisos de acceso de un modelo específico:

- **1.** En la página de inicio, haga clic en **Strategic Modeling** y, a continuación, en **Modelos**.
- **2.** En el menú **Acción** situado junto al modelo que desea modificar, haga clic en **Propiedades**.
- **3.** Haga clic en **Permisos** y, a continuación, especifique los permisos de usuario y grupo para el modelo.
- **4.** Haga clic en para agregar usuarios o grupos y asignarles acceso al modelo.
- **5.** Para remplazar los permisos actuales con los permisos predeterminados, haga clic en **Heredar acceso predeterminado**.
- **6.** Haga clic en **Aplicar** para guardar los cambios.

## Cambio de propietario de un modelo

Puede cambiar el propietario de un modelo.

Para cambiar el propietario de un modelo:

- **1.** En la página de inicio, haga clic en **Strategic Modeling** y, a continuación, en **Modelos**.
- **2.** En el menú **Acciones** situado junto al modelo que desea modificar, haga clic en **Propiedades**.
- **3.** Cambie el propietario y, a continuación, haga clic en **Aplicar**.

## Cambio de propiedades de un modelo

Los administradores y los propietarios del modelo pueden cambiar las propiedades de un modelo.

Para cambiar las propiedades de un modelo:

- **1.** En la página de inicio, haga clic en **Strategic Modeling** y, a continuación, en **Modelos**.
- **2.** En el menú **Acciones** situado junto al modelo que desea modificar, haga clic en **Propiedades**.
- **3.** Cambie las propiedades y, a continuación, haga clic en **Aplicar**:
	- **Propietario**: especifique el propietario de la cuenta.
	- **Unidades predeterminadas**: especifique las unidades predeterminadas para el modelo.
	- **Moneda predeterminada**: especifique la moneda predeterminada para el modelo.
	- **Posiciones decimales de entrada de vista de cuenta**: especifique el número de decimales que se muestran para cuentas de entrada.
	- **Posiciones decimales de salida de vista de cuenta**: especifique el número de decimales que se muestran para cuentas de salida.

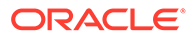

## <span id="page-157-0"></span>Validación de un modelo

Strategic Modeling incluye una herramienta Validación de modelo que evalúa un modelo para encontrar problemas habituales que puedan afectar al rendimiento de un modelo.

Resolver los problemas notificados permite garantizar que el modelo siga las directrices para un rendimiento óptimo. Resulta especialmente útil cuando un modelo no se puede calcular debido a una referencia circular: el archivo de registro de validación del modelo incluye la secuencia de celdas que generan la referencia circular.

Para usar la herramienta Validación de modelo:

- **1.** En la página de inicio, haga clic en **Strategic Modeling** y, a continuación, en **Modelos**.
- **2.** Abra el modelo que desea validar.
- **3.** En el menú **Acciones**, seleccione **Validar modelo** y, a continuación, haga clic en **Continuar** para generar el informe.
- **4.** Especifique la ubicación del archivo y, a continuación, haga clic en **Guardar**.
- **5.** Revise el archivo y, a continuación resuelva los problemas indicados.

Con la herramienta Validación de modelo se comprueban los siguientes problemas.

#### **Nueva previsión en el bucle de balance**

La herramienta Validación de modelo calcula al menos un escenario en el modelo y los informes del registro si se ha ejecutado un bucle de balance más de una vez para un periodo de tiempo especificado.

Se pueden producir bucles de balance excesivos cuando un modelo contenga meses o trimestres donde los valores dependan de un valor de fin de año, es decir, que se vea afectado por los cambios en el bucle de balances que usan las opciones de financiación, como ocurre con la previsión fiscal. Por ejemplo, es imposible saber antes de final de año si un modelo va a generar una pérdida fiscal que se pueda distribuir respecto a los beneficios gravables de los años anteriores. Intentar volver a realizar la previsión el primer año del mes para distribuir la devolución de impuestos calculada al finalizar el año de nuevo a ese periodo (y a cada uno de los otros meses intermedios) puede hacer que se ejecute el bucle de balance como mínimo 72 veces al año en lugar de 12, por lo que el cálculo podría tardar como mínimo seis veces más en ejecutarse.

#### **Balances y flujos para cuentas definidas por el usuario**

En algunos casos, los modelos se calculan de forma más rápida cuando las cuentas definidas por el usuario se han configurado como **Balances** (último valor de periodo de componente) o como **Flujos** (suma de valores de periodo de componente) en lugar de como **Ratios**.

La herramienta Validación de modelo evalúa fórmulas que se usan para calcular cuentas definidas por el usuario y si una cuenta puede ser un **balance** o un **flujo**, se indica en el registro. También evalúa fórmulas para cuentas definidas por el usuario y muestra un mensaje en el log si una fórmula no se analiza.

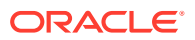

<span id="page-158-0"></span>La herramienta Validación de modelo podría indicar más cuentas que se deberían convertir en un **balance** o **flujo** al cambiar el valor de las otras cuentas del modelo.

#### **Fórmulas de Freeform e indicador Permitir reemplazos**

Al usar un método de previsión de FreeForm para una cuenta que se esté acumulando en un caso de negocio durante una acumulación de escenarios, si la cuenta acepta la entrada (@input o aparece @scalar en la fórmula que ha introducido), la cuenta debe tener configurado el indicador **Permitir reemplazos**. De esta forma, si el modelo es padre en una acumulación de escenarios, Strategic Modeling puede generar un reemplazo si es necesario para obtener el resultado correcto sin tener que cambiar el valor del indicador **Permitir reemplazos**.

Para versiones de cuentas que pertenezcan a un caso de negocio, en el registro se indica cualquier método de previsión de FreeForm que acepte datos y que no tenga el indicador **Permitir reemplazos** activado.

#### **Cuentas que faltan en las fórmulas**

Las cuentas que falten en las fórmulas se guardan en el registro.

#### **Cálculo circular**

Los cálculos circulares se guardan en el registro. En él se muestran todas las celdas que formen parte del bucle circular, con la clave de la cuenta y el periodo de tiempo de la celda.

#### **Referencia a datos fuera del escenario real mientras se calcula el escenario real**

Si en el escenario calculado durante la validación del modelo se usan valores reales y esos cálculos usan referencias de periodos de tiempo iniciales que acceden a datos externos al escenario real, esta información se indica en el registro.

#### **Excepciones no reconocidas**

Cuando sucede algo inesperado, la información de la excepción se guarda en el registro. No puede corregir este error usted solo. Póngase en contacto con Servicios de Soporte Oracle y proporcióneles el modelo y el archivo de auditoría.

## Transferencia de datos entre Modelo estratégico y Planning

Puede transferir datos entre Modelo estratégico y Planning de dos formas:

- Asignaciones de datos y envío inteligente: proporciona una interfaz fácil de utilizar que asigna automáticamente las dimensiones y los miembros con el mismo nombre y le permite definir la asignación entre otras dimensiones y miembros. Puede establecer asignaciones complejas hacia o desde una sola dimensión o varias dimensiones. La función proporciona también una plantilla de Microsoft Excel para simplificar aún más la configuración de asignaciones detalladas y su importación mediante una interfaz conocida. El uso de asignaciones de datos y el envío inteligente funciona en la mayoría de casos de uso. Consulte [Transferencia de datos entre Modelo estratégico y Planning](#page-159-0) [mediante asignaciones de datos](#page-159-0).
- Reglas de Groovy: proporciona un potente método basado en reglas para crear asignaciones de datos complejas mediante el idioma de scripts Groovy. Utilice reglas de Groovy para definir asignaciones complejas. Por ejemplo, puede establecer una regla de Groovy que extraiga datos de Planning para regiones específicas en función del formulario actual, por ejemplo, solo de celdas editadas. También puede realizar cálculos

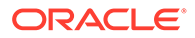

en datos antes de enviarlos, como aplicar un factor de escalado. Consulte [Acerca](#page-874-0) [de las reglas de negocio de Groovy](#page-874-0) y Uso de reglas de negocio de Groovy con Modelo estratégico.

## <span id="page-159-0"></span>Uso de reglas de negocio de Groovy con Modelo estratégico

Puede crear reglas de negocio de Groovy para enviar datos entre los cubos de Planning y los modelos de Strategic Modeling. Para obtener información sobre el diseño de reglas de Groovy, consulte Creación de una regla de negocio de Groovy en *Diseño con Calculation Manager para Oracle Enterprise Performance Management Cloud* y Trabajar con reglas de Groovy en *Administering Planning*.

### **Vídeo**

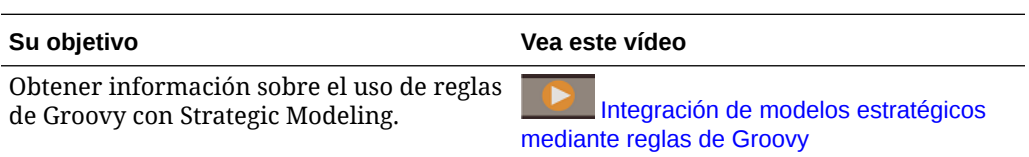

## Ejemplos de reglas de negocio de Groovy

Hay disponibles scripts de Groovy de ejemplo.

Para ver ejemplos de scripts Groovy:

- **1.** Consulte la referencia de API de Java para las reglas de Groovy de Oracle Enterprise Performance Management Cloud, [http://docs.oracle.com/cloud/latest/](http://docs.oracle.com/cloud/latest/epm-common/GROOV/) [epm-common/GROOV/.](http://docs.oracle.com/cloud/latest/epm-common/GROOV/)
- **2.** Realice una de estas acciones:
	- En **Scripts Groovy de ejemplo** en la página principal, haga clic en la palabra "[aquí](http://docs.oracle.com/cloud/latest/epm-common/GROOV/groovy-examples.html)" para ver scripts de ejemplo: **Example Groovy Scripts**

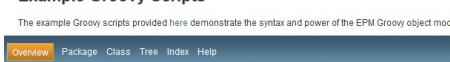

• En **Todas las clases** en el panel izquierdo, haga clic en una clase para ver ejemplos de dicha clase.

Para ver ejemplos de modelo estratégico, haga clic en la clase StrategicModel en el panel izquierdo.

## Envío de datos entre Modelo estratégico y Planning mediante asignaciones de datos

Puede enviar datos entre Modelo estratégico y Planning mediante asignaciones de datos. Puede definir asignaciones de datos que envíen datos:

- De un modelo o una acumulación de escenarios de Strategic Modeling a un cubo de Planning.
- De un cubo de Planning a un modelo de Modelo estratégico.
- De un cubo de Planning a una acumulación de escenarios de Strategic Modeling.

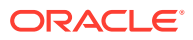

Las opciones avanzadas le permiten definir asignaciones complejas a o desde varias dimensiones y, a su vez, a o desde una sola dimensión y entre miembros con nombres diferentes. Estas opciones avanzadas de asignaciones de datos solo están disponibles si Modelo estratégico está activado y es un origen o destino en la asignación de datos.

Los administradores tienen privilegios para crear, editar y ejecutar asignaciones de datos.

Para crear una asignación de datos:

- **1.** En la página de inicio, haga clic en **Aplicación**, a continuación, en **Intercambio de datos** y, por último, en **Asignaciones de datos**.
- **2.** Haga clic en **Crear**.
- **3.** Introduzca un nombre y una descripción para la asignación de datos.
- **4.** En **Origen**, seleccione el origen de los datos. Puede seleccionar:
	- Un cubo de entrada de Planning de los cubos disponibles para la aplicación actual.
	- Un modelo de Modelo estratégico. Puede seleccionar un modelo de entre todos los modelos de la aplicación seleccionada.
	- Una acumulación de escenarios de Strategic Modeling. Puede seleccionar cualquiera de las acumulaciones de escenarios de la aplicación actual. Cuando el origen es una acumulación de escenarios, los metadatos se extraen del modelo raíz de la acumulación de escenarios.

### **Nota:**

Si no ve su modelo de Modelo estratégico en la lista, en el menú **Acciones**, seleccione **Sincronizar**.

Puede realizar la acción de sincronización de dos formas:

- **a.** En la pantalla inicial de asignaciones de datos (paso 1) accediendo a la misma mediante la opción **Acciones** de una asignación de datos mostrada.
- **b.** Durante la creación o modificación de un mapa de datos, con **Acciones**
- De Planificación a Planificación: actualiza los cambios de metadatos en el modelo de destino de Modelo estratégico.
- De Planificación a Modelo estratégico: actualiza los cambios de metadatos en el modelo de destino de Modelo estratégico.
- De Modelo estratégico a Planificación: solo actualiza los metadatos en el modelo de destino de Modelo estratégico.
- De Modelo estratégico a Modelo estratégico: actualiza los cambios de metadatos tanto para los modelos de origen como de destino.
- **5.** En **Destino**, seleccione:
	- Un cubo de entrada (almacenamiento de bloques) de Planning o un cubo de informes (almacenamiento agregado) de las aplicaciones disponibles, si el origen es un modelo o una acumulación de escenarios.
	- Use **Seleccionar modelo** para seleccionar un modelo de Strategic Modeling si el origen es un cubo de entrada de Planning (almacenamiento de bloques).

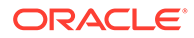

• **Seleccionar acumulación de escenarios** para seleccionar una acumulación de escenarios de Strategic Modeling si el origen es un cubo de entrada (almacenamiento de bloques) de Planning.

Si su modelo o acumulación de escenarios de Strategic Modeling no aparece en la lista, en el menú **Acciones**, seleccione **Sincronizar**.

**6.** Defina cómo asignar dimensiones entre origen y destino: En cada dimensión asignada, haga clic en **Seleccionar** y, a continuación, seleccione los artefactos que desea utilizar.

Estas dimensiones se asignan automáticamente:

- **Modelo** en Modelo estratégico y **Entidad** en Planning. Puede seleccionar varios modelos (de una lista de todos los modelos de la aplicación) como destino. Por ejemplo, puede tener varias entidades en Planning que se asignen a varios modelos en Modelo estratégico. Si se realizan varias selecciones, debe existir una asignación "uno a uno" entre el modelo y la entidad.
- De **Escenario** (o **Caso de negocio** si el origen o el destino es una acumulación de escenarios) en Strategic Modeling a **Escenario** en Planning. Si se realizan varias selecciones, debe existir una asignación entre escenario o caso de negocio en Strategic Modeling y escenario en Planning.
- De **Cuenta** en Modelo estratégico a **Cuenta** en Planning. Puede seleccionar varias cuentas.

### **Sugerencia:**

Los miembros de cuenta con el mismo nombre se asignan automáticamente (según la **descripción** en Modelo estratégico y el **nombre** en Planning). Haga clic en **Asignar**, en la fila **Cuenta**, para ver las asignaciones.

### **Sugerencia:**

Si conoce todos los nombres de miembro, puede omitir este paso e introducirlos directamente en **Asignaciones de datos avanzadas**. Consulte [Definición de asignaciones de datos avanzadas](#page-163-0).

• Dimensiones con el mismo nombre.

Otras dimensiones se encuentran en la lista **Dimensiones sin asignar**.

- **7.** Asigne las dimensiones restantes de la lista **Dimensiones sin asignar** si es necesario. Haga clic en la flecha ubicada junto a la dimensión en la lista **Dimensiones sin asignar** para moverla al área Asignación. Seleccione la dimensión en la que desea realizar la asignación y, a continuación, haga clic en **Seleccionar** para seleccionar los miembros que desea asignar. En las dimensiones sin asignar, seleccione un miembro.
- **8.** Asigne las dimensiones personalizadas. Asigne las dimensiones personalizadas del mismo modo en que asigna dimensiones base. Los miembros asociados a una dimensión personalizada se muestran en la dimensión personalizada en lugar de en la dimensión Cuenta.

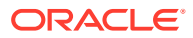

Si la asignación de datos incluye cuentas que no forman parte de la dimensión personalizada, asigne la raíz de la dimensión personalizada en Modelo estratégico a un miembro específico en Planning. Los datos de las cuentas que no forman parte de la dimensión personalizada se envían a este miembro.

- **9.** Si es necesario, puede realizar asignaciones a o desde varias dimensiones y, a su vez, a o desde una sola dimensión:
	- **a.** Haga clic en **Acciones** junto a una fila de asignaciones y, a continuación, seleccione **Agregar asignación de origen** o **Agregar asignación de destino**.
	- **b.** Seleccione la dimensión adicional para realizar la asignación y, a continuación, seleccione los miembros que desea asignar. Por ejemplo, puede que desee asignar la dimensión **Tiempo** en Modelo estratégico a las dimensiones **Años** y **Periodo** en Planning.

O bien, puede que prefiera asignar el **caso de negocio** en Modelo estratégico a **Escenario** y **Versión** en Planning. La inclusión de la dimensión **Versión** permite la entrada de tiempo de ejecución cuando ejecuta la acumulación de escenarios.

**10.** Para excluir los miembros de origen de la asignación de datos, haga clic en **Acciones**

 junto a una fila de asignación y, a continuación, seleccione **Agregar exclusión**. Defina el miembro o los miembros que desea excluir y, a continuación, haga clic en **Aceptar**. El miembro o los miembros excluidos se muestran en la página Asignaciones de datos.

La exclusión de miembros al mover los datos resulta útil si no desea sobrescribir determinados datos en la ubicación de destino o si desea evitar recibir advertencias si los datos no están en la ubicación de destino. Además, las exclusiones pueden ignorar datos de miembros de origen específicos cuando los datos son necesarios para todos los miembros de origen restantes.

Al excluir miembros de una dimensión, la lista de miembros de la dimensión debe contener al menos un miembro que no esté en la lista de miembros excluidos para que la asignación de datos se pueda guardar y ejecutar correctamente.

Para eliminar uno o más miembros excluidos de la lista de exclusión, haga clic en los miembros en la lista de exclusión y elimine el miembro o los miembros de la lista mediante el Selector de miembros.

Para eliminar la exclusión completa, haga clic en Acciones<sup> en j</sup>unto a una fila de asignación y, a continuación, seleccione **Eliminar exclusión**.

### **Sugerencia:**

Si configura el envío inteligente para un formulario, también puede excluir miembros del envío inteligente. Consulte Configuración de envío inteligente para un formulario. Cuando se define el envío inteligente para un formulario de Planning con el objeto de enviar datos a Strategic Modeling, los miembros definidos para el envío inteligente deben coincidir con los miembros definidos en la asignación de datos.

**11.** Si los nombres de miembro no coinciden en el origen ni en el destino, o al realizar asignaciones a o desde varias dimensiones y, a su vez, a o desde una sola dimensión, debe definir una asignación de datos avanzada. Consulte [Definición de asignaciones de](#page-163-0) [datos avanzadas.](#page-163-0) También puede utilizar asignaciones de datos avanzadas para definir las asignaciones cuando conoce los nombres de todos los miembros.

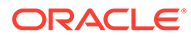

- <span id="page-163-0"></span>**12.** Haga clic en **Guardar y cerrar** en cualquier momento. Si aún no se ha completado la definición de la asignación de datos, recibirá un error, pero podrá guardar la asignación de datos como borrador para seguir trabajando en ella en otro momento.
- **13.** Asocie la asignación de datos a un modelo o una acumulación de escenarios:
	- Si el origen es un modelo, puede asociar opcionalmente la asignación de datos a un modelo. Consulte [Asociación de asignaciones de datos a un](#page-167-0) [modelo.](#page-167-0)
	- Si el origen es una acumulación de escenarios, debe asociar la asignación de datos a una acumulación de escenarios. Consulte [Asociación de asignaciones](#page-167-0) [de datos a una acumulación de escenarios](#page-167-0).

### **Nota:**

Las asignaciones de datos de acumulación de escenarios de Planning a Strategic Modeling no están disponibles para su asociación en los formularios de Planning.

**14.** Si lo desea, especifique las opciones que definen cómo ejecutar la asignación de datos. Consulte [Definición de opciones de asignación de datos de Strategic](#page-170-0) [Modeling.](#page-170-0)

Para obtener información sobre las opciones de asignación de datos de Planning, consulteDefinición de opciones de asignación de datos.

Para obtener más información sobre la ejecución de las asignaciones de mapas, consulte [Ejecución de una asignación de datos](#page-171-0).

#### **Vídeos**

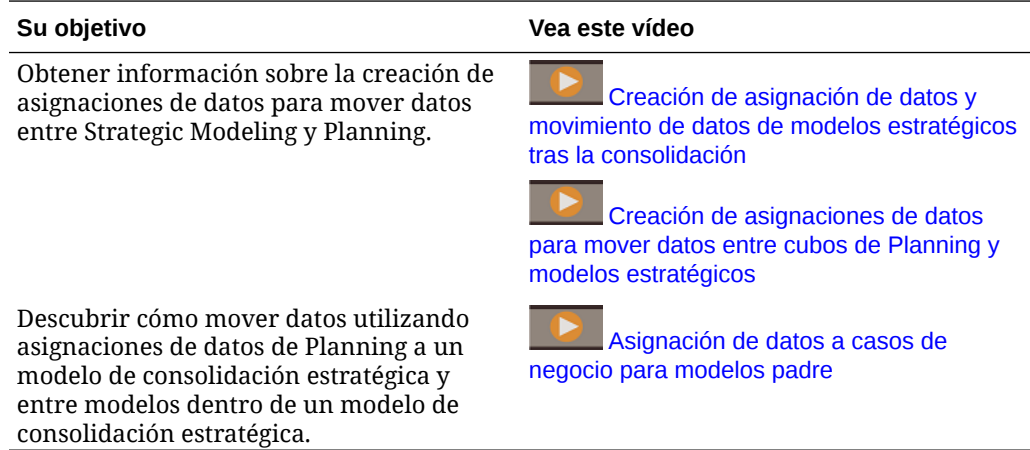

## Definición de asignaciones de datos avanzadas

Cuando los nombres de los miembros no coincidan en el origen y en el destino, o cuando realice una asignación a o desde varias dimensiones a o desde una sola dimensión, debe definir una asignación de datos avanzada.

**1.** Haga clic en **Asignar** en una fila de asignación para definir la asignación avanzada.

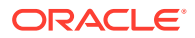

Por ejemplo, es posible que desee asignar varias cuentas desde Planning a una sola cuenta en Modelo estratégico.

La página **Editar asignación de datos** le permite definir la asignación en cada separador. Los separadores incluyen **Información básica**, **Selección de origen**, **Selección de destino**, un separador para cada dimensión asignada y, si existen, las dimensiones **Origen sin asignar** y **Destino sin asignar**.

Los separadores **Selección de origen** y **Selección de destino** contienen un superconjunto de los detalles que se asignarán en los otros separadores.

- **2.** Haga clic en un separador para definir los detalles de la asignación. Para cada dimensión, se enumeran los miembros de origen.
	- Para cada miembro de origen en el que los nombres de los miembros sean diferentes en el origen y el destino, agregue el miembro de destino (los miembros de destino deben ser miembros de nivel cero en la jerarquía).
	- Si ya ha excluido miembros, estos se mostrarán en el separador **Selección de origen** en la columna *dimension***(Excluido)**.
	- Para excluir miembros de la asignación de datos, en el separador **Selección de origen**, haga clic en la cabecera de columna de la dimensión de la que desea excluir

un miembro, haga clic en **Agregar exclusión** y, a continuación, en la columna *dimension***(Excluido)**, defina los miembros que desea excluir.

- Si excluye un miembro que ya está asignado, haga clic en el separador de la dimensión y actualice la asignación del miembro.
- Para eliminar un miembro de la lista **Excluido**, seleccione el miembro y, a continuación, presione la tecla **Suprimir**. Si elimina un miembro de la lista **Excluido**, haga clic en el separador de la dimensión y agregue la asignación para el miembro.
- Para eliminar la exclusión, haga clic en la cabecera de columna de la dimensión

y, a continuación, en **Eliminar exclusión** .

• Especifique un operador si es necesario. El operador predeterminado es +. El operador para una fila define qué operación debe utilizarse para la fila actual.

Por ejemplo, para que varias cuentas se asignen desde el agregado de origen a una sola cuenta en el destino, agregue una fila para cada miembro en el origen, cada uno asignado al mismo miembro de destino. De forma predeterminada, el operador + para cada fila define la agregación.

O, si lo prefiere, puede asignar varios periodos de un cubo (de enero a febrero) a un solo periodo de tiempo en un modelo (2018).

- Puede **Copiar filas**  $\mathbb{D}$  o **Pegar filas**  $\mathbb{D}$ , o bien copiar y pegar los datos de un separador a otro.
- Agregue tantas filas como sea necesario para definir todos los miembros que desea

asignar. Haga clic en **Insertar fila** para agregar una definición de asignación entre un miembro de origen y otro de destino.

Si es necesario, haga clic en **Suprimir entradas no válidas** para borrar cualquier fila de asignación en la que el origen no sea válido, así como cualquier miembro de destino que tampoco sea válido.

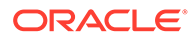

**3.** Cuando se asigna desde varias dimensiones a una sola dimensión como, por ejemplo, de Años y Periodo en Planning a Hora en Modelo estratégico, la página **Editar asignación de datos** se rellena con todas las combinaciones de origen posibles. Seleccione los miembros de destino correspondientes para cada combinación de origen que necesita.

Si ha definido alguna exclusión, no se mostrarán los miembros excluidos.

Si hay varias combinaciones de origen que no necesita asignar, seleccione la fila

y haga clic en **Suprimir fila** . La combinación de origen no se volverá a rellenar automáticamente si regresa a la página **Editar asignación de datos**.

Si desea volver a ver las combinaciones de origen que se han suprimido, haga

clic en **Rellenar asignaciones detalladas** . La página **Editar asignación de datos** se actualizará para mostrar todas las combinaciones de origen posibles.

**4.** Haga clic en **Listo**.

Tenga en cuenta lo siguiente sobre la asignación de miembros:

- Si los nombres de los miembros coinciden en el origen y en el destino y se han asignado automáticamente, no aparecerán en la página de detalles de la asignación.
- Solo puede seleccionar miembros de destino que aparezcan en el separador Selección de destino. Si necesita un miembro diferente, regrese a la página Asignaciones de datos y selecciónelo en la lista de miembros de destino (si no ha introducido ningún miembro en la página Asignaciones de datos, esta limitación no le afectará).

Para simplificar la definición de una asignación de datos avanzada, puede exportar la definición de asignaciones de datos a Excel, editar la plantilla de asignaciones de datos en Excel e importarla. Consulte [Uso de Microsoft Excel para definir](#page-166-0) [asignaciones de datos avanzadas.](#page-166-0)

### Acerca de las asignaciones de datos y las dimensiones personalizadas

Tenga en cuenta lo siguiente a la hora de definir asignaciones de datos si algunas de las cuentas de Modelo estratégico en la asignación de datos están asociadas a dimensiones personalizadas pero otras no lo están.

A la hora de crear una asignación de datos de Planning al Modelo estratégico, el movimiento de los datos se lleva a cabo según las reglas siguientes.

- Cuando la raíz de la dimensión en el Modelo estratégico forma parte de la asignación detallada:
	- En las cuentas en las que esta dimensión sea aplicable, la asignación de dimensión raíz se ignora (los datos no pueden escribirse en la raíz para las cuentas válidas).
	- En las cuentas en las que esta dimensión no sea aplicable, solo se tiene en cuenta la asignación de la dimensión raíz (los datos no pueden escribirse en los miembros hoja no existentes).
	- Para las dimensiones que no tengan miembros en el Modelo estratégico, los datos siempre se escriben en la raíz (el miembro raíz es el único miembro disponible).

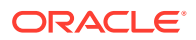

- <span id="page-166-0"></span>• Cuando la raíz de la dimensión en el Modelo estratégico no forma parte de la asignación detallada:
	- En las cuentas en las que esta dimensión sea aplicable, el movimiento de los datos se lleva a cabo según la definición de asignación de datos correspondiente (los datos pueden escribirse en todos los miembros de las asignaciones).
	- En las cuentas en las que esta dimensión no sea aplicable, la dimensión raíz reemplaza a cada miembro del destino. Los datos agregados de todos los miembros se mueven a la raíz de la dimensión del Modelo estratégico.

Si este no es el comportamiento que desea, asegúrese de asignar el miembro adecuado de Planning a la dimensión raíz del Modelo estratégico.

- Cuando la dimensión forma parte de las dimensiones sin asignar (para el destino):
	- En las cuentas en las que esta dimensión sea aplicable, los datos se envían a los miembros definidos en el destino.
	- En las cuentas en las que esta dimensión no sea aplicable, los datos se envían a la raíz.

A la hora de crear una asignación de datos de Strategic Modeling a Planning, el movimiento de los datos se lleva a cabo según las reglas siguientes.

Cuando la raíz de la dimensión en el Modelo estratégico forma parte de la asignación detallada:

- Cuando la dimensión personalizada tiene varios miembros seleccionados, la raíz de la dimensión personalizada solo es aplicable a los miembros cuya dimensión personalizada no está activada.
- Como parte de la validación de la asignación de datos, una comprobación ordena asignar la raíz de la dimensión personalizada para evitar la duplicación de datos cuando se activan dimensiones personalizadas. Si la sección de la dimensión Personalizado tiene varios miembros en la asignación, se ignora el miembro raíz.
- Los miembros asignados a las dimensiones personalizadas envían los valores de los miembros hijos a Planning. Si solo se ha definido el miembro raíz en la asignación de datos, se envía el miembro raíz a Planning.

## Uso de Microsoft Excel para definir asignaciones de datos avanzadas

Para simplificar la definición de una asignación de datos avanzada, puede utilizar Microsoft Excel para definir la asignación de datos.

- **1.** Defina las asignaciones de dimensiones básicas en la página **Asignaciones de datos**.
- **2.** En el menú **Acciones**, seleccione **Exportar asignación de datos** y, a continuación, abra el archivo con Microsoft Excel.
- **3.** Actualice los separadores Origen y Destino si es necesario, así como las asignaciones detalladas en cada separador de la hoja de cálculo de Excel, y guarde.
- **4.** En la página **Asignaciones de datos**, en el menú **Acciones**, seleccione **Importar asignaciones de datos** y guarde la asignación de datos.

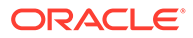

#### <span id="page-167-0"></span>**Vídeos**

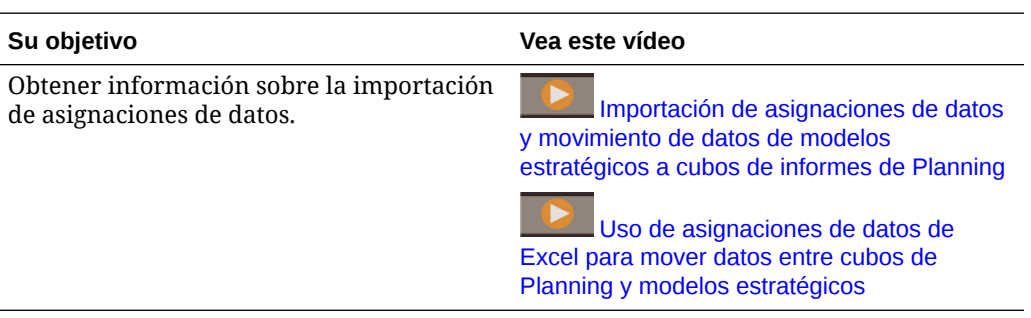

## Asociación de asignaciones de datos a un modelo

Si el origen de una asignación de datos es un modelo, puede asociar la asignación de datos al modelo y especificar que esta debe ejecutarse al desbloquear el modelo.

- **1.** En la página de inicio, haga clic en **Strategic Modeling** y, a continuación, haga clic en **Modelos**.
- **2.** En el menú **Acción** situado junto al modelo al que desea asociar una asignación de datos, haga clic en **Propiedades** y, a continuación, en **Asignaciones de datos**.
- **3.** En la lista **Asignaciones de datos disponibles**, haga clic en la asignación de datos que desee asociar al modelo y, a continuación, haga clic en

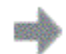

para mover la asignación de datos a la lista **Asignaciones de datos asociadas**.

Se muestra cualquier asignación de datos que tenga este modelo como origen o que tengan este modelo en la sección de origen de la asignación detallada para el modelo.

### **Sugerencia:**

También puede arrastrar y soltar la asignación de datos en la lista **Asignaciones de datos asociadas** . Puede asociar varias asignaciones de datos a un modelo.

- **4.** Para ejecutar la asignación de datos cuando se desbloquea el modelo, seleccione **Ejecutar al desbloquear edición**.
- **5.** Haga clic en **Aplicar**.

También puede suprimir una asociación de asignación de datos a un modelo.

### Asociación de asignaciones de datos a una acumulación de escenarios

Strategic Modeling opera en un modelo individual de una acumulación de escenarios de la siguiente manera:

**1.** Fase **Refrescar**: las asignaciones de datos Refrescar incorporan los datos en acumulaciones de escenarios desde orígenes externos, como un cubo de

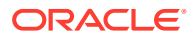

Planning o modelos de Strategic Modeling que no formen parte de la acumulación. Se ejecutan antes que la acumulación de escenarios si selecciona la opción **Refrescar** del caso de negocio en **Ejecutar acumulación y asignaciones de datos**.

- **2.** Fase **Antes de**: ejecute todas las asignaciones de datos que estén asignadas para ejecutarse antes de que se procese el modelo. Dichas asignaciones deben mover los datos al modelo actual. Estas asignaciones de datos se ejecutan automáticamente durante una acumulación de escenarios una vez que se haya acumulado el modelo de origen.
- **3.** Modelo de proceso: los modelos que son nodos de hoja se preparan para acumularse en sus nodos padre, asegurándonos de que están calculados por completo, incluida cualquier conversión de moneda necesaria. Los modelos que son nodos padre acumulan sus nodos hijo y se calculan por completo, incluida cualquier conversión de moneda necesaria.
- **4.** Fase **Después de**: ejecute todas las asignaciones de datos que estén asignadas para ejecutarse después de que se procese el modelo. Dichas asignaciones deben mover los datos de este modelo a otros que necesitan los resultados del modelo actual. Estas asignaciones de datos se ejecutan automáticamente durante una acumulación de escenarios cuanto están asociadas a la acumulación de escenarios.
- **5.** Fase **Publicar**: las asignaciones de datos Publicar envían los datos acumulados finales a destinos externos, por ejemplo, Planning, después de que una acumulación de escenarios está completa, si selecciona la opción **Publicar** para el caso de negocio en **Ejecutar acumulación y asignaciones de datos**.

### **Nota:**

- Las asignaciones de datos de tipo de acumulación de escenarios de Planning a Strategic Modeling solo están disponibles para su asociación en la fase **Refrescar** para los modelos presentes en la acumulación de escenarios en la que están definidas las asignaciones de datos. Se considerarán asignaciones de datos de origen externo con respecto a la acumulación de escenarios.
- Las asignaciones de datos de acumulación de escenarios de Strategic Modeling a tipo de acumulación de escenarios de Strategic Modeling están disponibles para su asociación en la fase **Antes de**/**Después de** de los modelos en la acumulación de escenarios correspondiente en la que están definidas las asignaciones de datos.
- En una acumulación de escenarios de Strategic Modeling, veamos un escenario concreto. Si una asignación de datos está asociada como una asignación de datos **Antes de** para el modelo A y esta asignación de datos está configurada para tener el modelo A como modelo de destino y el modelo A es un modelo padre, los resultados de la asignación de datos podrían sobrescribirse con la acumulación de escenarios de los hijos.

Para asociar asignaciones de datos a una acumulación de escenarios:

- **1.** En la página de inicio, haga clic en **Strategic Modeling** y, a continuación, haga clic en **Acumulaciones de escenarios**.
- **2.** Abra la acumulación de escenarios con la que desea asociar asignaciones de datos.

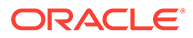

- **3.** Haga clic en un modelo de la jerarquía de acumulación de escenarios y, a continuación, haga clic en el separador **Asignaciones de datos**.
- **4.** En la lista desplegable, seleccione cuándo desea que se ejecute la asignación de datos:**Refrescar**, **Antes de**, **Después de** o **Publicar**.

La lista de asignaciones de datos se filtra en función de su selección y se basa en la definición de la asignación de datos y en si el modelo forma parte del origen o del destino.

Por ejemplo:

- Si el modelo actualmente seleccionado es el destino de la asignación de datos o está presente en la sección de destino de la asignación de dimensiones para el modelo, la asignación de datos se puede ejecutar antes de que el modelo se acumule y se mostrará si selecciona **Antes de**.
- Si el modelo actualmente seleccionado es el origen de la asignación de datos o está presente en la sección de origen de la asignación de dimensiones para el modelo, la asignación de datos se puede ejecutar después de que el modelo se acumule y se mostrará si selecciona **Después de**.
- **5.** En la lista **Asignaciones de datos disponibles**, haga clic en la asignación de datos que desee asociar al modelo y, a continuación, haga clic en

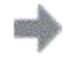

para agregar la asignación de datos a la lista **Asignaciones de datos asociadas**.

### **Sugerencia:**

También puede buscar una asignación de datos y arrastrar y soltar la asignación de datos en la lista **Asignaciones de datos asociadas** .

- **6.** Asegúrese de que **Ejecutar al acumular** está seleccionado para que se ejecute la asignación de datos cuando ejecute la acumulación de escenarios.
- **7.** Haga clic en **Aplicar**.
- **8.** Repita este proceso para cualquier modelo, incluido el modelo raíz, al que desee asociar las asignaciones de datos.
- **9.** Haga clic en **Cerrar**.

Notas:

- Las asignaciones de datos con la fase Antes de o Después de no se ejecutarán cuando una acumulación esté en el estado preparado a menos que los modelos se modifiquen en las asignaciones de datos de la fase Refrescar.
- Durante la acumulación de escenarios, las asignaciones de datos que están asociadas a la fase Después de que envía datos de un padre a uno o más hijos puede disparar una acumulación de dos pasadas.
- Al ejecutar acumulaciones de escenarios, cuando el origen de una asignación de datos es Planning o un modelo de Strategic Modeling externo a la acumulación de escenarios actual, se considera que la asignación de datos es una asignación de datos de origen externo. Este tipo de asignación de datos se utiliza normalmente para preparar los modelos para la acumulación de escenarios mediante la importación de datos de orígenes externos.

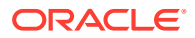

### <span id="page-170-0"></span>**Sugerencia:**

Para ver todas las asignaciones de datos asociadas a los modelos en la acumulación de escenarios, en el menú Acciones **...**, seleccione Establecer **asignaciones de datos**.

## Definición de opciones de asignación de datos de Strategic Modeling

Especifique las opciones de asignación de datos que se aplican a las asignaciones de datos de Strategic Modeling.

### **Nota:**

Para obtener más información sobre las opciones de asignación de datos de Planning, consulte Definición de opciones de asignación de datos en *Administración de Data Integration para Oracle Enterprise Performance Management Cloud*.

- **1.** Vea la página de lista **Asignaciones de datos**.
- **2.** Seleccione una asignación de datos existente o haga clic en **Crear** para crear una nueva.
- **3.** Haga clic en **Opciones** (o si crea una nueva asignación de datos, haga clic en **Acciones** y, a continuación, en **Opciones**).
- **4.** Especifique las opciones de asignación de datos y, a continuación, haga clic en **Aceptar**.

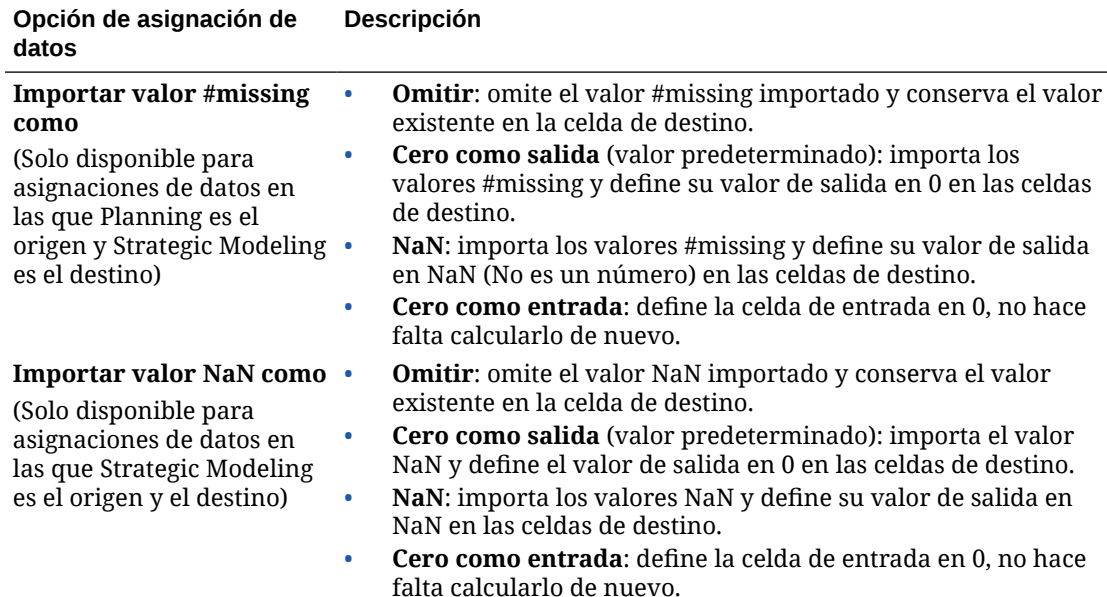

#### **Tabla 7-2 Opciones de asignación de datos de Strategic Modeling**

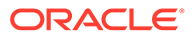

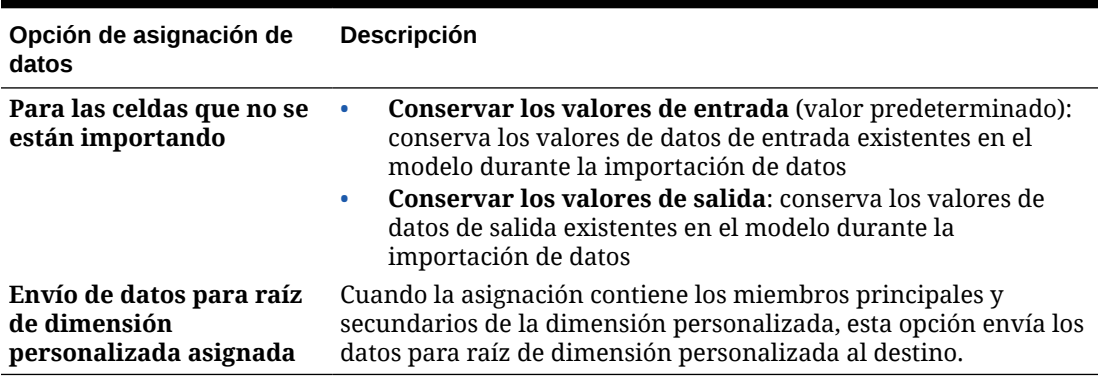

<span id="page-171-0"></span>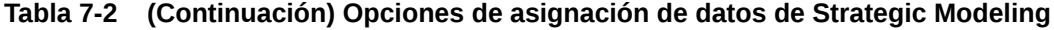

## Ejecución de una asignación de datos

Las asignaciones de datos se ejecutan automáticamente en las siguientes situaciones:

- Si el origen es un modelo y ha asociado a él la asignación de datos y ha seleccionado **Ejecutar al desbloquear edición**, cuando realice algún cambio en el modelo y desbloquee la edición, la asignación de datos se ejecutará y el envío inteligente transferirá los datos a Planning.
- Si el origen es una acumulación de escenarios y ha asociado la asignación de datos a la acumulación de escenarios y seleccionado **Ejecutar al acumular**, en **Acumulaciones de escenarios**, haga clic en **Ejecutar**. En la página **Ejecutar acumulación y asignaciones de datos**, seleccione **Refrescar** y/o **Publicar** para ejecutar asignaciones de datos a esas fases. Las asignaciones de datos **Antes de** y **Después de** se ejecutan de forma automática.

Si ha asignado el **Caso de negocio** de Strategic Modeling a **Escenario** y **Versión** de Planning, cuando ejecute la acumulación de escenarios, tendrá la opción de seleccionar **Sobrescribir versión de destino**, que sobrescribirá la **Versión** definida en la asignación de datos.

Si la versión se encuentra en la sección sin asignar, se ignorará la selección de **Sobrescribir versión de destino**.

• Si el origen es un cubo de Planning, puede asociar la asignación de datos a un formulario y especificar que se ejecute al guardar con **Ejecutarse al guardar**. Consulte Configuración de envío inteligente para un formulario. Puede asociar varias asignaciones de datos a un único formulario.

Si el origen es un modelo o un cubo de Planning, también puede ejecutar asignaciones de datos en la página Asignaciones de datos: en la página de inicio, haga clic en **Aplicación**, **Intercambio de datos** y, a continuación, haga clic en **Asignaciones de datos**. En el menú **Acciones** de la asignación de datos que desea ejecutar, seleccione **Datos de borrado y datos push**.

### **Nota:**

La opción **Borrar y enviar datos** no está disponible para las acumulaciones de escenarios de Planning a Strategic Modeling.

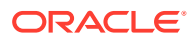

Para consultar el estado de un trabajo de asignación de datos o de envío inteligente, en la página de inicio, haga clic en **Aplicación** y, a continuación, haga clic en **Trabajos**. Haga clic en el nombre del trabajo para consultar la información y el estado del trabajo de envío inteligente. Si se produjera algún error, haga clic en **Error** para ver los detalles que le ayudarán resolverlo. Para obtener más información sobre asignaciones de datos y trabajos de envío inteligente, consulte Comprobación del estado de progreso en tiempo real de asignaciones de datos y envíos inteligentes en *Administración de Data Integration para Oracle Enterprise Performance Management Cloud*.

### **Nota:**

Las asignaciones de datos que envían datos desde Planning a varios modelos de Strategic Modeling y a las que les faltan cuentas en el destino se omitirán y los datos se enviarán a todas las cuentas válidas. Los detalles del trabajo proporcionarán una lista de los miembros de dimensión que se han omitido porque no estaban disponibles en el modelo de destino.

## Integración de datos entre Strategic Modeling y Financials

Puede enviar datos entre modelos de Strategic Modeling y cuentas de resultados en Financials con la plantilla y las asignaciones de datos proporcionadas.

Para completar esta tarea, se debe activar tanto Strategic Modeling como Financials en el orden que se desee. Se debe activar **Cuenta de resultados** en Financials.

- **1.** Active Financials con **Cuenta de resultados** activado y, a continuación, cree una aplicación de Financials. Consulte Configuración de Finanzas en *Administración de Planning Modules*.
- **2.** Active Strategic Modeling y, a continuación, cree un nuevo modelo.
	- En la página **General** del asistente **Crear nuevo modelo**, seleccione **Crear modelo a partir de plantilla** y, a continuación, seleccione **Finanzas** en la lista **Seleccionar plantilla**.
	- En **Seleccionar entidad**, selecciona un miembro de dimensión de entidad de Financials. El modelo se asignará al miembro de la dimensión Entity seleccionado.
	- Si la aplicación Planning es de varias monedas, seleccione una moneda en la lista **Moneda**. Si la aplicación Planning es de una sola moneda, esta opción no está disponible y se define de forma predeterminada en la moneda de la aplicación.
	- Las páginas **Calendario**, **Período de tiempo** y **Configurar años** del asistente **Crear nuevo modelo** no están disponibles cuando se crea un modelo a partir de la plantilla Finanzas. Las fechas **Período de inicio y finalización** se definen en función de la aplicación Planning. La **Configuración de año** es mensual.

Cuando se crea el modelo, se crean dos asignaciones de datos. Las asignaciones detallas de las asignaciones de datos se rellenan automáticamente entre los miembros de dimensión de Strategic Modeling y Financials. Si lo desea, puede ver las asignaciones detalladas de datos: en la página de inicio, haga clic en **Aplicación**, a continuación, haga clic en **Intercambio de datos** y, por último, en **Asignaciones de datos**.

• **<Model\_Name>\_SMtoPLDatamap** envía los datos desde Strategic Modeling a la versión de destino de Financials. De forma predeterminada, la asignación de datos

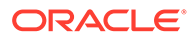

se asocia al modelo que acaba de crear y está configurada para que se ejecute cuando se desbloquea el modelo.

• **<Model\_Name>\_PLtoSMDatamap** envía los datos de la versión de trabajo de Financials a Strategic Modeling.

Para obtener más información sobre la activación de Strategic Modeling, consulte [Activación de Strategic Modeling en Planning Modules](#page-147-0).

Para obtener más información sobre la creación de un modelo de Strategic Modeling, consulte [Creación de un modelo de Strategic Modeling](#page-149-0).

- **3.** Para enviar datos de Strategic Modeling a Financials:
	- **a.** Bloquee el modelo de Strategic Modeling, introduzca los datos y, a continuación, calcule el escenario o todos los escenarios.
	- **b.** Desbloquee el modelo.

Si se ha configurado la asignación de datos para que se ejecute al desbloquear (opción predeterminada), cuando desbloquee el modelo se ejecutará la asignación de datos y se presentará el trabajo de envío inteligente.

### **Sugerencia:**

Para comprobar el estado del trabajo, en la página de inicio, haga clic en **Aplicación** y, a continuación, en **Trabajos**.

En Financials, abra la cuenta de resultados para revisar los datos que se han enviado. En la página de inicio, haga clic en **Financials**, a continuación, en **Ingresos** y, por último, en **Cuenta de resultados**.

- **4.** Para enviar datos de Financials a Strategic Modeling, utilice uno de los métodos siguientes:
	- Ejecute la asignación de datos en la página **Asignaciones de datos**: en la

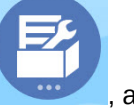

página de inicio, haga clic en **Aplicación** , a continuación, en

**Intercambio de datos** y, por último, en **Asignaciones de datos**. En

el menú **Acciones** de **<Model\_Name>\_PLtoSMDatamap**, seleccione **Borrar y enviar datos**.

• Asocie la asignación de datos de **<Model\_Name>\_PLtoSMDatamap** a un formulario y configúrela para un envío inteligente. Consulte Configuración de envío inteligente para un formulario.

Si activa cuentas adicionales posteriormente en Financials, edite las asignaciones de datos para agregar la asignación detallada entre las cuentas de Financials y las cuentas de Strategic Modeling. Para obtener más información sobre la edición de asignaciones de datos y asignaciones detalladas, consulte [Definición de asignaciones](#page-163-0) [de datos avanzadas.](#page-163-0)

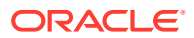

### <span id="page-174-0"></span>**Nota:**

Puede realizar una copia de las asignaciones de datos antes de editarlas para poder guardar la definición original de asignaciones de datos.

### **Nota:**

No se admiten las dimensiones personalizadas de Strategic Modeling ni un plan de cuentas personalizo de Financials al enviar datos entre Strategic Modeling y Financials.

## Envío de datos de un modelo de Strategic Modeling a varios modelos de Strategic Modeling

Puede enviar datos de un modelo de un modelo de Strategic Modeling (origen) a varios modelos de Strategic Modeling (destino) controlados por distintas propiedades especificadas en el nivel de la cuenta.

## Envío de datos de un modelo de Strategic Modeling a varios modelos de Strategic Modeling mediante asignaciones de datos

Puede enviar datos de un modelo de Strategic Modeling a varios modelos de Strategic Modeling mediante asignaciones de datos. Puede definir asignaciones de datos de modelo a modelo que envíen datos.

Los administradores puede crear, editar y ejecutar asignaciones de datos con los procedimientos de esta guía. Los modeladores pueden crear, editar y ejecutar asignaciones de datos para modelos para los que tengan acceso de modelador para usar el procedimiento que se describe en "Envío de datos entre modelos mediante asignaciones de datos" en *Trabajar con Planning*.

Para crear asignaciones de datos de modelo a modelo:

- **1.** En la página de inicio, haga clic en **Aplicación**, a continuación, en **Intercambio de datos** y, por último, en **Asignaciones de datos**.
- **2.** Haga clic en **Crear**.
- **3.** Introduzca un nombre y una descripción para la asignación de datos.
- **4.** En **Origen**, seleccione el origen de los datos: seleccione Modelo.

Se muestra la página **Seleccionar modelo**.

**5.** Seleccione un modelo de Strategic Modeling y haga clic en **Seleccionar**.

Si no ve su modelo de Modelo estratégico en la lista, en el menú **Acciones**, seleccione **Sincronizar**.

**6.** En **Destino**, seleccione **Modelos**.

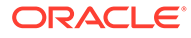

**Nota:**

Esta opción solo está disponible cuando se haya seleccionado un modelo de Strategic Modeling en el origen.

**7.** Haga clic en **Seleccionar** en la sección Destino de la fila de asignación de dimensión para el modelo.

Se muestra la página Seleccionar miembros.

**8.** Seleccione los modelos y haga clic en **Aceptar**.

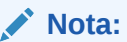

El destino pueden ser varios modelos. Puede enviar los datos de un modelo de origen a varios modelos de origen.

Si no ve su modelo de Modelo estratégico en la lista, en el menú **Acciones**, seleccione **Sincronizar**.

**9.** Haga clic en **Seleccionar** en la sección Origen de la fila de asignación de dimensión para la cuenta.

Se muestra la página **Seleccionar miembros**.

**10.** Seleccione las cuentas y haga clic en **Aceptar**.

## **Nota:**

Observe que los miembros de cuentas seleccionados se muestran tanto en la columna Origen como Destino.

**11.** Haga clic en **Configurar**.

En la página **Editar asignación de datos** se muestra la configuración de la cuenta seleccionada.

- **12.** Actualice los valores de miembros predeterminados para **Escenario**, **Valor**, **Periodos de tiempo** y **Texto de celda** según sea necesario y haga clic en **Listo**.
- **13.** Haga clic en **Guardar y cerrar**

## Definición de la configuración de la cuenta

Puede editar la asignación de datos para establecer las propiedades para cada cuenta seleccionada en el origen. De esta forma se definen los valores que se han usado al enviar los datos de un modelo a otro.

Para definir la configuración de la cuenta:

**1.** En la página **Asignaciones de datos**, haga clic en **Configurar**.

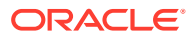

En la página **Editar asignación de datos** se muestra la configuración de la cuenta seleccionada. En esta página puede actualizar **Información básica**, **Opciones**, **Selección** y **Configuración de cuenta**.

**2.** En **Configuración de cuenta**, haga clic en **Escenario** y realice sus selecciones para la cuenta elegida.

### **Nota:**

- Estas selecciones se utilizan en el envío de datos para la cuenta elegida.
- Para las acumulaciones de escenarios, se mostrará la columna **Caso de negocio** en lugar de la columna **Escenario**. La columna **Caso de negocio** muestra la opción por defecto **Cualquiera** y no se puede editar. Esto se debe a que la configuración de la cuenta para el movimiento de datos se aplica a todos los casos de negocio de la acumulación de escenarios actual. Los casos de negocio exactos en los que se produce el movimiento de datos se determinará en tiempo de ejecución según el caso de negocio que seleccione.
- **3.** Haga clic en **Valor** y seleccione un valor para la cuenta seleccionada.

### **Nota:**

El valor define los datos de la cuenta seleccionada que se van a enviar:

- **Entrada:** los datos del valor de entrada se envían para la cuenta seleccionada.
- **Salida:** los datos del valor de salida se envían para la cuenta seleccionada.
- **Ninguno:** no se envía ningún dato para la cuenta seleccionada
- **4.** Haga clic en **Periodos de tiempo** y seleccione un valor para la cuenta seleccionada.

### **Nota:**

El valor de Periodos de tiempo define los datos de los periodos cuyos datos se van a enviar para la cuenta seleccionada:

- **Historial:** se envían los datos de los periodos de historial para la cuenta seleccionada
- **Previsión:** se envían los datos de los periodos de previsión para la cuenta seleccionada
- **5.** Haga clic en **Texto de celda** y seleccione un valor para la cuenta seleccionada.

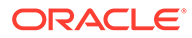

### **Nota:**

El valor del Texto de celda define el texto de celda que se envía para la cuenta seleccionada:

- **Escenario:** el texto de celda para la celda Escenario se envía para la cuenta seleccionada.
- **Serie de tiempo:** el texto de celda para las celdas de periodos temporales se envía para la cuenta seleccionada.
- **Ninguno:** no se envía ningún texto de celda para la cuenta especificada.
- **6.** Haga clic en **Listo**.

Puede realizar la siguientes acciones en **Configuración de cuenta**:

• Haga clic en **Agregar cuentas**

÷.

, para que se abra la página Cuentas. Seleccione las cuentas necesarias y haga clic en **Seleccionar** para agregar cuentas.

• Haga clic en **Suprimir fila**

Ē×

: seleccione la fila que se va a suprimir y haga clic en el botón Suprimir fila.

• Haga clic en **Copiar filas**

ħ

: seleccione la fila que se va a copiar y haga clic en el botón Copiar fila.

• Haga clic en **Pegar filas**

ħ

: haga clic en la cuadrícula y haga clic en el botón Pegar fila.

• Haga clic en **Suprimir entrada no válida**

À

: haga clic para suprimir una entrada no válida.

• Haga clic en **Buscar**

Q

: haga clic e introduzca la palabra que buscar.

## Ejecución de una asignación de datos

Ejecute la asignación de datos tras crear y definir la configuración de la cuenta.

- **1.** En la página de inicio, haga clic en **Aplicación**, a continuación, en **Intercambio de datos** y, por último, en **Asignaciones de datos**.
- **2.** En el menú **Acciones** de la asignación de datos que desea ejecutar, seleccione **Datos de borrado y datos push**.

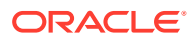

Para consultar el estado de un trabajo de asignación de datos o de envío inteligente, en la página de inicio, haga clic en **Aplicación** y, a continuación, haga clic en **Trabajos**.

Haga clic en el nombre del trabajo para consultar la información y el estado del trabajo de envío inteligente. Si se produjera algún error, haga clic en **Error** para ver los detalles que le ayudarán resolverlo. Para obtener más información sobre asignaciones de datos y trabajos de envío inteligente, consulte Comprobación del estado de progreso en tiempo real de asignaciones de datos y envíos inteligentes en *Administración de Data Integration para Oracle Enterprise Performance Management Cloud*.

## Asociación de asignaciones de datos de modelo a modelo a un modelo de origen

Al asociar asignaciones de datos de modelo a modelo al modelo de origen, y cuando el modelo se protege, se actualizan automáticamente los modelos de destino.

Para asociar las asignaciones de datos de modelo a modelo a un modelo de origen:

- **1.** En la página de inicio, haga clic en **Strategic Modeling** y, a continuación, en **Modelos**.
- **2.** En el menú **Acciones** situado junto al modelo de origen, haga clic en **Propiedades**.
- **3.** Haga clic en el separador **Asignaciones de datos**.
- **4.** En la lista **Asignaciones de datos disponibles**, seleccione la asignación de datos que desee asociar al modelo.
- **5.** Haga clic en la asignación de datos y, a continuación, en

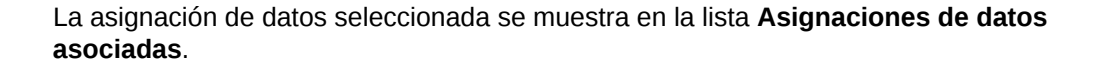

### **Nota:**

.

También puede arrastrar y soltar la asignación de datos en la lista **Asignaciones de datos asociadas** .

- **6.** Para ejecutar la asignación de datos cuando se desbloquea el modelo, seleccione **Ejecutar al desbloquear edición** en la lista **Asignaciones de datos asociadas**
- **7.** Haga clic en **Aplicar**.

## Uso de Microsoft Excel para definir asignaciones de datos de modelo a modelo

Puede usar Microsoft Excel para definir asignaciones de datos de modelo a modelo.

- **1.** Defina las asignaciones de dimensiones básicas en la página **Asignaciones de datos**.
- **2.** En el menú **Acciones**, seleccione **Exportar asignación de datos**.
- **3.** Abra la hoja de Excel exportada que contenga **Cuentas**, **Origen** y **Modelos objetivos**.

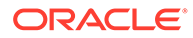

- <span id="page-179-0"></span>**a.** En la hoja **Selección**, actualice las cuentas y los modelos objetivo si es necesario.
- **b.** En **Configuración de cuenta**, actualice las cuentas que haya modificado en la hoja de selección.
- **4.** En la página **Asignaciones de datos**, en el menú **Acciones**, seleccione **Importar asignaciones de datos** y guarde la asignación de datos.

## Envío de datos de una acumulación de escenarios de Strategic Modeling a una acumulación de escenarios de Strategic Modeling

Puede enviar datos de una acumulación de escenarios de Strategic Modeling a una acumulación de escenarios de Strategic Modeling mediante asignaciones de datos. Puede definir asignaciones de datos de acumulación de escenarios a acumulación de escenarios que envíen los datos entre los modelos de una acumulación de escenarios para casos de negocio determinados.

Los administradores deben tener privilegios para crear, editar y ejecutar asignaciones de datos.

Para crear asignaciones de datos de acumulación de escenarios a acumulación de escenarios:

- **1.** En la página de inicio, haga clic en **Aplicación**, a continuación, en **Intercambio de datos** y, por último, en **Asignaciones de datos**.
- **2.** Haga clic en **Crear**.
- **3.** Introduzca un nombre y una descripción para la asignación de datos.
- **4.** En **Origen**, seleccione el origen de los datos: **Seleccionar acumulación de escenarios**.

Se mostrará la página **Seleccionar acumulación de escenarios**.

**5.** Seleccione una acumulación de escenarios y haga clic en **Seleccionar**.

Si su acumulación de escenarios de Strategic Modeling no aparece en la lista, en el menú **Acciones**, seleccione **Sincronizar**.

- **6.** En **Destino**, seleccione la acumulación de escenarios.
- **7.** Haga clic en **Seleccionar** en las secciones Origen y Destino de la fila de asignación de dimensión para el modelo.

Se muestra la página **Seleccionar miembros**.

**8.** Seleccione los modelos para Origen y Destino y haga clic en **Aceptar**.

### **Note:**

El destino pueden ser varios modelos. Puede enviar los datos de un modelo de origen a varios modelos de origen.

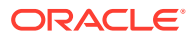
Si su modelo de Strategic Modeling no aparece en la lista, en el menú **Acciones**, seleccione **Sincronizar**.

**9.** Haga clic en **Seleccionar** en la sección Origen de la fila de asignación de dimensión para la **Cuenta**.

Se muestra la página **Seleccionar miembros**.

**10.** Seleccione las cuentas y haga clic en **Aceptar**.

### **Note:**

Observe que los miembros de cuentas seleccionados se muestran tanto en la columna Origen como Destino.

**11.** Haga clic en **Configurar**. Consulte [Definición de la configuración de la cuenta.](#page-175-0)

En la página **Editar asignación de datos** se muestra la configuración de la cuenta seleccionada.

**12.** Actualice los valores de miembro por defecto para **Valor**, **Periodos de tiempo** y **Texto de celda** según sea necesario y, a continuación, haga clic en **Listo**.

**Note:**

**Caso de negocio** muestra **Cualquiera** y no puede editarse.

### **13.** Haga clic en **Guardar y cerrar**.

Al ejecutar las asignaciones de datos de acumulación de escenarios a tipo de acumulación de escenarios, se producen movimientos de datos con respecto a los casos de negocio y los escenarios de contribución. La información de caso de negocio es dinámica y se recupera en el tiempo de ejecución en función de los casos de negocio seleccionados en el cuadro de diálogo **Ejecutar**. El movimiento de datos se produce en función del caso de negocio/ escenario de contribución seleccionado entre los modelos de origen y destino para la selección de la dimensión de cuenta/personalizada definida en las asignaciones de datos.

### **Note:**

La opción **Borrar y enviar datos** no está disponible para las asignaciones de datos de acumulación de escenarios a tipo de acumulación de escenarios. Las asignaciones de datos de acumulación de escenarios a tipo de acumulación de escenarios solo se ejecutan desde la acumulación de escenarios.

## Uso de Microsoft Excel para definir asignaciones de datos de acumulación de escenarios a acumulación de escenarios

Puede utilizar Microsoft Excel para definir asignaciones de datos de acumulación de escenarios a acumulación de escenarios.

**1.** Defina las asignaciones en la página **Asignaciones de datos** .

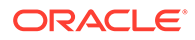

- **2.** En el menú **Acciones**, seleccione **Exportar asignación de datos**.
- **3.** Abra la hoja de Excel exportada y actualícela según sea necesario:
	- **a.** En la hoja **Selección**, actualice las columnas **Modelo de origen**, **Modelo de destino** y **Cuenta** .
	- **b.** En la hoja **Configuración de cuenta**, actualice las cuentas que haya modificado en la hoja **Selección**.

### **Note:**

Para las asignaciones de datos de acumulación de escenarios a acumulación de escenarios, en lugar de la columna **Escenario**, hay una columna para **Caso de negocio**. El único valor permitido en la columna **Caso de negocio** es **Cualquiera**. Todos los valores que no sean **Cualquiera** presentes en la columna **Caso de negocio** cambiarán por defecto a **Cualquiera** cuando la hoja de Excel se importe a la aplicación.

**4.** En la página **Asignaciones de datos**, en el menú **Acciones**, seleccione **Importar asignaciones de datos** y guarde la asignación de datos.

## Administración de metadatos con Gestión de cambios de modelos

Utilice Gestión de cambios de modelos para copiar metadatos de un modelo de origen a uno o varios modelos objetivos.

Las organizaciones trabajan con modelos diferentes para realizar su planificación estratégica. Algunos modelos pueden ser más granulares, y otros se centran en una región o un territorio específicos. Habitualmente, muchos de los modelos tienen una estructura similar. Por ejemplo, las dimensiones personalizadas, las cuentas, los escenarios y los periodos de tiempo se diferencian muy poco. Puede crear un modelo de origen maestro en el que creará la estructura maestra de cuentas, grupos de cuentas, dimensiones personalizadas, estructura de tiempo y escenarios. Para administrar metadatos, se copia una parte o todos los metadatos de este modelo de origen en uno o varios modelos objetivos. También puede copiar cambios incrementales del modelo de origen a los modelos objetivos.

Para utilizar Gestión de cambios de modelos, primero debe crear un modelo de base para utilizarlo como origen. El modelo de origen debe incluir las cuentas, los grupos de cuentas, las dimensiones personalizadas, la estructura de tiempo y los escenarios que desee copiar a cualquier modelo objetivo. Una vez que se ha creado un modelo de origen, puede utilizar Gestión de cambios de modelos para copiar cualquiera de los metadatos a uno o varios modelos objetivos.

Descripción general de pasos a seguir en Gestión de cambios de modelos:

- **1.** Cree la definición de Gestión de cambios de modelos. Para ello, seleccione uno o varios modelos objetivos. Consulte [Definición de modelos objetivos para Gestión de cambios de modelos](#page-182-0).
- **2.** Defina los metadatos que va a copiar:

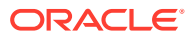

- <span id="page-182-0"></span>Cuentas y atributos de cuentas
- Grupos de cuentas
- Dimensiones personalizadas
- Tiempo
- **Escenarios**

Consulte [Definición de metadatos para copiar con Gestión de cambios de modelos.](#page-183-0)

- **3.** Ejecute Gestión de cambios de modelos para copiar los metadatos de un modelo de origen a uno o varios modelos objetivos. Consulte [Copia de metadatos de origen a destino.](#page-186-0)
- **4.** Si fuera necesario, puede editar o suprimir una definición de Gestión de cambios de modelos.

Consulte [Edición o supresión de una definición de Gestión de cambios de modelos](#page-187-0).

### **Vídeos**

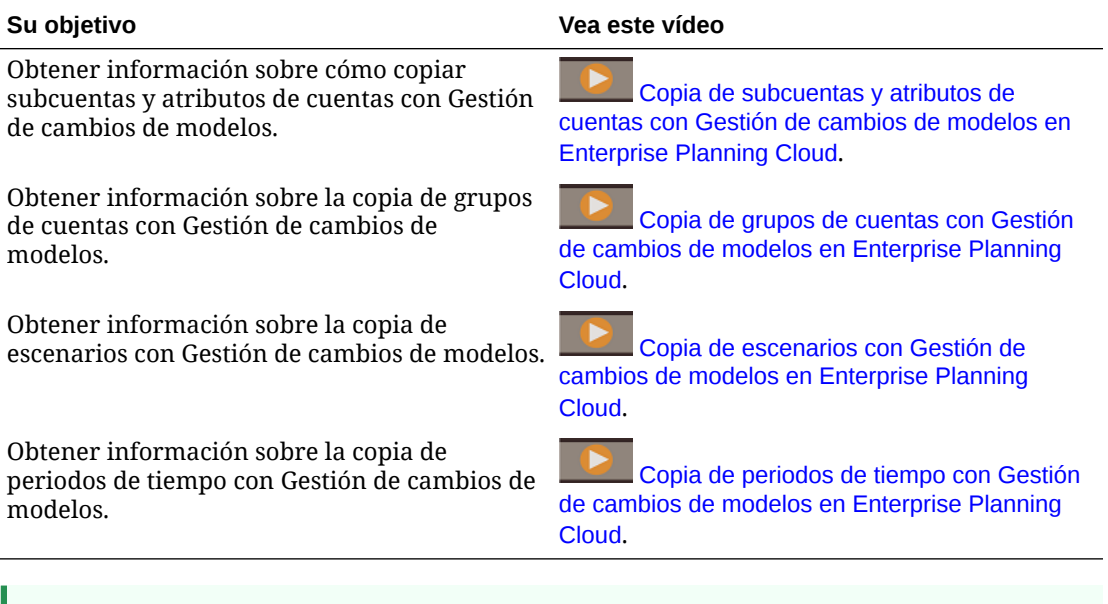

### **Sugerencia:**

A la hora de copiar cuentas, grupos de cuentas, escenarios e informes, Strategic Modeling intenta que el orden de los elementos en el modelo de destino coincida lo máximo posible con el orden en el modelo de origen.

## Definición de modelos objetivos para Gestión de cambios de modelos

Para administrar metadatos con Gestión de cambios de modelos, en primer lugar, defina modelos objetivos en los que copiar metadatos.

- **1.** En la página de inicio, haga clic en **Strategic Modeling** y, a continuación, en **Modelos**.
- **2.** En el menú **Acciones en del modelo que desea utilizar como origen, haga clic en Gestión de cambios de modelos**, después en **Abrir** y, a continuación, en **Editar**.

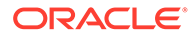

<span id="page-183-0"></span>**3.** En el separador **Asignar modelo de destino**  $\Box$ , haga clic en **Agregar** 

destino  $\blacksquare$ , seleccione el modelo o los modelos objetivos a los que desea copiar los metadatos y, a continuación, haga clic en **Aceptar**. En esta lista se incluyen todos los modelos de la aplicación.

Haga clic en **Excluir** para evitar que se incluya un modelo objetivo al ejecutar Gestionar cambios de modelos. Los metadatos no se copiarán a este modelo.

**4.** Defina los metadatos que desea copiar y, después, haga clic en **Guardar**. Consulte Definición de metadatos para copiar con Gestión de cambios de modelos.

Para suprimir un modelo objetivo, selecciónelo y haga clic en **Eliminar destino** .

## Definición de metadatos para copiar con Gestión de cambios de modelos

Para administrar metadatos con Gestión de cambios de modelos, después de definir los modelos objetivos, defina los metadatos que va a copiar.

**1.** En la página Gestión de cambios de modelos, haga clic en **Configurar modelo** z

para especificar los metadatos que desea copiar.

**2.** Defina las subcuentas que desea copiar: en el separador **Cuentas**, haga clic en

**Agregar** y, a continuación haga clic en **Agregar cambio de subcuenta**. En la lista se muestran todas las cuentas que tienen subcuentas. Seleccione las cuentas que tienen las subcuentas que desea copiar en los modelos objetivos y, a continuación, seleccione de las opciones adicionales para copiar subcuentas:

- Mantener los detalles de cuenta en el destino: mantiene los detalles de jerarquía en el destino incluso si no existen en el origen.
- Copiar atributos de cuentas: copia los atributos de las cuentas seleccionadas en el destino.

En todas las cuentas se copia:

- Nombre de cuenta
- Método de previsión
- Método de subtotal
- Nota de cuenta
- Tasa de cambio

En las cuentas de memorando se copia:

- Nombre de cuenta
- Método de cálculo
- Método de agregación
- Tipo de salida
- Unidades de salida

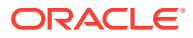

• Suprimir las cuentas no presentes en el origen: suprime las cuentas del destino que no están en el origen. Oracle recomienda que se seleccione esta opción. Si anula esta selección, pueden producirse errores durante la acumulación de escenarios.

Todas las subcuentas de las cuentas seleccionadas se copian en el destino.

**3.** Defina los atributos de cuenta que desea copiar: en el separador **Cuentas**, haga clic en

Agregar **T** y, a continuación, haga clic en Agregar atributo de cuenta. Seleccione las cuentas que tienen los atributos que desea copiar en los modelos objetivos, seleccione los escenarios para copiar de las cuentas seleccionadas y, a continuación, seleccione entre las opciones adicionales para copiar atributos de cuenta:

### **Nota:**

Los nombres de cuenta no se traducen a otros idiomas, ya que son campos editables por el usuario.

- Cambiar nombre de cuentas: cambia el nombre de las cuentas en el destino para que coincidan con aquellas en el origen.
- Copiar otros atributos de cuenta: si selecciona esta opción, los siguientes atributos de cuenta se copian del origen al destino:
	- En todas las cuentas se copia:
		- Método de previsión
		- \* Método de subtotal
		- Nota de cuenta
		- Tasa de cambio
	- En las cuentas de memorando se copia:
		- Método de cálculo
		- Método de agregación
		- \* Tipo de salida
		- Unidades de salida

### **Sugerencia:**

Para editar las selecciones de cuentas, haga clic en el enlace situado en la columna **detalles de cambio** del separador**Cuentas**.

**4.** Defina los grupos de cuentas que desea copiar: en el separador **Grupos de cuentas**,

haga clic enAgregar grupo de cuentas **+**. Seleccione los grupos de cuentas que desea copiar en los modelos objetivos y, a continuación, seleccione entre las opciones siguientes:

- No sobrescribir el grupo de cuentas en el destino: no sobrescribe el grupo de cuentas si este ya existe en el destino.
- Sobrescribir el grupo de cuentas en el destino: sobrescribe el grupo de cuentas si este ya existe en el destino.

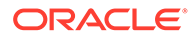

• Suprimir grupo de cuentas en el destino: suprime los grupos de cuentas del destino que no están en el origen.

### **Sugerencia:**

Utilice **Buscar grupos de cuentas** para encontrar fácilmente los grupos de cuentas que desea copiar.

- **5.** Defina cómo gestionar las dimensiones personalizadas al copiar al destino: en el separador **Dimensiones personalizadas**, haga clic en **Copiar dimensiones personalizadas** para copiarlas en el destino y, a continuación, seleccione entre las siguientes opciones:
	- Asignar cuentas a las dimensiones personalizadas del destino: copia las asignaciones de cuenta junto con la estructura de dimensión en el destino. Por ejemplo, si la cuenta Ventas está asociada a una dimensión personalizada en el origen, al copiar la estructura de dimensión personalizada en el destino, la dimensión personalizada se asigna a la cuenta Ventas del destino seleccionando esta opción.
	- Mantener las subjerarquías de las dimensiones personalizadas en el destino: si una dimensión personalizada está en el origen y en el destino, podrá mantener miembros de dimensión hijo que estén en la dimensión personalizada en el destino, pero no en el origen.
	- Suprimir las dimensiones personalizadas no presentes en el origen: suprime las dimensiones personalizadas en el destino que no están en el origen. Oracle recomienda que se seleccione esta opción. Si anula esta selección, pueden producirse errores durante la acumulación de escenarios.

### **Sugerencia:**

Haga clic en **Vista previa de dimensiones personalizadas de origen** para revisar las dimensiones personalizadas en el modelo de origen antes de hacer las selecciones.

- **6.** Defina cómo gestionar los periodos de tiempo al copiar en el destino: en el separador **Tiempo**, haga clic en **Copiar estructura de tiempo** para copiarla en el destino y, a continuación, seleccione una o más de las siguientes opciones para conservar los detalles de la estructura de tiempo en el destino:
	- Permitir al destino mantener los detalles del periodo de tiempo: permite que, en el destino, se mantengan detalles de tiempo que no están en el origen. Por ejemplo, si el origen solo contiene años, pero el destino también contiene trimestres, al seleccionar esta opción, se conservarán los trimestres en el destino cuando copie la estructura de tiempo.
	- Permitir al destino mantener años anteriores a los que están definidos en el origen: por ejemplo, si la estructura de tiempo del modelo de origen incluye de 2018 a 2022, y el modelo objetivo incluye de 2015 a 2020, al seleccionar esta opción, la estructura de tiempo del modelo objetivo incluirá de 2015 a 2022.
	- Permitir al destino mantener años posteriores a los que están definidos en el origen: por ejemplo, si la estructura de tiempo del modelo de origen incluye de 2017 a 2022, y el modelo objetivo incluye de 2018 a 2025, al seleccionar esta opción, la estructura de tiempo del modelo objetivo incluirá de 2017 a 2025.

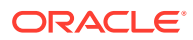

<span id="page-186-0"></span>Si tiene estas opciones desactivadas, la estructura de tiempo del origen remplazará por completo la estructura de tiempo del destino.

### **Sugerencia:**

Haga clic en **Vista previa de periodos de tiempo de origen** para revisar los periodos de tiempo en el modelo de origen antes de hacer las selecciones.

**7.** Defina cómo gestionar los escenarios al copiar al destino: en el separador **Escenarios**,

haga clic en **Agregar cambio de escenario de anticaccione** los escenarios para copiar en el destino, seleccione entre las siguientes opciones y, a continuación, haga clic en **Agregar**:

- No sobrescribir el escenario en el destino: mantiene los escenarios que ya están en el destino, incluso si no existen en el origen.
- Sobrescribir el escenario en el destino: sobrescribe escenarios en el destino.
- Suprimir el escenario en el destino: suprime los escenarios del destino que no están en el origen.

Si es necesario, una vez que haya definido los escenarios que desea copiar, puede cambiar las opciones en el separador **Escenarios**: haga clic en **Detalles del cambio** junto al escenario y seleccione una nueva opción.

**8.** Defina cómo gestionar los informes al copiar en el destino: en el separador Informes, haga clic en **Agregar cambio de informe**

, seleccione los informes que copiar en el destino, seleccione entre las siguientes opciones y, a continuación, haga clic en el icono de confirmación

- No sobrescribir si el informe existe en el destino: si el informe ya existe en el destino, se deja tal cual.
- Sobrescribir si el informe existe en el destino: sobrescribe los informes existentes en los modelos de destino.
- Eliminar el informe: elimina el informe de los modelos de destino en caso de existir.

Si es necesario, una vez que haya definido los escenarios que desea copiar, puede cambiar las opciones en el separador **Informes**: haga clic en **Detalles del cambio** junto al informe y seleccione una nueva opción.

**9.** Haga clic en **Guardar y cerrar**.

## Copia de metadatos de origen a destino

:

÷

Para administrar metadatos con Gestión de cambios de modelos, después de definir los modelos objetivos y los metadatos que va a copiar, copie los metadatos del origen al destino.

- **1.** En la página de inicio, haga clic en **Strategic Modeling** y, a continuación, en **Modelos**.
- 2. En el menú **Acciones**  $\cdots$  del modelo de origen, haga clic en Gestión de cambios de **modelos** y, a continuación, haga clic en **Abrir** y, después, en **Ejecutar**.

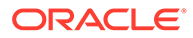

<span id="page-187-0"></span>Gestión de modelos de cambios bloquea los destinos brevemente para escribir los nuevos metadatos. Si otro usuario bloquea un destino, se omite y se anota en el log.

**3.** Compruebe el estado del trabajo de gestión de cambios de modelos: en la página de inicio, haga clic en **Aplicación** y, a continuación, en **Trabajos**. Haga clic en el nombre del trabajo para consultar la información y el estado del trabajo. Si se produjera algún error, haga clic en **Error** para ver los detalles que le ayudarán resolverlo.

También puede comprobar el estado del trabajo en la página Gestión de cambios de modelos: en el menú **Acciones** del modelo objetivo, haga clic en **Gestión de cambios de modelos** y, a continuación, haga clic en **Estado**. Verá el estado de cada modelo objetivo y el estado general del modelo de origen.

**4.** Revise los cambios en el modelo o los modelos objetivos.

## Edición o supresión de una definición de Gestión de cambios de modelos

Si fuera necesario, puede editar o suprimir una definición de Gestión de cambios de modelos.

- **1.** En la página de inicio, haga clic en **Strategic Modeling** y, a continuación, en **Modelos**.
- **2.** Para editar una definición de Gestión de cambios de modelos: en el menú Acciones **del modelo de origen**, haga clic en Gestión de cambios de **modelos**, después en **Abrir** y, a continuación, en **Editar**.
	- Para suprimir una definición de Gestión de cambios de modelos: en el menú Acciones  $\cdots$  del modelo de origen, haga clic en Gestión de cambios de **modelos** y, a continuación, haga clic en **Suprimir**.

Si otro usuario ha bloqueado el modelo, podrá ver la definición de Gestión de cambios de modelos, pero no podrá realizar cambios en ella.

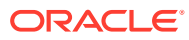

# 8 Uso del Selector de miembros

### **Consulte también:**

- Trabajo con miembros
- [Realización de selecciones](#page-189-0)
- [Relaciones de miembros](#page-192-0)
- [Uso de comodines en las búsquedas](#page-193-0)
- [Selección de valores de atributos como miembros](#page-194-0)
- [Selección de miembros para los formularios](#page-196-0)
- [Selección de variables de sustitución como miembros](#page-198-0)
- [Selección de variables de usuario como miembros](#page-199-0)
- [Selección de atributos definidos por el usuario como miembros](#page-199-0)

## Trabajo con miembros

Utilice el cuadro de diálogo **Seleccionar miembros** para seleccionar los miembros que utilizar con las siguientes funciones:

- Peticiones de datos en tiempo de ejecución de reglas de negocio
- Variables de usuario
- Variables dinámicas
- Exportación de datos
- Punto de vista y eje de página donde se aplican reglas de intersección válida
- Intersecciones válidas

### **Nota:**

Formularios 2.0, Panales 2.0 y las cuadrículas ad hoc usan una versión distinta del selector de miembros. Consulte Uso del Selector de miembros in *Administración y trabajo con Enterprise Profitability and Cost Management*.

Si se definen variables y atributos, se pueden seleccionar variables y atributos. Puede mostrar y seleccionar miembros por nombre de miembro o por alias. Las opciones de visualización definidas en el cuadro de diálogo **Selección de miembros** reemplazan a las definidas como valor predeterminado de la aplicación por un administrador del servicio, así como a las especificadas como preferencia de la aplicación.

Si se han definido los selectores de miembros para las dimensiones de fila en un formulario, puede seleccionar miembros directamente en la lista, introducir datos y agregar filas a un formulario.

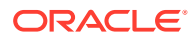

Consulte Introducción de datos para miembros suprimidos o excluidos en *Trabajar con Planning*.

## <span id="page-189-0"></span>Realización de selecciones

Solo se mostrarán los miembros, variables de sustitución y atributos a los que tiene acceso. El panel **Selecciones** solo se muestra si se invoca el selector de miembros para seleccionar varios miembros.

Si se utilizan reglas de intersección válida, solo se muestran los miembros válidos en los formularios de la aplicación y en las peticiones de datos en tiempo de ejecución para reglas de Calculation Manager. En los formularios ad hoc, tanto en la web como en Oracle Smart View for Office, la aplicación no filtra por reglas de intersección válida en el punto de vista y eje de página. Solo las celdas de las cuadrículas distinguen reglas de intersección válida en los formularios ad hoc.

Para realizar selecciones:

- **1.** Haga clic en
- **2. Opcional:** realice las siguientes tareas:
	- Para introducir criterios de búsqueda (solo nombre de miembro o alias), pulse en **Intro** (en el escritorio) o haga clic en **Buscar** (en el móvil).

### **Nota:**

En la búsqueda no se distingue entre mayúsculas y minúsculas. Puede buscar una palabra, varias palabras o caracteres comodín. Consulte [Uso de comodines en las búsquedas](#page-193-0).

• Para cambiar las opciones de visualización, por ejemplo, presentación de variables y atributos, presentación de nombres de alias, presentación de recuentos de miembros, ordenación alfabética, refrescamiento de la lista de

miembros o borrado de selecciones, haga clic en  $\blacksquare$  junto a Buscar y, a continuación, seleccione lo que desee en la lista de opciones de visualización.

Para filtrar los miembros mostrados en la lista de miembros, en **1997**, junto a **Buscar**, seleccione **Agregar filtro** y, a continuación, seleccione lo que desee en la lista de opciones de filtro.

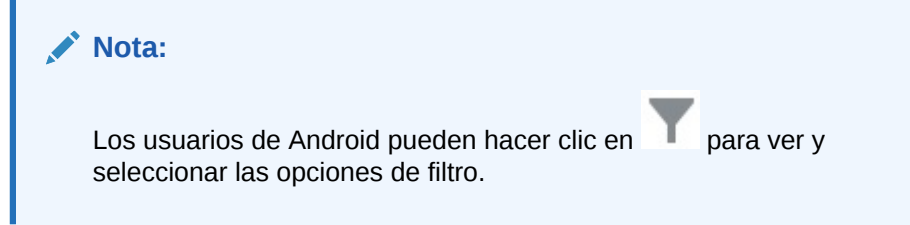

**3.** Puede realizar las selecciones haciendo clic en un miembro en la lista de miembros.

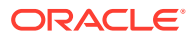

Para comprender cómo se seleccionan los miembros relacionados, consulte [Relaciones](#page-192-0) [de miembros.](#page-192-0)

### **Nota:**

- Los miembros seleccionados muestran una marca de verificación y se mueven al panel **Selecciones**, si corresponde.
- Para ampliar un miembro padre y ver sus miembros hijo, haga clic en el icono de ampliación situado a la derecha del nombre del miembro padre. Al hacer clic en el icono de ampliación, no se seleccionará el miembro padre.
- Para borrar las selecciones realizadas, haga clic en  $\bullet$  y, a continuación, seleccione **Borrar selección**.

En ocasiones, es posible que un miembro de punto de vista y eje de página que desea seleccionar se suprima. Esto sucede porque una selección de dimensión en el punto de vista y eje de página ha invalidado otras dimensiones debido a intersecciones válidas que se han aplicado. Para resolver este problema, utilice la opción **Borrar selección** para borrar los miembros de punto de vista y eje de página previamente seleccionados. A continuación, puede utilizar el punto de vista y eje de página de nuevo para seleccionar los miembros suprimidos anteriormente.

• Para mostrar todos los miembros suprimidos debido a reglas de

intersección válidas, haga clic en  $\bullet$  y, a continuación, seleccione **Mostrar miembros no válidos**. Se muestran los miembros no válidos pero no se pueden seleccionar.

- **4. Opcional:** realice las siguientes tareas:
	- Para delimitar aún más qué miembros relacionados se han seleccionado en el panel

**Selecciones**, haga clic en  $\frac{f_x}{f_x}$  a la derecha del miembro para mostrar el menú de relaciones de miembros:

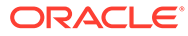

Member

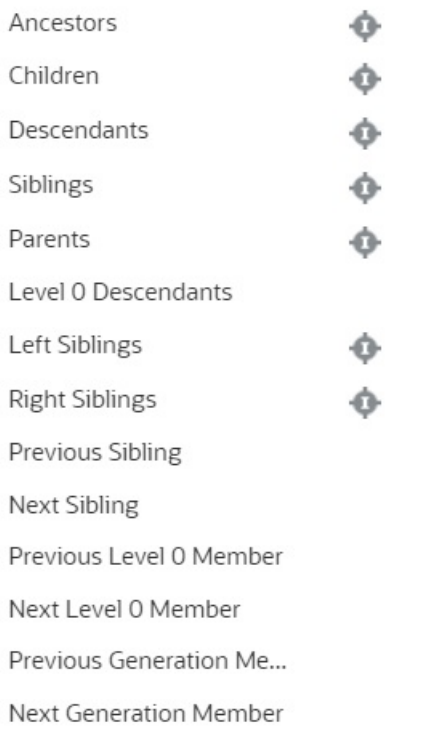

Haga clic en el nombre de la relación para seleccionar los miembros relacionados, excluido el miembro seleccionado. Haga clic en el icono de

inclusión a la derecha del nombre de la relación para seleccionar los miembros relacionados, incluido el miembro seleccionado.

Para obtener las descripciones de las relaciones, consulte [Relaciones de](#page-192-0) [miembros.](#page-192-0)

• Si se definen variables de sustitución o atributos, bajo el área de selección de

miembros, haga clic en  $\blacktriangledown$  junto a **Miembros** y, a continuación, seleccione **Variables de sustitución** o **Atributos** para seleccionar los miembros para las variables de sustitución o los atributos. Los miembros se muestran como hijos. Sólo los miembros a los que el usuario tiene acceso de lectura se muestran en los formularios.

- Para mover o eliminar miembros del panel **Selecciones**, haga clic en junto a **Selecciones**.
- Para resaltar la ubicación de un miembro seleccionado en la jerarquía de dimensiones, haga doble clic en el nombre de miembro en el panel **Selecciones**.

**Nota:** Para resaltar la ubicación de un miembro seleccionado en un dispositivo móvil, pulse en el nombre del miembro en el panel **Selecciones** y, a continuación, pulse en **Localizar** en junto a **Selecciones**.

**5.** Cuando haya terminado de realizar selecciones, haga clic en **Aceptar**.

## <span id="page-192-0"></span>Relaciones de miembros

En esta tabla se describe qué miembros y miembros relacionados se incluyen durante la selección de miembros.

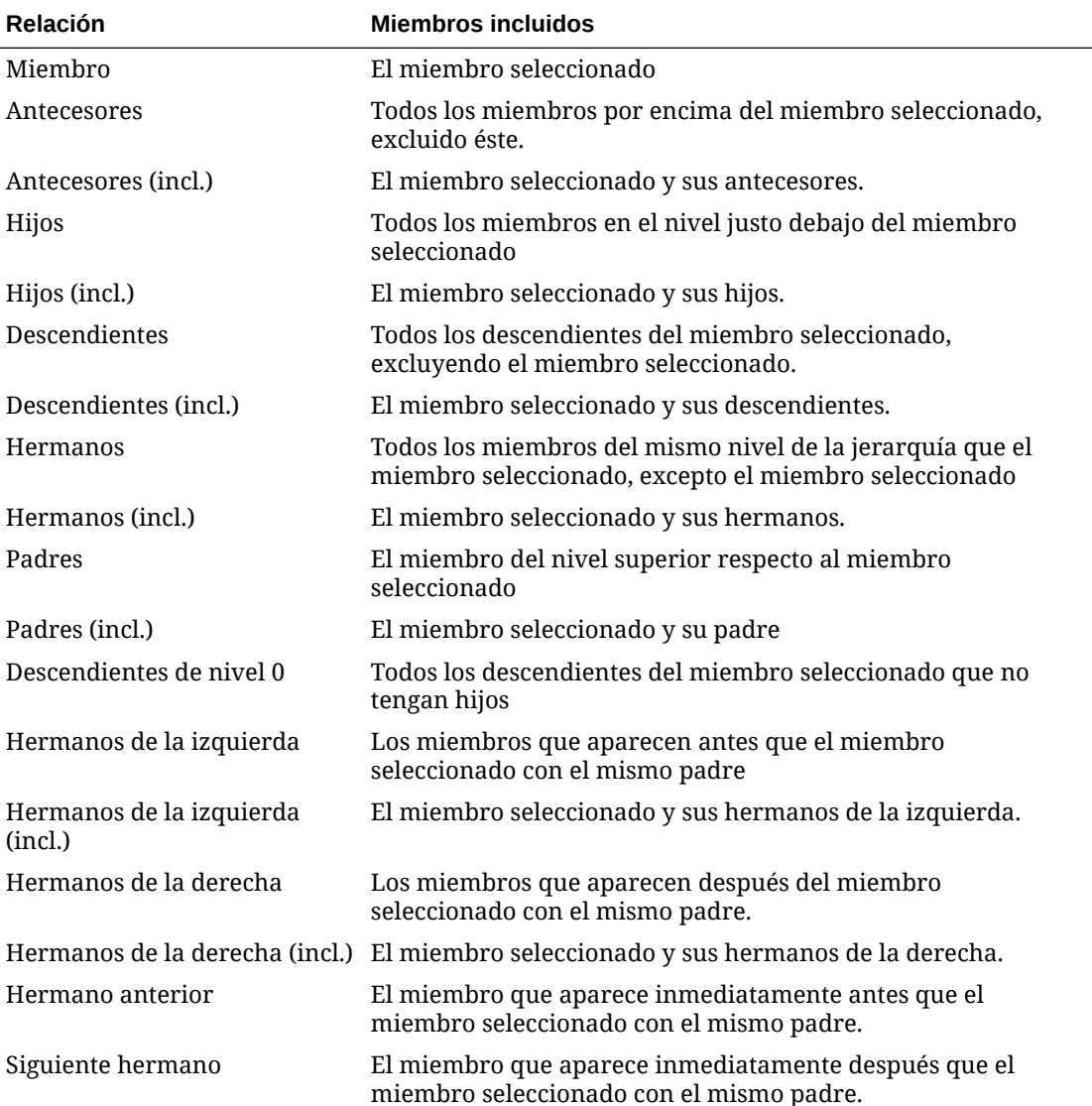

### **Tabla 8-1 Relaciones de miembros**

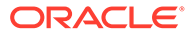

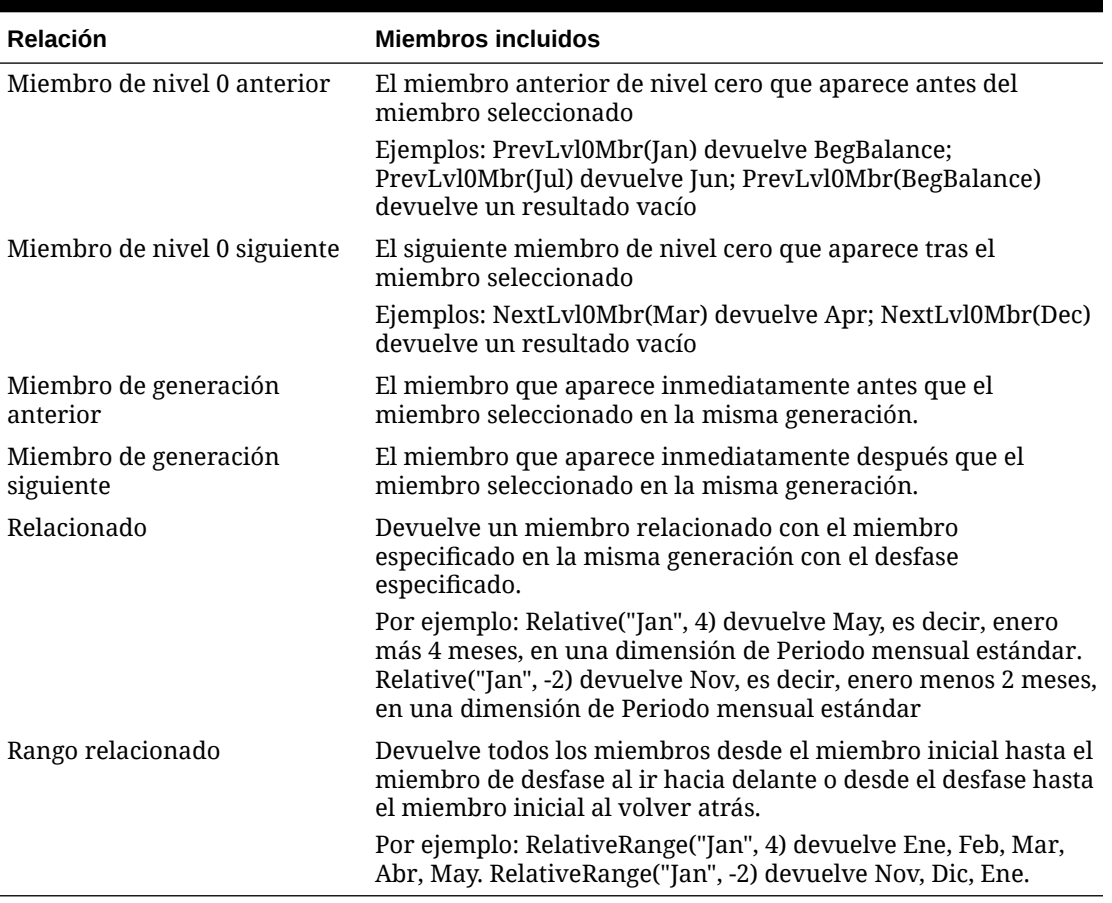

### <span id="page-193-0"></span>**Tabla 8-1 (Continuación) Relaciones de miembros**

### **Nota:**

Las relaciones de miembros funcionan con todas las dimensiones, no solo con la dimensión Periodo. Se ha utilizado la dimensión Periodo en los ejemplos porque es más sencilla de explicar porque el tiempo es lineal.

## Uso de comodines en las búsquedas

Puede utilizar estos caracteres comodín para buscar miembros.

### **Tabla 8-2 Caracteres comodín**

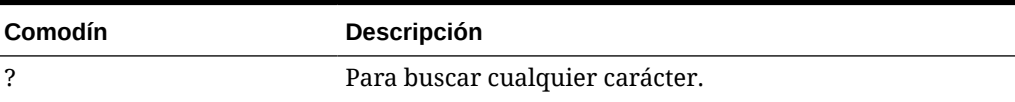

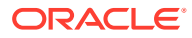

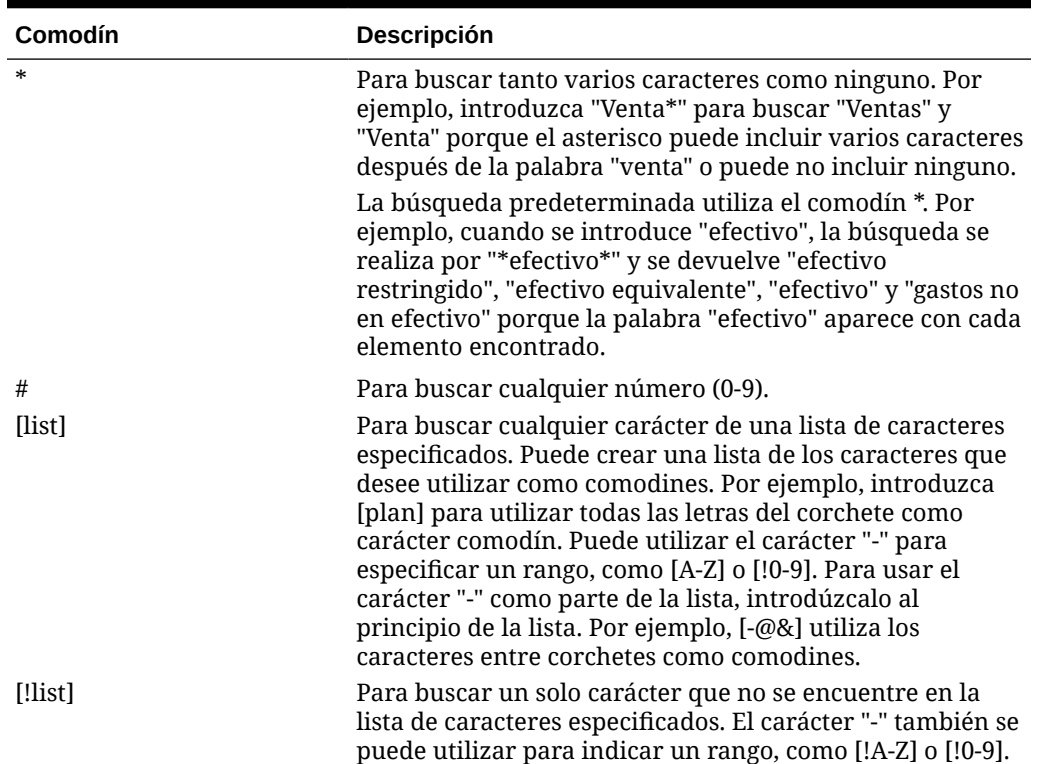

### <span id="page-194-0"></span>**Tabla 8-2 (Continuación) Caracteres comodín**

## Selección de valores de atributos como miembros

Si se han definido miembros de atributo, podrá seleccionar valores de atributo en el cuadro de diálogo **Seleccionar miembros**. En el caso de miembros de atributo, al seleccionar un atributo de nivel distinto de 0 se seleccionan todos los descendientes de nivel 0 y se aplica el operador a cada uno de ellos. En atributos de tipo numérico, de fecha y booleanos (donde falso = 0 y verdadero = 1), la evaluación se basa en los valores mínimo y máximo. En atributos de texto, la evaluación se basa en la posición en la jerarquía, de arriba abajo. La posición más arriba tiene el valor más bajo, mientras que la posición más abajo tiene el valor más elevado.

### **Ejemplo de atributo numérico**

En este ejemplo se aplica el operador seleccionado a cada uno de los descendientes de nivel 0 basándose en el valor numérico. Por ejemplo, si se selecciona NoIgual y Pequeño en el cuadro de diálogo Seleccionar miembros, se incluirán todos los valores que no sean iguales a 1 ni a 2, por lo que la selección incluirá los valores 3, 4, 5 y 6. Si se selecciona Mayor y Pequeño, se incluirán todos los valores mayores que 1 y mayores que 2, por lo que la selección incluirá 2, 3, 4, 5 y 6.

```
Size
Small
1
```
2

### **Tabla 8-3 Ejemplo de evaluación de atributo numérico**

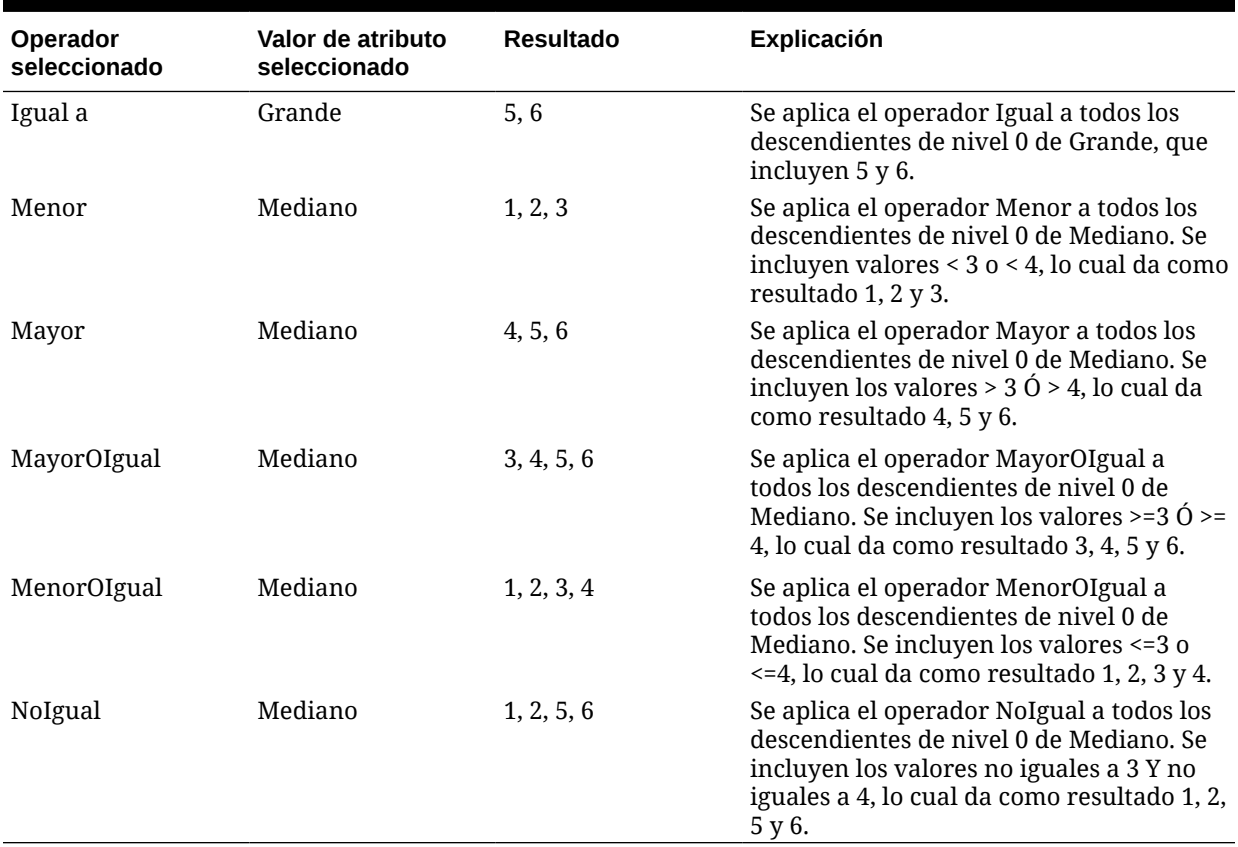

### **Ejemplo de atributo de texto**

En atributos de texto, se aplica el operador seleccionado a cada descendiente de nivel 0 según su posición en la jerarquía, desde arriba (el valor más bajo) hasta abajo (el valor más elevado).

En este ejemplo, Envelope está en la posición más arriba y tiene el valor más bajo. Packet tiene el siguiente valor más alto, seguido de Box, Carton, Barrel y Crate. Crate está en la posición más baja con el valor más elevado.

Para este atributo de texto, al seleccionar Menor y Pequeño se incluyen valores que son menores que Envelope o que Packet. Dado que Envelope es menor que Packet, la sección resultante incluye sólo Envelope. Igualmente, al seleccionar Mayor y Grande se incluyen valores que son mayores que Barrel o que Crate, por lo que la selección resultante incluye sólo Crate.

Containers

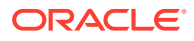

<span id="page-196-0"></span>Small Envelope Packet Medium Box Carton Large Barrel Crate

### **Tabla 8-4 Ejemplo de evaluación de atributo de texto**

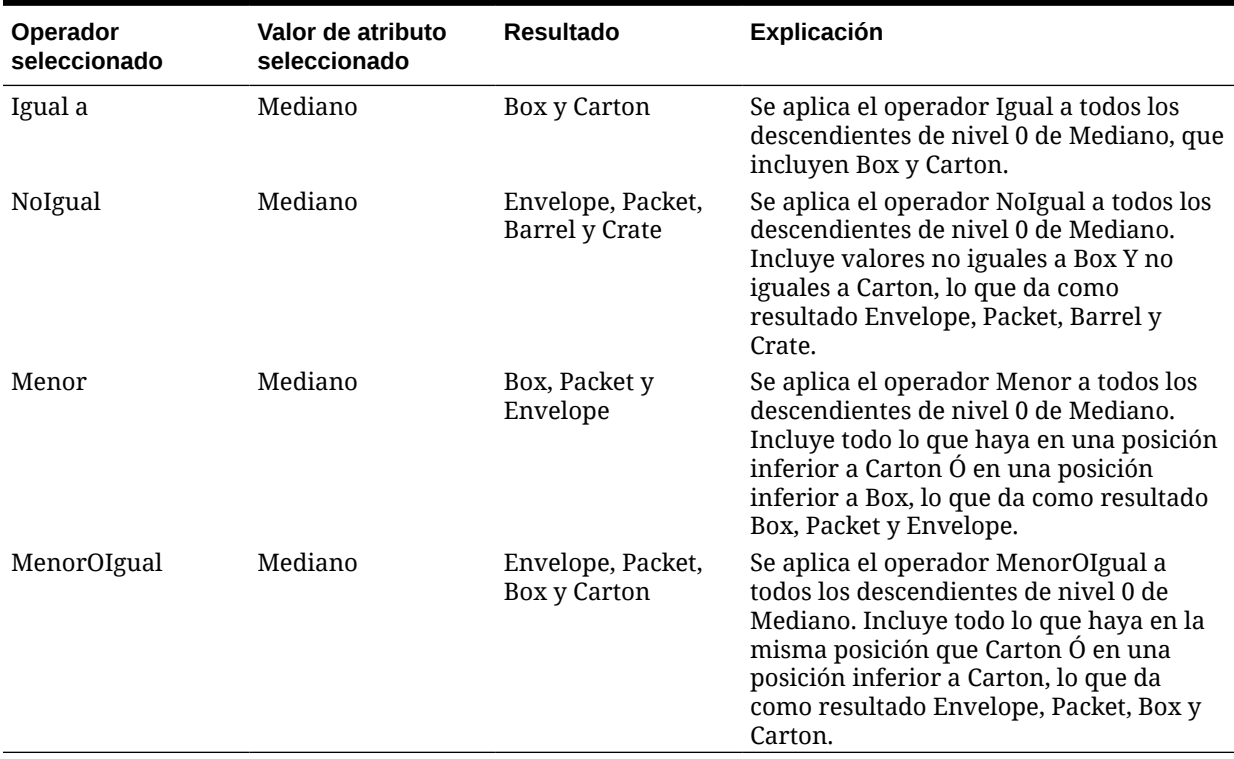

## Selección de miembros para los formularios

Al seleccionar miembros para los formularios:

- Para filtrar miembros de determinados usuarios, restrinja sus permisos de acceso a los miembros y, a continuación, refresque el plan.
- El orden de los miembros en la lista **Miembros seleccionados** determina su orden en los formularios. Para cambiarlo, seleccione un miembro y haga clic en la flecha hacia arriba o hacia abajo encima de la lista de miembros seleccionados.

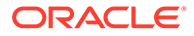

### **Nota:**

Si selecciona miembros de manera individual y primero su padre, el padre se muestra en el formulario en la parte superior de la jerarquía de miembros. (Tenga en cuenta que según el número de niveles de la jerarquía, para calcular totales para el padre de miembros seleccionados individualmente se podrían necesitar varias pasadas, lo que ralentizaría los cálculos). El padre de los miembros seleccionados por la relación, por ejemplo, por I(Descendants), aparecen en la parte inferior de la jerarquía.

- En el separador **Diseño** del cuadro de diálogo **Gestión de formulario**, puede abrir el cuadro de diálogo **Selección de miembros** haciendo clic en el icono de selección de miembros o haciendo clic con el botón derecho en una fila o columna y seleccionando **Seleccionar miembros**.
- Para seleccionar distintos conjuntos de miembros en la misma dimensión, consulte [Creación de filas y columnas asimétricas](#page-844-0).
- Para los formularios con varias dimensiones en una fila o columna, puede establecer las opciones de selección de miembros de una dimensión seleccionado la dimensión de la lista desplegable **Dimensiones** que aparece en el cuadro de diálogo Selección de miembros para varias dimensiones de una fila o columna.
- Si hace clic en el icono de selección de miembros, aparece una opción para **Colocar selección en filas distintas** o **Colocar selección en columnas distintas**. De esta forma, se agrega la selección a las filas o columnas después de la última fila o columna existente en el formulario. Por ejemplo, para un formulario que contiene los miembros Cuenta1, Cuenta2 y Cuenta3 en la Columna A, si selecciona estos miembros con la opción **Colocar selección en columnas distintas**, se selecciona Cuenta1 para la columna A, Cuenta2 para la columna B y Cuenta3 para la columna C. Si elige los miembros sin esta opción, todos los miembros se seleccionan para la columna A.

Esta función está disponible sólo para miembros únicos, no para los miembros seleccionados con funciones, como Hijos (incl.). Por ejemplo, si selecciona Hijos (incluir) (T1) para la columna A y selecciona **Colocar selección en columnas distintas**, el diseño de formulario no cambiará.

- Se mantienen todas las opciones excepto Recuento después de cerrar el cuadro de diálogo Selección de miembros, y se muestran en el cuadro de diálogo Selección de miembros según la configuración definida por el usuario. Los miembros mostrados en el separador Diseño no heredan la configuración de visualización definida en el cuadro de diálogo Selección de miembros. En su lugar, se muestran mediante el nombre de miembro.
- Para definir distintos conjuntos de miembros en una dimensión, consulte [Creación](#page-844-0) [de filas y columnas asimétricas](#page-844-0).
- Para establecer opciones de visualización, funcionalidad e impresión, consulte [Establecimiento de la precisión del formulario y otras opciones.](#page-843-0)

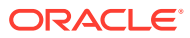

## <span id="page-198-0"></span>Selección de variables de sustitución como miembros

Las variables de sustitución funcionan como marcadores de posición globales para información que cambia con regularidad. Las variables de sustitución son especialmente útiles para desarrollar previsiones acumulativas e informar al respecto. Cuando se seleccionan variables de sustitución como miembros en el formulario, sus valores se basan en información generada dinámicamente. Por ejemplo, podría establecer el miembro de mes actual en la variable de sustitución CurMnth, de modo que, cuando cambie el mes, no tendrá que actualizar el valor del mes manualmente en el formulario o en el script del informe.

### **Nota:**

- Al abrir o calcular valores en los formularios, la aplicación reemplaza las variables de sustitución con los valores que tienen asignados.
- Puede crear y asignar valores a variables de sustitución en la aplicación. Estas variables de sustitución quedarán después disponibles en la aplicación cuando se seleccionen miembros para un formulario. Para obtener información sobre cómo crear y asignar valores a variables de sustitución con la aplicación, consulte [Trabajo con variables de sustitución.](#page-110-0)
- Las variables de sustitución deben ser adecuadas según el contexto de los formularios. Por ejemplo, podría seleccionar una variable de sustitución llamada CurrQtr con un valor Tr2 como miembro de la dimensión Periodo de tiempo. No sería válido seleccionar una variable de sustitución llamada CurrYr para la dimensión Años si tuviera el valor Feb. Puede establecer variables de sustitución en los niveles de aplicación o de base de datos.

Puede existir la misma variable de sustitución en varios niveles; la aplicación utiliza la primera que encuentra en este orden:

- **1.** Base de datos
- **2.** Aplicación
- Puede seleccionar variables de sustitución si están habilitadas para peticiones de datos en tiempo de ejecución en las reglas de negocio y si sus valores coinciden con un miembro establecido en la petición de datos en tiempo de ejecución para una regla de negocio.
- La aplicación comprueba la validez de las variables de sustitución al usarlas (por ejemplo, cuando se abre el formulario). No comprueba cuándo se diseñan los formularios, por lo que se recomienda probar las variables de sustitución guardando y abriendo de nuevo los formularios.
- Si ha migrado una aplicación que utiliza variables globales, puede verlas, pero no editarlas, en el proceso de negocio.

Para especificar variables de sustitución en los formularios:

- **1.** Cree el formulario (consulte [Creación de formularios\)](#page-827-0).
- **2.** En **Selección de miembros**, haga clic en el separador **Variables**, expanda **Variables de sustitución** y, a continuación, seleccione variables de sustitución de la misma forma que

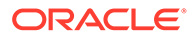

<span id="page-199-0"></span>selecciona los miembros, para mover las variables de sustitución a y desde **Miembros seleccionados**.

Cuando se seleccionan, las variables de sustitución aparecen precedidas de un ampersand (&). Por ejemplo:

&CurrentScenario

**3.** Haga clic en **Aceptar**.

## Selección de variables de usuario como miembros

Las variables de usuario actúan como filtros en los formularios que permiten a los usuarios centrarse solo en determinados miembros, como, por ejemplo, un departamento. Antes de poder asociar una variable de usuario a un formulario, deberá crear la variable de usuario. Consulte [Gestión de variables de usuario](#page-113-0).

Cuando se crean formularios con variables de usuario, los usuarios tienen que seleccionar valores para la variable antes de abrir los formularios. Por ejemplo, si crea una variable de usuario llamada División, los usuarios deberán seleccionar una división antes de empezar a trabajar en el formulario. La primera vez que seleccione una variable para un formulario, lo hará en las preferencias. Después de esto, podrá actualizar la variable en las preferencias o en el formulario.

Para seleccionar variables de usuario para formularios:

- **1.** Cree el formulario (consulte [Creación de formularios\)](#page-827-0).
- **2.** En **Selección de miembros**, haga clic en el separador **Variables**, expanda **Variables de usuario** y, a continuación, seleccione variables de usuario de la misma forma que selecciona los miembros, utilizando las teclas de dirección para mover las variables de usuario a y desde **Miembros seleccionados**.

Las variables de usuario que se ven corresponden a la dimensión actual. Por ejemplo, las variables de usuario para la dimensión Entidad pueden aparecer de la siguiente manera:

Division = [User Variable]

Cuando se selecciona, la variable de usuario aparece precedida de un ampersand. Por ejemplo:

Idescendants(&Division)

**3.** Haga clic en **Aceptar**.

## Selección de atributos definidos por el usuario como miembros

Puede seleccionar miembros para formularios basados en un atributo común que ha definido como atributo definido por el usuario (ADU). Para poder asociar un atributo definido por el usuario a un formulario, antes debe crear el atributo definido por el usuario. Consulte [Trabajo con atributos definidos por el usuario](#page-815-0).

Cuando se crean formularios con atributos definidos por el usuario, todos los miembros que están asignados al atributo definido por el usuario se agregan dinámicamente al formulario. Por ejemplo, si crea un atributo definido por el usuario denominado Nuevos productos y lo asigna a los nuevos productos en la jerarquía de

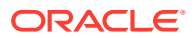

dimensiones de producto, el formulario mostrará los nuevos productos en tiempo de ejecución de forma automática.

Para seleccionar atributo definido por el usuario para formularios:

- **1.** Cree el formulario (consulte [Creación de formularios\)](#page-827-0).
- **2.** En **Selección de miembros**, haga clic en el separador **Variables**, expanda **Atributos definidos por el usuario** y, a continuación, seleccione los atributos definidos por el usuario de la misma forma que selecciona los miembros, utilizando las flechas para mover los atributos definidos por el usuario a y desde **Miembros seleccionados**.

Los atributos definidos por el usuario se muestran solo para la dimensión actual. Cuando está seleccionado un atributo definido por el usuario, aparece precedido por UDA. Por ejemplo:

UDA(New Products)

**3.** Haga clic en **Aceptar**.

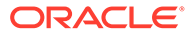

## 9

## Conexión a entornos de EPM Cloud

### **Consulte también:**

- Acerca de la conexión de entornos a EPM Cloud
- [Consideraciones para la migración de conexiones de EPM Cloud](#page-204-0)
- [Creación, edición y supresión de conexiones a otros entornos de EPM Cloud](#page-205-0)
- [Conexión a servicios web externos](#page-207-0)
- [Especificación de opciones avanzadas para conexiones externas](#page-208-0)
- [Navegación por los entornos de EPM Cloud](#page-209-0)
- [Personalización de flujos de navegación para acceder a otros entornos de EPM Cloud](#page-209-0)
- [Uso de URL directas para integrar informes conectados](#page-217-0)

## Acerca de la conexión de entornos a EPM Cloud

### **Descripción general**

Los administradores del servicio pueden conectar varios entornos de EPM Cloud de los siguientes tipos:

- Account Reconciliation
- Enterprise Profitability and Cost Management
- Cierre y consolidación financieros
- FreeForm
- Narrative Reporting
- Planning
- Planning Modules
- Rentabilidad y gestión de costes
- Sales Planning
- Strategic Workforce Planning
- Tax Reporting

Una vez que los administradores del servicio configuran las conexiones, los usuarios que tiene acceso a los entornos de EPM Cloud pueden navegar por ellos desde un único punto de acceso con un solo inicio de sesión. Además, los artefactos como formularios y paneles de los entornos se pueden mezclar dentro de un cluster o en los separadores de una tarjeta en los flujos de navegación. Se puede acceder a los artefactos en el entorno de destino según el rol del usuario.

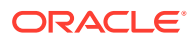

### **Nota:**

También puede conectar directamente Oracle Analytics Cloud Enterprise Edition o Professional Edition 5.6 a EPM Cloud Platform, siempre que tanga ambos servicios. Cuando haya configurado la conexión, podrá visualizar los datos de los procesos de negocio de EPM Cloud en Oracle Analytics Cloud. Ya no tiene que modelar los datos de EPM en un archivo de repositorio de metadatos (RPD) para crear visualizaciones y paneles en Oracle Analytics Cloud. Para obtener más información, consulte la documentación de Oracle Analytics Cloud.

Además, puede conectarse a Oracle NetSuite Account Reconciliation y Oracle NetSuite Planning and Budgeting.

### **¿A qué entornos me puedo conectar?**

El entorno de origen es el entorno desde el que va a crear la conexión. El entorno de destino es el entorno al que va a conectar desde el entorno de origen.

Puede conectar a estos entornos de origen (estos entornos también pueden ser entornos de destino):

- Enterprise Profitability and Cost Management
- FreeForm
- Cierre y consolidación financieros
- Oracle NetSuite Planning and Budgeting
- Planning
- Planning Modules
- Sales Planning
- Strategic Workforce Planning
- Tax Reporting

Los entornos de origen también se pueden conectar a los entornos de destino (estos no pueden ser entornos de origen):

- Account Reconciliation
- Narrative Reporting
- Oracle NetSuite Account Reconciliation
- Rentabilidad y gestión de costes

### **¿De qué formas me puedo conectar a otros entornos de EPM Cloud?**

- Alterne entre el entorno de origen y el entorno de destino en el menú **Navegador**  $\blacksquare$ . Consulte [Navegación por los entornos de EPM Cloud.](#page-209-0)
- Personalice los flujos de navegación en el entorno de origen para acceder a clusters, tarjetas y artefactos de otros entornos de destino desde la página de inicio. Consulte [Personalización de flujos de navegación para acceder a otros](#page-209-0) [entornos de EPM Cloud](#page-209-0).

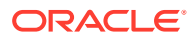

• Use URL directas para integrar perfectamente informes conectados. Consulte [Uso de](#page-217-0) [URL directas para integrar informes conectados](#page-217-0).

### **Consideraciones**

• Solo los administradores del servicio crean conexiones entre entornos.

Los usuarios hacen clic en un enlace de navegación para abrir el entorno enlazado. El acceso dentro del entorno enlazado lo determinan el rol y los permisos de acceso predefinidos, si los hay, asignados al usuario.

• Para que la navegación entre entornos sea perfecta, todas las instancias de entorno en las que están configurados los flujos de navegación entre entornos deben pertenecer al mismo dominio de identidad.

### **Nota:**

Si las instancias de entorno de destino y de origen no están en el mismo dominio de identidad, no podrá establecer una conexión entre ellas.

• Los administradores del servicio no pueden configurar conexiones entre entornos con credenciales de SSO corporativo (proveedor de identidad).

Si sus entornos están configurados para SSO, asegúrese de que se mantengan las credenciales de dominio de identidad para los administradores del servicio que configuren las conexiones entre entornos. Consulte Cómo permitir la conexión con credenciales de dominio de identidad.

- La migración de conexiones entre entornos de prueba y de producción puede generar problemas en determinados escenarios de casos de uso. Para obtener más información, consulte [Consideraciones para la migración de conexiones de EPM Cloud.](#page-204-0)
- Las URL personalizadas no están soportadas en conexiones entre entornos.

### **Solución de problemas**

Para obtener ayuda con información sobre cómo corregir errores comunes al conectarse a entornos, consulte Manejo de problemas con flujos de navegación en la *Guía de operaciones de Oracle Enterprise Performance Management Cloud*.

### **Vídeos**

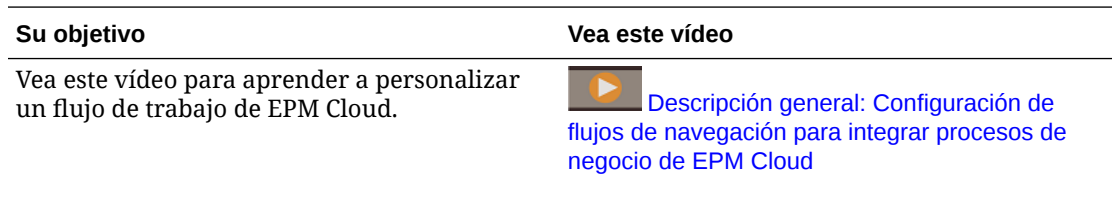

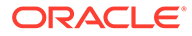

Vea esta serie de vídeos para obtener información sobre la planificación conectada. Obtendrá una visión general de la solución de planificación conectada y cómo las soluciones de planificación pueden conectarse a través del envío inteligente entre pods y flujos de navegación para proporcionar una experiencia ininterrumpida a planificadores de diferentes departamentos. El primer vídeo se centra en finanzas y ventas. El siguiente vídeo se centra en la planificación de mano de obra estratégica y la planificación de TI. El último vídeo se centra en la planificación de campañas de marketing.

#### <span id="page-204-0"></span>**Su objetivo Vea este vídeo**

[Descripción general: Planificación](https://apexapps.oracle.com/pls/apex/f?p=44785:265:0:::265:P265_CONTENT_ID:32188) [conectada - Alineación de planes de venta con](https://apexapps.oracle.com/pls/apex/f?p=44785:265:0:::265:P265_CONTENT_ID:32188) [objetivos financieros](https://apexapps.oracle.com/pls/apex/f?p=44785:265:0:::265:P265_CONTENT_ID:32188)

[Descripción general: Planificación](https://apexapps.oracle.com/pls/apex/f?p=44785:265:0:::265:P265_CONTENT_ID:32189) [conectada - Mano de obra estratégica y](https://apexapps.oracle.com/pls/apex/f?p=44785:265:0:::265:P265_CONTENT_ID:32189) [planificación de TI](https://apexapps.oracle.com/pls/apex/f?p=44785:265:0:::265:P265_CONTENT_ID:32189)

[Descripción general: Planificación](https://apexapps.oracle.com/pls/apex/f?p=44785:265:0:::265:P265_CONTENT_ID:32190) [conectada - Gestión de las campañas de](https://apexapps.oracle.com/pls/apex/f?p=44785:265:0:::265:P265_CONTENT_ID:32190) [marketing](https://apexapps.oracle.com/pls/apex/f?p=44785:265:0:::265:P265_CONTENT_ID:32190)

## Consideraciones para la migración de conexiones de EPM Cloud

Oracle reconoce que es habitual que los administradores del servicio prueben nuevas funciones, como la conexión de entornos, en entornos de prueba y luego migren a entornos de producción. Sin embargo, es posible que al hacerlo se den algunos problemas tras la migración. A continuación, se describen algunos escenarios de caso de uso que debe tener en cuenta.

En los siguientes escenarios, suponga que tiene entornos para Financial Consolidation and Close y Planning.

### **Escenario de caso de uso 1: De prueba a producción**

Al migrar conexiones de entornos de prueba a entornos de producción, asegúrese de que las conexiones que estaban definidas en el entorno de prueba se han cambiado para que hagan referencia a los entornos de producción correspondientes.

Por ejemplo, un administrador del servicio ha definido una conexión entre los entornos de prueba de Planning y Financial Consolidation and Close. A continuación, el administrador del servicio utiliza esta conexión para crear un flujo de navegación en Planning que haga referencia a una tarjeta de Financial Consolidation and Close. La instantánea que crea el administrador del servicio para migrar el entorno de prueba de Planning incluirá conexiones y flujos de navegación, incluida la conexión al entorno de prueba de Financial Consolidation and Close.

Al migrar la instantánea al entorno de producción de Planning, Planning realizará una conexión no deseada al entorno de prueba de Financial Consolidation and Close. Debe cambiar manualmente las conexiones no deseadas para que hagan referencia al entorno del producción correspondiente antes o después de migrar el entorno.

**Escenario de caso de uso 2: De producción a producción o de prueba a prueba**

Este escenario no tiene ninguna advertencia.

#### **Escenario de caso de uso 3: De producción a prueba**

En este escenario, el administrador del servicio podría estar intentando migrar una instantánea de un entorno de producción a un entorno de prueba para resolver un

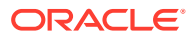

problema. Debido a que las conexiones creadas en el entorno de prueba aún hacen referencia al entorno de producción, es importante que el administrador del servicio modifique las conexiones para que hagan referencia a un entorno de prueba. Las conexiones en los entornos de prueba que hagan referencia a un entorno de producción podrían alterar el entorno de producción de manera involuntaria.

## <span id="page-205-0"></span>Creación, edición y supresión de conexiones a otros entornos de EPM Cloud

Para crear conexiones a otros entornos de EPM Cloud, debe asegurarse de tener acceso a los entornos de origen y de destino a las que se está conectando. También debe disponer de las URL de los otros entornos a los que se está conectando y los detalles de inicio de sesión de cada entorno, como el ID de usuario (administrador del servicio) y la contraseña.

Para crear, editar, duplicar y suprimir conexiones:

- **1.** Inicie sesión en el entorno de origen.
- **2.** En la página de inicio, haga clic en **Herramientas** y, a continuación, haga clic en **Conexiones**.
- **3.** Seleccione una acción:
	- Para agregar una conexión:
		- **a.** En la página **Administrar conexiones**, haga clic en **Crear**.
		- **b.** En la página **Seleccionar un proveedor para crear la conexión**, seleccione el entorno de destino que desee agregar.
		- **c.** Introduzca los detalles de conexión del entorno de destino:
			- Haga clic en **Cambiar proveedor** para seleccionar otro entorno distinto.
			- En **Nombre de conexión**, introduzca el nombre para este enlace de navegación; por ejemplo, Aplicación de consolidación.
			- Introduzca una descripción opcional para el enlace.
			- En **Dirección URL**, introduzca la URL de la instancia del entorno de destino; por ejemplo, http(s)://your-target-host-url.com. Esta es la dirección URL que utiliza normalmente para iniciar sesión en la instancia del entorno de destino.
			- Utilice **Administrador del servicio** y **Contraseña** para especificar las credenciales de un administrador del servicio.

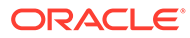

### **Nota:**

- Estas credenciales solo se utilizan para definir y validar el enlace de navegación. Cuando un usuario inicia sesión, se aplica su propio rol y acceso para acceder al entorno de destino.
- No anteponga a los nombres de usuario el nombre del dominio para las conexiones a otros entornos de EPM Cloud. No obstante, el nombre de dominio sí que es necesario para las conexiones con otros servicios web externos. Consulte [Conexión a servicios web externos](#page-207-0).
- El campo **Dominio** se rellena automáticamente según la URL introducida. Si en la URL no hay ningún dominio, el campo **Dominio** se queda en blanco.
- **d.** Haga clic en **Validar**.
- **e.** Si la validación es correcta, haga clic en **Guardar y cerrar**.
- Para editar conexiones:
	- **a.** En la página **Administrar conexiones**, haga clic en el nombre de una conexión.
	- **b.** Edite los detalles de la conexión.

### **Nota:**

Si edita la URL para conectarse a un nuevo tipo de servicio, puede ocasionar la interrupción de los flujos de navegación. Si desea conectarse a un servicio distinto, Oracle le recomienda que cree en su lugar una nueva conexión.

- **c.** Haga clic en **Validar**.
- **d.** Si la validación es correcta, haga clic en **Guardar y cerrar**.
- Para duplicar una conexión:
	- **a.** En la página **Administrar conexiones**, en la columna **Acción** situada junto a la conexión que desea duplicar, haga clic en  $\cdots$ .
	- **b.** Haga clic en **Duplicar**.
	- **c.** Introduzca un nombre para la conexión duplicada y, a continuación, haga clic en **Aceptar**.
- Para suprimir una conexión:
	- **a.** En la página **Administrar conexiones**, en la columna **Acción** situada junto a la conexión que desea suprimir, haga clic en  $\cdots$ .
	- **b.** Haga clic en **Suprimir**.

Cuando hay entornos de destino conectados a un entorno de origen de EPM Cloud,

estos se muestran en el panel Mis conexiones del menú Navegador<sup>1</sup> del entorno

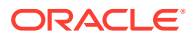

<span id="page-207-0"></span>de origen. El panel **Mis conexiones** del menú **Navegador** es donde puede navegar por los entornos. Consulte [Navegación por los entornos de EPM Cloud.](#page-209-0)

### **Solución de problemas**

Para obtener ayuda para la solución de problemas, consulte [Manejo de problemas con flujos](https://www.oracle.com/pls/topic/lookup?ctx=en/cloud/saas/enterprise-performance-management-common&id=TSEPM-GUID-8C8BC471-B010-4EE6-AE52-D1DC15E3FB92) [de navegación](https://www.oracle.com/pls/topic/lookup?ctx=en/cloud/saas/enterprise-performance-management-common&id=TSEPM-GUID-8C8BC471-B010-4EE6-AE52-D1DC15E3FB92) en *Guía de operaciones de Oracle Enterprise Performance Management Cloud*.

## Conexión a servicios web externos

Los administradores del servicio también pueden conectarse a servicios web externos para leer datos y escribir en un servicio web externo.

Se puede hacer referencia a esta conexión o utilizarla en un script de Groovy para crear un enlace de comunicaciones entre el script de Groovy y el recurso HTTP/HTTPS externo. Para obtener más información y ejemplos sobre cómo se puede utilizar esta conexión en un script de Groovy, consulte la documentación de la API de Java sobre la [Conexión](https://docs.oracle.com/javase/7/docs/api/java/sql/Connection.html) y los objetos de [HttpRequest](https://docs.oracle.com/en/java/javase/11/docs/api/java.net.http/java/net/http/HttpRequest.html) en el modelo de objeto de Groovy de EPM.

### **Nota:**

El tipo de conexión **Otro proveedor de servicios web** solo está disponible para su uso con aquellos procesos de negocio que permiten la creación de reglas de Groovy. Consulte [Oracle Enterprise Performance Management Cloud, Referencia](https://docs.oracle.com/en/cloud/saas/enterprise-performance-management-common/groov/index.html) [de API de Java de reglas de Groovy](https://docs.oracle.com/en/cloud/saas/enterprise-performance-management-common/groov/index.html).

Para poder crear conexiones a servicios web externos, debe asegurarse de que tiene acceso al servicio web al que se va a conectar. Debe tener también las URL para el servicio web y todos los detalles de inicio de sesión, si es necesario.

Para crear una conexión a un servicio web externo:

- **1.** Inicie sesión en el entorno de origen.
- **2.** En la página de inicio, haga clic en **Herramientas** y, a continuación, haga clic en **Conexiones**.
- **3.** En la página **Administrar conexiones**, haga clic en **Crear**.
- **4.** Haga clic en **Otro proveedor de servicios web**.
- **5.** Introduzca un **Nombre de conexión** y una **Descripción** para la conexión.
- **6.** Introduzca la **URL** para la conexión de destino.
- **7.** Introduzca las opciones avanzadas opcionales para la URL.

### **Nota:**

Las opciones avanzadas opcionales permiten especificar los parámetros de consulta o cabecera al definir una conexión externa. Consulte [Especificación](#page-208-0) [de opciones avanzadas para conexiones externas](#page-208-0).

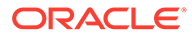

<span id="page-208-0"></span>**8.** Introduzca las credenciales de inicio de sesión **Usuario** y **Contraseña** para la conexión, si es necesario. En algunos casos (por ejemplo, al conectarse a los servicios de Oracle Fusion Cloud EPM), puede que sea necesario utilizar el nombre de dominio como prefijo del nombre de usuario; por ejemplo, <Identity Domain>.<User Name>.

Para comprender la autenticación básica para las API de REST de EPM Cloud y obtener instrucciones sobre cómo localizar su dominio de identidad, consulte Autentificación básica: para entornos Classic y OCI en *API de REST para Enterprise Performance Management Cloud*.

**9.** Haga clic en **Guardar y en Cerrar**.

## Especificación de opciones avanzadas para conexiones externas

Las opciones avanzadas opcionales permiten especificar los parámetros de consulta o cabecera al definir una conexión externa.

### **Nota:**

La capacidad de definir parámetros de consulta para una conexión externa solo está disponible para su uso con aquellos procesos de negocio que permiten la creación de reglas de Groovy. Consulte [Oracle Enterprise](https://docs.oracle.com/en/cloud/saas/enterprise-performance-management-common/groov/index.html) [Performance Management Cloud, Referencia de API de Java de reglas de](https://docs.oracle.com/en/cloud/saas/enterprise-performance-management-common/groov/index.html) [Groovy](https://docs.oracle.com/en/cloud/saas/enterprise-performance-management-common/groov/index.html).

Para especificar opciones avanzadas para conexiones externas

**1.** Cree una conexión externa o abra una conexión externa existente.

Consulte [Conexión a servicios web externos.](#page-207-0)

- **2.** Introduzca los detalles de conexión y, a continuación, haga clic en **Mostrar opciones avanzadas**.
- **3.** Especifique los detalles de la consulta como se indica a continuación:
	- $\blacksquare$ : agregar consulta
	- $\bullet$  suprimir consulta
	- **Tipo**: seleccione **Cabecera** o **Parámetro**.

**Cabecera** define una cabecera predeterminada que se enviará con cada solicitud que se haga para esta conexión. **Parámetro** define un parámetro de consulta predeterminado que se enviará con cada solicitud que se haga para esta conexión.

• **Proteger**: si se selecciona, se cifrará el valor introducido en el campo **Valor**. Si se borra la marca de la casilla de verificación de **Proteger** para una fila, se eliminará el valor.

Un ejemplo de cabecera que se debe proteger es el token con portador para servicios web externos que admitan token de portador, o el parámetro de

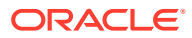

consulta de clave de API para servicios web externos que admitan claves de API para la autenticación.

- **Nombre**: introduzca un nombre para la cabecera o el parámetro de consulta.
- **Valor**: introduzca el valor para la cabecera o el parámetro de consulta.

## <span id="page-209-0"></span>Navegación por los entornos de EPM Cloud

Una vez que un administrador del servicio haya creado conexiones a otros entornos de EPM Cloud, las conexiones se mostrarán en el panel **Mis conexiones** del menú **Navegador** .

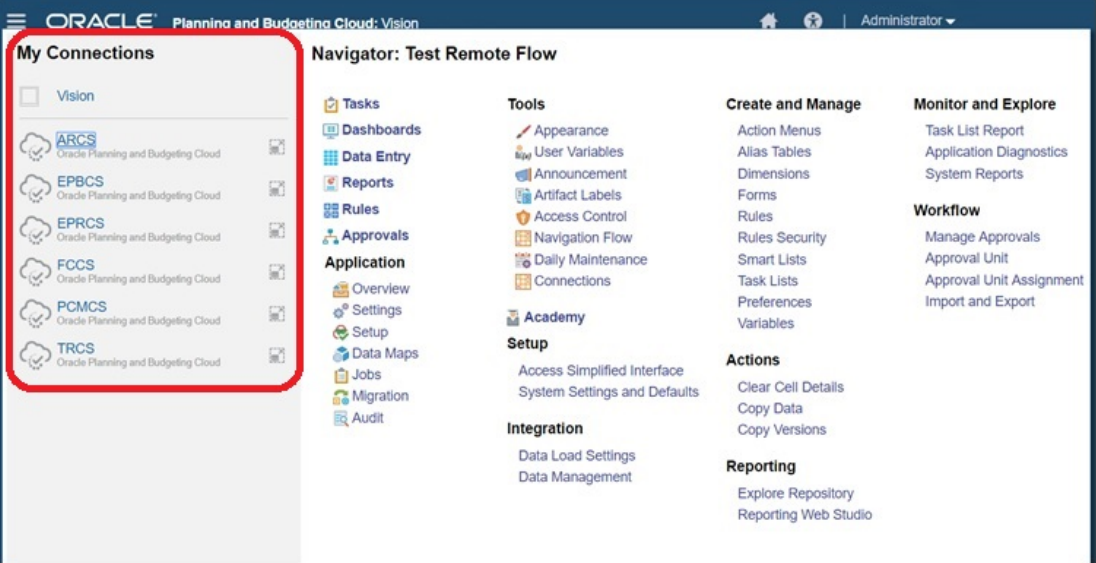

Puede alternar entre los entornos de esta ubicación. Debe tener acceso a los otros entornos para abrirlos. Se puede acceder a artefactos según el rol del usuario.

Para abrir otro entorno de Oracle Enterprise Performance Management Cloud:

- **1.** En la página de inicio, haga clic en **Navegador**
- **2.** Si los entornos están conectados y tiene acceso a esos entornos, verá una lista de entornos conectados en el panel **Mis conexiones**. Haga clic en un entorno para abrirlo.

### **Nota:**

Haga clic en el icono situado a la derecha del nombre del entorno para abrir el entorno en una nueva ventana.

## Personalización de flujos de navegación para acceder a otros entornos de EPM Cloud

Puede personalizar la interfaz del proceso de negocio para acceder a otros entornos de EPM Cloud desde la página de inicio de un entorno de origen. Por ejemplo, puede agregar artefactos a la página de inicio como, por ejemplo, formularios o informes, de otros entornos

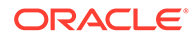

de EPM Cloud. Puede agrupar estos artefactos (denominados tarjetas) en clusteres mediante la personalización de flujos navegación. Los clusters y las tarjetas de entornos de EPM Cloud de destino se pueden incluir directamente en los flujos de navegación de los entornos de EPM Cloud de origen. También puede utilizar el diseñador de flujo de navegación para personalizar tarjetas para que tengan páginas tabulares, donde cada separador sea un artefacto de un entorno diferente.

En estos dos casos de uso se describe en detalle cómo personalizar flujos de navegación para acceder a otros entornos de EPM Cloud:

- Agrupación de tarjetas de otros entornos de EPM Cloud en clusters
- [Configuración de tarjetas con separadores de varios entornos de EPM Cloud](#page-213-0)

Para obtener más información sobre flujos de navegación, consulte Diseño de flujos de navegación personalizados

### Agrupación de tarjetas de otros entornos de EPM Cloud en clusters

Puede agrupar tarjetas de varios entornos de EPM Cloud en un cluster que sea accesible desde la página de inicio de un entorno de origen. Por ejemplo, puede crear un cluster en Financial Consolidation and Close que conste de tarjetas con informes externos creados previamente en Narrative Reporting.

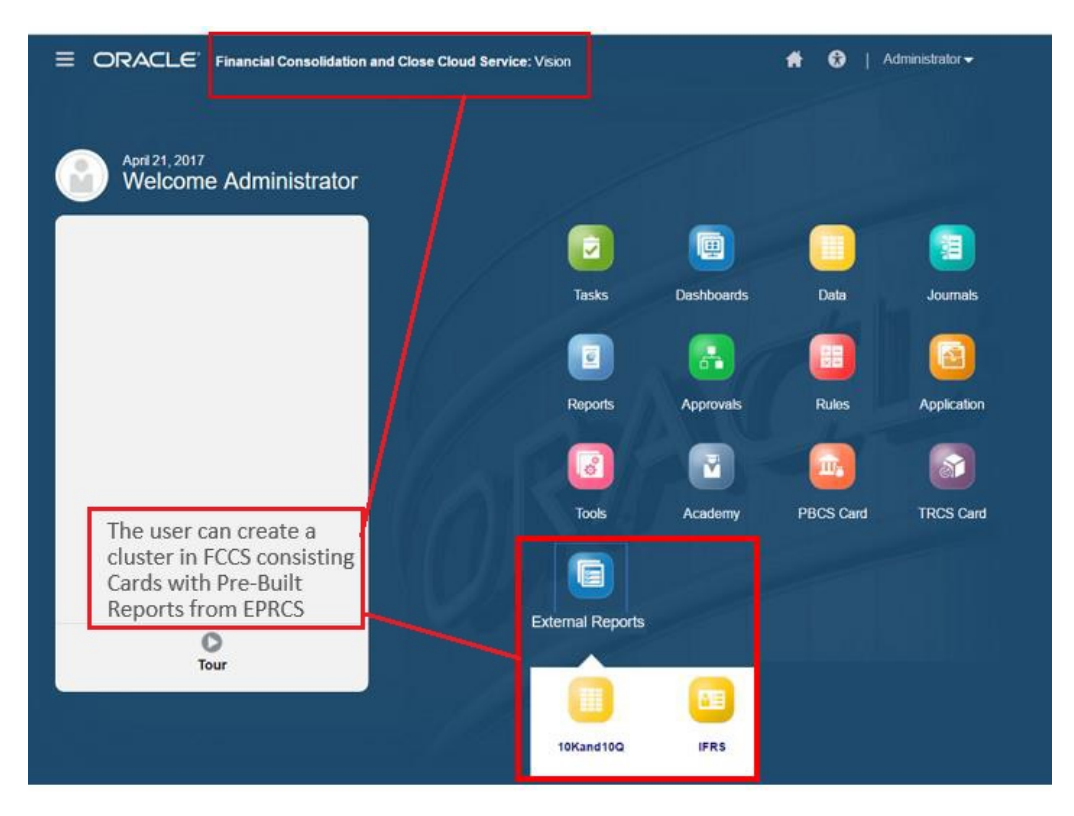

También se pueden incluir tarjetas de varios entornos dentro del mismo cluster en un entorno de origen. Por ejemplo, un usuario de Tax Reporting puede iniciar un icono de asientos de Financial Consolidation and Close sin salir de Tax Reporting.

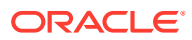

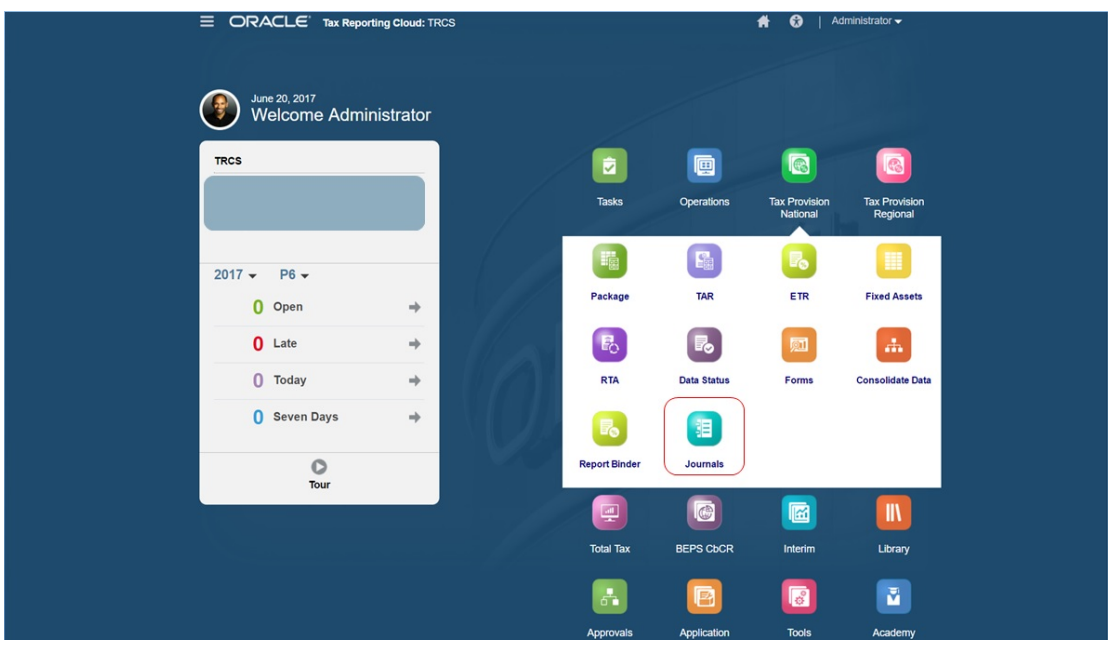

Cree clusteres y agrégueles tarjetas mediante la personalización de flujos navegación.

Para obtener información general sobre flujos de navegación, consulte Diseño de flujos de navegación personalizados.

Para crear un cluster formado por tarjetas de otros entornos de EPM Cloud:

**1.** Inicie la página Flujo de navegación y cree un flujo de navegación o edite uno existente:

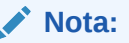

Para crear un flujo de navegación, debe seleccionar primero un flujo de navegación existente y hacer una copia de él. Después, edite los detalles del flujo de navegación duplicado y guárdelos.

- **a.** Haga clic en **Herramientas** y, a continuación, haga clic en **Flujos de navegación**.
- **b.** Para crear un flujo de navegación, seleccione el flujo de navegación que desee

duplicar y, en la esquina superior derecha de la página, haga clic en  $\bullet$  y seleccione **Crear copia**. Introduzca un nombre para el flujo de navegación y haga clic en **Aceptar**.

### **Nota:**

Los nuevos flujos se marcan como **Inactivo** hasta que los active el administrador del servicio. Para activar o desactivar un flujo de navegación, en la columna **Activo**, haga clic en **Activo** o **Inactivo**. Solo puede haber activo un flujo de navegación a la vez.

**c.** Para editar un flujo de navegación existente, haga clic en el nombre del flujo de navegación que desee editar.

### **Nota:**

La edición solo es posible si el flujo de navegación está inactivo. Si el flujo de navegación que desea editar está activo, asegúrese de marcarlo como **Inactivo** antes de editarlo.

- **2.** Cree un cluster o agregue uno existente:
	- **a.** Si todavía no está abierto, en la página **Flujo de navegación**, haga clic en el nombre del flujo de navegación en el que desea agregar un cluster.
	- **b.** Para crear un nuevo cluster, haga clic con el botón derecho en una tarjeta o

cluster (o haga clic en ), haga clic en **Agregar cluster**, introduzca o seleccione los detalles del cluster y, a continuación, seleccione un icono para el mismo.

**c.** Si desea agregar un cluster existente de otro entorno, haga clic con el botón derecho en una tarjeta o cluster (o haga clic en **Agregar tarjeta/cluster existente**), seleccione el entorno de destino en **Mis conexiones** y, a continuación, elija el cluster que desea agregar al flujo de navegación.

Tenga en cuenta lo siguiente:

- No se pueden seleccionar directamente clusters de Narrative Reporting ni de Profitability and Cost Management Cloud con la opción **Agregar tarjeta/cluster existente**.
- Los clusters que se agregan de otro flujo de navegación o de otro entorno mostrarán las etiquetas localizadas que se hayan definido en el flujo de navegación de origen. Para actualizar las etiquetas de cluster del flujo de navegación, en la página de inicio, haga clic en **Herramientas** y, a continuación, en **Etiquetas de artefacto**.

Consulte Especificación de etiquetas de artefacto.

- **3.** Seleccione las tarjetas que desea incluir en el clúster con una de estas opciones:
	- Vaya a la tarjeta que desea agregar al cluster. Si la tarjeta está dentro de otro entorno, seleccione en primer lugar el entorno en **Mis conexiones** y, a continuación, navegue hasta la tarjeta en ese entorno. Asigne la tarjeta a un clúster con una de estas opciones:
		- A la derecha de la tarjeta que desea mover, en la columna **Orden**, haga
			- clic en . Seleccione el clúster y, a continuación, haga clic en **Aceptar**.
		- Haga clic en el nombre de la tarjeta para ver los detalles de la tarjeta y en **Cluster** seleccione un cluster para la tarjeta y, a continuación, haga clic en **Aceptar**.
	- Vaya al cluster en el que desea agregar a la nueva tarjeta. Si el cluster está dentro de otro entorno, seleccione en primer lugar el entorno en **Mis conexiones** y, a continuación, navegue hasta el cluster en ese entorno. Haga

clic con el botón derecho en el cluster (o haga clic en ), en **Agregar tarjeta a cluster** y, a continuación, seleccione una opción:

– Seleccione **Agregar tarjeta existente**, para elegir una tarjeta existente o agregar tarjetas existentes de otro cluster al cluster.

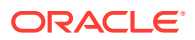

<span id="page-213-0"></span>– Seleccione **Agregar tarjeta** y, a continuación, introduzca los detalles de la tarjeta para agregar una nueva tarjeta al cluster seleccionado.

### **Nota:**

No puede agregar una tarjeta a un cluster si ya se ha hecho referencia a la tarjeta o el cluster desde otro flujo de navegación.

Las tarjetas aparecerán en el listado como hijos del clúster. Utilice las flechas hacia arriba y hacia abajo situadas junto a las tarjetas para reordenarlas en el clúster, si es necesario.

### **4.** Haga clic en **Guardar y en Cerrar**.

Debe activar el flujo de navegación y volver a cargarlo para ver los cambios en tiempo de diseño. Para volver a cargar un flujo de navegación, haga clic en la flecha hacia abajo que aparece junto a su nombre de usuario. A continuación, en el menú **Configuración y acciones**, haga clic en **Recargar flujo de navegación**.

### **Settings and Actions**

**Reload Navigation Flow** Downloads... Help... **Cloud Customer Connect** Provide Feedback... Oracle Support... About... Sign Out

### **Solución de problemas**

Si no puede ver los artefactos de referencia después de activar y volver a cargar el flujo de navegación, consulte Manejo de problemas con flujos de navegación en *Guía de operaciones de Oracle Enterprise Performance Management Cloud*.

## Configuración de tarjetas con separadores de varios entornos de EPM Cloud

También puede personalizar las tarjetas en flujos navegación para disponer de páginas tabulares donde cada uno de los separadores es un artefacto de un entorno diferente. Por ejemplo, un usuario de Planning puede hacer clic en un icono Ingresos para iniciar una tarjeta con separadores horizontales que muestran informes de Narrative Reporting.

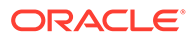

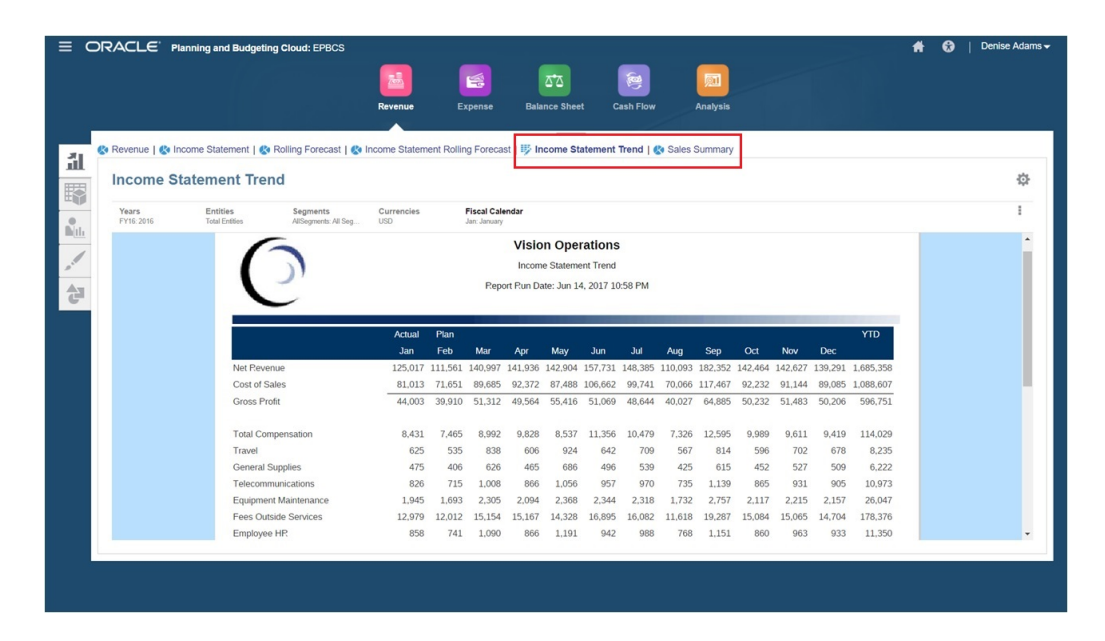

Puede crear tarjetas tabulares mediante la personalización de los flujos de navegación.

Para obtener información general sobre flujos de navegación, consulte Diseño de flujos de navegación personalizados.

Para configurar una tarjeta compuesta de separadores y subseparadores de otros entornos de EPM Cloud:

**1.** Inicie la página **Flujo de navegación** y cree un flujo de navegación o edite uno existente:

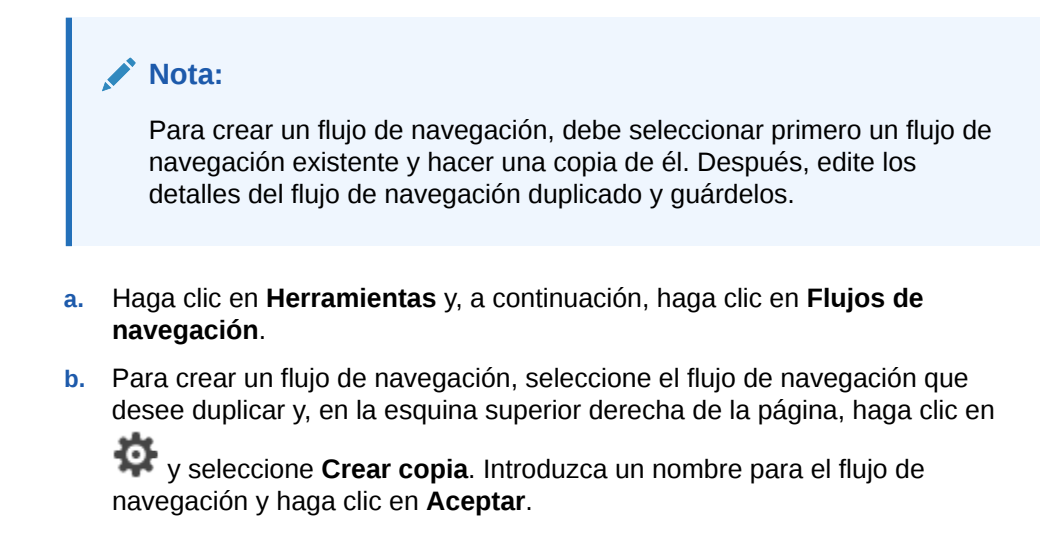

### **Nota:**

Los nuevos flujos se marcan como **Inactivo** hasta que los active el administrador del servicio. Para activar o desactivar un flujo de navegación, en la columna **Activo**, haga clic en **Activo** o **Inactivo**. Solo puede haber activo un flujo de navegación a la vez.

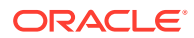

- **c.** Para editar un flujo de navegación existente, haga clic en el nombre del flujo de navegación que desee editar.
- **2.** Agregue una tarjeta tabular con artefactos de varios entornos de destino:
	- **a.** Si desea agregar una tarjeta existente de otro entorno, en la página **Flujo de navegación**, haga clic con el botón derecho en una tarjeta o cluster (o haga clic en

), haga clic en **Agregar tarjeta/cluster existente**, seleccione el entorno de destino en **Mis conexiones** y, a continuación, elija la tarjeta que desea agregar al flujo de navegación.

Tenga en cuenta lo siguiente:

- No se pueden seleccionar directamente tarjetas de Narrative Reporting ni de Profitability and Cost Management Cloud con la opción **Agregar tarjeta/cluster existente**.
- Los iconos que se agregan de otro flujo de navegación o de otro entorno mostrarán las etiquetas localizadas que se hayan definido en el flujo de navegación de origen. Para actualizar las etiquetas de icono del flujo de navegación, en la página de inicio, haga clic en **Herramientas** y, a continuación, en **Etiquetas de artefacto**.

Consulte Especificación de etiquetas de artefacto.

**b.** Para agregar una nueva tarjeta tabular al flujo de navegación, haga clic en la página **Flujo de navegación**, haga clic con el botón derecho en una tarjeta o cluster (o

haga clic en <sup>1</sup>, haga clic en **Agregar tarjeta** y, a continuación, seleccione los detalles de la tarjeta:

- **Nombre**: introduzca una etiqueta para la tarjeta.
- **Visible**: seleccione si desea que la tarjeta sea visible para los usuarios en la página de inicio.
- **Cluster**: si existen clusters, seleccione uno para la tarjeta o seleccione **Ninguno**.
- **Icono**: seleccione el icono que se mostrará para la tarjeta que está creando. Elija entre los iconos disponibles que se proporcionan en la biblioteca de iconos.
- **Contenido**: seleccione una de las siguientes opciones:
	- **Tipo de página**: seleccione un formato de varias páginas (tabular).
	- **Orientación**: seleccione **Vertical** u **Horizontal**.
- **3.** Agregue separadores y subseparadores a la tarjeta tabular:
	- **a.** Para agregar un separador existente, haga clic con el botón derecho en un separador **Agregar separador existente** (o haga clic en el botón **Agregar separador existente**) y, a continuación, seleccione un separador en la biblioteca de objetos.
	- **b.** Para agregar un separador nuevo, haga clic con el botón derecho en **Agregar nuevo separador** (o haga clic en el botón **Agregar nuevo separador**) y, a continuación, edite sus detalles.
	- **c.** Haga clic con el botón derecho en un separador, haga clic en **Agregar nuevo subseparador** o **Agregar subseparador existente** (o haga clic en el botón **Agregar nuevo subseparador** o **Agregar nuevo separador**) y, a continuación, seleccione un subseparador en la biblioteca de objetos o edite sus detalles.

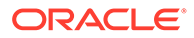
- **d.** Para **Artefacto**, haga clic en **Quality para seleccionar un artefacto en la** biblioteca de artefactos; por ejemplo, si el artefacto es un formulario, seleccione el formulario concreto en la lista de artefactos. Los artefactos disponibles incluyen formularios, paneles e informes. Para seleccionar un artefacto de otro entorno, seleccione el entorno de destino en **Mis conexiones** y, a continuación, elija el artefacto que desea agregar a su subseparador.
- **e.** Repita el procedimiento y agregue separadores y subseparadores hasta que la tarjeta esté completa.
- **4.** Haga clic en **Guardar y en Cerrar**.

### **Nota:**

- En el caso de las tarjetas con varios separadores o subseparadores, el último separador al que accede un usuario se mantiene la próxima vez que el usuario accede a la tarjeta en la misma sesión. Si el usuario cierra sesión y vuelve a iniciarla, se muestra el separador predeterminado.
- Los separadores o subseparadores agregados de otro flujo de navegación o entorno mostrarán las etiquetas localizadas definidas en el flujo de navegación de origen. Para actualizar las etiquetas de separador del flujo de navegación, en la página de inicio, haga clic en **Herramientas** y, a continuación, en **Etiquetas de artefacto**.

Consulte Especificación de etiquetas de artefacto.

Debe volver a cargar el flujo de navegación para ver los cambios en tiempo de diseño. Para volver a cargar un flujo de navegación, haga clic en la flecha hacia abajo que aparece junto a su nombre de usuario. A continuación, en el menú **Configuración y acciones**, haga clic en **Recargar flujo de navegación**.

### **Settings and Actions**

**Reload Navigation Flow** 

Downloads...

Help...

Cloud Customer Connect

Provide Feedback...

Oracle Support...

About...

Sign Out

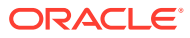

Si no puede ver los artefactos de referencia después de volver a cargar el flujo de navegación, consulte Manejo de problemas con flujos de navegación en *Guía de operaciones de Oracle Enterprise Performance Management Cloud*.

# Uso de URL directas para integrar informes conectados

Otros sistemas de origen, como Oracle ERP Cloud, pueden embeber URL para enlazar directamente a artefactos incluidos en tarjetas, separadores y subseparadores en entornos de Oracle Enterprise Performance Management Cloud conectados.

Otros entornos de Cloud como Oracle ERP Cloud usan los enlaces de URL directos para abrir contenido de EPM Cloud conectado como formularios, paneles, infolets e informes. Para conseguir una integración perfecta entre EPM Cloud y otros sistemas, puede copiar las URL únicas de los artefactos en un proceso de negocio de EPM Cloud conectado. Puede copiar las URL únicas de una de estas dos formas:

- Copie la URL individual para un artefacto en el proceso de negocio. Consulte Copia de URL individuales.
- Exporte todas las URL del proceso de negocio a un archivo CSV. A continuación, busque y copie las URL únicas. Consulte [Exportación de todas las URL a un archivo CSV](#page-218-0).

#### **Vídeos**

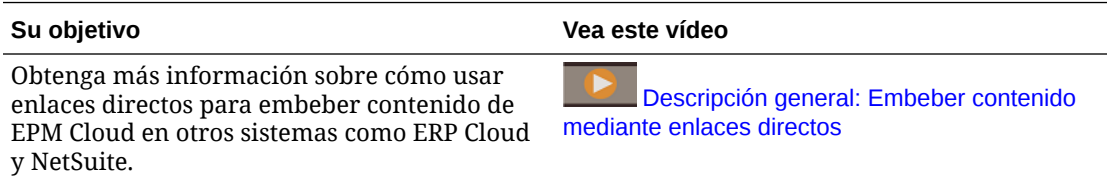

# Copia de URL individuales

Utilice la opción **Copiar URL** en la página de listado de artefactos para copiar la URL única de un artefacto (paneles, formularios, infolets e informes) en su proceso de negocio de Oracle Enterprise Performance Management Cloud.

#### **Note:**

**Copiar URL** está disponible para todos los usuarios de modo que pueden compartirse todas las URL directas a los artefactos. Sin embargo, solo los usuarios con acceso al artefacto de destino pueden realizar acciones en él.

Para copiar la URL única de un artefacto:

**1.** En la página de inicio, abra la página de listado del artefacto.

Por ejemplo, haga clic en **Paneles**, **Datos**, **Infolets** o **Informes**.

- **2.** En la página de listas, haga clic en  $\cdots$  junto al artefacto y, a continuación, seleccione **Copiar URL**.
- **3.** En el cuadro de diálogo **Copiar URL** se muestra la URL única del artefacto. Copie la URL.

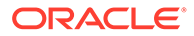

<span id="page-218-0"></span>Las URL copiadas pueden dejar de ser válidas en algunas ocasiones. Las causas posibles de las URL no válidas son:

- Se ha suprimido el artefacto.
- Se ha revocado el acceso del usuario al artefacto.
- Se ha cambiado el nombre del artefacto, lo que invalida la URL.
- Se ha movido el artefacto a una nueva carpeta, lo que genera una nueva URL e invalida la anterior.

# Exportación de todas las URL a un archivo CSV

Utilice la opción **Exportar URL** para crear un archivo CSV que proporcione URL únicas para cada tarjeta, separador o subseparador en un proceso de negocio de Oracle Enterprise Performance Management Cloud conectado. Las URL se agrupan por flujo de navegación y cluster, de forma que las URL se pueden encontrar más fácilmente en el archivo CSV. Puede abrir el archivo CSV con un editor de texto o con Microsoft Excel y embeber el URL relevante en las páginas del sistema de origen para que actúen como punto de parte en EPM Cloud.

Para exportar URL de EPM Cloud a un archivo CSV:

- **1.** Inicie sesión en un entorno EPM Cloud.
- **2.** En la página de inicio, haga clic en la flecha hacia abajo junto al nombre de usuario.
- **3.** En el menú **Configuración y acciones**, haga clic en **Exportar URL** y, a continuación, haga clic en **Guardar**.

El sistema guarda un archivo CSV en la carpeta de descarga predeterminada en la máquina local. El nombre de archivo se genera automáticamente con la fecha y hora actuales del servidor; por ejemplo, 19 Feb 2021 13 15 38 Navigation Flow URLs.csv. Busque el archivo en la carpeta de descarga y ábralo con un editor de texto o con Microsoft Excel.

#### **Visualización del archivo de URL exportadas**

En el archivo CSV se muestran todas las URL del proceso de negocio. Cada tarjeta, separador (separador vertical) y subseparador (separador horizontal) tiene una URL única. Cuando se visualiza en un editor de texto como Bloc de notas o en Microsoft Excel, identifica la URL única para cada tarjeta, separador y subseparador, de forma que las URL de cada artefacto se puedan encontrar más fácilmente. Las URL se agrupan por flujo de navegación y por cluster.

### **Note:**

Solo las tarjetas, los separadores y los subseparadores tienen URL. Los flujos de navegación y los clusters no tienen URL.

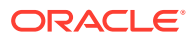

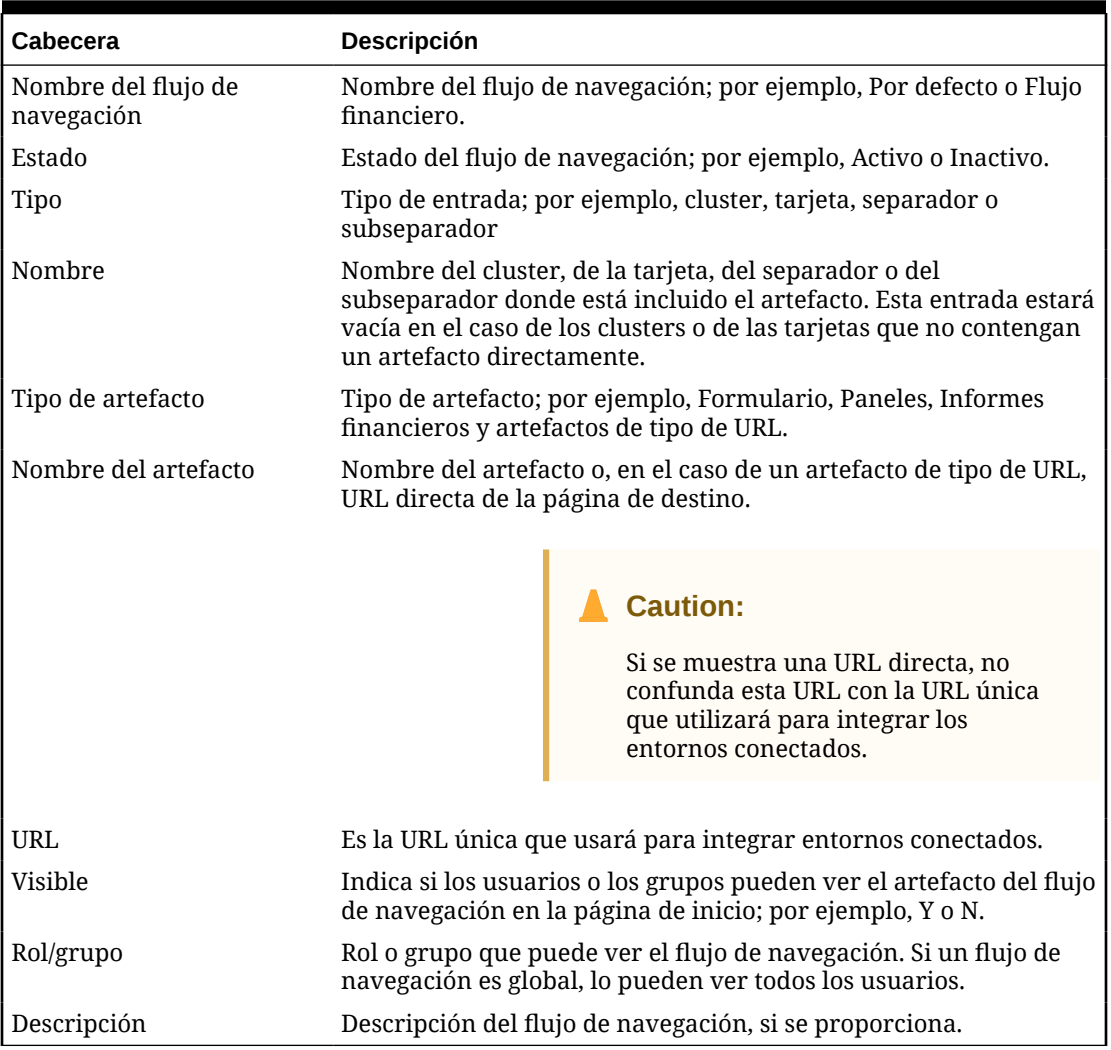

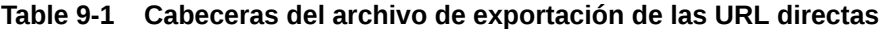

El archivo de exportación de URL proporciona la información separada por un carácter delimitador de barra vertical o pleca ( | ). Consulte el siguiente archivo de exportación de URL directas de ejemplo según se muestra en el Bloc de notas:

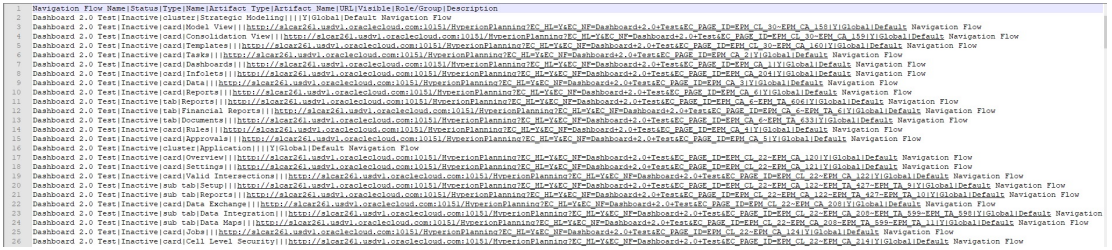

Para ver el archivo de exportación de URL en Microsoft Excel:

- **1.** Abra Excel y, a continuación, haga clic en el menú **Datos**.
- **2.** Haga clic en **Nueva consulta**, **De archivo** y, a continuación, haga clic en **De CSV**.
- **3.** Busque y seleccione el archivo CSV que haya exportado y, a continuación, haga clic en **Importar**. En una nueva ventana se muestran los datos en el archivo CSV.

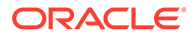

**4.** Para hacer que la primera fila del archivo CSV sea la fila de cabecera, haga clic en **Editar**, **Usar primera fila como cabecera** y, a continuación, haga clic en **Cerrar y cargar**.

A<br>
an Fow Name **by Status Prime Control Control Control Control Control Control Control Control Control Control Control Control Control Control Control Control Control Control Control Control Control Control Control Contro Example 12 Second Line 12 Second Line 12 Second Line 12 Second Line 12 Second Line 12 Second Line 12 Second Line 12 H**<br> **v** Visible **v** Role/Gr<br> **Y** Global<br>
ng?EY Global<br>
ng?EY Global Proposition<br>Default Navigation Flow<br>Default Navigation Flow<br>Default Navigation Flow Navigation Flow Name<br>Dashboard 2.0 Test<br>Dashboard 2.0 Test<br>Dashboard 2.0 Test http://sicar261.usdv1.oraclecloud.com:10151/HyperionPlan<br>http://sicar261.usdv1.oraclecloud.com:10151/HyperionPlan<br>http://sicar261.usdv1.oraclecloud.com:10151/HyperionPlan<br>http://sicar261.usdv1.oraclecloud.com:10151/Hyperio Inactive card Templates<br>Inactive card Tasks Dashboard 2.0 Test<br>Dashboard 2.0 Test ing?EY<br>ing?EY Global<br>Global Default Nav<br>Default Nav Inactive card Dashboards<br>Inactive card Infolets Dashboard 2.0 Test<br>Dashboard 2.0 Test http://slcar261.usdv1.oraclecloud.com:10151/HyperionPlar<br>http://slcar261.usdv1.oraclecloud.com:10151/HyperionPlar ing?EY<br>ing?EY Global<br>Global Default Nav Dashboard 2.0 Tes Inactive card Data<br>Inactive card Reports http://slcar261.usdv1.oraclecloud.com:10151/HyperionPlanning?EY<br>http://slcar261.usdv1.oraclecloud.com:10151/HyperionPlanning?EY Globa 10 Dashboard 2.0 Test Global **Default Navigation F** 10 Dashboard 2.0 Test<br>11 Dashboard 2.0 Test<br>12 Dashboard 2.0 Test<br>13 Dashboard 2.0 Test<br>14 Dashboard 2.0 Test<br>15 Dashboard 2.0 Test Inactive tab Reports<br>Inactive tab Financial Report http://slcar261.usdv1.oraclecloud.com:10151/HyperionPlanning?EY<br>http://slcar261.usdv1.oraclecloud.com:10151/HyperionPlanning?EY Globa Global Default Navigation Flow http://skar261.usdv1.oraclecloud.com:10151/HyperionPlanning?EY<br>http://skar261.usdv1.oraclecloud.com:10151/HyperionPlanning?EY<br>http://skar261.usdv1.oraclecloud.com:10151/HyperionPlanning?EY<br>http://skar261.usdv1.oraclecloud. Inactive tab Documents<br>Inactive card Rules Globa Default Navigation Fl Global Default Navigation Flow Inactive card Approvals<br>
Inactive cluster Application<br>
Inactive card Overview Globa Default Navigation Floy matrix cut represents<br>
nactive card Overview<br>
Inactive card Settings<br>
Inactive card Setup<br>
nactive sub tab Setup<br>
setup sub ab Setup Default Navigation Flow 16 Dashboard 2.0 Test<br>17 Dashboard 2.0 Test Global http://slcar261.usdv1.oraclecloud.com:10151/Hyperi Globa Default Navigation Flow<br>Default Navigation Flow  $\begin{array}{l} \text{http://skar261.mad.d.} \text{name}(1) \text{make}(2) \text{make}(2) \text{make}(2) \text{time} \text{time}(2) \text{time} \text{time}(2) \text{time}(2) \text{time}(2$ 17 Dashboard 2.0 Test<br>18 Dashboard 2.0 Test<br>19 Dashboard 2.0 Test Global Inactive card Strukings<br>
Inactive card Valid Intersections<br>
Inactive sub tab Setup<br>
Inactive sub tab Neports<br>
Inactive sub tab Data Integration<br>
Inactive sub tab Data Integration<br>
Inactive sub tab Data Integration<br>
Inactiv Default Navigation Flow<br>Default Navigation Flow 19 Dashboard 2.0 Test<br>20 Dashboard 2.0 Test<br>21 Dashboard 2.0 Test<br>22 Dashboard 2.0 Test<br>23 Dashboard 2.0 Test<br>24 Dashboard 2.0 Test<br>25 Dashboard 2.0 Test<br>26 Dashboard 2.0 Test Dashboard 2.0 Test Global Default Navigation How<br>Default Navigation Flow<br>Default Navigation Flow<br>Default Navigation Flow<br>Default Navigation Flow<br>Default Navigation Flow<br>Default Navigation Flow Global<br>Global<br>Global<br>Global<br>Global<br>Global Dashboard 2.0 Test<br>Dashboard 2.0 Test<br>Dashboard 2.0 Test<br>Dashboard 2.0 Test<br>Dashboard 2.0 Test

El archivo de Excel resultante se parecerá al del siguiente ejemplo:

Busque y copie la URL única (que se encuentra en la columna URL) para la tarjeta, el separador o el subseparador que desee que se integre en el otro entorno conectado. Solo se abrirá el destino de la URL y los usuarios con acceso al artefacto de destino pueden realizar las mismas acciones que si estuvieran trabajando en el proceso de negocio de destino.

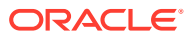

# 10 Diseño de flujos de navegación personalizados

Personalice la interfaz del proceso de negocio utilizando los flujos de navegación. Los flujos de navegación permiten a los diseñadores controlar cómo interactúan los roles o los grupos con el proceso de negocio.

#### **Consulte también:**

- Descripción de flujos de navegación
- [Visualización y trabajo con flujos de navegación](#page-224-0)

# Descripción de flujos de navegación

Los flujos de navegación permiten a los diseñadores de procesos de negocio controlar cómo interactúan los distintos roles o grupos con el proceso de negocio. El diseñador de flujos de navegación permite personalizar la interfaz del proceso de negocio. Por ejemplo, puede cambiar los nombres de las tarjetas y los clústeres que aparecen en la página de inicio y el orden en que se muestran. Puede ocultar tarjetas, crear tarjetas nuevas y agrupar tarjetas en clústeres. También puede personalizar los separadores vertical y horizontal que aparecen en una tarjeta.

#### **Vídeos**

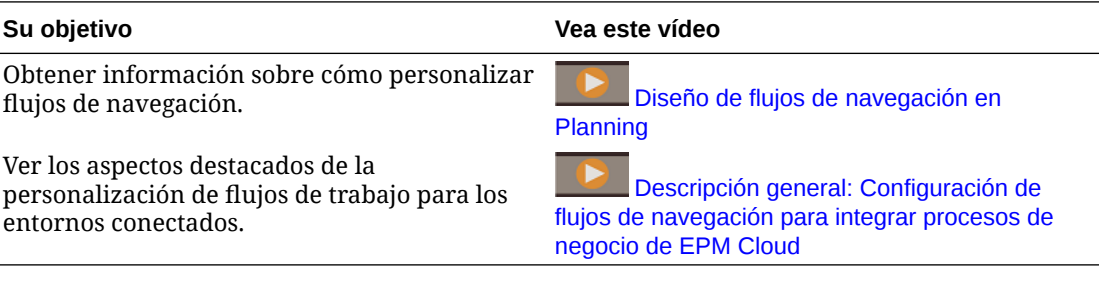

### **Temas relacionados**

- ¿Qué se puede personalizar en la interfaz del proceso de negocio?
- [Categorías de personalización de flujos de navegación](#page-222-0)
- [Permisos de flujo de navegación](#page-223-0)
- [Flujos de navegación predefinidos](#page-223-0)
- [Visualización y trabajo con flujos de navegación](#page-224-0)

# ¿Qué se puede personalizar en la interfaz del proceso de negocio?

Los flujos de navegación están formados por tarjetas. Cada una de las tarjetas incluye contenido con información que se muestra como una o más páginas con separadores. El

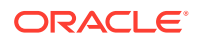

<span id="page-222-0"></span>contenido incluido en las tarjetas pueden ser URL o artefactos como formularios, paneles o informes. Las tarjetas se puede agrupar en clusteres.

#### **Nota:**

Si Panel 2.0 y Formularios 2.0 están activados en su proceso de negocio:

- Los flujos de navegación soportan las funciones incluidas en Panel 2.0 y Formularios 2.0, incluida la posibilidad de editar un formulario desde el panel de tiempo de ejecución y editarlo con o sin datos. Las acciones de componentes de Panel 2.0 como **Abrir formulario** y **Editar formulario** también funcionan directamente en el flujo de navegación.
- Si un panel contiene varios componentes, al editar un panel desde un flujo de navegación, el foco se establecerá en el último componente del panel.

Consulte Trabajar con los paneles 2.0 in *Trabajar con Planning*.

Los flujos de navegación se pueden personalizar de varias formas:

- Etiquetas para tarjetas o separadores
- Iconos utilizados para tarjetas o separadores
- Ocultar y mostrar las tarjetas y los separadores
- Orden de visualización de las tarjetas y los separadores
- Agregar nuevas tarjetas
- Agregar tarjetas existentes
- Agregar nuevos separadores horizontales o verticales
- Eliminar flujos de navegación, tarjetas y separadores
- Agrupar tarjetas en clústeres
- Agregar clusteres existentes

Consulte [Visualización y trabajo con flujos de navegación](#page-224-0).

# Categorías de personalización de flujos de navegación

Los flujos de navegación se clasifican de la siguiente forma para la personalización:

- **1.** Global: todos los usuarios pueden ver los flujos de navegación
- **2.** Rol: solo los usuarios con un rol específico pueden ver los flujos de navegación; por ejemplo, un administrador de servicio o un usuario avanzado
- **3.** Grupo: solo los usuarios que pertenecen a un grupo específico pueden ver los flujos de navegación; por ejemplo, Ventas

Los flujos de navegación se pueden definir en cualquiera de estos niveles. En los casos en los que existan flujos de navegación en varios niveles, se aplican actualizaciones en el orden de mayor (global) a menor (grupos).

Por ejemplo, si crea un flujo de navegación que muestra un icono en la página de inicio denominado "Mis tareas" y, a continuación, otro administrador del servicio

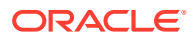

<span id="page-223-0"></span>duplica el flujo de navegación, realiza los siguientes cambios en la tarjeta y asocia el flujo de navegación a un grupo:

- En el nivel global, cambian el nombre de "Mis tareas" a "Tareas de la compañía".
- En el nivel de grupo, para un grupo denominado Ventas, cambian el nombre de "Mis tareas" a "Tareas de ventas".

Los usuarios que pertenecen al grupo denominado Ventas verán la etiqueta "Tareas de ventas" en el flujo de navegación, en lugar de "Mis tareas", mientras que el resto de usuarios verán la etiqueta "Tareas de la compañía".

### Permisos de flujo de navegación

El flujo de negocio ofrece tres niveles de permisos para los flujos de navegación:

- Basados en roles: los permisos se otorgan a usuarios o grupos asignados a un rol específico; por ejemplo, un usuario verá diferentes tarjetas en la página de inicio a las que ve un administrador de servicio
- Basados en artefactos: los permisos se otorgan a usuarios o grupos que puedan ver determinados artefactos; por ejemplo, un usuario verá solo los formularios para los que tengan asignado permiso
- Global: se otorgan permisos a todos los usuarios

# Flujos de navegación predefinidos

El proceso de negocio incluye un flujo de navegación predefinido, denominado Valor predeterminado. El flujo de navegación Valor predeterminado es de solo lectura, por lo que no puede modificarlo.

A continuación se detallan las operaciones que puede y no puede realizar en el flujo de navegación Valor predeterminado:

- Nombre: no puede modificar el nombre.
- Suprimir: no puede suprimir el flujo de navegación.
- Editar: puede ver los detalles del flujo de navegación, pero no puede cambiar nada.
- Activar o desactivar: puede activar o desactivar el flujo de navegación.
- Duplicar: puede hacer una copia del flujo de navegación.

# Descripción del estado del flujo de navegación después de la importación

Cuando importa una instantánea que tiene un flujo de navegación activo en un entorno que contiene un flujo de navegación activo de la misma categoría (rol, grupo o global), se desactiva el nuevo flujo de navegación que se importa.

Por ejemplo, los siguientes flujos de navegación están activos actualmente en su sistema:

- FN Ventas T2 (grupo de ventas)
- FN Administrador (rol de administrador de servicio)
- FN Predeterminado personalizado (global)

Supongamos que importa un flujo de navegación denominado FN Ventas T3, que utiliza el miso grupo Ventas que FN Ventas T2. El flujo de navegación FN Ventas T3 se importará

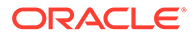

<span id="page-224-0"></span>como inactivo, y el FN Ventas T2 existente seguirá activo para el grupo Ventas. Si desea que el nuevo FN Ventas T3 esté activo, debe activarlo de forma manual (lo cual desactivará el antiguo FN Ventas T2). Desactivamos el flujo de navegación T3 importado porque la importación podría producirse antes de la fecha de inicio de T3, y queremos asegurarnos de que el flujo de navegación T3 no esté activado antes de la fecha de inicio de T3.

Si se crea una nueva aplicación a partir de una instantánea de migración que incluye un flujo de navegación global personalizado activo (por ejemplo, FN Personalizado), el flujo de navegación global FN Personalizado pasará a estar inactivo después de la importación de migración. Esto mismo también se aplica se la aplicación está clonada. El flujo de navegación global predeterminado pasará a ser el flujo de navegación global activo y deberá asegurarse de activar el flujo de navegación NF Personalizado global después de crear la nueva aplicación. Si todos los usuarios están utilizando el flujo de navegación global FN Personalizado, podrían experimentar una interrupción del servicio hasta que se active el flujo de navegación FN Personalizado.

Al diseñar flujos de navegación:

- Cree flujos de navegación para grupos o clases de usuarios específicos. A continuación, asocie el flujo de navegación a los grupos de usuarios correspondientes.
- Evite crear un flujo de navegación global para todos los usuarios.

# Visualización y trabajo con flujos de navegación

Los usuarios a los que se ha asignado el rol de administrador del servicio pueden ver los flujos de navegación, incluido el flujo de navegación predefinido, en la página Flujos de navegación. Los usuarios que tienen asignados otros roles y grupos solo verán los flujos de navegación a los que tengan acceso.

En la página Flujo de navegación se muestran los flujos de navegación por nombre, se indica el rol o el grupo con acceso al flujo de navegación (si se asigna), y se proporciona una descripción del flujo de navegación (si se proporciona). En el listado también se indica si el flujo de navegación está activo o no.

#### **Visualización de flujos de navegación**

Para ver la página Flujo de navegación:

- **1.** En la página de inicio, haga clic en **Herramientas**.
- **2.** Haga clic en **Flujos de navegación**.

#### **Trabajar con flujos de navegación**

Para trabajar con un flujo de navegación, realice una de las siguientes acciones:

- Para obtener más información sobre consideraciones y mejores prácticas de diseño, consulte [Consideración para la denominación y mejores prácticas de](#page-225-0) [diseño de flujos de navegación](#page-225-0).
- Para crear y duplicar flujos de navegación, consulte [Creación y duplicación de](#page-226-0) [flujos de navegación](#page-226-0).
- Para editar un flujo de navegación, consulte [Edición de un flujo de navegación.](#page-227-0)
- <span id="page-225-0"></span>• Para activar y desactivar un flujo de navegación, consulte [Activación y desactivación de](#page-228-0) [flujos de navegación](#page-228-0).
- Para validar flujos de navegación y descubrir cómo encontrar y resolver elementos de flujos de navegación con artefactos que faltan, consulte [Uso de la validación para](#page-228-0) [localizar artefactos que faltan en flujos de navegación.](#page-228-0)
- Para resolver un flujo de navegación en el listado que muestra un icono de advertencia

, consulte [Resolución de flujos de navegación que muestran un icono de](#page-229-0) [advertencia.](#page-229-0)

- Para cambiar el nombre de tarjetas y separadores, consulte [Personalización de etiquetas](#page-230-0) [de tarjetas, separadores y clústeres](#page-230-0).
- Para personalizar los gráficos utilizados para tarjetas y separadores, consulte [Personalización de iconos para tarjetas y separadores verticales.](#page-231-0)
- Para ocultar y mostrar las tarjetas y los separadores, consulte [Ocultación y visualización](#page-231-0) [de clústeres, tarjetas y separadores](#page-231-0).
- Para cambiar el orden de visualización de las tarjetas en la página de inicio, consulte [Cambio del orden de visualización de las tarjetas en la página de inicio](#page-232-0).
- Para agregar tarjetas, consulte [Adición de tarjetas.](#page-232-0)
- Para agregar separadores, consulte [Adición de separadores a una página tabular](#page-235-0).
- Para eliminar flujos de navegación, tarjetas y separadores, consulte [Eliminación de flujos](#page-238-0) [de navegación, tarjetas y separadores.](#page-238-0)
- Para agrupar las tarjetas en clusteres, consulte [Agrupación de tarjetas en clústeres.](#page-239-0)

#### **Solución de problemas**

Para obtener ayuda con la solución de incidencias de flujo navegación, consulte Manejo de problemas con flujos de navegación en la *Guía de operaciones de Oracle Enterprise Performance Management Cloud*.

# Consideración para la denominación y mejores prácticas de diseño de flujos de navegación

#### **Mejores prácticas de diseño**

Para proporcionar una experiencia de usuario óptima y evitar varios desplazamientos en la página de inicio y los separadores e iconos, debe seguir las siguientes directrices al diseñar flujos de navegación:

- Mantenga el número de elementos de nivel superior (iconos y clusters) visibles por debajo de los 16 elementos.
- No agregue más de 16 iconos visibles a un cluster.
- No agregue más de 10 separadores verticales visibles en una tarjeta.
- No agregue más de 20 subseparadores visibles (separadores horizontales) en un separador vertical.
- Los nombres de etiquetas en los subseparadores (separadores horizontales) solo muestran los 30 primeros caracteres en tiempo de ejecución. Si desplaza el cursor sobre el separador, se muestra toda la etiqueta.

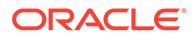

#### <span id="page-226-0"></span>**Note:**

Si intenta sobrepasar los límites de visibilidad, verá un mensaje de advertencia que le indica que ha superado el límite.

#### **Consideraciones de denominación**

Existen restricciones en cuanto a la nomenclatura de los flujos de navegación, las tarjetas, los clusters, los separadores y los infolets (si en el proceso de negocio se usan infolets) de los flujos de navegación. No se pueden utilizar los siguientes caracteres especiales:

- símbolo de unión (&)
- signo menor que  $($  <  $)$
- signo mayor que  $(>)$
- comillas ( " )
- barra inversa (\)
- signo más (+)

# Creación y duplicación de flujos de navegación

Para crear un flujo de navegación, debe seleccionar primero un flujo de navegación existente y hacer una copia de él. Después, edite los detalles del flujo de navegación duplicado y guárdelos.

Para crear y duplicar un flujo de navegación:

- **1.** Abra la página **Flujo de navegación**. Consulte [Visualización y trabajo con flujos](#page-224-0) [de navegación](#page-224-0).
- 2. En la esquina superior derecha de la página, haga clic en  $\bullet$  y, a continuación, seleccione **Crear copia**.
- **3.** Introduzca un nombre para el flujo de navegación y haga clic en **Aceptar**.

#### **Nota:**

Asegúrese de cumplir las restricciones en cuanto a nomenclatura del flujo de navegación descritas en [Consideración para la denominación y](#page-225-0) [mejores prácticas de diseño de flujos de navegación](#page-225-0).

**4.** Edite los detalles del flujo de navegación. Consulte [Edición de un flujo de](#page-227-0) [navegación](#page-227-0).

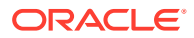

<span id="page-227-0"></span>**Nota:**

Los nuevos flujos se marcan como **Inactivo** hasta que los active el administrador del servicio. Para activar un flujo de navegación, consulte [Activación y desactivación de flujos de navegación](#page-228-0).

Para volver a cargar un flujo de navegación y ver los cambios en tiempo de diseño, consulte [Recarga de un flujo de navegación.](#page-241-0)

# Edición de un flujo de navegación

Para editar un flujo de navegación:

- **1.** Abra la página **Flujo de navegación**. Consulte [Visualización y trabajo con flujos de](#page-224-0) [navegación](#page-224-0).
- **2.** Haga clic en el nombre del flujo de navegación que desea editar.

### **Nota:**

El flujo de navegación predefinido no se puede editar. Sin embargo, puede crear una copia de un flujo de navegación predefinido y editarla. Consulte [Flujos de navegación predefinidos.](#page-223-0)

Aparecerá una página con las tarjetas y clústeres en el flujo de navegación. En esta página puede editar la asignación de roles o grupos, designar qué clústeres o tarjetas están visibles en la página Inicio, cambiar el orden en el que se muestran los clústeres o las tarjetas del flujo de navegación, agregar tarjetas a clústeres o eliminarlos, así como eliminar clústeres y tarjetas del flujo de navegación.

- **Asignar a**: haga clic en para asignar el flujo de navegación a un grupo de usuarios o a un rol.
- **Visible**: edite la visibilidad de los clusters y las tarjetas del flujo de navegación en la página de inicio mediante la selección o anulación de la selección en la columna **Visible**.

### **Nota:**

Asegúrese de cumplir las directrices del flujo de navegación en cuanto a la visibilidad descrita en [Consideración para la denominación y mejores](#page-225-0) [prácticas de diseño de flujos de navegación.](#page-225-0)

- **Orden**: los clusters y las tarjetas se muestran en el orden en el que aparecen en la página de inicio, si son visibles. Al seleccionar una opción de flecha de dirección hacia arriba o abajo se recolocan los clústeres y las tarjetas en el listado y cambia el orden de visualización de los clústeres y las tarjetas en la página de inicio. Al seleccionar la flecha derecha, la tarjeta se mueve a un clúster.
- **Eliminar**: elimina el cluster o la tarjeta del flujo de navegación.

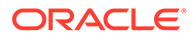

- <span id="page-228-0"></span>**3.** Haga clic en un cluster o tarjeta para editar los detalles. Para obtener descripciones de los detalles de las tarjetas, consulte los siguientes temas:
	- [Adición de tarjetas](#page-232-0)
	- [Adición de separadores a una página tabular](#page-235-0)

Para volver a cargar un flujo de navegación y ver los cambios en tiempo de diseño, consulte [Recarga de un flujo de navegación.](#page-241-0)

# Activación y desactivación de flujos de navegación

Puede crear varios flujos de navegación para cada categoría (global, rol o grupo), pero solo se puede activar un flujo de navegación en cada categoría. Siempre que active un flujo de navegación, los otros de la misma categoría se desactivarán.

### **Nota:**

Cada proceso de negocio necesita un flujo de navegación global activo. Para activar un flujo de navegación global distinto, seleccione otro y actívelo.

Para obtener más información sobre las categorías, consulte [Categorías de](#page-222-0) [personalización de flujos de navegación](#page-222-0).

Estas son las operaciones que los usuarios pueden y no puede realizar en un flujo de navegación activo:

- Nombre: los usuarios no pueden modificar el nombre.
- Suprimir: los usuarios no pueden suprimir el flujo de navegación.
- Editar:
	- Los usuarios pueden ver la definición del flujo de navegación, pero no pueden cambiar nada.
	- Si el proceso de negocio en modo de administración, los usuarios pueden guardar cualquier modificación.
- Activar o desactivar: los usuarios pueden activar o desactivar un flujo de navegación.
- Duplicar: los usuarios pueden hacer una copia de un flujo de navegación.

Para activar o desactivar un flujo de navegación:

- **1.** Abra la página **Flujo de navegación**. Consulte [Visualización y trabajo con flujos](#page-224-0) [de navegación](#page-224-0).
- **2.** En la columna **Activo**, haga clic en **Activo** o **Inactivo**. Un flujo activo se marcará como inactivo. A la inversa, un flujo inactivo se marcará como activo.

# Uso de la validación para localizar artefactos que faltan en flujos de navegación

Al visualizar la lista del flujo de navegación, es posible que vea nodos o artefactos de un flujo de navegación con un icono de error  $\bigcirc$ . Este error se produce porque los

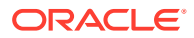

<span id="page-229-0"></span>artefactos que estaban asociados al flujo de navegación han cambiado de nombre o se han eliminado y ahora se considera que faltan. Tendrá que editar el flujo de navegación para asociarlo a un artefacto cuyo nombre haya cambiado o a otro artefacto antes de poder activar el flujo de navegación. Puede que no se dé cuenta de que hay artefactos marcados como que faltan, por lo que se recomienda validar los flujos de navegación antes de cambiarlos al estado Activo.

#### **Note:**

Para resolver un flujo de navegación en el que se muestra un icono de advertencia

, consulte Resolución de flujos de navegación que muestran un icono de advertencia.

Para validar flujos de navegación y encontrar artefactos que faltan y volverlos a asociar:

- **1.** Abra la página **Flujo de navegación**. Consulte [Visualización y trabajo con flujos de](#page-224-0) [navegación](#page-224-0).
- **2.** Si aún no están desactivados, establezca los flujos de navegación que desea validar en estado **Inactivo**. Consulte [Activación y desactivación de flujos de navegación.](#page-228-0)
- **3.** Resalte la fila o las filas de los flujos de navegación que desea validar.
- **4.** Haga clic en <sup>10</sup> y, a continuación, seleccione **Validar**.

Si faltan artefactos, verá un mensaje de error que indica los flujos de navegación que hacen referencia a artefactos que no se han encontrado.

- **5.** Haga clic en el nombre de cada flujo de navegación con el error y amplíe los nodos con el icono de error **de** hasta llegar a la página Gestionar con el artefacto que falta.
- **6.** En **Artefacto**, haga clic en para seleccionar el artefacto cuyo nombre se ha cambiado u otro artefacto en la biblioteca de artefactos.
- **7.** Haga clic en **Guardar y en Cerrar**.
- **8.** Repita la validación en los flujos de navegación y aumente detalle para realizar las correcciones necesarias, hasta que vea un mensaje que indique que los flujos de navegación son válidos.
- **9.** Active los flujos de navegación. Consulte [Activación y desactivación de flujos de](#page-228-0) [navegación](#page-228-0).

Para recargar un flujo de navegación para ver los cambios en tiempo de diseño, consulte [Recarga de un flujo de navegación.](#page-241-0)

### Resolución de flujos de navegación que muestran un icono de advertencia

Al ver el listado del flujo de navegación, podría ver un flujo de navegación que muestra un

icono de advertencia . Esto se produce porque el grupo asociado al flujo de navegación se ha suprimido. Tendrá que editar el flujo de navegación para asociarlo a un grupo o rol antes de poder activar el flujo de navegación.

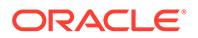

<span id="page-230-0"></span>**Note:** Para resolver los flujos de navegación en los que se muestra un icono de error  $\bullet$ , consulte [Uso de la validación para localizar artefactos que faltan](#page-228-0) [en flujos de navegación.](#page-228-0)

Para resolver el flujo de navegación:

- **1.** Abra la página **Flujo de navegación**. Consulte [Visualización y trabajo con flujos](#page-224-0) [de navegación](#page-224-0).
- **2.** Haga clic en el nombre del flujo de navegación que muestra el icono de advertencia **.**
- **3.** En **Asignar a**, haga clic en **para asignar el flujo de navegación a un grupo de** usuarios o a un rol y, a continuación, haga clic en **Guardar y cerrar**.
- **4.** Active el flujo de navegación. Consulte [Activación y desactivación de flujos de](#page-228-0) [navegación](#page-228-0).

Para volver a cargar un flujo de navegación y ver los cambios en tiempo de diseño, consulte [Recarga de un flujo de navegación.](#page-241-0)

# Personalización de etiquetas de tarjetas, separadores y clústeres

Puede personalizar las etiquetas de tarjetas (los iconos que se visualizan en la página de inicio), separadores y clústeres. Las etiquetas tienen un límite de 25 caracteres o menos. Para los separadores verticales no existe una limitación de caracteres dado que la etiqueta de estos separadores se visualiza como texto al pasar el mouse.

### **Nota:**

No actualice las etiquetas de iconos, separadores o clusters en el flujo de navegación Predeterminado. Personalice solo las etiquetas de los flujos de navegación personalizados.

Para personalizar las etiquetas de tarjetas, separadores y clústeres:

- **1.** Abra la página **Flujo de navegación** y haga clic en el nombre del flujo de navegación que desea editar. Consulte [Visualización y trabajo con flujos de](#page-224-0) [navegación](#page-224-0).
- **2.** Si desea personalizar la etiqueta de una tarjeta o un clúster:
	- **a.** Haga clic en el nombre de la tarjeta o clúster que desea editar.
	- **b.** Introduzca un nuevo nombre y guárdelo.

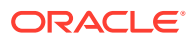

### <span id="page-231-0"></span>**Nota:**

• Puede editar la etiqueta aquí. Sin embargo, si la etiqueta se ha definido en la página **Etiquetas de artefacto** en el cluster **Herramientas**, esa definición tendrá prioridad y se mostrará durante el tiempo de ejecución. Para cambiar una etiqueta de forma permanente, vuelva a definirla en la página **Etiquetas de artefacto**.

Consulte Especificación de etiquetas de artefacto.

- Asegúrese de cumplir las restricciones en cuanto a nomenclatura descritas en [Consideración para la denominación y mejores prácticas](#page-225-0) [de diseño de flujos de navegación](#page-225-0).
- **3.** Si desea personalizar la etiqueta de un separador:
	- **a.** Haga clic en el nombre de la tarjeta que desea editar.
	- **b.** En el listado de separadores de la página **Gestionar separadores**, haga clic en el nombre del separador que desea editar.
	- **c.** Introduzca un nuevo nombre para el separador y guárdelo.

Para recargar un flujo de navegación para ver los cambios en tiempo de diseño, consulte [Recarga de un flujo de navegación.](#page-241-0)

### Personalización de iconos para tarjetas y separadores verticales

Puede cambiar los iconos utilizados para las tarjetas y los separadores verticales. Debe elegir entre los iconos disponibles proporcionados en la biblioteca de iconos.

Para personalizar los iconos para las tarjetas y los separadores verticales:

- **1.** Abra la página **Flujo de navegación** y haga clic en el nombre del flujo de navegación que desea editar. Consulte [Visualización y trabajo con flujos de navegación.](#page-224-0)
- **2.** Si desea personalizar el icono para una tarjeta:
	- **a.** Haga clic en el nombre de la tarjeta que desea editar.
	- **b.** Haga clic en el icono para la tarjeta, seleccione un nuevo icono de la biblioteca y, a continuación, guárdelo.
- **3.** Si desea personalizar el icono para un separador:
	- **a.** Haga clic en el nombre del icono que desea editar.
	- **b.** En el listado de separadores de la página **Gestionar separadores**, haga clic en el nombre del separador que desea editar.
	- **c.** Haga clic en el icono para el separador, seleccione un nuevo icono de la biblioteca y, a continuación, guárdelo.

Para recargar un flujo de navegación para ver los cambios en tiempo de diseño, consulte [Recarga de un flujo de navegación.](#page-241-0)

# Ocultación y visualización de clústeres, tarjetas y separadores

No puede ocultar los siguientes elementos de navegación:

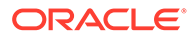

- <span id="page-232-0"></span>• El cluster de **Aplicación** y el icono **Configuración** del cluster de **Aplicación**.
- El cluster de **Herramientas** y estos iconos del cluster de **Herramientas**:
	- **Control de acceso**
	- **Flujos de navegación**
	- **Mantenimiento diario**
	- **Migración**

Asegúrese de cumplir las directrices del flujo de navegación en cuanto a la visibilidad descrita en [Consideración para la denominación y mejores prácticas de diseño de](#page-225-0) [flujos de navegación](#page-225-0).

Para ocultar y visualizar clústeres, tarjetas y separadores:

- **1.** Haga clic en el icono **Flujo de navegación** y, a continuación, en el nombre del flujo de navegación que desea editar. Consulte [Visualización y trabajo con flujos](#page-224-0) [de navegación](#page-224-0).
- **2.** Edite la visibilidad de los clústeres y tarjetas del flujo de navegación de la página Inicio mediante la selección o anulación de la selección en la columna **Visible**.
- **3.** Para ocultar o visualizar un separador:
	- **a.** Haga clic en el nombre de la tarjeta que desea editar.
	- **b.** En el listado de separadores de la página **Gestionar separador**, seleccione o anule la selección de la casilla de verificación en la columna **Visible**.

Para recargar un flujo de navegación para ver los cambios en tiempo de diseño, consulte [Recarga de un flujo de navegación.](#page-241-0)

# Cambio del orden de visualización de las tarjetas en la página de inicio

Puede cambiar el orden de visualización de las tarjetas en el diseñador del flujo de navegación. Las tarjetas se visualizan en la página de inicio en el mismo orden en que aparecen en la lista

Para cambiar el orden de visualización de las tarjetas en la página de inicio:

- **1.** Abra la página **Flujo de navegación**. Consulte [Visualización y trabajo con flujos](#page-224-0) [de navegación](#page-224-0).
- **2.** En la lista, utilice las flechas hacia arriba y hacia abajo de la columna **Orden** para desplazar las tarjetas hacia arriba o hacia abajo en el orden del flujo de navegación.

Para recargar un flujo de navegación para ver los cambios en tiempo de diseño, consulte [Recarga de un flujo de navegación.](#page-241-0)

### Adición de tarjetas

Los iconos que ve en la página de inicio representan tarjetas. Las tarjetas son específicas de cada área funcional del proceso de negocio. Cada tarjeta lleva a los usuarios a la correspondiente área, donde se muestra otra información como una o varias páginas tabuladas. Puede crear tarjetas de una página o página múltiple (tabular).

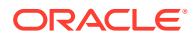

Para garantizar una experiencia de usuario óptima, consulte las mejores prácticas de diseño de flujo de navegación. Consulte [Consideración para la denominación y mejores prácticas de](#page-225-0) [diseño de flujos de navegación](#page-225-0).

También puede agrupar tarjetas en clusteres. Consulte [Agrupación de tarjetas en clústeres](#page-239-0).

Para agregar tarjetas a un flujo de navegación:

- **1.** Abra la página **Flujo de navegación** y haga clic en el nombre del flujo de navegación que desea editar. Consulte [Visualización y trabajo con flujos de navegación.](#page-224-0)
- **2.** Para agregar una tarjeta existente al flujo de navegación, haga clic con el botón derecho

en una tarjeta o cluster en la lista (o haga clic en ), haga clic en **Agregar tarjeta/ cluster existente** y, a continuación, seleccione una tarjeta. Si desea agregar una tarjeta existente de otro entorno, haga clic con el botón derecho en una tarjeta o cluster de la

lista (o haga clic en <sup>1</sup>), haga clic en Agregar tarjeta/cluster existente, seleccione el entorno de destino en **Mis conexiones** y, a continuación, elija la tarjeta que desea agregar al flujo de navegación.

Tenga en cuenta lo siguiente:

- No se pueden seleccionar directamente tarjetas de Narrative Reporting ni de Profitability and Cost Management Cloud con la opción **Agregar tarjeta/cluster existente**.
- Los iconos que se agregan de otro flujo de navegación o de otro entorno mostrarán las etiquetas localizadas que se hayan definido en el flujo de navegación de origen. Para actualizar las etiquetas de icono del flujo de navegación, en la página de inicio, haga clic en **Herramientas** y, a continuación, en **Etiquetas de artefacto**.

Consulte Especificación de etiquetas de artefacto.

- Una tarjeta de referencia es una tarjeta a la que ya se ha hecho referencia desde otro flujo de navegación. Las referencias a tarjetas a las que ya se ha hecho referencia no están soportadas en los flujos de navegación y no estarán disponibles para su selección en la biblioteca de objetos al agregar una tarjeta existente, por ejemplo:
	- Una tarjeta que haga referencia a un artefacto remoto o a un separador remoto no estará disponible en la biblioteca de objetos al agregar una tarjeta existente.
	- Una tarjeta que haga referencia a un separador de otro flujo de navegación no estará disponible en la biblioteca de objetos al agregar una tarjeta existente.

Se agrega una tarjeta a la lista como un hermano bajo la tarjeta o el cluster actualmente seleccionado. Para agregar una tarjeta a un cluster, consulte [Agrupación de tarjetas en](#page-239-0) [clústeres](#page-239-0).

### **Nota:**

Las tarjetas que se agreguen sin haber seleccionado antes una tarjeta o un cluster se agregan al final de la lista.

**3.** Para agregar una nueva tarjeta al flujo de navegación, haga clic con el botón derecho en

la lista (o haga clic en <sup>1</sup>). A continuación, haga clic en **Agregar tarjeta** y, a continuación, seleccione los detalles de la nueva tarjeta:

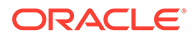

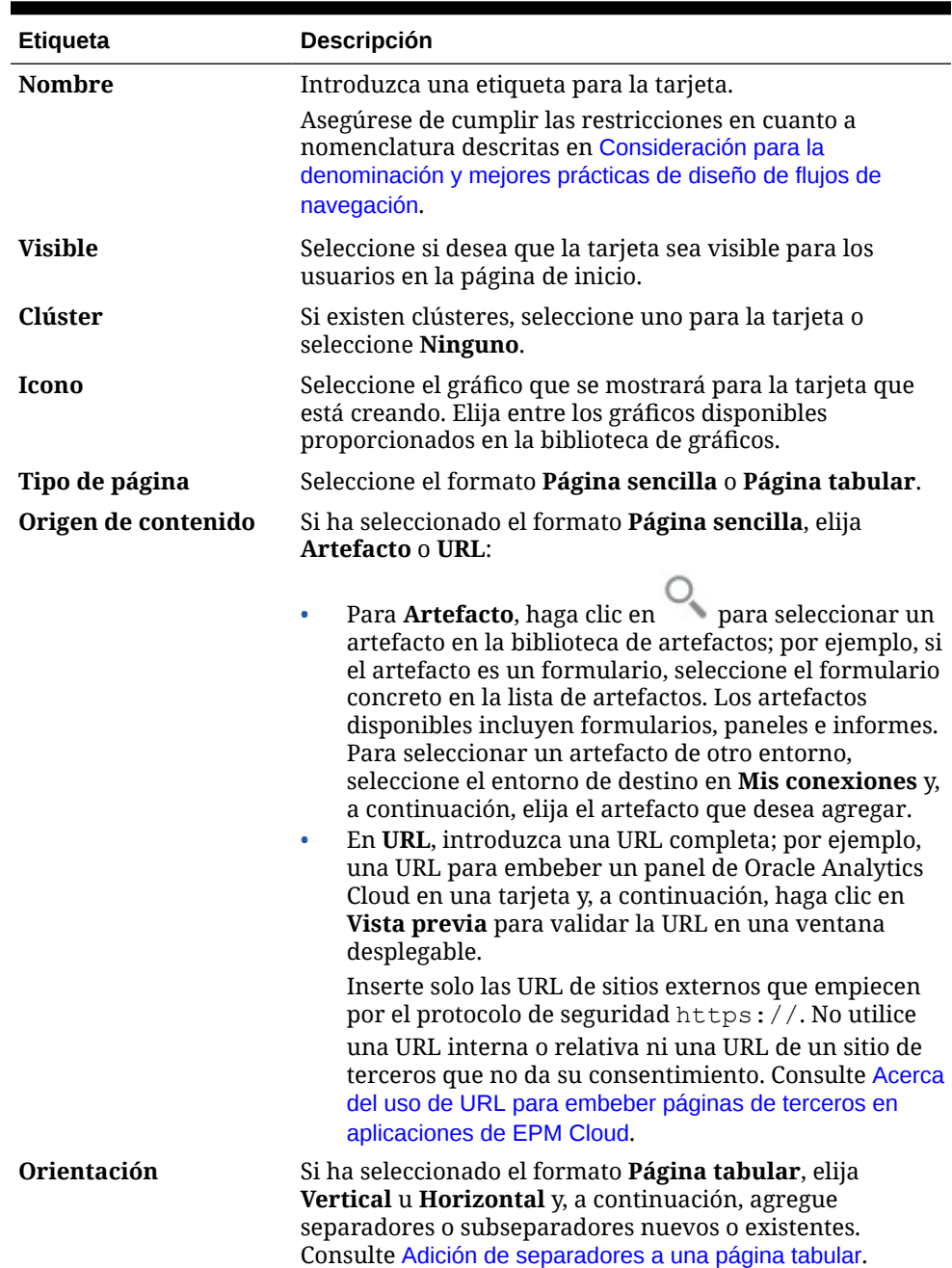

#### **Tabla 10-1 Detalles de nueva tarjeta**

Se agrega una tarjeta a la lista como un hermano bajo la tarjeta o el cluster actualmente seleccionado. Para agregar una tarjeta a un cluster, consulte [Agrupación de tarjetas en clústeres.](#page-239-0)

### **Nota:**

Las tarjetas que se agreguen sin haber seleccionado antes una tarjeta o un cluster se agregan al final de la lista.

#### **4.** Haga clic en **Guardar y en Cerrar**.

Para recargar un flujo de navegación para ver los cambios en tiempo de diseño, consulte [Recarga de un flujo de navegación.](#page-241-0)

# <span id="page-235-0"></span>Adición de separadores a una página tabular

Los separadores pueden ser horizontales o verticales. Por ejemplo, la tarjeta **Intersecciones válidas** (en el cluster **Aplicación**) es una página tabular con dos separadores horizontales: **Configuración** e **Informes**.

### **Nota:**

Si está activada la experiencia Redwood, los separadores **Configuración** e **Informes** están en la parte inferior de la página.

También puede crear páginas tabulares con separadores verticales. Las tabulaciones verticales muestran un gráfico y el texto aparece cuando se pasa el cursor sobre la tabulación. Los separadores horizontales muestran las etiquetas solo con texto o con texto e iconos.

Para garantizar una experiencia de usuario óptima, consulte las mejores prácticas de diseño de flujo de navegación. Consulte [Consideración para la denominación y mejores prácticas de](#page-225-0) [diseño de flujos de navegación](#page-225-0).

Para agregar separadores a una página tabular:

- **1.** Abra la página **Flujo de navegación** y haga clic en el nombre del flujo de navegación que desea editar. Consulte [Visualización y trabajo con flujos de navegación.](#page-224-0)
- **2.** Edite una tarjeta existente haciendo clic en el nombre de la tarjeta que desea editar, o bien agregue una nueva tarjeta haciendo clic con el botón derecho en una tarjeta (o

haciendo clic en ) y, a continuación, en **Agregar tarjeta**.

- **3.** En la página **Gestionar tarjeta**, seleccione las siguientes opciones:
	- Para **Tipo de página**, seleccione **Página tabular**.
	- En **Orientación**, seleccione **Vertical** u **Horizontal**.

Aparece una lista de tabulaciones en la parte inferior de la página **Gestionar tarjeta**.

- **4.** Para editar un separador existente, haga clic en su nombre en la lista de separadores y edite sus detalles.
- **5.** Para agregar un separador nuevo o existente:
	- **a.** Para agregar un separador existente, haga clic con el botón derecho en un separador en el listado de la parte inferior de la página **Gestionar tarjeta**, haga clic en **Agregar separador existente** (o haga clic en el botón **Agregar separador existente**), seleccione un separador en la biblioteca de objetos y, a continuación, haga clic en **Aceptar**.

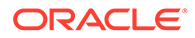

### **Nota:**

Un separador de referencia es un separador al que ya se ha hecho referencia desde otro flujo de navegación. Las referencias a separadores a los que ya se ha hecho referencia no están soportadas en los flujos de navegación y no estarán disponibles para su selección en la biblioteca de objetos al agregar un separador existente, por ejemplo:

- Un separador que haga referencia a un artefacto remoto o a un subseparador remoto no estará disponible en la biblioteca de objetos al agregar un separador existente.
- Un separador que haga referencia a un subseparador de otro flujo de navegación no estará disponible en la biblioteca de objetos al agregar un separador existente.
- **b.** Para agregar un separador nuevo, haga clic con el botón derecho en **Agregar nuevo separador** (o haga clic en el botón **Agregar nuevo separador**) y, a continuación, edite sus detalles.
- **c.** Seleccione el contenido del nuevo separador:
	- Para Artefacto, haga clic en para seleccionar un artefacto en la biblioteca de artefactos; por ejemplo, si el artefacto es un formulario, seleccione el formulario concreto en la lista de artefactos. Los artefactos disponibles incluyen formularios, paneles e informes. Para seleccionar un artefacto de otro entorno, seleccione el entorno de destino en **Mis conexiones** y, a continuación, elija el artefacto que desea agregar.
	- En **URL**, introduzca una URL completa; por ejemplo, una URL para embeber un panel de Oracle Analytics Cloud en un separador y, a continuación, haga clic en **Vista previa** para validar la URL en una ventana desplegable.

Inserte solo las URL de sitios externos que empiecen por el protocolo de seguridad https://. No utilice una URL interna o relativa ni una URL de un sitio de terceros que no da su consentimiento. Consulte [Acerca del uso](#page-238-0) [de URL para embeber páginas de terceros en aplicaciones de EPM](#page-238-0) [Cloud](#page-238-0).

Se agrega un separador a la lista como un hermano bajo el separador actualmente seleccionado.

### **Nota:**

Los separadores que se agreguen sin haber seleccionado antes un separador se agregan al final de la lista.

- **6.** Para agregar subseparadores nuevos o existentes a un separador:
	- **a.** Haga clic en el nombre de una tabulación en la lista de tabulaciones.
	- **b.** Para **Tipo de página**, seleccione **Página tabular**.

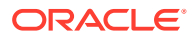

- **c.** Haga clic con el botón derecho en un separador y haga clic en **Agregar nuevo subseparador** o **Agregar subseparador existente** (o haga clic en el botón **Agregar nuevo subseparador** o **Agregar nuevo separador**) y, a continuación, edite sus detalles.
- **d.** Seleccione el contenido del nuevo subseparador:
	- Para **Artefacto**, haga clic en para seleccionar un artefacto en la biblioteca de artefactos; por ejemplo, si el artefacto es un formulario, seleccione el formulario concreto en la lista de artefactos. Los artefactos disponibles incluyen formularios, paneles e informes. Para seleccionar un artefacto de otro entorno, seleccione el entorno de destino en **Mis conexiones** y, a continuación, elija el artefacto que desea agregar.
	- En **URL**, introduzca una URL completa; por ejemplo, una URL para embeber un panel de Oracle Analytics Cloud en un subseparador. Haga clic en **Vista previa** para validar la URL en una ventana emergente.

Inserte solo las URL de sitios externos que empiecen por el protocolo de seguridad https://. No utilice una URL interna o relativa ni una URL de un sitio de terceros que no da su consentimiento. Consulte [Acerca del uso de URL](#page-238-0) [para embeber páginas de terceros en aplicaciones de EPM Cloud.](#page-238-0)

Se agrega un subseparador a la lista como un hermano bajo el separador actualmente seleccionado.

### **Nota:**

Los subseparadores que se agreguen sin haber seleccionado antes un separador se agregan al final de la lista.

#### **7.** Haga clic en **Guardar y en Cerrar**.

Para recargar un flujo de navegación para ver los cambios en tiempo de diseño, consulte [Recarga de un flujo de navegación.](#page-241-0)

#### **Nota:**

- En el caso de las tarjetas con varios separadores o subseparadores, el último separador al que accede un usuario se mantiene la próxima vez que el usuario accede a la tarjeta en la misma sesión. Si el usuario cierra sesión y vuelve a iniciarla, se muestra el separador predeterminado.
- Los separadores o subseparadores agregados de otro flujo de navegación o entorno mostrarán las etiquetas localizadas definidas en el flujo de navegación de origen. Para actualizar las etiquetas de separador del flujo de navegación, en la página de inicio, haga clic en **Herramientas** y, a continuación, en **Etiquetas de artefacto**.

Consulte Especificación de etiquetas de artefacto.

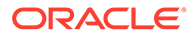

# <span id="page-238-0"></span>Acerca del uso de URL para embeber páginas de terceros en aplicaciones de EPM Cloud

Oracle Enterprise Performance Management Cloud usa IFrame para embeber URL de terceros. IFrame exige que la página que se está embebiendo debe otorgar aprobación a la página que la está embebiendo. Por ejemplo, si desea embeber una página de sharepoint.com en una aplicación de EPM Cloud, sharepoint.com debe permitir que oraclecloud.com embeba la página de sharepoint.com.

Esto se puede lograr agregando oraclecloud.com en la [política de seguridad de](https://developer.mozilla.org/en-US/docs/Web/HTTP/CSP) [contenido](https://developer.mozilla.org/en-US/docs/Web/HTTP/CSP) de la aplicación web cuya página necesita embeber.

Al embeber una página de terceros, también debe tener en cuenta si la página está disponible para el público o si es necesario iniciar sesión en ella. Por ejemplo, para consultar las páginas de wikipedia.org no se necesita ningún tipo de autentificación.

Si está embebiendo una página en la que se necesita autentificación, debe ver si se puede activar el inicio de sesión único para la página. Si no es el caso, puede que la página no se cargue en IFrame. Como solución alternativa, inicie sesión en esa aplicación web en otro separador del navegador y, a continuación, si accede a la misma página desde la aplicación EPM Cloud, se abrirá.

Esta función de soporte de URL permite embeber los siguientes tipos de páginas:

- Otros productos de Oracle (se tendría que activar el inicio de sesión único)
- Aplicaciones web propiedad del cliente (se tendría que permitir la aplicación EPM Cloud mediante la actualización de la política de seguridad de contenido y la activación del inicio de sesión único, o similar)
- Páginas del dominio público (por ejemplo, wikipedia.org)

#### **Note:**

Aunque no está soportado por Oracle, también puede incrustar enlaces a los siguientes recursos dentro de los iconos, los separadores y los subseparadores del flujo de navegación:

- Hojas de cálculo de Google
- Archivos almacenados en Google Drive (por ejemplo, PDF y Excel)
- Archivos almacenados en Microsoft Office 365

Utilice las instrucciones proporcionadas en los sitios de terceros para generar una URL que se puede utilizar posteriormente en su aplicación de EPM Cloud.

# Eliminación de flujos de navegación, tarjetas y separadores

No puede eliminar los siguientes elementos de navegación:

- El cluster de **Aplicación** y el icono **Configuración** del cluster de **Aplicación**.
- El cluster de **Herramientas** y estos iconos del cluster de **Herramientas**:

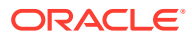

- <span id="page-239-0"></span>– **Control de acceso**
- **Flujos de navegación**
- **Mantenimiento diario**
- **Migración**

Para eliminar flujos de navegación, tarjetas y separadores:

- **1.** Abra la página **Flujo de navegación**. Consulte [Visualización y trabajo con flujos de](#page-224-0) [navegación](#page-224-0).
- **2.** Si elimina un flujo de navegación:
	- **a.** Seleccione el flujo de navegación que desee eliminar.
	- **b.** En la esquina superior derecha de la página, haga clic en  $\bullet$  y, a continuación, seleccione **Suprimir**.

### **Nota:**

No puede suprimir el flujo de navegación predefinido, denominado Valor predeterminado.

- **3.** Si elimina una tarjeta:
	- **a.** Haga clic en el nombre del flujo de navegación que desea editar.
	- **b.** En la columna **Eliminar** de la tarjeta que desea eliminar, haga clic en  $\mathbb{R}$
- **4.** Si elimina un separador:
	- **a.** Haga clic en el nombre del flujo de navegación que desea editar.
	- **b.** Haga clic en el nombre de la tarjeta que desea editar.
	- **c.** En el separador que aparece en la parte inferior de la página **Gestionar separador**,

en la columna **Eliminar** del separador que desea eliminar, haga clic en .

Para volver a cargar un flujo de navegación y ver los cambios en tiempo de diseño, consulte [Recarga de un flujo de navegación.](#page-241-0)

# Agrupación de tarjetas en clústeres

Un clúster es una agrupación de tarjetas. En primer lugar debe crear el clúster y, a continuación, puede asignarle las tarjetas. También puede agregar los clusteres existentes a los flujos de navegación.

Para garantizar una experiencia de usuario óptima, consulte las mejores prácticas de diseño de flujo de navegación. Consulte [Consideración para la denominación y mejores prácticas de](#page-225-0) [diseño de flujos de navegación](#page-225-0).

Para asignar tarjetas a clústeres:

- **1.** Cree un nuevo cluster o agregue uno existente:
	- **a.** Abra la página **Flujo de navegación** y haga clic en el nombre del flujo de navegación en el que desea agregar un clúster. Consulte [Visualización y trabajo con](#page-224-0) [flujos de navegación](#page-224-0).

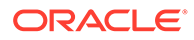

**b.** Para crear un nuevo cluster, haga clic con el botón derecho en una tarjeta o

cluster en la lista (o haga clic en ), haga clic en **Agregar cluster**, introduzca o seleccione los detalles del cluster y, a continuación, seleccione un gráfico para el mismo.

### **Nota:**

Asegúrese de cumplir las restricciones en cuanto a nomenclatura y visibilidad descritas en [Consideración para la denominación y](#page-225-0) [mejores prácticas de diseño de flujos de navegación](#page-225-0).

Se agrega un cluster a la lista como un hermano bajo el cluster actualmente seleccionado.

### **Nota:**

Los clústeres que se agreguen sin haber seleccionado antes una tarjeta o un cluster se agregan al final de la lista.

**c.** Para agregar un cluster existente, haga clic con el botón derecho en una

tarjeta o cluster en la lista (o haga clic en ), haga clic en **Agregar tarjeta/ cluster existente**. Si desea agregar un cluster existente de otro entorno, haga clic con el botón derecho en una tarjeta o cluster de la lista (o haga clic en

), haga clic en **Agregar tarjeta/cluster existente**, seleccione el entorno de destino en **Mis conexiones** y, a continuación, elija el cluster que desea agregar al flujo de navegación.

### **Nota:**

- No se pueden seleccionar directamente clusters de Narrative Reporting ni de Profitability and Cost Management Cloud con la opción **Agregar tarjeta/cluster existente**.
- Los clusters que se agregan de otro flujo de navegación o de otro entorno mostrarán las etiquetas localizadas que se hayan definido en el flujo de navegación de origen. Para actualizar las etiquetas de cluster del flujo de navegación, en la página de inicio, haga clic en **Herramientas** y, a continuación, en **Etiquetas de artefacto**.

Consulte Especificación de etiquetas de artefacto.

• Un cluster de referencia es un cluster al que ya se ha hecho referencia desde otro flujo de navegación. Las referencias a clusters a los que ya se haya hecho referencia no están soportadas en los flujos de navegación y no se podrán seleccionar en la biblioteca de objetos al agregar un cluster existente.

<span id="page-241-0"></span>Se agrega un cluster a la lista como un hermano bajo la tarjeta o el cluster actualmente seleccionado.

#### **Nota:**

Los clústeres que se agreguen sin haber seleccionado antes una tarjeta o un cluster se agregan al final de la lista.

- **d.** Haga clic en **Guardar y en Cerrar**.
- **2.** Seleccione las tarjetas que desea incluir en el clúster con una de estas opciones:
	- **a.** Vaya a la tarjeta que desea agregar. Si la tarjeta está dentro de otro entorno, seleccione en primer lugar el entorno en **Mis conexiones** y, a continuación, navegue hasta la tarjeta en ese entorno. Asigne la tarjeta a un clúster con una de estas opciones:
		- A la derecha de la tarjeta en la columna **Orden**, haga clic en  $\cdot$ , seleccione el cluster y, a continuación, haga clic en **Aceptar**.
		- Haga clic en el nombre de la tarjeta para ver los detalles de la tarjeta y en **Cluster** seleccione un cluster para la tarjeta y, a continuación, haga clic en **Aceptar**.
	- **b.** Vaya al cluster en el que desea agregar una tarjeta, haga clic con el botón derecho

en el cluster (o haga clic en <sup>1</sup>), haga clic en **Agregar tarjeta n cluster** y, a continuación, seleccione una opción:

- Seleccione **Agregar tarjeta existente**, para elegir una tarjeta existente o agregar tarjetas existentes de otro cluster al cluster.
- Seleccione **Agregar tarjeta** y, a continuación, introduzca los detalles de la tarjeta para agregar una nueva tarjeta al cluster seleccionado.

### **Nota:**

No puede agregar una tarjeta a un cluster si ya se ha hecho referencia a la tarjeta o el cluster desde otro flujo de navegación.

#### **c.** Haga clic en **Guardar y en Cerrar**.

Las tarjetas aparecerán en el listado como hijos del clúster. Utilice las flechas hacia arriba y hacia abajo situadas junto a las tarjetas para reordenarlas en el clúster, si es necesario.

Para recargar un flujo de navegación para ver los cambios en tiempo de diseño, consulte Recarga de un flujo de navegación.

# Recarga de un flujo de navegación

Para mostrar los cambios de diseño mientras está trabajando con un flujo de navegación, puede volver a cargar el flujo de navegación.

Para volver a cargar un flujo de navegación después de realizar cambios de diseño:

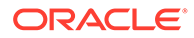

- **1.** En la página de inicio, haga clic en la flecha hacia abajo junto al nombre de usuario (en la esquina superior derecha de la pantalla).
- **2.** En el menú **Configuración y acciones**, haga clic en **Recargar flujo de navegación**.

# Cambio de flujos de navegación en tiempo de ejecución

Si pertenece a varios grupos o si un flujo de navegación está asignado a un rol, podría tener acceso a más de un flujo de navegación.

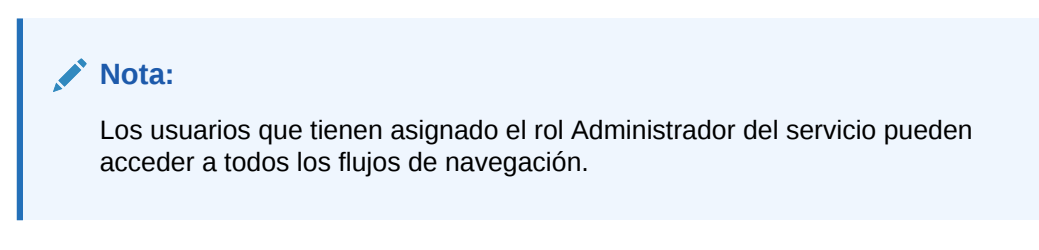

Para cambiar los flujos de navegación en tiempo de ejecución:

**1.** En la página de inicio, haga clic en **...** 

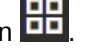

**2.** Seleccione el flujo de navegación que desee ver.

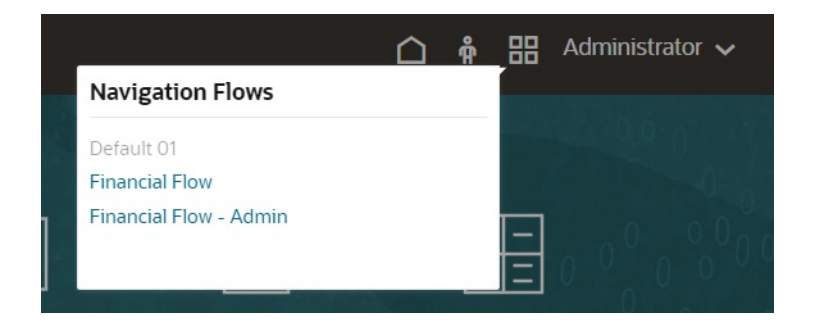

# 11 Edición de dimensiones en el Editor de dimensiones simplificado

Trabajar con dimensiones y miembros de aplicación en la interfaz de cuadrícula simplificada.

#### **Consulte también:**

- Acerca de la edición de dimensiones en el Editor de dimensiones simplificado El Editor de dimensiones simplificado muestra las dimensiones y los miembros en un formato de cuadrícula.
- [Descripción general de las dimensiones](#page-244-0)
- [Acceso al Editor de dimensiones simplificado](#page-254-0)
- [Trabajo con la cuadrícula del Editor de dimensiones simplificado](#page-255-0) Trabajar con elementos de cuadrícula en la interfaz de cuadrícula simplificada.
- [Edición de propiedades de miembros en el Editor de dimensiones simplificado](#page-261-0)
- [Edición de propiedades de dimensiones en el Editor de dimensiones simplificado](#page-271-0)
- [Trabajo con atributos en el editor de dimensiones simplificado](#page-273-0)
- [Configuración de escenarios y especificación de versiones](#page-278-0)

# Acerca de la edición de dimensiones en el Editor de dimensiones simplificado

El Editor de dimensiones simplificado muestra las dimensiones y los miembros en un formato de cuadrícula.

Con el formato de cuadrícula, las dimensiones y los miembros pueden editarse en una sola página. Puede editar propiedades de miembro directamente en la cuadrícula y realizar operaciones ad hoc como acercar, alejar, mantener selección, eliminar selección y congelar.

#### **Vídeos**

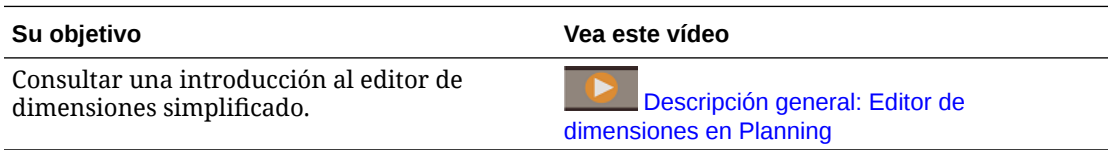

#### **Tutoriales**

Los tutoriales proporcionan instrucciones con vídeos secuenciados y documentación para ayudarle a obtener información sobre un tema.

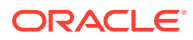

<span id="page-244-0"></span>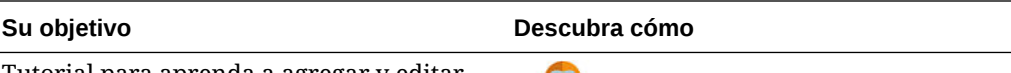

Tutorial para aprenda a agregar y editar dimensiones y miembros en el editor de dimensiones y miembros en el editor de<br>dimensiones simplificado.

#### **Temas relacionados**

- [Creación de dimensiones](#page-109-0)
- Descripción general de las dimensiones
- [Acceso al Editor de dimensiones simplificado](#page-254-0)
- [Trabajo con la cuadrícula del Editor de dimensiones simplificado](#page-255-0)
- [Edición de propiedades de dimensiones en el Editor de dimensiones simplificado](#page-271-0)
- [Edición de propiedades de miembros en el Editor de dimensiones simplificado](#page-261-0)
- [Trabajo con atributos en el editor de dimensiones simplificado](#page-273-0)
- [Configuración de escenarios y especificación de versiones](#page-278-0)

# Descripción general de las dimensiones

#### **Consulte también:**

- Acerca de dimensiones y miembros
- Acerca de las dimensiones ligeras y densas
- [Acerca de las jerarquías de dimensiones](#page-245-0)
- [Acerca de las dimensiones personalizadas](#page-245-0)
- [Acerca de las entidades](#page-248-0)
- [Acerca de las cuentas](#page-249-0)
- [Cuentas, entidades, periodos y cubos](#page-254-0)

# Acerca de dimensiones y miembros

Las *dimensiones* son categorías de datos utilizadas para organizar datos empresariales para la recuperación y mantenimiento de los valores.

Las dimensiones contienen jerarquías de *miembros* relacionados agrupadas en ellas. Por ejemplo, una dimensión Years incluye con frecuencia miembros de cada período de tiempo, como trimestres y meses.

Planning incluye siete siguientes dimensiones: Account, Entity, Scenario, Version, Period, Years y Currency. Puede crear hasta 32 dimensiones personalizadas definidas por el usuario.

# Acerca de las dimensiones ligeras y densas

Las dimensiones dispersas carecen de valores de datos de la mayoría de combinaciones de miembros. Las dimensiones densas sí disponen de dichos datos. Se necesita al menos una dimensión densa. No se pueden asignar atributos personalizados a dimensiones densas. La aplicación designa las dimensiones Cuenta

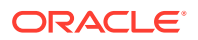

y Periodo como densas y las demás como ligeras. Para optimizar el rendimiento de las dimensiones ligeras, la aplicación busca y calcula únicamente los valores de datos ocupados en cada combinación de dimensiones, reduciendo el tiempo de cálculo y el uso del disco. Esta configuración se puede modificar.

# <span id="page-245-0"></span>Acerca de las jerarquías de dimensiones

Las jerarquías de dimensiones definen relaciones estructurales y matemáticas, así como consolidaciones entre miembros de la aplicación. Las relaciones se representan de forma gráfica en un diagrama de jerarquía que se puede contraer. Los niveles situados bajo el nombre del cubo son dimensiones y los niveles situados bajo cada dimensión son miembros.

La dimensión Period puede contener el miembro YearTotal, que a su vez contiene los miembros Q1, Q2, Q3 y Q4. Estos miembros contienen sus propios miembros para los correspondientes meses del año. Para consolidar los valores de los datos en la dimensión Period, acumule los valores de datos mensuales para obtener valores de datos trimestrales y, a su vez, acumule éstos para obtener valores de datos anuales.

Los miembros del mismo nivel que pertenecen a la misma dimensión o miembro se denominan hermanos. Por ejemplo, Q1, Q2, Q3 y Q4 son hermanos porque se encuentran en el mismo nivel de la jerarquía y son miembros del mismo miembro, YearTotal.

Los miembros de una dimensión se denominan hijos de la dimensión. Los miembros que pertenecen a un miembro se denominan hijos de dicho miembro. El miembro YearTotal es hijo de Period, los miembros de Q1, Q2, Q3 y Q4 son hijos de YearTotal y Jan, Feb y Mar son hijos de Q1. Q1 es el padre de Jan, Feb y Mar, YearTotal es el padre de Q1, Q2, Q3 y Q4 y Period es el padre de YearTotal.

# Acerca de las dimensiones personalizadas

La aplicación incluye dos dimensiones personalizadas: Cuenta y Entidad. Puede editar sus nombres y crear hasta 32 dimensiones definidas por el usuario.

### **Atención:**

Una vez creadas, las dimensiones personalizadas no se pueden suprimir.

Utilice Account y dimensiones definidas por el usuario para especificar los datos de los usuarios que se deben recoger. Utilice Entity para modelar el flujo de información de planificación en la organización y establecer la ruta de revisión.

- Opciones de agregación
- [Opciones de almacenamiento](#page-246-0)

### Opciones de agregación

Puede definir cálculos en jerarquías de dimensiones mediante las opciones de agregación. Estas opciones determinan la forma en que los valores de los miembros hijo se agregan a los miembros padre:

- + Suma
- - Resta

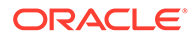

- <span id="page-246-0"></span>• \* Multiplicación
- / División
- % Porcentaje
- $\sim$  Omitir
- Nunca (no agregar, independientemente de la jerarquía)

### Opciones de almacenamiento

Cuando se trabaja con dimensiones, es importante entender las diferentes opciones de almacenamiento de datos y cómo usarlas en el proceso de negocio.

- Opciones de almacenamiento
- Acerca del cálculo dinámico
- Cálculo dinámico frente a cálculo y almacenamiento dinámico
- [Acerca del almacenamiento de datos Almacenar](#page-247-0)
- [Acerca del almacenamiento de datos compartidos](#page-247-0)
- [Acerca del almacenamiento Nunca compartir](#page-247-0)
- [Acerca del almacenamiento de datos Sólo etiqueta](#page-247-0)

#### **Opciones de almacenamiento**

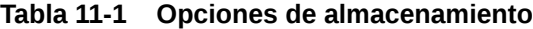

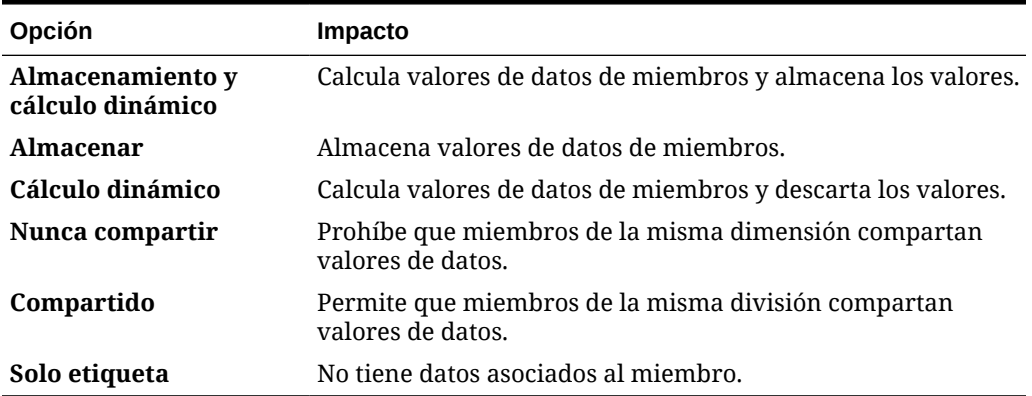

#### **Acerca del cálculo dinámico**

En el caso de los miembros calculados de forma dinámica, la aplicación calcula los valores de datos de los miembros y descarta dichos valores. Como mejores prácticas, Oracle recomienda un límite de 100 hijos en el padre **Cálculo dinámico**. Si se cambia el almacenamiento de un miembro a **Cálculo dinámico**, se puede producir una pérdida de datos, en función de cómo se hayan derivado los datos originalmente. Quizá necesite actualizar esquemas, cálculos o ambos para obtener el valor calculado de forma dinámica.

#### **Cálculo dinámico frente a cálculo y almacenamiento dinámico**

En la mayoría de casos, puede optimizar los cálculos y reducir el uso de disco utilizando **Cálculo dinámico** en lugar de **Almacenamiento y cálculo dinámico** al

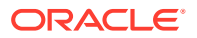

<span id="page-247-0"></span>calcular números y dimensiones ligeras. Utilice **Almacenamiento y cálculo dinámico** para miembros de dimensiones ligeras con fórmulas complejas o que los usuarios recuperen con frecuencia.

Para miembros de dimensiones densas, utilice **Cálculo dinámico**. **Almacenamiento y cálculo dinámico** solo permite una pequeña reducción del tiempo de recuperación y un tiempo de cálculo normal, además de no disminuir el uso de disco de forma significativa. Para los valores de datos a los que accedan muchos usuarios al mismo tiempo, utilice **Cálculo dinámico**. El tiempo de recuperación puede ser significativamente inferior que para **Almacenamiento y cálculo dinámico**.

### **Nota:**

- No utilice **Cálculo dinámico** para los miembros de nivel base para los que los usuarios introduzcan datos.
- No utilice **Cálculo dinámico** para un miembro padre si introduce datos para dicho miembro en una versión descendente. En las versiones descendentes, los miembros padre definidos en **Cálculo dinámico** son de solo lectura.
- Los valores de datos no se guardan para los miembros de **Cálculo dinámico**.

#### **Acerca del almacenamiento de datos Almacenar**

No defina **Almacenar** para los miembros padre si los hijos están definidos en **Cálculo dinámico**. Con esta combinación, los totales nuevos de los padres no se calculan si los usuarios guardan y refrescan formularios.

#### **Acerca del almacenamiento de datos compartidos**

Utilice **Compartido** para permitir estructuras de acumulación alternativas en la aplicación.

#### **Acerca del almacenamiento Nunca compartir**

El tipo de almacenamiento de datos predeterminado es **Nunca compartir** cuando se agregan dimensiones personalizadas definidas por el usuario. Puede utilizar **Nunca compartir** para los miembros padre con un único miembro hijo que se agregue al padre, para aplicar el acceso al miembro hijo.

#### **Acerca del almacenamiento de datos Sólo etiqueta**

Los miembros de **Solo etiqueta** son miembros virtuales; suelen utilizarse para la navegación y no tienen ningún dato asociado.

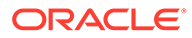

### <span id="page-248-0"></span>**Nota:** • No se pueden asignar miembros de nivel 0 como **Solo etiqueta**. • Los miembros de **Solo etiqueta** pueden mostrar valores. • Al hacer que los miembros de dimensión sean de **Solo etiqueta**, se minimiza el espacio de base de datos mediante la reducción del tamaño de bloque. • No se pueden asignar atributos a miembros de **Solo etiqueta**. • En una aplicación de varias monedas, no puede aplicar el almacenamiento de **Solo etiqueta** a los miembros de las siguientes dimensiones: entidad, versiones, monedas y dimensiones personalizadas definidas por el usuario. Para almacenar tipos de cambio, utilice **Nunca compartir**. • El almacenamiento de datos para hijos de padres de **Solo etiqueta** está definido de forma predeterminada en **Nunca compartir**. **Atención:** No diseñe formularios en los que los padres de **Solo etiqueta** sigan a su primer miembro hijo, ya que no puede guardar datos en el primer miembro hijo. En su lugar, cree formularios con padres de **Solo etiqueta** seleccionados antes que los hijos, o bien no seleccione padres de **Solo etiqueta** para los

# Acerca de las entidades

Las entidades suelen coincidir con la estructura de la organización; por ejemplo, zonas geográficas, departamentos o divisiones. Cree miembros de entidades para grupos que envíen planes para su aprobación. Los miembros de la entidad ayudan a definir la revisión de presupuesto o las aprobaciones.

Consulte [Gestión de aprobaciones](#page-918-0).

formularios.

Por ejemplo, puede contar con centros regionales que preparen presupuestos para las oficinas centrales de la empresa. Las oficinas centrales del país pueden preparar planes para las oficinas centrales corporativas. Para ajustarse a esta estructura, cree miembros para las regiones, países y oficinas centrales. Especifique las regiones como hijo de los miembros de países y éstos como hijos de las oficinas centrales.

Los formularios admiten varias monedas por entidad, lo que permite la entrada de datos sobre varias monedas y la generación de informes sobre una. Sin embargo, la aplicación soporta una moneda base para cada entidad. Puede establecer la moneda para los valores introducidos, que se convierten a otras monedas una vez definidas las tasas de cambio.

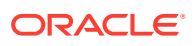

# <span id="page-249-0"></span>Acerca de las cuentas

Los miembros de la dimensión Account especifican la información necesaria para los usuarios. Cree una estructura de cuentas que permita a dichos preparadores introducir datos para elementos de presupuestos. Puede definir cálculos en la estructura de cuentas.

#### **Temas relacionados**

- Tipos de cuenta
- [Suposiciones guardadas](#page-253-0)
- [Tipo de datos y tipo de tasa de cambio](#page-253-0)

### Tipos de cuenta

El tipo de cuenta define el equilibrio de tiempo de las cuentas (el flujo de los valores a lo largo del tiempo) y determina su comportamiento a lo largo del tiempo en informes de varianza con fórmulas de miembros.

**Ejemplos de uso de los tipos de cuenta**

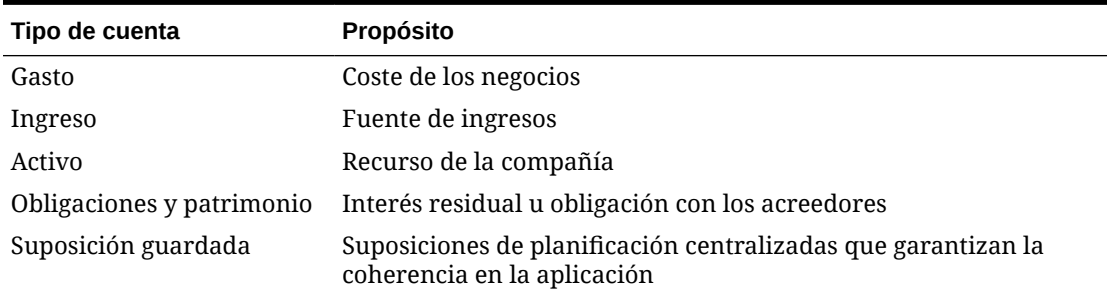

#### **Tabla 11-2 Uso de tipos de cuenta**

#### **Resumen de los tipos de cuenta**

#### **Tabla 11-3 Resumen de los tipos de cuenta**

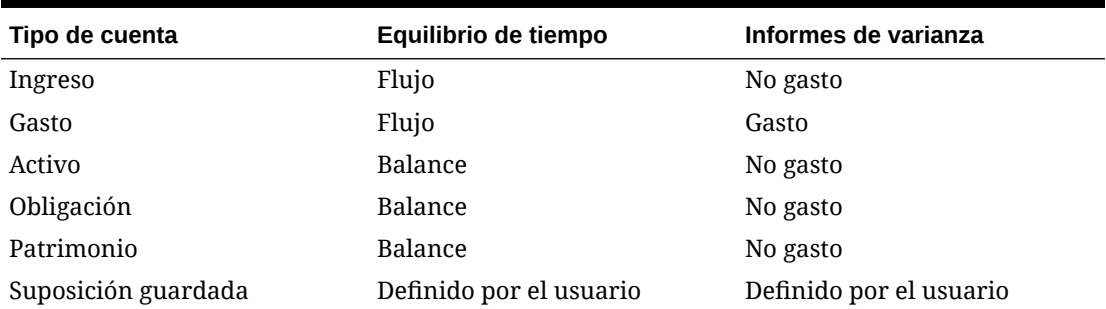

Los informes de varianza y la configuración del equilibrio de tiempo son definidos por el sistema; el usuario sólo define la suposición guardada.

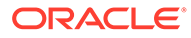

### **Propiedad de equilibrio de tiempo**

Esta propiedad especifica la forma en que la aplicación calcula el valor de los periodos de tiempo de resumen.

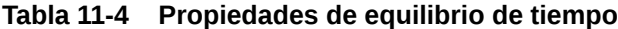

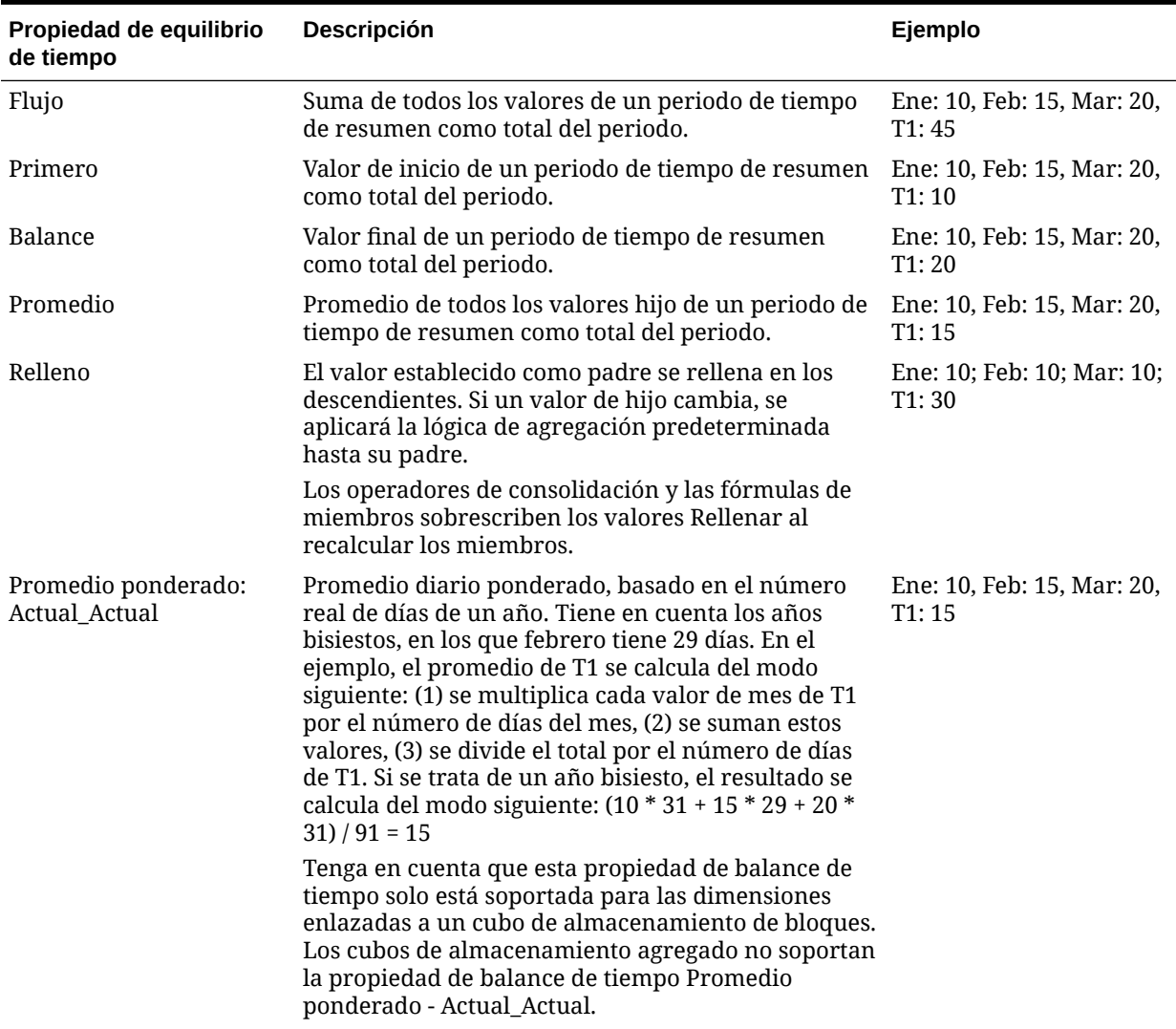

| Propiedad de equilibrio<br>de tiempo | <b>Descripción</b>                                                                                                    | Ejemplo                             |
|--------------------------------------|----------------------------------------------------------------------------------------------------|-------------------------------------|
| Promedio ponderado:<br>Actual_365    | Promedio diario ponderado, basado en un año de<br>365 días en el que febrero tiene 28 días. No tiene en<br>cuenta los años bisiestos. En el ejemplo, el promedio<br>de T1 se calcula del modo siguiente: (1) se multiplica<br>cada valor de mes de T1 por el número de días del<br>mes, (2) se suman estos valores, (3) se divide el total<br>por el número de días de T1. Si no se trata de un año<br>bisiesto, el resultado se calcula del modo siguiente:<br>$(10 * 31 + 15 * 28 + 20 * 31) / 90 = 15$ | Ene: 10, Feb: 15, Mar: 20,<br>T1:15 |
|                                      | Tenga en cuenta que esta propiedad de balance de<br>tiempo solo está soportada para las dimensiones<br>enlazadas a un cubo de almacenamiento de bloques.<br>Los cubos de almacenamiento agregado no soportan<br>la propiedad de balance de tiempo Promedio<br>ponderado - Actual_365.                                                                                                    |                                     |
| Personalizado                        | La distribución está desactivada y se espera que el<br>diseñador de la aplicación agregue difusión<br>personalizada. Por ejemplo, puede proporcionar un<br>valor en el total del período (Q1) utilizando reglas de<br>Groovy y este calculará los períodos de tiempo de<br>resumen mediante el método de flujo.                                                                                                    | N/D                                 |
| Desactivar                           | La distribución está desactivada y el período de<br>tiempo de resumen es de solo lectura. La<br>desactivación impide que se introduzcan datos en<br>períodos que no son de nivel cero. El método de<br>flujo se utiliza para agregar al total del período (Q1),<br>pero no se distribuirá a los períodos de tiempo de<br>resumen.                                                                                                    | N/D                                 |

**Tabla 11-4 (Continuación) Propiedades de equilibrio de tiempo**

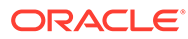
## <span id="page-252-0"></span>**Nota:**

• Puede utilizar las propiedades Promedio ponderado - Actual\_Actual y Promedio ponderado - Actual\_365 sólo con un calendario mensual estándar que se acumule en cuatro trimestres.

Para obtener información sobre cómo la aplicación calcula y difunde datos con las distintas configuraciones de equilibrio de tiempo, consulte Cómo funciona la difusión de datos en *Trabajar con Planning*.

• Para las propiedades de equilibrio de tiempo Personalizado y Desactivar, el diseñador de aplicaciones debe tener en cuenta las características de almacenaje del miembro en el que escribe, ya sea un almacenamiento agregado o de bloques. Por ejemplo, solo puede guardar en miembros de nivel cero en el almacenamiento agregado, y si intenta guardar en un miembro de cálculo dinámico, este se ignorará y se sobrescribirá cuando se vuelva a calcular. Tenga en cuenta también que la distribución solo se produce en la cuadrícula antes del guardado, tanto si es automático como mediante una regla de Groovy. Una vez guardada la cuadricula, el comportamiento normal de Essbase se restablecerá en lo que respecta al guardado y la lectura de datos (es decir, se aplicarán las matemáticas normales del esquema, las fórmula de miembro, el equilibrio de tiempo, etc.).

#### **Tipos de cuenta e informes de varianza**

La propiedad de informes de varianza de una cuenta determina si se trata como gasto al utilizarla en fórmulas de miembro:

- Expense: se resta el valor real del presupuestado para determinar la varianza.
- Non-Expense: se resta el valor presupuestado del real para determinar la varianza.

#### **Configuración de cálculos de cuenta para ceros y valores que faltan**

Con las propiedades de equilibrio de tiempo First, Balance y Average, especifique el modo en que los cálculos de base de datos tratan los ceros y los valores que faltan con las opciones de omisión.

#### **Tabla 11-5 Efecto de las opciones de omisión si Time Balance se establece en First**

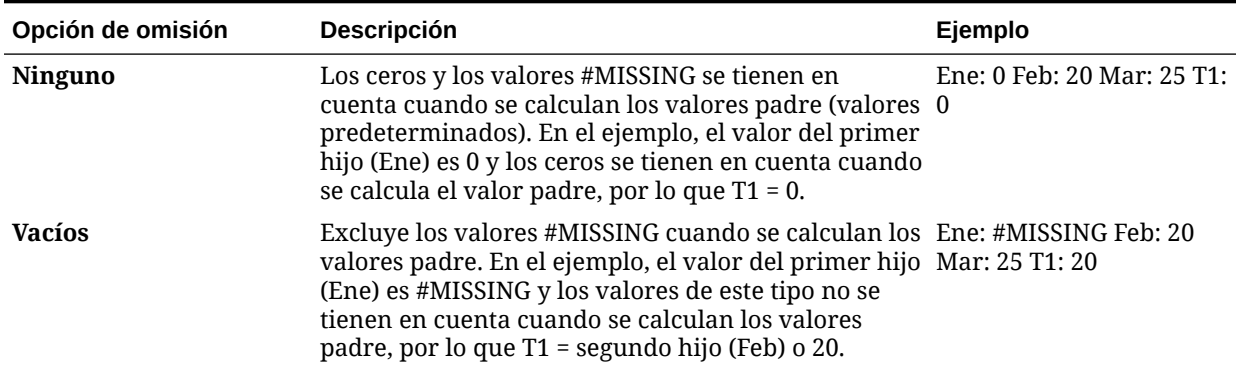

| Opción de omisión | <b>Descripción</b>                                                                                                    | Ejemplo                                |
|-------------------|----------------------------------------------------------------------------------------------------|----------------------------------------|
| Ceros             | Excluye los valores cero cuando se calculan valores<br>padre. En el ejemplo, el valor del primer hijo (Ene)<br>es 0 y los valores de este tipo no se tienen en cuenta<br>cuando se calculan los valores padre, por lo que T1 =<br>segundo hijo (Feb) o 20.                                                                                   | Ene: 0 Feb: 20 Mar: 25 T1:<br>20       |
| Vacíos y ceros    | Excluye los valores #MISSING y cero cuando se<br>calculan los valores padre. En el ejemplo, el valor<br>del primer hijo (Ene) es cero y el valor del segundo<br>hijo (Feb) falta. Los elementos sin valores y los<br>valores cero no se tienen en cuenta cuando se<br>calculan los valores padre, por lo que T1 = tercer<br>hijo (Mar) o 25. | Ene: 0 Feb: #MISSING<br>Mar: 25 T1: 25 |

<span id="page-253-0"></span>**Tabla 11-5 (Continuación) Efecto de las opciones de omisión si Time Balance se establece en First**

## Suposiciones guardadas

Utilice las suposiciones guardadas para centralizar las suposiciones de planificación, identificando motores comerciales clave y garantizando la consistencia de la aplicación. Debe seleccionar las propiedades de equilibrio de tiempo e informes de varianza.

- Informes de varianza determina la varianza entre los datos presupuestados y los reales, como un gasto o un no gasto.
- Equilibrio de tiempo determina el valor final de los periodos de tiempo de resumen.

Ejemplos de cómo se utilizan las propiedades de equilibrio de tiempo y de informes de varianza con miembros de cuentas de suposiciones guardadas:

- Cree una suposición guardada de un tipo de gasto para informes de varianza, asumiendo que la cantidad real gastada en personal es menor que la presupuestada. Para determinar la varianza, la aplicación resta la cantidad real de la presupuestada.
- Determine el valor de superficie de la oficina utilizando el último valor del periodo de tiempo.
- Realice una suposición sobre el número de unidades del producto vendidas al final del periodo de tiempo. Determine el valor final para el periodo de tiempo de resumen sumando el número de unidades vendidas en los periodos de tiempo.

## Tipo de datos y clase de tipo de cambio

El tipo de datos y el tipo de tasa de cambio determinan la forma de almacenamiento de los valores en los miembros de la cuenta; además, las tasas de cambio se utilizan para calcular valores.

Tipos de datos disponibles para los valores de los miembros de cuenta:

- Moneda: almacenamiento y visualización en la moneda predeterminada.
- No moneda: almacenamiento y visualización como valor numérico.
- Porcentaje: almacena un valor numérico y lo muestra como porcentaje.
- Fecha: visualización como fecha.

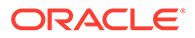

<span id="page-254-0"></span>• Texto: visualización como texto.

En una aplicación de varias monedas, para cuentas con el tipo de dato Moneda, estos son los tipos de cambio disponibles (válidos para cualquier periodo de tiempo):

- Average: promedio de tasa de cambio
- Ending: tasa de cambio final
- Histórico: tipo de cambio en vigor; por ejemplo, cuando se obtuvieron las ganancias de una cuenta denominada Ganancias retenidas o se adquirieron los activos de una cuenta denominada Activos fijos.

En una aplicación simplificada de varias monedas, para cuentas con el tipo de datos Moneda, estos son los tipos de cambio disponibles (válidos para cualquier periodo de tiempo):

- Tipos de cambio: Promedio
- Tipos de cambio: Final

# Cuentas, entidades, periodos y cubos

Al asignar cubos para los miembros Cuenta, Entidad y Periodo, establece los cubos a los que tienen acceso los hijos de los miembros. Por ejemplo, puede que la cuenta Ventas totales sea válida para Ingreso y P&L, pero que la cuenta Activos fijos sólo lo sea para Hoja de balance. Si no asigna un cubo a un miembro, los hijos de éste no tendrán acceso al cubo.

Al mover miembros, si el nuevo padre es válido para varios cubos, los miembros solo seguirán siendo válidos para los cubos que tengan en común con el nuevo padre. Si el nuevo padre de un miembro de cuenta tiene otro cubo de origen, el cubo de origen del miembro se establece en el primer nuevo cubo válido de dicho miembro.

#### **Entidades y cubos**

Normalmente, los miembros de entidades preparan planes distintos. Cuando defina miembros de entidades, especifique los cubos para los que son válidos. Puesto que los formularios están asociados a cubos, se puede controlar qué miembros de entidades pueden introducir datos para cada cubo.

#### **Cuentas y cubos**

Si las cuentas son válidas para varios cubos, especifique el cubo de origen para determinar qué base de datos del cubo almacena el valor de cuenta para ellos.

# Acceso al Editor de dimensiones simplificado

Para acceder al Editor de dimensiones simplificado:

- **1.** En la página de inicio, haga clic en **Aplicación** y, a continuación, haga clic en **Descripción general**.
- **2.** Haga clic en **Dimensiones**.
- **3.** Haga clic en la flecha abajo situada a la derecha de la lista desplegable **Cubo** para filtrar la lista de dimensiones por cubo.
- **4.** Haga clic en el nombre de la dimensión que desea ver.

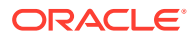

- <span id="page-255-0"></span>**5.** Seleccione uno de los siguientes separadores:
	- ÷ • : haga clic en **Editar propiedades de miembros** para ver y editar los miembros de dimensión. Consulte [Edición de propiedades de miembros en el Editor](#page-261-0) [de dimensiones simplificado](#page-261-0).
	- : haga clic en **Editar propiedades de dimensión** para ver y editar los detalles de la dimensión. Consulte [Edición de propiedades de dimensiones en el](#page-271-0) [Editor de dimensiones simplificado.](#page-271-0)

# Trabajo con la cuadrícula del Editor de dimensiones simplificado

Trabajar con elementos de cuadrícula en la interfaz de cuadrícula simplificada.

### **Consulte también:**

- Cambiar a otra dimensión
- Personalización del diseño de columnas
- [Visualización de antecesores](#page-257-0)
- [Visualización del uso de miembros en una aplicación](#page-257-0)
- [Enfoque de edición](#page-257-0)
- [Localización de miembros](#page-258-0)
- [Desplazamiento de miembros](#page-258-0)
- [Ordenación de miembros](#page-258-0)
- [Traslado de miembros a otra jerarquía](#page-259-0)
- [Uso de fórmulas de miembro](#page-259-0)
- [Copia de nombres de miembro de Microsoft Excel](#page-260-0)

# Cambiar a otra dimensión

Para cambiar a otra dimensión mientras visualiza la cuadrícula del Editor de dimensiones simplificado:

**1.** Consulte **Editar propiedades de miembro**.

Consulte [Acceso al Editor de dimensiones simplificado](#page-254-0).

**2.** Haga clic en la flecha de dirección abajo situada junto al nombre de la dimensión en la parte superior de la página.

# Personalización del diseño de columnas

Cada columna de la cuadrícula del Editor de dimensiones simplificado representa una propiedad de miembros (**Nombre de miembro**, **Miembro principal**, **Almacenamiento de datos por defecto**...). Las columnas que se muestran inicialmente en la cuadrícula pueden ser diferentes según el tipo de dimensión que se está editando.

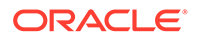

Puede personalizar el diseño de las columnas en la cuadrícula del Editor de dimensiones simplificado ocultándolas, mostrándolas o modificando su tamaño. También puede mostrar el conjunto de propiedades completo (todas las columnas) desactivando la opción **Modo predeterminado**; por ejemplo, al desactivar el **modo predeterminado**, puede visualizar la columna de UDA de la dimensión Cuenta (la columna UDA está oculta en el **modo predeterminado**).

Para personalizar el diseño de columna en la cuadrícula del Editor de dimensiones simplificado:

**1.** Consulte **Editar propiedades de miembro**.

Consulte [Acceso al Editor de dimensiones simplificado](#page-254-0).

**2.** En la cuadrícula de dimensiones, haga clic con el botón derecho del ratón en cualquier encabezado de columna.

Se mostrará una lista de comprobación de columnas. También se mostrarán las opciones de modificación del tamaño de las columnas o la cuadrícula.

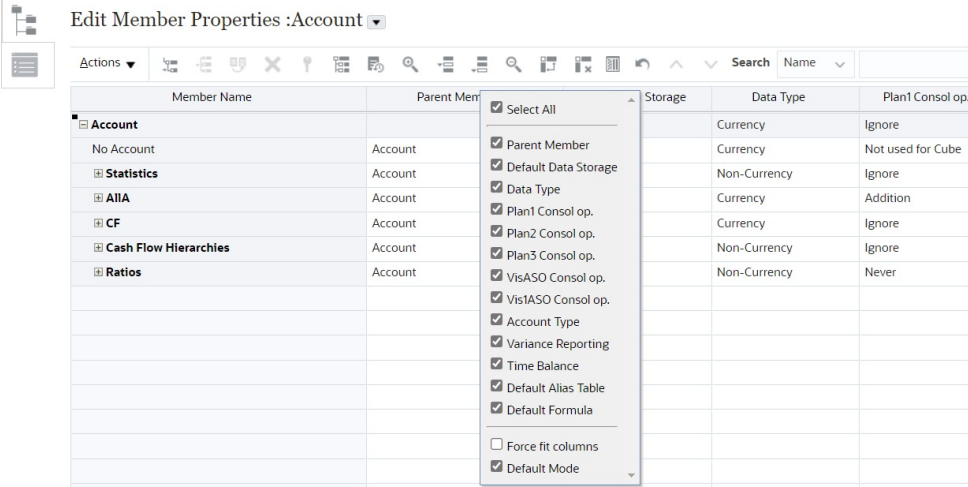

**3.** Active o desactive las casillas de verificación de las columnas (propiedades) que desea ocultar o mostrar en la cuadrícula.

## **Nota:**

Para ver todas las columnas de propiedades de la cuadrícula, desactive la casilla de verificación **Modo predeterminado**. El **modo predeterminado** se selecciona de forma predeterminada y limita las propiedades que se muestran. Si se desactiva esta opción, se mostrará un juego de propiedades completo por medio de columnas.

**4.** Para cambiar el tamaño de la cuadrícula o las columnas que se muestran en la cuadrícula, seleccione o desactive la opción **Forzar ajuste de columnas**. Seleccione la opción **Forzar ajustar columnas** cambia el tamaño de las columnas de forma que todas las columnas están visibles en la cuadrícula sin tener que desplazarse.

# <span id="page-257-0"></span>Visualización de antecesores

Los antecesores son todos los miembros por encima del miembro seleccionado en la jerarquía de dimensión.

Para ver los antecesores del miembro seleccionado en la cuadrícula del Editor de dimensiones simplificado:

**1.** Consulte **Editar propiedades de miembro**.

Consulte [Acceso al Editor de dimensiones simplificado](#page-254-0).

- **2.** Seleccione un miembro en la cuadrícula del editor de dimensiones.
- **3.** Haga clic en **Acciones** y, a continuación, seleccione **Mostrar antecesores**.

# Visualización del uso de miembros en una aplicación

Antes de realizar operaciones como suprimir miembros, es importante comprender en qué lugar de la aplicación se utilizan los miembros (en qué formularios, unidades de aprobación, definiciones de análisis y predicción de Predicción automática, análisis, tipos de cambio, etc.) mediante **Mostrar uso**.

Para ver dónde se utilizan los miembros en una aplicación mediante el Editor de dimensiones simplificado:

**1.** Consulte **Editar propiedades de miembro**.

Consulte [Acceso al Editor de dimensiones simplificado](#page-254-0).

- **2.** Seleccione un miembro en la cuadrícula del editor de dimensiones.
- **3.** Haga clic en **Acciones** y, a continuación, en **Mostrar uso**.

# Enfoque de edición

Utilice acercar, alejar, mantener selección, eliminar selección y congelar para centrar la edición durante el trabajo con la cuadrícula del Editor de dimensiones simplificado.

Para realizar estas operaciones mientras visualiza la cuadrícula del editor de dimensiones:

**1.** Consulte **Editar propiedades de miembro**.

Consulte [Acceso al Editor de dimensiones simplificado](#page-254-0).

- **2.** Para centrar la edición en determinados miembros de la cuadrícula, seleccione un miembro y, a continuación, haga clic en una de las siguientes operaciones de zoom:
	- **Acercar siguiente nivel** muestra todos los miembros de un nivel por debajo del miembro seleccionado.
	- **Acercar todos los niveles** muestra todos los miembros descendientes por debajo del miembro seleccionado.
	- **Acercar nivel inferior** muestra todos los miembros descendientes del miembro seleccionado que no tienen hijos.
	- **Alejar** muestra el miembro situado un nivel por encima del miembro seleccionado.
- **3.** Para centrar la edición en filas o columnas específicas de la cuadrícula, seleccione una fila o columna y, a continuación, seleccione una de las siguientes operaciones:

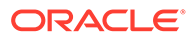

- <span id="page-258-0"></span>• **Mantener selección** solo muestra la fila o columna seleccionada en la cuadrícula.
- **Eliminar selección** elimina la fila o columna seleccionada de la cuadrícula.
- **Congelar** (solo para columnas) mantiene estáticas la columna seleccionada y todas las columnas situadas a la izquierda de esta, por lo que la columna o columnas estáticas no pueden desplazarse. Solo las columnas situadas a la derecha de la columna congelada se pueden desplazar. Por ejemplo, puede congelar la primera columna que incluye el nombre de miembro para poder editar y desplazar las propiedades de dicho miembro y seguir viendo el nombre del miembro. Para descongelar columnas, haga clic en **Congelar** una vez más.

# Localización de miembros

Para buscar miembros de dimensiones en la cuadrícula del Editor de dimensiones simplificado:

**1.** Consulte **Editar propiedades de miembros** para una dimensión.

Consulte [Acceso al Editor de dimensiones simplificado](#page-254-0).

- **2.** En **Buscar**, seleccione **Nombre**, **Alias** o **Ambos** y, a continuación, introduzca el texto de búsqueda (nombre de miembro, alias o cadena parcial).
- **3.** Seleccione una de estas opciones de búsqueda:
	- **Buscar hacia arriba**
	- **Buscar hacia abajo**

## Desplazamiento de miembros

Para desplazar miembros:

**1.** Consulte **Editar propiedades de miembro**.

Consulte [Acceso al Editor de dimensiones simplificado](#page-254-0).

- **2.** Seleccione el miembro que desea desplazar.
- **3.** Para desplazar el miembro una posición hacia arriba, haga clic en . Para desplazar el miembro una posición hacia abajo, haga clic en .

# Ordenación de miembros

Puede ordenar miembros de forma ascendente o descendente, por hijos o por descendientes. La ordenación de miembros afecta al esquema. Por ejemplo, puede alfabetizar una lista de miembros hijo mediante la clasificación en orden descendente para ayudar a los usuarios a localizar rápidamente a los miembros en jerarquías del editor de dimensiones simplificadas.

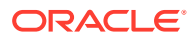

## <span id="page-259-0"></span>**Nota:**

Puede clasificar las dimensiones en Planning Modules, excepto para las siguientes:

- Dimensiones densas
- La dimensión "Elemento de plan" en Finanzas
- Las dimensión "Elemento del proyecto" en Proyectos (con independencia de si le ha cambia el nombre o no)

Para ordenar miembros con el Editor de dimensiones simplificado:

**1.** Consulte **Editar propiedades de miembro**.

Consulte [Acceso al Editor de dimensiones simplificado](#page-254-0).

- **2.** En la cuadrícula de dimensión, seleccione el miembro cuyos hijos o descendientes desee ordenar.
- **3.** Para **Ordenar**, seleccione **Hijos** o **Descendientes**.

**Nota:**

- Si no ve las opciones de **Clasificar** en la parte superior de la página, haga clic en  $*$ .
- La ordenación por hijos afecta sólo a los miembros del nivel justo inmediatamente inferior al miembro seleccionado. La ordenación por descendientes afecta a todos los descendientes del miembro seleccionado.
- **4.** Haga clic en  $\begin{bmatrix} 1 \\ 2 \end{bmatrix}$  o  $\begin{bmatrix} 1 \\ 4 \end{bmatrix}$

# Traslado de miembros a otra jerarquía

Para mover miembros a otra jerarquía en el Editor de dimensiones simplificado:

**1.** Consulte **Editar propiedades de miembro**.

Consulte [Acceso al Editor de dimensiones simplificado](#page-254-0).

- **2.** En la columna **Miembro principal** de la cuadrícula, escriba un nuevo nombre de principal para el miembro que desea mover.
- **3.** Haga clic en **Guardar**.

# Uso de fórmulas de miembro

Puede definir o editar fórmulas de miembro directamente en la cuadrícula del Editor de dimensiones simplificado, en la barra de fórmulas o en el cuadro de diálogo **Fórmula de miembro**, donde puede validar fórmulas de miembro.

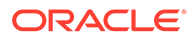

<span id="page-260-0"></span>Puede definir las fórmulas de miembro para combinar operadores, funciones de cálculo, nombres de miembro y de dimensión y constantes numéricas para realizar cálculos en los miembros. Las fórmulas de miembro también pueden incluir:

- Tipo de operador, función, valor, nombre de miembro, atributo definido por el usuario y otros elementos permitidos en las fórmulas.
- Expresiones de fórmula predefinidas, incluidos los valores de listas inteligentes, que se expanden a una fórmula o valor al refrescar la base de datos.

Para definir o editar fórmulas de miembro en el Editor de dimensiones simplificado:

**1.** Consulte **Editar propiedades de miembro**.

Consulte [Acceso al Editor de dimensiones simplificado](#page-254-0).

- **2.** En la columna **Fórmula predeterminada** de la cuadrícula, seleccione el miembro para el que desea definir o editar una fórmula. Defina o edite la fórmula para el miembro mediante una de las siguientes opciones:
	- Haga clic en la celda una vez más en la cuadrícula del editor de dimensiones para introducir o editar la fórmula.
	- Haga clic en la barra de fórmulas situada sobre la cuadrícula del editor de dimensiones y, a continuación, introduzca o edite la fórmula.
	- Haga clic en junto a la barra de fórmulas y, a continuación, introduzca o edite la fórmula.

## **Sugerencia:**

Para incluir nombres de miembro en las fórmulas, mantenga el enfoque de la celda de la fórmula en la cuadrícula. Pulse Ctrl mientras hace clic en el nombre de miembro que desea incluir en la fórmula. El nombre del miembro se mostrará en la barra de fórmulas.

**3. Opcional**: para comprobar la validez de una fórmula de miembro, haga clic en

junto a la barra de fórmulas y, a continuación, haga clic en **Validar**.

**4.** Haga clic en **Guardar**.

# Copia de nombres de miembro de Microsoft Excel

Para copiar y pegar nombres de miembro de Microsoft Excel:

- **1.** En Excel, resalte los nombres de miembro de una celda o de un rango de celdas y presione Ctrl+C para copiar los datos al portapapeles.
- **2.** Resalte y seleccione la celda o las celdas de destino del Editor de dimensiones simplificado y, a continuación, presione Ctrl+V.
- **3.** Cuando se muestre el asistente del portapapeles, vuelva a presionar Ctrl+V. Los datos se pegan en el asistente del portapapeles.
- **4.** Haga clic en **Pegar** para pegar los datos en el editor de dimensiones simplificado.

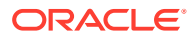

# <span id="page-261-0"></span>Edición de propiedades de miembros en el Editor de dimensiones simplificado

### **Consulte también:**

- Acceso a la edición de propiedades de miembros
- [Adición de miembros en el Editor de dimensiones simplificado](#page-265-0)
- [Edición de miembros en el Editor de dimensiones simplificado](#page-266-0)
- [Supresión de miembros en el Editor de dimensiones simplificado](#page-268-0)
- [Adición de miembros compartidos en el Editor de dimensiones simplificado](#page-269-0)
- [Asignación de acceso a miembros de dimensión](#page-269-0)

# Acceso a la edición de propiedades de miembros

Para acceder al separador **Editar propiedades de miembro** en el Editor de dimensiones simplificado:

- **1.** En la página de inicio, haga clic en **Aplicación** y, a continuación, haga clic en **Descripción general**.
- **2.** Haga clic en **Dimensiones** y, a continuación, haga clic en el nombre de la dimensión de la que desea ver propiedades de miembros.
- **3.** Haga clic en **Editar propiedades de miembros**.
- **4.** Para editar propiedades de miembros en la cuadrícula del editor de dimensiones simplificado, haga clic en una celda de la cuadrícula para editar texto o para ver un menú desplegable en el que puede seleccionar las propiedades de los miembros. También puede arrastrar y soltar valores de propiedades de miembros en filas y columnas para rellenar las propiedades iguales. Consulte la tabla de propiedades de miembros que aparece a continuación para ver opciones de propiedades y descripciones.

Consulte [Trabajo con la cuadrícula del Editor de dimensiones simplificado](#page-255-0).

## **Nota:**

Cada columna de la cuadrícula del Editor de dimensiones simplificado representa una propiedad de miembro. La lista de propiedades (columnas) que se muestra inicialmente en la cuadrícula puede ser diferente según el tipo de dimensión que se esté editando. Puede personalizar el diseño de las columnas, ocultándolas, mostrándolas o modificando su tamaño. También puede mostrar el juego completo de propiedades (todas las columnas) desactivando la opción **Modo predeterminado**.

Para personalizar el diseño de columna en la cuadrícula del Editor de dimensiones simplificado, consulte [Personalización del diseño de columnas](#page-255-0).

Los nombres de miembros deben cumplir las directrices mostradas en [Restricciones de](#page-951-0) [denominación](#page-951-0).

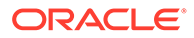

Los miembros compartidos deben ser consistentes con [Adición de miembros](#page-269-0) [compartidos en el Editor de dimensiones simplificado.](#page-269-0)

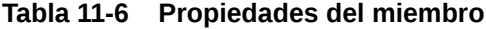

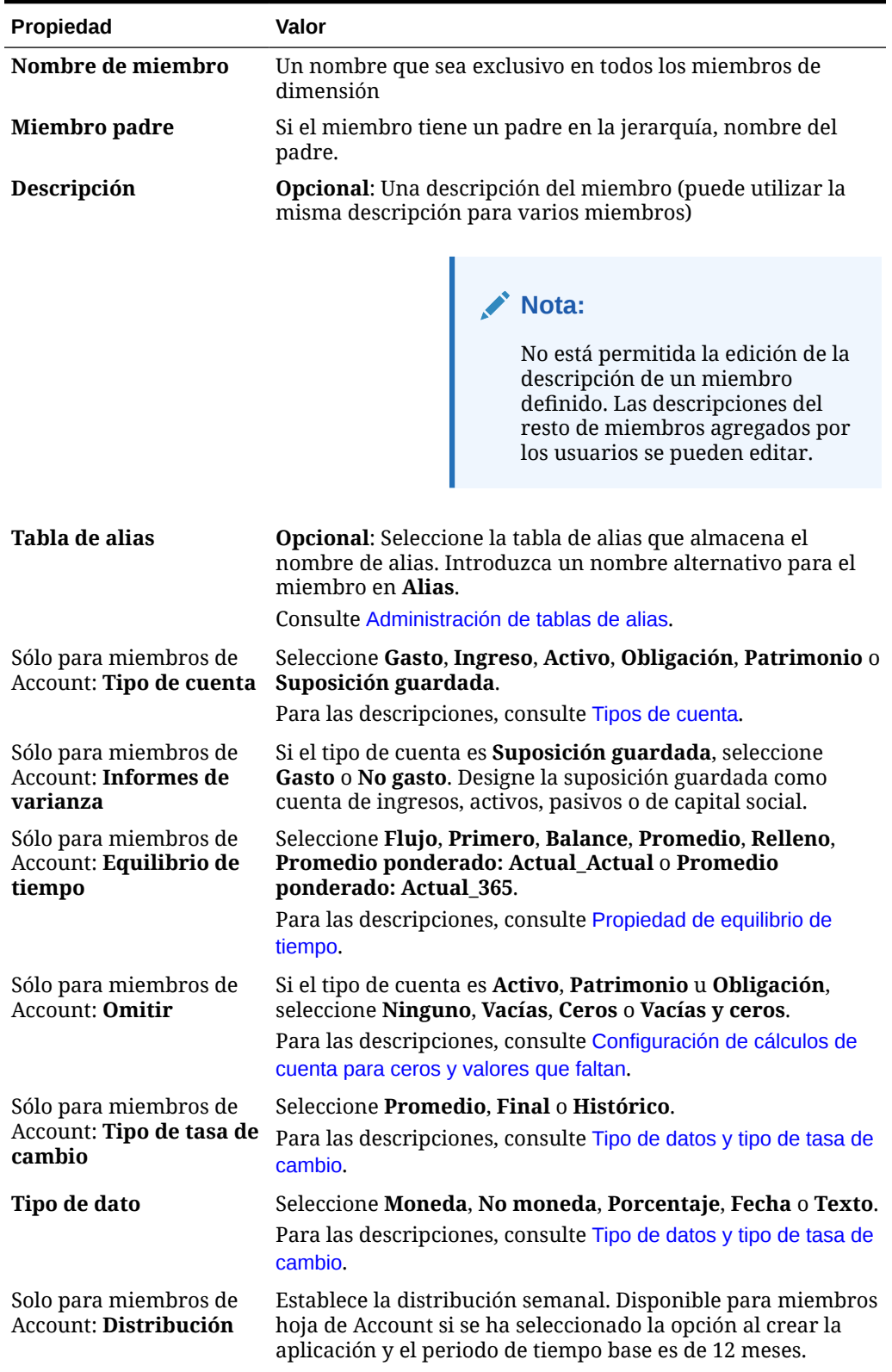

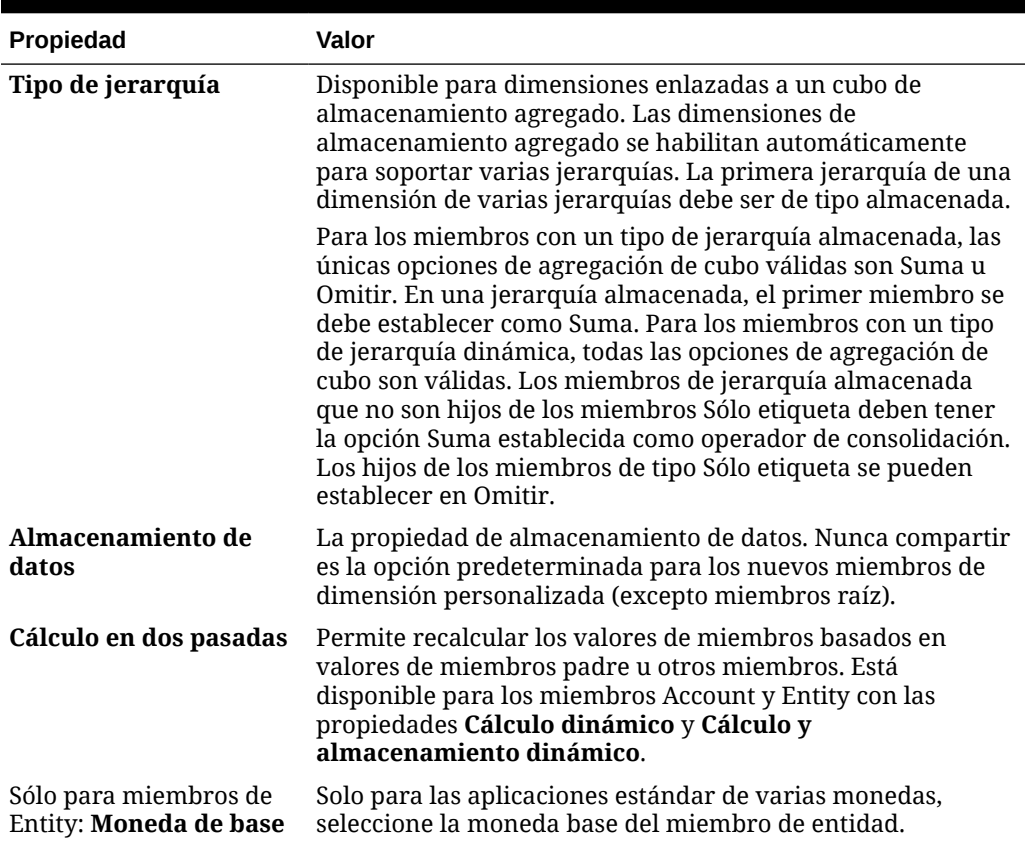

## **Tabla 11-6 (Continuación) Propiedades del miembro**

| Propiedad                                       | Valor                                                                                                    |
|-------------------------------------------------|----------------------------------------------------------------------------------------------------|
| Consola de cubo<br>opcional                     | Seleccione una opción de agregación para cada cubo:<br>No se utiliza para el cubo (el miembro no será válido<br>$\bullet$<br>para el cubo)<br>Suma<br>٠<br>Resta<br>٠<br>Multiplicación<br>۰<br>División<br>٠<br>Porcentaje<br>۰<br>Omitir<br>٠<br>Nunca (el miembro no se agrega, independientemente de<br>la jerarquía)<br>Solo puede seleccionar un cubo de origen si hay varios cubos<br>válidos para el miembro. Solo están disponibles los cubos y<br>las opciones de agregación para los que el padre del<br>miembro es válido. Si el padre no es válido para un cubo o<br>una opción de agregación, tampoco lo es el miembro hijo. Si<br>cancela la selección de un cubo para un miembro padre de<br>una cuenta o una entidad, también se cancela para todos los<br>descendientes de dicho padre. Para los miembros con un tipo<br>de jerarquía almacenada, las únicas opciones de agregación<br>válidas son Suma u Omitir.<br>Puede establecer el uso por cubo para los miembros de<br>dimensiones personalizadas y la dimensión Periodo, de<br>forma similar a las dimensiones Cuenta y Entidad. |
|                                                 | <b>PRECAUCIÓN</b> Si se cancela la selección de un cubo para<br>miembros de la dimensión después de introducir datos en<br>una aplicación, puede que se pierdan datos al refrescar la<br>aplicación. En el caso de los miembros de la cuenta, se<br>perderán datos si el cubo cuya selección se cancela es el de<br>origen.                                                                                                    |
| Solo para miembros de<br>cuenta: Cubo de origen | Seleccione el cubo de origen del miembro. Un miembro<br>compartido actúa como puntero al miembro base y no se<br>almacena; esta opción no está habilitada para miembros<br>compartidos. El cubo de origen de un miembro compartido<br>de cuenta coincide con el cubo de origen del miembro base,<br>aunque el campo Plan de origen no esté disponible porque<br>no se aplica a miembros compartidos.                                                                                                    |
| <b>Listas inteligentes</b>                      | Opcional: seleccione una lista inteligente para asociarla al<br>miembro.                                                                                                    |
| Orden de resolución                             | Especifica el orden en el que se evalúan las fórmulas.<br>Introduzca un número entre 0 y 100.000. Las fórmulas para<br>miembros que tengan un orden de resolución especificado se<br>calculan en orden desde el orden de resolución más bajo al<br>más alto. El valor predeterminado es 0.<br>Orden de resolución está disponible para cubos de                                                                                                    |
|                                                 | almacenamiento agregado y también para los cubos de<br>almacenamiento de bloques activados para Híbrido. El orden<br>de resolución para cubos de almacenamiento de bloques solo<br>se puede editar mediante el Editor de dimensiones<br>simplificado.                                                                                                    |

**Tabla 11-6 (Continuación) Propiedades del miembro**

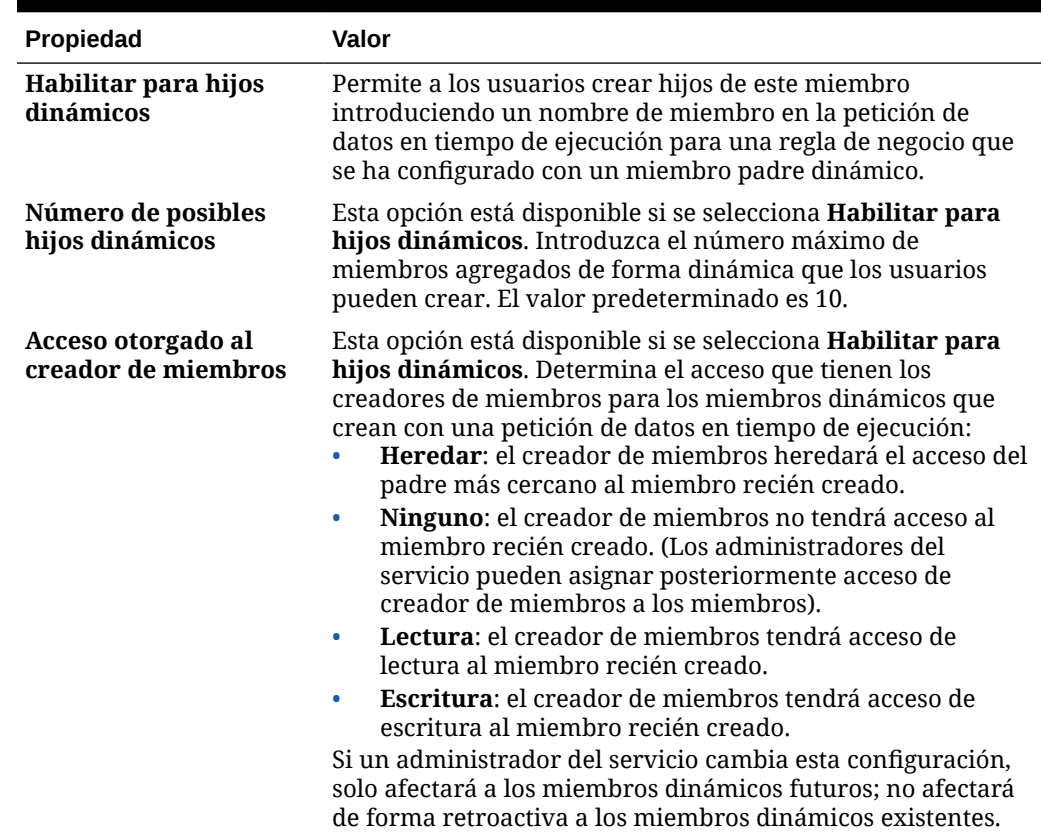

<span id="page-265-0"></span>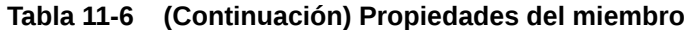

# Adición de miembros en el Editor de dimensiones simplificado

Los miembros deben cumplir las directrices mostradas en [Restricciones de denominación](#page-951-0).

Para agregar miembros compartidos, consulte [Adición de miembros compartidos en el Editor](#page-269-0) [de dimensiones simplificado](#page-269-0).

Para agregar miembros en el Editor de dimensiones simplificado:

- **1.** En la página de inicio, haga clic en **Aplicación** y, a continuación, haga clic en **Descripción general**.
- **2.** Haga clic en el separador **Dimensiones**.
- **3.** Haga clic en la flecha abajo situada junto a **Cubo** para filtrar la lista de dimensiones por cubo.
- **4.** Haga clic el nombre de la dimensión que desea actualizar.
- **5.** Haga clic en el separador **Editar propiedades de miembros**.

#### **Sugerencia:**  $\bigcirc$

Para seleccionar una dimensión diferente, haga clic en la flecha abajo situada junto al nombre de la dimensión en la parte superior de la página.

- <span id="page-266-0"></span>**6.** Agregar miembros:
	- Para agregar un miembro hijo, seleccione el miembro de nivel padre, haga clic en **Acciones** y, a continuación, en **Agregar hijo**.

### **Nota:**

Los miembros hijo heredan las propiedades de las dimensiones del miembro padre.

- Para agregar un miembro hermano, seleccione un miembro, haga clic en **Acciones** y, a continuación, en **Agregar hermano**.
- Para agregar años al calendario, seleccione la dimensión Year, haga clic en **Acciones** y, a continuación, en **Agregar años**. Introduzca el número de años que desea agregar, haga clic en **Aplicar** y, a continuación, confirme si desea agregar los años al final del calendario. Haga clic en **Sí** para agregar años después del año de finalización. Haga clic en **No** para agregar años antes del año de inicio.
- Para agregar un miembro padre Todos los años que incluya todos los miembros de la dimensión Year, seleccione la dimensión Year, haga clic en **Acciones** y, a continuación, en **Agregar "todos" los años**.

El miembro padre Todos los años permite a los usuarios ver los datos acumulados en varios años, por ejemplo, el coste total de un proyecto hasta su fecha de finalización. El miembro Todos los años no incluye el miembro Sin año, si se ha definido uno para la aplicación.

- **7.** Para establecer o cambiar las propiedades de miembros, haga clic en una celda de la cuadrícula **Editar propiedades de miembros** y realice las actualizaciones. Consulte Edición de miembros en el Editor de dimensiones simplificado.
- **8.** Para deshacer el último cambio realizado antes de guardar, haga clic en **Deshacer**.
- **9.** Para deshacer todos los cambios que se han realizado desde el último guardado, haga clic en **Refrescar**.
- **10.** Para guardar los cambios, haga clic en **Guardar**.
- **11.** Para aplicar los cambios en la aplicación después de guardar, haga clic **Refrescar base de datos**.
- **12.** Tras crear un miembro de dimensión, normalmente se realizan estas tareas:
	- Asignar acceso. Haga clic en **Acciones** y, a continuación, haga clic en **Asignar permisos**.
	- Asignar atributos personalizados. Consulte [Edición de propiedades de](#page-271-0) [dimensiones en el Editor de dimensiones simplificado](#page-271-0).

## Edición de miembros en el Editor de dimensiones simplificado

Puede editar los miembros directamente en la cuadrícula del Editor de dimensiones simplificado.

Para editar miembros:

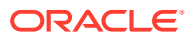

- **1.** En la página de inicio, haga clic en **Aplicación** y, a continuación, haga clic en **Descripción general**.
- **2.** Haga clic en el separador **Dimensiones**.
- **3.** Haga clic en la flecha abajo situada junto a **Cubo** para filtrar la lista de dimensiones por cubo.
- **4.** Haga clic en el nombre de la dimensión que desea editar.
- **5.** Haga clic en el separador **Editar propiedades de miembros**.

## **Sugerencia:**

Para seleccionar una dimensión diferente, haga clic en la flecha abajo situada junto al nombre de la dimensión en la parte superior de la página.

- **6.** Realice una de estas acciones:
	- Para agregar miembros, consulte [Adición de miembros en el Editor de dimensiones](#page-265-0) [simplificado](#page-265-0)
	- Para navegar por la cuadrícula del editor de dimensiones y centrar la edición en determinados miembros, filas o columnas, consulte [Trabajo con la cuadrícula del](#page-255-0) [Editor de dimensiones simplificado.](#page-255-0)
	- Para modificar propiedades de miembros, haga clic en una celda en la cuadrícula del editor de dimensiones y seleccione una opción de la lista desplegable. Por ejemplo, para editar el tipo de cuenta para un miembro de la dimensión Cuenta, haga clic en una celda de la columna Tipo de cuenta. Haga clic en la flecha de dirección abajo que aparece en la celda y, a continuación, seleccione una opción Tipo de cuenta. Para obtener descripciones de propiedades de miembros, consulte [Edición de](#page-261-0) [propiedades de miembros en el Editor de dimensiones simplificado.](#page-261-0)

## **Nota:**

Para ver todas las columnas de propiedades de la cuadrícula, haga clic con el botón derecho en cualquier encabezado de la cuadrícula y desplácese hacia abajo hasta que vea la casilla de verificación **Modo predeterminado**. Desactive la casilla de verificación **Modo Predeterminado** para ver todas las columnas de propiedades de la cuadrícula.

- Para suprimir miembros, consulte [Supresión de miembros en el Editor de](#page-268-0) [dimensiones simplificado](#page-268-0).
- **7.** Para deshacer el último cambio realizado antes de guardar, haga clic en .
- **8.** Para deshacer todos los cambios que se han realizado desde el último guardado, haga clic en  $\mathbb{G}$
- **9.** Para guardar los cambios, haga clic en **Guardar**.
- 10. Para aplicar los cambios en la aplicación después de guardar, haga clic en  $\blacksquare$ .

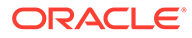

# <span id="page-268-0"></span>Supresión de miembros en el Editor de dimensiones simplificado

Cada valor de datos se identifica mediante un conjunto de valores de miembros de dimensión y un cubo. Suprimir miembros de la dimensión o cancelar la selección del cubo provoca una pérdida de datos al refrescar una aplicación. Si suprime miembros de la entidad, también se suprimen todas las unidades de aprobación (datos incluidos) asociadas a ellos.

Antes de suprimir miembros, debe averiguar en qué elemento de la aplicación se utilizan (en qué formularios, unidades de aprobación, tipos de cambio, etc.) a través de **Mostrar uso**. Consulte [Visualización del uso de miembros en una aplicación](#page-257-0).

Debe suprimir el miembro de la entidad en la aplicación antes de hacerlo en la dimensión. Por ejemplo, si el miembro de la entidad se utiliza en un formulario, debe suprimirlo del formulario antes de suprimirlo de las dimensiones.

Al suprimir un subárbol de entidades de gran tamaño, puede mejorar el rendimiento si excluye antes las unidades de aprobación del subárbol (mediante la exclusión del miembro raíz) para todos los escenarios y versiones. Consulte [Proceso de](#page-920-0) [aprobaciones](#page-920-0).

Para suprimir miembros:

- **1.** En la página de inicio, haga clic en **Aplicación** y, a continuación, haga clic en **Descripción general**.
- **2.** Haga clic en **Dimensiones**.
- **3.** Haga clic en la flecha abajo situada junto a **Cubo** para filtrar la lista de dimensiones por cubo.
- **4.** Haga clic en el nombre de la dimensión que contiene el miembro que desea suprimir.
- **5.** Haga clic en **Editar propiedades de miembros**.

## **Sugerencia:**

Para seleccionar una dimensión diferente, haga clic en la flecha abajo situada junto al nombre de la dimensión en la parte superior de la página.

- **6.** En la cuadrícula del editor de dimensiones, seleccione el miembro que desea suprimir.
- **7.** Haga clic en **Suprimir miembro**.

## **Nota:**

Si se elimina un miembro base, también se eliminan sus miembros compartidos.

- **8.** En la consulta Suprimir miembro, haga clic en **Aceptar**.
- **9.** Actualice y valide las reglas e informes de negocio.

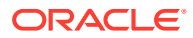

# <span id="page-269-0"></span>Adición de miembros compartidos en el Editor de dimensiones simplificado

El uso compartido de miembros permite el uso de estructuras de acumulación alternativas en una aplicación. Deben existir miembros base antes de crear miembros compartidos. Se pueden crear varios miembros compartidos para un miembro base. Un miembro base se debe mostrar antes que sus miembros compartidos en orden descendente.

Los miembros compartidos están disponibles para las dimensiones Entity, Account y personalizadas definidas por el usuario. Los valores de los miembros compartidos se pueden ignorar para evitar que se cuenten dos veces al acumular el esquema.

Los miembros compartidos comparten algunas definiciones de propiedad con los miembros base, como el nombre de miembro, el nombre de alias, la moneda de base y los cubos para los que son válidos los miembros. Los miembros compartidos deben tener miembros padre únicos y distintas configuraciones de agregación de acumulación. Con los miembros compartidos no se permiten atributos personalizados, valores de atributos personalizados ni fórmulas de miembro. Si se cambia el nombre de los miembros base también se cambia el de todos los miembros compartidos.

## **Nota:**

Los miembros compartidos deben tener el mismo nombre que su miembro base. Además, los nombres de miembros base y compartidos distinguen mayúsculas de minúsculas.

Los miembros compartidos no se pueden mover a otro miembro padre. Se deben suprimir los miembros compartidos y volver a crearlos en miembros padre distintos. No es necesario que el miembro base sea del nivel cero. Se pueden introducir datos en los miembros compartidos; los valores se almacenan con miembros base.

Para agregar miembros compartidos en el Editor de dimensiones simplificado:

**1.** Consulte **Editar propiedades de miembro**.

Consulte [Acceso al Editor de dimensiones simplificado](#page-254-0).

- **2.** Agregar miembros compartidos:
	- **a.** Agregar un miembro hijo con el mismo nombre que el miembro base.
	- **b.** En **Nombre del padre** del nuevo miembro, escriba un nuevo nombre de miembro padre.
	- **c.** En **Almacenamiento de datos predeterminado** del nuevo miembro, seleccione **Compartido**.
- **3.** Haga clic en **Guardar**.

Las propiedades de almacenamiento de datos del resto de cubos se definirán automáticamente en **Compartido**.

## Asignación de acceso a miembros de dimensión

Para poder asignar acceso a miembros de dimensiones personalizadas definidas por usuarios, debe activar la casilla de verificación **Aplicar seguridad** de la página **Editar**

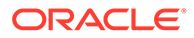

**propiedades de dimensión** de la dimensión. Consulte [Edición de propiedades de](#page-271-0) [dimensiones en el Editor de dimensiones simplificado](#page-271-0).

Para asignar acceso a miembros de dimensión:

**1.** Consulte **Editar propiedades de miembro**.

Consulte [Acceso al Editor de dimensiones simplificado](#page-254-0).

- **2.** Seleccione el miembro y haga clic en  $\blacksquare$ .
- **3.** Haga clic en **Permisos**.
- **4.** Consulte los siguientes temas para agregar, editar o eliminar permisos:
	- Adición, edición y eliminación de acceso para miembros
	- [Acerca de permisos de acceso efectivos para miembros compartidos](#page-271-0)

## Adición, edición y eliminación de acceso para miembros

Puede especificar qué usuarios y grupos pueden acceder al miembro seleccionado.

Para asignar, editar y eliminar permisos de acceso a miembros:

**1.** Consulte **Editar propiedades de miembro**.

Consulte [Acceso al Editor de dimensiones simplificado](#page-254-0).

- **2.** Seleccione el miembro y haga clic en  $\blacksquare$ .
- **3.** Haga clic en **Permisos**.
- **4.** Haga clic en **Agregar usuario/grupo**.
- **5.** Para agregar el acceso:
	- **a.** Haga clic en **para seleccionar los usuarios y grupos que accedan al** miembro seleccionado.

Haga clic en **Usuarios** para ver los nombres de todos los usuarios y en **Grupos** para ver todos los grupos.

**b. Opcional**: Seleccione una relación.

Por ejemplo, seleccione **Hijos** para asignar acceso a los hijos del miembro seleccionado.

- **6.** Para modificar el acceso:
	- **a.** Seleccione el tipo de acceso para los usuarios o grupos mostrados.

Haga clic en **Usuarios** para ver los nombres de todos los usuarios y en **Grupos** para ver todos los grupos.

**b. Opcional**: Seleccione una relación.

Por ejemplo, seleccione Hijos para asignar acceso a los hijos del miembro seleccionado.

- 7. Para eliminar el acceso, haga clic en **19.**
- **8.** Haga clic en **Aceptar**.
- **9.** Haga clic en **Cerrar**.

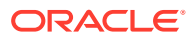

## <span id="page-271-0"></span>Acerca de permisos de acceso efectivos para miembros compartidos

No puede asignar acceso directamente a un miembro compartido. Un miembro compartido hereda los permisos de acceso de su miembro base, padre o antecesor.

La aplicación comprueba los permisos de acceso en cada nivel, primero por usuario, después por grupo, según la relación de herencia de permisos de acceso del miembro. Si existen varios permisos de acceso, se aplica el permiso de acceso menos restrictivo (por ejemplo, el permiso de escritura tiene prioridad al de lectura).

### **Miembros de entidad padre e hijo de ejemplo**

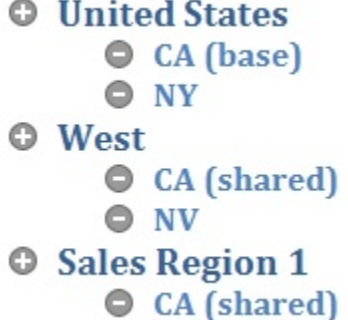

## **Tabla 11-7 Ejemplo de acceso heredado para miembros compartidos**

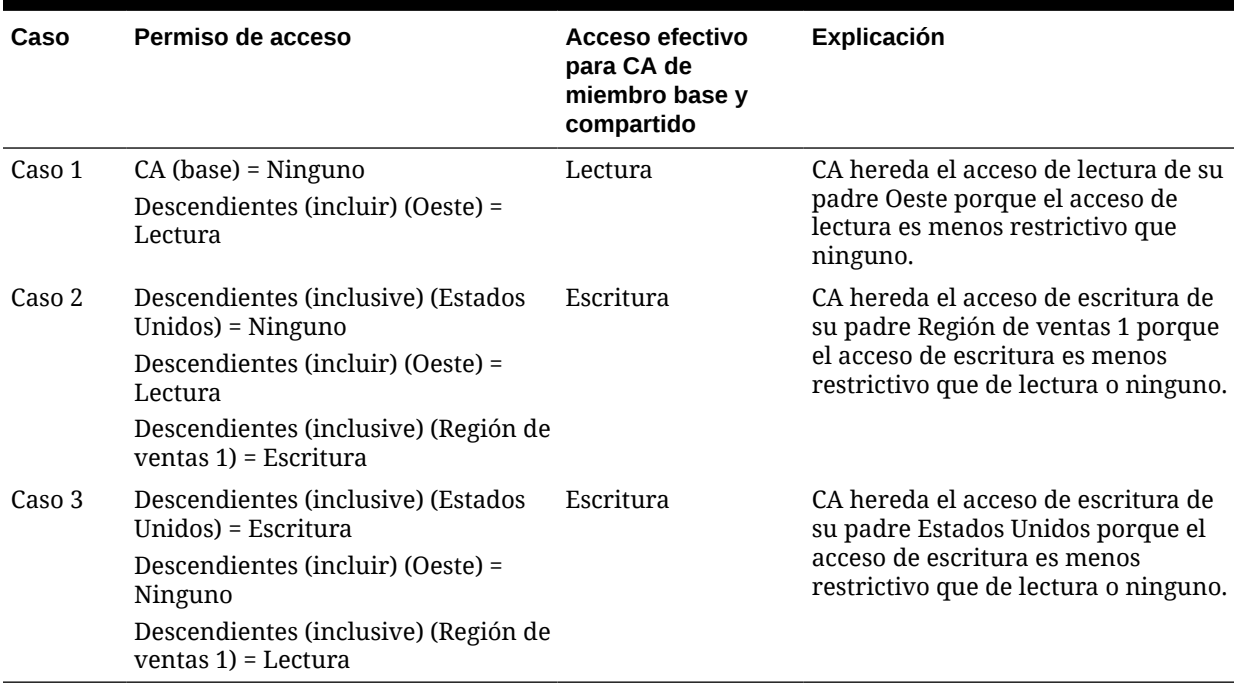

# Edición de propiedades de dimensiones en el Editor de dimensiones simplificado

Para acceder a las propiedades de una dimensión en el editor de dimensiones simplificado:

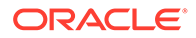

- **1.** En la página de inicio, haga clic en **Aplicación** y, a continuación, haga clic en **Descripción general**.
- **2.** Haga clic en el separador **Dimensiones** y, a continuación, en el nombre de la dimensión cuyas propiedades de dimensión desea ver.

# **3.** Haga clic en el separador **Editar propiedades de dimensión** .

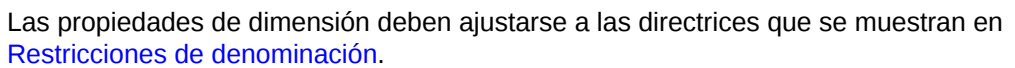

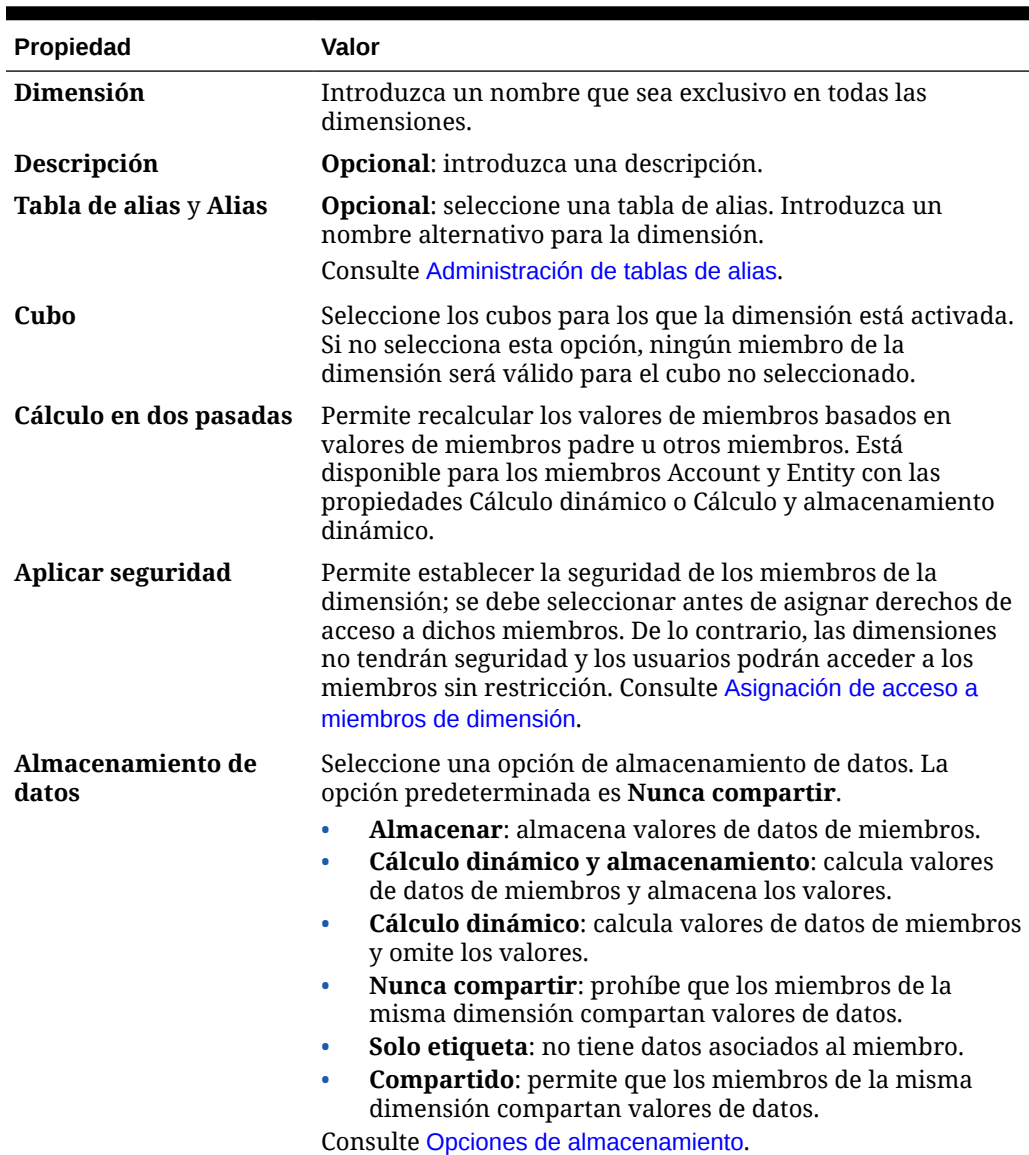

#### **Tabla 11-8 Propiedades de dimensión**

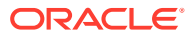

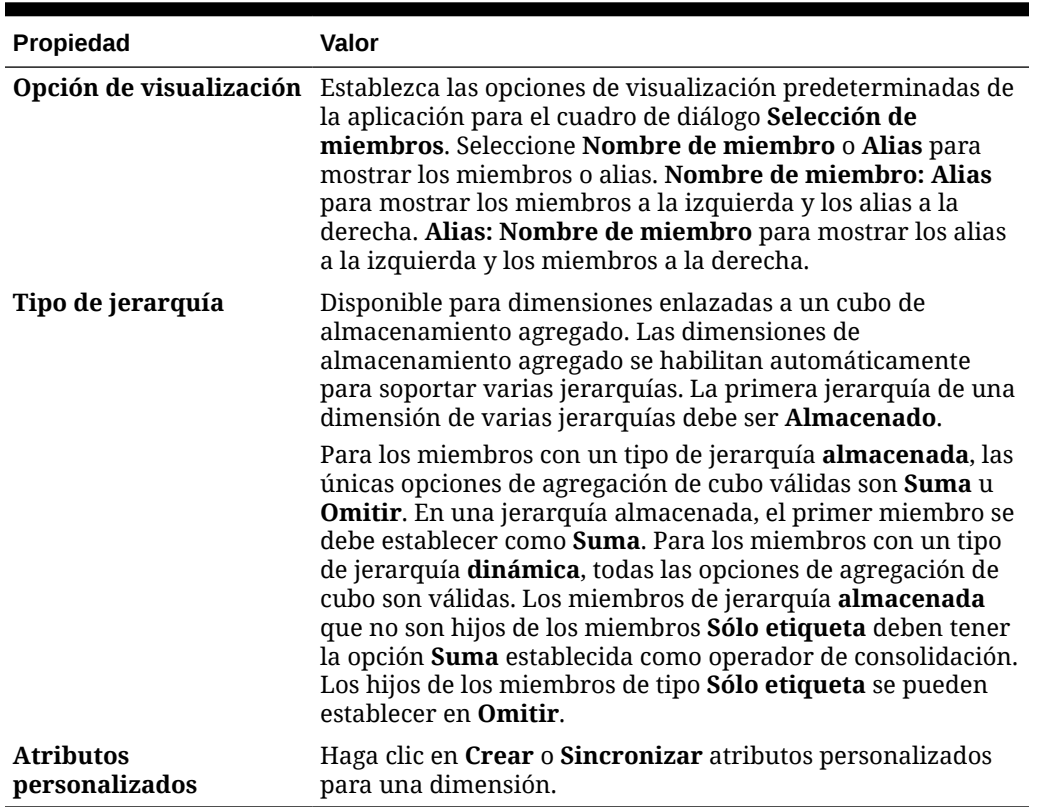

#### **Tabla 11-8 (Continuación) Propiedades de dimensión**

# Trabajo con atributos en el editor de dimensiones simplificado

Los atributos describen las características de los datos como, por ejemplo, el tamaño y el color de los productos. Puede utilizar atributos para agrupar y analizar los miembros de dimensiones en función de sus características. Por ejemplo, puede analizar la rentabilidad de los productos en función de su tamaño o embalaje, y puede extraer conclusiones más eficaces incorporando en el análisis atributos de mercado, como el tamaño de la población de cada región de mercado.

Sólo se pueden asignar atributos a dimensiones ligeras. No se pueden asignar atributos a miembros de tipo solo etiqueta. Las dimensiones de atributo no tienen propiedades de agregación porque los padres se calculan de forma dinámica.

La dimensión Cuenta se suele definir como densa, por lo que no le puede asignar atributos salvo que la cambie a ligera en todos los cubos. Si cambia una dimensión de ligera a densa, todos sus atributos y valores de atributos se suprimen de forma automática.

Los atributos pueden tener tipos de datos de texto, fecha, booleanos y numéricos, como se describe en [Descripción de los tipos de datos de atributos](#page-794-0).

Los nombres de atributos deben ajustarse a las directrices que se muestran en [Restricciones](#page-951-0) [de denominación](#page-951-0).

Para crear o editar atributos en el Editor de dimensiones simplificado:

**1.** En la página de inicio, haga clic en**Aplicación**, en **Descripción general** y, a continuación, en **Dimensiones**.

ORACLE

**2.** Seleccione una dimensión ligera para el atributo.

### **Note:**

Sólo las dimensiones ligeras pueden contener atributos. Consulte [Acerca de las dimensiones ligeras y densas](#page-244-0).

- **3.** Haga clic en el separador **Editar propiedades de dimensión**.
- **4.** Seleccione las opciones:
	- Para crear un atributo, junto a **Atributos personalizados**, haga clic en **Crear**. Escriba un nombre de atributo y seleccione un tipo de datos: **Texto**, **Fecha**, **Booleano** o **Numérico**.

### **Note:**

- No puede modificar el tipo tras crear el atributo.
- Antes de trabajar con atributos de fecha, debe seleccionar la opción **Formato de fecha de dimensión de atributo** en **Configuración de la aplicación** y guardarla.

Consulte [Descripción de los tipos de datos de atributos](#page-794-0).

• Para modificar los atributos, en **Atributos personalizados**, haga clic en  $\cdot \cdot \cdot$ 

unto al atributo que desea modificar, seleccione **Editar** y, a continuación, actualice el nombre del atributo.

**5.** Haga clic en **Cerrar**.

Al hacer clic en **Cerrar**, la jerarquía se valida y aparece un error si se detectan problemas. Por ejemplo, los valores de atributos de fecha se deben introducir con el formato correcto y las dimensiones de atributos de fecha deben tener, como mínimo, un valor de atributo definido.

**6.** Actualice y valide las reglas e informes de negocio.

Temas relacionados:

- [Supresión de atributos en el Editor de dimensiones simplificado](#page-275-0)
- [Trabajo con atributos definidos por el usuario en el editor de dimensiones](#page-275-0) [simplificado](#page-275-0)
- [Trabajo con valores de atributos en el editor de dimensiones simplificado](#page-277-0)

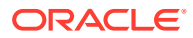

## <span id="page-275-0"></span>**Tip:**

En lugar de filtrar de forma explícita por un atributo (como Rojo, por ejemplo), puede crear una variable de usuario para la dimensión de atributo y, después, utilizar la variable de usuario como filtro. A continuación, puede activar la variable de usuario como variable de usuario dinámica, lo que permitiría a los usuarios cambiar el valor del filtro en tiempo de ejecución. Esta es una técnica útil que permite el filtrado dinámico.

Consulte [Gestión de variables de usuario.](#page-113-0)

# Supresión de atributos en el Editor de dimensiones simplificado

Cuando suprima un atributo, también se suprimirán todos los valores de atributo asociados al atributo. Se eliminarán los valores de atributo de cualquier miembro al que se hayan asignado y se eliminará el atributo de cualquier dimensión a la que se haya asignado.

Para suprimir atributos en el Editor de dimensiones simplificado:

- **1.** En la página de inicio, haga clic en**Aplicación**, en **Descripción general** y, a continuación, en **Dimensiones**.
- **2.** Haga clic en el nombre de la dimensión con el atributo que desea suprimir y, a continuación, haga clic en el separador **Editar propiedades de dimensión**.
- **3.** En **Atributos personalizados**, haga clic en

junto al atributo que desee editar y, a continuación, seleccione **Suprimir**.

**4.** Haga clic en **Sí**.

 $\cdot \cdot$ 

**5.** Actualice y valide las reglas e informes de negocio.

# Trabajo con atributos definidos por el usuario en el editor de dimensiones simplificado

Puede utilizar los atributos definidos por el usuario (ADU), palabras o frases descriptivas, en scripts de cálculo, fórmulas de miembros y formularios. Los atributos definidos por el usuario devuelven listas de miembros asociados al atributo definido por el usuario. Por ejemplo:

- Para una dimensión de producto con varios miembros de producto, puede crear un atributo definido por el usuario denominado Nuevos productos y asignarlo a los nuevos productos en la jerarquía de dimensiones de producto. A continuación, puede basar determinados cálculos en los nuevos productos designados.
- Para el proceso de revisión de presupuesto, en lugar de crear una regla de validación de datos para cada propietario de una línea de productos (algunas líneas de productos pueden tener cientos de propietarios), puede crear un atributo definido por el usuario que contenga los nombres de usuario que se aplican a los miembros con la jerarquía de unidades de aprobación. A continuación, en la regla de validación de datos, puede introducir una función de consulta que devolverá los nombres de usuario almacenados en el atributo definido por el usuario para el miembro actual. Por ejemplo, cree un atributo definido por el usuario para cada usuario de la ruta de ascenso y asigne un prefijo al nombre del atributo (por ejemplo, ProdMgr:Kim).

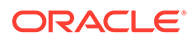

- Al diseñar formularios, puede utilizar un atributo definido por el usuario para seleccionar miembros para formularios según un atributo común. Cuando se crean formularios con atributos definidos por el usuario, todos los miembros que están asignados al atributo definido por el usuario se agregan dinámicamente al formulario. Por ejemplo, si crea un atributo definido por el usuario denominado Nuevos productos y lo asigna a los nuevos productos en la jerarquía de dimensiones de producto, el formulario mostrará los nuevos productos en tiempo de ejecución de forma automática. Cuando está seleccionado en el diseñador de formularios, el atributo definido por el usuario va precedido por UDA; por ejemplo, UDA(New Products).
- Puede utilizar el atributo definido por el usuarioHSP UDF para evitar que una fórmula se sobrescriba al actualizar la aplicación. Debe iniciar la sesión en cada base de datos asociada al proceso de negocio y crear la fórmula de miembro con un atributo definido por el usuario. La sintaxis de este atributo definido por el usuario es: (UDAs: HSP\_UDF).
- Si utiliza la función @XREF para buscar un valor de datos en otra base de datos para calcular un valor de la base de datos actual, puede agregar el atributo definido por el usuario HSP\_NOLINK a los miembros para evitar que la función @XREF se cree en todos los cubos que no son el cubo de origen seleccionado para ese miembro.

Los atributos definidos por el usuario son específicos de las dimensiones. Por ejemplo, al crear un atributo definido por el usuario para un miembro de cuenta, hará que esté disponible para los miembros de cuenta no compartidos. Al suprimirlo, se elimina para todos los miembros de cuenta. Para que los atributos definidos por el usuario estén disponibles para varias dimensiones, cree el mismo atributo definido por el usuario para varias dimensiones. Por ejemplo, cree un atributo definido por el usuario denominado Nuevo para las dimensiones Cuenta y Entidad; el atributo definido por el usuario denominado Nuevo estará disponible para los miembros de dichas dimensiones (Cuenta y Entidad).

Para trabajar con atributos definidos por el usuario en el Editor de dimensiones simplificado:

- **1.** En la página de inicio, haga clic en**Aplicación**, en **Descripción general** y, a continuación, en **Dimensiones**.
- **2.** Haga clic en el nombre de la dimensión para cuyos miembros se va a asociar el atributo definido por el usuario.
- **3.** Seleccione el separador **Editar propiedades de miembros**.
- **4.** En la cuadrícula de dimensión, haga clic con el botón derecho en cualquier encabezado de columna y, a continuación, desmarque la opción **Modo predeterminado** para que se vea la columna Atributo definido por el usuario.
- **5.** Busque el miembro que agregar al atributo definido por el usuario y, a continuación, desplácese hasta la columna Atributo definido por el usuario.
- **6.** Haga clic en la celda Atributo definido por el usuario para mostrar el cuadro de diálogo de gestión de **atributos definidos por el usuario**.
- **7.** Seleccione una tarea:
	- Para crear un atributo definido por el usuario, haga clic en ÷
		- , introduzca un nombre y, a continuación, haga clic en **Aceptar**.

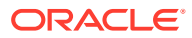

## <span id="page-277-0"></span>**Note:**

No utilice más de 60 caracteres al asignar nombre a los atributos definidos por el usuario.

Si crea un atributo definido por el usuario para aprobaciones, asigne un prefijo al principio del nombre (por ejemplo, ProdMgr:*Nombre*). Un prefijo indica que el atributo definido por el usuario contiene un nombre de usuario y permite a la regla de validación de datos consultar el usuario. Utilice el mismo prefijo para todos los atributos definidos por el usuario para las aprobaciones.

• Para modificar un atributo definido por el usuario, selecciónelo y haga clic en

, cambie el nombre y, a continuación, haga clic en **Guardar**.

• Para suprimir un atributo definido por el usuario, selecciónelo, haga clic en x

y, a continuación, confirme la supresión.

## **Note:**

La supresión del atributo definido por el usuario supone su eliminación de toda la dimensión. Si suprime los atributos definidos por el usuario, debe actualizar todas las fórmulas de miembro, scripts de cálculo e informes que han referencia a ellos.

- Para anular las secciones de atributos definidos por el usuario, haga clic en ℐ
- **8.** Para agregar o eliminar unidades definidas por el usuario para el miembro, utilice las flechas para mover los atributos definidos por el usuario al panel **Atributo definido por el usuario seleccionado** y desde este.
- **9.** Haga clic en **Aceptar**.

.

# Trabajo con valores de atributos en el editor de dimensiones simplificado

Los valores de atributo proporcionan a los usuarios otro método para seleccionar miembros de dimensión al utilizar formularios. Los valores de datos de los atributos se calculan dinámicamente, pero no se almacenan.

Puede definir valores de atributo para dimensiones ligeras, que son normalmente las dimensiones Entity y las personalizadas definidas por el usuario. Después de definir un valor de atributo para una dimensión, puede asignarlo a los miembros de dicha dimensión.

#### **Creación de valores de atributos en el Editor de dimensiones simplificado**

Para crear valores de atributos en el Editor de dimensiones simplificado:

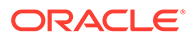

- **1.** En la página de inicio, haga clic en **Aplicación** y, a continuación, en **Descripción general**.
- **2.** Haga clic en el separador **Dimensiones**.
- **3.** En **Cubo**, seleccione **Todos**.
- **4.** Seleccione una dimensión de atributo.
- **5.** En **Editar propiedades de miembros**, agregue miembros:
	- Para agregar un miembro hijo, seleccione el miembro de nivel padre, haga clic en **Acciones** y, a continuación, en **Agregar hijo**.

## **Nota:**

Los miembros hijo heredan las propiedades de las dimensiones del miembro padre.

- Para agregar un miembro hermano, seleccione un miembro, haga clic en **Acciones** y, a continuación, en **Agregar hermano**.
- **6.** Para establecer o cambiar las propiedades de miembros, haga clic en una celda de la cuadrícula **Editar propiedades de miembros** y realice las actualizaciones. Consulte [Edición de propiedades de miembros en el Editor de dimensiones](#page-261-0) [simplificado](#page-261-0).
- **7.** Para guardar los cambios, haga clic en **Guardar**.

#### **Asignación de valores de atributo a dimensiones base**

Cuando se asocia una dimensión de atributo a una dimensión base, muestra en el editor de dimensiones simplificado de la misma forma que una dimensión normal. Para ver las dimensiones de atributos en el listado, seleccione **Todo** en la lista desplegable **Cubo** de la página de dimensión principal. A continuación, puede seleccionar la dimensión de atributo para agregar valores a la cuadrícula.

Para asignar valores de atributo a las dimensiones base:

- **1.** Abra la página **Editar propiedades de miembros** para la dimensión base y busque la columna con el nombre de la dimensión de atributo.
- **2.** Haga clic en la cuadrícula de un miembro específico para que aparezca una lista desplegable con valores de atributos y, a continuación, seleccione un atributo en la lista.
- **3.** Haga clic en **Guardar** en la página **Editar propiedades de miembros** para asignar el valor al miembro base.

# Configuración de escenarios y especificación de versiones

#### **Consulte también:**

- [Configuración de escenarios](#page-279-0)
- [Especificación de versiones](#page-282-0)

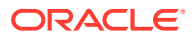

# <span id="page-279-0"></span>Configuración de escenarios

Cada combinación de escenario/versión contiene datos para las cuentas y otras dimensiones de cada entidad. Después de que los usuarios introduzcan los datos de una entidad para un escenario y una versión, se pueden enviar o promocionar los datos de la entidad a otros usuarios para su revisión o aprobación.

- Acerca de los escenarios
- Creación, edición y supresión de escenarios
- [Copia de escenarios](#page-281-0)

## Acerca de los escenarios

Utilice los escenarios para lo siguiente:

- Aplicar distintos métodos de planificación
- Crear previsiones
- Introducir datos en escenarios
- Asociar escenarios a diferentes periodos de tiempo o tasas de cambio
- Asignar derechos de acceso de usuario por escenario
- Generar informes sobre escenarios
- Comparar y analizar escenarios

#### **Periodos de tiempo**

Asigne a cada escenario un rango de años y periodos de tiempo y especifique el periodo de tiempo Inicio del balance. Cuando los usuarios acceden a formularios, sólo pueden introducir en ese escenario años y periodos incluidos en el rango. Los años y periodos fuera del rango se muestran en modo de sólo lectura. Puede modificar el rango de tiempo.

#### **Tabla de tipos de cambio**

Si una aplicación estándar de varias monedas convierte monedas, asigne una tabla de tipos de cambio al escenario. Mediante la asignación de diferentes tablas de tasas de cambio a los escenarios, puede modelar los efectos de las suposiciones de tasas de cambio.

#### **Permisos de acceso**

Especifique los permisos de acceso para los miembros de la dimensión Escenario para los grupos o usuarios con el fin de determinar quién puede ver o modificar los datos. Un usuario o grupo sólo puede tener uno de estos permisos de acceso: Lectura, Escritura o Ninguno. Los permisos de acceso para un usuario se pueden combinar según los grupos a los que pertenezca el usuario.

## Creación, edición y supresión de escenarios

Para crear, editar o suprimir escenarios:

**1.** En la página de inicio, haga clic en **Aplicación** y, a continuación, haga clic en **Descripción general**.

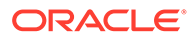

- **2.** Haga clic en **Dimensiones**. A continuación, haga clic en la dimensión **Escenario**. Por último, haga clic en el separador **Editar propiedades de miembros**
- **3.** Seleccione una acción:
	- Para crear un escenario, haga clic en  $\frac{1}{2}$ y vaya al paso 4.
	- Para suprimir un escenario, seleccione el escenario que desea suprimir, haga clic en  $\mathbb{R}$  y confirme la supresión.

**Nota:**

Cuando se suprimen escenarios, se suprimen todas las unidades de aprobación que lo utilizan (incluidos los datos). No se pueden suprimir escenarios que se utilicen en unidades de aprobación iniciadas o asignadas a un eje de un formulario. Primero se deben eliminar las referencias a ese escenario en los formularios y asignar otros escenarios.

• Para editar un escenario, haga clic en las celdas de cuadrícula de la cuadrícula del editor de dimensiones simplificado para editar texto o para ver un menú desplegable en el que seleccionar propiedades de miembros. Vaya al paso 4.

## **Nota:**

Cada columna de la cuadrícula del Editor de dimensiones simplificado representa una propiedad de miembro. Las columnas que se muestran inicialmente en la cuadrícula serán diferentes según el tipo de dimensión que se está editando. Puede personalizar el diseño de las columnas en la cuadrícula del Editor de dimensiones simplificado ocultándolas, mostrándolas o modificando su tamaño.

También puede mostrar el juego completo de propiedades (todas las columnas) desactivando la opción **Modo predeterminado**. Para borrar la opción **Modo predeterminado**, haga clic con el botón derecho en cualquier encabezado de columna en la cuadrícula de dimensión, desplácese hacia abajo hasta que vea la opción **Modo predeterminado** y elimínela.

Consulte [Trabajo con la cuadrícula del Editor de dimensiones simplificado](#page-255-0).

- **4.** En la columna **Nombre de miembro**, introduzca un nombre para el escenario.
- **5.** En las columnas **Año de inicio**, **Año de fin**, **Periodo inicial** y **Periodo final**, defina los periodos de tiempo que desea asociar al escenario.
- **6.** También puede seguir estos pasos opcionales:
	- En la columna **Descripción**, introduzca una descripción para el escenario.

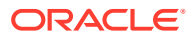

- <span id="page-281-0"></span>• Para actualizar el alias, seleccione una de las columnas de **Tabla de alias** (seleccione la opción predeterminada o un idioma) para asociarla al escenario e introduzca un nombre de alias.
- En la columna **Beg.Bal. como periodo de tiempo**, indique si desea incluir el periodo de tiempo BegBalance en el escenario para la conversión de moneda.
- En **Tabla de tipos de cambio**, seleccione una tabla de tipos de cambio para asociarla al escenario.

## **Nota:**

Si una aplicación utiliza varias monedas, asocie un escenario a la tabla de tasas de cambio para habilitar las conversiones de moneda.

- En la columna **Activado para aprobaciones**, indique si desea incluir este escenario en las aprobaciones.
- **7.** Haga clic en **Guardar**.

## Copia de escenarios

Sólo se copian las propiedades del escenario. Los valores de datos y los derechos de acceso asociados al escenario original no se copian en el nuevo escenario.

Para copiar escenarios:

- **1.** En la página de inicio, haga clic en **Aplicación** y, a continuación, haga clic en **Descripción general**.
- **2.** Haga clic en **Dimensiones**. A continuación, haga clic en la dimensión **Escenario**. Por último, haga clic en el separador **Editar propiedades de miembros**
- **3.** En la cuadrícula del editor de dimensiones simplificado, seleccione el escenario que desea copiar.
- **4.** Haga clic en <sup>de</sup>.

El escenario duplicado se agrega a la cuadrícula del editor de dimensiones simplificado y **\_copy** se anexa detrás del nombre de miembro.

- **5.** En la columna **Nombre de miembro**, introduzca un nuevo nombre para el escenario duplicado.
- **6.** En las columnas **Año de inicio**, **Año de fin**, **Periodo inicial** y **Periodo final**, defina los periodos de tiempo que desea asociar al escenario.
- **7.** También puede seguir estos pasos opcionales:
	- En la columna **Descripción**, introduzca una descripción para el escenario.
	- Para actualizar el alias, seleccione una de las columnas de **Tabla de alias** (seleccione la opción predeterminada o un idioma) para asociarla al escenario e introduzca un nombre de alias.
	- En la columna **Beg.Bal. como periodo de tiempo**, indique si desea incluir el periodo de tiempo BegBalance en el escenario para la conversión de moneda.
	- En la columna **Activado para aprobaciones**, indique si desea incluir este escenario en las aprobaciones.

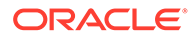

<span id="page-282-0"></span>• En **Tabla de tipos de cambio**, seleccione una tabla de tipos de cambio para asociarla al escenario.

## **Nota:**

Si una aplicación utiliza varias monedas, asocie un escenario a la tabla de tasas de cambio para habilitar las conversiones de moneda.

**8.** Haga clic en **Guardar**.

## Especificación de versiones

Utilice versiones para agrupar los datos utilizados por una aplicación.

- Acerca de las versiones
- Versiones descendentes y ascendentes
- [Creación, edición y supresión de versiones](#page-283-0)
- [Visualización de tipos de versión](#page-284-0)

## Acerca de las versiones

Utilice las dimensiones Escenario y Versión para crear planes que se deben revisar y aprobar. Cada combinación de escenario/versión contiene datos para las cuentas y otras dimensiones de cada entidad. Después de que los usuarios introduzcan los datos de una entidad para un escenario y una versión, se pueden enviar o promocionar los datos de la entidad a otros usuarios para su revisión o aprobación. Puede utilizar versiones para:

- Permitir varias iteraciones de un plan
- Modelar posibles resultados en función de diferentes suposiciones
- Gestionar la diseminación de los datos del plan
- Facilitar la configuración de destino

## Versiones descendentes y ascendentes

Puede crear versiones descendentes y ascendentes. Con las versiones ascendentes, puede introducir datos en los miembros del nivel inferior; los miembros del nivel padre son de solo visualización y no permiten la entrada de datos. Los valores del miembro padre se agregan desde los miembros del nivel inferior.

Para las versiones descendentes, puede introducir datos para los miembros en cualquier nivel de la jerarquía. Puede utilizar reglas de negocio para distribuir valores de los miembros padre a sus descendentes. Utilice versiones descendentes para establecer objetivos de nivel superior para el plan. Los usuarios que trabajan con versiones ascendentes pueden hacer referencia a estos objetivos al introducir los datos del plan.

Las versiones descendentes utilizan presupuestos descendentes. No se permiten las tareas de administración de aprobaciones, y los hijos de miembros objetivo deben estar en blanco (por ejemplo, #MISSING) para habilitar la entrada de datos en el nivel

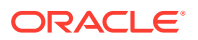

superior. Los miembros objetivo deben estar definidos como Store (Dynamic Calc reemplaza la entrada de datos con la suma de hijos).

## <span id="page-283-0"></span>Creación, edición y supresión de versiones

Para crear, editar o suprimir versiones:

- **1.** En la página de inicio, haga clic en **Aplicación** y, a continuación, haga clic en **Descripción general**.
- **2.** Haga clic en **Dimensiones** y en la dimensión **Versión**. A continuación, haga clic en el separador**Editar propiedades de miembros**.
- **3.** Seleccione una acción:
	- Para crear una versión, haga clic en <sup>4</sup> y vaya al paso 4.
	- Para suprimir una versión, seleccione la versión que desea suprimir, haga clic en

y confirme la supresión.

## **Nota:**

No se pueden suprimir versiones que se utilicen en unidades de aprobación iniciadas o asignadas a ejes de formularios. Debe eliminar las referencias a las versiones de los formularios y asignar otra versión a los ejes. Al menos debe quedar una versión en la aplicación.

• Para editar una versión, haga clic en las celdas de cuadrícula de la cuadrícula del editor de dimensiones simplificado para cambiar el nombre de versión y los derechos de acceso. Vaya al paso 4.

## **Nota:**

Cada columna de la cuadrícula del Editor de dimensiones simplificado representa una propiedad de miembro. Las columnas que se muestran inicialmente en la cuadrícula serán diferentes según el tipo de dimensión que se está editando. Puede personalizar el diseño de las columnas en la cuadrícula del Editor de dimensiones simplificado ocultándolas, mostrándolas o modificando su tamaño.

También puede mostrar el juego completo de propiedades (todas las columnas) desactivando la opción **Modo predeterminado**. Para borrar la opción **Modo predeterminado**, haga clic con el botón derecho en cualquier encabezado de columna en la cuadrícula de dimensión, desplácese hacia abajo hasta que vea la opción **Modo predeterminado** y elimínela.

Consulte [Trabajo con la cuadrícula del Editor de dimensiones simplificado](#page-255-0).

- **4.** En la columna **Nombre de miembro**, introduzca un nombre para la versión.
- **5.** En la columna **Tipo**, seleccione el tipo de versión que desea que se muestre para la aplicación:

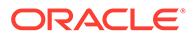

- <span id="page-284-0"></span>• **Descendente estándar**: los valores se introducen desde el nivel padre en sentido descendente
- **Ascendente estándar**: los valores se introducen en el nivel de miembro inferior y se agregan en sentido ascendente
- **6.** También puede seguir estos pasos opcionales:
	- En la columna **Descripción**, introduzca una descripción para el escenario.
	- Para actualizar el alias, seleccione una columna de la **tabla de alias** (seleccione la opción predeterminada o un idioma) para asociarla a la versión. A continuación, introduzca un nombre de alias.
	- En la columna **Beg.Bal. como periodo de tiempo**, indique si desea incluir el periodo de tiempo BegBalance en el escenario para la conversión de moneda.
	- En la columna **Activado para aprobaciones**, indique si desea incluir esta versión en las aprobaciones.

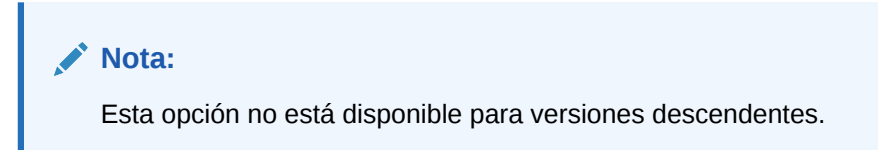

- **7.** Haga clic en **Guardar**.
- **8.** Actualice y valide las reglas e informes de negocio.

## Visualización de tipos de versión

Para ver tipos de versión:

- **1.** En la página de inicio, haga clic en **Aplicación** y, a continuación, haga clic en **Descripción general**.
- **2.** Haga clic en **Dimensiones** y en la dimensión **Versión**. A continuación, haga clic en el separador**Editar propiedades de miembros**.
- **3.** En la cuadrícula del editor de dimensiones simplificado, la columna **Tipo** muestra tres tipos de versión:
	- **Descendente estándar**: los valores se introducen desde el nivel padre en sentido descendente.
	- **Ascendente estándar**: los valores se introducen en el nivel de miembro inferior y se agregan en sentido ascendente.

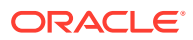

# 12

# Administración de tareas con el Gestor de tareas

El gestor de tareas permite supervisar de forma centralizada todas las tareas y proporciona un sistema de registro repetible, visible y automatizado para ejecutar un proceso de negocio.

#### **Temas relacionados**

- Configuración del Gestor de tareas
- [Administración de tipos de tarea](#page-330-0)
- [Gestión de plantillas de tareas](#page-343-0)
- [Administración de tareas](#page-366-0)
- [Administración de programas](#page-392-0)
- [Gestión de integraciones del Gestor de tareas](#page-409-0)
- [Gestión de tipos de alerta para el gestor de tareas](#page-491-0)
- [Uso de informes del gestor de tareas](#page-502-0)
- [Trabajar con vistas y filtros](#page-515-0)
- [Gestión de paneles operativos](#page-543-0)

# Configuración del Gestor de tareas

#### **Consulte también:**

- Condiciones del Gestor de tareas
- [Descripción general del Gestor de tareas](#page-286-0)
- [Flujos de tareas de muestra](#page-288-0)
- [Gestión de vistas, listas y filtros del Gestor de tareas](#page-289-0)
- [Gestión de configuración del sistema del Gestor de tareas](#page-299-0)
- [Gestión de atributos del Gestor de tareas](#page-321-0)

# Condiciones del Gestor de tareas

## **Tareas**

Una unidad de acción en la aplicación, por ejemplo, la entrada o la consolidación de datos. Los usuarios avanzados definen las tareas de las que se compone el proceso de negocio. Los usuarios pueden leer las instrucciones de la tarea, responder las preguntas, enviar, reasignar, aprobar y rechazar tareas y acceder a tareas desde notificaciones de correo electrónico o iniciando sesión en la aplicación.

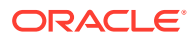

#### <span id="page-286-0"></span>**Integraciones**

Definición de un servicio proporcionado por una aplicación.

#### **Tipos de tarea**

Identifica y clasifica tareas habituales; por ejemplo, entrada de datos o extracción del sistema de contabilidad. Los tipos de tarea permiten establecer la información predeterminada de las tareas, por ejemplo, la configuración que debe introducir el usuario y las preguntas o las instrucciones que comparten todas las tareas del mismo tipo. Los tipos de tarea suelen estar basados en los tipos de integración.

#### **Tipos de ejecución**

Usuarios finales, tarea automatizada por el sistema, tarea de supervisión de eventos

#### **Plantillas**

Procesos de negocio que son repetitivos. Los administradores pueden crear plantillas para tipos diferentes de procesos de negocio, por ejemplo, mensuales o trimestrales.

### **Programas**

Define el conjunto de tareas ordenado cronológicamente que se debe ejecutar para un proceso de negocio específico. Además, es la alineación de los días de proceso de negocio genéricos de una plantilla con respecto a las fechas de calendario.

### **Panel**

Esta vista presenta una interfaz con estilo de portal y vistas de los programas y las listas de tareas, así como resúmenes de alto nivel que permiten aumentar los detalles para ver más información.

### **Alertas**

Notificaciones de los usuarios acerca de problemas que encuentran durante el proceso, por ejemplo, problemas de hardware o software. Los usuarios crean alertas que identifican el problema y las asignan para que se resuelvan.

# Descripción general del Gestor de tareas

El Gestor de tareas le ayuda a definir y ejecutar actividades interdependientes de un proceso de negocio, así como a generar informes al respecto. Esta aplicación permite supervisar de forma centralizada todas las tareas y proporciona un sistema de registro repetible, visible y automatizado para ejecutar un proceso de negocio.

## **Nota:**

Durante la creación de la aplicación, se le han presentado dos opciones de tipo de flujo de tareas: **Lista de tareas** y **Gestor de tareas de EPM**. **Gestor de tareas de EPM** es la opción predeterminada para las aplicaciones nuevas. Para obtener más información sobre la administración de listas de tareas, consulte Administración de listas de tareas.

#### Puede:

- Definir las tareas y programar para garantizar una mayor eficacia del flujo de tareas.
- Automatizar el proceso de negocio, realizar seguimientos del estado y enviar notificaciones y alertas.

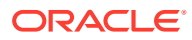

- Notificar a los usuarios por correo electrónico temas relacionados con morosidad, fechas de vencimiento y cambios de estado.
- Supervisar el estado del proceso de negocio desde un panel.
- Actuar rápidamente para corregir errores y retrasos.
- Analizar la efectividad del proceso de negocio.

En un proceso de negocio se deben realizar los siguientes pasos:

- **1.** El administrador configura usuarios. Consulte [Gestión de usuarios y funciones](https://docs.oracle.com/en/cloud/saas/enterprise-performance-management-common/cgsad/4_managing_epm_cloud_users_roles_heading.html) en la guía *Introducción a Oracle Enterprise Performance Management Cloud para administradores*.
- **2.** El administrador completa los procedimientos de configuración necesarios:
	- Configurar las unidades organizativas. Consulte [Gestión de unidades organizativas](#page-301-0) [del Gestor de tareas.](#page-301-0)
	- Configurar los símbolos de integración global. Consulte [Administración de símbolos](#page-299-0) [de integración global](#page-299-0).
	- Configurar reglas de vacaciones. Consulte [Gestión de reglas de vacaciones para](#page-303-0) [tareas.](#page-303-0)
	- Configuración del tamaño de adjunto y otros ajustes del sistema. Consulte [Establecimiento de reguladores del gestor de tareas](#page-317-0).
	- Activar las notificaciones de correo electrónico. Consulte Configuración del correo electrónico para notificaciones in *Trabajar con Planning*.
- **3.** El administrador revisa las tareas necesarias para el proceso de negocio y configura los tipos de tarea para garantizar la consistencia en las tareas y para aprovechar las integraciones de productos predefinidas.

Consulte [Administración de tipos de tarea](#page-330-0).

**4.** Puesto que muchos de los procesos de negocio se pueden repetir, el administrador guarda un conjunto de tareas como plantilla para poder usarla en periodos futuros. Consulte [Gestión de plantillas de tareas.](#page-343-0)

Por ejemplo, un administrador puede configurar un proceso de negocio mensual o trimestral una vez y después utilizarlo para todos los meses o todos los trimestres. Las tareas se definen con predecesores, personas asignadas y aprobadores de tareas.

**5.** Para iniciar un proceso de negocio, los administradores generan una programación (un conjunto cronológico de tareas) seleccionando una plantilla y asignando fechas de calendario. Las tareas genéricas de la plantilla se aplican a fechas civiles.

Consulte [Administración de programas](#page-392-0).

- **6.** Para iniciar un proceso de negocio, el administrador cambia el estado de la programación de Pendiente a Abierto.
- **7.** El administrador también puede modificar y supervisar la programación según sea necesario.
- **8.** Durante el proceso de negocio, los usuarios reciben notificaciones por correo electrónico acerca de las tareas asignadas y pueden hacer clic en enlaces incluidos en el mensaje para acceder directamente a ellas.
- **9.** Los usuarios también pueden iniciar sesión para revisar y acceder a tareas asignadas en los diferentes tipos de vistas.
- **10.** Cuando los usuarios completan las tareas, éstas se envían a los aprobadores y podrán verlas otros usuarios.

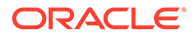
**11.** Los usuarios pueden crear alertas sobre los problemas con los que se vayan encontrando, como, por ejemplo, problemas de hardware o software. Las alertas se reenvían a las personas asignadas y a los aprobadores para que las solucionen.

Vea este vídeo de descripción general para obtener más información.

[Vídeo general](https://apexapps.oracle.com/pls/apex/f?p=44785:265:0:::265:P265_CONTENT_ID:13519)

# Flujos de tareas de muestra

#### **Escenario 1: usuario avanzado**

El usuario avanzado configura una plantilla y tareas para un proceso de negocio próximo.

- El usuario avanzado inicia sesión y abre la página Administrar plantillas.
- El usuario avanzado selecciona la plantilla para el proceso de negocio.
- El usuario avanzado selecciona las fechas del calendario en las que colocar las tareas de la plantilla y crea una programación.
- El usuario avanzado a continuación agrega una tarea a la plantilla.
- El usuario avanzado abre la programación, lo que inicia el proceso.

#### **Escenario 2: usuario avanzado**

El usuario avanzado supervisa el estado de las actividades en el panel.

- El usuario avanzado inicia sesión y comprueba el estado de las actividades hasta el día 3.
- El usuario aumenta detalle para ver información adicional de las tareas incompletas.
- El usuario avanzado revisa las tareas abiertas para buscar comentarios o datos adjuntos que hayan proporcionado los usuarios asignados.

#### **Escenario 3: aprobador**

Un usuario que ha sido asignado como aprobador revisa una tarea actual para determinar si se puede aprobar.

- El aprobador asignado recibe una notificación por correo electrónico de una tarea pendiente.
- En el mensaje de correo electrónico, el aprobador selecciona el enlace para la tarea.
- Se inicia la página Acciones de tarea con un resumen del proceso.
- El aprobador revisa el documento que el usuario envió cuando terminó la tarea para asegurarse de que efectivamente se ha completado.
- El aprobador introduce comentarios adicionales y aprueba el envío.
- Si se necesita otro nivel de aprobación, la tarea se reenvía al siguiente aprobador. Si la tarea es la última que necesita aprobación, se completa la tarea y el sistema ejecuta la siguiente tarea si está lista.

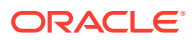

• El aprobador puede rechazar una tarea en lugar de aprobarla y la tarea se reasigna a la persona asignada.

#### **Escenario 4: usuario**

Un usuario inicia sesión en la aplicación, y revisa y completa una tarea asignada.

- El usuario inicia sesión y revisa sus tareas.
- El usuario hace clic en el enlace de una tarea asignada.
- Se abre la página de la tarea con las instrucciones correspondientes y un documento de referencia.
- El usuario revisa las instrucciones y el documento de referencia, procesa las actualizaciones, escribe un comentario al respecto y lo envía para que se apruebe.
- El sistema actualiza automáticamente el estado de la tarea y envía una notificación al aprobador asignado.

#### **Escenario 5: usuario**

Un usuario responde a una notificación por correo electrónico de una tarea para cargar datos, hace clic en un vínculo del mensaje de correo electrónico y realiza la tarea.

- El usuario recibe una notificación por correo electrónico de una tarea pendiente.
- En el mensaje de correo electrónico, el usuario selecciona el vínculo de la página en la que se documenta el proceso necesario.
- El usuario revisa las instrucciones de la tarea y la abre.
- El usuario carga los datos en el sistema.
- El usuario introduce un comentario sobre la tarea y la envía para su aprobación.

# Gestión de vistas, listas y filtros del gestor de tareas

#### **Temas relacionados**:

- Visualización de listas del gestor de tareas
- [Trabajar con vistas](#page-522-0)
- [Trabajo con filtros](#page-515-0)

# Visualización de listas del gestor de tareas

La lista del Gestor de tareas proporciona una ubicación central para gestionar todas las tareas. Muestra una lista de tareas y sus estados para un año, periodo y programa seleccionados.

Si es administrador, podrá ver todas las tareas disponibles en el sistema, así como el usuario que está trabajando en ellas.

Si es un usuario distinto del administrador, podrá ver todas las tareas activas del rol que requieren su atención.

Para ver las tareas:

- **1.** En la página de inicio, haga clic en **Tareas**.
- **2.** Haga clic en **Tareas** en el panel de navegación de la izquierda.

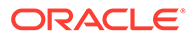

- **3.** Seleccione un **Año**, un **Periodo** y un **Programa**.
- **4. Opcional:** Para buscar una tarea, en el campo **Buscar**, introduzca cualquier texto o número por el que realizar una búsqueda en la lista de tareas.
- **5. Opcional:** para filtrar la lista de tareas, haga clic en **Agregar un filtro** en la barra de filtro y especifique los criterios de filtro.

Puede utilizar el atributo Siempre con retraso, que se actualiza automáticamente para indicar si la tarea ha incumplido alguna fecha de vencimiento en el flujo de trabajo. Este nuevo atributo le permite identificar fácilmente cualquier tarea que haya incumplido una o varias de sus fechas de vencimiento programadas. Incluso si la tarea no va con retraso pero la persona asignada o el aprobador ha tenido algún retraso en el flujo de trabajo, el atributo Siempre con retraso indica que la tarea ha incumplido la fecha de vencimiento programada.

## **Lista de tareas de muestra**

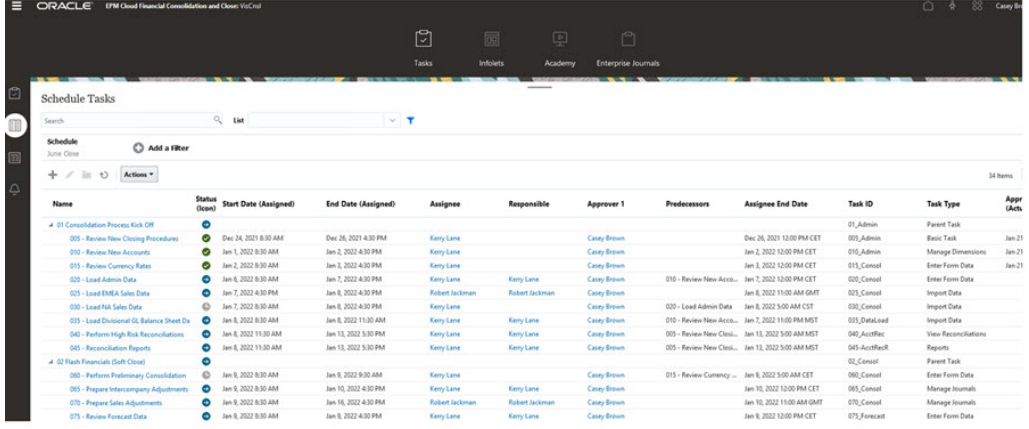

# Definiciones de columna para el gestor de tareas

En esta sección se proporcionan las definiciones de las columnas de los siguientes objetos del gestor de tareas:

- Gestor de tareas: plantillas
- [Gestor de tareas: tareas de plantilla](#page-291-0)
- [Gestor de tareas Programas](#page-293-0)
- [Gestor de tareas Tipos de tareas](#page-293-0)
- [Gestor de tareas Integraciones](#page-294-0)
- [Gestor de tareas Tipos de alertas](#page-294-0)
- [Gestor de tareas Filtros](#page-295-0)
- [Gestor de tareas Vistas](#page-295-0)
- [Gestor de tareas Atributos](#page-295-0)
- [Gestor de tareas Monedas](#page-296-0)
- [Gestor de tareas Tareas de programación](#page-296-0)

#### **Gestor de tareas: plantillas**

En esta sección se proporcionan las definiciones de las columnas de las plantillas del gestor de tareas.

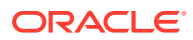

| Nombre de la columna                | Descripción                                                                                                    |  |
|-------------------------------------|----------------------------------------------------------------------------------------------------|--|
| Creado por                          | Nombre del usuario que ha creado la plantilla                                                                                                    |  |
| Creado el                           | Fecha y hora de creación de la plantilla                                                                                                    |  |
| Descripción                         | Descripción de la plantilla                                                                                                    |  |
| Incrustada en                       | Lista de plantillas en las que está incrustada la plantilla actual                                                                                                    |  |
| Solo incrustada                     | La plantilla solo se puede utilizar como plantilla incrustada y no<br>se puede desplegar. Esto evita que las plantillas de apoyo se<br>desplieguen por error.                                                                                                    |  |
| Plantillas incrustadas              | Lista de plantillas que están incrustadas en la plantilla actual                                                                                                    |  |
| Última programación                 | Última programación creada a partir de cada plantilla                                                                                                    |  |
| Última actualización por            | Nombre del usuario que ha actualizado la plantilla por última vez                                                                                                    |  |
| Última actualización el             | Fecha y hora de última actualización de la plantilla                                                                                                    |  |
| Nombre                              | Nombre de la plantilla                                                                                                    |  |
| Número de días después<br>del día 0 | Número de días que se realiza el seguimiento de la plantilla<br>después del día 0. Los días posteriores al día cero se representan<br>como Día 3, Día 4, etc.                                                                                                    |  |
| Número de días antes del<br>día 0   | Número de días que se realiza el seguimiento de la plantilla antes<br>del día 0. Los días anteriores al día cero se representan como Día<br>5, Día 4, etc.                                                                                                    |  |
| Unidad organizativa                 | Unidad organizativa asignada                                                                                                    |  |
| Propietario                         | Nombre de la persona responsable de la plantilla, que debe ser un<br>administrador de servicio o un usuario avanzado. El propietario<br>de la plantilla es también el propietario predeterminado de todas<br>las tareas en la plantilla, a menos que se reemplacen en el nivel<br>de tarea. |  |
| Programas                           | Número total de programaciones creadas a partir de cada<br>plantilla                                                                                                    |  |

<span id="page-291-0"></span>**Tabla 12-1 Definiciones de columnas: plantillas del gestor de tareas**

## **Gestor de tareas: tareas de plantilla**

En esta sección se proporcionan las definiciones de las columnas de tarea de plantilla del gestor de tareas.

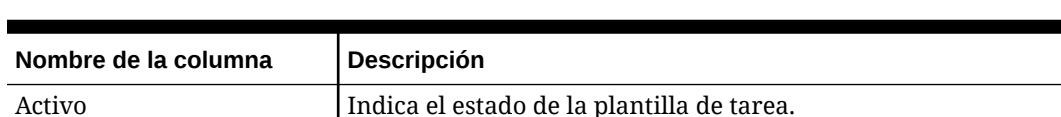

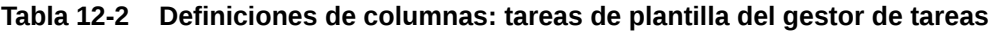

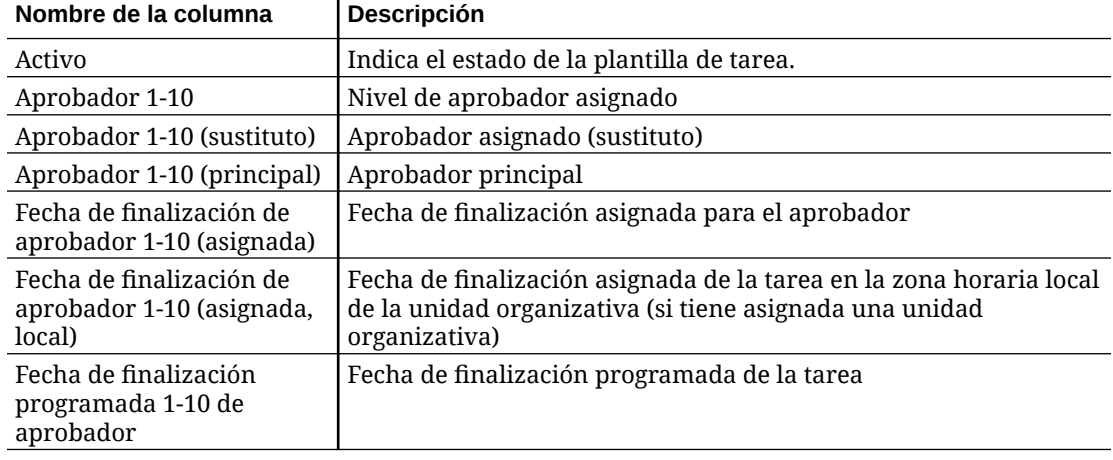

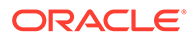

| Nombre de la columna                                             | Descripción                                                                                                    |
|------------------------------------------------------------------|----------------------------------------------------------------------------------------------------|
| Fecha de finalización<br>programada 1-10 de<br>aprobador (local) | Fecha de finalización programada de la tarea en la zona horaria<br>local de la unidad organizativa (si tiene asignada una unidad<br>organizativa)                                                                                                    |
| Fecha de inicio<br>programada 1-10 de<br>aprobador               | Fecha de inicio programada de la tarea                                                                                                    |
| Fecha de inicio<br>programada 1-10 de<br>aprobador (local)       | Fecha de inicio programada de la tarea en la zona horaria local de<br>la unidad organizativa (si tiene asignada una unidad<br>organizativa)                                                                                                    |
| Fecha de inicio 1-10 de<br>aprobador                             | Fecha de inicio asignada de la tarea                                                                                                    |
| Fecha de inicio 1-10 de<br>aprobador (local)                     | Fecha de inicio asignada de la tarea en la zona horaria local de la<br>unidad organizativa (si tiene asignada una unidad organizativa)                                                                                                    |
| Aprobadores (recuento)                                           | Recuento total de aprobadores asignados                                                                                                    |
| Persona asignada                                                 | Usuarios que pueden trabajar en la tarea                                                                                                    |
| Persona asignada<br>(sustituto)                                  | Usuario sustituto que puede trabajar en la tarea                                                                                                    |
| Persona asignada<br>(principal)                                  | Usuario principal que puede trabajar en la tarea                                                                                                    |
| Fecha de finalización de<br>persona asignada                     | Fecha de finalización para el usuario asignado                                                                                                    |
| Fecha de finalización de<br>persona asignada (local)             | Fecha de finalización asignada de la tarea en la zona horaria local<br>de la unidad organizativa (si tiene asignada una unidad<br>organizativa)                                                                                                    |
| Creado por                                                       | Nombre del usuario que ha creado la tarea de plantilla                                                                                                    |
| Creado el                                                        | Fecha y hora de creación de la tarea de plantilla                                                                                                    |
| Descripción                                                      | Descripción de la tarea de plantilla                                                                                                    |
| Tipo de ejecución                                                | Tipo de ejecución, como Usuario final, Sistema automatizado o<br>Supervisión de eventos                                                                                                    |
| Instrucciones                                                    | Conjunto de instrucciones para completar la tarea                                                                                                    |
| Integración                                                      | Tipo de ejecución, como Usuario final, Sistema automatizado o<br>Supervisión de eventos                                                                                                    |
| Última actualización por                                         | Nombre del usuario que ha actualizado la tarea de plantilla por<br>última vez                                                                                                    |
| Última actualización el                                          | Fecha y hora de última actualización de la tarea de plantilla                                                                                                    |
| Unidad organizativa                                              | Unidad organizativa asignada                                                                                                    |
| Propietario                                                      | Nombre de la persona responsable de la tarea de plantilla, que<br>debe ser un administrador de servicio o un usuario avanzado. El<br>responsable de la tarea de plantilla es también la persona<br>responsable predeterminada de todas las tareas de la plantilla, a<br>menos que se reemplace en el nivel de tarea. |
| Parent                                                           | Identificador de tarea de la tarea padre                                                                                                    |
| Predecesores                                                     | Predecesor de la tarea actual. Puede ser de otra plantilla.                                                                                                    |
| Prioridad                                                        | Prioridad de la tarea                                                                                                    |
| Referencias (recuento)                                           | Recuento de referencias agregadas para la tarea de plantilla<br>(referencias de URL y servidor de contenido).                                                                                                    |

**Tabla 12-2 (Continuación) Definiciones de columnas: tareas de plantilla del gestor de tareas**

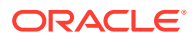

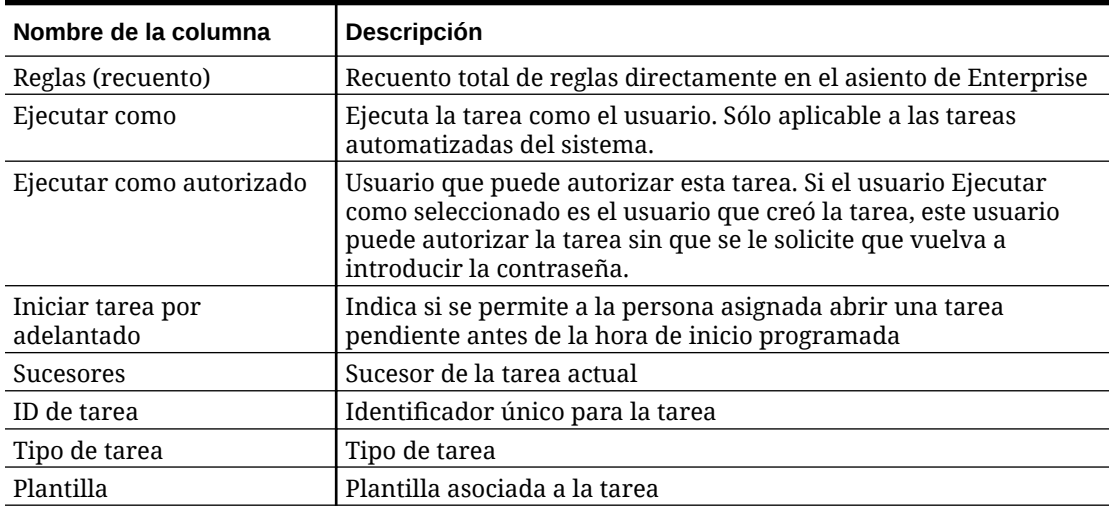

<span id="page-293-0"></span>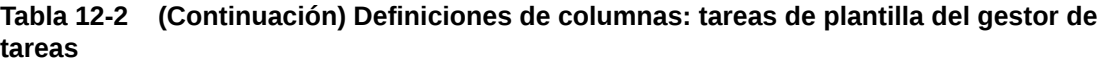

#### **Gestor de tareas - Programas**

En esta sección se proporcionan las definiciones de las columnas Programas del gestor de tareas.

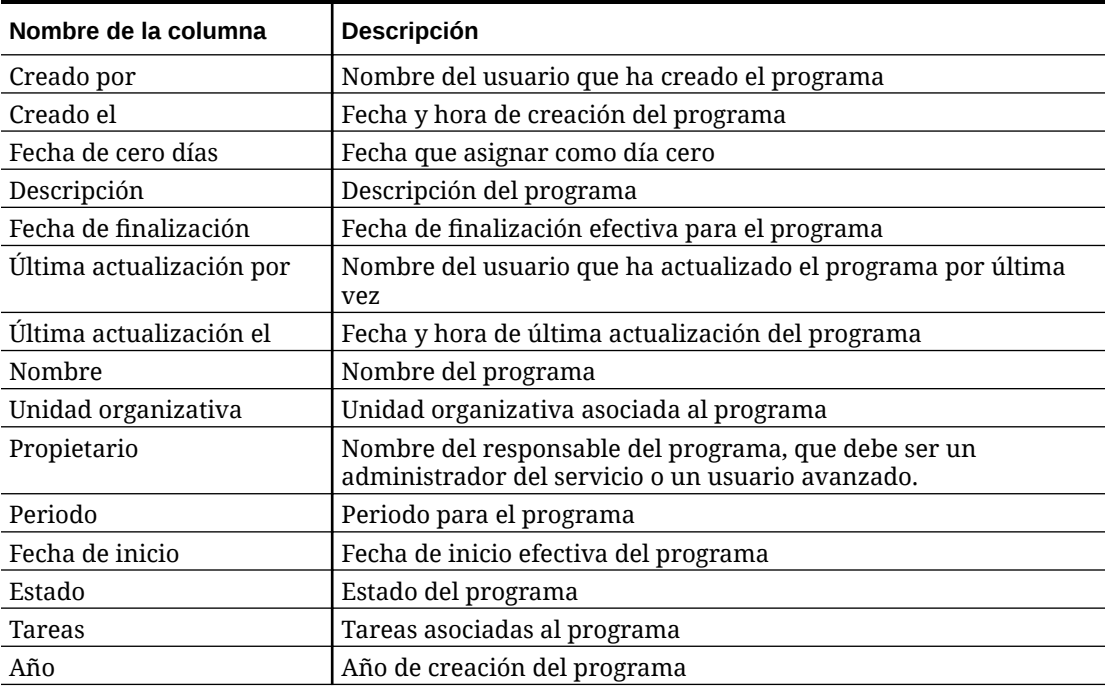

### **Tabla 12-3 Definiciones de columnas - Gestor de tareas - Programas**

### **Gestor de tareas - Tipos de tareas**

En esta sección se proporcionan las definiciones de las columnas Tipos de tareas del gestor de tareas.

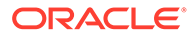

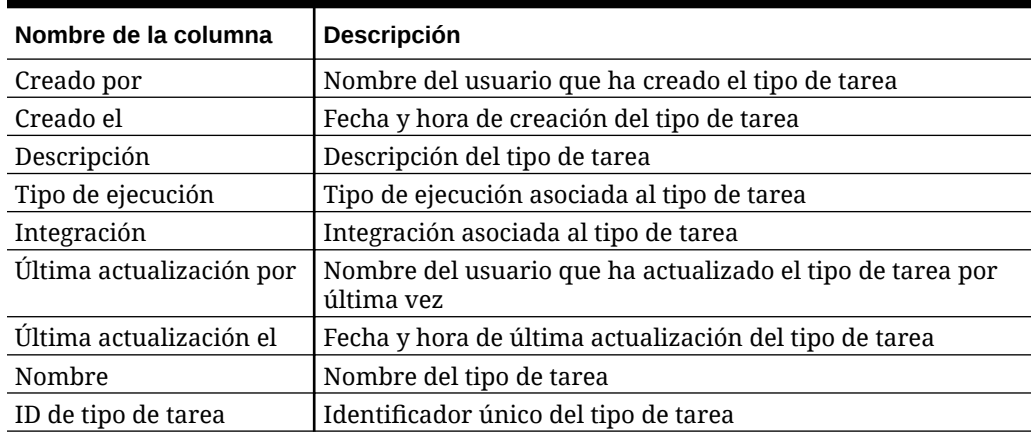

#### <span id="page-294-0"></span>**Tabla 12-4 Definiciones de columnas - Gestor de tareas - Tipos de tarea**

### **Gestor de tareas – Integraciones**

En esta sección se proporcionan las definiciones de las columnas Integraciones del gestor de tareas.

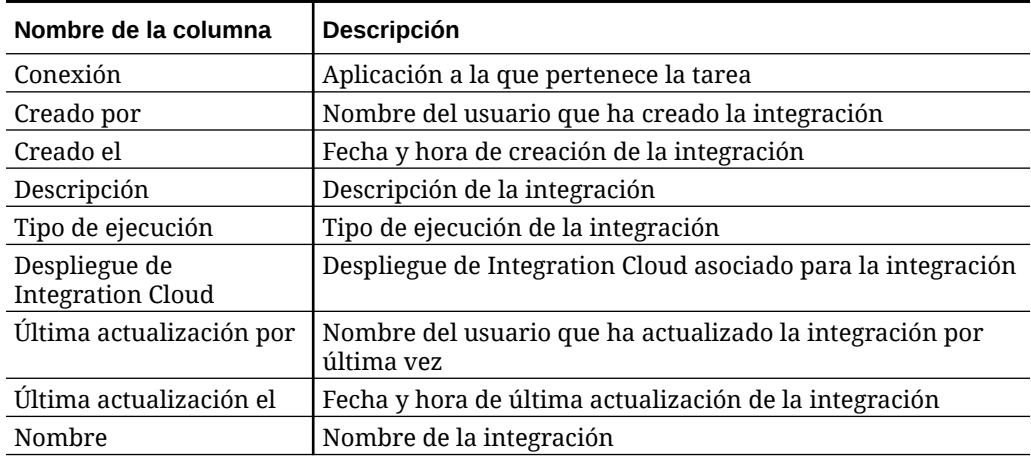

### **Tabla 12-5 Definiciones de columnas - Gestor de tareas - Integraciones**

#### **Gestor de tareas - Tipos de alertas**

En esta sección se proporcionan las definiciones de las columnas Tipos de alertas del gestor de tareas.

#### **Tabla 12-6 Definiciones de columnas - Gestor de tareas - Tipos de alerta**

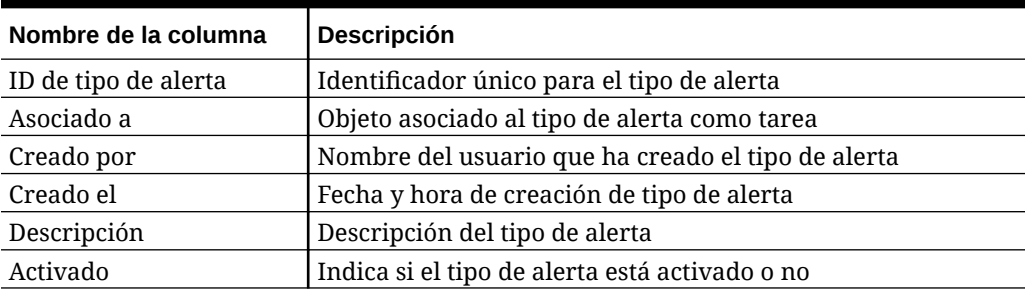

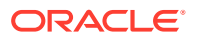

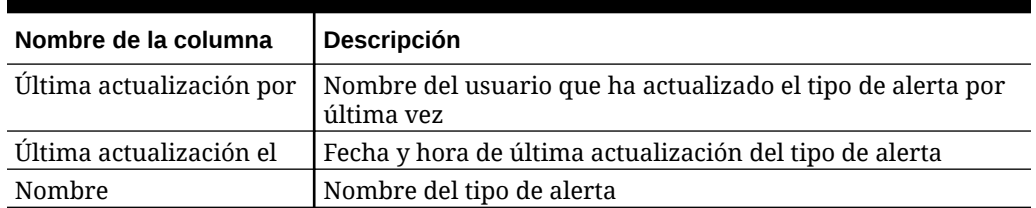

## <span id="page-295-0"></span>**Tabla 12-6 (Continuación) Definiciones de columnas - Gestor de tareas - Tipos de alerta**

#### **Gestor de tareas - Filtros**

En esta sección se proporcionan las definiciones de las columnas Filtros del gestor de tareas.

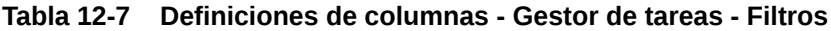

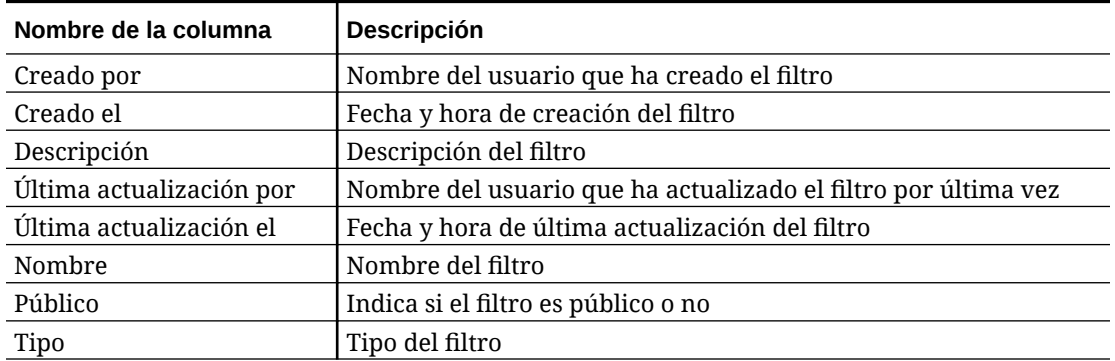

**Gestor de tareas - Vistas**

En esta sección se proporcionan las definiciones de las columnas de las vistas del gestor de tareas.

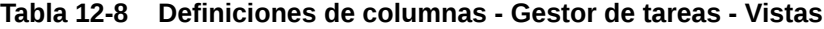

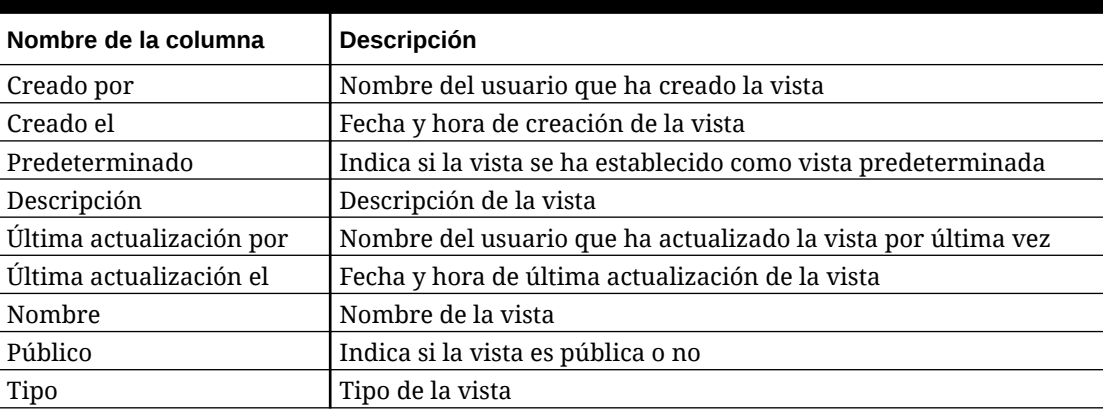

## **Gestor de tareas – Atributos**

En esta sección se proporcionan las definiciones de las columnas de los atributos del gestor de tareas.

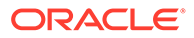

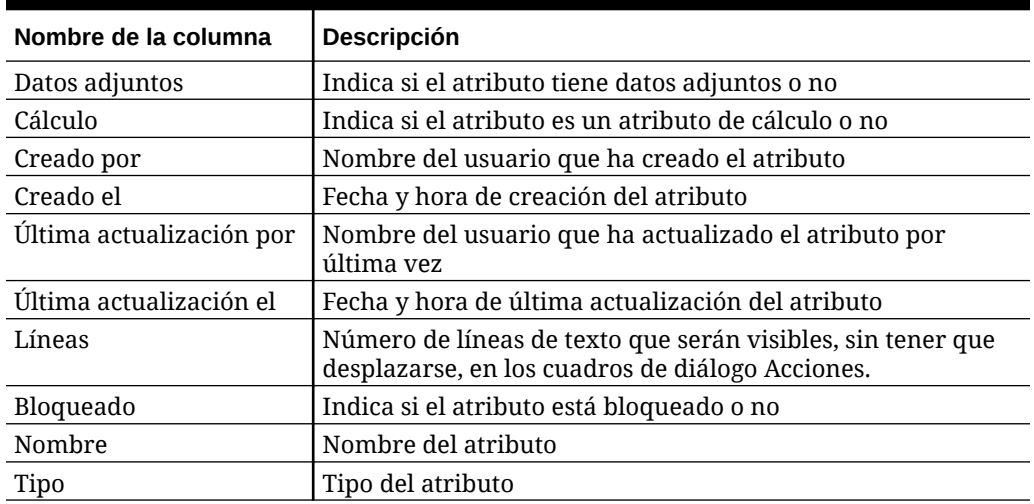

#### <span id="page-296-0"></span>**Tabla 12-9 Definiciones de columnas - Gestor de tareas – Atributos**

#### **Gestor de tareas – Monedas**

En esta sección se proporcionan las definiciones de las columnas de las monedas del gestor de tareas.

## **Tabla 12-10 Definiciones de columnas - Gestor de tareas – Monedas**

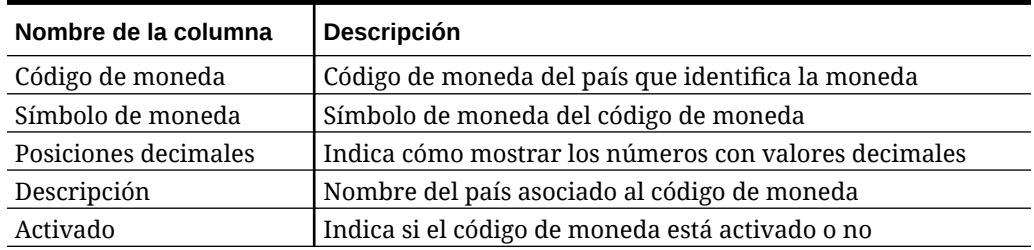

#### **Gestor de tareas - Tareas de programación**

En esta sección se proporcionan las definiciones de las columnas Tareas del gestor de tareas.

## **Tabla 12-11 Definiciones de columnas - Gestor de tareas - Tareas de programación**

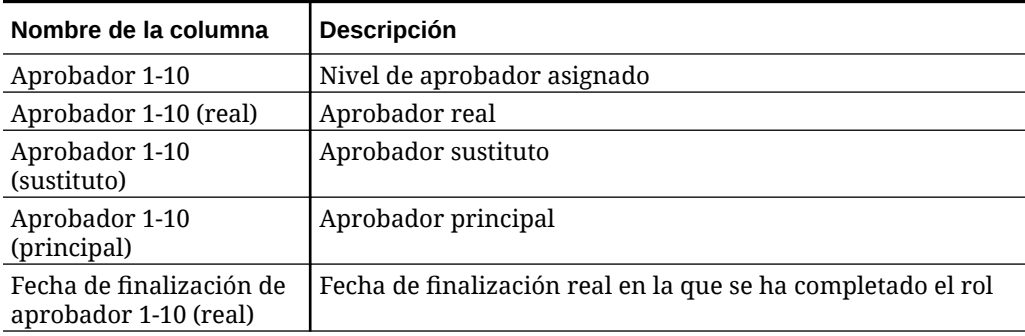

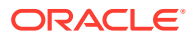

| Nombre de la columna                                             | Descripción                                                                                                    |
|------------------------------------------------------------------|----------------------------------------------------------------------------------------------------|
| Fecha de finalización de<br>aprobador 1-10 (real,<br>local)      | Fecha de finalización real en la que se ha completado el rol,<br>en la zona horaria local de la unidad organizativa (si se le ha<br>asignado una unidad organizativa)                     |
| Fecha de finalización de<br>aprobador 1-10<br>(asignada)         | Fecha de finalización asignada para el aprobador                                                                                                    |
| Fecha de finalización de<br>aprobador 1-10<br>(asignada, local)  | Fecha de finalización asignada del aprobador de la tarea, en<br>la zona horaria local de la unidad organizativa (si se le ha<br>asignado una unidad organizativa)                         |
| Rechazos de aprobador<br>1-10 (recuento)                         | Recuento total de tareas programadas rechazadas por el<br>aprobador                                                                                                    |
| Fecha de finalización<br>programada 1-10 de<br>aprobador         | Fecha de finalización efectiva del aprobador de la tarea                                                                                                    |
| Fecha de finalización<br>programada 1-10 de<br>aprobador (local) | Fecha de finalización programada del aprobador de la tarea,<br>en la zona horaria local de la unidad organizativa (si se le ha<br>asignado una unidad organizativa)                       |
| Fecha de inicio<br>programada 1-10 de<br>aprobador               | Fecha de inicio efectiva del aprobador de la tarea                                                                                                    |
| Fecha de inicio<br>programada 1-10 de<br>aprobador (local)       | Fecha de inicio programada del aprobador de la tarea, en la<br>zona horaria local de la unidad organizativa (si se le ha<br>asignado una unidad organizativa)                             |
| Fecha de inicio 1-10 de<br>aprobador                             | Fecha de inicio asignada de la tarea                                                                                                    |
| Fecha de inicio 1-10 de<br>aprobador (local)                     | Fecha de inicio asignada de la tarea en la zona horaria local<br>de la unidad organizativa (si tiene asignada una unidad<br>organizativa)                                                 |
| Aprobadores (recuento)                                           | Recuento total de aprobadores asignados                                                                                                    |
| Persona asignada                                                 | Usuarios que pueden trabajar en la tarea                                                                                                    |
| Persona asignada (real)                                          | Persona real asignada que ha trabajado en la tarea<br>programada                                                                                                    |
| Persona asignada<br>(sustituto)                                  | Usuario sustituto que puede trabajar en la tarea                                                                                                    |
| Persona asignada<br>(principal)                                  | Usuario principal que puede trabajar en la tarea                                                                                                    |
| Fecha de finalización de<br>persona asignada                     | Fecha de finalización efectiva del usuario asignado                                                                                                    |
| Fecha de finalización de<br>persona asignada (real)              | Fecha de finalización real en la que se ha completado el rol<br>de la persona asignada                                                                                                    |
| Fecha de finalización de<br>persona asignada (real,<br>local)    | Fecha de finalización real en la que se ha completado el rol<br>de persona asignada, en la zona horaria local de la unidad<br>organizativa (si se le ha asignado una unidad organizativa) |
| Fecha de finalización de<br>persona asignada<br>(asignada)       | Fecha de finalización efectiva del rol de la persona asignada<br>que se va a completar                                                                                                    |

**Tabla 12-11 (Continuación) Definiciones de columnas - Gestor de tareas - Tareas de programación**

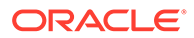

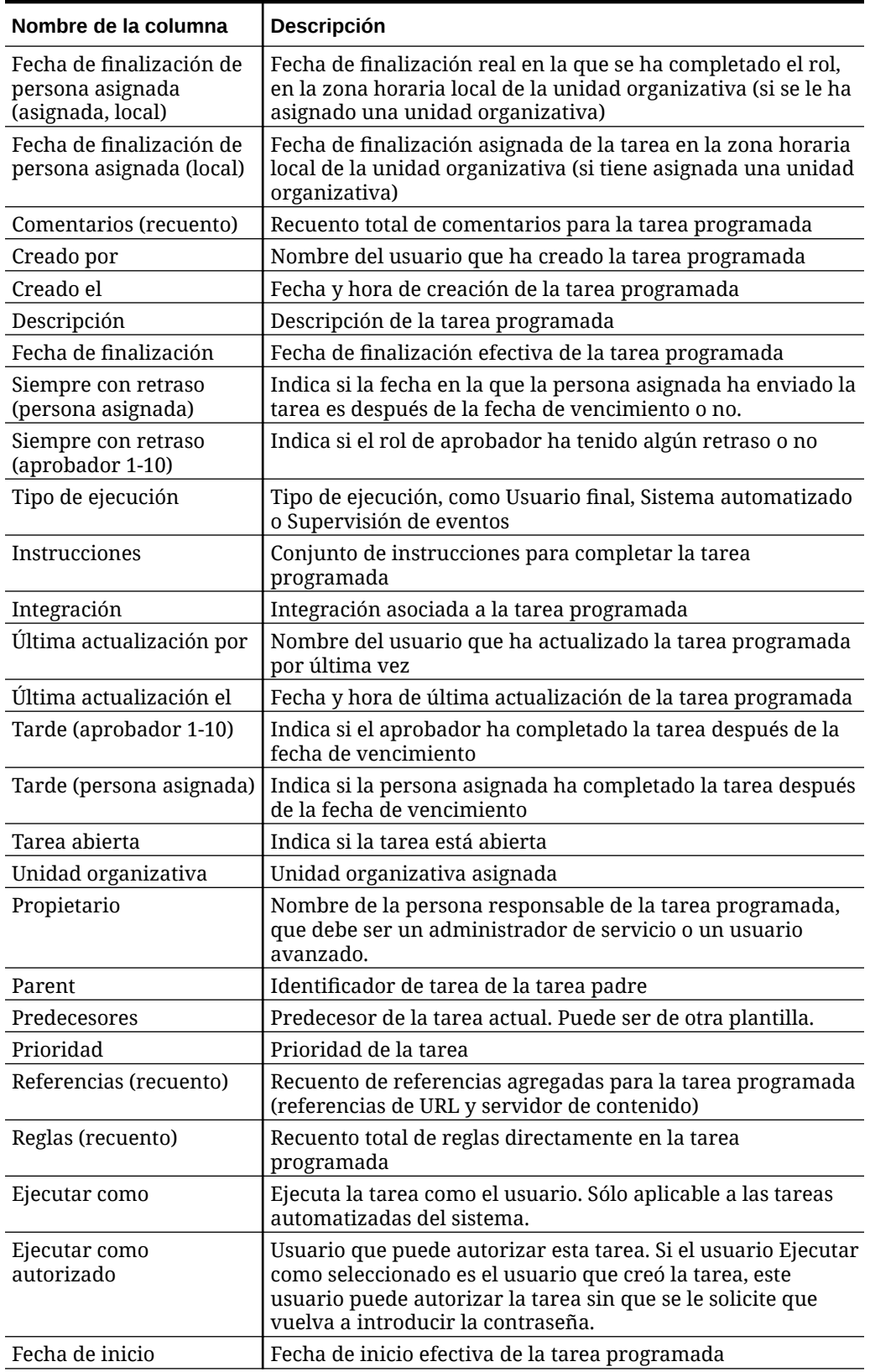

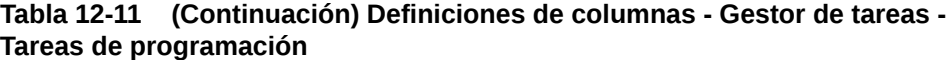

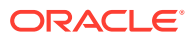

| Nombre de la columna            | <b>Descripción</b>                                                                                            |
|---------------------------------|----------------------------------------------------------------------------------------------------|
| Iniciar tarea por<br>adelantado | Indica si se permite a la persona asignada abrir una tarea<br>pendiente antes de la hora de inicio programada |
| Estado (icono)                  | Icono que indica el estado de la tarea programada                                                             |
| Sucesores                       | Sucesor de la tarea actual                                                                                    |
| ID de tarea                     | Identificador único para la tarea                                                                             |
| Tipo de tarea                   | Tipo de tarea                                                                                                 |

**Tabla 12-11 (Continuación) Definiciones de columnas - Gestor de tareas - Tareas de programación**

# Gestión de configuración del sistema del Gestor de tareas

### **Consulte también:**

- Administración de símbolos de integración global
- [Gestión de unidades organizativas del Gestor de tareas](#page-301-0)
- [Gestión de reglas de vacaciones para tareas](#page-303-0)
- [Cambio de valores de configuración](#page-306-0)

# Administración de símbolos de integración global

La función Símbolos de integración global permite crear URL con parámetros. Las URL se pueden usar para una serie de fines.

Al crear la URL, los parámetros se insertan en la URL. Al hacer clic en la URL, los parámetros se reemplazan por los valores adecuados.

Por ejemplo, a continuación, se muestra un fragmento de los parámetros:

```
…$YearName$%22%22Period%20Name%22&val6=%22$PeriodName$
%22&col17=%22Logical%20Schedules%22.%22Year%20Name%22&val7=%22$Y earName$
%22&col8=%22Logical%20Schedules%22.%22Deployment%20Name%22&val8=%22$ 
ScheduleName $%22
```
## donde

 $$YearName$ = 2012$ \$PeriodName\$ = Jan12 \$ScheduleName\$ = DemoSchedule

La URL se convierte en lo siguiente:

```
…
%222012%22%22Period%20Name%22&val6=%22Jan2012%22&col7=%22Logical%20Schedules%
22.%22Year%20Name%22&val7=%222012%22&col8=%22Logical%20Schedules%22.%22Schedu
le%20Name%22&val8=%22DemoSchedule%22
```
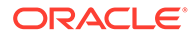

Los parámetros se pueden configurar a partir de los parámetros estáticos definidos en la aplicación, los atributos de tipo Texto y Lista, y los siguientes atributos nativos asignados a Tareas, Plantillas y Programas:

- Nombre de periodo
- Nombre de programa
- Nombre de tarea
- ID de tarea
- Nombre de año

Puede acceder a las URL desde las siguientes ubicaciones:

- **Plantillas**: Después de que un administrador o usuario avanzado agregue una URL de referencia a una plantilla en la sección Instrucciones, se puede hacer clic en la URL en el separador Instrucciones.
- **Programa**: Después de que un administrador o usuario avanzado agregue una URL de referencia a un programa en la sección Instrucciones, se puede hacer clic en la URL en Instrucciones.
- **Detalles de tarea**: Después de que un administrador, usuario avanzado o propietario de tarea agregue una URL de referencia a una tarea en la sección Instrucciones, se puede hacer clic en la URL en Instrucciones.
- **Tipos de tarea**: Después de que un administrador agregue una URL de referencia a un tipo de tarea en la sección Instrucciones, se puede hacer clic en la URL en el separador **Instrucciones**.
- **Acciones de tarea**: Los visores de **Acciones de tarea** pueden hacer clic en las URL de referencia.

## Creación de símbolos de integración global

Utilice estas directrices para crear símbolos de integración global:

- El nombre del símbolo debe ser único.
- Los símbolos no se pueden modificar.
- Los símbolos no se deben suprimir. Al intentar suprimir un símbolo, aparecerá una advertencia: "La supresión de un símbolo de integración global invalidará las URL que hacen referencia a él. ¿Seguro que desea continuar?"

Para crear un símbolo de integración global:

- **1.** En la página de inicio, haga clic en **Aplicación** y, a continuación, en **Gestor de tareas**.
- **2.** Haga clic en el separador **Configuración del sistema** situado a la izquierda y, a continuación, seleccione **Símbolos de integración global**.
- **3.** Haga clic en **Nuevo**.
- **4.** Introduzca:
	- **Nombre**: Nombre de símbolo exclusivo
	- **Tipo**: Atributo estático o Atributo de tarea
	- **Valor de símbolo**:

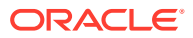

- Si se selecciona **Atributo de tarea** como tipo de parámetro, seleccione el valor que se transfiere cuando se representa la URL.
- Si se selecciona **Atributo estático** como tipo de parámetro, introduzca el valor que se transfiere cuando se representa la URL.
- **5.** Haga clic en **Guardar**.

## <span id="page-301-0"></span>Supresión de un símbolo

Para suprimir un símbolo:

- **1.** En la página de inicio, haga clic en **Aplicación** y, a continuación, en **Gestor de tareas**.
- **2.** Haga clic en el separador **Configuración del sistema** situado a la izquierda y, a continuación, seleccione **Símbolos de integración global**.
- **3.** Seleccione un símbolo y, a continuación, haga clic en **Suprimir**.

Se mostrará un mensaje de advertencia, "La supresión de un símbolo de integración global invalidará las URL que hacen referencia a él. ¿Seguro que desea continuar?"

**4.** Haga clic en **Sí** para confirmar la supresión.

# Gestión de unidades organizativas del Gestor de tareas

Las unidades organizativas permiten a los administradores modelar regiones, entidades, unidades de negocio, divisiones, departamentos o cualquier otra entidad que pueda estar asociada a una tarea. Las unidades organizativas son jerárquicas para facilitar la elaboración de informes.

Al visualizar una jerarquía, los administradores pueden expandirla y contraerla para trabajar con las distintas secciones de la jerarquía.

## Adición de unidades organizativas

Para agregar una organización:

- **1.** En la página de inicio, haga clic en **Aplicación** y, a continuación, en **Gestor de tareas**.
- **2.** Haga clic en el separador **Organizaciones** situado a la izquierda y seleccione **Unidades organizativas**.
- **3.** Haga clic en **Agregar hermano**.
- **4.** En el separador **Propiedades**, introduzca lo siguiente:
	- **Nombre**: puede introducir un máximo de 255 caracteres.

Los administradores pueden cambiar el nombre y no es necesario que sea único.

• **ID de unidad organizativa**: se utiliza un ID único para identificar la transacción para la migración.

El ID de unidad organizativa no se puede cambiar después de establecer una unidad organizativa. Puede introducir hasta un máximo de 255 caracteres.

- Opcional: **Organización padre**: permite a los administradores cambiar la jerarquía.
- **Descripción**: puede introducir un máximo de 255 caracteres.
- **Zona horaria**: determina la zona horaria que se aplica a la unidad organizativa. La selección de una zona horaria es opcional. Si no se selecciona una zona horaria, la zona horaria de la tarea volverá a la zona horaria del usuario.

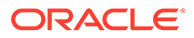

- **Regla de vacaciones**: determina qué lista de vacaciones se aplica a la unidad organizativa. La selección de una regla de vacaciones es opcional.
- **Días laborables**: determina qué días de la semana son días laborables.
- **5.** El separador **Acceso** permite a los administradores asignar acceso de visor y comentarista en una ubicación centralizada, en lugar de tener que asignarlo a cada tarea.

Para seleccionar un usuario:

- **a.** Haga clic en **Agregar**.
- **b.** En **Seleccionar visores**, introduzca el nombre y los apellidos, o bien haga clic en **Buscar usuarios** y, después, seleccione **Usuarios** o **Grupos**.
- **c.** En **Resultados de búsqueda**, seleccione los usuarios y haga clic en **Agregar** o **Agregar todos** para moverlos a la lista seleccionada.

## Importación de unidades organizativas

Para importar unidades organizativas:

- **1.** En la página de inicio, haga clic en **Aplicación** y, a continuación, en **Gestor de tareas**.
- **2.** Haga clic en el separador **Organizaciones** situado a la izquierda y seleccione **Unidades organizativas**.
- **3.** Haga clic en **Importar** .
	- Haga clic en **Elegir archivo** para navegar hasta el archivo de importación CSV.

Formato de importación organizativa de ejemplo:

## **Nota:**

La siguiente sección muestra el formato de importación. Este ejemplo requiere una unidad organizativa padre que ya existiese denominada "Americas", una regla de vacaciones denominada "US" y un visor denominado "fm\_user5".

```
"OrganizationalUnitID","Name","ParentOrganization","Description","T
imeZone","H
olidayRule","Calendar","Workdays","Viewer1","Commentator1"
"US2","US2","Americas","Import Organization US2 Example","ET
(UTC-05:00)","US","",2-3-5,"fm_user5",""
```
- Para **Tipo de importación**, seleccione uno:
	- **Reemplazar**: reemplaza el detalle de la unidad organizativa con la unidad organizativa que se encuentra en el archivo que se está importando. No afecta a otras unidades que no se especifican en el archivo de importación.
	- **Reemplazar todo**: importa un nuevo conjunto de unidades organizativas que reemplaza a las unidades existentes. Esta opción resulta útil si desea reemplazar una unidad de un sistema por una definición actualizada de

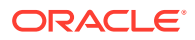

otro sistema. Las unidades organizativas que no se especifican en el archivo de importación se suprimen.

- Para **Delimitador de archivo**, seleccione **Coma**, **Tabulador** u **Otro**.
- **4.** Haga clic en **Importar**.

## <span id="page-303-0"></span>Selección de una unidad organizativa

Los administradores definen las unidades organizativas en las organizaciones para permitir la organización y programación de tareas.

Para seleccionar una organización:

- **1.** En la página de inicio, haga clic en **Aplicación** y, a continuación, en **Gestor de tareas**.
- **2.** Haga clic en el separador **Organizaciones** a la izquierda y, a continuación, seleccione **Unidades organizativas**.
- **3.** Seleccione una organización. Una flecha indica que existe una organización secundaria. Expanda el padre para seleccionar una organización secundaria.

## Gestión de reglas de vacaciones para tareas

Las reglas de vacaciones son recopilaciones de fechas de vacaciones que los administradores utilizan al programar tareas.

Después de crear una regla de vacaciones, puede aplicarla a una unidad organizativa y, a continuación, aplicar la unidad organizativa a una plantilla de programa.

Consulte [Aplicación de reglas de vacaciones en una unidad organizativa](#page-304-0) y [Aplicación de](#page-304-0) [reglas de vacaciones a plantillas de programa](#page-304-0).

## Creación de reglas de vacaciones

Para crear reglas de vacaciones:

- **1.** En la página de inicio, haga clic en **Aplicación** y, a continuación, en **Gestor de tareas**.
- **2.** Haga clic en el separador **Organizaciones** a la izquierda.
- **3.** Haga clic en **Reglas de vacaciones**.
- **4.** Haga clic en **Nuevo**.
- **5.** Introduzca:
	- **ID de regla de día festivo**: puede introducir un máximo de 255 caracteres. El **ID de regla de vacaciones** es obligatorio y debe ser único.
	- **Nombre**: puede introducir un máximo de 50 caracteres. El **nombre** no tiene que ser único.
	- **Año**: el atributo Año se comporta como una opción de filtro. No es necesario seleccionar un valor para este atributo. Si lo hace, la tabla se filtra para mostrar las fechas asociadas al año seleccionado.
- **6.** Para asignar un nombre a unas vacaciones, en la sección **Vacaciones**, haga clic en

**Importar** ( ) para importar la lista de vacaciones o haga clic en **Nuevo** e introduzca la fecha y el nombre de las vacaciones.

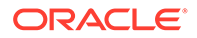

## <span id="page-304-0"></span>Aplicación de reglas de vacaciones en una unidad organizativa

Después de crear una regla de vacaciones, puede aplicarla a una unidad organizativa y, a continuación, a un programa.

Para aplicar reglas de vacaciones:

- **1.** En la página de inicio, haga clic en **Aplicación** y, a continuación, en **Gestor de tareas**.
- **2.** Haga clic en el separador **Organizaciones** a la izquierda.
- **3.** Haga clic en **Unidades organizativas**.
- **4.** Crear o editar una organización.
- **5.** En **Propiedades**, en la lista desplegable **Regla de vacaciones**, seleccione la regla de vacaciones.
- **6.** Haga clic en **Guardar**.

## Aplicación de reglas de vacaciones a plantillas de programa

Después de crear una regla de vacaciones y aplicarla a una unidad organizativa, puede aplicar la unidad organizativa a una plantilla de programa.

Para aplicar reglas de vacaciones:

- **1.** En la página de inicio, haga clic en **Aplicación**.
- **2.** Haga clic en **Gestor de tareas**.
- **3.** Haga clic en el separador **Plantillas** a la izquierda.
- **4.** Seleccione una plantilla, haga clic en el icono de **Acciones** situado a la derecha de la plantilla y, a continuación, seleccione **Crear programa**.
- **5.** Para **Parámetros de programación**, especifique la **programación**, el **año**, el **periodo** y la **fecha de cero días**.
- **6.** En **Asignación de fechas**, haga clic en **Configuración avanzada**.
- **7.** Para **Unidad organizativa**, seleccione **Utilizar valor de tarea** o **Establecer valor en**. Para **Establecer valor en**, haga clic en el icono **Buscar** para seleccionar una unidad organizativa.
- **8.** Seleccione la unidad organizativa que ha creado o editado que contiene la regla de vacaciones y haga clic en **Aceptar**.
- **9.** Haga clic en **Aceptar**.

La asignación de fecha de los parámetros de programa ahora muestra las vacaciones.

## Importación de fechas de vacaciones

Puede importar fechas en una regla de vacaciones.

Para importar fechas de vacaciones:

**1.** En la página de inicio, haga clic en **Aplicación** y, a continuación, en **Gestor de tareas**.

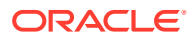

- **2.** Haga clic en el separador **Organizaciones** a la izquierda.
- **3.** Haga clic en **Reglas de vacaciones**.
- **4.** Cree o seleccione una regla de vacaciones.
- **5.** Por encima de la sección **Vacaciones**, haga clic en **Importar** .
- **6.** Haga clic en **Elegir archivo** para navegar hasta el archivo de importación CSV.
- **7.** Para **Tipo de importación**, seleccione uno:
	- **Reemplazar**: reemplaza las fechas de vacaciones por las fechas de vacaciones del archivo que se está importando. No afecta a otras unidades que no se especifican en el archivo de importación.
	- **Reemplazar todo**: importa un nuevo conjunto de fechas de vacaciones que reemplaza a las fechas de vacaciones existentes. Utilice esta opción para reemplazar una unidad de un sistema con una definición actualizada de otro sistema. Las fechas de vacaciones que no se especifican en el archivo de importación se suprimen.
- **8.** En **Formato de fecha**, seleccione un formato en la lista desplegable de formatos de fecha permitidos. Los formatos de fecha no se convierten. De forma predeterminada, el formato de fecha está establecido en el formato de fecha de configuración regional de la ubicación del archivo exportado.
- **9.** Para **Delimitador de archivo**, seleccione **Coma**, **Tabulador** u **Otro**.
- **10.** Haga clic en **Importar**.

## Edición de reglas de vacaciones

Para editar reglas de vacaciones:

- **1.** En la página de inicio, haga clic en **Aplicación** y, a continuación, en **Gestor de tareas**.
- **2.** Haga clic en el separador **Organizaciones** a la izquierda y, a continuación, seleccione **Reglas de vacaciones**.
- **3.** Seleccione una regla.
- **4.** Edite los siguientes campos:

## **Nota:**

El **ID de regla de vacaciones** no puede editarse.

- **Nombre**: el nombre puede contener un máximo de 50 caracteres. No tiene que ser único.
- **Año**: el atributo Año se comporta como una opción de filtro. No tiene que seleccionar un valor para este atributo. Si lo hace, la tabla se filtra para mostrar las fechas asociadas al año seleccionado.
- **5.** Haga clic en **Guardar**.

## Duplicación de reglas de vacaciones

Para duplicar reglas de vacaciones:

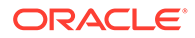

- <span id="page-306-0"></span>**1.** En la página de inicio, haga clic en **Aplicación** y, a continuación, en **Gestor de tareas**.
- **2.** Haga clic en el separador **Organizaciones** a la izquierda.
- **3.** Haga clic en **Reglas de vacaciones**.
- **4.** Seleccione una regla y haga clic en **Duplicar**.
- **5.** Edite la regla según sea necesario.

## Supresión de reglas de vacaciones

No puede suprimir una regla de vacaciones que esté asociada a una unidad organizativa que no se haya suprimido de forma lógica. Se muestra una lista de unidades organizativas a las que se ha asignado la regla de vacaciones.

Para suprimir reglas de vacaciones:

- **1.** En la página de inicio, haga clic en **Aplicación** y, a continuación, en **Gestor de tareas**.
- **2.** Haga clic en el separador **Organizaciones** y, a continuación, seleccione **Reglas de vacaciones**.
- **3.** Seleccione una regla y, a continuación, haga clic en **Suprimir**.

# Cambio de valores de configuración

### **Consulte también:**

- Permiso de supresiones de comentarios
- [Permiso de supresiones de tareas](#page-307-0)
- [Activación de notificaciones de correo electrónico](#page-307-0)
- [Establecimiento de reguladores del gestor de tareas](#page-317-0)
- [Permiso de aprobaciones de solicitud de reasignación](#page-318-0)
- [Reapertura de tareas](#page-318-0)
- [Configuración de informes del gestor de tareas](#page-319-0)
- [Definición del formato de exportación a Excel](#page-320-0)
- [Especificación de la visualización de tareas en Smart View](#page-320-0)
- [Visualización de próximas tareas en la lista de trabajos y el panel de bienvenida](#page-320-0)

## Permiso de supresiones de comentarios

Un administrador del servicio puede decidir permitir supresiones de comentarios en las tareas mediante la opción de configuración **Permitir supresión de comentarios**. Esta opción está desactivada de forma predeterminada.

Para permitir a los usuarios suprimir comentarios:

- **1.** En la página de inicio, haga clic en **Aplicación** y, a continuación, haga clic en **Gestor de tareas**.
- **2.** Haga clic en el separador **Ajustes del sistema** de la izquierda.
- **3.** Seleccione **Permitir supresión de comentarios**.

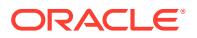

**4.** Seleccione **Activar** para activar las supresiones.

## <span id="page-307-0"></span>Permiso de supresiones de tareas

Los administradores del servicio pueden especificar si permiten que las tareas se puedan suprimir. Esta opción está desactivada de forma predeterminada.

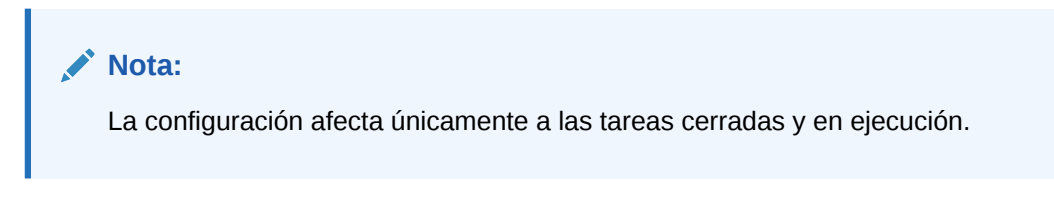

Para permitir a los usuarios suprimir tareas:

- **1.** En la página de inicio, haga clic en **Aplicación** y, a continuación, haga clic en **Gestor de tareas**.
- **2.** Haga clic en el separador **Ajustes del sistema** de la izquierda.
- **3.** Seleccione **Permitir supresión de tarea**.
- **4.** Seleccione **Activar** para activar las supresiones.

## Activación de notificaciones de correo electrónico

Los administradores del servicio pueden configurar notificaciones de correo electrónico para los usuarios del gestor de tareas. Al activar las notificaciones de correo electrónico, se generan notificaciones por lotes. Cuando ya no sea necesaria la notificación, puede desactivar las notificaciones y los recordatorios de correo electrónico.

## **Nota:**

De forma predeterminada, las notificaciones de correo electrónico están desactivadas.

Asimismo, los administradores pueden asignar el número de días antes de una fecha de vencimiento para enviar notificaciones de recordatorio.

Las notificaciones de recordatorio de fecha de vencimiento se envían por correo electrónico a las personas asignadas y aprobadores en estas condiciones:

- Si la responsabilidad de una acción del gestor de tareas cambia, se envían en función de la información de la acción
- Si no se cumple una fecha de vencimiento, se envían en función de la información de la acción
- Si se aproxima una fecha de vencimiento, se envían en función del número de días por adelantado que especifique

Para habilitar las notificaciones de correo electrónico:

- **1.** En la página de inicio, haga clic en **Aplicación** y, a continuación, haga clic en **Gestor de tareas**.
- **2.** Haga clic en el separador **Ajustes del sistema** de la izquierda.

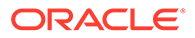

- **3.** Seleccione **Notificaciones de correo electrónico**.
- **4.** En **Notificaciones de correo electrónico**, seleccione **Activar** para iniciar la notificación o **Desactivar** para desactivarla.
- **5.** Introduzca un correo electrónico para **Dirección de origen**. Puede editar la dirección para proporcionar una dirección específica o para incluir un acrónimo de producto para avisar al usuario el origen de la notificación. Si el campo de **Dirección de origen** se puede editar, introduzca un correo electrónico. En caso contrario, se muestra la dirección de correo electrónico predeterminada no.reply@epm.oraclecloud.com y no se puede editar. Las notificaciones de correo electrónico también incluyen el nombre de servicio en el pie de página del correo electrónico. Por ejemplo: "Nota: Esta es una notificación por correo electrónico automática generada desde el gestor de tareas de EPM en efim.arcs".
- **6.** Introduzca el valor que desee en **Número de días antes de la fecha de envío de recordatorio**.
- **7.** Seleccione la casilla de verificación **Usuario especificado**. Si el administrador selecciona esta casilla, los usuarios pueden personalizar su configuración de notificación por correo electrónico personal. Si el administrador no selecciona esta casilla, los usuarios heredan la configuración establecida por el administrador.
- **8.** Utilice **Hora de inicio de correo electrónico** y **Hora de finalización de correo electrónico** para especificar el periodo de tiempo en un día en el que se enviarán los correos electrónicos programados. Esta opción afectará a la zona horaria individual de cada uno de los usuarios.

Manage System Settings

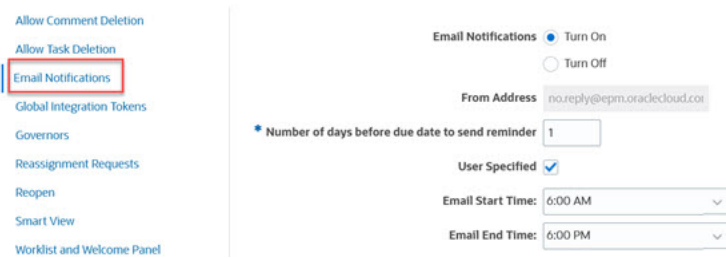

- **9.** Especifique la configuración de **Tipo de notificación**. Se pueden definir los siguientes tipos de notificaciones:
	- **Última notificación**
	- **Notificación de cambio de estado**
	- **Notificación de recordatorio de fecha de vencimiento**

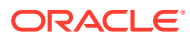

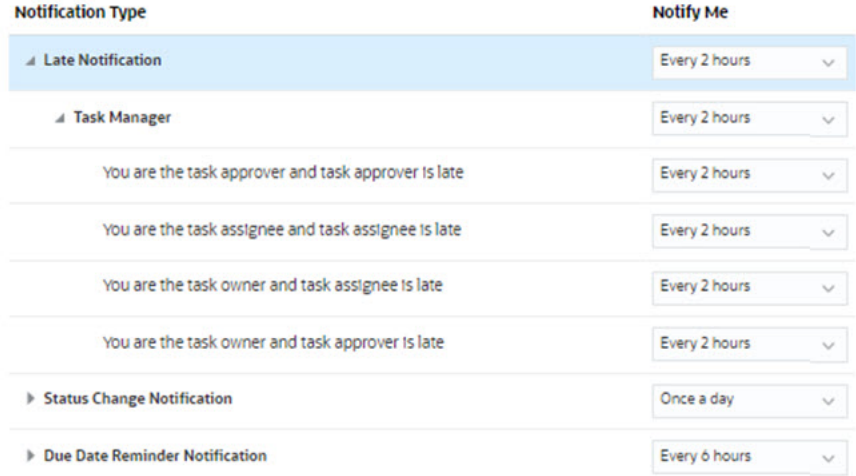

Seleccione una opción para **Notificarme**:

• **Inmediatamente**: por ejemplo, para la **notificación de cambio de estado**, amplíe el **Gestor de tareas** y, a continuación, vuelva a ampliarlo y seleccione **Es el aprobador de alerta y el estado de la alerta cambia a abierta con aprobador**. A continuación, seleccione **Inmediatamente** para que se le notifique tan pronto como un aprobador realice las acciones.

### **Nota:**

Si establece **Notificarme** en **Inmediatamente**, las notificaciones de correo electrónico se enviarán inmediatamente, incluso fuera de las horas de inicio y finalización de correo electrónico.

- **Una vez por día**
- **Cada 2 horas**
- **Cada 3 horas**
- **Cada 4 horas**
- **Cada 6 horas**
- **Mixto**
- **Nunca**: seleccione esta opción para desactivar una notificación. Tenga en cuenta que esta opción solo se puede aplicar a **Notificación de cambio de estado** y **Notificación de recordatorio de fecha de vencimiento**. En **Última notificación**, solo los tipos de notificación siguientes obtienen esta opción:
	- **Es el propietario de la tarea y la persona asignada a la tarea se ha retrasado**
	- **Es el propietario de la tarea y el aprobador de tarea se ha retrasado**

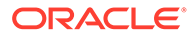

## **Nota:**

Para cada tipo de notificación, expanda las preferencias de notificación y seleccione cuándo desea que se le notifique:

Por ejemplo, para la **notificación de cambio de estado**, amplíe el **Gestor de tareas** y, a continuación, vuelva a ampliarlo para seleccionar **Es el aprobador de tareas y el aprobador de tareas se ha retrasado**. Seleccione **Cada 2 horas** como opción de notificación.

Tenga en cuenta que puede sustituir un valor en un nivel inferior (por ejemplo, configure **Tipo de notificación** en **Cada 2 horas** y sustituya una de las condiciones por **Una vez por día**). A continuación, el valor padre muestra la palabra **Mixto** para proporcionar una indicación visual de que se ha asignado más de un valor de preferencia a la configuración de nivel de hijo. Puede cambiar el valor de **Mixto** por un valor de preferencias diferente; la configuración del nivel de hijo se cambia por el nuevo valor.

Si un administrador desactiva las **notificaciones de correo electrónico** en Servicios, las notificaciones se suspenden.

Para obtener más información, consulte Gestión de tipos de notificaciones y configuración.

Consulte también Configuración del correo electrónico para notificaciones en *Trabajar con Planning*.

## Gestión de tipos de notificaciones y configuración

Los administradores del servicio pueden definir la configuración predeterminada de todas las notificaciones del Gestor de tareas de todos los usuarios en **Tipos de notificación**.

**Opciones de última notificación**

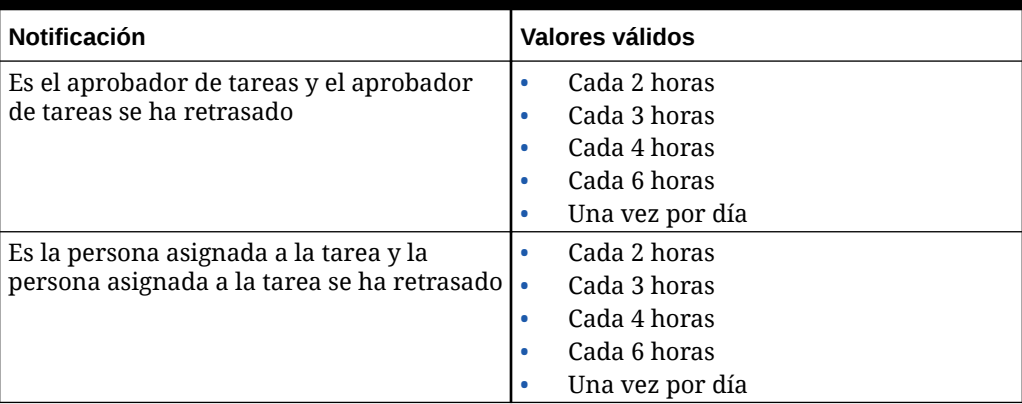

#### **Table 12-12 Tabla de tipos de última notificación**

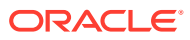

| <b>Notificación</b>                                                               | Valores válidos                                                                                                    |
|-----------------------------------------------------------------------------------|----------------------------------------------------------------------------------------------------|
| Es el propietario de la tarea y la persona<br>asignada a la tarea se ha retrasado | Nunca<br>٠<br>Cada 2 horas<br>٠<br>Cada 3 horas<br>٠<br>Cada 4 horas<br>٠<br>Cada 6 horas<br>٠<br>Una vez por día<br>۰ |
| Es el propietario de la tarea y el aprobador<br>de tarea se ha retrasado          | Nunca<br>۰<br>Cada 2 horas<br>۰<br>Cada 3 horas<br>٠<br>Cada 4 horas<br>٠<br>Cada 6 horas<br>٠<br>Una vez por día<br>۰ |

**Table 12-12 (Cont.) Tabla de tipos de última notificación**

**Opciones de notificación de cambio de estado**

| Notificación                                                                                            | <b>Valores válidos</b>                                                                                                    |
|----------------------------------------------------------------------------------------------------|----------------------------------------------------------------------------------------------------|
| Es la persona asignada a la alerta y el estado<br>de la alerta cambia a abierta con persona<br>asignada | Nunca<br>$\bullet$<br>De forma inmediata<br>$\bullet$<br>Cada 2 horas<br>Cada 3 horas<br>Cada 4 horas<br>Cada 6 horas<br>Una vez por día<br>۰              |
| Es el aprobador de la alerta y el estado de la<br>alerta cambia a abierta con aprobador                 | Nunca<br>$\bullet$<br>De forma inmediata<br>$\bullet$<br>Cada 2 horas<br>٠<br>Cada 3 horas<br>Cada 4 horas<br>Cada 6 horas<br>Una vez por día<br>۰         |
| Es el propietario de la alerta y el estado de la<br>alerta cambia a abierta con propietario             | Nunca<br>$\bullet$<br>De forma inmediata<br>٠<br>Cada 2 horas<br>$\bullet$<br>Cada 3 horas<br>Cada 4 horas<br>Cada 6 horas<br>Una vez por día<br>$\bullet$ |
| Es el propietario de la alerta y el estado de la<br>alerta cambia a abierta con persona asignada        | Nunca<br>$\bullet$<br>De forma inmediata<br>$\bullet$<br>Cada 2 horas<br>$\bullet$<br>Cada 3 horas<br>٠<br>Cada 4 horas<br>Cada 6 horas<br>Una vez por día |

**Table 12-13 Tabla de tipos de notificación de cambio de estado**

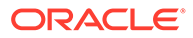

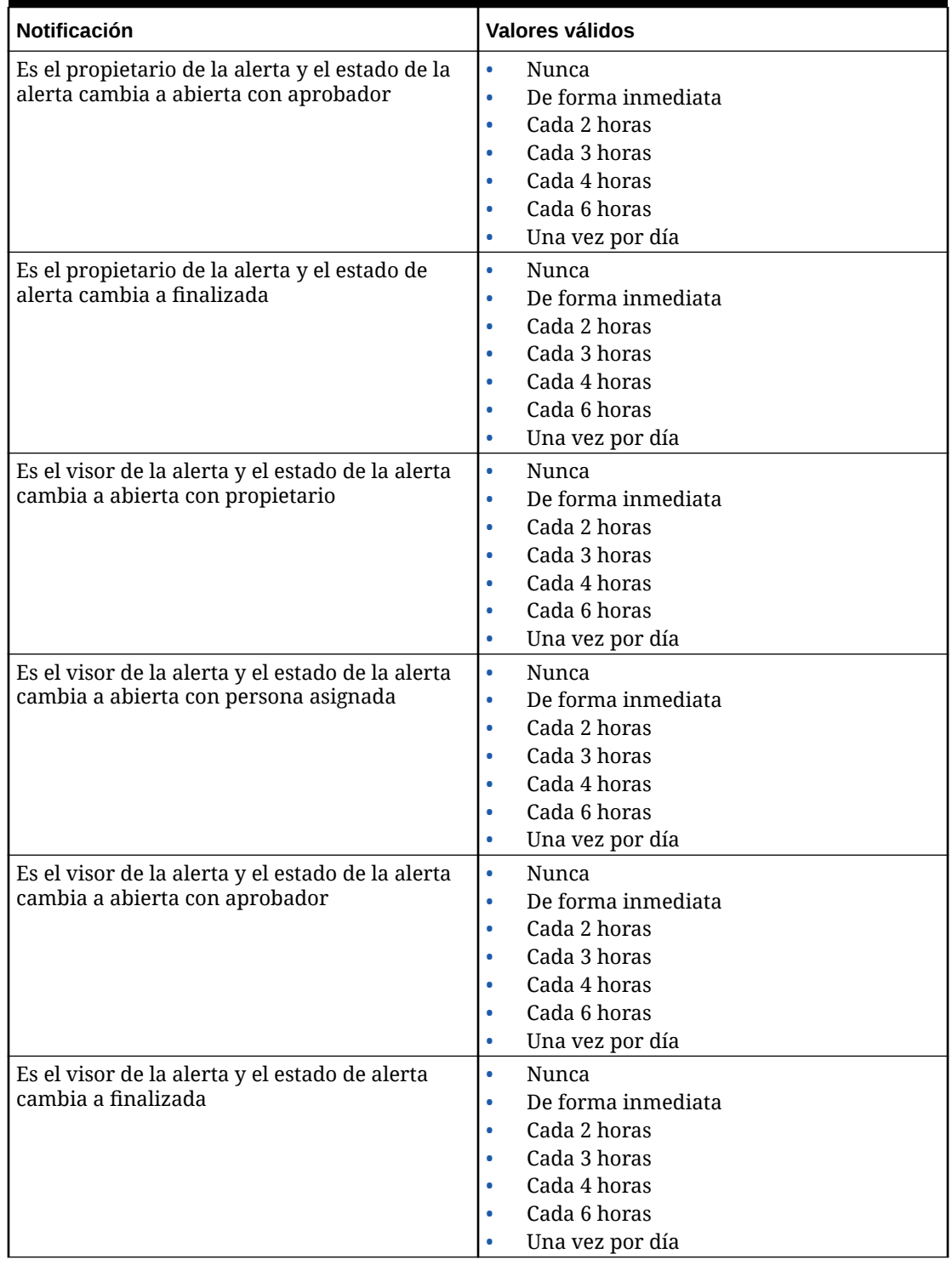

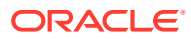

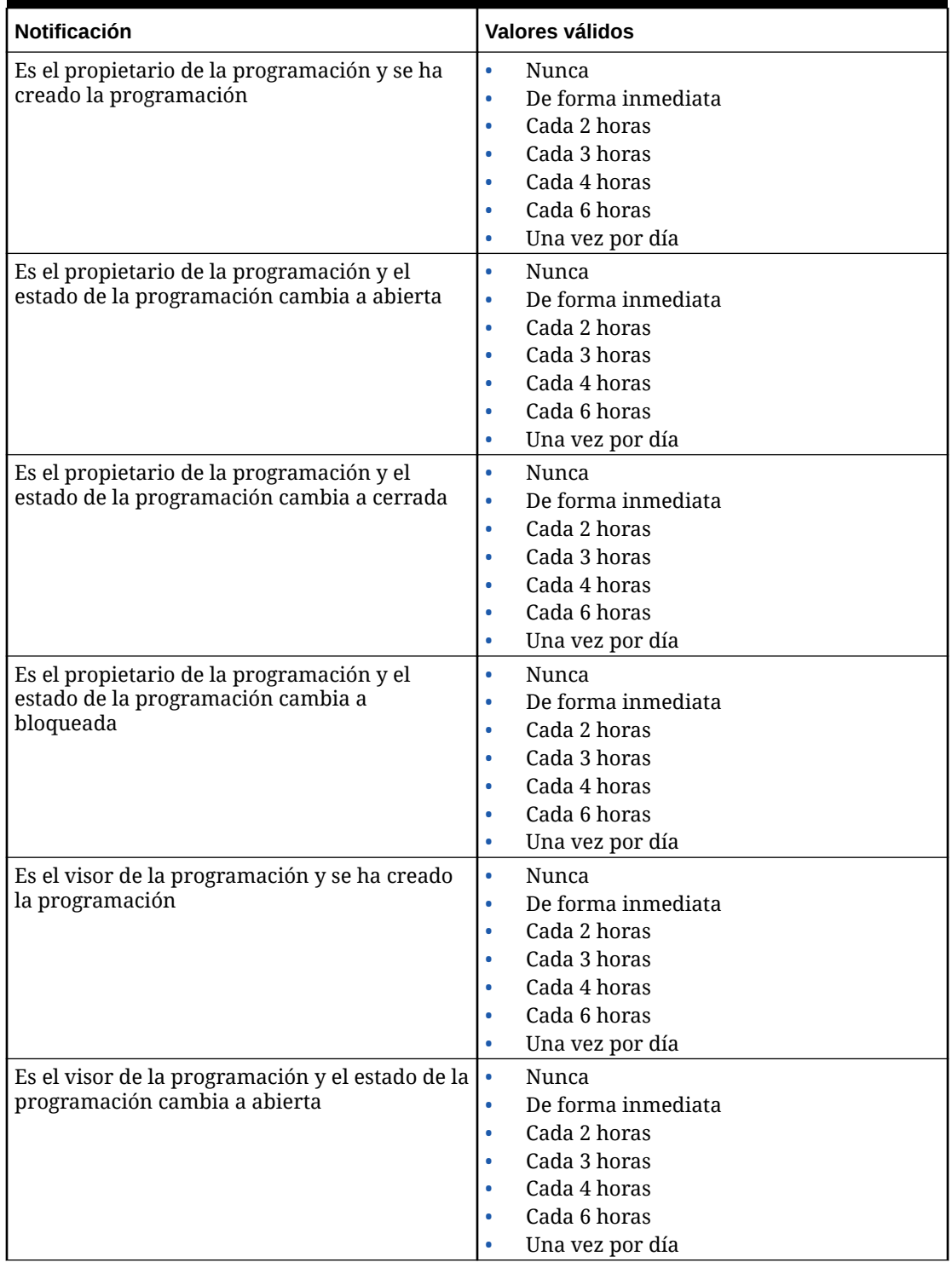

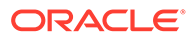

| Notificación                                                                                          | Valores válidos                                                                                                    |
|----------------------------------------------------------------------------------------------------|----------------------------------------------------------------------------------------------------|
| Es el visor de la programación y el estado de la<br>programación cambia a cerrada                     | $\bullet$<br>Nunca<br>De forma inmediata<br>$\bullet$<br>Cada 2 horas<br>$\bullet$<br>Cada 3 horas<br>$\bullet$<br>Cada 4 horas<br>٠<br>Cada 6 horas<br>٠<br>Una vez por día<br>$\bullet$         |
| Es el visor de la programación y el estado de la<br>programación cambia a bloqueada                   | $\bullet$<br>Nunca<br>De forma inmediata<br>$\bullet$<br>Cada 2 horas<br>$\bullet$<br>Cada 3 horas<br>$\bullet$<br>Cada 4 horas<br>٠<br>Cada 6 horas<br>$\bullet$<br>Una vez por día<br>$\bullet$ |
| Es la persona asignada a la tarea y el estado de<br>la tarea cambia a abierta con persona<br>asignada | Nunca<br>$\bullet$<br>De forma inmediata<br>۰<br>Cada 2 horas<br>۰<br>Cada 3 horas<br>٠<br>Cada 4 horas<br>٠<br>Cada 6 horas<br>٠<br>Una vez por día<br>۰                                         |
| Es el aprobador de la tarea y el estado de la<br>tarea cambia a abierta con aprobador                 | Nunca<br>$\bullet$<br>De forma inmediata<br>۰<br>Cada 2 horas<br>$\bullet$<br>Cada 3 horas<br>$\bullet$<br>Cada 4 horas<br>$\bullet$<br>Cada 6 horas<br>۰<br>Una vez por día<br>۰                 |
| Es la persona asignada de copia de seguridad y<br>la persona asignada principal no está<br>disponible | $\bullet$<br>Nunca<br>Cada 2 horas<br>$\bullet$<br>Cada 3 horas<br>$\bullet$<br>Cada 4 horas<br>$\bullet$<br>Cada 6 horas<br>Una vez por día                                                      |
| Es el aprobador de copia de seguridad y el<br>aprobador principal no está disponible                  | Nunca<br>$\bullet$<br>Cada 2 horas<br>$\bullet$<br>Cada 3 horas<br>۰<br>Cada 4 horas<br>$\bullet$<br>Cada 6 horas<br>$\bullet$<br>Una vez por día<br>$\bullet$                                    |
| Es el responsable de autorización de la tarea y<br>el estado de la programación cambia a abierta      | Nunca<br>$\bullet$<br>De forma inmediata<br>$\bullet$<br>Cada 2 horas<br>$\bullet$<br>Cada 3 horas<br>$\bullet$<br>Cada 4 horas<br>۰<br>Cada 6 horas<br>0<br>Una vez por día                      |

**Table 12-13 (Cont.) Tabla de tipos de notificación de cambio de estado**

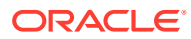

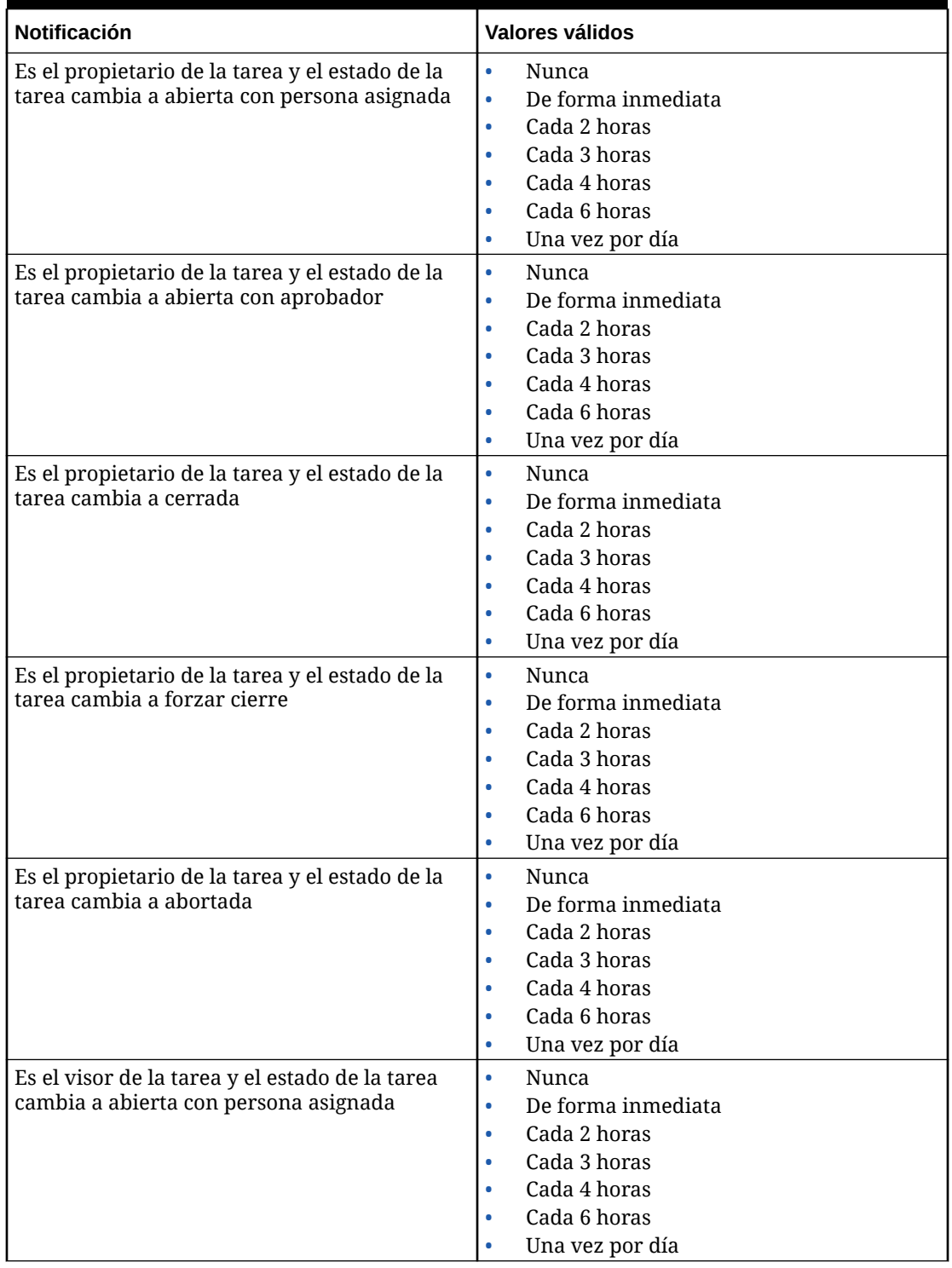

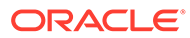

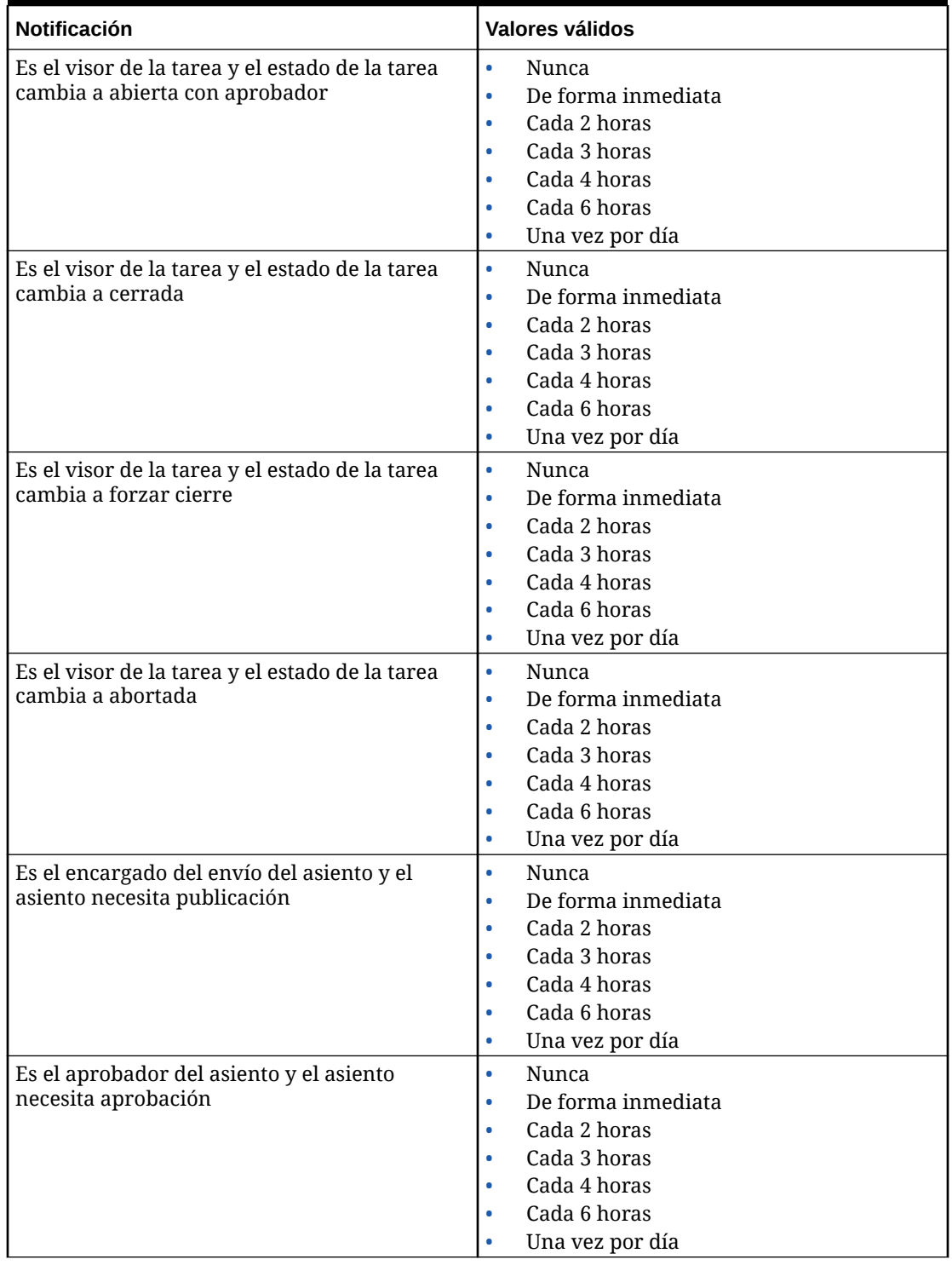

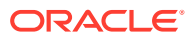

<span id="page-317-0"></span>**Opciones de notificación de recordatorio de fecha de vencimiento**

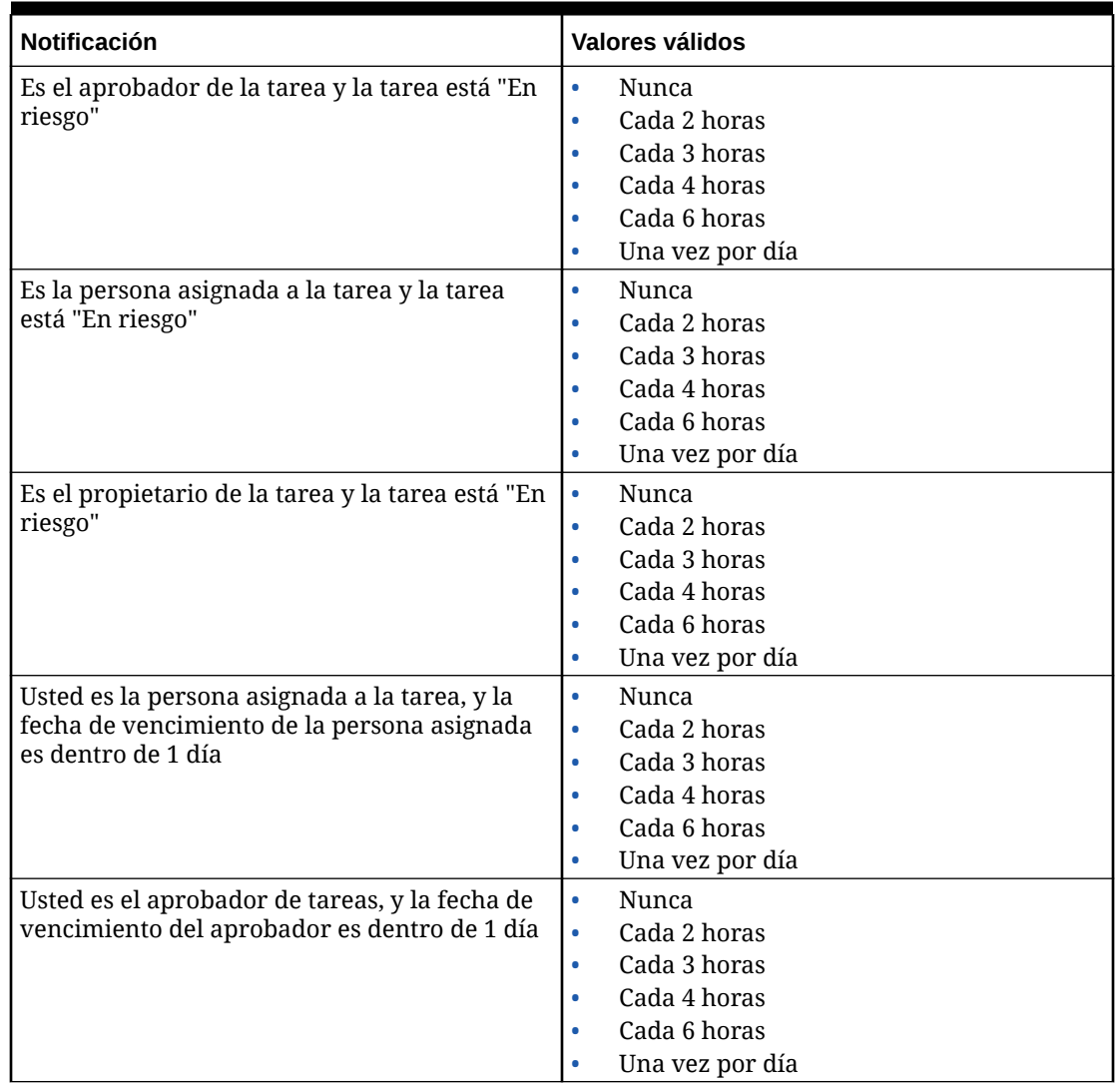

## **Table 12-14 Tabla de tipos de notificación de recordatorio de fecha de vencimiento**

## Establecimiento de reguladores del Gestor de tareas

En el Gestor de tareas, puede establecer reguladores en varios ajustes del sistema y el sistema proporciona los valores predeterminados que puede reducir o aumentar hasta el valor máximo. Por ejemplo, puede especificar el número máximo de filas que mostrar en las listas.

- **Número máximo de elementos mostrados en una lista**: determina el número máximo de filas mostradas en una vista de lista; por ejemplo, tareas de programa.
- **Niveles de aprobador máximos**: determine el número de niveles en los que se puede revisar una tarea.
- **Seleccionar el tamaño de carga de archivos máximo (MB)**: determina el tamaño máximo de archivo adjunto que pueden cargar los usuarios. Este valor ayuda a los administradores a adaptarse a trabajar dentro de las limitaciones del entorno en el que está instalada la aplicación.

<span id="page-318-0"></span>Para establecer reguladores del Gestor de tareas:

- **1.** En la página de inicio, haga clic en **Aplicación** y, a continuación, haga clic en **Gestor de tareas**.
- **2.** Haga clic en el separador **Configuración del sistema** a la izquierda.
- **3.** En la página **Administrar configuración del sistema**, haga clic en **Reguladores**.
- **4.** Especifique un valor máximo o deje la configuración predeterminada:
	- **Número máximo de elementos mostrados en una lista**: el valor predeterminado es 10 000.
	- **Niveles de aprobador máximos**: seleccione un valor entre 1 y 10.
	- **Seleccionar tamaño de carga de archivos máximo (MB)**: seleccione un valor a partir de 5 MB, con valores incrementales de 5 MB, hasta 100 MB.
- **5.** En la sección **Informes**, cambie el valor solo si así se lo indican los Servicios de Soporte Oracle.
- **6.** Haga clic en **Guardar**.

## Permiso de aprobaciones de solicitud de reasignación

Como administrador, puede especificar qué usuarios del flujo de trabajo pueden realizar y aprobar directamente solicitudes de reasignación sin tener que enviar peticiones a un administrador o un usuario avanzado para su aprobación.

Los usuarios pueden aprobar solicitudes de reasignación desde su lista de trabajos.

Los administradores de servicio también deberían ver las solicitudes de reasignación si necesitan aprobar las solicitudes, en caso de que el propietario de la tarea no esté disponible.

Para permitir a los usuarios de flujo de trabajo realizar reasignaciones:

- **1.** En la página de inicio, haga clic en **Aplicación** y, a continuación, haga clic en **Gestor de tareas**.
- **2.** Haga clic en el separador **Ajustes del sistema** de la izquierda.
- **3.** Seleccione **Solicitudes de reasignación**.
- **4.** En **Permitir aprobar solicitud de reasignación a**, seleccione una o más opciones:
	- **Administrador**
	- **Usuario avanzado**
	- **Usuarios**

#### Reapertura de tareas

En Gestor de tareas, puede haber ocasiones en que los usuarios tengan que volver a abrir una tarea. Los administradores pueden especificar si permiten que las tareas abiertas o cerradas se puedan volver a abrir.

Para permitir la reapertura de tareas:

**1.** En la página de inicio, haga clic en **Aplicación** y, a continuación, haga clic en **Gestor de tareas**.

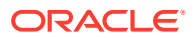

- <span id="page-319-0"></span>**2.** Haga clic en el separador **Ajustes del sistema** de la izquierda.
- **3.** Seleccione **Volver a abrir**.
- **4.** Establezca las condiciones para permitir la reapertura de una tarea que se encuentre abierta con una persona asignada o un aprobador. Para **La tarea está abierta con la persona asignada o el aprobador**:
	- **No está permitido**: esta es la opción predeterminada y ni las personas asignadas ni los aprobadores pueden cambiar el flujo de trabajo de una tarea abierta una vez que se ha enviado o aprobado.
	- **Permitido para todos los aprobadores**: permite a los aprobadores que hayan aprobado una tarea devolverse el flujo de trabajo a sí mismos.
	- **Permitido para todas las personas asignadas y los aprobadores**: permite a una persona asignada que haya enviado una tarea o a un aprobador que haya aprobado una tarea devolverse el flujo de trabajo a sí mismos.
- **5.** Establezca las condiciones para permitir la reapertura de tareas cerradas. Para **La tarea está cerrada**:
	- **No está permitido**: esta es la opción predeterminada y los usuarios no podrán volver a abrir una tarea cerrada.
	- **Permitido para el aprobador final**: solo permite al aprobador final volver abrir y devolverse el flujo de trabajo a sí mismo.
	- **Permitido para todos los aprobadores**: permite a un aprobador volver a abrir y devolverse el flujo de trabajo a sí mismo.
	- **Permitido para todas las personas asignadas y los aprobadores**: permite a las personas asignadas y a los aprobadores de una tarea volver a abrir y devolverse el flujo de trabajo a sí mismos.

## Configuración de informes del gestor de tareas

Al generar informes en formato Microsoft Excel, una fila que abarque varias líneas puede provocar que aparezcan filas vacías tras la fila que contiene los datos. Esto puede provocar un problema si tiene scripts que realicen cálculos en un valor de fila. El gestor de tareas proporciona una opción para controlar la visualización de estas filas adicionales.

Para resolver esta incidencia, debe modificar el archivo de plantilla del informe realizando lo siguiente:

- Elimine cualquier línea vacía de la fila de la tabla
- Cambie la altura de la fila a 0

Asimismo, el gestor de tareas proporciona una opción para controlar la visualización de estas filas adicionales. Esta configuración se aplica a todos los informes.

- **1.** En la página de inicio, haga clic en **Aplicación** y, a continuación, haga clic en **Gestor de tareas**.
- **2.** Haga clic en el separador **Configuración del sistema** a la izquierda.
- **3.** Haga clic en **Informes**.
- **4.** Anule la sección de **Permitir división de fila** para asegurarse de que no se muestren varias filas para cada fila de datos en Microsoft Excel.

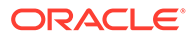

## <span id="page-320-0"></span>Definición del formato de exportación a Excel

Para exportar datos a Microsoft Excel, puede establecer el formato en .xls o .xlsx.

- **1.** En la página de inicio, haga clic en **Aplicación** y, a continuación, haga clic en **Gestor de tareas**.
- **2.** Haga clic en el separador **Configuración del sistema** a la izquierda.
- **3.** Haga clic en **Informes**.
- **4.** En **Exportar formato Excel**, seleccione una de las siguientes opciones:
	- **Excel 97 2003 (.xls)**: exporta datos en tablas a formato .xls.
	- **Excel (.xslx)**: exporta datos en tablas a formato .xlsx.

## Especificación de cómo mostrar las tareas en Smart View

Puede configurar la visualización de tareas del Gestor de tareas cuando se inician desde Oracle Smart View for Office mediante la selección de columnas que mostrar, por ejemplo, Atributos de tarea.

Para seleccionar columnas para mostrarlas en Smart View:

- **1.** En la página de inicio, haga clic en **Aplicación** y, a continuación, en **Gestor de tareas**.
- **2.** Haga clic en el separador **Configuración del sistema**.
- **3.** Seleccione **Smart View**.
- **4.** En **Selección de columnas** , en la lista **Disponibles**, seleccione las columnas que desea mostrar y, a continuación, haga clic en las teclas de flecha de **Agregar** para moverlas a la columna **Seleccionadas** o **Eliminar** para eliminarlas.

Puede seleccionar un máximo de 30 columnas y volver a ordenar las columnas según sea necesario.

**5.** Haga clic en **Guardar** para guardar la selección.

## Visualización de próximas tareas en la lista de trabajos y el panel de bienvenida

Como administrador, puede decidir si solo desea mostrar las tareas actuales o las tareas actuales y las próximas tareas en el flujo de trabajo de la lista de trabajos y el panel de bienvenida.

Si activa Tareas actuales y próximas tareas, los usuarios podrán ver los elementos actuales disponibles con los que pueden trabajar, además de los elementos en el flujo de trabajo próximo. Por ejemplo, los usuarios pueden ver una tarea próxima que requiere su aprobación pero que aún no está disponible, ya que el preparador aún no ha terminado de prepararla.

También tiene la posibilidad de mostrar las tareas con descripción (predeterminado) o por ID de tarea/unidad organizativa.

De forma predeterminada, el sistema solo muestra las tareas actuales.

Para configurar la visualización de tareas:

**1.** En la página de inicio, haga clic en **Aplicación** y, a continuación, haga clic en **Gestor de tareas**.

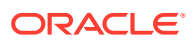

- **2.** Haga clic en el separador **Configuración del sistema** a la izquierda.
- **3.** Seleccione **Lista de trabajos y panel de bienvenida**.
- **4.** Seleccione una opción para **Flujo de trabajo**:
	- **Mostrar solo tareas actuales**
	- **Mostrar tareas actuales y próximas tareas**
- **5.** Seleccione una opción para **Campo opcional**:
	- **Descripción** (predeterminado)
	- **ID de tarea**
	- **Unidad organizativa**

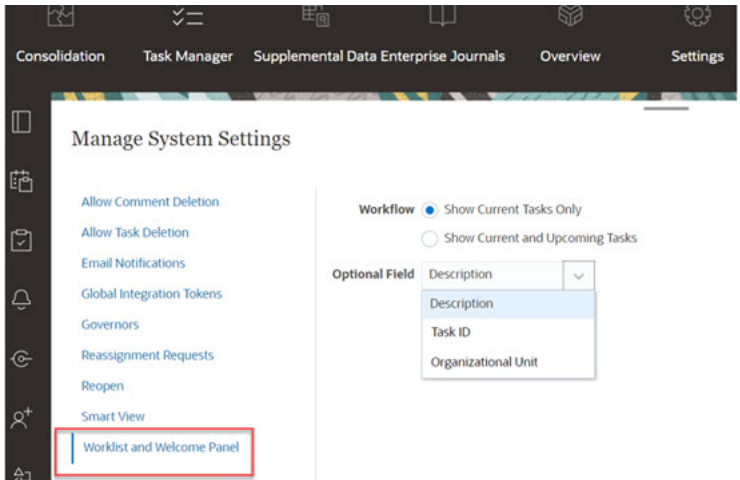

# Gestión de atributos del Gestor de tareas

Los atributos son campos definidos por el usuario establecidos de forma centralizada por los administradores y se utilizan en diversos lugares.

Puede especificar distintos tipos de valor para los atributos: Fecha, Fecha y hora, Entero, Lista, Texto de varias líneas, Número, True/False, Texto, Usuario y Sí/No. Por ejemplo, puede definir un atributo personalizado denominado Envío automático con un tipo de valor Sí o No. Al asignar el atributo de envío automático a un elemento, puede establecerlo en Sí para tareas requeridas por usuarios externos.

Si selecciona el tipo Lista, puede definir una lista de selección de valores. Por ejemplo, puede definir un atributo de lista denominado Región de ventas con Norte, Sur, Este y Oeste como valores.

Puede crear, editar y suprimir atributos.

## **Nota:**

El número máximo de atributos del administrador de tareas que puede crear o importar es de 10 000.

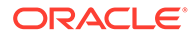

# Definición de atributos del Gestor de tareas

Para definir un atributo del Gestor de tareas:

- **1.** En la página de inicio, haga clic en **Aplicación** y, a continuación, en **Gestor de tareas**.
- **2.** Haga clic en el separador **Atributos** a la izquierda.
- **3.** Haga clic en **Nuevo** y, a continuación, en el separador **Propiedades** especifique las siguientes propiedades:
	- **Nombre**: se puede introducir un máximo de 80 caracteres.

### **Nota:**

Puede crear un objeto con el mismo nombre que ha utilizado y suprimido anteriormente. Todos los objetos que estaban enlazados previamente al objeto suprimido se asociarán al nuevo objeto.

- **Descripción**: puede introducir un máximo de 255 caracteres.
- **Tipo**:
	- **Fecha**
	- **Fecha/hora**
	- **Entero**: permite un valor entre -2147483648 y 2147483647. Para **Total**, especifique el método de suma para el atributo:
		- Ninguno (predeterminado): no se calcula el total.
		- \* **Promedio**: el promedio de las filas con datos. Las filas sin datos no se tienen en cuenta en el denominador
		- \* **Recuento**: el recuento de las filas con datos.
		- **Suma:** adición total.
	- **Lista**: haga clic en **Valores de lista** para introducir una lista de respuestas válidas a la pregunta. Puede introducir hasta un máximo de 255 caracteres.
	- **Texto de varias líneas**: haga clic en **Formato** y especifique el **número de líneas**, de 3 a 50 líneas. El texto de varias líneas determina el número de líneas de texto que serán visibles, sin tener que desplazarse, en los cuadros de diálogo Acciones. La longitud máxima debe ser inferior a 4000 caracteres.

Seleccione **Incluir datos adjuntos** si desea incluir una sección **Datos adjuntos** en el cuadro de diálogo Acciones.

- **Número:** introduzca un valor xxxxxxxxxxxxxxxxxxxxxxxxxxxx (17 dígitos y 9 decimales). Haga clic en **Formato** y seleccione las opciones de formato de número:
	- \* Para **Posiciones decimales**, introduzca un valor para el número de decimales que desea visualizar.

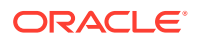

- \* Para **Visualizar como porcentaje**, seleccione si desea que se muestre un porcentaje.
- Seleccione la opción **Separador de miles** si desea que los números muestren un separador de miles (por ejemplo, 1.000,00).
- \* Para **Símbolo de moneda**, seleccione un símbolo de moneda; por ejemplo, \$ (dólar de Estados Unidos de América).
- \* En **Número negativo**, seleccione cómo visualizar números negativos, por ejemplo, (123).
- \* En **Escala**, seleccione un valor de escala para los números; por ejemplo, 1000.
- **Texto**: introduzca un máximo de 4000 caracteres.
- **Verdadero/Falso**
- **Usuario**
- **Sí/No**
- **Cálculo**: seleccione esta opción para agregar funciones lógicas y matemáticas para los atributos en el separador **Cálculo**.

Consulte Definición de atributos de cálculo.

# Definición de atributos de cálculo

Los atributos de cálculo permiten agregar funciones lógicas y matemáticas para derivar los valores de los atributos. Se pueden embeber en otros atributos de cálculo para producir funciones complejas. Los atributos calculados son de solo lectura. Solo se pueden evaluar conforme a los programas.

Programas: puede agregar cualquier cálculo y el cálculo se evalúa, independientemente de si se ha asignado de forma explícita a la tarea o no.

Plantillas: no se puede agregar un atributo personalizado, con la opción Cálculo seleccionada, como una columna o un atributo filtrable.

Cuando los administradores agregan atributos a las secciones Atributos de los cuadros de diálogo Acciones, los usuarios del flujo de trabajo pueden verlos. Los administradores pueden restringir el acceso a determinados roles definiendo el acceso en No visualizar. Por ejemplo, para el atributo calculado XYZ, el administrador puede definir el acceso en Visor: No mostrar para que el atributo XYZ no se muestre a los usuarios con el rol Visor.

Cualquier rol de usuario puede agregar atributos calculados como columnas en las vistas y los portlets. También se pueden agregar como atributos filtrables en el Panel de filtros.

Para definir un atributo de cálculo:

- **1.** En la página de inicio, haga clic en **Aplicación** y, a continuación, en **Gestor de tareas**.
- **2.** Haga clic en el separador **Atributos** a la izquierda.
- **3.** Haga clic en **Nuevo** y, a continuación, en el separador **Propiedades** introduzca un **nombre** para el atributo y luego seleccione un **tipo** de atributo.
- **4.** Seleccione la opción **Cálculo**.
- **5.** En el separador **Cálculo**, seleccione un valor en **Tipo de cálculo**.

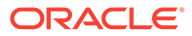
Puede seleccionar uno de los siguientes tipos de cálculo. Los tipos disponibles están determinados por el **tipo** de atributo (**Texto**, **Entero**, etc.).

- **Asignar valor a lista**: permite asignar valores personalizados a un atributo de tipo Lista
- **Asignar lista a valor**: permite asignar valores de lista personalizada a valores de un atributo diferente. Solo está disponible para los atributos del tipo Lista.
- **Condicional**: cálculo condicional (If Then Else)
- **Con scripts**: cálculo con scripts en formato libre. Solo está disponible para los atributos de tipo Entero, Texto de varias líneas, Número o Texto.

La siguiente tabla muestra los tipos de cálculo disponibles para cada tipo de atributo.

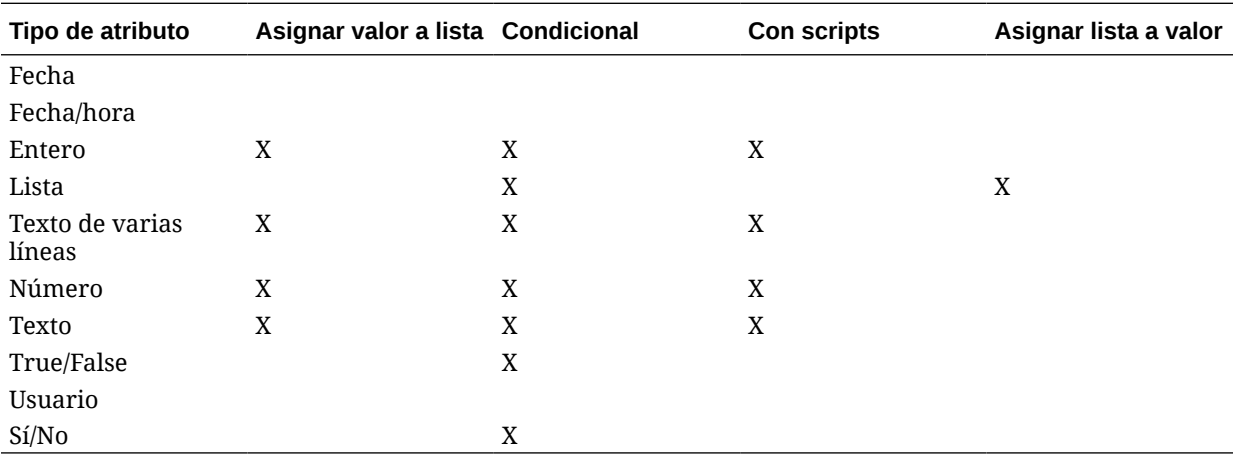

#### **Definición de cálculo**

El Tipo de cálculo **Con scripts** permite introducir una ecuación de cálculo con formato libre. Puede usar **Agregar atributo** y **Agregar función**:

• **Agregar atributo**: seleccione un atributo e inserte el atributo en el cuadro Definición de cálculo en la ubicación del cursor. Si el cursor está en medio de una palabra o un atributo, la palabra/el atributo se sustituirá en la definición. El formato de script encierra entre corchetes {} el nombre del nuevo atributo.

Los únicos atributos disponibles son los atributos de Programación.

• **Agregar función**: seleccione una función y agregue dicha función a la Definición de cálculo. La función se agregará con marcadores de posición para cada parámetro.

Por ejemplo, inserte la función DATE\_DIFF en la definición de cálculo:

DATE\_DIFF(<Fecha1>, <Fecha2>, <Tipo>)

A continuación, reemplace los marcadores de posición por atributos:

DATE DIFF( {Fecha de inicio}, {Fecha de finalización}, 'DAYS')

#### **Funciones numéricas y de fecha**

• **Valor absoluto**: Devuelve el valor absoluto de un número especificado. Si un número es menor que cero, se devuelve el valor positivo del número. Si el número especificado es igual o mayor que cero, se devuelve el número especificado.

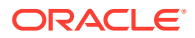

ABS(<Número>)

• **Agregar mes**: Devuelve un desplazamiento de fecha de un número especificado de meses a partir de la fecha de inicio. La fecha siempre estará dentro del desplazamiento de mes especificado. Si la fecha de inicio tiene un valor de día que es posterior a los incluidos en el mes de desplazamiento, se utilizará el último día del mes de desplazamiento. Por ejemplo, EDate (31-Jan-2017, 1) devuelve (28-Feb-2017). En Meses, introduzca el número de meses anteriores o posteriores a la fecha de inicio. Un valor positivo para los meses genera una fecha en el futuro. Un valor negativo genera una fecha en el pasado.

ADD MONTH(<Fecha de inicio>, <Meses>, <Duración>)

Ejemplo: ADD\_MONTH(DATE(2017, 2, 15) 3)

• **Fecha**: Devuelve un valor de fecha basado en valores enteros especificados para el año, mes y día.

DATE(<Año>, <Mes>, <Día>)

• **Diferencia de fecha**: Devuelve la diferencia en años, meses, días, horas, minutos o segundos entre dos fechas. Para FECHA 1 y FECHA 2, se pueden usar los valores TODAY y NOW, que indican la fecha actual (sin componente de tiempo) y fecha-hora, respectivamente.

```
DATE_DIFF(<Fecha1>, <Fecha2>, <Tipo>)
Ejemplo: DATE_DIFF( {Start Date}, 'TODAY', 'DAYS')
```
• **Día**: Devuelve el valor de día de una fecha como un número entero

DAY(<DATE>)

**Extraer texto**: devuelve la subcadena en el valor desde las posiciones especificadas.

```
SUBSTRING(<Valor>, <Ubicación>, <Longitud>)
```
Ejemplo: SUBSTRING( {Name}, 4, 10)

• **If Then Else**: le permite insertar un cálculo condicional en el cálculo con scripts. Los cálculos IF\_THEN\_ELSE también se pueden anidar para soportar los cálculos de tipo ELSE IF.

IF\_THEN\_ELSE(<Condición>, <Valor1>, <Valor2>)

```
Ejemplo: IF_THEN_ELSE( ( {Priority} = 'Low'), 1,IF_THEN_ELSE( ( {Priority} =
'Medium'), 2, IF THEN ELSE( ( {Pricity} = 'High', 3, 0)))
```
Ejemplo: IF\_THEN\_ELSE( (  ${Pricity} = 'Low')$ , 'Good' IF THEN ELSE( ( {Priority} = 'Medium'), 'Better'. 'Best') )

**Instring**: devuelve el índice de la subcadena en el valor.

```
INSTRING(<Valor1>, <Valor que buscar>)
```
Ejemplo: INSTRING({Name}, 'a')

• **Longitud**: toma un valor de texto como parámetro y devuelve un entero que corresponde al número de caracteres del texto. Si el valor está vacío/es nulo, el cálculo devolverá 0.

```
Length ({<atributo>})
```
Ejemplo: LENGTH("Value") devolvería 5, y LENGTH({Name}) devolvería el número de caracteres en el nombre del objeto.

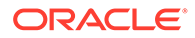

Utilice el cálculo con SUBSTRING para extraer los cuatro últimos caracteres de un valor de texto.

SUBSTRING( {MyString}, LENGTH ({MyString}) - 4

• **Minúsculas**: devuelve el valor en minúsculas

```
LOWERCASE(<Valor>)
```
Ejemplo: LOWERCASE ({Task Code})

• **Máximo**: devuelve el valor máximo de una lista de atributos. Puede haber cualquier cantidad de parámetros.

```
MAX <Valor1>, <Valor2>, <ValorN>)
```

```
Ejemplo: MAX( {Scripted Substring Loc a}, {Scripted Substring Loc s},
{Scripted Substring Loc t} )
```
• **Mínimo**: devuelve el valor mínimo de una lista de atributos. Puede haber cualquier cantidad de parámetros.

MIN (<Valor1>, <Valor2>, <ValorN>)

```
Ejemplo: MIN( {Scripted Substring Loc a}, {Scripted Substring Loc s},
{Scripted Substring Loc t} )
```
- **Mes**: Devuelve el valor de mes de una fecha como un número entero (1-12) MONTH (<DATE>)
- **Potencia**: Eleva un número a la potencia exponencial de otro.

POWER(x, y) donde x=BASE NUMBER e y=EXPONENT;  $x e y$  pueden ser atributos o cálculos siempre que sean valores numéricos.

Ejemplo: POWER $(3, 4) = 81$ 

### **Nota:**

Los valores de fracciones reducirán el número a la raíz. Por ejemplo, POWER(27,  $1/3$ ) = 3 la raíz cúbica.

Los valores negativos realizarán el cálculo inverso del cálculo exponencial. Por ejemplo, POWER(2, -2) = 1 /  $(2^2) = 1 / 4 = .25$ .

• **Redondear**: devuelve el valor redondeado a las posiciones decimales especificadas

```
ROUND <Atributo>, <Posiciones decimales>)
```
Ejemplo: ROUND( ({Scripted Substring Loc t} / 7), '4')

• **Ubicación del texto**: devuelve el índice de la subcadena comprendido en el valor, comenzando por 1 como primera posición.

```
INSTRING(<Valor>, <Valor que buscar>)
Ejemplo: INSTRING( UPPERCASE( {Nombre} ), 'TAX' )
```
• **Mayúsculas**: devuelve el valor en mayúsculas.

```
UPPERCASE(<Valor>)
```

```
Ejemplo: UPPERCASE( {Name} )
```
• **Año**: Devuelve el valor de año de una fecha como un número entero. YEAR (<DATE>)

### **Validación de cálculo**

Las siguientes comprobaciones de validación se realizan al intentar guardar el cálculo:

- La sintaxis del cálculo es correcta.
- Los atributos y las funciones especificadas en el cálculo existen.
- Los parámetros en las funciones son correctos.
- No existen bucles circulares.

## Importación de atributos de lista

Para importar los atributos del Gestor de tareas del tipo Lista:

**1.** Cree un archivo de importación de atributos de lista en formato de archivo TXT, con cada uno de los valores en una línea independiente.

Por ejemplo:

Blue Yellow Red Green

La opción de importación siempre es "Reemplazar todo".

- **2.** En la página de inicio, haga clic en **Aplicación** y, a continuación, en **Gestor de tareas**.
- **3.** Haga clic en el separador **Atributos** a la izquierda.
- **4.** Seleccione un atributo de tipo **Lista** y haga clic en **Editar**.
- **5.** Haga clic en **Importar** .
- **6.** Para **Archivo**, haga clic en **Elegir archivo**, busque un archivo de importación TXT y, a continuación, seleccione un **delimitador de archivo**.
- **7.** Haga clic en **Importar**. **Importar valores de lista** muestra los valores: el total de valores de lista, los valores de lista terminados, los valores de lista con errores, los valores de lista creados y los valores de lista actualizados.

Si se muestra **Completado correctamente**, haga clic en**Aceptar**.

Si aparece **Completo con errores**, se muestran los errores. Para exportar la lista de errores, haga clic en **Exportar a Excel** .

## Edición de atributos

Puede editar el nombre de un atributo del Gestor de tareas personalizado. Si el tipo de atributo es una lista, podrá agregar, suprimir o cambiar el nombre a los valores de la lista.

Para editar los atributos del Gestor de tareas:

- **1.** En la página de inicio, haga clic en **Aplicación** y, a continuación, en **Gestor de tareas**.
- **2.** Haga clic en el separador **Atributos** a la izquierda.

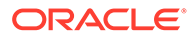

- **3.** Seleccione el atributo y haga clic en **Editar**.
- **4.** Edite el nombre del atributo.

Si el atributo es de tipo Lista, podrá agregar, cambiar el nombre o suprimir los valores de lista. Una vez guardado un atributo personalizado, no puede cambiar su tipo.

**5.** Haga clic en **Aceptar**.

Se actualizan todos los tipos de tarea, plantillas, programaciones o tareas relacionados.

## Duplicación de atributos

Puede duplicar los atributos.

Para duplicar atributos:

- **1.** En la página de inicio, haga clic en **Aplicación** y, a continuación, en **Gestor de tareas**.
- **2.** Haga clic en el separador **Atributos** a la izquierda.
- **3.** Seleccione el atributo que desea duplicar y haga clic en **Duplicar**.
- **4.** Haga clic en **Cerrar**.

## Supresión de atributos

Puede suprimir los atributos que ya no necesite. Cuando suprima un atributo, el sistema eliminará todas las referencias al mismo.

Para suprimir atributos:

- **1.** En la página de inicio, haga clic en **Aplicación** y, a continuación, en **Gestor de tareas**.
- **2.** Haga clic en el separador **Atributos** a la izquierda.
- **3.** Seleccione los atributos que desea suprimir y haga clic en **Suprimir**.
- **4.** Haga clic en **Sí** cuando se le pida confirmación.

## Visualización de atributos

En Atributos, puede especificar las columnas que se mostrarán en la lista de atributos; o mostrar todas. También puede cambiar el orden de las columnas, clasificarlas en un orden ascendente o descendente o cambiarles el ancho.

Para visualizar columnas:

- **1.** En la página de inicio, haga clic en **Aplicación** y, a continuación, en **Gestor de tareas**.
- **2.** Haga clic en el separador **Atributos** a la izquierda.

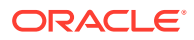

- **3.** Realice una o más de estas tareas:
	- Para visualizar todas las columnas, seleccione **Ver**, **Columnas** y, a continuación, **Mostrar todo**.
	- Para mostrar columnas específicas, seleccione **Ver**, a continuación, **Columnas** y, por último, seleccione o anule la selección de los nombres de columna.
	- Para cambiar el orden de las columnas, seleccione **Ver**, y, a continuación, **Reordenar columnas**, seleccione columnas y utilice las flechas hacia arriba o hacia abajo, o bien arrástrelas para cambiar el orden.
	- Para ordenar las columnas, pase el cursor por una cabecera de columna hasta que se muestren los iconos de ordenación y, a continuación, haga clic en **Orden ascendente** u **Orden descendente**.
	- Para cambiar el ancho de las columnas, pase el cursor por encima de los divisores de las cabeceras de columna hasta que se muestren las flechas y arrastre las columnas hasta el ancho deseado.

## Búsqueda de atributos

Puede utilizar la función Buscar de la lista Atributos para buscar atributos para las tareas del Gestor de tareas. Puede introducir los nombres completos o parciales que buscar. Mediante la barra de filtros, puede controlar los atributos que desee mostrar en la lista. De forma predeterminada, se muestran todos los atributos.

Para buscar atributos del Gestor de tareas:

- **1.** En la página de inicio, haga clic en **Aplicación** y, a continuación, en **Gestor de tareas**.
- **2.** Haga clic en el separador **Atributos** a la izquierda.
- **3.** Para buscar un atributo, introduzca los criterios de búsqueda en el cuadro de texto **Buscar**.
- **4. Opcional:** en la barra de filtros, haga clic en una categoría para mostrar operadores de búsqueda adicionales como **Igual a**, **No es igual a**, **Contiene**, **No contiene**, **Empieza por** y **Termina por**.

Puede filtrar los atributos utilizando estas categorías: **Nombre**, **Tipo**, **Cálculo**, **Creado por**, **Creado el**, **Última actualización por**, o **Última actualización el**.

### **Nota:**

.

- Haga clic en **Agregar filtro** para ver todas las categorías.
- Para ocultar la barra de filtros, haga clic en el icono **Filtro**.
- Para borrar todos los filtros, haga clic en **Borrar todos los filtros** en el icono  $x \in \mathbb{R}$

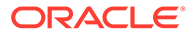

# Administración de tipos de tarea

### **Consulte también:**

- Tipos de tarea
- Creación de tipos de tarea
- [Visualización del historial de los tipos de tarea](#page-338-0)
- [Edición de tipos de tarea](#page-339-0)
- [Visualización de tipos de tarea](#page-339-0)
- [Búsqueda de tipos de tarea](#page-340-0)
- [Importación de tipos de tarea](#page-340-0)
- [Exportación de tipos de tarea](#page-341-0)
- [Supresión de tipos de tarea](#page-342-0)

# Tipos de tarea

Los tipos de tarea son definiciones guardadas de tareas realizadas comúnmente. Identifican y clasifican tareas realizadas comúnmente durante un proceso de negocio, por ejemplo, entrada de datos o extracción del libro mayor. Los tipos de tarea permiten establecer información predeterminada, como los valores que debe introducir el usuario y preguntas o instrucciones compartidas por todas las tareas de ese tipo. Por ejemplo, si tiene un conjunto de preguntas necesarias que deben responder los usuarios responsables de las cargas de datos, puede crear un tipo de tarea Carga de datos con las preguntas necesarias. Al crear tareas de carga de datos, puede seleccionar el tipo de tarea Carga de datos y las preguntas se incluirán automáticamente en las tareas.

De forma predeterminada, se instalan dos tipos de tareas predefinidas:

- Tarea básica: tipo de tarea básica que no contiene ninguna instrucción, pregunta ni atributo.
- Tarea padre: permite crear tareas padre para definir jerarquías de tareas.

Para crear y administrar tipos de tarea, debe tener asignado el rol de seguridad Administrador del servicio o Usuario avanzado. Los usuarios avanzados pueden crear sus propios tipos de tarea, pero sólo pueden ver los de otros.

# Creación de tipos de tarea

Los tipos de tarea permiten establecer la información predeterminada de una tarea, por ejemplo, la configuración que debe introducir el usuario o las preguntas o instrucciones que comparten todas las tareas del mismo tipo.

Para crear un tipo de tarea:

- **1.** En la página de inicio, haga clic en **Aplicación** y, a continuación, en **Gestor de tareas**.
- **2.** Haga clic en el separador **Tipos de tarea**, situado a la izquierda.
- **3.** Haga clic en **Nuevo**.

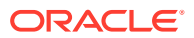

- <span id="page-331-0"></span>**4.** Consulte también:
	- Establecimiento de las propiedades de los tipos de tarea
	- Establecimiento de los parámetros de los tipos de tarea
	- [Especificación de instrucciones de los tipos de tarea](#page-332-0)
	- [Especificación de preguntas de los tipos de tarea](#page-333-0)
	- [Uso de reglas de los tipos de tarea](#page-336-0)
	- [Visualización del historial de los tipos de tarea](#page-338-0)

## Establecimiento de las propiedades de los tipos de tarea

El separador Propiedades permite establecer el nombre, el ID y la descripción, así como asociar un tipo de integración.

Para tipos de usuario final, puede permitir que una persona asignada abra una tarea pendiente antes de la hora programada, si se han cumplido todas las condiciones de predecesor de tarea.

Para establecer las propiedades de un tipo de tarea:

**1.** Cree un nuevo tipo de tarea.

El separador **Propiedades** aparecerá de forma predeterminada.

- **2.** Introduzca un **Nombre de tipo de tarea**. Se puede introducir un máximo de 80 caracteres.
- **3.** Introduzca un **ID de tipo de tarea** que se pueda utilizar para identificar el tipo de tarea. Se puede introducir un máximo de 80 caracteres.
- **4.** Introduzca una **Descripción** para el tipo de tarea. Puede introducir hasta un máximo de 255 caracteres.
- **5.** Para especificar una integración, haga clic en la lupa para buscar y seleccionar una integración. A continuación, haga clic en **Aceptar**. Seleccionar una integración permite que el tipo de tarea herede los parámetros de esa integración.
- **6. Opcional:** Para un tipo de usuario final seleccione **Permitir inicio prematuro** para permitir a la persona asignada abrir la tarea antes de la hora de inicio programada.
- **7.** Consulte también:
	- Establecimiento de los parámetros de los tipos de tarea
	- [Especificación de instrucciones de los tipos de tarea](#page-332-0)
	- [Especificación de preguntas de los tipos de tarea](#page-333-0)
	- [Uso de reglas de los tipos de tarea](#page-336-0)
	- [Visualización del historial de los tipos de tarea](#page-338-0)

## Establecimiento de los parámetros de los tipos de tarea

El separador Parámetros permite establecer los parámetros para el tipo de tarea.

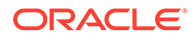

<span id="page-332-0"></span>El separador Parámetros solo estará disponible si ha seleccionado una integración que contenga parámetros que sea necesario definir. Los valores de los parámetros se pueden establecer en el nivel del tipo de tarea o en el de tarea.

Algunas tareas contienen parámetros que deben cambiarse cada vez que se aplican a una programación. Por ejemplo, los parámetros basados en fechas para las tareas de entrada de datos deben establecerse en el mes en curso cada vez que se agregan a una programación. Cuando se establezcan los parámetros de los tipos de tarea, podrá especificar qué parámetros se pueden reemplazar durante el proceso de programación.

Para establecer los parámetros de un tipo de tarea:

- **1.** En la página de inicio, haga clic en **Aplicación** y, a continuación, en **Gestor de tareas**.
- **2.** Haga clic en el separador **Tipos de tareas** y, a continuación, haga clic en **Nuevo**.
- **3.** Introduzca el **nombre del tipo de tarea** y el **ID de tipo de tarea**.
- **4.** Seleccione la pestaña **Parámetros**.
- **5.** Introduzca valores de parámetros según sea necesario.
- **6. Opcional:** para permitir que el parámetro se sustituya en el momento de realizar el programa, seleccione **Reemplazar en el programa**.
- **7.** Consulte también:
	- [Establecimiento de las propiedades de los tipos de tarea](#page-331-0)
	- Especificación de instrucciones de los tipos de tarea
	- [Especificación de preguntas de los tipos de tarea](#page-333-0)
	- [Uso de reglas de los tipos de tarea](#page-336-0)
	- [Visualización del historial de los tipos de tarea](#page-338-0)

## Especificación de instrucciones de los tipos de tarea

Puede crear un conjunto de instrucciones para realizar las tareas. También puede agregar referencias a documentos, archivos o URL a sitios web. Por ejemplo, puede adjuntar un documento de directivas como referencia, o un enlace a una guía de instrucciones sobre un producto.

Para especificar instrucciones:

- **1.** En la página de inicio, haga clic en **Aplicación** y, a continuación, en **Gestor de tareas**.
- **2.** Haga clic en el separador **Tipos de tareas** y, a continuación, haga clic en **Nuevo**.
- **3.** Introduzca el **nombre de tipo de tarea** y el **ID de tipo de tarea**.
- **4.** Seleccione el separador **Instrucciones**.
- **5.** En **Instrucciones**, escriba el texto de las instrucciones.

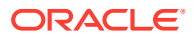

<span id="page-333-0"></span>Para agregar una referencia:

- **1.** En la sección **Referencias**, haga clic en **Agregar**.
- **2.** En la lista **Tipo**, seleccione uno de los siguientes tipos:
	- **Archivo local**: haga clic en **Elegir archivo** para seleccionar y adjuntar el archivo, introduzca un **nombre** y, a continuación, haga clic en **Aceptar**.
	- **URL**: introduzca la **URL** y un **nombre** de URL; por ejemplo, http://www.oracle.com, Oracle, y haga clic en **Aceptar**.

## **Nota:**

Puede agregar uno o varios datos adjuntos con la función de arrastrar y soltar del cuadro de diálogo **Agregar datos adjuntos**. Puede cambiar el nombre del dato adjunto en el campo **Nombre**, si lo desea. Si arrastra y suelta varios datos adjuntos, puede cargarlos a la vez.

Debe acceder al cuadro de diálogo **Agregar datos adjuntos** para arrastrar y soltar datos adjuntos correctamente.

### **Sugerencia:**

Para suprimir una referencia, selecciónela y, a continuación, haga clic en **Suprimir**.

### **3.** Consulte también:

- [Establecimiento de las propiedades de los tipos de tarea](#page-331-0)
- [Establecimiento de los parámetros de los tipos de tarea](#page-331-0)
- Especificación de preguntas de los tipos de tarea
- [Uso de reglas de los tipos de tarea](#page-336-0)
- [Visualización del historial de los tipos de tarea](#page-338-0)

## Especificación de preguntas de los tipos de tarea

Puede especificar preguntas para los tipos de tarea aplicables a todas las tareas del tipo en cuestión.

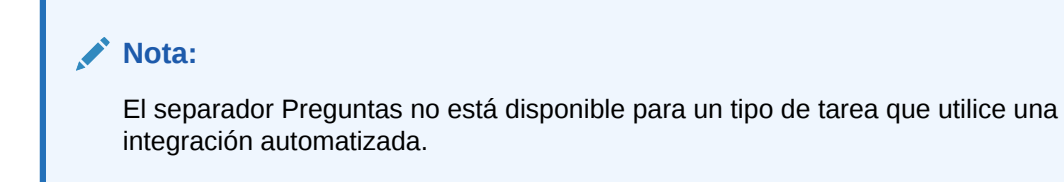

Para especificar preguntas:

- **1.** Cree un nuevo tipo de tarea.
- **2.** Seleccione el separador **Preguntas**.

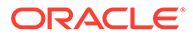

- **3.** Haga clic en **Nuevo**.
- **4.** En el cuadro de diálogo **Nueva pregunta**, introduzca en **Pregunta** el texto de la pregunta.
- **5.** En la lista **Tipo**, seleccione un tipo de pregunta:
	- **Fecha**
	- **Fecha/hora**
	- **Entero**
	- **Lista**: introduzca una lista de respuestas válidas para la pregunta.
	- **Texto de varias líneas**: la longitud máxima debe ser inferior a 4000 caracteres.

Para **Número de líneas**, introduzca entre 3 y 50 líneas. Texto de varias líneas determina el número de líneas de texto que serán visibles, sin tener que desplazarse, en los cuadros de diálogo Acciones.

Seleccione **Datos adjuntos** si desea que el atributo personalizado incluya una sección de datos adjuntos.

- **Número**: seleccione las opciones de formato para sustituir los valores predeterminados establecidos en la sección **Preferencias** de **Configuración del sistema**:
	- Para **Posiciones decimales**, introduzca el número de decimales que desea visualizar.
	- Seleccione **Visualizar como porcentaje** para mostrar un signo de porcentaje.
	- Seleccione **Separador de miles** si desea que los números muestren un separador de miles (por ejemplo, 1.000,00). El sistema muestra el símbolo de separador de miles para la configuración regional del usuario.
	- Para **Símbolo de moneda**, seleccione la moneda; por ejemplo, \$ (dólar de Estados Unidos de América).
	- En **Número negativo**, seleccione cómo visualizar números negativos, por ejemplo, (123).
	- Para seleccionar la escala de un número, en **Escala**, seleccione una opción entre 1000 y 1 000 000 000 000.
- **Verdadero/Falso**
- **Texto**: la longitud máxima es de 255 caracteres.
- **Usuario**
- **Sí/No**
- **6.** Asigne un **rol**. El propósito de la asignación de un rol es determinar qué rol puede responder la pregunta:
	- **Persona asignada**
	- **Aprobador**
	- **Propietario**
	- **Visor**

Al reordenar las preguntas, solo puede reordenar dentro de un rol.

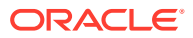

**7.** Si la pregunta es necesaria, seleccione **Necesario**.

La casilla de verificación **Necesario** está desactivada para las preguntas asignadas a los roles de Propietario o Visor.

- **8.** Haga clic en **Aceptar** para guardar la pregunta.
- **9. Opcional:** Para cambiar el orden de las preguntas, seleccione una pregunta y, a continuación, haga clic en **Mover al principio, Subir, Bajar** o **Mover al final.**
- **10. Opcional:** Para editar una pregunta, selecciónela y haga clic en **Editar**. Para eliminar una pregunta, selecciónela y haga clic en **Suprimir**.
- **11.** Haga clic en **Guardar y cerrar** para guardar el tipo de tarea.
- **12.** Consulte también:
	- [Establecimiento de las propiedades de los tipos de tarea](#page-331-0)
	- [Establecimiento de los parámetros de los tipos de tarea](#page-331-0)
	- [Especificación de instrucciones de los tipos de tarea](#page-332-0)
	- [Uso de reglas de los tipos de tarea](#page-336-0)
	- [Visualización del historial de los tipos de tarea](#page-338-0)

## Asignación de atributos de los tipos de tarea

Para localizar los tipos de tarea en el sistema, puede aplicarles atributos. Al seleccionar un atributo, podrá establecer el valor correspondiente según el tipo de atributo. Después, podrá aplicar filtros según el valor de un atributo.

Por ejemplo, puede tener un atributo de lista llamado Región de ventas con los valores Norte, Sur, Este y Oeste. El tipo de tarea actual se aplica solo a la región de ventas del Oeste, de modo que puede agregar el atributo de la región de ventas y establecerlo en "Oeste".

Para aplicar un atributo:

- **1.** En la página de inicio, haga clic en **Aplicación** y, a continuación, haga clic en **Gestor de tareas**.
- **2.** Haga clic en el separador **Tipos de tarea** a la izquierda y, a continuación, haga clic en **Nuevo**.
- **3.** Introduzca el **nombre del tipo de tarea** y el **ID de tipo de tarea**.
- **4.** Seleccione el separador **Atributos**.

Permite a los administradores asignar atributos y proporcionar valores a los atributos.

Para agregar un atributo, haga clic en **Agregar**. Introduzca:

- **Atributo**: seleccione un atributo en la lista de atributos definidos.
- **Tipo**: este campo no es editable, se rellena con el atributo.
- **Valor**: seleccione un valor asociado al tipo de atributo; por ejemplo, un valor numérico para el atributo Número con formato, una lista para el atributo Lista, varias líneas de texto mostrado sin desplazamiento para Texto de varias líneas, un nombre de persona para Usuario o Sí o No para el atributo Sí/No.
- **Acceso**: todos los roles disponen de acceso de vista, a menos que se especifique lo contrario en el cuadro Acceso.

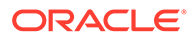

<span id="page-336-0"></span>Para agregar un acceso para cada uno de los roles:

- **a.** Haga clic en **Agregar**.
- **b.** Seleccione un rol: **Propietario**, **Persona asignada**, **Aprobador**, con roles diferentes para cada nivel de aprobador en uso actualmente en la aplicación, o **Visor**.
- **c.** Seleccione uno de los roles para tipo de acceso:
	- **No visualizar**: no se puede ver este atributo en el cuadro de diálogo Acciones de tarea ni en ninguno de los paneles, vistas de lista o informes.
	- **Permitir ediciones**: tiene la capacidad de agregar, cambiar y eliminar valores del atributo, pero sujeto a las reglas de edición.
	- **Necesario**: requiere un valor para el atributo. La opción **Necesario** está disponible para las personas asignadas y los aprobadores. Hasta que se proporcione un valor, las personas asignadas no pueden enviar y los aprobadores no pueden aprobar.
- **d.** Haga clic en **Aceptar**.
- **5.** Haga clic en **Aceptar.**
- **6.** Consulte también:
	- [Establecimiento de las propiedades de los tipos de tarea](#page-331-0)
	- [Establecimiento de los parámetros de los tipos de tarea](#page-331-0)
	- [Especificación de instrucciones de los tipos de tarea](#page-332-0)
	- [Especificación de preguntas de los tipos de tarea](#page-333-0)
	- Uso de reglas de los tipos de tarea
	- [Visualización del historial de los tipos de tarea](#page-338-0)

## Uso de reglas de los tipos de tarea

Reglas de tipo de tarea se aplica a todas las tareas del mismo tipo de tarea y, por lo tanto, sirven como un mecanismo adecuado para aplicar reglas a grupos de tareas. Las reglas configuradas en el cuadro de diálogo Tipo de tarea se propagan en el cuadro de diálogo Editar tarea, que aparece en el separador Reglas de ese cuadro de diálogo en formato de solo lectura para las tareas de plantilla y se copia en tareas de programación.

Reglas de tipo tarea disponibles:

• **Aprobación automática de tarea**: completa automáticamente las aprobaciones especificadas solo si se han cumplido las condiciones especificadas.

Ejemplo de condiciones que se pueden aplicar a esta regla: Si los atributos tienen valores especificados (incluidos los atributos calculados)

Cuando se cumplan las condiciones, los niveles de aprobador especificados se marcan como completos y, por lo tanto, el flujo de trabajo avanza hasta el siguiente nivel de aprobación o hasta Cerrado si no existe ningún nivel de aprobación adicional.

Aprobación automática de tarea se ejecuta cuando el estado de la tarea cambia a Abierto con aprobador.

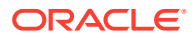

• **Envío automático de tarea**: hace que una tarea se envíe automáticamente si se cumplen las condiciones especificadas.

Cuando se cumplen las condiciones, el rol de persona asignada se marca como completo y, por lo tanto, el flujo de trabajo avanza hasta el primer nivel de aprobación o hasta Cerrado si no existe ningún nivel de aprobación.

La regla Envío automático de tarea se ejecuta cuando el estado de la tarea cambia de Pendiente a Abierta con persona asignada.

- **Evitar aprobación de tarea**: esta regla impide la aprobación de una tarea en función de los valores de atributo u otras características. Esta regla se ejecuta cuando el aprobador hace clic en **Aprobar**.
- **Evitar envío de tarea**: esta regla impide el envío de una tarea en función de los valores de atributo u otras características. Esta regla se ejecuta cuando la persona asignada hace clic en **Enviar**.
- **Enviar correo electrónico durante actualización**: esta regla se ejecuta según las acciones de usuario en la tarea. Por ello, debe definir las condiciones de la regla de forma adecuada. La condición más habitual es tener una condición con el atributo Estado o el atributo Estado detallado
	- Atributo Estado: El único valor válido que puede seleccionar es Cerrado. Pendiente, Abierto y Error son todos los estados que son el resultado de acciones automatizadas en la tarea.
	- Atributo Estado detallado: los estados válidos son con el aprobador.

Para trabajar reglas de tipo de tarea:

- **1.** En la página de inicio, haga clic en **Aplicación** y, a continuación, haga clic en **Gestor de tareas**.
- **2.** Haga clic en el separador **Tipos de tarea**, situado a la izquierda.
- **3.** Haga clic en un tipo de tarea y, a continuación, haga clic en **Editar**.
- **4.** Seleccione el separador **Reglas**. Puede ver la siguiente información:
	- **Orden**: el orden de prioridad
	- **Regla**: nombre de la regla
	- **Condiciones**: elección de las condiciones que deben existir antes de ejecutar la regla
- **5.** Para editar una regla, en el separador Reglas, haga clic en **Editar** y actualice:
	- **Regla:**: seleccione una regla.
	- **Descripción**: **opcional.** Explique por qué se ha configurado la regla y cómo se debe utilizar.
	- Mensaje (para algunas reglas como se indica abajo):
		- **Mensaje al aprobador**: defina un mensaje opcional para el aprobador en una regla **Evitar aprobación de tarea**.
		- **Mensaje a la persona asignada**: defina un mensaje opcional para la persona asignada en una regla **Evitar envío de tarea**.
	- **Nivel de aprobador**: para algunas reglas, seleccione la regla **Todos los niveles** o seleccione los niveles de aprobador.

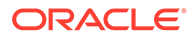

El **nivel de aprobador** se debe establecer en la regla **Aprobación automática de tarea** y en la regla **Evitar aprobación de tarea**.

- <span id="page-338-0"></span>• Seleccione **Crear filtro** y rellene la sección de condiciones, o bien seleccione **Usar filtro guardado** y seleccione un filtro. El filtro seleccionado y configurado para la regla determina las condiciones que hacen que la regla se aplique.
- Para **Condiciones**, seleccione uno:
	- **Usar filtro guardado**: la sección **Condición** muestra una versión de solo lectura de las condiciones asociadas al filtro guardado.
	- **Crear filtro**: se activa la sección **Condición**.

**Conjunción**, **Origen**, **Atributo**, **Operador** y **Valor** se comportan como lo hacen para la función de filtro avanzado existente.

- Para **Filtrar tarea**, especifique en qué tarea se deben seleccionar las condiciones:
	- **Tarea actual**
	- **Cualquier predecesor**
	- **Tarea específica**: proporcione el **ID de tarea**.

## **Nota:**

Al realizar cambios en una definición de regla, se agrega la información adicional al registro de auditoría. Puede ver los cambios tanto en el separador **Historial** como en el **informe de auditoría**.

- **6.** Consulte también:
	- [Establecimiento de las propiedades de los tipos de tarea](#page-331-0)
	- [Establecimiento de los parámetros de los tipos de tarea](#page-331-0)
	- [Especificación de instrucciones de los tipos de tarea](#page-332-0)
	- [Especificación de preguntas de los tipos de tarea](#page-333-0)
	- Visualización del historial de los tipos de tarea

# Visualización del historial de los tipos de tarea

El sistema mantiene un historial de las acciones de los tipos de tarea, el cual se puede ver en el cuadro de diálogo Ver tipos de tarea. El separador Historial muestra los componentes que se han actualizado, el tipo de modificación, los valores antiguos y los nuevos, el usuario que ha realizado la modificación y la fecha del cambio. La información que se incluye en el separador Historial es de solo lectura y no se puede cambiar.

Para ver el historial de un tipo de tarea:

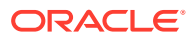

- <span id="page-339-0"></span>**1.** En la página de inicio, haga clic en **Aplicación** y, a continuación, en **Gestor de tareas**.
- **2.** Haga clic en el separador **Tipos de tarea**, situado a la izquierda.
- **3.** Seleccione un tipo de tarea y haga clic en **Editar**.
- **4.** Seleccione el separador **Historial**.
- **5.** Cuando termine, haga clic en **Guardar y cerrar** o en **Cancelar**..

# Edición de tipos de tarea

Los tipos de tarea se pueden editar en el cuadro de diálogo Tipos de tarea. Por ejemplo, puede agregar o suprimir atributos, editar parámetros, agregar o suprimir preguntas, editar instrucciones o cambiar el orden de las preguntas.

La edición de tipos de tarea puede afectar a aquellas tareas creadas en Tipo de tarea. Este efecto es inmediato para las tareas de una plantilla. Los cambios en el tipo de tarea (instrucciones, preguntas, etc.) se actualizan automáticamente en las tareas de ese tipo. No tiene ningún efecto si edita un tipo de tarea de un programa.

Para editar un tipo de tarea:

- **1.** En la página de inicio, haga clic en **Aplicación** y, a continuación, en **Gestor de tareas**.
- **2.** Haga clic en el separador **Tipos de tarea** de la izquierda.
- **3.** Seleccione el tipo de tarea que desea editar.
- **4.** Siga uno de estos métodos:
	- Seleccione el icono **Acciones** situado a la derecha de Tipo de tarea y, a continuación, seleccione **Editar**.
	- Haga clic en el icono **Editar**.
	- Haga clic con el botón derecho y seleccione **Editar**.
- **5.** Seleccione el separador correspondiente a la información que desee editar y proceda a editar el tipo de tarea.
- **6.** Haga clic en **Guardar y en Cerrar**.

# Visualización de tipos de tarea

En Tipos de tarea, puede especificar las columnas que se mostrarán en la lista de Tipos de tarea; o bien optar por mostrar todas. También puede cambiar el orden de las columnas, clasificarlas en un orden ascendente o descendente o cambiarles el ancho.

Para visualizar columnas:

- **1.** En la página de inicio, haga clic en **Aplicación** y, a continuación, en **Gestor de tareas**.
- **2.** Haga clic en el separador **Tipos de tarea** de la izquierda.
- **3.** Realice una o más de estas tareas:
	- Para visualizar todas las columnas, seleccione **Ver**, **Columnas** y, a continuación, **Mostrar todo**.
	- Para mostrar columnas específicas, seleccione **Ver**, a continuación, **Columnas** y, por último, seleccione o anule la selección de los nombres de columna.

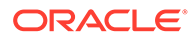

- <span id="page-340-0"></span>• Para reordenar columnas, seleccione **Ver** y, a continuación, **Reordenar columnas**. Seleccione las columnas y utilice las flechas hacia arriba o hacia abajo, o arrástrelas y suéltelas, para cambiar el orden.
- Para ordenar las columnas, pase el cursor por una cabecera de columna hasta que se muestren los iconos de ordenación y, a continuación, haga clic en **Orden ascendente** u **Orden descendente**.
- Para cambiar el ancho de las columnas, pase el cursor por encima de los divisores de las cabeceras de columna hasta que se muestren las flechas y arrastre las columnas hasta el ancho deseado.

# Búsqueda de tipos de tarea

Puede utilizar la función Buscar de la lista Tipos de tarea para buscar tipos de alerta. Puede introducir los nombres completos o parciales que buscar. Mediante la barra de filtros, puede controlar los tipos de tarea que desee mostrar en la lista. De forma predeterminada, se muestran todos los tipos de tarea.

Para buscar tipos de tarea:

- **1.** En la página de inicio, haga clic en **Aplicación** y, a continuación, en **Gestor de tareas**.
- **2.** Haga clic en el separador **Tipos de tarea** de la izquierda.
- **3.** Para buscar un tipo de tarea, introduzca los criterios de búsqueda en el cuadro de texto **Buscar**.
- **4. Opcional:** en la barra de filtros, haga clic en una categoría para mostrar operadores de búsqueda adicionales como **Igual a**, **No es igual a**, **Contiene**, **No contiene**, **Empieza por** y **Termina por**.

Puede filtrar los tipos de tarea usando estas categorías: **Nombre**, **ID de tipo de tarea**, **Integración**, **Tipo de ejecución**, **Creado por**, **Creado el**, **Descripción**, **Última actualización por**, **Última actuación el** y **Usuario creado**.

### **Nota:**

- Haga clic en **Agregar filtro** para ver todas las categorías.
- Para ocultar la barra de filtros, haga clic en el icono **Filtro**.
- Para borrar todos los filtros, haga clic en el icono  $\sim 10$

y, a continuación, haga clic en **Borrar todos los filtros**.

# Importación de tipos de tarea

Puede importar tipos de tarea o información parcial de tipos de tarea de los archivos de texto. El proceso es similar a la importación de tareas en una plantilla.

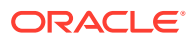

<span id="page-341-0"></span>Las reglas de tipo de tarea no se pueden importar. Utilice Migración para importar reglas de tipo de tarea.

Para importar tipos de tarea, debe tener el rol de seguridad Administrador del servicio o Usuario avanzado.

Para importar tipos de tarea:

- **1.** En la página de inicio, haga clic en **Aplicación** y, a continuación, en **Gestor de tareas**.
- **2.** Haga clic en el separador **Tipos de tarea** de la izquierda.
- **3.** Haga clic en **Acciones** y, a continuación, en **Importar**.
- **4.** Haga clic en **Elegir archivo** y desplácese hasta el archivo.
- **5.** Seleccione un **Tipo de Importación**:
	- **Reemplazar**: reemplaza completamente la definición de un tipo de tarea por la definición en el archivo de importación. Esta opción reemplaza todos los detalles del tipo de tarea por la información del archivo que está importando. No afecta a tipos de tarea que no se especifican en el archivo de importación.

El sistema muestra una advertencia que indica que se modificarán los tipos de tarea que coincidan con un ID de tipo de tarea del archivo de importación. Si no desea sobrescribir el tipo de tarea, haga clic en **Cancelar**.

### **Nota:**

Puede seleccionar la casilla de verificación **Mantener adjuntos** para conservar los adjuntos de los tipos de tarea que se van a reemplazar.

- **Actualizar**: actualiza la información parcial de tipos de tarea. Esta opción no es un reemplazo completo de los detalles del tipo de tarea. Solo se actualizan detalles de las propiedades de tipo de tarea especificadas en el archivo.
- **6.** Seleccione un **formato de fecha**.

Seleccione un formato de la lista desplegable de formatos de fecha permitidos. Los formatos de fecha no se convierten. De forma predeterminada, el formato de fecha está establecido en el formato de fecha de configuración regional de la ubicación del archivo exportado.

- **7.** Seleccione un **Delimitador de archivo** para el archivo de importación. Seleccione **Coma**, **Tabulador** u **Otros** para especificar cualquier carácter para **Otro delimitador**.
- **8.** Haga clic en **Importar**.

# Exportación de tipos de tarea

Puede exportar los tipos de tarea a un archivo de valores separados por comas (CSV), que se puede leer en Excel y luego modificar y volver a importar.

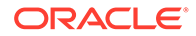

<span id="page-342-0"></span>Las reglas de tipo de tarea no se pueden exportar. Utilice Migración para exportar reglas de tipo de tarea.

Para exportar tipos de tarea:

- **1.** En la página de inicio, haga clic en **Aplicación** y, a continuación, haga clic en **Gestor de tareas**.
- **2.** Haga clic en el separador **Tipos de tarea**, situado a la izquierda.
- **3.** Seleccione uno o varios tipos de tarea y, a continuación, haga clic en **Acciones** y seleccione **Exportar**.
- **4.** En el cuadro de diálogo **Exportar tipos de tarea**, seleccione entre las siguientes opciones de exportación:
	- Para **Filas**, seleccione **Todos los tipos de tarea** o **Tipos de tarea seleccionados**.
	- Para **Formato**, seleccione **Datos con formato** o **Datos sin formato para futura importación**.
- **5.** Haga clic en **Exportar**. El archivo se descarga en formato de Excel o CSV según la selección: **Datos con formato** o **Datos sin formato para futura importación**.
- **6.** Haga clic en **Cerrar** para cerrar el cuadro de diálogo Exportar tipos de tarea.

# Supresión de tipos de tarea

Puede suprimir los tipos de tarea que ya no le hagan falta. Para suprimir un tipo de tarea, debe disponer de derechos de seguridad de administrador de servicio o de usuario avanzado.

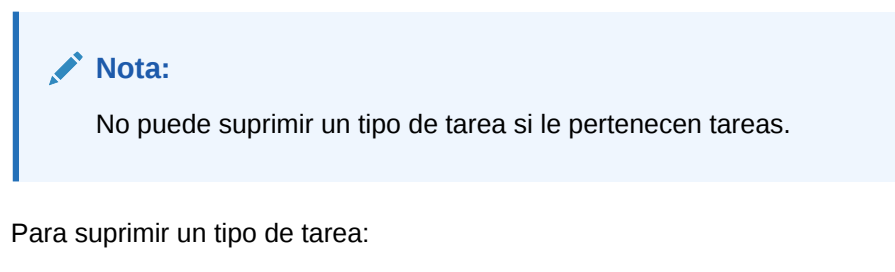

- **1.** En la página de inicio, haga clic en **Aplicación** y, a continuación, en **Gestor de tareas**.
- **2.** Haga clic en el separador **Tipos de tarea** de la izquierda.
- **3.** Seleccione el tipo de tarea que desea suprimir.
- **4.** Siga uno de estos métodos:
	- Seleccione **Acciones** y, a continuación, **Suprimir**.
	- Haga clic en el icono **Suprimir**.
	- Haga clic con el botón derecho y seleccione **Suprimir**.
- **5.** Haga clic en **Sí.** cuando se le pida confirmación

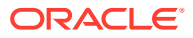

# Gestión de plantillas de tareas

Una plantilla de tareas define un conjunto de tareas que se pueden repetir para un proceso de negocio. Se utiliza como base para crear programas. Puede crear plantillas para tipos diferentes de procesos.

Las tareas de plantilla no están asignadas a ningún día concreto del calendario, sino que se definen en días genéricos, por ejemplo, día-3, día-2, día-1 o día-0, según las actividades del proceso. Aplique el flujo de tareas definido en la plantilla a las fechas del calendario al crear programas.

Si es administrador del servicio o un usuario avanzado, podrá ver, crear, editar y suprimir plantillas.

### **Nota:**

El número máximo de plantillas de tareas que puede crear o importar es de 10 000.

# Creación de plantillas de tareas

Puede crear plantillas para tareas específicas en un proceso de negocio.

Al crear una plantilla, puede asignar usuarios o grupos como visores.

Vea este vídeo para obtener más información sobre cómo crear plantillas de tareas.

## [Creación de plantillas de tareas](https://apexapps.oracle.com/pls/apex/f?p=44785:265:0:::265:P265_CONTENT_ID:13454).

Para crear una plantilla:

- **1.** En la página de inicio, haga clic en **Aplicación** y, a continuación, haga clic en **Gestor de tareas**.
- **2.** Haga clic en el separador **Plantillas**, situado a la izquierda.
- **3.** Haga clic en **Nuevo**.
- **4.** Introduzca la información necesaria en las secciones de la plantilla:
	- [Establecimiento de las propiedades de las plantillas](#page-344-0)
	- [Especificación de instrucciones en las plantillas](#page-345-0)
	- [Asignación de visores a plantillas](#page-345-0)
	- [Aplicación de atributos a las plantillas](#page-346-0)
	- [Especificación de etiquetas de día](#page-347-0)
	- [Incrustación de plantillas](#page-348-0)
	- [Uso de reglas de plantillas](#page-349-0)

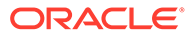

# <span id="page-344-0"></span>Establecimiento de las propiedades de las plantillas

El separador Propiedades le permite especificar el nombre de la plantilla, la descripción, el propietario y el intervalo de tiempo.

Deberá asignar un propietario para cada plantilla, que deberá ser un administrador del servicio o un usuario avanzado. El ID actual es el propietario predeterminado. El propietario de la plantilla es también el propietario predeterminado de todas las tareas en la plantilla, a menos que se reemplacen en el nivel de tarea.

Las tareas de una plantilla se organizan por días de plantilla numérica. Cada plantilla tiene cero días. Puede especificar el número de días de los que se realiza un seguimiento en una plantilla antes y después del día cero. Los días anteriores al día cero se representan como Día 5, Día 4, etc. Los días posteriores al día cero se representan como Día 3, Día 4, etc. Una plantilla tiene como mínimo un día (día cero), aunque no especifique días anteriores ni posteriores.

Para establecer las propiedades de plantilla:

- **1.** En la página de inicio, haga clic en **Aplicación** y, a continuación, en **Gestor de tareas**.
- **2.** Haga clic en el separador **Plantillas** a la izquierda.
- **3.** En el cuadro de diálogo **Nuevo** o **Editar plantilla**, en el separador **Propiedades**, introduzca:
	- **Nombre**: puede introducir hasta un máximo de 80 caracteres.
	- **Descripción**: puede introducir hasta un máximo de 255 caracteres.
	- **Unidad organizativa**
- **4.** Indique el intervalo de tiempo para la plantilla.
	- En **Número de días antes del día 0,** seleccione un número.
	- En **Número de días después del día 0,** seleccione un número.
- **5. Opcional:** seleccione **Solo incrustada** si solo va a utilizar la plantilla como plantilla incrustada.

Si esta opción está activada, la plantilla no se puede desplegar. Esto evita que las plantillas de apoyo se desplieguen por error.

**6.** En **Propietario**, utilice el propietario predeterminado o haga clic en **Seleccionar**

**propietario**  $\boxed{17}$ . Los administradores o usuarios avanzados configurados con los roles Administrador o Usuario avanzado son los únicos roles que se mostrarán cuando haga clic en **Buscar** para seleccionar un usuario para asignarlo como propietario. Cualquier miembro del grupo Shared Services puede desempeñar el rol, pero una misma persona no puede desempeñar más de un rol.

- **7.** Introduzca la información necesaria en las secciones de la plantilla:
	- [Especificación de instrucciones en las plantillas](#page-345-0)
	- [Asignación de visores a plantillas](#page-345-0)
	- [Aplicación de atributos a las plantillas](#page-346-0)
	- [Especificación de etiquetas de día](#page-347-0)
	- [Incrustación de plantillas](#page-348-0)

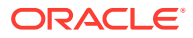

[Uso de reglas de plantillas](#page-349-0)

# <span id="page-345-0"></span>Especificación de instrucciones en las plantillas

Puede especificar instrucciones en las plantillas relacionadas con la finalización del proceso de negocio. Los usuarios podrán ver las instrucciones de las tareas incluidas en la plantilla. Las instrucciones se transfieren igualmente a todos los programas.

Puede que desee proporcionar más detalles que puedan ayudar a los usuarios a comprender para qué sirve la plantilla y cómo finalizar las tareas. También puede adjuntar referencias adicionales.

Puede ver fácilmente si una tarea incluye instrucciones dentro de las listas Tareas de programación y Tareas de plantilla. Puede agregar la columna Instrucciones a la vista de lista y ver las instrucciones textuales de la tarea.

Para especificar instrucciones en las plantillas:

- **1.** En la página de inicio, haga clic en **Aplicación** y, a continuación, en **Gestor de tareas**.
- **2.** Haga clic en el separador **Plantillas** a la izquierda.
- **3.** En el cuadro de diálogo Nuevo o Editar plantilla, seleccione el separador **Instrucciones**.
- **4.** En **Instrucciones**, introduzca el texto correspondiente a las instrucciones que incluirá cada una de las tareas de la plantilla.
- **5.** Haga clic en **Aceptar**.

Para agregar una referencia:

- **1.** En la sección **Referencias**, haga clic en **Agregar**.
- **2.** En la lista **Tipo de referencia**, seleccione uno de los siguientes tipos:
	- **Archivo local**: haga clic en **Elegir archivo** para seleccionar y adjuntar el archivo, introduzca un nombre y haga clic en **Aceptar**.
	- **URL**: introduzca la URL y un nombre de URL; por ejemplo, http://www.oracle.com., Oracle, y, a continuación, haga clic en **Aceptar**.
- **3.** Introduzca la información necesaria en las secciones de la plantilla:
	- [Establecimiento de las propiedades de las plantillas](#page-344-0)
	- Asignación de visores a plantillas
	- [Aplicación de atributos a las plantillas](#page-346-0)
	- [Especificación de etiquetas de día](#page-347-0)
	- [Incrustación de plantillas](#page-348-0)
	- [Uso de reglas de plantillas](#page-349-0)

## Asignación de visores a plantillas

El separador Visores permite asignar derechos de visualización a los usuarios, para que puedan ver las tareas de programa y programar las tareas que se hayan generado desde la plantilla. Puede asignar varios usuarios como visores de una plantilla. Los visores pueden ser una asignación de grupo o equipo. Un visor Usuario avanzado puede ver los detalles de plantilla y las tareas de plantilla como de sólo lectura. Un visor no tiene ningún acceso a plantilla, sino solo acceso de solo lectura a los programas producidos a partir de la plantilla.

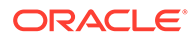

<span id="page-346-0"></span>Solo los usuarios con el rol de visor de tarea pueden responder a las preguntas.

Para asignar derechos de visor:

- **1.** En la página de inicio, haga clic en **Aplicación** y, a continuación, haga clic en **Gestor de tareas**.
- **2.** Haga clic en el separador **Plantillas**, situado a la izquierda.
- **3.** En el cuadro de diálogo Nuevo o Editar plantilla, seleccione el separador **Visores**.
- **4.** Haga clic en **Agregar**.
- **5.** Para buscar por usuarios o grupos, haga clic en **Buscar usuarios** y, a continuación, seleccione **Usuarios** o **Grupos**.
- **6.** Introduzca un nombre de usuario completo o parcial y, a continuación, haga clic en **Buscar**.
- **7.** Para identificar a un usuario específico, haga clic en **Avanzado** y, a continuación, introduzca un **ID de usuario** o una dirección de **correo electrónico**.
- **8.** En la lista **Buscar resultados**, seleccione usuarios y, a continuación, muévalos al panel **Seleccionados**.
- **9.** Para obtener más información sobre el usuario, como sus grupos o roles, haga clic en **Detalles**.
- **10.** Haga clic en **Agregar** o **Agregar todo** para mover los usuarios a la lista **Seleccionados**.

### **Sugerencia:**

Para eliminar usuarios, selecciónelos y, a continuación, haga clic en **Eliminar** o **Eliminar todo**.

- **11.** Introduzca la información necesaria en las secciones de la plantilla:
	- [Establecimiento de las propiedades de las plantillas](#page-344-0)
	- [Especificación de instrucciones en las plantillas](#page-345-0)
	- Aplicación de atributos a las plantillas
	- [Especificación de etiquetas de día](#page-347-0)
	- [Incrustación de plantillas](#page-348-0)
	- [Uso de reglas de plantillas](#page-349-0)

# Aplicación de atributos a las plantillas

Para localizar plantillas en el sistema, puede aplicarles atributos. Al seleccionar un atributo, podrá establecer el valor correspondiente según el tipo de atributo. Después, podrá aplicar filtros según el valor de un atributo.

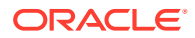

<span id="page-347-0"></span>Por ejemplo, puede tener un atributo de lista llamado Región de ventas con los valores Norte, Sur, Este y Oeste. La plantilla actual se aplica solo a la región de ventas del Oeste, por lo que podrá aplicar el atributo de región de ventas y establecerlo en "Oeste".

Para aplicar un atributo:

- **1.** En la página de inicio, haga clic en **Aplicación** y, a continuación, en **Gestor de tareas**.
- **2.** Haga clic en el separador **Plantillas** a la izquierda.
- **3.** En el cuadro de diálogo **Nueva plantilla** o **Editar plantilla**, seleccione el separador **Atributos**.
- **4.** Haga clic en **Agregar**.
- **5.** En la lista **Atributo**, seleccione un atributo. El campo **Tipo** no es editable, se rellena con el atributo.
- **6.** Para **Valor**, dependiendo del atributo, seleccione un valor para el atributo en la lista desplegable o introduzca uno.
- **7.** Haga clic en **Aceptar**.
- **8.** Introduzca la información necesaria en las secciones de la plantilla:
	- [Establecimiento de las propiedades de las plantillas](#page-344-0)
	- [Especificación de instrucciones en las plantillas](#page-345-0)
	- [Asignación de visores a plantillas](#page-345-0)
	- Especificación de etiquetas de día
	- [Incrustación de plantillas](#page-348-0)
	- [Uso de reglas de plantillas](#page-349-0)

## Especificación de etiquetas de día

Puede personalizar los nombres de los días en la plantilla. Al editar el nombre del día no se cambia su orden secuencial.

Las etiquetas de día creadas en una plantilla se copian en cualquier programa creado a partir de la plantilla.

Para especificar etiquetas de día:

- **1.** En la página de inicio, haga clic en **Aplicación** y, a continuación, en **Gestor de tareas**.
- **2.** Haga clic en el separador **Plantillas** a la izquierda.
- **3.** En el cuadro de diálogo **Nueva plantilla** o **Editar plantilla**, seleccione el separador **Etiquetas de día**.
- **4.** Seleccione el día cuyo nombre desea cambiar.
- **5.** Cambie el nombre predeterminado del día en cuestión por un nombre personalizado. Puede introducir hasta un máximo de 20 caracteres.
- **6.** Haga clic en **Aceptar**.
- **7.** Introduzca la información necesaria en las secciones de la plantilla:
	- [Establecimiento de las propiedades de las plantillas](#page-344-0)
	- [Especificación de instrucciones en las plantillas](#page-345-0)

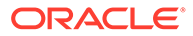

- [Asignación de visores a plantillas](#page-345-0)
- [Aplicación de atributos a las plantillas](#page-346-0)
- Incrustación de plantillas
- [Uso de reglas de plantillas](#page-349-0)

## <span id="page-348-0"></span>Incrustación de plantillas

Puede reutilizar las tareas de una plantilla de tareas en otra incrustando una plantilla dentro de otra. Al programar tareas para una plantilla, también se programan tareas de plantillas incrustadas.

Por ejemplo, puede que tenga dos procesos que sean esencialmente iguales, con algunas tareas adicionales para uno de los procesos. Puede especificar que una plantilla incruste la segunda plantilla, por lo que si cambia una plantilla no tiene que actualizar la otra. Cuando genere un programa, incluirá las tareas de la otra plantilla.

### **Nota:**

Sólo se admite un nivel de incrustamiento. Por ejemplo, si se incrusta la plantilla A en la plantilla B, no se podrá incrustar la plantilla B en otra plantilla.

Las plantillas incrustadas son plantillas de tareas que no están diseñadas para desplegarse directamente, sino para ser utilizadas por otras plantillas que se despliegan directamente. La pantalla Gestionar plantillas incluye estas columnas para identificar las plantillas incrustadas:

- Incrustada: lista de plantillas que están incrustadas en la plantilla actual. En blanco si es ninguno.
- Incrustada en: lista de plantillas en que está incrustada la plantilla actual. En blanco si es ninguno.

Las columnas no se muestran de forma predeterminada, pero están disponibles en el menú Ver.

Para incrustar plantillas:

- **1.** En la página de inicio, haga clic en **Aplicación** y, a continuación, en **Gestor de tareas**.
- **2.** Haga clic en el separador **Plantillas** a la izquierda.
- **3.** Para identificar plantillas incrustadas anteriormente, haga clic en **Ver**, seleccione**Columnas** y, a continuación, seleccione **Incrustada en** o **Plantillas incrustadas**.
- **4.** En el cuadro de diálogo **Nueva plantilla** o **Editar plantilla**, seleccione el separador **Plantillas incrustadas**.
- **5.** En la lista **Plantillas disponibles**, seleccione la plantilla que desee incrustar.
- **6.** Haga clic en **Mover** para mover la plantilla a la lista **Plantillas incrustadas**.

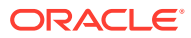

### <span id="page-349-0"></span>**Sugerencia:**

Para eliminar una o varias plantillas, selecciónelas en la lista **Plantillas incrustadas** y haga clic en **Eliminar** o **Eliminar todo** para moverlas a la lista **Plantillas disponibles**.

- **7.** Haga clic en **Aceptar**.
- **8.** Introduzca la información necesaria en las secciones de la plantilla:
	- [Establecimiento de las propiedades de las plantillas](#page-344-0)
	- [Especificación de instrucciones en las plantillas](#page-345-0)
	- [Asignación de visores a plantillas](#page-345-0)
	- [Aplicación de atributos a las plantillas](#page-346-0)
	- [Especificación de etiquetas de día](#page-347-0)
	- Uso de reglas de plantillas

## Uso de reglas de plantillas

Las reglas de plantilla se aplican a todas las tareas en la plantilla, y las reglas se aplican también a grupos de tareas. Las reglas que configure en el cuadro de diálogo **Plantilla** se aplican al cuadro de diálogo **Programa** y al cuadro de diálogo **Editar tarea**, y se muestran en los separadores **Reglas** en formato de solo lectura.

Reglas de plantilla:

• **Aprobación automática de tarea**: completa automáticamente las aprobaciones especificadas si se han cumplido las condiciones especificadas.

Ejemplos de condiciones que se puede aplicar a esta regla:

- Los atributos tienen valores especificados (incluidos los atributos calculados)
- La tarea de predecesor contiene un atributo con un valor especificado

Cuando se cumplen las condiciones, la regla hace que los niveles de aprobador especificados se marquen como completos y el flujo de trabajo avanza al siguiente nivel de aprobación o se cierra si no existe ningún nivel de aprobación adicional.

Esta regla se ejecuta cuando el estado de la tarea cambia a Abierta con aprobador.

• **Envío automático de tarea**: ejecuta automáticamente una tarea si se cumplen las condiciones especificadas.

Cuando se cumplen las condiciones, la regla hace que el rol de persona asignada se marque como completo y, por lo tanto, el flujo de trabajo avanza hasta el primer nivel de aprobación o hasta Cerrado si no existe ningún nivel de aprobación.

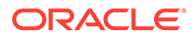

- Envío automático de tarea se ejecuta cuando el estado de la tarea cambia de pendiente a abierta con persona asignada. La regla Envío automático de tarea mantiene la relación de predecesor. Solo se ejecutará cuando los predecesores de Finalizar para finalizar hayan finalizado sin errores y los predecesores de Finalizar error para finalizar hayan finalizado. Cuando el usuario o las reglas cierren un predecesor de Finalizar para finalizar, debe comprobar sus sucesores de ejecución y desencadenar las reglas de Envío automático de tarea si fuera necesario.
- La regla Envío automático de tarea no se desencadena cuando faltan parámetros en la tarea.
- **Evitar aprobación de tarea**: esta regla impide la aprobación de una tarea en función de los valores de atributo u otras características. Esta regla se ejecuta cuando el aprobador hace clic en **Aprobar**.
- **Evitar envío de tarea**: esta regla impide el envío de una tarea en función de los valores de atributo u otras características. Esta regla se ejecuta cuando la persona asignada hace clic en **Enviar**.

Para trabajar con las reglas de plantilla:

- **1.** En la página de inicio, haga clic en **Aplicación** y, a continuación, en **Gestor de tareas**.
- **2.** Haga clic en el separador **Plantillas**, situado a la izquierda.
- **3.** Abra una plantilla.
- **4.** Seleccione el separador **Reglas**. Puede ver la siguiente información acerca de las reglas que están asociadas a una plantilla:
	- **Orden**: el orden de prioridad
	- **Regla**
	- **Condiciones**: las condiciones que deben existir antes de ejecutar la regla
- **5.** Para crear o editar una regla, en el separador **Reglas**, haga clic en **Nueva** o **Editar** y actualice:
	- **Regla:**: seleccione una regla.

### **Nota:**

Al realizar cambios en una definición de regla, se agrega la información adicional al registro de auditoría. Puede ver los cambios tanto en el separador **Historial** como en el **informe de auditoría**.

- **Descripción**: **opcional.** Explique por qué se ha configurado la regla y cómo se debe utilizar. Puede introducir hasta un máximo de 255 caracteres.
- **Nivel de aprobador**: seleccione **Todos los niveles** o seleccione los niveles de aprobador.

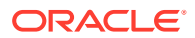

- Seleccione **Crear filtro** y rellene la sección de condiciones, o bien seleccione **Usar filtro guardado** y seleccione un filtro. El filtro seleccionado y configurado para la regla determina las condiciones que hacen que la regla se aplique.
- **Condiciones**:
	- **Usar filtro guardado**: la sección **Condiciones** muestra una versión de solo lectura de las condiciones asociadas al filtro guardado.
	- **Crear filtro**: la sección **Condiciones** está activada y puede hacer clic en **Crear condición** o **Crear grupo de condiciones** para especificar condiciones.

**Conjunción**, **Origen**, **Atributo**, **Operador** y **Valor** se comportan como lo hacen para la función de filtro avanzado existente.

- **Filtrar tarea**: especifique para qué tarea se debe seleccionar la condición:
	- **Tarea actual**
	- **Cualquier predecesor**
	- **Tarea específica**: proporcione el **ID de tarea**
- **6.** Para suprimir, duplicar o volver a ordenar una regla, haga clic en el botón correspondiente y siga las instrucciones.
- **7.** Introduzca la información necesaria en las secciones de la plantilla:
	- [Establecimiento de las propiedades de las plantillas](#page-344-0)
	- [Especificación de instrucciones en las plantillas](#page-345-0)
	- [Asignación de visores a plantillas](#page-345-0)
	- [Aplicación de atributos a las plantillas](#page-346-0)
	- [Especificación de etiquetas de día](#page-347-0)
	- [Incrustación de plantillas](#page-348-0)

## Visualización del historial de las plantillas

El sistema mantiene un historial de las acciones incluidas en la plantilla, el cual se puede ver desde el cuadro de diálogo Plantilla. La pestaña Historial muestra los componentes que se han creado o actualizado, el tipo de modificación, los valores antiguos y los nuevos, el usuario que realizó la modificación y la fecha del cambio. La información que se incluye en la pestaña Historial es de solo lectura.

Para ver el histórico de una plantilla:

- **1.** En la página de inicio, haga clic en **Aplicación** y, a continuación, en **Gestor de tareas**.
- **2.** Haga clic en el separador **Plantillas** a la izquierda.
- **3.** Seleccione una plantilla para la que visualizar el historial y haga clic en **Editar**.
- **4.** Seleccione el separador **Historial**.
- **5.** Haga clic en **Aceptar**.

# Apertura de plantillas

Puede abrir y trabajar con plantillas desde el cuadro de diálogo Plantillas.

Para abrir una plantilla:

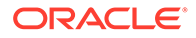

- **1.** En la página de inicio, haga clic en **Aplicación** y, a continuación, en **Gestor de tareas**.
- **2.** Haga clic en el separador **Plantillas** a la izquierda.
- **3.** En **Plantillas**, seleccione una plantilla.
- **4.** Siga uno de estos métodos:
	- Haga clic en el icono **Acciones** situado a la derecha de la plantilla y, a continuación, seleccione **Editar**.
	- Haga clic en la plantilla.
	- Haga clic con el botón derecho y, a continuación, seleccione **Editar**.

# Adición de tareas a las plantillas

Puede agregar tareas a plantillas del Gestor de tareas. Cada tarea tiene una fecha y hora de inicio. Las tareas de usuario final también tienen una fecha y hora de finalización cuando se agrega a una plantilla. La fecha de inicio en una plantilla se corresponde con los días de la plantilla, en lugar de días de calendario.

### **Nota:**

El número máximo de tareas que puede agregar a una plantilla del gestor de tareas es 500.000.

Para agregar una tarea a una plantilla del Gestor de tareas:

- **1.** En la página de inicio, haga clic en **Aplicación** y, a continuación, en **Gestor de tareas**.
- **2.** Haga clic en el separador **Plantillas** a la izquierda.
- **3.** Seleccione una plantilla y ábrala.

Si tiene una lista larga de plantillas, introduzca el nombre completo o parte de él en el cuadro **Buscar** para localizar las plantillas de una lista en el cuadro de diálogo de selección.

- **4.** Agregue las tareas necesarias.
- **5.** Haga clic en **Aceptar**.

# Edición de plantillas

Puede editar plantillas del Gestor de tareas para cambiar sus propiedades, como el nombre y el número de días antes y después del día cero. Si reduce el número de días antes o después del día cero, se eliminan las tareas asociadas con esos días. La edición de una plantilla no tiene ningún efecto en programas existentes generados previamente a partir de esa plantilla.

También puede editar, copiar y suprimir tareas en una plantilla.

Debe trabajar en la plantilla de origen para editar tareas de plantillas incrustadas.

Para editar una plantilla del Gestor de tareas:

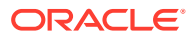

- **1.** En la página de inicio, haga clic en **Aplicación** y, a continuación, en **Gestor de tareas**.
- **2.** Haga clic en el separador **Plantillas** a la izquierda.
- **3.** Seleccione una plantilla y haga clic en **Editar**.
- **4.** Edite las propiedades de la plantilla.
- **5.** Haga clic en **Aceptar**.

# Importación de tareas a plantillas

Puede importar tareas o datos parciales de tareas, desde archivos de texto, como, por ejemplo, una hoja de cálculo de Microsoft Excel, a una plantilla. Por ejemplo, podrá introducir definiciones de tareas como filas en Excel, guardar el archivo como un archivo de valores separados por comas (CSV) y, a continuación, importarlo a una plantilla. También puede utilizar la función Importar para agregar de forma rápida muchas tareas que se repiten editando los campos a un archivo de texto e importándolo, en lugar de tener que crear nuevas tareas individuales.

### **Nota:**

Antes de importar tareas en una plantilla, debe especificar ID de tarea únicos en la plantilla para garantizar que no haya dos tareas con el mismo ID.

Para importar tareas, tiene que disponer de derechos de seguridad para editar la plantilla.

Estas son las opciones disponibles para la importación de tareas a una plantilla:

- **Reemplazar**: reemplaza la definición de una tarea por la definición en el archivo de importación. Esta opción reemplaza el detalle de la tarea con el detalle del archivo que está importando. No afecta a otras tareas en la plantilla que no se especifican en el archivo de importación.
- **Actualizar**: actualiza la información parcial de las tareas. Por ejemplo, en el archivo de importación, puede haber realizado cambios en las instrucciones de la tarea, reasignado propietarios, personas asignadas y aprobadores o eliminado algunos atributos y agregado atributos nuevos. También puede realizar el mismo cambio a un gran número de tareas como, por ejemplo, agregar un nuevo atributo a 100 tareas de 400 tareas. La opción Actualizar no reemplaza por completo los detalles de la tarea. Sólo se actualizarán los detalles de las propiedades de tarea especificadas en el archivo. Por ejemplo, si el archivo de importación solo tiene una columna para las instrucciones de la tarea, el nombre de la tarea, la persona asignada, los atributos y el resto de propiedades no se ven afectados.
- **Suprimir**: suprime las tareas y la información asociada basándose en una lista de ID de tareas proporcionada en un archivo. La información requerida para realizar una supresión es un archivo con una columna de ID de tareas.

Para importar tareas a una plantilla:

- **1.** En la página de inicio, haga clic en **Aplicación** y, a continuación, en **Gestor de tareas**.
- **2.** Haga clic en el separador **Plantillas**, situado a la izquierda.
- **3.** Seleccione una plantilla a la que desea importar las tareas.
- **4.** Haga clic en **Importar tareas**.

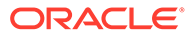

- **5.** Introduzca el nombre del archivo que desea importar o haga clic en **Elegir archivo** para buscarlo.
- **6.** Seleccione una opción de importación:
	- **Reemplazar**: reemplaza la definición de una tarea por la definición en los archivos de importación. No afecta a otras tareas que no se especifican en el archivo de importación.

Puede seleccionar la casilla de verificación **Mantener adjuntos** para conservar los adjuntos de las tareas que se van a reemplazar.

• **Actualizar**: actualiza la información parcial de las tareas. Por ejemplo, en el archivo de importación, puede haber realizado cambios en las instrucciones de la tarea, reasignado propietarios, personas asignadas y aprobadores o eliminado algunos atributos y agregado atributos nuevos. También puede realizar el mismo cambio a un gran número de tareas como, por ejemplo, agregar un nuevo atributo a 100 tareas de 400 tareas. La opción Actualizar no reemplaza por completo los detalles de la tarea. Sólo se actualizarán los detalles de las propiedades de tarea especificadas en el archivo. Por ejemplo, si el archivo de importación solo tiene una columna para las instrucciones de la tarea, el nombre de la tarea, la persona asignada, los atributos y el resto de propiedades no se ven afectados.

## **Nota:**

El sistema muestra una advertencia que indica que se modificarán las tareas de la plantilla que coincidan con un ID de tarea del archivo de importación. Si no desea sobrescribir la tarea, haga clic en **Cancelar** para cancelar el proceso de importación.

• **Suprimir**: suprime las tareas y la información asociada basándose en una lista de ID de tareas proporcionada en un archivo. La información requerida para realizar una supresión es un archivo con una columna de ID de tareas.

### **7.** Seleccione un **formato de fecha**.

Seleccione un formato en la lista desplegable de los formatos de fecha permitidos. Los formatos de fecha no se convierten. De forma predeterminada, el formato de fecha está establecido en el formato de fecha de configuración regional de la ubicación del archivo exportado.

- **8.** Seleccione un **Delimitador de archivo** para el archivo de importación. Seleccione **Coma** o **Tabulador**. Seleccione **Otro** para especificar cualquier otro carácter como **Otro delimitador**.
- **9.** Haga clic en **Importar**.
- Si la importación se realiza correctamente, aparecerá el cuadro de diálogo Importación correcta, que indica el nombre de la plantilla, el nombre del archivo que contiene las tareas y el número total de tareas importadas. Haga clic en **Aceptar**.

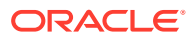

• Si se encuentran errores, no se ejecuta el proceso de importación y el cuadro de diálogo Errores de importación muestra los errores. Visualice los errores y, a continuación, haga clic en **Aceptar** para volver a la página Plantillas.

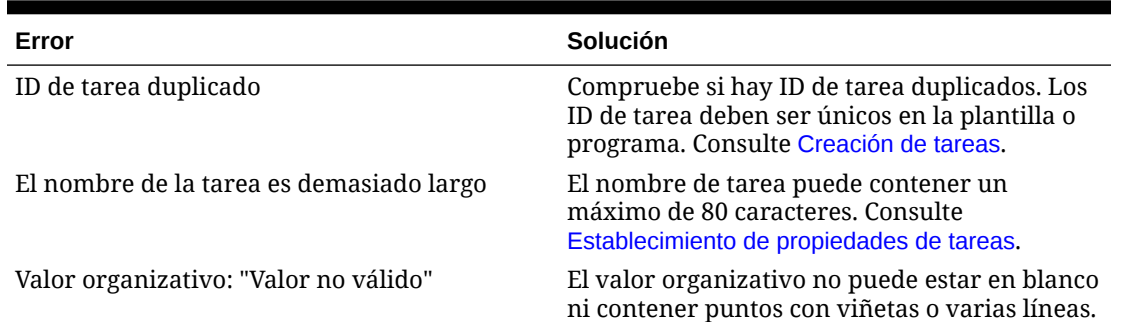

### **Tabla 12-15 Solución de errores de importación**

# Formato de archivo de importación de tareas

El archivo de importación de tareas permite especificar la información de la tarea que se desea importar a una plantilla. La primera fila contiene sólo los encabezados de columna que identifican los datos de esa columna (por ejemplo, TaskName). Se utilizan filas independientes para definir cada una de las tareas.

A cada tarea del archivo se le debe asignar un ID único en la columna TaskID. Utilice los ID numéricos para identificar de forma exclusiva los predecesores y las tareas padre. Por ejemplo, al introducir una tarea padre en la columna Padre, introduzca el ID numérico de la tarea en lugar del nombre de la tarea.

Al utilizar las opciones Reemplazar o Reemplazar todo, puede agregar, eliminar y cambiar las columnas, pero no puede eliminar las tareas necesarias. Si utiliza la opción Actualizar, no hay ninguna columna necesaria excepto TaskID, o TaskTypeID al importar los tipos de tarea. Los datos de todas las columnas deben coincidir con el ID de columna de la primera fila.

Muchos ID de columna pueden tener una cantidad indeterminada de valores. Por ejemplo, una tarea puede tener muchos visores. Puede agregar parámetros modificando el número final, por ejemplo, Visor4, Visor5, etc.

Los números que se anexan a los ID de columna para aprobadores, preguntas o referencias sólo representan el orden relativo con otros aprobadores, preguntas o referencias. Al actualizarlos, el sistema coincide con el nombre del aprobador, la pregunta o la referencia sin relación con el número de la columna de formato de archivo. Para reemplazar el texto de la pregunta, los aprobadores o los nombres de referencia, debe utilizar el modo Reemplazar. Al seleccionar el modo Actualizar, el sistema sólo agrega una nueva pregunta, aprobador o referencia si los nombres de archivo no coinciden.

Todas las filas de búsqueda de texto en el archivo deben coincidir con valores almacenados en la aplicación. Por ejemplo, si se importan tipos de tarea, se deberán especificar valores para ellos al configurar la aplicación. En cuanto a los grupos de encabezados de columna, si hay un número determinado en uno de los grupos, el resto de miembros deberán tener el mismo. Por ejemplo, si tiene QText5, deberá haber un QType5 correspondiente.

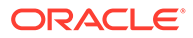

Cuando necesite crear varias líneas de texto en el archivo de importación (por ejemplo, en Instrucciones), utilice esta sintaxis para indicar una nueva línea: '\n'. No utilice retornos de carro forzados para separar líneas de texto.

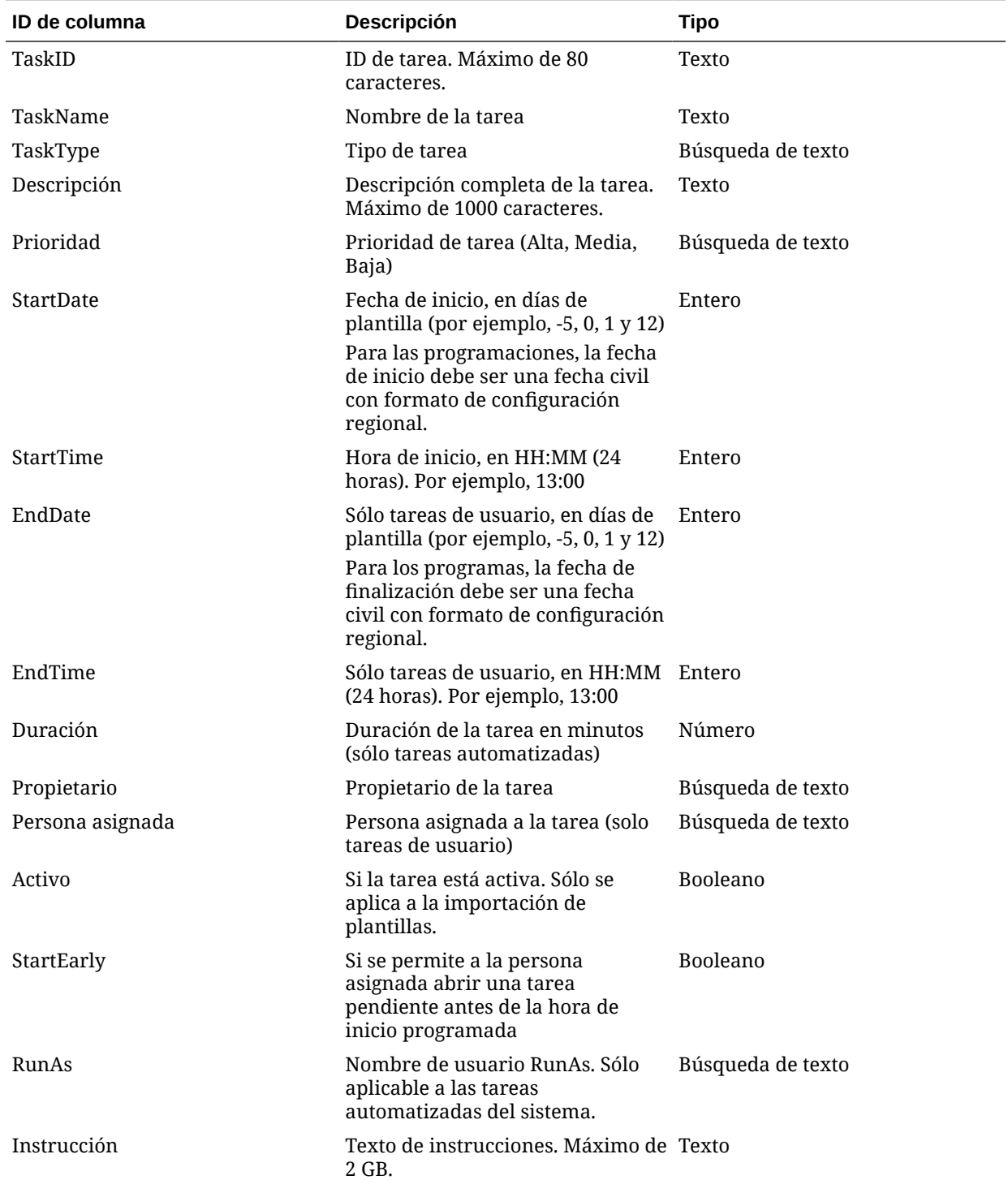

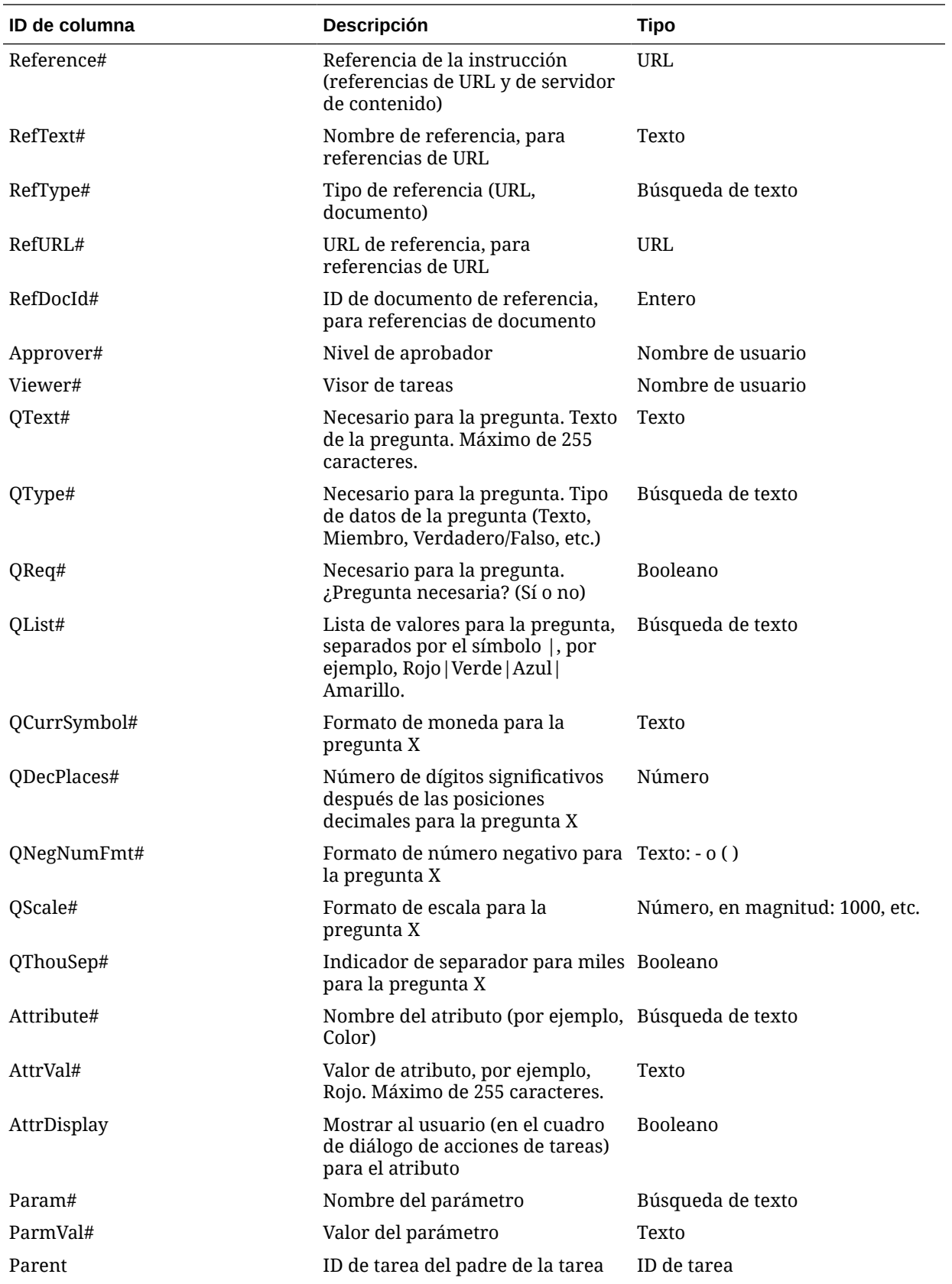

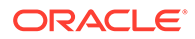

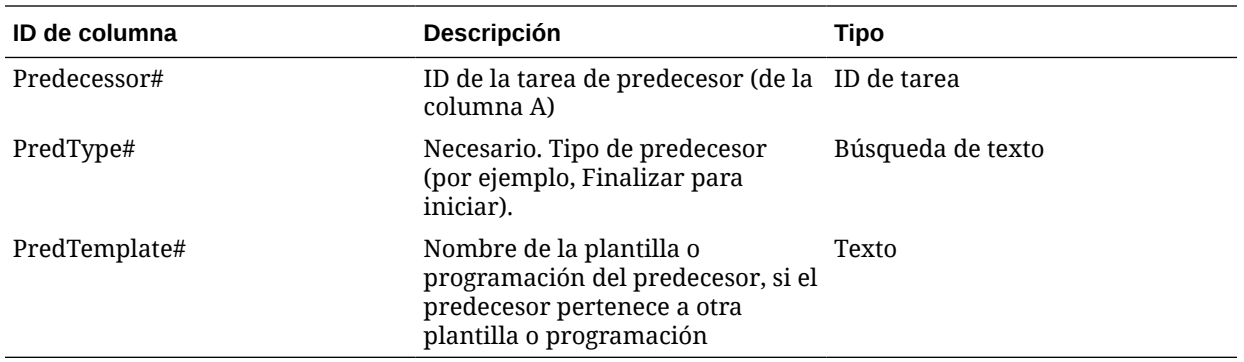

Al importar tipos de tarea, se utilizan estas columnas:

- **TaskTypeID**
- IntegrationType
- ParamOverride#: si se puede reemplazar el parámetro

Se proporciona un archivo de importación de tareas de ejemplo. Contiene estos parámetros dinámicos, que puede modificar:

- Dos preguntas
- Dos atributos
- Dos referencias de instrucciones
- Tres tareas de predecesor
- Tres niveles de aprobador

# Exportación de tareas a Microsoft Excel

Puede exportar tareas de una plantilla a un archivo plano con formato CSV y, a continuación, utilizar Microsoft Excel para modificar el archivo. Por ejemplo, puede exportar las tareas de una plantilla en una instalación de prueba e importarlas a una plantilla en una instalación de producción. Al exportar tareas de una plantilla, se guardan en un archivo CSV.

Para exportar tareas:

- **1.** En la página de inicio, haga clic en **Aplicación** y, a continuación, en **Gestor de tareas**.
- **2.** Haga clic en el separador **Plantillas** a la izquierda.
- **3.** Haga clic en el separador **Tareas**.
- **4.** Seleccione una o varias tareas y, en el menú **Acciones**, haga clic en **Exportar**. El archivo se descarga en formato de Excel o CSV según la selección: Datos con formato (solo columnas visibles) o Datos sin formato para futura importación.
- **5.** Haga clic en **Cerrar** para cerrar el cuadro de diálogo Exportar tareas.

# Reasignación de usuarios en plantillas

Puede que necesite volver a asignar usuarios a diferentes tareas. Por ejemplo, puede crear una plantilla y asignar un usuario a determinadas tareas; sin embargo,

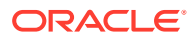

posteriormente ese empleado abandona la empresa y otro empleado asume esas tareas. Puede utilizar la función Reasignar del cuadro de diálogo Plantillas para cambiar automáticamente las asignaciones en lugar de hacerlo de forma manual buscando, abriendo y editando tareas individuales. La función Reasignar permiten encontrar con rapidez las tareas asociadas con un usuario y reasignarlas a otro.

Puede reasignar usuarios de varias plantillas al mismo tiempo. Esto puede resultar útil si la aplicación tiene un gran número de plantillas.

Puede seleccionar las funciones para las cuales reasignar usuarios. Por ejemplo, si selecciona la función Propietario, el sistema solo reasignará al usuario las tareas de las que el usuario fue asignado como propietario.

Cuando se reasignen las tareas, se envían inmediatamente notificaciones por correo electrónico a los usuarios reasignados.

Para reasignar usuarios:

- **1.** En la página de inicio, haga clic en **Aplicación** y, a continuación, haga clic en **Gestor de tareas**.
- **2.** Haga clic en el separador **Plantillas**, situado a la izquierda.
- **3.** Seleccione uno para más plantillas para las que desee reasignar usuarios.
- **4.** Seleccione **Acciones** y, a continuación, **Reasignar usuario**.
- **5.** Para **Buscar usuario**, introduzca los criterios de búsqueda que corresponden al usuario que desea reemplazar:
	- **a.** Haga clic en **Buscar usuario** y en el cuadro de diálogo **Seleccionar usuario**, introduzca el nombre o apellido del usuario y haga clic en **Buscar**.
	- **b.** Seleccione el usuario en los resultados y haga clic en **Aceptar**.
- **6.** Haga clic en **Reemplazar por** e introduzca los criterios de búsqueda que corresponden al usuario al que desea reasignar las tareas.
- **7.** Seleccione roles para el usuario que se debe reasignar:
	- **Propietario**
	- **Persona asignada**
	- **Aprobador**
	- **Visor**
- **8.** Haga clic en **Reasignar**.

Cuando termina el proceso, el sistema muestra el mensaje "Reasignar usuarios: correcto", que indica que se ha finalizado correctamente la reasignación y muestra el nombre de la plantilla y el número total de reasignaciones de usuario realizadas.

# Creación de programas a partir de plantillas

Puede crear programas a partir de plantillas. Al crear un programa a partir de una plantilla, se rellena el programa con las tareas en la plantilla. Si la plantilla de origen tiene plantillas incrustadas, se incluyen las tareas de las plantillas incrustadas. Los atributos, visores e instrucciones de plantilla también se agregan al programa.

Cree programas a partir de plantillas en el cuadro de diálogo Editar plantillas. La columna Última programación muestra el último programa creado a partir de cada plantilla. La

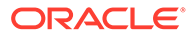
columna Programaciones muestra el número total de programaciones creadas a partir de cada plantilla.

Para crear un programa a partir de una plantilla, deberá tener el rol de usuario avanzado o administrador de servicio.

Puede utilizar la API de REST para crear programaciones de tareas a partir de plantillas. Esta acción le permitirá crear una rutina automatizada para generar todos sus programas de tareas periódicas. Para obtener más información, consulte [Despliegue de plantillas del gestor de tareas](https://docs.oracle.com/en/cloud/saas/enterprise-performance-management-common/prest/fccs_deploy_task_manager_templates.html) en *API de REST para Oracle Enterprise Performance Management Cloud*.

El programa empieza en estado Pendiente, lo cual le da la oportunidad de realizar cambios finales en la definición.

Cuando se agregan tareas de plantilla de una plantilla a un programa, se les asignan fechas civiles según su relación con la plantilla de día cero. Las fechas también pueden tener en cuenta días no laborables del programa si los especifica. Por ejemplo, si el día 0 es un viernes, las tareas para el día 1 se colocan en el siguiente lunes si ha seleccionado excluir los días de fin de semana. La asignación de fechas muestra la fecha civil predeterminada asignada a cada día de la plantilla. Puede utilizar la función Asignación de fechas para ajustar las asignaciones de fechas.

Una tarea en una plantilla puede tener tareas de predecesor en otras plantillas. Al crear un programa a partir de una plantilla, puede seleccionar tareas de predecesor en programas existentes como predecesores para tareas con predecesores en otras plantillas. Utilice el separador Vínculos de tarea de predecesor para seleccionar tareas de predecesor en programas. El separador Vínculos de tarea de predecesor muestra todas las tareas con predecesores en otras plantillas y permite seleccionar un predecesor en un programa para estas tareas.

#### **Sugerencia:**  $\bigcirc$

Al crear un programa a partir de una plantilla, puede actualizar globalmente los parámetros de la tarea para un tipo de tarea si los parámetros tienen la opción de reemplazo habilitada. Consulte [Establecimiento de los parámetros](#page-331-0) [de los tipos de tarea.](#page-331-0)

Para crear un programa a partir de una plantilla:

- **1.** En la página de inicio, haga clic en **Aplicación** y, a continuación, haga clic en **Gestor de tareas**.
- **2.** Haga clic en el separador **Plantillas**, situado a la izquierda.
- **3.** Seleccione la plantilla que desee programar.
- **4.** Si la plantilla se ha validado correctamente, cree el programa. Haga clic en el icono **Acciones** situado a la derecha y, a continuación, seleccione **Crear programa** o haga clic en el icono **Crear programa** que se encuentra sobre la lista.

En el separador **Parámetros de programación**, introduzca los siguientes campos:

• **Programa**: el nombre del programa.

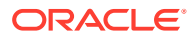

- **Año**: seleccione el año del programa.
- **Período**: seleccione un período para el programa.
- **Fecha de cero días**: seleccione la fecha de calendario que asignar a la plantilla Fecha de cero días.
- **Asignación de fechas**:
	- **Unidad organizativa**
	- **Días de calendario**
	- **Días laborables**
	- Cuadro de diálogo **Configuración avanzada**:

Haga clic en **Configuración avanzada** para reemplazar la configuración de **Unidad organizativa** y **Días laborables** para todas las tareas del programa.

#### **Sugerencia:**  $\Omega$

Puede crear una plantilla global y hacer que la plantilla cree los programas adecuados para cada entidad regional, teniendo en cuenta los calendarios de vacaciones, las zonas horarias y las configuraciones de días laborables de la entidad.

#### \* **Unidad organizativa**

Seleccione una de estas opciones:

- Utilizar valor de tarea: seleccione un valor de la unidad organizativa
- **Establecer valor en**: la unidad organizativa seleccionada se aplica a todas las tareas del programa (incluso aunque la tarea de la plantilla tuviera un valor de unidad organizativa distinto). Como todas las tareas tienen la misma unidad organizativa, la unidad organizativa del panel Asignación de fechas del cuadro de diálogo Crear programación a partir de plantilla se muestra como de solo lectura.
- \* **Días laborables**: si no asigna una unidad organizativa a una tarea y no utiliza la función Sustituir días laborables, la aplicación utiliza el siguiente valor predeterminado: de lunes a viernes son días laborables y sábado y domingo son días no laborables.
- **Asignación de fechas**: introduzca una nueva fecha en la columna **Fecha** para cada día de plantilla cuya asignación de fechas desee modificar.

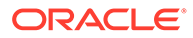

#### **Nota:**

Se aplican etiquetas de día a las fechas dentro de la **Asignación de fechas**. Es decir, se aplicará el mismo nivel de día de plantilla al programa para las fechas que se hayan asignado.

La asignación de días puede variar en función de la unidad de organización dentro de la asignación de fechas. Si no hay ninguna unidad de organización asignada al nivel de plantilla, se aplicará al programa la asignación de día "Sin asignar". Si la plantilla tiene una unidad de organización asignada, se asignarán al programa las asignaciones de día para esa unidad de organización.

Si hay varios días asignados a la misma fecha, las etiquetas de día se concatenarán con comas. Los días no laborables tendrán una etiqueta de día vacía.

La lista desplegable de unidades de organización se utiliza para la asignación de fechas. Solo contiene unidades sin asignar o de organización relacionadas con la plantilla.

La lista desplegable de unidades de organización del cuadro de diálogo Crear programa se utiliza para la asignación de fechas, no para la unidad de organización del programa creado. Solo contiene unidades sin asignar o de organización relacionadas con la plantilla.

- **5. Opcional**: Seleccione el separador **Vínculos de tarea de predecesor**, seleccione el programa que contiene la tarea de predecesor y, en la lista Tarea asignada, seleccione la tarea de predecesor.
- **6. Opcional:** seleccione el separador **Reemplazar parámetros**, revise los parámetros y para cada parámetro que desee modificar, en la columna **Nuevo valor**, introduzca un nuevo valor.

### **Nota:**

El separador **Reemplazar parámetros** solo muestra aquellas tareas que utilizan un tipo de tarea en el que al menos un parámetro tiene la opción Reemplazar activada.

**7.** Haga clic en **Crear programa**.

Se crea un programa y se rellena con las tareas, instrucciones y visores desde la plantilla. Tiene un estado Pendiente. De forma predeterminada, el programa se abre en una vista una vez creada.

Revise el programa y realice los ajustes necesarios.

### Uso de la opción de reemplazo de parámetros al crear esquemas a partir de plantillas

Es habitual que una tarea integrada tenga parámetros que deba actualizar periódicamente. Muchas tareas integradas tienen un parámetro **Período** que varía entre las ejecuciones de tareas de diferentes programas. Por ejemplo, es posible que sea necesario modificar los parámetros **Período de inicio** y **Período de finalización** de la tarea integrada **Ejecutar regla de datos** en diferentes programas creados a partir de la plantilla.

La opción **Reemplazo de parámetros** ofrece una manera rápida de actualizar estos parámetros, los cuales debe actualizar periódicamente.

Inicialmente, designe los parámetros de integración que debe actualizar en el momento de la programación seleccionando la propiedad **Reemplazar en la programación** en el tipo de tarea. En el caso de las nuevas tareas, consulte [Establecimiento de los parámetros de los](https://docs.oracle.com/en/cloud/saas/financial-consolidation-cloud/agfcc/cm_task_type_parameters.html) [tipos de tarea.](https://docs.oracle.com/en/cloud/saas/financial-consolidation-cloud/agfcc/cm_task_type_parameters.html) Para los tipos de tareas existentes, consulte [Edición de tipos de tarea.](https://docs.oracle.com/en/cloud/saas/financial-consolidation-cloud/agfcc/cm_task_type_edit.html)

Por ejemplo, edite el tipo de tarea **Ejecutar regla de datos**. En el separador **Parámetros**, seleccione la opción **Reemplazar en la programación** para **Período de inicio** y **Período de finalización** y, a continuación, seleccione la opción de guardar.

En segundo lugar, al agregar las tareas integradas a la plantilla, seleccione el tipo de tarea y rellene los parámetros necesarios. En los parámetros designados para su reemplazo, puede proporcionar los valores predeterminados o dejarlos en blanco. Consulte [Adición de tareas a](https://docs.oracle.com/en/cloud/saas/financial-consolidation-cloud/agfcc/cm_tasks_add_to_templates.html) [las plantillas](https://docs.oracle.com/en/cloud/saas/financial-consolidation-cloud/agfcc/cm_tasks_add_to_templates.html).

Por ejemplo, agregue una o más tareas de **Ejecutar regla de datos** a la plantilla seleccionando el tipo de tarea **Ejecutar regla de datos**. En el separador **Parámetros**, introduzca **Ene** en **Período de inicio** y **Feb** en **Período de finalización**.

Por último, al crear un programa a partir de una plantilla, seleccione el separador **Reemplazar en la programación**. En la tabla, se mostrarán con sus valores actuales todos los parámetros que están designados para su reemplazo en la programación. Puede introducir un nuevo valor de parámetro, el cual se definirá para todas las tareas que utilicen el tipo de tarea.

Por ejemplo, cuando crea un programa a partir de la plantilla, el separador **Reemplazar en la programación** mostrará los parámetros **Período de inicio** y **Período de finalización** de Ejecutar regla de datos con sus valores actuales. Puede reemplazar el parámetro actualización los valores en la tabla.

#### **Tabla 12-16 Reemplazo de parámetros en la programación**

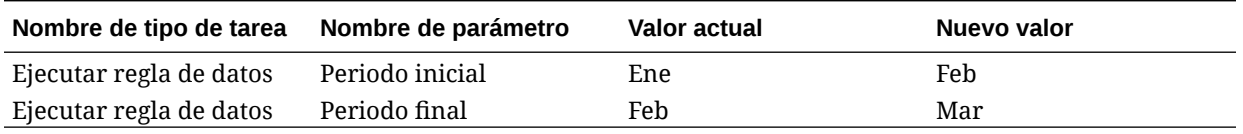

Cuando se crea el programa, las tareas de Ejecutar regla de datos se definirán con el **Período de inicio** como **Feb** y el **Período de finalización** como **Mar**.

### Validación manual de plantillas

Al generar un programa a partir de una plantilla, el sistema la valida automáticamente primero para comprobar si se ha producido alguna violación de exclusividad, si hay alguna

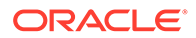

tarea que dependa de otra tanto directa como indirectamente, o si no coincide la prioridad de fecha. Por ejemplo, no está permitido el uso de predecesores circulares.

Puede validar manualmente plantillas. La validación es especialmente útil para comprobar si hay problemas después de importar tareas en una plantilla desde un archivo.

En los resultados de validación se muestran los nombres de las plantillas, el estado y los mensajes de error. Puede ordenar la lista de resultados de validación por nombre de plantilla o estado.

Para validar manualmente plantillas:

- **1.** En la página de inicio, haga clic en **Aplicación** y, a continuación, en **Gestor de tareas**.
- **2.** Haga clic en el separador **Plantillas** a la izquierda.
- **3.** En **Plantillas**, seleccione una o más plantillas que validar.
- **4.** Haga clic en **Validar**.

Si no hay ningún error, los resultados de la validación muestran el mensaje "La plantilla es válida". Si existen errores, se muestra los detalles.

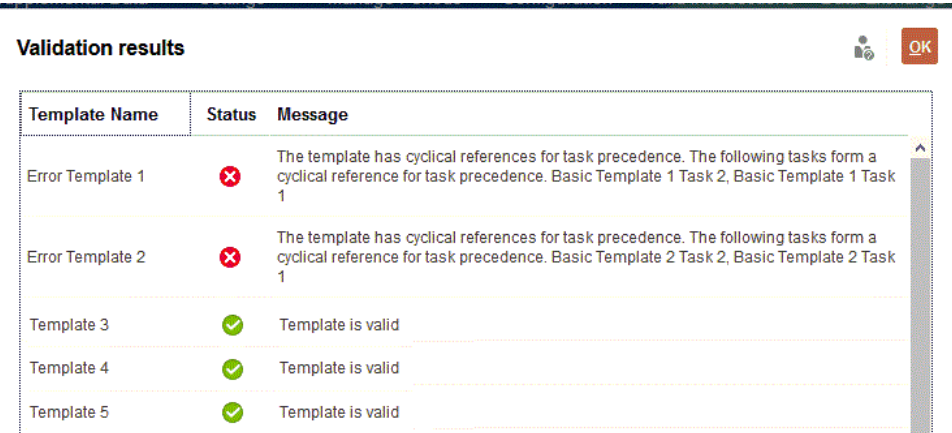

# Visualización de plantillas del gestor de tareas

En el cuadro de diálogo Plantillas, puede especificar las columnas que se mostrarán en la lista de plantillas; o bien optar por mostrar todas. También puede cambiar el orden de las columnas, clasificarlas en un orden ascendente o descendente o cambiarles el ancho.

Para visualizar columnas:

- **1.** En la página de inicio, haga clic en **Aplicación** y, a continuación, en **Gestor de tareas**.
- **2.** Haga clic en el separador **Plantillas** a la izquierda.
- **3.** Realice una o más de estas tareas:
	- Para visualizar todas las columnas, seleccione **Ver**, **Columnas** y, a continuación, **Mostrar todo**.

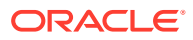

- Para mostrar columnas específicas, seleccione **Ver**, a continuación, **Columnas** y, por último, seleccione o anule la selección de los nombres de columna.
- Para reordenar columnas, seleccione **Ver** y, a continuación, **Reordenar columnas**. Seleccione las columnas y, a continuación, utilice las flechas hacia arriba o hacia abajo, o arrástrelas y suéltelas, para cambiar el orden.
- Para ordenar las columnas, pase el cursor por una cabecera de columna hasta que se muestren los iconos de ordenación y, a continuación, haga clic en **Orden ascendente** u **Orden descendente**.
- Para cambiar el ancho de las columnas, pase el cursor por encima de los divisores de las cabeceras de columna hasta que se muestren las flechas y arrastre las columnas hasta el ancho deseado.

# Búsqueda de plantillas

Puede utilizar la función Buscar en una lista Plantillas para buscar plantillas del Gestor de tareas de forma rápida. Puede introducir los nombres completos o parciales que buscar. Mediante la barra de filtros, puede controlar las plantillas que desee mostrar en la lista. De forma predeterminada, se muestran todas las plantillas.

Para buscar plantillas:

- **1.** En la página de inicio, haga clic en **Aplicación** y, a continuación, en **Gestor de tareas**.
- **2.** Haga clic en el separador **Plantillas** a la izquierda.
- **3.** Para buscar una plantilla, introduzca los criterios de búsqueda en el cuadro de texto **Buscar**.
- **4. Opcional:** en la barra de filtros, haga clic en una categoría para mostrar operadores de búsqueda adicionales como **Igual a**, **No es igual a**, **Contiene**, **No contiene**, **Empieza por** y **Termina por**.

Puede filtrar plantillas mediante estas categorías: **Nombre**, **Propietario**, **Unidad organizativa**, **Días después del día cero**, **Días antes del día cero**, **Incrustada**, **Solo incrustada**, **Plantillas incrustadas**, **Descripción**, **Creada por**, **Creada el**, **Última actualización por** o **Última actualización el**.

### **Nota:**

.

- Haga clic en **Agregar un filtro** para ver todas las categorías.
- Para ocultar la barra de filtros, haga clic en el icono **Filtro**.
- Para borrar todos los filtros, haga clic en **Borrar todos los filtros** en el icono  $\left( \frac{1}{2} + \frac{1}{2} \right)$

# Supresión de plantillas

Se pueden suprimir las plantillas del Gestor de tareas que ya no se necesitan. Para suprimir una plantilla, tiene que disponer de derechos de seguridad en ella.

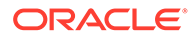

Al suprimir una plantilla, ésta se borra de la lista de plantillas disponibles y se eliminan todas sus tareas asociadas. Esta acción no afecta directamente a ningún programa en ejecución. Aun así, puede que algunas métricas de informes y de panel utilicen la plantilla para enlazar varias ejecuciones de programas y esto no ser podrá hacer si se suprime la plantilla.

Para suprimir una plantilla del Gestor de tareas:

- **1.** En la página de inicio, haga clic en **Aplicación** y, a continuación, en **Gestor de tareas**.
- **2.** Haga clic en el separador **Plantillas** a la izquierda.
- **3.** Seleccione la plantilla y haga clic en **Suprimir**.
- **4.** Haga clic en **Sí** cuando se le pida confirmación.

# Administración de tareas

Las tareas son las unidades principales de acción de un proceso de negocio, como la introducción de datos o la consolidación de datos.

Cada tarea tiene parámetros diferentes, dependiendo del tipo de tarea de que se trate. Si el usuario dispone de derechos de seguridad de administrador del servicio o usuario avanzado, podrá crear, editar o suprimir tareas.

Consulte Creación de tareas.

Consulte también: [Gestión de servicios](#page-391-0)

### Creación de tareas

Puede agregar tareas a plantillas o programaciones. Si crea una tarea en una plantilla, asigne la fecha de inicio y de finalización como días anteriores o posteriores al día cero. Si crea una tarea en una programación, seleccione fechas civiles para las fechas de inicio y de finalización.

Puede agrupar tareas bajo tareas padre con objeto de proporcionar una vista más simplificada del proceso de negocio. Cuando termine de ver las tareas padre de nivel superior, podrá obtener detalles de las tareas subyacentes. Las tareas hijo de las tareas padre pueden tener propietarios diferentes a los de la tarea padre.

Puede crear tareas mediante cualquiera de estos métodos:

- Arrastre y suelte el tipo de tarea en una plantilla o programación de una vista.
- Haga clic con el botón derecho en una tarea y seleccione **Nuevo**.

A continuación, introduzca la información de la tarea:

- [Establecimiento de propiedades de tareas](#page-367-0)
- [Establecimiento de los parámetros de las tareas](#page-369-0)
- [Especificación de instrucciones en las tareas](#page-369-0)
- [Selección del flujo de trabajo](#page-370-0)
- [Adición de preguntas sobre las tareas](#page-372-0)
- [Definición de visores de tareas](#page-375-0)

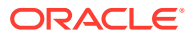

- <span id="page-367-0"></span>• [Establecimiento de predecesores de tareas](#page-375-0)
- [Aplicación de atributos de tarea](#page-377-0)
- [Uso de reglas de tareas](#page-378-0)
- [Visualización del historial de tareas](#page-380-0)

Vea estos vídeos para obtener más información sobre cómo crear tareas.

### [Creación de tareas](https://apexapps.oracle.com/pls/apex/f?p=44785:265:0:::265:P265_CONTENT_ID:13560)

El siguiente tutorial incluye información adicional sobre la creación de tareas:

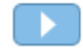

[Visualización, actualización y agregación de tareas en el Gestor de tareas](http://apexapps.oracle.com/pls/apex/f?p=44785:112:0::::P112_CONTENT_ID:29667)

# Establecimiento de propiedades de tareas

El cuadro de diálogo Propiedades permite establecer el nombre de la tarea, el ID de tarea, la descripción, el tipo de tarea, la prioridad, la fecha de inicio y de finalización o la duración.

También puede utilizar el cuadro de diálogo Propiedades para especificar propietarios y personas asignadas para las tareas. Si un propietario o una persona asignada no está disponible para trabajar en la tarea (porque esté de baja, de vacaciones, porque haya dejado la compañía o porque simplemente esté demasiado ocupada), podrá reasignar usuarios asociados a una tarea, plantilla o programa. También se pueden reasignar las tareas de los propietarios, personas asignadas y aprobadores de plantillas, programaciones y tareas.

Para tareas de usuario final, puede permitir que una persona asignada abra una tarea pendiente antes de la hora programada, si se han cumplido todas las condiciones de predecesor de tarea.

Las tareas automatizadas no tienen ninguna persona asignada. Sin embargo, puede especificar usuarios de ejecutar como para los usuarios bajo los que se ejecutan las tareas de dicho tipo.

Las tareas de supervisión de eventos no tienen ninguna persona asignada ni usuarios de Ejecutar como.

Para establecer propiedades de tareas:

- **1.** En la página de inicio, haga clic en **Aplicación** y, a continuación, haga clic en **Gestor de tareas**.
- **2.** Haga clic en el separador **Plantillas** situado a la izquierda y, a continuación, en el separador **Tareas**.

### **Nota:**

Si ha activado la experiencia Redwood, el separador **Tareas** se muestra al final de la página, en lugar de al principio.

- **3.** Abra una tarea.
- **4.** Haga clic en **Propiedades** e introduzca esta información:
	- **Nombre de tarea**: introduzca un máximo de 80 caracteres o menos.

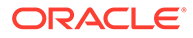

- **ID de tarea**: identifica la tarea (necesario). Los ID de tarea deben ser únicos en la plantilla o programa. Puede introducir un máximo de 80 caracteres o menos.
- **Descripción**: introduzca un máximo de 255 caracteres o menos.

### **Nota:**

Puede utilizar retornos de carro y direcciones URL en las descripciones, preguntas e instrucciones.

- **Unidad organizativa**: representa una estructura jerárquica de tipo de entidad que puede utilizar para modelar su organización. Defina una unidad organizativa independiente para cada entidad para la que es necesario tener informes independientes o para las entidades que requieren configuraciones diferentes para cualquiera de lo siguiente: zonas horarias, vacaciones, días laborables, o asignaciones de visor o comentarista. Las unidades organizativas se definen en la configuración del sistema.
- **Tipo de tarea**: haga clic en la lupa y seleccione un tipo de tarea (necesario).
- Para **Prioridad**, seleccione una de las siguientes opciones:
	- **Alta**
	- **Media**
	- **Baja**
- **Propietario**: utilice el propietario predeterminado o haga clic en **Seleccionar**

**propietario** para seleccionar un usuario o un grupo.

• Seleccione **Activo** para incluir esta tarea en las programaciones generadas a partir de la plantilla.

#### **Nota:**

Esta opción no está disponible para tareas creadas en programaciones.

- **5.** Haga clic en **Guardar y en Cerrar**.
- **6.** Consulte también:
	- [Establecimiento de los parámetros de las tareas](#page-369-0)
	- [Especificación de instrucciones en las tareas](#page-369-0)
	- [Selección del flujo de trabajo](#page-370-0)
	- [Adición de preguntas sobre las tareas](#page-372-0)
	- [Definición de visores de tareas](#page-375-0)
	- [Establecimiento de predecesores de tareas](#page-375-0)
	- [Aplicación de atributos de tarea](#page-377-0)
	- [Uso de reglas de tareas](#page-378-0)

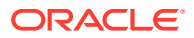

• [Visualización del historial de tareas](#page-380-0)

### <span id="page-369-0"></span>Establecimiento de los parámetros de las tareas

El cuadro de diálogo Parámetros solo contiene datos para tareas asociadas a un tipo de integración y que tengan parámetros. Los tipos de integración proporcionan enlaces a aplicaciones externas. En Parámetros, puede establecer información específica sobre la tarea y cómo se ejecuta. Los parámetros se envían a la aplicación externa. Por ejemplo, si la tarea contiene un enlace a una cuadrícula de datos, puede utilizar el cuadro de diálogo Parámetros para seleccionar un punto de vista para la cuadrícula.

Para establecer los parámetros de las tareas:

- **1.** En la página de inicio, haga clic en **Aplicación** y, a continuación, en **Gestor de tareas**.
- **2.** Haga clic en el separador **Plantillas** situado a la izquierda y, a continuación, en el separador **Tareas**.

### **Nota:**

Si ha activado la experiencia Redwood, el separador **Tareas** se muestra al final de la página, en lugar de al principio.

- **3.** En el cuadro de diálogo **Nueva tarea** o **Editar tarea**, haga clic en **Parámetros**.
- **4.** Si el tipo de tarea no ha introducido los valores de parámetros, puede introducir los valores de parámetros necesarios.

### **Nota:**

Si los parámetros no están definidos cuando la tarea está lista para iniciarse, se envía un correo electrónico al propietario de la tarea. La tarea espera a iniciarse hasta que se proporcionan los valores.

- **5.** Consulte también:
	- [Establecimiento de propiedades de tareas](#page-367-0)
	- Especificación de instrucciones en las tareas
	- [Selección del flujo de trabajo](#page-370-0)
	- [Adición de preguntas sobre las tareas](#page-372-0)
	- [Definición de visores de tareas](#page-375-0)
	- [Establecimiento de predecesores de tareas](#page-375-0)
	- [Aplicación de atributos de tarea](#page-377-0)
	- [Uso de reglas de tareas](#page-378-0)
	- [Visualización del historial de tareas](#page-380-0)

### Especificación de instrucciones en las tareas

Los propietarios de la tarea pueden crear un conjunto de instrucciones para terminar la tarea. El resto de los usuarios con acceso a la tarea sólo podrán leer las instrucciones. En caso de

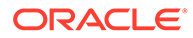

<span id="page-370-0"></span>haber instrucciones de tarea heredadas del tipo de tarea, plantilla o programa, el texto de dichas instrucciones aparece encima del cuadro del texto de la instrucción y es de solo lectura.

Para tareas de plantilla, podrá consultar las instrucciones relativas a las plantillas y tipos de tarea, pero no podrá editarlas.

Para especificar instrucciones:

- **1.** En la página de inicio, haga clic en **Aplicación** y, a continuación, en **Gestor de tareas**.
- **2.** Haga clic en el separador **Plantillas** situado a la izquierda y, a continuación, en el separador **Tareas**.

### **Nota:**

Si ha activado la experiencia Redwood, el separador **Tareas** se muestra al final de la página, en lugar de al principio.

- **3.** En el cuadro de diálogo **Nueva tarea** o **Editar tarea**, haga clic en **Instrucciones**.
- **4.** Introduzca las **Instrucciones**, que pueden tener caracteres ilimitados.

Para agregar una referencia:

- **1.** En la sección **Referencias**, haga clic en **Agregar**.
- **2.** En la lista **Tipo de referencia**, seleccione uno de los siguientes tipos:
	- **Archivo local**: haga clic en **Elegir archivo** para seleccionar y adjuntar el archivo, introduzca un **nombre** y, a continuación, haga clic en **Aceptar**.
	- **URL**: introduzca la **URL** y el **nombre** de la URL; por ejemplo, http:// www.oracle.com, Oracle.
- **3.** Consulte también:
	- [Establecimiento de propiedades de tareas](#page-367-0)
	- [Establecimiento de los parámetros de las tareas](#page-369-0)
	- Selección del flujo de trabajo
	- [Adición de preguntas sobre las tareas](#page-372-0)
	- [Definición de visores de tareas](#page-375-0)
	- [Establecimiento de predecesores de tareas](#page-375-0)
	- [Aplicación de atributos de tarea](#page-377-0)
	- [Uso de reglas de tareas](#page-378-0)
	- [Visualización del historial de tareas](#page-380-0)

### Selección del flujo de trabajo

Para seleccionar el flujo de trabajo del Gestor de tareas:

**1.** En la página de inicio, haga clic en **Aplicación** y, a continuación, haga clic en **Gestor de tareas**.

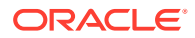

**2.** Haga clic en el separador **Plantillas** situado a la izquierda y, a continuación, en el separador **Tareas**.

#### **Nota:**

Si ha activado la experiencia Redwood, el separador **Tareas** se muestra al final de la página, en lugar de al principio.

- **3.** En el cuadro de diálogo **Nueva tarea** o **Editar tarea**, haga clic en **Flujo de trabajo**.
- **4.** La sección Flujo de trabajo contiene las asignaciones Persona asignada y Aprobador.

#### **Nota:**

No puede asignar el mismo usuario a varios roles dentro del flujo de trabajo.

Introduzca esta información para la persona asignada:

• **Persona asignada**: para seleccionar la asignación de una persona asignada a un

usuario o grupo de Shared Services designado, haga clic en .

El atributo "Real" está disponible para todas las etapas del flujo de trabajo y muestra el usuario real del flujo de trabajo completado, por ejemplo, **Persona asignada (real)**. En el flujo de trabajo, en la columna **Real**, se muestra quién realizó el trabajo en la tarea, con independencia del estado del usuario.

#### **Nota:**

La información adicional del usuario solo aparece si la tarea se reasigna después de que la haya terminado el usuario inicial.

Para una tarea de usuario final, en **Persona asignada,** haga clic en **Seleccionar**

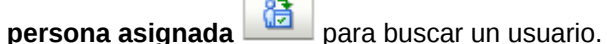

Si no selecciona ninguna persona asignada, el propietario pasa a ser la persona asignada de forma predeterminada. Las tareas automatizadas y las padre no tienen personas asignadas.

### **Nota:**

Para una tarea automatizada de proceso, haga clic en **Ejecutar como**, busque y seleccione un usuario bajo el que se ejecutan las tareas de este tipo y haga clic en **Aceptar**.

Si el usuario seleccionado **Ejecutar como** es el usuario que también creó la tarea, puede autorizar la tarea, sin que se le pida que vuelva a introducir su contraseña.

- <span id="page-372-0"></span>• **Sustituto**: si ha asignado un usuario para la persona asignada principal, puede asignar un usuario sustituto autorizado como persona asignada:
	- **a.** Haga clic en **Sustituto** .
	- **b.** Introduzca el **Nombre** y los **Apellidos**, o bien haga clic en **Buscar** para seleccionar un usuario de copia de seguridad.
	- **c.** Haga clic en **Aceptar**.
- **Inicia**: seleccione una fecha de inicio y, a continuación, seleccione la hora del día en incrementos de 15 minutos para el inicio de la tarea.
- **Finaliza**: seleccione una fecha de finalización y, a continuación, seleccione la hora del día en incrementos de 15 minutos para la finalización de la tarea.
- **Opcional:** para **Duración mínima**, introduzca la duración mínima de una tarea con el formato de **Día(s)**, **Hora(s)** y **Minuto(s)**. Un criterio En riesgo se basa en la condición si faltaba la fecha de inicio **y** (End\_date menos Current\_date es inferior a la duración mínima de la tarea **o** End\_Date menos Start\_Date es inferior a la duración mínima). Las tareas en riesgo se muestran en el gráfico Necesita atención del gráfico de estado del panel.
- **Opcional:** para una tarea de usuario final, seleccione **Permitir inicio prematuro** para permitir a la persona asignada abrir la tarea antes de la hora de inicio programada.

Introduzca esta información para el aprobador:

- **Nivel**
- **Nombre**
- **Sustituto**
- **Fecha de finalización**
- **5.** Consulte también:
	- [Establecimiento de propiedades de tareas](#page-367-0)
	- [Establecimiento de los parámetros de las tareas](#page-369-0)
	- Adición de preguntas sobre las tareas
	- [Definición de visores de tareas](#page-375-0)
	- [Establecimiento de predecesores de tareas](#page-375-0)
	- [Aplicación de atributos de tarea](#page-377-0)
	- [Uso de reglas de tareas](#page-378-0)
	- [Visualización del historial de tareas](#page-380-0)

### Adición de preguntas sobre las tareas

#### **Nota:**

El separador Preguntas no aparece en las tareas automatizadas ni en las tareas padre.

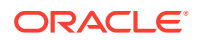

Cuando cree una tarea, es posible que le interese que la persona asignada responda a preguntas acerca de sus acciones antes de que dé por finalizada la tarea. Por ejemplo, tal vez le interese preguntar si se ha seguido un proceso concreto para completar la tarea.

Puede especificar preguntas sobre la tarea. Puede especificar también varios tipos de preguntas, como de texto, de número o de tipo verdadero o falso, e indicar si es obligatorio o no responderlas. Si es el caso, el usuario deberá responder a las preguntas o no podrá enviar la tarea para su aprobación. También puede ordenar las preguntas con los botones Subir y Bajar.

En cuanto a las tareas de programación, los usuarios pueden responder a las preguntas desde la página Acciones de tarea. Si está creando o actualizando una tarea en una plantilla, aparecerá una columna adicional que mostrará si la fila está bloqueada o no para indicar si el usuario puede eliminar o actualizar las preguntas. Las filas bloqueadas no se pueden editar ni suprimir, ya que se heredan del tipo de tarea.

En las plantillas se mostrarán las preguntas del tipo de tarea, pero no podrá editarlas.

# **Nota:** Solo los usuarios con el rol de visor de tarea pueden responder a las preguntas.

Para agregar una pregunta:

- **1.** En la página de inicio, haga clic en **Aplicación** y, a continuación, haga clic en **Gestor de tareas**.
- **2.** Haga clic en el separador **Plantillas** situado a la izquierda y, a continuación, en el separador **Tareas**.

#### **Nota:**

Si ha activado la experiencia Redwood, el separador **Tareas** se muestra al final de la página, en lugar de al principio.

- **3.** En el cuadro de diálogo **Nueva tarea** o **Editar tarea**, haga clic en **Preguntas**.
- **4.** Haga clic en **Agregar**.
- **5.** Introduzca una **pregunta** con un máximo de 2000 caracteres o menos.
- **6.** Para **Tipo**, seleccione una de las siguientes opciones:
	- **Fecha**
	- **Fecha/hora**
	- **Entero**: introduzca un valor entre -2147483648 y 2147483647.
	- **Lista**: introduzca una lista de respuestas válidas para la pregunta (hasta 255 caracteres).
	- **Texto de varias líneas**: introduzca el **número de líneas**, entre 3 y 50 líneas. Introduzca un máximo de 4000 caracteres. Texto de varias líneas determina el número de líneas de texto que serán visibles, sin tener que desplazarse, en los cuadros de diálogo Acciones. Seleccione **Datos adjuntos** si desea incluir una sección de datos adjuntos.

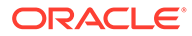

Número: introduzca un valor xxxxxxxxxxxxxxxxxxxxxxxxxxx (17 dígitos y 9 decimales).

Seleccione las opciones de formato de número:

- Para **Posiciones decimales**, introduzca un valor para el número de decimales que desea visualizar.
- Para **Visualizar como porcentaje**, active la casilla si desea que se muestre un porcentaje.
- Seleccione la opción **Separador de miles** si desea que los números muestren un separador de miles (por ejemplo, 1.000,00).
- Para **Símbolo de moneda**, seleccione un símbolo de moneda; por ejemplo, \$ (dólar de Estados Unidos de América).
- En **Número negativo**, seleccione cómo visualizar números negativos, por ejemplo, (123).
- Para **Escala**, seleccione un valor de escala para los números; por ejemplo, 1000 o 1 000 000 000 000.
- **Verdadero/Falso**
- **Texto**: puede introducir hasta un máximo de 4000 caracteres.
- **Usuario**
- **Sí/No**
- **7.** Asigne un **Rol** (**Persona asignada**, **Aprobador**, **Propietario** y **Visor**) a la pregunta. El acceso se basa en responsabilidades.
- **8.** Si la pregunta es necesaria, seleccione **Necesario**.

La casilla de verificación **Necesario** está desactivada para las preguntas asignadas a los roles de Propietario o Visor.

- **9.** Haga clic en **Aceptar**.
- **10. Opcional**: para cambiar el orden de las preguntas, seleccione una pregunta y, a continuación, haga clic en **Mover al principio**, **Subir**, **Bajar** o **Mover al final**.
- **11. Opcional:** Para editar una pregunta, selecciónela y haga clic en **Editar**. Para eliminar una pregunta, selecciónela y haga clic en **Suprimir**.
- **12.** Consulte también:
	- [Establecimiento de propiedades de tareas](#page-367-0)
	- [Establecimiento de los parámetros de las tareas](#page-369-0)
	- [Especificación de instrucciones en las tareas](#page-369-0)
	- [Adición de preguntas sobre las tareas](#page-372-0)
	- [Definición de visores de tareas](#page-375-0)
	- [Establecimiento de predecesores de tareas](#page-375-0)
	- [Aplicación de atributos de tarea](#page-377-0)
	- [Uso de reglas de tareas](#page-378-0)
	- [Visualización del historial de tareas](#page-380-0)

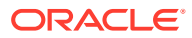

### <span id="page-375-0"></span>Definición de visores de tareas

En el separador Visores, puede agregar o eliminar visores para la tarea actual. Puede especificar un número ilimitado de visores.

Para establecer el acceso a las tareas:

- **1.** En el cuadro de diálogo **Nueva tarea**, seleccione el separador **Visores**.
- **2.** Indique el nombre o el apellido del usuario y, a continuación, haga clic en **Buscar**.

Para identificar a un usuario específico, haga clic en **Avanzado** y, a continuación, introduzca un **ID de usuario** o una dirección de **correo electrónico**.

### **Sugerencia:**

Para obtener más información sobre el usuario, como sus grupos o roles, haga clic en **Detalles**.

- **3.** Para eliminar un usuario de la lista Visores, seleccione el usuario y, a continuación, haga clic en **Eliminar**.
- **4.** Consulte también:
	- [Establecimiento de propiedades de tareas](#page-367-0)
	- [Establecimiento de los parámetros de las tareas](#page-369-0)
	- [Especificación de instrucciones en las tareas](#page-369-0)
	- [Selección del flujo de trabajo](#page-370-0)
	- [Adición de preguntas sobre las tareas](#page-372-0)
	- Establecimiento de predecesores de tareas
	- [Aplicación de atributos de tarea](#page-377-0)
	- [Uso de reglas de tareas](#page-378-0)
	- [Visualización del historial de tareas](#page-380-0)

### Establecimiento de predecesores de tareas

El separador Predecesores permite establecer predecesores para la tarea actual. Para las tareas de plantilla, puede elegir un predecesor de otra plantilla; para las tareas de programación, puede elegir un predecesor de otra programación. Debe asignar una condición a la relación predecesor/sucesor.

Una tarea no necesita tareas de predecesor siempre que se haya especificado una fecha y hora de inicio. Si se especifican ambas cosas, la tarea se inicia cuando las tareas de predecesor se inician o terminan (finalizar para iniciar) y se cumpla la fecha y hora de inicio.

Éstas son las condiciones bajo las cuales puede establecer la relación de predecesor:

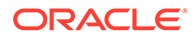

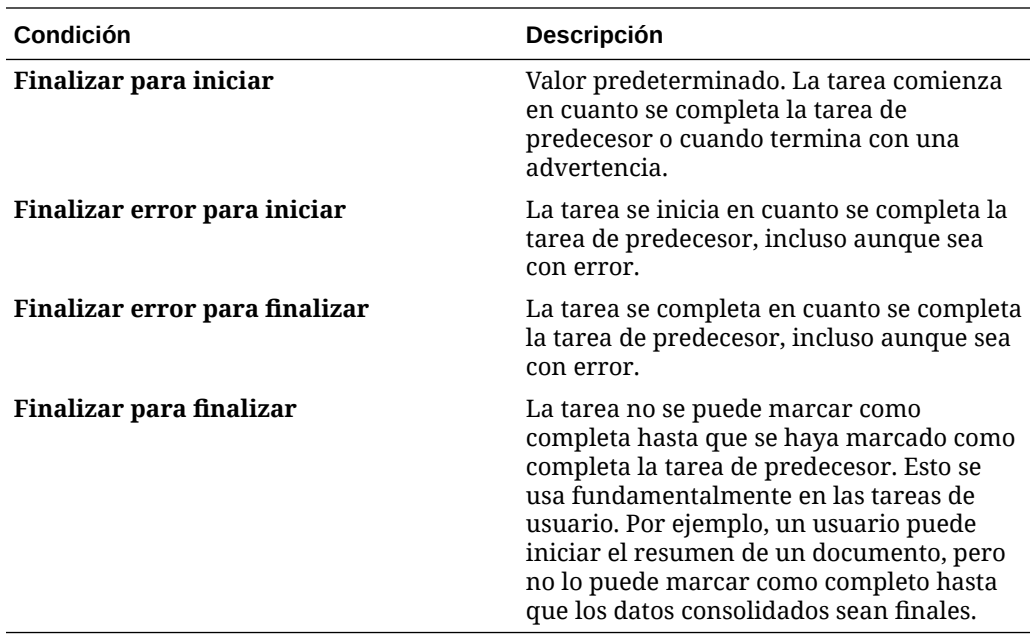

Para establecer los predecesores de las tareas:

- **1.** En la página de inicio, haga clic en **Aplicación** y, a continuación, haga clic en **Gestor de tareas**.
- **2.** Haga clic en el separador **Plantillas** situado a la izquierda y, a continuación, en el separador **Tareas**.

### **Nota:**

Si ha activado la experiencia Redwood, el separador **Tareas** se muestra al final de la página, en lugar de al principio.

- **3.** En el cuadro de diálogo **Nueva tarea** o **Editar tarea**, seleccione el separador **Predecesores**.
- **4.** Haga clic en **Agregar**.
- **5.** Para buscar una tarea de predecesor, haga clic en **Ampliar búsqueda**, introduzca el **nombre de tarea** y, a continuación, haga clic en el botón **Buscar**. Para acotar la búsqueda, haga clic en **Avanzada** e introduzca los criterios de búsqueda avanzada.
- **6.** Seleccione una tarea de predecesor y haga clic en **Aceptar**.
- **7.** Consulte también:
	- [Establecimiento de propiedades de tareas](#page-367-0)
	- [Establecimiento de los parámetros de las tareas](#page-369-0)
	- [Especificación de instrucciones en las tareas](#page-369-0)
	- [Selección del flujo de trabajo](#page-370-0)
	- [Adición de preguntas sobre las tareas](#page-372-0)
	- [Definición de visores de tareas](#page-375-0)

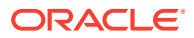

- Aplicación de atributos de tarea
- [Uso de reglas de tareas](#page-378-0)
- [Visualización del historial de tareas](#page-380-0)

### <span id="page-377-0"></span>Aplicación de atributos de tarea

Para localizar tareas en el sistema, puede aplicarles atributos. Al seleccionar un atributo, podrá establecer el valor correspondiente según el tipo de atributo. Después, podrá aplicar filtros según el valor de un atributo.

Por ejemplo, puede tener un atributo de lista llamado Región de ventas con los valores Norte, Sur, Este y Oeste. La tarea actual se aplica solo a la región de ventas del Oeste, de modo que puede agregar el atributo de región de ventas y establecerlo en "Oeste".

Para aplicar atributos de tarea:

**1.** Abra una tarea y seleccione el separador **Atributos**.

Haga clic en **Agregar** y, a continuación, introduzca lo siguiente:

- **Atributo**: seleccione un atributo en la lista de atributos definidos.
- **Tipo**: este campo no es editable, se rellena con el atributo.
- **Valor**: seleccione un valor asociado al tipo de atributo; por ejemplo, un valor numérico para el atributo Número con formato, una lista para el atributo Lista, varias líneas de texto mostrado sin desplazamiento para Texto de varias líneas, un nombre de persona para Usuario o Sí o No para el atributo Sí/No.
- **Acceso**: todos los roles disponen de acceso de vista, a menos que se especifique lo contrario a continuación.

Para agregar un acceso, realice las siguientes acciones en todos los separadores Cuadro de texto y Datos adjuntos:

- **a.** Haga clic en **Agregar**.
- **b.** Seleccione un rol.
- **c.** Seleccione uno de los tipos de acceso de rol:
	- **No visualizar**: no puede ver este atributo en ninguno de los paneles, vistas de lista o informes.
	- **Permitir ediciones**: tiene la capacidad de agregar, cambiar y eliminar valores del atributo, pero sujeto a las reglas de edición.
	- **Necesario**: requiere un valor para el atributo.
- **2.** Haga clic en **Aceptar**.
- **3.** Consulte también:
	- [Establecimiento de propiedades de tareas](#page-367-0)
	- [Establecimiento de los parámetros de las tareas](#page-369-0)
	- [Especificación de instrucciones en las tareas](#page-369-0)
	- [Selección del flujo de trabajo](#page-370-0)
	- [Adición de preguntas sobre las tareas](#page-372-0)
	- [Definición de visores de tareas](#page-375-0)

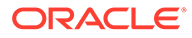

- [Establecimiento de predecesores de tareas](#page-375-0)
- Uso de reglas de tareas
- [Visualización del historial de tareas](#page-380-0)

### <span id="page-378-0"></span>Uso de reglas de tareas

Las reglas de tareas afectan al comportamiento de las tareas. Estas reglas permiten a los usuarios asignar reglas directamente a las tareas, especialmente cuando la asignación de reglas no es apropiada en el nivel de tipo de plantilla, programa o tarea, dado que una regla es única para una tarea. Estas reglas se aplican a las tareas para las que se han configurado las reglas.

Reglas de tarea disponibles:

• **Aprobación automática de tarea**: completa automáticamente las aprobaciones especificadas solo si se han cumplido las condiciones especificadas.

Entre los ejemplos de condiciones que se puede aplicar a esta regla se incluyen:

- Los atributos tienen valores especificados (incluidos los atributos calculados)
- La tarea de predecesor contiene un atributo con un valor especificado

Cuando se cumplan las condiciones, los niveles de aprobador especificados se marcan como completos y, por lo tanto, el flujo de trabajo avanza hasta el siguiente nivel de aprobación o hasta Cerrado si no existe ningún nivel de aprobación adicional.

Esta regla se ejecuta cuando el estado de la tarea cambia a Abierta con aprobador.

• **Envío automático de tarea**: ejecuta automáticamente una tarea si se cumplen las condiciones especificadas.

Cuando se cumplen las condiciones, el rol de persona asignada se marca como completo y, por lo tanto, el flujo de trabajo avanza hasta el primer nivel de aprobación o hasta Cerrado si no existe ningún nivel de aprobación.

Esta regla se ejecuta cuando el estado de la tarea cambia de Pendiente a Abierta con persona asignada.

- **Evitar aprobación de tarea**: impide la aprobación de una tarea en función de los valores de atributo u otras características. Esta regla se ejecuta cuando el aprobador hace clic en **Aprobar**.
- **Evitar envío de tarea**: impide el envío de una tarea en función de los valores de atributo u otras características. Esta regla se ejecuta cuando la persona asignada hace clic en **Enviar**.
- **Enviar correo electrónico durante actualización**: esta regla se ejecuta según las acciones de usuario en la tarea. Por ello, debe definir las condiciones de la regla de forma adecuada. La condición más habitual es tener una condición con el atributo Estado o el atributo Estado detallado
	- Atributo Estado: El único valor válido que puede seleccionar es Cerrado. Pendiente, Abierto y Error son todos los estados que son el resultado de acciones automatizadas en la tarea.
	- Atributo Estado detallado: los estados válidos son con el aprobador.

Para trabajar con reglas de tareas:

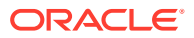

- **1.** En la página de inicio, haga clic en **Tareas** y, a continuación, en **Tareas**.
- **2.** Seleccione el separador **Reglas** para abrir una nueva regla. Puede ver la siguiente información:
	- **Orden**: el orden de prioridad.
	- **Regla**: nombre de la regla
	- **Condiciones**: elección de las condiciones que deben existir antes de ejecutar la regla
- **3.** En **Regla**, seleccione el tipo de regla que desea usar:
	- **Aprobación automática de tarea**
	- **Envío automático de tarea**
	- **Evitar envío de tarea**
	- **Evitar aprobación de tarea**
	- **Evitar rechazo de tarea**
	- **Enviar correo electrónico durante actualización**
	- Seleccione **Crear filtro** y rellene la sección de condiciones, o bien seleccione **Usar filtro guardado** y seleccione un filtro. El filtro seleccionado y configurado para la regla determina las condiciones que hacen que la regla se aplique.

#### **Nota:**

Al realizar cambios en una definición de regla, se agrega la información adicional al registro de auditoría. Puede ver los cambios tanto en el separador **Historial** como en el **informe de auditoría**.

- **4. Opcional:** En **Descripción**, explique por qué ha configurado la regla y cómo se debe utilizar.
- **5.** Para **Nivel de aprobador**, seleccione la regla para **todos los niveles** o seleccione los niveles de aprobador.
- **6.** Seleccione el filtro para determinar las condiciones que hacen que la regla se aplique:
	- **Usar filtro guardado**: la sección Condición muestra una versión de solo lectura de las condiciones asociadas al filtro guardado.
	- **Crear filtro**: se activa la sección **Condición**. Seleccione las condiciones que se aplican al filtro avanzado: **Conjunción**, **Origen**, **Atributo**, **Operador** y **Valor**.
- **7.** En **Filtrar tarea**, seleccione la tarea a la que se deben aplicar las condiciones: **Tarea actual**, **Cualquier predecesor**, **Tarea específica** (proporcione el **ID de tarea**).
- **8.** Consulte también:
	- [Establecimiento de propiedades de tareas](#page-367-0)
	- [Establecimiento de los parámetros de las tareas](#page-369-0)
	- [Especificación de instrucciones en las tareas](#page-369-0)
	- [Selección del flujo de trabajo](#page-370-0)
	- [Adición de preguntas sobre las tareas](#page-372-0)
	- [Definición de visores de tareas](#page-375-0)

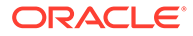

- [Establecimiento de predecesores de tareas](#page-375-0)
- [Aplicación de atributos de tarea](#page-377-0)
- Visualización del historial de tareas

# <span id="page-380-0"></span>Visualización del historial de tareas

Para cada tarea, el sistema mantiene un historial con los cambios que se han hecho como, por ejemplo, un cambio de fechas o de propiedad. Cada registro de cambio incluye el campo, el tipo de modificación (como agregada, creada o cambiada), los valores antiguos y los nuevos, el usuario autor del cambio y la fecha en la que se realizó el cambio. La información que se incluye en este separador es de sólo lectura.

Para ver el historial de una tarea:

- **1.** En la página de inicio, haga clic en **Tareas** y, a continuación, en **Tareas**.
- **2.** Seleccione una tarea.
- **3.** Seleccione el separador **Historial** a la derecha.
- **4.** Cuando termine, haga clic en **Guardar y cerrar**.

### Uso del cuadro de diálogo Tarea

Desde la página Tareas de programación, puede ver una lista de las tareas. Puede filtrar la lista de programaciones disponibles por fecha o estado.

Para ver las tareas desde la página Tareas de programación:

- **1.** En la página de inicio, haga clic en **Tareas** y, a continuación, en **Tareas**.
- **2.** En **Programación**, seleccione una programación o seleccione **Todo** si no desea filtrar la lista.
- **3. Opcional:** para filtrar la lista de programaciones por año o periodo, seleccione un **año** y un **periodo**.
- **4. Opcional:** para filtrar la lista de programaciones por estado, en **Estado de la programación**, seleccione un estado.
- **5.** Seleccione una tarea.
- **6.** Haga clic en el separador **Propiedades** de la derecha para ver los campos siguientes:
	- **Nombre**
	- **ID de tarea**
	- **Estado**
	- **Programa**
	- **Prioridad**
	- **Tipo de tarea**
	- **Tipo de tarea**
	- **Descripción**
	- **Propietario**

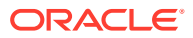

- **Fecha de inicio**
- **Fecha de finalización**
- **Duración**
- **Fecha de inicio real**
- **Fecha de finalización real**
- **Duración real**
- **7.** Haga clic en **Instrucciones** para ver las instrucciones.
- **8.** Haga clic en **Alertas** para ver las alertas actuales.
- **9.** Haga clic en **Flujo de trabajo** para ver las personas asignadas a la tarea.
- **10.** Haga clic en **Atributos** para ver los atributos de la tarea.
- **11.** Haga clic en **Preguntas** para ver las preguntas que se hayan publicado para la tarea.
- **12.** Haga clic en **Comentarios** para ver los comentarios que se hayan publicado para la tarea.
- **13.** Haga clic en **Tareas relacionadas** para ver las tareas relacionadas. Puede visualizar las tareas predecesoras o sucesoras.
- **14.** Haga clic en **Parámetros** para ver el panel, el cluster, la aplicación, entre otros elementos.
- **15.** Al hacer clic en **Historial**, se captura una pista de auditoría de los cambios realizados en la tarea. Puede ver la actividad de la tarea, incluido **Toda la actividad**, **Últimos 7 días** y **Hoy**.
- **16.** Haga clic en **Acciones** y, a continuación, seleccione una de las siguientes opciones:
	- **Enviar tarea**
	- **Cancelar tarea**: cancela una tarea. La finalidad de cancelar una tarea (en lugar de realizar un cierre forzado) es impedir que los sucesores continúen y mantener el proceso en movimiento.
	- **Forzar cierre de tarea**
	- **Refrescar**
- **17.** Haga clic en **Cerrar**.

### Importación y exportación de tareas

#### **Importación de tareas**

Para importar tareas:

- **1.** En la página de inicio, haga clic en **Tareas** y, a continuación, en **Tareas**.
- **2.** Seleccione una tarea, haga clic en **Acciones** y, a continuación, en **Importar tareas**.
- **3.** Haga clic en **Examinar** para buscar el archivo de importación.
- **4.** Seleccione un **Tipo de Importación**:
	- **Reemplazar**: reemplaza la definición de una tarea por la definición en el archivo de importación. Esta opción reemplaza el detalle de la tarea con el detalle del archivo que está importando. No afecta a otras tareas en la programación que no estén especificadas en el archivo de importación.

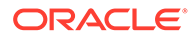

El sistema muestra una advertencia que indica que se modificarán las tareas de una programación que coincidan con un ID de tarea del archivo de importación. Si no desea sobrescribir la tarea, haga clic en **Cancelar**.

Puede seleccionar la casilla de verificación **Mantener adjuntos** para conservar los adjuntos de las tareas que se van a reemplazar.

- **Actualizar**: actualiza la información parcial de las tareas. Por ejemplo, en el archivo de importación, puede haber realizado cambios en las instrucciones de la tarea, reasignado propietarios, personas asignadas y aprobadores o eliminado algunos atributos y agregado atributos nuevos. También puede realizar el mismo cambio a un gran número de tareas como, por ejemplo, agregar un nuevo atributo a 100 tareas de 400 tareas. La opción Actualizar no reemplaza por completo los detalles de la tarea. Sólo se actualizarán los detalles de las propiedades de tarea especificadas en el archivo. Por ejemplo, si el archivo de importación solo tiene una columna para las instrucciones de la tarea, el nombre de la tarea, la persona asignada, los atributos y el resto de propiedades no se ven afectados.
- **Suprimir**: suprime las tareas y la información asociada basándose en una lista de ID de tareas proporcionada en un archivo. La información requerida para realizar una supresión es un archivo con una columna de ID de tareas.
- **5.** Seleccione un **formato de fecha**.

Seleccione un formato en la lista desplegable de los formatos de fecha permitidos. Los formatos de fecha no se convierten. De forma predeterminada, el formato de fecha está establecido en el formato de fecha de configuración regional de la ubicación del archivo exportado.

- **6.** Seleccione un **Delimitador de archivo** para el archivo de importación:**Coma** o **Tabulación**. Seleccione **Otro** para especificar cualquier carácter como **Otro delimitador**.
- **7.** Haga clic en **Importar**.

#### **Exportación de tareas**

Para exportar tareas:

- **1.** En la página de inicio, haga clic en **Tareas** y, a continuación, en **Tareas**.
- **2.** Seleccione una tarea, haga clic en **Acciones** y, a continuación, seleccione **Exportar tareas**.
- **3.** Seleccione las opciones de exportación:
	- Seleccione **Todas las tareas** o **Tareas seleccionadas**.
	- En **Formato**, seleccione **Datos con formato (solo columnas visibles)** o **Datos sin formato para futura importación**.

### **Nota:**

Si es un administrador o un usuario avanzado, puede seleccionar el formato. Si tiene derechos de seguridad de usuario, de forma predeterminada, la opción de Formato es **Datos con formato (solo columnas visibles)** y no se puede cambiar.

- **4.** Haga clic en **Exportar**. El archivo se descarga en formato de Excel o CSV según la selección: Datos con formato (solo columnas visibles) o Datos sin formato para futura importación.
- **5.** Haga clic en **Cerrar**.

### Edición de tareas

Puede editar las tareas en función del estado y de sus derechos de seguridad. Por ejemplo, podrá editar la descripción de una tarea, los atributos o la fecha de finalización.

Para una tarea abierta en la lista de tareas, no puede editar la fecha de inicio, porque la tarea se ha iniciado. Solo puede cambiar la fecha de finalización o la duración. Tampoco puede editar las instrucciones, las preguntas, la persona asignada o el aprobador, y no puede agregar, suprimir ni editar predecesores. Puede reasignar la persona asignada o el aprobador desde el flujo de trabajo Acciones de tarea.

Para editar una tarea:

- **1.** En la página de inicio, haga clic en **Tareas**, y resalte la tarea que desea editar. El icono **Editar** está activado.
- **2.** Haga clic en el icono **Editar**.
- **3.** Para editar atributos de tarea:

Haga clic en el separador **Atributos**.

Para agregar un atributo, haga clic en el icono **Agregar** para mostrar el cuadro de diálogo **Agregar asignación de atributo** y haga las siguientes selecciones:

- **Atributo**: seleccione un atributo en la lista de atributos definidos.
- **Tipo**: este campo no editable lo rellena el atributo.
- **Valor**: seleccione un valor asociado al tipo de atributo; por ejemplo, un valor numérico para el atributo Número con formato, una lista para el atributo Lista, varias líneas de texto mostrado sin desplazamiento para Texto de varias líneas, un nombre de persona para Usuario o Sí o No para el atributo Sí/No.
- **Acceso**: seleccione el acceso al atributo.
- **4.** Haga clic en **Aceptar**.

### Adición de adjuntos

Si desea incluir un adjunto con la tarea, como un archivo de Word, una hoja de cálculo de Excel u otro documento, puede utilizar uno de los siguientes métodos: Puede adjuntar varios elementos a la vez. Cuando hace clic en Aceptar, el sistema carga todos los documentos que ha adjuntado.

Para agregar un adjunto a una tarea:

- **1.** En la página de inicio, haga clic en **Tareas** y, a continuación, en **Tareas**.
- **2.** Seleccione una tarea.
- **3.** Seleccione la pestaña **Comentarios**.
- **4.** Haga clic en el icono **Adjunto** para abrir el cuadro de diálogo**Agregar adjunto**.
- **5.** Seleccione una de las siguientes opciones para adjuntar el documento:

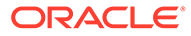

- Examine hasta llegar a la ubicación del documento.
- Arrastre y suelte el documento directamente desde el directorio local.
- **6. Opcional**: Cambie el nombre del documento.
- **7.** Haga clic en **Aceptar**.

### Ordenación de tareas

Desde la lista de tareas puede ordenar las tareas por orden ascendente o descendente. Puede ordenar por nombre de programa, estado, propietario, fecha de inicio o de finalización o duración.

Para ordenar tareas:

- **1.** En la página de inicio, haga clic en **Tareas** y, a continuación, en **Tareas**.
- **2.** Pase el cursor por una cabecera de columna hasta que aparezcan los iconos Ordenar y, a continuación, haga clic en **Orden ascendente** u **Orden descendente**.

### Búsqueda de tareas

Puede utilizar la función Búsqueda de tareas para encontrar tareas concretas. Por ejemplo, puede introducir "carga" para buscar tareas de carga. Puede realizar búsquedas utilizando palabras completas o una parte de ellas. Para desplazarse por los resultados, utilice los botones Anterior y Siguiente.

Para buscar una tarea:

- **1.** En la página de inicio, haga clic en **Tareas** y, a continuación, en **Tareas**.
- **2.** Introduzca un nombre de tarea en el campo **Buscar**.
- **3.** Haga clic en **Anterior** o en **Siguiente** para buscar la tarea anterior o la siguiente que coincida con los criterios de búsqueda.

### Desplazamiento de tareas

Puede utilizar vistas para mover tareas. Por ejemplo, puede mover tareas en la vista Gantt.

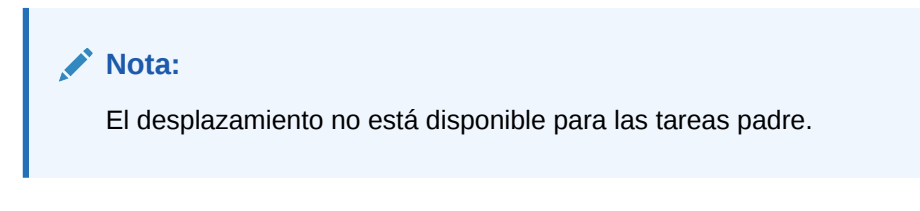

Para mover una tarea:

- **1.** En la página de inicio, haga clic en **Tareas** y, a continuación, en **Tareas**.
- **2.** Seleccione una tarea.
- **3.** Haga clic con el botón derecho en una tarea y arrástrela a la nueva ubicación; o bien córtela, cópiela y péguela.
- **4.** Desplácese al destino de la tarea y haga clic en **Aceptar**.

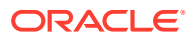

### <span id="page-385-0"></span>Corte, copia y pegado de tareas

Puede utilizar vistas para cortar y copiar las tareas de plantillas y programas. Por ejemplo, puede copiar una tarea de un programa o plantilla y pegarla en otra.

Al pegar una tarea, se abre el cuadro de diálogo Detalles de tarea, en el que podrá modificar la tarea que vaya a pegar.

Si pega una tarea en una tarea padre, la tarea pegada se convertirá en una tarea hija de la tarea padre. Si la pega en una tarea hijo, la tarea pegada se convertirá en una tarea hermana de la tarea hijo.

#### **Nota:**

Las funciones Cortar, Copiar y Pegar no están disponibles para las tareas padre. La función Cortar no está disponible para las tareas programadas (abiertas o cerradas).

Para cortar, copiar o pegar una tarea:

- **1.** En la página de inicio, haga clic en **Tareas** y seleccione una tarea.
- **2.** Haga clic con el botón derecho en la tarea y seleccione una acción. O bien, en la barra de herramientas principal, haga clic en **Acciones** y, a continuación, seleccione:
	- **Cortar**: corta la tarea y la guarda en el portapapeles.
	- **Copiar**: copia la tarea y la guarda en el portapapeles.
- **3.** Haga clic con el botón derecho en la tarea y, a continuación, seleccione **Pegar**. O bien, en la barra de herramientas del menú principal, haga clic en **Acciones** y, a continuación, seleccione **Pegar**.

Se abre el cuadro de diálogo **Detalles de tarea**, en el que podrá hacer cambios en la tarea que vaya a pegar.

**4.** Haga clic en **Aceptar** para completar la operación de pegado.

La tarea se inserta y se actualizan tanto las vistas como las vistas de filtro, de modo que aparezca la tarea pegada.

### Reapertura de tareas manuales y automatizadas

Puede volver a abrir tareas y reestablecer las relaciones de predecesor y sucesor. Esto está disponible tanto en las tareas que realiza el usuario final manualmente como en las tareas automatizadas. Al volver a abrir una tarea automatizada se ejecutará la tarea con los mismos parámetros. Si se necesita modificar los parámetros de tarea automatizada, edite la tarea automatizada cerrada y seleccione **Volver a abrir tarea**.

#### **Volver a abrir una tarea manual**

Para volver a abrir una tarea:

- **1.** En la página de inicio, haga clic en **Tareas** y, a continuación, en **Tareas**.
- **2.** Seleccione una tarea cerrada y haga clic en **Abrir** o en el nombre de la tarea.

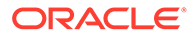

**3.** En el cuadro de diálogo **Acción**, seleccione **Volver a abrir tarea** desde el menú **Acciones**.

Puede elegir qué sucesores volverán a abrirse automáticamente y restaurar los enlaces de predecesor cuando vuelva a abrirse una tarea. Desde la lista de estas tareas de sucesor, puede seleccionarlas todas, ninguna (opción predeterminada) o algún subjuego para volver a abrirlas.

| Tipo de sucesor               | <b>Descripción</b>                                                                                                    | Ejemplo de caso de uso                                                                                                    |
|-------------------------------|----------------------------------------------------------------------------------------------------|----------------------------------------------------------------------------------------------------|
| <b>Sucesores directos</b>     | El caso más sencillo consta<br>de una única línea de<br>sucesores y es el caso más<br>común y probable. Cada<br>tarea cerrada o con<br>errores (menos probable)<br>que sea sucesora de la<br>tarea que se va a volver a<br>abrir puede volver a<br>abrirse. | Task B<br>Task C<br>Closed<br>Task D<br>Task A<br>Closed<br>Si se vuelve a abrir la<br>tarea A, la tarea B, la tarea<br>C y la tarea D estarán<br>disponibles para volver a<br>abrirse también.                                                                                                    |
| Sucesores con estado<br>mixto | Una vez que se encuentre<br>una tarea abierta o<br>pendiente, tanto dicha<br>tarea como cualquier<br>tarea siguiente no podrán<br>volver a abrirse.                                                                                                    | Task A<br>Task B<br>Task <sub>C</sub><br>Task D<br>Closed<br>Closed<br>Open<br>Si se vuelve a abrir la<br>tarea A, solo la tarea B<br>estará disponible para<br>volver a abrirse.                                                                                                    |
| Varios sucesores              | Una tarea puede tener más<br>de un sucesor. Se debe<br>seguir cada rama para<br>determinar las tareas<br>disponibles. Esto se aplica<br>a todo el árbol.                                                                                                    | Task C<br>Task D<br>Task B<br>Closed<br>Task A<br>Closed<br>Task E<br>Task I<br>Task G<br>Closed<br>Open<br>Closed<br>Si se vuelve a abrir la<br>tarea A, la tarea B, la tarea<br>C, la tarea D y la tarea E<br>estarán disponibles para<br>volver a abrirse también.                                                                |
| <b>Tareas padre</b>           | Las tareas padre se<br>volverán a abrir<br>automáticamente si se han<br>cerrado antes de que se<br>volviera a abrir su tarea<br>hijo. En este caso<br>cualquier tarea de sucesor<br>del padre está disponible<br>para volver a abrirse.                     | Parent A<br><b>Task E</b><br>Closed<br>Closed<br>Task A<br>Closed<br>Task B<br>Closed<br>Task C<br>Closed<br>Task D<br>Closed<br>Si se vuelve a abrir la<br>tarea A, la tarea B, la tarea<br>C, la tarea D y la tarea E<br>estarán disponibles para<br>volver a abrirse también.<br>El padre A se vuelve a<br>abrir automáticamente. |

**Tabla 12-17 Tipo de sucesor: ejemplo de caso de uso**

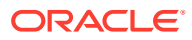

• Si no hay tareas de sucesor disponibles, el cuadro de diálogo **Volver a abrir tareas** muestra un mensaje de confirmación solicitándole que vuelva a abrir la tarea especificada.

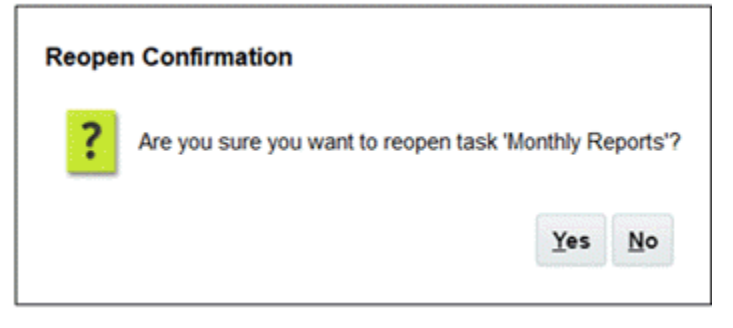

- Haga clic en **Sí**, para cerrar el cuadro de diálogo y volver a abrir la tarea.
- Haga clic en **No**, para cerrar el cuadro de diálogo sin volver a abrir la tarea.
- Si hay sucesores disponibles de la tarea que se va a volver a abrir, el cuadro de diálogo **Volver a abrir tareas** muestra un mensaje de confirmación con los sucesores con casillas de verificación que puede seleccionar para volver a abrirlos.

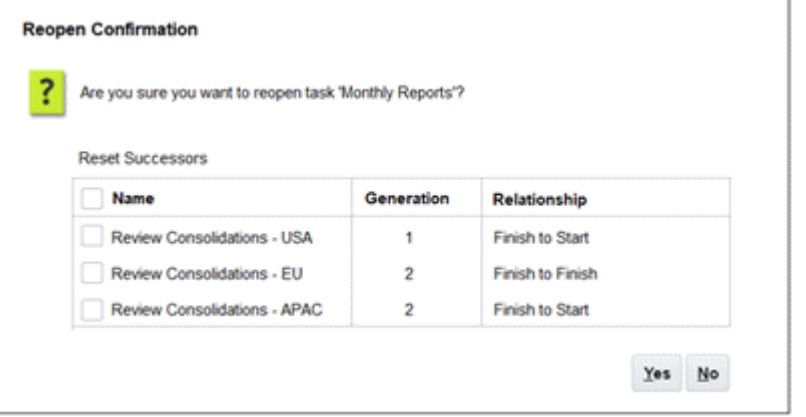

- Casilla de verificación **Nombre**: al seleccionar la casilla de verificación **Nombre** puede seleccionar todos los sucesores o ninguno de ellos. De forma predeterminada, esta casilla no está seleccionada y todas las tareas están sin seleccionar.
- **Nombre de sucesor**: si se selecciona una casilla de verificación junto a una tarea de sucesor, se restablecerá cuando la tarea vuelva a abrirse.
- **Generación**: campo de solo lectura que indica la distancia con respecto a la tarea que se va a volver a abrir. Las tareas padre no contarán como parte de este cálculo.
- **Relación**: campo de solo lectura que muestra la relación con respecto a la tarea que se va a volver a abrir.
- Haga clic en **Sí** para cerrar el cuadro de diálogo y volver a abrir la tarea.
- Haga clic en **No** para cerrar el cuadro de diálogo sin volver a abrir la tarea.
- **4.** Agregue o suprima predecesoras y, a continuación, haga clic en **Guardar y cerrar**. Designe las relaciones:
	- Designe las tareas predecesoras. Seleccione una opción:
		- Si hay predecesoras, puede elegir esta opción: Restablecer relaciones de predecesora. Las tareas se abrirán en su orden original.

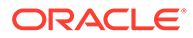

- Ignorar relaciones de predecesoras: todas las tareas se volverán a abrir inmediatamente.
- Designe las tareas sucesoras.
	- **a.** Seleccione **Volver a abrir tareas sucesoras**. Aparecerá la lista de sucesoras.
	- **b.** Seleccione las tareas sucesoras.
- **5.** Haga clic en **Aceptar** para cerrar. El cuadro de diálogo Detalles de la tarea se cierra y la tarea se vuelve a abrir según las selecciones realizadas. Haga clic en **Aceptar**; de lo contrario, haga clic en **Cancelar**.

#### **Volver a abrir una tarea automatizada**

Para volver a abrir una tarea automatizada y cambiar los parámetros de automatización:

- **1.** En la página de inicio, haga clic en **Tareas** y, a continuación, en **Tareas**.
- **2.** Seleccione una tarea automatizada cerrada y haga clic en el icono **Editar**.
- **3.** En el cuadro de diálogo **Detalles de tarea**, haga clic en **Volver a abrir**. Ahora se puede editar la tarea.
- **4.** Haga clic en el separador de parámetros y actualícelos según sea necesario.
- **5.** Haga clic en **Guardar y en Cerrar**. El servicio mostrará un mensaje de confirmación para volver a abrir la tarea automatizada.
	- Haga clic en **Sí**, para cerrar el cuadro de diálogo y volver a abrir la tarea.
	- Haga clic en **No**, para cerrar el cuadro de diálogo sin volver a abrir la tarea.

Si hay sucesores disponibles de la tarea que se va a volver a abrir, el cuadro de diálogo **Volver a abrir tareas** muestra un mensaje de confirmación con los sucesores con casillas de verificación que puede seleccionar para volver a abrirlos. Consulte la anterior sección [Volver a abrir una tarea manual](#page-385-0).

# Envío de tareas

Para enviar tareas:

- **1.** En la página de inicio, haga clic en **Tareas** y, a continuación, en **Tareas**.
- **2.** Seleccione las tareas que necesita ejecutar.

Para realizar una selección múltiple, pulse **Ctrl** para seleccionar aleatoriamente o pulse **Mayús** mientras hace clic en la primera y la última fila de un rango.

- **3.** Seleccione **Enviar tarea**. Aparece una advertencia que informa de que de esta forma se completará la tarea. Haga clic en **Sí** para continuar.
- **4.** Revise los posibles errores y haga clic en **Aceptar**.

# Aprobación o rechazo de tareas

Para aprobar o rechazar tareas:

**1.** En la página de inicio, haga clic en **Tareas** y, a continuación, en **Tareas**.

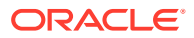

**2.** Seleccione las tareas que necesita ejecutar.

Para realizar una selección múltiple, pulse **Ctrl** para seleccionar aleatoriamente o pulse **Mayús** mientras hace clic en la primera y la última fila de un rango.

- **3.** Resalte la tarea seleccionada y, en **Acciones**, seleccione **Establecer estado** y, a continuación, **Aprobar** o **Rechazar**.
- **4.** Revise los posibles errores y haga clic en **Aceptar**.

# Reclamación o liberación de tareas

Puede reclamar y liberar una sola tarea o varias tareas a la vez en el gestor de tareas. Los usuarios que estén asociados a tareas pueden reclamar o liberar estas.

La capacidad para reclamar una tarea de otro usuario es necesaria para adaptarse a casos en los que se ha producido una reclamación; pero el usuario con la reclamación no puede terminar las funciones de la función (por ejemplo, debido a una ausencia inesperada).

Cuando se reclama una tarea, la persona asignada cambia a la persona que ha reclamado.

Cuando se libera una tarea, la persona asignada cambia de la persona que ha liberado al equipo o grupo.

#### **Note:**

Si la función de actualización masiva está activada, puede reclamar o liberar varias tareas a la vez.

#### **Reclamación o liberación de una tarea con el menú Acciones de tarea**

Para reclamar o liberar una tarea desde el menú **Acciones** de la tarea:

- **1.** En la página de inicio, haga clic en **Tareas** y, a continuación, haga clic en **Tareas de programación**.
- **2.** Haga clic en la tarea que desea reclamar o liberar o seleccione la tarea y haga clic en el icono **Abrir**.
- **3.** En el menú **Acciones**, haga clic en **Reclamar** o **Liberar**. Aparece un mensaje emergente que le solicita confirmación.
- **4.** Haga clic en **Sí**. Aparece un mensaje de confirmación que indica que la tarea se ha reclamado o liberado correctamente.
- **5.** Haga clic en **Cerrar** para cerrar el cuadro de diálogo.
- **6.** Revise y corrija los errores y, a continuación, vuelva a realizar los mismo pasos para reclamar o liberar las tareas.

#### **Reclamación o liberación de una tarea desde la lista de tareas**

Para reclamar o liberar tareas desde la lista de tareas:

- **1.** En la página de inicio, haga clic en **Tareas** y, a continuación, haga clic en **Tareas de programación**.
- **2.** Seleccione la tarea que desea reclamar o liberar.

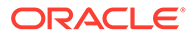

Para realizar una selección múltiple, pulse **Ctrl** para seleccionar aleatoriamente o pulse **Mayús** mientras hace clic en la primera y la última fila de un rango. Se resaltan las tareas seleccionadas.

**3.** En **Acciones**, haga clic en **Actualizar** y, a continuación, haga clic en **Reclamar** o **Liberar**.

Aparece un mensaje emergente que le solicita confirmación.

**4.** Haga clic en **Sí**.

En el cuadro de diálogo Resultados de la acción de tareas se muestra información sobre el estado, el número de tareas seleccionadas, las tareas tenidas en cuenta, las tareas procesadas correctamente y las tareas que no se han realizado correctamente. Los estados son:

- Procesando
- Completado correctamente
- Completo con errores

Un indicador visual muestra el porcentaje de finalización. En el caso de tareas que se procesen correctamente, en el cuadro de diálogo se muestran los errores. Puede hacer clic en el icono **Exportar a Excel** y exportar los errores mostrados a un archivo de Excel.

- **5.** Haga clic en **Cerrar** para cerrar el cuadro de diálogo.
- **6.** Revise y corrija los errores y, a continuación, vuelva a realizar los mismo pasos para reclamar o liberar las tareas.

# Administración de reasignaciones de tareas

Puede usar el panel Acciones para trabajar en varias tareas de forma simultánea.

En el cuadro de diálogo Acciones de tarea, los usuarios del flujo de trabajo (personas asignadas y aprobadores) pueden solicitar la reasignación de su rol en el flujo de trabajo para una sola tarea. Estas solicitudes necesitan aprobación. Los administradores y los propietarios de la programación/plantilla pueden reasignar la tarea mediante el cuadro de diálogo Editar tarea, sin necesidad de aprobación.

Cuando se reasignan tareas, se envían inmediatamente notificaciones por correo electrónico a los usuarios reasignados.

Para solicitar una reasignación:

- **1.** En la página de inicio, haga clic en **Tareas** y, a continuación, en **Tareas**.
- **2.** Haga clic en una tarea para abrir Propiedades de tarea.
- **3.** Haga clic en el menú **Acciones** y seleccione **Reasignación de solicitud**.
- **4.** Introduzca la reasignación o haga clic en **Buscar** para buscarla.
- **5.** En **Crear solicitud de reasignación**, haga clic en el botón Seleccionar usuario para elegir **Para el usuario**.
- **6.** En **Reasignar**, seleccione las tareas que desee reasignar:
	- **Tareas seleccionadas**
	- **Tareas seleccionadas y futuras**
- **7.** Introduzca una **Justificación** para la reasignación.

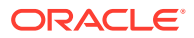

**8.** Haga clic en **Aceptar** y, a continuación, en **Cerrar**.

# <span id="page-391-0"></span>Cancelación de tareas

La finalidad de cancelar una tarea (en lugar de realizar un cierre forzado) es impedir que los sucesores continúen y mantener el proceso en movimiento:

- Cuando se cancela un predecesor Finalizar para iniciar o Finalizar error para iniciar, sus sucesores permanecen como Pendiente. Para mantener el proceso en movimiento, tiene que editar los sucesores para eliminar el predecesor cancelado e iniciar los sucesores.
- Cuando se cancela un predecesor Finalizar para finalizar o Finalizar error para finalizar para mantener el proceso en movimiento, el propietario de la tarea, el propietario del programa o el administrador tiene que forzar un cierre del sucesor.

# Supresión de tareas

Puede suprimir las tareas que ya no necesite. Para suprimir una tarea, debe disponer de derechos de seguridad de administrador de servicio o de usuario avanzado.

En los programas, puede suprimir solo las tareas que tienen un estado Pendiente. No puede suprimir tareas que tienen un estado Abierto o Cerrado. Si suprime una tarea padre, puede decidir suprimir solo el padre o el padre y sus hijos.

Puede suprimir las tareas de programación con el menú de acciones de la tarea. (La opción para suprimir no aparecerá en el menú cuando la tarea esté abierta o completada.)

Para suprimir una tarea:

- **1.** En la página de inicio, haga clic en **Tareas** y, a continuación, en **Tareas**.
- **2.** Haga clic en **Acciones** y, a continuación, seleccione **Suprimir**.
- **3.** Haga clic en **Sí** cuando se le pida confirmación.

# Gestión de servicios

La opción Servicios (**Página de inicio** > **Aplicación** > **Servicios**) le permite ver el estado de algunas tareas relacionadas con servicios. Verde indica que se está ejecutando. Las acciones que puede realizar en Servicios son **Ejecutar ahora** o **Reiniciar**.

### **∕`**Note:

Puede utilizar **Ejecutar ahora** para realizar una acción inmediata como ejecutar tareas abiertas. Solo debe usar **Reiniciar** si se ha producido un cierre del servicio y esta opción no está en verde. Con Reiniciar se restablece el servicio sin ejecutar el servicio en sí.

• **Mantenimiento del sistema**: se refiere a las acciones que el Gestor de tareas realiza de forma rutinaria en Tareas, como el proceso de sincronización de usuarios y la limpieza de la base de datos, que difieren de las acciones llevadas a cabo en el nivel de la nube denominadas Mantenimiento diario. A Mantenimiento diario se accede haciendo clic en Herramientas y, a continuación, en Mantenimiento diario, e incluye acciones como el mantenimiento operativo e instantáneas de copia de seguridad en la nube en entornos de prueba o de producción.

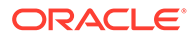

• **Notificaciones de correo electrónico de tarea**: sirven para notificar a los usuarios que se les ha asignado trabajo. El administrador del servicio puede utilizar la opción en Servicios para **reiniciar** o **ejecutar ahora**.

#### **Note:**

- Hay una opción diferente que puede utilizar el administrador del servicio para desactivar las notificaciones de correo electrónico en **Aplicación** → **Configuración** → **Ajustes** → **Proceso de mantenimiento del sistema**.
- Las notificaciones por correo electrónico contienen información del inquilino y el servicio en el pie de página para ayudar a identificar la procedencia de un correo electrónico.
- **Supervisión de [nombre de programa]**: disponible para los programas que estén abiertos y tengan tareas en el futuro. Esta opción comprueba si las tareas tienen que estar abiertas en un programa.
- **Actualización de estado de tarea**: servicio en segundo plano que ejecuta y supervisa las tareas automatizadas del proceso.

# Administración de programas

Una programación define el conjunto de tareas ordenadas cronológicamente que se deben ejecutar para un proceso de negocio concreto y es la aplicación de una plantilla en el calendario. Por ejemplo, puede aplicar la plantilla trimestral como T1AF19 para el primer trimestre y, a continuación, aplicar de nuevo la plantilla como T2AF19 para el segundo trimestre.

El número máximo de programas que puede crear, importar o desplegar es de 100 000.

Los programas tienen un estado Pendiente, Abierto, Cerrado o Bloqueado. Puede cambiar el estado de un programa de Pendiente a Abierto; o bien de Abierto a Cerrado o Bloqueado.

### **Nota:**

- Una vez establecido un programa en Abierto, no se puede restablecer en Pendiente.
- Después de establecer un programa como Bloqueado, su estado no se puede cambiar.
- Los visores y los propietarios de programa reciben un correo electrónico cuando se suprime un programa.
- Cuando una persona asignada o un aprobador solicita una reasignación, se envía una notificación de solicitud de reasignación a los administradores y los propietarios del programa de inmediato.

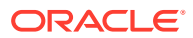

# <span id="page-393-0"></span>Creación manual de programas

Para crear una programación, deberá ser un administrador o un usuario avanzado. Los usuarios avanzados pueden ejecutar Crear programación en una plantilla o seleccionar Nuevo en Administrar programaciones. Puede definir manualmente una programación en la página Administrar programaciones; o bien crear una a partir de una plantilla. Al crear una programación a partir de una plantilla, todos los valores se heredan de la definición de plantilla.

Vea este vídeo para obtener más información sobre cómo crear programas.

# [Creación de programas](https://apexapps.oracle.com/pls/apex/f?p=44785:265:0:::265:P265_CONTENT_ID:13559)

Para crear manualmente una programación:

- **1.** En la página de inicio, haga clic en **Aplicación**.
- **2.** Haga clic en **Gestor de tareas**.
- **3.** Haga clic en el separador **Programas**, situado a la izquierda.
- **4.** Haga clic en **Nuevo**.
- **5.** Introduzca la información de la programación en los separadores de programación:
	- Establecimiento de las propiedades de programa
	- [Adición de instrucciones a los programas](#page-394-0)
	- [Asignación de visores de programas](#page-395-0)
	- [Aplicación de atributos de programa](#page-396-0)
	- [Adición de etiquetas de día](#page-396-0)
	- [Uso de reglas de programa](#page-397-0)
	- [Visualización del historial del programa](#page-406-0)

### Establecimiento de las propiedades de programa

La pestaña Propiedades permite establecer el nombre, la descripción, las fechas de inicio y de finalización, así como los propietarios de las programaciones. El propietario del programa debe ser un administrador o un usuario avanzado. El propietario predeterminado es el usuario actual. Las fechas de inicio y de finalización especifican el rango de fechas inicial para el programa, sin embargo, una vez creado el programa, puede agregar tareas con fechas anteriores o posteriores y las propiedades se actualizarán para reflejar dichas fechas.

Para establecer las propiedades de programa:

- **1.** Cree un nuevo programa y seleccione el separador **Propiedades**:
	- **Nombre**: se puede introducir un máximo de 80 caracteres.
	- **Descripción**: puede introducir un máximo de 255 caracteres.
	- **Unidad organizativa**
	- **Fecha de inicio**: fecha de inicio del programa.
	- **Fecha de finalización**: fecha de finalización del programa.

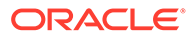

- <span id="page-394-0"></span>• **Año**
- **Período**
- **Fecha de cero días:**: fecha que asignar como día cero.
- En **Propietario**, utilice el propietario predeterminado o haga clic en

**Seleccionar propietario** .

• **Estado**

#### **Nota:**

El campo **Estado** no se muestra hasta que no se haya guardado el nuevo programa. El estado del programa se establece inicialmente en Pendiente y es de sólo visualización.

- **Plantilla de origen**
- **2.** Para guardar y cerrar, haga clic en **Aceptar** o haga clic en otro separador; se guardan todas las entradas.
- **3.** Introduzca la información de la programación en los separadores de programación:
	- Adición de instrucciones a los programas
	- [Asignación de visores de programas](#page-395-0)
	- [Aplicación de atributos de programa](#page-396-0)
	- [Adición de etiquetas de día](#page-396-0)
	- [Uso de reglas de programa](#page-397-0)
	- [Visualización del historial del programa](#page-406-0)

### Adición de instrucciones a los programas

Puede especificar instrucciones y documentos de apoyo para un programa, los cuales heredarán todas las tareas que haya dentro del programa en cuestión.

Para agregar instrucciones a un programa:

- **1.** Cree un nuevo programa y seleccione el separador **Instrucciones**.
- **2.** En **Instrucciones**, escriba instrucciones para la programación.
- **3.** Para agregar una referencia:
	- **a.** En la sección **Referencias**, haga clic en **Agregar**.
	- **b.** En la lista **Tipo de referencia**, seleccione uno de los siguientes tipos:
		- **Archivo local**:

Haga clic en **Elegir archivo** para seleccionar y adjuntar el archivo, introduzca un **nombre** y haga clic en **Aceptar**.

• **URL**:

Introduzca la **URL** y un **nombre** de URL; por ejemplo, http:// www.oracle.com, Oracle, y, a continuación, haga clic en **Aceptar**.

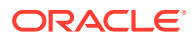

- <span id="page-395-0"></span>**4.** Para guardar y cerrar, haga clic en **Aceptar** o en el separador **Visores**; todas las entradas se guardan.
- **5.** Introduzca la información de la programación en los separadores de programación:
	- [Establecimiento de las propiedades de programa](#page-393-0)
	- Asignación de visores de programas
	- [Aplicación de atributos de programa](#page-396-0)
	- [Adición de etiquetas de día](#page-396-0)
	- [Uso de reglas de programa](#page-397-0)
	- [Visualización del historial del programa](#page-406-0)

### Asignación de visores de programas

El separador Visores permite asignar derechos de visor para las programaciones. Una programación puede tener varios visores, si bien éstos deben tener roles de seguridad del producto. Los visores reciben acceso de solo lectura a todas las tareas de la programación.

#### **Nota:**

Solo los usuarios con el rol de visor de tarea pueden responder a las preguntas.

Para asignar derechos de visor:

- **1.** Cree una nueva programación y seleccione el separador **Visores**.
- **2.** Haga clic en **Agregar**.
- **3.** Para buscar por usuarios o grupos, haga clic en el botón **Buscar usuarios** y, a continuación, seleccione **Usuarios** o **Grupos**.
- **4.** Introduzca un nombre de usuario, o parte de él y, a continuación, haga clic en **Buscar**.
- **5.** Para identificar a un usuario, haga clic en **Avanzado** e introduzca a continuación un **ID de usuario** o un **Correo electrónico**.
- **6.** En la lista **Resultados de la búsqueda**, seleccione los usuarios pertinentes.
- **7.** Para obtener más información sobre el usuario, como sus grupos, roles y asignaciones, haga clic en **Detalles**.
- **8.** Haga clic en **Agregar** o **Agregar todo** para mover los usuarios a la lista Seleccionados.

#### **Sugerencia:**

Para eliminar usuarios, selecciónelos y haga clic en **Eliminar** o en **Eliminar todo**.

- **9.** Para guardar y cerrar, haga clic en **Aceptar** o en el separador **Atributos**; todas las entradas se guardan.
- **10.** Introduzca la información de la programación en los separadores de programación:
	- [Establecimiento de las propiedades de programa](#page-393-0)

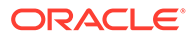
- <span id="page-396-0"></span>• [Adición de instrucciones a los programas](#page-394-0)
- Aplicación de atributos de programa
- Adición de etiquetas de día
- [Uso de reglas de programa](#page-397-0)
- [Visualización del historial del programa](#page-406-0)

### Aplicación de atributos de programa

Para localizar programaciones en el sistema, puede aplicarles atributos. Al seleccionar un atributo, podrá establecer el valor correspondiente según el tipo de atributo. Después, podrá aplicar filtros según el valor de un atributo.

Por ejemplo, puede tener un atributo de lista llamado Región de ventas con los valores Norte, Sur, Este y Oeste. El programa actual se aplica solo a la región de ventas del Oeste, por lo que podrá aplicar el atributo de región de ventas y establecerlo en "Oeste".

Para aplicar un atributo:

- **1.** Cree un nuevo programa y seleccione el separador **Atributos**.
- **2.** Haga clic en **Agregar**.
- **3.** En la lista **Atributo**, seleccione un atributo.
- **4.** Para **Valor**, dependiendo del atributo, seleccione un valor para el atributo en la lista desplegable o introduzca uno.
- **5.** Para guardar y cerrar, haga clic en **Aceptar** o haga clic en el separador **Etiquetas de día**; todas las entradas se guardan.
- **6.** Introduzca la información de la programación en los separadores de programación:
	- [Establecimiento de las propiedades de programa](#page-393-0)
	- [Adición de instrucciones a los programas](#page-394-0)
	- [Asignación de visores de programas](#page-395-0)
	- Adición de etiquetas de día
	- [Uso de reglas de programa](#page-397-0)
	- [Visualización del historial del programa](#page-406-0)

### Adición de etiquetas de día

Las etiquetas de días laborables se utilizan en las actividades de negocio de un día en el calendario. Las etiquetas pueden marcar un día clave o especificar el propósito del día.

Para agregar una etiqueta de día a una programación:

- **1.** Cree una nueva programación y seleccione el separador **Etiquetas de día**. Puede introducir hasta un máximo de 20 caracteres.
- **2.** Agregue una etiqueta de día a una fecha determinada.
- **3.** Para guardar y cerrar, haga clic en **Aceptar** o en el separador **Reglas**; se guardan todas las entradas.

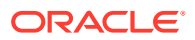

- <span id="page-397-0"></span>**4.** Introduzca la información de la programación en los separadores de programación:
	- [Establecimiento de las propiedades de programa](#page-393-0)
	- [Adición de instrucciones a los programas](#page-394-0)
	- [Asignación de visores de programas](#page-395-0)
	- [Aplicación de atributos de programa](#page-396-0)
	- Uso de reglas de programa
	- [Visualización del historial del programa](#page-406-0)

### Uso de las reglas de programa

Las reglas de programa se aplican a todas las tareas en el programa y, por lo tanto, se aplican las reglas a grupos de tareas. Las reglas configuradas en el cuadro de diálogo **Programa** se copian en las nuevas tareas de programa.

Reglas de programa disponibles:

• **Aprobación automática de tarea**: completa automáticamente las aprobaciones especificadas solo si se han cumplido las condiciones especificadas.

Ejemplo de condiciones que se puede aplicar a esta regla: Atributos con valores especificados (incluidos atributos calculados)

Cuando se cumplan las condiciones, los niveles de aprobador especificados se marcan como completos y el flujo de trabajo pasa al siguiente nivel de aprobación o se cierra si no hay más niveles de aprobación.

• **Envío automático de tarea**: ejecuta automáticamente una tarea si se cumplen las condiciones especificadas.

Cuando se cumplen las condiciones, el rol de persona asignada se marca como completos y el flujo de trabajo pasa al primer nivel de aprobación o se cierra si no hay más niveles de aprobación.

- **Evitar aprobación de tarea**: impide la aprobación de una tarea en función de los valores de atributo u otras características.
- **Evitar envío de tarea**: impide el envío de una tarea en función de los valores de atributo u otras características.

Para ver reglas de programa:

- **1.** En la página de inicio, haga clic en **Aplicación** y, a continuación, en **Gestor de tareas**.
- **2.** Haga clic en el separador **Programaciones** a la izquierda.
- **3.** Haga doble clic en una programación.
- **4.** Seleccione el separador **Reglas**. Puede ver la siguiente información:
	- **Orden**: el orden de prioridad
	- **Regla**: el nombre de la regla
	- **Condiciones**: elección de las condiciones que deben existir antes de ejecutar la regla
- **5.** Para editar una regla, en el separador **Reglas**, haga clic en **Editar** y actualice:
	- **Regla:**: seleccione una regla.

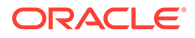

- **Descripción**: **opcional**. Explique por qué se ha configurado la regla y cómo se debe utilizar. Puede introducir hasta un máximo de 255 caracteres.
- **Nivel de aprobador**: seleccione la regla para todos los niveles o seleccione los niveles de aprobador.
- Seleccione **Crear filtro** y rellene la sección de condiciones, o bien seleccione **Usar filtro guardado** y, a continuación, elija un filtro. El filtro seleccionado y configurado para la regla determina las condiciones que desencadenan que la regla se aplique.
- **Condiciones**:
	- **Usar filtro guardado**: la sección **Condición** muestra una versión de solo lectura de las condiciones asociadas al filtro guardado.
	- **Crear filtro**: se activa la sección **Condición**.

**Conjunción**, **Origen**, **Atributo**, **Operador** y **Valor** se comportan como lo hacen para la función de filtro avanzado existente.

- Para **Filtrar tarea**, especifique para qué tarea se deben seleccionar las condiciones:
	- **Tarea actual**
	- **Cualquier predecesor**
	- **Tarea específica** (proporcione el **ID de tarea**)

#### **Nota:**

Al realizar cambios en una definición de regla, se agrega la información adicional al registro de auditoría. Puede ver los cambios tanto en el separador **Historial** como en el **informe de auditoría**.

- **6.** Introduzca la información de la programación en los separadores de programación:
	- [Establecimiento de las propiedades de programa](#page-393-0)
	- [Adición de instrucciones a los programas](#page-394-0)
	- [Asignación de visores de programas](#page-395-0)
	- [Aplicación de atributos de programa](#page-396-0)
	- [Adición de etiquetas de día](#page-396-0)
	- [Visualización del historial del programa](#page-406-0)

### Establecimiento de los parámetros de las tareas necesarios

La tarea está en un estado pendiente hasta que se rellenen los parámetros necesarios. Si no se rellenan antes de la fecha de inicio especificada, se envía una notificación por correo electrónico al propietario de la tarea. Además, la tarea se muestra en las vistas de **Necesita atención**. Una vez rellenos los parámetros necesarios, se inicia la tarea.

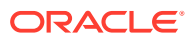

## Apertura de programas

Los programas se abren para agregar tareas, editarlas o trabajar en ellas.

Para abrir un programa:

- **1.** En la página de inicio, haga clic en **Aplicación** y, a continuación, en **Gestor de tareas**.
- **2.** Haga clic en el separador **Programaciones** a la izquierda.
- **3.** Siga uno de estos métodos:
	- Seleccione **Acciones** situado a la derecha del programa en la lista y, a continuación, seleccione **Ver**.
	- Resalte un programa y, a continuación, haga clic en el icono **Ver**.
	- Haga clic con el botón derecho en el programa resaltado y, a continuación, seleccione **Ver**.

### Edición de programas

Puede editar programas para cambiar las propiedades, como el nombre, el programa o las fechas de inicio y de finalización. No puede cambiar la fecha de inicio por una fecha posterior a la primera tarea del programa, ni la fecha de finalización por una fecha anterior a la última tarea del programa. Puede realizar cambios en un programa abierto o pendiente para modificar las tareas pendientes. No podrá agregar, cambiar ni suprimir tareas en programas que estén cerrados o bloqueados. Para editar un programa, debe ser el propietario del programa o un administrador.

Para editar un programa:

- **1.** En la página de inicio, haga clic en **Aplicación** y, a continuación, en **Gestor de tareas**.
- **2.** Haga clic en el separador **Programaciones** a la izquierda.
- **3.** Seleccione un programa y haga clic en **Editar**.
- **4.** Edite el programa.
- **5.** Haga clic en **Aceptar**.

## Adición de tareas a los programas

Puede agregar tareas a un programa que tenga el estado Pendiente o Abierto. Sin embargo, no puede agregar tareas a los programas cerrados o bloqueados.

### **Nota:**

El número máximo de tareas que puede agregar a un programa del administrador de tareas es de 500 000.

Para agregar una tarea a un programa:

- **1.** En la página de inicio, haga clic en **Aplicación** y, a continuación, en **Gestor de tareas**.
- **2.** Haga clic en el separador **Programaciones** a la izquierda.

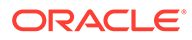

- **3.** Abra una programación.
- **4.** Agregue las tareas.

# Importación de tareas a programas

Puede importar tareas o datos parciales de tareas desde archivos de texto a un programa con un estado Pendiente o Abierto. Por ejemplo, si tiene una hoja de cálculo de Microsoft Excel con definiciones de tareas, podrá guardar el archivo como un archivo CSV, para luego importarlo a un programa. También puede utilizar la función Importar para agregar de forma rápida muchas tareas que se repiten editando los campos en un archivo CSV e importándolo, en lugar de tener que crear nuevas tareas individuales.

No puede importar tareas en programas que tienen un estado Cerrado o Bloqueado.

### **Nota:**

Antes de importar un archivo a un programa mediante la opción Actualizar para una tarea cerrada, eliminen los campos Propietario, Persona asignada, Aprobador, Fecha de inicio y Hora de inicio del archivo de importación, de lo contrario, se producirá un error.

Si importa información sobre una tarea de usuario final que se ha empezado a ejecutar, se restablece al estado Abierto con persona asignada y se borran las respuestas a las preguntas.

Para importar tareas a un programa:

- **1.** En la página de inicio, haga clic en **Aplicación** y, a continuación, en **Gestor de tareas**.
- **2.** Haga clic en el separador **Programaciones** a la izquierda.
- **3.** Haga clic en **Importar tareas**.
- **4.** Introduzca el nombre del archivo que desea importar o haga clic en **Elegir archivo** para buscarlo.
- **5.** Seleccione una opción de importación:
	- **Reemplazar**: reemplaza la definición de una tarea por la definición en el archivo de importación. Esta opción reemplaza el detalle de la tarea con el detalle del archivo que está importando. No afecta a otras tareas en la programación que no estén especificadas en el archivo de importación.

### **Nota:**

Puede seleccionar la casilla de verificación **Mantener adjuntos** para conservar los adjuntos a las tareas que se estén reemplazando.

• **Actualizar**: actualiza la información parcial de las tareas. Por ejemplo, en el archivo de importación, puede haber realizado cambios en las instrucciones de la tarea, reasignado propietarios, personas asignadas y aprobadores o

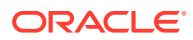

eliminado algunos atributos y agregado atributos nuevos. También puede realizar el mismo cambio a un gran número de tareas como, por ejemplo, agregar un nuevo atributo a 100 tareas de 400 tareas. La opción Actualizar no reemplaza por completo los detalles de la tarea. Sólo se actualizarán los detalles de las propiedades de tarea especificadas en el archivo. Por ejemplo, si el archivo de importación solo tiene una columna para las instrucciones de la tarea, el nombre de la tarea, la persona asignada, los atributos y el resto de propiedades no se ven afectados.

### **Nota:**

El sistema muestra una advertencia que indica que se modificarán las tareas del programa que coincidan con un ID de tarea del archivo de importación. Si no desea sobrescribir la tarea, haga clic en **Cancelar**.

- **Suprimir**: suprime las tareas y la información asociada basándose en una lista de ID de tareas proporcionada en un archivo. La información necesaria para realizar una supresión es un archivo con una columna de ID de tareas.
- **6. Opcional**: Seleccione **Mantener adjuntos** para conservar los adjuntos asociados a una tarea que se estén reemplazando.
- **7.** Seleccione un **formato de fecha**.

Seleccione un formato de la lista desplegable de formatos de fecha permitidos. Los formatos de fecha no se convierten. De forma predeterminada, el formato de fecha está establecido en el formato de fecha de configuración regional de la ubicación del archivo exportado.

- **8.** Para **Delimitador de archivo** para el archivo de importación, seleccione **Coma** o **Tabulador**. Seleccione **Otro** para especificar cualquier carácter como **Otro delimitador**.
- **9.** Haga clic en **Importar**.
	- Si la importación se realiza correctamente, aparecerá el cuadro de diálogo Importación correcta, que indica el nombre del programa, el nombre del archivo que contenía las tareas y el número total de tareas importadas. Haga clic en **Aceptar**.
	- Si se encuentran errores, no se ejecuta el proceso de importación y el cuadro de diálogo Errores de importación muestra los errores. Visualice los errores y, a continuación, haga clic en **Aceptar** para volver a la página **Programas**.

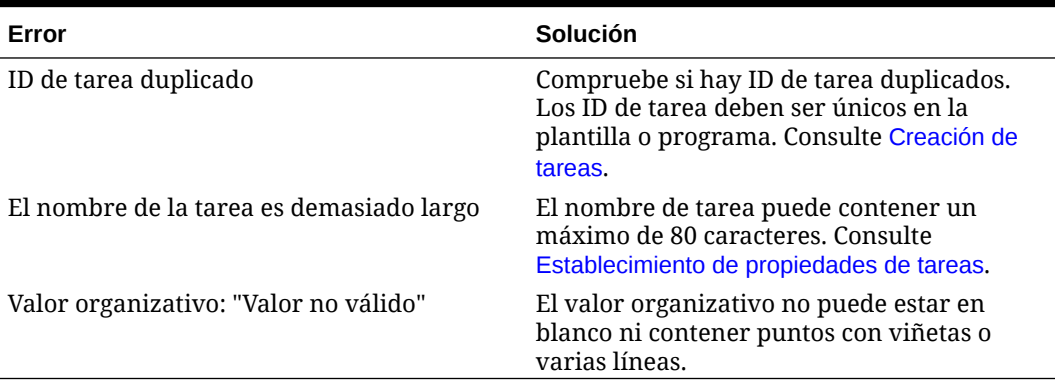

#### **Tabla 12-18 Solución de errores de importación**

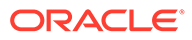

# Actualización de tareas en programas

Puede que tenga que actualizar manualmente la información sobre una tarea en ejecución y, en este caso, puede volver a abrirla. Al volver a abrir una tarea, se restablece en el estado Abierto con persona asignada y puede editar la información. Por ejemplo, puede cambiar las instrucciones, las referencias, los atributos y las preguntas. Si realiza cambios, se borran las respuestas anteriores a las preguntas.

Al volver a abrir una serie de tareas, no se restablecen las relaciones de predecesor. Todas las tareas de usuario final se restablecen en Abierto con persona asignada. Ninguna tarea vuelve al estado Pendiente.

Puede volver a abrir tareas con estas condiciones:

#### **Tabla 12-19 Condiciones para volver a abrir tareas**

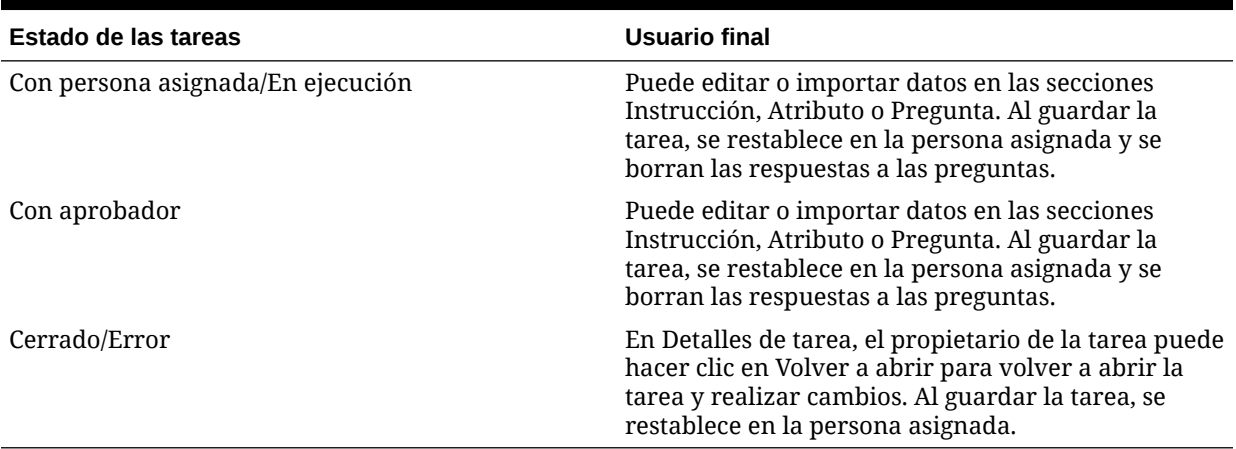

Para actualizar tareas en una programación:

- **1.** En la página de inicio, haga clic en **Aplicación** y, a continuación, en **Gestor de tareas**.
- **2.** Haga clic en el separador **Programaciones** a la izquierda.
- **3.** Abra una programación.
- **4.** Seleccione una tarea con un estado **Cerrado** o **Error**, haga clic con el botón derecho y luego seleccione **Ver**.

Aparecerá el cuadro de diálogo Ver tarea.

- **5.** Haga clic en **Volver a abrir**.
- **6.** Edite la tarea.
- **7.** Si el sistema muestra una advertencia que indica que la persona asignada debe volver a realizar la tarea o que el servicio se volverá a ejecutar, haga clic en **Sí** para continuar o en **No** para cancelar.
- **8.** Realice una de las siguientes acciones:
	- Para una tarea cerrada, haga clic en **Cerrar**.
	- Para una tarea con error, haga clic en **Guardar y cerrar**.

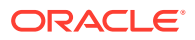

## Reasignación de usuarios en programas

Puede que necesite reasignar periódicamente usuarios a diferentes programas. Por ejemplo, puede crear un programa y asignar un usuario a determinados derechos; sin embargo, posteriormente dicho empleado deja la compañía y otro empleado asume dichos programas. Puede utilizar la función Reasignar del cuadro de diálogo Programas para cambiar automáticamente las asignaciones en lugar de buscar programas individuales, abrirlos y editarlos manualmente. La función Reasignar permite encontrar con rapidez los programas asociados con un usuario y reasignarlos a otro.

Puede reasignar usuarios para varios programas al mismo tiempo. Esto puede resultar útil si la aplicación tiene un gran número de programas.

Para reasignar usuarios:

- **1.** En la página de inicio, haga clic en **Aplicación** y, a continuación, en **Gestor de tareas**.
- **2.** Haga clic en el separador **Programaciones** a la izquierda.
- **3.** Seleccione uno o varios programas para los que desee reasignar usuarios.
- **4.** Haga clic en **Acciones** y, a continuación, en **Reasignar usuario**.
- **5.** En **Buscar usuario**, haga clic en **Buscar usuario** e introduzca los criterios de búsqueda que corresponden al usuario que desea reemplazar:
	- **a.** En el cuadro de diálogo **Seleccionar usuario**, introduzca el nombre o apellido del usuario y haga clic en **Buscar**.
	- **b.** Seleccione el usuario en los resultados y haga clic en **Aceptar**.
- **6.** Para **Reemplazar por**, haga clic en el icono **Reemplazar usuario** e introduzca los criterios de búsqueda que corresponden al usuario al que desea reasignar las tareas:
	- **a.** En el cuadro de diálogo **Seleccionar usuario**, introduzca el nombre o apellido del usuario y haga clic en **Buscar**.
	- **b.** Seleccione el usuario en los resultados y haga clic en **Aceptar**.
- **7.** Seleccione las fechas de **Finaliza entre**.
- **8.** Seleccione funciones para el usuario que se debe reasignar:
	- **Propietario**
	- **Persona asignada**
	- **Aprobador**
	- **Visor**
- **9.** Haga clic en **Reasignar**.

Cuando termina el proceso, el sistema muestra el mensaje Reasignar usuarios: correcto, que indica que se ha finalizado correctamente la reasignación y muestra el nombre del programa y el número total de reasignaciones de usuario realizadas.

# Autorización de tareas automatizadas del proceso

Cuando cree tareas automatizadas del proceso, por seguridad, especifica una cuenta de usuario con la que se ejecuta la tarea. Para conservar la seguridad, puede necesitar autorización para realizar la tarea si se produce alguna de estas condiciones:

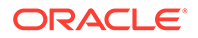

- Si agrega a un programa una tarea automatizada del proceso con un usuario en tiempo de ejecución alternativo denominado usuario de Ejecutar como, desde una plantilla o agregando manualmente la tarea
- Si establece un programa en el estado Abierto, el sistema envía automáticamente una solicitud de autorización si no se ha completado.

Si un usuario que no es la persona asignada (o el propietario de la tarea si éste es también la persona asignada) modifica los parámetros de la tarea, la autorización se restablece a no autorizada y se debe obtener introduciendo una contraseña. Para tareas automatizadas del proceso, si un usuario que no es el especificado o el usuario predeterminado RunAs modifica los parámetros, la tarea se restablece en no autorizada.

La autorización garantiza que el usuario que realiza la tarea automatizada del proceso tiene privilegios de seguridad para la aplicación y los datos para los que se ejecuta la tarea. Un administrador que conoce las credenciales del usuario de tiempo de ejecución puede realizar la autorización o enviar una solicitud al usuario para obtener autorización.

Cuando se programa la ejecución de la tarea automatizada del proceso, si no se proporciona la autorización, no se ejecuta la tarea y su estado cambia a Necesita atención. Si un propietario o una persona asignada edita la tarea, sus detalles indican que se necesita autorización. En este caso, solo el usuario de Ejecutar como puede autorizar la tarea.

Un usuario que recibe una solicitud de autorización puede acceder a la autorización en la lista de trabajo desde un enlace del correo electrónico o iniciando sesión en la aplicación.

### **Nota:**

En un programa o una lista de trabajos, antes de la fecha de inicio de la tarea, el administrador, el propietario del programa o el propietario de la tarea puede autorizar la tarea. Tras la fecha de inicio de la tarea, solo el usuario de Ejecutar como puede autorizar la tarea.

Para autorizar una tarea:

- **1.** En la página de inicio, haga clic en **Aplicación** y, a continuación, haga clic en **Gestor de tareas**
- **2.** Seleccione el separador **Programas** situado a la izquierda.
- **3.** Seleccione un programa.
- **4.** Seleccione **Acciones** y, a continuación, haga clic en **Autorizar tareas**.

El sistema muestra una lista de selección de **Usuarios** y una tabla de tareas no autorizadas para el programa seleccionado. La lista de selección de usuarios se rellena con los usuarios que tienen tareas automatizadas del proceso pendientes asignadas que necesitan autorización.

**5.** En la lista de selección de usuarios, seleccione un usuario.

El sistema muestra una lista de tareas no autorizadas para dicho usuario. El nombre de usuario se muestra primero en la lista en negrita de forma

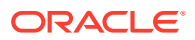

predeterminada. Si no tiene ninguna tarea no autorizada, la lista aparecerá en blanco.

- **6.** Seleccione una tarea que necesite autorización.
- **7.** Para ver los detalles de la tarea, haga clic en un nombre de tarea y revise los parámetros de la tarea.

#### **Sugerencia:**

Para ponerse en contacto con el propietario de la tarea mediante correo electrónico, haga clic en el nombre del propietario junto a la tarea y visualice los detalles del usuario.

## Establecimiento del estado de los programas

Para administrar el ciclo de vida de la programación, se establece el estado de la programación. Puede establecer el estado de una programación en Abierto, Cerrado o Bloqueado, según su estado actual. Para establecer el estado de la programación, debe ser su propietario o un administrador del servicio.

Puede establecer el estado para varias programaciones a la vez. Esto puede resultar útil si su aplicación tiene un gran número de programaciones.

Éstos son los estados disponibles:

- **Pendiente**: el programa no se ha activado aún. Es el estado predeterminado del programa cuando se crea. Para una programación con estado Pendiente, no puede cerrar o bloquear las programaciones.
- **Abierto**: el programa está abierto para el trabajo que se va a realizar. Se pueden ejecutar las tareas de la programación.
- **Cerrado**: el programa deja de estar activo, pero puede que se necesite trabajo de seguimiento. Las tareas de la programación continuarán según sus definiciones, pero no podrá agregar tareas a la programación. Los propietarios de la programación o los administradores pueden volver a abrir una programación con estado Cerrado, lo que cambiaría su estado a Abierto.
- **Bloqueado**: el programa está bloqueado y no se puede modificar. Puede volver a abrir una programación bloqueada si es necesario.

Al crear una programación, tiene un estado Pendiente de forma predeterminada, por lo que puede realizar ajustes finales, así como agregar, editar o suprimir tareas.

Para ejecutar una programación, cambie el estado de Pendiente a Abierto. Cuando se abre la programación, las tareas empiezan a ejecutarse según su definición. El estado de las tareas que cumplen su condición de inicio se establece en Abierto, y las notificaciones de tarea se envían a sus personas asignadas.

### **Nota:**

Si se llega a la hora de inicio de una tarea de programación y no se ha proporcionado autorización para una tarea automatizada del sistema, la tarea mantiene el estado Pendiente y necesita autorización.

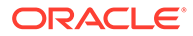

<span id="page-406-0"></span>Cuando el trabajo en la programación haya alcanzado una etapa en la que sólo se necesita seguimiento, establezca el estado en Cerrado. No puede agregar nuevas tareas a un programa cerrado; sin embargo los usuarios pueden seguir trabajando en las tareas que no se hayan finalizado. Puede volver a abrir una programación cerrada, que cambia su estado a Abierto.

Una vez finalizadas todas las tareas, establezca el estado en Bloqueado. No puede editar una programación bloqueada, pero puede volver a establecer el estado en Abierta si es necesario.

Para establecer el estado de la programación:

- **1.** En la página de inicio, haga clic en **Aplicación** y, a continuación, en **Gestor de tareas**.
- **2.** Haga clic en el separador **Programaciones** a la izquierda.
- **3.** Seleccione una o más programaciones cuyo estado desea establecer.
- **4.** Haga clic en **Acciones** y, a continuación, en **Establecer estado,** o seleccione el menú desplegable **Establecer estado**.
- **5.** Haga clic en una de estas opciones de estado, en función del estado actual:
	- **Abierto**
	- **Cerrado**
	- **Bloqueado**

## Visualización del historial del programa

El sistema mantiene un historial de las acciones incluidas en el programa, que se puede ver desde el cuadro de diálogo Editar programaciones. El separador Historial muestra los componentes que se han actualizado, el tipo de modificación, los valores antiguos y los nuevos, el usuario que ha realizado la modificación y la fecha del cambio. La información del sistema es de solo lectura.

Para ver el historial de programaciones:

- **1.** En la página de inicio, haga clic en **Aplicación** y, a continuación, en **Gestor de tareas**.
- **2.** Haga clic en el separador **Programaciones** a la izquierda.
- **3.** Seleccione un programa.
- **4.** Seleccione el separador **Historial** y revise el historial del programa.
	- **Tipo de modificación**: indica el tipo de cambio: Creado, Cambiado, Agregado, Eliminado.
	- **Modificado el**: fecha de la modificación.
	- **Modificado por**: nombre del usuario que ha modificado el programa.
	- **Valor anterior**
	- **Nuevo valor**
- **5.** Haga clic en **Aceptar**.

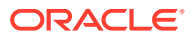

## Validación de programas

Puede validar programas con un estado Pendiente o Abierto. Al validar un programa, se comprueba si hay problemas con las fechas de inicio y de finalización, las relaciones de predecesores, las relaciones de padre-hijo y si faltan parámetros de tarea para las integraciones de productos. No puede cambiar el estado de un programa de Pendiente a Abierto hasta que se hayan resuelto todos los errores de validación. Para validar programas, debe ser su propietario o un administrador del servicio.

En los resultados de validación se muestran los nombres de los programas, el estado y los mensajes de error. Puede ordenar los resultados por nombre de programa o estado.

Para validar programas:

- **1.** En la página de inicio, haga clic en **Aplicación** y, a continuación, en **Gestor de tareas**.
- **2.** Haga clic en el separador **Programaciones** a la izquierda.
- **3.** Seleccione uno o varios programas para validarlos.
- **4.** Haga clic en **Acciones** y, a continuación, seleccione **Validar**.

Si no existe ningún error, en el resultado de la validación se muestra un mensaje "La programación es válida". Si existen errores, se muestra los detalles.

## Bloqueo de programas

Puede bloquear un programa para evitar que los usuarios realicen más cambios.

Para bloquear un programa:

- **1.** En la página de inicio, haga clic en **Aplicación** y, a continuación, en **Gestor de tareas**.
- **2.** Haga clic en el separador **Programaciones** a la izquierda.
- **3.** En la lista de programas, seleccione un programa.
- **4.** Seleccione el icono **Acciones** situado a la derecha del programa en la lista y, a continuación, seleccione **Establecer estado** o, en la lista desplegable **Establecer estado**, seleccione **Bloqueado**.
- **5. Opcional:** Si necesita volver a abrir la programación Bloqueado, seleccione **Acciones** y, a continuación, **Establecer estado**, o bien en la lista desplegable **Establecer estado**, seleccione **Abierto**.

## Visualización de programas

En Programaciones, puede especificar las columnas que se mostrarán en la lista de programaciones; o bien optar por mostrar todas. También puede cambiar el orden de las columnas, clasificarlas en un orden ascendente o descendente o cambiarles el ancho.

Para visualizar columnas:

- **1.** En la página de inicio, haga clic en **Aplicación** y, a continuación, en **Gestor de tareas**.
- **2.** Haga clic en el separador **Programaciones** a la izquierda.
- **3.** Realice una o más de estas tareas:
	- Para visualizar todas las columnas, seleccione **Ver**, **Columnas** y, a continuación, **Mostrar todo**.

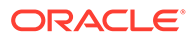

- Para mostrar columnas específicas, seleccione **Ver**, a continuación, **Columnas** y, por último, seleccione o anule la selección de los nombres de columna.
- Para reordenar las columnas, seleccione **Ver** y, a continuación, **Reordenar columnas**. Después, seleccione las columnas y utilice las flechas hacia arriba o hacia abajo, o bien arrástrelas para cambiar el orden.
- Para ordenar las columnas, pase el cursor por una cabecera de columna hasta que se muestren los iconos de ordenación y, a continuación, haga clic en **Orden ascendente** u **Orden descendente**.
- Para cambiar el ancho de las columnas, pase el cursor por encima de los divisores de las cabeceras de columna hasta que se muestren las flechas y arrastre las columnas hasta el ancho deseado.

# Búsqueda de programas

Puede utilizar el cuadro de texto Buscar de la lista Programas para buscar programas de forma rápida. Puede introducir los nombres completos o parciales que buscar. Mediante la barra de filtros, puede controlar los programas que desee mostrar en la lista. De forma predeterminada, se muestran todos los programas.

Para buscar un programa:

- **1.** En la página de inicio, haga clic en **Aplicación** y, a continuación, en **Gestor de tareas**.
- **2.** Haga clic en el separador **Programaciones** a la izquierda.
- **3.** Para buscar un programa, introduzca los criterios de búsqueda en el cuadro de texto **Buscar**.
- **4. Opcional:** en la barra de filtros, haga clic en una categoría para mostrar operadores de búsqueda adicionales como **Igual a**, **No es igual a**, **Contiene**, **No contiene**, **Empieza por** y **Termina por**.

Puede filtrar programas usando estas categorías: **Nombre**, **Año**, **Período**, **Estado**, **Fecha de inicio** y **Fecha de finalización**. Haga clic en **Agregar filtro** para agregar filtros adicionales: **Creado por**, **Creado el**, **Fecha de cero días**, **Descripción**, **Última actualización por**, **Última actualización el**, **Unidad organizativa**, **Propietario** y **Tareas**.

#### **Nota:**

- Haga clic en **Agregar filtro** para ver todas las categorías.
- Para ocultar la barra de filtros, haga clic en el icono **Filtro**.
- Para borrar todos los filtros, haga clic en **Borrar todos los filtros** en el icono

.

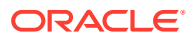

## Supresión de programas

Puede suprimir los programas que ya no necesite. Para suprimir un programa, deberá ser su propietario o un administrador de servicio. Si suprime un programa, se eliminarán también todas las referencias a él en el sistema.

Para suprimir un programa:

- **1.** En la página de inicio, haga clic en **Aplicación** y, a continuación, en **Gestor de tareas**.
- **2.** Haga clic en el separador **Programaciones** a la izquierda.
- **3.** En **Programaciones**, seleccione la programación que desee suprimir.
- **4.** Haga clic en **Suprimir**.

El sistema muestra una advertencia indicando que, si suprime un programa, también se suprimirán permanentemente todas las tareas del programa, y la única forma de recuperarlas es a partir de la copia de seguridad.

**5.** Para suprimir el programa, haga clic en **Sí**.

# Gestión de integraciones del Gestor de tareas

Puede activar las tareas del Gestor de tareas de modo que puedan incluir integraciones con EPM Cloud y otras aplicaciones externas.

El Gestor de tareas permite al usuario incorporar tareas integradas en sus procesos de gestión. Estas simplifican el proceso automatizando las tareas manuales o incluyendo páginas de aplicaciones o enlaces incrustados.

Para gestionar el Gestor de tareas, debe tener el rol de administrador del servicio.

El Gestor de tareas soporta los siguientes tipos de integración:

#### **Usuario final**

Una tarea integrada del usuario final requiere que el usuario interactúe con una página web de la aplicación. Estas páginas web de aplicaciones se muestran dentro de la tarea o se incluyen como enlaces dentro de la tarea. Una integración necesita una URL de ejecución para las tareas de usuario y un conjunto de parámetros opcional. La URL de ejecución inicia el programa externo y los parámetros envían información necesaria para la tarea al programa externo. Por ejemplo, la integración Aprobar asientos contiene parámetros como los valores de dimensión Punto de vista para el asiento.

Los usuarios deben realizar y validar la tarea. Por ejemplo, la tarea puede ser genérica, como enviar datos, o puede requerir que se integren productos para facilitar o validar su finalización.

#### **Automatización de procesos**

Una tarea de automatización de procesos inicia una acción en la aplicación conectada. Estas integraciones se ejecutan automáticamente en aplicaciones externas cuando se alcanza su hora y su fecha de inicio y terminan sus tareas de predecesor, por ejemplo, la alimentación nocturna de un libro mayor. Estas tareas a menudo se ejecutan después de las horas laborables. Necesitan una interacción del usuario limitada y no tienen personas asignadas.

#### **Supervisión de eventos**

ORACLE

Una tarea de supervisión de eventos es una tarea pasiva. No inicia ninguna acción, pero supervisa a la otra aplicación que espera a que se produzca una acción o un estado. Una vez que se produce la acción o el estado, la tarea se marca como completa. Se basan en eventos que tienen lugar en aplicaciones externas (por ejemplo, Aprobar asientos).

El Gestor de tareas proporciona estas integraciones creadas previamente:

- Integraciones en la nube: Integraciones de usuario final y automatización de procesos para conexiones de EPM Cloud. Consulte Gestión de integraciones con servicios de EPM Cloud.
- Integraciones en la nube: Oracle Cloud ERP. Consulte [Gestión de integraciones](#page-442-0) [con aplicaciones en la nube y locales](#page-442-0).
- Integraciones de supervisión de eventos y de usuario final locales. Consulte [Gestión de integraciones con aplicaciones en la nube y locales.](#page-442-0)
- Integraciones de cuentas por cobrar, de cuentas por pagar y del libro mayor de Oracle E-Business Suite locales. Consulte [Gestión de integraciones con](#page-442-0) [aplicaciones en la nube y locales](#page-442-0).

Si necesita otras integraciones locales o en la nube, puede crear integraciones personalizadas. Consulte [Creación de integraciones personalizadas](#page-475-0).

### Gestión de integraciones con servicios de EPM Cloud

Si está utilizando el Gestor de tareas y tiene suscripciones a otros servicios de EPM Cloud, puede crear conexiones entre servicios y activar integraciones mediante la funcionalidad del Gestor de tareas.

Las integraciones creadas previamente le permiten realizar tareas del Gestor de tareas que tienen acceso a otra funcionalidad de EPM Cloud.

Las integraciones creadas previamente se proporcionan en el Gestor de tareas para los siguientes servicios de EPM Cloud:

- Conciliación de cuentas
- Enterprise Data Management
- Cierre y consolidación financieros
- Planning y módulos de Planning
- Rentabilidad y gestión de costes
- Informes de impuestos

Para obtener más información sobre cómo configurar integraciones, consulte [Adición](#page-411-0) [de integraciones creadas previamente en EPM Cloud.](#page-411-0)

Para obtener más información sobre qué integraciones de usuario final están disponibles, consulte [Integraciones del usuario final para EPM Cloud.](#page-412-0)

Para obtener más información sobre las integraciones automatizadas creadas previamente que hay disponibles, consulte [Integraciones de automatización para EPM](#page-415-0) [Cloud](#page-415-0).

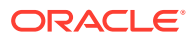

### <span id="page-411-0"></span>Adición de integraciones creadas previamente en EPM Cloud

Asegúrese de cumplir los requisitos previos y siga estos pasos para configurar una integración entre el Gestor de tareas y otros servicios de EPM Cloud.

#### **Requisito**

Para crear integraciones entre servicios de EPM Cloud, debe obtener una suscripción al servicio EPM Cloud con el que desea realizar la integración.

#### **Creación del tipo de integración y el tipo de tarea**

Puede agregar integraciones de EPM Cloud agregando una conexión a otros servicios de EPM Cloud y, a continuación, desplegar las integraciones y los tipos de tareas. Para añadir integraciones incluidas en EPM Cloud:

- **1.** Cree la conexión entre el servicio que contiene el Gestor de tareas y el otro servicio:
	- En la página de inicio, haga clic en **Herramientas** y, a continuación, en **Conexiones**.
	- Haga clic en **Crear** para crear una nueva conexión:
		- En Enterprise Data Management, seleccione **Otro proveedor de servicio web**.
		- En el resto de servicios de EPM, seleccione el proveedor **Oracle Enterprise Performance Management Cloud** .
	- Dé nombre a la conexión de EPM Connect. Por ejemplo, si la integración es con Planning, un posible **nombre de conexión** podría ser **PBCS**.
	- Especifique la URL de conexión.
	- Especifique las credenciales de usuario.
	- Además, para **Otro proveedor de servicio web**, debe especificar opciones avanzadas. Haga clic en **Mostrar opciones avanzadas**.
		- En **Tipo**, seleccione **Parámetro**.
		- En **Nombre**, introduzca SERVICE\_TYPE (es un valor fijo).
		- En **Valor**, introduzca EDMCS (es un valor fijo).

Para obtener más información sobre la conexión de suscripciones de EPM Cloud, consulte Conexión a entornos de EPM Cloud .

- **2.** En la página de inicio, haga clic en **Aplicación** y, a continuación, haga clic en **Gestor de tareas**.
- **3.** Haga clic en el separador **Integraciones** situado a la izquierda.
- **4.** En la página **Integraciones**, haga clic en **Gestionar conexiones**.

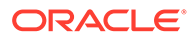

#### <span id="page-412-0"></span>**5.** Desde **Gestionar conexiones**, en **Acciones**, seleccione **Sincronizar conexiones de EPM**.

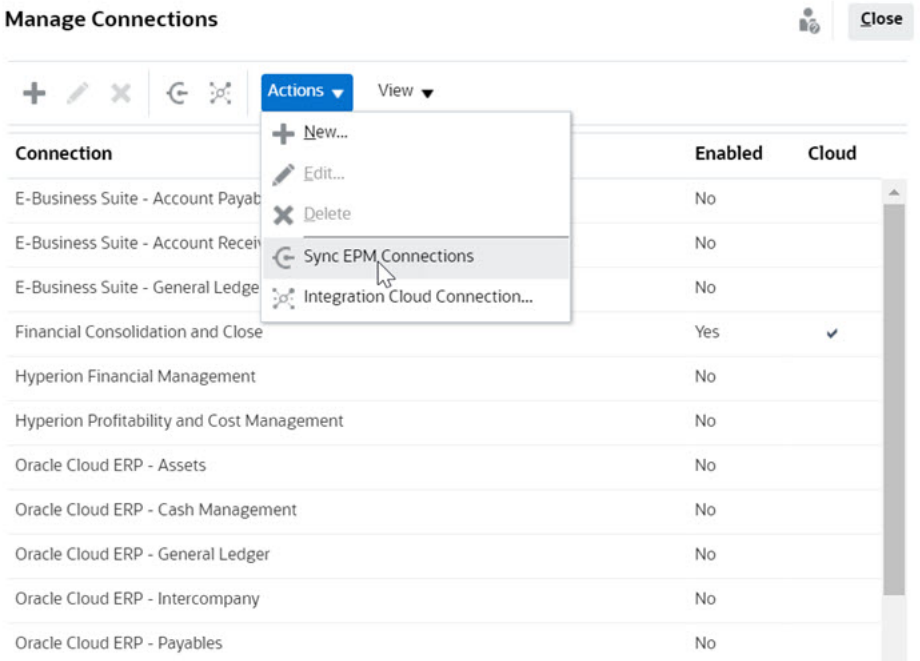

Un mensaje muestra el progreso de la sincronización y detalla las integraciones añadidas al servicio. Se agrega un tipo de integración y un tipo de tarea a cada integración.

Consulte también:

- Integraciones del usuario final para EPM Cloud
- [Integraciones de automatización para EPM Cloud](#page-415-0)

### Integraciones del usuario final para EPM Cloud

Las integraciones de usuario final le permiten acceder a funcionalidades en otros entornos remotos de EMP Cloud, a la vez que se utiliza el Gestor de tareas. En esta sección se enumeran las integraciones de usuario final para estos servicios de EPM Cloud:

- Conciliación de cuentas
- Planning y módulos de Planning
- Financial Consolidation and Close y Tax Reporting
- Rentabilidad y gestión de costes

Para obtener una descripción de la funcionalidad de EPM Cloud remota, consulte la documentación de ese servicio de EPM Cloud.

#### **Tareas de integración de usuario final para Account Reconciliation**

- Consola
- Intercambio de datos
- Lista de conciliaciones (período, lista guardada)
- **Informes**

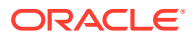

• Lista de transacciones (período, lista guardada)

#### **Integraciones de usuario final para Financial Consolidation and Close**

- **Aprobaciones**
- Configurar aplicación
- Intercambio de datos
- Introducir datos de formulario (Formulario) El parámetro necesario es Formulario (tipo de artefacto de EPM), que se muestra en la lista desplegable del cuadro de diálogo Detalles de tarea.
- **Exportar datos**
- Exportar metadatos
- Exportar asientos
- Generar informe financiero El parámetro necesario es la elección del informe en el menú desplegable.
- Importar datos
- Importar metadatos
- Importar asientos
- Informe de intersecciones no válidas
- Generar informe de confrontación intercompañía
- Generar informe de asientos
- Gestionar aprobaciones
- Gestionar dimensiones
- Gestionar formularios
- Gestionar asientos
- Administrar propiedad
- Gestionar periodos
- Gestionar intersecciones válidas
- Refrescar aplicación
- Informes
- Ver panel (Panel) El parámetro necesario es Panel (tipo de artefacto de EPM), que se muestra en la lista desplegable del cuadro de diálogo Detalles de tarea.
- Ver informes financieros
- Ver panel operativo

#### **Integraciones de usuario final para Tax Reporting**

- **Aprobaciones**
- Configurar aplicación
- Intercambio de datos
- Introducir datos de formulario (Formulario)

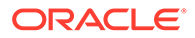

El parámetro necesario es Formulario (tipo de artefacto de EPM), que se muestra en la lista desplegable del cuadro de diálogo Detalles de tarea.

- Exportar datos
- Exportar metadatos
- Generar informe financiero El parámetro necesario es la elección del informe en el menú desplegable.
- Importar datos
- Importar metadatos
- Informe de intersecciones no válidas
- Gestionar aprobaciones
- Gestionar dimensiones
- Gestionar formularios
- Gestionar periodos
- Gestionar intersecciones válidas
- Refrescar aplicación
- **Informes**
- Ver panel (Panel) El parámetro necesario es Panel (tipo de artefacto de EPM), que se muestra en la lista desplegable del cuadro de diálogo Detalles de tarea.
- Ver informes financieros
- Ver panel operativo

#### **Integraciones de usuario final para Planning y los módulos de Planning**

- **Aprobaciones**
- Intercambio de datos
- Introducir datos de formulario (Formulario) El parámetro necesario es Formulario (tipo de artefacto de EPM), que se muestra en la lista desplegable del cuadro de diálogo Detalles de tarea.
- Generar informe financiero El parámetro necesario es la elección del informe en el menú desplegable.
- Informe de intersecciones no válidas
- Gestionar aprobaciones
- Gestionar dimensiones
- Gestionar reglas
- Gestionar intersecciones válidas
- **Informes**
- Ver panel (Panel) El parámetro necesario es Panel (tipo de artefacto de EPM), que se muestra en la lista desplegable del cuadro de diálogo Detalles de tarea.
- Ver informes financieros

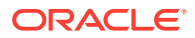

<span id="page-415-0"></span>• Ver panel operativo

**Integraciones de usuario final para Profitability and Cost Management**

- Paneles
- Intercambio de datos
- Generar informe de rentabilidad
- Curvas de ganancia (Curva de ganancia) El parámetro necesario es Curva de ganancia (tipo de artefacto de EPM), que se muestra en la lista desplegable del cuadro de diálogo Detalles de tarea.
- Ver panel (Panel) El parámetro necesario es Panel (tipo de artefacto de EPM), que se muestra en la lista desplegable del cuadro de diálogo Detalles de tarea.

Ver informe (informe)

### Integraciones de automatización para EPM Cloud

Estas son las integraciones incluidas disponibles para los servicios de EPM Cloud:

- Conciliación de cuentas
- Enterprise Data Management
- Cierre y consolidación financieros
- Planning y módulos de Planning
- Rentabilidad y gestión de costes
- Informes de impuestos

Para utilizar las integraciones de EPM Cloud ya incluidas, debe especificar parámetros para la integración. Muchos parámetros de integraciones automatizadas se pueden seleccionar en listas desplegables, lo que elimina la necesidad de introducir valores manualmente. Por ejemplo, para ejecutar una regla o un conjunto de reglas, puede seleccionarlas en una lista de reglas de negocio (como ForceConsolidate o ForceTranslate).

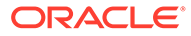

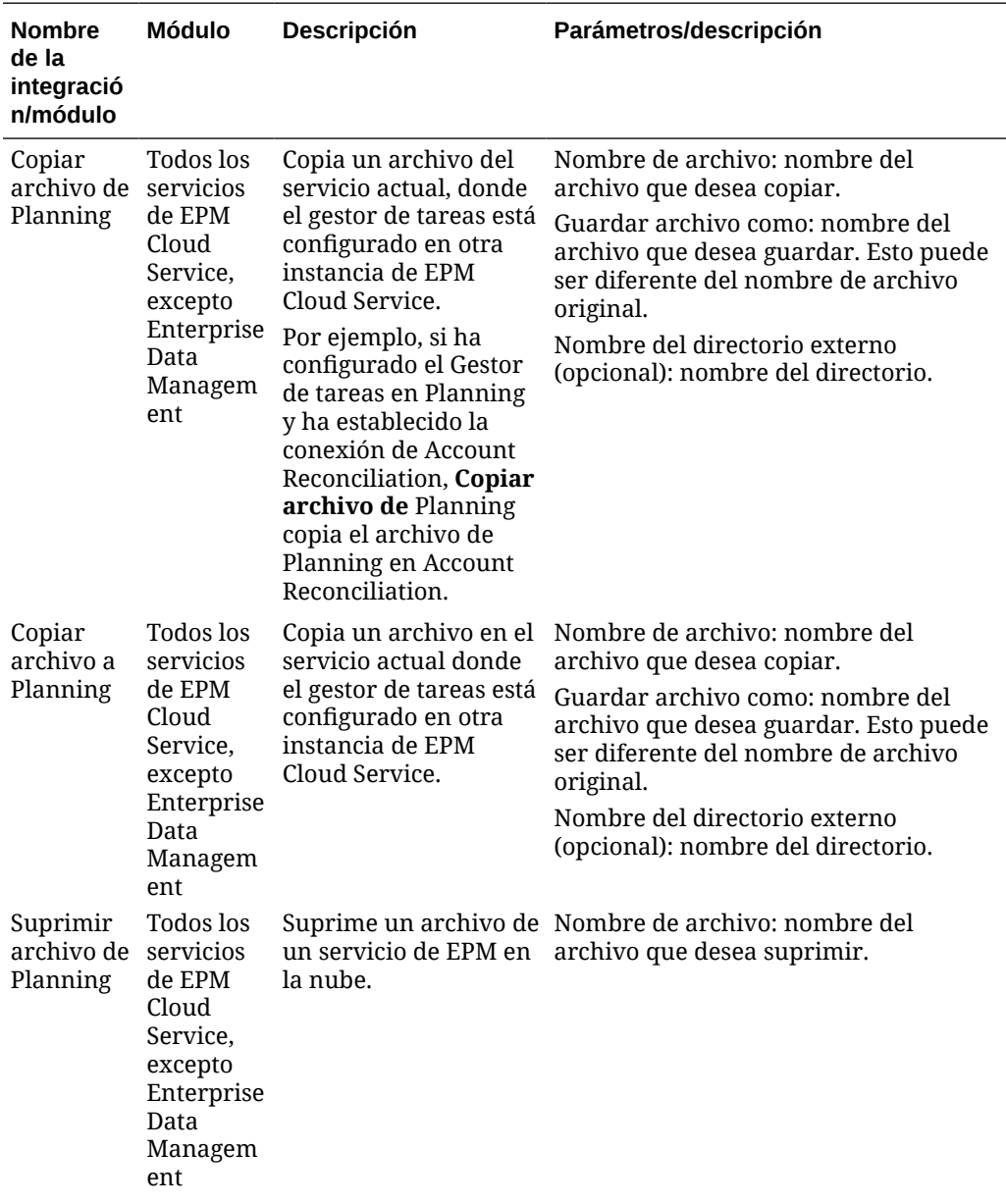

**Integraciones para EPM Cloud (Common)**

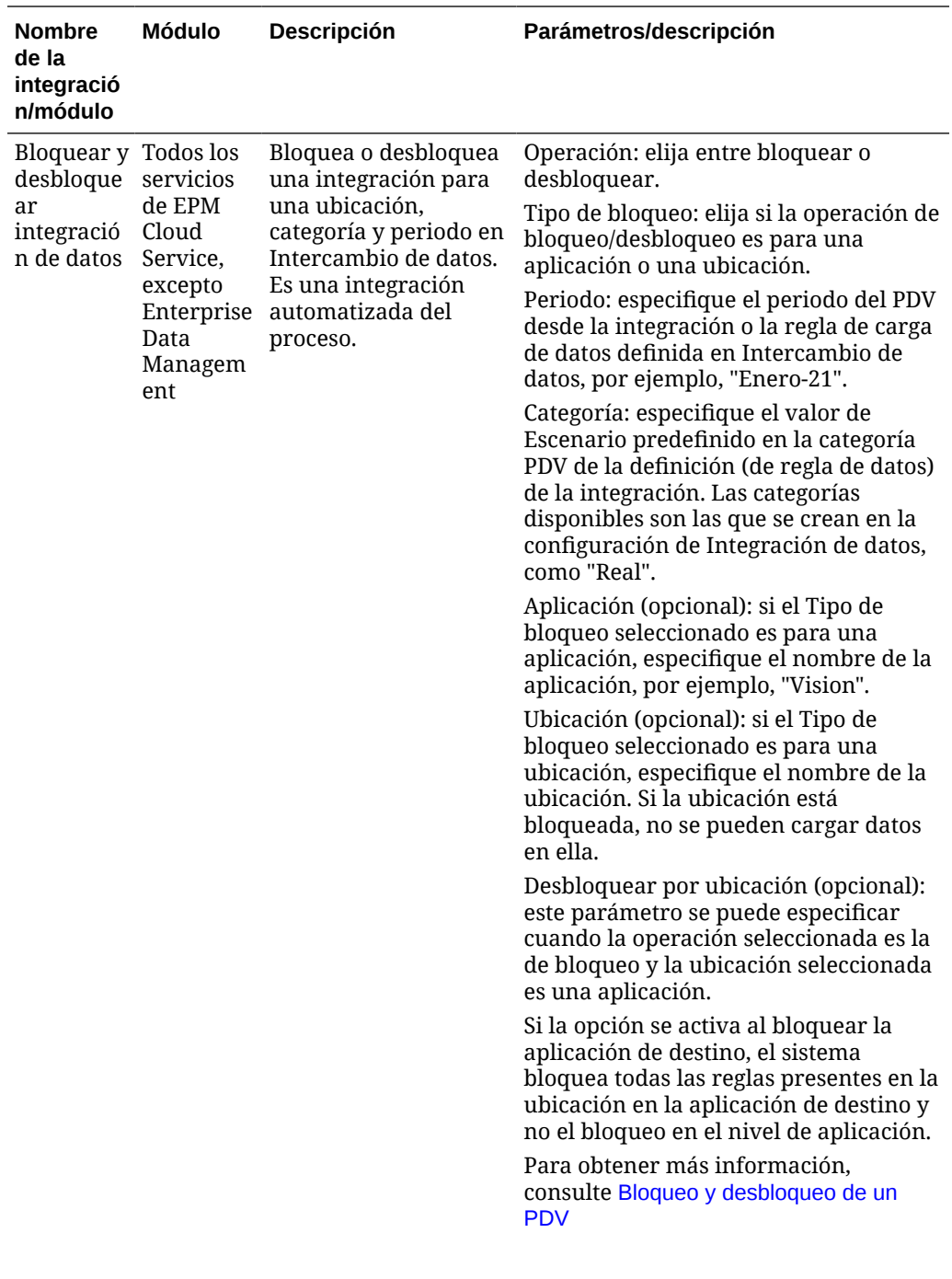

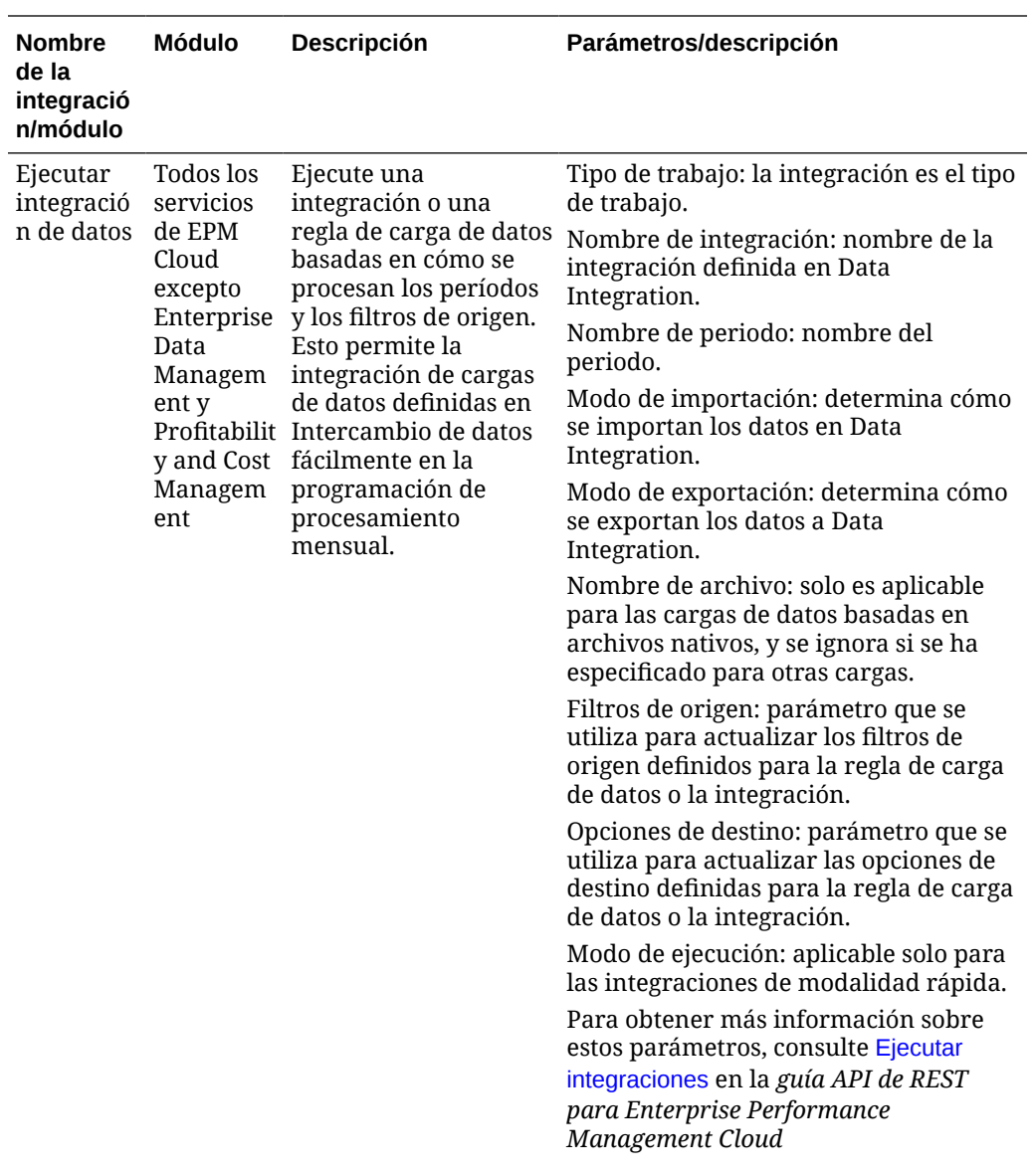

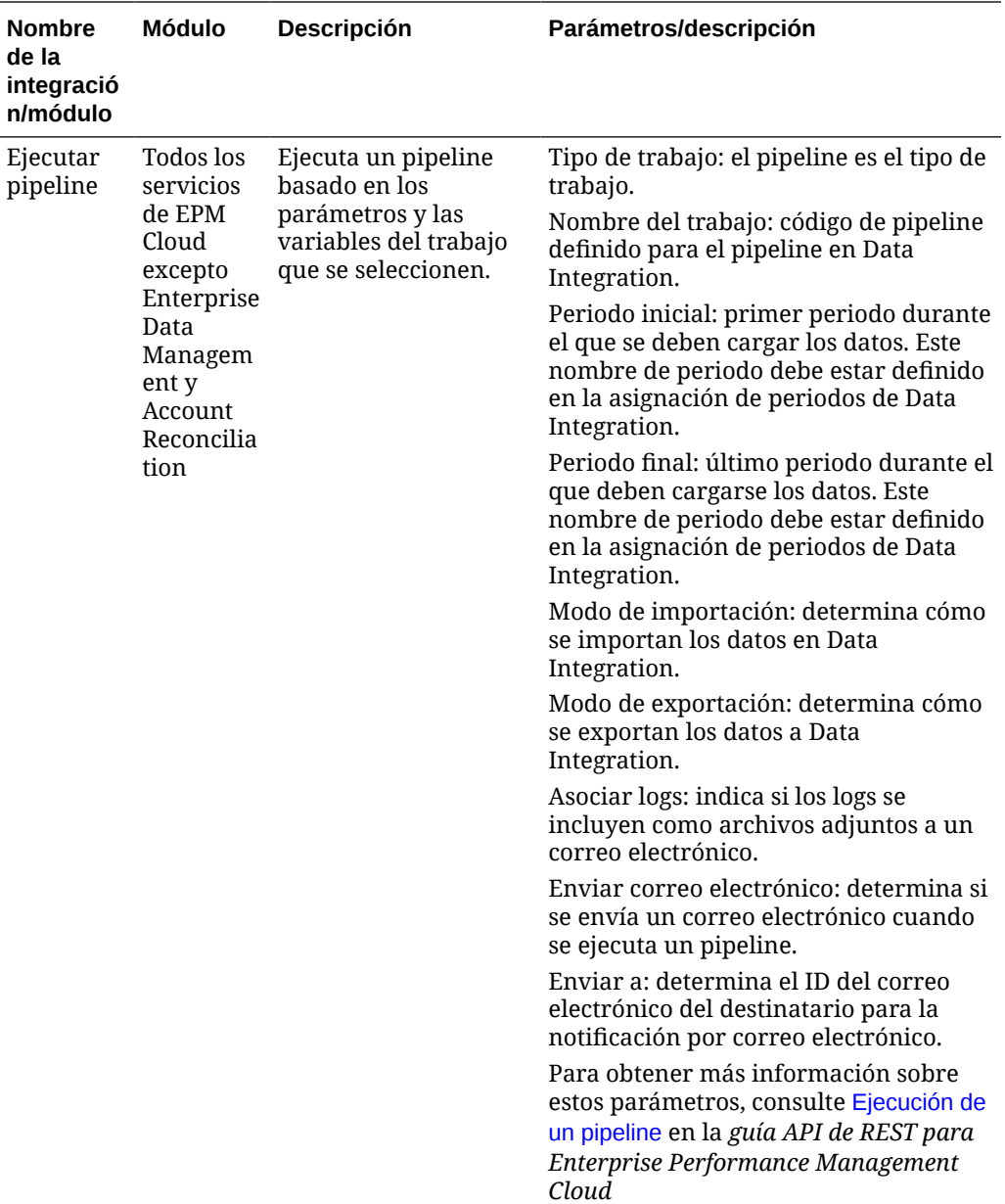

Consulte también [Copia y supresión de archivos de integración](#page-440-0)

### **Integraciones para Account Reconciliation**

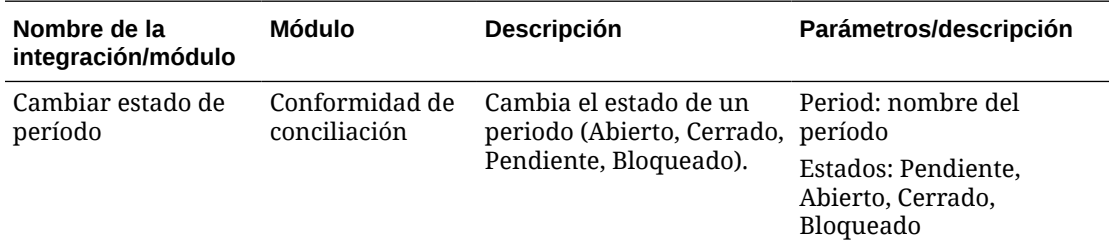

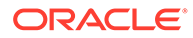

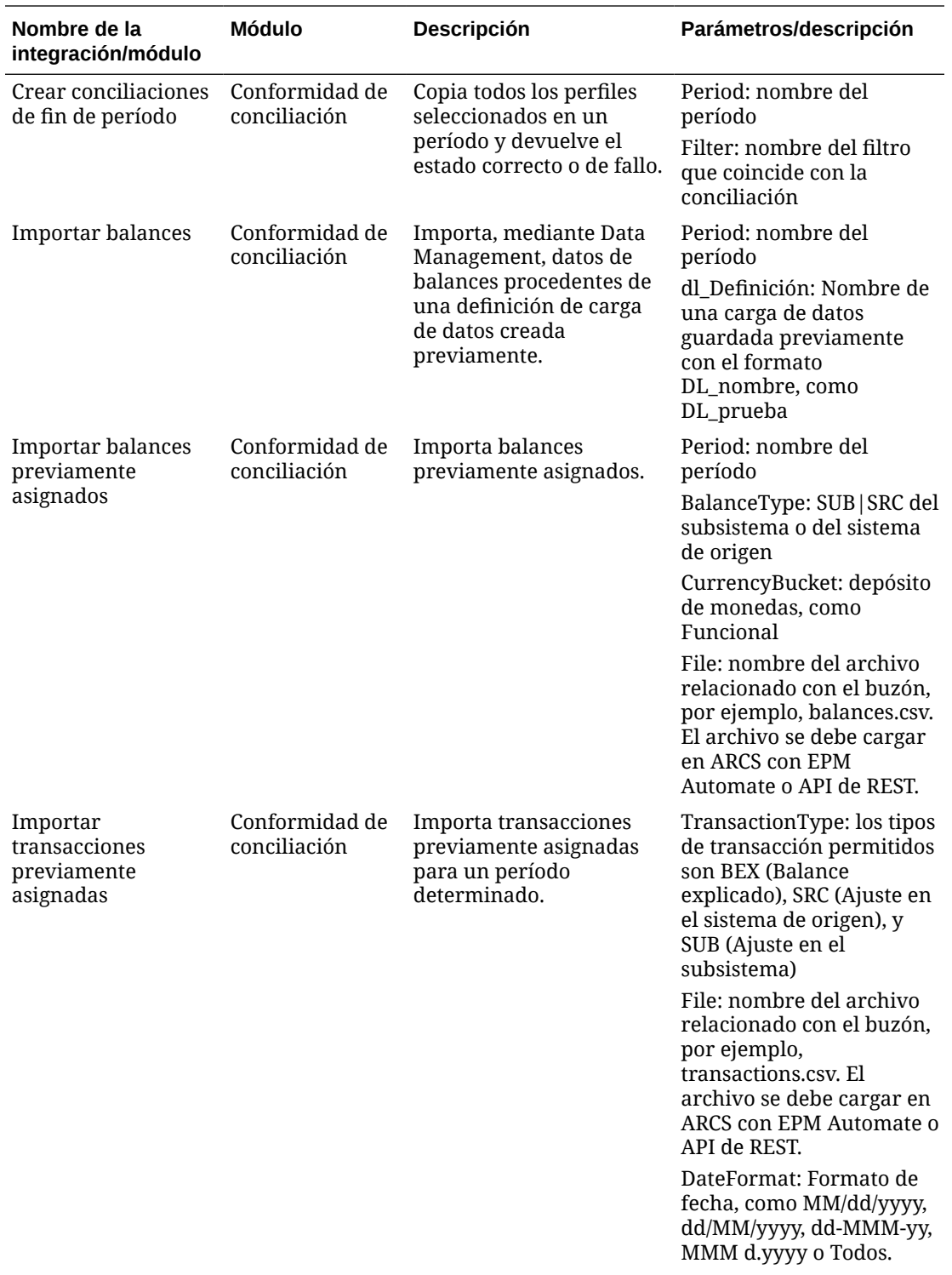

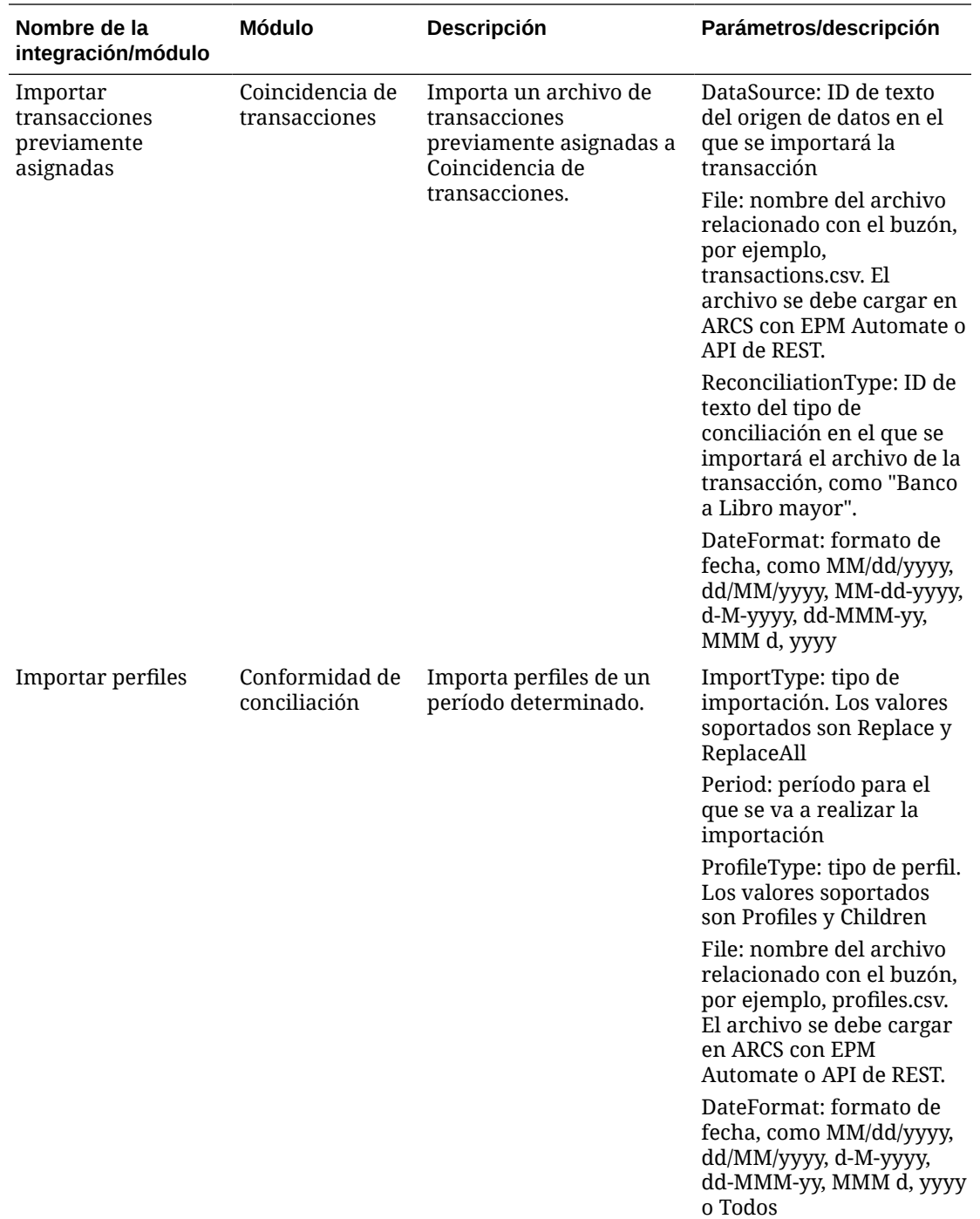

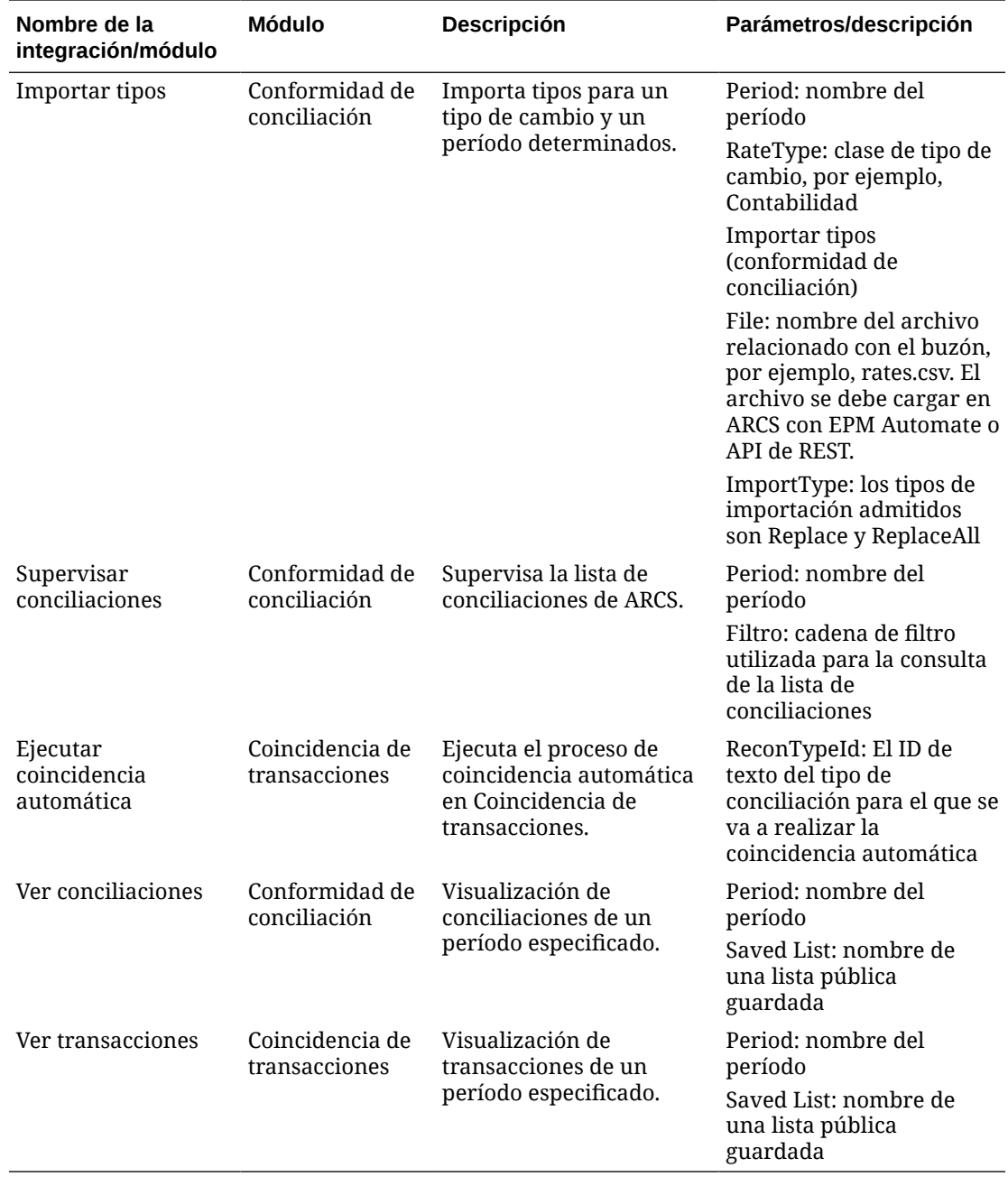

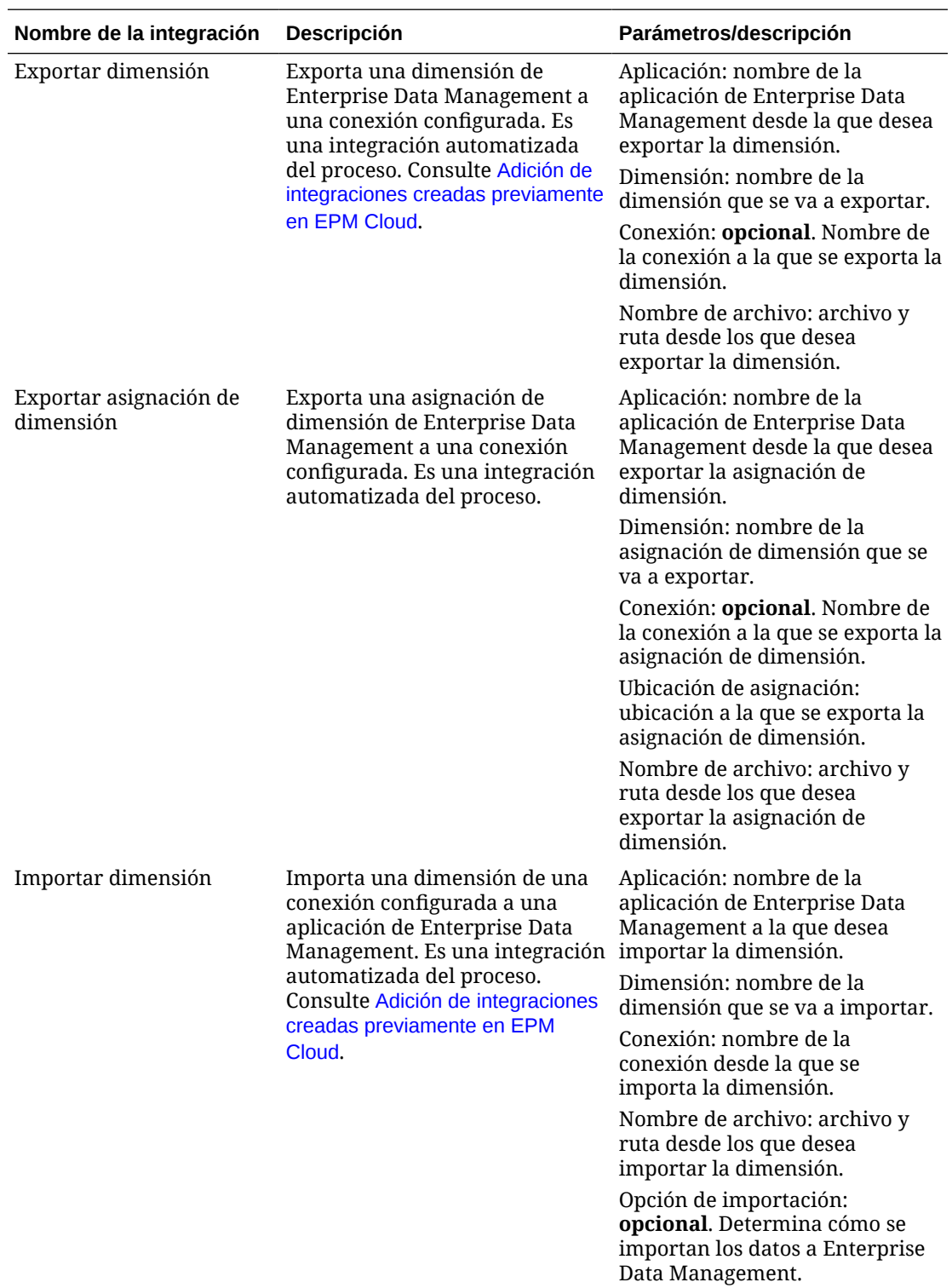

### **Integraciones para Enterprise Data Management**

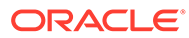

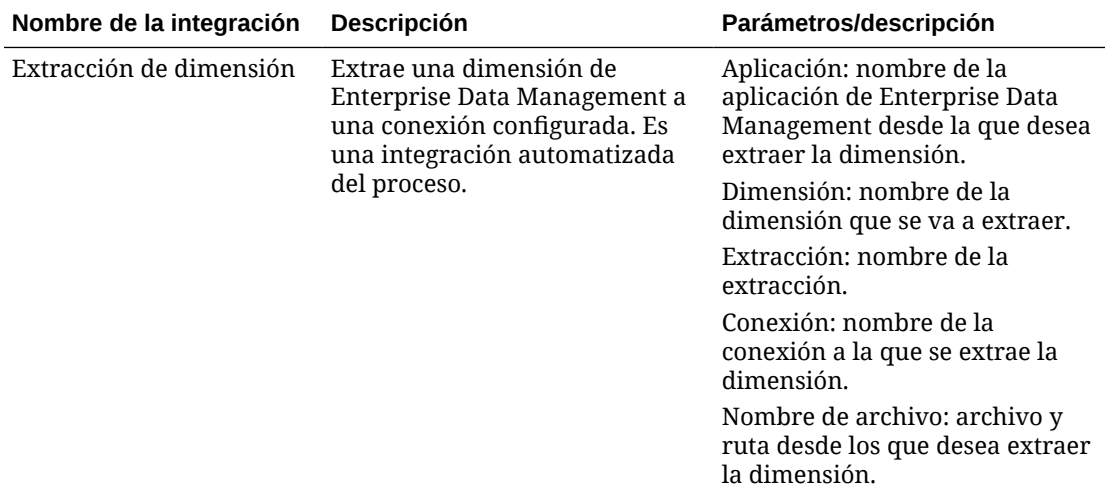

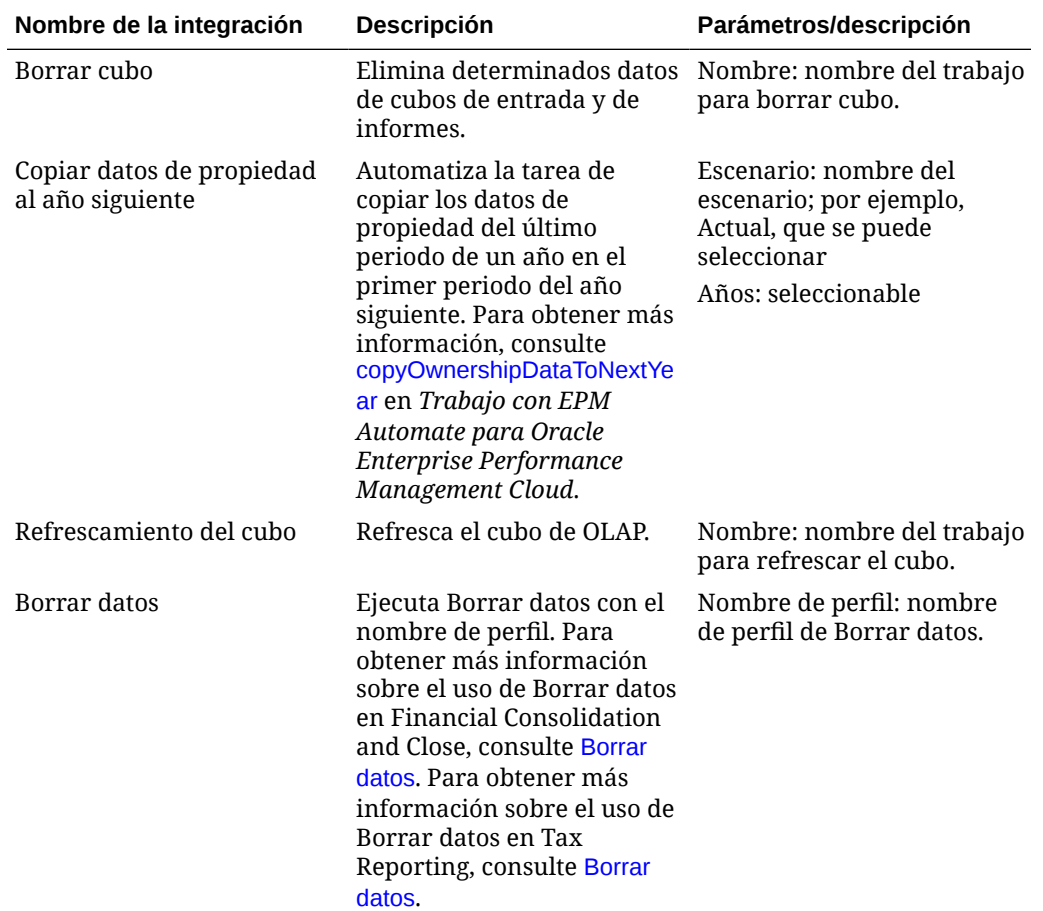

**Integraciones de Financial Consolidation and Close y Tax Reporting**

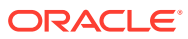

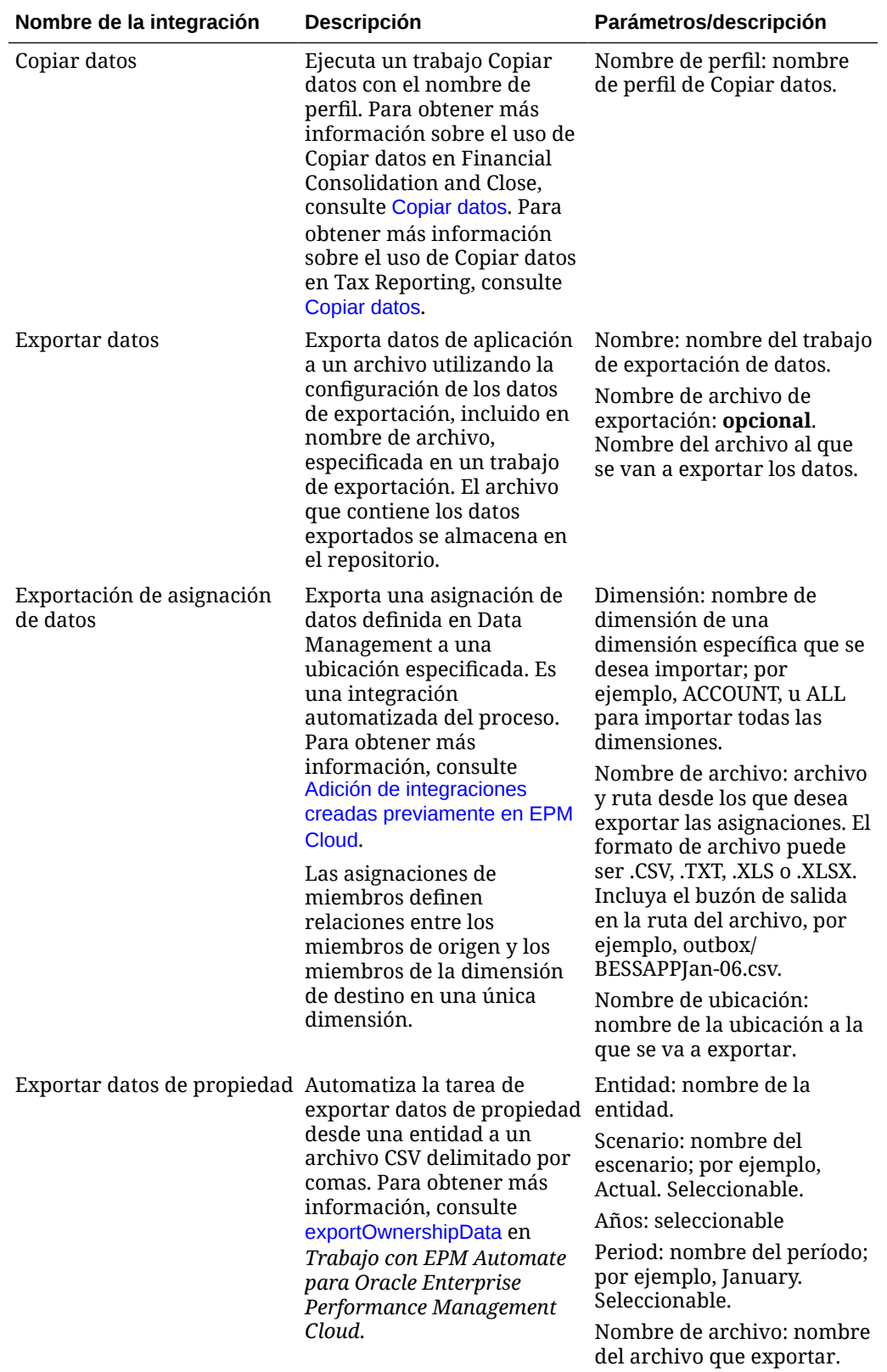

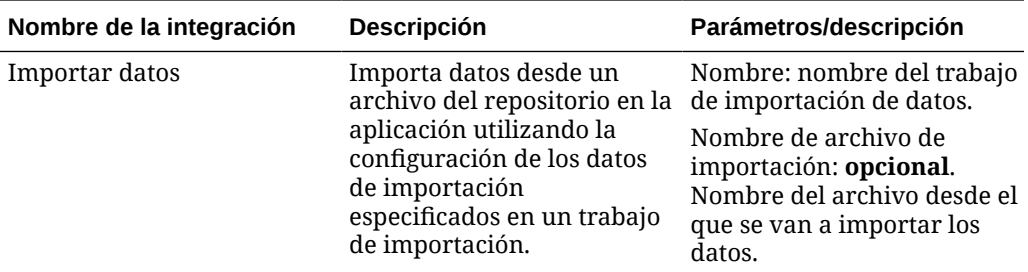

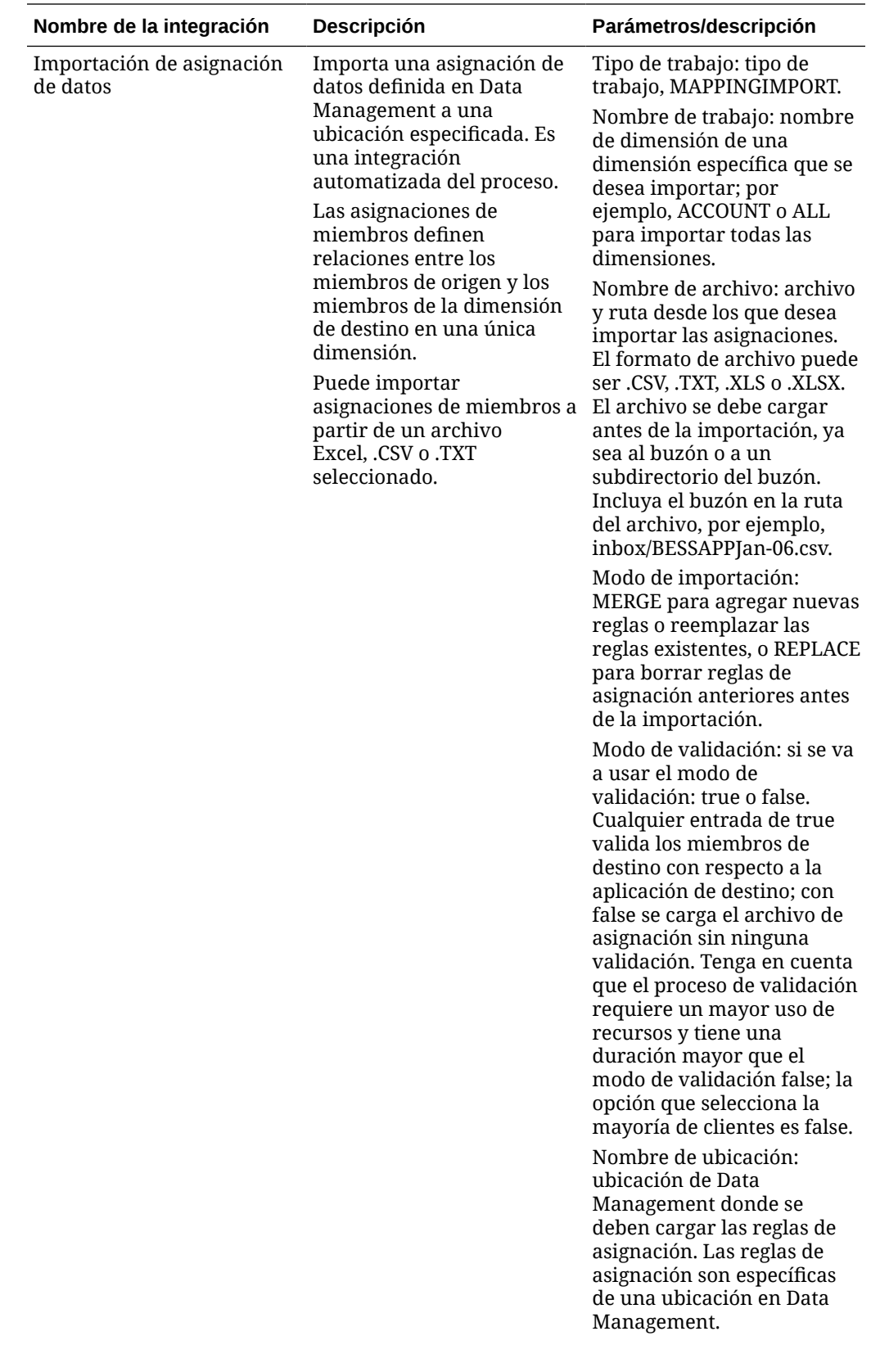

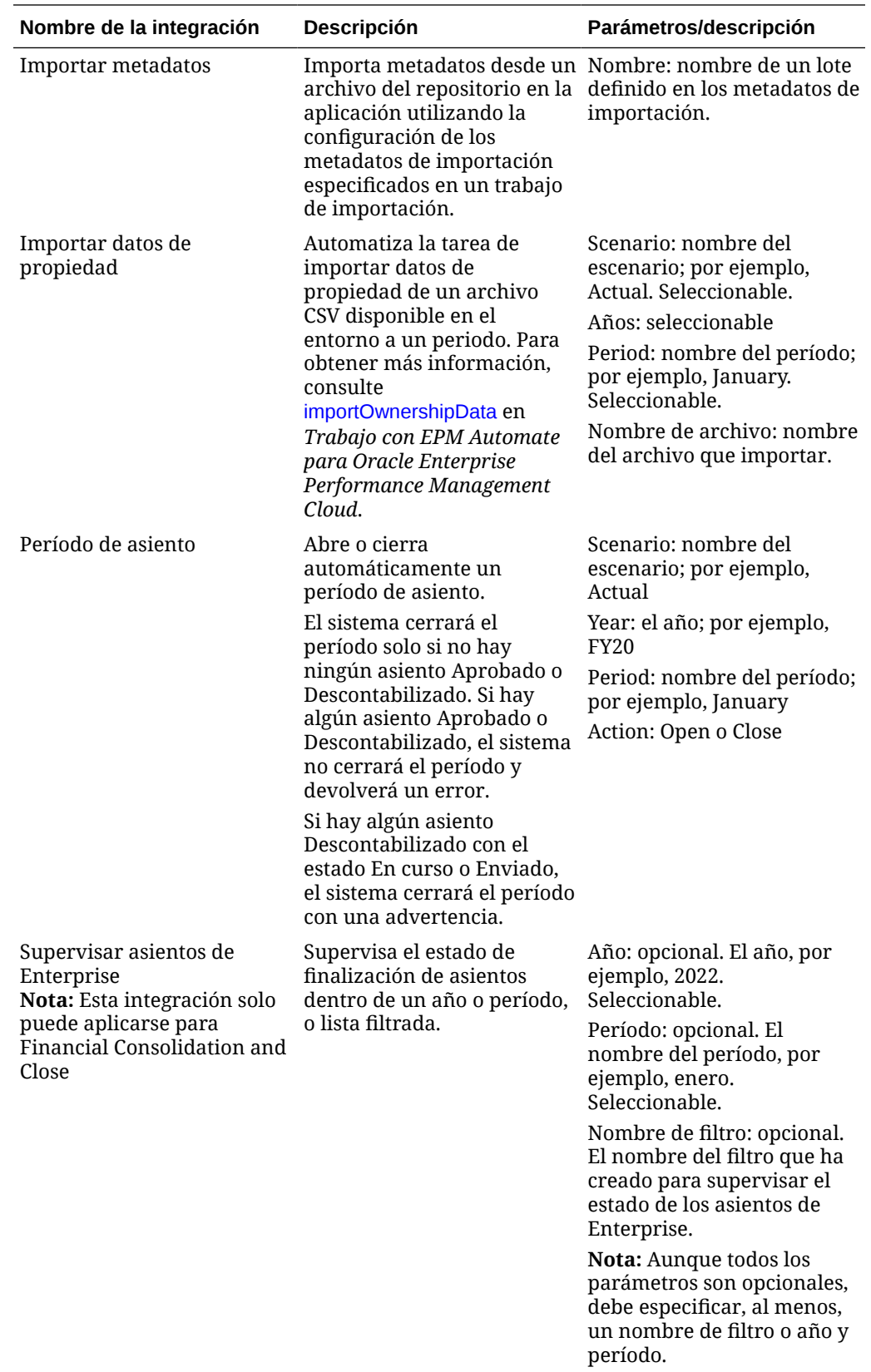

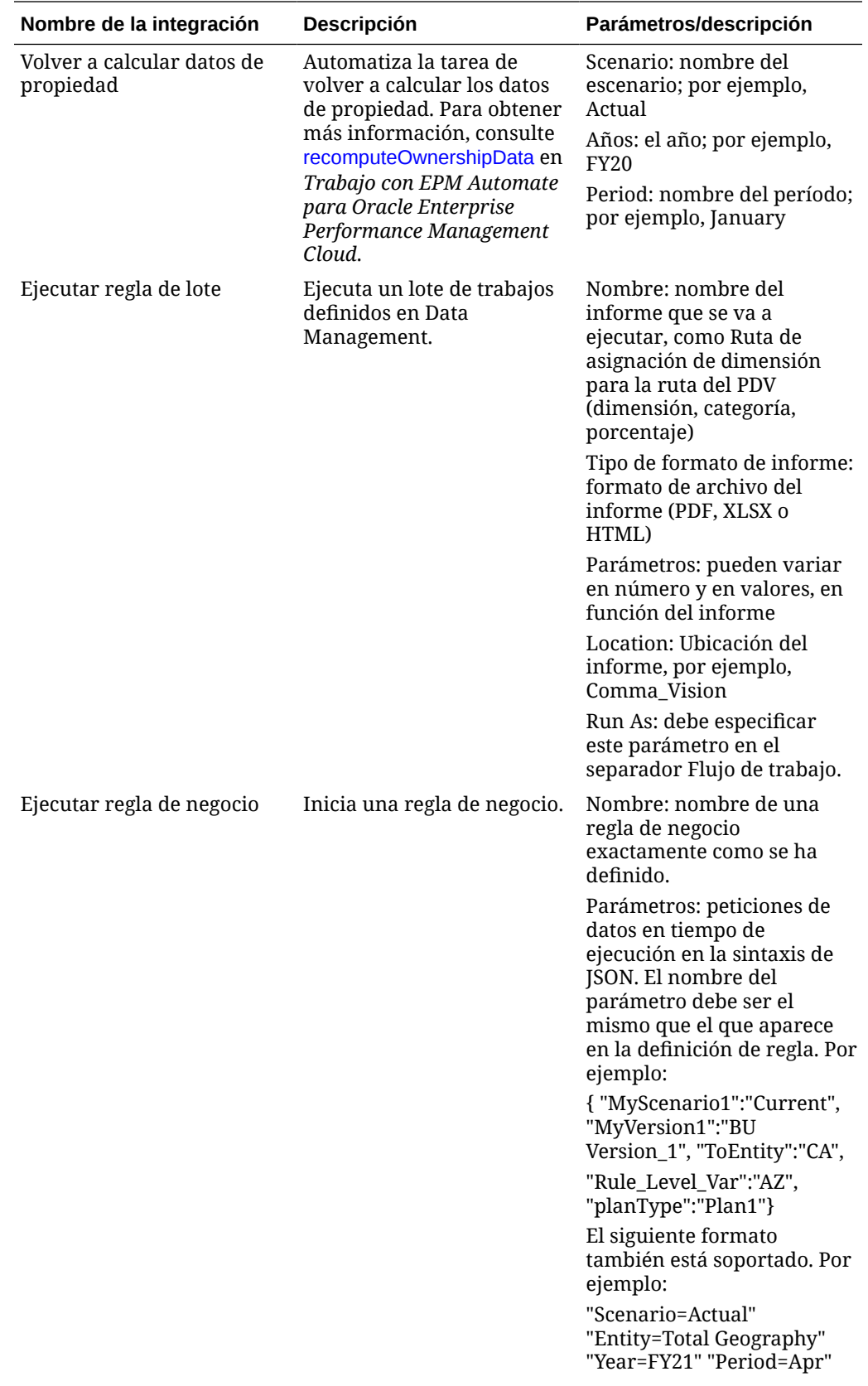

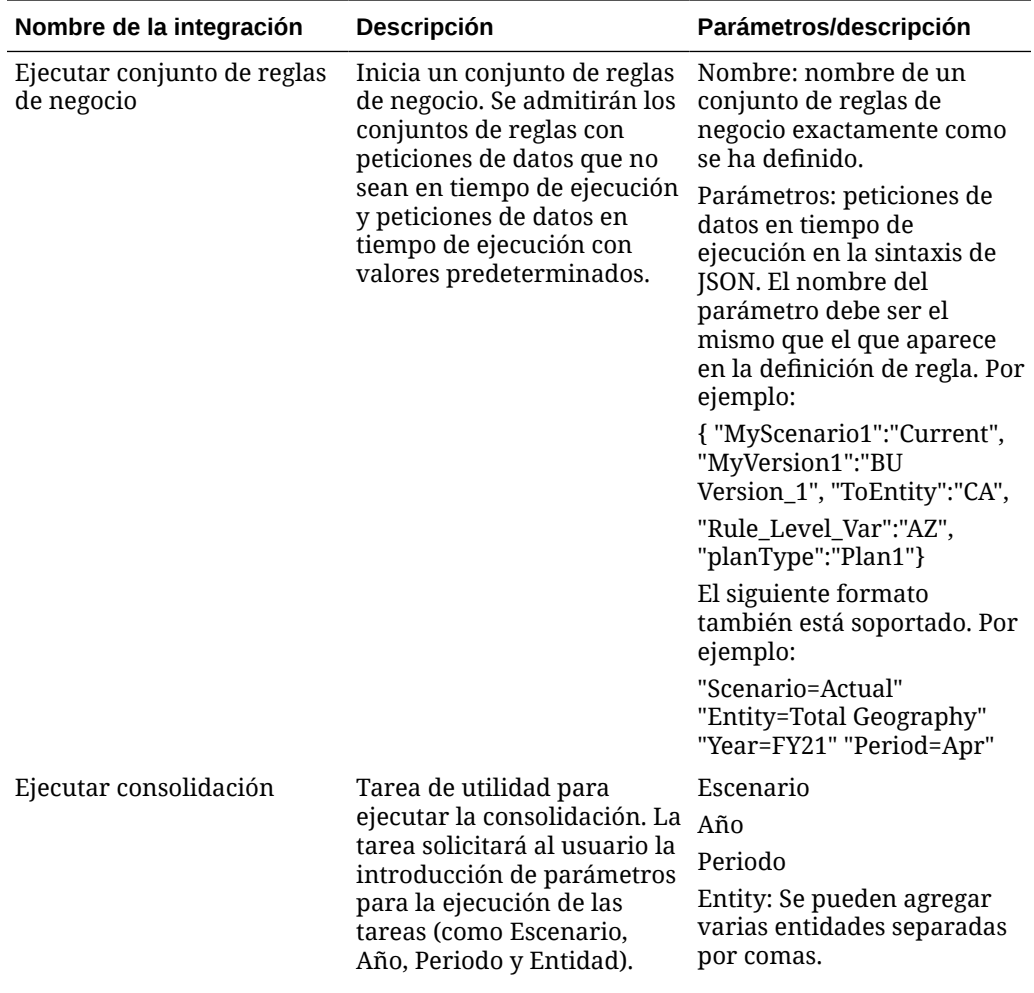

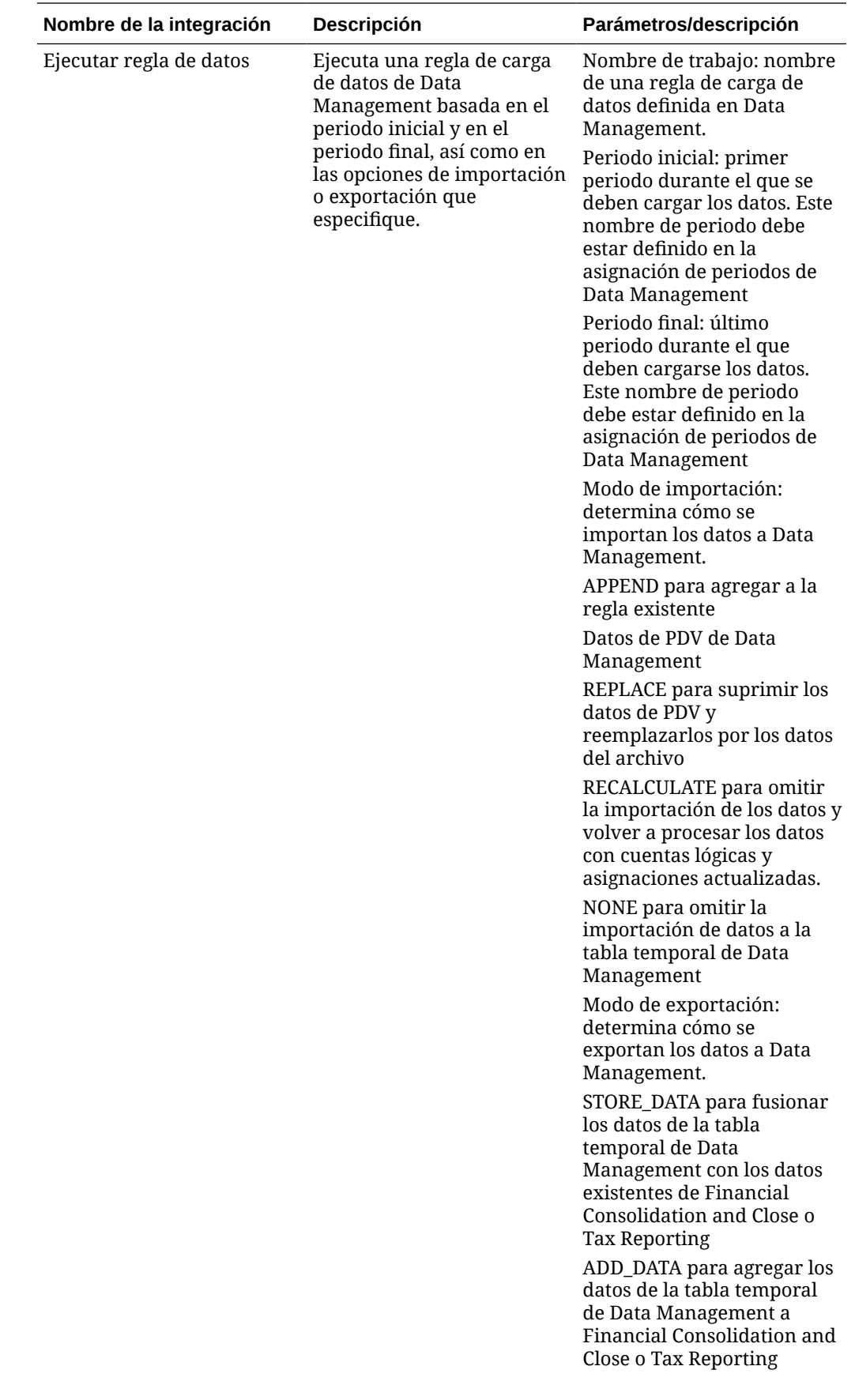
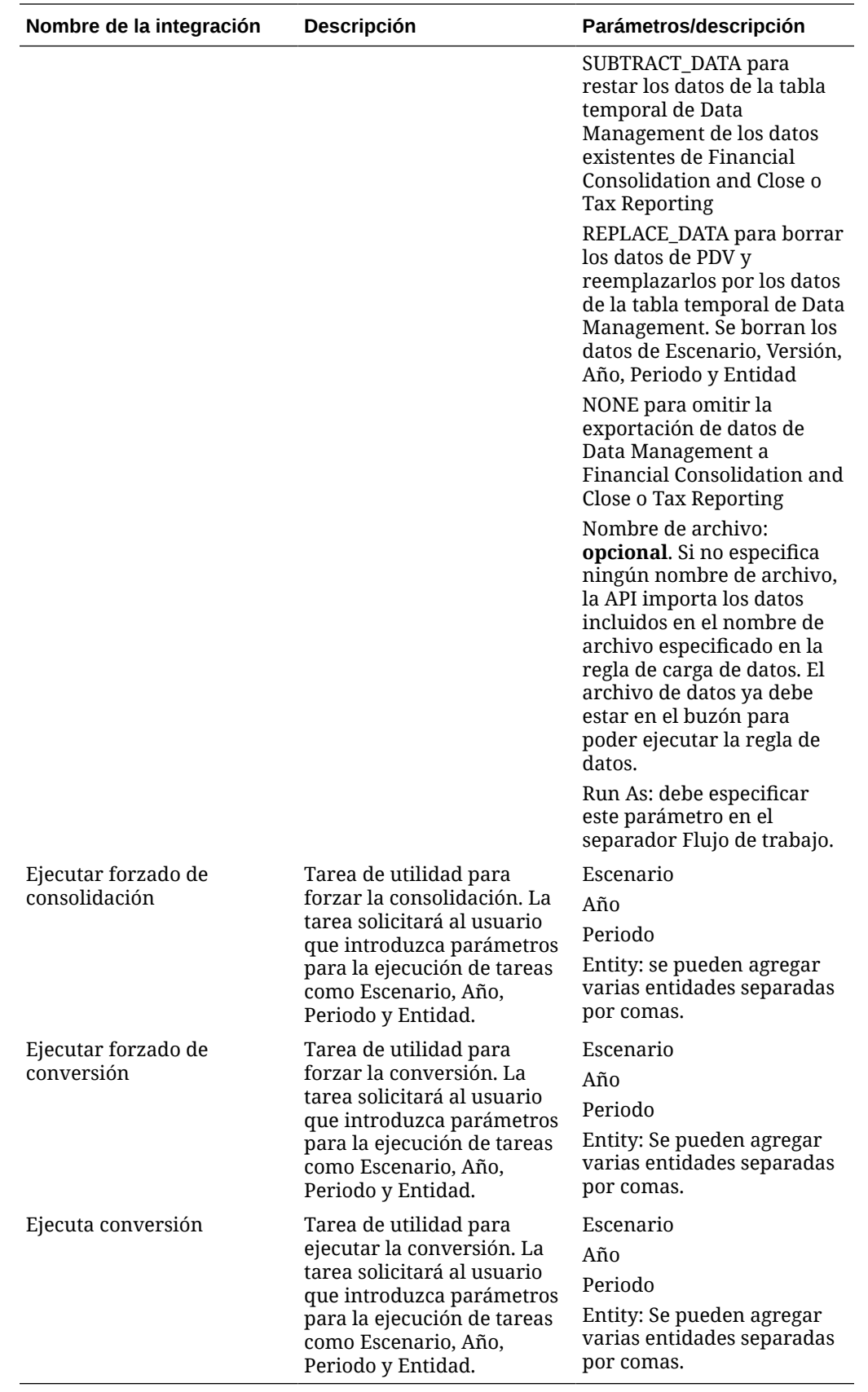

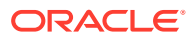

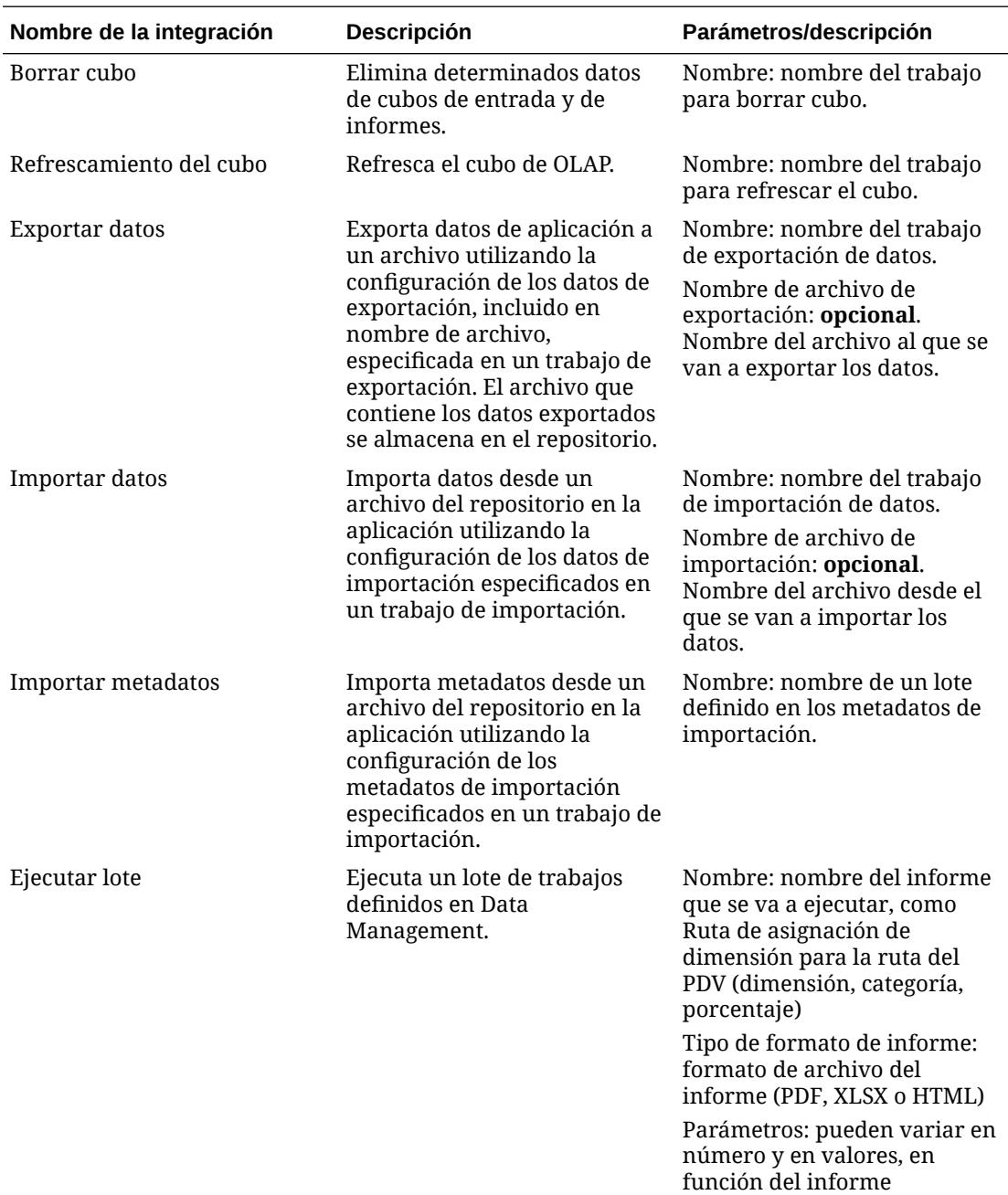

### **Integraciones para Planning y Planning Modules**

Location: Ubicación del informe, por ejemplo, Comma\_Vision

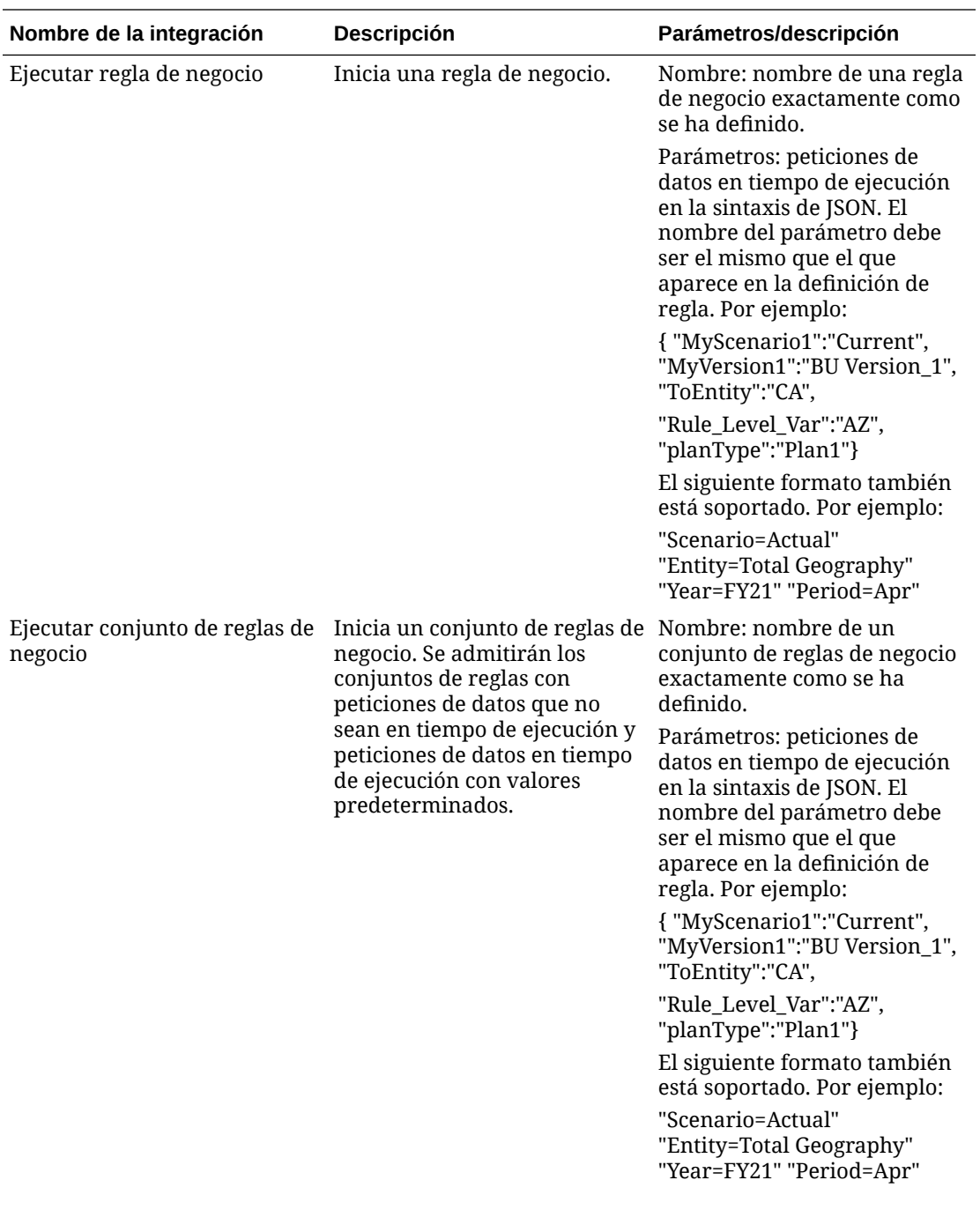

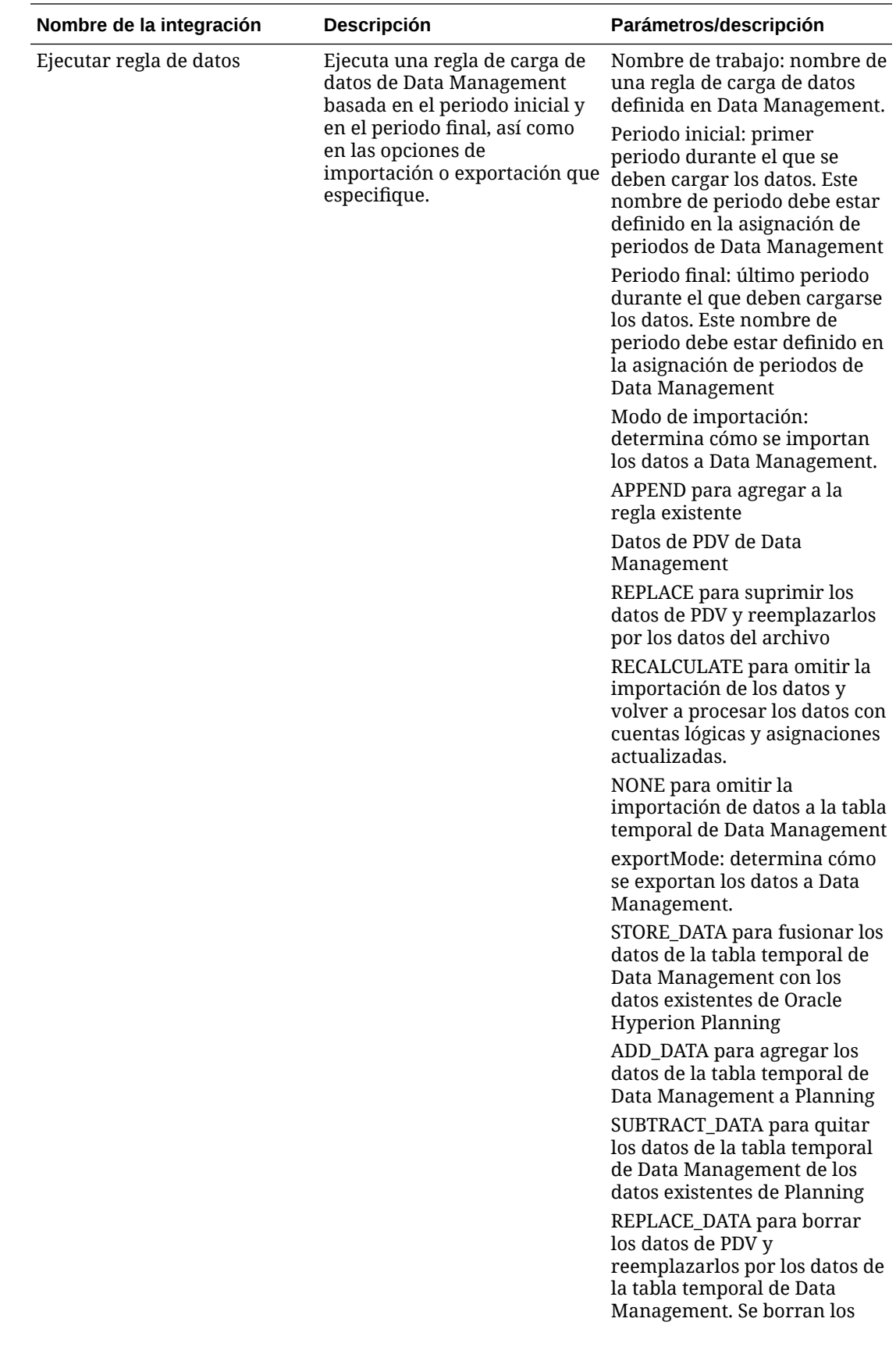

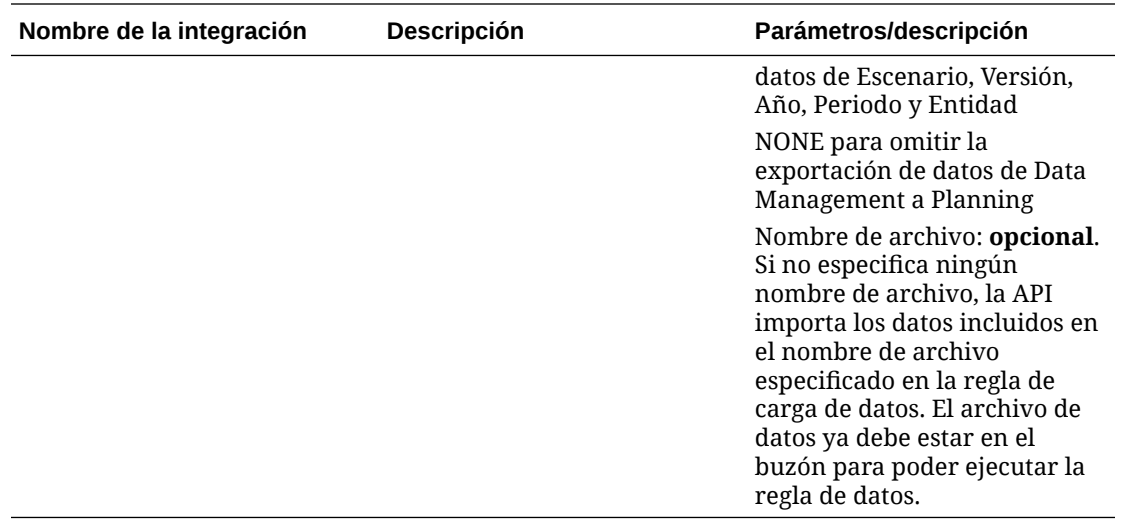

### **Integraciones para Profitability and Cost Management**

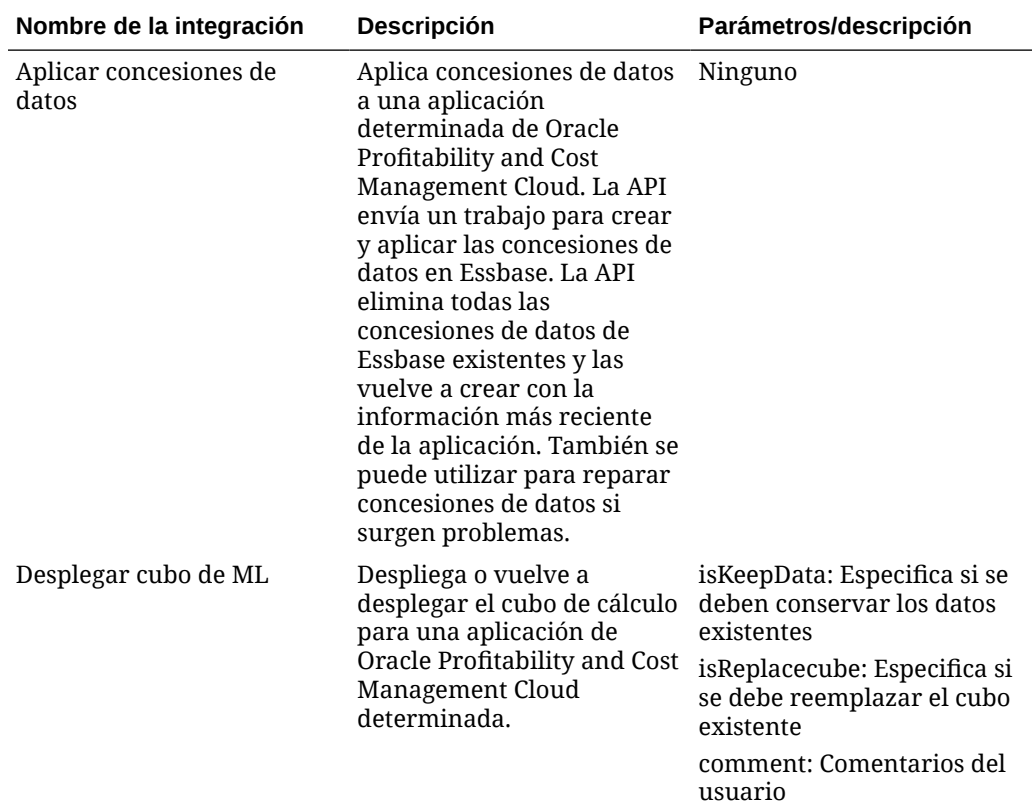

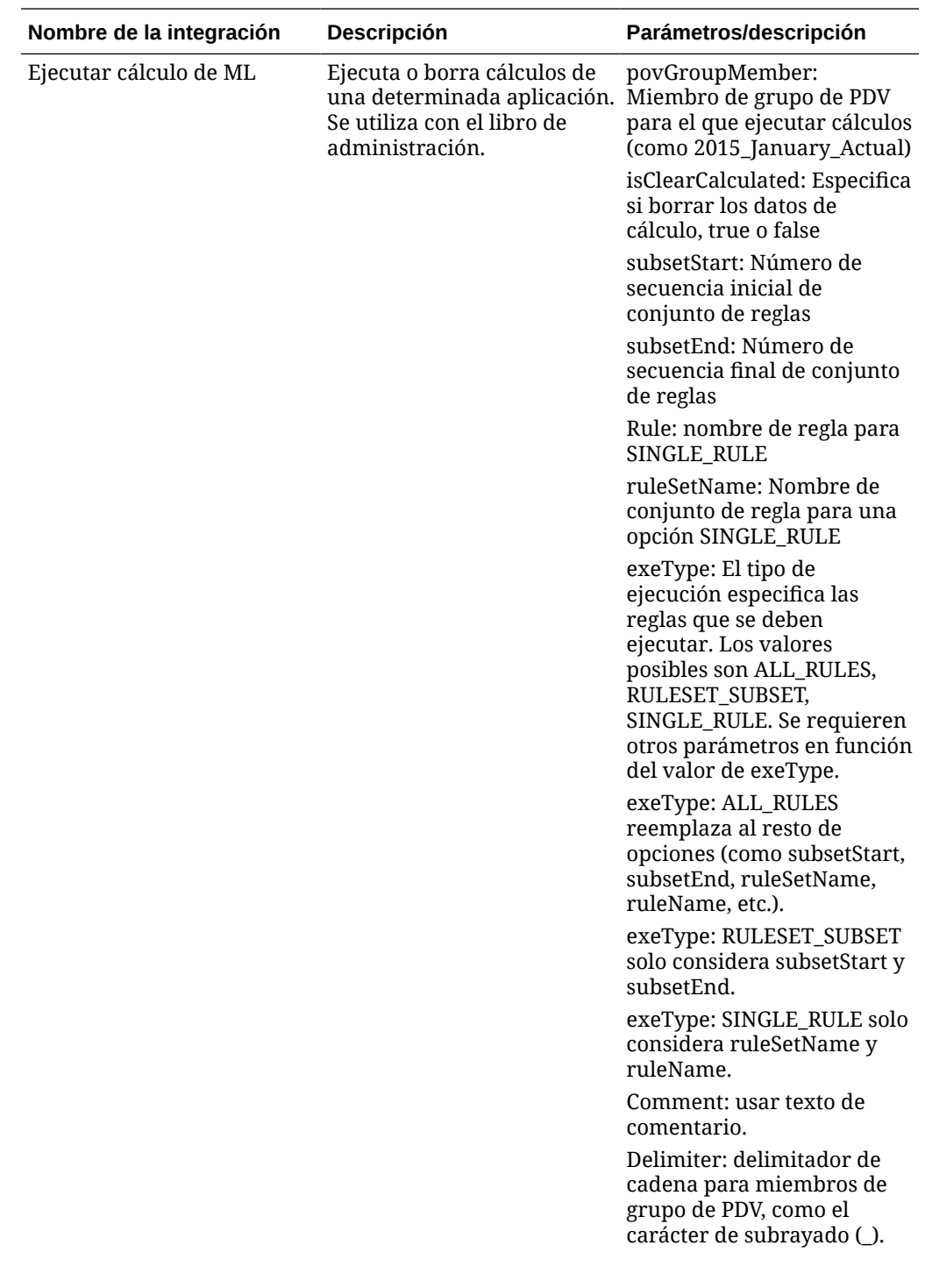

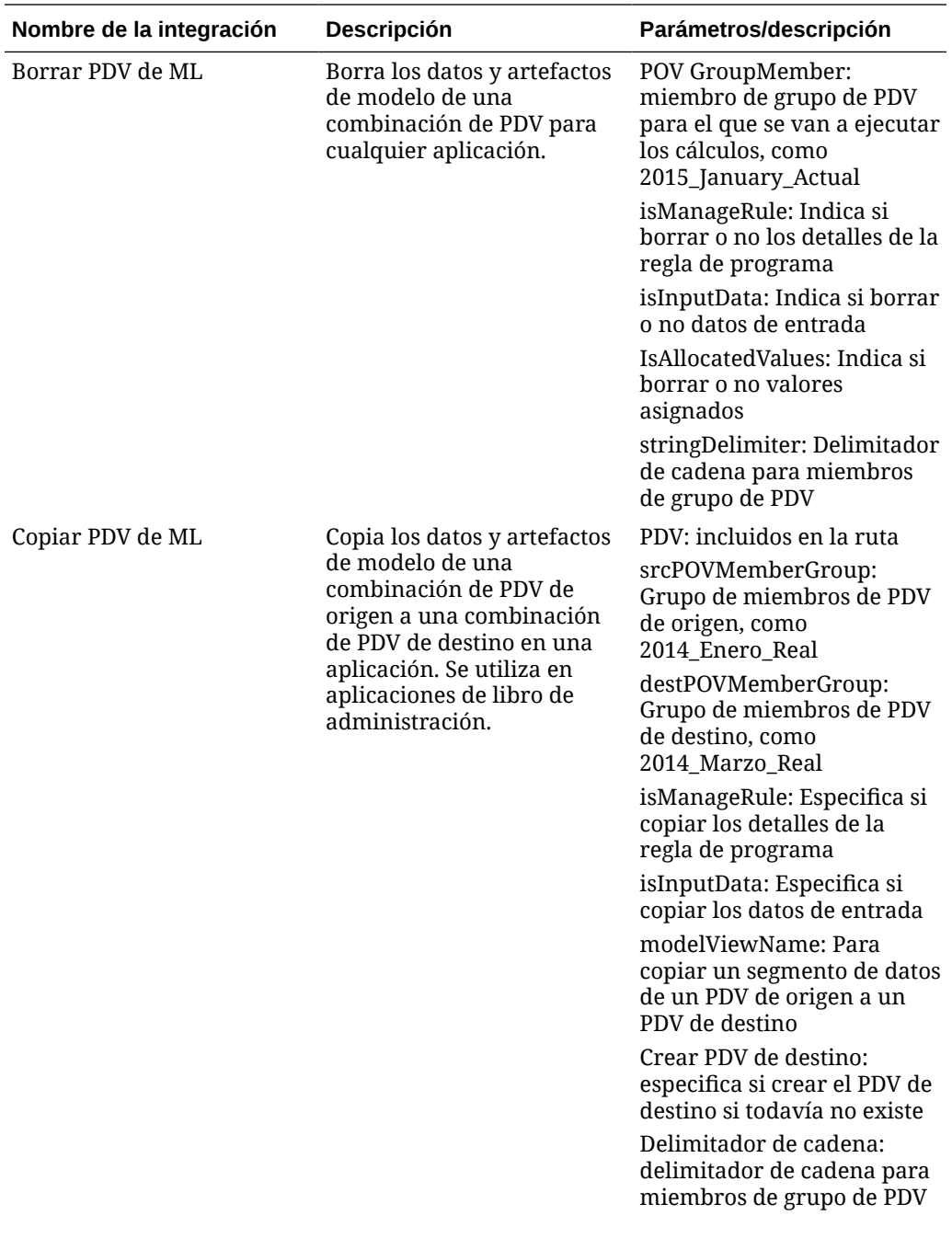

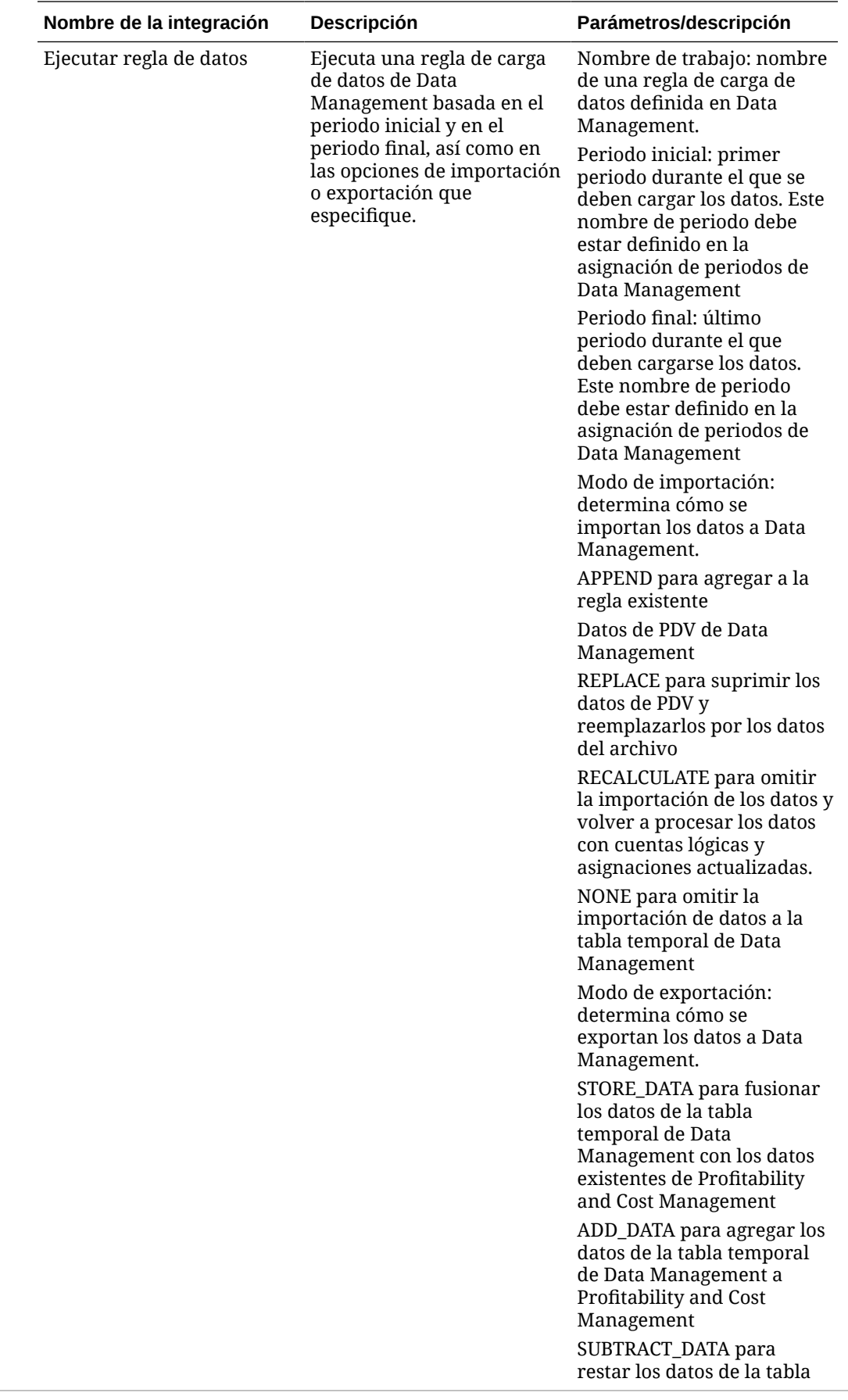

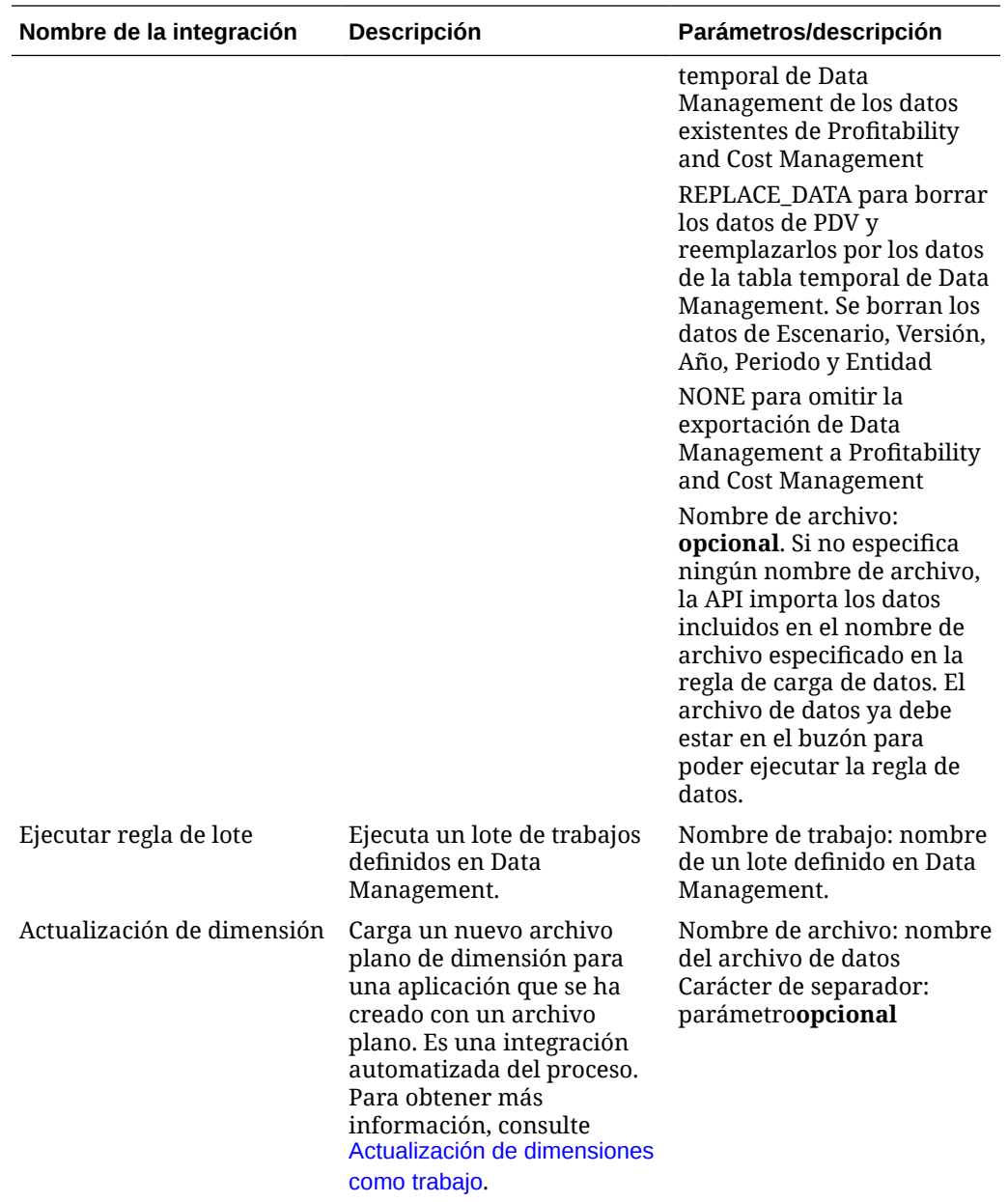

# Copia y supresión de archivos de integración

Las integraciones siguientes son comunes para EPM Cloud:

- **Copiar archivo de** <servicio de EPM Cloud>
- **Copiar archivo a** <EPM Cloud Service>
- **Suprimir archivo de** <EPM Cloud Service>

**Ejemplo**

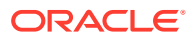

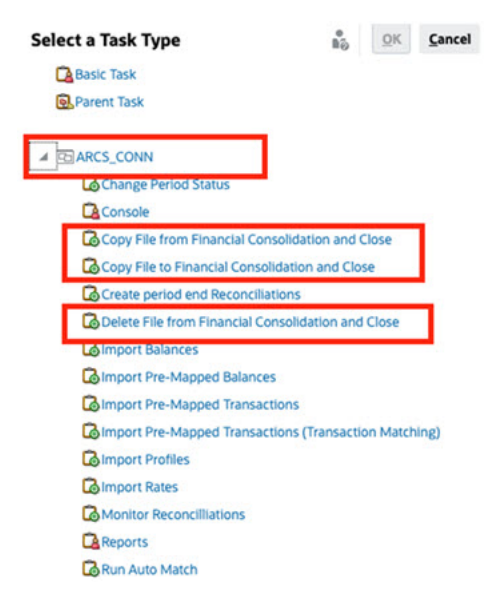

Para llevar a cabo estas integraciones:

- **1.** En la página de inicio, haga clic en **Aplicación** y, a continuación, haga clic en **Gestor de tareas**.
- **2.** Haga clic en el separador **Integraciones** situado a la izquierda.
- **3.** En la lista de integraciones creadas previamente, seleccione **Copiar archivo de** <servicio de EPM Cloud>. Esta acción copia un archivo del servicio del Gestor de tareas actual en un servicio remoto de EPM Cloud. Por ejemplo, si ha configurado el Gestor de tareas en Planning y ha definido la conexión de Account Reconciliation, **Copiar archivo de Planning** copia el archivo de Planning en Account Reconciliation.

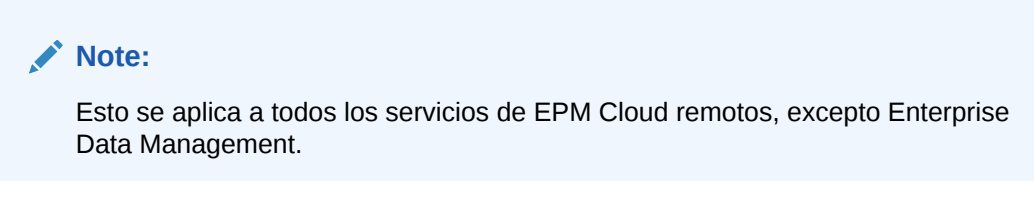

Introduzca los siguientes parámetros:

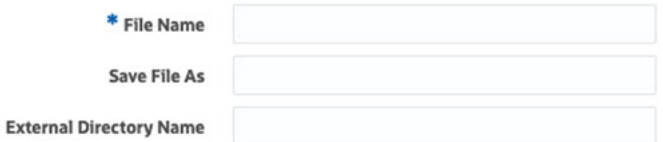

- **Nombre de archivo**: busque y seleccione el archivo que desea copiar.
- **Guardar archivo como**: introduzca un nombre de archivo (que puede ser diferente al del archivo original).
- **Nombre del directorio externo** (Opcional): seleccione el nombre de un directorio.
- Haga clic en **Guardar y en Cerrar**.
- **4.** Seleccione **Copiar archivo a** <EPM Cloud Service>. Esta acción copia un archivo en el servicio actual en el que está configurado el Gestor de tareas desde otro servicio de EPM Cloud.

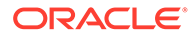

#### **Note:**

Esto se aplica a todos los servicios de EPM Cloud remotos, excepto Enterprise Data Management.

- Introduzca los siguientes parámetros:
	- **Nombre de archivo**: busque y seleccione el archivo que desea copiar.
	- **Guardar archivo como**: introduzca un nombre de archivo (que puede ser diferente al del archivo original).
	- **Nombre del directorio externo** (Opcional): seleccione el nombre de un directorio.
- Haga clic en **Guardar y en Cerrar**.
- **5.** Seleccione **Eliminar archivo de** <EPM Cloud Service>. De esta forma se suprime un archivo de un servicio de EPM Cloud.

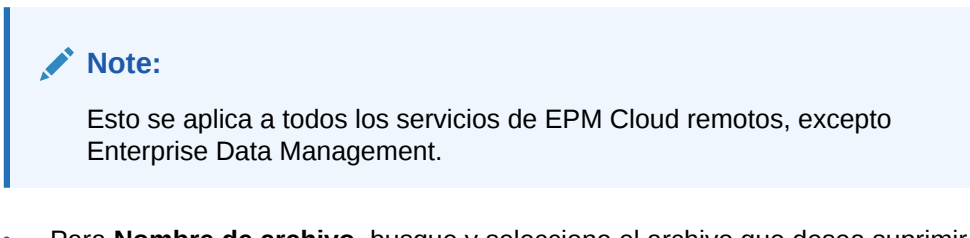

- Para **Nombre de archivo**, busque y seleccione el archivo que desea suprimir.
- Haga clic en **Guardar y en Cerrar**.

Consulte también [Integraciones de automatización para EPM Cloud.](#page-415-0)

# Gestión de integraciones con aplicaciones en la nube y locales

En este apéndice se describe cómo configurar las siguientes integraciones creadas previamente del Gestor de tareas:

- Integraciones de Oracle Cloud ERP
- Integraciones locales

\* File Name

• Integraciones locales de supervisión de eventos de Oracle E-Business Suite

EPM Cloud utiliza Oracle Integration Cloud como una plataforma de integración para el Gestor de tareas, lo que permite llevar a cabo tareas automatizadas con servicios que no son de EPM Cloud.

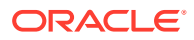

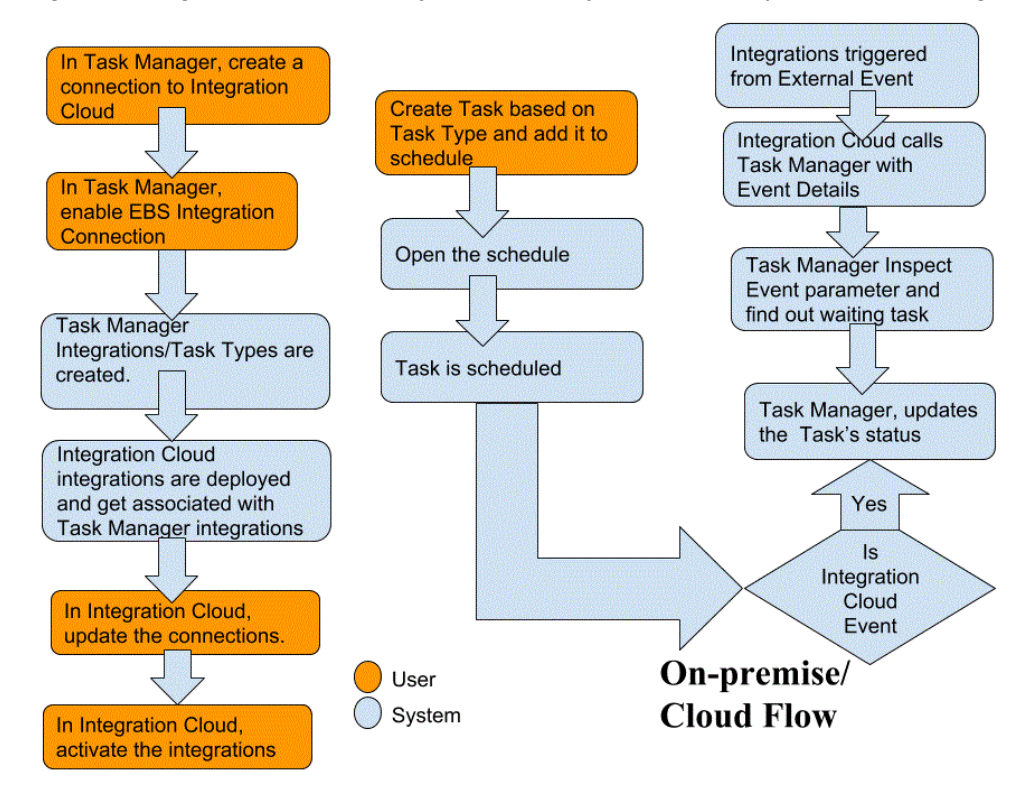

El siguiente diagrama muestra el flujo del usuario y del sistema aplicable a Planning:

# Integraciones del usuario final para Oracle Cloud ERP

Las integraciones de usuario final del Gestor de tareas le permiten acceder a las funcionalidades en entornos en la nube remotos. En esta sección se muestran las integraciones de usuario final del Gestor de tareas disponibles para Oracle Cloud ERP.

Para obtener una descripción de la funcionalidad en la nube remota, consulte la documentación de ese servicio en la nube.

**Integraciones del usuario final para Oracle Cloud ERP - Activos**

- Conciliación de balances de activos con libro mayor
- Costo de activos Resumen
- Costo de activos Resumen
- Calcular depreciación
- Calcular depreciación diferida
- Capitalizar activos en curso
- Crear contabilidad para activos
- Informe de libro mayor de reserva de asiento
- Gestionar asignaciones de activos
- Gestionar transacciones financieras de activos
- Gestionar bajas masivas
- Gestionar transferencias masivas

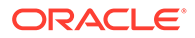

- Copia masiva periódica de libros de impuestos
- Informe de excepciones de cierre del periodo
- Preparar líneas de origen y enviar y contabilizar altas masivas
- Rehabilitar activos
- Retirar activos

#### **Integraciones de usuario final para Oracle Cloud ERP- Gestión de caja**

- Conciliación de extracto bancario
- Crear cuenta
- Informe de conciliación de caja a contabilidad general
- Informe de excepciones de cierre del periodo de contabilidad auxiliar

#### **Integraciones de usuario final para Oracle Cloud ERP - Libro mayor**

- Contabilizar asientos automáticamente
- Revertir asientos automáticamente
- Cerrar periodos de libro mayor
- Crear reglas de asignación
- Crear asientos de cierre de balance general
- Crear asientos de cierre de cuenta de resultados
- Extraer datos de conciliación de cuentas a pagar a libro mayor
- Extraer datos de conciliación de cuentas a cobrar en libro mayor
- Área de trabajo del Centro de informes financieros
- Panel de contabilidad general
- Generar reglas de asignación
- Balance de comprobación de libro mayor
- Balance de comprobación medio de libro mayor
- Informe de asientos de libro mayor
- Informe de asientos generales de libro mayor
- Informe de detalles de asientos de libro mayor
- Informe de libro diario de asientos de libro mayor
- Informe resumido de lote de asientos de libro mayor
- Informe de detalles de cuenta de libro mayor
- Análisis de cuenta del libro mayor para el informe de contracuenta
- Informe de análisis de cuenta de auditoría de balance medio de libro mayor
- Informe de análisis de cuenta de libro mayor
- Informe de balance de comprobación de libro mayor
- Importar asientos
- Gestionar periodos contables del libro mayor

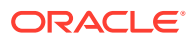

- Gestionar asientos
- Abrir periodos de libro mayor
- Panel de cierre de periodo
- Conciliar cuentas a pagar con el libro mayor
- Conciliar cuentas a cobrar en libro mayor
- Revalorizar balances
- **Conversión**
- Transferir balances entre libros mayores
- Transferir balances al libro secundario

#### **Integraciones del usuario final para Oracle Cloud ERP - Intercompañía**

- Informe de detalles de cuenta intercompañía
- Conciliación intercompañía
- Informe de resumen de transacción intercompañía
- Área de trabajo de transacciones intercompañía
- Gestionar estado de periodos intercompañía
- Transferir transacciones intercompañía al libro mayor
- Trasferir transacciones intercompañía a cuentas a cobrar
- Transferir transacciones intercompañía a cuentas a pagar

#### **Integraciones del usuario final para Oracle Cloud ERP - Cuentas a pagar**

- Aplicar ratios de conversión que faltan
- Completar o cancelar las solicitudes de proceso de pago incompletas
- Crear contabilidad de cuentas a pagar
- Crear altas masivas
- Extraer datos de conciliación de cuentas a pagar a libro mayor
- Importar facturas de cuentas a pagar
- Importar solicitudes de pago de cuentas a pagar
- Gestionar período de cuentas a pagar
- Informe de revalorización de elementos abiertos
- Informe de transacciones no contabilizadas de cuentas a pagar
- Página de llegada de facturas de cuentas a pagar
- Informe de transacciones no contabilizadas de cuentas a pagar con opción de transferencia automática
- Informe de balance de comprobación de cuentas a pagar
- Informe de excepciones de cierre de periodo
- Revisar informe de conciliación de cuentas a pagar a contabilidad general
- Aprobaciones pendientes de transacciones

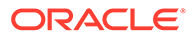

- Transferir costo a gestión de costos
- Actualizar estado de letras a pagar vencidas
- Actualizar estado de letras a pagar vencidas
- Validar transacciones no validadas

#### **Integraciones del usuario final para Oracle Cloud ERP - Cuentas a cobrar**

- Aprobar o rechazar créditos de cliente
- Área de trabajo de facturación
- Borrar cobros automáticamente
- Crear ajustes de facturación automática
- Crear lote de cobro automático
- Crear lote de remesa de cobros
- Crear lote de cargo por demora
- Crear eliminaciones de cobros automáticos
- Crear contabilización de cuentas a cobrar
- Extraer datos de conciliación de cuentas a pagar a contabilidad general
- Importar facturación automática: Maestra
- Gestionar períodos contables de cuentas a cobrar
- Gestionar ajustes de ingresos
- Área de trabajo de balances de cuentas a cobrar
- Procesar cobros mediante buzón de cobros
- Reconocer ingresos
- Informe de antigüedad de cuentas a cobrar por cuentas de contabilidad general
- Ejecutar informe de excepciones de cierre de periodo de libro auxiliar

#### **Integraciones del usuario final para Oracle Cloud ERP - Impuestos**

- Informe de conciliación de impuestos
- Informe de conciliación de impuestos por cuenta imponible

#### **Valores de símbolo de la aplicación para integraciones de Cloud ERP**

#### **Nombre de símbolo**: SERVER

**Descripción de símbolo**: propiedad usada para integraciones basadas en URL, por ejemplo, como en esta URL ficticia: https:// customer chosen domain name fa.DC.oraclecloud.com

#### **Nota:**

No especifique la barra diagonal ( / ) al final de la URL.

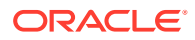

#### **Requisitos para mostrar la tarea de ERP Cloud en el gestor de tareas**

Para mostrar la tarea de ERP Cloud en el gestor de tareas, la aplicación Cloud ERP debe estar activada para mostrar el sitio en iFrame. Si ve una página en blanco con un error "rechazó la conexión con <Cloud ERP URL>" al abrir Cloud ERP , asegúrese de que cumple estos requisitos.

- **1.** Identity Cloud Service (IDCS): Permitir autenticación mediante un iFrame
	- **a.** En la consola de administración de IDCS, en la bandeja de navegación, haga clic en **Configuración** > **Configuración de sesión**.
	- **b.** Active el control deslizante **Todo el uso compartido de recursos de origen cruzado (CORS)**.
	- **c.** En **Nombres de dominio de origen permitidos**, introduzca la URL raíz de EPM.
	- **d.** Haga clic en **Guardar**. Consulte [IDCS Cómo permitir la autenticación mediante un](https://support.us.oracle.com/oip/faces/secure/km/DocumentDisplay.jspx?id=2565100.1) [IFrame \(Doc ID 2565100.1\).](https://support.us.oracle.com/oip/faces/secure/km/DocumentDisplay.jspx?id=2565100.1)

### **Nota:**

Si no está usando IDCS y usando alguna otra aplicación para la conexión única como Okta, debe activar el uso compartido de recursos de origen cruzado (CORS) en esa aplicación para EPM.

- **2.** Solicite al administrador de Oracle Cloud ERP Applications que active el uso compartido de recursos de origen cruzado (CORS) agregando la URL raíz de EPM Cloud a Oracle Cloud Application para las opciones de perfil:
	- ORA\_CORS\_ORIGINS
	- ORACLE.ADF.VIEW.ALLOWED\_ORIGINS

Para actualizar el valor de perfil:

- **a.** Conéctese a las aplicaciones de Cloud ERP como administrador.
- **b.** En el menú **Administración de usuario**, vaya a **Configuración y mantenimiento**.
- **c.** Busque **Gestionar valores del perfil de administrador**.
- **d.** Introduzca ORACLE.ADF.VIEW.ALLOWED\_ORIGINS como código de perfil y haga clic en **Buscar**.
- **e.** En la sección **Valores de perfil**, especifique el valor. Para acceder a la URL de terceros, incluya 'self' junto con la URL de terceros (use un espacio en blanco como separador). Por ejemplo: 'self' <white space> <url>

**Consulte** 

- [Valor válido para "ORACLE.ADF.VIEW.ALLOWED\\_ORIGINS" para evitar la](https://support.us.oracle.com/oip/faces/secure/km/DocumentDisplay.jspx?id=2571613.1) [incidencia de recuperación de datos en Fusion Applications \(Doc ID 2571613.1\)](https://support.us.oracle.com/oip/faces/secure/km/DocumentDisplay.jspx?id=2571613.1)
- [Cómo usar la opción de perfil ORACLE.ADF.VIEW.ALLOWED\\_ORIGINS \(Doc ID](https://support.us.oracle.com/oip/faces/secure/km/DocumentDisplay.jspx?id=2856584.1) [2856584.1\)](https://support.us.oracle.com/oip/faces/secure/km/DocumentDisplay.jspx?id=2856584.1)
- [Administración de Visual Builder Studio](https://docs.oracle.com/en/cloud/paas/visual-builder/visualbuilder-administration/set-vb-studio-extend-oracle-cloud-applications.html#GUID-9F64D2F3-D024-43B1-95AE-6D2DB539C590)
- **f.** Repita los mismos pasos para la opción de perfil ORA\_CORS\_ORIGINS.

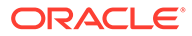

# Integraciones de supervisión de eventos para Oracle Cloud ERP

En esta sección se enumeran las integraciones de supervisión listas para usar de Oracle Cloud ERP.

#### **Nota:**

Para obtener información sobre la integración personalizada de la automatización de procesos o la supervisión de eventos en Oracle Cloud ERP, consulte [Creación de integraciones del Gestor de tareas](#page-475-0) [personalizadas](#page-475-0).

#### **Eventos soportados para Oracle Cloud ERP General Ledger**

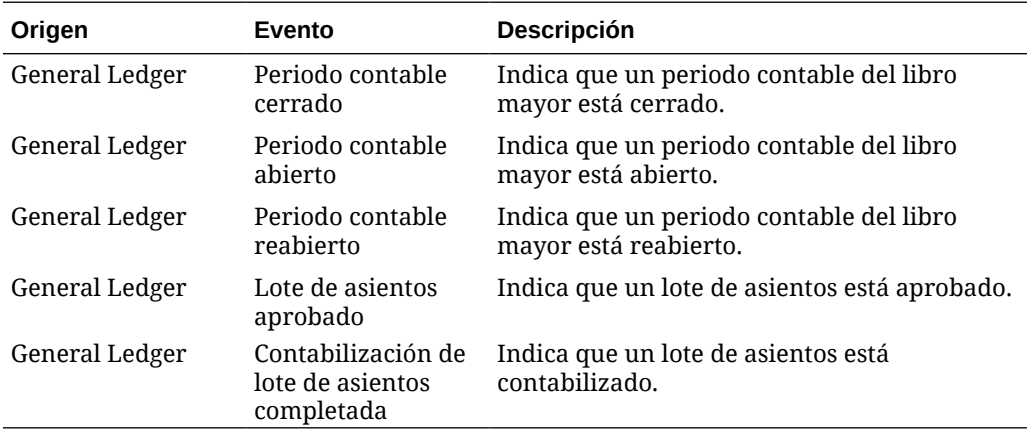

Los siguientes eventos están soportados para General Ledger:

#### **Integraciones agregadas a una conexión existente lista para usar**

En la tabla se muestran las integraciones que se han agregado para supervisar estos eventos de negocio desde el Gestor de tareas, que son:

- Tipos de integración del Gestor de tareas
- Tipos de tareas del Gestor de tareas
- Flujos de integración de Integration Cloud

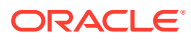

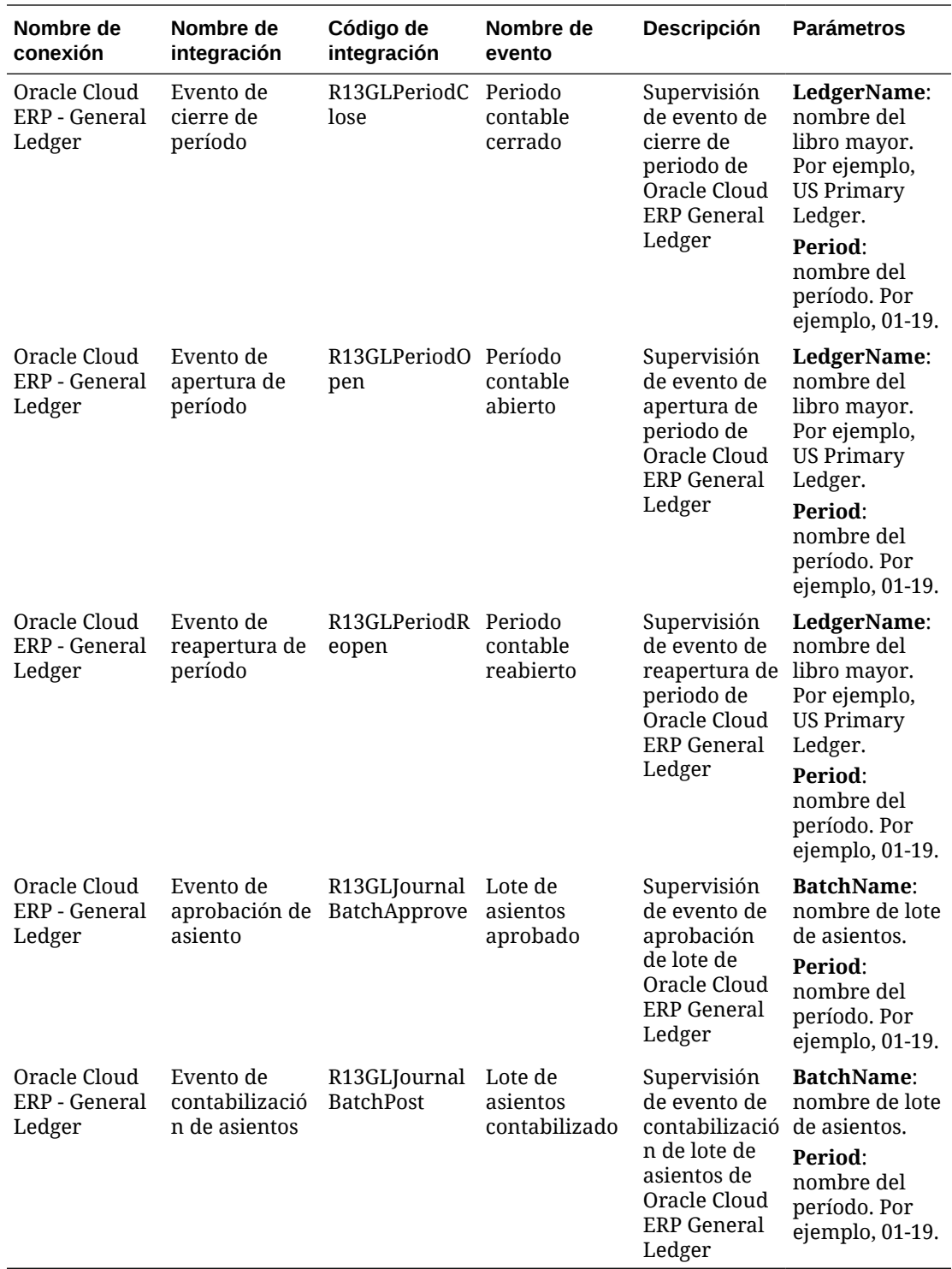

**Configuración de la integración en el Gestor de tareas**

En el Gestor de tareas, puede crear una integración de evento de supervisión para Oracle Cloud ERP - General Ledger. La integración de supervisión de eventos se dispara cuando se produce un evento externo en otra aplicación local o servicio en la nube.

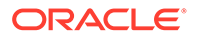

Asegúrese de que los eventos de negocio estén activados en Oracle Cloud ERP. Puede verificar los eventos mediante la API de REST. Consulte estos temas de la sección sobre puntos finales REST de eventos de negocio de ERP de la guía *API de REST para Oracle Financials Cloud*:

[https://docs.oracle.com/en/cloud/saas/financials/22d/farfa/api-erp-business](https://docs.oracle.com/en/cloud/saas/financials/22d/farfa/api-erp-business-events.html)[events.html](https://docs.oracle.com/en/cloud/saas/financials/22d/farfa/api-erp-business-events.html)

Para verificar los eventos, consulte la sección sobre obtención de todos los registros del evento de negocio.

Si algún evento no está activado, consulte la sección sobre actualización del indicador activado para un evento de negocio.

El gestor de tareas utiliza Oracle Integration Cloud para todas las integraciones con aplicaciones externas. Puede configurar una conexión a Oracle Integration Cloud en el gestor de tareas utilizando la autenticación básica o de OAuth 2.0.

#### **Nota:**

- Para Oracle Integration Cloud Generation 2, están soportadas tanto la autenticación básica como la de OAuth 2.0.
- Para Oracle Integration Cloud Generation 3, solo está soportada la de OAuth 2.0.
- El usuario de autenticación básica debe contar con el rol de administrador del servicio de Oracle Integration Cloud.
- Para OAuth 2.0, solo están soportadas las credenciales de cliente. La aplicación de cliente OAuth 2.0 debe tener el rol Administrador del servicio para Oracle Integration Cloud y el ámbito permitido debe ser todos.

Antes de configurar la conexión de OAuth 2.0, asegúrese de que tiene las credenciales de cliente, como la URL de token de acceso, el identificador de cliente, el secreto de cliente y el ámbito. Para configurar la aplicación de cliente de OAuth, consulte [Autenticación OAuth en Oracle Integration](https://docs.oracle.com/en/cloud/paas/application-integration/rest-api/Authorization_Types.html) en la documentación de Oracle Integration Cloud Generation 3.

Para configurar la conexión de Integration Cloud con el Gestor de tareas:

- **1.** En la página de inicio, haga clic en **Aplicación** y, a continuación, haga clic en **Gestor de tareas**.
- **2.** Haga clic en el separador **Integraciones** situado a la izquierda.
- **3.** Haga clic en **Gestionar conexiones** y, a continuación, en **Acciones**, seleccione **Conexión de Integration Cloud**.
- **4.** Seleccione uno de los siguientes mecanismos de autenticación:
	- **Autenticación básica**: especifique la URL, el ID y la contraseña del usuario administrador del servicio de Integration Cloud.
	- **OAuth 2.0**: proporcione la URL de Integration Cloud, la URL de token de acceso, el identificador de cliente, el secreto de cliente y el ámbito.

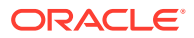

**Nota:** Introduzca la URL: https://<*SERVICE\_NAME*>**-** <*TENANT\_NAME*>.integration.ocp.oraclecloud.com

**5.** Haga clic en **Validar**. Una vez realizada la validación, haga clic en **Guardar**. De esta forma, se guardan el servidor y las credenciales de la conexión.

#### **Activación de la conexión de Oracle Cloud ERP - General Ledger**

Para activar la conexión de Oracle Cloud ERP - General Ledger:

- **1.** En la página de inicio, haga clic en **Aplicación** y, a continuación, haga clic en **Gestor de tareas**.
- **2.** Haga clic en el separador **Integraciones** de la izquierda y, a continuación, en **Gestionar conexiones**.
- **3.** Seleccione **Oracle Cloud ERP Libro mayor** en la lista, haga clic en **Acciones** y, a continuación, en **Editar**.
- **4.** En el cuadro de diálogo **Editar conexión**, seleccione **Activado** y, a continuación, haga clic en **Aceptar**.
- **5.** En el cuadro de diálogo **Desplegar en Integration Cloud**, haga clic en **Generar**.

Si ya está activada la conexión de Oracle Cloud ERP - General Ledger, despliegue el flujo de integración en Oracle Integration Cloud seleccionando las integraciones de supervisión de evento en la pantalla Integraciones y haciendo clic en **Desplegar en Integration Cloud** en la barra de herramientas. A continuación, haga clic en **Generar** en el cuadro de diálogo **Desplegar en Integration Cloud**.

El flujo de integración se despliega en Integration Cloud y podrá verlo iniciando sesión en Integration Cloud Services.

#### **Nota:**

La primera vez que active la conexión a Integration Cloud, todos los despliegues de Integration Cloud fallarán durante la activación. El administrador debe activar las integraciones en Integration Cloud. Antes de activar las integraciones, el administrador debe configurar la integración en Integration Cloud.

#### **Configuración del flujo de integración en Integration Cloud**

Para configurar el flujo de integración en Integration Cloud:

- **1.** Conéctese a Integration Cloud Services.
- **2.** Vaya a **Conexiones**.

Se crean automáticamente la **Conexión de Fusion EPM** y la **Conexión EPM**.

- **3.** Edite las conexiones proporcionando los datos de entorno y credenciales. Para obtener más información sobre los requisitos para crear una conexión, consulte [Requisitos para](https://docs.oracle.com/en/cloud/paas/integration-cloud-service/icser/prerequisites-creating-connection.html#GUID-FEA17A38-60BF-482D-99CD-31DA9E6C9E77) [crear una conexión](https://docs.oracle.com/en/cloud/paas/integration-cloud-service/icser/prerequisites-creating-connection.html#GUID-FEA17A38-60BF-482D-99CD-31DA9E6C9E77).
	- La **Conexión de EPM Fusion** es la conexión a Oracle Cloud ERP. Consulte [Uso del](https://docs.oracle.com/en/cloud/paas/integration-cloud-service/icser/getting-started-oracle-erp-cloud-adapter.html) [adaptador de Oracle ERP Cloud](https://docs.oracle.com/en/cloud/paas/integration-cloud-service/icser/getting-started-oracle-erp-cloud-adapter.html) para obtener más información.

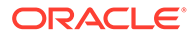

• La **Conexión EPM** es la conexión al servicio de EPM Cloud en el gestor de tareas. Consulte Uso de [Adaptador de Oracle Enterprise Performance](https://docs.oracle.com/en/cloud/paas/integration-cloud/epm-adapter/understand-enterprise-performance-management-adapter.html) [Management Cloud con Oracle Integration](https://docs.oracle.com/en/cloud/paas/integration-cloud/epm-adapter/understand-enterprise-performance-management-adapter.html) para obtener más detalles.

Después de configurar, probar y guardar las conexiones, aparecerá una marca de verificación de color verde junto a las conexiones.

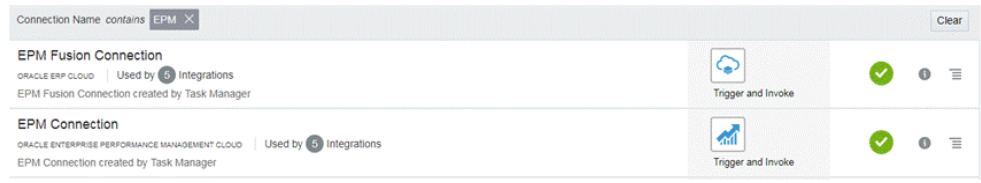

- **4.** Vuelva al gestor de tareas y seleccione **Integraciones**.
- **5.** Seleccione la integración de la lista y, a continuación, haga clic en la opción **Desplegar en Integration Cloud** de la barra de herramientas.
- **6.** En el cuadro de diálogo **Desplegar en Integration Cloud**, haga clic en **Generar**.

El despliegue en Integration Cloud se realiza correctamente. Verifique el estado de activación en Integration Cloud iniciando sesión en el servicio de Oracle Integration Cloud y, después, en Integraciones.

#### **Adición de una tarea de supervisión de eventos a una plantilla o un programa**

Una vez completada la configuración, puede agregar las tareas de supervisión de eventos a un programa o una plantilla.

- **1.** En la página de inicio, haga clic en **Aplicación** y, a continuación, haga clic en **Gestor de tareas**.
- **2.** Haga clic en el separador **Plantillas** de la izquierda y cree una plantilla nueva. Por ejemplo, **Plantilla de evento de ERP**.
- **3.** Cree la tarea de supervisión de eventos. Consulte [Creación de tareas](#page-366-0).

En el tipo de tarea, asegúrese de seleccionar **Oracle Cloud ERP - Libro mayor** y, a continuación, seleccione la tarea de supervisión de eventos. Por ejemplo, **Evento de apertura de período**.

- **4.** En Gestor de tareas, haga clic en **Plantilla**, seleccione **Plantilla de evento de ERP** y cree un programa. Consulte [Creación de programas a partir de plantillas.](#page-359-0)
- **5.** En el gestor de tareas, haga clic en **Programas**, seleccione el programa y, a continuación, cambie el estado a **Abierto**.

Puede supervisar la tarea de programación en la pantalla **Tareas de programación**.

#### **Cómo desencadenar el evento de cierre de periodo en Oracle Cloud ERP**

Para provocar el evento de cierre de periodo en Oracle Cloud ERP:

- **1.** Conéctese a Oracle Cloud ERP.
- **2.** Seleccione el separador **Contabilidad general** y, a continuación, en **Cerrar período**.
- **3.** Haga clic en **General Ledger** y seleccione el período, a continuación, haga clic en **Cerrar período**.

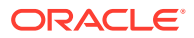

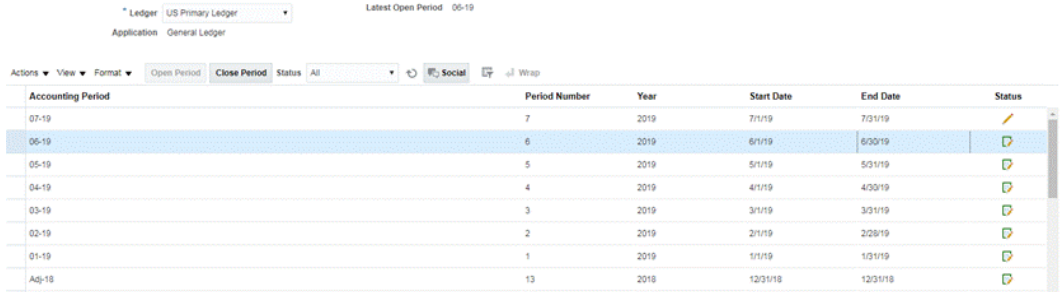

**4.** Espere unos minutos a que se complete la tarea. A continuación, navegue a la pantalla **tareas de programación** en **Tareas** para comprobar que se ha cerrado la tarea.

**Cómo desencadenar el evento de apertura/reapertura de periodo en Oracle Cloud ERP**

Para provocar el evento de apertura de periodo en Oracle Cloud ERP:

- **1.** Conéctese a Oracle Cloud ERP.
- **2.** Seleccione el separador **Contabilidad general** y, a continuación, en **Cerrar período**.
- **3.** Haga clic en **General Ledger** y seleccione el período, a continuación, haga clic en **Abrir período**.
- **4.** Espere unos minutos a que se complete la tarea. A continuación, navegue a la pantalla **tareas de programación** en **Tareas** para comprobar que se ha cerrado la tarea.

#### **Nota:**

Si abre un período que nunca se ha abierto, se desencadena el Evento de apertura de período. Si abre un período que ha estado cerrado antes, se desencadena el Evento de reapertura de período.

#### **Cómo desencadenar el evento de lote de asientos aprobado en Oracle Cloud ERP**

Para provocar el evento de lote de asientos aprobado en Oracle Cloud ERP:

- **1.** Conéctese a Oracle Cloud ERP.
- **2.** Seleccione el separador **Contabilidad general** y, a continuación, en **Asientos**.
- **3.** Haga clic en **Requiere mi aprobación** y seleccione el lote de asientos. A continuación, haga clic en **Aprobar**.
- **4.** Espere unos minutos a que se complete la tarea. A continuación, navegue a la pantalla **tareas de programación** en **Tareas** para comprobar que se ha cerrado la tarea.

#### **Nota:**

Puede desencadenar el evento de lote de asientos aprobado solo si se trata de la última aprobación en el proceso de aprobación multinivel.

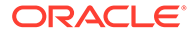

**Cómo desencadenar el evento de contabilización de asiento en Oracle Cloud ERP**

Para provocar el evento de lote de asientos aprobado en Oracle Cloud ERP:

- **1.** Conéctese a Oracle Cloud ERP.
- **2.** Seleccione el separador **Contabilidad general** y, a continuación, en **Asientos**.
- **3.** Haga clic en **Tareas** y seleccione **Crear asiento**.
- **4.** En la pantalla **Crear asiento**, especifique la información necesaria, a continuación, haga clic en **Guardar**.

### **Nota:**

El nombre del lote de asientos y el período contable deben coincidir con los parámetros de la tarea en el programa del Gestor de tareas.

**5.** Espere unos minutos a que se complete la tarea. A continuación, navegue a la pantalla **tareas de programación** en **Tareas** para comprobar que se ha cerrado la tarea.

## Integraciones de usuario final para aplicaciones locales

Las integraciones de usuario final del Gestor de tareas permiten acceder a las funcionalidades en entornos locales. En esta sección se muestran las integraciones de usuario final del Gestor de tareas disponibles para las aplicaciones locales.

Para obtener una descripción de la funcionalidad local, consulte la documentación de esa aplicación.

**Integraciones de usuario final para Hyperion Financial Management**

- Cargar datos
- Cargar operaciones intercompañía
- Cargar asientos
- Administrar documentos
- Aprobar asientos
- Crear asientos
- Cuadrículas de datos
- **Extraer datos**
- **Extraer ICT**
- Extraer asientos
- Informe de plantilla IC coincidente
- Confrontación intercompañía por informe de cuenta
- Confrontación intercompañía por informe de ID de transacción
- Informes intercompañía

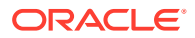

- Informe de operaciones intercompañía
- Informes de asientos
- Administración de propiedad
- Contabilizar asientos
- Control de procesos
- Procesar ICT
- Lista de tareas
- Formularios de entrada de datos web

#### **Integraciones de usuario final para Oracle E-Business Suite (EBS)**

#### **Tareas de cuentas a pagar**

- Cerrar periodo de cuentas a pagar
- Importación de informe de gastos
- Abrir próximo periodo de cuentas a pagar
- Flujo de trabajo de aprobación de cuentas a pagar
- Revisar retenciones y liberación
- Importación de interfaz abierta (Importación de interfaz abierta de cuentas a pagar)
- Importación de transacciones intercompañía (Importación de interfaz abierta de cuentas a pagar)
- Validar todas las facturas no validadas (Validación de factura)
- Informe de facturas retenidas
- Actualizar el estado de pagos vencidos (Actualizar estado de letras a pagar vencidas)
- Transferir asientos a libro mayor
- Ejecutar informe de transacciones no contabilizadas (Informe de transacciones no contabilizadas, XML)
- Ejecutar transferencia automática de transacciones no contabilizadas (Informe de transacciones no contabilizadas, XML)
- Ejecutar programa de transferencia automática de transacciones no contabilizadas (Informe de transacciones no contabilizadas, XML)
- Informe de registro de facturas contabilizadas (Registro de factura a pagar contabilizadas)
- Informe de registro de pagos contabilizados (Registro de pagos a pagar contabilizados)
- Ejecutar informe de balance de comprobación de cuentas a pagar (Balance de comprobación de cuentas a pagar)
- Creación de altas masivas
- Ejecutar informe de indicadores clave de cuentas a pagar (Informe de indicadores clave)
- Ejecutar registro de impuestos financiero (solo RX: Registro de impuesto financiero)
- Ejecutar informe de pista de auditoría de impuestos
- Ejecutar informe de pasivo de impuestos de uso

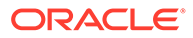

- Ejecutar informe de pista de auditoría de IVA dentro de la UE
- Ejecutar informe de retención de impuestos (Informe de retención de impuestos de cuentas a pagar)
- Generar letras de impuestos de retención (Letra de impuestos de retención de cuentas a pagar)

#### **Tareas de cuentas a cobrar**

- Ajustes de transacción de cuentas a cobrar finales de aprobación
- Crear ajustes de transacción de cuentas a cobrar finales
- Crear cancelación periódica
- Cobros de buzón de cobros
- Abrir siguiente tarea de periodo
- Eliminar contingencias de ingresos manualmente
- Establecer periodo para cierre pendiente
- Aplicar cobros manualmente
- Cerrar periodo de cuentas a cobrar
- Importar la información de línea de orden para la creación de facturas (Programa de importación de facturas automática)
- Importar la información de línea de orden para la creación de facturas No perteneciente a Oracle (Programa de importación de facturas automática)
- Ejecutar reconocimiento de ingresos (Reconocimiento de ingresos)
- Crear cuenta
- Ejecutar informe de elementos de cuentas a cobrar no contabilizados (Informe de elementos no contabilizados)
- Ejecutar informe de registro de cobros (Registro de cobros aplicado)
- Crear cuenta final y transferirla al libro mayor (Crear cuenta)
- Generar cuentas a cobrar en libro mayor de conciliación (Informe de conciliaciones de cuentas a cobrar)
- Ejecutar informes analíticos de cuentas a cobrar (Informe de indicadores clave Resumen)

#### **Tareas del libro mayor**

- Conciliación de cuentas a cobrar
- Generar asignación automática para asignar el gasto de alquiler
- Consolidar resultados financieros para la compañía
- Mantener tasas de cambio de revalorización
- Revisar fórmula de asignación para gastos de alquiler
- Revisión de asientos de origen de libro auxiliar
- Generar asiento recurrente para devengo de deuda incorrecta
- Abrir nuevo periodo contable/cerrar periodo contable
- Contabilizar asientos de origen de libro auxiliar

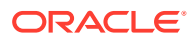

- Revisar el conjunto de revalorización para tenencias en moneda extranjera
- Revertir devengos del periodo anterior
- Ejecutar informes de cuenta de resultados preliminar
- Consolidar resultados financieros para la compañía
- Ejecutar conversión a la moneda padre
- Ejecutar informes del balance de comprobación de detalles preliminares (Balance de comprobación - detalle)
- Ejecutar informe de asientos de moneda extranjera (Asientos Moneda introducida)

#### **Integraciones de usuario final para Hyperion Profitability and Cost Management**

- Biblioteca de trabajos
- Administrar cálculo
- Gestionar base de datos
- Gestionar vistas de modelo
- Administrar consultas
- Gestionar reglas
- Resumen de modelo
- Validación de modelo
- Administrador de PDV
- Cuadre de reglas
- Informes del sistema
- Rastrear asignaciones

#### **Integraciones de usuario final para Oracle Fusion Assets**

- Preparar líneas de origen y enviar y contabilizar altas masivas
- Capitalizar activos en curso
- Gestionar transacciones financieras de activos
- Gestionar asignaciones de activos
- Retirar activos
- Rehabilitar activos
- Gestionar transacciones financieras masivas
- Gestionar bajas masivas
- Gestionar transferencias masivas
- Conciliación de balances de activos con libro mayor
- Calcular depreciación
- Copia masiva periódica de libros de impuestos
- Informe de libro mayor de reserva de asiento
- Calcular depreciación diferida

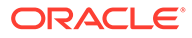

- Crear contabilidad para activos
- Costo de activos Resumen
- Costo de activos Resumen
- Informe de excepciones de cierre del periodo

#### **Integraciones de usuario final para Oracle Fusion Cash Management**

- Conciliaciones bancarias
- Crear cuenta
- Informe de excepciones de cierre del periodo de contabilidad auxiliar
- Informe de conciliación de caja a contabilidad general

#### **Integraciones de usuario final para Oracle Fusion General Ledger**

- Importar asientos
- Contabilizar asientos automáticamente
- Revertir asientos automáticamente
- Reglas de asignación general
- Balance de comprobación de libro mayor
- Balance de comprobación medio de libro mayor
- Informe de asientos de libro mayor
- Informe de comprobación de asientos de libro mayor
- Informe de libro diario de asientos de libro mayor
- Informe resumido de lote de asientos de libro mayor
- Informe de libro mayor
- Análisis de cuenta del libro mayor para el informe de contracuenta
- Informe de análisis de cuenta de auditoría de balance medio de libro mayor
- Revalorizar balances
- **Conversión**
- Extraer datos de conciliación de cuentas a pagar a libro mayor
- Extraer datos de conciliación de cuentas a cobrar en libro mayor
- Crear asientos de cierre de balance general
- Crear asientos de cierre de cuenta de resultados
- Cerrar periodos de libro mayor
- Abrir periodos de libro mayor
- Transferir balances al libro secundario
- Transferir balances entre libros mayores
- Revisar panel de asientos
- Gestionar asientos
- Panel de cierre de periodo

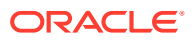

- Área de trabajo del Centro de informes financieros
- Iniciar área de trabajo para informes financieros
- Conciliar cuentas a pagar con el libro mayor
- Conciliar cuentas a cobrar en libro mayor
- Gestionar periodos contables del libro mayor
- Crear reglas de asignación
- Informe de análisis de cuenta de libro mayor
- Informe de asientos generales de libro mayor
- Informe de balance de comprobación de libro mayor

#### **Integraciones de usuario final para Oracle Fusion Intercompany**

- Área de trabajo de transacciones intercompañía
- Gestionar estado de periodos intercompañía
- Transferir transacciones intercompañía al libro mayor
- Trasferir transacciones intercompañía a cuentas a cobrar
- Transferir transacciones intercompañía a cuentas a pagar
- Informe de detalles de cuenta intercompañía
- Informe de resumen de transacción intercompañía

#### **Integraciones de usuario final para Oracle Fusion Payables**

- Importar transacciones de sistemas externos
- Importar transacciones intercompañía
- Importar informes de gastos
- Validar transacciones no validadas
- Aprobar transacciones que requieran aprobación
- Actualizar estado de letras a pagar vencidas
- Aplicar ratios de conversión que faltan
- Crear contabilidad de cuentas a pagar
- Informe de transacciones no contabilizadas de cuentas a pagar
- Informe de transacciones no contabilizadas de cuentas a pagar con opción de transferencia automática
- Informe de excepciones de cierre de periodo
- Informe de revalorización de elementos abiertos
- Informes de conciliación de fin de periodo
- Informe de balance de comprobación de cuentas a pagar
- Extraer datos de conciliación de cuentas a pagar a libro mayor
- Crear altas masivas
- Transferir costo a gestión de costos

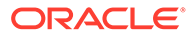

- Completar o cancelar las solicitudes de proceso de pago incompletas
- Cerrar periodo de cuentas a pagar
- Abrir próximo periodo de cuentas a pagar
- Revisar informe de conciliación de cuentas a pagar a contabilidad general

#### **Cuentas a cobrar de integraciones de usuario final para Oracle Fusion**

- Importar facturación automática: Maestra
- Procesar cobros mediante buzón de cobros
- Crear lote de cobro automático
- Crear lote de remesa de cobros
- Borrar cobros automáticamente
- Crear lote de cargo por demora
- Crear eliminaciones de cobros automáticos
- Reconocimiento de ingresos
- Crear contabilización de cuentas a cobrar
- Ejecutar informe de excepciones de cierre de periodo de libro auxiliar
- Extraer datos de conciliación de cuentas a pagar a contabilidad general
- Informe de antigüedad de cuentas a cobrar por cuentas de contabilidad general
- Ejecutar informes de cierre de periodo
- Aprobar o rechazar créditos de cliente

#### **Integraciones de usuario final para Oracle Fusion Tax**

- Informe de conciliación de impuestos
- Informe de conciliación de impuestos por cuenta imponible

#### **Integraciones de usuario final para Hyperion Planning**

- Reglas de negocio
- Borrar detalles de celda
- Copiar datos
- Copiar versión
- Vínculos personalizados
- Formulario de datos
- Configuración de carga de datos
- Administrar conversión de moneda
- Administrar formularios de datos
- Administrar dimensiones
- Administrar tipos de cambio
- Administrar menús
- Administrar proceso

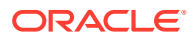

- Administrar filtros de seguridad
- Administrar listas inteligentes
- Administrar lista de tareas
- Administrar variables de usuario
- Jerarquía de unidades de planificación
- Asignación de escenarios y versiones
- Listas de tareas

#### **Integraciones de usuario final para PeopleSoft 9.0**

- Periodo de cierre para libro mayor y subsistemas
- Ejecutar y revisar informes de PS/nVision
- Procesar asientos del subsistema y externos (generador de asientos)
- Introducir asientos manuales
- Devengos de gasto de libro
- Introducir comprobantes de ajuste
- Revisar y corregir comprobantes con errores
- Revisar y corregir excepciones de paridad
- Revisar depósitos incompletos
- Resolver errores de publicación de elementos pendientes
- Amortizar balances según corresponda
- Actualizar cuentas a pagar dudosas
- Devengo de ingresos no facturados del libro
- Finalizar facturas no procesadas
- Corregir errores de interfaz de facturación
- Conciliar cuentas de control a pagar en libro mayor
- Revisar informe de balance de comprobación
- Conciliar cuentas de control a cobrar en libro mayor
- Conciliar cuentas de ingresos (facturación) en libro mayor
- Conciliar cuentas de control de activo en libro mayor
- Revisar devengos de gasto
- Conciliar informe de pasivo de cuentas a pagar en libro mayor
- Revisar balance de comprobación de antigüedad de cuentas a cobrar

#### **Integraciones de usuario final para PeopleSoft 9.1**

- Periodo de cierre para libro mayor y subsistemas
- Ejecutar y revisar informes de PS/nVision
- Procesar asientos del subsistema y externos (generador de asientos)
- Introducir asientos manuales

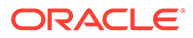

- Devengos de gasto de libro
- Introducir comprobantes de ajuste
- Revisar y corregir comprobantes con errores
- Revisar y corregir excepciones de paridad
- Revisar depósitos incompletos
- Resolver errores de publicación de elementos pendientes
- Amortizar balances según corresponda
- Actualizar cuentas a pagar dudosas
- Devengo de ingresos no facturados del libro
- Finalizar facturas no procesadas
- Corregir errores de interfaz de facturación
- Conciliar cuentas de control a pagar en libro mayor
- Revisar informe de balance de comprobación
- Conciliar cuentas de control a cobrar en libro mayor
- Conciliar cuentas de ingresos (facturación) en libro mayor
- Conciliar cuentas de control de activo en libro mayor
- Revisar devengos de gasto
- Conciliar informe de pasivo de cuentas a pagar en libro mayor
- Revisar balance de comprobación de antigüedad de cuentas a cobrar

# Configuración de una integración

Asegúrese de que cumple todos los requisitos previos y siga estos pasos para configurar una integración entre el Gestor de tareas y una aplicación externa.

#### **Requisitos**

Para integrar el Gestor de tareas con una aplicación local como E-Business Suite, necesitará:

• Una suscripción a Oracle Integration Cloud Service.

### **Nota:**

Necesita una instancia de Integration Cloud para cada instancia de Planning.

- La configuración de la aplicación local, como Oracle E-Business Suite (EBS).
- **1.** Suscríbase a Oracle Integration Cloud/Oracle Autonomous Integration Cloud. Consulte [Documentación de Integration Cloud Service](https://docs.oracle.com/en/cloud/paas/integration-cloud/index.html) para obtener información detallada.
- **2.** Revise y complete los requisitos de "Uso de eventos de negocio de Oracle E-Business Suite para desencadenar el punto final de integración en Oracle

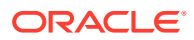

Integration Cloud" para el adaptador de EBS en Oracle Integration Cloud: [https://](https://docs.oracle.com/cloud/latest/related-docs/ICEBS/toc.htm) [docs.oracle.com/cloud/latest/related-docs/ICEBS/toc.htm](https://docs.oracle.com/cloud/latest/related-docs/ICEBS/toc.htm)

- **3.** En Planning, en la página de inicio, seleccione **Aplicación** y, a continuación, haga clic en **Gestor de tareas**.
- **4.** Haga clic en el separador **Integraciones** situado a la izquierda.
- **5.** Haga clic en **Gestionar conexiones**.
- **6.** En **Gestionar conexiones**, en **Acciones**, seleccione **Conexión de Integration Cloud**.

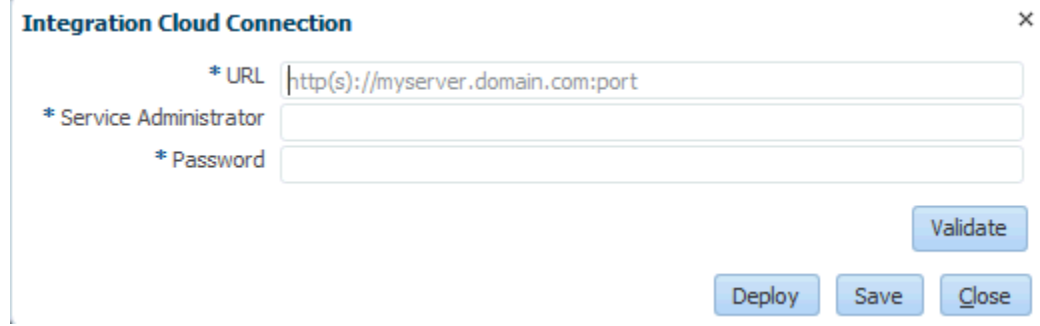

**7.** Especifique la URL de conexión de Integration Cloud y las credenciales, y haga clic en **Validar**. Una vez realizada la validación, haga clic en **Guardar**. De este modo, se guardan el servidor y las credenciales de la conexión de Planning.

# **Nota:**

El Gestor de tareas utiliza Integration Cloud para todas las integraciones en aplicaciones externas que no sean EPM Cloud. Estas aplicaciones externas pueden consistir en otro servicio en la nube o en una aplicación local como E-Business Suite. En el segundo caso, las integraciones pueden ser de automatización de procesos o de supervisión de eventos.

- **8.** Siga uno de los siguientes métodos, dependiendo de si ya están activadas las conexiones de EBS para las conexiones de libro mayor y de cuentas a pagar:
	- Si las conexiones de EBS para el libro mayor y las cuentas a pagar ya están activadas, haga clic en **Desplegar** y, a continuación, en **Generar** para desplegar las integraciones de Integration Cloud correspondientes en Integration Cloud.
	- Si las conexiones de EBS para las conexiones de libro mayor y de cuentas a pagar no están activadas:
		- **a.** En **Gestor de tareas**, en Planning, vaya a **Integraciones** y, a continuación, haga clic en **Gestionar conexiones**.
		- **b.** Seleccione y edite **E-Business Suite Libro mayor**. Active la casilla de verificación **Activado** y haga clic en **Aceptar**. Haga clic en **Desplegar** y, a continuación, en **Generar**.
		- **c.** Repita los mismos pasos para **E-Business Suite Cuentas a pagar**.

El sistema crea el tipo de tarea de integración y despliega las integraciones de Integration Cloud en el servicio de Integration Cloud.

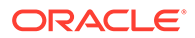

#### **Nota:**

Si está realizando esto por primera vez y las conexiones de Integration Cloud no están completas, se producirá un error en todos los despliegues de Integration Cloud durante la activación. Esto es normal. Para solucionarlo:

- **a.** Inicie sesión en Integration Cloud.
- **b.** Vaya a **Conexiones**. Verá dos conexiones con los nombres **FCCS** y **EBS**. También puede utilizar **Buscar**. Edite la conexión **FCCS**:
	- Haga clic en **Configurar conectividad** e introduzca la URL de FCCS con la sintaxis <URL FCCS>/HyperionPlanning/rest/ cmapi/v1
	- Haga clic en **Configurar seguridad** e introduzca la credencial de administrador de servicio de su servicio de FCCS. Haga clic en **Probar** y, a continuación, en **Guardar**.

### **Nota:**

El ID de usuario del administrador de servicio debe tener el formato especificado en el siguiente enlace: [https://](https://docs.oracle.com/en/cloud/saas/enterprise-performance-management-common/prest/authentication.html) [docs.oracle.com/en/cloud/saas/enterprise-performance](https://docs.oracle.com/en/cloud/saas/enterprise-performance-management-common/prest/authentication.html)[management-common/prest/authentication.html](https://docs.oracle.com/en/cloud/saas/enterprise-performance-management-common/prest/authentication.html)

Edite la conexión **EBS**:

- Introduzca la URL y las credenciales de la conexión de su servicio de Oracle E-Business Suite.
- Haga clic en **Probar** y, a continuación, en **Guardar**.
- **c.** En **FCCS**, abra el **Gestor de tareas** y seleccione **Gestionar integraciones**.
- **d.** En **Gestionar conexiones**, en el menú **Acciones**, seleccione **Conexión de Integration Cloud** y haga clic en **Desplegar** y, a continuación, en **Generar**. Ahora el despliegue debería completarse sin errores.
- **9.** Verifique que el enlace Integration EBS se haya realizado correctamente. Para ello, puede iniciar sesión como administrador en Oracle E-Business Suite y verificar que el servicio de REST de Integration Cloud se haya agregado como suscriptor para el evento de negocio. A continuación se muestra un ejemplo:

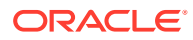

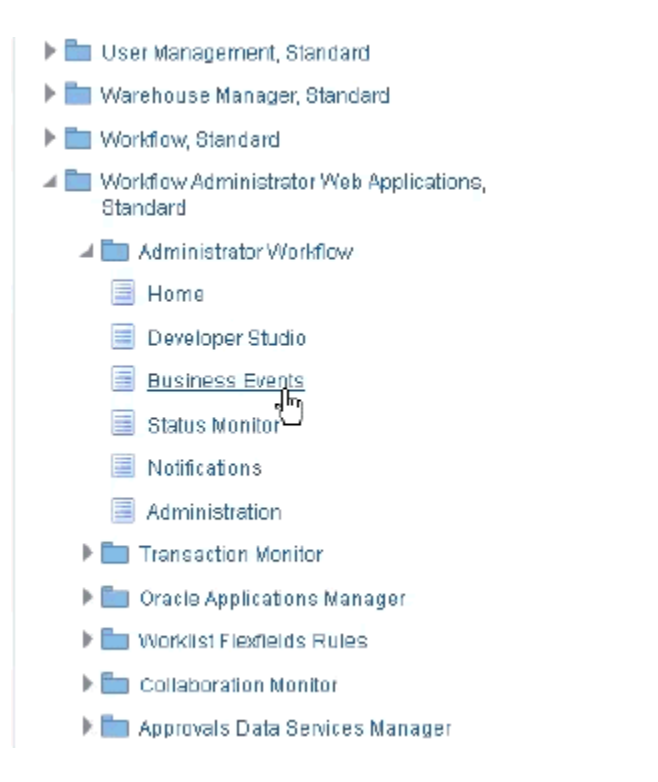

Compruebe que se ha agregado el servicio de Integration Cloud. Por ejemplo:

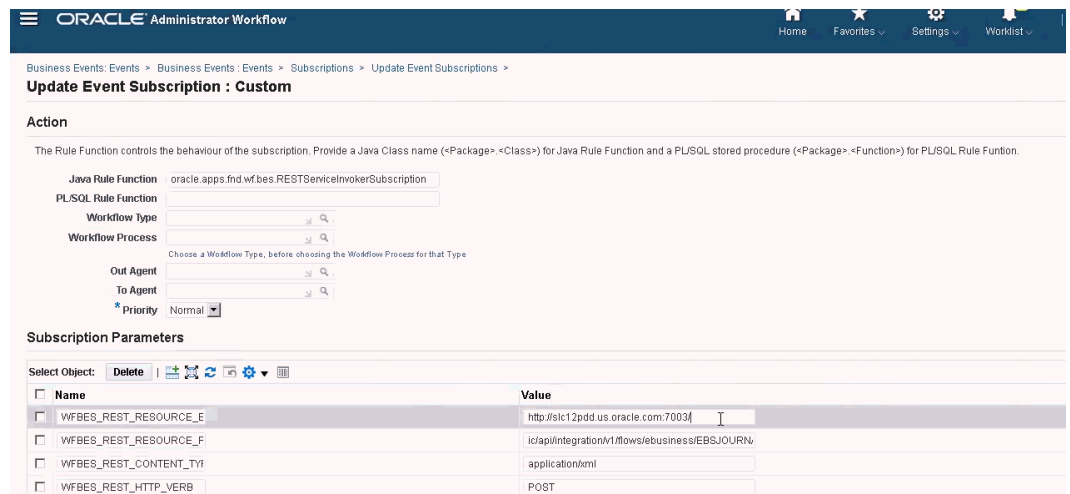

# Integración de Oracle E-Business Suite (EBS) local

Integraciones del Gestor de tareas para la supervisión de eventos de EBS:

- EBSJournalApprove
- EBSJournalPost
- EBSJournalPeriodClose
- EBSJournalPeriodOpen
- EBSJournalPeriodReopen

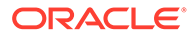

• EBSAPJournalPeriodOpenClose

Estos son los eventos que se pueden supervisar:

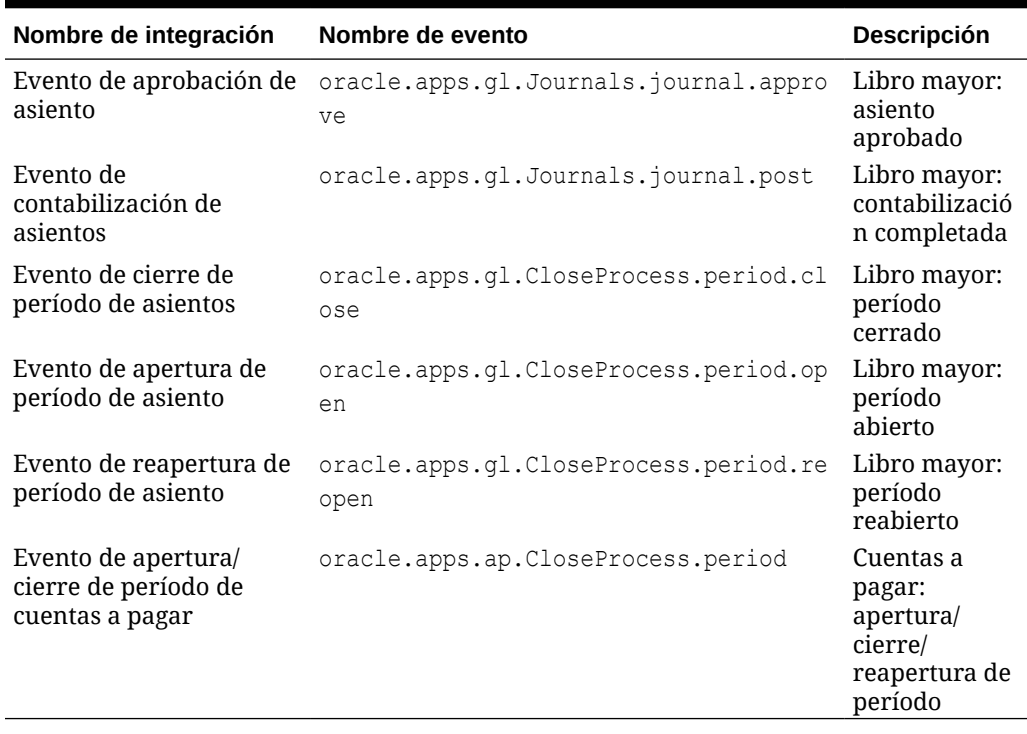

#### **Tabla 12-20 Eventos de Oracle E-Business Suite y descripciones**

**Tabla 12-21 Libro mayor: parámetros de tipo de integración de asientos**

| <b>Nombre</b> | Tipo  | <b>Necesario</b> | Orden | <b>Oculto</b> |
|---------------|-------|------------------|-------|---------------|
| Batch ID      | Texto | JГ               |       |               |

#### **Tabla 12-22 Parámetros de tipos de integración - período de cierre de libro mayor**

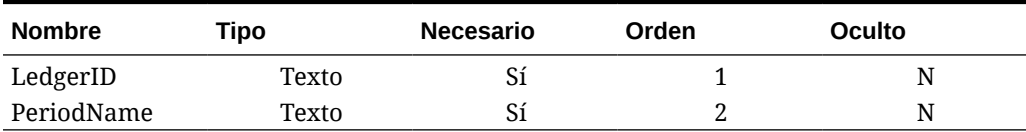

#### **Tabla 12-23 Parámetros de tipos de integración - Cuentas por pagar**

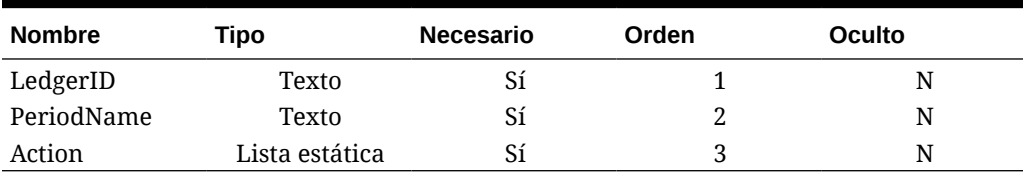

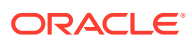

#### **Verificación de resultados mediante la generación de eventos de negocio**

Una vez que haya configurado el sistema de eventos de negocio de EBS para suscribirse a los eventos necesarios, podrá comprobar los resultados generando eventos de negocio. Las siguientes secciones indican cómo ejecutar tareas de EBS que emiten los eventos de los que realiza el seguimiento.

#### **Libro mayor: asiento aprobado**

oracle.apps.gl.Journals.journal.approve **Pasos de EBS**

- **1.** Inicie sesión en **EBS**.
- **2.** Seleccione **Libro mayor** y, a continuación, el rol **Vision Operations (USA)** del árbol de la izquierda.
- **3.** Seleccione **Asientos** y, a continuación, **Introducir**, y espere a que Oracle Applications se inicie.
- **4.** Haga clic en **No** en el mensaje "¿Desea buscar registros en esta carpeta?".
- **5.** En la pantalla Buscar asientos, haga clic en **Nuevo lote**. Se muestra la ventana Vision Operation (USA).
- **6.** En **Lote**, introduzca un nombre de lote único.

### **Nota:**

Cuando haga clic en **Guardar**, el cursor deberá estar en el campo Lote.

**7.** Seleccione **Archivo** y, a continuación, haga clic en **Guardar** para guardar el lote.

#### **Nota:**

Cuando guarde, el cursor deberá estar en el campo Lote.

- **8.** Haga clic en **Aceptar** en el mensaje "**Introduzca uno o más asientos**".
- **9.** Haga clic en **Asientos**.
- **10.** Introduzca un nombre único en el campo **Asiento**.
- **11.** Proporcione entradas de línea empezando por Línea 1. Indique los valores de crédito y débito para las cuentas.
- **12.** Cuando haya terminado de introducir los valores de línea, desplace el cursor al campo Asiento.
- **13.** Navegue al menú **Archivo** y haga clic en **Nuevo**.
- **14.** Haga clic en **Sí** en el mensaje "**¿Desea guardar los cambios realizados?**".

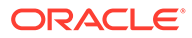
**Nota:**

Si hace clic en **Sí**, podrá agregar varios asientos al lote.

Una vez que haya terminado de introducir las entradas del último asiento, desplace el cursor al campo Asiento.

- **15.** Seleccione **Archivo** y, a continuación, haga clic en **Guardar** para guardar el último asiento.
- **16.** Céntrese en el lote (Vision Operation (USA) y seleccione el campo **Lote**.
- **17.** Haga clic en **Ayuda** y seleccione **Diagnóstico**. A continuación, seleccione **Examinar**.
- **18.** Introduzca la contraseña de Oracle:**APPS**.
- **19.** En **Campo**, introduzca **JE\_BATCH\_ID** y haga clic en **Valor** para obtener el ID de lote de asiento único. Por ejemplo:
	- **Bloque:** BATCH
	- **Campo:** JE\_BATCH\_ID
	- **Valor:** 4776732

Copie este valor en el bloc de notas. Este ID de lote se utilizará como valor para el parámetro ID de lote de la tarea de supervisión de eventos.

#### **Pasos siguientes en el Gestor de tareas**

- **1.** Cree un nuevo programa en estado Pendiente.
- **2.** Cree una tarea para que la tarea de supervisión de eventos supervise el **evento de aprobación de asientos** (oracle.apps.gl.Journals.journal.approve).
- **3.** En el separador **Parámetros**, indique un valor para que Batch ID actúe como ID de lote del asiento de EBS.
- **4.** Guarde la tarea y cambie el estado del programa a Abierto.

#### **Siguientes pasos en EBS**

- **1.** El botón Aprobar está activado para el lote especificado en Lote (Vision Operation (USA)).
- **2.** Haga clic en **Aprobar** para generar el evento de aprobación de asientos.

#### **Pasos siguientes en el Gestor de tareas**

- **1.** Espere a que la tarea pase a estado Abierto. La captura del evento de EBS tarda unos minutos en realizarse.
- **2.** Cuando hayan transcurrido 2 o 3 minutos, haga clic en **Refrescar** en **Gestor de tareas**.

Consulte este documento para obtener más información sobre la aprobación de lotes de asientos: [http://download.oracle.com/docs/cd/A60725\\_05/html/comnls/us/gl/](http://download.oracle.com/docs/cd/A60725_05/html/comnls/us/gl/journa09.htm#t_ja_submit) [journa09.htm#t\\_ja\\_submit](http://download.oracle.com/docs/cd/A60725_05/html/comnls/us/gl/journa09.htm#t_ja_submit)

#### **Libro mayor - Evento de contabilización de asientos**

oracle.apps.gl.Journals.journal.post

ORACLE®

## **Pasos de EBS**

- **1.** Inicie sesión en **EBS**.
- **2.** Seleccione **Libro mayor** y, a continuación, el rol **Vision Operations (USA)** del árbol de la izquierda.
- **3.** Seleccione **Asientos** y, a continuación, **Introducir**, y espere a que Oracle Applications se inicie.
- **4.** Haga clic en **No** en el mensaje "¿Desea buscar registros en esta carpeta?".
- **5.** En la pantalla Buscar asientos, haga clic en **Nuevo lote**. Se muestra la ventana (Vision Operation (USA)).
- **6.** En **Lote**, introduzca un nombre de lote único.

## **Nota:**

Cuando haga clic en **Guardar**, el cursor deberá estar en el campo Lote.

**7.** Seleccione **Archivo** y, a continuación, haga clic en **Guardar** para guardar el lote.

## **Nota:**

Cuando guarde, el cursor deberá estar en el campo Lote.

- **8.** Haga clic en **Aceptar** en el mensaje "**Introduzca uno o más asientos**".
- **9.** Haga clic en **Asientos**.
- **10.** Introduzca un nombre único en el campo **Asiento**.
- **11.** Proporcione entradas de línea empezando por Línea 1. Indique los valores de crédito y débito para las cuentas.
- **12.** Cuando haya terminado de introducir los valores de línea, desplace el cursor al campo Asiento.
- **13.** Navegue a **Archivo** y haga clic en **Nuevo**.
- **14.** Haga clic en **Sí** en el mensaje "**¿Desea guardar los cambios realizados?**".

## **Nota:**

Si hace clic en **Sí**, podrá agregar varios asientos al lote.

Una vez que haya terminado de introducir las entradas del último asiento, desplace el cursor al campo Asiento.

- **15.** Seleccione **Archivo** y, a continuación, haga clic en **Guardar** para guardar el último asiento.
- **16.** Céntrese en el lote (Vision Operation (USA) y seleccione el campo **Lote**.
- **17.** Haga clic en **Ayuda** y seleccione **Diagnóstico**. A continuación, seleccione **Examinar**.

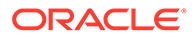

- **18.** Introduzca la contraseña de Oracle:**APPS**.
- **19.** En **Campo**, introduzca **JE\_BATCH\_ID** y haga clic en **Valor** para obtener el ID de lote de asiento único. Por ejemplo:
	- **Bloque:** BATCH
	- **Campo:** JE\_BATCH\_ID
	- **Valor:** 4776732

Copie este valor en el bloc de notas. Este ID de lote se utilizará como valor para el parámetro ID de lote de la tarea de supervisión de eventos.

### **Pasos siguientes en el Gestor de tareas**

- **1.** Cree un nuevo programa en estado Pendiente.
- **2.** Cree una tarea para que la tarea de supervisión de eventos supervise el evento de aprobación de asiento (oracle.apps.gl.Journals.journal.post).
- **3.** En el separador **Parámetros**, indique un valor para que Batch ID actúe como ID de lote del asiento de EBS.
- **4.** Guarde la tarea y cambie el estado del programa a Abierto.

#### **Siguientes pasos en EBS**

- **1.** El botón Aprobar está activado para el lote especificado en Lote (Vision Operation (USA)).
- **2.** Haga clic en **Contabilizar** para generar el evento de aprobación de asientos.
- **3.** Examine el estado de la solicitud de EBS. Para ello, seleccione **Ver**, **Solicitudes**, **Solicitudes específicas**.
- **4.** Especifique el **ID de solicitud** indicado anteriormente.

#### **Pasos siguientes en el Gestor de tareas**

- **1.** Espere a que la tarea pase a estado Abierto. La captura del evento de EBS tarda unos minutos en realizarse.
- **2.** Cuando hayan transcurrido 2 o 3 minutos, haga clic en **Refrescar** en **Gestor de tareas**.

Consulte este documento para obtener más información sobre la contabilización de lotes de asientos: [http://download.oracle.com/docs/cd/A60725\\_05/html/comnls/us/gl/](http://download.oracle.com/docs/cd/A60725_05/html/comnls/us/gl/conten07.htm#w_conts_post) [conten07.htm#w\\_conts\\_post](http://download.oracle.com/docs/cd/A60725_05/html/comnls/us/gl/conten07.htm#w_conts_post)

#### **Libro mayor - Cierre de período de asientos**

oracle.apps.gl.CloseProcess.period.close

#### **Pasos de EBS**

- **1.** Inicie sesión en **EBS**.
- **2.** Seleccione **Libro mayor** y, a continuación, el rol **Vision Operations (USA)** del árbol de la izquierda.
- **3.** Seleccione **Apertura/cierre** y, a continuación, **Introducir**, y espere a que Oracle Applications se inicie.

Se muestra el cuadro de diálogo Buscar periodos.

ORACLE

- **4.** Haga clic en **Buscar**. Se muestra el cuadro de diálogo Apertura y cierre de período.
- **5.** Seleccione el período que desea cerrar en la lista de periodos.
- **6.** Seleccione la columna **Estado** para el período.
- **7.** Haga clic en **Opciones de estado**. Se abre el cuadro de lista de estados.
- **8.** Seleccione el estado **Cerrado** y haga clic en **Aceptar**. A continuación, anote el período en el **bloc de notas**.
- **9.** Para guardar el estado, seleccione **Archivo** y, a continuación, haga clic en **Guardar**.
- **10.** Seleccione la columna **Estado** para el período.
- **11.** Haga clic en **Ayuda** y seleccione **Diagnóstico**. A continuación, seleccione **Examinar**.
- **12.** Introduzca la contraseña de Oracle:**APPS**.
- **13.** En **Campo**, introduzca **LEDGER\_ID** y haga clic en **Valor** para obtener el ID de libro mayor único. Por ejemplo:
	- **Bloque:** PREVIOUS
	- **Campo:** LEDGER\_ID
	- **Valor:** 1

Copie este valor en el bloc de notas. Este ID de libro mayor se utilizará como valor para el parámetro LEDGER\_ID de la tarea de supervisión de eventos.

### **Pasos siguientes en el Gestor de tareas**

- **1.** Cree un nuevo programa en estado Pendiente.
- **2.** Cree una tarea de supervisión de eventos con la que supervisar el **evento de cierre de asiento** (oracle.apps.gl.CloseProcess.period.close).
- **3.** En el separador **Parámetros**, indique un valor para el ID de libro mayor y el nombre de período de EBS. Por ejemplo: nombre de período: 10 de diciembre, e ID de libro mayor: 1
- **4.** Guarde la tarea y cambie el estado del programa a **Abierto** .

#### **Siguientes pasos en EBS**

- **1.** Cierre el cuadro de diálogo **Apertura y cierre de periodo**.
- **2.** Haga clic en **Aceptar** en el cuadro del mensaje Enviar nodo de solicitud.
- **3.** Examine el estado de la solicitud de EBS seleccionando **Ver**, **Solicitudes**, **Solicitudes específicas**.

### **Pasos siguientes en el Gestor de tareas**

- **1.** Espere a que la tarea pase a estado Abierto. La captura del evento de EBS tarda unos minutos en realizarse.
- **2.** Cuando hayan transcurrido 2 o 3 minutos, haga clic en **Refrescar** en **Gestor de tareas**.

Consulte este documento para obtener más información sobre los periodos contables:

[http://docs.oracle.com/cd/A60725\\_05/html/comnls/us/gl/openper.htm](http://docs.oracle.com/cd/A60725_05/html/comnls/us/gl/openper.htm)

#### **Libro mayor - Apertura de período de asiento**

oracle.apps.gl.CloseProcess.period.open

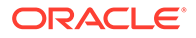

### **Pasos de EBS**

- **1.** Inicie sesión en **EBS**.
- **2.** Seleccione **Libro mayor** y, a continuación, el rol **Vision Operations (USA)** del árbol de la izquierda.
- **3.** Seleccione **Apertura/cierre** y, a continuación, **Introducir**, y espere a que Oracle Applications se inicie.

Se muestra el cuadro de diálogo Buscar periodos.

- **4.** Haga clic en **Buscar**. Se muestra el cuadro de diálogo Apertura y cierre de período.
- **5.** Seleccione el período que desea abrir en la lista de periodos.
- **6.** Copie el período que desea abrir en el bloc de notas.
- **7.** Seleccione la columna **Estado** para el período.
- **8.** Haga clic en **Ayuda** y seleccione **Diagnóstico**. A continuación, seleccione **Examinar**.
- **9.** Introduzca la contraseña de Oracle:**APPS**.
- **10.** En **Campo**, introduzca **LEDGER\_ID** y haga clic en **Valor** para obtener el ID de libro mayor único. Por ejemplo:
	- **Bloque:** PREVIOUS
	- **Campo:** LEDGER\_ID
	- **Valor:** 1

Copie este valor en el bloc de notas. Este ID de libro mayor se utilizará como valor para el parámetro LEDGER ID de la tarea de supervisión de eventos.

#### **Pasos siguientes en el Gestor de tareas**

- **1.** Cree un nuevo programa en estado Pendiente.
- **2.** Cree una tarea para que la tarea de supervisión de eventos supervise el **evento de apertura de periodo de asiento** (oracle.apps.gl.CloseProcess.period.open).
- **3.** En el separador **Parámetros**, indique un valor para el ID de libro mayor y el nombre de período de EBS. Por ejemplo: nombre de período: 10 de diciembre, e ID de libro mayor: 1
- **4.** Guarde la tarea y cambie el estado del programa a **Abierto** .

#### **Siguientes pasos en EBS**

- **1.** Haga clic en **Abrir período**.
- **2.** Seleccione el período que desea abrir y haga clic en **Aceptar** para generar el evento.
- **3.** Examine el estado de la solicitud de EBS seleccionando **Ver**, **Solicitudes**, **Solicitudes específicas**.

## **Pasos siguientes en el Gestor de tareas**

**1.** Espere a que la tarea pase a estado Abierto. La captura del evento de EBS tarda unos minutos en realizarse.

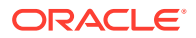

**2.** Cuando hayan transcurrido 2 o 3 minutos, haga clic en **Refrescar** en **Gestor de tareas**.

Consulte este documento para obtener más información sobre los periodos contables:

[http://docs.oracle.com/cd/A60725\\_05/html/comnls/us/gl/openper.htm](http://docs.oracle.com/cd/A60725_05/html/comnls/us/gl/openper.htm)

#### **Libro mayor - Reapertura de período de asiento**

oracle.apps.gl.CloseProcess.period.reopen

### **Pasos de EBS**

- **1.** Inicie sesión en **EBS**.
- **2.** Seleccione **Libro mayor** y, a continuación, el rol **Vision Operations (USA)** del árbol de la izquierda.
- **3.** Seleccione **Apertura/cierre** y, a continuación, **Introducir**, y espere a que Oracle Applications se inicie.

Se muestra el cuadro de diálogo Buscar periodos.

- **4.** Haga clic en **Buscar**. Se muestra el cuadro de diálogo Apertura y cierre de período.
- **5.** Seleccione el período que desea volver a abrir en la lista de periodos.
- **6.** Copie el período que desea volver a abrir en el bloc de notas.
- **7.** Seleccione la columna **Estado** para el período.
- **8.** Haga clic en **Ayuda** y seleccione **Diagnóstico**. A continuación, seleccione **Examinar**.
- **9.** Introduzca la contraseña de Oracle:**APPS**.
- **10.** En **Campo**, introduzca **LEDGER\_ID** y haga clic en **Valor** para obtener el ID de libro mayor único. Por ejemplo:
	- **Bloque:** PREVIOUS
	- **Campo:** LEDGER\_ID
	- **Valor:** 1

Copie este valor en el bloc de notas. Este ID de libro mayor se utilizará como valor para el parámetro LEDGER\_ID de la tarea de supervisión de eventos.

#### **Pasos siguientes en el Gestor de tareas**

- **1.** Cree un nuevo programa en estado Pendiente.
- **2.** Cree una tarea para que la tarea de supervisión de eventos supervise el **evento de reapertura de periodo de asiento** (oracle.apps.gl.CloseProcess.period.reopen).
- **3.** En el separador **Parámetros**, indique un valor para el ID de libro mayor y el nombre de período de EBS. Por ejemplo: nombre de período: 10 de diciembre, e ID de libro mayor: 1
- **4.** Guarde la tarea y cambie el estado del programa a **Abierto**.

### **Siguientes pasos en EBS**

- **1.** Haga clic en **Abrir período**.
- **2.** Seleccione el período cerrado que desea abrir y haga clic en **Aceptar** para generar el evento.
- **3.** Examine el estado de la solicitud de EBS seleccionando **Ver**, **Solicitudes**, **Solicitudes específicas**.

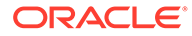

### **Pasos siguientes en el Gestor de tareas**

- **1.** Espere a que la tarea pase a estado Abierto. La captura del evento de EBS tarda unos minutos en realizarse.
- **2.** Cuando hayan transcurrido 2 o 3 minutos, haga clic en **Refrescar** en **Gestor de tareas**.

Consulte este documento para obtener más información sobre los periodos contables:

[http://docs.oracle.com/cd/A60725\\_05/html/comnls/us/gl/openper.htm](http://docs.oracle.com/cd/A60725_05/html/comnls/us/gl/openper.htm)

#### **Apertura/cierre de período de cuentas a pagar**

oracle.apps.ap.CloseProcess.period

### **Pasos de EBS**

- **1.** Inicie sesión en **EBS**.
- **2.** Amplíe **Cuentas a pagar** y, a continuación, el rol **Vision Operations (USA)** del árbol de la izquierda.
- **3.** Amplíe **Contabilidad** y seleccione **Control de períodos de cuentas a pagar**. Aparecerá la pantalla Control de períodos de cuentas a pagar.
- **4.** Especifique el libro mayor y la unidad operativa. No cierre el cuadro de diálogo Buscar períodos de cuentas a pagar. En lugar de esto, siga los pasos que se indican a continuación para identificar el valor de ID de libro mayor.
- **5.** Haga clic en **Ayuda** y seleccione **Diagnóstico**. A continuación, seleccione **Examinar**.
- **6.** Si se le piden credenciales, especifique las credenciales de esquema de **APPS**. Aparece la pantalla Examinar campos y valores de variable.
- **7.** En **Bloque**, introduzca **PERIOD\_QF**. En **Campo**, introduzca SET OF BOOKS y haga clic en **Valor** para obtener el valor numérico de ID de libro mayor único. Por ejemplo:
	- **Bloque:** PERIOD\_QF
	- **Campo:**SET OF BOOKS
	- **Valor:**1

Copie este valor en el bloc de notas. Este ID de libro mayor se utilizará como valor para el parámetro LEDGER\_ID de la tarea de supervisión de eventos.

#### **Pasos siguientes en el Gestor de tareas**

- **1.** Cree un nuevo programa en estado Pendiente.
- **2.** Cree una tarea para que la tarea de supervisión de eventos supervise el **evento de apertura/cierre de período de cuentas a pagar** (oracle.apps.ap.CloseProcess.period).
- **3.** En el separador **Parámetros**, indique un valor para el ID de libro mayor, el nombre de período y la acción de EBS. Por ejemplo, ID de libro mayor: 1, nombre de período: 10 de diciembre y acción: cerrado
- **4.** Guarde la tarea y cambie el estado del programa a **Abierto** .

#### **Siguientes pasos en EBS**

**1.** Busque el período en Control de períodos de cuentas a pagar de EBS.

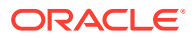

- <span id="page-475-0"></span>**2.** Haga clic en la columna **Estado de periodo** de ese periodo.
- **3.** Seleccione el estado adecuado en la pantalla **Estados de control** .
- **4.** Seleccione **Archivo** y, a continuación, **Guardar** para generar el evento.

#### **Pasos siguientes en el Gestor de tareas**

- **1.** Espere a que la tarea pase a estado Abierto. La captura del evento de EBS tarda unos minutos en realizarse.
- **2.** Cuando hayan transcurrido 2 o 3 minutos, haga clic en **Refrescar** en **Gestor de tareas**.

## **Nota:**

La implementación de EBS solo genera los eventos para estados Cerrado y Abierto. El estado Cerrado de forma permanente no genera ningún evento.

Consulte este documento para obtener más información sobre los períodos de cuentas a pagar:

[https://docs.oracle.com/cd/A60725\\_05/html/comnls/us/ap/ctlperst.htm](https://docs.oracle.com/cd/A60725_05/html/comnls/us/ap/ctlperst.htm)

# Creación de integraciones personalizadas

En el Gestor de tareas, puede crear y gestionar integraciones personalizadas de automatización de procesos y supervisión de eventos con aplicaciones externas. Un adaptador de EPM le permite crear conexiones y flujos de integración en Integration Cloud Service mediante el uso de Oracle EPM Cloud y otras aplicaciones locales y en la nube.

El siguiente diagrama muestra el flujo del sistema y del usuario para la creación de integraciones personalizadas:

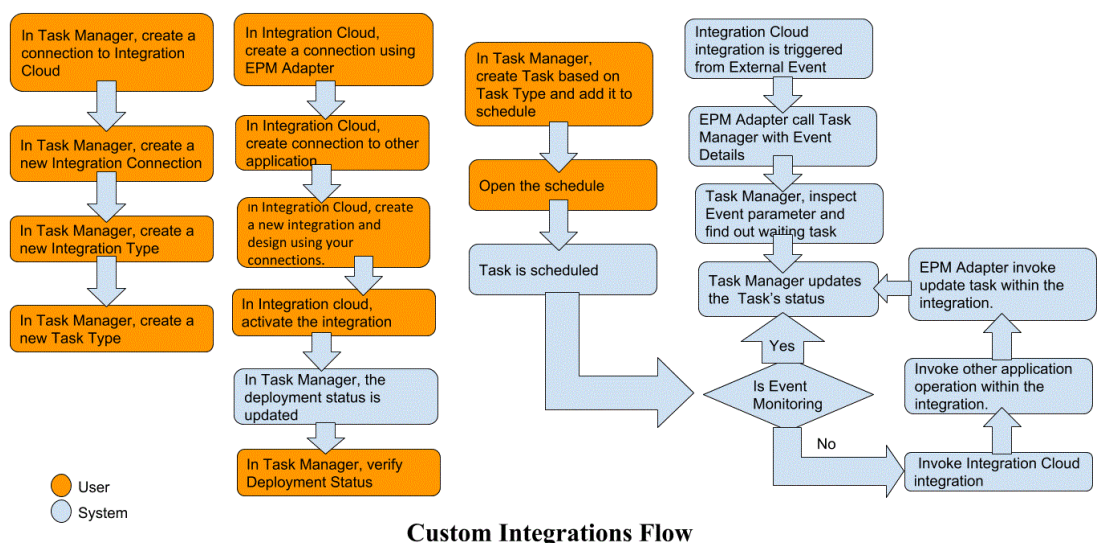

Consulte estos temas:

• [Creación de integraciones personalizadas de la automatización de procesos](#page-476-0)

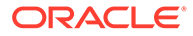

• [Creación de integraciones personalizadas de supervisión de eventos](#page-480-0)

## <span id="page-476-0"></span>Creación de integraciones de usuario final

Al crear integraciones, seleccione Usuario final como tipo de ejecución. De este modo, los usuarios pueden crear tipos de tareas basados en las integraciones definidas o validar las integraciones.

Para crear una integración:

- **1.** En la página de inicio, haga clic en **Aplicación** y, a continuación, en **Gestor de tareas**.
- **2.** Haga clic en el separador **Integraciones** situado a la izquierda.
- **3.** Haga clic en **Nuevo**.

Consulte también [Establecimiento de propiedades de integración](#page-485-0) y [Establecimiento de](#page-486-0) [parámetros de integración](#page-486-0).

## Creación de integraciones personalizadas de la automatización de procesos

En el Gestor de tareas, puede crear integraciones de automatización de procesos personalizadas con aplicaciones externas. En una integración de automatización de procesos, las tareas se ejecutan automáticamente en aplicaciones externas cuando alcanzan su hora y fecha de inicio y se terminan las tareas de predecesor, por ejemplo, la alimentación nocturna de un libro mayor.

Al crear una tarea de automatización de procesos, si ha configurado las notificaciones de correo electrónico, el propietario de la tarea recibe automáticamente una notificación de correo electrónico cuando la tarea se inicia o se completa. La persona asignada especificada al configurar un flujo de trabajo recibe una notificación de acción cuando se produzca un cambio en el estado de la tarea. Se debe realizar una acción, como una aprobación, y el propietario recibe una notificación cuando se completa la aprobación.

Asegúrese de que cumple todos los requisitos previos y siga estos pasos para configurar una integración entre el Gestor de tareas y una aplicación externa.

Para obtener una descripción general del flujo de integraciones personalizadas, consulte [Creación de integraciones personalizadas](#page-475-0).

## **Requisitos**

Para integrar el Gestor de tareas con una aplicación externa, necesita:

• Una suscripción a Oracle Integration Cloud Service, para integrar los servicios locales y los servicios externos a EPM Cloud.

## **Nota:**

necesita una instancia de Integration Cloud por instancia de Oracle EPM Cloud.

• Configuración de la aplicación externa.

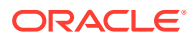

- **1.** Suscríbase a **Oracle Integration Cloud/Oracle Autonomous Integration Cloud**. Consulte [Documentación de Integration Cloud Service](https://docs.oracle.com/en/cloud/paas/integration-cloud/index.html) para obtener información detallada.
- **2.** Instale el agente de Integration Cloud en su entorno de aplicación para comunicarse con su instancia de Oracle EPM Cloud. Para obtener más información acerca de la instalación del agente de Integration Cloud, consulte [Administración de grupos de](https://docs.oracle.com/cloud-machine/latest/intcs_gs/ICSUG/GUID-22529652-FD48-420C-9903-EB1339D4EBFA.htm#ICSUG-GUID-22529652-FD48-420C-9903-EB1339D4EBFA) [agentes.](https://docs.oracle.com/cloud-machine/latest/intcs_gs/ICSUG/GUID-22529652-FD48-420C-9903-EB1339D4EBFA.htm#ICSUG-GUID-22529652-FD48-420C-9903-EB1339D4EBFA)

## **Nota:**

Si los servicios de la aplicación local se despliegan en un entorno configurado en una configuración de zona desmilitarizada (DMZ) de forma que todos los usuarios puedan acceder a los servicios a través de Internet, no tendrá que instalar el agente de Integration Cloud.

**Creación de una conexión en el Gestor de tareas**

- **1.** En la página de inicio, haga clic en **Aplicación** y, a continuación, en **Gestor de tareas**.
- **2.** Haga clic en el separador **Integraciones** de la izquierda y, a continuación, en **Gestionar conexiones**.
- **3.** Haga clic en **Nuevo**.
- **4.** En **Conexión** introduzca el nombre para la conexión.
- **5.** Seleccione **Activada** para activar la conexión.
- **6.** Seleccione **Nube** si la aplicación externa es un servicio en la nube.
- **7.** Haga clic en **Aceptar** para guardar la conexión.

**Configuración de la integración en el Gestor de tareas**

- **1.** En la página de inicio, haga clic en **Aplicaciones** y, a continuación, en el **Gestor de tareas**.
- **2.** Haga clic en el separador **Integraciones** de la izquierda y, a continuación, en **Nueva**.
- **3.** En el separador **Propiedades**, especifique la información necesaria:
	- **a.** En **Nombre**, introduzca un nombre para la integración.
	- **b.** En **Código**, introduzca un código de integración para la tarea de integración.

El código se utiliza para ejecutar la integración y para asignar actualizaciones a una integración desde una importación de archivo.

- **c. Opcional**: En **Descripción**, introduzca una descripción para la tarea de integración.
- **d.** En **Conexión**, seleccione la aplicación a la que pertenece la tarea.

Puede mantener la lista de aplicaciones con el icono Gestionar conexiones del cuadro de diálogo Gestionar conexiones.

- **e.** En **Tipo de ejecución**, seleccione **Automatización de procesos**.
- **4.** En el separador **Parámetros**, haga clic en **Nuevo** y especifique la información necesaria:
	- **a.** En **Nombre**, especifique un nombre para el parámetro.
	- **b.** En **Código de parámetro**, introduzca un código de parámetro.

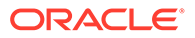

- **c. Opcional:** introduzca una **sugerencia de herramientas** de parámetro.
- **d.** En la lista **Tipo de parámetro**, seleccione un tipo e introduzca información adicional para el parámetro:
	- **Casilla de verificación**: valor booleano
	- **Fecha:** valor de fecha
	- **Entero**: valor numérico en números enteros
	- **Número**: valor numérico en números enteros o fracciones
	- **Grupo de opciones**: casilla de verificación para el conjunto de valores predefinido
	- **Lista estática**: conjunto predefinido de valores de texto
	- **Información de tarea**: información de tarea, por ejemplo, persona asignada, duración, fechas de inicio y de finalización
	- **Texto**: valor de texto en formato libre
	- **Artefacto de EPM**: nombre del artefacto, como el formulario o el informe.
- **e.** Si el parámetro necesita un valor, seleccione **Requerido**.
- **f.** Haga clic en **Aceptar** para guardar el parámetro.
- **g.** Haga clic en **Guardar y cerrar** para guardar la integración.

#### **Creación de un tipo de tarea para la integración**

- **1.** En la página de inicio, haga clic en **Aplicación** y, a continuación, haga clic en **Gestor de tareas**.
- **2.** Haga clic en el separador **Tipos de tarea**, situado a la izquierda.
- **3.** Haga clic en **Nuevo**.
- **4.** En el separador **Propiedades**, especifique un **nombre de tipo de tarea** y un **ID de tipo de tarea**.
- **5.** En **Integración**, haga clic en **Buscar**. A continuación, seleccione la integración y haga clic en **Aceptar**.
- **6.** En el separador **Parámetros**, establezca los parámetros de tipo de tarea.

#### **Configuración de la conexión de Integration Cloud en el Gestor de tareas**

El gestor de tareas utiliza Oracle Integration Cloud para todas las integraciones con aplicaciones externas. Puede configurar una conexión a Oracle Integration Cloud en el gestor de tareas utilizando la autenticación básica o de OAuth 2.0.

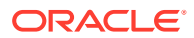

## **Nota:**

- Para Oracle Integration Cloud Generation 2, están soportadas tanto la autenticación básica como la de OAuth 2.0.
- Para Oracle Integration Cloud Generation 3, solo está soportada la de OAuth 2.0.
- El usuario de autenticación básica debe contar con el rol de administrador del servicio de Oracle Integration Cloud.
- Para OAuth 2.0, solo están soportadas las credenciales de cliente. La aplicación de cliente OAuth 2.0 debe tener el rol Administrador del servicio para Integration Cloud y el ámbito permitido debe ser todos.

Antes de configurar la conexión de OAuth 2.0, asegúrese de que tiene las credenciales de cliente, como la URL de token de acceso, el identificador de cliente, el secreto de cliente y el ámbito. Para configurar la aplicación de cliente de OAuth, consulte [Autenticación OAuth en](https://docs.oracle.com/en/cloud/paas/application-integration/rest-api/Authorization_Types.html) [Oracle Integration](https://docs.oracle.com/en/cloud/paas/application-integration/rest-api/Authorization_Types.html) en la documentación de Oracle Integration Cloud Generation 3.

Para configurar la conexión de Integration Cloud con el Gestor de tareas:

- **1.** En la página de inicio, haga clic en **Aplicación** y, a continuación, haga clic en **Gestor de tareas**.
- **2.** Haga clic en el separador **Integraciones** situado a la izquierda.
- **3.** Haga clic en **Gestionar conexiones** y, a continuación, en **Acciones**, seleccione **Conexión de Integration Cloud**.
- **4.** Seleccione uno de los siguientes mecanismos de autenticación:
	- **Autenticación básica**: especifique la URL, el ID y la contraseña del usuario administrador del servicio de Integration Cloud.
	- **OAuth 2.0**: proporcione la URL de Integration Cloud, la URL de token de acceso, el identificador de cliente, el secreto de cliente y el ámbito.

## **Nota:**

Introduzca la URL: https://<*SERVICE\_NAME*>**-** <*TENANT\_NAME*>.integration.ocp.oraclecloud.com

**5.** Haga clic en **Validar**. Una vez realizada la validación, haga clic en **Guardar**. De esta forma, se guardan el servidor y las credenciales de la conexión.

#### **Creación de una conexión y una integración en Integration Cloud**

- **1.** Inicie sesión en Integration Cloud.
- **2.** Cree una conexión mediante un adaptador de Oracle Enterprise Performance Management Cloud a su servidor de EPM. Consulte este enlace para obtener más información: [Creación de una conexión a Oracle Enterprise Performance Management](https://docs.oracle.com/en/cloud/paas/integration-cloud/epm-adapter/create-connection-oracle-enterprise-performance-management-cloud.html) [Cloud](https://docs.oracle.com/en/cloud/paas/integration-cloud/epm-adapter/create-connection-oracle-enterprise-performance-management-cloud.html).
- **3.** Cree una o más conexiones en las demás aplicaciones según sea necesario.

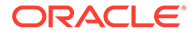

<span id="page-480-0"></span>**4.** Cree integraciones de automatización de procesos con las conexiones creadas y actívelas. Consulte este ejemplo: [Uso del adaptador de Oracle Enterprise](https://docs.oracle.com/en/cloud/paas/integration-cloud/epm-adapter/process-automation-integration-pattern-and-use-case.html) [Performance Management Cloud con Oracle Integration](https://docs.oracle.com/en/cloud/paas/integration-cloud/epm-adapter/process-automation-integration-pattern-and-use-case.html).

**Configuración de la integración en el Gestor de tareas**

Siga estos pasos para configurar la integración en el Gestor de tareas.

- **1.** En la página de inicio, haga clic en **Aplicación** y, a continuación, haga clic en **Gestor de tareas**.
- **2.** Haga clic en el separador **Integraciones** de la izquierda y compruebe que la nueva integración se muestra en la lista de integraciones.
- **3.** En Gestor de tareas, seleccione **Programaciones**. A continuación, cree una nueva programación con el estado Pendiente. Consulte [Creación manual de](#page-393-0) [programas.](#page-393-0)
- **4.** Cree la tarea de automatización de procesos y agréguela a la programación. Consulte [Creación de tareas.](#page-366-0)
- **5.** En **Programas**, seleccione y abra el programa.

## Creación de integraciones personalizadas de supervisión de eventos

En Gestor de tareas, puede crear una integración de supervisión de eventos para una aplicación externa. La integración de supervisión de eventos se desencadena cuando se produce un evento externo en otro servicio en la nube o en la aplicación local. Un ejemplo de una integración de supervisión de eventos es un desencadenante del libro mayor de Oracle E-Business Suite cuando un periodo, por ejemplo, enero de 2018, se cierra.

Asegúrese de que cumple todos los requisitos previos y siga estos pasos para configurar una integración entre el Gestor de tareas y una aplicación externa.

Para obtener una descripción general del flujo de integraciones personalizadas, consulte [Creación de integraciones personalizadas](#page-475-0).

## **Requisitos**

## **Nota:**

La supervisión de eventos también se puede desencadenar mediante cualquier herramienta de integración capaz de llamar a API de REST. En ese caso, no necesita los requisitos previos que se indican a continuación.

Para integrar el Gestor de tareas con una aplicación externa, necesita:

• Una suscripción a Oracle Integration Cloud Service, para integrar los servicios locales y los servicios externos a EPM Cloud.

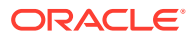

## **Nota:**

necesita una instancia de Integration Cloud por instancia de Oracle EPM Cloud.

- Configuración de la aplicación externa.
- **1.** Suscríbase a Oracle Integration Cloud/Oracle Autonomous Integration Cloud. Consulte [Documentación de Integration Cloud Service](https://docs.oracle.com/en/cloud/paas/integration-cloud/index.html) para obtener información detallada.
- **2.** Instale el agente de Integration Cloud en su entorno de aplicación para comunicarse con su instancia de Oracle EPM Cloud. Para obtener más información acerca de la instalación del agente de Integration Cloud, consulte [Administración de grupos de](https://docs.oracle.com/cloud-machine/latest/intcs_gs/ICSUG/GUID-22529652-FD48-420C-9903-EB1339D4EBFA.htm#ICSUG-GUID-22529652-FD48-420C-9903-EB1339D4EBFA) [agentes.](https://docs.oracle.com/cloud-machine/latest/intcs_gs/ICSUG/GUID-22529652-FD48-420C-9903-EB1339D4EBFA.htm#ICSUG-GUID-22529652-FD48-420C-9903-EB1339D4EBFA)

## **Nota:**

Si los servicios de la aplicación local se despliegan en un entorno configurado en una configuración de zona desmilitarizada (DMZ) de forma que todos los usuarios puedan acceder a los servicios a través de Internet, no tendrá que instalar el agente de Integration Cloud.

**Configuración de la integración en el Gestor de tareas**

- **1.** En la página de inicio, haga clic en **Aplicación** y, a continuación, haga clic en **Gestor de tareas**.
- **2.** Haga clic en el separador **Integraciones** de la izquierda y, a continuación, en **Nueva**.
- **3.** En el separador **Propiedades**, especifique la información necesaria:
- **4. a.** En **Nombre**, introduzca un nombre para la integración.
	- **b.** En **Código**, introduzca un código de integración para la tarea de integración.

El código se utiliza para ejecutar la integración y para asignar actualizaciones a una integración desde una importación de archivo.

- **c. Opcional**: En **Descripción**, introduzca una descripción para la tarea de integración.
- **d.** En **Conexión**, seleccione la aplicación a la que pertenece la tarea.

Puede mantener la lista de aplicaciones con el icono Gestionar conexiones del cuadro de diálogo Gestionar conexiones.

- **e.** En **Tipo de ejecución**, seleccione**Supervisión de eventos**.
- **f.** En **Nombre de evento**, especifique un nombre para el evento.
- **5.** En el separador **Parámetros**, haga clic en **Nuevo** y especifique la información necesaria:
	- **a.** En **Nombre**, especifique un nombre para el parámetro.
	- **b.** En **Código de parámetro**, introduzca un código de parámetro.
	- **c. Opcional**: Introduzca una sugerencia de herramientas de parámetro.
	- **d.** En la lista **Tipo de parámetro**, seleccione un tipo e introduzca información adicional para el parámetro:
		- **Casilla de verificación**: valor booleano

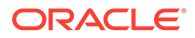

- **Fecha:** valor de fecha
- **Entero**: valor numérico en números enteros
- **Número**: valor numérico en números enteros o fracciones
- **Grupo de opciones**: casilla de verificación para el conjunto de valores predefinido
- Lista estática: conjunto predefinido de valores de texto
- **Información de tarea**: información de tarea, por ejemplo, persona asignada, duración, fechas de inicio y de finalización
- **Texto:** valor de texto en formato libre
- **Artefacto de EPM**: nombre del artefacto, como el formulario o el informe
- **e.** Si el parámetro necesita un valor, seleccione **Requerido**.
- **f.** Haga clic en **Aceptar** para guardar el parámetro.
- **g.** Haga clic en **Guardar y cerrar** para guardar la integración.

**Creación de un tipo de tarea para la integración**

- **1.** En la página de inicio, haga clic en **Aplicación** y, a continuación, haga clic en **Gestor de tareas**.
- **2.** Haga clic en el separador **Tipos de tarea**, situado a la izquierda.
- **3.** Haga clic en **Nuevo**.
- **4.** En el separador **Propiedades**, especifique un **nombre de tipo de tarea** y un **ID de tipo de tarea**.
- **5.** En **Integración**, haga clic en **Buscar**. A continuación, seleccione la integración y haga clic en **Aceptar**.
- **6.** En el separador **Parámetros**, establezca los parámetros de tipo de tarea.

#### **Configuración de la conexión de Integration Cloud en el Gestor de tareas**

El gestor de tareas utiliza Oracle Integration Cloud para todas las integraciones con aplicaciones externas. Puede configurar una conexión a Oracle Integration Cloud en el gestor de tareas utilizando la autenticación básica o de OAuth 2.0.

## **Nota:**

- Para Oracle Integration Cloud Generation 2, están soportadas tanto la autenticación básica como la de OAuth 2.0.
- Para Oracle Integration Cloud Generation 3, solo está soportada la de OAuth 2.0.
- El usuario de autenticación básica debe contar con el rol de administrador del servicio de Oracle Integration Cloud.
- Para OAuth 2.0, solo están soportadas las credenciales de cliente. La aplicación de cliente OAuth 2.0 debe tener el rol Administrador del servicio para Integration Cloud y el ámbito permitido debe ser todos.

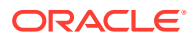

Antes de configurar la conexión de OAuth 2.0, asegúrese de que tiene las credenciales de cliente, como la URL de token de acceso, el identificador de cliente, el secreto de cliente y el ámbito. Para configurar la aplicación de cliente de OAuth, consulte [Autenticación OAuth en](https://docs.oracle.com/en/cloud/paas/application-integration/rest-api/Authorization_Types.html) [Oracle Integration](https://docs.oracle.com/en/cloud/paas/application-integration/rest-api/Authorization_Types.html) en la documentación de Oracle Integration Cloud Generation 3.

Para configurar la conexión de Integration Cloud con el Gestor de tareas:

- **1.** En la página de inicio, haga clic en **Aplicación** y, a continuación, haga clic en **Gestor de tareas**.
- **2.** Haga clic en el separador **Integraciones** situado a la izquierda.
- **3.** Haga clic en **Gestionar conexiones** y, a continuación, en **Acciones**, seleccione **Conexión de Integration Cloud**.
- **4.** Seleccione uno de los siguientes mecanismos de autenticación:
	- **Autenticación básica**: especifique la URL, el ID y la contraseña del usuario administrador del servicio de Integration Cloud.
	- **OAuth 2.0**: proporcione la URL de Integration Cloud, la URL de token de acceso, el identificador de cliente, el secreto de cliente y el ámbito.

## **Nota:**

Introduzca la URL: https://<*SERVICE\_NAME*>**-** <*TENANT\_NAME*>.integration.ocp.oraclecloud.com

**5.** Haga clic en **Validar**. Una vez realizada la validación, haga clic en **Guardar**. De esta forma, se guardan el servidor y las credenciales de la conexión.

**Configuración de la integración en Integration Cloud**

# **Nota:** Si no tiene pensado utilizar Integration Cloud, omita este paso.

Para configurar la integración en Integration Cloud

- **1.** Inicie sesión en Integration Cloud.
- **2.** Cree una conexión mediante un adaptador de Oracle Enterprise Performance Management Cloud a su servicio de EPM. Consulte este enlace para obtener más información: [Creación de una conexión a Oracle Enterprise Performance Management](https://docs.oracle.com/en/cloud/paas/integration-cloud/epm-adapter/create-connection-oracle-enterprise-performance-management-cloud.html) [Cloud](https://docs.oracle.com/en/cloud/paas/integration-cloud/epm-adapter/create-connection-oracle-enterprise-performance-management-cloud.html).
- **3.** Cree una o más conexiones en las demás aplicaciones según sea necesario.
- **4.** Cree integraciones de supervisión de eventos con las conexiones creadas y actívelas. Consulte este ejemplo: [Uso del adaptador de Oracle Enterprise Performance](https://docs.oracle.com/en/cloud/paas/integration-cloud/epm-adapter/process-automation-integration-pattern-and-use-case.html) [Management Cloud con Oracle Integration](https://docs.oracle.com/en/cloud/paas/integration-cloud/epm-adapter/process-automation-integration-pattern-and-use-case.html).

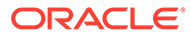

## **Configuración de la integración sin Integration Cloud**

## **Nota:**

Si tiene pensado utilizar Integration Cloud, omita este paso.

Configure la herramienta de integración que tiene pensado utilizar. 1. Revise la API de REST, [Actualización de estados de tarea para la supervisión de](https://docs.oracle.com/en/cloud/saas/enterprise-performance-management-common/prest/fccs_update_task_status_event_monitoring.html) [eventos](https://docs.oracle.com/en/cloud/saas/enterprise-performance-management-common/prest/fccs_update_task_status_event_monitoring.html) en *API de REST para Oracle Enterprise Performance Management Cloud*.

2. Configure la herramienta de integración para que llame a la API de REST para que cierre la tarea de supervisión de eventos pasando los parámetros del evento.

Para obtener más información, consulte [Actualización de estados de tarea para la](https://docs.oracle.com/en/cloud/saas/enterprise-performance-management-common/prest/fccs_update_task_status_event_monitoring.html) [supervisión de eventos](https://docs.oracle.com/en/cloud/saas/enterprise-performance-management-common/prest/fccs_update_task_status_event_monitoring.html) en *API de REST para Oracle Enterprise Performance Management Cloud*.

### **Configuración de la integración en el Gestor de tareas**

Siga estos pasos para configurar la integración en el Gestor de tareas.

- **1.** En la página de inicio, haga clic en **Aplicación** y, a continuación, haga clic en **Gestor de tareas**.
- **2.** Haga clic en el separador **Integraciones** de la izquierda y compruebe si se muestra la nueva integración.
- **3.** En el Gestor de tareas, haga clic en **Programas**. Cree una nueva programación con el estado Pendiente. Consulte [Creación manual de programas](#page-393-0).
- **4.** Cree la tarea de supervisión de eventos y agréguela al programa. Consulte [Creación de tareas](#page-366-0).
- **5.** En **Programas**, seleccione y abra el programa.
- **6.** Desencadene la acción que genera el evento en la aplicación externa (por ejemplo, EBS). Si no está utilizando Integration Cloud, sino otra herramienta de integración, llame a la API de REST desde esa herramienta.

## **Nota:**

Pase los parámetros tal y como espera el tipo de integración, el evento y los parámetros. De lo contrario, la tarea no se tendrá en cuenta si no coinciden.

- **7.** Espere a que se complete la tarea.
- **8. Opcional**: para supervisar el estado de la integración en Integration Cloud Services, inicie sesión en Integration Cloud y navegue a **Supervisión**.

# Trabajar con integraciones

## **Temas relacionados**:

• [Creación de integraciones](#page-485-0)

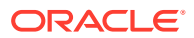

- <span id="page-485-0"></span>• [Visualización de integraciones](#page-487-0)
- [Edición de integraciones](#page-488-0)
- [Búsqueda de integraciones](#page-488-0)
- [Validación de integraciones](#page-488-0)
- [Supresión de integraciones](#page-489-0)

## Creación de integraciones

Al crear integraciones, seleccione Usuario final como tipo de ejecución. De este modo, los usuarios pueden crear tipos de tareas basados en las integraciones definidas o validar las integraciones.

Para crear una integración:

- **1.** En la página de inicio, haga clic en **Aplicación** y, a continuación, en **Gestor de tareas**.
- **2.** Haga clic en el separador **Integraciones** a la izquierda.
- **3.** Haga clic en **Nuevo**.

Agregue información a las siguientes secciones:

- Establecimiento de propiedades de integración
- [Establecimiento de parámetros de integración](#page-486-0)

## Establecimiento de propiedades de integración

Puede establecer propiedades para la integración como, por ejemplo, la aplicación asociada y tareas de usuario final.

Para una tarea de usuario final, puede seleccionar la opción de parámetro de inicio de sesión único (SSO) para permitir a los usuarios acceder a una aplicación web externa sin que se solicite autenticación. Puede utilizar un parámetro de inicio de sesión único para una aplicación externa si esa aplicación se integra con el marco conceptual de inicio de sesión único de Oracle EPM System.

Para establecer las propiedades de la integración:

- **1.** Seleccione la integración que desea editar.
- **2.** En **Propiedades**, para **Nombre**, introduzca un nombre para la integración. Se puede introducir un máximo de 80 caracteres.
- **3.** Introduzca un **código**, por ejemplo, HFM CONS, si se trata de una tarea de integración de consolidación de Hyperion Financial Management. Puede introducir hasta un máximo de 90 caracteres.

El código se utiliza para ejecutar la integración y para asignarle las actualizaciones.

- **4. Opcional**: En **Descripción**, introduzca una descripción para la tarea de integración. Puede introducir hasta un máximo de 255 caracteres.
- **5.** En **Conexión**, seleccione la aplicación a la que pertenece la tarea.

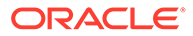

## <span id="page-486-0"></span>**Nota:**

Puede mantener la lista de aplicaciones con el icono Gestionar conexiones del cuadro de diálogo Gestionar conexiones.

- **6.** Para **Tipo de ejecución**, seleccione **Usuario final** y las siguientes opciones:
	- **Punto final de usuario final**: para introducir parámetros para una tarea de **usuario final**, el **punto final de usuario final** debe contener dichos parámetros con los siguientes formatos:

\$*Código de tipo de parámetro*\$, por ejemplo \$COLORS\$. El sistema reemplaza los símbolos de parámetros en el **punto final de usuario final** por la información especificada para los parámetros de tarea.

- **Opcional: Mostrar en línea**: seleccione si desea mostrar la URL en línea en el cuadro de diálogo Acciones de tarea.
- **Opcional: Parámetro de inicio de sesión único**: especifique el nombre del parámetro de inicio de sesión único (SSO) para la aplicación que desea incluir al ejecutar la URL de tarea de usuario final en la aplicación externa. Si no especifica un parámetro de inicio de sesión único, el sistema utiliza la URL de usuario final.
- **7. Opcional**: Haga clic en **Parámetros**.

## Establecimiento de parámetros de integración

Los parámetros de integración del Gestor de tareas permiten a la aplicación enviar información al punto final para controlar cómo debe realizar su acción. Por ejemplo, cuando se ejecuta una consolidación, el programa puede enviar información sobre la aplicación con la que ejecutar la consolidación y las selecciones de dimensión para la consolidación. Puede establecer los valores de parámetros definidos en las integraciones en la tarea o tipo de tarea mediante la integración.

Cada definición de parámetro necesita un nombre, una descripción, un código único, un tipo y si es necesario un valor. El código de parámetro es el símbolo que reemplaza el parámetro en la URL de ejecución para las tareas de usuario o el nombre de parámetro que se envía al servicio web de ejecución para las integraciones automatizadas del sistema. Los valores necesarios deben tener un valor para todas las tareas en un programa para que ésta se pueda establecer en Abierto.

El tipo de parámetro controla el valor del parámetro y cómo el usuario introduce el valor en el campo de tarea. Tipos de parámetros admitidos:

Para establecer los parámetros de integración:

- **1.** En el cuadro de diálogo **Nueva integración**, haga clic en **Parámetros**.
- **2.** Haga clic en **Nuevo**.
- **3.** Introduzca un **nombre** para el parámetro.
- **4.** Introduzca un **código de parámetro**.
- **5.** Introduzca una **sugerencia de herramientas** de parámetro.
- **6.** En la lista **Tipo de parámetro**, seleccione un tipo e introduzca información adicional para el parámetro:
	- **Casilla de verificación**: valor booleano

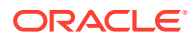

- <span id="page-487-0"></span>**Fecha:** valor de fecha
- **Entero**: valor numérico en números enteros
- **Número**: valor numérico en números enteros o fracciones
- **Grupo de opciones**: casilla de verificación para el conjunto de valores predefinido
- **Lista estática**: conjunto predefinido de valores de texto
- **Información de tarea**: información de tarea, por ejemplo, persona asignada, duración, fechas de inicio y de finalización
- **Texto:** valor de texto en formato libre
- **Artefacto de EPM**: nombre del artefacto, como el formulario o el informe
- **7.** Si el parámetro necesita un valor, seleccione **Requerido**.
- **8.** Haga clic en **Aceptar** para guardar el parámetro.
- **9.** Haga clic en **Guardar y cerrar** para guardar la integración.

## Visualización de integraciones

Puede ver las propiedades y los parámetros de las integraciones importadas. Puede especificar qué columnas mostrar o bien mostrarlas todas. También puede cambiar el orden de las columnas, clasificarlas en un orden ascendente o descendente o cambiarles el ancho.

Para visualizar columnas:

- **1.** En la página de inicio, haga clic en **Aplicación** y, a continuación, en **Gestor de tareas**.
- **2.** Haga clic en el separador **Integraciones** a la izquierda.
- **3.** Seleccione **Ver**, luego **Columnas** y, a continuación, seleccione una opción:
	- Para mostrar todas las columnas, seleccione **Mostrar todo**.
	- Para mostrar columnas concretas, seleccione o anule la selección de sus nombres.

Para reordenar columnas:

- **1.** Haga clic en **Integraciones**.
- **2.** Seleccione **Ver** y, a continuación, **Reordenar columnas**.
- **3.** Seleccione columnas y utilice las flechas hacia arriba o hacia abajo para cambiar el orden.

Para ordenar las columnas:

- **1.** Haga clic en **Integraciones**.
- **2.** Pase el cursor por encima de una cabecera de columna hasta que aparezcan los iconos de ordenación. A continuación, haga clic en **Orden ascendente** o en **Orden descendente**.

Para cambiar el ancho de las columnas:

- **1.** Pase el cursor por encima de los divisores de las cabeceras de columna hasta que se muestren las flechas.
- **2.** Arrastre la columna hasta el ancho deseado.

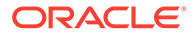

# <span id="page-488-0"></span>Edición de integraciones

No puede editar las integraciones creadas previamente proporcionadas de forma predeterminada por el sistema. Solo puede editar las integraciones personalizadas que ha creado.

Para un tipo de usuario final, puede editar el punto final, cambiar el punto de vista o cambiar la lista de valores.

Para editar una integración:

- **1.** En la página de inicio, haga clic en **Aplicación** y, a continuación, en **Gestor de tareas**.
- **2.** Haga clic en el separador **Integraciones** a la izquierda.
- **3.** Seleccione una integración y haga clic en **Editar**.
- **4.** Edite la integración.
- **5.** Haga clic en **Guardar y en Cerrar**.

## Búsqueda de integraciones

Puede utilizar el cuadro de búsqueda de la página Integraciones para buscar integraciones. Puede introducir los nombres completos o parciales que buscar.

Para buscar integraciones:

- **1.** En la página de inicio, haga clic en **Aplicación** y, a continuación, en **Gestor de tareas**.
- **2.** Haga clic en el separador **Integraciones** a la izquierda.
- **3.** En el cuadro de **búsqueda**, introduzca criterios de búsqueda total o parcial para la integración.
- **4.** Pulse **Intro**.

Para restablecer la lista y visualizar todas las integraciones, limpie el cuadro de **búsqueda** y, a continuación, pulse **Intro**.

## Validación de integraciones

Puede probar y validar definiciones de integración del Gestor de tareas desde un programa de prueba y añadir una tarea al programa.

Para validar una integración:

- **1.** En el Gestor de tareas, haga clic en **Programas** y, a continuación, haga clic en **Nuevo** para crear un programa con estado Pendiente. Consulte [Creación manual](#page-393-0) [de programas.](#page-393-0)
- **2.** Agregue al programa una tarea según la integración para validarla. Consulte [Creación de tareas](#page-366-0).
- **3.** En **Programas**, seleccione y abra el programa.
- **4.** En **Tareas**, haga clic en **Programa**. Seleccione el programa y vea la tarea.
- **5.** Para la tarea de supervisión de eventos, desencadene la acción que genera el evento en la aplicación externa (por ejemplo, EBS). Si no está utilizando

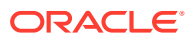

Integration Cloud, sino otra herramienta de integración, llame a la API de REST desde esa herramienta.

## <span id="page-489-0"></span>Supresión de integraciones

Puede suprimir integraciones que ya no necesite. Sin embargo, no puede suprimir integraciones creadas previamente y proporcionadas de forma predeterminada ni ninguna integración que esté asociada a un tipo de tarea.

Para suprimir una integración:

- **1.** En la página de inicio, haga clic en **Aplicación** y, a continuación, en **Gestor de tareas**.
- **2.** Haga clic en el separador **Integraciones** a la izquierda.
- **3.** Seleccione la integración que desea suprimir.
- **4.** Haga clic en **Suprimir**.
- **5.** Haga clic en **Sí** cuando se le pida confirmación.

# Administración de conexiones

A las integraciones se les asignan conexiones a productos externos a los que se enlazan. En el módulo Gestionar conexiones, puede mantener una lista de conexiones asociadas a las integraciones. Puede buscar y ordenar la lista por conexión.

- Adición de conexiones
- [Edición de conexiones](#page-490-0)
- [Supresión de conexiones](#page-490-0)

## Adición de conexiones

Puede agregar conexiones para asociarlas a un tipo de integración. También puede especificar la política de seguridad que utilizar para un tipo de integración.

Además, puede especificar símbolos y valores de nivel de aplicación para todos los tipos de integración en una aplicación. Al especificar un símbolo de nivel de aplicación en una URL de usuario final o WSDL de servicio web, el sistema reemplaza el símbolo por el valor definido para dicho símbolo en la aplicación. Por ejemplo, puede especificar símbolos con valores para el servidor y puerto, y el sistema aplica automáticamente dichos valores a los tipos de integración de la aplicación.

Para agregar una conexión:

- **1.** En la página de inicio, haga clic en **Aplicación** y, a continuación, en **Gestor de tareas**.
- **2.** Haga clic en el separador **Integraciones** a la izquierda.
- **3.** Haga clic en **Gestionar conexiones**.
- **4.** Haga clic en **Nuevo**.
- **5.** Complete **Propiedades** y **Parámetros** de **Nueva integración** y, a continuación, haga clic en **Guardar y cerrar**.
- **6. Opcional:** para agregar un símbolo de nivel de aplicación, haga clic en **Gestionar conexiones**. Haga clic en **Nueva** o seleccione una conexión y haga clic en **Editar**. En la tabla **Símbolos de aplicación**, haga clic en **Agregar**. Introduzca un **nombre de símbolo** y, si lo desea, un **valor de símbolo** y, a continuación, haga clic en **Aceptar**.

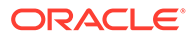

## **Sugerencia:**

Para eliminar un símbolo, haga clic en **Suprimir**.

# <span id="page-490-0"></span>Edición de conexiones

Puede editar el nombre de una conexión, la información de seguridad y cualquier símbolo de nivel de aplicación.

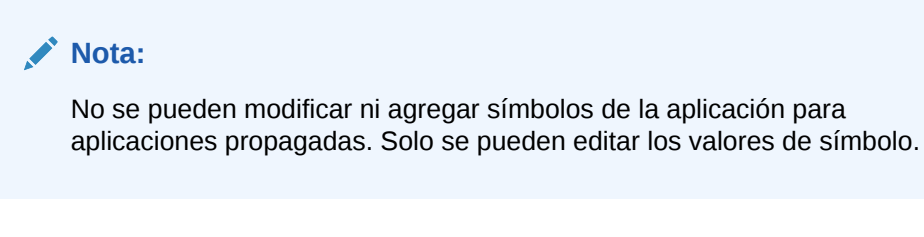

También se utiliza el cuadro de diálogo Editar conexiones para activar integraciones creadas previamente. Después de activar la integración e introducir los parámetros, puede crear tareas utilizando Tipos de tarea para las integraciones activadas.

Para editar una conexión:

- **1.** En la página de inicio, haga clic en **Aplicación** y, a continuación, en **Gestor de tareas**.
- **2.** Haga clic en el separador **Integraciones** a la izquierda.
- **3.** Haga clic en **Gestionar conexiones**.
- **4.** Seleccione una conexión y haga clic en **Editar**.
- **5.** Para activar una integración creada previamente, seleccione la conexión, seleccione **Activada** y rellene los parámetros.

Puede activar o desactivar una conexión en cualquier momento.

**6.** Edite la configuración o símbolos según sea necesario y haga clic en **Aceptar**.

## Supresión de conexiones

Puede suprimir conexiones que ya no necesite para las integraciones. No puede suprimir una conexión si está asociada a un tipo de integración. Deberá modificar las propiedades de todos los tipos de integración que hagan referencia a la conexión antes de poder suprimirla.

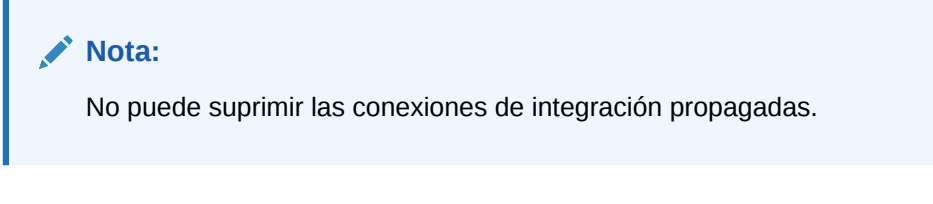

Para suprimir una conexión:

**1.** En la página de inicio, haga clic en **Aplicación** y, a continuación, en **Gestor de tareas**.

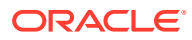

- **2.** Haga clic en el separador **Integraciones** a la izquierda.
- **3.** Haga clic en **Gestionar conexiones**.
- **4.** Seleccione una conexión y haga clic en **Suprimir**.

# Gestión de tipos de alerta para el gestor de tareas

## **Nota:**

La función Tipos de alerta solo está disponible para los administradores.

Al realizar un proceso de negocio, los usuarios pueden experimentar obstáculos, como un error de hardware, problemas de software, errores del sistema, etc. Pueden crear una alerta que identifique el problema y asociarla a la tarea.

Por ejemplo, un usuario está ejecutando un proceso de negocio y no puede iniciar sesión en el sistema. El usuario selecciona un tipo de alerta, lo cual dirige la alerta hacia los recursos adecuados para resolver la incidencia.

Consulte estos temas:

- Creación de tipos de alerta
- [Edición de tipos de alerta](#page-501-0)
- [Visualización de tipos de alerta](#page-499-0)
- [Búsqueda de tipos de alerta](#page-501-0)
- [Supresión de tipos de alerta](#page-502-0)

# Creación de tipos de alerta

Cuando los usuarios se encuentran con obstáculos durante un proceso de negocio, pueden crear alertas que identifiquen el problema.

Puede definir Tipos de alerta para procedimientos almacenados que capturen información crítica y asignen personal clave para la solución de la incidencia. Mediante los Tipos de alerta, podrá analizar los tipos de incidencias con los que se encontrarán los usuarios durante el ciclo de negocio y realizar cambios para evitar esas incidencias en ciclos futuros.

Para crear un tipo de alerta:

- **1.** En la página de inicio, haga clic en **Aplicación** y, a continuación, en **Gestor de tareas**.
- **2.** Haga clic en el separador **Tipos de alerta** situado a la izquierda.
- **3.** Haga clic en **Nuevo**.
- **4.** Introduzca la información necesaria en los separadores de Tipo de alerta:
	- [Definición de propiedades de tipo de alerta](#page-492-0)
	- [Especificación de instrucciones de tipo de alerta](#page-494-0)
	- [Selección del flujo de trabajo de tipo de alerta](#page-495-0)
	- [Asignación de visores de tipo de alerta](#page-496-0)

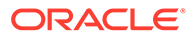

- [Adición de preguntas para tipos de alerta](#page-496-0)
- [Aplicación de atributos de tipo de alerta](#page-498-0)
- [Visualización del historial de tipos de tarea](#page-498-0)

# <span id="page-492-0"></span>Definición de propiedades de tipo de alerta

El separador Propiedades permite especificar el nombre y la descripción del tipo de alerta, así como asociarlo a un objeto Gestor de tareas, como una tarea o un programa. Una alerta individual se puede asociar a varios objetos.

Puede imponer restricciones en la relación entre la alerta y su objeto asociado. No todas las restricciones se pueden aplicar a todos los objetos.

| Restricción             | Descripción                                                                                                    | Ejemplo                                                                                                    |
|-------------------------|----------------------------------------------------------------------------------------------------|----------------------------------------------------------------------------------------------------|
| Ninguno                 | Ninguna restricción sobre el Un usuario notifica una<br>estado del objeto y el estado<br>de la alerta                                                                                                    | alerta de "bajo rendimiento"<br>mientras trabaja en una<br>tarea de generación de<br>informe. Aunque esto afecta<br>a la duración de la tarea, no<br>le impide completarse<br>normalmente. Aunque la<br>tarea se completa, el usuario<br>desea mantener la alerta<br>abierta hasta que se<br>resuelve la incidencia de<br>rendimiento.                                                  |
| Evitar flujo de trabajo | El flujo de trabajo en el<br>objeto no puede continuar<br>(ningún envío, aprobación,<br>etc.) hasta que se cierre la<br>alerta.<br>Esto no impide que se<br>realicen reclamaciones o<br>rechazos (que el flujo de<br>trabajo retroceda). Tampoco<br>impide que un<br>administrador o un<br>propietario fuerce el avance<br>del flujo de trabajo. | Un usuario notifica una<br>alerta que indica que el<br>sistema de generación de<br>informes no funciona. Esto<br>impedirá que se realice<br>cualquier trabajo en las<br>tareas de generación de<br>informes hasta que la tarea<br>esté resuelta. Al impedir el<br>flujo de trabajo, también se<br>impiden los cambios de<br>estado de Pendiente a<br>Abierto y de Abierto a<br>Cerrado. |
| Evitar cierre           | El objeto no se puede mover<br>a un estado cerrado hasta<br>que se cierre la alerta. Sin<br>embargo, el flujo de trabajo<br>intermedio puede<br>continuar.<br>Esto no impide que un<br>administrador o un<br>propietario cierre o "fuerce<br>el cierre".                                                                                         | Un usuario notifica una<br>alerta que indica que faltan<br>algunos datos de<br>comparación para una tarea<br>de generación de informes.<br>Aunque esto no impide que<br>se cree el informe y que<br>pase por las aprobaciones<br>iniciales, este no se debe<br>ratificar completamente<br>hasta que se pueda<br>comparar con los datos que<br>faltan.                                   |

**Tabla 12-24 Restricciones de alerta**

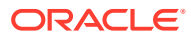

Un objeto puede tener varias alertas con restricciones diferentes. Si es este el caso, se aplicarán las siguientes reglas por orden de precedencia:

- **1.** Si alguna alerta abierta asociada al objeto tiene una restricción Evitar flujo de trabajo, Evitar flujo de trabajo parará el flujo de trabajo del objeto (por ejemplo, una tarea) hasta que se cierre la alerta.
- **2.** Si alguna alerta abierta asociada al objeto tiene una restricción Evitar cierre, el objeto no se podrá cerrar hasta que se cierre la alerta.

Además, una aleta puede estar asociada a varios objetos. Si tiene más de una restricción Evitar cierre en diferentes objetos, la alerta solo se cerrará cuando se cierre el último objeto.

Para definir las propiedades de tipo de alerta:

- **1.** En la página de inicio, haga clic en **Aplicación** y, a continuación, haga clic en **Gestor de tareas**.
- **2.** Haga clic en el separador **Tipos de alerta**, situado a la izquierda.
- **3.** Haga clic en **Nuevo** para abrir **Nuevo tipo de alerta**, lo cual mostrará el separador **Propiedades** de forma predeterminada.
- **4.** Para **Nombre**, introduzca un nombre para el tipo de alerta. Se puede introducir un máximo de 80 caracteres.
- **5.** Introduzca un valor **ID de tipo de alerta**. Se puede introducir un máximo de 80 caracteres.

Se requiere un identificador de tipo de alerta y este debe ser único.

- **6. Opcional:** Para **Descripción**, introduzca una descripción para el tipo de alerta. Puede introducir hasta un máximo de 255 caracteres.
- **7. Opcional:** En la lista desplegable **Asociado a**, seleccione un objeto, como una tarea, al que asociar la alerta.
- **8. Opcional:** En **Restricciones**, introduzca las restricciones para la alerta. Por ejemplo, si selecciona **Evitar cierre** para una alerta en una tarea, el usuario no puede realizar la tarea de cierre hasta que la alerta haya finalizado.

Si selecciona **Todos los tipos** para **Asociado a**, no habrá restricciones disponibles.

- **9.** Seleccione entre los siguientes valores tanto para **Selección de periodo** y **Selección de año**:
	- **Necesario**: el usuario debe asociar la alerta con un año o un periodo.
	- **Visible**: el usuario puede asociar la alerta con un año o un periodo.

• **Oculto**: la propiedad está oculta y la alerta no se puede asociar con ningún año ni periodo.

Estas opciones indican cómo se asocian períodos y años a una alerta.

- **10.** Seleccione la opción **Permitir eliminación de asociaciones** para eliminar una asociación existente de una alerta. Si desmarca esta opción, no podrá eliminar artefactos existentes asociados de la alerta.
- **11.** Haga clic en **Activado** para activar el tipo de alerta.

Solo los tipos de alerta que estén activados se mostrarán en la lista Tipos de alerta y estarán disponibles para su selección al crear nuevas alertas.

**12.** Haga clic en el separador de un Tipo de alerta y siga introduciendo información.

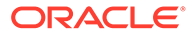

<span id="page-494-0"></span>Cuando haya terminado de introducir la información del tipo de alerta, haga clic en **Guardar y cerrar**.

## **Nota:**

No puede crear una alerta en una alerta existente.

- Especificación de instrucciones de tipo de alerta
- [Selección del flujo de trabajo de tipo de alerta](#page-495-0)
- [Asignación de visores de tipo de alerta](#page-496-0)
- [Adición de preguntas para tipos de alerta](#page-496-0)
- [Aplicación de atributos de tipo de alerta](#page-498-0)

# Especificación de instrucciones de tipo de alerta

Puede especificar instrucciones en un tipo de alerta para ayudar a los usuarios a entender lo que necesitan hacer para la alerta. Puede agregar referencias adicionales de anexos de archivo y URL.

Para especificar las instrucciones de un tipo de alerta:

- **1.** En la página de inicio, haga clic en **Aplicación** y, a continuación, en **Gestor de tareas**.
- **2.** Haga clic en el separador **Tipos de alerta** situado a la izquierda.
- **3.** En el cuadro de diálogo Nuevo o Editar, seleccione el separador **Instrucciones**.
- **4.** En **Instrucciones**, introduzca el texto de las instrucciones para el tipo de alerta.

Para agregar una referencia:

- **1.** En la sección **Referencias**, haga clic en **Adjuntar un archivo** o **Adjuntar un enlace**.
	- **Adjuntar un archivo**

Haga clic en **Elegir archivo** para seleccionar y adjuntar el archivo. Para **Nombre**, introduzca un nombre o use el nombre de archivo. Haga clic en **Aceptar**.

• **Adjuntar un enlace**

Introduzca la **URL** y, a continuación, introduzca un **Nombre** para la URL; por ejemplo: https://www.oracle.com, Oracle. Haga clic en **Aceptar**.

**2.** Haga clic en el separador de un Tipo de alerta y siga introduciendo información.

Cuando haya terminado de introducir la información del tipo de alerta, haga clic en **Guardar y cerrar**.

- [Selección del flujo de trabajo de tipo de alerta](#page-495-0)
- [Asignación de visores de tipo de alerta](#page-496-0)
- [Adición de preguntas para tipos de alerta](#page-496-0)
- [Aplicación de atributos de tipo de alerta](#page-498-0)

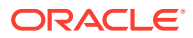

# <span id="page-495-0"></span>Selección del flujo de trabajo de tipo de alerta

La sección Flujo de trabajo contiene las asignaciones de Persona asignada y Aprobador. También puede seleccionar usuarios sustitutos.

Para seleccionar el flujo de trabajo de tipo de alerta:

- **1.** En la página de inicio, haga clic en **Aplicación** y, a continuación, en **Gestor de tareas**.
- **2.** Haga clic en el separador **Tipos de alerta** situado a la izquierda.
- **3.** En el cuadro de diálogo Nuevo o Editar, haga clic en el separador **Flujo de trabajo**.
- **4.** En **Persona asignada**, haga clic en el Selector de miembros y seleccione una persona asignada.

La persona asignada es el usuario o el grupo asignado para trabajar en la alerta cuando se cree una de este tipo. Si no especifica una persona asignada, el usuario que cree la alerta tendrá que rellenar una.

- **5. Opcional: Como usuario sustituto**, seleccione un usuario sustituto para la persona asignada:
	- **a.** En la página de inicio, seleccione **Herramientas**, **Control de acceso** y, a continuación, en **Usuarios de gestor de tareas**.
	- **b.** Edite el ID de la persona asignada y cambie el campo **Estado** a **No disponible**.
	- **c.** A continuación, en es separador **Flujo de trabajo** de Tipos de alerta, puede seleccionar un usuario sustituto.

El usuario sustituto es la persona sustituta asignada para trabajar en la alerta si la principal persona asignada está fuera de la oficina. Previamente, debe haber asignado una persona asignada y una persona asignada sustituta.

- **6.** Haga clic en **Agregar** (+) para agregar un aprobador e introduzca la siguiente información para el aprobador:
	- **Nombre de usuario**
	- **Usuario sustituto**: puede especificar un usuario aprobador sustituto predeterminado para la alerta si el aprobador principal está fuera de la oficina. Esto no es obligatorio.

**Nivel** muestra los aprobadores en el orden en el que fueron introducidos. Puede volver a ordenar la lista de aprobadores seleccionando un aprobador y haciendo clic en los botones para subirlo o bajarlo en la lista.

Puede agregar uno o más niveles de usuarios o grupos aprobadores predeterminados para la alerta cuando se cree una de este tipo. Estos no son necesarios. Si no especifica aprobadores, el usuario que cree la alerta puede agregarlos.

**7.** Haga clic en el separador de un Tipo de alerta y siga introduciendo información.

Cuando haya terminado de introducir la información del tipo de alerta, haga clic en **Guardar y cerrar**.

- [Asignación de visores de tipo de alerta](#page-496-0)
- [Adición de preguntas para tipos de alerta](#page-496-0)
- [Aplicación de atributos de tipo de alerta](#page-498-0)

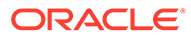

# <span id="page-496-0"></span>Asignación de visores de tipo de alerta

El separador Visores permite asignar derechos de Visor para los tipos de alerta. Los visores tienen acceso de sólo lectura.

Para asignar derechos de Visor:

- **1.** En la página de inicio, haga clic en **Aplicación** y, a continuación, en **Gestor de tareas**.
- **2.** Haga clic en el separador **Tipos de alerta** situado a la izquierda.
- **3.** Haga clic en **Nuevo** o en **Editar** y, a continuación, en el separador **Visores**.
- **4.** Haga clic en **Agregar** y seleccione el nombre del usuario o el grupo que tendrá acceso de visualización a la alerta.

El sistema abre el Selector de miembros. Se puede editar para visores externos.

**5. Opcional:** Haga clic en **Agregar usuario externo** para agregar un usuario ajeno al sistema al que se debe notificar sobre la alerta.

El usuario externo no podrá ver la alerta, solo recibirá las notificaciones. No es otorga acceso a ningún servicio.

**6.** Especifique un valor en **Dirección de correo electrónico** para el visor.

Los visores externos pueden editar la dirección de correo electrónico. Si hay direcciones de correo electrónico duplicadas en la lista, no se pueden guardar cambios en el tipo de alerta.

**7.** Seleccione un valor **Prioridad de notificación** para indicar con qué prioridad de alerta recibirán los usuarios una alerta por correo electrónico.

Las notificaciones se enviarán para el nivel de prioridad o uno superior. Por ello, si se define en Alta, solo se enviarán las notificaciones cuando la alerta esté definida en Alta. Si se define en Baja, recibirán notificaciones para todos los tipos de prioridad (Baja, Media, Alta). Si está en blanco, (valor predeterminado), no se enviará ninguna notificación.

**8.** Haga clic en el separador de un Tipo de alerta y siga introduciendo información.

Cuando haya terminado de introducir la información del tipo de alerta, haga clic en **Guardar y cerrar**.

- Adición de preguntas para tipos de alerta
- [Aplicación de atributos de tipo de alerta](#page-498-0)

# Adición de preguntas para tipos de alerta

Al crear un tipo de alerta, puede que desee que un usuario responda preguntas sobre sus acciones antes de que indique que la alerta ha terminado. Por ejemplo, tal vez le interese preguntar si se ha seguido un proceso concreto para completar la tarea. Se pueden definir preguntas para los roles Administrador, Persona asignada, Aprobador, Propietario o Visor. Esto permite recopilar información clave del usuario que experimenta la incidencia.

Puede especificar también varios tipos de preguntas, como de texto, de número o de tipo verdadero o falso, e indicar si es obligatorio o no responderlas. Si es el caso, el usuario deberá responder a las preguntas o no podrá enviar la tarea para su aprobación. También puede ordenar las preguntas con los botones Subir y Bajar.

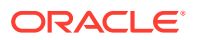

Para agregar una pregunta:

- **1.** En la página de inicio, haga clic en **Aplicación** y, a continuación, en **Gestor de tareas**.
- **2.** Haga clic en el separador **Tipos de alerta** situado a la izquierda.
- **3.** En el cuadro de diálogo **Nuevo** o **Editar**, seleccione el separador **Preguntas**.
- **4.** Haga clic en **Nuevo**.
- **5.** En **Pregunta**, introduzca el texto para la pregunta con un máximo de 4000 caracteres.
- **6.** En la lista **Tipo**, seleccione un tipo de pregunta:
	- **Fecha**
	- **Fecha/hora**
	- **Entero**
	- **Lista**

Introduzca una lista de respuestas válidas para la pregunta.

• **Texto de varias líneas**

La longitud máxima debe ser inferior a 4000 caracteres.

Seleccione Texto de varias líneas y, a continuación, introduzca el **Número de líneas**, entre 3 y 50 líneas. Texto de varias líneas determina el número de líneas de texto que serán visibles, sin tener que desplazarse, en los cuadros de diálogo Acciones.

• **Número**

Si selecciona **Número**, seleccione las opciones de formato de número:

- Para **Posiciones decimales**, introduzca un valor para el número de decimales que desea visualizar.
- Seleccione la opción **Separador de miles** si desea que los números muestren un separador de miles (por ejemplo, 1.000,00)
- En la lista **Símbolo de moneda**, seleccione un símbolo de moneda; por ejemplo, \$ (dólar de Estados Unidos de América).
- En la lista **Número negativo**, seleccione cómo se mostrarán los números negativos; por ejemplo, (123).
- En la lista **Escala**, seleccione un valor de escala para los números; por ejemplo, 1000.
- **Texto**
- **Verdadero/Falso**
- **Usuario**
- **Sí/No**
- **7.** Asigne un **Rol** (Propietario, Persona asignada, Aprobador, Visor) del usuario que debe responder la pregunta.
- **8.** Si la pregunta es necesaria, seleccione **Necesario**.

Necesario indica que la pregunta la debe responder el usuario para poder continuar. Se pueden definir preguntas necesarias para las personas asignadas, los aprobadores y los propietarios. Está desactivado para el administrador del sistema y el rol Visor.

**9.** Haga clic en **Aceptar**.

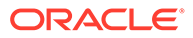

- <span id="page-498-0"></span>**10. Opcional**: para cambiar el orden de las preguntas, seleccione una pregunta y, a continuación, haga clic en **Mover al principio**, **Subir**, **Bajar** o **Mover al final**.
- **11. Opcional:** para editar una pregunta, selecciónela y haga clic en **Editar**. Para eliminar una pregunta, selecciónela y haga clic en **Eliminar**.
- **12.** Haga clic en el separador de un Tipo de alerta y siga introduciendo información.

Cuando haya terminado de introducir la información del tipo de alerta, haga clic en **Guardar y cerrar**.

- Aplicación de atributos de tipo de alerta
- Visualización del historial de tipos de tarea

## Aplicación de atributos de tipo de alerta

Al seleccionar un atributo, podrá establecer el valor correspondiente según el tipo de atributo. Después, podrá aplicar filtros según el valor de un atributo.

Por ejemplo, puede tener un atributo de lista llamado Región de ventas con los valores Norte, Sur, Este y Oeste. El tipo de alerta actual se aplica solo a la región de ventas del Oeste, de modo que pueda agregar el atributo de la región de ventas y establecerlo en "Oeste".

Para aplicar un atributo:

- **1.** En la página de inicio, haga clic en **Aplicación** y, a continuación, en **Gestor de tareas**.
- **2.** Haga clic en el separador **Tipos de alerta** situado a la izquierda.
- **3.** Haga clic en **Nuevo** o en **Editar** y seleccione el separador **Atributos**.
- **4.** Haga clic en **Agregar**.
- **5.** En la lista **Atributo**, seleccione un atributo.
- **6.** En **Valor**, dependiendo del atributo, seleccione un valor para el atributo en la lista desplegable o introduzca uno.
- **7. Opcional:** para cambiar el acceso para el atributo, seleccione un **Rol** y un **Acceso**.
- **8.** Haga clic en **Guardar y en Cerrar**.
- **9.** Para editar otra información de tipo de alerta, consulte los siguientes temas:
	- [Definición de propiedades de tipo de alerta](#page-492-0)
	- [Especificación de instrucciones de tipo de alerta](#page-494-0)
	- [Selección del flujo de trabajo de tipo de alerta](#page-495-0)
	- [Asignación de visores de tipo de alerta](#page-496-0)
	- [Adición de preguntas para tipos de alerta](#page-496-0)

# Visualización del historial de los tipos de alerta

El sistema mantiene un historial de acciones de tipo de alerta. La pestaña Historial muestra los componentes que se han creado o actualizado, el tipo de modificación, los valores antiguos y los nuevos, el usuario que realizó la modificación y la fecha del cambio. La información que se incluye en la pestaña Historial es de solo lectura.

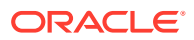

<span id="page-499-0"></span>Para ver el historial de tipos de alerta:

- **1.** En la página de inicio, haga clic en **Aplicación** y, a continuación, en **Gestor de tareas**.
- **2.** Haga clic en el separador **Tipos de alerta** situado a la izquierda.
- **3.** Edite un tipo de alerta y seleccione el separador **Historial**.
- **4.** Vea el historial y, a continuación, haga clic en **Guardar y cerrar**.

# Visualización de tipos de alerta

En Tipos de alerta puede especificar las columnas que aparecerán en la lista de tipos de alertas o si se mostrarán todas. También puede cambiar el orden de las columnas, clasificarlas en un orden ascendente o descendente o cambiarles el ancho.

Para visualizar columnas:

- **1.** En la página de inicio, haga clic en **Aplicación** y, a continuación, en **Gestor de tareas**.
- **2.** Haga clic en el separador **Tipos de alerta** situado a la izquierda.
- **3.** Realice una o más de estas tareas:
	- Para visualizar todas las columnas, seleccione **Ver**, **Columnas** y, a continuación, **Mostrar todo**.
	- Para mostrar columnas concretas, seleccione **Ver**, **Columnas** y seleccione o anule la selección de los nombres de columna.
	- Para cambiar el orden de las columnas, seleccione **Ver**, y, a continuación, **Reordenar columnas**, seleccione columnas y utilice las flechas hacia arriba o hacia abajo, o bien arrástrelas para cambiar el orden.
	- Para ordenar las columnas, pase el cursor por una cabecera de columna hasta que se muestren los iconos de ordenación y, a continuación, haga clic en **Orden ascendente** u **Orden descendente**.
	- Para cambiar el ancho de las columnas, pase el cursor por encima de los divisores de las cabeceras de columna hasta que se muestren las flechas y arrastre las columnas hasta el ancho deseado.

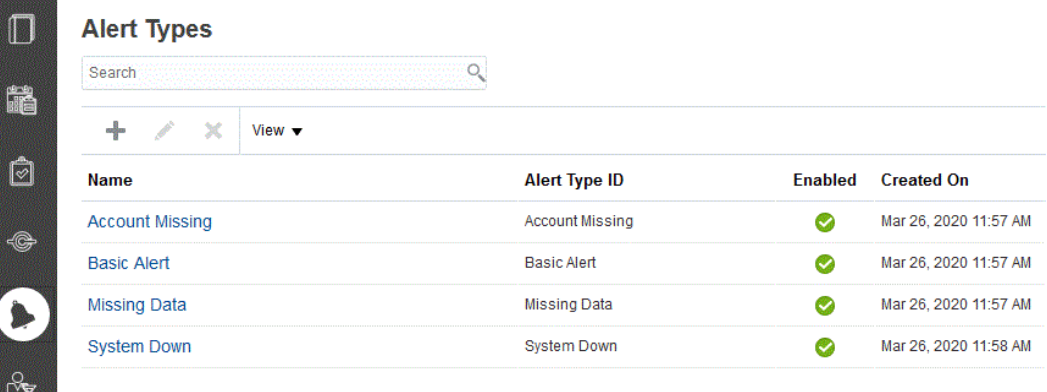

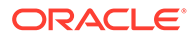

# Definiciones de columna para alertas

En esta sección se proporcionan las definiciones de las columnas de alertas.

| Nombre de la columna                                      | Descripción                                                                                                    |
|-----------------------------------------------------------|----------------------------------------------------------------------------------------------------|
| Alertas (recuento)                                        | Recuento total de alertas                                                                                                    |
| Alertas abiertas (recuento)                               | Recuento total de alertas abiertas                                                                                                    |
| Tipo de alerta                                            | Tipo de la alerta. Según el tipo, podrá<br>analizar los tipos de incidencias con los<br>que se encontrarán los usuarios durante el<br>ciclo de negocio y realizar cambios para<br>evitar esas incidencias en ciclos futuros |
| Aprobador 1-10                                            | Nivel de aprobador                                                                                                    |
| Aprobador 1-10 (sustituto)                                | Aprobador sustituto para la alerta                                                                                                    |
| Aprobador 1-10 (principal)                                | Aprobador principal para la alerta                                                                                                    |
| Fecha de finalización de aprobador 1-10<br>(real)         | Fecha de finalización real para cada nivel<br>de aprobador                                                                                                    |
| Rechazos de aprobador 1-10 (recuento)                     | Recuento de alertas rechazadas por los<br>aprobadores                                                                                                    |
| Persona asignada                                          | Usuario asignado para la alerta                                                                                                    |
| Persona asignada (sustituto)                              | Usuario sustituto asignado para la alerta                                                                                                    |
| Persona asignada (principal)                              | Usuario principal asignado para la alerta                                                                                                    |
| Fecha de finalización de persona asignada<br>(real)       | Fecha de finalización real para el usuario<br>asignado                                                                                                    |
| Tipo de objeto asociado                                   | Tipo de objeto asociado a la alerta                                                                                                    |
| Objetos asociados (recuento)                              | Recuento total de los objetos asociados<br>para la alerta                                                                                                    |
| Fecha de cierre                                           | Fecha en la que se cerró la alerta                                                                                                    |
| Comentarios (recuento)                                    | Recuento total de comentarios para la<br>alerta                                                                                                    |
| Creado por                                                | Nombre del usuario que ha creado la alerta                                                                                                    |
| Creado el                                                 | Fecha y hora de creación de la alerta                                                                                                    |
| Descripción                                               | Descripción de la alerta                                                                                                    |
| Duración                                                  | Duración de alerta definida                                                                                                    |
| Duración (real)                                           | Duración de alerta real                                                                                                    |
| Fecha de finalización                                     | Fecha de finalización efectiva para la alerta                                                                                                    |
| ID                                                        | Identificador único para la alerta                                                                                                    |
| Última actualización por                                  | Nombre del usuario que ha actualizado la<br>alerta por última vez                                                                                                    |
| Última actualización el                                   | Fecha y hora de última actualización de la<br>alerta                                                                                                    |
| Nombre                                                    | Nombre de la alerta                                                                                                    |
| Propietario                                               | Nombre de la persona responsable de la<br>alerta, que debe ser un administrador de<br>servicio o un usuario avanzado.                                                                                                    |
| Fecha de finalización de la persona<br>responsable (real) | Fecha de finalización real para la persona<br>responsable de la alerta                                                                                                    |
| Periodo                                                   | Período para la alerta                                                                                                    |

**Tabla 12-25 Definiciones de columna: alertas**

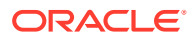

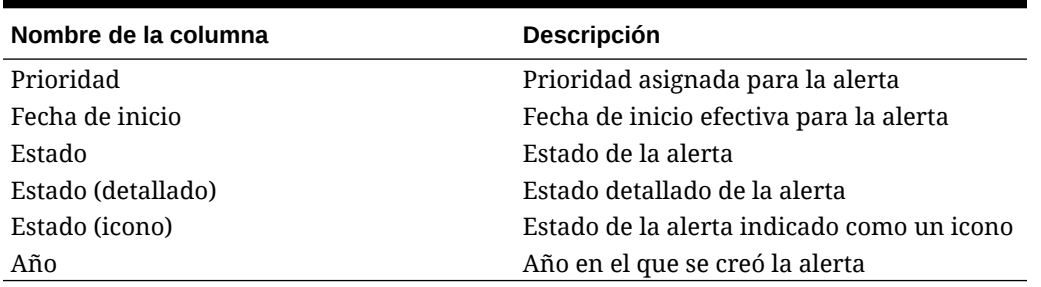

<span id="page-501-0"></span>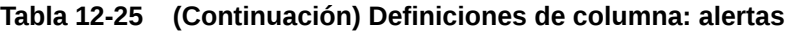

# Edición de tipos de alerta

Puede editar los nombres y las descripciones de los tipos de alerta, así como especificar si están habilitados. Cuando activa un tipo de alerta, esta se muestra en la lista de Tipos de alerta disponibles.

Normalmente, no se pueden editar ni modificar los elementos de un programa bloqueado. Sin embargo, se pueden actualizar, hacer que avance su flujo de trabajo e incluso eliminar del programa las alertas asociadas a un programa bloqueado o suprimirlas.

Para editar un tipo de alerta:

- **1.** En la página de inicio, haga clic en **Aplicación** y, a continuación, en **Gestor de tareas**.
- **2.** Haga clic en el separador **Tipos de alerta** situado a la izquierda.
- **3.** Seleccione el tipo de alerta y haga clic en **Editar**.
- **4.** Edite el tipo de alerta.
- **5.** Haga clic en **Guardar y en Cerrar**.

# Búsqueda de tipos de alerta

Puede utilizar la función Buscar de la lista Tipos de alerta para buscar tipos de alerta de forma rápida. Puede introducir los nombres completos o parciales que buscar. Mediante la barra de filtros, puede controlar los tipos de alerta que desee mostrar en la lista. De forma predeterminada, se muestran todos los tipos de alerta.

Para buscar tipos de alerta:

- **1.** En la página de inicio, haga clic en **Aplicación** y, a continuación, en **Gestor de tareas**.
- **2.** Haga clic en el separador **Tipos de alerta** situado a la izquierda.
- **3.** Para buscar un tipo de alerta, introduzca los criterios de búsqueda en el cuadro de texto **Buscar**.
- **4. Opcional:** en la barra de filtros, haga clic en una categoría para mostrar operadores de búsqueda adicionales como **Igual a**, **No es igual a**, **Contiene**, **No contiene**, **Empieza por** y **Termina por**.

Puede filtrar los tipos de alerta utilizando estas categorías: **Nombres**, **ID de tipo de alerta**, **Activado**, **Descripción**, **Creado por**, **Creado el**, **Última actualización por** o **Última actualización el**.

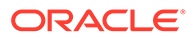

# <span id="page-502-0"></span>**Nota:** • Haga clic en **Agregar filtro** para ver todas las categorías. • Para ocultar la barra de filtros, haga clic en el icono **Filtro**. • Para borrar todos los filtros, haga clic en **Borrar todos los filtros** en el icono **SALE** .

# Supresión de tipos de alerta

Los tipos de alerta se pueden suprimir. Al suprimir un tipo de alerta, la propia alerta no se suprime, sino que pierde su asignación de tipo de alerta.

Para suprimir un tipo de alerta:

- **1.** En la página de inicio, haga clic en **Aplicación** y, a continuación, en **Gestor de tareas**.
- **2.** Haga clic en el separador **Tipos de alerta** situado a la izquierda.
- **3.** Seleccione el tipo de alerta
- **4.** Haga clic en **Suprimir** y, a continuación, en **Aceptar**.

# Uso de informes del gestor de tareas

## **Consulte también:**

- Generación de informes personalizados para el Gestor de tareas
- [Creación de una consulta del Gestor de tareas](#page-503-0)
- [Creación de una plantilla](#page-507-0)
- [Configuración de un grupo de informes](#page-508-0)
- [Creación de un informe](#page-508-0)
- [Búsqueda y filtrado de consultas, grupos de informes o informes](#page-510-0)
- [Generación del informe](#page-511-0)
- [Descripción de seguridad de los informes](#page-512-0)
- [Uso de enlaces de informe del Gestor de tareas](#page-513-0)
- [Generación de enlaces de informe](#page-514-0)
- [Visualización de enlaces de informe](#page-515-0)

# Generación de informes personalizados para el Gestor de tareas

Puede crear informes para el Gestor de tareas . Los informes se pueden generar en formato PDF, CSV, HTML, o XLSX.

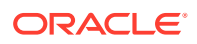

## <span id="page-503-0"></span>**Nota:**

El Gestor de tareas proporciona informes de ejemplo para ayudarle a empezar a trabajar. Puede usarlos como plantillas y puede duplicarlos según sea necesario para, a continuación, realizar modificaciones o ampliar el acceso a los usuarios. Para duplicar un informe, seleccione el informe y, a continuación, elija **Duplicar** en el botón de puntos suspensivos . A continuación, puede editar el informe recién creado.

También puede crear informes personalizados. La creación de informes personalizados implica cuatro pasos y solo los puede realizar el administrador del servicio:

- Cree una consulta del Gestor de tareas desde el botón **Nuevo** del separador **Consultas**. Consulte Creación de una consulta del Gestor de tareas.
- Cree una plantilla. Consulte [Creación de una plantilla.](#page-507-0)
- Configure un grupo de informes.
- Configure el informe.

Para crear informes personalizados, debe crear una consulta cuya definición pueda exportarse posteriormente como un archivo XML. Importe el archivo XML en Word y utilícelo para crear un documento de plantilla, que debe tener formato RTF. A continuación, puede configurar un grupo de informes para agrupar los informes individuales. Por último, genere el informe, que utiliza tanto la consulta como la plantilla que ha creado y se puede definir con una salida predeterminada en formato CSV, PDF, HTML, o XLSX.

Cuando haya creado un informe personalizado, el administrador del servicio u otros usuarios con permisos de acceso podrán generar el informe. Consulte [Generación del informe](#page-511-0).

## **Nota:**

Si gestiona la migración desde el entorno Oracle Classic a Oracle Cloud Infrastructure (OCI) y tiene algún informe personalizado, puede que deba actualizar las definiciones de consulta de los informes personalizados en el servicio de destino. Esto es debido a que los identificadores internos de los objetos (por ejemplo, Tareas, Asientos, Atributos, etc.) pueden cambiar durante la migración. Sin embargo, en el caso de la migración gestionada por Oracle, no se producirá ningún cambio en los identificadores de objeto internos, por lo que los cambios en las definiciones de informe personalizado no son necesarios.

## Creación de una consulta del Gestor de tareas

La creación de una consulta es el primer paso en la creación de un informe personalizado.

Para crear consultas:

- **1.** En la página de inicio, haga clic en **Aplicación** y, a continuación, en **Gestor de tareas**.
- **2.** Seleccione el separador **Informes de gestor de tareas** situado a la izquierda.
- **3.** En el separador **Consultas**, haga clic en **Nueva**.
- **4.** En la pantalla **Nueva consulta**, introduzca un **nombre** y una **descripción** opcional.

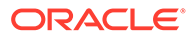
- **5.** En **Tipo**, seleccione una opción:
	- **Consulta de parámetro**: se utiliza un tipo de consulta de parámetro para presentar una lista de opciones que puede especificar para el valor de este parámetro. La consulta de parámetro le permite presentar una lista de opciones que se utilizan al introducir un valor de parámetro para una consulta de informe, en la que la lista de opciones no es un simple atributo ya definido, sino una consulta compleja que debe definir.

Este ejemplo de consulta de parámetro ofrece una lista de todos los períodos del Gestor de tareas:

SELECT PERIOD ID, PERIOD NAME FROM FCC PERIODSWHERE APP ID=1

• **Consulta de informe**: seleccione los registros que se van a incluir en el informe. Puede aplicar un filtro de seguridad para que los usuarios solo puedan ver los datos que se les ha autorizado a ver según sus roles y los informes que se les han asignado. Para aplicar un filtro de seguridad a una consulta de informe, agregue la siguiente sintaxis al final de la sentencia WHERE CLAUSE de la consulta.

\$FCC\_SECURITY\_CLAUSE\$

Al usar \$FCC\_SECURITY\_CLAUSE\$ en la consulta, el elemento FCC\_TASKS debe tener el alias de TaskEO.

Puesto que varias de las consultas predefinidas incluidas con el Gestor de tareas tienen el filtro de seguridad aplicado, puede utilizarlas de ejemplo para crear las suyas propias.

Por ejemplo, la siguiente consulta de informe especifica las tareas programadas para mostrar Código de tarea, Nombre, Persona asignada y Programa para todas las tareas con prioridad alta en el programa seleccionado.

SELECT TaskEO.TASK\_CODEAS "\$TASK\_CODE\$",

TaskEO.TASK NAMEAS "\$NAME\$",

((SELECT CASE WHEN FIRST\_NAME IS NULL AND LAST\_NAME IS NULL THEN USER LOGIN ELSE FIRST NAME||' '||LAST NAME END FROM FCM USERS WHERE USER ID = (coalesce(AssigneeEO.ACTIVE USER ID, AssigneeEO.USER ID))))AS "\$ASSIGNEE\$",

DeploymentEO.DEPLOYMENT\_NAMEAS "\$SCHEDULE\$"

FROM FCC\_TASKS TaskEO

LEFT OUTER JOIN FCC ACCESS AssigneeEO ON (TaskEO.TASK ID = AssigneeEO.SOURCE\_ID AND AssigneeEO.ACCESS\_TYPE = "AS")

LEFT OUTER JOIN FCC DEPLOYMENTS DeploymentEO ON (TaskEO.SOURCE ID = DeploymentEO.DEPLOYMENT\_ID)

WHERE (TaskEO.SOURCE TYPE = "DEPLOYMENT")

AND ((((TaskEO.PRIORITY=3 )

AND (TaskEO.SOURCE ID=~SCHEDULE~ ))))

**6.** Haga clic en **Generar consulta** para crear la consulta desde el cuadro de diálogo Nueva consulta. En el cuadro de diálogo puede crear una consulta en la base de datos, ya que puede seleccionar cualquier atributo existente del producto para utilizarlo como filtro o realizar una consulta. A continuación, el sistema genera el

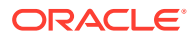

SQL para que coincida con los atributos y filtros especificados, momento en el que puede modificarlo y mejorarlo.

- **a.** En la pantalla **Seleccionar tipo**, seleccione las siguientes opciones:
	- En **Consulta**, seleccione **Tareas de plantilla** o **Tareas de programa**.
	- **Opcional**: Seleccione la casilla de verificación **Aplicar seguridad** para aplicar automáticamente el filtro de seguridad de usuario a la consulta generada. De esta forma se aplica el token de seguridad a la consulta, que se rellenará con el SQL apropiado cuando se genere el informe.
- **b.** Haga clic en **Siguiente**.

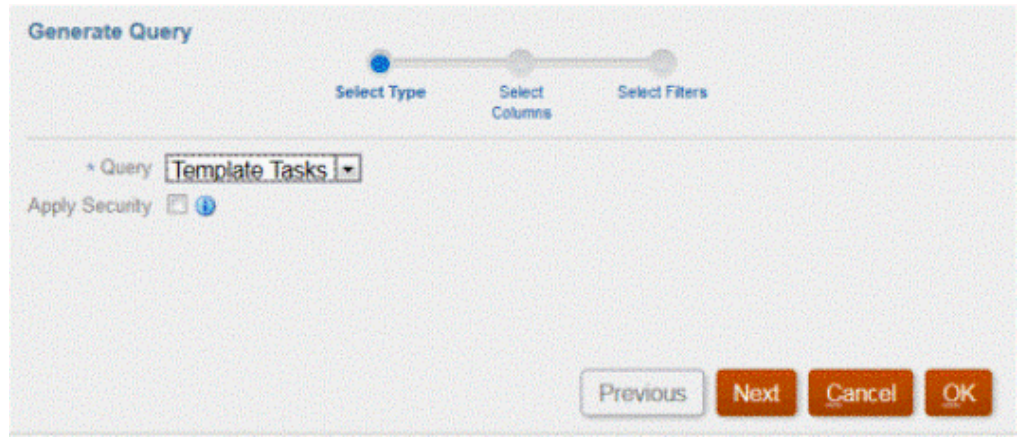

**7.** En **Seleccionar columnas**, seleccione las columnas que se deben mostrar en la consulta. A continuación, haga clic en **Siguiente**.

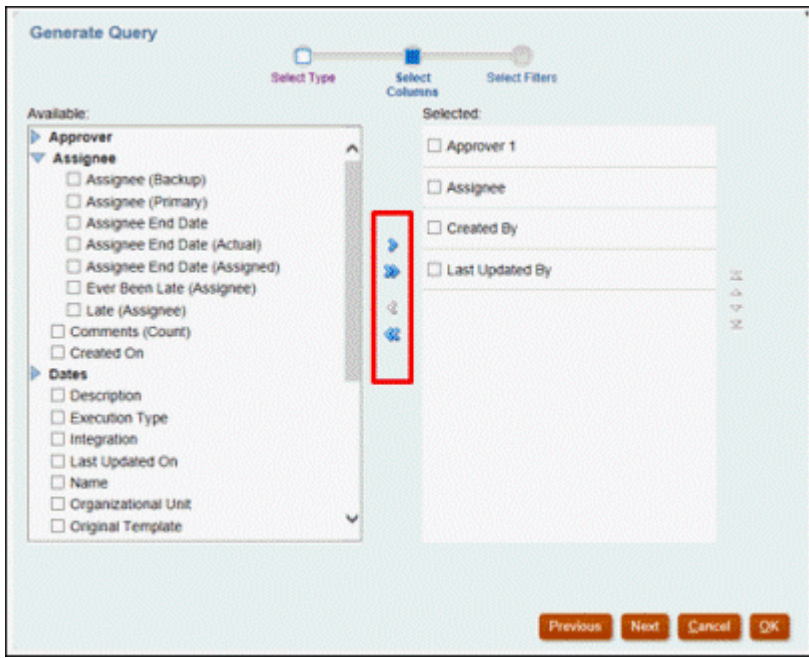

**8.** En **Seleccionar filtros**, haga clic en **Crear condición** o **Crear grupo de condiciones** y seleccione las condiciones para crear los filtros para crear la consulta.

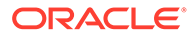

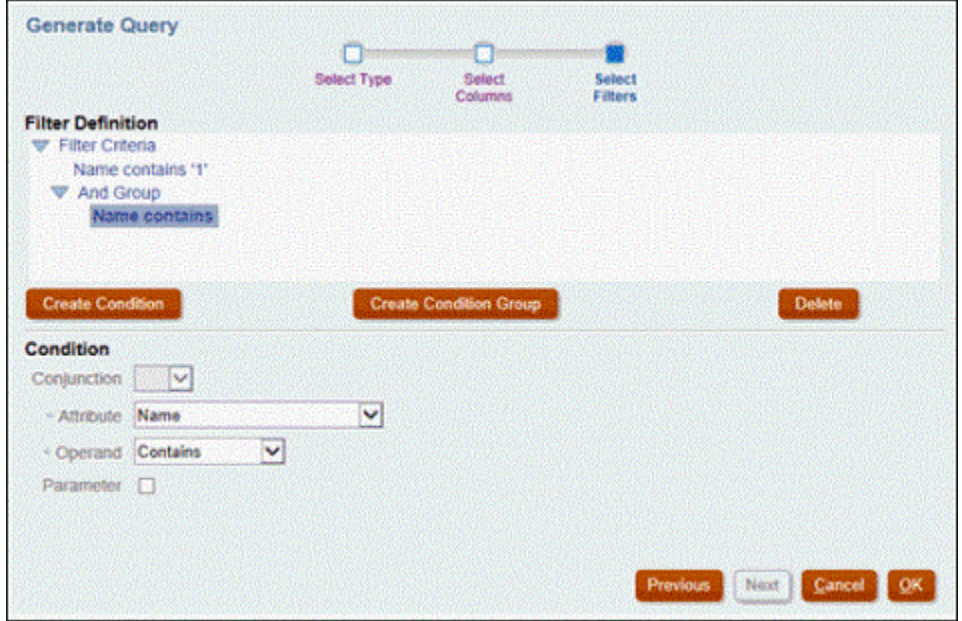

- **9.** Haga clic en **Aceptar**.
- **10. Opcional**: si desea utilizar el informe en el futuro, haga clic en **Generar XML de ejemplo**.
- **11.** Haga clic en **Guardar**.
- **12.** Para probar si la consulta contiene errores:
	- Haga clic en **Validar** en el cuadro de diálogo Nueva consulta. También puede seleccionar **Validar** en la lista desplegable.

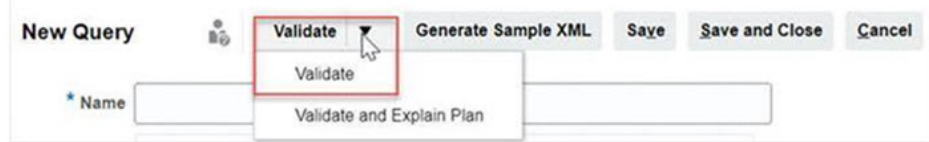

La consulta se muestra en el separador Consultas.

### **Nota:**

Es posible suprimir fácilmente una consulta, o bien duplicar una consulta mediante el menú Acción.

• Haga clic en **Validar y explicar plan** en la lista desplegable para validar la consulta y generar también el plan de ejecución de esa consulta. Se genera un archivo .txt que usa el mismo nombre que la consulta. Puede ver o descargar el plan generado.

Abra este archivo para ver el plan generado que contiene la secuencia de pasos que se lleva a cabo para ejecutar esta consulta. Si el rendimiento de una consulta no es óptimo, puede utilizar este plan para entender los motivos del problema y determinar la mejor forma de mejorar el rendimiento de la consulta.

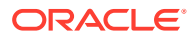

## <span id="page-507-0"></span>**Nota:**

De forma predeterminada, la generación de planes de ejecución solo está disponible para entornos de OCI (Gen 2). Para habilitarla en entornos Classic, póngase en contacto con Oracle mediante una solicitud de servicio.

### **Modificación de una consulta**

Un administrador del sistema puede editar una consulta del Gestor de tareas .

- **1.** En la página de inicio, haga clic en **Aplicación** y, a continuación, en **Gestor de tareas**.
- **2.** Seleccione el separador **Informes de gestor de tareas** situado a la izquierda.
- **3.** Seleccione el separador **Consultas** si esa opción no está ya seleccionada y, a continuación, seleccione **Editar** en **junto a la consulta que está editando**.

## **Nota:**

Si está bloqueado, solicite al administrador del sistema que lo desbloquee.

- **4.** Seleccione consulta del Gestor de tareas .
- **5.** En **Editar consulta**, edite la información según sea necesario.
- **6.** Cuando haya terminado de realizar los cambios, haga clic en **Guardar y cerrar**.

# Creación de una plantilla

La creación de plantillas de informes es el segundo paso en la generación de informes personalizados. Las plantillas de informe se crean en Microsoft Word con Oracle BI Publisher Desktop instalado. La creación de la plantilla también requiere que el usuario ya haya generado el XML de ejemplo durante la creación de las consultas.

Para crear una plantilla de informe:

- **1.** Abra Microsoft Word con un documento nuevo.
- **2.** Seleccione el separador **BI Publisher** y, a continuación, la carpeta de **XML de ejemplo** que aparece encima de **Cargar datos**.
- **3.** Localice el archivo SampleQuery.xml que se generó al crear la consulta y haga clic en **Abrir**.

Cuando aparezca el mensaje "*Datos cargados correctamente*", haga clic en **Aceptar**.

- **4.** Seleccione **Insertar** y, a continuación, **Asistente de tablas**.
- **5.** Seleccione **Tabla** y haga clic en **Siguiente**.
- **6.** Seleccione el conjunto de datos predeterminado y haga clic en **Siguiente**.
- **7.** Seleccione los campos que desee mostrar en el informe y haga clic en **Siguiente**.
- **8.** Seleccione **Agrupar por**, los campos por los que agrupar y, a continuación, haga clic en **Siguiente**.

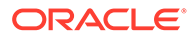

- **9.** Seleccione **Ordenar por**, seleccione los campos por los que ordenar y, a continuación, haga clic en **Finalizar**.
- 10. Guarde las plantillas como un archivo .rft; por ejemplo: SampleQuery.rtf.

# Configuración de un grupo de informes

La creación de grupos de informes es el tercer paso en la generación de informes personalizados. Un grupo de informes le permite agrupar informes individuales para el Gestor de tareas de modo que pueda organizar los informes en estructuras de carpeta.

## **Nota:**

Los grupos de informe anidados no están soportados.

Una vez que se ha creado un grupo de informes, puede modificarlo, si es necesario. Puede duplicar un grupo de informes, pero su nombre deberá ser único. También puede suprimir un grupo de informes; sin embargo, al suprimir el grupo de informes, se suprimirán todos los informes asociados a ese grupo.

Para crear grupos de informes:

- **1.** En la página de inicio, haga clic en **Aplicación** y, a continuación, en **Gestor de tareas**.
- **2.** Seleccione el separador **Informes de gestor de tareas** situado a la izquierda.
- **3.** En el separador **Grupos de informes**, haga clic en **Nuevo**.
- **4.** En la ventana **Nuevo grupo de informes**, introduzca:
	- **Nombre**: introduzca el nombre del grupo de informes.
	- **Descripción**
	- **Mostrar al usuario**: seleccione si desea que este grupo de informes se muestre al usuario.

La opción **Mostrar al usuario** permite a los generadores de informes tener un grupo de informes oculto mientras trabajan en ellos.

**5.** En el separador **Informes**, reordene o edite informes que se hayan agregado al grupo de informes con los iconos de desplazamiento

A A V Y

.

**6.** Haga clic en **Guardar y en Cerrar**.

# Creación de un informe

La creación de definiciones de informe es el cuarto paso en la generación de informes. Los usuarios pueden crear informes desde las consultas y asignarlos a grupos.

Para crear definiciones de informe:

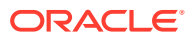

- **1.** En la página de inicio, haga clic en **Aplicación** y, a continuación, en **Gestor de tareas**.
- **2.** Seleccione el separador **Informes de gestor de tareas** situado a la izquierda.
- **3.** Seleccione **Informes** y, a continuación, haga clic en **Nuevo**.
- **4.** En **Nuevo informe**, introduzca:
	- **Nombre**
	- **Descripción**
	- **Consulta**: seleccione una consulta.
	- **Plantilla**: haga clic en **Examinar** y, a continuación, busque una plantilla de informe. Puede cargar cualquier formato de plantilla de Oracle Business Intelligence Publisher soportado. Consulte [Creación de una plantilla](#page-507-0).
	- **Grupo de informes**: seleccione el nombre de grupo para el informe en el menú desplegable.
	- **Mostrar al usuario** : seleccione si desea que el informe se muestre a un usuario.
	- **Formato de salida**: seleccione un formato de salida de informe que esté soportado por BI Publisher entre una de las siguientes opciones:
		- **xlsx**: no está soportado para gráficos.
		- **html**: no está soportado para gráficos.
		- **pdf**
		- **csv**: no usa una plantilla y permite una recuperación de datos más rápida.
		- **csv (con formato)**: está recomendado para una tabla de datos sencilla con datos con formato y no soporta imágenes, gráficos o estilos en la plantilla.

## **Nota:**

El formato de salida **csv (con formato)** tarda más tiempo en generar el informe para mantener el formato de la plantilla en comparación con el formato **csv**. Por lo tanto, puede seleccionar **csv** para generar los datos rápidamente o **csv (con formato)** para generar datos basados en una plantilla con formato.

- **5.** Para completar la definición de informe, debe establecer los parámetros y el acceso:
	- **a.** Para los parámetros, seleccione el separador **Parámetros**.

Se han identificado los parámetros de la consulta y se han agregado a la lista. Actualice lo siguiente:

- **Nombre mostrado**
- **Tipo de parámetro**: las opciones disponibles son las siguientes:
	- **Gestor de tareas**
	- **Atributo de Gestor de tareas**
	- **Texto**
	- **Fecha**
	- **Fecha/hora**

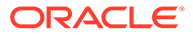

- **Número**
- **Consulta**
- **Entero**
- **Verdadero/Falso**
- **Sí/No**
- **Usuario**
- **Mostrar al usuario**: desmarque la casilla de verificación si no desea que el parámetro se muestre, pero desea que se use el valor. Puede utilizar una sola consulta para crear varios informes. En estos escenarios, se ocultan pocos parámetros y se utilizan los valores definidos en el separador **Parámetros**.
- **Atributo/Consulta**: para los atributos, la lista desplegable muestra los atributos del Gestor de tareas. En Consulta, la lista desplegable muestra todas las consultas del **Tipo de parámetro**. Se puede utilizar para hacer parámetros como las listas de valores dinámicas. Consulte [Creación de](#page-503-0) [una consulta del Gestor de tareas](#page-503-0)
- **Valor de parámetro**: se muestra el valor predeterminado.
- **b.** En Acceso, seleccione el separador **Acceso**.
- **c.** En las listas desplegables, seleccione el **Módulo de aplicaciones** y, a continuación, seleccione un **Rol** para el Módulo de aplicaciones. Por ejemplo, puede seleccionar Gestor de tareas para el Módulo de Aplicaciones y, a continuación, seleccionar que se asigne acceso al rol Usuario avanzado.

Puede utilizar **Agregar** (+) o **Eliminar** (X) para cambiar la lista de usuarios que pueden acceder al informe.

## **Nota:**

El informe debe tener permiso de acceso para, al menos, un módulo de aplicación para que se muestre en el separador Informes correspondiente.

**6.** Haga clic en **Guardar y en Cerrar**.

# Búsqueda y filtrado de consultas, grupos de informes o informes

Con el campo de búsqueda y las opciones de filtro, puede controlar los registros que desee mostrar en la lista de consultas, grupos de informes o informes.

Para filtrar las consultas, los grupos de informes o los informes:

- **1.** En la página de inicio, haga clic en **Aplicación** y, a continuación, en **Gestor de tareas**.
- **2.** Seleccione el separador **Informes de gestor de tareas** situado a la izquierda.
- **3.** Seleccione el separador **Consultas**, **Grupos de informes** o **Informes**.
- **4.** Escriba los criterios de búsqueda en el cuadro de texto **Buscar**.

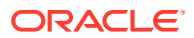

**5. Opcional:** en la barra de filtros, haga clic en una categoría para mostrar operadores de búsqueda adicionales como **Igual a**, **No es igual a**, **Contiene**, **No contiene**, **Empieza por** y **Termina por**.

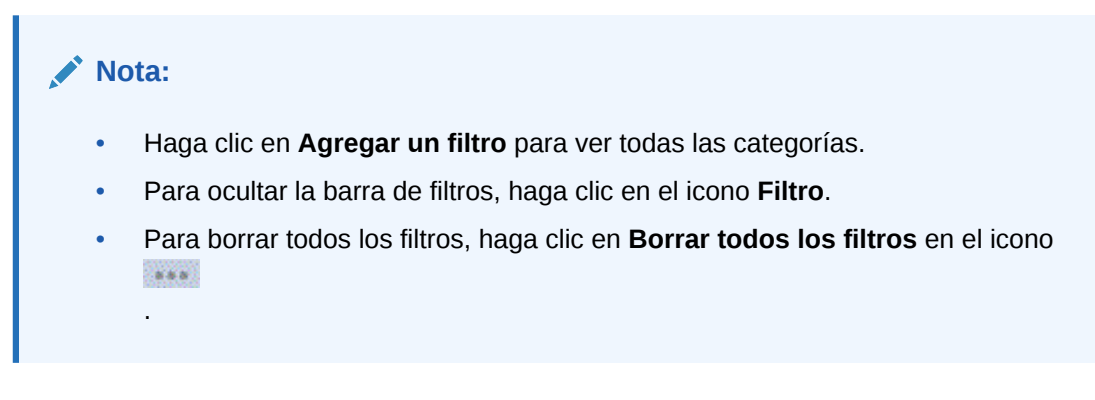

# Generación del informe

La generación de informes es el último paso del proceso. Una vez que el administrador del servicio ha creado el informe personalizado, cualquier usuario o grupo que tenga otorgado acceso puede generar el informe.

Un administrador del servicio también puede utilizar comandos de la API de REST para generar un informe. Para obtener información detallada, consulte [Generación de informes](https://docs.oracle.com/en/cloud/saas/enterprise-performance-management-common/prest/fccstrcs_rest_generate_reports.html) [para Financial Consolidation and Close y Tax Reporting](https://docs.oracle.com/en/cloud/saas/enterprise-performance-management-common/prest/fccstrcs_rest_generate_reports.html) en API de REST para Oracle Enterprise Performance Management Cloud. Para informes grandes, el parámetro runAsync de generación de informes en la API de REST permite que los informes se ejecuten de forma asíncrona (valor de true).

Para generar informes:

- **1.** En la página de inicio, haga clic en **Tareas** y, a continuación, seleccione el separador **Informes** situado a la izquierda.
- **2.** Seleccione el informe que desea generar. Puede usar la opción de **búsqueda** rápida para buscar un informe perteneciente a un grupo seleccionado.
- **3.** Para **Formato de salida**, seleccione uno de los siguientes:
	- **xlsx**: no está soportado para gráficos.
	- **html**: no está soportado para gráficos.
	- **pdf**
	- **csv**: no usa una plantilla y permite una recuperación de datos más rápida.

## **Nota:**

Para informes que contengan más de 10 000 registros, se recomienda utilizar el formato **csv**.

• **csv (con formato)**: está recomendado para una tabla de datos sencilla con datos con formato y no soporta imágenes, gráficos o estilos en la plantilla.

ORACLE

## **Nota:**

El formato de salida **csv (con formato)** tarda más tiempo en generar el informe para mantener el formato de plantilla en comparación con el formato **csv**. Por lo tanto, puede seleccionar **csv** para generar los datos rápidamente o **csv (con formato)** para generar datos basados en una plantilla con formato.

- **4.** Haga clic en **Generar**.
- **5.** Introduzca el **nombre** y, a continuación, seleccione el **programa** y el **período** de los menús desplegables.
- **6.** Haga clic en **Generar**.

Cuando haya terminado, el sistema mostrará el mensaje de estado "Completado correctamente".

## **Nota:**

- Haga clic en **Atrás** para conservar los valores de parámetro que ha seleccionado y volver a generar el informe.
- Haga clic en **Restablecer** para conservar los valores de parámetro que ha seleccionado y volver a generar el informe.
- **7.** Seleccione **Abrir con** o **Guardar archivo** para guardar el archivo ZIP.

El proceso de generación de informes utiliza un marco de trabajo de backend que ejecuta trabajos de informe en segundo plano. Si el informe tiene un error (por ejemplo, si el tamaño es superior al recomendado) se mostrará un mensaje en el que se indica el error en el cuadro de diálogo Generar informe antes de que se genere el informe. En los informes con un gran número de registros, se recomienda utilizar el filtrado para dividir el informe en un número inferior de registros.

# Descripción de seguridad de los informes

En este tema se describe la seguridad de los informes estándar y los informes personalizados en el **Gestor de tareas**.

## **Note:**

Un administrador del servicio también puede utilizar comandos de la API de REST para generar un informe de detalles de usuario. Para obtener información detallada, consulte [Generación de un informe de detalles de](https://docs.oracle.com/en/cloud/saas/enterprise-performance-management-common/prest/reports_arcs_fccs_trcs_generate_user_details_report.html) [usuario para Account Reconciliation, Financial Consolidation and Close, y](https://docs.oracle.com/en/cloud/saas/enterprise-performance-management-common/prest/reports_arcs_fccs_trcs_generate_user_details_report.html) [Tax Reporting](https://docs.oracle.com/en/cloud/saas/enterprise-performance-management-common/prest/reports_arcs_fccs_trcs_generate_user_details_report.html) en *API de REST para Oracle Enterprise Performance Management Cloud*.

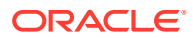

### **Seguridad (predefinida) de los informes estándar**

Existe una cláusula de seguridad en todas las consultas de informes estándar. Esto significa que estos informes tienen un filtro de seguridad aplicado de forma predeterminada. Por ejemplo, en los informes se aplica la seguridad Usuario avanzado (establecida en **Control de acceso**) para permitir el acceso a determinadas tareas. Un usuario avanzado con acceso solo a determinadas tareas solo puede ver los informes de esas tareas.

Los administradores pueden editar los informes para conceder a los usuarios acceso a un informe mediante el separador **Acceso** del cuadro de diálogo **Editar informe**. Esto garantiza que si permite a los usuarios ver los informes, solo podrán ver los datos que les correspondan según lo haya determinado el administrador.

La cláusula de seguridad también está incluida como parte de los siguientes informes del **Gestor de tareas** predefinidos:

- Tareas en riesgo
- Análisis de conformidad de tareas
- Tareas adelantadas
- Tareas con retraso
- Análisis de rendimiento de tareas por unidad organizativa
- Tareas rechazadas
- Pista de auditoría de tarea
- Usuarios con tareas con retraso

#### **Asignación de acceso de usuario a informes estándar**

Un administrador puede decidir otorgar acceso a varios usuarios a los informes estándar. Esto se realiza mediante el uso del separador **Acceso** en el cuadro de diálogo **Editar informe**.

Para otorgar a los usuarios acceso a un informe:

- **1.** En la página de inicio, haga clic en **Aplicación** y, a continuación, en **Gestor de tareas**.
- **2.** Seleccione el separador **Informes de gestor de tareas** situado a la izquierda.
- **3.** En **Informes**, seleccione el informe que desee y, en **Acciones**, seleccione **Editar**.
- **4.** En el cuadro de diálogo **Editar informe**, en **Acceso**, puede utilizar **Agregar** (+) o **Eliminar** (X) para cambiar la lista de usuarios que pueden acceder al informe.
- **5.** Haga clic en **Guardar** o en **Guardar y cerrar**.

### **Seguridad de los informes personalizados**

En el caso de los informes personalizados, al crear una consulta puede determinar si desea que se inserte una cláusula de seguridad en la consulta y, a continuación, asignar acceso a los usuarios al informe. Esto significa que el creador del informe determina a quién se debe otorgar acceso.

# Uso de enlaces de informe del Gestor de tareas

Los enlaces de informe del Gestor de tareas le permiten crear un historial con todas las actividades que han tenido lugar como parte de una programación, por ejemplo, el cierre

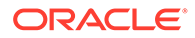

corporativo de T1. Puede utilizar filtros para especificar el programa, las tareas que desea incluir y qué información de las tareas se debe incluir.

La información de todas las tareas que cumplen los criterios de filtro de enlace se muestra en HTML en un archivo ZIP. Contiene HTML y otros archivos. Al extraer el archivo ZIP, se forma una estructura de directorios, en la que puede acceder al archivo HTML para ver el enlace de informe. Puesto que el informe se incluye en un archivo, se puede copiar, imprimir o enviar por correo electrónico de forma sencilla para revisiones internas o externas.

# Generación de enlaces de informe

En el cuadro de diálogo Generar enlace de informe, podrá especificar los parámetros necesarios para crear un informe. Al abrir un programa en una vista y ejecutar Generar enlace de informe, éste se aplica a la vista actual e incorpora únicamente las tareas de la vista que esté filtrada actualmente.

El enlace de informe se genera y se devuelve como un documento a través del explorador. Al ejecutar Generar enlace de informe, podrá abrirlo inmediatamente o guardarlo en un disco como archivo ZIP.

Puede generar enlaces de informes para varias programaciones a la vez. Esto puede resultar útil si su aplicación tiene un gran número de programaciones.

Para generar un enlace de informe:

- **1.** En la lista de programaciones, seleccione una o más programaciones para la que desea generar un enlace de informe.
- **2.** En el menú desplegable **Acciones**, seleccione **Generar enlace de informe**.
- **3.** Para **Nombre de enlace de informe**, introduzca un nombre.
- **4.** Para **Descripción**, introduzca una descripción de enlace.
- **5.** En **Componentes opcionales**, seleccione los componentes de tarea que quiere mostrar en el informe:
	- **Alertas**
	- **Comentarios**
	- **Datos adjuntos**

## **Nota:**

Al incluir datos adjuntos en el informe, aumentará considerablemente el tamaño del informe, lo que puede afectar al rendimiento.

- **6.** Haga clic en **Generar**.
- **7.** En Descarga de archivo, seleccione **Guardar**.

Aparece el cuadro de diálogo Guardar como y se muestra el nombre del archivo ZIP en la parte inferior.

**8.** Seleccione un directorio para el archivo ZIP, haga clic en **Guardar** y, a continuación, en **Cerrar**.

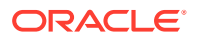

# Visualización de enlaces de informe

Al generar un enlace de informe, se muestra en un archivo comprimido. El nombre del archivo ZIP es el que especificó para el enlace de informe. Las páginas del informe se fusionan en un informe HTML, con saltos de página para secciones según sea necesario, por lo que el informe se puede imprimir con un comando de impresión. Si selecciona incluir datos adjuntos, se crea un índice de datos adjuntos independiente, que contiene vínculos a los datos adjuntos con las correspondientes tareas y alertas y que se puede imprimir por separado. Todos los datos adjuntos se descargan en carpetas independientes.

Si ha guardado el enlace de informe como archivo ZIP, puede extraerlo todo del ZIP, que crea una estructura de directorios con el mismo nombre que el enlace de informe. Puede ver el enlace de informe abriendo la página HTML en el directorio. La primera página de informe contiene información sobre el enlace de informe y la programación, y muestra una lista de tareas y alertas disponibles en el enlace de informe. Puede desplazarse a la sección Tareas para ver detalles de las tareas como el estado, la persona asignada, las fechas de inicio y de finalización, así como la duración. Si una tarea aún no se ha iniciado, se muestra la fecha proyectada (programada). Cada tarea es un vínculo a una página Detalles de la tarea. De forma predeterminada, incluye las secciones Atributos, Instrucciones, Preguntas, Flujo de trabajo, Predecesores e Historial. Si ha selecciona las opciones para incluir alertas y comentarios al generar el enlace de informe, también se muestran las secciones correspondientes.

La primera página también contiene una lista de las alertas en los que puede aumentar detalle. Desde la página de detalles de alertas, puede acceder a la tarea asociada.

Para ver enlaces de informe:

- **1.** Navegue hasta el directorio en el que haya descargado el archivo ZIP y haga doble clic sobre él.
- **2.** Extraiga los archivos ZIP en el directorio deseado.
- **3.** Navegue hasta el directorio y localice el subdirectorio que coincida con el nombre del archivo ZIP.
- 4. En el subdirectorio, haga doble clic en *report binder name*.html para ver el enlace de informe.

# Trabajar con vistas y filtros

En este capítulo se describe cómo crear, gestionar y utilizar vistas y filtros.

### **Temas relacionados**

- Trabajo con filtros
- [Trabajar con vistas](#page-522-0)

# Trabajo con filtros

Utilice filtros para limitar los registros que se muestran en las vistas y los informes.

### **Related Topics**

- [Acerca de los filtros](#page-516-0)
- [Visualización d filtros guardados existentes](#page-517-0)

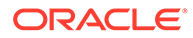

- <span id="page-516-0"></span>• [Creación de un nuevo filtro](#page-517-0)
- [Uso de la barra de filtro para ajustar la vista](#page-518-0)
- [Borrado de condiciones de filtro](#page-519-0)
- [Eliminación de un filtro](#page-519-0)
- [Edición de un filtro](#page-519-0)
- [Duplicación de un filtro](#page-519-0)
- [Guardado de un filtro](#page-520-0)
- [Aplicación de un filtro guardado](#page-520-0)
- [Publicación de un filtro](#page-520-0)
- [Supresión de un filtro](#page-521-0)
- [Visualización de columnas para filtros](#page-521-0)
- [Reordenación de columnas para filtros](#page-521-0)

# Acerca de los filtros

Los filtros controlan los registros que ve el usuario en las vistas de lista e informes.

Puede proporcionar valores para los atributos que quiera filtrar y el operador que desee utilizar para el filtrado. Entre los operadores habituales se incluyen igual a, no igual a, empieza por, termina por, contiene, mayor que, menor que, etc. Los operadores disponibles dependen del tipo de dato del atributo. Por ejemplo, para filtrar los valores de texto, los operadores son diferentes de los operadores para filtrar valores numéricos. Los filtros se combinan con la lógica de and, lo que significa que solo se mostrarán aquellos registros que cumplan todos los criterios de filtro.

También puede crear filtros más complejos mediante la lógica de and y or, así como la lógica de agrupación para determinar el orden en el que se aplican los filtros.

Puede guardar un filtro para su uso en el futuro. Aun así, para configurar las vistas, se pueden usar las listas guardadas. Consulte Trabajar con vistas de lista.

Los administradores de servicio y los usuarios avanzados también pueden publicar filtros para que sean accesibles para otros usuarios y, a continuación, marcarlos como públicos. Los administradores de servicio y los usuario avanzados pueden usar los filtros guardados para probar las reglas.

### **Dónde se utilizan los filtros en el gestor de tareas**

Hay muchas ubicaciones en el gestor de tareas donde se pueden utilizar los filtros.

La funcionalidad de los filtros es consistente en todas estas áreas diferentes:

- Tareas de programación
- **Plantillas**
- Programas
- Tipos de tarea
- Tipos de alerta
- **Vistas**
- **Atributos**

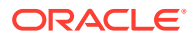

# <span id="page-517-0"></span>Visualización d filtros guardados existentes

Las definiciones de filtro guardadas están disponibles en el separador Filtros de Configuración.

Para ver los filtros guardados:

- **1.** En **Inicio**, haga clic en **Aplicación** y, después, en **Gestor de tareas**.
- **2.** Haga clic en **Filtros** para ver los filtros existentes. Los filtros públicos aparecen con una marca de selección verde.

# Creación de un nuevo filtro

Cree un nuevo filtro para controlar la visualización de filtros según sus necesidades.

Para crear un nuevo filtro:

- **1.** En **Inicio**, haga clic en **Aplicación**, luego en **Gestor de tareas** y, a continuación, en **Filtros**. También puede ir a cualquiera de las siguientes páginas para crear un filtro:
	- **Tareas > Tareas de programación**. Haga clic en **...** situado en la parte derecha y, a continuación, en **Gestionar filtros**.
	- **Tareas > Tareas de datos adicionales**. Haga clic en **...**, situado en la parte derecha y, a continuación, en **Gestionar filtros**.
	- **Tarea > Alertas**. Haga clic en **...** situado en la parte derecha y, a continuación, en **Gestionar filtros**.
- **2.** Haga clic en Nuevo (+) para agregar un nuevo filtro. Aparecerá el cuadro de diálogo Nuevo filtro.
- **3.** En **Nombre**, introduzca un nombre único para el filtro.
- **4.** En **Descripción**, introduzca una descripción (opcional) para el filtro.
- **5.** En **Tipo**, seleccione el tipo de filtro que se va a crear.
- **6.** En la sección Definición de filtro, haga clic en **Crear condición** para crear una condición que se utilizará para filtrar los datos. Puede especificar varias condiciones y grupos de condiciones.

Para cada condición, especifique lo siguiente:

- Conjunción (solo para grupos de condiciones) : seleccione Y u O. Esto determina cómo se relaciona esta condición o grupo con condiciones o grupos hermanos anteriores. Este campo sólo está habilitado si el nodo seleccionado no es el primer hijo de su nodo padre.
- Atributo: un atributo es el campo o valor que una condición comparará con otro valor para su inclusión en el conjunto de resultados de un filtro. Sin embargo, en el caso de un filtro, un atributo indica algo más que la lista de atributos definidos por el usuario.
- Operador: determina la clase de evaluación que se debe realizar en el atributo. Por ejemplo: Es igual a, Entre, No es igual a, Mayor que, Está en blanco, No está en blanco, Menor que, No entre.
- Valor: especifica con qué valores se compara el atributo. El tipo de atributo determina el campo de entrada disponible.

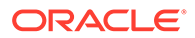

# <span id="page-518-0"></span>Uso de la barra de filtro para ajustar la vista

La barra de filtro se usa en muchas áreas distintas para filtrar los datos mostrados en una lista. Puede agregar varios filtros a una lista.

A continuación se muestra un ejemplo de la barra de filtro en la configuración de Filtro. Tenga en cuenta que se utiliza el valor predeterminado Todos. Esto significa que se muestran todos los objetos, a menos que decida realizar una selección de atributos de filtro.

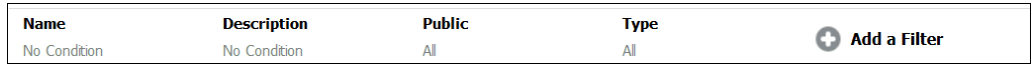

Para agregar un filtro a la lista:

**1.** Haga clic en **+ Agregar un filtro** para mostrar una lista de atributos que puede utilizar para filtrar datos.

La lista de atributos es diferente según la página de lista en la que va a agregar el filtro.

**2.** Seleccione el atributo de filtro que desea agregar. El atributo seleccionado aparecerá en la barra de filtro.

### **Uso de un rango de fechas**

Algunos atributos de filtro incluyen un rango de fechas. Por ejemplo, si desea agregar otro atributo de filtro a la barra de filtro, como **Creado el**, puede usar la función de rango de fechas. Para delimitar la vista, use un valor de fecha y, a continuación, use el campo **Operador** para establecer las condiciones para los valores de fecha que cumplan estos criterios.

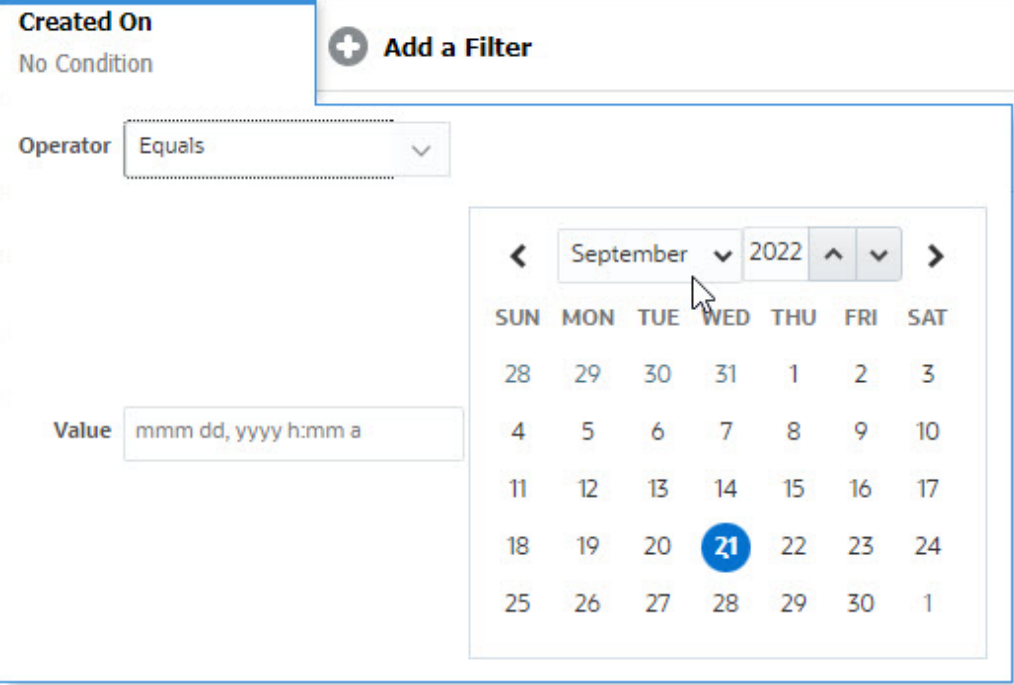

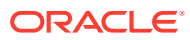

# <span id="page-519-0"></span>Borrado de condiciones de filtro

Cuando se borra un filtro, se eliminan las condiciones aplicadas por ese filtro en los datos mostrados.

Después de agregar el filtro a la barra de filtro, puede realizar una de las siguientes acciones para borras las condiciones de filtro:

- Pase el cursor sobre cada filtro, haga clic en el icono **y el partitudo y el contento de Borrar** para borrar y restablecer las condiciones para ese filtro específico.
- Haga clic en el icono "situado en el lado derecho de la barra de filtro y seleccione **Borrar todos los filtros**. Se borrarán y se restablecerán las condiciones de todos los filtros en la barra de filtro.

# Eliminación de un filtro

Puede eliminar un filtro de la barra de filtro.

La eliminación de un filtro también borra las condiciones aplicadas por el filtro en los datos mostrados.

Para eliminar un filtro de la barra de filtro:

- **1.** Haga clic en el icono **situado junto al filtro.**
- **2.** Haga clic en **Eliminar** para eliminar el filtro de la barra de filtro.

No puede eliminar los filtros predeterminados en varias páginas.

# Edición de un filtro

Edite un filtro para modificar su definición.

Para editar un filtro:

**1.** Abra la página Filtros.

En la página de inicio, haga clic en **Aplicación** > **Gestor de tareas** > **Filtros**.

También puede editar filtros haciendo clic en **…** > **Gestionar filtros** en una página.

- **2.** Seleccione el filtro que desea editar y haga clic en el icono Aparecerá el cuadro de diálogo Editar filtro.
- **3.** Actualice la información necesaria.
- **4.** Haga clic en **Aceptar**. Se actualizarán los detalles del filtro.

# Duplicación de un filtro

Duplique un filtro para crear una copia de un filtro existente.

Para duplicar un filtro:

**1.** En la página Filtros, seleccione el filtro que desea duplicar y haga clic en el icono  $\mathbb{F}$ . Aparecerá una copia del filtro en la página.

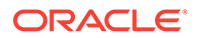

- <span id="page-520-0"></span>**2.** Haga clic en el filtro copiado. Aparecerá la ventana Editar filtro.
- **3.** Actualice la información necesaria.
- **4.** Haga clic en **Aceptar**. Se actualizarán los detalles de filtro del filtro copiado.

# Guardado de un filtro

El guardado de una definición de filtro le permite reutilizar fácilmente estas configuraciones de filtro cuando sea necesario (en lugar de configurar filtros de forma manual cuando es necesario).

De forma predeterminada, los filtros se guardan como filtros privados. Para permitir que otros usuarios utilicen los mismos filtros guardados, puede publicar los filtros.

Para guardar un filtro:

- **1.** Utilice **Agregar un filtro** para crear un filtro para los atributos necesarios.
- **2.** En el menú Acciones, seleccione **Guardar filtro**. Aparecerá el cuadro de diálogo Guardar filtro.
- **3.** En **Nombre**, introduzca un nombre único para el filtro.
- **4.** En **Descripción**, introduzca una descripción opcional para el filtro. Observe que la sección Definición de filtro muestra las condiciones de filtro seleccionadas.
- **5.** Haga clic en **Aceptar**.

# Aplicación de un filtro guardado

Puede aplicar los filtros guardados para restringir los datos mostrados. Todos los filtros guardados se muestran cuando hace clic en el icono **…**situado en la parte superior derecha de una página. Haga clic en uno de estos filtros para aplicarlo para los datos. Los datos se mostrarán según las condiciones de filtro definidas.

# Publicación de un filtro

Los administradores de servicio pueden publicar un filtro para hacer que esté disponible para otros usuarios. La publicación de un filtro lo marca como **Público**.

Para publicar un filtro:

**1.** En la página Filtros, seleccione el filtro que desea publicar y haga clic en el icono .

Aparecerá un mensaje solicitando confirmación.

**2.** Haga clic en **Sí**.

Se creará una copia del filtro y la columna **Público** mostrará un icono indicando que el filtro se ha publicado.

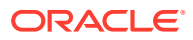

# **Note:**

Solo los usuarios avanzados y los administradores pueden publicar filtros.

# <span id="page-521-0"></span>Supresión de un filtro

Suprima un filtro para eliminar su definición del sistema.

Para suprimir un filtro:

- 1. En la página Filtros, seleccione el filtro que desea suprimir y haga clic en el icono  $\blacktriangleright$ . Aparecerá un mensaje donde se le pedirá confirmación.
- **2.** Haga clic en **Sí**. El filtro se suprime.

# Visualización de columnas para filtros

Para mostrar las columnas para los filtros:

- **1.** En la página Filtros, haga clic en **Ver** y, a continuación, en **Columnas**.
- **2.** Seleccione las columnas que desea mostrar o haga clic en **Mostrar todo** para mostrar todas las columnas.

Puede hacer clic en **Gestionar columnas** y ocultar o mostrar las columnas que aparecen en **Ver > Columnas**.

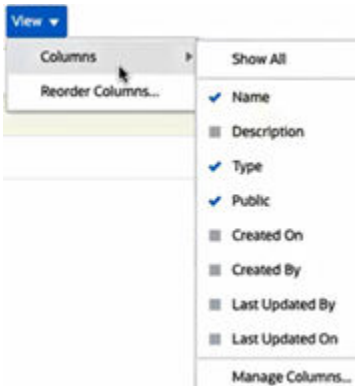

# Reordenación de columnas para filtros

Para reordenar las columnas:

- **1.** En la página Filtros, haga clic en **Ver** y, después, en **Reordenar columnas**.
- **2.** Seleccione el nombre de la columna que desee reordenar y utilice los siguientes iconos para moverla a la posición deseada:
	- $\overline{\phantom{a}}$  : mover los elementos seleccionados a la parte superior de la lista
	- : mover los elementos seleccionados una posición hacia arriba en la lista
	- : mover los elementos seleccionados una posición hacia abajo en la lista

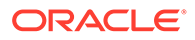

- $\geq$  : mover los elementos seleccionados a la parte inferior de la lista
- **3.** Haga clic en **Aceptar**. Las columnas se muestran según el orden especificado.

# <span id="page-522-0"></span>Trabajar con vistas

Las vistas proporcionan diversas maneras de visualizar y analizar los datos.

### **Temas Relacionados**

- Acerca de las vistas
- [Trabajar con vistas de lista](#page-523-0)
- [Trabajar con vistas de tabla dinámica](#page-525-0)
- [Trabajar con vistas de gráfico](#page-529-0)
- [Trabajar con vistas de gráfico de Gantt](#page-540-0)
- [Trabajar con vistas de calendario](#page-541-0)
- [Guardado de vistas](#page-541-0)
- [Edición de vitas guardadas](#page-542-0)
- [Publicación de vistas](#page-542-0)
- [Configuración de una vista predeterminada](#page-542-0)

# Acerca de las vistas

Los productos de Oracle Enterprise Performance Management Cloud le ofrecen una gran flexibilidad mediante las distintas maneras en las que puede mostrar visualmente los datos.

### **Tipos de vistas**

- Vista de lista: proporciona una vista de tabla de la información en columnas y filas para los objetos que cumplen las condiciones de filtro en la página.
- Gráfico de Gantt: muestra la cronología de un programa que representa gráficamente la duración de las tareas y las dependencias que tienen entre sí. Puede usar el gráfico de Gantt para ver el estado de las tareas predecesoras en otras tareas.
- Calendario: muestra las tareas de programación con formato de calendario tradicional por mes, semana o día. Después de seleccionar Vista de calendario, utilice los iconos del calendario para seleccionar Mes, Semana o Día. En la vista de calendario, también puede ver la Etiqueta de día en la cabecera Día.
- Vista de tabla dinámica: permite crear resúmenes de los datos de atributos numéricos mediante un valor de atributo.
- Vista de gráfico: muestra los datos con formato de gráficos.

Utilice el selector de vistas  $($   $\blacksquare$ ) para desplazarse entre vistas.

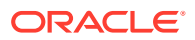

#### <span id="page-523-0"></span>**Selección de la visualización compacta de vistas**

Al visualizar los elementos en una vista de Lista, Gantt o Tabla dinámica, tiene la capacidad de ver los datos con un formato compacto. La opción **Compacta** funciona como un conmutador y muestra más filas de información. Haga clic en **Compacta** en el **Selector de vistas** para mostrar los registros con un formato compacto.

Si guarda una vista, su selección de Compacta también se guardará.

**Objetos para los que están disponibles las vistas**

Las vistas están disponibles para los siguientes objetos del gestor de tareas:

- Tareas de programación: contiene la lista de tareas programadas para el gestor de tareas
- Alertas: contiene la lista de alertas y proporciona un aumento de los detalles de las alertas

## Acerca del filtrado de datos en las vistas

Puede utilizar filtros para restringir los datos que se muestran en las vistas. Los filtros se pueden crear en tiempo de ejecución (después de mostrar los datos) o al diseñar la vista de gráfico o de tabla dinámica.

Puede filtrar los datos de las siguientes formas:

• Barra de filtro en una vista

El uso de filtros de la barra de filtro permite a los usuarios decidir de forma dinámica los criterios que se deben aplicar a los datos de la vista. La condición de filtro especificada se aplica en tiempo de ejecución después de generar la vista, y la visualización se actualiza para reflejar la condición aplicada. Consulte [Uso de la barra de filtro para](#page-518-0) [ajustar la vista.](#page-518-0)

Por ejemplo, agregue un filtro a la barra de filtro en la lista Tareas con la columna Persona asignada seleccionada. Puede utilizar este filtro para filtrar de forma dinámica los datos del gráfico mediante la selección de una o más personas asignadas.

• **Filtro** en el separador **Diseño** de los cuadros de diálogo Editar tabla dinámica o Editar gráfico

El filtro lo agrega el diseñador de vistas. Las condiciones especificadas se aplican en los datos antes de que los datos se incluyan en la vista de tabla dinámica o en la vista de gráfico. Puede crear un filtro para cada conjunto de datos que se muestra en la sección **Leyenda (serie)**. Consulte [Configuración del diseño del gráfico](#page-533-0).

Por ejemplo, si crea una condición de filtro para un conjunto de datos con Estado definido en Abierto, solo se incluirán las tareas abiertas al generar el gráfico de ese conjunto de datos.

# Trabajar con vistas de lista

Utilice las vistas de lista para mostrar los registros con un formato tabular simple.

### **Related Topics**

- [Acerca de las vistas de lista](#page-524-0)
- [Personalización de la vista de lista](#page-524-0)

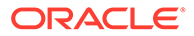

### • Ejemplo del gestor de tareas: Personalización de la vista de lista para tareas de programación

## <span id="page-524-0"></span>Acerca de las vistas de lista

Las vistas de lista presentan registros para la visualización en pantalla y proporcionan capacidades de aumento de detalle de los registros. Muestran objetos en una lista vertical en forma de filas o columnas.

Para ver más filas en la vista de lista, utilice **Compacta** en el **Selector de vistas** situado en la parte derecha.

Las vistas de lista proporcionan las siguientes funciones de generación de informes:

- Se pueden agregar o eliminar columnas de la vista y cambiarles el orden.
- Se pueden aplicar filtros para limitar los registros incluidos en la lista.
- Las vistas de lista se pueden imprimir o exportar a Excel para la generación de informes ad-hoc.

## Personalización de la vista de lista

La vista de lista se muestra con las columnas predeterminadas seleccionadas. Puede cambiar fácilmente las columnas predeterminadas para personalizar la vista.

Para personalizar una vista de lista:

- **1.** Muestra la vista de lista para el objeto necesario.
- **2.** En la lista desplegable **Acciones**, seleccione **Seleccionar columnas**.

Aparecerá el cuadro de diálogo Seleccionar Columnas. Las columnas que se visualizan actualmente se muestran en la sección **Seleccionado**.

- **3.** En la sección **Disponible**. seleccione los atributos que se deben incluir en la vista de lista y utilice las teclas de flecha para moverlos a la sección **Seleccionado**.
- **4.** Haga clic en **Aceptar**.

Ejemplo del gestor de tareas: Personalización de la vista de lista para tareas de programación

Suponga que desea ver más información, como cuándo se creó la tarea.

Utilice los siguientes pasos:

- **1.** En **Inicio**, haga clic en **Tareas** y, a continuación, en **Tareas de programación**.
- **2.** En la lista desplegable **Acciones**, haga clic en **Seleccionar columnas**.

Aparecerá el cuadro de diálogo Seleccionar Columnas. Utilícelo para agregar columnas adicionales para ver información sobre las tareas.

- **3.** En **Disponible**, desplácese hacia abajo en la lista **Creado el** y utilice las teclas de flecha para moverlo a **Seleccionado** en el lado derecho.
- **4.** Haga clic en **Aceptar**.

La página Tareas de programación mostrará la columna **Creado el** para las tareas.

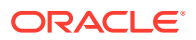

<span id="page-525-0"></span>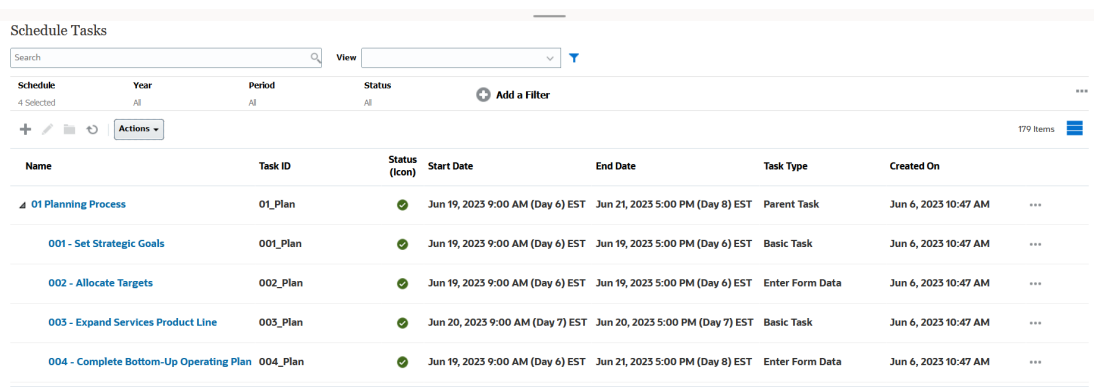

# Trabajar con vistas de tabla dinámica

Utilice las vistas de tabla dinámica para resumir los datos.

## **Related Topics**

- Acerca de las vistas de tabla dinámica
- Personalización de una vista de tabla dinámica
- [Ejemplo: Visualización de las unidades organizativas según el estado de la tarea](#page-528-0)

## Acerca de las vistas de tabla dinámica

Una vista de tabla dinámica permite crear resúmenes de los datos de atributos.

Hay un diseño predeterminado para cada objeto que soporta las vistas de tabla dinámica. Sin embargo, puede personalizar las vista de tabla dinámica según sus requisitos.

Haga clic en cada valor de resumen que se muestra en la vista de tabla dinámica para aumentar el detalle y ver los registros que componen el total.

## Personalización de una vista de tabla dinámica

Puede personalizar una vista de tabla dinámica para resumir los datos según sus requisitos de negocio. Los datos se pueden agrupar por un mínimo de dos atributos.

Para personalizar una vista de tabla dinámica:

- **1.** Muestra la vista de tabla dinámica para el objeto necesario.
- **2.** Haga clic en el icono **Editar** situado en la parte superior derecha.

Aparecerá el cuadro de diálogo Editar tabla dinámica. Este contiene tres separadores: **Propiedades**, **Diseño** y **Columnas**.

- **3.** En el separador **Propiedades**, introduzca las propiedades de vista básicas. Consulte [Definición de las propiedades de la vista de tabla dinámica](#page-526-0).
- **4.** En el separador **Diseño**, especifique los detalles sobre cómo deben agruparse los datos. Consulte [Configuración del diseño de vista de tabla dinámica.](#page-526-0)
- **5.** En el separador **Columnas**, introduzca las etiquetas de datos y el orden de clasificación de los datos. Consulte [Especificación de las columnas de vista de tabla dinámica](#page-527-0).
- **6.** Haga clic en **Aceptar**.

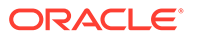

## <span id="page-526-0"></span>**Note:**

Si aumenta el detalle de un registro, actualiza uno o más detalles, los guarda y regresa a la vista de tabla dinámica, estos cambios no serán visibles. Debe refrescar la vista de tabla dinámica para ver las actualizaciones más recientes.

### Definición de las propiedades de la vista de tabla dinámica

Utilice el separador **Propiedades** del cuadro de diálogo Editar tabla dinámica para definir las propiedades básicas de una vista de tabla dinámica.

Para definir las propiedades de la vista de tabla dinámica:

- **1.** En **Fondo**, seleccione una de las siguientes opciones:
	- **Sin relleno**: no se utiliza ningún color de fondo
	- **Sólido**: seleccione el color que se utilizará como color de fondo. Si lo desea, puede seleccionar un color en **Degradado**.
- **2.** En **Color de cabecera** y **Tamaño de cabecera**, seleccione un color y un tamaño de fuente para la cabecera de la vista de tabla dinámica.
- **3.** En **Color de datos** y **Tamaño de datos**, seleccione un color y un tamaño de fuente para los datos mostrados en la vista de tabla dinámica.
- **4.** Seleccione **Definir los valores que faltan en cero** para mostrar un cero cuando falten valores de datos. Esto incluye los valores de datos que faltan y los valores que faltan debido a un filtro aplicado.
- **5.** En **Período**, seleccione una de las siguientes opciones:
	- **Selección**: utilice la selección del filtro Período tal y como está.
	- **Último en la selección**: utilice el último período cronológicamente en el filtro.
	- **Anterior de la selección**: cree un nuevo filtro de los X períodos anteriores basado en el último período del filtro.

La selección Período le permite ajustar la lista de períodos para una vista de tabla dinámica concreta. Esto puede realizarse de manera que las vistas de tabla dinámica que compartan el mismo filtro de períodos puedan mostrar diferentes cantidades de datos, o para hacer que sea más sencillo mostrar una distribución de datos de período basada en una selección de un período individual local.

### Configuración del diseño de vista de tabla dinámica

El separador **Diseño** especifica cómo se deben resumir los datos en la vista de tabla dinámica. También es posible aplicar filtros en los datos que deban tenerse en cuenta para el resumen.

Especifique los siguientes detalles de diseño:

**1.** En la sección **Eje X**, especifique los detalles sobre la agrupación principal que se va a utilizar en la vista.

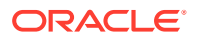

<span id="page-527-0"></span>• En **Tipo**, seleccione una de las siguientes opciones: Ninguno, Atributo, Fecha, Usuario, Sí/No o Verdadero/Falso.

Si define el **Tipo** en Atributo, en **Atributo 1**, seleccione el atributo que se debe utilizar para los datos de grupo. Por ejemplo, Unidad organizativa.

Opcionalmente, puede crear otro subgrupo en el grupo **Atributo 1** seleccionando otro atributo en **Atributo 2**.

- En **Ordenar**, seleccione el atributo y el orden en el que deben ordenarse los datos.
- Seleccione **Intercambiar filas y columnas** para intercambiar la visualización de filas y columnas en la cuadrícula.
- **2.** En la sección **Leyenda (serie)**, haga clic en el icono **Agregar** para crear una fila para cada atributo para el que desee resumir los datos. Este resumen se crear dentro del **Tipo** especificado. Debe haber al menos una fila en esta sección.

Para cada fila, especifique los siguientes detalles:

- En **Valor**, seleccione el atributo cuyos datos se deben resumir. Por ejemplo, Aprobadores (recuento).
- En **Agregación**, seleccione la operación de Agregación que se va a realizar en los datos resumidos. Se definirá de forma predeterminada en el método de agregación especificado en el atributo que ha seleccionado.

## **Note:**

Si selecciona un atributo no numérico en **Valor**, la única **Agregación** disponible es **Recuento**.

- En **Categorías**, puede seleccionar el atributo por el que se resumen los datos dentro del grupo **Valor**.
- En **Agrupar por**, seleccione un atributo en la lista. Esto solo es aplicable cuando **Tipo** está definido en un valor distinto de Atributo.
- Haga clic en **Filtro** para aplicar un filtro en los datos que se incluyen en la vista de tabla dinámica. El filtro se aplica primero en los datos y, a continuación, los datos se resumen utilizando los criterios especificados.

De forma predeterminada, la primera cláusula de una condición de filtro se muestra como la etiqueta para este filtro.

**3.** Haga clic en **Aceptar**.

#### **Consideraciones al utilizar la agregación**

Para ver un ejemplo del gestor de tareas, consulte [Ejemplo: Visualización de las unidades](#page-528-0) [organizativas según el estado de la tarea](#page-528-0)

#### Especificación de las columnas de vista de tabla dinámica

Utilice el separador **Columnas** para personalizar las etiquetas y el orden de los datos mostrados en la vista de tabla dinámica.

Cada fila de este separador se mostrará como una columna en la vista de tabla dinámica. El número de filas viene determinado por lo que se ha especificado en **Eje X** y **Categorías** en el separador **Diseño**.

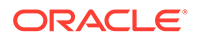

<span id="page-528-0"></span>Para personalizar la visualización de la vista de tabla dinámica:

- En **Etiqueta**, introduzca la etiqueta que se debe mostrar para esta columna.
- Seleccione **Ordenar** para ordenar los datos de tabla dinámica por esta columna. Haga clic en el icono situado junto a esta opción por ordenar por orden ascendente o descendente.
- Utilice las flechas situadas a la derecha para cambiar el orden en el que se muestran las columnas. La lista de columnas se muestra de izquierda a derecha en la vista de tabla dinámica.

## Ejemplo: Visualización de las unidades organizativas según el estado de la tarea

En este ejemplo se describe cómo crear una vista de tabla dinámica que agrupe las unidades organizativas según el estado de las tareas. En la siguiente imagen se muestra la vista de tabla dinámica.

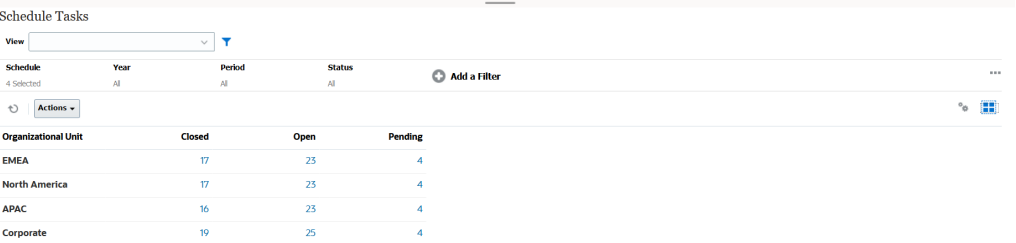

Utilice los siguientes pasos para crear la vista de tabla dinámica anterior:

- **1.** En la página de inicio, haga clic en **Tareas** para mostrar la página Tareas de programación.
- **2.** Haga clic en el icono  $\blacksquare$  y seleccione **Vista de tabla dinámica**.
- **3.** Haga clic en el icono **Editar** para configurar la vista de tabla dinámica de acuerdo con sus requisitos.
- **4.** En el separador **Propiedades**:
	- **Fondo**: Sin relleno
	- **Tamaño de cabecera**: 13
	- **Tamaño de datos**: 14
	- **Período**: Selección
- **5.** En el separador **Diseño**:
	- En **Eje X**:
		- En **Tipo**, seleccione **Atributo**.
		- En **Atributo1**, seleccione **Unidad organizativa**.
		- En **Ordenar**, seleccione **Unidad organizativa** en la primera lista desplegable y **Descendente** en la segunda lista desplegable.
	- En **Leyenda (serie)**:
		- En **Valor**, seleccione **Tarea**.
		- En **Categorías**, seleccione **Estado**.
- **6.** En el separador **Columnas**, seleccione las etiquetas mostradas.

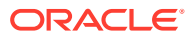

**7.** Haga clic en **Aceptar**.

# <span id="page-529-0"></span>Trabajar con vistas de gráfico

Las vistas de gráfico le permiten visualizar los datos.

## **Related Topics**

- Descripción general de las vistas de gráfico
- [Creación de vistas de gráfico](#page-532-0)
- [Ejemplo: Creación de un gráfico para mostrar el estado de las tareas por mes](#page-535-0)
- [Ejemplo: Creación de un gráfico para mostrar la fecha de planificación del plan frente a](#page-537-0) [la real](#page-537-0)
- [Ejemplo: Creación de un gráfico para mostrar la ejecución de las tareas por unidad](#page-539-0) [organizativa](#page-539-0)

## Descripción general de las vistas de gráfico

### **Related Topics**

- Acerca de las vistas de gráfico
- Acerca de las propiedades de la vista de gráfico
- [Tipos de vistas de gráfico](#page-531-0)

## Acerca de las vistas de gráfico

Un gráfico proporciona una representación visual de los datos

Los gráficos se generan de forma dinámica según los datos de su proceso de negocio. Haga clic en un área dentro de un gráfico (por ejemplo, un área dentro de un gráfico circular) para aumentar y ver los detalles sobre la información resumida en ese área. Los diseños de vista de gráfico y tabla dinámica están enlazados, lo cual le permite cambiar rápidamente entre las vistas de gráfico y tabla dinámica.

Cuando se cambial los valores de una vista de gráfico, el sistema recuerda estos valores. Si cierra la vista de gráfico, realiza otras acciones en el proceso de negocio y, a continuación, regresa a la vista de gráfico. el gráfico se muestra con la configuración anterior.

Hay disponibles varios tipos de vistas de gráfico para proporcionar una representación visual de las tareas. Consulte [Tipos de vistas de gráfico](#page-531-0).

## Acerca de las propiedades de la vista de gráfico

Las propiedades de gráfico incluyen detalles básicos como el tipo de gráfico, la orientación del gráfico y el fondo. Las propiedades que puede definir para un gráfico dependen del tipo de gráfico.

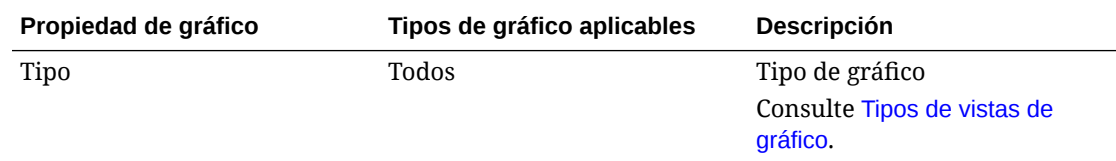

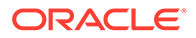

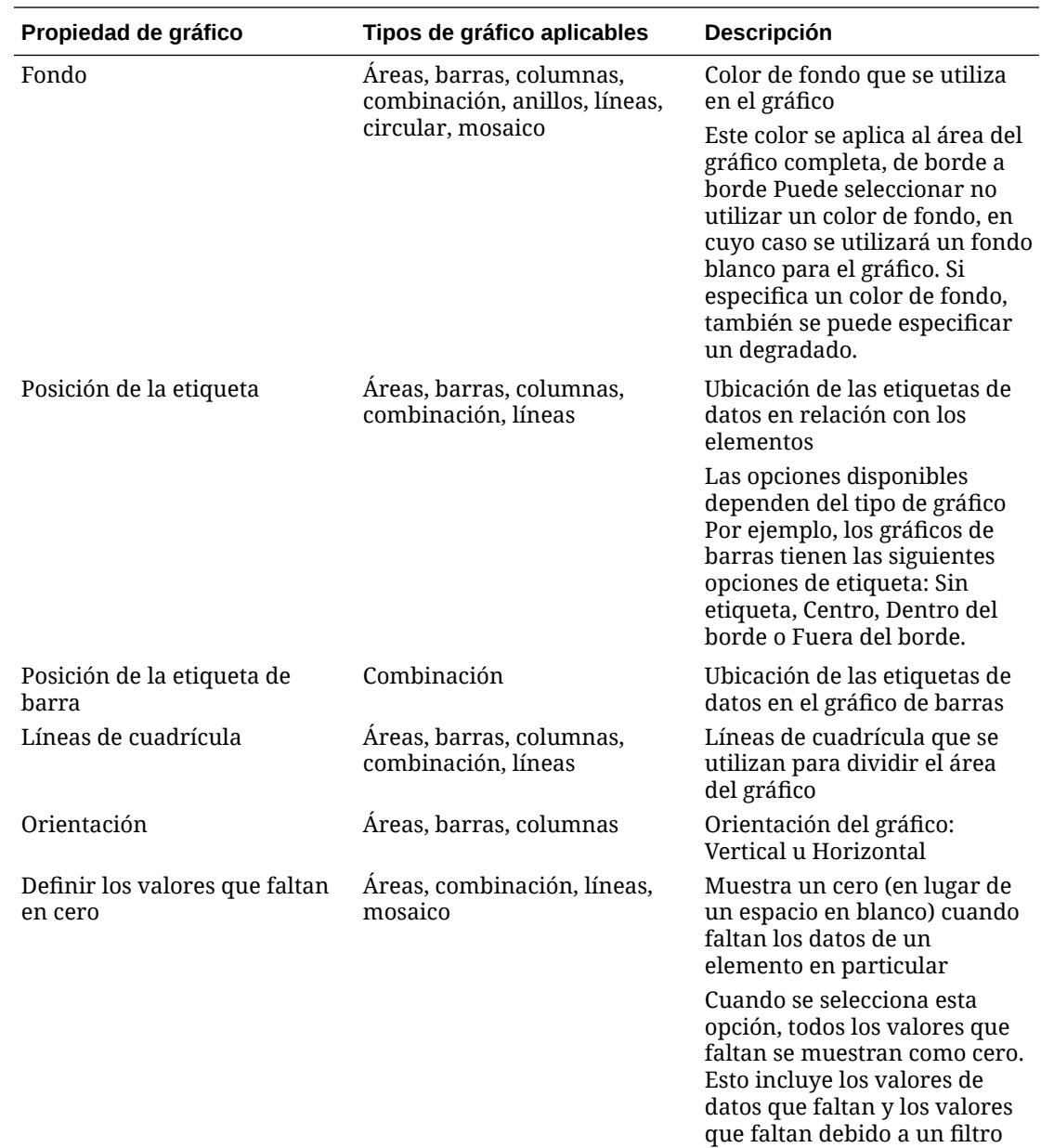

aplicado.

<span id="page-531-0"></span>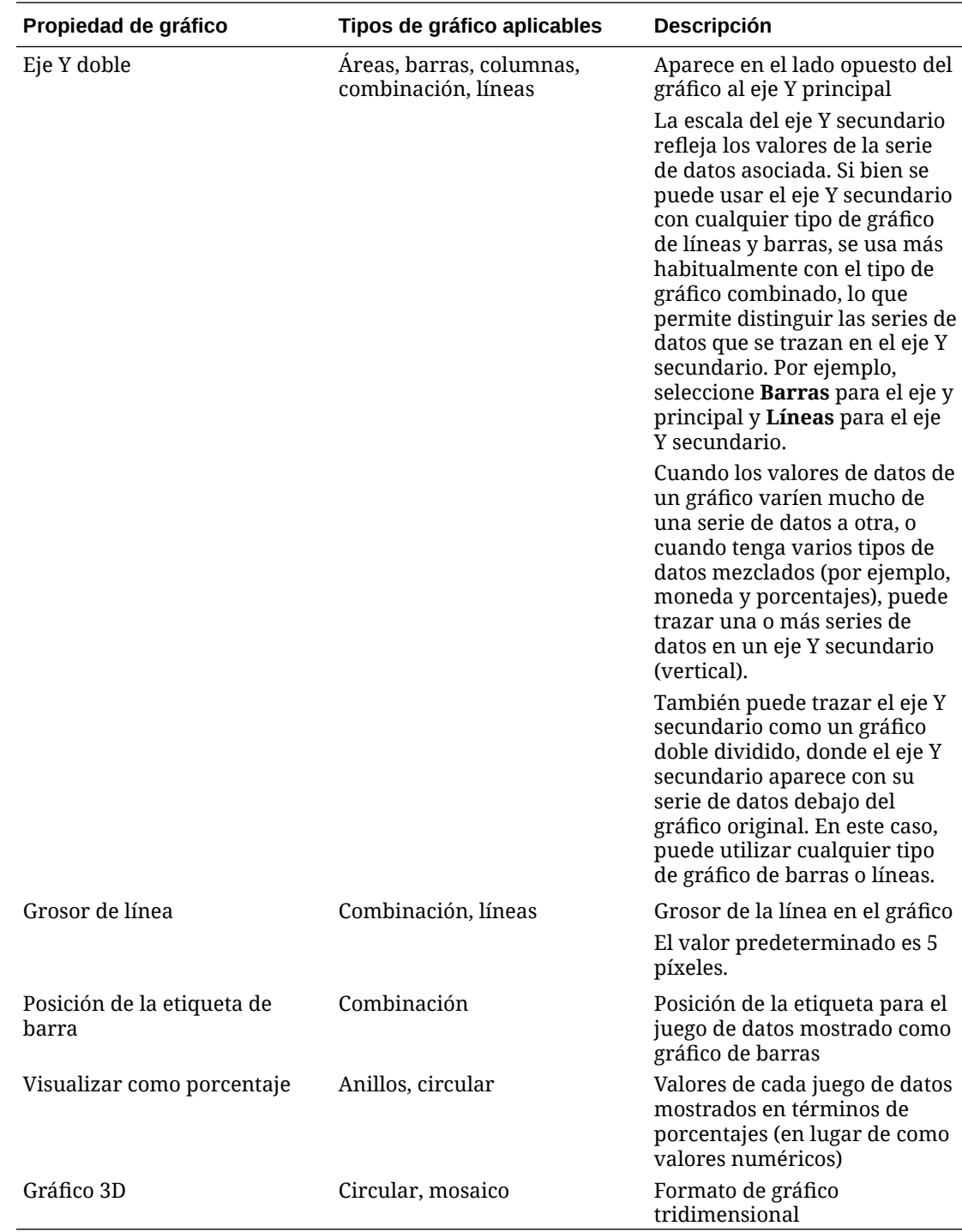

# Tipos de vistas de gráfico

Puede crear los siguientes tipos de vistas de gráfico:

• Área

Muestra un área sombreada para representar cada juego de datos

• Barra

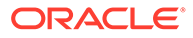

<span id="page-532-0"></span>Muestra un resumen gráfico de varios valores de datos para comparaciones

Los gráficos de barras se pueden trazar en sentido vertical u horizontal

• Columna

Muestra barras apiladas que representan distintos juegos de datos superpuestos

La altura de las barras resultantes muestra un resultado de juegos de datos combinados.

**Combinación** 

Proporciona una visualización que le permite fusionar en un gráfico cualquier combinación de gráficos de barras, líneas y áreas.

Utilice este tipo cuando tenga dos juegos de datos diferentes que se representen en el eje X. Puede agregar un eje Y secundario en el lado opuesto del eje Y principal. Al agregar un eje Y secundario, podrá ver la escala de una medida que no se escale correctamente con las otras medidas del gráfico; por ejemplo, mostrando una medida de porcentaje y una medida de moneda en el mismo gráfico.

• Anillo

Muestra un gráfico circular dividido en segmentos para comparar juegos de datos entre sí.

El centro, en blanco, muestra la suma de los juegos de datos.

• Línea

Permite a los usuarios visualizar una tendencia en los datos a lo largo de intervalos de tiempo.

**Circular** 

Muestra un gráfico circular dividido en secciones para comparar juegos de datos entre sí.

**Mosaico** 

Permite a los usuarios seleccionar valores específicos de un juego de datos para que se muestren en mosaicos separados.

Esto resalta un pequeño número de datos o puntos de datos individuales.

La vista de gráfico predeterminada es un gráfico de barras. Puede personalizar la visualización del gráfico y cambiar la vista de gráfico predeterminada.

## Creación de vistas de gráfico

Cree gráficos para representar gráficamente los datos de la aplicación.

Para crear una vista de gráfico:

- **1.** Muestre la vista de gráfico para el objeto necesario.
- **2.** En el **Selector de vistas**, situado en la parte superior derecha de la página, seleccione **Vista de gráfico**.

Si esta es la primera vez que accede a la vista de gráfico, se mostrará el diseño de vista de gráfico predeterminado.

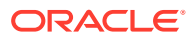

- <span id="page-533-0"></span>**3.** Haga clic en **Editar**, situado en la parte superior derecha, para mostrar el cuadro de diálogo Editar gráfico. Contiene tres separadores: **Propiedades**, **Diseño** y **Leyenda**.
- **4.** En el separador **Propiedades**, especifique las propiedades de gráfico necesarias, como se describe en [Acerca de las propiedades de la vista de gráfico.](#page-529-0)
- **5.** Introduzca la información necesaria para crear el gráfico, como se describe en los temas siguientes:
	- Configuración del diseño del gráfico
	- [Configuración del eje del gráfico](#page-534-0)
	- [Configuración de la leyenda del gráfico](#page-535-0)
- **6.** Haga clic en **Aceptar** para guardar la definición del gráfico y mostrar el gráfico a continuación.

Haga clic en cualquier área en la vista de gráfico para aumentar el detalle y mostrar todos los registros agregados en el área seleccionada. Los registros se mostrarán en el cuadro de diálogo Detalles. Puede hacer clic en cualquier enlace en el cuadro de diálogo para acceder a los detalles de ese registro individual.

## **Note:**

Si aumenta el detalle de un registro individual, actualiza uno o más detalles, los guarda y regresa a la vista de gráfico, estos cambios no serán visibles. Debe refrescar la vista de gráfico para ver las actualizaciones más recientes.

## Configuración del diseño del gráfico

Utilice el separador **Diseño** para especificar los juegos de datos que se deben trazar en el eje X y el eje Y del gráfico.

Para definir el diseño del gráfico:

- **1.** Abra el separador **Diseño** del cuadro de diálogo Editar gráfico.
- **2.** En la sección **Eje X**, especifique los datos que se deben trazar en el eje X del gráfico.
	- En **Tipo**, seleccione el tipo de datos. Las opciones incluyen Ninguno, Atributo, Fecha, Usuario, Sí/No y Verdadero/Falso.
	- Si define el **Tipo** en **Atributo**, debe especificar al menos un atributo que se traza en el eje X. Puede especificar un máximo de dos atributos.

En **Atributo 1**, seleccione el primer atributo que se trazará en el eje X. Opcionalmente, en **Atributo 2**, seleccione el segundo atributo que se trazará en el eje X. Se trazarán las diferentes combinaciones de los valores de Atributo 1 y Atributo 2.

- En **Ordenar**, seleccione **Ascendente** o **Descendente** para ordenar los datos del eje X.
- **3.** En la sección **Leyenda (serie)**, especifique uno o más juegos de datos que se deben trazar a lo largo del eje X de la vista de gráfico.

Por ejemplo, si define tres juegos de datos, se trazan tres valores en el eje Y.

<span id="page-534-0"></span>Dentro de cada juego de datos, puede realizar operaciones de agregación o agrupar datos. Si lo desea, puede aplicar un filtro para restringir los datos que se seleccionan cuando se calcula la agregación en el juego de datos.

Para cada juego de datos de esta sección, especifique lo siguiente:

- En **Valor**, seleccione el valor que se debe trazar. Por ejemplo, Importe o Estado.
- En **Agregación**, seleccione la agregación que se debe realizar en el valor seleccionado. Consulte "Consideraciones al utilizar la agregación" al final de este tema.
- (Opcional) En **Categorías**, seleccione el atributo que se debe utilizar para categorizar los datos en el juego de datos. Utilice Categorías para desglosar el gráfico en detalles más pequeños.
- (Opcional) En **Agrupar por**, seleccione el atributo por el que se agrupan los datos del tipo Fecha.

Si se define **Agrupar por** en una fecha, se mostrará una nueva columna **Fecha de agregación**.

• (Opcional) En **Filtro**, haga clic en el icono Filtro para agregar una condición de filtro. Esta condición acota aún más los datos mostrados para el juego de datos en la vista de gráfico. Se aplica antes de que los datos se incluyan en la vista de gráfico. Por ejemplo, si se define **Valor** en Tareas, puede crear un filtro para trazar solo las tareas con el estado Abierto.

De forma predeterminada, la primera cláusula de una condición de filtro se muestra como la etiqueta para este filtro.

**4.** Haga clic en **Aceptar** para guardar la configuración de la vista de gráfico.

#### **Ejemplos**

Para el gestor de tareas, consulte:

- [Ejemplo: Creación de un gráfico para mostrar el estado de las tareas por mes](#page-535-0)
- [Ejemplo: Creación de un gráfico para mostrar la fecha de planificación del plan](#page-537-0) [frente a la real](#page-537-0)
- [Ejemplo: Creación de un gráfico para mostrar la ejecución de las tareas por](#page-539-0) [unidad organizativa](#page-539-0)

## Configuración del eje del gráfico

Las propiedades del eje del gráfico afectan a la presentación visual de las etiquetas de ejes del gráfico. Puede crear un título y una etiqueta para el eje X, y el eje Y principal y secundario del gráfico. También puede editar el texto y el formato de número del eje Y, así como definir un rango personalizado para ambos ejes Y.

## **Note:**

Este separador no muestra las vistas de gráfico con **Tipo** definido en Anillos, Circular o Mosaico.

Para definir el eje del gráfico:

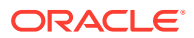

- <span id="page-535-0"></span>**1.** Abra el separador **Eje** del cuadro de diálogo Editar gráfico.
- **2.** Seleccione **Eje X** y especifique lo siguiente (solo para vistas de gráficos con **Tipo** definido en Fecha en el separador **Diseño**):
	- **Intervalo:** seleccione **Automático**, **Diario**, **Mensual** o **Anual**.
	- **Máximo:** seleccione **Automático** o **Fijo**. En **Fijo**, seleccione una fecha.
	- **Mínimo:** seleccione **Automático** o **Fijo**. En **Fijo**, seleccione una fecha.
- **3.** Haga clic en **Eje Y** y especifique **Automático** o **Fijo** para lo siguiente: **Mínimo**, **Máximo**, **Unidad principal** y **Unidad secundaria**.
- **4.** Si se ha seleccionado **Eje Y doble** para el gráfico en el separador **Propiedades**, haga clic en **Eje Y doble** y especifique el **Mínimo**, el **Máximo**, la **Unidad principal** y la **Unidad secundaria**.
- **5.** Haga clic en **Aceptar** para guardar la configuración de la vista de gráfico.

#### Configuración de la leyenda del gráfico

Las propiedades de leyenda afectan a la presentación visual de la leyenda del gráfico.

Puede cambiar la posición de la leyenda, así como mostrar un título para la leyenda, cambiar los colores de fondo y borde, y editar la fuente y el formato de las etiquetas del gráfico.

Para un gráfico combinado, el separador **Leyenda** contiene una nueva columna denominada **Tipo**. Puede seleccionar el tipo para cada leyenda configurada (serie). Por ejemplo, **Tipo** = **Barra** para una leyenda, y **Tipo** = **Línea** para la otra.

Para definir la leyenda del gráfico:

- **1.** Abra el separador **Leyenda** del cuadro de diálogo Editar gráfico.
- **2.** En **Posición de la leyenda**, seleccione la posición de las etiquetas de datos en relación con los elementos de un gráfico.

Las opciones disponibles son **Sin leyenda**, **Izquierda**, **Derecha**, **Superior** o **Inferior**.

- **3.** En **Paleta**, seleccione la paleta de colores que se utiliza al mostrar la vista de gráfico.
- **4.** En la tabla **Serie**, se muestra una fila para cada leyenda especificada en el separador **Diseño**.

Para cada juego de datos:

- En **Etiqueta**, introduzca la etiqueta que se debe mostrar para esta serie de datos en el gráfico.
- Seleccione **Doble eje Y** para la serie de datos que deben mostrarse en el eje Y secundario.
- **5.** Haga clic en **Aceptar** para guardar la configuración de la vista de gráfico.

Ejemplo: Creación de un gráfico para mostrar el estado de las tareas por mes

En este ejemplo se crea un gráfico que resume el estado de finalización de todas las tareas por período Esto puede ayudar a identificar si hay determinadas tareas que no se completan de período a período.

A continuación se muestra el gráfico generado. Haga clic en cualquier área dentro del gráfico para aumentar el detalle y ver los registros individuales de los que se compone ese área agregada.

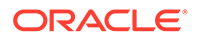

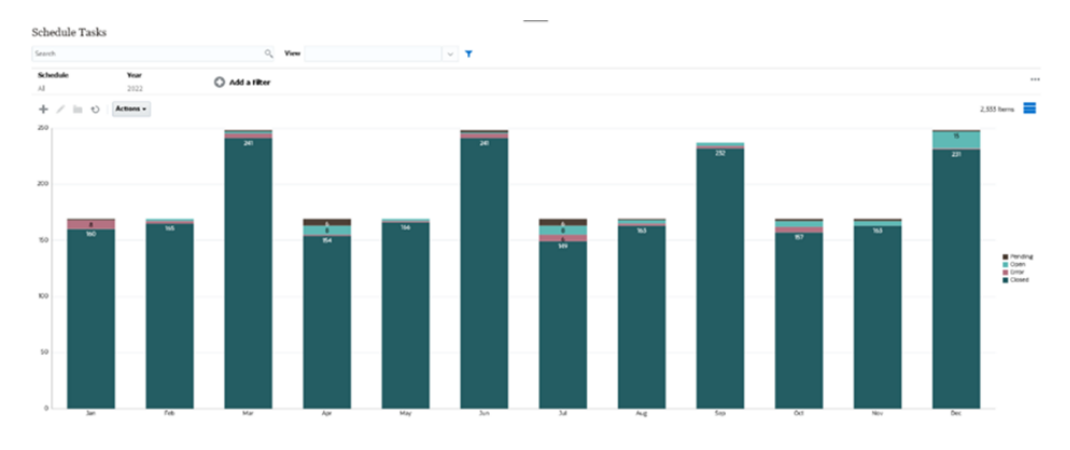

Para crear este gráfico:

**Edit Chart** 

- **1.** En la página de inicio, haga clic en **Tareas**. Haga clic en **Tareas de programación** para mostrar la lista de tareas.
- **2.** En el **Selector de vistas**, situado en la parte superior derecha de la página, seleccione **Vista de gráfico**.

Aparecerá la vista Gráfico mostrando un gráfico predeterminado.

- **3.** Haga clic en **Editar**, situado en la parte superior derecha, para mostrar el cuadro de diálogo Editar gráfico.
- **4.** En el separador Propiedades, especifique lo siguiente:
	- En Tipo, seleccione **Columna**.
	- Anule la selección de **Líneas de cuadrícula**.
	- En Período, seleccione **Selección**.
- **5.** En el separador **Diseño**, especifique lo siguiente:

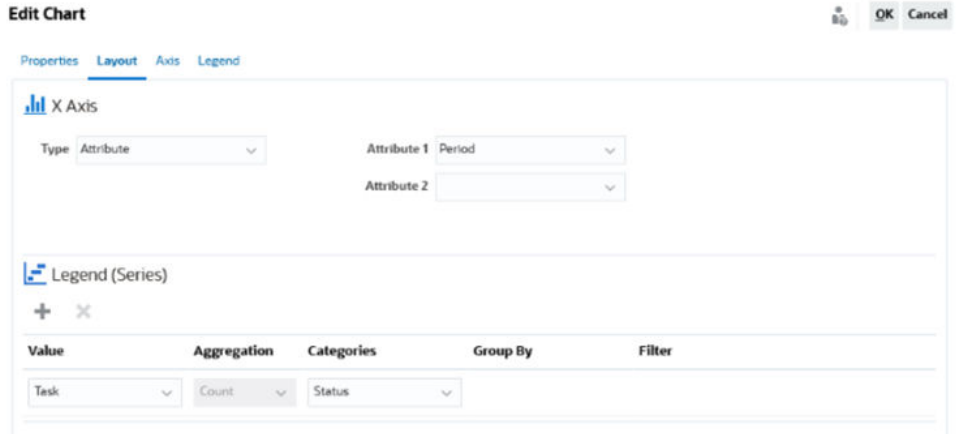

- En la sección **Eje X**:
	- En **Tipo**, seleccione **Atributo**.
	- En **Atributo1**, seleccione **Período**.
- En la sección **Leyenda (serie)**:
	- En **Valor**, seleccione **Tarea**.
	- En **Categorías**, seleccione **Estado**.

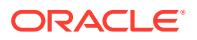

- <span id="page-537-0"></span>**6.** En el separador **Eje**, deje el valor predeterminado como está.
- **7.** En el separador **Leyenda**, especifique lo siguiente:
	- En **Posición de la leyenda**, seleccione **Derecha**.
	- En **Paleta**, seleccione **Redwood**.
- **8.** Haga clic en **Aceptar**.

Ejemplo: Creación de un gráfico para mostrar la fecha de planificación del plan frente a la real

En este ejemplo se visualiza la finalización planificada frente a la real a lo largo del tiempo, lo cual le permite ver si las programaciones se están ejecutando con adelanto o con retraso. En el gráfico se muestran las fechas de finalización de las tareas que caen en una fecha determinada o posterior. Esto mostrará un gran número de tareas dentro del inicio de la programación e irá descendiendo de forma progresiva hasta la tarea final de la programación.

A continuación se muestra el gráfico generado. Haga clic en cualquier área dentro del gráfico para aumentar el detalle y ver los registros individuales de los que se compone ese área agregada.

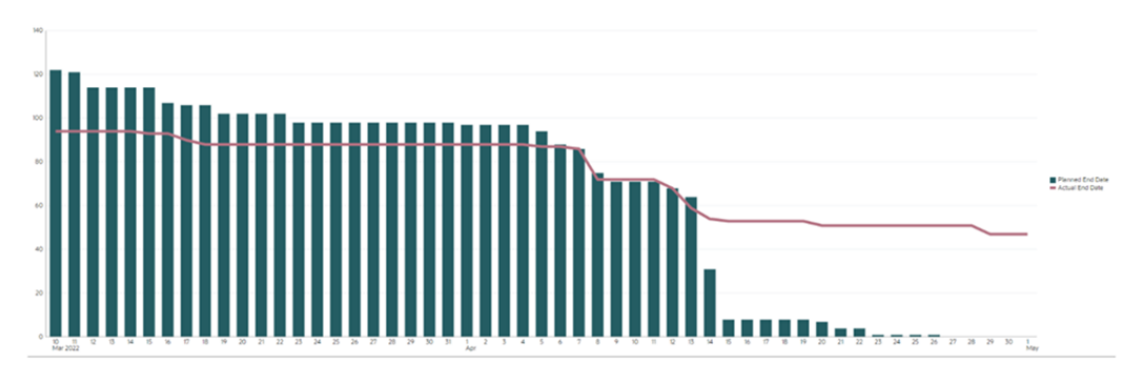

Para crear este gráfico:

- **1.** En la página de inicio, haga clic en **Tareas** y, a continuación, en **Tareas de programación**.
- **2.** En el **Selector de vistas**, situado en la parte superior derecha de la página, seleccione **Vista de gráfico**. Aparecerá la vista Gráfico mostrando un gráfico predeterminado.
- **3.** Haga clic en **Editar**, situado en la parte superior derecha, para mostrar el cuadro de diálogo Editar gráfico.
- **4.** En el separador **Propiedades**, especifique lo siguiente:

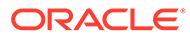

 $\sim$ 

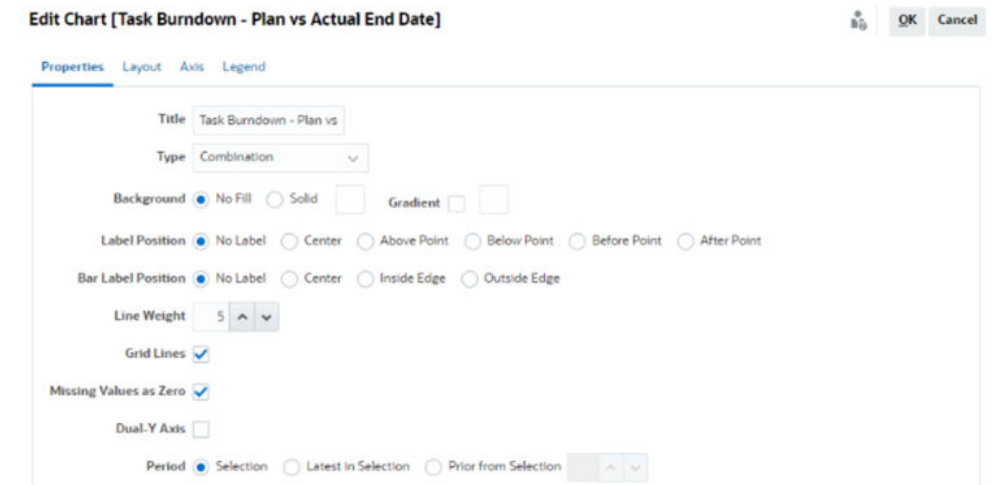

- En **Tipo**, seleccione **Combinación**.
- En **Fondo**, seleccione **Sin relleno**.
- En **Posición de la etiqueta**, seleccione **Sin etiqueta**.
- En **Posición de la etiqueta de barra**, seleccione **Sin etiqueta**.
- Seleccione el **Grosor de línea 5**.
- Seleccione **Líneas de cuadrícula**.
- Anule la selección de **Eje Y doble**.
- En **Período**, seleccione **Selección**.
- **5.** En el separador **Diseño**, especifique lo siguiente:

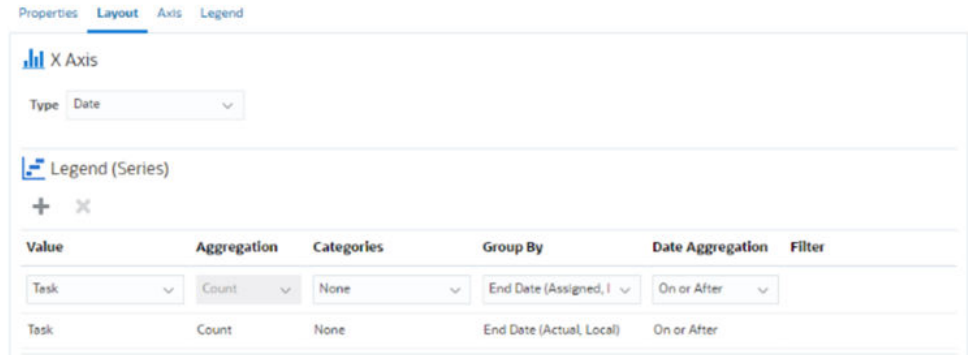

- En la sección **Eje X**, en **Tipo**, seleccione **Fecha**.
- En la sección **Leyenda (serie)**, introduzca 2 valores: Para la primera entrada:
	- En **Valor**, seleccione **Tarea**.
	- En **Categorías**, seleccione **Ninguno**.
	- En **Agrupar por**, seleccione **Fecha de finalización (asignada)**
	- En **Fecha de agregación**, seleccione **El o después de**.

Para la segunda entrada:

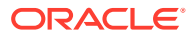

- <span id="page-539-0"></span>– En **Valor**, seleccione **Tarea**.
- En **Categorías**, seleccione **Ninguno**.
- En **Agrupar por**, seleccione **Fecha de finalización (real, local)**
- En **Fecha de agregación**, seleccione **El o después de**.
- **6.** En el separador **Eje**, deje el valor predeterminado como está.
- **7.** En el separador **Leyenda**, especifique lo siguiente:
	- En **Posición de la leyenda**, seleccione **Derecha**.
	- En **Paleta**, seleccione **Redwood**.
- **8.** Haga clic en **Aceptar**.

## Ejemplo: Creación de un gráfico para mostrar la ejecución de las tareas por unidad organizativa

Este ejemplo crea un gráfico que muestra la finalización de las tareas por unidad organizativa, que le permite supervisar cómo avanza cada organización en la finalización de sus tareas.

El gráfico generado se visualiza como se muestra a continuación. Haga clic en cualquier área dentro del gráfico para aumentar el detalle y ver los registros individuales de los que se compone ese área agregada.

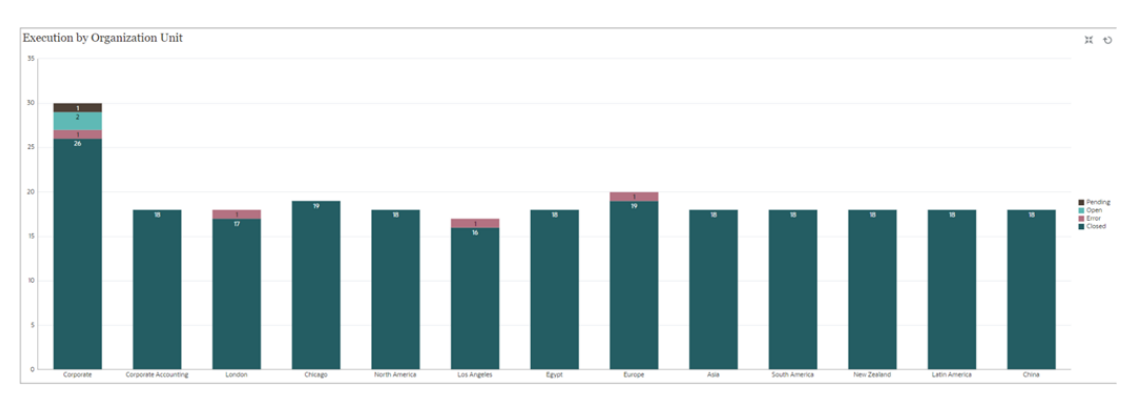

Para crear este gráfico:

- **1.** En la página de inicio, haga clic en **Tareas.** Haga clic en **Tareas de programación** para mostrar la lista de tareas.
- **2.** En **Selector de vistas**, situado en la parte superior derecha de la página, seleccione **Vista de gráfico**.

Aparecerá la vista Gráfico mostrando un gráfico predeterminado.

- **3.** Haga clic en **Editar**, situado en la parte superior derecha, para mostrar el cuadro de diálogo Editar gráfico.
- **4.** En el separador **Propiedades**, especifique lo siguiente:
	- En **Tipo**, seleccione **Columna**.
	- Anule la selección de **Líneas de cuadrícula**.
	- En **Período**, seleccione **Selección**.
- **5.** En el separador **Diseño**, especifique lo siguiente:

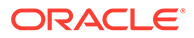
$\frac{a}{b_0}$  QK Cancel

#### **Edit Chart [Execution by Organization Unit]**

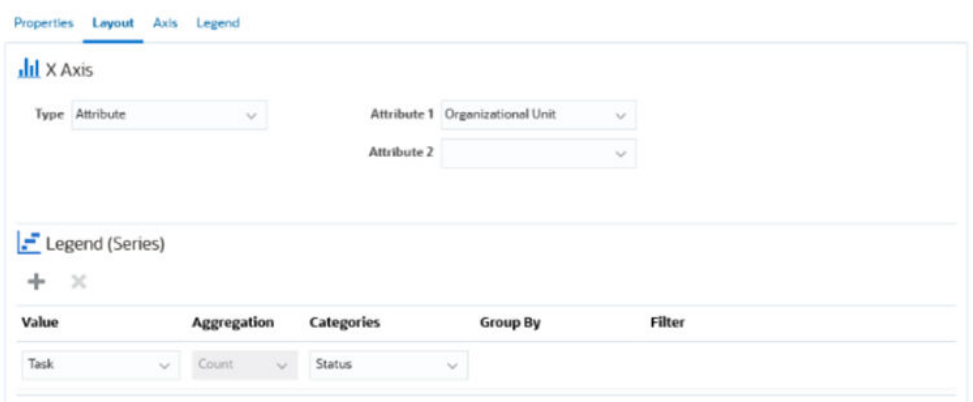

- En la sección **Eje X**:
	- En **Tipo**, seleccione **Atributo**.
	- En **Atributo1**, seleccione **Unidad organizativa**.
- En la sección **Leyenda (serie)**:
	- In **Valor**, seleccione **Tarea**.
	- En **Categorías**, seleccione **Estado**.
- **6.** En el separador **Eje**, deje el valor predeterminado como está.
- **7.** En el separador **Leyenda**, especifique lo siguiente:
	- En **Posición de la leyenda**, seleccione **Derecha**.
	- En **Paleta**, seleccione **Redwood**.
- **8.** Haga clic en **Aceptar**.

### Trabajar con vistas de gráfico de Gantt

El gráfico de Gantt muestra la cronología de una programación que representa gráficamente la duración de las tareas y las dependencias que tienen entre ellas. Puede ver las relaciones de predecesor entre las tareas. Las barras representan la duración y las flechas representan dependencias. También puede ver las relaciones entre las tareas padre e hijo en la jerarquía.

Utilice la vista de gráfico de Gantt cuando cree una plantilla para ver las relaciones de predecesor entre las tareas o para verificar el orden de prioridad después de agregar tareas a una programación.

La vista de gráfico de Gantt está disponible para las **Tareas programadas**.

Para ver los datos en un gráfico de Gantt:

- **1.** En la página de inicio, haga clic en **Tareas** y, a continuación, haga clic en **Tareas de programación**.
- **2.** Haga clic en el icono **Selector de vistas** y seleccione **Gráfico de Gantt**. Los datos de tareas de programación aparecerán en la vista de gráfico de Gantt como se muestra a continuación.

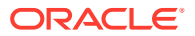

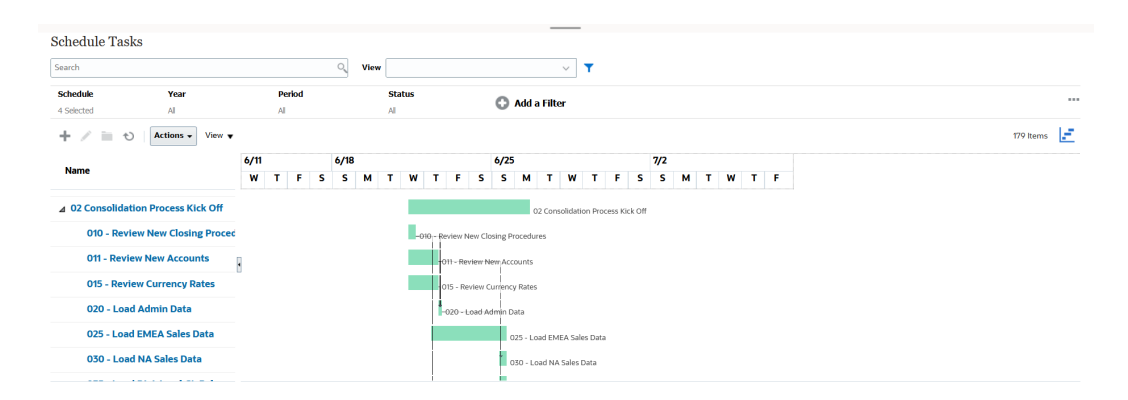

### Trabajar con vistas de calendario

Las vistas de calendario muestran todas las tareas programadas con formato de calendario tradicional por mes, semana o día.

La vista Mes muestra los días en el formato de calendario estándar.

La vista Semana muestra las tareas de la semana especificada. La sección superior muestra tareas que se extienden durante varios días. La segunda sección muestra tareas que se incluyen dentro de un día. Las tareas se muestran en vertical, abarcando las horas del día.

La vista Día corresponde a un día en formato de 24 horas.

Para ver las tareas programas en la vista de calendario:

- **1.** En la página de **inicio**, haga clic en **Tareas**, y, a continuación, haga clic en **Tareas de programación**.
- **2.** Haga clic en el icono **Selector de vistas** y seleccione **Vista de calendario**. Se mostrarán los datos de las tareas de programación en la vista de calendario. Utilice los iconos del calendario para seleccionar Mes, Semana o Día. En la vista de calendario, también puede ver la Etiqueta de día en la cabecera Día.

En la siguiente imagen se muestran las tareas programadas en una vista de calendario para un mes.

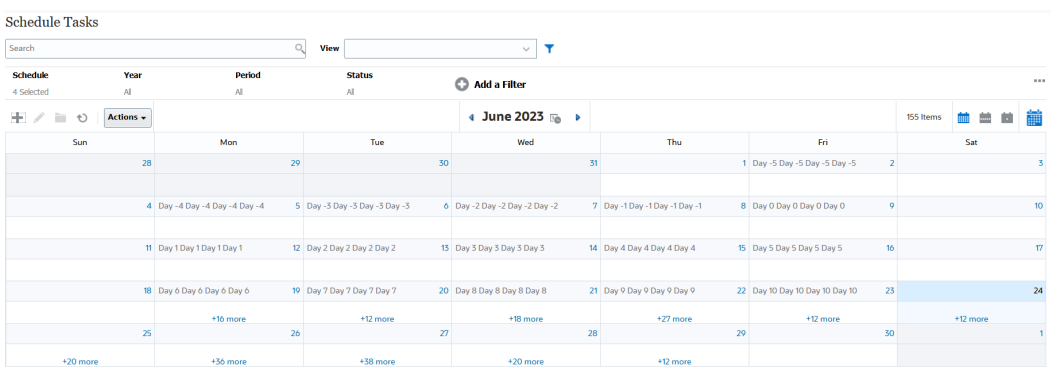

### Guardado de vistas

El almacenamiento de una vista le permite guardar la definición y la configuración de la vista. Cuando necesite mostrar los datos con el formato definido en esta vista, puede utilizar la vista guardada en lugar de volver a definir las propiedades de vista necesarias.

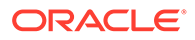

El ámbito de una vista guardada está limitado al objeto en el que se basa. Por ejemplo, si crea una vista guardada con Tareas, no puede utilizarla con asientos. Una vista guardada en un juego de datos adicionales concreto no se puede utilizar con un juego de datos diferente. Por tanto, solo puede utilizarla con determinados formularios o en una recopilación.

Para guardar una vista:

- **1.** Ajuste la vista mediante los filtros, las columnas o la ordenación de la lista para ver los datos que desee. Consulte [Uso de la barra de filtro para ajustar la vista](#page-518-0).
- **2.** En **Acciones**, haga clic en **Guardar vista**.
- **3.** En el cuadro de diálogo Guardar vista, introduzca un nombre (puede introducir un máximo de 80 caracteres) y una descripción opcional (puede introducir un máximo de 255 caracteres).
- **4.** Haga clic en **Aceptar**.

Puede ver todas las listas guardadas haciendo clic en el selector desplegable **Vista**.

#### Edición de vitas guardadas

Edite una vista de lista, una vista de tabla dinámica o una vista de gráfico guardada para modificar el nombre o la descripción.

Para editar una vista:

**1.** En la página de inicio, haga clic en **Aplicación**, en **Gestor de tareas** y, por último, en **Vistas**.

Aparece una lista de vistas disponibles.

- **2.** Seleccione una vista concreta y haga clic en el icono **Editar**. También puede hacer clic en el icono **…** de una vista y seleccionar **Editar**.
- **3.** Actualice la información necesaria y haga clic en **Aceptar**.

### Publicación de vistas

Un administrador o un usuario avanzado también pueden publicar una vista para hacer que una vista privada esté disponible para otros usuarios. La vista guardada se duplica y ahora hay una versión privada y una pública.

Para publicar una vista:

**1.** En la página de inicio, haga clic en **Aplicación**, en **Gestor de tareas** y, por último, en **Vistas**.

Aparece una lista de vistas disponibles.

**2.** Seleccione una vista en particular y haga clic en el icono **Publicar**. También puede hacer clic en el icono **…** de una vista y seleccionar **Publicar**.

La vista guardada se duplica y ahora hay una versión privada y una pública. La versión pública mostrará una marca de verificación en la columna **Público**.

### Configuración de una vista predeterminada

Un administrador de servicio o un usuario avanzado también pueden definir una vista publicada o guardada como vista predeterminada.

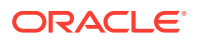

La primera vez que un usuario abre una vista, se muestra la vista predeterminada. A continuación, el sistema recuerda la configuración de vista que se ha utilizado. De modo que, cuando abre una vista posteriormente, esta se muestra con la configuración que más se ha utilizado recientemente.

Para definir una vista predeterminada:

- **1.** En la página, Inicio, haga clic en **Aplicación** y, después, en **Gestor de tareas**.
- **2.** Haga clic en el separador **Vistas** para mostrar la página Vistas.
- **3.** Seleccione la vista que desea definir como predeterminada y, a continuación, haga clic en el icono **Predeterminado**.

O bien, haga clic en el menú **Acciones** de la vista que desea definir como predeterminada y seleccione **Predeterminado**.

#### **Note:**

Puede utilizar la acción **Predeterminado** para una vista de lista publicada. El administrador o usuario avanzado establece la vista como vista predeterminada, de modo que la vista de lista guardada no solo estará disponible para todos los usuarios de ese tipo de vista, sino que también se seleccionará de forma predeterminada cuando un usuario abra dicho tipo de vista.

### Exportación de vistas de lista y vistas dinámicas

Puede exportar los registros de vistas de lista o de vistas dinámicas a Microsoft Excel.

Para exportar una vista de lista o una vista dinámica:

- **1.** Vaya a la vista de lista o a la vista dinámica que se debe exportar.
- **2.** Haga clic en **Acciones** y, a continuación, **Exportar a Excel**.

Los datos exportados se almacenan en un archivo de Excel y se pueden descargar. El formato del archivo Excel es .xls o .xlsx, en función de la opción **Exportar a Excel**.

# Gestión de paneles operativos

#### **Temas relacionados**

- [Descripción general de los paneles operativos](#page-544-0)
- [Visualización y apertura de los paneles operativos](#page-544-0)
- [Paneles operativos: modo de diseño](#page-545-0)
- [Creación de paneles operativos](#page-547-0)
- [Configuración del tipo de objeto en paneles operativos](#page-549-0)
- [Especificación de las opciones de visualización para paneles operativos](#page-550-0)
- [Edición de paneles operativos](#page-550-0)
- [Duplicación de paneles operativos](#page-551-0)
- [Supresión de paneles operativos](#page-551-0)
- [Exportación de paneles operativos](#page-551-0)

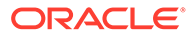

- <span id="page-544-0"></span>• [Importación de paneles operativos](#page-552-0)
- [Ejecución de paneles operativos](#page-552-0)
- [Visualización de columnas para ver los paneles operativos](#page-553-0)
- [Reordenación de columnas para ver paneles operativos](#page-553-0)
- [Copia de la URL para paneles operativos](#page-553-0)
- [Aplicación de filtros a los datos mostrados en los paneles operativos](#page-554-0)
- [Ejemplo: Panel operativo del gestor de tareas](#page-554-0)

### Descripción general de los paneles operativos

Los paneles proporcionan capacidades mejoradas de generación de informes. Permiten a los usuarios crear gráficos, evaluar los datos de negocio clave e incluso (en algunos casos) cambiarlos.

#### **Acerca de los paneles operativos**

Los paneles operativos proporcionan una mayor visibilidad del proceso de negocio.

Cada panel puede tener un máximo de cuatro vistas. Esto incluye vistas de lista, vistas de tabla dinámica o vistas de gráfico. Puede abrir un máximo de 10 paneles a la vez. Los administradores de servicio o cualquier usuario al que se le haya otorgado el rol Paneles operativos - Gestionar, pueden crear paneles. El creador de paneles también puede controlar el acceso al panel otorgando permisos a uno o más usuarios, grupos o equipos. Los usuarios a los que se haya otorgado acceso a un panel, pueden ejecutar el panel y ver sus datos. El acceso solo permite al usuario ver el panel. No amplía el acceso a los datos subyacentes. Por tanto, un usuario solo puede ver los registros según su propio acceso dentro del servicio.

#### **Funciones de los paneles operativos**

Los paneles proporcionan las siguientes funciones:

- Visualice datos de forma interactiva con una amplia variedad de tipos de gráfico
- Obtenga análisis tanto de alto nivel como detallados del rendimiento de los procesos de negocio
- Cree filtros en el nivel de panel y en el nivel de vista individual Los filtros creados en el nivel de panel se aplican a todas las vistas en el panel. Después de esto, se aplican los filtros definidos en el nivel de vista (si hay alguno).
- Controle el acceso para visualizar los paneles

### Visualización y apertura de paneles operativos

#### **Visualización de paneles existentes**

Para ver los paneles, en **Inicio**, haga clic en **Tareas** y, a continuación, en **Paneles**.

Se mostrará la página Paneles operativos con la lista de paneles existentes.

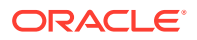

#### <span id="page-545-0"></span>**Apertura de un panel**

Para abrir un panel:

- **1.** Acceda a la página Paneles operativos. En esta página se muestra la lista de paneles operativos existentes.
- **2.** (Opcional) Utilice el recuadro **Buscar** para buscar un panel en particular.
- **3.** Haga clic en el nombre del panel que desea abrir.

El panel se abrirá dentro de un separador dinámico nuevo situado junto al separador Panel operativo.

Puede realizar las siguientes acciones en el panel:

- Haga clic en cualquier área o en el total, de cualquier vista, para aumentar el detalle de los registros individuales que componen este área o el total.
- Edite la configuración del panel utilizando el icono
- Refresque todas las vistas del panel utilizando el icono  $\bullet$  (en el nivel de panel).
- Utilice los filtros creados en el nivel de panel. Consulte [Aplicación de filtros a los datos](#page-554-0) [mostrados en los paneles operativos.](#page-554-0)

En cada vista del panel, puede:

- Refrescar todas las vistas del panel utilizando el icono  $\bullet$  (en el nivel de panel).
- Ampliar o reducir las vistas en las vistas de panel utilizando el icono ...
- Utilizar los filtros definidos en el nivel de vista. Consulte [Aplicación de filtros a los datos](#page-554-0) [mostrados en los paneles operativos.](#page-554-0)

En la siguiente imagen se muestran las opciones disponibles cuando se abre un panel.

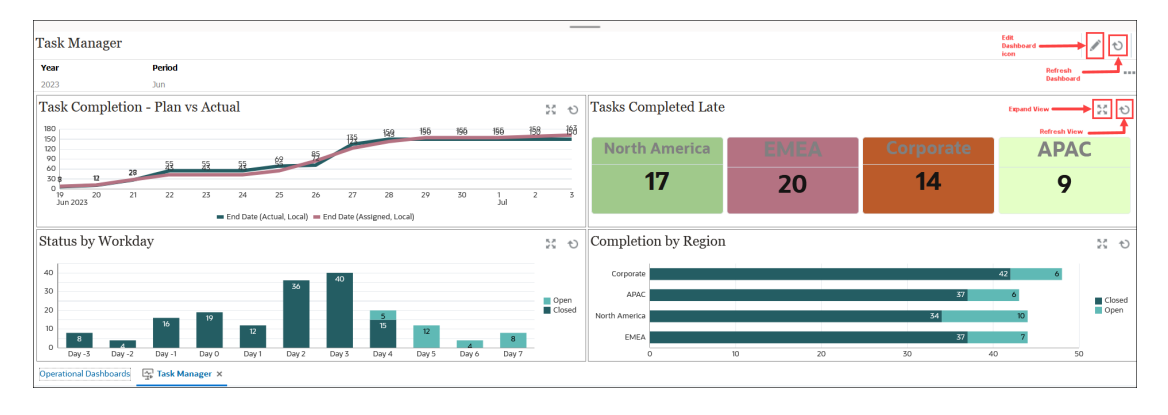

### Paneles operativos: modo de diseño

El modo de diseño de un panel le permite configurar y gestionar el panel y sus componentes (vistas de gráfico, vistas de lista y vistas de tabla dinámica).

En esta imagen se muestra el modo de diseño del panel operativo. Este panel contiene una vista de gráfico y una vista de tabla dinámica.

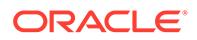

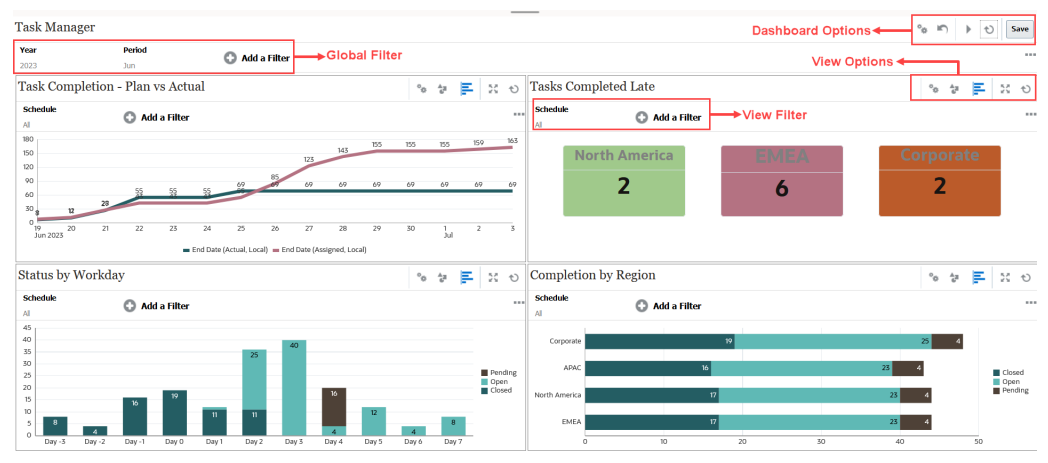

En la parte superior derecha se encuentran estas opciones para gestionar el panel:

### • **Configuración**

Edite las propiedades del panel.

#### • **Revertir**

Revierta los cambios realizados en las propiedades del panel.

#### • **Ejecutar**

Ejecute el panel.

Recupera los datos y los muestra de forma dinámica en el panel. Solo los usuarios a los que se han otorgado los permisos pueden ver los datos del panel.

En el modo de ejecución, los usuarios solo pueden ver las opciones **Refrescar** y **Expandir**.

#### • **Refrescar**

Refresca los datos mostrados en el panel, incluidas todas las vistas que contiene.

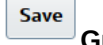

• **Guardar** Guarda los cambios realizados en las propiedades del panel.

Cada vista (lista, gráfico o tabla dinámica) del panel contiene estas opciones:

#### $\circ_{\text{ds}}$

#### • **Configuración**

Edite las propiedades de la vista de gráfico, lista o tabla dinámica.

#### • **Tipo de objeto**

Las opciones son: Tareas y Alertas

#### • **Selector de vistas**

Las opciones son: Vista de gráfico, Vista de lista o Vista de tabla dinámica.

# • **Expandir**

Muestra la vista en el área completa del panel.

Esta opción solo se muestra cuando un panel contiene más de una vista.

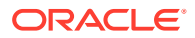

• **Refrescar**

Refresca los datos mostrados en la vista.

### <span id="page-547-0"></span>Creación de paneles operativos

Los administradores del servicio y los usuarios a los que se les ha otorgado el rol Paneles operativos - Gestionar, pueden crear paneles.

Para crear un panel:

**1.** En **Inicio**, haga clic en **Tareas** y, a continuación, en **Paneles**.

Aparecerá la página Paneles operativos con la lista de paneles existentes.

**2.** Haga clic en el icono **Nuevo**.

El nuevo panel se abrirá en un nuevo separador. Este contiene lo siguiente:

- Un nombre predeterminado con el formato Nuevo panel n.º.
- Una vista vacía (vista de lista, vista de tabla dinámica o vista de gráfico)
- Dos conjuntos de iconos (en la parte superior derecha) que corresponden a las opciones del panel y la vista dentro del panel. Consulte [Paneles operativos: modo de](#page-545-0) [diseño](#page-545-0).
- Un filtro para filtrar datos en el nivel de panel. Haga clic en **Agregar filtro** para agregar filtros.
- **3.** En el conjunto de iconos que corresponden al panel, haga clic en el icono **Configuración**.

Aparecerá el cuadro de diálogo Editar panel.

**4.** En el separador **Propiedades**, especifique las propiedades de panel necesarias.

Consulte [Definición de propiedades del panel operativo](#page-548-0).

**5.** Haga clic en el separador **Acceso** para otorgar acceso a este panel a usuarios, grupos o equipos. Los usuarios a los que se haya otorgado este acceso pueden ejecutar este panel y ver sus datos.

Consulte [Definición del acceso a los paneles operativos](#page-548-0).

**6.** Haga clic en **Aceptar**.

Se muestra un área independiente con sus iconos correspondientes para cada área especificada en el diseño del panel. Por ejemplo, si define **Diseño** en **Cuadrícula**, la página muestra cuatro áreas distintas.

- **7.** Para cada área del panel, defina el tipo de objeto según el cual desea visualizar los datos. Consulte [Configuración del tipo de objeto en paneles operativos.](#page-549-0)
- **8.** Para cada área del panel, haga clic en el icono **Selector de vistas** y especifique el tipo de vista. Consulte [Especificación de las opciones de visualización para paneles](#page-550-0) [operativos](#page-550-0).
- **9.** Para cada vista, haga clic en **Configuración** y especifique la configuración para esa vista.
	- Consulte [Creación de vistas de gráfico](#page-532-0).
	- Consulte [Trabajar con vistas de lista.](#page-523-0)
	- Consulte [Trabajar con vistas de tabla dinámica.](#page-525-0)

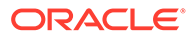

**10.** Haga clic en **Guardar** para guardar la configuración del panel.

### <span id="page-548-0"></span>Definición de propiedades del panel operativo

Las propiedades del panel incluyen el nombre, la descripción, los bordes, el fondo y el diseño.

Para definir las propiedades de un panel:

- **1.** Abra el separador **Propiedades** del cuadro de diálogo Editar panel.
- **2.** En **Nombre**, introduzca un nombre único para el panel.
- **3.** En **Descripción**, introduzca una descripción opcional para el panel.
- **4.** Seleccione **Bordes** para mostrar los bordes alrededor de cada vista en el panel..
- **5.** Seleccione **Barra de filtro global** para incluir una barra de filtro global en el panel. Esta barra de filtro es aplicable a todas las vistas dentro del panel.
- **6.** Seleccione **Mostrar barras de filtros** para mostrar los filtros de nivel de vista al ejecutar el panel.
- **7.** En **Fondo**, seleccione una de las siguientes opciones:
	- Sin relleno
	- Sólido: seleccione el color que se debe utilizar como color de fondo. Si lo desea, seleccione **Degradado** y, a continuación, seleccione un color.
- **8.** En **Diseño**, especifique el número de regiones (una para cada vista) en las que está dividido el panel. El número máximo de regiones es cuatro.

Seleccione una de las opciones siguientes:

- Único Muestra una vista única
- **Horizontal** Muestra dos vistas, una debajo de la otra

Utilice **División horizontal** para especificar cómo se divide el área de la pantalla entre las dos vistas.

**Vertical** Muestra dos vistas, una junto a la otra

Utilice **División vertical** para especificar cómo se divide el área de la pantalla entre las dos vistas. Por ejemplo, si define **División vertical** en 30, el gráfico mostrado en la parte superior del panel utiliza el 30 % del espacio del panel. El segundo gráfico utiliza el 70 % restante del panel.

- **Cuadrícula** Muestra cuatro vistas en el panel
- **9.** Haga clic en **Aceptar** para guardar la configuración del panel.

### Definición del acceso a los paneles operativos

Los administradores del servicio y los usuarios que tengan otorgado el rol Paneles operativos - Gestionar pueden otorgar acceso a este panel para determinados usuarios, grupos y equipos. Dichos usuarios pueden ejecutar el panel y ver sus datos.

Para agregar acceso para ejecutar un panel:

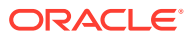

<span id="page-549-0"></span>**1.** Abra el separador **Acceso** del cuadro de diálogo Editar panel.

De forma predeterminada, hay una entrada para el usuario que ha creado el panel.

**2.** Haga clic en el icono **Agregar**.

Se mostrará el cuadro de diálogo **Seleccionar usuario**.

**3.** Haga clic en el icono **Seleccionar usuario** y seleccione una de las siguientes opciones: **Usuarios**, **Grupos** o **Equipos**.

La selección predeterminada es **Usuarios**.

- **4.** Introduzca el nombre y la descripción y haga clic en **Buscar**.
	- Puede hacer clic en **Buscar** para mostrar la lista completa de usuarios, grupos o equipos disponibles. Por ejemplo, si no conoce el nombre de un grupo, seleccione Grupo mediante el icono **Seleccionar usuario** y, a continuación, haga clic en **Buscar**. Se mostrará la lista de grupos disponibles.
	- Al seleccionar los usuarios, haga clic en **Avanzado** para mostrar los campos **ID de usuario** y **Correo electrónico**. También puede utilizar estos atributos al realizar búsquedas de usuarios.
- **5.** Haga doble clic en el nombre de usuario, nombre de grupo o nombre de equipo para proporcionar el acceso.

El nombre seleccionado aparecerá en el separador **Acceso**. Puede hacer clic en este nombre para ver los detalles.

**6.** Haga clic en **Aceptar** para guardar la configuración del panel.

#### **Note:**

Los administradores del servicio y los usuarios a los que se les ha otorgado el rol de aplicación Gestor de tareas - Gestionar paneles pueden ver y editar todos los paneles.

Para eliminar el acceso para ejecutar un panel:

**1.** Abra el separador **Acceso** del cuadro de diálogo Editar panel para el panel cuyo acceso se va a definir.

Los usuarios, los grupos y los equipos a los que se ha otorgado permiso para ejecutar el panel se muestran debajo de **Nombre**.

**2.** Haga clic en el nombre del usuario, el grupo o el equipo para los que se debe revocar los permisos para ejecutar el panel.

Para seleccionar varios elementos, mantenga pulsada la tecla **Ctrl** y, a continuación, seleccione los elementos necesarios.

**3.** Haga clic en **Eliminar** y, a continuación, en **Aceptar**.

### Configuración del tipo de objeto en paneles operativos

Después de configurar las propiedades y el acceso para el panel, puede seleccionar el tipo de datos sobre los que dese generar un informe o que desea visualizar para cada vista:

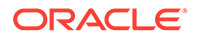

<span id="page-550-0"></span>Todos los datos, los metadatos, los filtros, etc., de la vista se basarán en este tipo de objeto. Cada vista puede tener solo un tipo de objeto, pero este puede varias entre las distintas vistas.

En Planning están disponibles estos tipos de objeto:

- **Tareas**
- **Alertas**

Para especificar el tipo de objeto:

- **1.** Abra un panel operativo desde la página Panel operativo.
- **2.** Haga clic en el icono **Objeto** y seleccione el objeto necesario.
- **3.** Haga clic en **Guardar** para guardar la configuración.

Si cambia el tipo de objeto, se restablecerán todos los valores de la región.

# Especificación de las opciones de visualización para paneles operativos

En un panel, después de especificar el tipo de objeto, puede seleccionar la vista, como Vista de lista, Vista de tabla dinámica o Vista de gráfico, para mostrar los datos en el panel.

Para especificar la opción de vista:

- **1.** En la página Paneles operativos, abra el panel para el que desea especificar las opciones de visualización.
- **2.** Haga clic en el icono **Selector de vistas**y seleccione una de las opciones siguientes:
	- Vista de lista
	- Vista de tabla dinámica
	- Vista de gráfico
- **3.** Haga clic en el icono **Configuración** que corresponde al icono **Selector de vistas** y especifique las opciones de visualización.
	- Para las Vistas de lista, consulte [Trabajar con vistas de lista](#page-523-0).
	- Para las Vistas de tabla dinámica, consulte [Trabajar con vistas de tabla](#page-525-0) [dinámica](#page-525-0).
	- Para las Vistas de gráfico, consulte [Creación de vistas de gráfico.](#page-532-0)

Los datos se muestran en el panel según la configuración de vista especificada.

**4.** Haga clic en **Guardar**

### Edición de paneles operativos

Los administradores de servicio pueden editar un panel y modificar sus propiedades y permisos de acceso.

Para editar un panel:

**1.** En **Inicio**, haga clic en **Tareas** y, a continuación, en **Paneles**.

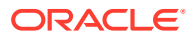

<span id="page-551-0"></span>**2.** Haga clic en el panel que desea editar y, a continuación, haga clic en el icono **Editar**, o puede hacer clic en el icono **Acciones** y, a continuación, en **Editar**. Aparecerá el diseñador de paneles.

Además, si visualiza el panel en el modo de edición, puede hacer clic en el icono **Editar** y cambiar al modo de diseño.

- **3.** Haga clic en **Configuración** para mostrar el cuadro de diálogo Editar panel.
- **4.** Modifique las propiedades necesarias utilizando los separadores **Propiedades** y **Acceso**. Consulte [Definición de propiedades del panel operativo](#page-548-0) y [Definición del acceso a los](#page-548-0) [paneles operativos.](#page-548-0)
- **5.** Haga clic en **Aceptar**.

### Duplicación de paneles operativos

Para duplicar un panel:

- **1.** En **Inicio**, haga clic en **Tareas** y, a continuación, en **Paneles**.
- **2.** Seleccione el panel que desea duplicar y, a continuación, haga clic en el icono **Duplicar**. También puede hacer clic en el icono **Acciones** y, a continuación, en **Duplicar**. Se abrirá el separador Copia de <Dashboard name> en el diseñador de paneles.
- **3.** Especifique las opciones de propiedades, acceso y vista.
- **4.** Haga clic en **Guardar** para guardar el panel.

### Supresión de paneles operativos

Para suprimir un panel:

- **1.** En **Inicio**, haga clic en **Tareas** y, a continuación, en **Paneles**.
- **2.** Haga clic en el panel que desea suprimir y, a continuación, haga clic en el icono **Suprimir**. También puede hacer clic en el icono **Acciones** y, a continuación, en **Suprimir**.

Aparecerá un mensaje donde se le pedirá confirmación.

**3.** Haga clic en **Sí**.

Se suprimirá el panel y dejará de aparecer en la página Panel operativo.

### Exportación de paneles operativos

Puede exportar definiciones de panel a un archivo XML. Mediante la función de exportación, puede copiar una definición de panel de un proceso de negocio a otro.

#### **∕`**Note:

Debe tener el privilegio Gestionar panel para exportar los paneles operativos.

Para exportar un panel:

**1.** En **Inicio**, haga clic en **Tareas** y, a continuación, en **Paneles**.

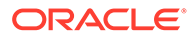

Se mostrará la página Paneles operativos.

<span id="page-552-0"></span>**2.** Seleccione uno o más paneles que desee exportar y, a continuación, haga clic en el icono **Exportar**.

Se mostrará el cuadro de diálogo Exportar paneles.

- **3.** Seleccione una de las opciones siguientes:
	- **Todas las filas**: exporte todos los paneles operativos existentes
	- **Filas seleccionadas**: exporte los paneles que ha seleccionados en el paso anterior.
- **4.** Haga clic en **Exportar**.

Los paneles especificados se exportarán como un archivo JSON con el nombre *Dashboard.json*.

### Importación de paneles operativos

Los administradores de servicio pueden importar paneles que se hayan exportado previamente mediante la opción **Exportar**

#### **Note:**

Debe tener el privilegio Gestionar panel para importar los paneles operativos.

Para importar un panel:

**1.** En **Inicio**, haga clic en **Tareas** y, a continuación, en **Paneles**.

Se mostrará la página Paneles operativos.

- **2.** Haga clic en **Importar**. Se mostrará el cuadro de diálogo Importar paneles operativos.
- **3.** En **Archivo**, haga clic en **Examinar** y especifique el archivo JSON que contiene el panel que desea importar.
- **4.** Haga clic en **Importar**. El campo **Estado** muestra el estado de la importación.
- **5.** Si la importación se ha completado correctamente, haga clic en **Aceptar**.

El panel importado se mostrará en la página Paneles operativos.

Si el archivo de importación contiene paneles que tienen el mismo nombre que los de la página Paneles, se actualizarán estos paneles.

### Ejecución de paneles operativos

Los usuarios pueden ejecutar paneles para los que se les haya otorgado acceso.

Cuando se ejecuta un panel, se muestran los datos más recientes en los distintos gráficos y vistas de tabla dinámica del panel.

Para ejecutar un panel:

**1.** En **Inicio**, haga clic en **Tareas** y, a continuación, en **Paneles**.

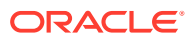

Se mostrará la página Paneles.

- <span id="page-553-0"></span>**2.** Realice una de estas acciones:
	- Haga clic en el panel que desea ejecutar y, a continuación, haga clic en el icono **Ejecutar**.
	- Haga clic en el icono **Acciones** del panel que desea ejecutar y seleccione **Ejecutar**.
	- Abra un panel y haga clic en el icono **Ejecutar**.

El panel se mostrará en el modo de tiempo de ejecución en un nuevo separador con los datos más recientes.

**3.** Si es necesario, filtre los datos mostrados. Consulte [Aplicación de filtros a los datos](#page-554-0) [mostrados en los paneles operativos.](#page-554-0)

### Visualización de columnas para ver los paneles operativos

Para visualizar las columnas para ver el panel operativo:

- **1.** En la página Panel operativo, haga clic en **Ver** y, a continuación, en **Columnas**.
- **2.** Haga clic en **Mostrar todo** para mostrar todas las columnas o seleccionar columnas específicas.

Para mostrar u ocultar las columnas que aparecen:

- **1.** Haga clic en **Ver** > **Columnas** >**Gestionar columnas.**
- **2.** Mueva las columnas necesarias entre **Columnas ocultas** y **Columnas visibles** utilizando los iconos de movimiento para mostrar u ocultar las columnas que aparecen.

### Reordenación de columnas para ver paneles operativos

Puede reordenar las columnas para que se muestren con otro orden.

Para reordenar columnas:

- **1.** En la página Panel operativo, haga clic en **Ver** y, a continuación, en **Reordenar columnas**.
- **2.** Seleccione el nombre de la columna que desee reordenar y utilice los siguientes iconos para moverla a la posición deseada:
	- $\frac{1}{2}$  : mover los elementos seleccionados a la parte superior de la lista
	- : mover los elementos seleccionados una posición hacia arriba en la lista
	- : mover los elementos seleccionados una posición hacia abajo en la lista
	- $\frac{2}{x}$  : mover los elementos seleccionados a la parte inferior de la lista
- **3.** Haga clic en **Aceptar**. Las columnas se muestran según el orden especificado.

### Copia de la URL para paneles operativos

Puede copiar una URL para un panel operativo si desea permitir el acceso al panel.

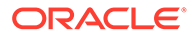

<span id="page-554-0"></span>Para copiar una URL para un panel operativo:

**1.** En **Inicio**, haga clic en **Tareas** y, a continuación, en **Paneles**.

Se mostrará la página Paneles operativos.

- **2.** Haga clic en el icono **Acciones** del panel para copia para copiar la URL y, a continuación, haga clic en **Copiar URL**.
- **3.** Copie la URL que aparece. La URL permitirá el acceso directo al panel.

### Aplicación de filtros a los datos mostrados en los paneles operativos

Puede utilizar filtros para restringir los datos que se muestran en el panel y sus vistas.

Utilice el icono de conmutación **Mostrar/Ocultar**, situado junto al recuadro **Buscar**, para mostrar u ocultar la barra de filtro.

En la barra de filtro, puede hacer los siguiente para filtrar los paneles mostrados:

- Agregar filtros adicionales
- Agregar la condición para cada filtro
- Borrar p eliminar un filtro
- Borrar todos los filtros

Para restringir los datos que se muestran en un panel:

- **1.** Ejecute el panel y muestre los datos.
- **2.** Si se ha configurado un filtro global para este panel, utilícelo para filtrar los datos que se muestran en todas las vistas del panel.
- **3.** Para cualquier vista, utilice el filtro definido en una vista para filtrar los datos que se muestran en esa vista.

El filtro global se aplica primero a todas las vistas del panel. A continuación, para cada vista, se aplica el filtro definido para esa vista.

Para obtener más información sobre cada una de estas funciones, consulte [Trabajo](#page-515-0) [con filtros.](#page-515-0)

### **Ejemplo: Panel operativo del gestor de tareas**

En este ejemplo se muestra cómo crear un panel.

El panel usa estas vistas para el gestor de tareas:

- [Vista de gráfico: Finalización de tarea Planificado frente a real](#page-556-0)
- [Vista de gráfico: Tareas completadas con retraso](#page-557-0)
- [Vista de gráfico: Estado por día laborable](#page-558-0)
- [Vista de gráfico: Finalización por región](#page-559-0)

En la captura de pantalla se muestra el panel completado. Puede hacer clic en cualquier área de cualquier vista para aumentar el detalle de los registros individuales de los que se compone esa área.

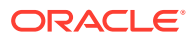

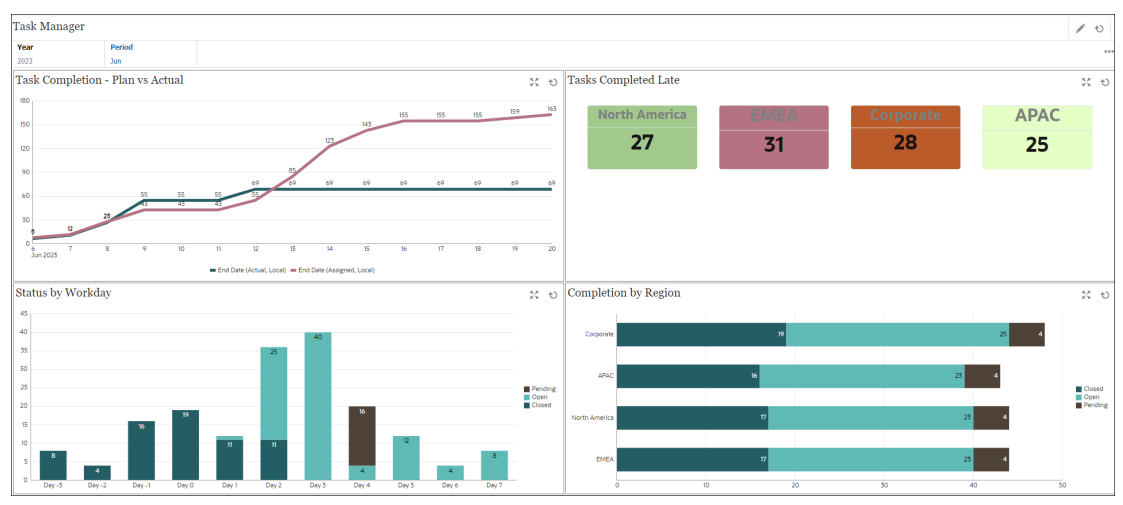

En este ejemplo, para crear el panel:

**1.** En **Inicio**, seleccione **Paneles** y, a continuación, haga clic en **Panel operativo**.

En **Inicio**, seleccione **Tareas** y, a continuación, haga clic en **Panel operativo**.

Se mostrarán los paneles operativos existentes.

**2.** Haga clic en el icono **Nuevo** para crear un nuevo panel.

Se creará un nuevo panel con un nombre predeterminado y se abrirá en un nuevo separador.

- **3.** Haga clic en el icono **Configuración** del panel y actualice las propiedades en el separador **Propiedades**:
	- **Nombre**: Gestor de tareas
	- **Bordes**: seleccione esta casilla de verificación
	- **Barra de filtro global:** seleccione esta casilla de verificación
	- **Fondo**: Sin relleno
	- **Diseño**:
		- **Cuadrícula**: seleccione esta casilla de verificación.
		- **División horizontal:** 50
		- **División vertical**: 50
- **4.** Para crear la vista de gráfico en la parte superior izquierda, consulte [Vista de gráfico:](#page-556-0) [Finalización de tarea - Planificado frente a real](#page-556-0).
- **5.** Para crear la vista de gráfico en la parte superior derecha, consulte [Vista de gráfico:](#page-557-0) [Tareas completadas con retraso](#page-557-0).
- **6.** Para crear la vista de gráfico en la parte inferior izquierda, consulte [Vista de gráfico:](#page-558-0) [Estado por día laborable.](#page-558-0)
- **7.** Para crear la vista de gráfico en la parte inferior derecha, consulte [Vista de gráfico:](#page-559-0) [Finalización por región.](#page-559-0)
- **8.** Haga clic en **Guardar** para guardar el panel.

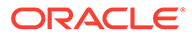

### <span id="page-556-0"></span>Vista de gráfico: Finalización de tarea - Planificado frente a real

En este ejemplo se muestra la finalización de la tarea a lo largo del tiempo, lo cual le permite ver si las tareas se están ejecutando con adelanto o con retraso.

En el gráfico se incluyen todas las fechas de finalización de las tareas que se encuentren en una determinada fecha o antes de esta. También se muestra el estado de la finalización de esas tareas.

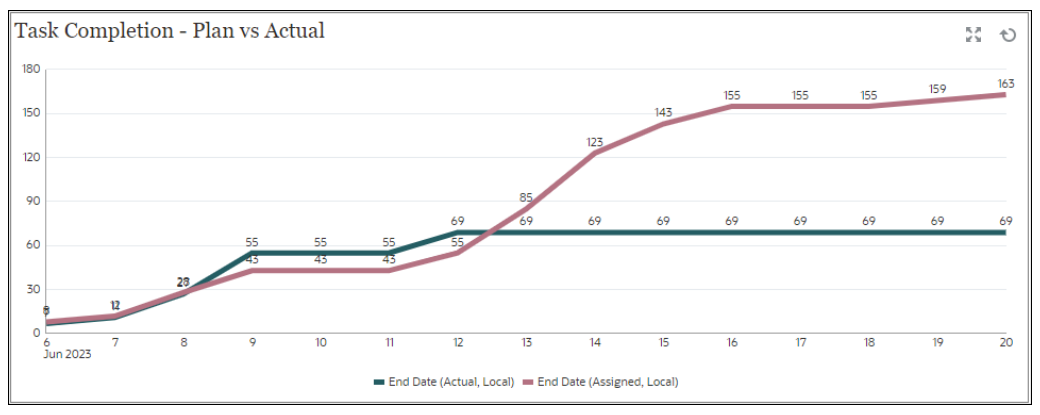

En el panel, en la vista superior izquierda:

- **1.** Haga clic en el icono **Tipo de objeto** y seleccione **Tareas**.
- **2.** Haga clic en el icono **Selector de vistas** y seleccione **Vista de gráfico**.
- **3.** Haga clic en el icono **Configuración** y especifique lo siguiente:
	- En el separador **Propiedades** :
		- **Título**: Finalización de tarea Planificado frente a real
		- **Tipo**: Línea
		- **Fondo**: Sin relleno
		- **Posición de la etiqueta**: Encima del punto
		- **Grosor de línea**: 5
		- **Líneas de cuadrícula**: seleccione esta casilla de verificación
		- **Período**: Selección
	- En el separador **Diseño**:
		- **Eje X**:
			- **Tipo**: Datos
			- \* **Ordenar**: Eje X en el primer menú desplegable y Descendente en el segundo menú desplegable
		- **Leyenda (serie)**:
			- \* Primera fila, agregue:
				- **Valor: Tarea**
				- Agregación: Recuento
				- \* **Categorías**: Ninguna

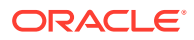

- \* **Agrupar por**: Fecha de finalización (real, local)
- Agregación de fecha: el o antes de
- <span id="page-557-0"></span>Haga clic en **Nuevo** y agregue otra fila. Especifique lo siguiente:
	- **Valor: Tarea**
	- \* **Agregación**: Recuento
	- \* **Categorías**: Ninguna
	- Agrupar por: Fecha de finalización (asignada, local)
	- \* **Agregación de fecha**: el o antes de
- En el separador **Eje**:
	- Seleccione **Eje X**.
	- Intervalo: Diario
	- **Mínimo**: Automático
	- **Máximo**: Automático
- En el separador **Leyenda**:
	- **Posición de la leyenda**: Inferior
	- **Paleta**: Redwood
	- Seleccione las etiquetas predeterminadas para cada serie: **Fecha de finalización (real, local)** y **Fecha de finalización (asignada, local)**
	- Seleccione los colores predeterminados para cada serie.
- **4.** Haga clic en **Aceptar**.

#### Vista de gráfico: Tareas completadas con retraso

En este ejemplo se muestran las tareas completadas antes de tiempo de distintas unidades organizativas.

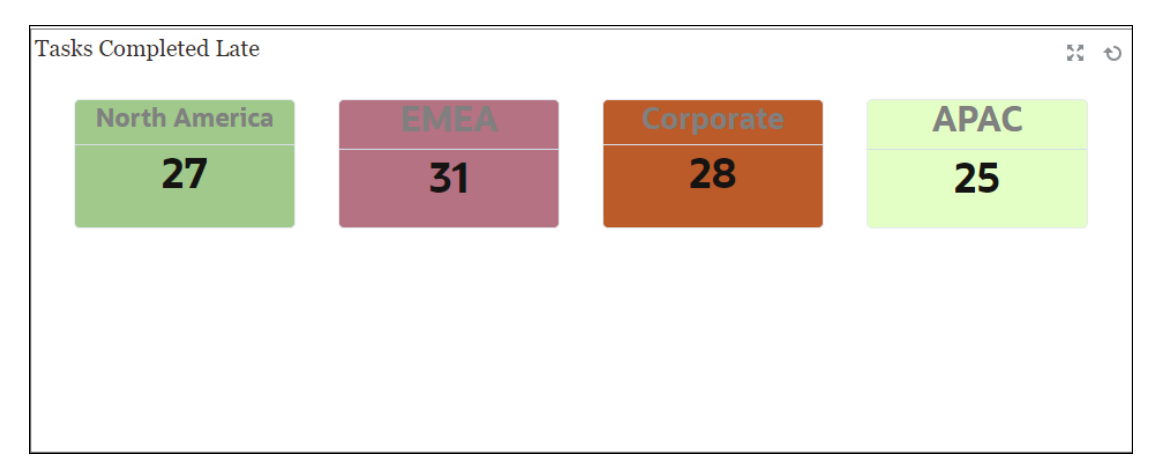

En el panel, en la vista superior izquierda:

- **1.** Haga clic en el icono **Tipo de objeto** y seleccione **Tareas**.
- **2.** Haga clic en el icono **Selector de vistas** y seleccione **Vista de gráfico**.
- **3.** Haga clic en el icono **Configuración** y especifique lo siguiente:

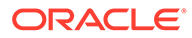

- <span id="page-558-0"></span>• En el separador **Propiedades** :
	- **Título**: Tareas completadas con retraso
	- **Fondo**: Sin relleno
	- **Tamaño de cabecera**: 13
	- **Tamaño de datos**: 14
	- **Período**: Selección
- En el separador **Diseño**:
	- **Eje X**:
		- **Tipo**: Datos
		- \* **Ordenar**: Eje X e en el primer menú desplegable y **Ascendente** en el segundo menú desplegable.
	- **Leyenda (serie)**:
		- \* **Valor**: Tarea
		- Agregación: Recuento
		- \* **Categorías**: Unidad organizativa
		- \* **Filtro**: Siempre con retraso (persona asignada) no es igual a No
- En el separador **Columna**, seleccione las etiquetas predeterminadas para cada serie.
- **4.** Haga clic en **Aceptar**.

### **Vista de gráfico: Estado por día laborable**

En este gráfico de ejemplo se muestra la finalización de la tarea según un atributo Día laborable personalizado.

En este ejemplo, el atributo personalizado se ha agregado previamente y definido con valores para los días comprendidos entre -15 y 35. A continuación, a todas las tareas se les ha asignado un día laborable en función de su finalización planificada.

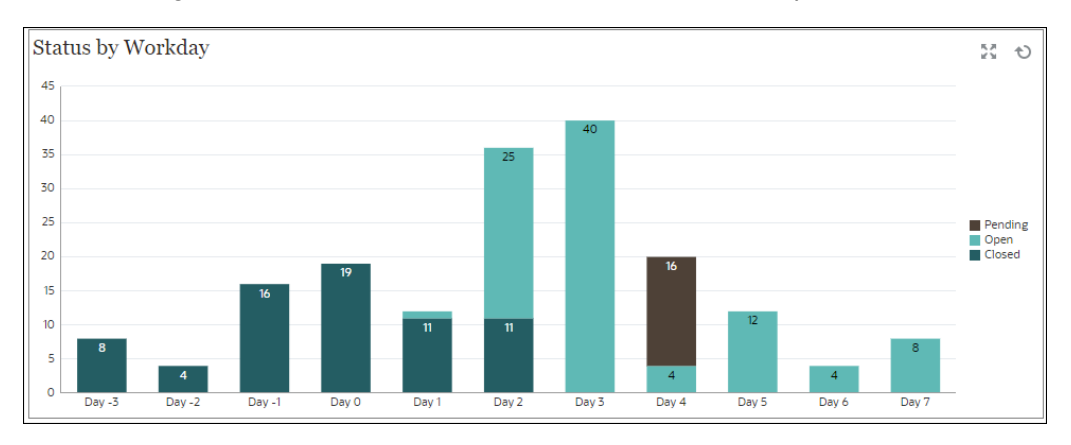

En el panel, en la vista inferior izquierda:

- **1.** Haga clic en el icono **Tipo de objeto** y seleccione **Tareas**.
- **2.** Haga clic en el icono **Selector de vistas** y seleccione **Vista de gráfico**.

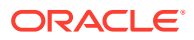

- <span id="page-559-0"></span>**3.** Haga clic en el icono **Configuración** y especifique lo siguiente:
	- En el separador **Propiedades** :
		- **Título**: Estado por día laborable
		- **Tipo**: Columna
		- **Fondo**: Sin relleno
		- **Posición de la etiqueta**: Dentro del borde
		- **Orientación**: Vertical
		- **Líneas de cuadrícula**: seleccione esta casilla de verificación
		- **Período**: Selección
	- En el separador **Diseño**:
		- **Eje X**:
			- \* **Tipo**: Atributo
			- \* **Atributo 1**: Día laborable (Este atributo personalizado se debe haber agregado previamente para aparecer en la lista.)
			- \* **Ordenar**: Día laborable en el primer menú desplegable y Ascendente en el segundo menú desplegable.
		- **Leyenda (serie)**: En la primera fila, agregue:
			- \* **Valor**: Tarea
			- \* **Agregación**: Recuento
			- \* **Categorías**: Estado
		- **Eje Y**: seleccione esta casilla de verificación.
		- **Mínimo**: Automático
		- **Máximo**: Automático
		- **Unidad principal**: Automático
		- **Unidad secundaria**: Automático
	- En el separador **Leyenda**:
		- **Posición de la leyenda**: Derecha
		- **Paleta**: Redwood
		- Seleccione las etiquetas predeterminadas para cada serie: **Cerrado**, **Error**, **Abierto**, and**Pendiente**.
		- Seleccione los colores predeterminados para cada serie.
- **4.** Haga clic en **Aceptar**.

### **Vista de gráfico: Finalización por región**

En este gráfico de ejemplo se muestra la finalización de la tarea según la región. En este ejemplo, el atributo Unidad organizativa personalizado se ha agregado previamente y definido con valores para las tareas completadas según la región.

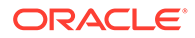

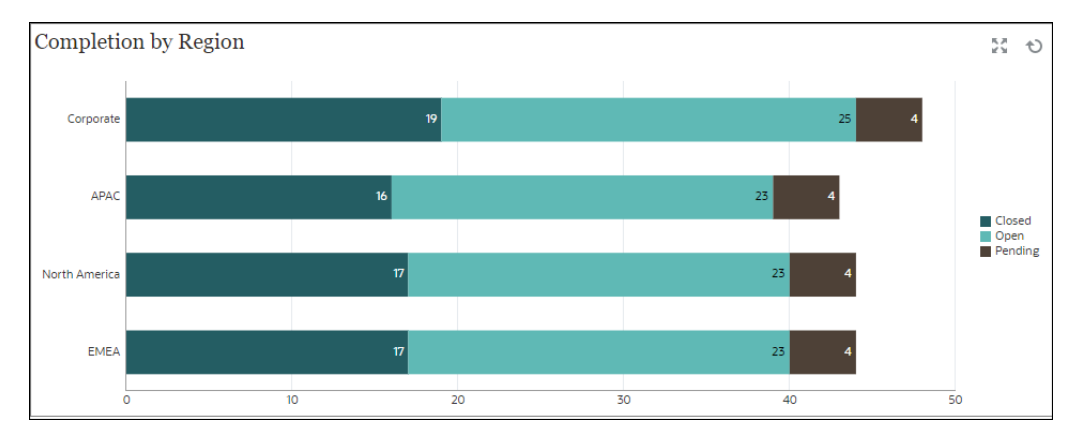

En el panel, en la vista inferior izquierda:

- **1.** Haga clic en el icono **Tipo de objeto** y seleccione **Tareas**.
- **2.** Haga clic en el icono **Selector de vistas** y seleccione **Vista de gráfico**.
- **3.** Haga clic en el icono **Configuración** y especifique lo siguiente:
	- En el separador **Propiedades** :
		- **Título**: Finalización por región
		- **Tipo**: Columna
		- **Fondo**: Sin relleno
		- **Posición de la etiqueta**: Dentro del borde
		- **Orientación**: Horizontal
		- **Líneas de cuadrícula**: seleccione esta casilla de verificación
		- **Período**: Selección
	- En el separador **Diseño**:
		- **Eje X**:
			- \* **Tipo**: Atributo
			- \* **Atributo 1**: Unidad organizativa

(Este atributo personalizado se debe haber agregado previamente para aparecer en la lista.)

- \* **Ordenar**: Unidad organizativa en el primer menú desplegable y Descendente en el segundo menú desplegable.
- **Leyenda (serie)**:
	- \* **Valor**: Tarea
	- \* **Agregación**: Recuento
	- \* **Categorías**: Estado
- En el separador **Eje**:
	- **Eje Y**: seleccione esta casilla de verificación.
	- **Mínimo**: Automático
	- **Máximo**: Automático

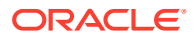

- **Unidad principal**: Automático
- **Unidad secundaria**: Automático
- En el separador **Leyenda**:
	- **Posición de la leyenda**: Derecha
	- **Paleta**: Redwood
	- Seleccione las etiquetas predeterminadas para cada serie: **Cerrado**, **Error**, **Abierto**, and**Pendiente**.
	- Seleccione los colores predeterminados para cada serie.
- **4.** Haga clic en **Aceptar**.

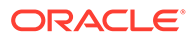

# 13 Diseño de paneles

Diseñe paneles que muestren datos de resumen a los usuarios. Los paneles permiten a los usuarios crear gráficos, evaluar, resaltar, realizar comentarios sobre los datos de negocio clave e incluso cambiarlos, así como agregar y editar reglas.

#### **Consulte también:**

- [El poder de los paneles](#page-563-0)
- [Creación y gestión de paneles](#page-566-0)
- [Acerca de las versiones de los paneles](#page-566-0)
- [Visualización de paneles](#page-567-0)
- [Conversión de paneles de la versión 1.0 a la versión 2.0](#page-570-0) Obtener información sobre cómo convertir paneles de la versión 1.0 a la 2.0.
- [Creación y gestión de paneles 1.0](#page-571-0)
- [Conceptos del diseño de paneles 1.0](#page-571-0)
- [Creación de paneles de la versión 1.0](#page-573-0)
- [Creación de paneles con formularios maestros y detalles](#page-576-0)
- [Acerca del diseño del panel versión 1.0](#page-576-0)
- [Acerca del tipo de gráfico de indicadores](#page-577-0)
- [Acerca del tipo de gráfico de mosaico](#page-579-0)
- [Personalización de colores de panel](#page-581-0)
- [Acerca de los PDV globales y locales en paneles 1.0](#page-582-0)
- [PDV de panel e intersecciones válidas](#page-584-0)
- [Creación y gestión de paneles 2.0](#page-584-0)
- [Conceptos del diseño de paneles de la versión 2.0](#page-585-0)
- [Paleta de objetos](#page-588-0)
- [Barra de herramientas del panel](#page-589-0)
- [Espacio de trabajo del panel](#page-590-0)
- [Panel de propiedades](#page-591-0)
- [Componentes del panel](#page-595-0)
- [Consideraciones sobre Panel 2.0](#page-596-0)
- [Creación de paneles de la versión 2.0](#page-598-0)
- [Trabajar con el selector de miembros al diseñar paneles de la versión 2.0](#page-599-0) Al diseñar paneles de la versión 2.0, puede buscar y seleccionar fácilmente nuevos miembros de dimensión con el selector de miembros.
- [Acerca de las cuadrículas de Formularios 2.0 en Panel 2.0](#page-600-0)

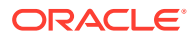

- <span id="page-563-0"></span>• [Acerca del tipo de gráfico de mapa geográfico](#page-600-0)
- [Acerca del tipo de gráfico de pirámide](#page-602-0)
- [Acerca del tipo de gráfico en cascada](#page-604-0)
- [Uso de tablas en paneles](#page-606-0)
- [Acerca del tipo de gráfico de indicador para Panel 2.0](#page-608-0)
- [Acerca del tipo de gráfico de radar para Panel 2.0](#page-610-0)
- [Acerca del tipo de gráfico combinado para Panel 2.0](#page-612-0)
- [Acerca del tipo de gráfico de mosaico para Panel 2.0](#page-614-0)
- [Acerca de los PDV globales y locales en Panel 2.0](#page-616-0)
- [Acerca del análisis rápido](#page-620-0)

# El poder de los paneles

Los paneles suelen proporcionar una descripción general a los usuarios al comenzar su proceso de planificación y previsión mostrando datos de resumen. La versatilidad de los paneles permite a los usuarios crear gráficos, evaluar, resaltar, realizar comentarios sobre los datos de negocio clave e incluso cambiarlos. Pueden cambiar un parámetro de forma que esté en un panel y ver de forma inmediata su impacto en otros formularios y gráficos:

#### **Panel 1.0 de ejemplo**

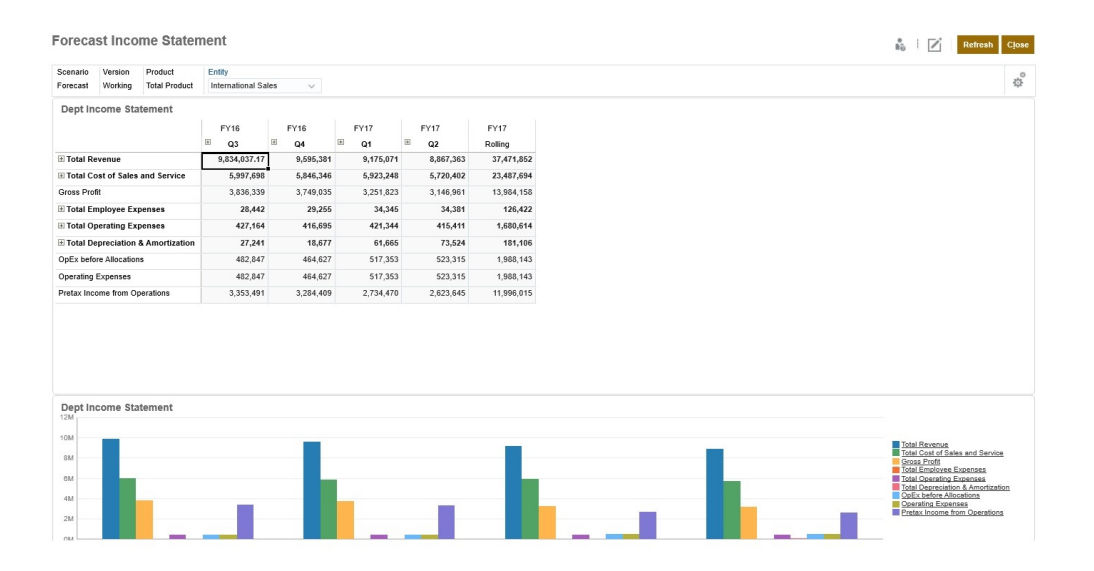

#### **Panel 2.0 de ejemplo**

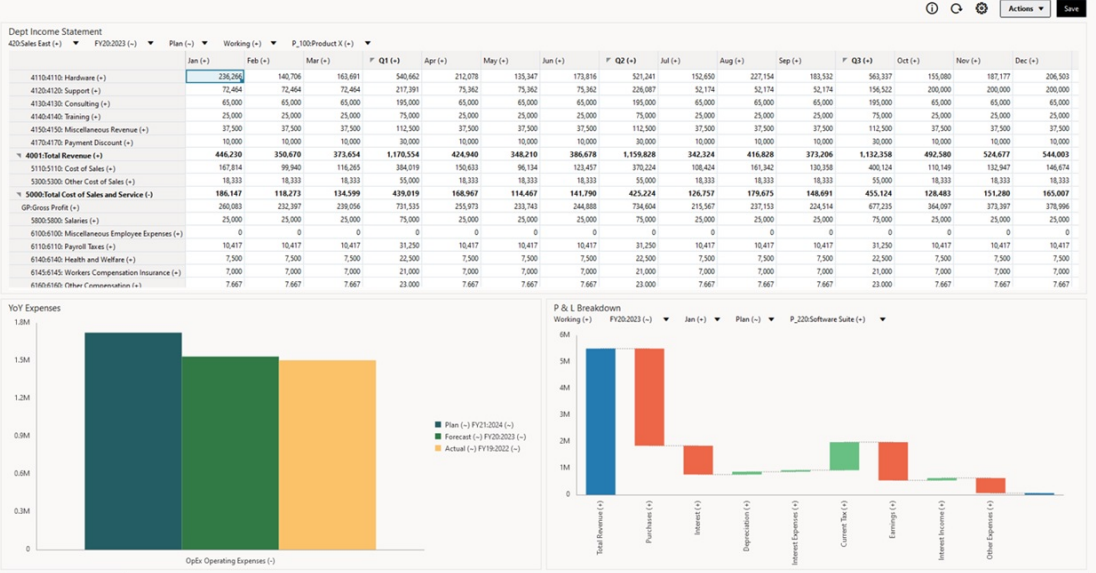

Para crear paneles, solo tiene que arrastrar una serie de objetos del panel de la biblioteca y soltarlos en el espacio de trabajo del panel.

Los paneles permiten:

- Incluir varios formularios que se actualizan de forma dinámica, incluidos sus gráficos asociados, conforme los usuarios cambian los datos en el formulario.
- Incluir mosaicos que muestran un valor específico del cubo. Para proporcionar el valor para cada mosaico, puede especificar una intersección de celda o formulario como origen de datos.
- Cambiar fácilmente entre el uso del entorno de diseño y de tiempo de ejecución para poder comprobar exactamente lo que verá el usuario del panel.
- Representar los datos de forma interactiva con una amplia variedad de tipos de gráfico, como áreas, barras, burbujas, columnas, combinación de barras y líneas, anillos, embudos, indicadores, dispersión, radiales, etc.
- Controlar el diseño del panel.
- En función del diseño del formulario, permite a los usuarios aumentar detalle hasta los datos subyacentes y seleccionar los miembros con los que trabajar.
- Incluir variables de usuario en la barra de PDV global y el PDV local.
- En determinados gráficos, personalizar los colores y el ancho de línea, y mostrar u ocultar las líneas de cuadrícula.
- Agregar enlaces a páginas web externas que se muestran dinámicamente.
- Incluir explicaciones de datos que aparecen en el panel como *Comentario*.
- Etiquete un formulario como maestro y, a continuación, filtre los miembros del formulario maestro en formularios de detalles o gráficos en el mismo panel.
- Cambiar las posiciones de la leyenda y de la etiqueta en los gráficos.
- En Panel 2.0 (solo disponible con la experiencia Redwood):
	- Agregue hasta 12 componentes en el panel

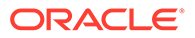

- Agregue hasta 10 mosaicos en un tipo de gráfico de mosaico
- Agregar etiquetas jerárquicas en los gráficos
- Utilizar la escala logarítmica en los tipos de gráficos relevantes
- Agregar un eje Y secundario en tipos de gráficos relevantes
- Presente el panel con los colores de fondo predeterminados, claros u oscuros con la propiedad Estilo
- Use la visualización de cuadrícula con las cuadrículas que permiten escritura (se usan con Formularios 2.0)
- Disfrute otras mejoras de capacidad de uso como más espacio en la pantalla, opciones para abrir y editar un formulario directamente, opción para editar un panel sin datos, aplicar automáticamente cambios de PDV y ocultar nombres de dimensión
- Reglas mejoradas en guardar con paneles: con/sin peticiones de datos en tiempo de ejecución antes o después de la carga o del guardado
- Migre fácilmente desde Paneles 1.0

#### **Nota:**

Los paneles de la versión 1.0 se despliegan con Formularios 1.0, incluso cuando la opción **Versión de formularios** sea **Formularios 2.0**.

Cuando los usuarios utilizan un panel (conocido como *tiempo de ejecución*), pueden establecer muchos aspectos del componente, como el tipo de gráfico mostrado, el título del panel de control, etc. Hay disponible una barra de herramientas para cada componente. Los usuarios del panel pueden cambiar y guardar los datos, ejecutar reglas, etc. Sin embargo, los cambios de tiempo de ejecución de las opciones de tipo de gráfico no se guardan para la siguiente sesión. Al hacer clic en **Guardar** en el tiempo de ejecución se guardan los datos, pero no la definición del panel.

Los administradores del servicio crean, rediseñan, suprimen y asignan permisos a paneles y carpetas de panel.

#### **Vídeos**

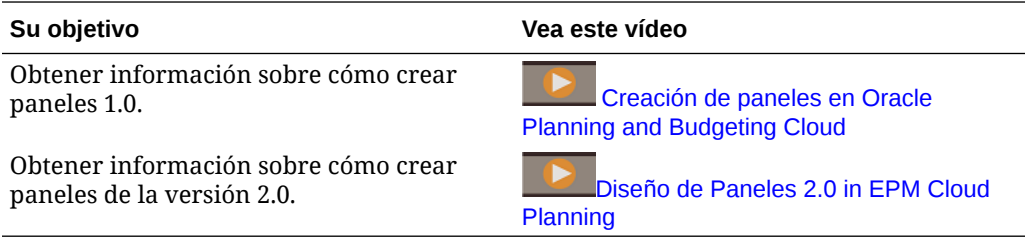

#### **Temas relacionados**

- [Acerca de las versiones de los paneles](#page-566-0)
- [Conceptos del diseño de paneles 1.0](#page-571-0)
- [Conceptos del diseño de paneles de la versión 2.0](#page-585-0)

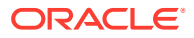

• Creación y gestión de paneles

# <span id="page-566-0"></span>Creación y gestión de paneles

#### **Consulte también:**

- Acerca de las versiones de los paneles
- [Visualización de paneles](#page-567-0)
- [Conversión de paneles de la versión 1.0 a la versión 2.0](#page-570-0) Obtener información sobre cómo convertir paneles de la versión 1.0 a la 2.0.

### Acerca de las versiones de los paneles

Actualmente hay paneles disponibles en dos versiones:

- **Panel 1.0**: usa la tecnología de Oracle Application Development Framework (Oracle ADF)
- **Panel 2.0**: usa la tecnología de Oracle JavaScript Extension Toolkit (Oracle JET)

Ambas versiones del panel coexisten actualmente en el mismo proceso de negocio de forma simultánea. En Panel 1.0 se usa la tecnología de Oracle ADF, y el comportamiento de los paneles basados en Oracle ADF no cambia. Aún podrá seguir creando y actualizando estos paneles en el proceso de negocio como hacía anteriormente. En Panel 2.0 se usa la funcionalidad Panel existente y se mejora con la tecnología de Oracle JET para ofrecer procesamiento más rápido, sofisticación, facilidad de uso, flexibilidad mejorada, mejor visualización y diseños adicionales. Panel 2.0 solo está disponible si está activada la **experiencia Redwood**.

Para poder diferenciar entre las versiones de panel en la página de lista de **Paneles**, hemos incluido un icono delante de cada panel:

88 •

: Panel 1.0

Consulte [Creación y gestión de paneles 1.0](#page-571-0).

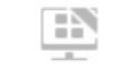

•

: Panel 2.0

Consulte [Creación y gestión de paneles 2.0](#page-584-0).

#### **Funciones del diseñador de paneles 2.0**

El diseñador de paneles 2.0 soporta:

- Más tipos de gráficos que Panel 1.0; por ejemplo, En cascada, Pirámide y Mapa geográfico y tipos de subgráficos para Radial, Combinación e Indicador como funciones de Panel 2.0
- Creación de tablas en paneles con vistas de datos en línea visuales, llamados gráficos de chispa
- Análisis rápido, que permite agregar componentes a los paneles sin tener un formulario creado anteriormente

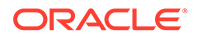

<span id="page-567-0"></span>Para crear una consulta ad hoc, escribe los nombres de miembro en la barra de búsqueda o usa el selector de miembros y, a continuación, controla el diseño de la consulta en el separador Diseño del panel Propiedades.

- Trabajar directamente con los datos en cuadrículas de formularios si el formulario subyacente es de la versión 2.0
- Un tipo de URL de componente de panel
- Un tipo de comentario de componente de panel con un editor de texto
- Un título de panel con formato personalizado
- Colores de fondo para URL, comentarios y tipos de componentes de cuadrícula
- Una opción de tipo de gráfico de cuadrícula para representar formularios de la versión 2.0 en Paneles 2.0
- Un nuevo separador **Asociaciones** en el panel Propiedades para asociar reglas globales
- Varios gráficos para tipos de gráfico de indicadores, circulares y de anillos
- Nuevas opciones de menú para abrir y editar directamente formularios desde dentro de los componentes del panel
- Un icono de información para formularios y paneles. Suelte cualquier formulario en un panel y vea su información.
- La capacidad de cambiar el tamaño del panel Propiedades
- La capacidad de establecer el color de fondo para cada componente del panel
- Una opción para eliminar el título del componente, usando el espacio conseguido para las visualizaciones
- Un mayor número de componentes del panel (hasta 12)
- Un mayor número de mosaicos (hasta 10)
- La capacidad de editar sin datos
- Un límite de visualización de celdas personalizado de hasta 10.000 celdas con cualquier combinación de filas y columnas, como:
	- 100 filas x 100 columnas  $=$  10.000 celdas
	- 1.000 filas  $\times$  10 columnas =10.000 celdas
	- 250 filas x 40 columnas =  $10.000$  celdas
- La capacidad de seleccionar un **estilo** de panel. Las opciones son **Predeterminado**, **Claro**, y **Oscuro**.
- Opciones para mostrar y ocultar bordes entre los componentes del panel y las barras de PDV
- El nuevo selector de miembros de Oracle JET
- Un diseñador de superficies en separadores dinámicos

Para revisar consideraciones antes de cambiar a Panel 2.0, consulte [Consideraciones](#page-596-0) [sobre Panel 2.0](#page-596-0).

### Visualización de paneles

Para ver la página **Paneles**:

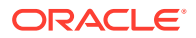

- **1.** En la página Inicio, haga clic en **Paneles**.
- **2.** Para abrir un panel, haga clic en el nombre de este.

De esta forma se abre el panel en el entorno de *tiempo de ejecución*.

#### **Note:**

Si ha seleccionado un panel de la versión 2.0 y ve un mensaje Error during Dashboard 2.0 component initialization, el panel tiene formularios de la versión 2.0 asociados. Debe asegurarse de que la experiencia Redwood y Formularios 2.0 estén activados para poder ver el panel.

Para activar la experiencia Redwood, haga clic en **Herramientas**, **Aspecto**, seleccione **Activar experiencia Redwood** y, a continuación, haga clic en **Guardar**.

Para activar Formularios 2.0, haga clic en **Aplicación**, **Configuración** y, a continuación, en **Otras opciones**, busque **Versiones de formularios**, seleccione **Formularios 2.0** y, a continuación, haga clic en **Guardar**.

**Funciones de la página Paneles**

En la página **Paneles**:

• Las carpetas están soportadas. La página **Panales** utiliza la misma jerarquía de carpetas que los infolets y los formularios de entrada de datos, y todos los artefactos y carpetas residen en una carpeta raíz denominada **Biblioteca**. No puede suprimir ni cambiar el nombre de la carpeta**Biblioteca**.

#### **Note:**

Solo los administradores puedes agregar archivos (por ejemplo, paneles, infolets, formularios, informes, etc.) a la carpeta raíz **Biblioteca**.

• Para poder diferenciar entre las versiones de panel en la página de **Paneles**, hemos incluido un icono delante de cada panel.

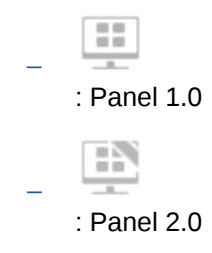

• Puede alternar la visualización de paneles entre la vista plana y la vista de árbol:

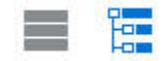

- La página **Paneles** se puede filtrar por tipo. Haga clic en  $\blacksquare$  y, a continuación, seleccione entre las siguientes opciones de filtro:
	- **Todos los tipos** (valor predeterminado)

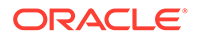

- **Panel 1.0**
- **Panel 2.0**
- Para buscar un panel específico, haga clic en

Q

para buscar por palabras clave o en para reducir la búsqueda a carpetas de biblioteca específicas.

#### **Columna Acciones de la página Paneles**

En la parte derecha de la página **Paneles** hay una columna **Acciones**. Al hacer clic en el icono  $\cdots$  junto al panel o la carpeta, se muestran las siguientes acciones:

- Acciones de carpetas:
	- **Asignar permiso**: permite asignar un permiso de acceso a la carpeta. Los permisos de carpeta se aplican a todos los elementos que esta contiene, incluso a los elementos que no sean visibles en la lista.
	- **Crear panel**: permite crear un panel de la versión 1.0.
	- **Crear panel 2.0**: permite crear un panel de la versión 2.0.
	- **Crear carpeta**: permite crear una carpeta nueva.
	- **Suprimir**: permite suprimir una carpeta. La carpeta debe estar vacía para poder suprimirse.
	- **Renombrar**: permite cambiar el nombre de una carpeta. No se puede cambiar el nombre de la carpeta si contiene otras carpetas.
	- **Mover a**: permite mover la carpeta a otra ubicación de la jerarquía de carpetas.
	- **Convertir todos los paneles a la versión 2.0**: permite buscar cualquier panel de la versión 1.0 en la jerarquía de carpetas y los convierte en paneles de la versión 2.0.
- Acciones de panel individuales:
	- **Editar**: permite abrir el panel en el diseñador de paneles con los datos del formulario subyacente. El panel se abre en un separador dinámico.
	- **Editar sin datos** (solo opción Panel 2.0): abre el panel en el diseñador de paneles sin los datos del formulario subyacentes, para que pueda realizar más fácilmente esas acciones, por ejemplo, la realineación de los componentes del panel y los mosaicos. El panel se abre en un separador dinámico.
	- **Renombrar**: permite cambiar el nombre de un panel.
	- **Copiar como**: permite copiar un panel con otro nombre. El panel se copia en el listado directamente bajo el panel original.
	- **Suprimir**: permite suprimir un panel.
	- **Mover a**: permite mover un panel a otra carpeta.
	- **Asignar permiso**: permite asignar un permiso de acceso al panel.
	- **Convertir a paneles de la versión 2.0** (solo opción Panel 1.0): permite convertir el panel en un panel de la versión 2.0.

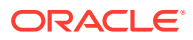

– **Copiar URL**: le permite copiar y compartir la URL directa de un panel. Consulte [Copia de URL individuales.](#page-217-0)

### <span id="page-570-0"></span>Conversión de paneles de la versión 1.0 a la versión 2.0

Obtener información sobre cómo convertir paneles de la versión 1.0 a la 2.0.

Si en la aplicación se usa actualmente Panel 1.0, puede convertirla en Panel 2.0.

Los paneles los convierte en la página de listado **Paneles** a nivel del panel individual o a nivel de carpeta. Por ejemplo, si desea convertir todos los paneles de la aplicación de la versión 1.0 a la 2.0, puede seleccionar la carpeta de biblioteca de nivel superior y convertirlos todos.

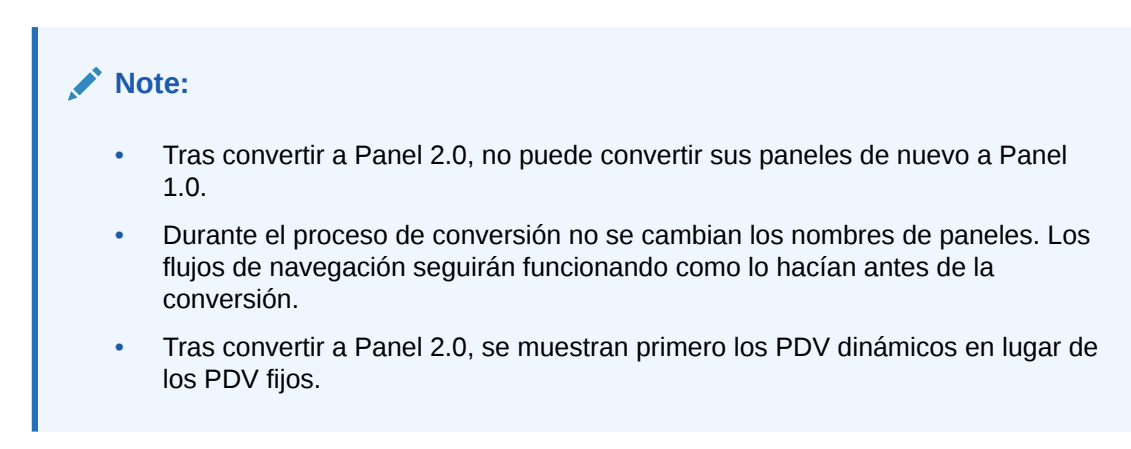

Para convertir de Panel 1.0 a Panel 2.0:

- **1.** En la página Inicio, haga clic en **Paneles**.
- **2.** Vaya a la carpeta o al panel individual de Panel 1.0 que desea convertir y, a continuación, seleccione una de las siguientes opciones:
	- Para convertir un panel individual, haga clic en  $\cdots$  a la derecha del panel y, a continuación, seleccione **Convertir a paneles de la versión 2.0**.
	- Para convertir todos los paneles de una carpeta, haga clic en  $\cdots$  a la derecha de la carpeta y, a continuación, seleccione **Convertir todos los paneles a la versión 2.0**.

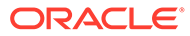

#### <span id="page-571-0"></span>**Note:**

Los paneles muy antiguos podrían incluir una definición de panel con un valor de anchura de componente que ya no esté soportada. Esto podría provocar una representación de panel inesperada tras convertir un panel antiguo en Panel 2.0.

Para resolver esta incidencia, recomendamos cualquiera de las siguientes soluciones alternativas:

- Abra el panel original en Panel (1.0), edite el panel y, a continuación, guárdelo. El panel se guardará automáticamente con los valores de anchura de componente corregidos y, a continuación, se convertirá en un panel de la versión 2.0.
- Cree un nuevo panel en Panel (1.0) con el mismo conjunto de formularios y gráficos y la misma configuración y, a continuación, convierta el panel a la versión 2.0.
- Cree un nuevo panel en la versión 2.0 con los mismos artefactos y configuración.
- Los paneles que contengan formularios maestros y detalles convertidos a Panel 2.0 antes de la actualización 23.11 podrían mostrar dos opciones de menú **Aplicar contexto** en el menú contextual de una cuadrícula. Esta incidencia se ha corregido en la actualización 23.11.

# Creación y gestión de paneles 1.0

- Conceptos del diseño de paneles 1.0
- [Creación de paneles de la versión 1.0](#page-573-0)
- [Creación de paneles con formularios maestros y detalles](#page-576-0)
- [Acerca del diseño del panel versión 1.0](#page-576-0)
- [Acerca del tipo de gráfico de indicadores](#page-577-0)
- [Acerca del tipo de gráfico de mosaico](#page-579-0)
- [Personalización de colores de panel](#page-581-0)
- [Acerca de los PDV globales y locales en paneles 1.0](#page-582-0)
- [PDV de panel e intersecciones válidas](#page-584-0)

### Conceptos del diseño de paneles 1.0

Información útil a la hora de diseñar paneles 1.0:

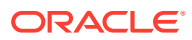

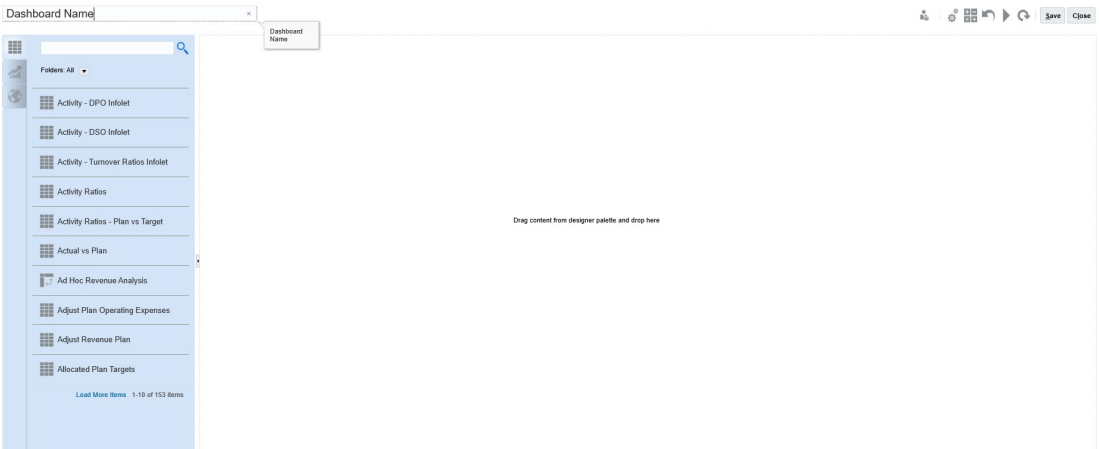

• A la izquierda se encuentra la paleta de diseño. Simplemente arrastre y suelte los objetos de la paleta en el lienzo.

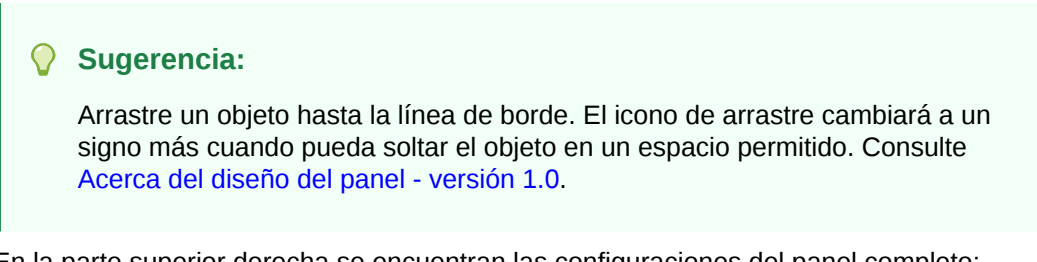

• En la parte superior derecha se encuentran las configuraciones del panel completo:

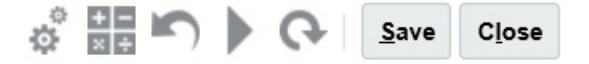

• Haga clic en **Configuración**

### 朤

para establecer estos aspectos generales del panel:

#### **Tabla 13-1 Configuración general de panel**

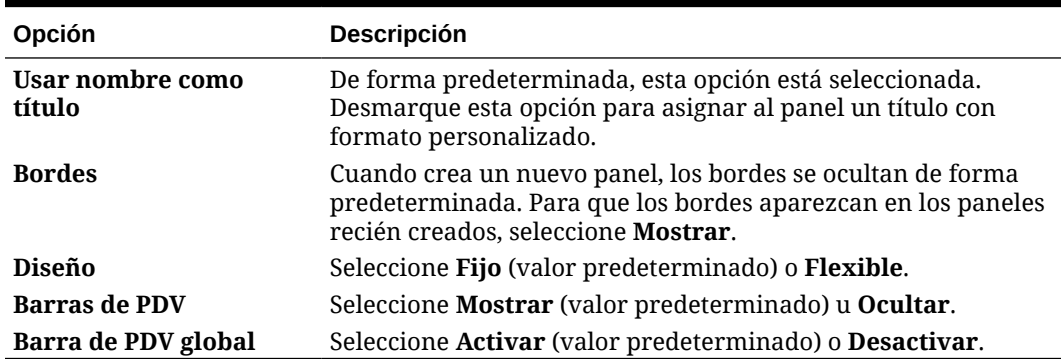

Para obtener información sobre los PDV, consulte [Acerca de los PDV globales y locales](#page-582-0) [en paneles 1.0.](#page-582-0)

• Al pasar el cursor sobre un objeto del panel, se muestra una barra de herramientas para ese objeto en la esquina superior derecha:  $\bullet \circ \blacksquare$   $\bullet \circ \bullet$   $\blacksquare$   $\times$ 

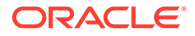

#### <span id="page-573-0"></span>**Nota:**

Los iconos de cursor del panel (1.0) proporcionan opciones como **Instrucciones** (disponible solo si las instrucciones están configuradas para un formulario), **Acciones**, **Guardar**, **Refrescar**, **Configuración** y **Maximizar**, dependiendo del tipo de objeto.

• Al crear un panel, haga clic en **Tiempo de ejecución** para poder ver de inmediato qué aspecto tiene y cómo funciona el panel para un usuario del panel. Para volver al modo de diseñador y continuar diseñando el panel, haga clic en

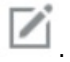

- De forma predeterminada, los datos que faltan o que se han suprimidos se trazan como ceros en los gráficos. Puede desmarcar la opción **Trazar valores que faltan como ceros** para ignorar los valores que faltan o suprimidos en determinados tipos de gráficos para que ya no se tracen como ceros.
- La página de lista de paneles soporta carpetas. Las carpetas le permiten asignar permisos a todos los paneles dentro de una carpeta, en lugar de asignar permisos a cada panel individual. La página de lista de paneles utiliza la misma jerarquía de carpetas que los infolets y los formularios de entrada de datos, y todos los artefactos y carpetas residen en una carpeta raíz denominada **Biblioteca**.

#### **Nota:**

Solo los administradores puedes agregar archivos (por ejemplo, paneles, infolets, formularios, informes, etc.) a la carpeta raíz **Biblioteca**.

• En la página de lista de los paneles, puede alternar la visualización de paneles

entre una vista plana o una vista de árbol:

A continuación, puede buscar paneles mediante la opción **Buscar** . La vista plana muestra solo los paneles que cumplen los criterios de búsqueda, pero no las carpetas en las que se incluyen. La vista de árbol (o jerárquica) muestra los paneles en el contexto de las carpetas en las que están incluidos.

Para buscar otra palabra clave, borre los criterios de búsqueda. Para ello, haga clic en  $\times$  en el cuadro **Buscar**.

### Creación de paneles de la versión 1.0

¿Necesita ayuda para decidir qué versión del panel elegir? Consulte [Acerca de las](#page-566-0) [versiones de los paneles](#page-566-0).

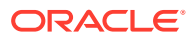

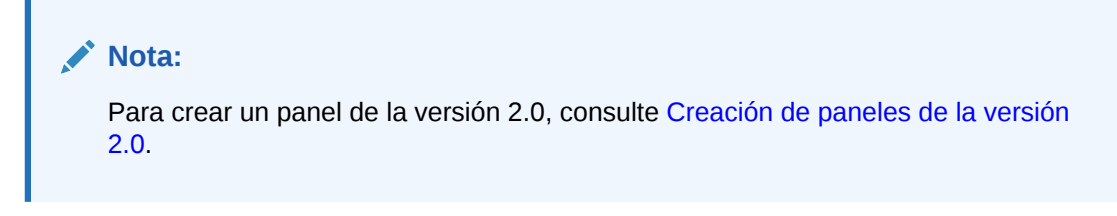

**1.** En la página de inicio, haga clic en **Paneles** y, a continuación, haga clic en **Crear**.

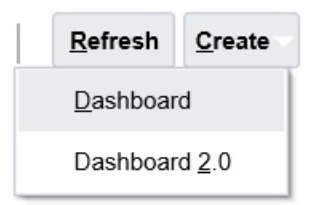

**2.** Entre las opciones disponibles, seleccione **Panel**.

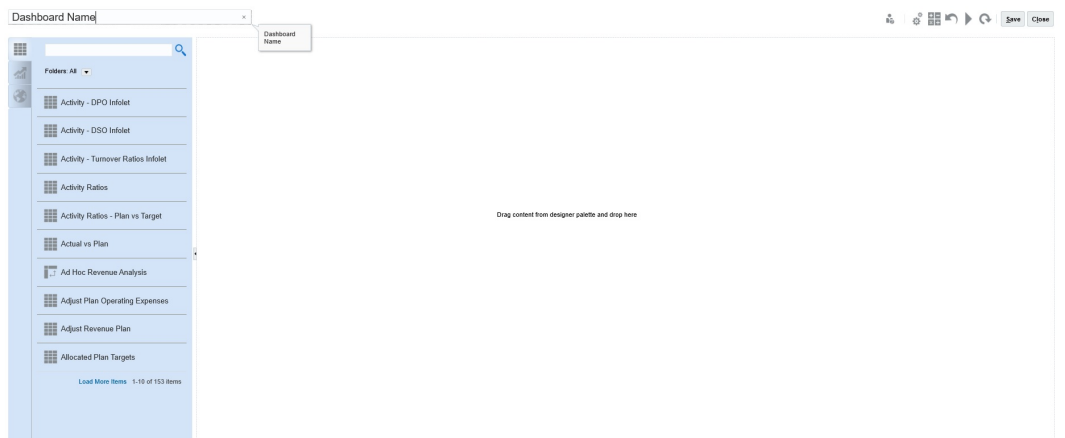

**3.** Para introducir un nombre, haga clic en el nombre de panel predeterminado e introduzca un nuevo nombre en el cuadro de entrada.

Puede proporcionar al panel un título con un formato personalizado. Haga clic en **Configuración**, desactive **Usar nombre como título**, introduzca el título y establezca el formato en el cuadro de diálogo.

**4.** Desde la paleta de diseño situada a la izquierda arrastre los objetos y suéltelos en el lienzo del panel.

Seleccione entre los siguientes objetos:

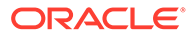

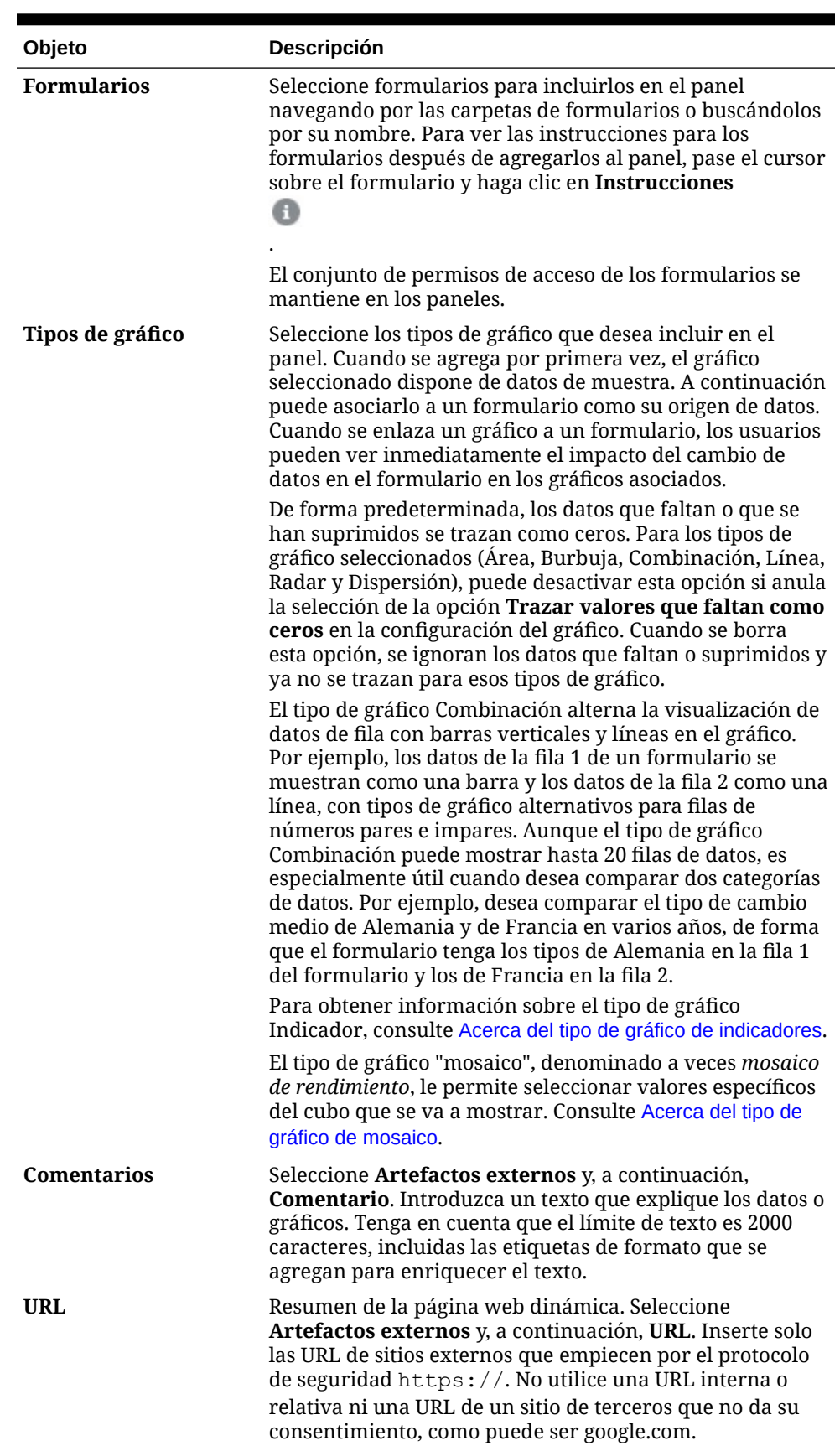

#### **Tabla 13-2 Objetos del panel**
**5.** Personalice el panel utilizando la configuración de panel y la barra de herramientas que aparece al pasar el mouse por encima de los objetos, y haga clic en **Guardar**.

Consulte Acerca del diseño del panel - versión 1.0.

Puede duplicar y modificar fácilmente un panel mediante **Copiar como** en la página de lista de paneles. Seleccione el icono Acciones situado junto al panel que desee copiar.

# Creación de paneles con formularios maestros y detalles

Puede diseñar paneles que contengan un formulario maestro y varios objetos (formularios o gráficos) de detalle (o destino). Cuando lo haga, la selección de miembros en el formulario maestro filtra automáticamente a los miembros de los objetos de destino, y estos últimos solo muestran los detalles relevantes para los miembros resaltados en el formulario maestro.

Consideraciones a la hora de diseñar paneles con formularios maestros y objetos de destino:

- Los formularios maestros siempre deben tener un formato (no se puede etiquetar un gráfico como formulario maestro).
- Los objetos de destino pueden ser formularios o gráficos.
- El panel que contiene un formulario maestro debe contener siempre más de un objeto.
- Solo se puede etiquetar como maestro un formulario en un panel. Si desea etiquetar como maestro otro formulario del panel, primero debe anular el etiquetado del formulario maestro actual.

Para crear un panel que contenga un formulario maestro y objetos de destino:

**1.** Cree un panel con al menos un formulario y uno o varios objetos de destino.

Consulte [Creación y gestión de paneles.](#page-566-0)

- **2.** Asegúrese de que el panel esté en modo de diseñador. Para ello, haga clic en **Acciones** y, a continuación, en **Editar**.
- **3.** En el panel, seleccione el formulario que desea designar como maestro, haga clic en el icono Configuración de dicho formulario y, a continuación, seleccione **Etiquetar como maestro**.

Para filtrar los datos en los formularios de destino o gráficos que sean pertinentes a los datos de un formulario maestro, haga clic con el botón derecho en los datos relevantes del formulario maestro y seleccione **Aplicar contexto**.

# Acerca del diseño del panel - versión 1.0

Acerca de la configuración del diseño de un panel en la versión 1.0:

- El primer objeto que arrastra ocupa todo el lienzo.
- A continuación, arrastre objetos a la izquierda, derecha, arriba o abajo del objeto existente.
- El lienzo del panel proporciona dos tipos de zonas de arrastre: Una para colocar dos objetos uno junto a otro, que ocupan cada uno la mitad del espacio, y otra para colocar tres objetos, que ocupan cada uno un tercio del espacio.
- Puede diseñar un panel con objetos que se muestren en vertical o en horizontal, y cada uno puede tener su propio tamaño.

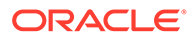

- Para cambiar el tamaño de un objeto que utiliza el diseño **Flexible**, arrastre el borde del objeto. También puede hacer clic en el identificador de un objeto para ampliarlo y volver a hacer clic en el identificador para restaurar el objeto a su tamaño original.
- Para cambiar el tamaño de un objeto que utiliza el diseño **Fijo**, establezca su porcentaje de ancho o alto en **Configuración**.
- El diseño del formulario puede ser asimétrico.
- En modo de tiempo de ejecución, si un usuario no tiene acceso a un formulario o si falta el formulario, un objeto adyacente toma su espacio. En modo de diseño, se muestran todos los objetos vacíos para que el diseñador pueda elegir eliminarlos.

# Acerca del tipo de gráfico de indicadores

Los tipos de gráficos de indicadores son útiles para mostrar si un valor de datos está dentro de un rango aceptable. Establezca el valor máximo, los valores máximos de rango, y el indicador mostrará los rangos en rojo, amarillo y verde para poder evaluar rápidamente un valor actual. Por lo tanto, los tipos de gráfico de indicadores ayudan a identificar problemas en puntos de datos o medidas importantes. Por ejemplo, puede utilizar un indicador para mostrar las ventas actuales, donde los umbrales se establecen para representar los objetivos de ventas.

Si el formulario tiene varios valores, se pueden mostrar varios indicadores, hasta un máximo de 36 (los valores de las primeras 6 filas y las primeras 6 columnas del formulario). El resto de valores del formulario se ignoran. Si desea que el gráfico de indicadores solo muestre un valor, asócielo a un formulario que solo tenga un valor de celda.

Puede seleccionar un indicador de dial o un indicador de estado. Puede mostrar un indicador de estado mediante barras horizontales o verticales.

Los diseñadores de paneles pueden establecer lo siguiente:

- **Valor máximo**: El mayor valor del indicador. El diseñador de paneles establece el **valor máximo** como predeterminado y, a continuación, los usuarios pueden cambiarlo temporalmente en tiempo de ejecución. Si el diseñador de paneles no especifica un valor máximo, la aplicación establece automáticamente el valor máximo como mayor que el valor en el indicador.
- **Umbrales**:
	- Umbrales Bajo, Mediano y Alto: Para indicar visualmente si una medida está en el rango aceptable, estos umbrales permiten mostrar el indicador en rojo, amarillo y verde según los valores especificados.
	- Se prefieren los umbrales con valores bajos.
	- Etiquetas adecuadas para los umbrales que se muestran al pasar el mouse por encima de los umbrales en el indicador.

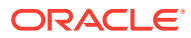

### **Settings** ů. Close Charts Data Gauge 2500 Maximum Value  $\odot$  High values are desirable  $\odot$  Low values are desirable Goal Low Threshold Maximum Value 1000 Label Low Maximum Value 1500 Medium Threshold Label Medium **High Threshold** Maximum Value 1700 Label High When setting the Maximum Value for Low, Medium and High Thresholds for a gauge showing % values, use decimal values. For example, enter .25 for 25%. Also, for percentage gauges, always set the Maximum Value to 1.

Por ejemplo, aquí se muestran los datos de un formulario:

Shareholder Value

心里のも、

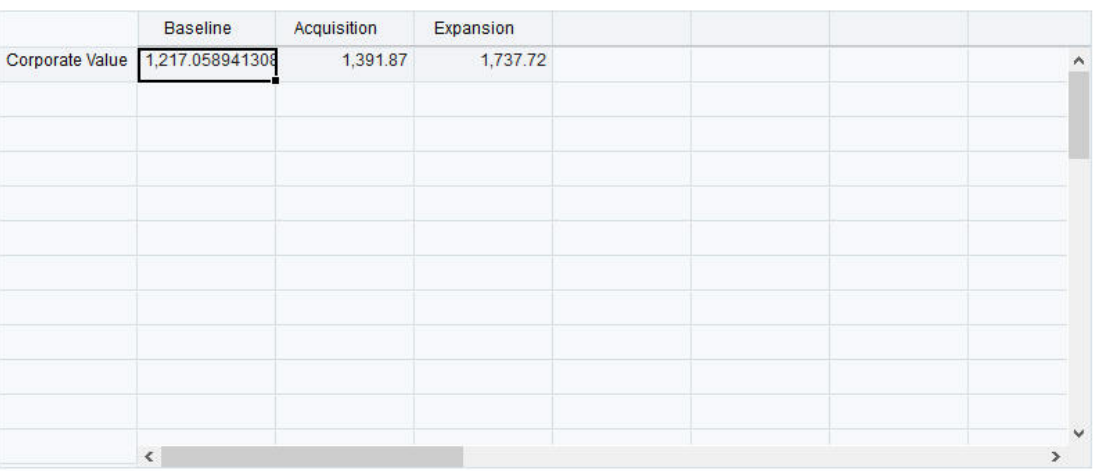

A continuación, se muestra el indicador de dial resultante:

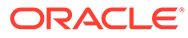

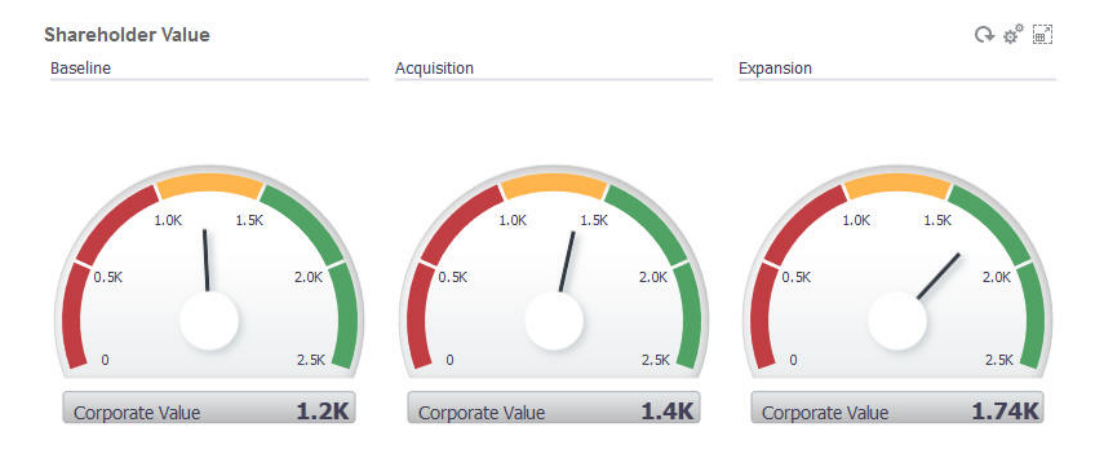

A continuación, se muestra el indicador de estado resultante con barras verticales:

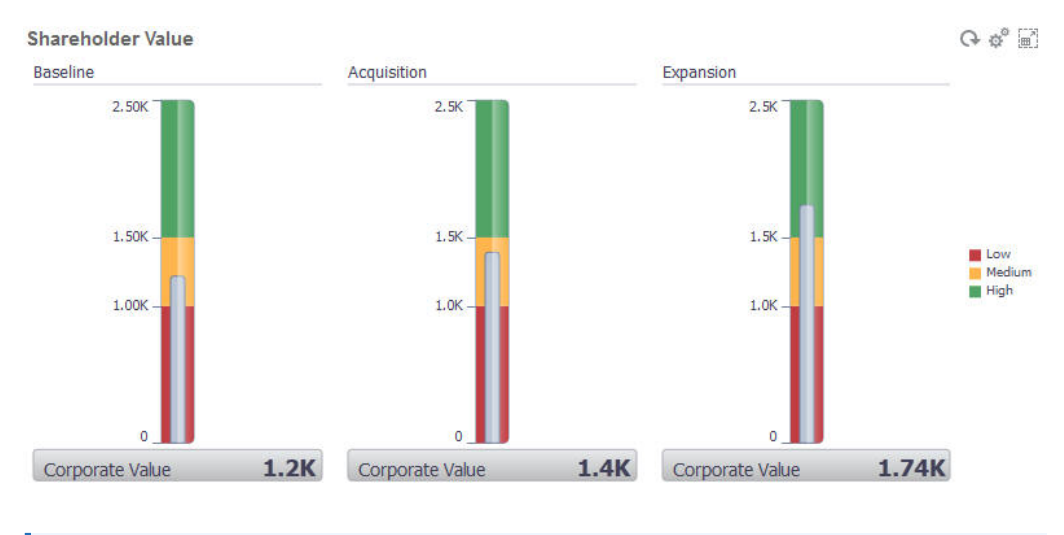

### **Nota:**

Si en una celda del formulario falta un valor, no se mostrará ningún indicador para esa celda. Además, debe especificar al menos dos umbrales consecutivos. La aplicación necesita el valor de umbral intermedio para calcular el gráfico.

# Acerca del tipo de gráfico de mosaico

Un mosaico es un tipo de gráfico que permite seleccionar valores específicos del cubo que se va a mostrar. Además de utilizar un formulario como origen de datos, también puede introducir directamente una intersección de celdas que proporciona el valor para un mosaico. Puede tener hasta 6 mosaicos en horizontal y 4 filas en vertical en un panel y proporcionales un título. Hasta que el mosaico se asocia a los datos, muestra los datos de muestra.

Con un formulario como origen de datos de un mosaico:

- Puede tener hasta seis mosaicos por objeto.
- Los valores de la primera columna (hasta la sexta fila) se utilizan para crear los mosaicos.

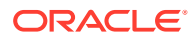

### **Nota:**

A veces, en el formulario la primera columna puede estar contraída (oculta) cuando se visualiza como una cuadrícula. Sin embargo, la columna contraída se sigue teniendo en cuenta cuando el mosaico obtiene sus valores del formulario.

- El título del mosaico es el título de la fila, y sus valores los obtiene de la primera columna, y después por filas.
- Puede definir el título del mosaico, el porcentaje de altura del mosaico y la leyenda así como seleccionar los ejes que desea incluir del formulario. Por ejemplo, si selecciona un formulario con tres filas, el mosaico mostrará tres valores.

Con una intersección de celdas como origen de datos de un mosaico, solo puede tener un mosaico por objeto.

# $\Omega$ **Sugerencia:** Para seleccionar un tipo de gráfico de mosaico, amplíe la lista de tipos de gráficos haciendo clic en el enlace en la parte inferior de la lista.

A continuación se muestran las opciones que se pueden definir para un tipo de gráfico de mosaico: Tenga en cuenta que puede definir si el valor mostrado se alinea horizontalmente en el mosaico a la izquierda, en el centro o a la derecha.

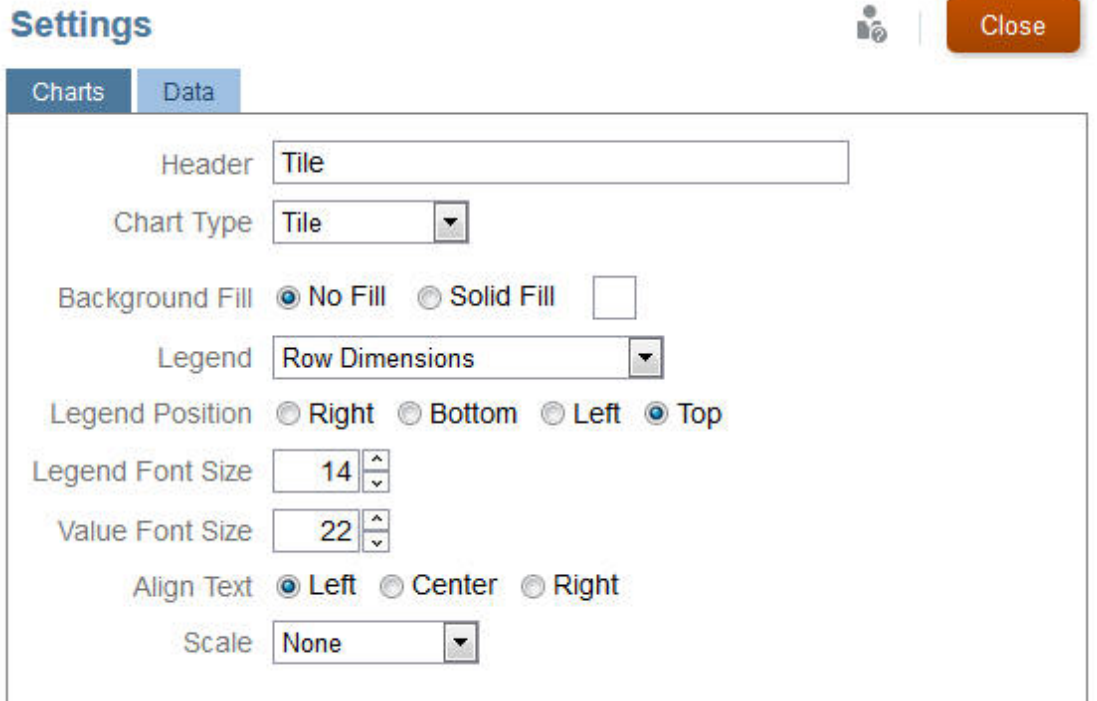

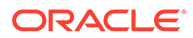

### **Escala de números grandes**

Esta opción, especialmente útil para números grandes, permite determinar la escala en la que se muestra un valor de moneda. Por ejemplo, si el valor es 1 689 000 y selecciona **K** como opción de ampliación, el mosaico muestra el valor como 1689 K. Opciones de ampliación:

- **Ninguna**: no se aplica ninguna ampliación.
- **Automática**: el valor se muestra en función del rango. Por ejemplo, 1500 se muestra como 1,5 K;1 689 000 se muestra como1,69 M; 42 314 531 211 se muestra como 42,31 MM; y1 234 567 891 234 se muestra como 1,23 B.
- **K**: el valor se muestra como unidades de millar. Por ejemplo, 1 689 000 se muestra como 1689 K.
- **M**: el valor se muestra como unidades de millón. Por ejemplo, 123 456 789 se muestra como 123 M.
- **B**: el valor se muestra como unidades de mil millones. Por ejemplo, 12 345 678 912 se muestra como 12 MM.
- **T**: el valor se muestra como unidades de billón. Por ejemplo, 1 234 567 891 234 567 se muestra como 1,234 B.

# Personalización de colores de panel

Es posible que su empresa utilice un juego estándar de colores para los gráficos con el fin de señalar distintos tipos de datos. Por ejemplo, el azul oscuro podría representar los datos reales frente al azul claro de los datos presupuestarios. Cuando personaliza los colores de los paneles, selecciona los colores en el orden que siguen las filas del formulario. La serie 1 representa la primera fila de datos, y así sucesivamente. A cada fila del formulario se le puede asignar un color que represente sus datos en el gráfico.

Puede personalizar los colores de los paneles en los siguientes tipos de gráfico: de barras, de líneas, de áreas, de burbuja, de columnas, combinado, de anillos, circular, de radar y de dispersión.

- **1.** Con el gráfico en la paleta de diseño del panel, haga clic en **Configuración** .
- **2.** Haga clic en **Colores**.
- **3.** Desactive la casilla de verificación **Predeterminado** y, a continuación, haga clic

en la flecha hacia abajo  $\bullet$  en las series que desea cambiar.

Compruebe el gráfico que está de fondo para ver el tipo de dato que representa cada serie.

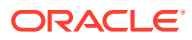

<span id="page-582-0"></span>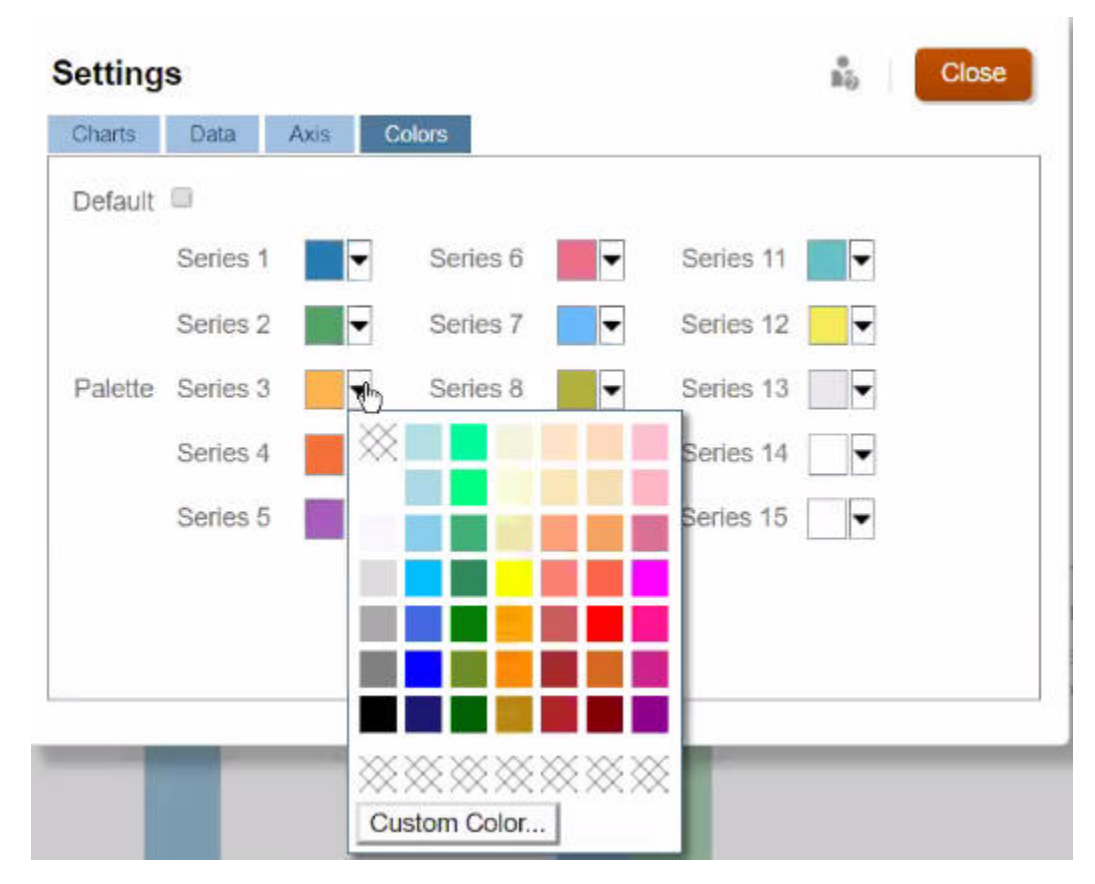

**4.** Haga clic en los colores que desea para las series seleccionadas y, a continuación, haga clic en **Cerrar**.

### **Nota:**

Para seleccionar más tonos de colores además de los que se muestran al principio, haga clic en **Personalizar color...**.

Las selecciones solo se aplican al gráfico actual. Siga estos pasos para cambiar los colores de otros gráficos del panel.

# Acerca de los PDV globales y locales en paneles 1.0

Un PDV local en un formulario refleja los miembros de la dimensión que el diseñador de formularios ha seleccionado para dicho formulario. Los paneles también soportan *barras de PDV global*, para que los PDV locales comunes se combinen en la barra de PDV global con el fin de evitar repetirlos en cada objeto.

### **Ejemplo de PDV de Panel 1.0**

Este es un panel 1.0 con una barra de PDV global (que muestra Entidad, Producto y Año) y un PDV local (la lista desplegable Plan que muestra T2):

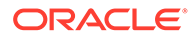

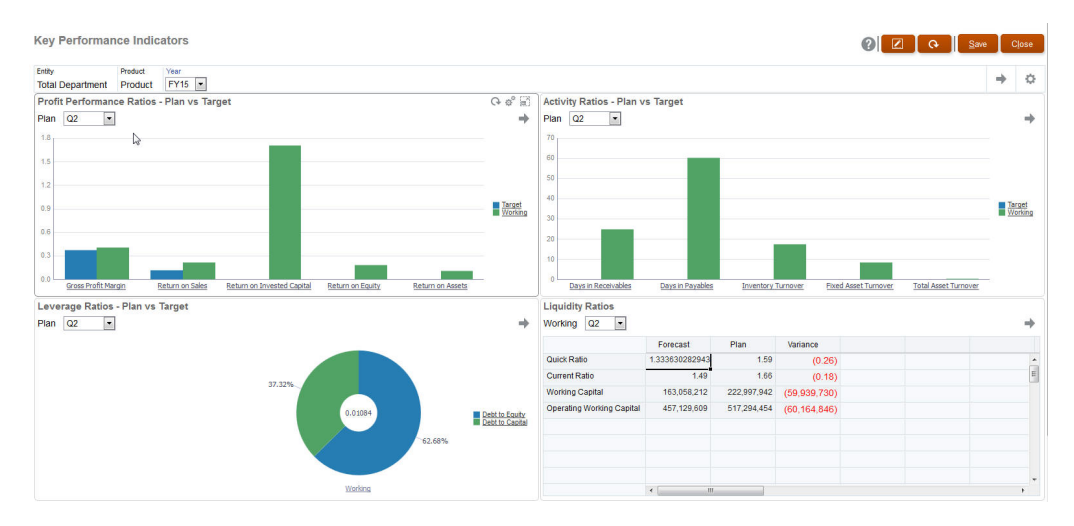

Con una barra de PDV global, si cambia una página en la barra de PDV global y, a continuación, hace clic en **IR**, la página cambia para todos los objetos que se basan en formularios. La barra de PDV global se muestra en la parte superior del panel por encima de todos los objetos, mientras que la barra de PDV local se muestra en el objeto. Los PDV locales y globales en paneles soportan las variables de usuario y puede cambiar directamente las variables de usuario dinámicas en la barra de PDV.

En el panel **Configuración**, puede establecer si mostrar u ocultar los PDV y si activar o desactivar las barras de PDV global. (Si selecciona **Ocultar** para **Barras de PDV** y **Activar** para **Barra de PDV global**, la opción **Ocultar** reemplaza a la opción **Activar**.) La barra de PDV está activada de forma predeterminada; si la desactiva, se muestra el PDV completo para cada PDV local según corresponda.

Acerca de las barras de PDV global:

- La barra de PDV está compuesta por dimensiones de PDV local, dimensiones de página y variables de usuario.
- Según el PDV local y la página de cada formulario del panel, la barra de PDV global se calcula automáticamente.
- Se reflejan en los otros objetos mediante formularios de ese panel. Es decir, se aplican a formularios de un panel, a gráficos enlazados a formularios y a mosaicos que utilizan formularios como origen de datos. Por lo tanto si el panel no incluye un formulario como origen de datos, no están disponibles la barra de PDV local ni global.

Este es un ejemplo de cómo se calcula la barra de PDV global, según las dimensiones de PDV local para dos formularios:

La barra de PDV global está desactivada:

- PDV local del formulario A: Año, Entidad, Producto
- PDV local del formulario B: Año, Entidad, Proyecto

La barra de PDV global está activada:

- Barra de PDV global: Año, Entidad
- PDV local del formulario A: Producto
- PDV local del formulario B: Proyecto

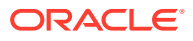

Puesto que puede que no todas las dimensiones y selecciones de página sean comunes a todos los formularios de un panel, puede que el PDV completo de un objeto de panel se divida entre la barra de PDV local y global. La barra de PDV global y el PDV local conjuntamente contienen toda la información de intersección para cada formulario de un panel.

Si solo hay un objeto en el panel que utiliza un formulario como origen de datos, todo el PDV/página del formulario se puede mover a la barra de PDV global.

Si hay más de un objeto en un panel que utiliza formularios como origen de datos, así es como la aplicación determina qué dimensiones van en la barra de PDV global o permanecen en el PDV local:

- Si la dimensión está en el PDV o página de todos los formularios y la selección de miembros es la misma en todos los formularios, la dimensión va en la barra de PDV global.
- Si la dimensión está en el PDV de un formulario y en la página de otro, la dimensión permanece en el PDV local.
- Si la dimensión está en el PDV, se deben seleccionar los mismos miembros en todos los formularios de la dimensión.
- Si la dimensión es una dimensión de página, los miembros de la página seleccionados deben ser los mismos y mostrarse en el mismo orden en todos los formularios.

Los PDV de los paneles 1.0 mantienen las intersecciones válidas ocultando los miembros de página no válidos. Consulte PDV de panel e intersecciones válidas.

# PDV de panel e intersecciones válidas

Los PDV de los paneles mantienen las intersecciones válidas al ocultar los miembros de Página no válidos. Al igual que sucede en los formularios, la lista desplegable de Página está filtrada para todos los miembros seleccionados en las dimensiones Página y PDV. Dado que los paneles admiten tanto los PDV globales como los locales, el contexto para el filtrado de la lista desplegable de Página depende de en qué PDV se encuentran los miembros. Si la lista desplegable de Página se encuentra en un PDV global, el contexto de filtrado solo se compone de las dimensiones PDV globales. Si la lista desplegable de Página se encuentra en el PDV local, el contexto de filtrado se compone de todas las dimensiones globales, además de las dimensiones del PDV local de un gráfico.

Consulte también [Acerca de los PDV globales y locales en paneles 1.0.](#page-582-0)

# Creación y gestión de paneles 2.0

### **Consulte también:**

- [Conceptos del diseño de paneles de la versión 2.0](#page-585-0)
- [Consideraciones sobre Panel 2.0](#page-596-0)
- [Creación de paneles de la versión 2.0](#page-598-0)
- [Trabajar con el selector de miembros al diseñar paneles de la versión 2.0](#page-599-0) Al diseñar paneles de la versión 2.0, puede buscar y seleccionar fácilmente nuevos miembros de dimensión con el selector de miembros.
- [Acerca de las cuadrículas de Formularios 2.0 en Panel 2.0](#page-600-0)
- [Acerca del tipo de gráfico de mapa geográfico](#page-600-0)

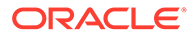

- <span id="page-585-0"></span>• [Acerca del tipo de gráfico de pirámide](#page-602-0)
- [Acerca del tipo de gráfico en cascada](#page-604-0)
- [Uso de tablas en paneles](#page-606-0)
- [Acerca del tipo de gráfico de indicador para Panel 2.0](#page-608-0)
- [Acerca del tipo de gráfico de radar para Panel 2.0](#page-610-0)
- [Acerca del tipo de gráfico combinado para Panel 2.0](#page-612-0)
- [Acerca del tipo de gráfico de mosaico para Panel 2.0](#page-614-0)
- [Acerca de los PDV globales y locales en Panel 2.0](#page-616-0)
- [Acerca del análisis rápido](#page-620-0)

# Conceptos del diseño de paneles de la versión 2.0

Este tema contiene información útil a la hora de diseñar paneles de la versión 2.0:

- Acerca del diseñador de paneles 2.0
- Apertura del diseñador de paneles 2.0
- [Orígenes de datos para los gráficos](#page-586-0)
- [Más información útil sobre Panel 2.0](#page-587-0)
- **[Vídeos](#page-588-0)**

#### **Acerca del diseñador de paneles 2.0**

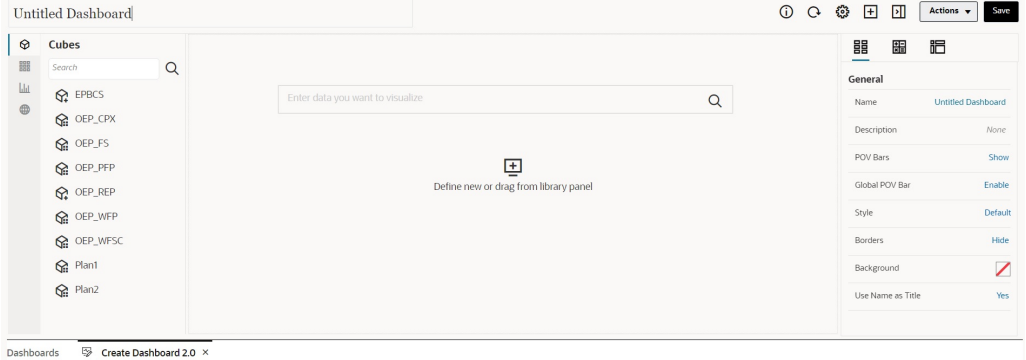

El diseñador del panel consta de los siguientes componentes del panel:

- [Paleta de objetos](#page-588-0)
- [Barra de herramientas del panel](#page-589-0)
- [Espacio de trabajo del panel](#page-590-0)
- [Panel de propiedades](#page-591-0)
- [Componentes del panel](#page-595-0)

#### **Apertura del diseñador de paneles 2.0**

Como recordatorio, los paneles de la versión 2.0 de la página **Paneles** están

identificados con este icono:

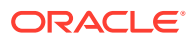

<span id="page-586-0"></span>El uso de Panel 2.0 solo está soportado si está activada la experiencia Redwood.

Para abrir el diseñador de paneles 2.0:

- **1.** En la página Inicio, haga clic en **Paneles**.
- **2.** Seleccione una de las siguientes opciones:
	- Para crear un panel, haga clic en **Crear**, y, a continuación, seleccione **Panel 2.0**.
	- Para editar un panel, en la columna **Acciones** a la derecha del panel de la versión 2.0 que desea editar, haga clic en **···** y, a continuación, en **Editar**.

Si no necesita trabajar con datos mientras edita un panel de la versión 2.0, por ejemplo, le gustaría realinear los componentes y mosaicos del panel, haga clic en y, a continuación, en **Editar sin datos**.

**3.** Si se abre el panel de la versión 2.0 en el entorno de tiempo de ejecución, puede cambiar del entorno de tiempo de ejecución al entorno del diseñador de paneles.

Haga clic en **Acciones** y, a continuación, seleccione **Editar** o **Editar sin datos**.

#### **Orígenes de datos para los gráficos**

Panel 2.0 soporta cuadrículas ad hoc, formularios y los cubos para seleccionar los datos. Los orígenes de datos se seleccionan en la paleta de objetos.

#### **Nota:**

Puede incluir un máximo de 12 componentes en un panel de la versión 2.0.

• Puede ver toda la información del origen de datos de un componente en el panel de

propiedades bajo el separador **Gráfico**  $\overline{II}$  y ver la información de **Visualización**.

• Al usar un cubo como origen de datos para análisis rápidos, arrastre y suelte un cubo desde la paleta de objetos hasta el espacio de trabajo del panel y, a continuación, haga clic en el cuadro Buscar e introduzca el nombre de miembro o inicie el selector de miembros para seleccionar miembros. En el separador **Diseño** se mostrará a continuación en el panel de propiedades, donde puede pivotar las dimensiones y seleccionar las dimensiones que aparecen en el PDV, el eje de filas o de columnas. Consulte [Acerca del análisis rápido](#page-620-0).

### **Nota:**

Existe un límite superior de 50 miembros de todas las dimensiones que pueden seleccionarse para crear un gráfico mediante un análisis rápido. Este límite, junto con el número de dimensiones del cubo, determinará el tamaño máximo de cuadrícula soportado para un gráfico basado en un análisis rápido.

- Cuando el origen de datos de un componente del panel sea un formulario o una cuadrícula ad hoc, los datos se recuperan con la definición del formulario.
	- Puede cambiar el formulario de origen en el panel de propiedades haciendo clic en

la propiedad **Formulario** del separador del panel de propiedades.

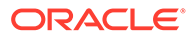

- <span id="page-587-0"></span>– La cantidad total de datos de formulario que se puede visualizar en un gráfico es de 10.000 celdas. De forma predeterminada, son 100 filas y 100 columnas. Sin embargo, puede cambiar el número de filas y columnas a cualquier combinación que forme un total de 10.000 celdas o menos; por ejemplo, si reduce el número de filas a 5, puede aumentar el número de columnas a 2.000 (5 x 2.000=10.000).
- Si se establece la precisión de un formulario, los valores mostrados tras la conversión en Panel 2.0 se basan en la configuración de precisión del formulario. Si no se establece el valor de precisión en un formulario, los valores mostrados tras la versión a Panel 2.0 podrían cambiar.

# **Nota:**

Cuando el origen de datos de un componente de panel sea un formulario y el formulario tenga filas que contienen celdas de cabecera en blanco o filas de fórmula vacías que no estén configurados, no se mostrarán las leyendas de gráfico correspondientes.

• Para los tipos de anillos, circulares y de indicadores, puede agregar varios gráficos a un componente. Para agregar varios gráficos, haga clic en **Único** o **Múltiple** en la propiedad **Mostrar** del gráfico. Si se ha seleccionado **Único**, el gráfico solo muestra la primera columna de los datos del formulario subyacente. Si se ha seleccionado **Múltiple**, se muestra un gráfico para cada columna de los datos del formulario subyacente.

# **Nota:**

Para paneles con tipos de gráfico de anillos, circulares y de indicadores y convertidos de Panel 1.0 a Panel 2.0, la opción predeterminada para la propiedad **Mostrar** es **Múltiple**. Para los paneles de la versión 2.0 recién creada, la opción predeterminada para **Mostrar** es **Única**.

### **Más información útil sobre Panel 2.0**

- Al crear un panel, haga clic en **Acciones** y, a continuación, seleccione **Guardar y ejecutar** para ver de inmediato qué aspecto tiene y cómo funciona para un usuario del panel. Para volver al modo de diseñador y continuar diseñando el panel, haga clic en **Acciones** y, a continuación, seleccione **Editar** o **Editar sin datos**.
- De forma predeterminada, los datos que faltan o que se han suprimidos se trazan como ceros. Para los tipos de gráfico seleccionados (Área, Burbuja, Combinación, Línea, Radar y Dispersión), puede desactivar esta opción si selecciona la opción **Trazar valores que faltan como ceros** en la configuración del gráfico. Cuando se desactiva esta opción, se ignoran los datos que faltan o suprimidos y ya no se trazan como ceros para esos tipos de gráfico.
- Para revisar las consideraciones de Panel 2.0, consulte [Consideraciones sobre](#page-596-0) [Panel 2.0](#page-596-0).

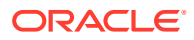

### <span id="page-588-0"></span>**Vídeos**

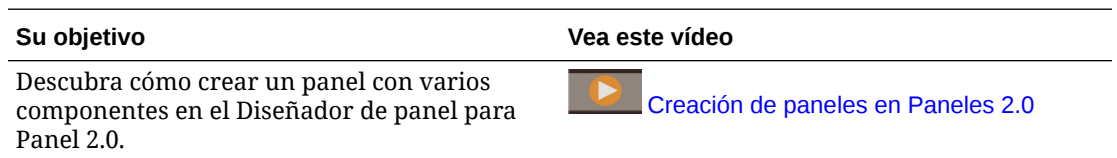

# Paleta de objetos

En la parte izquierda del diseñador de paneles está la paleta de objetos donde selecciona el contenido de los componentes del panel. Simplemente arrastre los objetos de la paleta de objetos y suéltelos en el espacio de trabajo o busque el contenido con el cuadro Buscar.

El tamaño de la paleta de objetos se puede cambiar. Para cambiar el tamaño de la paleta de objetos, pase el cursor por encima del lado derecho de la paleta y arrástrelo. Para ocultar la

paleta, pase el mouse sobre la paleta hasta que vea icono de manejador  $\frac{1}{2}$ y, a continuación, haga clic en él para ocultar la paleta. Vuelva a hacer clic en el icono del manejador para volver a abrir la paleta.

El contenido de la paleta de objetos se agrupa en estas categorías:

| <b>Icono</b> | <b>Descripción</b>                                                                                                    |
|--------------|----------------------------------------------------------------------------------------------------|
|              | Cubos: permite realizar un análisis rápido agregando<br>componentes de un cubo a un panel sin tener un formulario<br>creado anteriormente.<br>Consulte Acerca del análisis rápido.                                                                                                    |
| 鼺            | Biblioteca: seleccione formularios ad hoc y estándar para<br>incluirlos en el panel mediante el acceso a las carpetas de<br>formularios o la búsqueda de estos por su nombre.<br>Haga clic en Lista para ver formularios en una vista de lista<br>o en una <b>vista de árbol</b> .<br>Haga clic en $\mathbb{Q}$ para escribir las palabras clave de<br>búsqueda.<br>El conjunto de permisos de acceso de los formularios se mantiene<br>en los paneles. |
|              | Visualizaciones: seleccione un gráfico que desea incluir en el<br>panel.<br>Para ver los datos de un gráfico, debe seleccionar componentes de<br>un cubo o asociar el gráfico a un formulario como su origen de<br>datos. Cuando se enlaza un gráfico a un formulario, los usuarios<br>pueden ver inmediatamente el impacto del cambio de datos en el<br>formulario en los gráficos asociados.                                                          |

**Table 13-3 Categorías de contenido de la paleta de objetos**

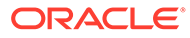

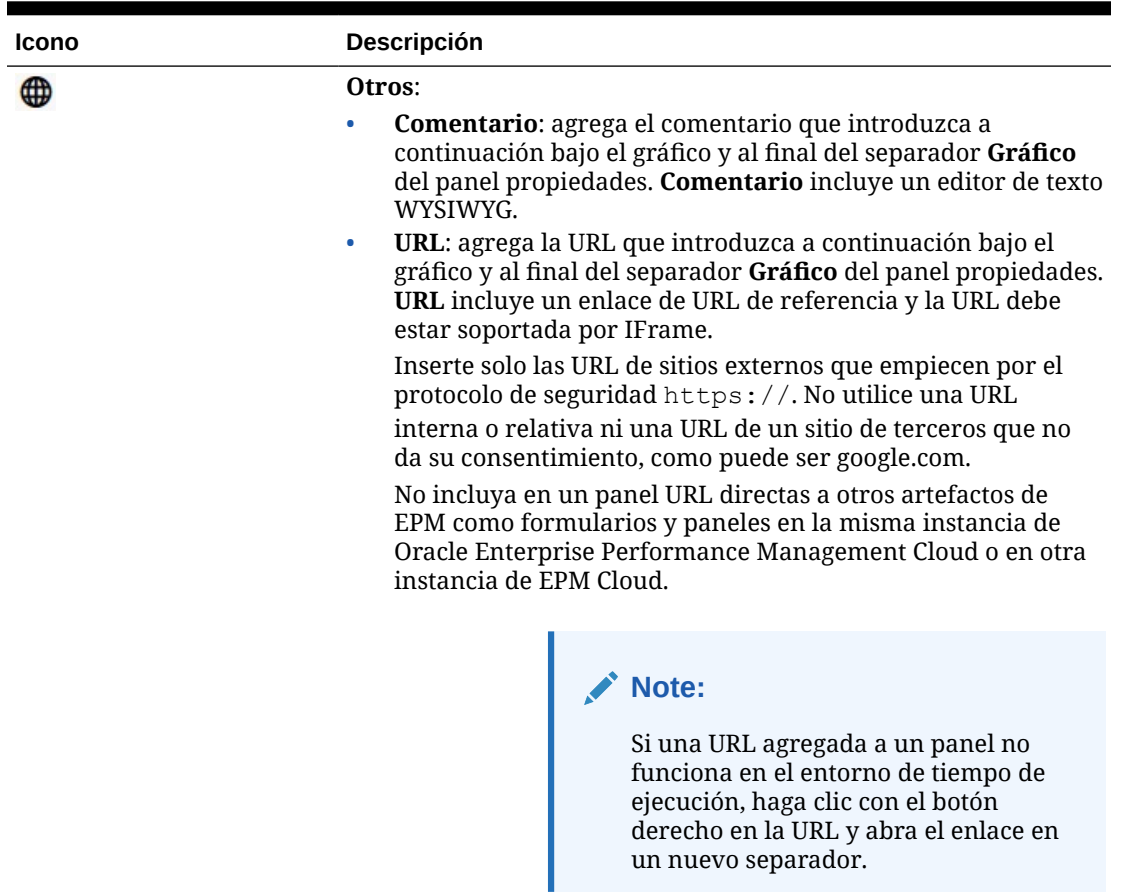

<span id="page-589-0"></span>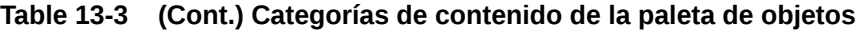

# Barra de herramientas del panel

En la esquina superior derecha del diseñador de paneles se encuentra la barra de herramientas del panel donde puede realizar estas tareas del panel:

**Table 13-4 Barra de herramientas del panel**

| Icono | <b>Descripción</b>                                                                       |
|-------|------------------------------------------------------------------------------------------|
|       | El icono Información muestra la carpeta en la que se<br>encuentra el panel.              |
|       | El icono <b>Refrescar datos</b> refresca todos los datos asociados<br>al panel completo. |

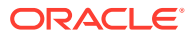

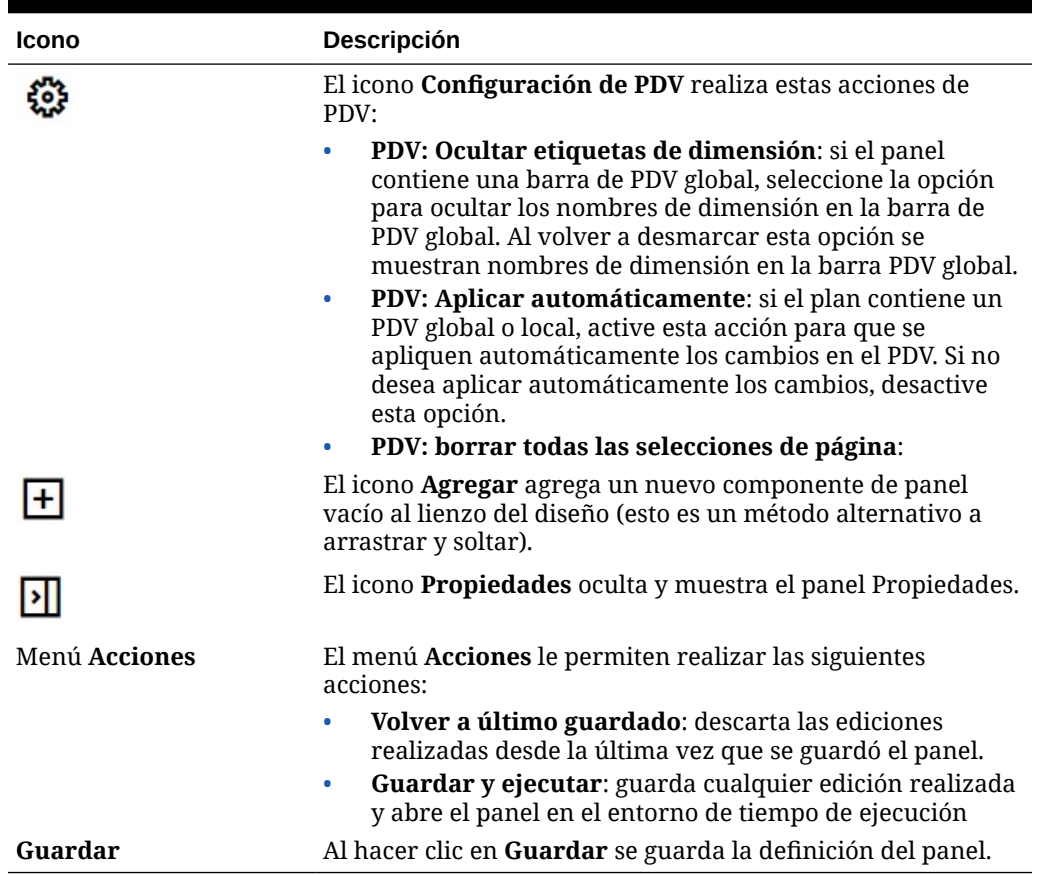

<span id="page-590-0"></span>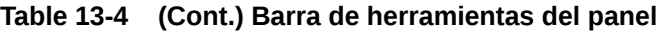

# Espacio de trabajo del panel

El área de gran tamaño del centro de la página entre la paleta de objetos y el panel de propiedades es el espacio de trabajo del panel. Además de arrastrar y soltar, puede usar el cuadro Buscar para especificar o buscar los datos que desea que aparezcan para cada componente (un *componente* es un objeto vacío en el espacio de trabajo del panel en el que agregar un objeto de panel, como un gráfico o una tabla). Puede agregar hasta 12 componentes en el espacio de trabajo del panel.

Si la experiencia Redwood está activada y la versión de los formularios es la 2.0, cualquier formulario soltado en el espacio de trabajo se presenta inicialmente como cuadrícula editable. Las cuadrículas ad hoc soltadas en el espacio de trabajo se presentan inicialmente como tablas.

- El primer objeto que arrastre y suelte ocupa todo el espacio de trabajo. A continuación, arrastre más objetos de la paleta de objetos a la izquierda, la derecha, la parte superior o la parte inferior del componente existente.
- Para mover un componente a otra parte del panel, haga clic en el componente y, a continuación, pase el cursor sobre el borde superior del componente hasta que vea el icono de arrastrar. Arrastre y suelte el componente a la izquierda, la derecha, la parte superior o la inferior de otro componente y los otros componentes del panel se moverán y realinearán.

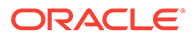

<span id="page-591-0"></span>• Para maximizar un componente para que rellene el espacio de trabajo, haga clic

en **inter**y, a continuación, en Maximizar. El componente rellenará el espacio de trabajo y los otros componentes del espacio de trabajo estarán ocultos. Al hacer

clic en y, a continuación, en **Restaurar** se cambia el tamaño del componente a su tamaño original y hace que los otros componentes del espacio de trabajo vuelvan a estar visibles.

- Para cambiar la altura y el ancho de los componentes del panel, realice una de las siguientes acciones:
	- Arrastre los bordes de los componentes en el espacio de trabajo del panel
	- Seleccione un componente de panel y, a continuación, en el panel

Propiedades de la derecha, haga clic en  $\Box$  para ver y cambiar la altura y ancho del componente.

- Para maximizar el tamaño general del espacio de trabajo del panel, puede cambiar el tamaño u ocultar la paleta de objetos y el panel de propiedades en cualquier lado del espacio de trabajo.
- Para un panel con un componente de URL, al hacer clic en el cuerpo del componente de URL no se cambia el foco al componente de URL. Para cambiar el foco al componente de URL, haga clic en Alt + W o pase el mouse sobre la barra de título de la URL hasta que vea el cambio del cursor al icono de mover

姫 y, a continuación, haga clic para cambiar el foco.

### **Note:**

En el entorno de tiempo de ejecución, si un usuario no tiene acceso a un objeto como un formulario o si falta el formulario, un componente adyacente tomará su espacio. En el entorno de diseño, se muestran todos los componentes vacíos para que el diseñador pueda optar por eliminarlos.

# Panel de propiedades

En la parte derecha del diseñador de paneles se encuentra el panel Propiedades, donde puede establecer las propiedades generales de todo el panel, así como las propiedades específicas de componentes.

El tamaño del panel Propiedades se puede cambiar. Para cambiar el tamaño del panel, pase el cursor por encima del lado izquierdo del panel y arrástrelo. Para ocultar

el panel, haga clic en  $\mathbf{L}$ en la parte superior de la página. Vuelva a hacer clic en

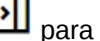

para volver a abrir el panel.

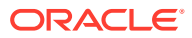

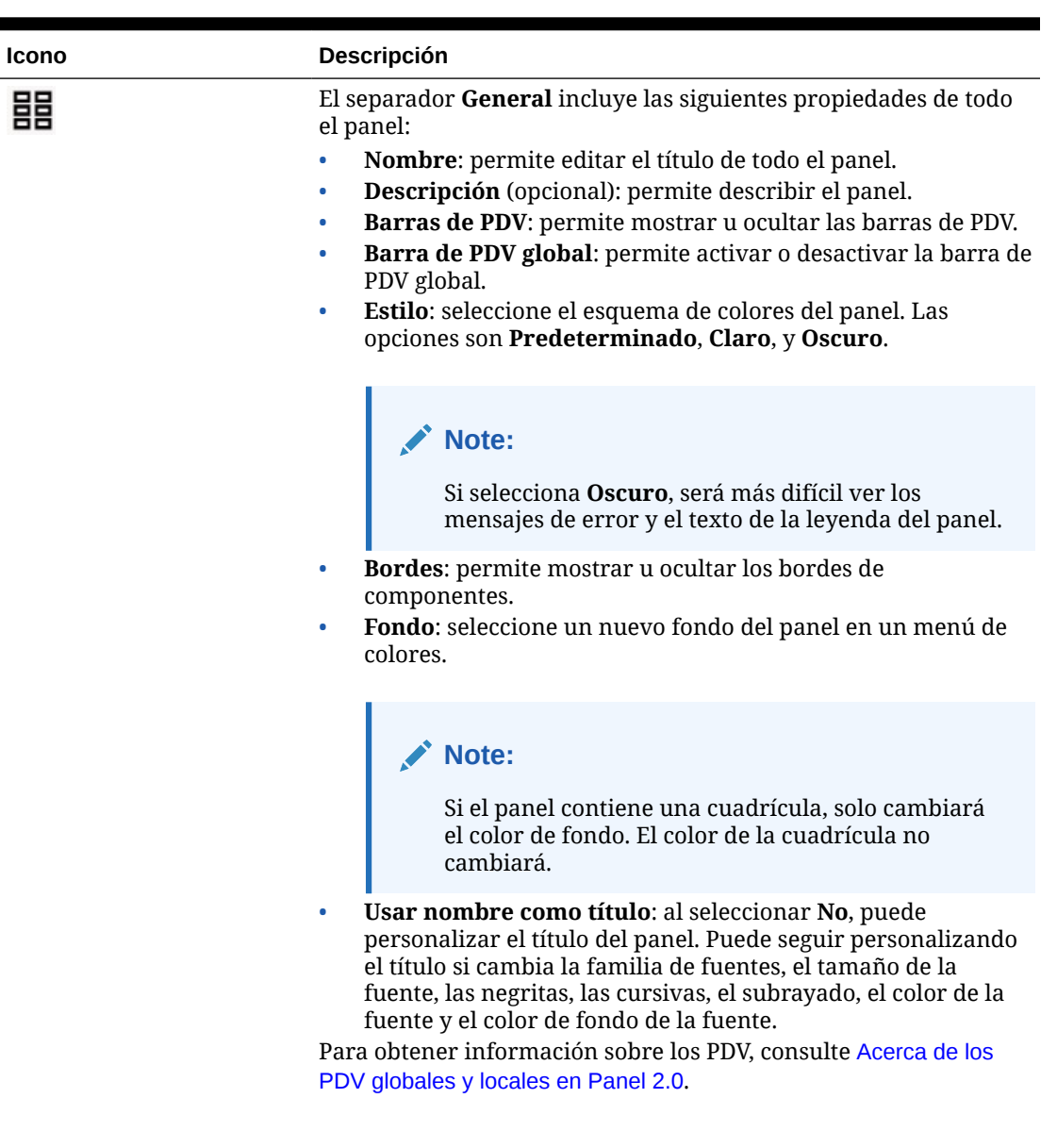

# **Table 13-5 Panel de propiedades**

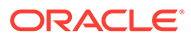

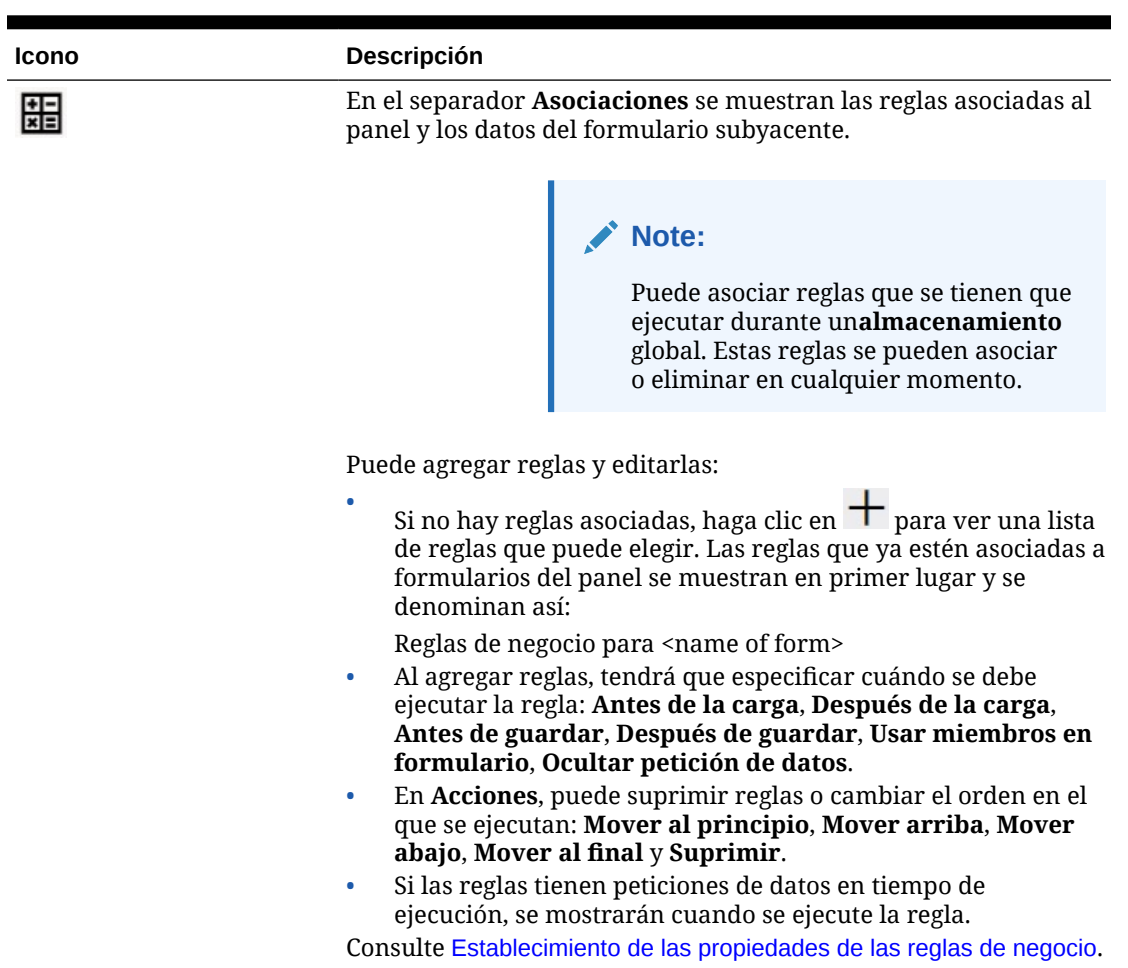

# **Table 13-5 (Cont.) Panel de propiedades**

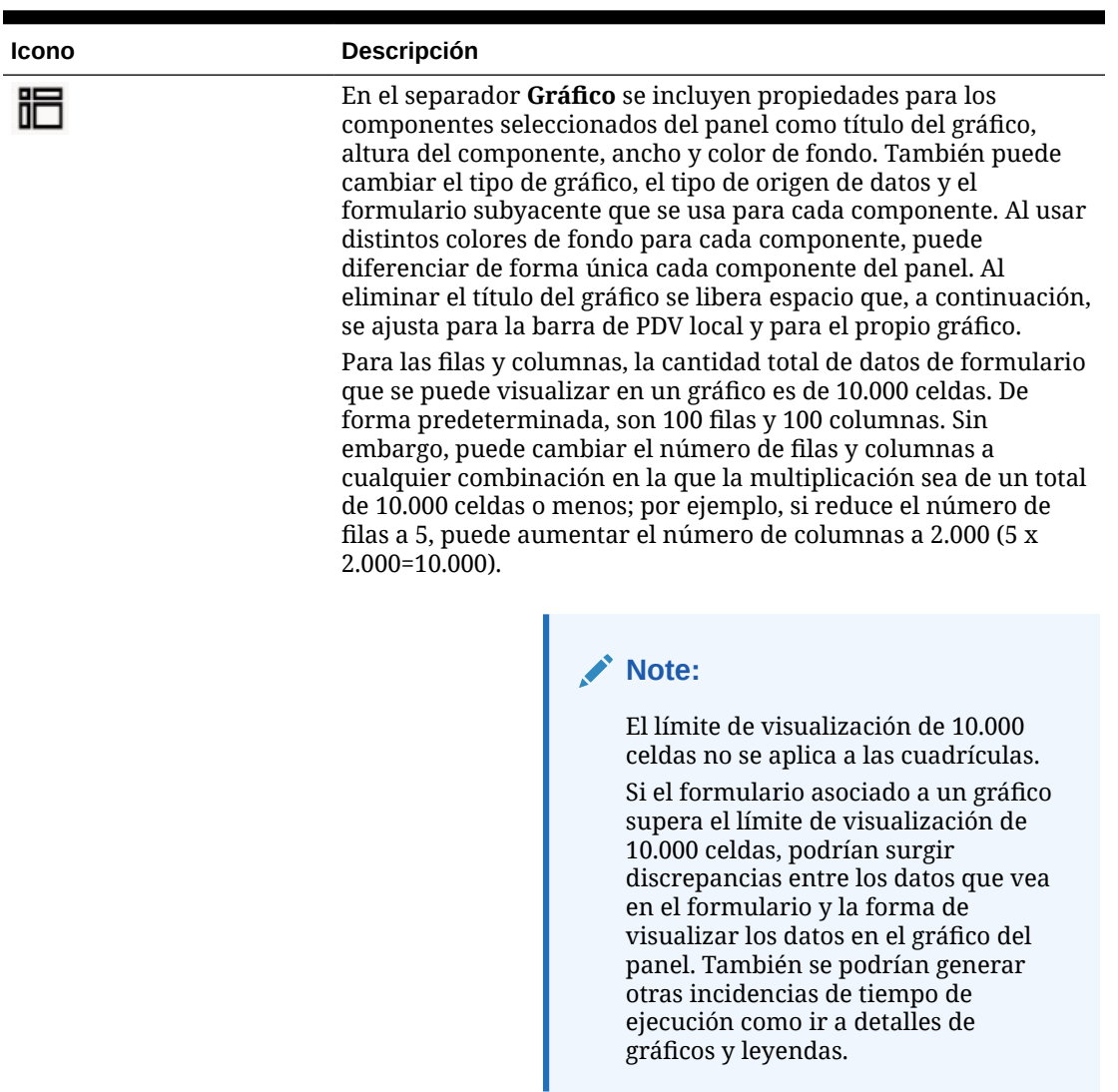

Si ha agregado tipos de información de **comentarios** o **URL** a este componente, puede editar el contenido de esos tipos de información al final de este separador.

**Table 13-5 (Cont.) Panel de propiedades**

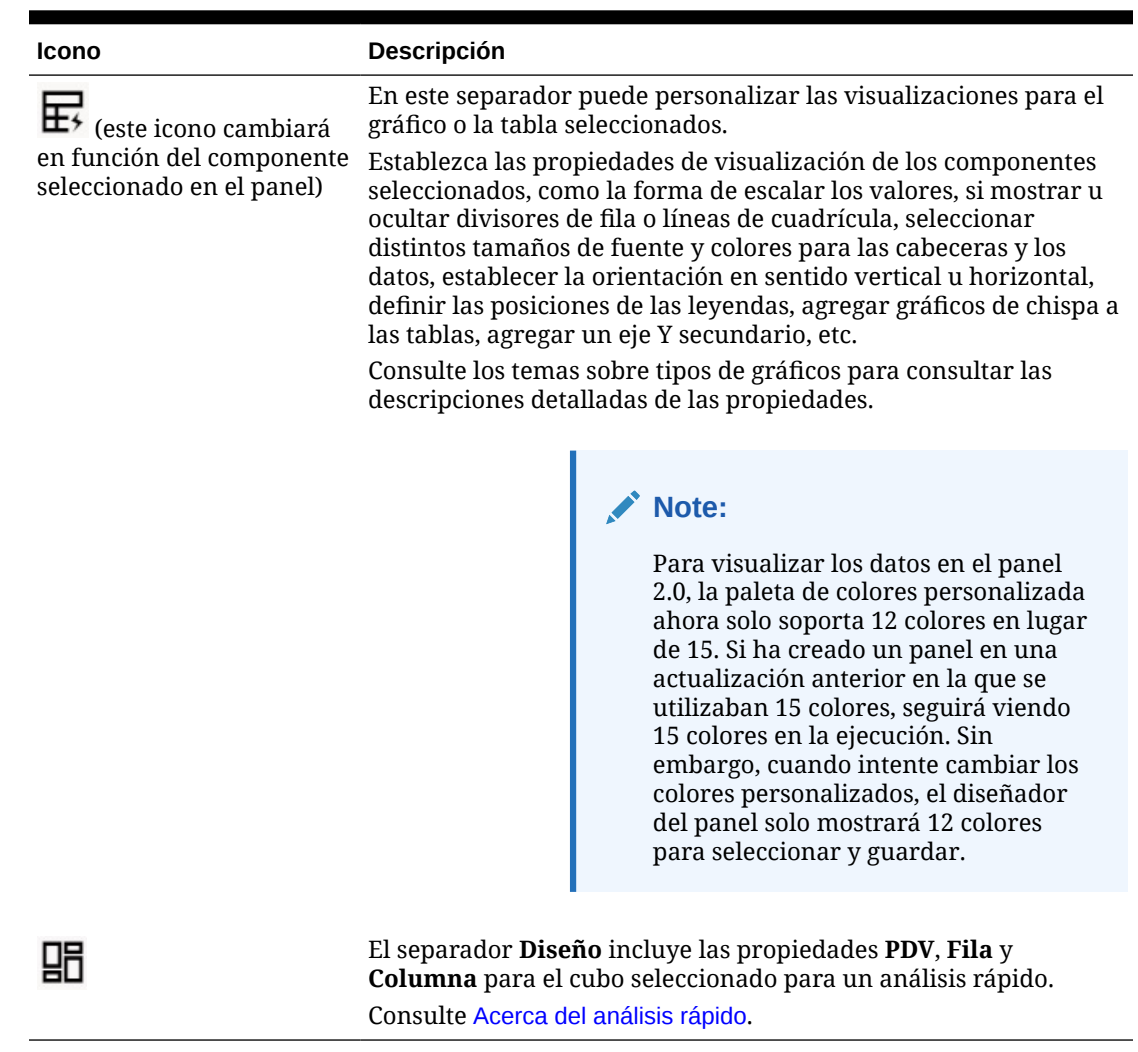

<span id="page-595-0"></span>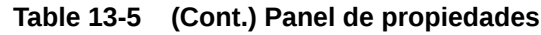

# Componentes del panel

Puede agregar hasta 12 componentes en el espacio de trabajo del panel.

Al pasar el cursor sobre un componente en el espacio de trabajo, se muestra una barra de herramientas para ese componente en la esquina superior derecha:

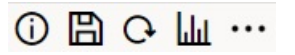

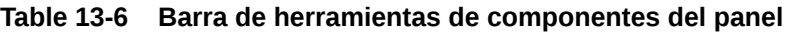

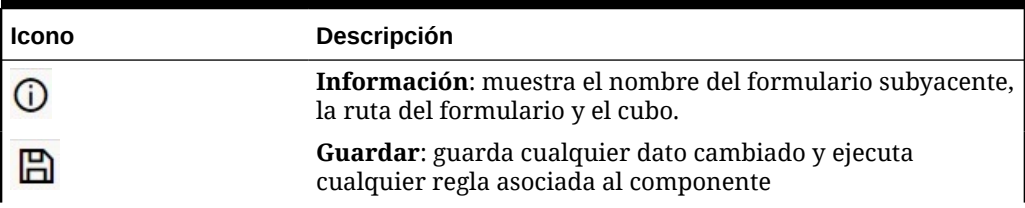

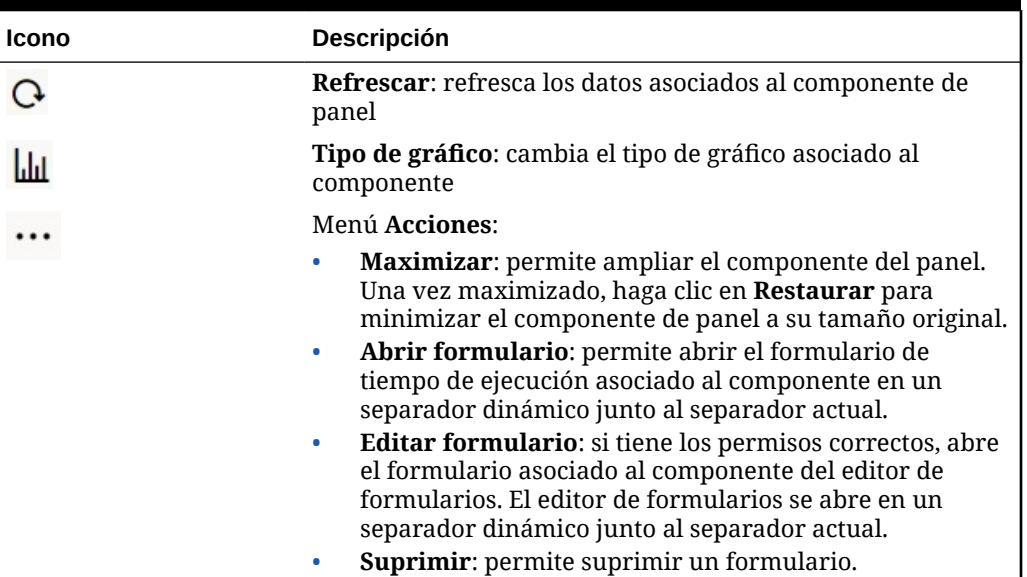

### <span id="page-596-0"></span>**Table 13-6 (Cont.) Barra de herramientas de componentes del panel**

# Consideraciones sobre Panel 2.0

Tenga en cuenta las siguientes consideraciones al utilizar Panel 2.0:

- La visualización en 3D no está soportada en Panel 2.0. Esto afecta a los siguientes tipos de gráfico de Panel 2.0:
	- Área
	- **Barra**
	- Burbujas
	- Columna
	- **Combinación**
	- Anillo
	- Indicadores
	- Cuadrícula
	- Línea
	- Radial
	- **Dispersión**

### **Note:**

Panel 1.0 todavía soporta visualizaciones en 3D para gráficos, según corresponda.

• En una futura actualización, Panel 2.0 soportará el envío inteligente.

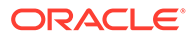

- Los gráficos de embudo son útiles para ver los datos de las etapas de un proceso, como las etapas de un proceso de venta. El área de un segmento de embudo es proporcional a su valor para la etapa correspondiente. Panel 1.0 representa el gráfico de embudo de forma muy distinta a la forma en la que Panel 2.0 representa el gráfico de embudo. En Panel 1.0, el gráfico de embudo soporta varias columnas y las dos primeras filas del formulario se usan para comparar real frente a previsto. A continuación, el gráfico traza las diferencias entre las dos en el embudo correspondiente a la columna respectiva. En Panel 2.0, el gráfico de embudo solo soporta la primera columna y el área del embudo correspondiente a cada celda de la fila tiene el color y tamaño proporcional a su valor numérico.
- Todas las mejoras futuras en paneles estarán presentes en Panel 2.0.

#### **Versiones de formularios y Panel 2.0**

Los formularios de tiempo de ejecución también están disponibles en dos versiones:

- **Formularios 1.0:** usa SlickGrid con componentes de Oracle ADF Fuse
- **Formularios 2.0**: usa SlickGrid con componentes de Oracle JET

Como ocurre con Panel 2.0, Formularios 2.0 solo está disponible si está activada la **experiencia Redwood**. Determinadas funciones de Panel 2.0 solo funcionan con Formularios 2.0; por ejemplo, Panel 2.0 solo le permite trabajar directamente con los datos en cuadrículas de formularios si el formulario subyacente es de la versión 2.0. La **versión de formularios** se puede actualizar en la configuración de la aplicación.

Tendrá que ser consciente de algunas diferencias en la forma en que las versiones de los paneles interactúan con las versiones de los formularios.

Cuando la opción de aplicación **Versión de formularios** se establece en **Formularios 1.0**:

- Puede seguir usando Panel 1.0 con Formularios 1.0.
- No puede usar Panel 2.0 con Formularios 1.0.

Formularios 2.0 solo está soportado con Panel 2.0. Use Formularios 2.0 con Panel 2.0 para todas las interacciones.

Si ha seleccionado un panel de la versión 2.0 y ve un mensaje Error during Dashboard 2.0 component initialization, el panel tiene formularios de la versión 2.0 asociados y tendrá que asegurarse de que la experiencia Redwood y Formularios 2.0 estén activados para poder ver el panel.

- Cuando se crean artefactos de Panel 2.0, la opción de visualización **Cuadrícula** no estará disponible.
- Para usar formularios como cuadrículas en Panel 2.0, actualice la configuración de aplicación**Versión de formularios** a Formularios 2.0.
- Los paneles de la versión 2.0 existentes (los paneles de la versión 2.0 creados antes de noviembre de 2023) seguirán mostrando los formularios como tablas y gráficos, y no como cuadrículas.

Cuando la opción de aplicación **Versión de formularios** se establece en **Formularios 2.0**:

- Puede seguir usando Panel 1.0 con Formularios 2.0.
- Panel 2.0 mostrará la opción de visualización **Cuadrícula**, que usa Formularios 2.0 con funciones de lectura, escritura y cálculo.

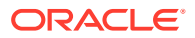

• Los formularios de 2.0 de Panel 1.0 se mostrarán como Formularios 1.0.

<span id="page-598-0"></span>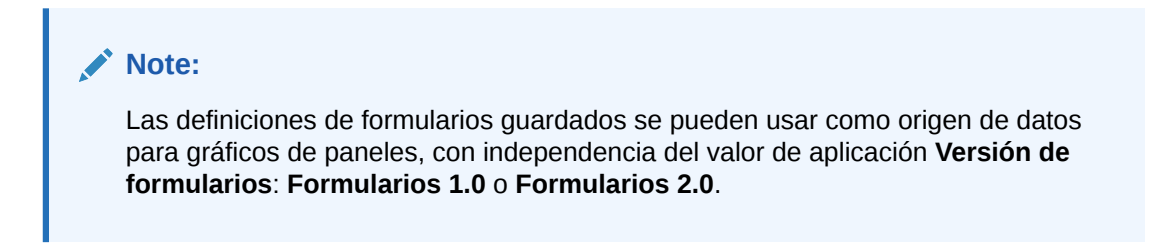

# Creación de paneles de la versión 2.0

¿Necesita ayuda para decidir qué versión del panel elegir? Consulte [Acerca de las versiones](#page-566-0) [de los paneles](#page-566-0).

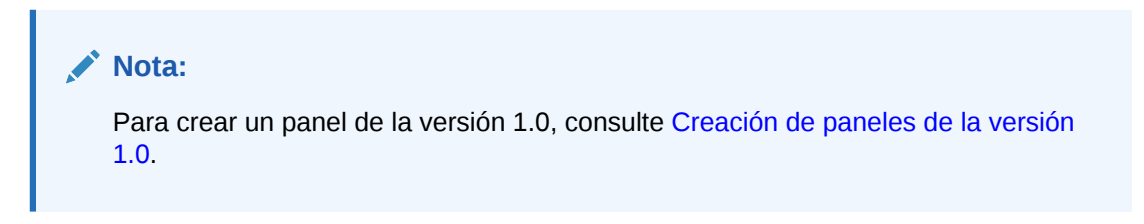

Para crear un panel de la versión 2.0:

**1.** En la página de inicio, haga clic en **Paneles** y, a continuación, haga clic en **Crear**.

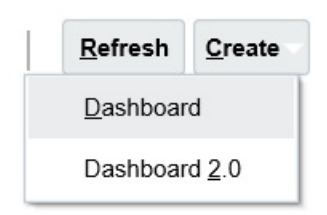

**2.** Entre las opciones disponibles, seleccione **Panel 2.0**.

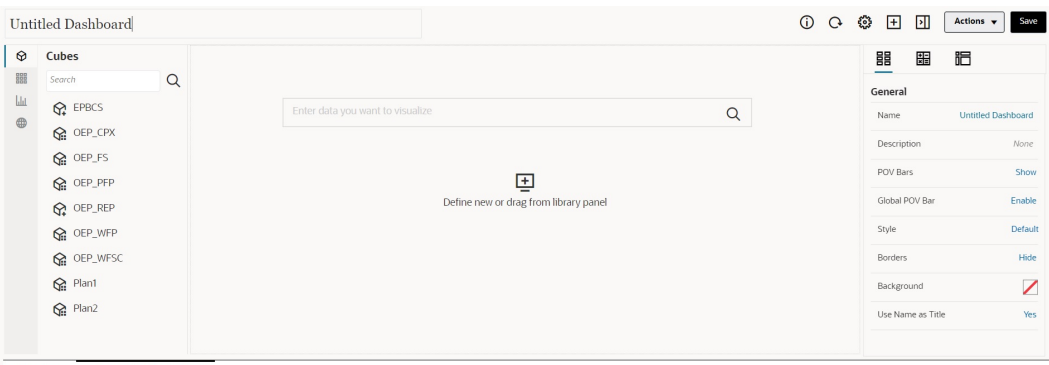

Dashboards W Create Dashboard 2.0 X

- **3.** Para introducir un nombre para el panel, haga clic en el nombre de panel predeterminado e introduzca un nuevo nombre en el cuadro de entrada.
- **4.** Arrastre contenido de la paleta de objetos de la izquierda y suéltelo en el espacio de trabajo del panel. Personalice el panel con su configuración y propiedades.

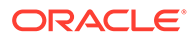

Para obtener una descripción detallada de diseñador de informes, consulte [Conceptos del diseño de paneles de la versión 2.0](#page-585-0).

<span id="page-599-0"></span>**5.** Haga clic en **Guardar**.

Puede duplicar y modificar fácilmente un panel mediante **Copiar como** en la página de lista **Paneles**. Seleccione el icono **Acciones •••** situado junto al panel que desee copiar.

Trabajar con el selector de miembros al diseñar paneles de la versión 2.0

> Al diseñar paneles de la versión 2.0, puede buscar y seleccionar fácilmente nuevos miembros de dimensión con el selector de miembros.

Cuando esté creando un análisis rápido en el panel, después de agregar un cubo, puede seleccionar miembros para cada dimensión con el selector de miembros.

Para abrir el selector de miembros para Análisis rápido:

Haga clic en el icono del selector de miembros de la barra Búsqueda rápida:

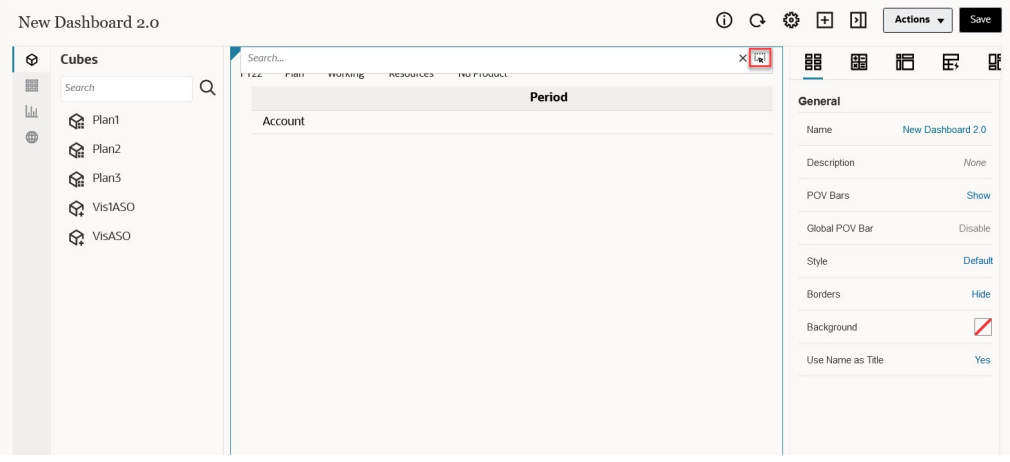

Seleccione miembros para cada dimensión con el selector de miembros.

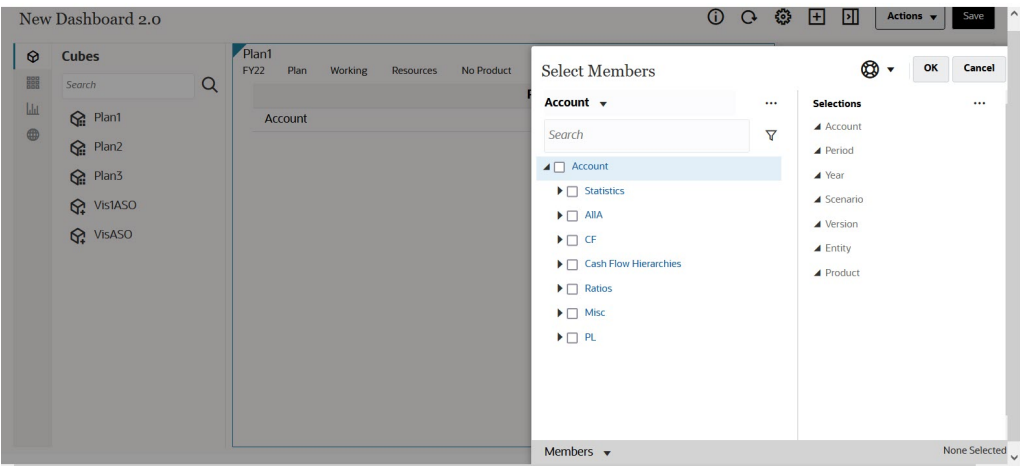

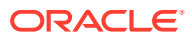

Para obtener más información sobre el trabajo con el selector de miembros, consulte Uso del Selector de miembros.

# <span id="page-600-0"></span>Acerca de las cuadrículas de Formularios 2.0 en Panel 2.0

De forma predeterminada, los componentes recién agregados en Panel 2.0 muestran la cuadrícula del formulario. Además, las cuadrículas mostradas se pueden escribir si el formulario asociado es de la versión 2.0. Las cuadrículas de los paneles permiten trabajar directamente con los datos en formularios si el formulario subyacente es de la versión 2.0. Puede reescribir actualizaciones de datos y llamar a las reglas de los paneles con componentes de cuadrículas. También puede hacer clic con el botón derecho dentro de una cuadrícula para ver un menú contextual, donde puede realizar acciones adicionales en las cuadrículas como la difusión y la adición de comentarios y datos adjuntos.

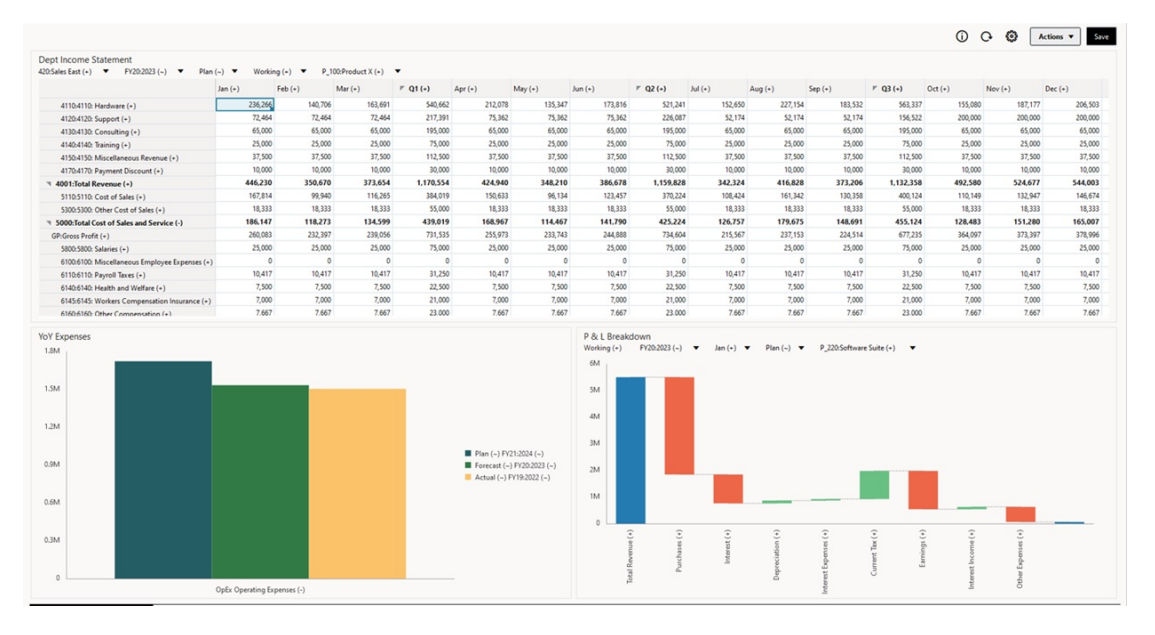

### **Panel de ejemplo con una cuadrícula y gráficos**

# Acerca del tipo de gráfico de mapa geográfico

Los mapas geográficos son mapas con superposiciones y gráficos que muestran alguna medida sobre cada una de las áreas geográficas que se muestran. Al pasar el mouse sobre las burbujas o el resaltado de color en el mapa geográfico se muestra una etiqueta de datos.

### **Nota:**

Los mapas geográficos con resaltado de color se han diseñado para mostrar cualquier varianza (rojo o verde, dependiendo de su configuración de la **Tendencia de variación deseada**), basados en los valores de los datos correspondientes. Si faltan valores en una región de un mapa geográfico en la primera o segunda columna o si los valores en estas no son iguales y no hay varianza, la región se resaltará en azul. Al pasar el cursor sobre una región resaltada, se muestra un gráfico de barras con todos los valores de la fila excepto aquellos que falten.

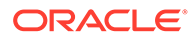

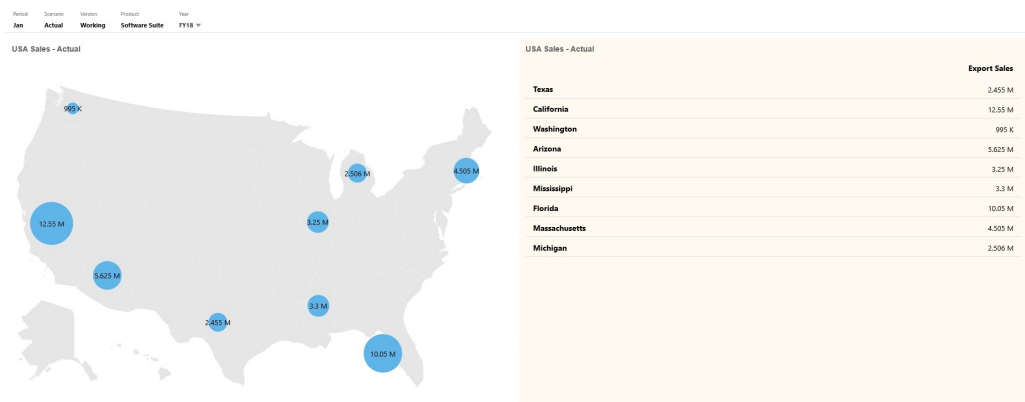

### **Mapa geográfico de ejemplo: ventas de EE. UU. con burbujas de datos**

### **Mapa geográfico de ejemplo: ventas mundiales con resaltado de color**

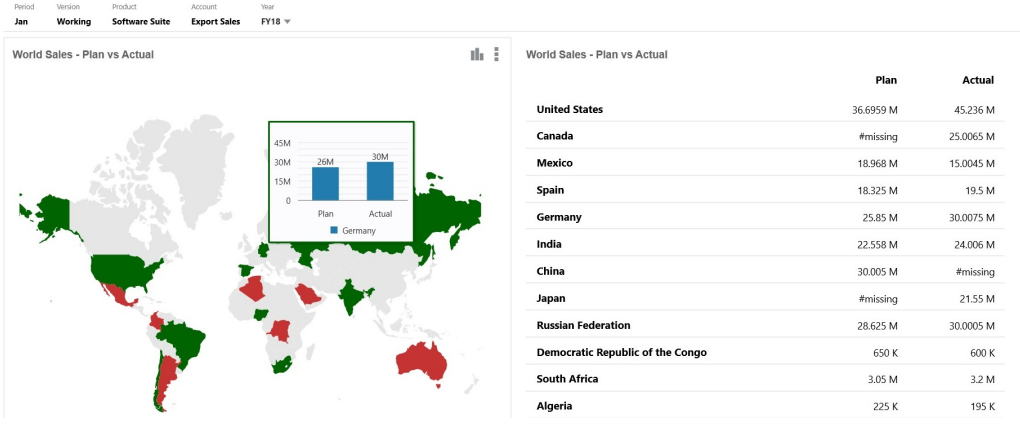

Los diseñadores de paneles pueden establecer estas propiedades de gráfico de mapa geográfico:

**Tabla 13-7 Propiedades del gráfico de mapa geográfico**

| Valor        | <b>Descripción</b>                                                                                 |
|--------------|----------------------------------------------------------------------------------------------------|
| Capa de mapa | Seleccione Mundo o reduzca el ámbito del mapa a un<br>continente como Asia, Norteamérica o África. |

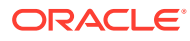

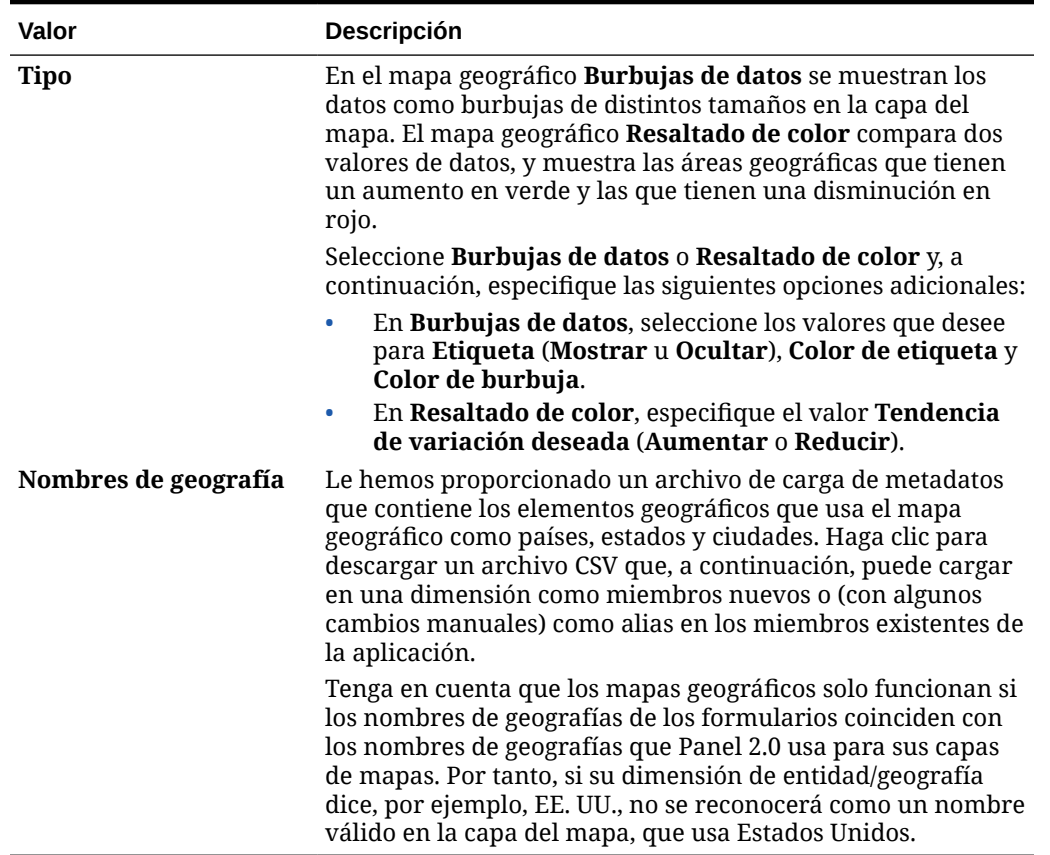

### <span id="page-602-0"></span>**Tabla 13-7 (Continuación) Propiedades del gráfico de mapa geográfico**

### **Vídeos**

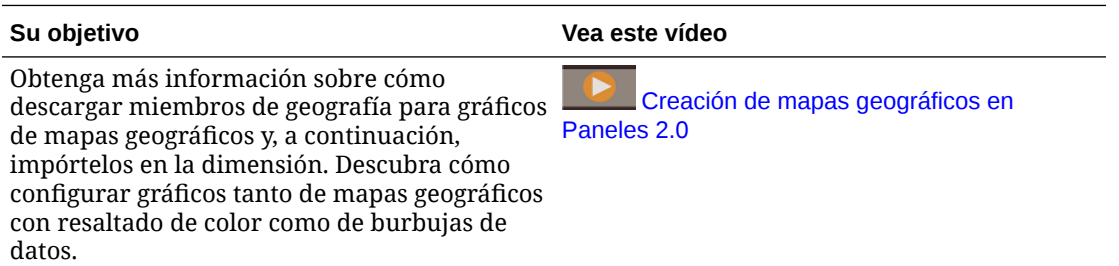

# Acerca del tipo de gráfico de pirámide

En los tipos de gráfico de pirámide se utiliza un diagrama de triángulo para representar las jerarquías visualmente. El triángulo se divide en secciones, que muestran verticalmente las estructuras y procesos en sentido descendente y de forma amplia o restringida.

### **Gráfico de pirámide 3D de ejemplo**

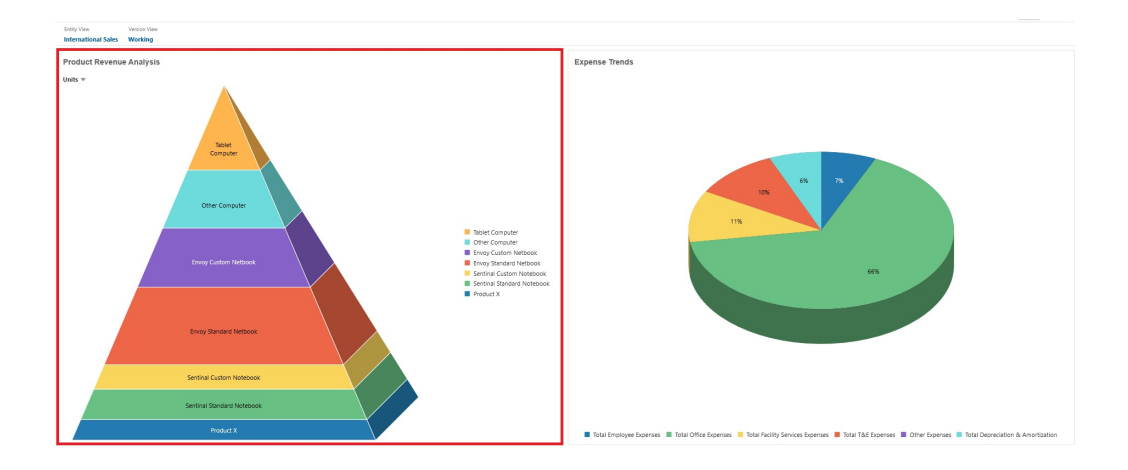

Los diseñadores de paneles pueden establecer estas propiedades de gráfico de pirámide:

| Valor                  | Descripción                                                                                                    |
|------------------------|----------------------------------------------------------------------------------------------------|
| Posición de la leyenda | Seleccione Izquierda, Derecha, Superior, Inferior o<br>Ninguna.                                                                                                    |
| Escala de valor        | Esta opción, especialmente útil para números grandes,<br>permite ampliar el modo en el que se muestra un valor. Por<br>ejemplo, si el valor es 1.689.000 y selecciona K - Mil como<br>opción de ampliación, el gráfico muestra el valor como 1.689<br>$K_{\cdot}$                                                                                                    |
|                        | Opciones de ampliación:                                                                                                    |
|                        | Ninguna: no se aplica ninguna ampliación.<br>Automática: el valor se muestra en función del rango.<br>Por ejemplo, 1500 se muestra como 1,5 K;1 689 000 se<br>muestra como1,69 M; 42 314 531 211 se muestra como<br>42,31 MM; y1 234 567 891 234 se muestra como 1,23 B.<br>K - Mil: el valor se muestra como unidades de millar. Por<br>۰<br>ejemplo, 1.689.000 se muestra como 1689K.<br>M-Millón: el valor se muestra como unidades de millón.<br>٠<br>Por ejemplo, 123 456 789 se muestra como 123 M.<br><b>B</b> - Mil millones: el valor se muestra como unidades de<br>$\bullet$<br>mil millones. Por ejemplo, 12 345 678 912 se muestra<br>como 12 MM.<br><b>T</b> - <b>Billón</b> : el valor se muestra como unidades de billón.<br>$\bullet$<br>Por ejemplo, 1 234 567 891 234 567 se muestra como |
| <b>Gráfico 3D</b>      | 1,234 B.<br>Seleccione Sí para visualizar los datos como gráfico 3D.                                                                                                    |
|                        |                                                                                                    |
| Color                  | Seleccione Valor predeterminado o haga clic en una sección<br>del gráfico de pirámide y seleccione un color personalizado<br>para esa sección.                                                                                                    |

**Tabla 13-8 Propiedades del gráfico de pirámide**

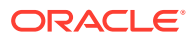

# <span id="page-604-0"></span>Acerca del tipo de gráfico en cascada

Los gráficos en cascada muestran un total acumulativo de valores positivos y negativos, lo que resulta útil para mostrar cómo ha llegado a un valor neto desde un valor inicial.

Los gráficos en cascada se usan para mostrar cómo un valor inicial se ve afectado por una serie de valores positivos o negativos intermedios. Normalmente los valores iniciales y finales (puntos finales) están representados por las columnas completas, mientras que los valores intermedios aparecen como columnas flotantes que empiezan en función del valor de la columna anterior. Las columnas pueden tener distintos colores para distinguir entre los valores positivos y negativos.

### **Gráfico en cascada de ejemplo - Análisis de inventario**

Scenar<br>Plan Venton<br>Working Feb Apr Oct Jan May Aug Sep Nov  $\frac{1}{3}$  K  $4.5K$  $6.2K$ 7.5 K 5.9 K 4.8 K 6.6 K  $4.9K$ 3.5 K 5.7 K  $8.04K$ 

En este ejemplo se muestran los cambios en una sola cuenta con el tiempo.

# **Gráfico en cascada de ejemplo - Estado de ganancias y pérdidas**

Este ejemplo incluye cuentas de gastos que aparecen como un cambio negativo en Ingresos totales, mientras que las cuentas de ingresos aparecen como cambio positivo, para un valor final Ingresos netos.

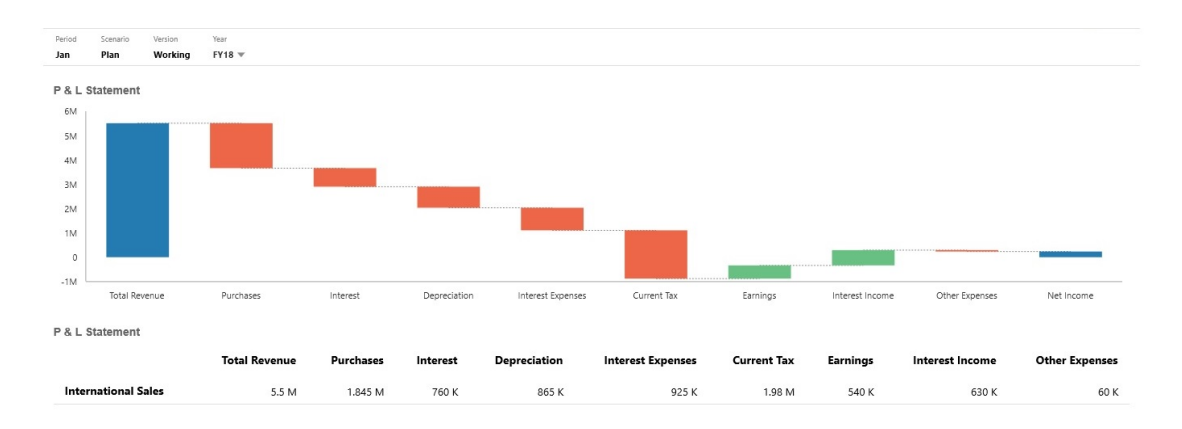

Los diseñadores de paneles pueden establecer estas propiedades de gráfico en cascada:

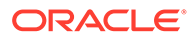

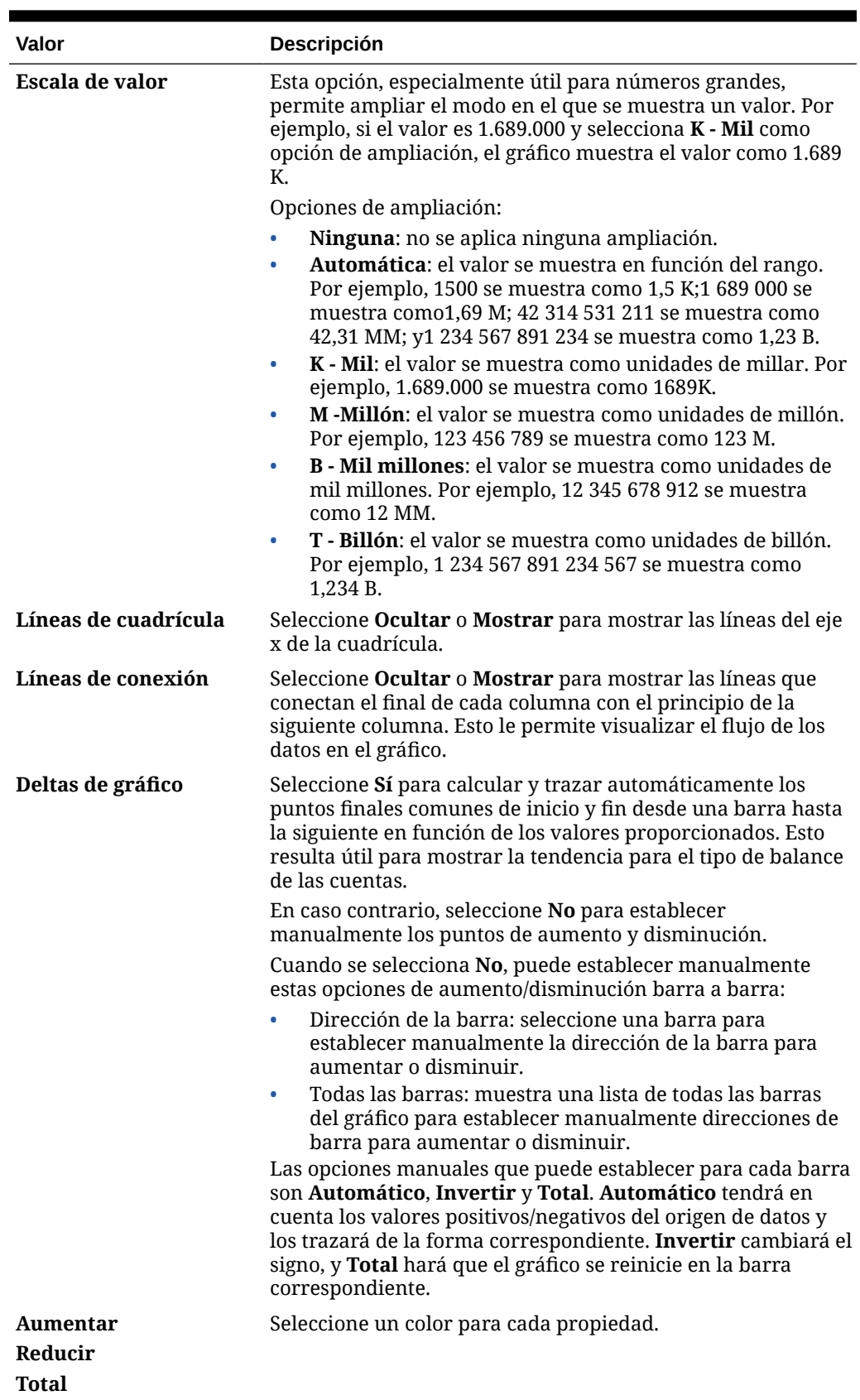

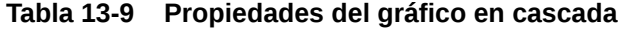

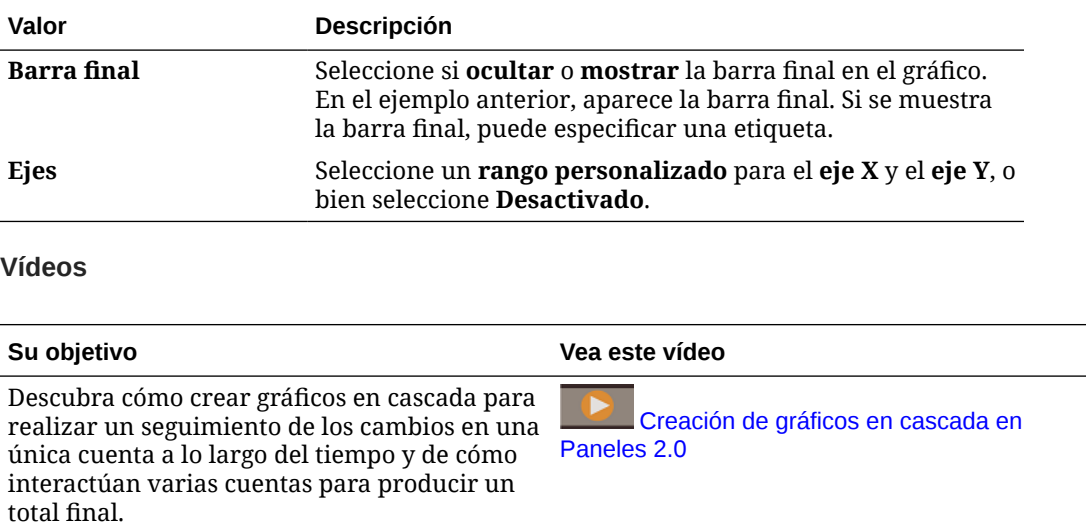

#### <span id="page-606-0"></span>**Tabla 13-9 (Continuación) Propiedades del gráfico en cascada**

# Uso de tablas en paneles

Las tablas de los paneles ofrecen una vista de lista de los datos que muestran varios valores de un formulario o cuadrícula. Puede embeber minigráficos en cada fila de la tabla, denominados gráficos de chispa, que trazan datos de columnas. También se pueden realizar búsquedas en las tablas. Tenga en cuenta que los símbolos de monedas o los códigos de monedas se muestran en tablas para las aplicaciones de varias monedas.

#### **Panel de ejemplo con tablas sin formato**

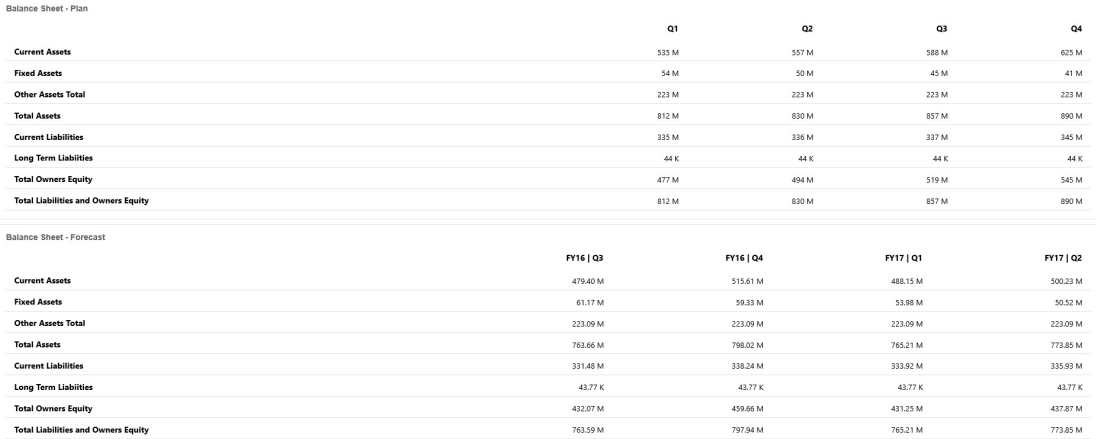

**Panel de ejemplo con una tabla con un gráfico de chispa**

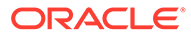

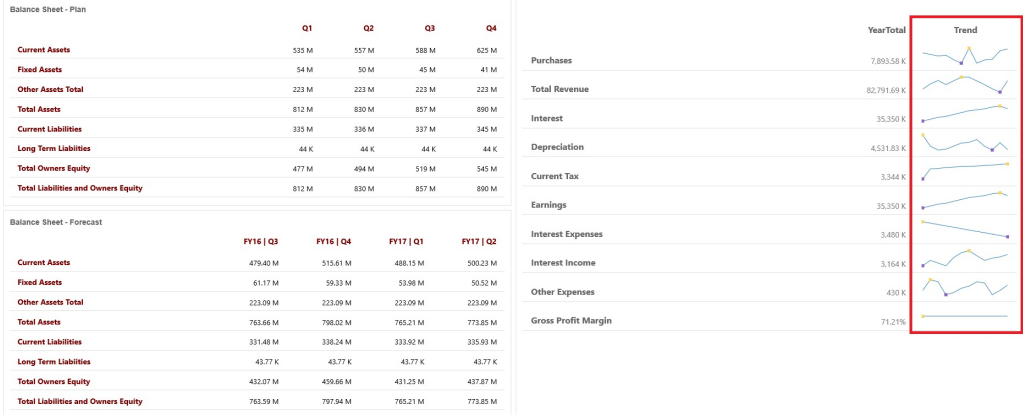

Los diseñadores de paneles pueden establecer estas propiedades de tabla:

**Tabla 13-10 Propiedades de la tabla**

| Valor             | <b>Descripción</b>                                                                                                    |
|-------------------|----------------------------------------------------------------------------------------------------|
| Escala de valor   | Esta opción, especialmente útil para números grandes,<br>permite ampliar el modo en el que se muestra un valor. Por<br>ejemplo, si el valor es 1.689.000 y selecciona K - Mil como<br>opción de ampliación, la tabla muestra el valor como 1.689 K.                                                                                                    |
|                   | Opciones de ampliación:                                                                                                    |
|                   | Ninguna: no se aplica ninguna ampliación.<br>۰                                                                                                    |
|                   | Automática: el valor se muestra en función del rango.<br>٠<br>Por ejemplo, 1500 se muestra como 1,5 K;1 689 000 se<br>muestra como1,69 M; 42 314 531 211 se muestra como<br>42,31 MM; y1 234 567 891 234 se muestra como 1,23 B.<br>K - Mil: el valor se muestra como unidades de millar. Por<br>۰<br>ejemplo, 1.689.000 se muestra como 1689K.<br><b>M</b> -Millón: el valor se muestra como unidades de millón.<br>$\bullet$<br>Por ejemplo, 123 456 789 se muestra como 123 M.<br><b>B</b> - Mil millones: el valor se muestra como unidades de<br>٠<br>mil millones. Por ejemplo, 12 345 678 912 se muestra<br>como 12 MM.<br><b>T</b> - <b>Billón</b> : el valor se muestra como unidades de billón.<br>$\bullet$<br>Por ejemplo, 1 234 567 891 234 567 se muestra como |
|                   | 1.234 B.                                                                                                    |
| Divisor de filas  | Seleccione Mostrar u Ocultar.                                                                                                    |
| <b>Fuente</b>     | Especifique las opciones de tamaño y de color para las<br>cabeceras y los datos.                                                                                                    |
| Gráfico de chispa | Tipo de gráfico: seleccione Barra, Línea, Área y Línea<br>$\bullet$<br>con área con las opciones asociadas. O bien, puede<br>seleccionar Ninguno.<br>Cabecera: cabecera de columna para la columna Gráfico<br>۰<br>de chispa<br>Índice inicial: índice de columna donde empezar a<br>٠<br>realizar gráficos de los datos<br><b>Índice final:</b> índice de columna donde parar de realizar<br>٠<br>gráficos de los datos                                                                                                    |

### <span id="page-608-0"></span>**Vídeos**

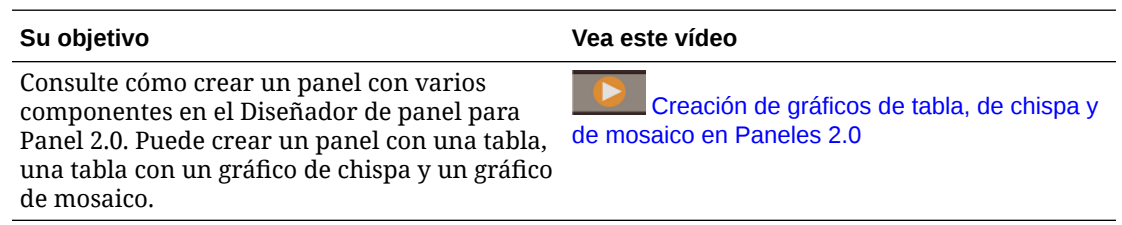

# Acerca del tipo de gráfico de indicador para Panel 2.0

Los tipos de gráficos de indicadores le muestran si los valores de datos están dentro de un rango aceptable. Usted establece los valores mínimos y máximos, los valores máximos del rango y, por su parte, el indicador usa semáforos de color rojo, amarillo y verde para que pueda evaluar rápidamente un valor actual e identificar problemas en importantes puntos de datos o medidas. En paneles de la versión 2.0, puede seleccionar tipos de gráficos de indicadores circulares, horizontales y verticales.

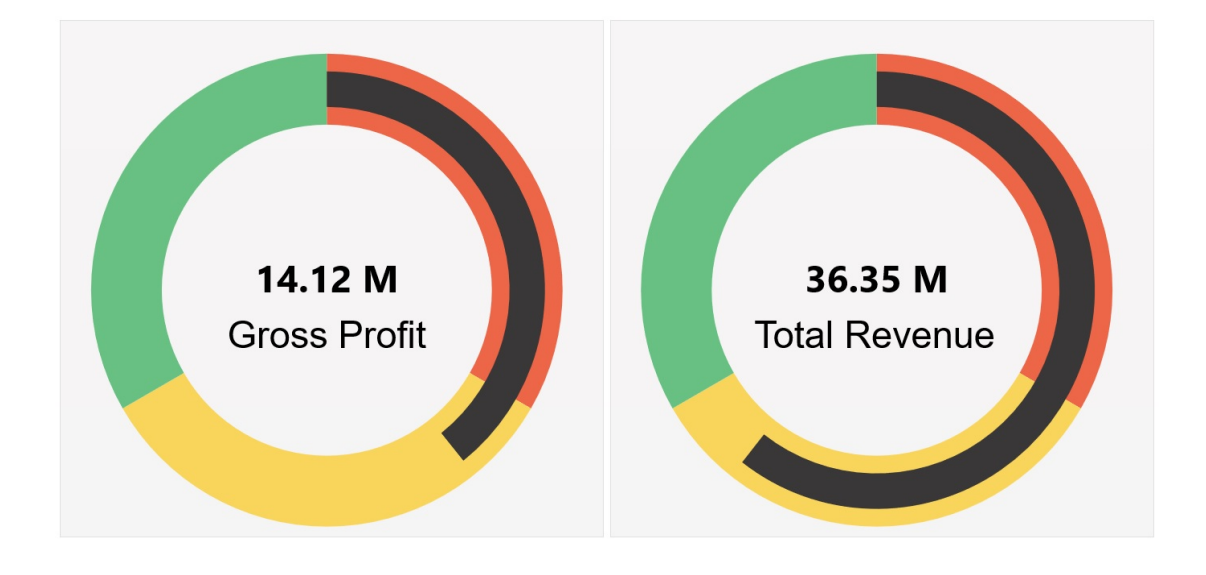

**Ejemplo de Panel 2.0 - Tipo de gráfico circular**

**Ejemplo de Panel 2.0 - Tipos de indicadores horizontales y verticales**

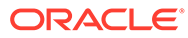

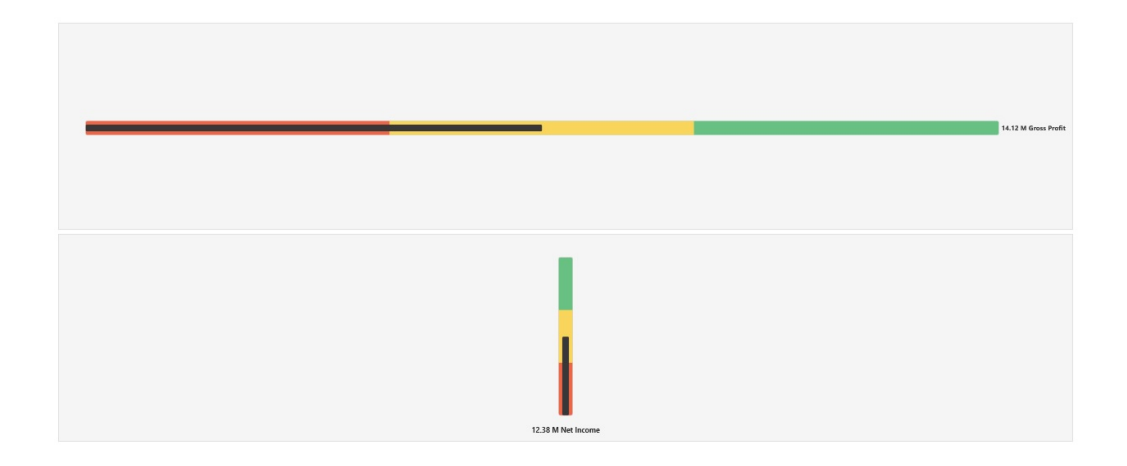

**Ejemplo de Panel 2.0 - Visualización de un único indicador**

En **Mostrar**, si se ha seleccionado **Único**, el gráfico solo muestra la primera columna de los datos del formulario subyacente.

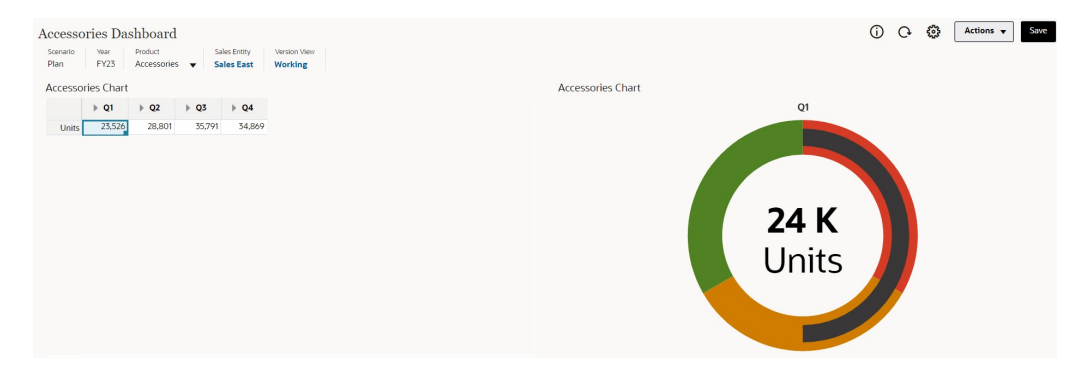

**Ejemplo de Panel 2.0 - Visualización de múltiples indicadores**

En **Mostrar**, si se ha seleccionado **Múltiple**, se muestra un gráfico de indicadores para cada columna de los datos del formulario subyacente.

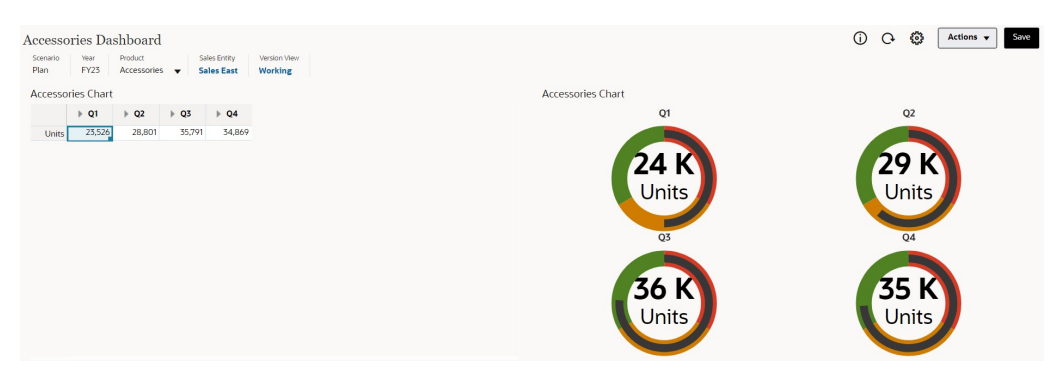

Los diseñadores de paneles pueden establecer estas propiedades de tipo de gráfico de indicadores:

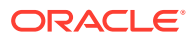

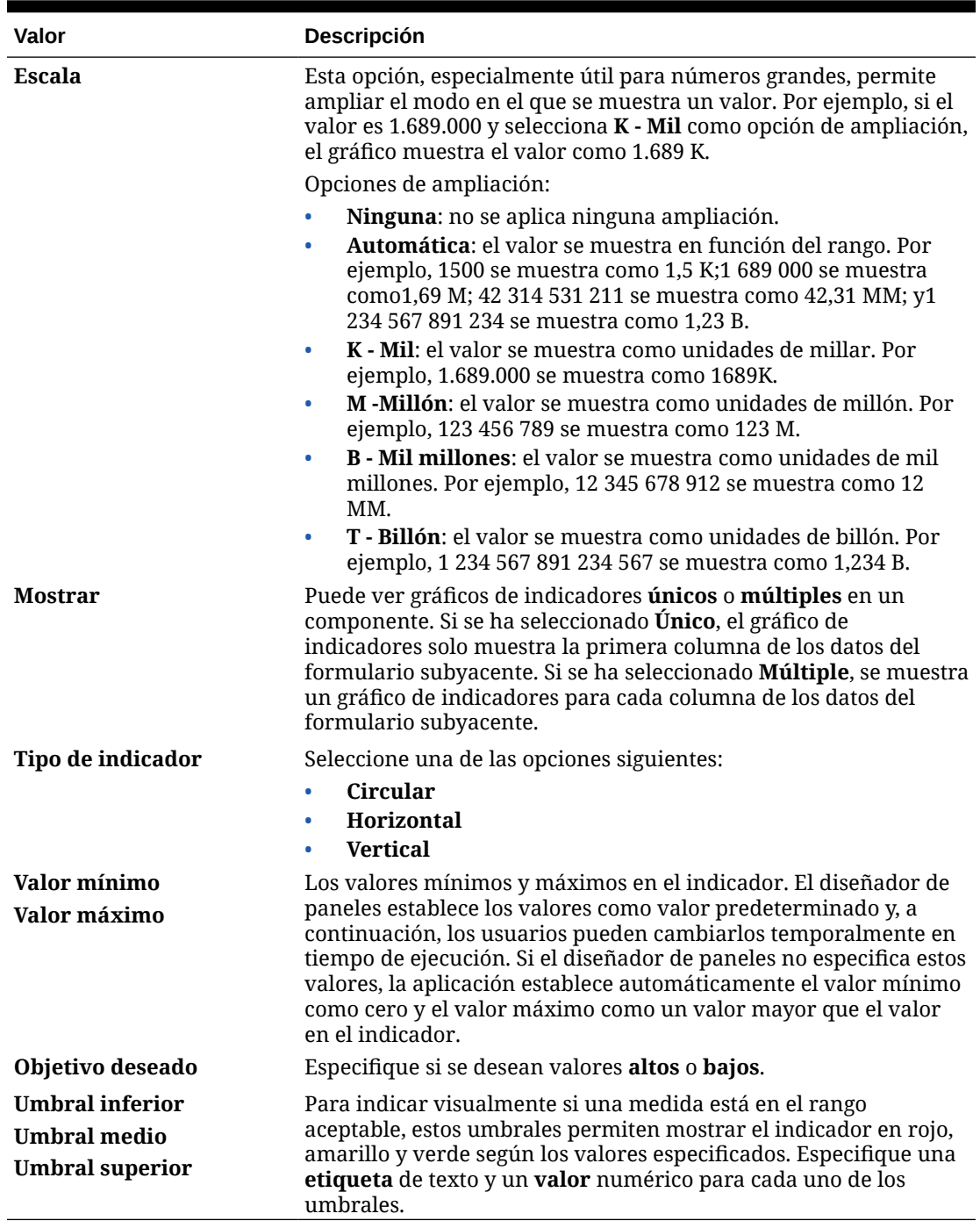

### <span id="page-610-0"></span>**Tabla 13-11 Propiedades del tipo de gráfico de indicadores**

# Acerca del tipo de gráfico de radar para Panel 2.0

Un gráfico de radar es un tipo de gráfico bidimensional diseñado para trazar una o más series de valores en varias variables cuantitativas. Los gráficos de radar están recomendados para determinar la variable de los datos que tienen mejores resultados que el resto. Por tanto, se usan principalmente para análisis de rendimiento.

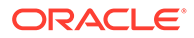

En Paneles 2.0, puede seleccionar tipos de gráficos de barras, líneas, áreas, dispersión y radial de burbuja.

**Ejemplo de Panel 2.0 - Tipo de gráfico de barras de radar**

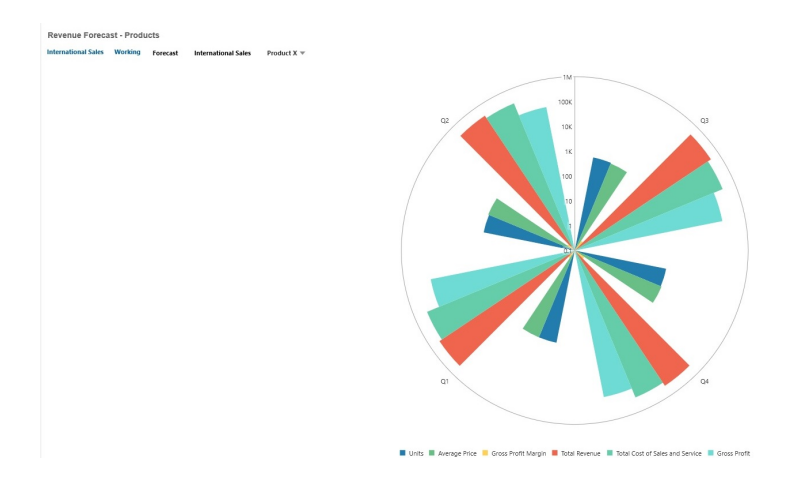

**Ejemplo de Panel 2.0 - Tipo de gráfico de líneas de radar**

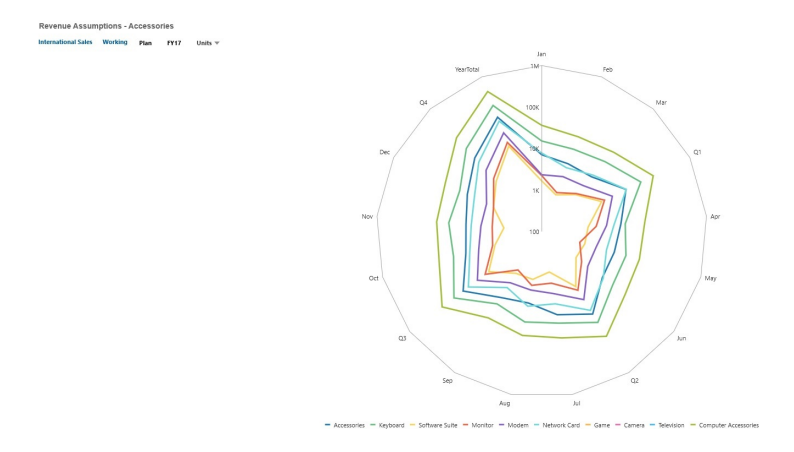

Los diseñadores de paneles pueden establecer estas propiedades de tipo de gráfico de radar:

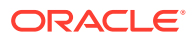
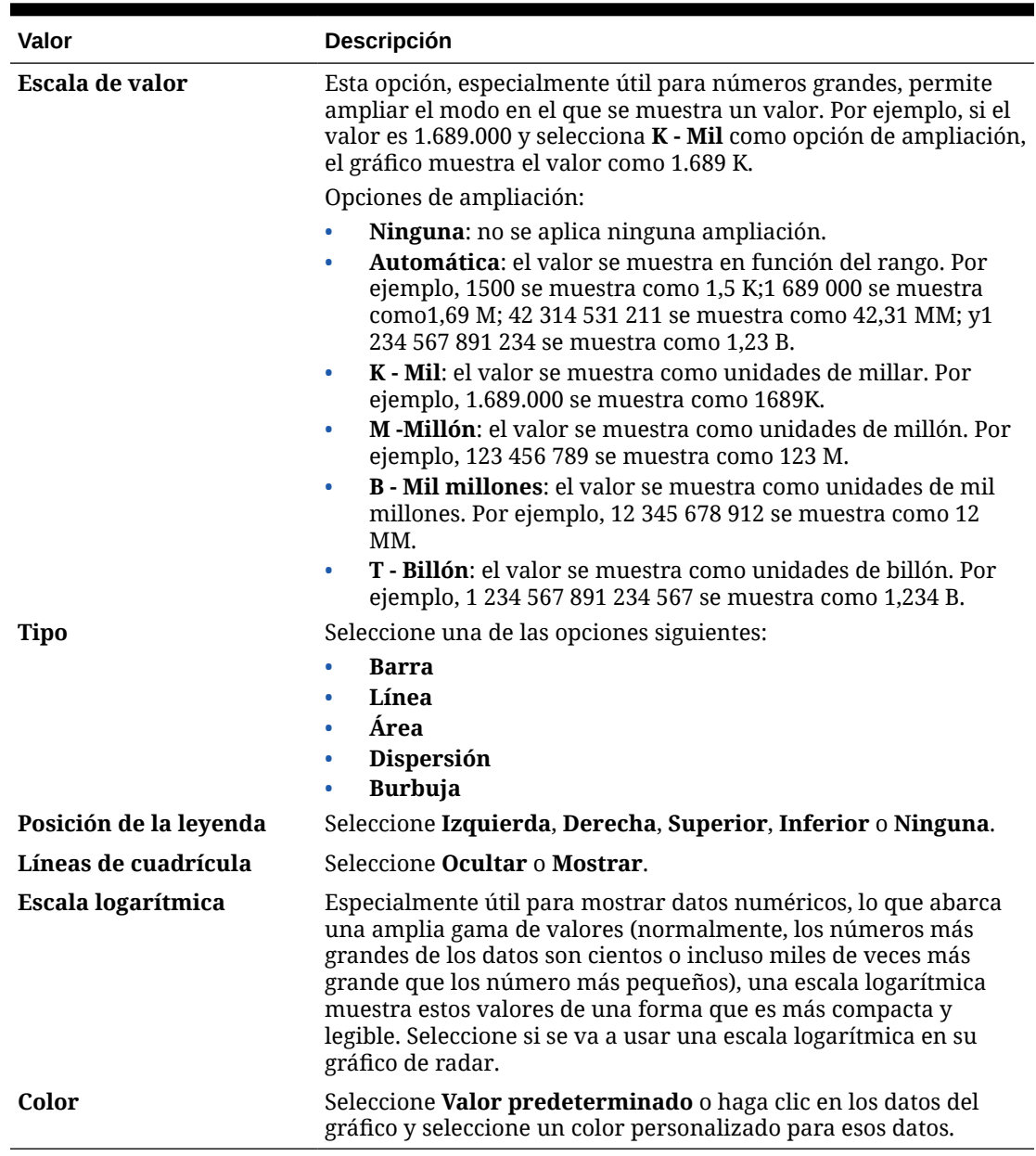

#### **Tabla 13-12 Propiedades del tipo de gráfico de radar**

# Acerca del tipo de gráfico combinado para Panel 2.0

El gráfico combinado es una visualización que le permite fusionar en un gráfico cualquier combinación de gráficos de barras, líneas y áreas.

También puede agregar un eje Y secundario en el lado opuesto del eje Y principal. Al agregar un eje Y secundario, podrá ver la escala de una medida que no se escale correctamente con las otras medidas del gráfico; por ejemplo, mostrando una medida de porcentaje y una medida de moneda en el mismo gráfico.

### **Ejemplo de Panel 2.0 - Gráfico combinado de áreas, barras y líneas**

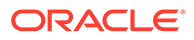

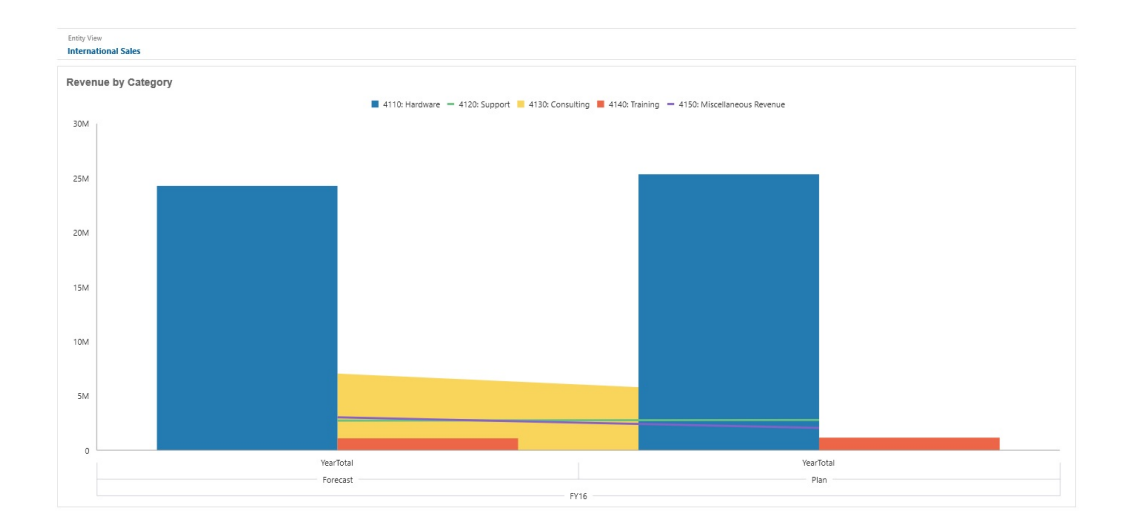

Los diseñadores de paneles pueden establecer estas propiedades de tipo de gráfico combinado:

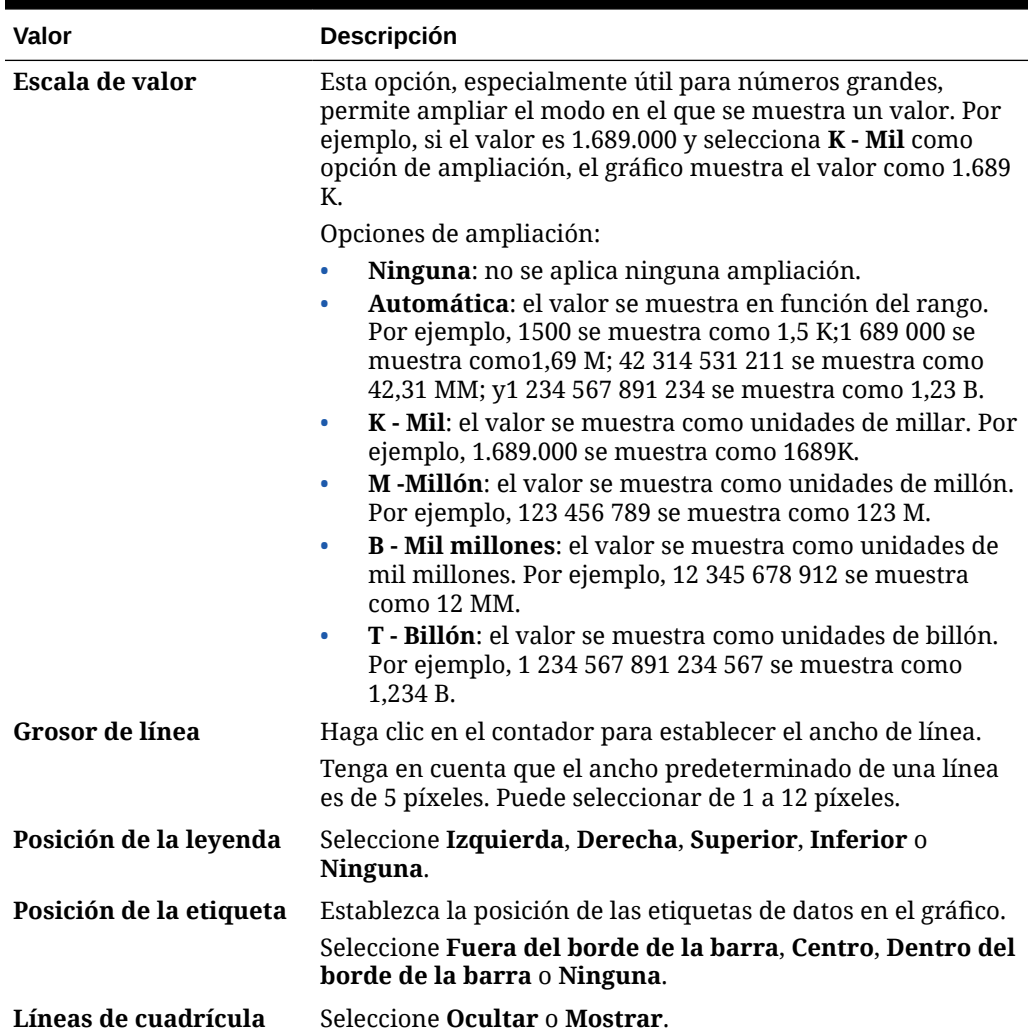

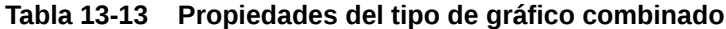

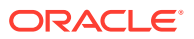

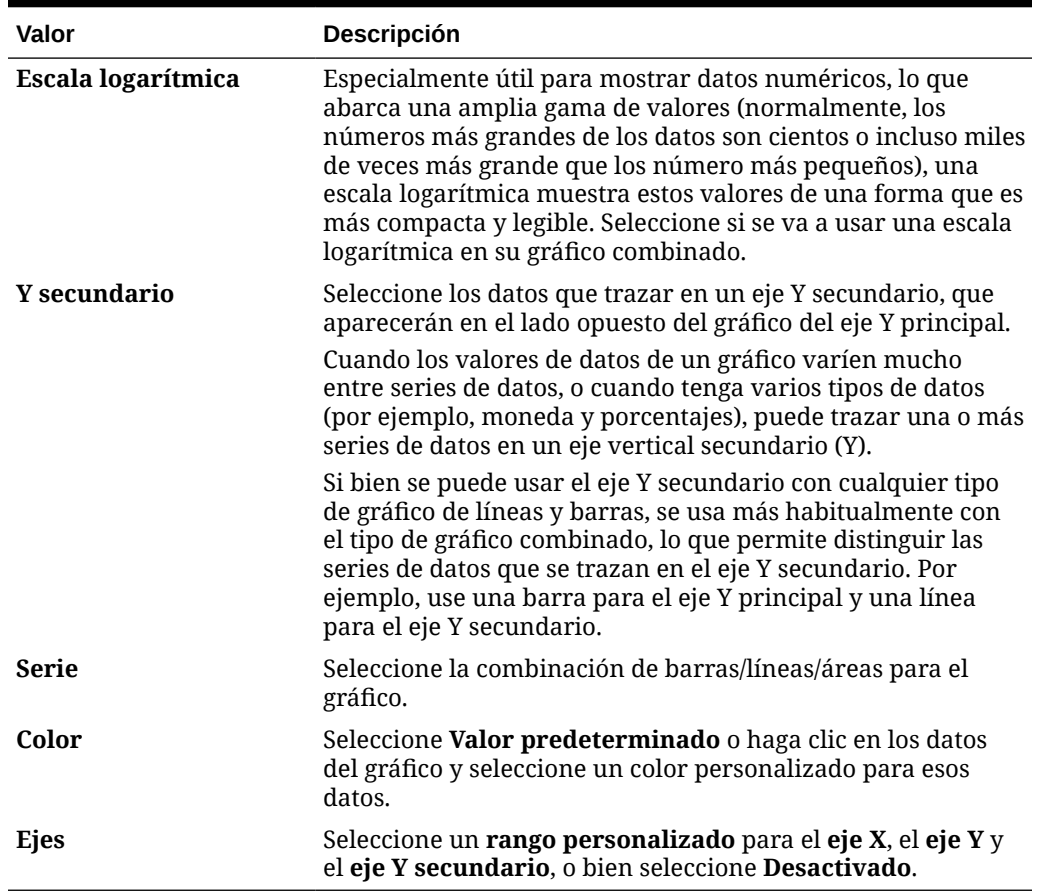

### **Tabla 13-13 (Continuación) Propiedades del tipo de gráfico combinado**

# Acerca del tipo de gráfico de mosaico para Panel 2.0

Un mosaico es un tipo de gráfico que permite seleccionar valores específicos del cubo que se va a mostrar. Además de utilizar un formulario como origen de datos, también puede introducir directamente una intersección de celdas que proporciona el valor para un mosaico. De forma predeterminada, se muestran inicialmente seis mosaicos en un componente, pero puede mostrar hasta 10 mosaicos en un componente. Hasta que el mosaico se asocia a los datos, muestra los datos de muestra.

Con un formulario como origen de datos de un mosaico:

- Puede tener hasta 10 mosaicos por componente (seis de forma predeterminada).
- Los valores de la primera columna del formulario (hasta la décima fila) se utilizan para crear los mosaicos.
- De manera predeterminada, el título de la fila en el formulario es el título del mosaico, y sus valores los obtiene de la primera columna, y después por filas.
- Puede establecer el título del componente del mosaico, el porcentaje de altura del mosaico y las etiquetas de leyenda, así como seleccionar los ejes que desea incluir del formulario. Por ejemplo, si selecciona un formulario con tres filas, el mosaico mostrará tres valores.

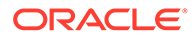

### **Note:**

A veces, en el formulario la primera columna puede estar contraída (oculta) cuando se visualiza como una cuadrícula. Sin embargo, la columna contraída se sigue teniendo en cuenta cuando el mosaico obtiene sus valores del formulario. Recomendamos actualizar la definición del formulario y usar un formulario como origen de datos que solo contengan las celdas que se van a mostrar en el mosaico.

Con una intersección de celdas como origen de datos de un mosaico, solo puede tener un mosaico por objeto.

En la siguiente tabla se muestran las opciones que se pueden establecer para el tipo de gráfico de mosaico. Tenga en cuenta que puede definir si el valor mostrado se alinea horizontalmente en el mosaico a la izquierda, en el centro o a la derecha. Tenga también en cuenta que los símbolos de monedas o los códigos de monedas se muestran en mosaicos para las aplicaciones de varias monedas.

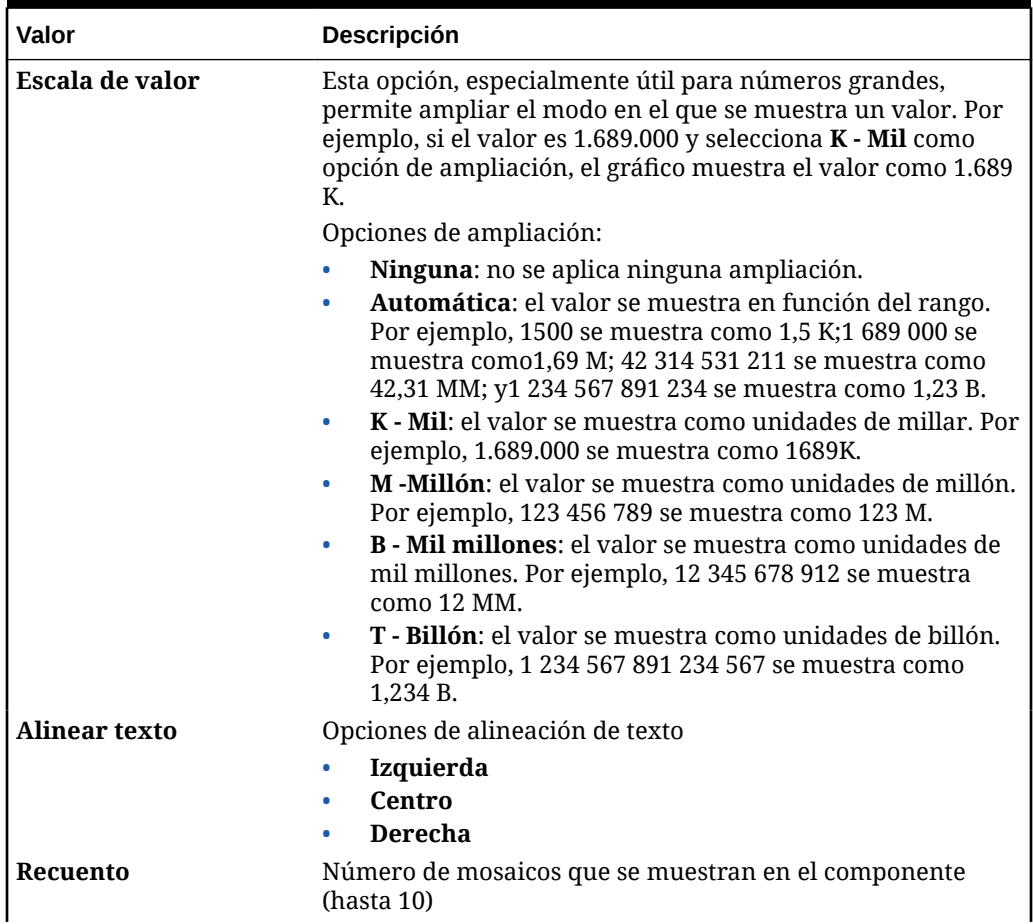

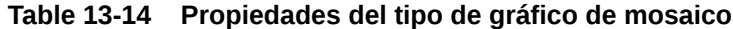

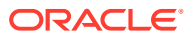

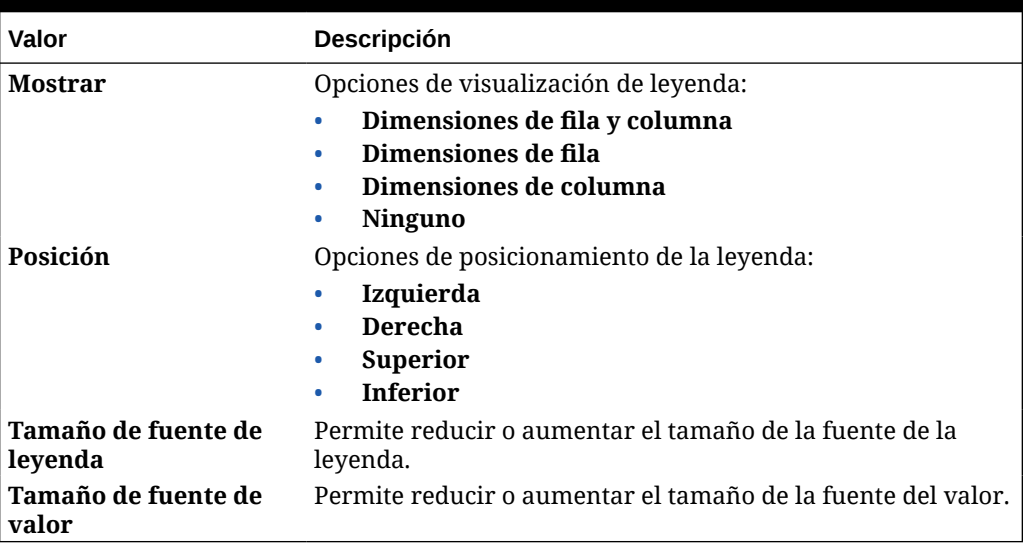

#### **Table 13-14 (Cont.) Propiedades del tipo de gráfico de mosaico**

# **Note:**

Panel 2.0 no soporta los detalles de celda. En su lugar, recomendamos usar Análisis rápido como origen de datos, que es una versión más avanzada de los detalles de la celda. Si convierte un panel a la versión 2.0 donde un componente use los detalles de celda, suprima el componente con los detalles de celda como origen de datos y vuelva a crearlo con Análisis rápido como origen de datos.

# Acerca de los PDV globales y locales en Panel 2.0

Un PDV local en un formulario refleja los miembros de la dimensión que el diseñador de formularios ha seleccionado para dicho formulario. Los paneles también soportan *barras de PDV global*, para que los PDV locales comunes se combinen en la barra de PDV global con el fin de evitar repetirlos en cada componente.

#### **Ejemplo de PDV de Panel 2.0**

En este panel de la versión 2.0 se muestra una barra de PDV global (que muestra Entity y Year) y PDV locales (la lista desplegable para Q2):

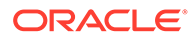

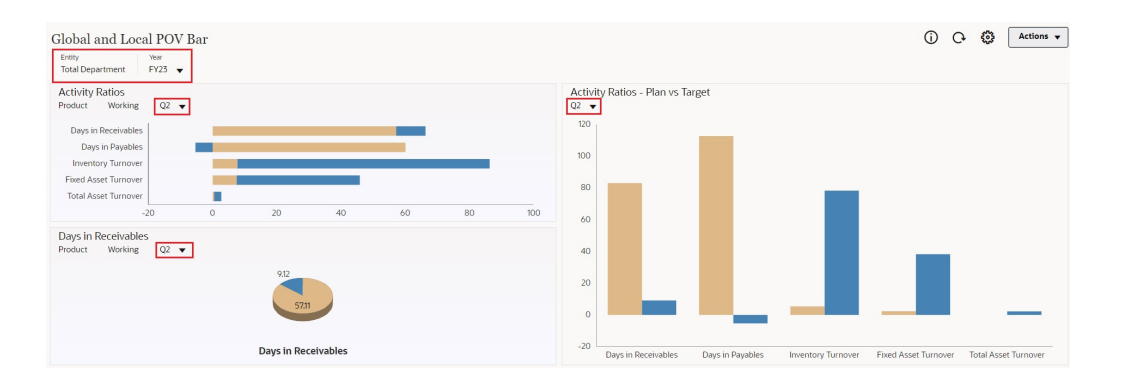

Con una barra de PDV global, si cambia una página en la barra de PDV global y está activada la opción **Barra de PDV: Aplicar automáticamente**, la página cambia para todos los componentes del panel que se basan en formularios. La barra de PDV global se muestra en la parte superior del panel por encima de todos los componentes, mientras que la barra de PDV local se muestra en el componente. Los PDV locales y globales en paneles soportan las variables de usuario y puede cambiar directamente las variables de usuario dinámicas en la barra de PDV.

En el menú **Configuración de PDV** de la barra de herramientas del panel (tanto en el modo de tiempo de ejecución como en el de edición), puede establecer si se van a ocultar las etiquetas de dimensión en el PDV global (**Barra de PDV: Ocultar etiquetas de dimensión**) y si se va a activar o desactivar la aplicación automática de los cambios (**Barra de PDV: Aplicar automáticamente**).

Acerca de las barras de PDV global:

- La barra de PDV está compuesta por dimensiones de PDV local, dimensiones de página y variables de usuario.
- Según el PDV local y la página de cada formulario del panel, la barra de PDV global se calcula automáticamente.
- Los PDV globales reflejan el contenido de los componentes con formularios en ese panel. Es decir, se aplican a formularios de un panel, a gráficos enlazados a formularios y a mosaicos que utilizan formularios como origen de datos. Por lo tanto si el panel no incluye un formulario como origen de datos, no están disponibles la barra de PDV local ni global.

Este es un ejemplo de cómo se calcula la barra de PDV global, según las dimensiones de PDV local para dos formularios:

La barra de PDV global está desactivada:

- PDV local del formulario A: Año, Entidad, Producto
- PDV local del formulario B: Año, Entidad, Proyecto

La barra de PDV global está activada:

- Barra de PDV global: Año, Entidad
- PDV local del formulario A: Producto
- PDV local del formulario B: Proyecto

Puesto que puede que no todas las dimensiones y selecciones de página sean comunes a todos los formularios de un panel, puede que el PDV completo de un

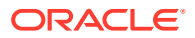

componente de panel se divida entre la barra de PDV local y global. La barra de PDV global y el PDV local conjuntamente contienen toda la información de intersección para cada formulario de un panel.

Si solo hay un componente en el panel que utiliza un formulario como origen de datos, todo el PDV/página del formulario se mueve a la barra de PDV global.

Si hay más de un componente en un panel que utilizan formularios como origen de datos, así es como la aplicación determina qué dimensiones van en la barra de PDV global o permanecen en el PDV local:

- Si la dimensión está en el PDV o página de todos los formularios y la selección de miembros es la misma en todos los formularios, la dimensión va en la barra de PDV global.
- Si la dimensión está en el PDV de un formulario y en la página de otro, la dimensión permanece en el PDV local.
- Si la dimensión está en el PDV, se deben seleccionar los mismos miembros en todos los formularios de la dimensión.
- Si la dimensión es una dimensión de página, los miembros de la página seleccionados deben ser los mismos y mostrarse en el mismo orden en todos los formularios.

#### **Búsqueda de miembros de PDV en paneles de la versión 2.0**

Al trabajar en paneles de la versión 2.0, puede encontrar fácilmente nuevos miembros de PDV. Para buscar, haga clic en el enlace de PDV. En la interfaz de búsqueda se muestra una lista de los últimos miembros usados que puede seleccionar.

#### **Figura 13-1 Lista de últimos miembros utilizados del PDV de Panel 2.0**

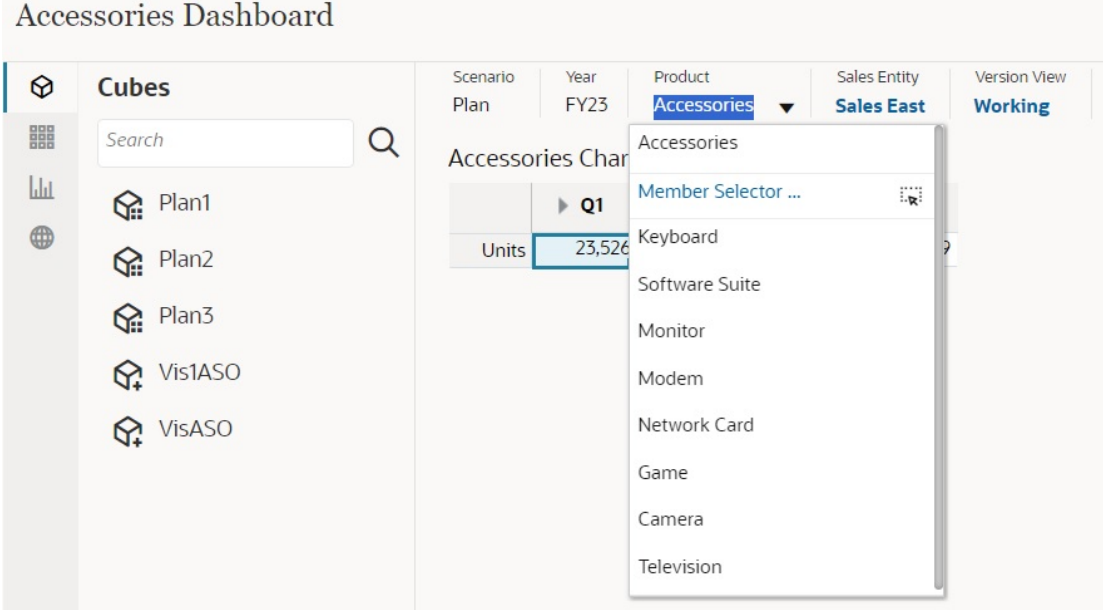

También puede buscar con el selector de miembros. Haga clic en un enlace de PDV y, a continuación, en el icono del selector de miembro  $\frac{1}{2}$  para iniciar el selector de miembros. Los miembros del selector de miembros se muestran como una jerarquía o puede escribir el

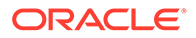

nombre de un miembro en el cuadro **Buscar**. Si se encuentra un miembro con el cuadro **Buscar**, verá un resultado bajo el cuadro Buscar.

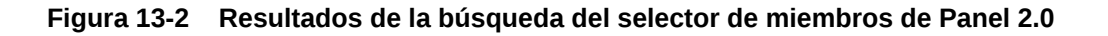

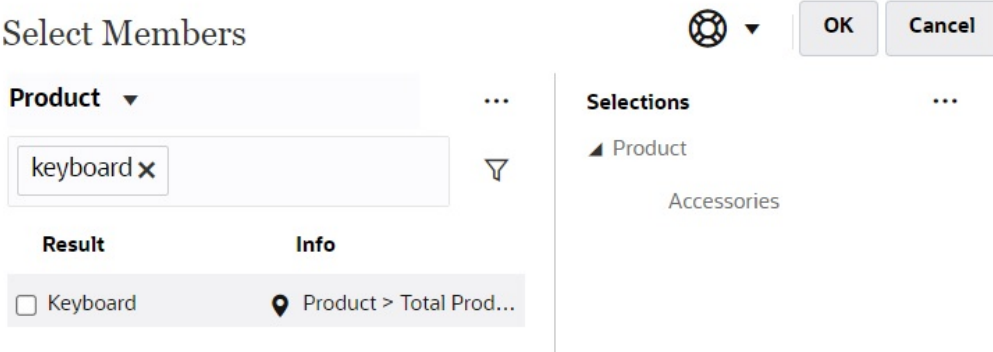

Puede ver si el miembro se encuentra en la jerarquía. Para ello, pase el mouse sobre la columna **Información**del resultado y haga clic en  $\bullet$ 

### **Figura 13-3 Resultados de la búsqueda del selector de miembros de Panel 2.0 en la jerarquía**

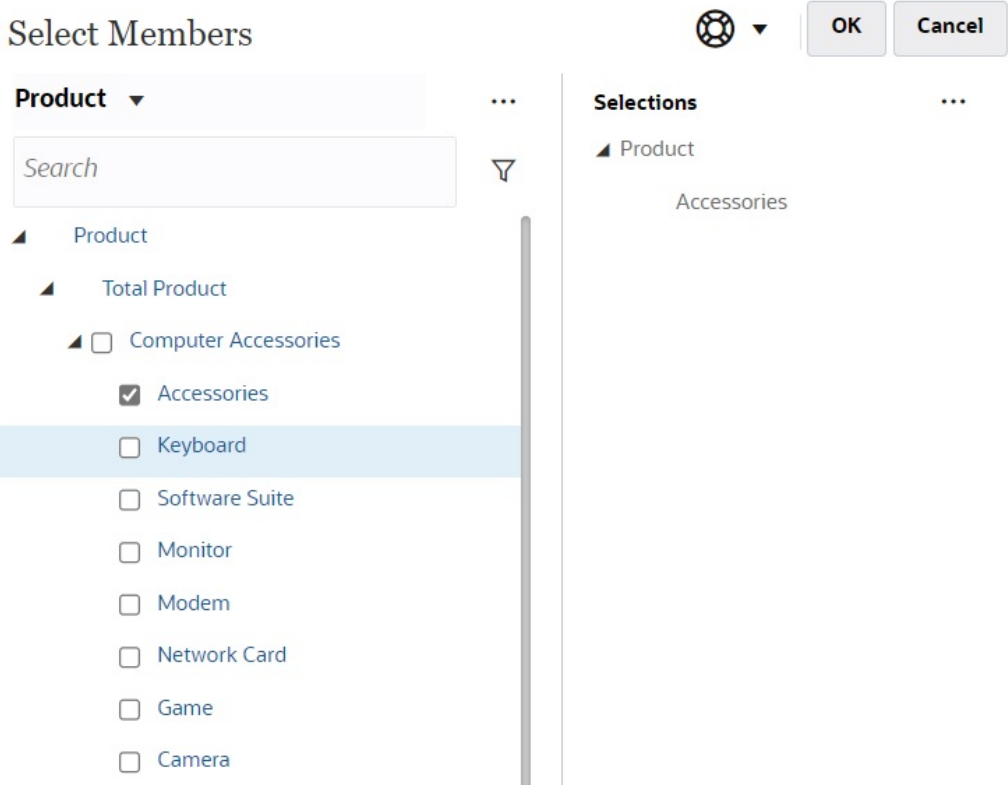

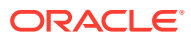

**Consideraciones sobre la barra de PDV en Paneles 2.0**

- Para las listas desplegables Página de la barra de PDV, el número de miembros que se muestra en la lista desplegable de página se controla en **Preferencias de usuario**, en **Opciones de página**. (En la página de inicio, haga clic en **Herramientas**, después, en **Preferencias de usuario** y, por último, en **Visualizar** para ver las **Opciones de página**). Si el número de elementos en la lista desplegable de página supera el límite, los usuarios no pueden verlos. Tenga en cuenta que esto se corregirá en una versión futura con la capacidad de utilizar el selector de miembros para examinar el resto de los miembros, similar a los paneles 1.0.
- Si el panel incluye varios formularios, pero algunos de ellos tienen distintas propiedades para la misma dimensión, por ejemplo, al dimensión Version está oculta en algunos formularios, pero visible en otros formularios del mismo panel, el PDV global tal vez no muestre ningún miembro de la dimensión Version. Recomendamos que se asegure de que todas las propiedades de todas las dimensiones sean las mismas para todos los formularios incluidos en un panel.

# Acerca del análisis rápido

El análisis rápido permite agregar componentes a los paneles sin tener un formulario creado anteriormente. Para crear una consulta ad hoc, escribe los nombres de miembro en la barra de búsqueda o se usa el selector de miembros y, a continuación, controla el diseño de la

consulta en el separador Diseño **90** del panel Propiedades.

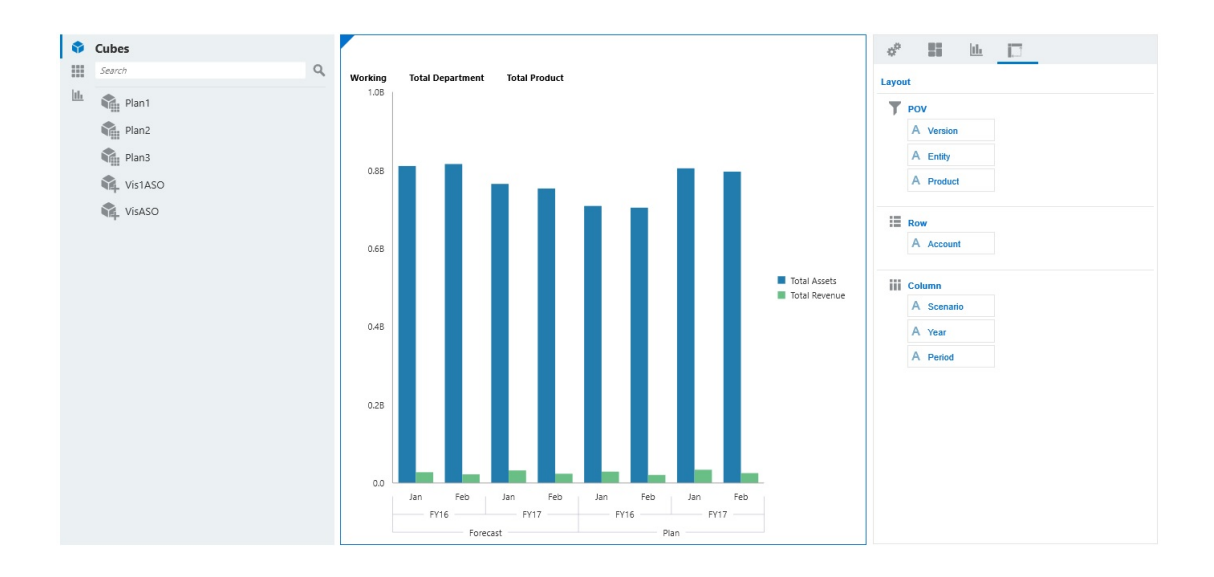

**Gráfico de análisis rápido de Panel 2.0 de ejemplo en el modo de diseño**

Para crear un análisis rápido en el panel:

- **1.** Seleccione un cubo para la consulta. Puede realizar esto de dos formas:
	- Haga clic en el cuadro Buscar del espacio de trabajo para mostrar una lista de cubos y, a continuación, seleccione un cubo.
	- Arrastre y suelte un cubo de la paleta de objetos en el espacio de trabajo del panel.

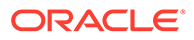

### **Nota:**

Con cualquiera de los métodos, el sistema empieza por una consulta predeterminada; una sola intersección en el cubo obtenida de sus elementos más utilizados recientemente, o MRU. La consulta predeterminada varía en función de lo que haya estado observando en el cubo.

Si la intersección de MRU en el cubo no es válida, verá un error. Si aparece un error, abra otro formulario y cambie la página a una intersección válida para que el MRU se actualice con una intersección válida

- **2.** Para delimitar la consulta, especifique sus miembros:
	- En el cuadro Buscar, escriba los nombres de miembro para mostrar una lista que se completa automáticamente del cubo.
	- Inicie el selector de miembros  $\frac{d}{dx}$  para elegir miembros y, a continuación, haga clic en **Aceptar**.

# **Nota:**

Si se utiliza el cuadro Buscar para buscar miembros para un análisis rápido y hay más de 25.000 miembros en un cubo, el cuadro Buscar solo realiza la búsqueda en los 3000 primeros miembros de la dimensión para el cubo. Si el cubo contiene menos de 25.000 miembros, el cuadro Buscar realizará la búsqueda en todos los miembros. Para buscar un cubo con más de 25.000 miembros, inicie el selector de miembros para realizar sus selecciones de análisis rápido.

**3.** Seleccione un tipo de gráfico para la consulta.

Haga clic en para seleccionar un tipo de gráfico; por ejemplo, Barra ...

- 4. En el panel Propiedades, haga clic en el separador Diseño  $\Box$
- **5.** Arrastre y suelte las dimensiones del separador Diseño del panel Propiedades a otras secciones del separador Diseño para cambiar el punto de vista, así como el diseño de filas y columnas del componente del panel.

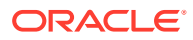

# **Vídeos**

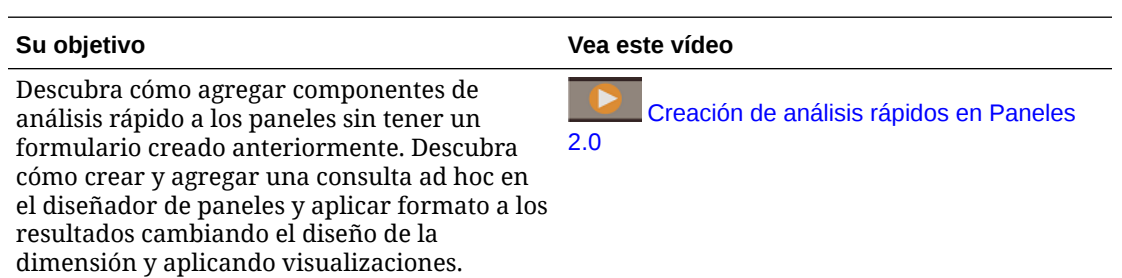

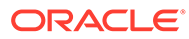

# 14 Diseño de infolets

### **Consulte también:**

- Acerca de los infolets
- [Anatomía de un infolet](#page-625-0)
- [Determinación del contenido de infolets](#page-628-0)
- [Uso del diseñador de infolets](#page-630-0)
- [Creación de infolets](#page-633-0)
- [Trabajo con infolets](#page-633-0)
- [Personalización de la interfaz para acceder a los infolets](#page-634-0)

# Acerca de los infolets

Los infolets permiten a los usuarios ver e interactuar con información esencial de alto nivel generada en distintos orígenes para que puedan decidir rápidamente dónde dirigir su atención. Los administradores del servicio crean, rediseñan, suprimen y asignan permisos a infolets.

#### **¿Qué es un infolet?**

Un infolet es un contenedor independiente con forma de cuadro que se utiliza para mostrar información con texto y gráficos. Los infolets son interactivos y utilizan la revelación progresiva para mostrar información esencial agregada de alto nivel para que se pueda consultar de forma rápida de un vistazo, y se pueden utilizar según sea necesario. Los infolets se pueden girar y cambiar de tamaño para mostrar hasta tres gráficos o conjuntos de valores.

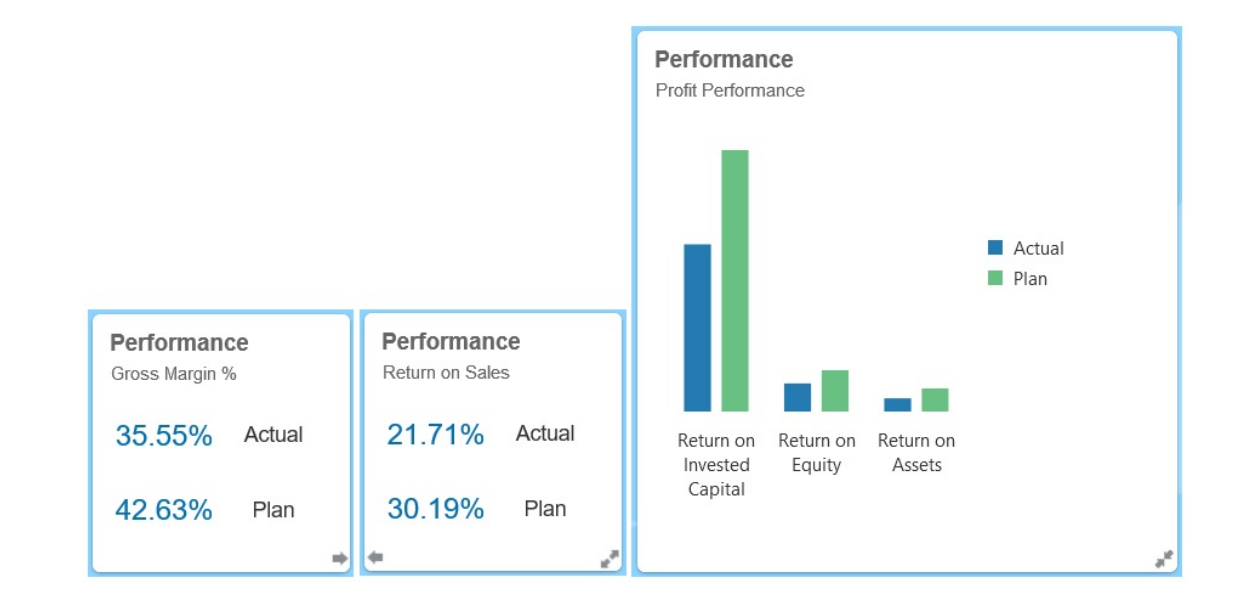

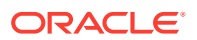

Para obtener más información sobre los infolets, consulte [Anatomía de un infolet](#page-625-0).

#### **¿Para qué sirven los infolets?**

Los infolets se utilizan para:

- Promocionar información esencial de fácil consulta
- Proporcionar respuestas a sus principales preguntas:
	- ¿Qué ha cambiado y qué se mantiene?
	- ¿Qué información es la más relevante para mi trabajo?
- Agrupar información clave por rol de usuario de forma que permita a los usuarios evaluar y establecer prioridades en su trabajo de forma rápida
- Mostrar acciones y detalles esenciales de forma progresiva

Mostrar estos detalles adicionales en varias vistas de infolet a las que se accede expandiendo o girando un infolet. No obstante, solo se acepta un infolet.

• Proporcionar un medio visualmente rico para mostrar información esencial o de resumen

No utilice infolets para incluir información de gran complejidad (como funciones de informes) ni para presentar contenido visual detallado.

Consulte [Determinación del contenido de infolets](#page-628-0).

#### **¿Qué es una página de infolet?**

Una página de infolets es una página que contiene uno o más infolets. Aloja un contenedor que gestiona el espacio ocupado por los infolets y los reorganiza en función del tamaño del explorador y el de los infolets. Cada infolet que se crea pertenece a una página de infolets. La tarjeta **Infolets** de la página de inicio proporciona una lista de páginas de infolets.

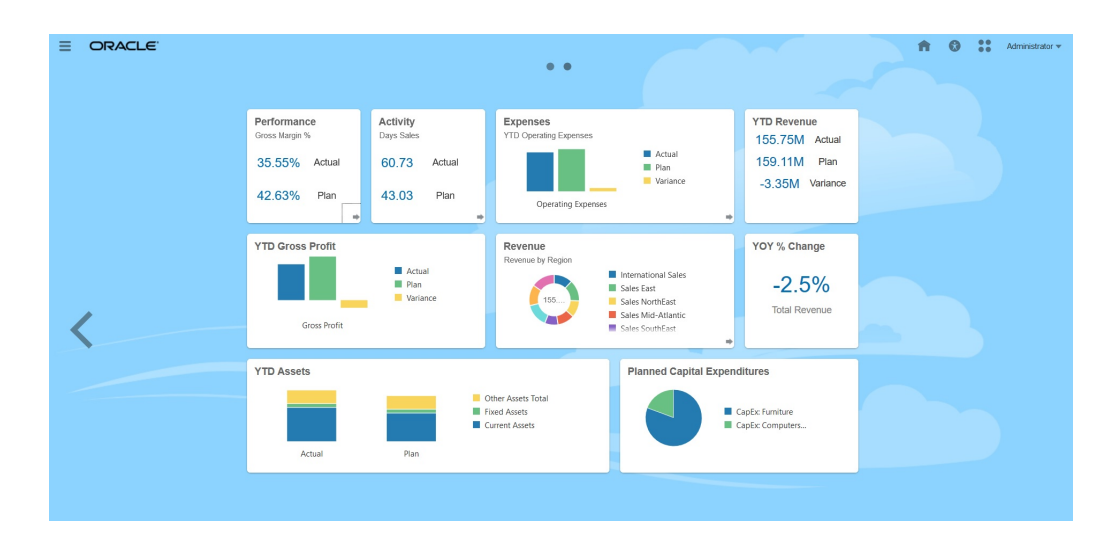

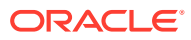

<span id="page-625-0"></span>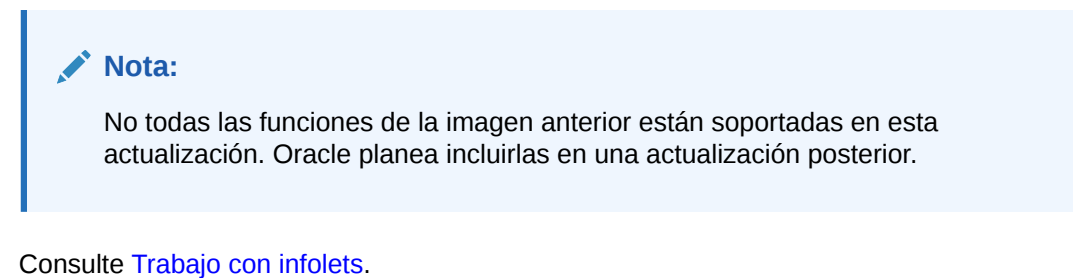

**Vídeos**

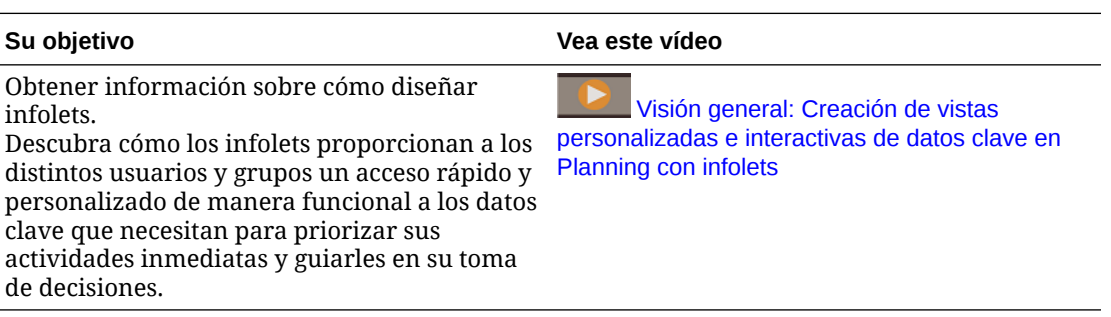

# Anatomía de un infolet

#### **Vistas de infolet**

Un infolet soporta hasta tres vistas:

**1.** Vista frontal (necesaria)

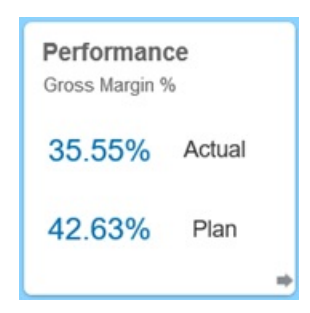

**2.** Vista posterior (opcional)

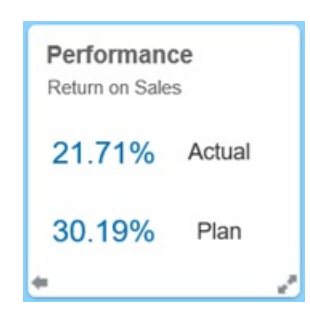

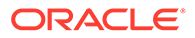

### **3.** Vista expandida (opcional)

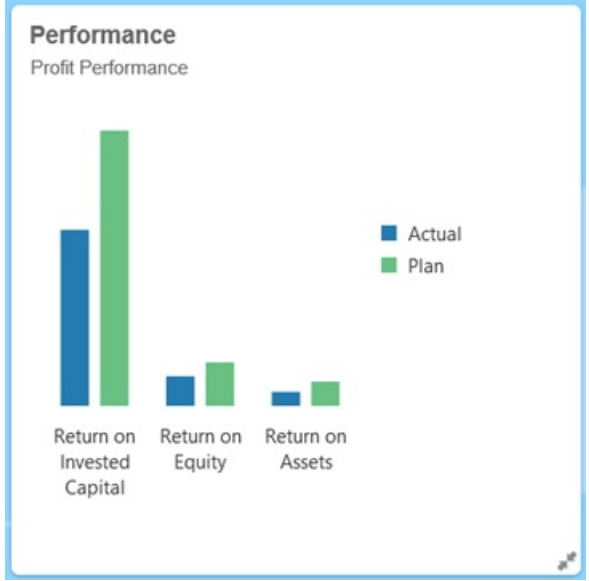

La vista frontal es necesaria, y:

- Proporciona un vistazo rápido de información de alto nivel que influye directamente en el trabajo. Por ejemplo, la vista frontal puede mostrar estados, recuentos, totales o las actualizaciones más recientes.
- Permite identificar de forma rápida información importante que quizás desee analizar con mayor profundidad.
- Utiliza todos los tamaños de infolet excepto 3 x 2 (consulte la información sobre los tamaños de infolet que se muestra a continuación).
- Devuelve la vista expandida a su tamaño original en la vista frontal o la vista posterior.
- Incluye el icono del menú Acciones disponible solo al pasar el ratón y un icono (opcional) para cambiar a la vista posterior o un icono de expansión en la esquina inferior derecha.

## **Nota:**

Si solo se presenta una vista, debe ser una vista frontal.

La vista posterior es opcional, y:

- Presenta información de análisis (por ejemplo, un gráfico)
- Permite analizar o familiarizarse en mayor medida con la información que se representa en la vista frontal
- Presenta el mismo tamaño que la vista frontal
- Incluye un icono del menú Acciones disponible solo al pasar el ratón, un icono para cambiar a la vista frontal en la esquina inferior izquierda y un icono (opcional) de expansión en la esquina inferior derecha

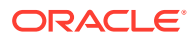

La vista expandida es opcional, y:

- Presenta información más detallada sobre el punto de datos único o el juego de datos interdependiente que se presentan en la vista frontal y la vista posterior. Por ejemplo, la vista expandida puede mostrar más detalles sobre un objeto o una lista de elementos recientes que los que aparecen en la vista frontal o la vista posterior
- Proporciona suficiente información para que pueda decidir si desea pasar a un contexto enfocado en una página de área de trabajo
- Realiza la transición desde otras vistas con fluidez. Muestra una expansión fluida y óptima, ya que un infolet sitúa al resto en nuevas posiciones.
- Debe tener un tamaño mayor que la vista frontal y la posterior
- Incluye un icono del menú Acciones disponible solo al pasar el ratón, y un icono para contraer en la esquina inferior derecha

Las vistas de infolet poseen los permisos de acceso asignados a las dimensiones y formularios subyacentes. Por lo tanto, el mismo infolet puede mostrar distintas vistas según el usuario si se dispone de permisos de acceso diferentes.

#### **Tamaños de infolet**

Los infolets pueden tener los siguientes tamaños:

### **Nota:**

1 x 1 se corresponde con un cuadro que abarca el ancho de una columna y una fila (170 píxeles).

- $1 \times 1$
- $2 \times 1$
- $3 \times 1$
- $2 \times 2$
- 3 x 2 (solo para la vista expandida)

El tamaño de la vista frontal y la vista posterior no varía. Si se cambia el tamaño de la vista frontal, el tamaño de la vista posterior se ajusta automáticamente. Dado que el tamaño de la vista expandida siempre debe ser mayor que el de la vista frontal o la posterior, si el tamaño de la vista frontal o posterior de un infolet aumenta, la vista expandida adopta automáticamente un tamaño mayor.

### **Nota:**

La vista frontal y la posterior no pueden adoptar el tamaño 3 x 2. Este tamaño solo se puede utilizar en la vista expandida.

El tamaño, el título y el subtítulo de una vista los establece el diseñador en el panel de propiedades. Consulte [Uso del diseñador de infolets.](#page-630-0)

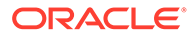

#### <span id="page-628-0"></span>**Navegación entre vistas de infolet**

Un infolet se puede crear con una de las siguientes combinaciones de vistas:

- **1.** Solo la vista frontal
- **2.** La vista frontal y la vista posterior
- **3.** La vista frontal y la vista expandida
- **4.** La vista frontal, la vista posterior y la vista expandida

El cambio de una vista a otra se controla haciendo clic en un icono para girar, un icono para expandir o un icono para contraer, disponibles en la esquina inferior derecha o izquierda del infolet. Si desplaza el cursor en las esquinas inferiores, verá los iconos para girar, expandir o contraer.

# Determinación del contenido de infolets

Tenga en cuenta los siguientes consejos generales a la hora de determinar el contenido de los infolets:

• Consulte las páginas de áreas de trabajo y paneles existentes.

Las páginas de áreas de trabajo y paneles constituyen un punto de inicio ideal, ya que muestran recopilaciones de resúmenes de información.

• Aplique el principio 10/90/90.

Busque la información más esencial de fácil consulta que se centre en preguntas frecuentes obtenidas del 10 % de casos de uso principales. Estos casos de uso pueden proceder de toda la empresa (de las áreas de inteligencia empresarial, social, transaccional, externa, etc.).

Utilice esta información para descubrir qué 90 % de los usuarios podría visualizar contenidos el 90 por ciento del tiempo. Puede aplicar este principio de porcentaje 10/90/90 a contenido de paneles o de la página del área de trabajo existente; o para filtrar información apta para un infolet.

• Vuelva a plantear los casos de uso principales en forma de preguntas de negocio frecuentes.

Presente el contenido de infolet correspondiente para responder a estas preguntas de negocio (por ejemplo, ¿cuántos pedidos en riesgo hay, enumerados por estado?).

• Busque un punto o un conjunto de puntos interdependiente estrechamente relacionado en lugar de varios puntos de información.

El proceso de determinación del contenido de un infolet es similar al proceso que se sigue para generar contenido de paneles, pero a un nivel de análisis más detallado. Busque información en un punto de datos o un juego de datos que no se pueda mostrar en más de tres vistas de jerarquía de información y que responda a una pregunta de negocio clave.

• Comience por el punto de información único más importante.

Un infolet muestra información agregada acerca de un solo aspecto de datos o punto de información en relación con un evento del que el usuario necesita información o una tarea que debe abordar.

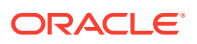

<span id="page-629-0"></span>Si un panel contiene varios aspectos sobre uno o más objetos (por ejemplo, totales de número o monedas), comience por el punto único más importante y agréguelo como descripción general simple (por ejemplo, como total que utiliza un valor numérico estilizado) a la vista frontal de un infolet. A continuación, en caso necesario, determine el contenido de la vista posterior. Por último, en caso necesario, determine el contenido de la vista expandida.

Un infolet no debe tener más de tres vistas. Si solo hay un punto de datos o un juego de datos interdependiente estrechamente relacionado para mostrar en un infolet, utilice únicamente la vista frontal.

#### **Enlaces relacionados**

Diseño de formularios para infolets

Diseño de gráficos para infolets

# Diseño de formularios para infolets

Utilice solo formularios con juegos de datos pequeños en los infolets. Los permisos que se definen para los formularios se mantienen en los infolets.

Puede crear formularios que se utilicen específicamente en infolets.

- Los formularios utilizados en infolets deben tener menos celdas que los formularios de entrada de datos convencionales (solo deberían tener hasta 12 celdas).
- Los formularios que se utilizan en infolets no deben tener más de 12 filas y columnas. Si un formulario tiene más de 12 filas y columnas, el infolet solo mostrará las primeras 12 filas y columnas.
- Actualmente, los infolets no soportan dimensiones de página ni PDV, por lo que los formularios utilizados en infolets no deben contener dimensiones de página.
- Si un formulario que se utiliza en infolets contiene una cuadrícula con miembros que se expanden, el infolet mostrará todos los miembros del formulario, incluidos los miembros expandidos.

# Diseño de gráficos para infolets

Utilice el título y el subtítulo de los gráficos para mostrar el contenido estático.

Hay seis tipos de gráficos que se pueden utilizar en infolets:

- Barra: muestra un resumen gráfico de varios valores de datos para comparaciones. Los gráficos de barras se pueden trazar en sentido vertical u horizontal. El máximo de barras recomendado para infolets de gráficos de barras es de ocho.
- Columna: muestra barras apiladas que representan distintos juegos de datos superpuestos. La altura de las barras resultantes muestra un resultado de juegos de datos combinados.
- Gráfico de anillos: gráfico circular dividido en segmentos que permiten comparar juegos de datos. El centro, en blanco, muestra la suma de los juegos de datos. El máximo de valores de segmento recomendado para infolets de gráficos de anillos es de seis.
- Gráfico lineal: se utiliza para visualizar una tendencia en los datos por intervalos de tiempo.

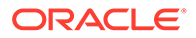

- <span id="page-630-0"></span>• Gráfico circular: se divide en secciones que permiten comparar juegos de datos. El máximo de secciones recomendado para infolets de gráficos circulares es de seis.
- Gráfico de mosaico: permite seleccionar valores específicos de un juego de datos para que se muestren. No se recomienda emplear más de tres valores para los infolets de gráfico de mosaico.

# **Nota:**

Los gráficos de mosaico solo pueden emplear el tamaño 1 x 1. No se puede cambiar el tamaño de un infolet con un gráfico de mosaico si no se cambia el tipo de gráfico. Si arrastra y suelta un gráfico de mosaico con un tamaño superior a 1 x 1, se le solicitará que cambie el tamaño del infolet o el del gráfico.

# Uso del diseñador de infolets

Los administradores del servicio utilizan el diseñador de infolets para crear infolets y páginas de infolet. El diseñador de infolets permite alternar fácilmente entre las vistas de tiempo de ejecución y diseñador. Para acceder al diseñador de infolets, inicie el icono **Infolets** en la página de inicio y haga clic en **Crear**, o haga clic en el icono Acciones situado junto a una página de infolets de la lista y, a continuación, en **Editar**. Al hacer clic en el nombre de infolet en la lista, se inicia la versión de tiempo de ejecución en la página de infolet. Puede alternar entre la vista de tiempo de ejecución

y la vista de diseñador haciendo clic en  $\boxtimes$ .

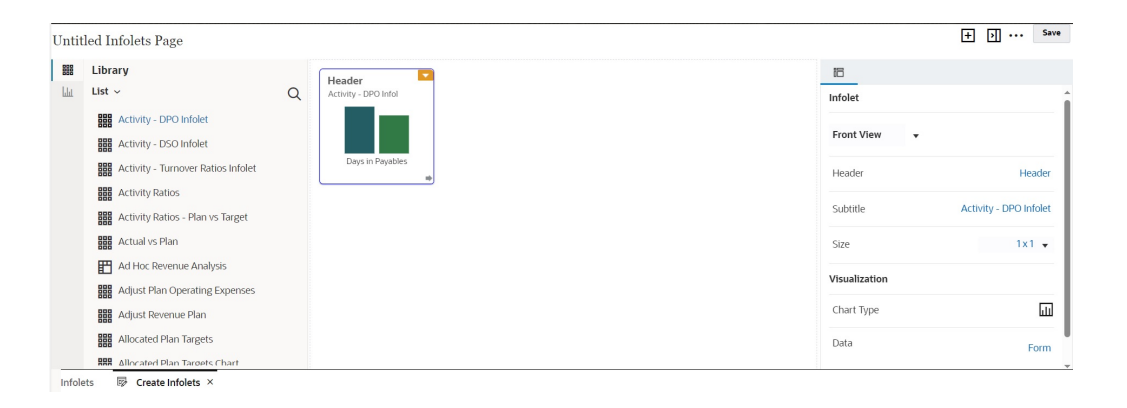

### **Diseñador de infolets**

#### **Barra de herramientas de infolets**

La barra de herramientas de infolets se encuentra en la parte superior derecha.

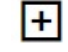

: agrega un nuevo infolet al diseñador de infolets

**11** coculta y muestra el panel Propiedades

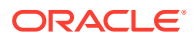

- : Haga clic para realizar estas acciones:
- **Restablecer**: restablece el diseñador de infolets a un estado guardado previamente
- **Refrescar**: refresca los datos de Essbase y actualiza la definición de infolet de la base de datos
- **Tiempo de ejecución**: oculta todos los elementos del diseñador de infolets y muestra el infolet como se les mostraría a los usuarios durante el tiempo de ejecución

 $\mathbb{Z}$ : en el modo de tiempo de ejecución, muestra el diseñador de infolets

#### **Paleta del diseñador de infolets**

La paleta del diseñador se encuentra a la izquierda. La paleta del diseñador tiene dos separadores: Formularios y Tipos de gráfico. Resalte objetos en la paleta del diseñador y, a continuación, arrástrelos y suéltelos en la zona de colocación.

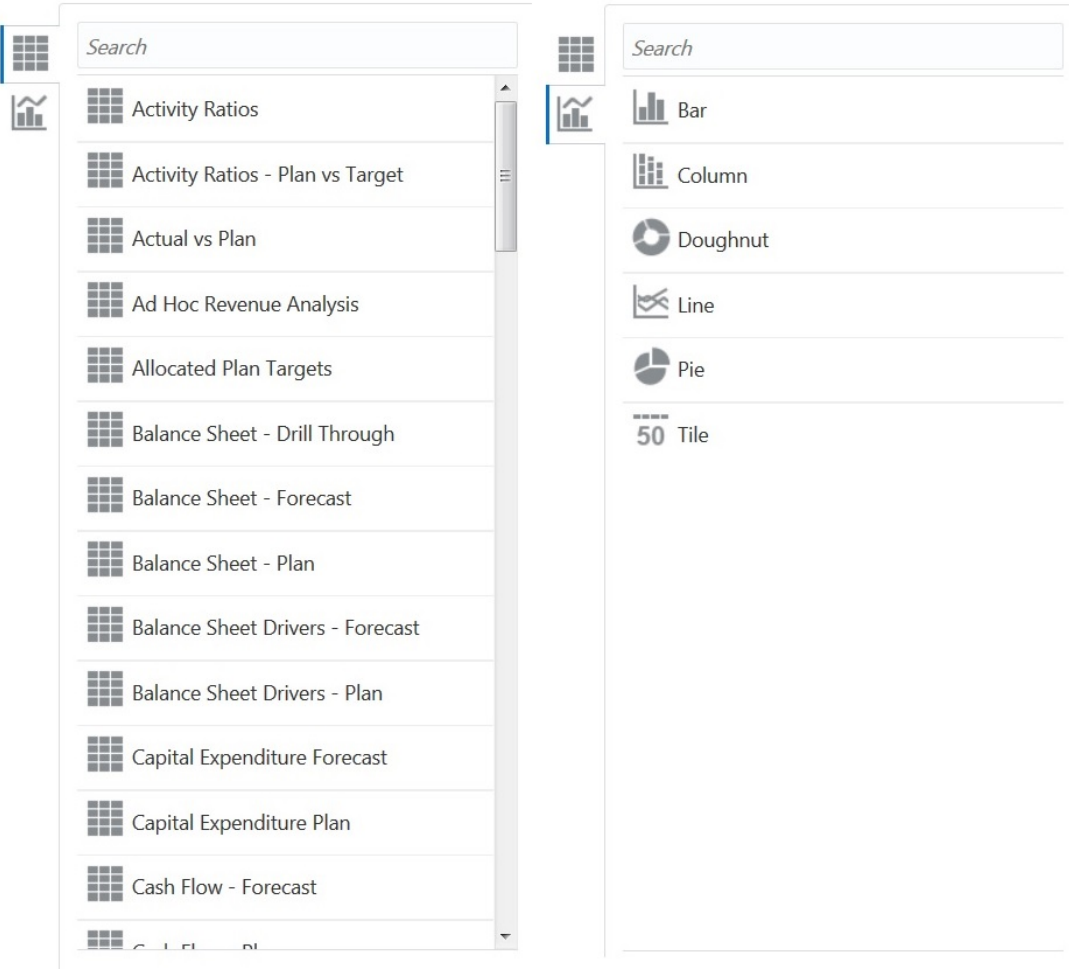

Objetos de la paleta del diseñador:

• Formularios: seleccione formularios para incluir en el infolet desplazándose por los formularios o buscándolos por nombre. Para obtener más información sobre los formularios, consulte [Diseño de formularios para infolets.](#page-629-0)

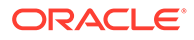

### **Nota:**

El conjunto de permisos de acceso de los formularios se mantiene en los infolets.

• Tipos de gráfico: seleccione los tipos de gráfico que desea incluir en el infolet. Los infolets muestran datos de muestra en los gráficos hasta que se asocia el gráfico con un formulario como origen de datos. Cuando se enlaza un gráfico a un formulario, los usuarios pueden ver el impacto del cambio de datos en el formulario en los gráficos asociados. Para asociar un gráfico a un formulario, resáltelo y, a continuación, arrástrelo y suéltelo en la zona de colocación; en el panel de propiedades, haga clic en **Ejemplo** y después en **Formularios** para seleccionar el origen de datos. Para obtener más información sobre los gráficos, consulte [Diseño de gráficos para infolets](#page-629-0).

#### **Menú Infolet**

El menú del infolet contiene las acciones para suprimir y borrar el infolet. Para ver el menú del infolet, pase el ratón por la esquina superior derecha del infolet y, a continuación, haga clic en la flecha hacia abajo para mostrar las opciones del menú:

- **Suprimir**: elimina el infolet de la página
- **Borrar**: borra los detalles del infolet

#### **Panel de propiedades**

El panel de propiedades, situado en el lado derecho del diseñador de infolets, le permite ver las propiedades de infolet siguientes y trabajar con ellas:

## **Nota:**

La cabecera que se especifica es la misma para todas las vistas de un infolet, pero se puede especificar un subtítulo diferente para cada vista (por ejemplo, las vistas frontal, posterior y expandida de un infolet pueden tener distintos subtítulos; pero deben tener la misma cabecera).

- **Encabezado**
- **Subtítulo**
- **Tamaño**: muestra el infolet en el tamaño seleccionado
- **Tipo de gráfico**: muestra los datos del infolet como el tipo de gráfico seleccionado
- **Datos**: muestra el origen de datos asociado (ejemplo o formulario)
- **Formulario**: muestra el formulario del infolet seleccionado

Acciones como suprimir y borrar están en el menú del infolet.

De forma predeterminada, la vista frontal de un infolet se muestra en el panel de propiedades. Puedes ver las otras vistas seleccionándolas en el menú desplegable. Si gira o amplía un infolet para ver las vistas posterior o ampliada, las propiedades de

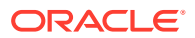

estas vistas se mostrarán en el panel de propiedades. Además, las propiedades correspondientes al tipo de gráfico también se mostrarán en el panel de propiedades.

# <span id="page-633-0"></span>Creación de infolets

Para crear infolets:

- **1.** En la página de inicio, haga clic en **Infolets**. A continuación, haga clic en **Crear**.
- **2.** Haga clic en **Página de infolets sin título** e introduzca un título para la nueva página de infolets que va a crear.
- **3.** En la paleta del diseñador de la izquierda, seleccione el separador **Biblioteca** o el separador **Visualizaciones**, resalte un objeto y arrástrelo y suéltelo en la zona de colocación de los infolets.

También puede hacer clic en

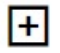

, en la parte superior de la página, para agregar un nuevo infolet al espacio de trabajo.

**4.** Si aún no se ha mostrado el panel **Propiedades**, haga clic en

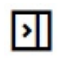

, en la parte superior de la página, para mostrarlo. Personalice el infolet resaltado utilizando las selecciones realizadas en el panel **Propiedades**.

**5.** Haga clic en **Guardar**.

Puede duplicar y modificar fácilmente un infolet con la acción **Copiar como** de la página de lista de infolet. Desde la página de lista, haga clic en el icono Acciones situado junto al infolet que desee copiar y, a continuación, haga clic en **Copiar como**.

# Trabajo con infolets

Una vez que haya creado una página de infolets, esta se muestra en la lista de infolets en la tarjeta **Infolets**.

La página de lista de infolets soporta carpetas. Las carpetas le permiten asignar permisos a todos los infolets dentro de una carpeta, en lugar de asignar permisos a cada panel individual. La página de lista de infolets utiliza la misma jerarquía de carpetas que los paneles y los formularios de entrada de datos, y todos los artefactos y carpetas residen en una carpeta raíz denominada **Biblioteca**.

### **Nota:**

Solo los administradores puedes agregar archivos (por ejemplo, paneles, infolets, formularios, informes, etc.) a la carpeta raíz **Biblioteca**.

Para ver y trabajar con infolets:

- **1.** En la página de inicio, haga clic en **Infolets**.
- **2.** Para trabajar con infolets, realice una acción:

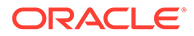

for **a** 

<span id="page-634-0"></span>• En la página de lista de los infolets, puede alternar la visualización de infolets

entre una vista plana o una vista de árbol:

A continuación, puede buscar infolets mediante la opción **Buscar** . La vista plana muestra solo los artefactos que cumplen los criterios de búsqueda, pero no las carpetas en las que se incluyen. La vista de árbol (o jerárquica) muestra los artefactos en el contexto de las carpetas en las que están incluidos.

Para buscar otra palabra clave, borre los criterios de búsqueda. Para ello, haga clic en **X** en el cuadro **Buscar**.

- Para refrescar la lista de infolets, haga clic en **Refrescar**.
- Para crear infolets, haga clic en **Crear**. Consulte [Creación de infolets](#page-633-0).
- Para realizar las siguientes acciones en páginas de infolet, haga clic en el icono **Acciones** situado junto a la página de infolet. A continuación, seleccione:
	- **Crear carpeta**: crea una carpeta en la lista
	- **Editar**: abre la página del infolet en el diseñador de infolets
	- **Cambiar nombre**: cambia el nombre de la página del infolet
	- **Copiar como**: duplica una página del infolet
	- **Suprimir**: suprime la página del infolet de la lista
	- **Mover a**: mueve una página del infolet a otra carpeta
	- **Predeterminado** o **Desmarcar**: **Predeterminado** marca una página del infolet como predeterminada y hace que sea accesible directamente desde la página de inicio haciendo clic en el segundo punto del infolet que aparece bajo el encabezado global en la página de inicio. Solo se puede marcar una página de infolet como predeterminada. Además, se mostrará un prefijo "(Valor predeterminado)" delante del nombre de ese infolet en el listado. **Desmarcar** permite eliminar la designación predeterminada de la página de infolet.

## **Nota:**

Ya no puede marcar una página de panel como predeterminada. Solo se puede marcar una página de infolet como predeterminada.

– **Asignar permiso**: permite asignar los permisos de acceso Lectura, Escritura y Ninguno en las carpetas y páginas del infolet para usuarios individuales o grupos

# Personalización de la interfaz para acceder a los infolets

Puede personalizar la interfaz del proceso de negocio para agregar enlaces a páginas de infolet de la página de inicio con el diseñador de flujo de navegación. Al personalizar la interfaz para acceder a páginas de infolet, aparecen puntos en la

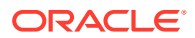

página de inicio debajo de la cabecera global. Además, se mostrarán flechas para facilitarle la navegación entre la página de inicio y las páginas del panel de control de infolets. Cada punto que aparece en la página de inicio representa una página de infolet, y al pasar el cursor sobre cada uno se muestra el nombre de la página de infolet. Al hacer clic en un punto de infolet se inicia la página de infolet asociada a dicho punto. Puede definir hasta siete puntos de infolet en la página de inicio. Si ha creado conexiones a otros entornos de EPM Cloud, también puede agregar enlaces a páginas de infolet de otros entornos de EPM Cloud.

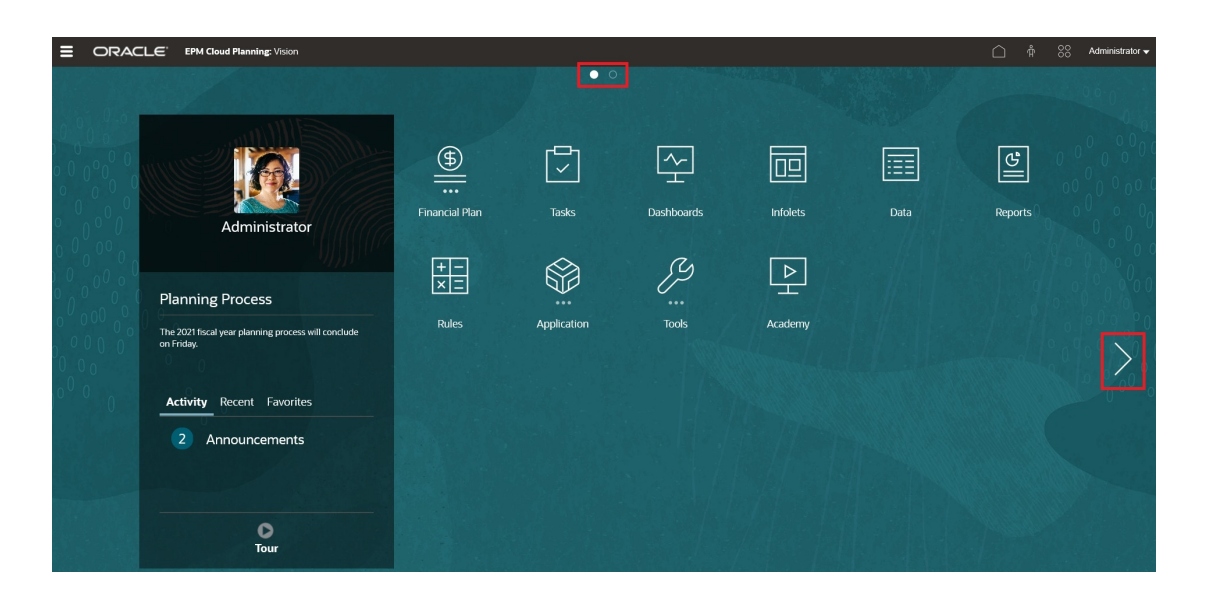

Los usuarios solo verán los puntos que se muestran en la página de inicio para páginas de infolet a las que puedan acceder. Los infolets pueden ser de los siguientes tipos:

- Punto de inicio: siempre aparece en primer lugar y conduce a la página Inicio. Solo puede existir un punto de inicio. Si no ve la página de inicio, puede acceder a ella haciendo clic en el punto de inicio.
- Punto de usuario: conduce a una página de infolet marcada por un usuario final como página de infolet predeterminada. Solo puede existir un punto de usuario, y siempre sigue al punto de inicio de la página de inicio del usuario. Los puntos de usuario no se pueden agregar con el diseñador de flujos de navegación. Para obtener más información sobre cómo marcar un infolet como predeterminado, consulte [Trabajo con infolets](#page-633-0).
- Punto personalizable: conduce a páginas de infolet creadas por administradores del servicio. Los puntos personalizables se pueden integrar en los flujos de navegación, y su visibilidad y el orden en el que aparecen se determinan a través del diseñador de flujos de navegación. Puede haber hasta siete puntos personalizables, y siempre aparecen después del punto de inicio y el punto del usuario.

Para agregar puntos de infolet a la interfaz del proceso de negocio con el diseñador de flujo de navegación:

- **1.** En la página de inicio, haga clic en **Herramientas**. A continuación, haga clic en **Flujos de navegación**.
- **2.** Seleccione un flujo de navegación inactivo de la lista. A continuación, haga clic en el separador **Infolets** del diseñador de flujos de navegación.
- **3.** Haga clic en **1**

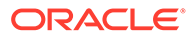

**4.** En **Gestionar infolet**, asigne un nombre al punto de infolet, establezca la

visibilidad y, a continuación, haga clic en para seleccionar un infolet en la biblioteca de artefactos.

## **Nota:**

Si ha creado conexiones a otros entornos, puede seleccionar un infolet de otro entorno de EPM Cloud. En primer lugar, seleccione el entorno de **Mis conexiones**. A continuación, navegue al infolet del entorno.

**5.** Haga clic en **Guardar y en Cerrar**.

### **Nota:**

Los infolets también se pueden asociar a un separador o una tarjeta del flujo de navegación. A la hora de agregar o actualizar un separador o una tarjeta, seleccione un infolet en la biblioteca de artefactos.

Para ver cambios del tiempo de diseño en el flujo de navegación, active el flujo de navegación. A continuación, en la página de inicio, haga clic en la flecha hacia abajo situada junto al nombre de usuario (esquina superior derecha de la pantalla) y, a continuación, haga clic en **Recargar flujo de navegación**.

Para obtener más información sobre los flujos de navegación, consulte Diseño de flujos de navegación personalizados

Para obtener más información sobre la conexión de entornos de EPM Cloud y la función **Copiar URL**, consulte Conexión a entornos de EPM Cloud.

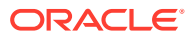

# 15 Configuración de IPM

### **Related Topics**

• [Acerca de IPM](#page-638-0)

Oracle EPM Cloud proporciona una gestión de rendimiento inteligente, IPM, integrada de forma directa en las aplicaciones de Planning para informar a las decisiones de planificación con funciones predictivas y acelerar la detección de análisis con reconocimiento de patrones financieros.

#### • [Acerca de IPM Insights](#page-638-0) IPM Insights ofrece a los usuarios operativos y de finanzas la ciencia de datos optimizada para una planificación multidimensional y la previsión de casos de uso.

• [Acerca del uso de calendarios y eventos en IPM Insights, Predicción automática y](#page-644-0) [Planificación predictiva](#page-644-0)

Al definir IPM Insights, predicciones de Predicción automática, y al ejecutar la Planificación predictiva desde formularios en la web, puede especificar un calendario y eventos que asociar a la predicción.

- [Configuración de calendarios y eventos](#page-647-0) Puede definir calendarios y eventos para asociarlos a una predicción a fin de mejorar la precisión de la predicción.
- [Configuración de IPM Insights](#page-650-0) Configure IPM Insights para definir los análisis que los planificadores ven en el panel Análisis.
- [Ejecución y programación de análisis](#page-656-0)

Después de configurar los análisis, puede ejecutarlos en cualquier momento. También puede configurar un trabajo para ejecutar análisis a intervalos regulares, por ejemplo, cuando tenga un nuevo conjunto de valores reales.

- [Gestión de definiciones de análisis y análisis generados](#page-657-0) Puede editar, suprimir o duplicar las definiciones de análisis existentes. Los administradores pueden suprimir los análisis que se han generado.
- [Traiga su propio AA: acerca de la importación del modelo de AA](#page-657-0)

Con Traiga su propio AA, los administradores de EPM pueden importar un modelo de aprendizaje automático (AA) con entrenamiento completo y desplegarlo en una aplicación de Planning. Los planificadores pueden a continuación usar sólidas previsiones basadas en AA en las que se usan técnicas de modelado predictivo avanzado para generar previsiones más precisas.

- [Consideraciones para traer su propio AA](#page-659-0)
- [Importación de un modelo de AA](#page-659-0) Importe un modelo de AA totalmente entrenado en una aplicación de Planning para prepararlo para que lo utilicen los usuarios profesionales.
- [Despliegue de un modelo de AA en planificadores](#page-661-0) Despliegue un modelo de AA importado para que lo puedan usar los planificadores en formularios y paneles. Los planificadores pueden usar el aprendizaje automático para generar una predicción.

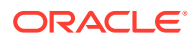

# <span id="page-638-0"></span>Acerca de IPM

Oracle EPM Cloud proporciona una gestión de rendimiento inteligente, IPM, integrada de forma directa en las aplicaciones de Planning para informar a las decisiones de planificación con funciones predictivas y acelerar la detección de análisis con reconocimiento de patrones financieros.

Más información sobre las ofertas de Oracle EPM Cloud IPM:

- **Predicción automática** le permite impulsar su proceso de negocio y mejora la precisión de sus previsiones con capacidades potentes y automatizadas. Consulte [Acerca de Predicción automática](#page-664-0).
- **IPM Insights** reduce el tiempo dedicado al análisis de datos con reconocimiento de patrones financieros que ofrece análisis a los planificadores, que pueden evaluar para realizar acciones. Consulte Acerca de IPM Insights.
- La **importación del modelo de aprendizaje automático** permite a los usuarios profesionales aprovechar el potencial de la ciencia de datos mediante la realización de simulaciones en un modelo de AA entrenado que se haya importado en una aplicación de Planning. Consulte [Traiga su propio AA: acerca de](#page-657-0) [la importación del modelo de AA.](#page-657-0)

# Acerca de IPM Insights

IPM Insights ofrece a los usuarios operativos y de finanzas la ciencia de datos optimizada para una planificación multidimensional y la previsión de casos de uso.

IPM Insights analiza los datos pasados y los previstos, lo que permite encontrar patrones y análisis en los datos, que podría no haber encontrado usted solo. Los análisis pueden ser tendencias, anomalías, tendencias de previsión o variaciones. Con IPM Insights, la fase de detección de análisis del proceso de planificación se automatiza con ciencia de datos y reconocimiento de patrones financieros, lo que mejora la efectividad de la previsión. Con IPM Insights, puede analizar y explorar los datos en cualquier cuenta. IPM Insights automatiza el procesamiento de grandes cantidades de datos multidimensionales, de forma que conforme se introduzcan nuevos valores reales en el sistema, pueda detectar rápidamente patrones en los datos o correlaciones ocultas, lo que optimiza la generación de informes, mejorando las previsiones y fortaleciendo la toma de decisiones. Dedicará menos tiempo a los análisis, ahorrando tiempo del proceso de planificación general.

IPM Insights ofrece estas ventajas:

- Reduce el tiempo dedicado en el análisis de datos.
- Minimiza las tendencias ocultas.
- Mejora la previsión y fiabilidad de la previsión, lo que mejora la efectividad de la previsión con toma de decisiones informada.
- Fomenta la colaboración con sus compañeros.
- Ayuda a detectar tendencias en una fase temprana para mejorar la toma de decisiones estratégica.

IPM Insights proporciona tres tipos de análisis, en los que se usan tanto datos históricos como previstos:

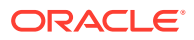

• **La varianza de previsión y los análisis de tendencias** revelan las tendencias ocultas en las previsiones enviadas por los planificadores analizando datos históricos. Este tipo de análisis mide la varianza o tendencia entre dos escenarios históricos como Previsiones y Valores reales, y calcula el porcentaje de riesgo asociado a la previsión actual.

La varianza de previsión indica el nivel de precisión de las previsiones enviadas por los planificadores. La tendencia de previsión indica la tendencia de la dirección del error de previsión. Por ejemplo, una tendencia para realizar la previsión de exceso de los valores reales se denomina tendencia con previsión excesiva; una tendencia para realizar la previsión por debajo de los valores reales se denomina tendencia por debajo de la previsión.

IPM Insights dispara un análisis cuando la varianza o el riesgo traspasan el umbral especificado.

• **análisis de predicción** le permiten detectar desviaciones significativas en las previsiones en comparación con los valores previstos. Este tipo de análisis busca varianzas entre dos escenarios futuros, como previsiones y predicciones generadas por computadora. También pueden calcular una medida de riesgo, por ejemplo, el riesgo de cumplir una previsión objetivo.

Al comparar la previsión de un planificador con una previsión generada por máquina, los análisis de predicción miden la varianza, así como la presencia de cualquier tendencia oculta (la tendencia de un planificador hacia una previsión en exceso o defecto).

IPM Insights dispara un análisis cuando la varianza o la tendencia traspasan el umbral especificado.

• Los **análisis de anomalías** detectan patrones inusuales que se desvíen de los resultados esperados en los datos. Este tipo de análisis detecta valores atípicos que varíen mucho respecto a otros valores, por ejemplo, una volatilidad repentina en los valores reales en comparación con el nivel base o datos de valores reales que falten. Las anomalías pueden producirse de acciones de negocio clave, o bien podrían contener información valiosa sobre una tendencia oculta.

Las anomalías en los datos históricos también pueden ser el resultado de eventos que históricamente generaban picos o descensos en los datos. Puede seleccionar que se tengan en cuenta estos picos o descensos durante las predicciones, de modo que los picos o los descensos históricos también se reflejen en futuras predicciones.

IPM Insights dispara un análisis cuando una medida de valor atípico traspasa el umbral especificado.

Para empezar a utilizar IPM Insights, los administradores configurar análisis para su posterior ejecución. Además, puede programarlos para que se ejecuten de forma periódica.

A continuación, los planificadores pueden revisar y evaluar análisis en un panel y realizar la acción adecuada para mejorar la previsión.

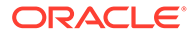

### **Figure 15-1 Análisis de tendencia y previsión**

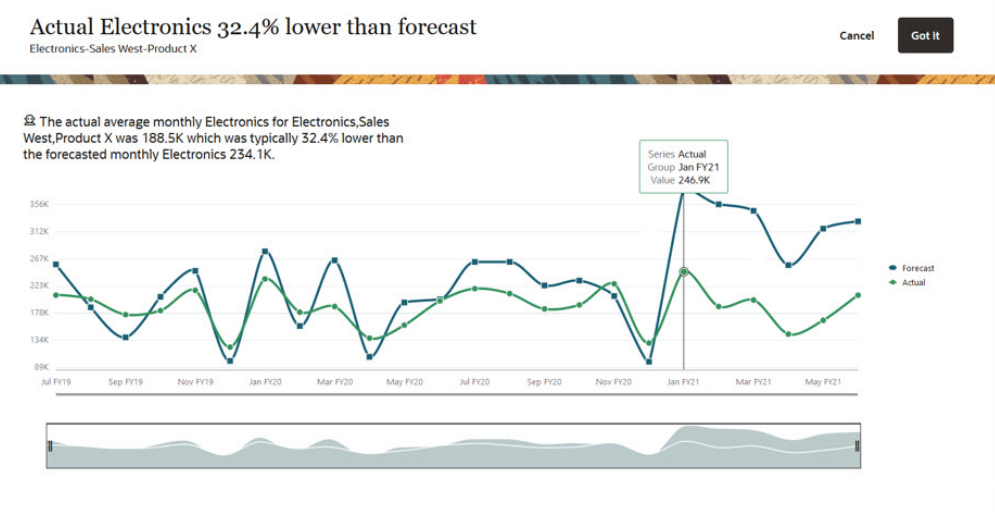

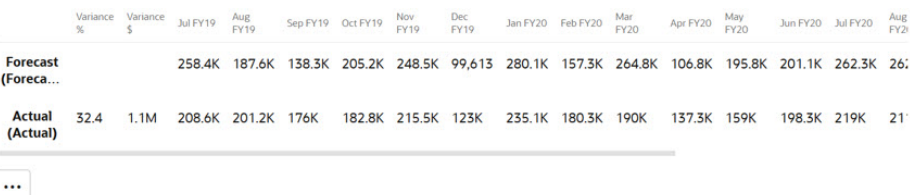

# What would you like to do?

#### **Figure 15-2 Análisis de predicción**

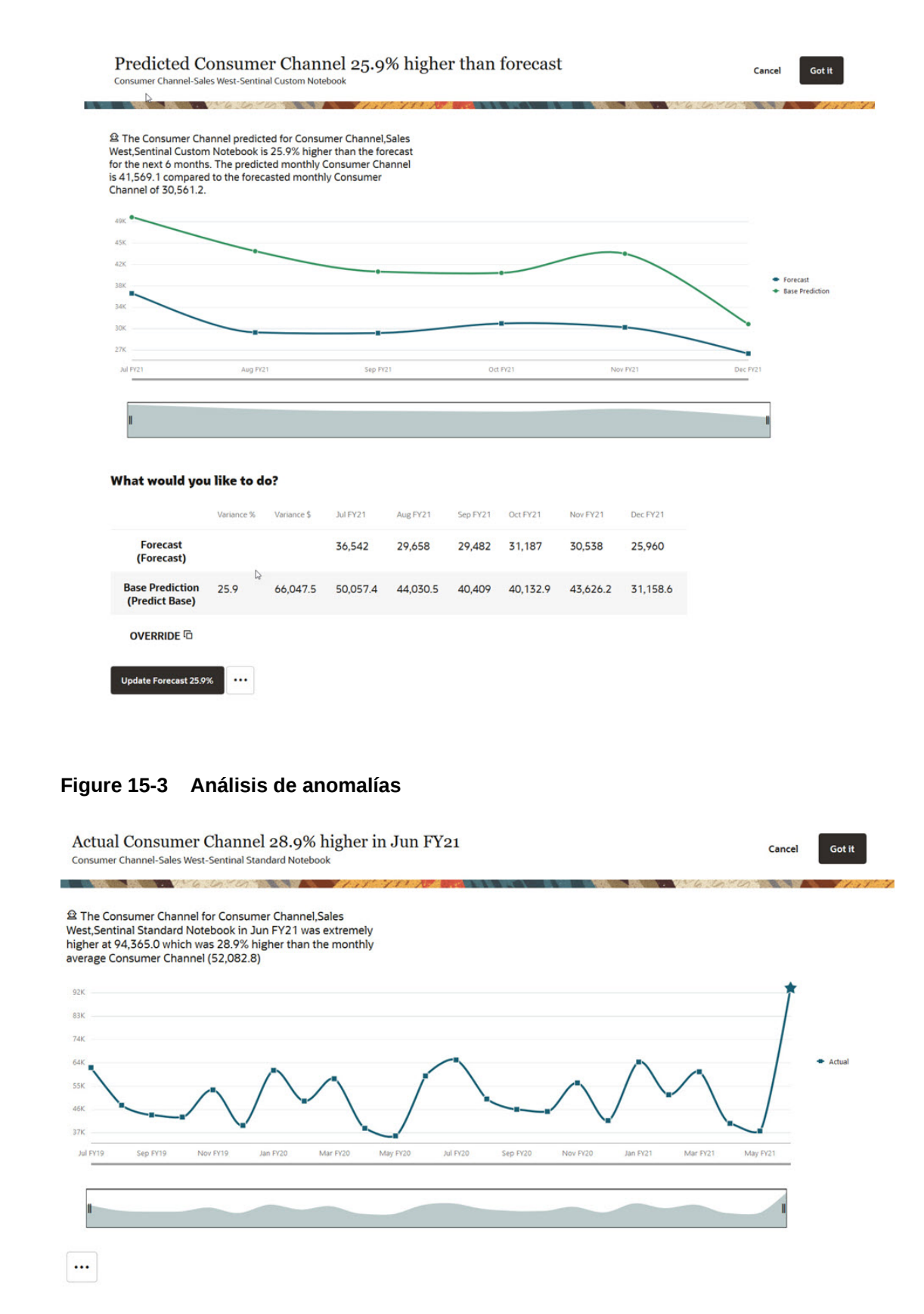

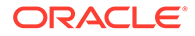

#### **Vídeos**

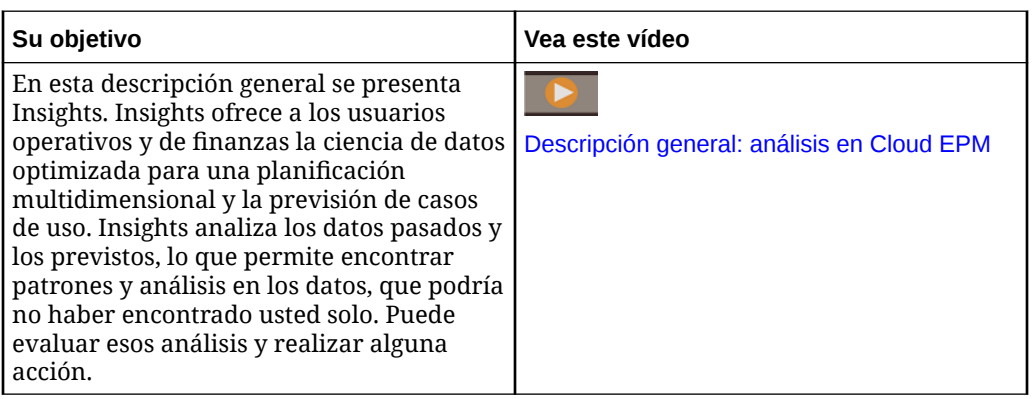

# Consideraciones para IPM Insights

A continuación se muestran algunas de las consideraciones y mejores prácticas para usar las ventajas de IPM Insights y Predicción automática.

Consideraciones:

- para usar IPM Insights es necesaria una suscripción a EPM Enterprise Cloud Service.
- IPM Insights funciona con los siguientes tipos de aplicación de Planning:
	- Personalizado
	- Módulos
	- Sales Planning
	- Strategic Workforce Planning
- Puede utilizar IPM Insights con Oracle Sales Planning Cloud y Oracle Strategic Workforce Planning Cloud.
- IPM Insights y Predicción automática no está disponible aún en aplicaciones de FreeForm, esto se encuentra en la hoja de ruta.
- IPM Insights solo funciona con aplicaciones con Essbase híbrido activado.
- IPM Insights solo está disponible con la experiencia de Redwood activada. (La predicción automática no requiere que la experiencia Redwood esté activada, excepto para la configuración de opciones avanzadas de predicción automática. La configuración de opciones avanzadas de predicción automática solo está disponible con la experiencia Redwood activada). Para obtener más información acerca de las consideraciones sobre predicción automática, consulte [Consideraciones sobre Predicción automática](#page-666-0).
- IPM Insights mantiene tanto la seguridad de nivel de miembro como la seguridad de nivel de celda, para que los planificadores vean los análisis solo de los segmentos de datos a los que tengan acceso. Sin embargo, tenga en cuenta que los análisis no se generan para un usuario cuando la seguridad de nivel de celda se haya definido en las dimensiones Year/Period.

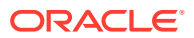

## **Matriz de soporte de IPM Insights**

Revise la tabla para obtener un resumen de las SKU, los procesos de negocio y los tipos de aplicación soportados para IPM Insights.

| <b>SKU</b>            | Proceso de<br>negocio        | Tipo de<br>aplicación                                   | ¿Soportado?  | <b>Comentarios</b>                                                                                                    |
|-----------------------|------------------------------|---------------------------------------------------------|--------------|----------------------------------------------------------------------------------------------------|
| <b>EPM</b> Enterprise | Planning                     | Módulos                                                 | Soportado    | El modo híbrido de<br>$\bullet$<br>Essbase debe estar<br>activado<br>La experiencia<br>$\bullet$<br>Redwood debe estar<br>activada |
|                       | Planning                     | Personalizado                                           | Soportado    | El modo híbrido de<br>$\bullet$<br>Essbase debe estar<br>activado<br>La experiencia<br>$\bullet$<br>Redwood debe estar<br>activada |
|                       | Planning                     | Freeform                                                | No soportado |                                                                                                    |
|                       | Planning                     | <b>Sales Planning</b>                                   |              | El modo híbrido de<br>$\bullet$<br>Essbase debe estar<br>activado<br>La experiencia<br>$\bullet$<br>Redwood debe estar<br>activada |
|                       | Planning                     | Strategic<br>Workforce<br>Planning                      |              | El modo híbrido de<br>$\bullet$<br>Essbase debe estar<br>activado<br>La experiencia<br>Redwood debe estar<br>activada              |
|                       | Otros procesos<br>de negocio |                                                         | No soportado |                                                                                                    |
| SKU heredada          | Planning                     | Enterprise<br>Planning and<br><b>Budgeting</b><br>Cloud | No soportado |                                                                                                    |
|                       | Planning                     | Planning and<br><b>Budgeting</b><br>Cloud               | No soportado |                                                                                                    |
|                       | Otros procesos<br>de negocio |                                                         | No soportado |                                                                                                    |
| <b>EPM Standard</b>   | Planning                     | Módulo<br>estándar                                      | No soportado |                                                                                                    |
|                       | Otros procesos<br>de negocio |                                                         | No soportado |                                                                                                    |

**Table 15-1 Soporte de IPM Insights**

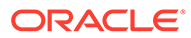

| <b>SKU</b>                         | Proceso de<br>negocio | Tipo de<br>aplicación | ¿Soportado? | <b>Comentarios</b>                                                                                            |
|------------------------------------|-----------------------|-----------------------|-------------|----------------------------------------------------------------------------------------------------|
| Sales Planning                     | Planning              | Sales Planning        | Soportado   | El modo híbrido de<br>٠<br>Essbase debe estar<br>activado<br>La experiencia<br>Redwood debe estar<br>activada |
| Strategic<br>Workforce<br>Planning | Planning              | <b>SWP</b>            | Soportado   | El modo híbrido de<br>٠<br>Essbase debe estar<br>activado<br>La experiencia<br>Redwood debe estar<br>activada |

<span id="page-644-0"></span>**Table 15-1 (Cont.) Soporte de IPM Insights**

Prácticas recomendadas:

- **Datos históricos**: los resultados de predicción son más precisos cuantos más datos históricos tenga. Debe haber al menos dos veces la cantidad de datos históricos como número de periodos de predicción. Por ejemplo, para realizar la previsión de 12 meses en el futuro, debe tener al menos 24 meses de datos históricos. En el momento de la predicción, si no hay datos históricos disponibles, se muestra una advertencia.
- **Granularidad temporal de las predicciones**: como el miembro de dimensión Período más bajo de un trabajo de Insights determina la granularidad temporal de la predicción, cree el trabajo de Insights con el nivel más bajo posible de miembros de Período para que se pueda usar la mayor cantidad de datos históricos.

Para obtener más información sobre los métodos estadísticos que se usan en IPM Insights, consulte Métricas de IPM Insights in *Trabajar con Planning*.

# Acerca del uso de calendarios y eventos en IPM Insights, Predicción automática y Planificación predictiva

Al definir IPM Insights, predicciones de Predicción automática, y al ejecutar la Planificación predictiva desde formularios en la web, puede especificar un calendario y eventos que asociar a la predicción.

Los eventos suelen ser eventos puntuales o recurrentes que han generado picos o descensos en los datos. Puede seleccionar que se tengan en cuenta estos picos o descensos durante las predicciones, de modo que los picos o los descensos históricos también se reflejen en futuras predicciones. Por ejemplo, un calendario de Norteamérica podría incluir un evento para la Navidad, o un calendario de APAC podría incluir un evento para el festival Diwali, fechas en las que las ventas normalmente alcanzarían un pico. Mediante la inclusión de picos de datos históricos en la predicción, puede ver los picos en la predicción de datos de manera que podrá planificar con antelación para ese volumen o aprovechar la oportunidad.

Si los eventos, los picos o las caídas en los datos se normalizan y distribuyen a lo largo de un período de predicción, lo cual podría dar lugar a unas predicciones menos

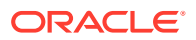

precisas. El uso de eventos le ayuda a planificar con antelación para los eventos y a aprovechar las oportunidades, ya que le permite ver picos y caída anticipados en los datos previstos para eventos específicos. El uso de eventos con IPM Insights, Predicción automática y Planificación predictiva simplifica las predicciones y mejora de forma significativa la precisión de la predicción para mercados verticales complejos y basados en volumen, como el transporte aéreo, el transporte público, la venta al por menor, ecommerce, tiendas tradicionales, productos de consumo de alta rotación y automóviles.

Como alternativa, puede elegir que se omitan los picos y las caídas de datos históricos, de modo que los datos del evento se excluyan completamente de la predicción.

Si desea asociar calendarios y eventos a definiciones de análisis y definiciones de predicción automática, configure calendarios y eventos en primer lugar. Consulte [Configuración de](#page-647-0) [calendarios y eventos.](#page-647-0)

Estos paneles ilustran el efecto de incluir los eventos en la predicción.

En este ejemplo, el gráfico superior muestra los datos históricos, que incluyen varios picos. El gráfico inferior muestra los resultados de la predicción sin eventos. Observe que los datos previstos están difundidos y normalizados, por lo que no hay picos.

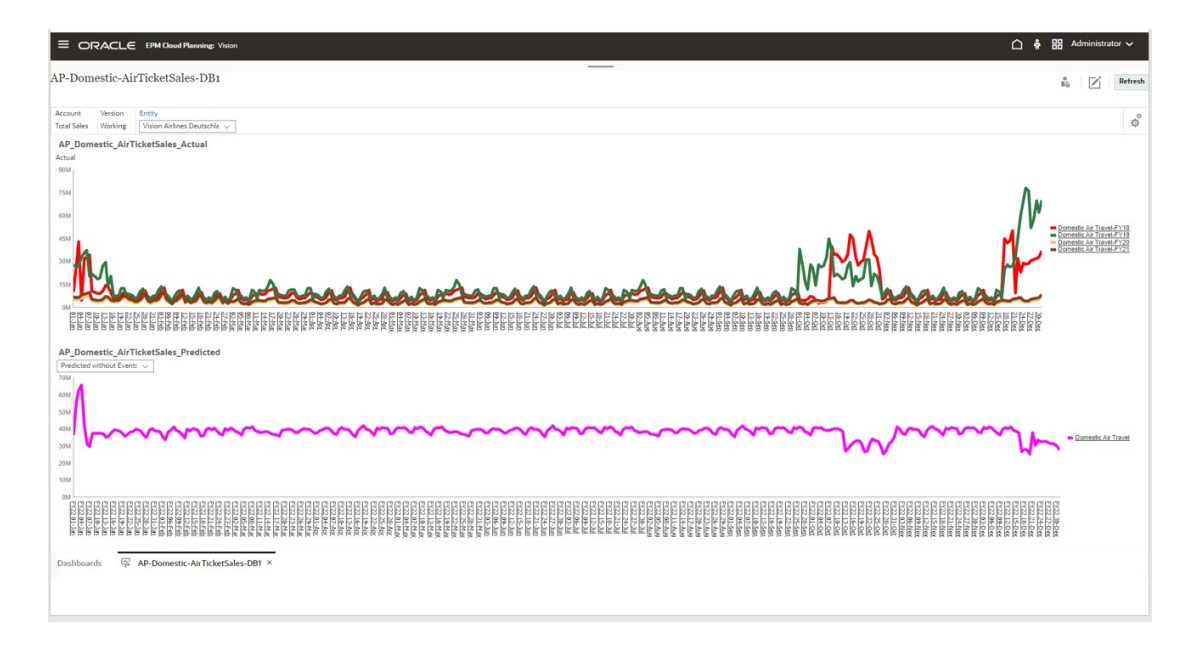

En este ejemplo, el gráfico superior muestra los mismos datos históricos, que incluyen varios picos. El gráfico inferior muestra los resultados de la predicción con eventos. Observe que los picos son evidentes en los datos previstos. En este ejemplo, el uso de eventos mejora de forma significativa la precisión de la predicción.

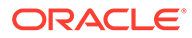

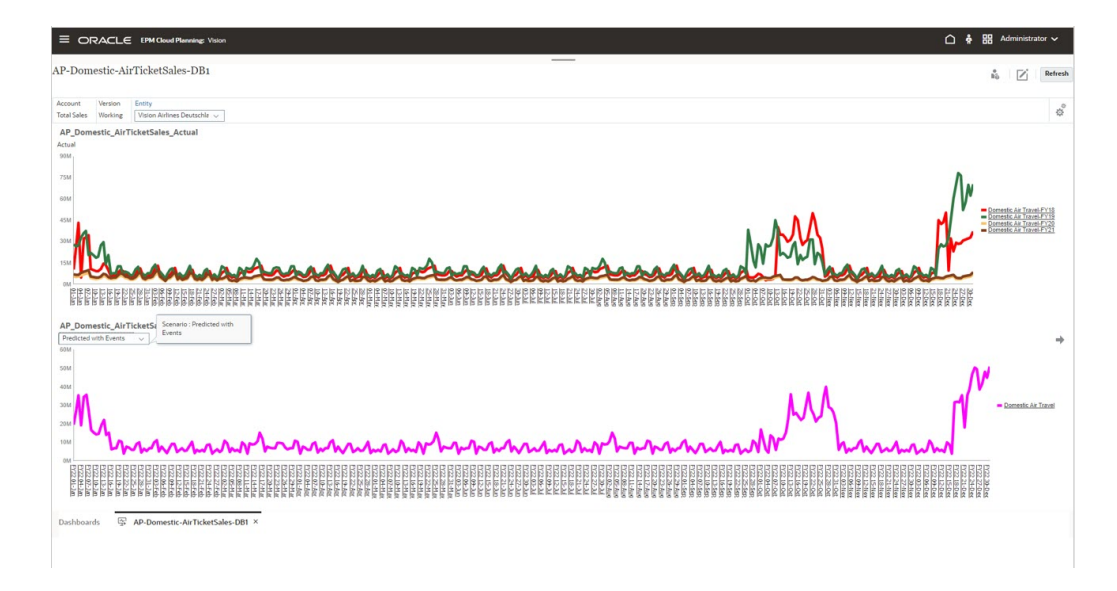

Para utilizar calendarios y eventos con IPM Insights y Predicción automática:

- **1.** Defina calendarios
- **2.** Defina eventos.
- **3.** Al configurar un trabajo de IPM Insights o una definición de predicción de Predicción automática, asocie un calendario al trabajo de análisis o de Predicción automática. A continuación, seleccione si desea incluir eventos en la predicción.

Para obtener más información sobre estos procedimientos, consulte [Configuración de](#page-647-0) [calendarios y eventos](#page-647-0) y [Configuración de IPM Insights.](#page-650-0)

Los eventos y los calendarios también están disponibles en temas que no son de Redwood para su uso con Predicción automática y Planificación predictiva en los formularios, y para los usuarios de Predicción automática sin acceso a IPM Insights, como los usuarios de SKU heredadas que no son de Enterprise.

Puede utilizar calendarios y eventos con Planificación predictiva en los formularios.

- Al diseñar un formulario, utilice **Opciones de predicción** en el separador Diseño del diseñador de formularios para especificar un calendario que asociar a la predicción para el formulario, así como para seleccionar si se incluyen eventos en la predicción de forma predeterminada. Esta selección se guarda con el formulario, por lo que es la opción predeterminada para todos los usuarios del formulario. Consulte [Definición de opciones de predicción](#page-839-0).
- Al ejecutar una predicción desde un formulario, los planificadores pueden utilizar la opción **Configuración** para seleccionar un calendario que utilizar para la predicción y si se deben incluir eventos en la predicción. Pueden utilizar **Configuración de gráfico** para especificar si se deben mostrar los eventos en el gráfico y también pueden seleccionar que se excluyan los eventos omitidos. Los cambios en estos valores son para la sesión de usuario actual. Estos valores se revierten a los valores predeterminados para cada nueva sesión de conexión. Consulte Predicción de valores futuros basándose en el rendimiento anterior in *Trabajar con Planning*.

Notas sobre los calendarios y los eventos:

La definición de eventos y calendarios es opcional.

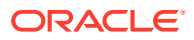

- <span id="page-647-0"></span>• Los eventos solo están disponibles en la web, no en Oracle Smart View for Office. Dado que los eventos no están soportados en Smart View, si ejecuta una predicción en un formulario web y, a continuación, abre ese mismo formulario en Smart View y ejecuta una predicción, podrían mostrarse diferentes resultados de predicción en la web y en Smart View.
- Puede utilizar calendarios con cada tipo de análisis y con Predicción automática. Los eventos son una opción para el tipo de trabajo de análisis de anomalías y Predicción automática.
- Los eventos y los calendarios están disponibles en temas que no son de Redwood para su uso con Predicción automática y Planificación predictiva en los formularios, y para los usuarios de Predicción automática sin acceso a IPM Insights, como los usuarios de SKU heredadas que no son de Enterprise.

#### **Vídeos**

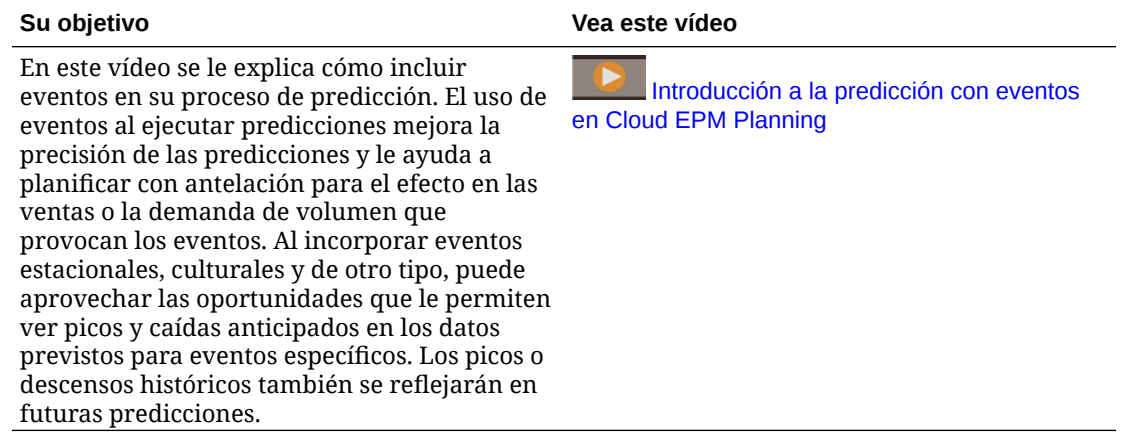

# Configuración de calendarios y eventos

Puede definir calendarios y eventos para asociarlos a una predicción a fin de mejorar la precisión de la predicción.

Para utilizar calendarios y eventos con IPM Insights y Predicción automática:

- **1.** Defina calendarios En la página de inicio, haga clic en **IPM**, a continuación, en **Configurar** y, después, en el separador **Calendario**. Consulte [Definición de calendarios.](#page-648-0)
- **2.** Defina eventos. En la página de inicio, haga clic en **IPM**, a continuación, en **Configurar** y, después, en el separador **Eventos**. Consulte [Definición de eventos.](#page-648-0)
- **3.** Al configurar un trabajo de IPM Insights o una definición de predicción de Predicción automática, asocie un calendario al trabajo de análisis o de Predicción automática. Los eventos son una opción para el tipo de trabajo de análisis de anomalías y Predicción automática. Consulte [Configuración de IPM Insights](#page-650-0) y [Creación de predicciones](#page-667-0) [automáticas para previsiones](#page-667-0).

Los eventos y los calendarios también están disponibles en temas que no son de Redwood para su uso con Predicción automática y Planificación predictiva en los formularios, y para los usuarios de Predicción automática sin acceso a IPM Insights, como los usuarios de SKU heredadas que no son de Enterprise:

**1.** En la página de inicio, haga clic en **Aplicación**, en **Descripción general** y, a continuación, en el menú **Acciones**, seleccione **Predicción automática**.

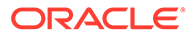
**2.** En el menú **Acciones**, seleccione **Calendario** para definir un calendario o seleccione **Eventos** para definir eventos. Consulte Definición de calendarios y Definición de eventos.

#### **Definición de calendarios**

Un calendario define el ámbito y el rango de la serie de tiempo para los cubos seleccionados. Por ejemplo, puede crear un calendario diario, un calendario semanal y un calendario alternativo. Puede que desee crear un calendario para una entidad específica, ya que no todos los eventos son aplicables a todas las entidades. Por ejemplo, el Diwali se aplica a APAC, y Acción de Gracias se aplica a Norteamérica, por lo que puede crear un calendario de APAC con sus propios eventos y un calendario de Norteamérica con sus propios eventos.

Puede utilizar los calendarios por sí solos para configurar rápidamente el marco temporal para las definiciones de análisis y predicción, o utilizar los calendarios con eventos.

Para definir calendarios:

- **1.** En el separador **Calendario**, haga clic en **Agregar calendario**.
- **2.** Introduzca un nombre y una descripción para el calendario.
- **3.** En la columna **Cubo**, seleccione los cubos a los que se aplica el calendario.
- **4.** En la columna **Tiempo**, especifique la definición de tiempo para el calendario seleccionando el año y el período para el inicio del calendario. Puede seleccionar miembros específicos o utilizar variables de sustitución.
- **5.** En la columna **Actual**, especifique el inicio del período de predicción. El período anterior es el fin de los datos históricos.
- **6.** Introduzca el **Número de períodos históricos** y el **Número de períodos futuros**

y, a continuación, haga clic en **Guardar** .

Para editar un calendario, en la lista **Calendario**, haga doble clic en la fila con el calendario que desea editar para que las opciones se puedan modificar. Realice los

cambios necesarios y, a continuación, haga clic en **Guardar X**. Para descartar los cambios, haga clic en **Cancelar** .

Para suprimir un calendario, en la lista **Calendario**, haga clic en **Acciones •••** junto al calendario que desea suprimir y, a continuación, haga clic en **Suprimir calendario**.

#### **Definición de eventos**

Los eventos están asociados a los calendarios.

Para definir eventos:

- **1.** En el separador **Eventos**, haga clic en **Agregar evento**.
- **2.** Introduzca un nombre y una descripción para el evento.
- **3.** En la columna **Tipo**, seleccione el tipo de evento:
	- **Puntual**: evento que no espera que se repita, pero que desea incluir en los datos.

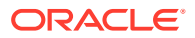

- **Repetir**: evento que se repite con regularidad, en el que los aumentos y las disminuciones también se repiten. Por ejemplo, las festividades como el Diwali o Acción de Gracias son eventos repetitivos.
- **Omitir**: al igual que el evento puntual, este es un evento que no espera que se repita, sin embargo no desea incluirlo en sus datos. Los datos de los eventos omitidos se eliminan de la serie.

### **Note:**

Si define un evento omitido que es más breve que la estacionalidad, esto puede afectar a la precisión de los datos históricos. Por ejemplo, puede definir un evento para el Covid con una duración de tres meses, pero la temporada dura doce meses, por lo que solo tendrá nueve meses de datos. Pierde la estacionalidad porque los datos están sesgados. En estos casos, puede ser más eficaz omitir la temporada completa.

- **4.** En la columna **Calendario**, seleccione el calendario al que se aplica el evento.
- **5.** En la columna **Inicio**, especifique la fecha de inicio del evento.
- **6.** En la columna **Duración**, introduzca la duración del evento (el número de períodos que es válido el evento). Por ejemplo, en un calendario diario, si la duración es 4, el evento ha tenido lugar durante 4 días de forma continuada desde el inicio del evento. En un calendario semanal, si la duración es 1, el evento ha tenido lugar durante una semana.
- **7.** Para los eventos que se repiten con regularidad, en la columna **Intervalo**, introduzca el intervalo de la repetición. Para los eventos que se repiten con regularidad, el intervalo debe ser un número que indique después de cuántos días, semanas o meses se repite el intervalo. Por ejemplo, en un calendario semana, las navidades se repiten después de 52 semanas.

No es necesario que especifique un intervalo para eventos puntuales u omitidos.

**8.** Para los eventos que se repiten de forma personalizada, en la columna **Repeticiones**,

haga clic en  $+$  e introduzca detalles específicos sobre cuándo se produce el evento. Por ejemplo, Acción de Gracias en los EE. UU. se produce cada año, pero en una fecha diferente cada año.

9. Haga clic en **Guardar**  $\checkmark$ .

Los eventos se definen automáticamente en el estado **Activo** (se indica mediante una marca de verificación en la columna **Activo**). Puede anular la marca de la casilla de verificación para hacer que un evento esté inactivo. Durante las predicciones, solo se tienen en cuenta los eventos activos.

Para editar un evento, en la lista **Eventos**, haga doble clic en la fila con el evento que desea editar para que las opciones se puedan modificar. Realice los cambios necesarios y, a

continuación, haga clic en **Guardar** . Para descartar los cambios, haga clic en **Cancelar** .

Para suprimir un evento, en la lista **Eventos**, haga clic en **Acciones •••** junto al evento que desea suprimir y, a continuación haga clic en **Suprimir evento**.

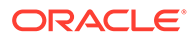

#### **Importación y exportación de eventos**

Puede exportar eventos a un archivo .csv que descarga y, a continuación agregar o modificar eventos. Después, puede importar eventos desde el archivo .csv. Este proceso es una forma rápida de agregar muchos eventos y puede ser valiosos para realizar la auditoría y resolver problemas de definiciones de eventos.

Para exportar eventos, en el separador **Eventos** de IPM Configure, en el menú **Acciones**, seleccione **Exportar eventos**.

Para importar eventos, en el separador **Eventos** de IPM Configure, en el menú **Acciones**, seleccione **Importar eventos**,seleccione el archivo y, a continuación, haga clic en **Importar**. Después, puede revisar el trabajo **Importar eventos**. En la página de inicio, haga clic en **Aplicación**, a continuación, en **Trabajos** y, después, en el trabajo **Importar eventos** que se ha ejecutado.

Si importa un evento con el mismo nombre que un evento existente, se sobrescribe el evento existente.

# Configuración de IPM Insights

Configure IPM Insights para definir los análisis que los planificadores ven en el panel Análisis.

Usted configura IPM Insights mediante la selección del tipo de análisis que realizar, la especificación de las definiciones de segmentos que analizar, la configuración del análisis y, a continuación, la definición de la configuración para los análisis mostrados en el panel Análisis. Puede definir análisis para tantas intersecciones de datos como necesite. Los planificadores solo ven los análisis para los segmentos de datos a los que tengan acceso.

También puede definir una predicción con Predicción automática para predecir el rendimiento futuro en función de los datos históricos y programar un trabajo para que ejecute esa definición de predicción, con lo que se automatiza el proceso de predicción. Puede usar estos resultados de predicción como datos de entrada para generar los análisis.

Si desea asociar calendarios y eventos a definiciones de análisis y definiciones de predicción automática, configure calendarios y eventos en primer lugar. Consulte [Configuración de calendarios y eventos](#page-647-0).

Para configurar IPM Insights:

- **1.** En la página Inicio, haga clic en **IPM** y, a continuación, haga clic en **Configurar**.
- **2.** Haga clic en **Crear**.
- **3.** En Configurador de IPM, en la página **Tipos**, introduzca un nombre y una descripción.
- **4.** Seleccione **Predicción automática** para predecir el rendimiento futuro a partir de datos históricos mediante técnicas de previsión de serie de tiempo. Los resultados de predicciones se pueden usar como datos de entrada para generar análisis de predicción. Para obtener más información sobre Predicción automática, consulte [Configuración de predicciones para su ejecución automática con la función](#page-664-0) [Predicción automática](#page-664-0).

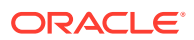

- **5.** Seleccione los tipos de análisis que generar y, a continuación, haga clic en **Siguiente**. Seleccione tantos como sean necesarios.
	- **Análisis de tendencia y predicción**. Se revelan las tendencias ocultas en las previsiones enviadas por los planificadores analizando datos históricos. Mide la varianza o la tendencia entre dos escenarios históricos como Previsiones y Valores reales.
	- **Análisis de predicción**. Se busca la varianza entre escenarios futuros como las previsiones realizadas por los planificadores y las predicciones generadas por computadora.

En **¿Tiene datos de predicción disponibles?**, si tiene disponibles datos de previsión y sabe dónde están los datos de predicción, seleccione **Sí**. De no ser así, seleccione **No** y **Predicción automática** se selecciona automáticamente. En Predicción automática se usan los datos históricos para la intersección definida para generar datos de predicción usada para el análisis.

También puede usar una predicción en función del aprendizaje automático en lugar de una predicción automática.

• **Análisis de anomalías**. Se detectan valores atípicos que varían mucho de otros valores.

También puede seleccionar que solo se ejecute Predicción automática seleccionando **Predicción automática**.

**6.** En la página **Seleccionar calendario**, seleccione un calendario para su uso y, a continuación, haga clic en **Siguiente**. Si selecciona un calendario, la sección **Datos históricos** y la sección **Datos futuros** se rellenan con los detalles del calendario seleccionado.

Si no selecciona un calendario, puede seleccionar estas opciones usted mismo.

Para **Datos futuros**, puede definir análisis que se realizan en el nivel de padre o en el nivel de hoja para los miembros de Period. Por ejemplo, para **Períodos futuros**, si tiene datos mensuales, puede realizar el análisis en el nivel trimestral. Tenga en cuenta que están permitidos los miembros padres del nivel de hoja y el nivel medio. Los miembros padre de nivel superior, todo lo que esté directamente debajo de Period, no están permitidos. Para Predicción automática, el análisis debe estar siempre en el nivel de hoja.

- **7.** En la página **Definir segmento**, defina el segmento de datos que analizar para los datos históricos y los datos futuros y, a continuación, haga clic en **Siguiente**. Para conocer las consideraciones sobre el uso de miembros padre de cálculo dinámico en la definición del segmento, consulte [Consideraciones para definir el segmento para análisis.](#page-654-0)
	- En la sección **Datos históricos**, seleccione el cubo y, a continuación, defina el segmento de datos para los datos históricos, tanto los valores reales como los previstos proporcionados por los planificadores. Las definiciones de segmentos muestran todas las dimensiones del cubo, excepto en el caso de las dimensiones Year y Period. Todos los miembros empiezan con su miembro raíz seleccionado.
	- En la sección **Datos futuros**, seleccione el cubo y, a continuación, defina el segmento de datos para los datos futuros, tanto la previsión proporcionada por los planificadores, como la predicción base (lo más probable el escenario).

Si los datos están disponibles, haga clic en  $\bigoplus$  para agregar una definición para el segmento de datos para los escenarios de mejor y peor caso.

Si ha seleccionado Predicción automática, los resultados de la predicción se almacenan en esta ubicación.

- **8.** En la página **Configurar**, configure los análisis definiendo la tolerancia de error y los umbrales para los análisis y, a continuación, haga clic en **Siguiente**. Configurador de IPM selecciona métricas predeterminadas para el análisis.
	- **Predicción automática**: seleccione si se deben incluir eventos en la predicción.

Si selecciona **Mostrar opciones avanzadas**, elija opciones adicionales para definir un trabajo de predicción automática. Para obtener más información, consulte [Configuración de opciones avanzadas de predicción automática.](#page-668-0)

• **Análisis de tendencia y varianza de predicción**: seleccione un porcentaje de tolerancia de error que define la variación porcentual entre las previsiones históricas enviadas por los planificadores y los valores reales incluidos en el rango aceptable. Si la variación de porcentaje traspasa el límite de tolerancia de error, se tiene en cuenta para el cálculo de la tendencia. Por ejemplo, si introduce 0,05%, cualquier diferencia del 5% o superior entre las previsiones históricas y los valores reales históricos se considera una variación significativa (y se considera previsión en defecto o exceso) y activa un análisis.

Puede seleccionar o modificar la métrica y el umbral para la desviación en la página **Opciones avanzadas**. Consulte [Configuración de valores de análisis](#page-655-0) [adicionales](#page-655-0).

Se genera un análisis cuando la desviación o la tendencia traspasan el umbral especificado.

• **Análisis de predicción**: seleccione un porcentaje de umbral que define la variación porcentual aceptable entre las previsiones futuras enviadas por los planificadores y las predicciones generadas por computadora. Se genera un análisis cuando la desviación o el riesgo traspasan el umbral especificado.

Por ejemplo, si introduce 25%, cualquier diferencia del 25% o superior entre las previsiones futuras y las predicciones futuras se consideraría una variación significativa (y se considera previsión en defecto o exceso) y activaría un análisis.

• **Análisis de anomalías**: seleccione si se deben incluir eventos en el cálculo del análisis.

Seleccione un umbral, lo cual define el umbral aceptable para el valor de puntuación Z (la desviación estándar de la media de los valores). Cualquier valor que esté demasiado lejano a cero (el umbral suele ser una puntuación Z de 3 o -3) se debe considerar un valor atípico.

Se genera un análisis cuando la métrica de detección de valor atípico especificada traspasa el umbral especificado.

Por ejemplo, si introduce 3, cualquier valor que esté tres desviaciones estándar o más de la media se consideraría un valor atípico y dispararía un análisis.

Si desea configurar más opciones, como seleccionar las métricas que usar, haga clic en **Mostrar opciones avanzadas**. Consulte [Configuración de valores de](#page-655-0) [análisis adicionales](#page-655-0).

**9.** En la página **Configuración**, configure los valores que definen cómo mostrar los análisis a los planificadores y, a continuación, haga clic en **Guardar**.

ORACLE®

- **Mostrar dimensiones**: seleccione las dimensiones que usarán los planificadores para desplazarse y evaluar los análisis. Las dimensiones que seleccione se mostrarán en el panel Análisis.
- **Umbrales de magnitud de impacto**: cuando se muestran análisis en el panel Análisis, este valor clasifica los análisis en grupos Alta, Media y Baja, en función del porcentaje o el valor absoluto de impacto calculado para cada análisis. Esto ayuda a los planificadores a centrar su atención en los análisis que tienen las variaciones más extremas.
	- Todo lo que sea inferior al valor bajo se encuentra en la categoría Baja.
	- Todo lo que sea superior al valor alto se encuentra en la categoría Alta.
	- Todo lo que se encuentre entre el valor bajo y alto se encuentra en la categoría Media.

Por ejemplo, si especifica 30% como umbral para Bajo y 60% como umbral para Alto, cualquier análisis con un porcentaje de impacto del 30% estará en la categoría Bajo; cualquier análisis con un porcentaje de impacto mayor al 60% estará en la categoría Alto. Cualquier análisis con un porcentaje de impacto entre el 30 % y el 60 % está en la categoría Media.

Al introducir un valor absoluto para los umbrales de magnitud de impacto, la moneda definida en la definición de segmento se aplica al valor absoluto. Si tiene varias monedas definidas, no puede aplicar un umbral de magnitud de valor absoluto; la opción no está disponible.

**10.** Ahora ya está listo para ejecutar los análisis que ha configurado. Consulte [Ejecución y](#page-656-0) [programación de análisis](#page-656-0).

Las definiciones de análisis se guardan como artefactos globales (en la carpeta Predicción automática bajo Artefactos globales) y de ellas se realiza una copia de seguridad con la instantánea de mantenimiento.

#### **Acerca del uso de eventos con análisis, Predicción automática y Planificación predictiva**

Tenga en cuenta lo siguiente acerca del uso de eventos:

- El uso de eventos puede tener un impacto en los análisis de anomalías que se generan. Por ejemplo, si crea un evento puntual o repetitivo para una fecha específica con un pico de ventas y genera una predicción, no se notificarán las anomalías en los datos para esa fecha como análisis de anomalías. En cambio, la predicción incluirá el pico de ventas para esa fecha. Si genera una predicción sin eventos, se notificará un análisis de anomalías para esa fecha.
- En los trabajos de Predicción automática, tenga en cuenta el siguiente comportamiento para los eventos omitidos y puntuales:
	- En el caso de los eventos omitidos, una vez que el evento omitido pasa al rango de predicción, el evento omitido no se menciona ni aparece en el informe de trabajo descargado.
	- En los eventos puntuales, una vez que el evento puntual llega al último período de los datos históricos (el período que aumenta en el rango de predicción), el evento puntual no se menciona ni aparece en el informe de trabajo descargado.
- En una predicción en formularios que utilizan la Planificación predictiva, tenga en cuenta el siguiente comportamiento para los eventos omitidos y puntuales:

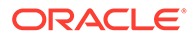

- <span id="page-654-0"></span>– En el caso de los eventos omitidos, una vez que el evento omitido pasa al rango de predicción, el evento omitido ya no se aplica.
- En los eventos puntuales, una vez que el evento puntual llega al último período de los datos históricos (el período que aumenta en el rango de predicción), el evento puntual ya no se aplica.

#### **Vídeos**

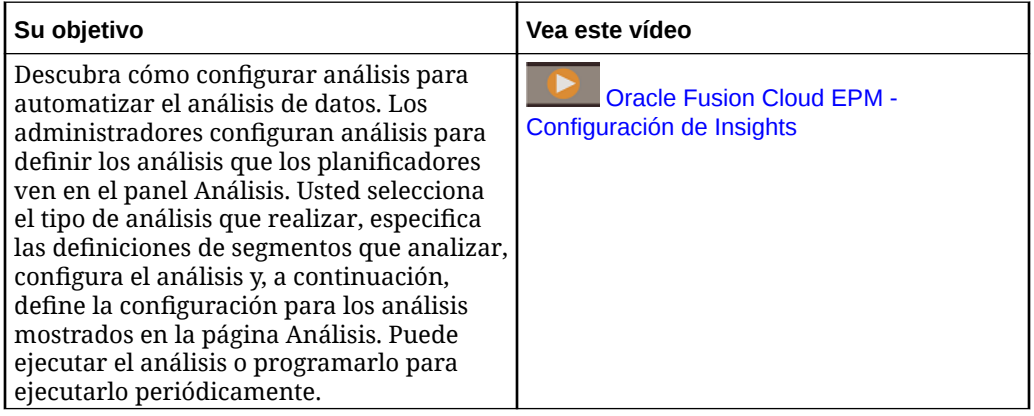

#### **Tutoriales**

Los tutoriales proporcionan instrucciones con vídeos secuenciados y documentación para ayudarle a obtener información sobre un tema.

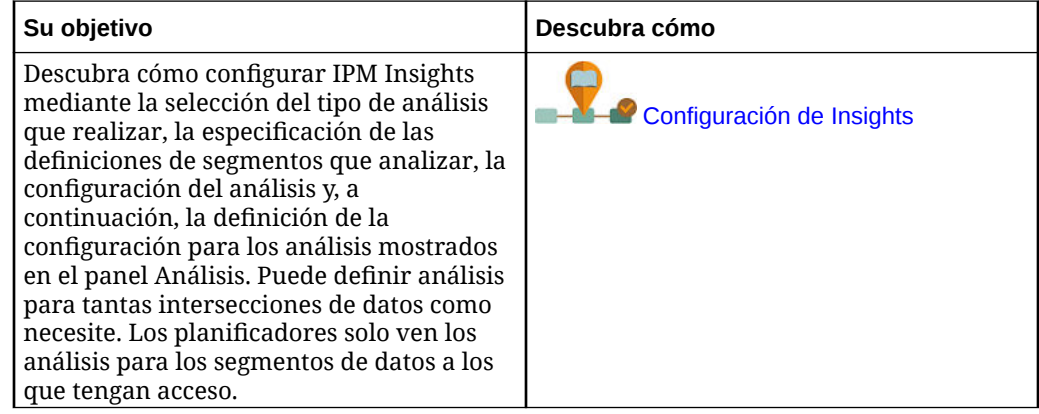

### Consideraciones para definir el segmento para análisis

En IPM Insights, puede generar análisis para miembros padre de cálculo dinámico.

- En el caso de cubos de informes (cubos de almacenamiento agregado o ASO), no hay ninguna restricción sobre la inclusión de miembros padre de cálculo dinámico en las definiciones de estadísticas.
- En el caso de cubos de entrada de datos (cubos de almacenamiento de bloques o BSO), no puede incluir miembros padre de cálculo dinámico ni ningún miembro de cálculo dinámico, incluso en el nivel de hoja, pero puede usar esta solución:
	- Cree una jerarquía alternativa con miembros compartidos para padres que desee utilizar para la generación de estadísticas. Los miembros padre se deben definir como miembros de nivel cero en la jerarquía alternativa. Al

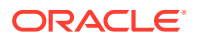

configurar la definición de segmentos de estadísticas, asegúrese de seleccionar los miembros de la jerarquía alternativa.

<span id="page-655-0"></span>– Como mejor práctica, mueva los datos al cubo de informes (cubo de almacenamiento agregado o ASO) con asignaciones de datos y, a continuación, genere estadísticas a partir de ese cubo.

La inclusión de miembros padre de cálculo dinámico en estadísticas es especialmente útil cuando tenga un gran número de miembros: no tiene que especificar varias definiciones de segmentos para miembros de nivel cero; puede especificar la definición del segmento para incluir un miembro padre.

Consideraciones:

- Para evitar retrasos en la generación de estadísticas para de cubos de informes (ASO), procure no incluir miembros padre dinámicos que tengan fórmulas en las definiciones de estadísticas.
- Debido a que el número de jerarquías alternativas que puede crear es limitado, en el caso de cubos de entrada de datos (BSO), es una mejor práctica mover los datos al cubo de informes (cubo ASO) con asignaciones de datos y, a continuación, generar estadísticas a partir de ese cubo.
- En el caso de los cubos ASO, en las estadísticas de predicción se necesita que la definición del segmento incluya solo miembros de nivel cero. Otra opción para generar estadísticas de predicción para miembros de cálculo dinámico es no activar Predicción automática. O bien, ejecutar la predicción en BSO y, a continuación, mover los resultados a ASO.

### Configuración de valores de análisis adicionales

En la página **Configurar** de Configurador de IPM, haga clic en **Mostrar opciones avanzadas** para definir las métricas y activar los criterios para los análisis. Para obtener información sobre las opciones avanzadas de predicción automática, consulte [Configuración](#page-668-0) [de opciones avanzadas de predicción automática](#page-668-0).

- En **Análisis de tendencia y varianza de predicción**:
	- **Métrica de desviación**
		- **Métrica**: seleccione la métrica que usar para el análisis de las variaciones entre los valores reales históricos y las previsiones históricas enviadas por los planificadores.
		- **Umbral**: seleccione el porcentaje de desviación con el que se desencadena un análisis. Por ejemplo, si especifica 15 como umbral, en cualquier momento que la desviación entre los valores reales históricos y las previsiones históricas enviadas por los planificadores es el 15% o superior, se genera un análisis.
	- **Métrica de tendencia**
		- \* **Límite de tolerancia de error**: especifique un porcentaje para el límite de tolerancia de error. Por ejemplo, si introduce 5%, cualquier diferencia del 5% o superior entre las previsiones históricas y los valores reales históricos se considera una variación significativa.
		- Métrica de tendencia: especifique la métrica que usar para medir la tendencia de previsión.
		- **Umbral de tendencia**: seleccione el porcentaje de desviación con el que se desencadena un análisis.

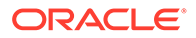

- <span id="page-656-0"></span>• En **Análisis de predicción**:
	- **Métrica de desviación**
		- **Métrica**: seleccione la métrica que usar para el análisis de las variaciones entre las previsiones futuras enviadas por los planificadores y las predicciones generadas por computadora.
		- Umbral: seleccione el porcentaje de desviación entre las previsiones futuras enviadas por los planificadores y las predicciones generadas por computadora con las que se desencadena un análisis.
	- **% de riesgo** y **umbral**: seleccione el nivel de riesgo que está dispuesto a tolerar si no se cumple la previsión antes de desencadenar un análisis. Con esta opción se evalúa la probabilidad de cumplir un objetivo o no cumplirlo para las cifras de pronóstico actuales.
- En **Análisis de anomalías**:
	- **Método**: seleccione la métrica de detección de anomalías que usar para el análisis.
	- **Umbral**: seleccione el umbral con el que se desencadena un análisis.

Para obtener información sobre las métricas usadas en IPM Insights, consulte Métricas de IPM Insights in *Trabajar con Planning*.

# Ejecución y programación de análisis

Después de configurar los análisis, puede ejecutarlos en cualquier momento. También puede configurar un trabajo para ejecutar análisis a intervalos regulares, por ejemplo, cuando tenga un nuevo conjunto de valores reales.

Al ejecutar un análisis, IPM Insights analiza los datos de cada una de las intersecciones disponibles y busca patrones y anomalías.

Para ejecutar análisis:

- **1.** En la página Inicio, haga clic en **IPM** y, a continuación, haga clic en **Configurar**.
- **2.** En el menú **Acciones** junto al análisis que desea ejecutar, haga clic en **Ejecutar**.
- **3.** Para revisar los trabajos de análisis, en la página Inicio, haga clic en **Aplicación** y, a continuación, en **Trabajos** y seleccione el análisis. Puede ver el estado del trabajo y los subtrabajos asociados para cada tipo de análisis o predicción automática.

Para obtener información sobre la programación de trabajos de IPM Insights, consulte [Programación de trabajos.](#page-712-0) IPM Insights tiene su propio tipo de trabajo, denominado **Análisis**.

Hay disponibles análisis en el panel Análisis durante seis meses, tras lo cual se depuran la próxima vez que ejecute un trabajo de IPM Insights.

#### **Tutoriales**

Los tutoriales proporcionan instrucciones con vídeos secuenciados y documentación para ayudarle a obtener información sobre un tema.

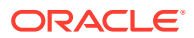

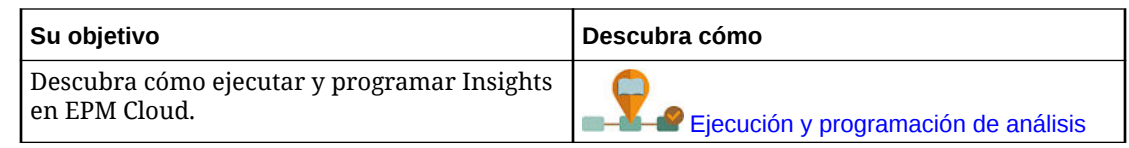

# Gestión de definiciones de análisis y análisis generados

Puede editar, suprimir o duplicar las definiciones de análisis existentes. Los administradores pueden suprimir los análisis que se han generado.

Para editar, suprimir o duplicar una definición de análisis:

- **1.** En la página Inicio, haga clic en **IPM** y, a continuación, haga clic en **Configurar**.
- **2.** En el menú **Acciones** junto a un análisis, haga clic en **Editar**, **Duplicar** o **Suprimir**.

Los administradores pueden suprimir los análisis que se han generado. Para suprimir un análisis, en el panel Análisis, en el menú **Acciones** del análisis que desea suprimir , haga clic en **Suprimir análisis**.

# Traiga su propio AA: acerca de la importación del modelo de AA

Con Traiga su propio AA, los administradores de EPM pueden importar un modelo de aprendizaje automático (AA) con entrenamiento completo y desplegarlo en una aplicación de Planning. Los planificadores pueden a continuación usar sólidas previsiones basadas en AA en las que se usan técnicas de modelado predictivo avanzado para generar previsiones más precisas.

Los científicos de datos recopilan y preparan datos históricos relacionados con un problema de la compañía, entrenan el algoritmo y generan un archivo PMML (lenguaje de marcado de modelo predictivo, lenguaje estándar que se usa para representar modelos predictivos) con una herramienta de terceros. Estos modelos de análisis predictivo y de aprendizaje automático usan técnicas estadísticas o algoritmos de AA para descubrir patrones ocultos en grandes volúmenes de datos históricos. Los modelos de análisis predictivo usan el conocimiento adquirido durante el entrenamiento para predecir la existencia de patrones conocidos en los datos nuevos.

A continuación, los administradores de EPM pueden importar y configurar el modelo de AA con entrenamiento completo, que genera dos reglas de Groovy. Los administradores asocian la regla a un formulario o panel, o bien programan un trabajo para generar resultados de predicción de forma periódica. De esta forma se ponen las ventajas del aprendizaje automático y a potencia de la ciencia de datos en las manos de los usuarios profesionales, lo que permite mejorar el proceso de planificación y presupuesto y permite tomar mejores decisiones para el negocio.

Por ejemplo, puede realizar la predicción del volumen de productos para una entidad, con parámetros clave como un precio medio de venta, gasto planificado en promociones y publicidad, volúmenes históricos y volúmenes estimados del sector.

Puede importar modelos de AA y usarlos para realizar predicciones de valores numéricos en otros casos de uso financieros, por ejemplo:

- Efectos de la promoción comercial en las mejoras de las ventas
- Modelado combinado de marketing para obtener un mejor ROMI

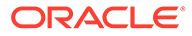

- Impactos de parámetros internos y externos en previsiones de ingresos
- Previsión de efectivo predictivo para una mejor posición de efectivo

#### **Descripción general de los pasos**

Requisito: los científicos de datos crean y entrenan el modelo de AA en una herramienta de ciencia de datos (cualquier herramienta de terceros u Oracle Data Science Cloud) y lo guardan como archivo PMML.

A continuación, los administradores de EPM aplican el modelo para obtener el valor de negocio del modelo entrenado:

- **1.** Los administradores importan el modelo de AA en formato PMML en una aplicación de Planning y definen cómo las variables de entrada y la variable de destino se asignan a miembros de dimensión o valores de celdas en la aplicación de Planning. Este paso genera reglas de Groovy automáticas que conectan el modelo de AA a la aplicación de Planning. Se generan dos reglas de Groovy para cada definición de modelo de AA: una regla para asociar un formulario o panel, lo que permite a los usuarios realizar predicciones bajo demanda, y otra para generar predicciones a gran escala en un trabajo programado para el procesamiento masivo. Consulte [Importación de un modelo de AA](#page-659-0).
- **2.** Los administradores despliegan el modelo de AA en una aplicación de Planning mediante la asociación de la regla de Groovy a los menús de acción, formularios y análisis relevantes. Consulte [Despliegue de un modelo de AA en planificadores.](#page-661-0) Los administradores también pueden crear un trabajo para ejecutar la regla de Groovy en un proceso por lotes.
- **3.** Los planificadores usan reglas de negocio basadas en AA en formularios para generar valores previstos, que se guardan en el formulario. Los planificadores pueden realizar simulaciones con las predicciones generadas, o bien modificar los valores previstos en el formulario. Los planificadores agregan valor con su experiencia y juicio para, a continuación, finalizar la previsión.
- **4.** Este proceso es iterativo. A medida que los planificadores realizan predicciones basadas en el modelo de AA, los administradores pueden medir el rendimiento del modelo y pueden trabajar con científicos de datos para actualizar y sustituir el modelo de AA cuando sea necesario. A continuación, los administradores vuelven a importar y desplegar el modelo de AA con nuevo entrenamiento.

Al volver a importar el modelo de AA con nuevo entrenamiento, se vuelven a generar las reglas de Groovy.

#### **Vídeos**

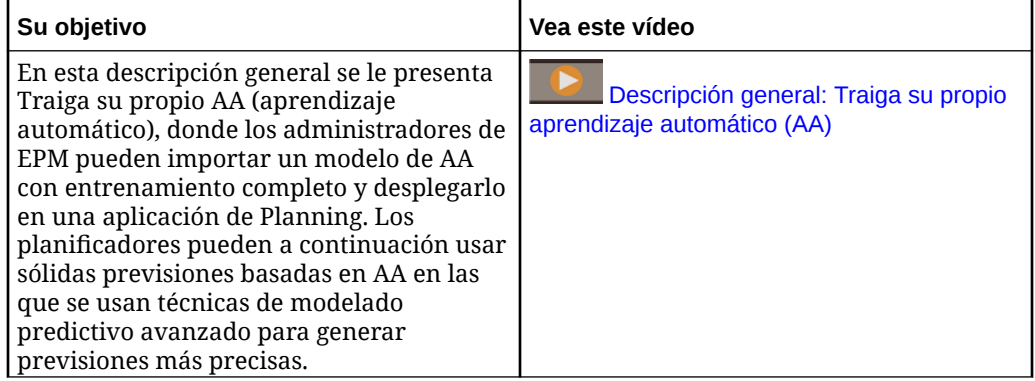

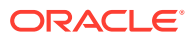

<span id="page-659-0"></span>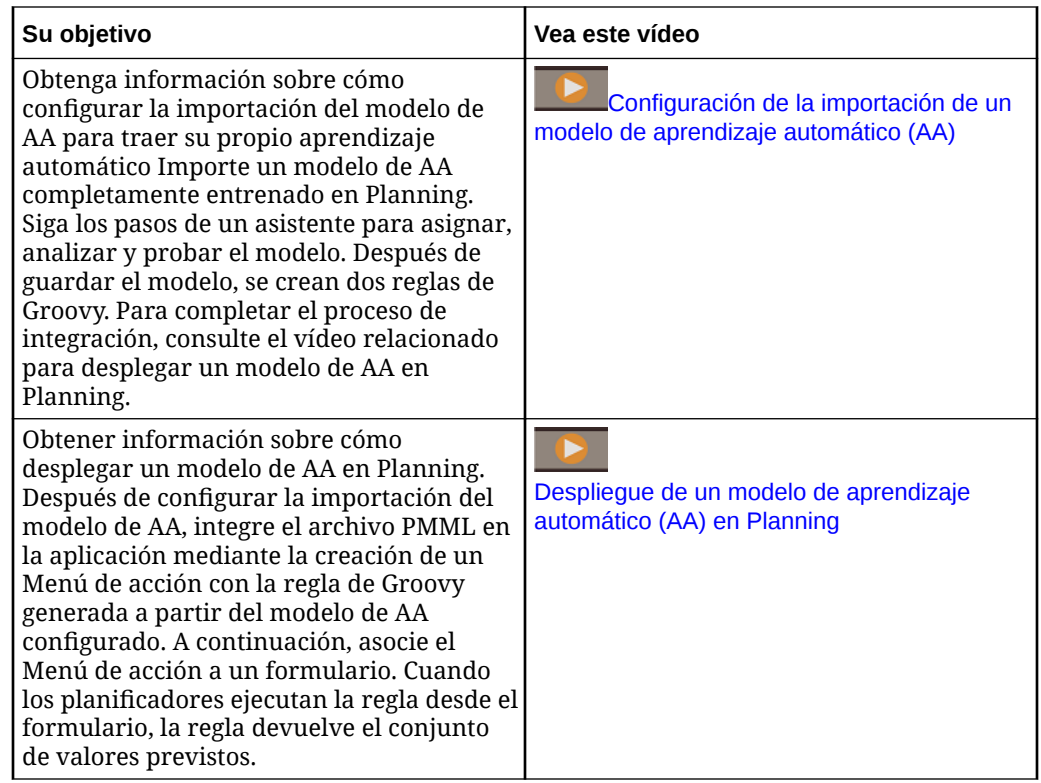

### Consideraciones para traer su propio AA

A continuación se muestran algunas de las consideraciones para traer su propio AA.

Consideraciones:

• Para Traiga su propio AA se necesita una suscripción a EPM Enterprise Cloud Service; no está disponible en EPM Standard Cloud. También está disponible con Enterprise Planning and Budgeting Cloud y FreeForm.

Además, puede usar Traiga su propio AA con Oracle Sales Planning Cloud y Oracle Strategic Workforce Planning Cloud.

- Traiga su propio AA funciona con los tipos de aplicación personalizada, FreeForm, Modules, Sales Planning y Strategic Workforce Planning.
- Traiga su propio AA necesita reglas Groovy.
- Traiga su propio AA está disponible con la experiencia de Redwood activada.

### Importación de un modelo de AA

Importe un modelo de AA totalmente entrenado en una aplicación de Planning para prepararlo para que lo utilicen los usuarios profesionales.

Requisito: antes de importar el modelo de AA, el equipo de ciencia de datos debe crear, entrenan y guardar el modelo de AA como archivo PMML.

Para importar un modelo de AA a una aplicación de Planning:

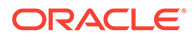

- **1.** En la página de inicio, haga clic en **IPM** y, a continuación, haga clic en **Modelos de aprendizaje automático**.
- **2.** Haga clic en **Importar** y, a continuación, arrastre y suelte el archivo PMML o búsquelo y selecciónelo. En la página **Importar modelo**, verá información sobre el archivo PMML, como la columna de destino (la variable de la que se va a realizar una previsión con el modelo de AA) y la fecha de entrenamiento.
- **3.** Introduzca un nombre y una descripción de modelo y, a continuación, haga clic en **Siguiente**.
- **4.** En la página **Generar regla**, introduzca información que generará una regla Groovy para asociarla a formularios o paneles: En **Asignación de modelo**, seleccione el cubo en el que usará el modelo de AA y defina el ámbito de los datos en el que usar el modelo de AA mediante la selección de un miembro o conjunto de miembros de cada dimensión.
- **5.** Asigne una **entrada** y **salida** a las dimensiones y miembros adecuados del cubo y, a continuación, haga clic en **Siguiente**. Las secciones **Entrada** y **Salida** contienen la lista de funciones de entrada (funciones/columnas que se usan para realizar predicciones) y la función de destino (columna cuya predicción se espera realizar). Planning analiza el archivo PMML para generar la lista de entradas y salidas.

Las funciones de entrada son variables independientes, similares a los parámetros, que actúan como datos introducidos en el sistema. Al realizar predicciones, el modelo usa funciones de entrada para realizar la predicción de la salida. En este paso, asigna la entrada del modelo de AA a la salida del cubo de Planning. **Entrada** describe cómo extraer los datos del modelo de AA. **Salida** define la medida de destino cuya predicción desea realiza y el lugar en el que pegar los valores previstos en la aplicación de Planning.

Por ejemplo, se podrían usar el producto, el precio y el volumen de sector, las funciones de entrada para realizar la predicción del volumen, la salida.

- En el área **Entrada**, para cada función de entrada, seleccione un valor **Tipo de entrada** y si selecciona **Valor de celda** o **Miembro**, seleccione los miembros o las dimensiones en la aplicación de Planning para asignar. Tipos de entrada:
	- **Petición de datos**: si no tiene un miembro o dimensión en Planning que se asigne a este valor de entrada del modelo de AA, cuando se realice la predicción, se solicita al usuario que introduzca una estimación para el valor.
	- **Valor de celda**: asigna una función de entrada a uno o varios miembros de dimensión en el cubo de Planning. Por ejemplo, la función de entrada denominada Precio se asigna a un miembro de cuenta denominado Precio en la aplicación de Planning.
	- **Miembro**: asigna una función de entrada a una dimensión en el cubo de Planning. Por ejemplo, la función Entrada denominada Producto se asigna a una dimensión Producto en la aplicación de Planning.
- En el área **Salida**, seleccione un valor **Tipo de entrada** y si selecciona **Valor de celda** o **Miembro**, seleccione los miembros o las dimensiones en la aplicación de Planning para asignar y almacenar los resultados de la predicción.

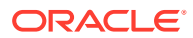

- <span id="page-661-0"></span>**6.** En **Analizar modelo**, revise el modelo de AA y, a continuación, haga clic en **Siguiente**. En este paso se representa MLX (explicación de aprendizaje automático), y se extrae información adicional sobre el modelo de AA. Por ejemplo, revise los coeficientes de regresión para ver cómo el impacto relativo de funciones de entrada clave se usa para realizar la predicción de la salida La altura de la barra representa el efecto incremental del aumento de una unidad en una función de entrada en la variable de destino.
- **7.** En **Modelo de prueba**, pruebe el modelo de AA generando una predicción para un conjunto de valores de ejemplo. En cada valor **Entrada**, introduzca un valor de entrada de ejemplo y, a continuación, haga clic en **Predecir**.
- **8.** Revise el valor **Salida** previsto y, a continuación, haga clic en **Guardar y cerrar**.
- **9.** Haga clic en **Sí** para confirmar la creación de reglas de Groovy.

Se generan dos reglas de Groovy para cada definición de modelo de AA:

- ML\_*MLModelName*\_Form: use esta regla para asociarse a un formulario o panel, que permite a los usuarios realizar predicciones bajo demanda.
- ML\_*MLModelName*: use esta regla para generar predicciones a gran escala en un trabajo programado para el procesamiento masivo.

Puede revisar las reglas generadas en Calculation Manager. Las reglas de Groovy definen el nombre y la ubicación del archivo PMML, junto con la entrada y salida n función de la asignación definida. Para obtener más información sobre el uso de estas reglas de Groovy generadas, consulte Despliegue de un modelo de AA en planificadores.

#### **Tutoriales**

Los tutoriales proporcionan instrucciones con vídeos secuenciados y documentación para ayudarle a obtener información sobre un tema.

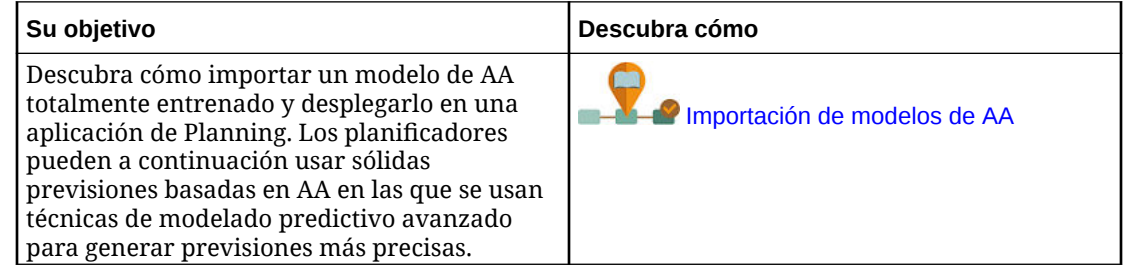

### Despliegue de un modelo de AA en planificadores

Despliegue un modelo de AA importado para que lo puedan usar los planificadores en formularios y paneles. Los planificadores pueden usar el aprendizaje automático para generar una predicción.

Después de importar un modelo PMML, los administradores de EPM integran el archivo PMML en la aplicación de Planning mediante la asociación de la regla de Groovy generada con formularios de Planning.

En primer lugar, puede revisar las reglas de Groovy en Calculation Manager para validar las asignaciones y realizar cambios si es necesario. Cuando la regla de Groovy haya finalizado, puede asociarla con formularios y paneles relevantes.

Haga que la regla de Groovy esté disponible para los planificadores mediante la creación de un menú de acción que asocie a un formulario.

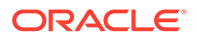

Para asociar una regla Groovy de AA a un formulario:

- **1.** Cree un elemento de menú de acción:
	- **a.** En el **navegador**, en **Crear y gestionar**, haga clic en **Menús de acción**.
	- **b.** Haga clic en <sup>d</sup>e, introduzca el nombre del menú y, a continuación, haga clic en **Aceptar**.
	- **c.** Seleccione el nuevo elemento de menú, haga clic en v y, a continuación, haga clic en **Agregar hijo**.
	- **d.** Introduzca un nombre **Elemento de menú** y asígnele una etiqueta, por ejemplo, **Predecir volumen**, del tipo **Regla de negocio** y seleccione el cubo y la regla de Groovy adecuados con el sufijo Form, por ejemplo: ML\_*NombreMoAAeloAA*\_Form. A continuación, haga clic en **Guardar**.

Para obtener más información, consulte [Creación y actualización de menús de](#page-768-0) [acción.](#page-768-0)

- **2.** Asocie el menú de acción a un formulario:
	- **a.** En el **navegador**, en **Crear y gestionar**, haga clic en **Formularios**.
	- **b.** Vaya al formulario, haga clic en v y, en **Otras opciones**, haga clic en el elemento Menú de acción que haya creado. Para asociar el menú al formulario, muévalo de **Menús disponibles** a **Menús seleccionados**. A continuación, haga clic en **Guardar**.

Para obtener más información, consulte [Administración de formularios](#page-822-0).

Cuando un planificador selecciona el elemento Menú de acción en el formulario, dispara la regla de Groovy. La regla selecciona los datos para todos los parámetros de entrada, la envía al archivo PMML para su procesamiento, devuelve el conjunto de valores de predicción y los pega en la salida, según la definición del asistente de **Importar modelo**. La regla se ejecuta en el contexto del formulario, con la predicción de valores solo para las celdas del formulario. La seguridad se mantiene para que los planificadores vean las predicciones solo para las intersecciones a las que tengan acceso. Los planificadores pueden ejecutar varias simulaciones para ajustar sus previsiones y planes, o bien ajustar los valores previstos.

Tenga en cuenta que los planificadores debe tener acceso al modelo, el formulario, la regla y los miembros para ejecutar la regla.

#### **Ejecución de una regla de Groovy de AA como trabajo por lotes**

Puede ejecutar la regla de Groovy de AA como trabajo. La regla por lotes se ejecuta para todas las celdas y para todo el ámbito del modelo, no solo para las celdas de un formulario concreto. Puede configurarlo para ejecutar como trabajo recurrente, por ejemplo, para cargar las predicciones para que estén disponibles para los planificadores periódicamente.

Para ejecutar o programar un trabajo por lotes, en **Trabajos**, seleccione un **tipo de trabajo Reglas** y, a continuación, seleccione la versión de lotes de Groovy de la regla de negocio para el modelo PMML: ML\_*NombreModeloAA*.

Para obtener información sobre la programación de trabajos, consulte [Programación](#page-712-0) [de trabajos](#page-712-0).

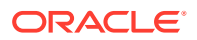

#### **Tutoriales**

Los tutoriales proporcionan instrucciones con vídeos secuenciados y documentación para ayudarle a obtener información sobre un tema.

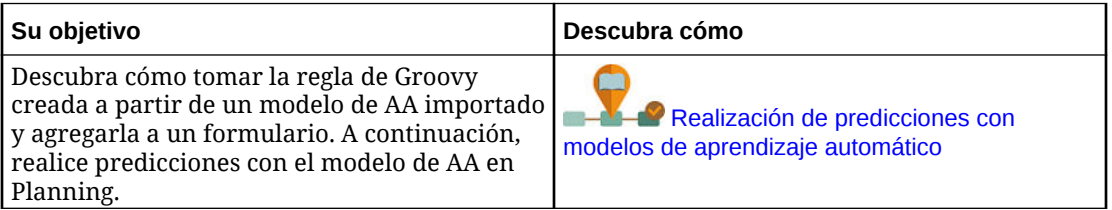

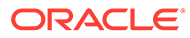

# <span id="page-664-0"></span>16 Configuración de predicciones para su ejecución automática con la función Predicción automática

#### **Consulte también:**

- Acerca de Predicción automática Los administradores pueden utilizar Predicción automática para definir una predicción y predecir el rendimiento futuro en función de los datos históricos y programar un trabajo para que ejecute esa definición de predicción, con lo que se automatiza el proceso de predicción.
- [Creación de predicciones automáticas para previsiones](#page-667-0) Cree una definición de predicción automática para automatizar las predicciones.
- [Ejecución de predicciones automáticas](#page-670-0) Puede ejecutar una definición de Predicción automática desde la página Predicción automática o la página IPM, o bien programar un trabajo para que ejecute la predicción automáticamente.
- [Edición, supresión o duplicado de definiciones de Predicción automática](#page-671-0) Puede editar, suprimir o duplicar las definiciones de Predicción automática existentes
- [Revisión de informes detallados de las predicciones de Predicción automática](#page-672-0) Puede revisar los detalles del resultado de predicción de Predicción automática en un informe descargable con formato de hoja de trabajo de Excel, que incluye detalles como el estado de predicción, el método utilizado y la precisión de la predicción.

# Acerca de Predicción automática

Los administradores pueden utilizar Predicción automática para definir una predicción y predecir el rendimiento futuro en función de los datos históricos y programar un trabajo para que ejecute esa definición de predicción, con lo que se automatiza el proceso de predicción.

La predicción automática utiliza los mismos métodos de previsión y estadísticos que la planificación predictiva, pero, a diferencia de esta, no tiene la limitación de ejecutar una predicción en un formulario. Puede realizar la predicción de valores para miles de celdas a la vez, cuando sea necesario, mediante la programación de un trabajo y escribir automáticamente resultados de la predicción en un escenario o versión, en el mismo cubo o en otro cubo de los datos históricos. También puede incluir resultados de predicciones Mejor o Peor caso. Cuando ejecuta la predicción, los datos históricos de cada miembro de la definición Predicción automática se recuperan y, a continuación, se analizan utilizando técnicas de previsión de serie de tiempo para predecir el rendimiento futuro para esos miembros.

La función Predicción automática es útil:

• Cuando tenga muchas cantidades de datos de los que realizar una predicción.

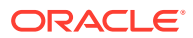

- Para impulsar el proceso de previsión mediante el relleno previo de un escenario de predicción con predicciones basadas en datos históricos. A continuación, los planificadores pueden comparar las predicciones con las previsiones.
- Para el análisis de varianza. Rellene un escenario de predicción con resultados de predicción y compare las predicciones con la previsión. Para incorporar umbrales de varianza, puede definir una regla de Groovy que requiere que los planificadores agreguen comentarios explicativos en un umbral definido, por ejemplo, si la previsión es un 5% superior a la predicción.
- Para rellenar previamente sus escenarios Previsión o Plan antes de empezar un ciclo de previsión o planificación. Los planificadores pueden usar los resultados de predicción como punto de partida para sus previsiones y realizar los ajustes necesarios.
- Para mantener actualizadas las predicciones conforme reciban valores reales mediante la programación de trabajos Predicción automática. Cuando se incorporen nuevos valores reales, el trabajo se puede ejecutar automáticamente para rellenar el cubo; los planificadores pueden ver predicciones actualizadas y comparar la previsión y el plan.

Utilice los resultados de Predicción automática en formularios, paneles y en análisis ad-hoc. También puede usar los resultados de Predicción automática en Smart View.

Define una predicción para que lea los datos históricos de un cubo (normalmente un cubo ASO) y escriba resultados de predicción en el mismo cubo o en un cubo distinto, por ejemplo en un cubo BSO donde se realiza la planificación y la previsión.

También puede utilizar calendarios y eventos con Predicción automática. Para obtener más información, consulte [Acerca del uso de calendarios y eventos en IPM Insights,](#page-644-0) [Predicción automática y Planificación predictiva.](#page-644-0)

Para trabajar con Predicción automática:

- **1.** Defina la predicción automática. Consulte [Creación de predicciones automáticas](#page-667-0) [para previsiones](#page-667-0).
- **2.** Modifique la configuración de la aplicación si es necesario para establecer el **intervalo de predicción**. Estos valores se comparten con Planificación predictiva. De forma predeterminada, el intervalo de predicción para los peores y mejores casos es del 2,5% y 97,5%. Consulte [Gestión de configuración de la aplicación y](#page-751-0) [el sistema](#page-751-0).
- **3.** Ejecute la predicción automática: consulte [Ejecución de predicciones automáticas](#page-670-0).
	- Ejecute la predicción automática en la página Predicción automática o IPM.
	- Programe un trabajo para que ejecute la predicción automática automáticamente.

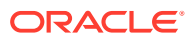

#### **Vídeos**

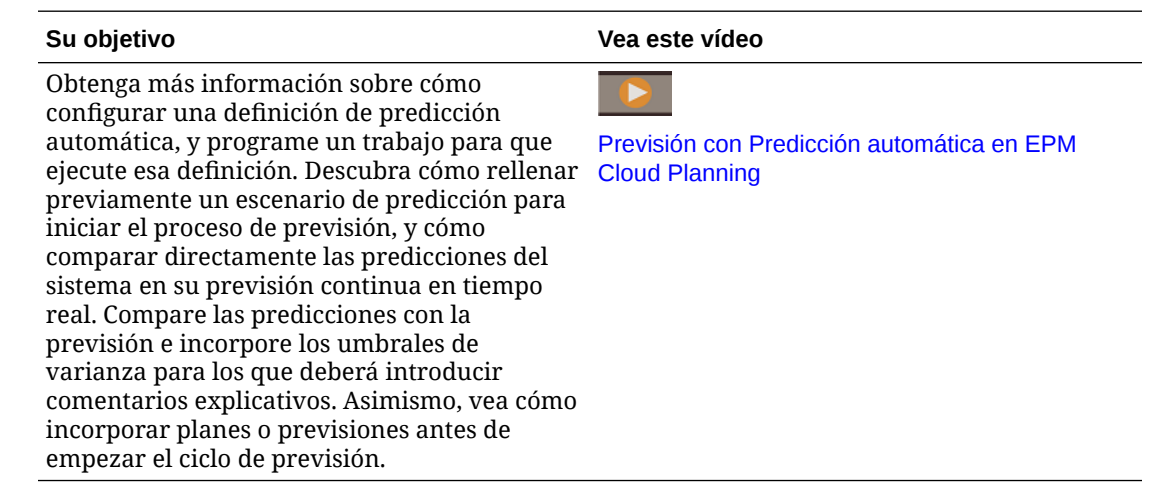

### Consideraciones sobre Predicción automática

• Predicción automática funciona con aplicaciones de EPM Standard y de EPM Enterprise para tipos de aplicación Personalizado y Módulo cuando esté activado Essbase híbrido.

En el caso de aplicaciones heredadas, Predicción automática funciona con Enterprise Planning and Budgeting Cloud Service y Planning and Budgeting Cloud Service Plus One (PBCS +1) heredado, cuando se cambie la versión de Essbase por una versión que soporte Essbase híbrido y el modo híbrido de Essbase esté activado.

- La predicción automática funciona con aplicaciones de EPM Enterprise para tipos de aplicación de Sales Planning y Strategic Workforce Planning cuando Essbase híbrido está activado.
- Además, puede utilizar la predicción automática con Oracle Sales Planning Cloud y Oracle Strategic Workforce Planning Cloud.
- La predicción automática no está disponible en aplicaciones de FreeForm.
- La predicción automática está disponible en todos los temas, excepto para la configuración de opciones avanzadas de predicción automática. La configuración de opciones avanzadas de predicción automática solo está disponible con la experiencia Redwood activada.
- Predicción automática funciona con periodos de tiempo personalizados en Planning y con periodos de tiempo alternativos en Planning Modules; por ejemplo, en Financials puede predecir a nivel semanal y mensual en la misma aplicación.
- Los resultados de predicción son más precisos cuantos más datos históricos tenga. Debe haber al menos dos veces la cantidad de datos históricos como número de periodos de predicción.

Cuando las series tengan menos de seis puntos de datos históricos, Predicción automática no usa la previsión, sino que usa una línea recta ajustada a las series de predicción. En este caso, solo hay resultados para el caso base. No se calculan el mejor caso y el peor caso, porque los valores serían los mismos que el caso base.

• Para obtener información sobre los métodos de previsión estadísticos usados en Predicción automática, consulte Previsión y descripciones estadísticas de Planificación predictiva en *Trabajar con Planning*.

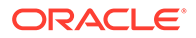

• Los planificadores pueden realizar predicciones directamente en un formulario. Para obtener más información, consulte Mejora de la precisión de previsión con Planificación predictiva en *Trabajar con Planning*.

# <span id="page-667-0"></span>Creación de predicciones automáticas para previsiones

Cree una definición de predicción automática para automatizar las predicciones.

Si desea asociar calendarios y eventos a definiciones de predicción de Predicción automática, configure calendarios y eventos en primer lugar. Consulte [Configuración](#page-647-0) [de calendarios y eventos.](#page-647-0)

Para crear una definición de predicción automática:

- **1.** En la página de inicio, haga clic en **Aplicación**, en **Descripción general** y, a continuación, en el menú **Acciones**, seleccione **Predicción automática**. De forma alternativa, si la experiencia de Redwood está activada y está usando IPM Insights, en la página de inicio, haga clic en **IPM** y, a continuación, haga clic en **Configurar**.
- **2.** Haga clic en **Crear**.
- **3.** En la página **Tipos**, introduzca un nombre y una descripción para la definición de predicción automática. Además, si está usando IPM Insights, seleccione **Predicción automática** en el área **Generar predicciones**.

A continuación, haga clic en **Siguiente**.

**4.** En la página **Seleccionar calendario**, seleccione un calendario para su uso y, a continuación, haga clic en **Siguiente**. Si selecciona un calendario, la sección **Datos históricos** y la sección **Datos futuros** se rellenan con los detalles del calendario seleccionado.

Si no selecciona un calendario, puede seleccionar estas opciones usted mismo.

- **5.** En la página **Definir segmento**, defina el segmento de datos que analizar para los datos históricos y futuros y, a continuación, haga clic en **Guardar**.
	- En la sección **Datos históricos**, seleccione el cubo y, a continuación, defina el segmento de datos para los datos históricos, tanto los valores reales como los previstos proporcionados por los planificadores. Las definiciones de segmentos muestran todas las dimensiones del cubo, excepto en el caso de las dimensiones Year y Period. Todos los miembros empiezan con su miembro raíz seleccionado.
	- En la sección **Datos futuros**, seleccione el cubo y, a continuación, defina el segmento de datos para los datos futuros. Los resultados de Predicción

automática se almacenan en esta ubicación. Puede hacer clic en  $\biguplus$  para agregar una definición para el segmento de datos para los escenarios de mejor y peor caso.

El intervalo de predicción usado para definir los resultados de **Mejor caso** y **Peor caso** se define en **Configuración** para la aplicación y se comparte con Planificación predictiva. Consulte [¿Qué configuración puedo especificar para](#page-751-0) [la aplicación y el sistema?](#page-751-0).

Puede predecir a nivel semanal en Financials. Para predecir a nivel semanal, al establecer la definición de Predicción automática, en la sección **Predecir**, debe seleccionar **Periodo especifico** para **Periodo inicial**.

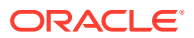

#### <span id="page-668-0"></span>**Sugerencia:**

Al establecer el **inicio** de una predicción, cuando el inicio sea **Periodo específico**, para el selector de miembros **Seleccionar periodo**, puede seleccionar por variable de sustitución para el periodo actual. De esta forma, se actualizan las definiciones de trabajos cada vez que se actualice el valor de las variables de sustitución. Si cambia el valor de la variable de sustitución, no tendrá que editar cada trabajo para actualizar el periodo actual. Para seleccionar variables de sustitución, en la esquina inferior izquierda del selector de miembros, elija **Variable de sustitución** en la lista.

- **6.** En la página **Configurar**, seleccione si desea incluir los eventos en la predicción. Si desea definir opciones avanzadas, haga clic en **Mostrar opciones avanzadas**. Para obtener más información sobre las opciones de predicción automática, consulte Configuración de opciones avanzadas de predicción automática.
- **7.** Haga clic en **Guardar**.

Después de definir la predicción automática, puede ejecutar la predicción desde la página Predicción automática o desde la página IPM, o puede programar un trabajo para que ejecute la predicción de forma automática. Consulte [Ejecución de predicciones automáticas.](#page-670-0)

Las definiciones de Predicción automática se guardan como artefactos globales y de ellas se realiza una copia de seguridad con la instantánea de mantenimiento.

### Configuración de opciones avanzadas de predicción automática

Si aún no ha creado una definición de predicción automática, consulte [Creación de](#page-667-0) [predicciones automáticas para previsiones.](#page-667-0)

Cuando esté configurando las definiciones de Predicción automática, puede usar las opciones de predicción predeterminadas, o bien en la página **Configurar**, haga clic en **Mostrar opciones avanzadas**.

Con la opción Mostrar opciones avanzadas dispondrá de opciones adicionales para:

- Filtrado de datos: consulte Opciones de filtrado de datos
- Atributos de datos: consulte [Opciones de atributos de datos](#page-669-0)
- Métodos de predicción: consulte [Opciones de métodos](#page-670-0)

### Opciones de filtrado de datos

Los datos históricos pueden tener valores que faltan y atípicos, que son puntos de datos que difieren de forma significativa del resto de los datos, o pueden incluir eventos, que son normalmente eventos ocasionales o recurrentes que históricamente han dado lugar a picos o descensos en los datos. Las opciones de **Filtrado de datos** le permiten seleccionar varias formas de gestionar los valores que faltan, de identificar y ajustar los valores atípicos, y de incluir eventos y predicciones. Como los valores atípicos ajustados se consideran valores que faltan, ambas situaciones se tratan y gestionan conjuntamente.

Seleccione una de estas opciones para **Filtrado de datos**.

• **Incluir eventos**: esta opción está disponible para los planificadores que trabajan con Planificación predictiva en los formularios. Cuando está seleccionada esta opción, todos

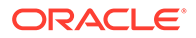

<span id="page-669-0"></span>los eventos definidos para el calendario seleccionado se tienen en cuenta durante la predicción. (Los planificadores deben seleccionar un calendario en primer lugar. En el área de predicciones del formulario, seleccione **Configuración** y, a continuación, seleccione **Rangos de fechas**).

Si incluye eventos, los picos o descensos históricos también se reflejarán en futuras predicciones. Por ejemplo, un calendario de Norteamérica podría incluir un evento para la Navidad, o un calendario de APAC podría incluir un evento para el festival Diwali, fechas en las que las ventas normalmente alcanzarían un pico. Mediante la inclusión de picos de datos históricos en la predicción, puede ver los picos en la predicción de datos de manera que podrá planificar con antelación para ese volumen o aprovechar la oportunidad.

Si los eventos, los picos o las caídas en los datos se normalizan y distribuyen a lo largo de un período de predicción, lo cual podría dar lugar a unas predicciones menos precisas.

- **Ajustar valores atípicos**: cuando se selecciona esta opción, si se detecta un valor atípico en la serie, los valores atípicos se reemplazan por el valor de línea de tendencia de predicción para evitar el impacto de los valores atípicos.
- **Introducir valores que faltan**: cuando se selecciona esta opción, si hay valores que faltan en la serie de tiempo, los valores que faltan se rellenan con el valor de línea de tendencia de predicción para continuar con la predicción.
- **Umbral mínimo de valores que faltan**: cuando se selecciona esta opción, los valores que faltan en la serie de tiempo se rellenan hasta que se alcanza el umbral. Si el número de valores que faltan está por encima del umbral proporcionado, no se realiza la predicción. El valor máximo no puede ser superior al 50 %.

### Opciones de atributos de datos

Seleccione entre estas opciones los atributos de datos y la estacionalidad:

• **Sustituir rango de predicción**: cuando esta opción esté seleccionada, la predicción sustituye el número mínimo de puntos de datos históricos que normalmente es necesario para ejecutar una predicción. En su lugar, predice el número de períodos en función del número de puntos de datos históricos disponibles. Por ejemplo, predice y periodos cuando hay disponibles 2y puntos de datos históricos.

Si no se selecciona esta opción, y si el rango de predicción se establece en x periodos, se necesitan como mínimo 2x puntos de datos históricos para ejecutar una predicción. Si no están disponibles el número mínimo de puntos de datos históricos, la predicción no continúa.

- **Detección automática**: cuando esta opción está seleccionada, la predicción automática detecta la estacionalidad en función de los datos.
- **Sustitución de valor anual estacional (12 períodos)**: cuando esta opción está seleccionada, se define la estacionalidad en función del número de períodos de nivel 0 de la jerarquía seleccionada. En aquellos casos en los que el número de puntos de datos históricos sea inferior al doble de la estacionalidad anual, la predicción vuelve a usar **Detección automática** para la estacionalidad.
- **Personalizado**: cuando se selecciona esta opción, puede sustituir la estacionalidad por un valor personalizado si lo proporciona en **Períodos por ciclo**. Puede seleccionar esta opción cuando la estacionalidad no sea anual.

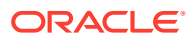

• **Períodos por ciclo**: cuando se haya seleccionado **Personalizado**, elija el número exacto de períodos a tener en cuenta. Si no hay disponibles suficientes puntos de datos, la predicción vuelve a usar **Detección automática** para la estacionalidad. El valor máximo permitido para **Períodos por ciclo** es la mitad del número total de períodos de rango de datos históricos.

### <span id="page-670-0"></span>Opciones de métodos

Seleccione el método que se va a utilizar para las predicciones.

- **Aplicar métodos estacionales**: los métodos de previsión estacional amplían los métodos de previsión no estacional agregando un componente adicional para capturar el comportamiento estacional de los datos. Para obtener información sobre los métodos estacionales, consulte Métodos de previsión estacional clásicos en *Trabajar con Planning*. La predicción selecciona el mejor método de previsión estacional que usar.
- **Aplicar métodos no estacionales**: los métodos no estacionales intentan hacer una previsión eliminando cambios extremos en los datos pasados donde no hay ciclos de repetición de valores de datos. Para obtener información sobre los métodos no estacionales, consulte Métodos de previsión no estacional clásicos en *Trabajar con Planning*. La predicción selecciona el mejor método de previsión no estacional que usar.
- **Utilizar ARIMA**: para obtener más información sobre el promedio móvil autorregresivo integrado (ARIMA), consulte Métodos de previsión de serie de tiempo de ARIMA en *Trabajar con Planning*.
- **Utilizar búsqueda ARIMA ampliada**: realiza una búsqueda de modelo ampliada en modelos de ARIMA mediante la comparación con datos históricos. Los resultados son precisos, pero el análisis tardará mucho más tiempo.

# Ejecución de predicciones automáticas

Puede ejecutar una definición de Predicción automática desde la página Predicción automática o la página IPM, o bien programar un trabajo para que ejecute la predicción automáticamente.

**Ejecución de una predicción automática**

Para ejecutar una definición de predicción automática:

- **1.** En la página de inicio, haga clic en **Aplicación**, en **Descripción general** y, a continuación, en el menú **Acciones**, seleccione **Predicción automática**. Opcionalmente, si está usando IPM Insights, en la página de inicio, haga clic en **IPM** y, a continuación, haga clic en **Configurar**.
- **2.** En la lista, haga clic en **Acciones** junto a una definición de Predicción automática y, a continuación, seleccione **Ejecutar**. Para las predicciones automáticas con una gran cantidad de celdas que calcular, en **Ejecutar parámetros**, seleccione una dimensión y, a continuación, haga clic en **Ejecutar ahora**.

Este valor se usa para acelerar el trabajo Predicción automática mediante la ejecución de predicciones en paralelo en distintos subprocesos de predicción. Para que estos trabajos paralelos sean eficientes, seleccione una dimensión que provocará datos con una difusión uniforme para cada subproceso de la predicción.

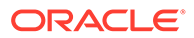

<span id="page-671-0"></span>**3.** Para revisar un resumen de la predicción, revise los detalles en la consola de trabajos: haga clic en **Aplicación**, **Trabajos** y, a continuación, haga clic en el nombre de la definición de predicción en la página **Trabajos**.

Si un trabajo de predicción de larga ejecución se ve interrumpido por una ventana de mantenimiento automatizada, cuando finalice el mantenimiento, el trabajo de predicción se retoma donde se dejó.

#### **Programación de un trabajo de predicción automática**

Para obtener información sobre la programación de trabajos de Predicción automática, consulte [Programación de trabajos.](#page-712-0) Predicción automática tiene su propio tipo de trabajo, denominado **Predicción automática**.

Para las predicciones automáticas con una gran cantidad de celdas que calcular, en **Ejecutar parámetros**, seleccione una dimensión y, a continuación, haga clic en **Aceptar**. Este valor se usa para acelerar el trabajo Predicción automática mediante la ejecución de predicciones en paralelo en distintos subprocesos de predicción. Para que estos trabajos paralelos sean eficientes, seleccione una dimensión que provocará datos con una difusión uniforme para cada subproceso de la predicción. En los trabajos recurrentes, se usa la dimensión seleccionada para los trabajos hasta que la cambie.

Antes de ejecutar un trabajo de predicción programado, Predicción automática analiza determinados factores para determinar si los resultados de predicción cambiarían. Si los resultados de la predicción no cambian, quiere decir que el trabajo de predicción automática no se ha ejecutado. Por ejemplo, si se ha establecido el rango histórico para los últimos tres años y no se ha producido ningún cambio en el periodo/año de inicio para la predicción, los datos históricos del análisis serían los mismos y los resultados de predicción no cambiarían. En este caso, para optimizar el rendimiento y evitar la ejecución de trabajos innecesarios, se omite el trabajo Predicción automática. Aparece un mensaje que indica que el trabajo no se ejecutará. Si desea ejecutar de todas formas la predicción, puede ejecutar el trabajo en la página Predicción automática.

# Edición, supresión o duplicado de definiciones de Predicción automática

Puede editar, suprimir o duplicar las definiciones de Predicción automática existentes

Para editar, suprimir o duplicar una definición de Predicción automática:

- **1.** En la página de inicio, haga clic en **Aplicación**, en **Descripción general** y, a continuación, en el menú **Acciones**, seleccione **Predicción automática**. Opcionalmente, si está usando IPM Insights, haga clic en **IPM** y, a continuación, haga clic en **Configurar**.
- **2.** En la lista, haga clic en **Acciones** junto a una definición de Predicción automática y, a continuación, seleccione **Editar**, **Duplicar** o **Suprimir**.

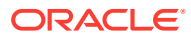

# <span id="page-672-0"></span>Revisión de informes detallados de las predicciones de Predicción automática

Puede revisar los detalles del resultado de predicción de Predicción automática en un informe descargable con formato de hoja de trabajo de Excel, que incluye detalles como el estado de predicción, el método utilizado y la precisión de la predicción.

El libro de Excel contiene varias hojas de trabajo:

- **Resumen**: resumen de la predicción, incluidos los detalles sobre la predicción y el PDV utilizado, así como todos los eventos que se han tenido en cuenta durante la predicción.
- **Informe**: informe detallado de la predicción, el cual se muestra por series utilizando el alias para los nombres de miembro. Incluye detalles como el estado, la precisión, el método de predicción, la estacionalidad, los valores atípicos ajustados, la medida de error y otras estadísticas de predicción.
- Hoja de acceso a datos (datos de serie de Smart View) **SV\_Series\_Data\_***CubeName*: acceso a datos para el cubo utilizado para la predicción mediante Smart View. También le permite realizar un análisis ad hoc de los datos de predicción. Para los trabajos de varios cubos, incluye una hoja de trabajo para el cubo de origen y una hoja de trabajo para el cubo de predicción.

El informe detallado se genera automáticamente cuando se ejecuta un trabajo de Predicción automática, y está disponible en formato comprimido en el buzón de salida cuando el trabajo ha finalizado. El informe se sobrescribe la siguiente vez que se ejecuta un trabajo de Predicción automática.

#### **Revisión del informe**

Para revisar el informe de la página Predicción automática:

**1.** En la página de inicio, haga clic en **Aplicación**, en **Descripción general** y, a continuación, en el menú **Acciones**, seleccione **Predicción automática**.

Opcionalmente, si está usando IPM Insights, en la página de inicio, haga clic en **IPM** y, a continuación, haga clic en **Configurar**.

**2.** En el menú **Acciones** situado junto a la definición de Predicción automática, seleccione **Descargar informe**.

Para descargar el informe desde el buzón de salida:

- **1.** En la página de inicio, haga clic en **Aplicación** y, a continuación, haga clic en **Descripción general**.
- **2.** En el menú **Acciones**, seleccione **Explorador de bandeja de entrada/buzón de salida**.
- **3.** Busque AP\_*NombreTrabajo*.zip y descargue el archivo.

#### **Análisis de datos de predicción**

En la hoja de trabajo **SV\_Series\_Data\_***NombreCubo*, puede realizar análisis hoc utilizando Smart View y aumentar el detalle de los datos de predicción:

**1.** Seleccione la hoja de trabajo **SV\_Series\_Data\_***CubeName*. La hoja de trabajo se rellena con información básica, incluidos el rango de fechas históricas, el rango de fechas de predicción y un miembro para iniciar el análisis.

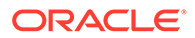

- **2.** Conéctese al servidor donde se ejecutó la predicción de Predicción automática.
- **3.** Seleccione el cubo utilizado para la predicción (el nombre del cubo se ha agregado al nombre de la hoja de trabajo) y, a continuación, **Establecer conexión activa para esta hoja de trabajo**. Si la definición de predicción utiliza dos cubos, un cubo de origen y un cubo de predicción, repita este paso en ambas hojas de trabajo **SV\_Series\_Data\_***NombreCubo*, seleccionando el cubo adecuado para asociarlo a cada hoja de trabajo.
- **4.** Haga clic en **Refrescar**.

Consejos para analizar los datos de predicción:

- Para los miembros que desee analizar, copie y pegue los miembros de la hoja de trabajo **Informe** (de la columna Dimensión de serie) en la hoja de trabajo **SV\_Series\_Data\_***CubeName*.
- En la hoja de trabajo **Informe**, puede ordenar para analizar los datos de diferentes maneras. Por ejemplo, ordene por la columna **Precisión** para revisar casos con baja precisión. A continuación, copie y pegue los miembros que desee seguir analizando en la hoja de trabajo **SV\_Series\_Data\_***NombreCubo*; por ejemplo, los diez miembros con la precisión más baja.
- Utilice las funciones de generación de gráficos de Excel para visualizar los resultados de predicción de diferentes maneras.
- Si desea utilizar la Planificación predictiva en los datos de la hoja de trabajo, primero debe pivotar todas las dimensiones de las columnas, que no sean las de mes y año, en el PDV mediante el menú **Ad hoc de Planning**.

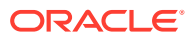

# $17$ Gestión de sandboxes

Permita a los usuarios utilizar sandboxes para mantener su trabajo en privado mientras experimentan con diversos resultados durante el desarrollo de sus planes.

#### **Consulte también:**

- Acerca de los sandboxes
- [Activación de sandboxes](#page-675-0)
- [Activación de miembros de versión](#page-676-0)
- [Cómo trabajan los sandboxes con los miembros de HSP\\_View y Version](#page-677-0)
- [¿Qué ocurre al publicar un sandbox?](#page-679-0)
- [Gestión de sandboxes](#page-679-0)
- [Sandboxes y otra funcionalidad](#page-680-0)

## Acerca de los sandboxes

Los sandboxes permiten a los usuarios mantener la privacidad de su trabajo (frente a otros usuarios que no sean administradores) mientras desarrollan sus planes (consulte Creación de un plan de forma privada en *Trabajar con Planning*). Es posible que los usuarios deseen experimentar de forma privada con distintos resultados en un sandbox sin que otros usuarios vean sus números hasta que hayan completado sus análisis. Cuando están preparados para hacer públicos sus números (para los usuarios con acceso a ellos), publican los datos en el *sandbox*.

Algunos conceptos básicos sobre sandboxes:

- Los sandboxes están activados a nivel del cubo. Puede seleccionar la opción **Sandboxes** para los cubos de almacenamiento de bloques que se incorporan al crear la aplicación. También puede activar sandboxes al crear un nuevo cubo de almacenamiento de bloques. No se puede cambiar posteriormente la opción de sandboxes para los cubos existentes, incluidos los cubos creados de forma predeterminada, como Plan1. Consulte [Activación de sandboxes.](#page-675-0)
- De forma predeterminada, los formularios y las cuadrículas ad hoc están en la *vista de base*. Cuando un usuario empieza a trabajar en un sandbox, el formulario cambia de la vista de base a la *vista de sandbox*. En la vista de sandbox, los datos del usuario se guardan de forma independiente a los datos de la aplicación. Cuando los usuarios terminan de realizar de forma privada la modificación y el análisis de los datos en el sandbox, publican el sandbox. Al publicar, los datos nuevos o cambiados se guardan en la aplicación. A continuación, el formulario vuelve a la vista de base. Consulte [¿Qué](#page-679-0) [ocurre al publicar un sandbox?.](#page-679-0)
- Para proporcionar acceso a los sandboxes a los usuarios con el rol Usuario, debe activar la opción **Aplicar seguridad** para la dimensión Version. Consulte también [Activación de](#page-675-0) [sandboxes](#page-675-0) y [Activación de miembros de versión.](#page-676-0)
- En los sandboxes, todos los permisos de acceso están en vigor, incluida la seguridad en las unidades de aprobación. Por ejemplo, si el miembro de Version forma parte de una

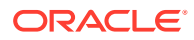

<span id="page-675-0"></span>unidad de aprobación que está en los procesos de aprobación, los usuarios solo tienen acceso de escritura cuando son el propietario actual de la unidad de aprobación.

- Los usuarios pueden tener varios sandboxes y cambiar entre ellos.
- Varios usuarios pueden trabajar simultáneamente en varios sandboxes sin que el trabajo de unos afecte a los otros.
- Los administradores del servicio pueden ver los nombres (y los datos) de todos los sandboxes, en qué miembro de versión se basan, quién ha creado cada uno y la fecha de la última modificación. Los administradores del servicio también pueden suprimir el sandbox de cualquier usuario. Para administrar sandboxes, en la página de inicio, haga clic en **Aplicación**. A continuación, haga clic en **Descripción general**, **Acciones** y, por último, **Administrar sandboxes**.
- Puesto que los miembros dinámicos se calculan automáticamente, los usuarios pueden ver de inmediato el efecto de sus cambios.
- Cuando un cubo está activado para sandboxes, se agrega una dimensión llamada HSP\_View con tres miembros: *BaseData*, *SandboxData* y *ConsolidatedData*. Consulte [Cómo trabajan los sandboxes con los miembros de HSP\\_View y](#page-677-0) [Version](#page-677-0).
- Al trabajar en un sandbox, los usuarios pueden agregar miembros, aunque esos miembros no se agregan a la versión de base cuando se publica el sandbox.

#### **Vídeos**

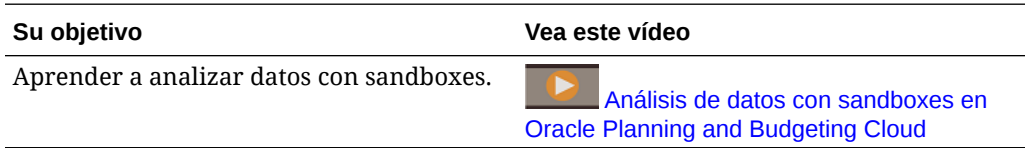

## Activación de sandboxes

Para activar sandboxes:

**1.** Al crear una aplicación, se crea un cubo de almacenamiento de bloques que puede activar para sandboxes seleccionando la opción **Sandboxes**. También puede activar sandboxes al crear cubos de almacenamiento de bloques personalizados seleccionando **Habilitar sandboxes**.

Puede activar sandboxes solo en aplicaciones Standard y para los cubos personalizados creados en las aplicaciones Enterprise, no para aplicaciones Reporting. Después de activar sandboxes para un cubo, no podrá posteriormente desactivar esa opción. Si activa sandboxes para un cubo, los miembros de Versión tienen la opción **Habilitar sandboxes**.

- **2.** Cree y active miembros de versión para sandboxes, como se describe en [Activación de miembros de versión](#page-676-0).
- **3.** Si es necesario, modifique las fórmulas de miembro de modo que se calculen correctamente tanto en la vista de base como en la vista de sandbox.

Las fórmulas de miembro pueden verse afectadas por la nueva dimensión HSP\_View. Para garantizar que las fórmulas de miembro utilizan los datos correctos para todas las versiones, deben hacer referencia a "ConsolidatedData"/ Sandbox.

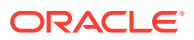

<span id="page-676-0"></span>Consulte:

- Los temas de [Cómo trabajan los sandboxes con los miembros de HSP\\_View y](#page-677-0) **[Version](#page-677-0)**
- [Uso de fórmulas de miembro](#page-259-0)

#### **Nota:**

En **Asignaciones de datos**, todas las asignaciones de datos se producen en la intersección de BaseData de HSP\_View. La vista de base se selecciona de forma predeterminada.

- **4.** Diseñe o modifique los formularios que desea que admitan sandboxes de modo que:
	- La dimensión Version esté en el eje de página.
	- La dimensión Version sea un PDV que tenga una variable de usuario.

#### **Nota:**

- Los formularios que no cumplan una de las condiciones anteriores no mostrarán opciones de sandbox.
- En un sandbox, los miembros de HSP\_View son fijos en el PDV y no se pueden cambiar.
- Las únicas reglas de negocio que los usuarios puedan ejecutar en un sandbox son las reglas predeterminadas Calcular formulario y Calcular monedas.
- No puede importar ni exportar mientras se encuentra en la vista de sandbox.

# Activación de miembros de versión

Para que haya versiones disponibles para los sandboxes, los administradores del servicio crean miembros de Versión y, a continuación, seleccionan la propiedad de miembro **Habilitar sandboxes**.

Cuando los usuarios cambian a la vista de sandbox, seleccionan un miembro de Version habilitado y, a continuación, los datos del sandbox se asocian a esa versión. Cuando el usuario vuelve a la vista de base, se muestran los datos de la versión base. Si un usuario publica sus datos del sandbox, los datos modificados en el sandbox se guardan en la aplicación y se muestran en la vista de base. Consulte [Cómo trabajan los sandboxes con los](#page-677-0) [miembros de HSP\\_View y Version](#page-677-0) y [¿Qué ocurre al publicar un sandbox?](#page-679-0).

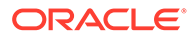

#### <span id="page-677-0"></span>**Sugerencia:**

Para editar propiedades de miembros, en la página de inicio, haga clic en

**Navegador**  $\blacksquare$  y, a continuación, en **Crear y gestionar**, haga clic en **Dimensiones**.

Tenga en cuenta que el enlace **Dimensiones** solo se encuentra disponible si accede a la aplicación desde el escritorio.

# Cómo trabajan los sandboxes con los miembros de **HSP** View y Version

#### **Consulte también:**

- La dimensión HSP\_View
- [Fórmula de ejemplo para el miembro ConsolidatedData](#page-678-0)
- [Miembros de versión de sandbox](#page-678-0)
- [Implicaciones del sandbox en las fórmulas de miembro](#page-678-0)

### La dimensión HSP\_View

Cuando se activa un cubo para sandboxes, se crea la dimensión HSP\_View con los siguientes miembros.

- El miembro *BaseData* define la intersección de datos cuando los usuarios trabajan en la vista de base de un formulario. Si los usuarios no están trabajando en un sandbox, los datos se almacenan en la intersección del miembro BaseData.
- El miembro *SandboxData* almacena los datos cuando un usuario trabaja con datos en un sandbox.
- El miembro *ConsolidatedData* se calcula de forma dinámica; recupera datos del miembro SandboxData, si está disponible. De lo contrario, el miembro ConsolidatedData recupera datos del miembro BaseData de la versión de base.

#### **Nota:**

No puede cambiar la dimensión HSP View ni sus miembros. No debería cambiar el orden de la dimensión Vista\_HSP en **Configuración de rendimiento**. Para ver **Configuración de rendimiento**, en la página de

inicio, haga clic en **Navegador y**, a continuación, en **Crear y gestionar**, haga clic en **Dimensiones**.

- En un formulario, el miembro HSP\_View es fijo en el PDV y no se puede cambiar.
- Las agregaciones en los niveles superiores de dimensiones ligeras no están soportadas en la vista de sandbox.

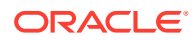

### <span id="page-678-0"></span>Fórmula de ejemplo para el miembro ConsolidatedData

Suponiendo que Market es una dimensión ligera y que Working es una versión de base, a continuación, se muestra una fórmula de ejemplo para el miembro ConsolidatedData:

```
IF(@ISLev("Market",0))
IF(@ISLev("Entity",0))
IF (@ISLev("Period", 0))
IF(NOT (@ismbr(@relative("Sandboxes",0))))
BaseData;
ELSE
         IF (SandboxData== #MISSING ) 
IF(@ISCHILD("Sandboxes_Working"))
                         "Working"->BaseData;
ENDIF
         ELSE
SandboxData;
         ENDIF 
ENDIF
ENDIF
ENDIF
ENDIF
```
## Miembros de versión de sandbox

Cuando se habilita una aplicación para sandboxes, se crea un miembro Sandbox en la dimensión Version. Al crear un sandbox, se agrega un miembro Versión bajo el miembro Sandbox de Version, con el nombre proporcionado por el creador del sandbox. Ejemplo:

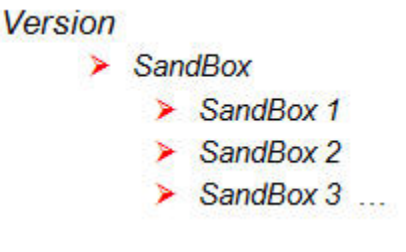

- Los datos del formulario de base de datos se almacenan en la intersección del miembro BaseData de HSP\_View y la versión de base (por ejemplo, Working).
- Los datos del sandbox se almacenan en la intersección del miembro correspondiente de la dimensión Version (por ejemplo, Sandbox 1) y el miembro SandboxData de HSP\_View.

### Implicaciones del sandbox en las fórmulas de miembro

Al crear o modificar fórmulas de miembro, para que los datos se calculen correctamente tanto en la vista de base como en la vista de sandbox, las fórmulas de miembro deben hacer referencia a la intersección del miembro ConsolidatedData de HSP\_View y el miembro de Version del sandbox. Ejemplo:

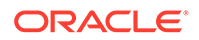

<span id="page-679-0"></span>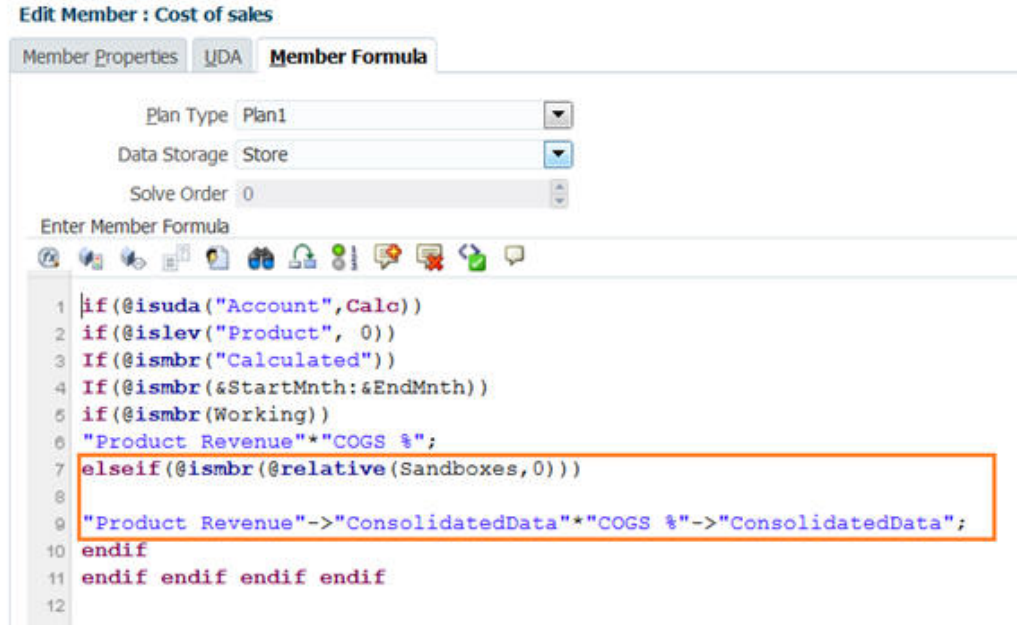

# ¿Qué ocurre al publicar un sandbox?

Cuando un usuario publica los datos en un sandbox:

- Los datos modificados en el sandbox se guardan en la aplicación solo para las intersecciones que son visibles en la vista de base en el momento en que se publican los datos y solo para las celdas para las que el usuario tiene permiso de escritura. Los datos del sandbox se guardan en la vista de base en todos los formularios y cubos afectados. Incluso si el usuario ha modificado datos en varios formularios o en diferentes combinaciones de página/PDV, todos los datos modificados, los detalles de apoyo y los comentarios se mueven a la aplicación.
- La aplicación suprime el sandbox. (Los administradores del servicio pueden suprimir sandboxes antes de que se publiquen los datos contenidos en ellos. Consulte Gestión de sandboxes.)
- Si la acción de publicación tarda en realizarse más de los tres minutos predeterminados, el trabajo se ejecuta en segundo plano y se muestra en **Trabajo**.

### **Nota:**

Si varios usuarios publican datos del sandbox en el mismo miembro de la vista de base, los datos publicados más recientemente sustituyen a los datos publicados previamente.

# Gestión de sandboxes

Para gestionar sandboxes:

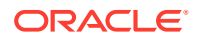

- <span id="page-680-0"></span>**1.** Haga clic en **Aplicación**, en **Descripción general**, a continuación en **Acciones** y, por último, en **Administrar sandboxes**.
- 2. Para filtrar la lista de sandboxes, haga clic en y, a continuación, rellene cualquiera de estos campos:
	- Nombre de sandbox
	- Versión de base
	- Creado por
- **3.** Para suprimir sandboxes, haga clic en sus nombres y, a continuación, en **Suprimir**.

# Sandboxes y otra funcionalidad

- Oracle Smart View for Office:
	- La funcionalidad de sandbox está disponible en Smart View, aunque no puede crear, suprimir o publicar datos desde Smart View.
	- En los análisis ad hoc, los usuarios pueden ver los miembros de HSP\_View, lo que incluye los datos de sandbox y de base.
	- Al seleccionar el miembro ConsolidatedData, se muestran los datos introducidos en el sandbox y los datos de base originales.
	- Smart Slice admite los sandboxes, aunque la dimensión HSP\_View está oculta.
	- En la extensión de administración de Planning, la dimensión HSP\_View aparece bajo **Dimensiones**, aunque no puede cambiar las propiedades de miembro. Del mismo modo, no puede cambiar las propiedades de miembro de los miembros de Version del sandbox.
- Financial Reporting: para generar informes sobre datos de la vista de base, seleccione el miembro BaseData de la dimensión HSP\_View. Para generar informes sobre datos del sandbox, seleccione el miembro ConsolidatedData de HSP\_View.
- Gestión de datos: la dimensión HSP\_View es visible en las asignaciones, pero solo se puede asignar el miembro BaseData.
- Migración: Si clona una aplicación con la opción Migración, Oracle recomienda que seleccione la opción **Cambios de sandbox**. Si importa sandboxes y datos, debe seleccionar **Cambios de sandbox** si desea publicar los datos de sandbox.
- Oracle Hyperion Public Sector Planning and Budgeting: los paquetes de decisiones y las solicitudes de presupuesto no admiten los sandboxes.

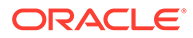

# 18 Definición de intersecciones válidas y de la seguridad de nivel de celda

Defina reglas que restrinjan qué personas pueden introducir datos o verlos en la aplicación.

Puede restringir las personas que pueden introducir datos en la aplicación. Para ello, cree reglas que marquen determinadas intersecciones entre miembros como válidas (o no válidas) para la entrada de datos. Estas reglas se denominan intersecciones válidas. También puede restringir las personas que pueden ver los datos de la aplicación. Para ello, cree reglas que eliminen el acceso de lectura o escritura a las celdas a las que el usuario normalmente tendría acceso según la seguridad normal. Estas reglas se denominan seguridad de nivel de celda.

- Para definir intersecciones válidas, consulte Definición de intersecciones válidas.
- Para definir seguridad de nivel de celda, consulte [Definición de seguridad de nivel de](#page-702-0) [celda](#page-702-0)

# Definición de intersecciones válidas

Defina reglas de intersección válidas que filtran determinadas intersecciones de celda para los usuarios cuando introducen datos o seleccionan peticiones de datos en tiempo de ejecución.

#### **Consulte también:**

- Descripción de intersecciones válidas
- [Creación de intersecciones válidas](#page-688-0)
- [Gestión de intersecciones válidas](#page-689-0)
- [Supresión de datos no válidos en formularios](#page-697-0)
- [Borrado de datos no válidos](#page-697-0)
- [Trabajar con intersecciones válidas](#page-699-0)

### Descripción de intersecciones válidas

Las intersecciones válidas son intersecciones de celda que se filtran en función de reglas que haya definido, denominadas reglas de intersección válidas, las cuales filtran determinadas intersecciones de celdas para los usuarios cuando estos introducen datos o seleccionan peticiones de datos en tiempo de ejecución. Por ejemplo, puede especificar que determinados programas sean válidos solo durante determinados períodos o departamentos. Después de definir intersecciones válidas, las celdas que contienen datos no válidos pasan a ser de solo lectura. Esta restricción acelera el proceso de planificación y optimiza la información disponible para los usuarios.

En cambio, podría tener un caso de uso donde está permitida la entrada de datos en la mayoría de las combinaciones de celdas y solo tiene que evitar la entrada de datos a unas combinaciones de celdas concretas. En este caso, puede facilitar el proceso de definición

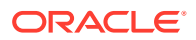

mediante el establecimiento de intersecciones no válidas. Usted define las intersecciones no válidas de la misma forma que define las válidas, excepto por el hecho de que puede especificar el tipo de definición de la intersección no válida al crear el grupo de intersecciones.

Para comprender mejor cómo afectan las intersecciones válidas al comportamiento en los formularios y en las peticiones de datos en tiempo de ejecución, consulte [Trabajar](#page-699-0) [con intersecciones válidas.](#page-699-0)

#### **Vídeos**

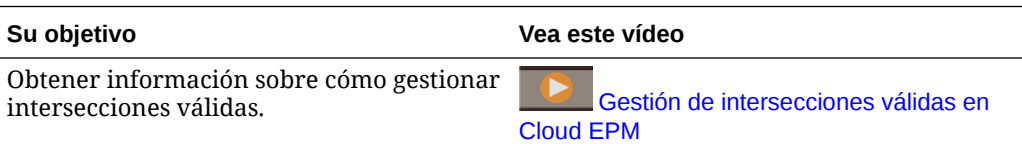

#### **Temas relacionados**

- Grupos de intersecciones válidas
- Reglas de intersección válida
- [Dimensiones de anclaje y sin anclaje](#page-683-0)
- [Ejemplos de intersecciones válidas](#page-683-0)
- [Redundancia o solapamiento en reglas de intersección válida](#page-687-0)
- [Miembros compartidos y reglas de intersección válida](#page-687-0)
- [Variables de sustitución y reglas de intersección válida](#page-687-0)
- [Orden de evaluación](#page-688-0)

### Grupos de intersecciones válidas

Los grupos de intersecciones válidas definen:

- Dimensiones que incluir
- Una de estas dimensiones como la dimensión de anclaje
- Si son necesarias dimensiones sin anclaje
- Especifica si los miembros de la dimensión de anclaje a los que no se ha hecho referencia o no se han especificado serán válidos o no

### Reglas de intersección válida

Reglas de intersecciones válidas:

- Debe utilizar las mismas dimensiones definidas dentro del grupo de intersecciones válidas
- Las reglas de intersección válida en el mismo grupo de intersecciones válidas, que producen un conflicto o solapamiento aparente, se marcan como válidas si cumplen la condición de regla de intersección válida
- Las reglas de intersección válida en diferentes grupos de intersecciones válidas, que producen una redundancia o solapamiento aparente, se marcan como válidas si cumplen los requisitos de todos los grupos de intersecciones válidas

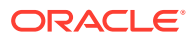

<span id="page-683-0"></span>De este modo, si un grupo de intersecciones válidas marca una intersección como no válida, aunque otros grupos la marquen como válida, el sistema marcará la intersección como no válida. Los grupos no válidos anulan los resultados de los grupos válidos.

### **Nota:**

Si desea eliminar intersecciones válidas, independientemente de lo que permitan otros grupos, esta regla debe estar en un grupo de intersecciones válidas diferente.

Consulte Ejemplos de intersecciones válidas.

### Dimensiones de anclaje y sin anclaje

Dimensiones de anclaje y sin anclaje:

- Las dimensiones de anclaje siempre son dimensiones necesarias en el cubo utilizado en la evaluación de la intersección válida.
- Las dimensiones sin anclaje son necesarias o no:
	- Si una dimensión sin anclaje es necesaria, cualquier cubo que no utilice dicha dimensión ignorará los grupos de intersecciones válidas en los que dicha dimensión esté etiquetada como necesaria ya que avalúa las intersecciones válidas.
	- Si una dimensión sin anclaje no es necesaria, cualquier cubo que no utilice dicha dimensión evaluará los grupos de intersecciones válidas que incluyan dicha dimensión como no necesaria y evaluará las intersecciones de cualquier otra dimensión en el grupo de intersecciones válidas en uso en el cubo.
- Los miembros de la dimensión de anclaje no seleccionados son válidos por defecto, pero puede marcarlos como no válidos desactivando la opción **Los miembros no seleccionados son válidos**. Esta opción marca todas las intersecciones con todos los miembros de la intersección de anclaje no seleccionados en esta regla como no válidos.

Consulte Ejemplos de intersecciones válidas.

### Ejemplos de intersecciones válidas

Esta sección proporciona ejemplos de grupo de intersecciones válidas y regla de intersección válida para mostrar casos simples, complejos y de posición.

#### **Ejemplo: dimensiones de anclaje y sin anclaje**

La selección de la dimensión de anclaje es crítica. Considere el siguiente ejemplo, que produce un resultado diferente en función de la definición de la dimensión de anclaje:

- El grupo de intersecciones válidas 1 define Entity como dimensión de anclaje y Product como dimensión sin anclaje.
- El grupo de intersecciones válidas 2 invierte la definición, con Product como dimensión de anclaje y Entity como dimensión sin anclaje.

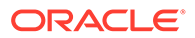
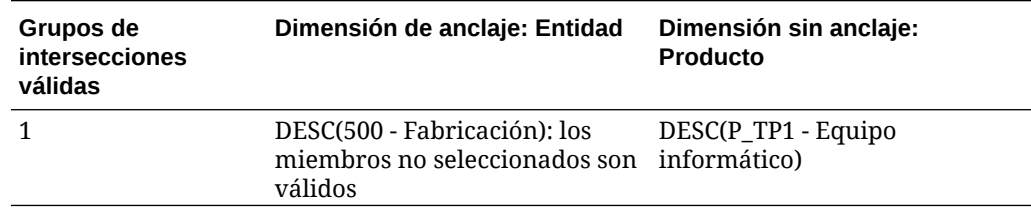

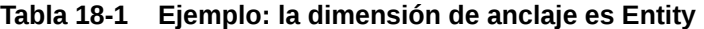

El grupo 1 significa que las entidades que son descendientes de Fabricación solo son válidas con productos descendientes de Equipo informático. Ningún otro producto es válido con descendientes de Fabricación. El resto de entidades junto a los descendientes de Fabricación son válidas con todos los productos, incluidos los descendientes de Equipo informático.

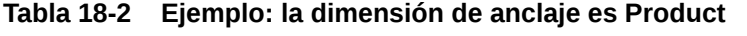

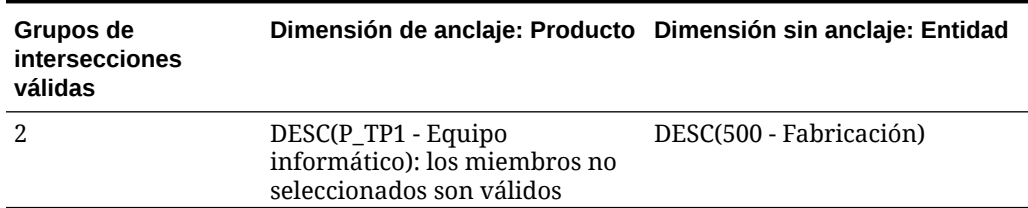

El grupo 2 significa que los productos que son descendientes de Equipo informático solo son válidos con entidades descendientes de Fabricación. Ninguna otra entidad es válida con descendientes de Equipo informático. El resto de productos junto a los descendientes de Equipo informático son válidos con todas las entidades, incluidos los descendientes de Fabricación.

#### **Atención:**

La selección de la dimensión de anclaje es significante. Obtendrá resultados notablemente diferentes si selecciona la dimensión de anclaje incorrecta.

#### **Ejemplo: Dimensión necesaria**

En el siguiente ejemplo, si una dimensión sin anclaje no es necesaria, la aplicación evalúa el resto de intersecciones de dimensión en el grupo de intersecciones válidas para un cubo que no contenga la dimensión no necesaria. Este comportamiento puede tener como resultado la evaluación de un grupo de intersecciones válidas con una única dimensión efectiva.

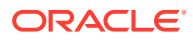

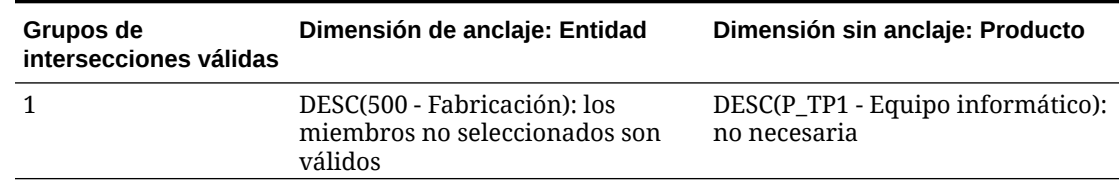

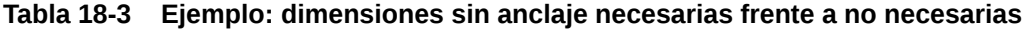

En el grupo 1, la dimensión Producto no es necesaria y las entidades no seleccionadas son válidas. Por lo tanto, si el cubo del formulario o regla de negocio, en tiempo de ejecución, no incluye la dimensión Producto, la aplicación evalúa las selecciones de la dimensión de entidad para marcar todas las entidades como válidas para un cubo que no contenga la dimensión Producto.

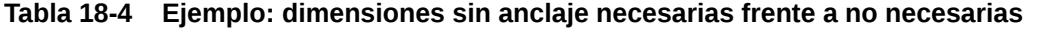

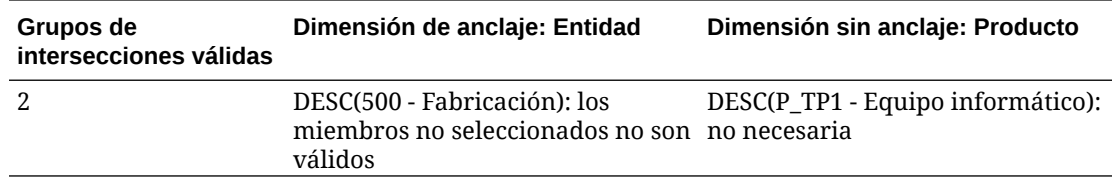

En el grupo 2, la dimensión Producto no es necesaria y las entidades no seleccionadas no son válidas. Por lo tanto, si un cubo no incluye la dimensión Producto, la aplicación evalúa las selecciones de la dimensión de entidad para marcar todas las entidades, excepto los descendientes de Fabricación, como no válidas. A partir de ese momento, cualquier cubo que no utilice la dimensión Producto solo permitirá introducir datos en los descendientes de las entidades de fabricación.

### **Atención:**

Considere cuidadosamente si es necesaria o no una dimensión sin anclaje, especialmente si el resultado deja un grupo de intersecciones válidas con una única dimensión efectiva. Además, la selección de la opción **Los miembros no seleccionados son válidos** para los miembros de una dimensión de anclaje también desempeña una función importante en el comportamiento del sistema para las intersecciones válidas. Consulte [Ejemplos de intersecciones válidas.](#page-683-0)

#### **Ejemplo: los miembros no seleccionados son válidos**

En el ejemplo siguiente, hay dos grupos de intersecciones válidas. En un grupo, los miembros no seleccionados de la dimensión de anclaje no son válidos (esta opción está desactivada). En el otro grupo, los miembros no seleccionados de la dimensión de anclaje son válidos (esta opción está activada).

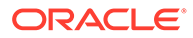

| Grupos de<br>intersecciones<br>válidas | Dimensión de anclaje: Cuenta                                                                          | Dimensión sin anclaje: Entidad |
|----------------------------------------|----------------------------------------------------------------------------------------------------|--------------------------------|
|                                        | IDESC(BS - Hoja de balance): los 000: Sin departamento<br>miembros no seleccionados no<br>son válidos |                                |
|                                        | IDESC(GP - Ganancia bruta): los IDESC(403 - Ventas)<br>miembros no seleccionados son<br>válidos       |                                |

**Tabla 18-5 Ejemplo: los miembros no seleccionados son válidos**

Puesto que el grupo 1 define todos los miembros no seleccionados como no válidos, la aplicación marca los descendientes no inclusivos de Hoja de balance como no válidos. La ganancia bruta no es un descendiente inclusivo de la hoja de balance. Por lo tanto, aunque el grupo 2 establece explícitamente que los descendientes inclusivos de Ganancia bruta son válidos con descendientes inclusivos de entidades de Ventas, la definición no válida del grupo 1 sustituye cualquier otra intersección válida del mismo conjunto de miembros de la dimensión de anclaje.

#### **Ejemplo: reglas de intersección válida redundantes o solapadas en el mismo grupo de intersecciones válidas**

Si las reglas de intersección válida están en el mismo grupo de intersecciones válidas y producen una redundancia o solapamiento, el sistema las marcas como válidas si cumple alguna de las condiciones de regla de intersección válida.

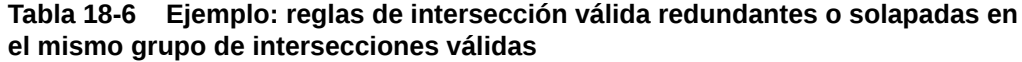

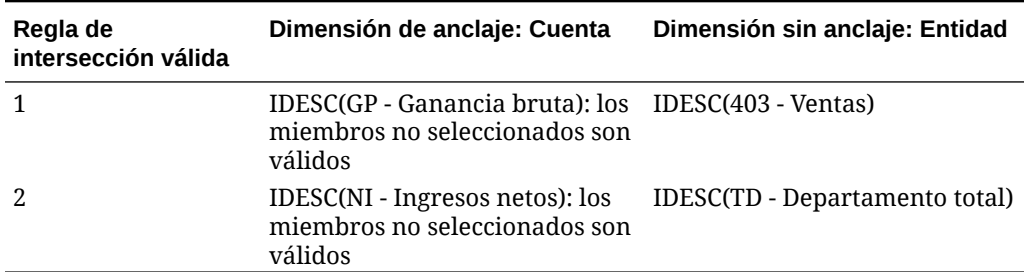

Debido a que Ganancia bruta es un descendiente de Ingresos netos y Ventas es un descendiente de Departamento total, los descendientes inclusivos de Ganancia bruta son válidos con cualquier descendiente inclusivo de Departamento total. La regla 1 es un subjuego de la regla 2, por lo que la regla 1 es, en efecto, una regla "Ninguna operación" y no es necesaria. No existe ninguna restricción en los descendientes inclusivos de las cuentas Beneficio bruto que solo sea válida para los descendientes inclusivos de Entidades de ventas.

#### **Ejemplo: reglas de intersección válida redundantes o solapadas en diferentes grupos de intersecciones válidas**

Si las reglas de intersección válida están en diferentes grupos de intersecciones válidas y producen una redundancia o solapamiento, el sistema las marcas como válidas solo si cumplen los requisitos de todos los grupos de intersecciones válidas.

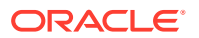

En el ejemplo siguiente, hay reglas redundantes o solapadas en diferentes grupos:

| Grupos de<br>intersecciones válidas | Dimensión de anclaje: Cuenta                                                | Dimensión sin anclaie: Entidad                  |
|-------------------------------------|-----------------------------------------------------------------------------|-------------------------------------------------|
|                                     | IDESC(GP - Ganancia bruta): los<br>miembros no seleccionados son<br>válidos | IDESC(403 - Ventas): necesario                  |
|                                     | IDESC(NI - Ingresos netos): los<br>miembros no seleccionados son<br>válidos | IDESC(TD - Departamento total):<br>no necesario |

**Tabla 18-7 Ejemplo: reglas de intersección válida redundantes o solapadas en diferentes grupos de intersecciones válidas**

Puesto que el grupo 1 es más restrictivo para los descendientes inclusivos de cuentas de Ganancia bruta válidas con descendientes inclusivos de entidades de Ventas, la aplicación fuerza este grupo para estas intersecciones. Otras cuentas que no son de Ganancia bruta aún pueden seguir utilizando todos los descendientes inclusivos de las entidades de Departamento total, pero los descendientes inclusivos de cuentas de Ganancia bruta deben utilizar descendientes inclusivos de las entidades de Ventas.

## Redundancia o solapamiento en reglas de intersección válida

Las reglas de intersección válida en el mismo grupo de intersecciones válidas, que producen un conflicto o solapamiento aparente, se marcan como válidas si cumplen la condición de regla de intersección válida.

Si los grupos de intersecciones válidas diferentes comparten los mismos atributos, incluidos dimensión de anclaje, dimensiones sin anclaje necesarias y no necesarias y el atributo **Los miembros no seleccionados son válidos**, se tratarán como reglas del mismo grupo de intersecciones válidas.

## Miembros compartidos y reglas de intersección válida

Las reglas de intersección válida admiten miembros compartidos. Si se selecciona un miembro de base para una regla de intersección válida, los miembros compartidos también se incluyen en la regla. Por el contrario, si se selecciona un miembro compartido para una regla de intersección válida, el miembro base también se incluyen en la regla.

## Variables de sustitución y reglas de intersección válida

Puede utilizar variables de sustitución en reglas de intersección válida. No se admiten variables de usuario. Las variables de sustitución se pueden establecer en el nivel de servidor, aplicación o base de datos de Essbase. Puede existir la misma variable de sustitución en varios niveles; la aplicación utiliza la primera que encuentra en este orden:

- **1.** Base de datos (cubo)
- **2.** Aplicación
- **3.** Servidor

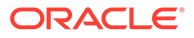

# <span id="page-688-0"></span>Orden de evaluación

El orden de evaluación de los grupos de intersecciones válidas ordena los juegos de resultados no válidos tan rápido como es posible, lo que aumenta la velocidad y eficacia de la evaluación global de las intersecciones válidas.

Por ejemplo, la aplicación evalúa el primer grupo de intersecciones válidas en la lista, a continuación, el segundo grupo, etc. Si la aplicación encuentra una intersección no válida en el segundo grupo de la lista, dejará de evaluar el resto de la lista porque, una vez que una intersección se defina como no válida, se sustituirán los resultados de la regla de intersección válida.

Para cambiar el orden en el que se evalúan los grupos, consulte [Cambio del orden de](#page-694-0) [evaluación de un grupo de intersecciones válidas](#page-694-0).

# Creación de intersecciones válidas

Puede definir reglas para filtrar determinadas intersecciones de celda para los usuarios cuando introducen datos, seleccionan miembros o peticiones de datos en tiempo de ejecución.

Para crear una intersección válida:

- **1.** Haga clic en **Aplicación** y, a continuación, haga clic en **Intersecciones válidas**.
- **2.** Si no está aún seleccionado, haga clic en el separador **Configurar**.

#### **Nota:**

Si la experiencia Redwood está activada, el separador **Configuración** está en la parte inferior de la página.

- **3.** Cree el grupo de intersecciones válidas:
	- **a.** Haga clic en **Crear**.
	- **b.** Introduzca un nombre y una descripción para la nueva intersección.
	- **c.** La casilla de verificación **Activada** está marcada de forma predeterminada. Para desactivar el grupo de intersecciones válidas, desactive la casilla de verificación **Activado**. También puede activar o desactivar in grupo de intersecciones válidas directamente en la página **Intersecciones válidas**. Consulte [Deshabilitación y habilitación de grupos de intersecciones válidas](#page-694-0).
	- **d.** En **Tipo de definición**, seleccione una de las siguientes opciones:
		- **Intersección válida**
		- **Intersección no válida**
	- **e.** Para seleccionar la dimensión de anclaje para el grupo de intersecciones,

haga clic en , junto a **Seleccionar dimensión de anclaje**

**f. Opcional:** de forma predeterminada, los miembros de la dimensión de anclaje que no se especifican en la regla de intersección válida se marcan como

válidos. Para borrar esta opción, haga clic en  $\blacktriangledown$  junto a la dimensión de

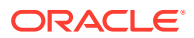

anclaje y, a continuación, haga clic en **Los miembros no seleccionados son válidos**.

Para obtener una explicación de esta opción y un ejemplo de cómo se utiliza, consulte [Dimensiones de anclaje y sin anclaje](#page-683-0).

- **g.** Para seleccionar dimensiones adicionales (denominadas dimensiones sin anclaje), haga clic en **Agregar dimensión**.
- **h. Opcional:** de forma predeterminada, las dimensiones sin anclaje no son necesarias.

Para crear una dimensión sin anclaje necesaria, haga clic en viunto a la dimensión sin anclaje y, a continuación, en **Necesario**.

- **4.** Defina la regla de intersección válida:
	- **a.** Haga clic en **Agregar regla**.
	- **b.** Para seleccionar un rango de miembros a fin de incluirlos, excluirlos o eliminarlos de

la intersección válida, haga clic en  $\blacktriangledown$  junto a las dimensiones de la nueva regla:

- Haga clic en **Editar** para abrir la página **Seleccionar miembros** y seleccione los miembros, las variables de sustitución y los atributos que desea incluir en la regla de intersección válida. Consulte [Uso del Selector de miembros.](#page-188-0)
- Haga clic en **Excluir** o en **Excluir todos** para definir los miembros de dimensión que desea excluir de la regla:
	- **Excluir**: la selección de esta opción excluye a los miembros por identificador. Solo se excluirán los miembros especificados (base o compartidos).
	- **Excluir todos**: la selección de esta opción excluye a los miembros por nombre. Si se especifica un miembro base, se excluirán el miembro base y todos sus miembros compartidos. Si se especifica un miembro compartido, se excluirán este miembro, su miembro base y todos los demás miembros compartidos.
- Haga clic en **Borrar** para borrar la selección.

Para suprimir una regla, haga clic en  $\mathbf x$ 

**5.** Haga clic en **Guardar y en Cerrar**.

El nuevo grupo de intersecciones válidas se agrega al final de la lista de intersecciones válidas. Para reordenar las reglas en la lista, consulte [Cambio del orden de evaluación de un](#page-694-0) [grupo de intersecciones válidas](#page-694-0).

# Gestión de intersecciones válidas

#### **Consulte también:**

- [Visualización de intersecciones válidas](#page-690-0)
- [Filtrado de intersecciones válidas](#page-691-0)
- [Importación y exportación de intersecciones](#page-691-0)
- [Cambio del orden de evaluación de un grupo de intersecciones válidas](#page-694-0)
- [Deshabilitación y habilitación de grupos de intersecciones válidas](#page-694-0)
- [Edición de detalles de un grupo de intersecciones válidas](#page-695-0)

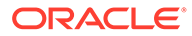

- [Duplicación de grupos de intersecciones válidas](#page-696-0)
- [Supresión de un grupo de intersecciones válidas](#page-697-0)

## <span id="page-690-0"></span>Visualización de intersecciones válidas

Para ver las intersecciones válidas:

- **1.** Haga clic en **Aplicación** y, a continuación, haga clic en **Intersecciones válidas**.
- **2.** Si no está aún seleccionado, haga clic en el separador **Configurar**.

#### **Nota:**

Si la experiencia Redwood está activada, el separador **Configuración** está en la parte inferior de la página.

**3.** Para buscar todo el listado para determinadas intersecciones, introduzca los

criterios de búsqueda en el cuadro **Buscar** y, a continuación, haga clic en para mostrar solo las intersecciones que cumplan los criterios de búsqueda.

- **4.** Para filtrar los listados y que solo se muestren las intersecciones que cumplan los criterios de filtro, especifique las siguientes opciones:
	- : haga clic para mostrar la página **Filtro**, donde puede seleccionar una lista completa de opciones de filtro. Para obtener una lista completa de opciones de filtro y sus descripciones, consulte [Filtrado de intersecciones válidas](#page-691-0).
	- $\mathbf{I}$  : haga clic para borrar todos los filtros.
	- **Activado**: filtra la lista para que pueda ver solo las intersecciones activadas (**Sí**), no activadas (**No**) o seleccione **Todo**.
	- **Tipo de definición**: filtra la lista para que pueda ver solo las intersecciones de los tipos **Intersección válida** o **Intersección no válida** o seleccione **Todo**.
- **5.** También puede realizar estas tareas en la página **Intersecciones válidas**:
	- Menú **Acciones**: para importar y exportar intersecciones válidas, consulte [Importación y exportación de intersecciones](#page-691-0).
	- **Crear**: consulte [Creación de intersecciones válidas](#page-688-0).
	- **Refrescar**: haga clic para refrescar el listado de intersecciones.
- **6.** Para cada listado de la página de intersecciones puede realizar las siguientes tareas:
	- Columna **Activado**: indica si una intersección está activada. Haga clic en la marca de verificación junto a la intersección para desactivarla o activarla. Una marca de verificación verde indica que la definición está activada. Consulte [Deshabilitación y habilitación de grupos de intersecciones válidas](#page-694-0).
	- Columna **Acción**: haga clic en **···** para editar, duplicar o suprimir una intersección, o para subirla o bajarla en el orden de lista. Consulte los temas siguientes:
		- [Cambio del orden de evaluación de un grupo de intersecciones válidas](#page-694-0)

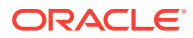

- [Edición de detalles de un grupo de intersecciones válidas](#page-695-0)
- [Duplicación de grupos de intersecciones válidas](#page-696-0)
- [Supresión de un grupo de intersecciones válidas](#page-697-0)

### <span id="page-691-0"></span>Filtrado de intersecciones válidas

Puede filtrar la lista de intersecciones según determinados criterios, como si la intersección está activada o no, si la definición es válida o no válida, cuándo se ha modificado y quién la ha modificado. Al aplicar el filtro, solo se muestran las intersecciones que cumplan los criterios de filtro en la página **Intersecciones válidas**.

Para filtrar las intersecciones:

- **1.** Haga clic en **Aplicación** y, a continuación, haga clic en **Intersecciones válidas**.
- **2.** Haga clic en para especificar los criterios de filtro:
	- **Activado**: visualice solo las intersecciones activadas (**Sí**), no activadas (**No**) o seleccione **Todo**.
	- **Tipo de definición**: visualice solo las intersecciones de los tipos **Intersección válida** o **Intersección no válida** o seleccione **Todo**.
	- **Modificado**: visualice solo las intersecciones modificadas antes o después de una determinada fecha y hora, o bien las intersecciones modificadas en un rango de fechas u horas. Seleccione **Después de**, **Antes de** o **Entre** y, a continuación, haga

clic en  $\overline{\mathbb{G}}$  para especificar los criterios de fecha y hora.

- **Modificado por**: visualice solo las intersecciones modificadas por los usuarios seleccionados.
- **3.** Haga clic en **Más** para acotar aún más los criterios de filtro:
	- **Dimensiones**
	- **Dimensiones de anclaje**
	- **Los miembros no seleccionados son válidos**: seleccione **Sí**, **No** o **Todo**.
	- **Dimensiones adicionales necesarias**: seleccione **Sí**, **No** o **Todo**.
- **4.** Haga clic en **Aplicar**.

# Importación y exportación de intersecciones

#### **Acerca de la importación y exportación de intersecciones válidas**

Puede exportar la lista filtrada de intersecciones válidas de la página de lista a una ubicación en el equipo local o exportarlas al servidor. Si no se define ningún filtro en la página de listado, se exportan todas las intersecciones.

Use la acción Importar para importar intersecciones en la aplicación de una ubicación en el equipo local o importarlas del servidor. Al realizar una importación, el sistema prueba el archivo de importación para cualquier elemento que pudiera afectar a una definición; por ejemplo, si falta un cubo o si no existe una dimensión de anclaje, o bien si no se encuentra una subregla. Los errores se registran en el archivo de error. Los trabajos de importación solo se completarán correctamente si el archivo de importación no tiene ningún error.

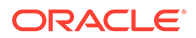

#### **Note:**

Las subreglas proporcionan información sobre el contenido de las reglas, como la selección de miembros o la exclusión de dimensiones de anclaje y no anclaje y el tipo de restricción aplicado para cada subregla.

En función de la ubicación de exportación o importación que seleccione, las intersecciones se exportan o importan en un formato de archivo de Excel (XLSX) o en un formato de archivo zip.

#### **Note:**

Las reglas de intersección válida bloqueadas no se exportan cuando se exportan intersecciones válidas. Las reglas de intersección válida bloqueadas (y las reglas que comienzan por prefijos restringidos como FCCS\_, OCX\_, OEP\_, OFS\_, OPF\_, OWP\_ o TRCS\_) no se importan cuando se importan intersecciones válidas.

#### **Archivo de importación de intersecciones válidas**

El archivo de importación de Excel debe tener dos hojas con los nombres siguientes para la primera y segunda hojas:

- **1.** Rules
- **2.** Sub Rules

La hoja Rules tiene los siguientes encabezados de columna:

- **Nombre**
- **Puesto**
- **Descripción**
- **Activado**
- **Tipo de definición**
- **Nombre de dimensión de anclaje**
- **Dimensión de anclaje: aplicar a miembros seleccionados**
- **Dim1**
- **Dim1 necesaria**
- **Dim2**
- **Dim2 necesaria**
- **Dim***X*
- **Dim***X* **necesaria**

La hoja Subreglas tiene los siguientes encabezados de columna:

- **Nombre**: esta columna debe contener el nombre de la regla de la primera hoja
- **Miembros de anclaje**

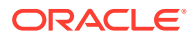

- **Exclusión de anclaje**
- **Exclusión de todos los anclajes**
- **Miembros de Dim1**
- **Exclusión de Dim1**
- **Exclusión de todos los elementos de Dim1**
- **Miembros de Dim2**
- **Exclusión de Dim2**
- **Exclusión de todos los elementos de Dim2**
- **Miembros de Dim***X*
- **Exclusión de Dim***X*
- **Exclusión de todos los elementos de Dim***X*

**Exportación e importación de intersecciones válidas**

Para exportar e importar intersecciones:

- **1.** Haga clic en **Aplicación** y, a continuación, haga clic en **Intersecciones válidas**.
- **2.** Aplique filtros al listado según sea necesario. Consulte [Filtrado de intersecciones válidas.](#page-691-0)
- **3.** Para exportar, haga clic en **Acciones**, **Exportar** y, a continuación, seleccione la ubicación de destino del archivo de exportación:
	- **Local**: guarda el archivo de exportación en una ubicación del equipo local. Si selecciona esta opción, haga clic en **Exportar** y, a continuación, especifique dónde desea guardar el archivo de exportación.
	- **Buzón de salida**: ejecuta un trabajo que guarda el archivo de exportación con formato zip en el servidor, el cual puede descargar ahora o utilizarlo para programar un trabajo de exportación más tarde. Si selecciona esta opción, haga clic en **Guardar y ejecutar trabajo**.

Para descargar el archivo de exportación del buzón de salida:

- **a.** Haga clic en **Aplicación** y, a continuación, haga clic en **Trabajos**.
- **b.** En **Actividad reciente**, haga clic en el trabajo de exportación.
- **c.** En la página **Detalles del trabajo**, haga clic en **Y** para seleccionar una ubicación de descarga para el archivo de exportación. También puede descargar el archivo de exportación del explorador de bandeja de entrada/buzón de salida para el proceso de negocio.
- **4.** Si se edita el archivo de exportación en Excel, tenga en cuenta que el archivo de Excel tiene dos hojas: Rules y Sub Rules.
- **5.** Para importar, haga clic en **Acciones**, **Importar** y, a continuación, seleccione la ubicación del archivo de origen de importación:
	- **Local**: carga el archivo de importación desde una ubicación de su equipo. En **Archivo de origen**, haga clic en **Examinar** para seleccionar el archivo de importación en el equipo y, a continuación, haga clic en **Importar**.
	- **Bandeja de entrada**: ejecuta un trabajo que carga el archivo de importación desde el servidor. El archivo de importación debe tener un formato de archivo zip. Introduzca el nombre del archivo en **Archivo de origen**, haga clic en **Guardar y**

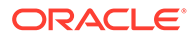

**ejecutar trabajo** y, a continuación, especifique el **nombre** y el **archivo de error** en el cuadro de diálogo **Guardar como trabajo**. El archivo de error proporciona información sobre las intersecciones que no se han importado. Puede descargar el archivo de error del explorador de bandeja de entrada/ buzón para el proceso de negocio.

## <span id="page-694-0"></span>Cambio del orden de evaluación de un grupo de intersecciones válidas

El orden de evaluación de los grupos de intersecciones ordena los juegos de resultados no válidos tan rápido como es posible, lo que aumenta la velocidad y eficacia de la evaluación global de las intersecciones.

Para obtener más información sobre el orden de evaluación, consulte [Orden de](#page-688-0) [evaluación.](#page-688-0)

Para cambiar la posición de un grupo de intersecciones válidas en una lista:

- **1.** Haga clic en **Aplicación** y, a continuación, haga clic en **Intersecciones válidas**.
- **2.** Si no está aún seleccionado, haga clic en el separador **Configurar**.

#### **Nota:**

Si la experiencia Redwood está activada, el separador **Configuración** está en la parte inferior de la página.

- **3.** A la derecha de los grupos de intersección del listado, haga clic en  $\cdots$
- **4.** Seleccione **Subir** o **Bajar**.

#### **Sugerencia:**

También puede arrastrar los grupos de intersecciones para moverlos hacia arriba y hacia abajo en la lista.

## Deshabilitación y habilitación de grupos de intersecciones válidas

De forma predeterminada, los grupos de intersecciones están habilitados en el momento de su creación. Si no desea evaluar o utilizar un grupo de intersecciones, puede desactivarlo en la página **Intersecciones válidas**. Cuando un grupo de intersecciones se desactiva, la regla de intersección para ese grupo ya no se aplica al visualizar peticiones de datos en tiempo de ejecución, reglas de negocio o formularios de la aplicación. También puede volver a activar un grupo de intersecciones desactivado.

Para desactivar y activar un grupo de intersecciones:

- **1.** Haga clic en **Aplicación** y, a continuación, haga clic en **Intersecciones válidas**.
- **2.** Si no está aún seleccionado, haga clic en el separador **Configurar**.

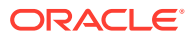

<span id="page-695-0"></span>**Nota:** Si la experiencia Redwood está activada, el separador **Configuración** está en la parte inferior de la página.

**3.** En la columna Activado de la lista de intersecciones, haga clic en la marca de verificación junto al grupo de intersecciones que desea activar o desactivar.

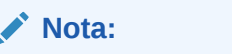

La marca de control aparece en verde si el grupo está activado.

**4.** Asegúrese de que el resto de grupos que están habilitados se sigue mostrando con el orden de evaluación correcto en la lista de intersecciones. En caso contrario, muévalos hacia arriba o hacia abajo en el orden.

Consulte [Cambio del orden de evaluación de un grupo de intersecciones válidas](#page-694-0).

## Edición de detalles de un grupo de intersecciones válidas

Para editar los detalles de un grupo de intersecciones, se trabaja con miembros de dimensión en el selector de miembros. También puede definir exclusiones en las reglas de intersección.

Para editar los detalles de un grupo de intersecciones:

- **1.** Haga clic en **Aplicación** y, a continuación, haga clic en **Intersecciones válidas**.
- **2.** Si no está aún seleccionado, haga clic en el separador **Configurar**.

#### **Nota:**

Si la experiencia Redwood está activada, el separador **Configuración** está en la parte inferior de la página.

**3.** Haga clic en el nombre del grupo de intersecciones que desea editar.

#### **Nota:**

Aparece una barra de paginación al final de la página de reglas. Si tiene una gran cantidad de reglas, puede utilizar la barra de paginación para desplazarse fácilmente entre las páginas de reglas e ir a una página específica. Las opciones de tamaño de página (número de reglas por página), que puede seleccionar en la barra de paginación, son **25**, **50**, **100** y **Todo**. (Tenga en cuenta que la opción **Todo** no está disponible si tiene más de 300 reglas.)

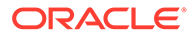

- <span id="page-696-0"></span>Para editar los detalles de la dimensión, junto a la dimensión, haga clic en para seleccionar los miembros que desea incluir, excluir o eliminar en la regla de intersección:
	- Haga clic en **Editar** para abrir la página **Seleccionar miembros** y seleccione los miembros, las variables de sustitución y los atributos que desea incluir en la regla de intersección. También puede introducir los miembros o las funciones.

Consulte [Uso del Selector de miembros](#page-188-0).

- Haga clic en **Excluir** o en **Excluir todos** para definir los miembros de dimensión que desea excluir de la regla:
	- **Excluir**: la selección de esta opción excluye a los miembros por identificador. Solo se excluirán los miembros especificados (base o compartidos).
	- \* **Excluir todos**: la selección de esta opción excluye a los miembros por nombre. Si se especifica un miembro base, se excluirán el miembro base y todos sus miembros compartidos. Si se especifica un miembro compartido, se excluirán este miembro, su miembro base y todos los demás miembros compartidos.
- Haga clic en **Borrar** para borrar la selección.
- Para suprimir una dimensión de un grupo de intersecciones, junto a la

dimensión, haga clic en  $\overline{Y}$  y, a continuación, haga clic en  $\overline{X}$ .

- Para eliminar una regla de un grupo de intersecciones, haga clic en  $\blacktriangleright$ .
- Para agregar una dimensión o una regla a un grupo de intersecciones, haga clic en **Agregar regla** o en **Agregar dimensión**.
- **4.** Haga clic en **Guardar y en Cerrar**.

## Duplicación de grupos de intersecciones válidas

Para acelerar la creación de un grupo de intersecciones, puede duplicar un grupo de intersecciones existente y después editarlo.

Para duplicar un grupo de intersecciones:

- **1.** Haga clic en **Aplicación** y, a continuación, haga clic en **Intersecciones válidas**.
- **2.** Si no está aún seleccionado, haga clic en el separador **Configurar**.
- **3.** Haga clic en  $\cdots$  a la derecha del grupo de intersecciones que desea duplicar y, a continuación, seleccione **Duplicar**.

El grupo duplicado se agrega al final de la lista de intersecciones con la palabra "Copy" añadida al nombre.

- **4.** Abra el grupo de intersecciones y edítelo.
- **5.** Vuelva a ordenar los grupos de intersecciones, si es necesario. Consulte [Cambio](#page-694-0) [del orden de evaluación de un grupo de intersecciones válidas.](#page-694-0)

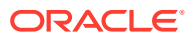

## <span id="page-697-0"></span>Supresión de un grupo de intersecciones válidas

Después de suprimir un grupo, los grupos de intersecciones se vuelven a ordenar. Si hay tres grupos de intersecciones y el segundo en el orden se suprime, el tercer grupo se convierte en el número dos.

Para suprimir un grupo de intersecciones:

- **1.** Haga clic en **Aplicación** y, a continuación, haga clic en **Intersecciones válidas**.
- **2.** Si no está aún seleccionado, haga clic en el separador **Configurar**.

#### **Nota:**

Si la experiencia Redwood está activada, el separador **Configuración** está en la parte inferior de la página.

- **3.** Haga clic en  $\cdots$  a la derecha del grupo de intersecciones que desea eliminar y, a continuación, seleccione **Suprimir**.
- **4.** Vuelva a ordenar las intersecciones restantes, si es necesario. Consulte [Cambio del](#page-694-0) [orden de evaluación de un grupo de intersecciones válidas.](#page-694-0)

Para suprimir una regla de intersección de un grupo de intersecciones, consulte [Edición de](#page-695-0) [detalles de un grupo de intersecciones válidas](#page-695-0).

# Supresión de datos no válidos en formularios

La supresión de datos no válidos oculta las filas o columnas de los formularios de la aplicación que contienen datos no válidos. Si no se selecciona esta opción, la aplicación muestra las filas o columnas que contienen celdas con datos no válidos. Las celdas con datos no válidos son de solo lectura.

Para suprimir datos no válidos en formularios:

- **1.** En la página de inicio, haga clic en **Navegador**  $\Box$  y, a continuación, en **Crear y gestionar**, haga clic en **Formularios**.
- **2.** Seleccione el formulario, haga clic en y, a continuación, haga clic en **Diseño**.
- **3.** En **Propiedades de cuadrícula**, seleccione **Suprimir datos no válidos: Filas** y/o **Suprimir datos no válidos: Columnas**.
- **4.** Haga clic en **Guardar**.

# Borrado de datos no válidos

#### **Consulte también:**

- [Acerca de los datos no válidos](#page-698-0)
- [Trabajo con informes de intersección no válida](#page-698-0)
- [Creación de datos en intersecciones no válidas](#page-699-0)

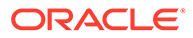

## <span id="page-698-0"></span>Acerca de los datos no válidos

Si ya existen datos en intersecciones, al agregar o modificar intersecciones válidas se invalidan los datos existentes. La creación de una regla de intersección válida o la modificación de una regla de intersección válida existente no borra los datos de las intersecciones no válidas. Debe generar un informe de regla de intersección válida, que mostrará dónde existen datos en intersecciones no válidas, y, a continuación, determinar si borrar los datos.

#### **Nota:**

Los datos pueden permanecer en una intersección no válida por motivos históricos o para su uso en escenarios de búsqueda futuros. Por lo tanto, no es un requisito borrar los datos en intersecciones no válidas.

## Trabajo con informes de intersección no válida

Puede ver informes que muestran datos en intersecciones no válidas en el separador **Informes** de la página **Intersecciones válidas**. En **Informes de intersección no válida** se muestran los informes existentes, su estado y la última vez que se ejecutaron.

Para trabajar con informes de intersección no válida:

**1.** Haga clic en **Aplicación** y, a continuación, haga clic en **Intersecciones válidas**. Finalmente, haga clic en el separador **Informes**.

#### **Nota:**

Si la experiencia Redwood está activada, el separador **Informes** está en la parte inferior de la página.

- **2.** Realice una de las siguientes tareas:
	- Para actualizar la lista, haga clic en **Refrescar**.
	- Para crear un informe, haga clic en **Crear**, asigne un nombre al informe, seleccione el cubo, elija el ámbito del informe y, a continuación, seleccione cuándo ejecutar el informe. Puede ejecutar el informe ahora o ejecutarlo posteriormente si lo guarda como trabajo. Para guardar un informe sin ejecutarlo, haga clic en **Guardar y cerrar**. Para eliminar un informe tras ejecutarlo, haga clic en **Eliminar informes**.

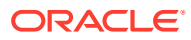

#### <span id="page-699-0"></span>**Nota:**

Los informes de intersección no válida no están admitidos para cubos de almacenamiento agregado. Los cubos de almacenamiento agregado no se muestran en la lista desplegable **Cubo**.

Asimismo, en un informe de intersección no válida, cualquier combinación de dimensiones Entity/Scenario/Version se consideran unidades de planificación o dimensiones de punto de vista y solo puede seleccionar un miembro para cada dimensión. Las dimensiones adicionales permiten selecciones de funciones como IDESCENDANTS (<member\_name>).

- Para editar un informe, haga clic en y, a continuación, en **Editar**.
- Para copiar un informe, haga clic en  $\bullet$  y, a continuación, seleccione **Duplicar**.
- Para ejecutar un informe, haga clic en  $\mathbf{W}$  y, a continuación, en Ejecutar.
- Para suprimir un informe, haga clic en **10** y, a continuación, en **Suprimir**.

# Creación de datos en intersecciones no válidas

Los usuarios con los permisos apropiados pueden borrar los datos no válidos si estos no son necesarios. Para borrar los datos no válidos, ejecute el informe y, a continuación, haga clic en **Borrar intersecciones no válidas**.

# Trabajar con intersecciones válidas

#### **Consulte también:**

- Trabajo con intersecciones válidas en formularios de aplicaciones
- [Trabajar con intersecciones válidas en peticiones de datos en tiempo de ejecución de](#page-701-0) [Calculation Manager](#page-701-0)

## Trabajo con intersecciones válidas en formularios de aplicaciones

Las intersecciones válidas impiden la entrada de datos en intersecciones no válidas según lo definido en el grupo de intersecciones válidas correspondiente. Las celdas afectadas en el formulario aparecen en modo de solo lectura con una codificación de color de solo lectura estándar. Si pasa el cursor sobre una intersección no válida, aparecerá una pista que indica que la celda es de solo lectura porque se ha definido como una intersección no válida.

El grupo de intersecciones válidas se aplica primero al punto de vista y el eje de página del formulario. Si las intersecciones del punto de vista son todas no válidas, se muestra un mensaje de advertencia y el formulario no presenta ninguna cuadrícula de datos hasta que se selecciona una intersección válida.

Si el punto de vista tiene intersecciones válidas, las filas y columnas se filtran para restringir la entrada de datos en las intersecciones no válidas. Si se habilita la opción **Suprimir datos no válidos** para el formulario, se suprimen las filas o columnas no válidas, o ambas, según corresponda.

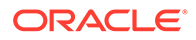

Todas las filas o columnas formadas por una combinación de intersecciones válidas y no válidas mostrarán esas intersecciones como válidas o no válidas, según corresponda. Las intersecciones no válidas se muestran con un sombreado de solo lectura estándar y se impide la entrada de datos en ellas.

Los usuarios de la aplicación pueden restablecer el punto de vista en el valor predeterminado, la lista sin filtrar sin necesidad de cerrar y volver a abrir el formulario mediante la anulación de las selecciones. Los usuarios de la aplicación también pueden borrar una selección, y así abrir más selecciones para otras dimensiones. No podrán presentar un formulario con una dimensión borrada, ya que se deben seleccionar miembros válidos para cada dimensión.

En el selector de miembros, los miembros no válidos se suprimen debido a reglas de intersección válidas. Los usuarios de la aplicación pueden mostrar miembros no válidos en el selector de miembros mediante la opción **Mostrar miembros no válidos**. Se muestran los miembros no válidos pero no se pueden seleccionar.

#### **Nota:**

Los grupos de intersecciones válidas no otorgan acceso a los miembros de la dimensión. Los grupos de intersecciones válidas restringen aún más las intersecciones válidas de miembros de dimensión que ya se han otorgado a un usuario de la aplicación.

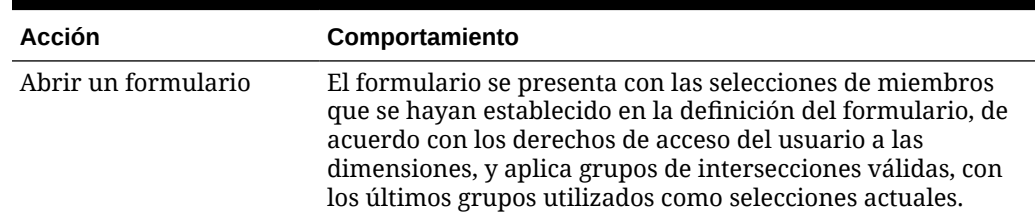

#### **Tabla 18-8 Comportamiento de formularios si se aplican intersecciones válidas**

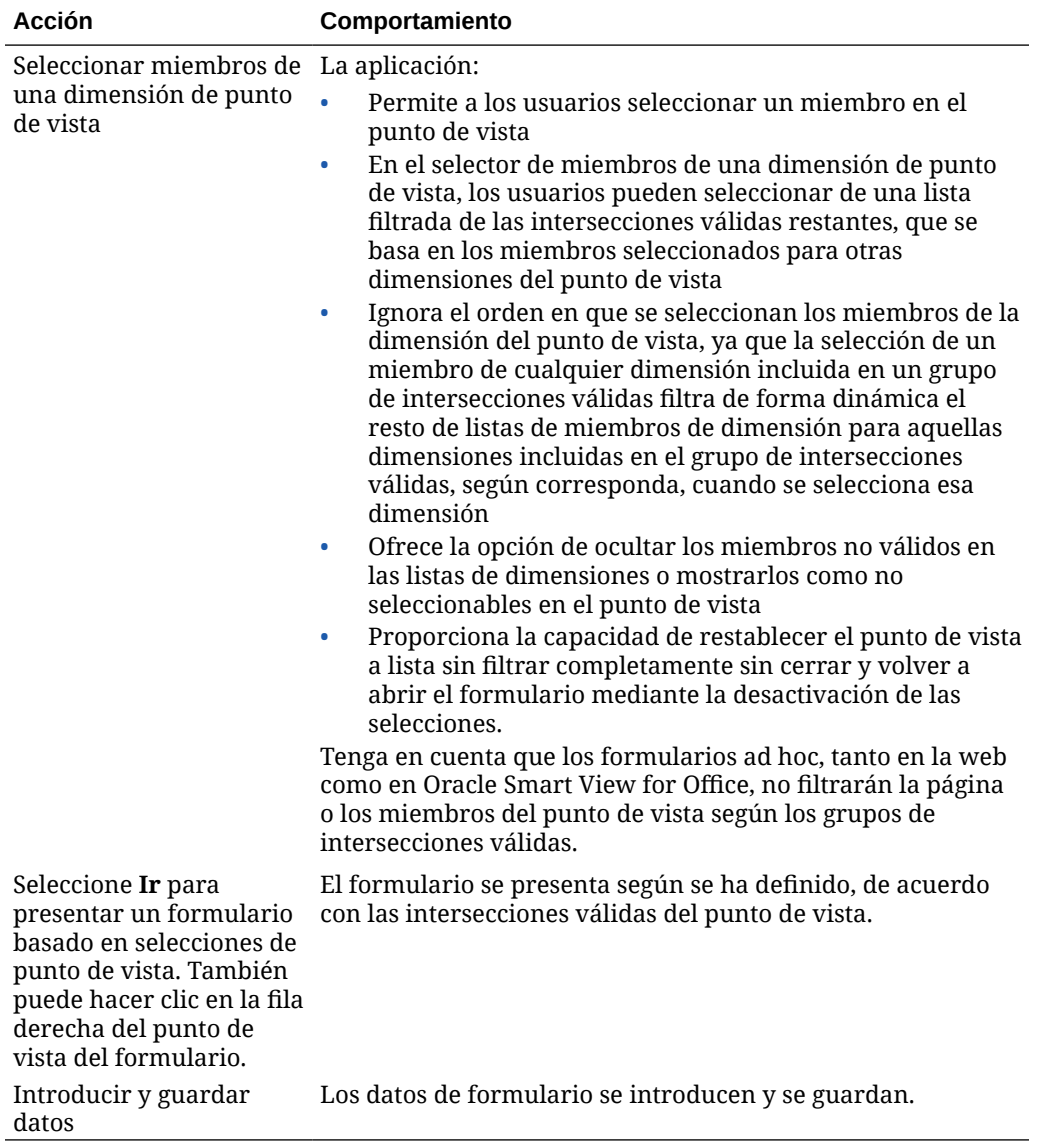

<span id="page-701-0"></span>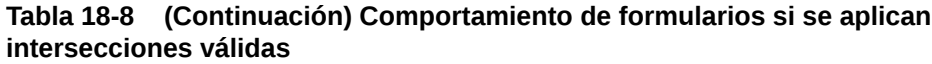

Trabajar con intersecciones válidas en peticiones de datos en tiempo de ejecución de Calculation Manager

> Los grupos de intersecciones válidas se aplican a peticiones de datos en tiempo de ejecución cuando se inician en el contexto de la aplicación. Las peticiones de datos en tiempo de ejecución impiden que los usuarios seleccionen intersecciones no válidas, según se hayan definido en los grupos de intersecciones válidas.

> No está admitido el filtrado según los grupos de intersecciones válidas en los formularios de Oracle Smart View for Office. La regla, sin embargo, no se iniciará si selecciona una intersección no válida en las peticiones de datos en tiempo de ejecución, tanto en la web como en Smart View.

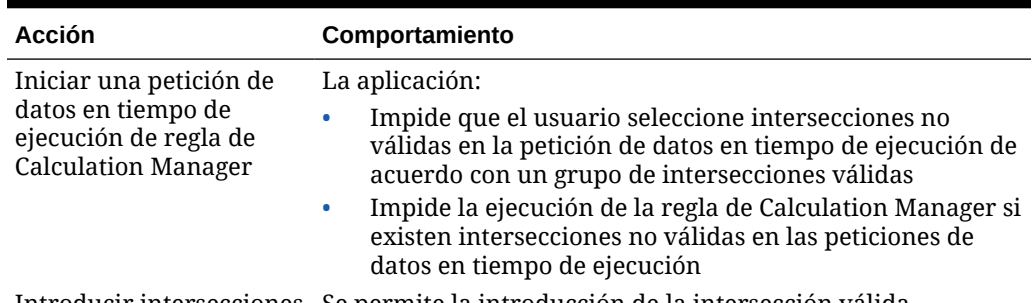

<span id="page-702-0"></span>**Tabla 18-9 Comportamiento de peticiones de datos en tiempo de ejecución si se aplican intersecciones válidas**

Introducir intersecciones Se permite la introducción de la intersección válida. válidas

# Definición de seguridad de nivel de celda

Defina reglas de seguridad que restrinjan la visualización de datos a usuarios y grupos en determinadas intersecciones de celdas en los formularios.

#### **Consulte también:**

- Descripción de seguridad de nivel de celda
- [Creación de definiciones de seguridad de nivel de celda](#page-703-0)
- [Visualización de definiciones de seguridad de nivel de celda](#page-705-0)
- [Filtrado de definiciones de seguridad de nivel de celda](#page-705-0)
- [Importación y exportación de definiciones de seguridad de nivel de celda](#page-706-0)
- [Prueba de seguridad de nivel de celda](#page-709-0)
- [Reordenación de la lista de definiciones de seguridad de nivel de celda](#page-709-0)

# Descripción de seguridad de nivel de celda

#### **Acerca de la seguridad de nivel de celda**

Los administradores del servicio que aplican la seguridad de nivel de celda pueden denegar el acceso a las celdas a las que el usuario normalmente tendría acceso según la seguridad normal. Por tanto, la seguridad de nivel de celda se define como una excepción en la seguridad de miembro existente. Por ejemplo, un mánager de departamento necesita acceso a todas las cuentas de su propio departamento, pero solo a una cuenta determinada del resto de departamentos. Con la seguridad de metadatos habitual, el mánager tendría acceso a todas las cuentas de todos los departamentos, pero la seguridad a nivel de celda permite que el administrador del servicio controle la intersección de todas las cuentas con el departamento del mánager y solo la cuenta específica del resto de departamentos.

En la seguridad de nivel de celda se usan reglas, similares a las reglas de intersección válidas, para denegar a los usuarios el acceso de lectura o de escritura para ver determinadas intersecciones de celdas en cualquier ubicación donde se muestre una celda (por ejemplo, formularios, peticiones de datos en tiempo de ejecución, Smart View, informes, paneles, infolets, entre otros elementos). Cuando se apliquen reglas de seguridad de nivel de celda, los usuarios con acceso de lectura

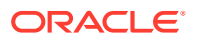

<span id="page-703-0"></span>pueden ver el valor de datos de una celda, pero la celda no se puede editar. Si a los usuarios se les deniega el acceso de lectura a una celda, el valor mostrado en la celda es #noaccess.

Si es un administrador del servicio, puede definir y asignar reglas de seguridad de nivel de celda a cualquier usuario o grupo. La seguridad de nivel de celda no le afecta.

#### **Dimensiones de anclaje y sin anclaje**

En las definiciones de seguridad de nivel de celda se usan dimensiones con anclaje y sin anclaje:

- Las dimensiones de anclaje siempre son dimensiones necesarias en el cubo que se usa en la definición de seguridad de nivel de celda.
- Las dimensiones sin anclaje son necesarias o no:
	- Si una dimensión sin anclaje es necesaria, cualquier cubo que no utilice dicha dimensión ignorará las definiciones de seguridad de nivel de celda en las que dicha dimensión esté etiquetada como necesaria.
	- Si una dimensión sin anclaje no es necesaria, cualquier cubo que no utilice dicha dimensión seguirá evaluando cualquier definición de seguridad de nivel de celda que incluya dicha dimensión como no necesaria y evaluará las definiciones de cualquier otra dimensión en la definición en uso en el cubo.
	- De forma predeterminada, las dimensiones sin anclaje no son necesarias. Para crear

una dimensión sin anclaje necesaria, haga clic en  $\overline{v}$  junto a la dimensión sin anclaje y, a continuación, en **Necesario**.

• De forma predeterminada, los miembros de la dimensión de anclaje que no se hayan especificado en la regla se incluyen en la definición de seguridad, pero puede borrar esta

opción haciendo clic en  $\blacktriangledown$  junto a la dimensión de anclaje y, a continuación, haga clic en **Aplicar solo a miembros seleccionados**.

# Creación de definiciones de seguridad de nivel de celda

Para crear una definición de seguridad de nivel de celda:

- **1.** Haga clic en **Aplicación** y, a continuación, haga clic en **Seguridad de nivel de celda**.
- **2.** Para crear la definición:
	- **a.** Haga clic en **Crear**.
	- **b.** Especifique el nombre y la descripción de la definición.
	- **c.** La casilla de verificación **Activada** está marcada de forma predeterminada. Para desactivar la definición, desactive la casilla de verificación **Activada**. También puede activar o desactivar una definición directamente en la página **Definiciones de seguridad de nivel de celda**.
	- **d.** Para definir la seguridad específica de cubos, haga clic en **Cubos** y seleccione en la lista de cubos o **Todo**.
	- **e.** Se necesita una dimensión de anclaje. Para seleccionar la dimensión de anclaje, haga clic en **Seleccionar dimensión de anclaje**. Para obtener información sobre dimensiones con anclaje y sin anclaje, consulte [Descripción de seguridad de nivel de](#page-702-0) [celda](#page-702-0)
	- **f. Opcional:** de forma predeterminada, los miembros de la dimensión de anclaje que no se especifican en la regla se incluyen en la definición de seguridad. Para borrar

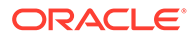

esta opción, haga clic en  $\blacktriangledown$  junto a la dimensión de anclaie y, a continuación, haga clic en **Aplicar solo a miembros seleccionados**.

- **g.** Para seleccionar dimensiones adicionales (denominadas dimensiones sin anclaje), haga clic en **Agregar dimensión**.
- **h. Opcional:** de forma predeterminada, las dimensiones sin anclaje no son

necesarias. Para crear una dimensión sin anclaje necesaria, haga clic en junto a la dimensión sin anclaje y, a continuación, en **Necesario**.

- **3.** Para definir la regla de seguridad de nivel de celda:
	- **a.** Haga clic en **Agregar regla**.
	- **b.** En la columna **Usuarios y grupos**, haga clic en para buscar los usuarios y grupos que desea incluir en la regla de seguridad de nivel de celda.
	- **c.** En **Restricción**, seleccione **Denegar lectura** (valor predeterminado) o **Denegar escritura**. **Denegar lectura** es la opción predeterminada porque es la más restrictiva. Si a los usuarios se les deniega el acceso de lectura a una celda, el valor mostrado en la celda es #noaccess. Los usuarios con acceso **Denegar escritura** pueden ver el valor de datos de una celda, pero la celda no se puede editar.
	- **d.** Haga clic en **v** junto a las dimensiones de la nueva regla:
		- Haga clic en **Editar** para abrir la página **Seleccionar miembros** y seleccione los miembros, las variables de sustitución y los atributos que desea incluir en la regla de seguridad de nivel de celda.
		- Haga clic en **Excluir** o en **Excluir todos** para definir los miembros de dimensión que desea excluir de la regla:
			- **Excluir**: la selección de esta opción excluye a los miembros por identificador. Solo se excluirán los miembros especificados (base o compartidos).
			- **Excluir todos**: la selección de esta opción excluye a los miembros por nombre. Si se especifica un miembro base, se excluirán el miembro base y todos sus miembros compartidos. Si se especifica un miembro compartido, se excluirán este miembro, su miembro base y todos los demás miembros compartidos.
		- Haga clic en **Borrar** para borrar la selección.

Para suprimir una regla, haga clic en  $\mathbb{X}$ .

**4.** Haga clic en **Guardar**.

La nueva definición de seguridad de nivel de celda se agrega al final de la lista. Las definiciones se evalúan en el orden en el que aparecen en la lista. Para reordenar la lista de definiciones, consulte [Reordenación de la lista de definiciones de seguridad](#page-709-0) [de nivel de celda](#page-709-0).

Tras crear una definición, puede probarla en un formulario para ver el aspecto que tendrá desde la perspectiva de un usuario. Consulte [Prueba de seguridad de nivel de](#page-709-0) [celda.](#page-709-0)

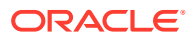

# <span id="page-705-0"></span>Visualización de definiciones de seguridad de nivel de celda

Para ver las definiciones de seguridad de nivel de celda:

- **1.** Haga clic en **Aplicación** y, a continuación, haga clic en **Seguridad de nivel de celda**.
- **2.** Para buscar todo el listado para determinadas definiciones, introduzca los criterios de

búsqueda en el cuadro **Buscar** y, a continuación, haga clic en para mostrar solo las definiciones que cumplan los criterios de búsqueda.

- **3.** Para filtrar los listados y que solo se muestren las definiciones que cumplan los criterios de filtro, especifique las siguientes opciones:
	- : haga clic para mostrar la página **Filtro**, donde puede seleccionar una lista completa de opciones de filtro. Para obtener una lista completa de opciones de filtro y sus descripciones, consulte Filtrado de definiciones de seguridad de nivel de celda.
	- : haga clic en él para borrar todos los filtros para **Asignación efectiva**, **Activado** y **Restricción**.
	- **Asignación efectiva**: filtra la lista para que solo vea las definiciones que afecten a los usuarios o los grupos seleccionados.
	- **Activado**: filtra la lista para que solo vea las definiciones que están activadas (**Sí**), las que no están activadas (**No**) o seleccione **Todo**.
	- **Restricción**: filtra la lista para que solo vea las definiciones que tienen asignada la restricción **Denegar lectura** o **Denegar escritura** o seleccione **Todo**.
- **4.** También puede realizar estas tareas en la página **Definiciones de seguridad de nivel de celda**:
	- Menú **Acciones**: para importar y exportar definiciones, consulte [Importación y](#page-706-0) [exportación de definiciones de seguridad de nivel de celda.](#page-706-0)
	- **Prueba**: consulte [Prueba de seguridad de nivel de celda](#page-709-0).
	- **Crear**: consulte [Creación de definiciones de seguridad de nivel de celda.](#page-703-0)
	- **Refrescar**: haga clic en esta opción para refrescar la lista de definiciones.
- **5.** Para cada listado de la página de definiciones puede realizar las siguientes tareas:
	- Columna **Activado**: indica si una definición está activada. Haga clic en la marca de verificación junto a la definición para desactivarla o activarla. Una marca de verificación verde indica que la definición está activada.
	- Columna Acción: haga clic en **··** para editar, duplicar o suprimir una definición, o para subirla o bajarla en el orden de lista.

# Filtrado de definiciones de seguridad de nivel de celda

Puede filtrar la lista de definiciones de seguridad de nivel de celda según determinados criterios, como un cubo, una restricción o una fecha. Al realizar el filtros, solo se muestran las definiciones que cumplan los criterios de filtro en la página **Definiciones de seguridad de nivel de celda**.

Para filtrar las definiciones de seguridad de nivel de celda:

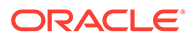

- <span id="page-706-0"></span>**1.** Haga clic en **Aplicación** y, a continuación, haga clic en **Seguridad de nivel de celda**.
- **2.** Haga clic en para especificar los criterios de filtro:
	- **Cubos**: visualice solo las definiciones del cubo o los cubos seleccionados, o seleccione **Todo**.
	- **Activado**: visualice solo las definiciones que están activadas (**Sí**), las que no están activadas (**No**), o seleccione **Todo**.
	- **Restricción**: visualice solo las definiciones que tienen asignada la restricción **Denegar lectura** o **Denegar escritura**, o seleccione **Todo**.
	- **Modificado**: visualice solo las definiciones que se hayan modificado antes o después de una determinada fecha y hora, o las definiciones modificadas dentro de un rango de fechas y horas. Seleccione **Después de**, **Antes de** o

**Entre** y, a continuación, haga clic en **para especificar los criterios de** fecha y hora.

- **Modificado por**: visualice solo las definiciones modificadas por los usuarios seleccionados.
- **Asignación efectiva**: visualice solo las definiciones que afecten a los usuarios o los grupos seleccionados.
- **3.** Haga clic en **Más** para acotar aún más los criterios de filtro:
	- **Dimensiones**
	- **Dimensiones de anclaje**
	- **Dimensión de anclaje: aplicar solo a miembros seleccionados**: seleccione **Sí**, **No** o **Todo**.
	- **Dimensiones adicionales necesarias**: seleccione **Sí**, **No** o **Todo**.
- **4.** Haga clic en **Aplicar**.

# Importación y exportación de definiciones de seguridad de nivel de celda

#### **Acerca de la importación y exportación de definiciones de seguridad de nivel de celda**

Puede exportar la lista filtrada de definiciones de seguridad de nivel de celda de la página de lista a una ubicación en el equipo local o exportarlas al servidor. Si no se define ningún filtro en la página de listado, se exportan todas las definiciones de seguridad de nivel de celda.

Use la acción Importar para importar definiciones de seguridad de nivel de celda en la aplicación de una ubicación en el equipo local o importarlas del servidor. Al realizar una importación, el sistema prueba el archivo de importación para cualquier elemento que pudiera afectar a una definición; por ejemplo, si falta un cubo o si no existe una dimensión de anclaje, o bien si no se encuentra una subregla. Los errores se registran en el archivo de error. Los trabajos de importación solo se completarán correctamente si el archivo de importación no tiene ningún error.

#### **Note:**

Las subreglas proporcionan información sobre el contenido de las reglas, como asignación de usuarios para cada miembro de la regla (subregla), la selección de miembros o la exclusión de dimensiones de anclaje y no anclaje y el tipo de restricción aplicado para cada subregla.

En función de la ubicación de exportación o importación que seleccione, las definiciones de aplicación se exportan o importan en un formato de archivo de Excel (XLSX) o en un formato de archivo zip.

#### **Archivo de importación de seguridad de nivel de celda**

El archivo de importación de Excel debe tener dos hojas con los nombres siguientes para la primera y segunda hojas:

- **1.** Rules
- **2.** Sub Rules

La hoja Rules tiene los siguientes encabezados de columna:

- **Nombre**
- **Puesto**
- **Descripción**
- **Activado**
- **Cubos válidos**: esta columna puede contener Todo o una lista de nombres de cubos separados por comas, como Plan1, Plan2
- **Nombre de dimensión de anclaje**
- **Dimensión de anclaje: aplicar a miembros no seleccionados**
- **Dim1**
- **Dim1 necesaria**
- **Dim2**
- **Dim2 necesaria**
- **Dim***X*
- **Dim***X* **necesaria**

La hoja Sub Rules debe tener los siguientes encabezados de columna:

- **Nombre**: esta columna debe contener el nombre de la regla de la primera hoja
- **Usuarios**
- **Grupos de usuarios**
- **Restricción**: esta columna puede contener Denegar lectura o Denegar escritura
- **Miembros de anclaje**
- **Exclusión de anclaje**
- **Exclusión de todos los anclajes**

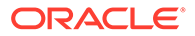

- **Miembros de Dim1**
- **Exclusión de Dim1**
- **Exclusión de todos los elementos de Dim1**
- **Miembros de Dim2**
- **Exclusión de Dim2**
- **Miembros de Dim***X*
- **Exclusión de Dim***X*
- **Exclusión de todos los elementos de Dim***X*

#### **Exportación e importación de definiciones de seguridad de nivel de celda**

Para exportar e importar las definiciones de seguridad de nivel de celda:

- **1.** Haga clic en **Aplicación** y, a continuación, haga clic en **Seguridad de nivel de celda**.
- **2.** Aplique filtros al listado según sea necesario. Consulte [Filtrado de definiciones de](#page-705-0) [seguridad de nivel de celda.](#page-705-0)
- **3.** Para exportar, haga clic en **Acciones**, **Exportar** y, a continuación, seleccione la ubicación de destino del archivo de exportación:
	- **Local**: guarda el archivo de exportación en una ubicación del equipo local. Si selecciona esta opción, haga clic en **Exportar** y, a continuación, especifique dónde desea guardar el archivo de exportación XLSX.
	- **Buzón de salida**: ejecuta un trabajo que guarda el archivo de exportación con formato zip en el servidor, el cual puede descargar ahora o utilizarlo para programar un trabajo de exportación más tarde. Si selecciona esta opción, haga clic en **Guardar y ejecutar trabajo**.

Para descargar el archivo de exportación del buzón de salida:

- **a.** Haga clic en **Aplicación** y, a continuación, haga clic en **Trabajos**.
- **b.** En **Actividad reciente**, haga clic en el trabajo **Exportar CLS**.
- **c.** En la página **Detalles del trabajo**, haga clic en  $\leq$  para seleccionar una ubicación de descarga para el archivo de exportación de seguridad de nivel de celda. También puede descargar el archivo de exportación del explorador de bandeja de entrada/buzón de salida para el proceso de negocio.
- **4.** Si se edita el archivo de exportación en Excel, tenga en cuenta que el archivo de Excel tiene dos hojas: Rules y Sub Rules.
- **5.** Para importar, haga clic en **Acciones**, **Importar** y, a continuación, seleccione la ubicación del archivo de origen de importación:
	- **Local**: carga el archivo de importación desde una ubicación de su equipo. En **Archivo de origen**, haga clic en **Examinar** para seleccionar el archivo de importación en el equipo y, a continuación, haga clic en **Importar**.
	- **Bandeja de entrada**: ejecuta un trabajo que carga el archivo de importación desde el servidor. El archivo de importación debe tener un formato de archivo zip. Introduzca el nombre del archivo en **Archivo de origen**, haga clic en **Guardar y ejecutar trabajo** y, a continuación, especifique el **nombre** y el **archivo de error** en el cuadro de diálogo **Guardar como trabajo**. El archivo

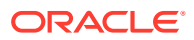

de error proporciona información sobre las definiciones que no se han importado. Puede descargar el archivo de error del explorador de bandeja de entrada/buzón para el proceso de negocio.

# <span id="page-709-0"></span>Prueba de seguridad de nivel de celda

Después de definir la seguridad de nivel de celda y activarla, puede probarla para ver lo que vería un usuario afectado al ver un formulario. La prueba garantiza que los usuarios solo vean los valores de celdas que puedan ver y que nadie vea más de lo que deba. Para probar una definición, debe activarla.

Para probar la seguridad de nivel de celda:

- **1.** Haga clic en **Aplicación** y, a continuación, haga clic en **Seguridad de nivel de celda**.
- **2.** Active la definición que desea probar.
- **3.** Haga clic en **Probar** y, a continuación, seleccione el formulario que desea probar.
- **4.** En el cuadro de texto **Seleccionar o introducir un nombre de usuario**, especifique un

nombre de usuario o haga clic en para seleccionar un usuario y, a continuación, haga clic en Aceptar.

#### **Note:**

Solo puede realizar la prueba de un usuario a la vez.

En el formulario se muestra el acceso del usuario a cada una de las celdas como Lectura, Escritura o Ninguno.

# Reordenación de la lista de definiciones de seguridad de nivel de celda

Las definiciones de seguridad de nivel de celda se evalúan en el orden en que aparecen en la lista de definiciones; por ejemplo, la aplicación evalúa la primera definición de seguridad de nivel de celda en la lista y, a continuación, la segunda definición y así sucesivamente.

Para cambiar la posición de una definición de seguridad de nivel de celda en la lista:

- **1.** Haga clic en **Aplicación** y, a continuación, haga clic en **Seguridad de nivel de celda**.
- **2.** A la derecha de la definición de seguridad de nivel de celda, haga clic en  $\cdots$
- **3.** Seleccione **Subir** o **Bajar**.

#### **Tip:**

También puede arrastrar definiciones de seguridad de nivel de celda para subirlas y bajarlas en la lista.

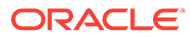

# 19 Definición de asignaciones de datos y creación de integraciones basadas en archivos

Data Integration es el mecanismo por el que se realizan los procesos de integración en Oracle Enterprise Performance Management Cloud. Por ejemplo, puede definir orígenes de integraciones directas y basadas en archivos, crear reglas de asignación para convertir los datos de origen al formato de destino necesario, y ejecutar y gestionar el proceso de carga de datos periódicos. Para saber cómo crear integraciones basadas en archivo, consulte Creación de integraciones basadas en archivos en *Administración de Data Integration para Oracle Enterprise Performance Management Cloud*.

Defina asignaciones de datos para mover datos, comentarios, archivos adjuntos y detalles de soporte desde cubos de origen y listas inteligentes a cubos de informes de destino para consolidar los datos. Para saber cómo definir asignaciones de datos, consulte Definición de asignaciones de datos in *Administración de Data Integration para Oracle Enterprise Performance Management Cloud*.

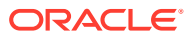

# 20 Gestión de trabajos

Programe trabajos que ejecuten tareas administrativas comunes para reducir su carga de trabajo. Puede iniciar los trabajos inmediatamente o programar los trabajos para que se ejecuten más tarde a intervalos.

#### **Consulte también:**

- Los trabajos le permiten ahorrar tiempo
- Visualización de los trabajos pendientes y la actividad reciente
- [Programación de trabajos](#page-712-0)
- [Edición y cancelación de trabajos](#page-721-0)
- [Duplicación de trabajos](#page-722-0)
- [Cancelación de trabajos de reglas y trabajos de conjuntos de reglas](#page-723-0)
- [Descarga de archivos de exportación desde el buzón de salida](#page-723-0)

# Los trabajos le permiten ahorrar tiempo

Los trabajos son acciones, como la exportación de datos o el refrescamiento de la base de datos, que puede iniciar inmediatamente o programar para que se ejecuten más tarde en intervalos específicos. Para aligerar la carga de trabajo, defina trabajos para que ejecuten tareas administrativas comunes tales como:

- Importación y exportación de metadatos y datos
- Refrescamiento de la base de datos
- Asignación de cubos

# Visualización de los trabajos pendientes y la actividad reciente

Para ver las listas de trabajos en la consola de trabajos:

- **1.** Haga clic en **Aplicación** y, a continuación, haga clic en **Trabajos**.
- **2.** Realice una de las siguientes tareas:
	- Para filtrar los trabajos y la actividad por criterios como la fecha o el tipo de trabajo,

haga clic en

- Para buscar un trabajo por nombre, introduzca el texto en **Buscar** y, a continuación, haga clic en .
- Para ver los detalles de un trabajo, haga clic en el trabajo.

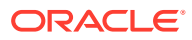

#### <span id="page-712-0"></span>**Nota:**

- La aplicación se refresca automáticamente durante una actualización de la aplicación. Si se producen errores de refrescamiento durante una actualización de la aplicación, puede ver los errores en la página Trabajos. Estos errores se capturan en el trabajo denominado **Actualización de contenido**.
- Se depuran los trabajos que tienen más de 90 días.

# Programación de trabajos

Para programar trabajos:

- **1.** Haga clic en **Aplicación**, en **Trabajos** y, a continuación, haga clic en **Programar trabajos**.
- **2.** Especifique lo siguiente:
	- El tipo de trabajo que está creando. Para obtener una lista de trabajos y descripciones, consulte [Tipos de trabajo](#page-713-0).
	- Cuándo ejecutar el trabajo. Puede programar un trabajo para que se ejecute ahora o más tarde. Si programa el trabajo para que se ejecute más tarde, consulte [Programación de trabajos para su ejecución posterior](#page-717-0).
- **3.** Haga clic en **Siguiente**.
- **4.** Seleccione un trabajo de la lista de trabajos. En función del tipo de trabajo, es posible que haya opciones y consideraciones adicionales. Consulte [Tipos de](#page-713-0) [trabajo.](#page-713-0)

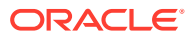

#### <span id="page-713-0"></span>**Nota:**

- Puede ejecutar hasta cinco trabajos de importación o exportación a la vez.
- Para trabajos de exportación, puede especificar un único nombre de archivo de salida para cada trabajo. Desde la página de lista de trabajos,

haga clic en  $\cdot$  junto al trabajo seleccionado y especifique el nombre del archivo de salida con extensión .zip. El nombre de archivo único que especifique sobrescribirá el nombre de archivo exportado predeterminado cuando se ejecute el trabajo.

• Para impedir el fallo de la copia de seguridad automática debido a trabajos programados, EPM Cloud no permite que determinados trabajos programados se inicien mientras se está ejecutando el proceso de mantenimiento. Si el sistema impide que un trabajo se inicie, el motivo se indicará en los detalles del trabajo Si ha activado las notificaciones de correo electrónico para la Consola de trabajos, recibirá una notificación de correo electrónico cuando no se inicie un trabajo. Si tiene un trabajo que está programado para que se inicie durante el proceso de mantenimiento diario, se recomienda que programe el trabajo para que se inicie fuera de la ventana de mantenimiento diario. Consulte [Configuración de la hora de](#page-144-0) [inicio del proceso de mantenimiento diario.](#page-144-0)

#### **5.** Haga clic en **Siguiente**.

**6.** Revise su selección. Si es correcto, haga clic en **Finalizar**.

Para editar o cancelar un trabajo después de programarlo, consulte [Edición y cancelación de](#page-721-0) [trabajos.](#page-721-0)

# Tipos de trabajo

| Tipo de trabajo | <b>Descripción</b>                                                                                                    |
|-----------------|----------------------------------------------------------------------------------------------------|
| Reglas          | Ejecuta la regla que seleccione.<br>Tenga en cuenta lo siguiente:<br>Puede filtrar la lista de reglas por cubo y tipo de regla.<br>Debe hacer clic en la marca de verificación situada junto a la<br>$\bullet$<br>regla que desee ejecutar antes de continuar.<br>Para los trabajos de reglas con peticiones de datos en tiempo<br>$\bullet$<br>de ejecución, al hacer clic en la marca de verificación situada<br>junto a una regla se mostrarán los parámetros de peticiones<br>de datos en tiempo de ejecución. Defina los valores de la<br>petición de datos en tiempo de ejecución con los que se<br>ejecuta el programador de trabajos y, a continuación, haga |
|                 | clic en Aceptar.<br>Las peticiones de datos en tiempo de ejecución ocultas<br>$\bullet$<br>seleccionarán los valores predeterminados definidos en<br>tiempo de diseño en Calculation Manager.<br>Consulte Acerca de las reglas.                                                                                                    |

**Tabla 20-1 Tipos de trabajo**

| Tipo de trabajo                                          | <b>Descripción</b>                                                                                                    |  |
|----------------------------------------------------------|----------------------------------------------------------------------------------------------------|--|
| Importar datos*                                          | Realiza una importación de datos que se haya guardado como<br>trabajo.                                                                                                    |  |
|                                                          | Consulte Importación de datos.                                                                                                    |  |
| Importar tipos de cambio                                 | Importa de tipos de cambio para aplicaciones simplificadas de<br>varias monedas.                                                                                                    |  |
|                                                          | Consulte Importación de tipos de cambio para aplicaciones<br>simplificadas de varias monedas.                                                                                                    |  |
| Importar metadatos*                                      | Realiza una importación de metadatos que se haya guardado<br>como trabajo.                                                                                                    |  |
|                                                          | Consulte Importación de metadatos.                                                                                                    |  |
| Importar definición de<br>seguridad de nivel de<br>celda | Importa una definición de seguridad de nivel de celda guardada<br>como trabajo.                                                                                                    |  |
|                                                          | Consulte Importación y exportación de definiciones de seguridad de<br>nivel de celda.                                                                                                    |  |
| <b>Importar intersecciones</b><br>válidas                | Importa intersecciones válidas que se han guardado como trabajo.<br>Consulte Importación y exportación de intersecciones.                                                                                                    |  |
| Exportar datos*                                          | Realiza una exportación de datos que se haya guardado como<br>trabajo.                                                                                                    |  |
|                                                          | Puede especificar un nombre de archivo de salida único para cada<br>trabajo de exportación de datos. En la lista de trabajos, haga clic                                                                                                    |  |
|                                                          | junto al trabajo seleccionado y especifique el Nombre de<br>archivo de salida con una extensión ZIP. Puede verificar el<br>nombre del archivo de exportación en la página Revisión. El<br>nombre de archivo único sobrescribirá el nombre de archivo de<br>exportación predeterminado cuando se ejecute el trabajo.<br>Consulte Exportación de datos. |  |
|                                                          | Nota:                                                                                                    |  |
|                                                          | La dimensión de controlador/columna<br>en la definición de trabajo Exportar<br>datos debe ser densa.                                                                                                    |  |
| <b>Exportar metadatos</b> *                              | Realiza una exportación de metadatos que se haya guardado<br>como trabajo.                                                                                                    |  |
|                                                          | Puede especificar un nombre de archivo de salida único para cada<br>trabajo de exportación de metadatos. En la lista de trabajos,                                                                                                    |  |
|                                                          | haga clic en<br>junto al trabajo seleccionado y especifique el<br>Nombre de archivo de salida con una extensión ZIP. Puede<br>verificar el nombre del archivo de exportación en la página<br>Revisión. El nombre de archivo único sobrescribirá el nombre de<br>archivo de exportación predeterminado cuando se ejecute el<br>trabajo.                |  |
|                                                          | Consulte Exportación de metadatos.                                                                                                    |  |

**Tabla 20-1 (Continuación) Tipos de trabajo**

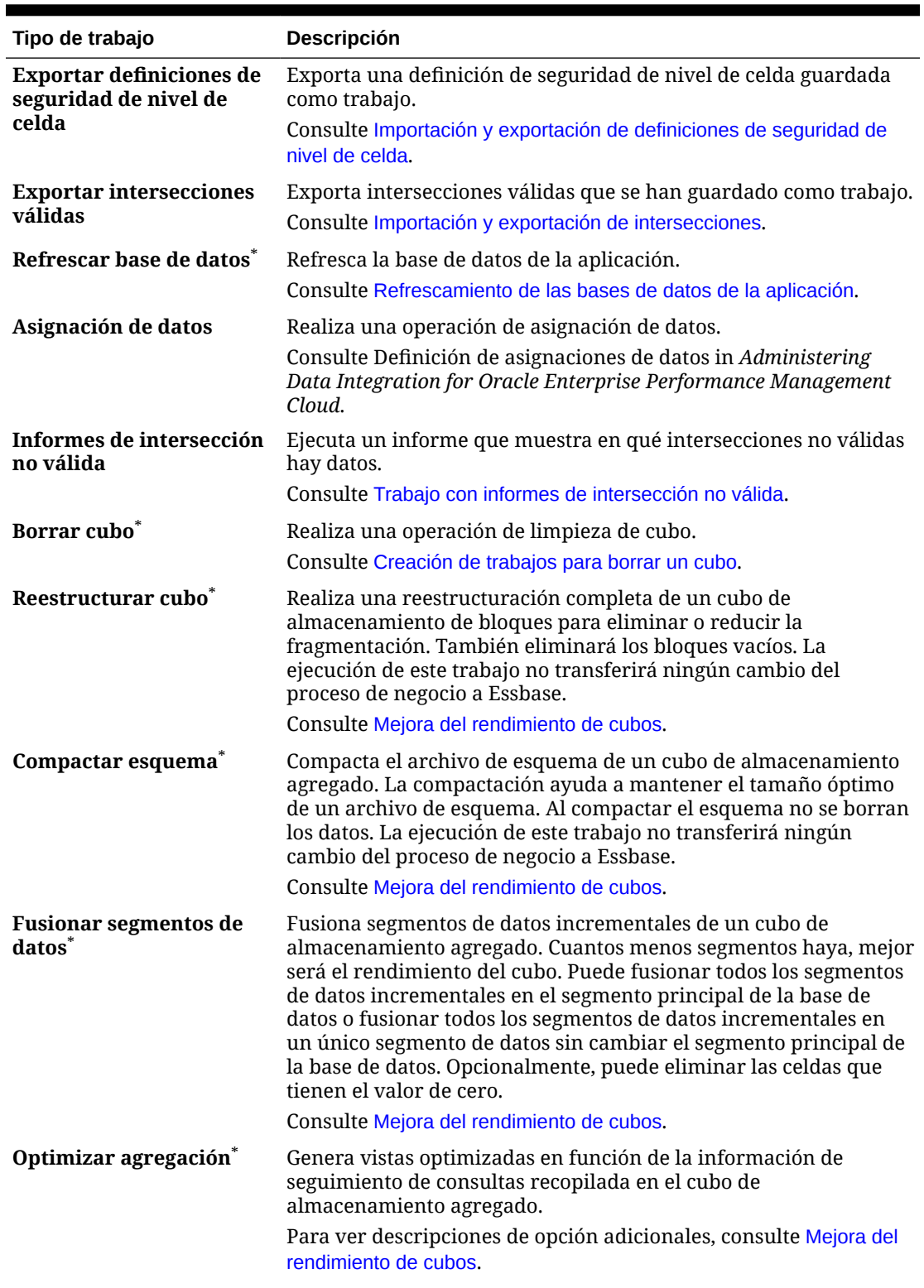

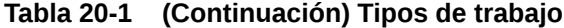

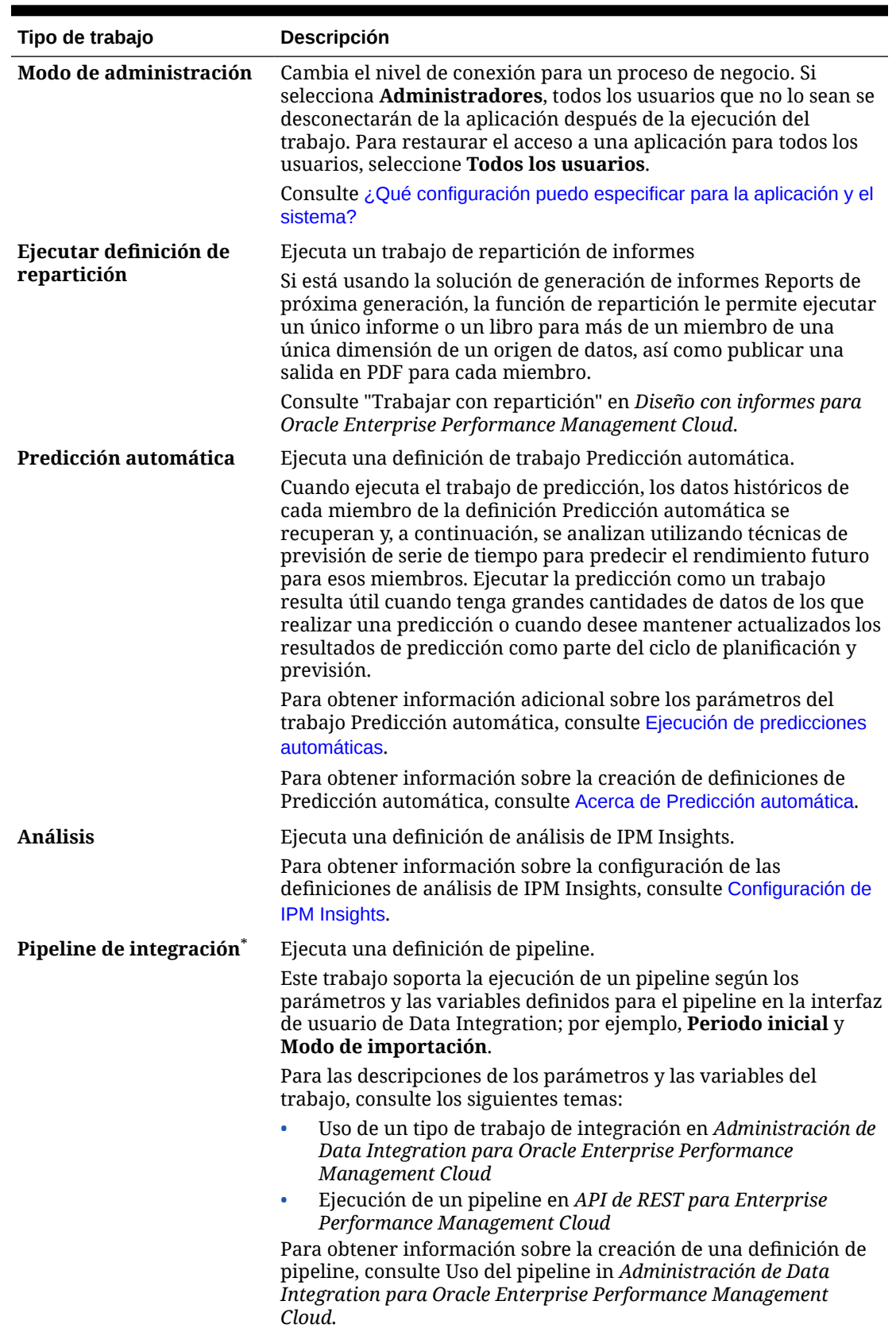

#### **Tabla 20-1 (Continuación) Tipos de trabajo**

\*El sistema impedirá que este trabajo se inicie si está programado para que se inicie mientras se está ejecutando el proceso de mantenimiento diario. Oracle recomienda que vuelva a programar este trabajo para que se inicie fuera de la ventana de mantenimiento diario. Consulte [Configuración de la hora de inicio del proceso de mantenimiento diario.](#page-144-0)

# <span id="page-717-0"></span>Programación de trabajos para su ejecución posterior

| <b>Opción</b>          | <b>Descripción</b>                                                                                                    |
|------------------------|----------------------------------------------------------------------------------------------------|
| Programar a partir del | Seleccionar la fecha y la hora de inicio, incluida la zona horaria.                                                                                                    |
| <b>Nombre</b>          | Especifique un nombre para el trabajo programado; por ejemplo,<br>MyDailyCubeRefresh. El nombre que especifique se muestra con<br>el nombre del trabajo (que elegirá en la siguiente pantalla); por<br>ejemplo, MyDailyCubeRefresh: Refrescar base de datos. |

**Tabla 20-2 Opciones de programación de trabajos**

| Opción                | <b>Descripción</b>                                                                                                    |
|-----------------------|----------------------------------------------------------------------------------------------------|
| Frecuencia            | Especificar la frecuencia con la que se ejecuta un trabajo:                                                                                                    |
|                       | Por hora: los trabajos por hora se ejecutan según un horario<br>que se basa en los valores definidos en los campos<br>Programar a partir del y Hora. El programa de trabajos Por<br>hora se reinicia cada día durante la medianoche, y el trabajo<br>recurrente se inicia en la primera hora, en la segunda hora,<br>en la tercera hora (etc., hasta un máximo de 12 horas)<br>después de la medianoche, en función del valor que se haya<br>seleccionado en el campo Hora.                                                                                                    |
|                       | De ese modo, por ejemplo, si se especifica un valor de 5 en el<br>campo Hora, las horas a las que podría iniciarse el trabajo<br>son las 12:00 AM, las 5:00 AM, las 10:00 AM, las 3:00 PM y las<br>8:00 PM cada día. Si la hora de inicio programada de un<br>trabajo es las 12:48 PM y ha definido la recurrencia Por hora<br>en 5 horas, el trabajo empezará a las 3:48 PM, que es la<br>primera hora programada disponible después de las 12:48 PM<br>a la que empieza un trabajo con una recurrencia de 5 horas.<br>Por lo tanto, el trabajo se ejecutará de nuevo a las 8:48 PM, las<br>12:48 AM, las 5:48 AM y las 10:48 AM. |
|                       | Para una recurrencia predeterminada de 1 hora, el trabajo<br>empezará a ejecutarse a la hora de inicio especificada y<br>continuará ejecutándose cada hora hasta la fecha y la hora de<br>finalización; por ejemplo, si la hora de inicio programada de<br>un trabajo es las 12:48, el trabajo se ejecutará a las 12:48, la<br>1:48, las 2:48, las 3:48, etc.                                                                                                    |
|                       | Para obtener información sobre un programa de horas<br>basado en los valores seleccionados en el campo Hora,<br>consulte Programación de trabajos por horas.                                                                                                    |
|                       | Por minuto: establezca una frecuencia de 15 o 30 minutos. El<br>۰<br>trabajo comenzará a ejecutarse con una frecuencia de 15 o 30<br>minutos, y se seguirá ejecutando con la frecuencia<br>seleccionada hasta llegar a la fecha y la hora de finalización.<br>Por ejemplo, si define que el trabajo se ejecute cada15<br>minutos y la hora de inicio es las 3:15, el trabajo se ejecutará a<br>las 3:30, las 3.45, etc. No se puede programar la ejecución de<br>los trabajos a intervalos inferiores a 15 minutos.<br>Ejecutar una vez: el trabajo se ejecutará una vez en la hora y<br>0                                         |
|                       | fecha de inicio.<br>Anual: el trabajo se ejecutará en la fecha y hora de inicio, y se<br>۰                                                                                                    |
|                       | seguirá ejecutando cada año hasta la fecha seleccionada.<br>Mensual: el trabajo se ejecutará en la fecha y hora de inicio, y<br>٠<br>se seguirá ejecutando cada mes hasta la fecha de finalización<br>seleccionada.                                                                                                    |
|                       | Semanal: el trabajo se ejecutará en la fecha y hora de inicio, y<br>۰<br>se seguirá ejecutando cada semana hasta la fecha de<br>finalización seleccionada.                                                                                                    |
|                       | Diaria: el trabajo se ejecutará en la fecha y hora de inicio, y se<br>٠<br>seguirá ejecutando todos los días hasta la fecha de<br>finalización.                                                                                                    |
| Fecha de finalización | Si el trabajo es recurrente, seleccione una fecha y hora de<br>finalización.                                                                                                    |

**Tabla 20-2 (Continuación) Opciones de programación de trabajos**

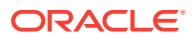

# <span id="page-719-0"></span>Programación de trabajos por horas

Los trabajos por horas se ejecutan según un horario basado en los valores que se hayan definido en los campos **Programar a partir de** y **Hora**. El programa de trabajos **Por hora** se reinicia cada día a medianoche, y el trabajo recurrente se inicia en la primera hora, en la segunda hora, en la tercera hora (etc., hasta un máximo de 12 horas) a partir de la medianoche, en función del valor que se haya seleccionado en el campo **Hora**.

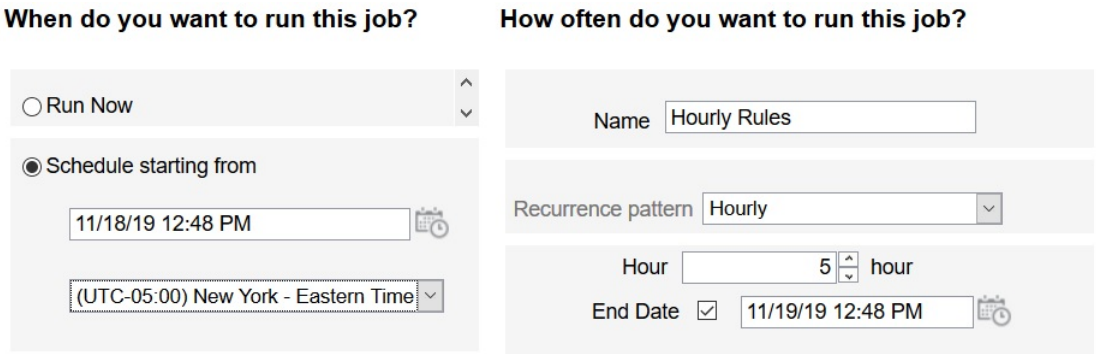

Por ejemplo, si se especifica un valor de **5** en el campo **Hora**, las horas durante las que el trabajo se ejecutará cada día son las12:00 AM, las 05:00 AM, las 10:00 AM, las 03:00 PM y las 08:00 PM. La hora de inicio indica la hora y el minuto en los que el sistema debe iniciar el seguimiento del programa, y la hora de finalización, que es cuando debe detenerlo. Por lo tanto, si la hora de inicio es las 12:48 PM del 18/11, significa que las 12:48 AM, las 5:48 AM y las 10:48 AM ya han pasado en el día actual (18/11) y que la siguiente hora disponible es las 3:48 PM, que es cuando se ejecutará por primera vez el trabajo programado. Posteriormente, se ejecutará a las 8:48 PM del 18/11. Sin embargo, el 19/11 comenzará desde el principio y se ejecutará a las 12:48 AM, las 5:48 AM, las 10:48 AM, etc. hasta que el sistema alcance la hora de finalización especificada (en este caso, las 12:48 PM del 19/11).

## **Nota:**

Cuando un trabajo abarca dos días, se ejecuta a medianoche del día siguiente y restablece el patrón de recurrencia.

Para programar trabajos por horas, consulte [Programación de trabajos](#page-712-0).

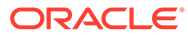
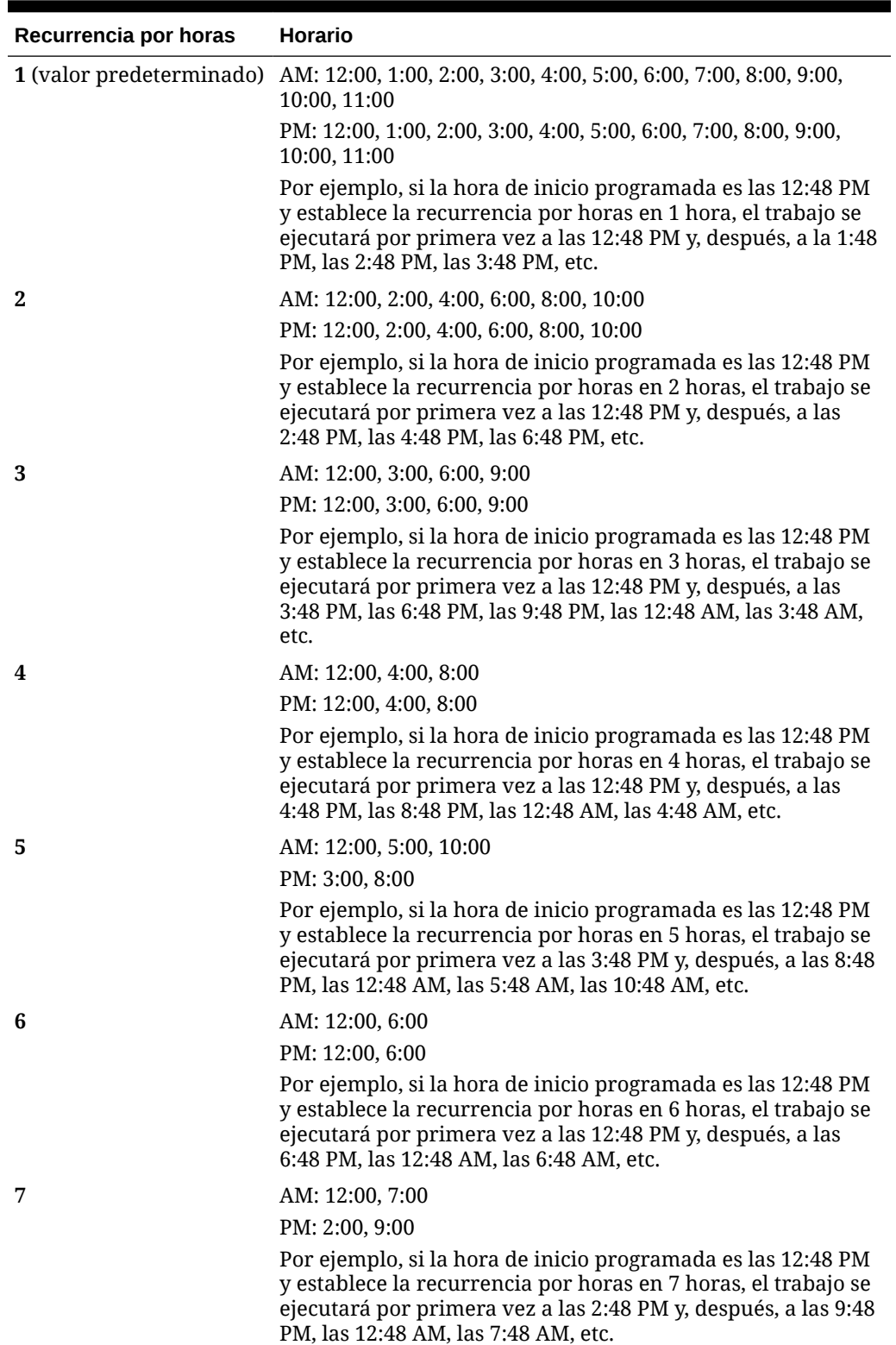

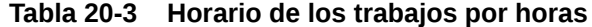

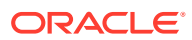

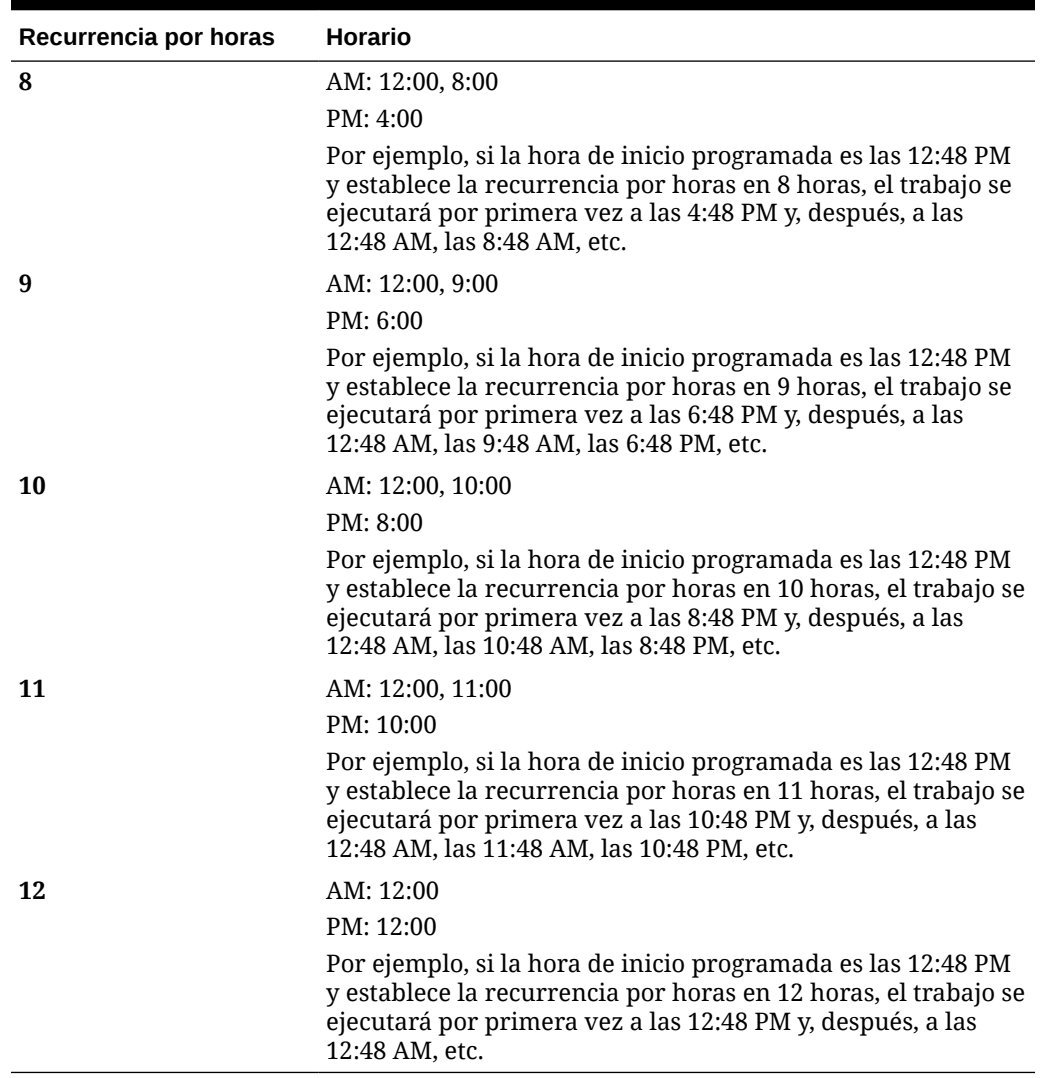

#### **Tabla 20-3 (Continuación) Horario de los trabajos por horas**

### Edición y cancelación de trabajos

Puede editar la programación de los trabajos pendientes y suprimir trabajos pendientes y finalizados. No puede modificar ni suprimir trabajos que se estén procesando.

Para editar o suprimir trabajos:

- **1.** Haga clic en **Aplicación** y, a continuación, haga clic en **Trabajos**.
- **2.** Para cambiar cuándo se ejecuta un trabajo, haga clic en ••• y, a continuación, en **Editar** y modifique el programa.

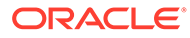

#### **Nota:**

Al cambiar la frecuencia de un trabajo, el trabajo no se ejecutará con la nueva frecuencia hasta la próxima vez que se ejecute con la frecuencia anterior. Por ejemplo, si el trabajo se configura para repetirse diariamente y se cambia la frecuencia para que se repita cada hora, el trabajo no empezará a ejecutarse con la nueva frecuencia hasta que el trabajo diario programado se ejecute al día siguiente. Si desea que el trabajo comience a ejecutarse con la nueva frecuencia antes, le recomendamos que suprima el trabajo programado y cree uno nuevo.

**3.** Para suprimir trabajos, selecciónelos, haga clic en ••• y, a continuación, en **Suprimir**.

### Duplicación de trabajos

Utilice la opción **Guardar como** para crear un duplicado de un trabajo existente y actualícelo. De esta forma, no tendrá que realizar selecciones desde cero cada vez que cree un nuevo trabajo.

La opción **Guardar como** está soportada para los siguientes tipos de trabajo:

- **Exportar datos**
- Importar datos
- Exportar metadatos
- Importar metadatos
- Refrescar base de datos
- Borrar cubo
- Importar tipos de cambio

#### **Note:**

Para consultar descripciones de los tipos de trabajo, consulte [Tipos de](#page-713-0) [trabajo](#page-713-0).

Para duplicar un trabajo:

- **1.** Haga clic en **Aplicación** y, a continuación, haga clic en **Descripción general**.
- **2.** Haga clic en **Acciones** y, a continuación, seleccione una de las siguientes opciones:
	- **Exportar datos**
	- **Importar datos**
	- **Exportar metadatos**
	- **Importar metadatos**
	- **Refrescar base de datos**

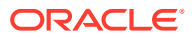

- **Borrar cubo**
- **Importar tipos de cambio**
- **3.** En la página de lista, haga clic en el símbolo  $\cdots$  de la columna **Acciones** situada junto al trabajo que desea duplicar y, a continuación, seleccione **Guardar como**.
- **4.** Introduzca un nombre para el nuevo trabajo y, a continuación, haga clic en **Aceptar**.

Cuando se haya creado el trabajo duplicado, podrá abrirlo y actualizarlo. El archivo de error del trabajo duplicado utilizará automáticamente el nombre del nuevo trabajo como prefijo.

## Cancelación de trabajos de reglas y trabajos de conjuntos de reglas

Puede cancelar trabajos de reglas o de conjuntos de reglas que se estén procesando y mostrarlos en **Actividad reciente**. Para cancelar estos trabajos, haga clic en **Aplicación** y, a continuación, haga clic en **Trabajos**.

Para cancelar un trabajo de reglas, haga clic en  $\mathbb{R}^+$  situado junto al trabajo y, a continuación, en **44** y en **Cancelar**.

Para cancelar un conjunto de reglas, haga clic en  $\frac{1+z}{z}$ y, a continuación,  $\bullet$  en **Detalles del trabajo** y, por último, en **Cancelar**.

## Descarga de archivos de exportación desde el buzón de salida

Después de ejecutar un trabajo de exportación de metadatos o datos, puede descargar el archivo de exportación desde el buzón de salida.

Para descargar archivos:

- **1.** Haga clic en **Aplicación** y, a continuación, haga clic en **Trabajos**.
- **2.** En **Actividad reciente**, haga clic en el trabajo.
- **3.** En la parte superior de **Detalles del trabajo**, haga clic en la opción de exportación de archivo para seleccionar una ubicación de descarga.

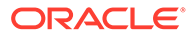

# <span id="page-724-0"></span>21 Auditoría de tareas y datos

#### **Consulte también:**

- Descripción general de auditoría
- [Activación del seguimiento de auditoría](#page-726-0)
- [Visualización de detalles de auditoría](#page-726-0)

## Descripción general de auditoría

Utilice la función de auditoría para ver las tareas que realizan los usuarios. Puede filtrar las tareas auditadas por tipo de auditoría (por ejemplo, Datos, Aprobaciones o Borrar detalles de celda), rango de fechas (por ejemplo, Ayer o Últimos 60 días) y nombre de usuario.

Debe ser un administrador del servicio para activar el seguimiento de auditoría, así como para ver y exportar la información de auditoría.

Los tipos de actividades del usuario que el sistema puede registrar en la auditoría de tareas son los siguientes:

| Tipos de auditoría                  | Cambios con sequimiento                                                                                                    |
|-------------------------------------|----------------------------------------------------------------------------------------------------|
| Administración de<br>dimensión      | Jerarquía de dimensiones: adición de un miembro o<br>dimensión; movimiento, supresión y cambio de propiedades;<br>cambio de nombre de un miembro y dimensión |
|                                     | Configuración de rendimiento: restablecimiento de un ajuste<br>$\bullet$<br>denso o ligero de una dimensión, cambio del orden de las<br>dimensiones          |
|                                     | Monedas: adición o supresión de monedas, establecimiento<br>٠<br>de una moneda de triangulación o de informes                                                |
| Administración de tabla<br>de alias | Cambios en las tablas de alias: creación, copia, cambio de nombre,<br>supresión y borrado                                                                    |

**Tabla 21-1 Tareas que se pueden auditar**

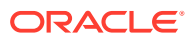

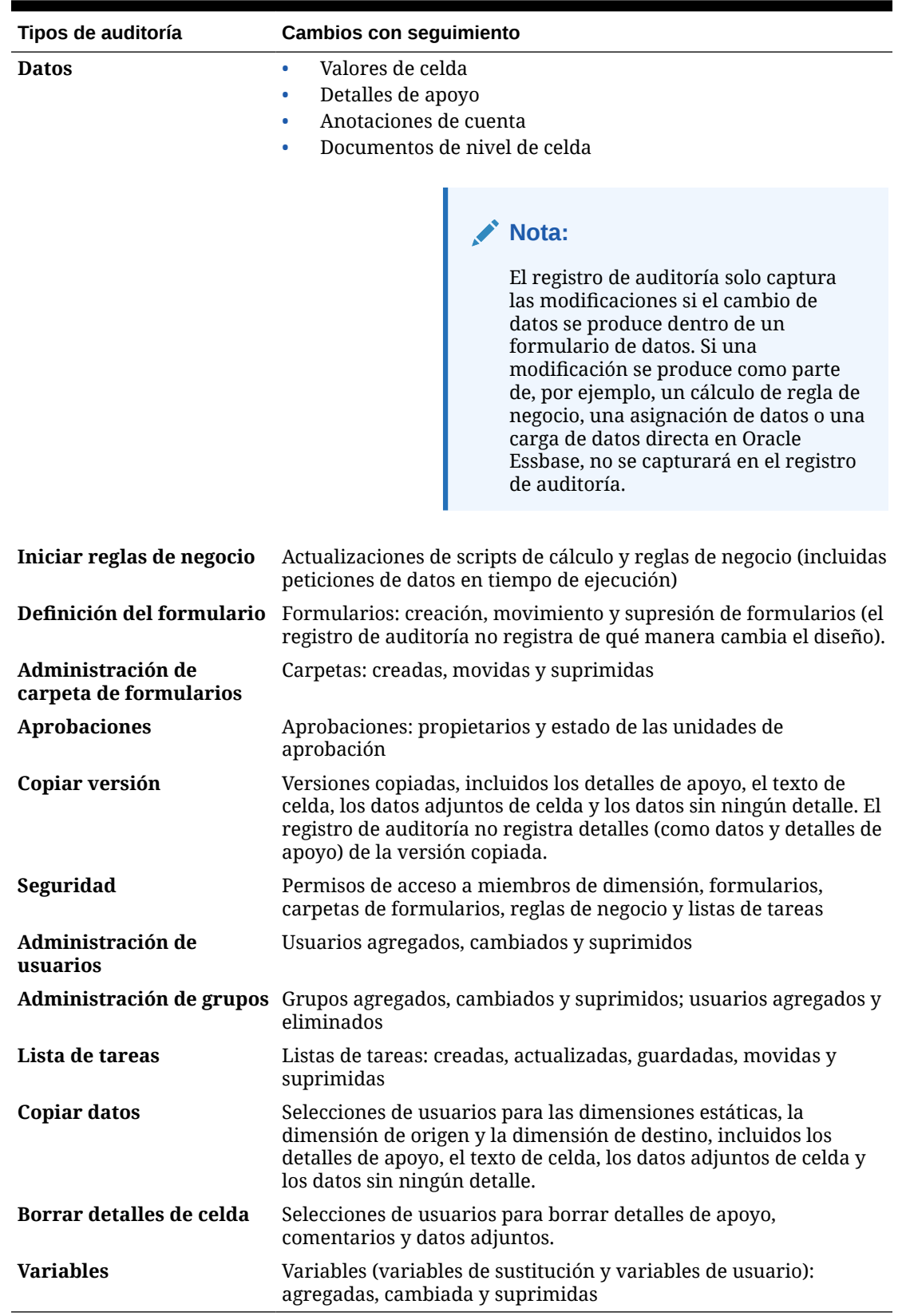

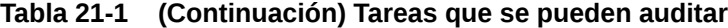

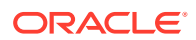

<span id="page-726-0"></span>La página Auditoría muestra la siguiente información:

- Auditoría (tarea)
- **Origen**
- Acción
- Usuario
- Nombre
- **Fecha**
- **Detalles**
- Propiedad
- Valor anterior
- Nuevo valor

Todas las columnas se pueden ordenar en orden ascendente o descendente.

### Activación del seguimiento de auditoría

El seguimiento de auditoría no está activado de forma predeterminada. Los administradores de servicio deben activar la auditoría para que se puedan seguir los cambios.

Para habilitar la auditoría:

- **1.** En la página de inicio, haga clic en **Herramientas** y, a continuación, haga clic en **Auditoría**.
- **2.** En la página **Auditoría**, haga clic en **Activar auditoría**.
- **3.** En la página **Activar auditoría**, seleccione una o varias tareas de auditoría y, a continuación, haga clic en **Guardar y cerrar**.

### Visualización de detalles de auditoría

Puede ver y exportar hasta 180 días de detalles de auditoría en la interfaz del proceso de negocio.

Para ver los detalles de la auditoria:

**1.** En la página de inicio, haga clic en **Herramientas** y, a continuación, haga clic en **Auditoría**.

Si se activa la auditoría, la página **Auditoría** muestra de forma predeterminada los registros de auditoría de las tareas de **datos** de los **últimos 7 días**. Para activar la auditoría, consulte Activación del seguimiento de auditoría.

**2.** Para filtrar, haga clic en **v** seleccione los criterios de filtro:

- **Tipos de auditoría**: seleccione uno, varios o **Todos**. Para obtener una lista de tipos de auditoría y descripciones, consulte [Descripción general de auditoría](#page-724-0).
- **Rango de fechas**: seleccione **Hoy**, **Ayer**, **Últimos 7 días**, **Últimos 30 días**, **Últimos 60 días** o **Últimos 180 días**.

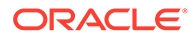

#### **Nota:**

- No puede seleccionar un rango de fecha anterior a 180 días a partir de hoy. El rango de fecha que seleccione debe tener lugar entre hoy y 180 días antes (incluido hoy mismo).
- El proceso de negocio conserva hasta 365 días de detalles de auditoría desde la fecha del sistema actual. Para exportar más de 180 días de detalles de auditoría, puede utilizar el comando exportAppAudit de EPM Automate o el trabajo Exportar auditoría de la API de REST. Consulte *Trabajo con EPM Automate para Oracle Enterprise Performance Management Cloud* o *API de REST para Oracle Enterprise Performance Management Cloud*.
- **Nombre de usuario**: introduzca un nombre de usuario o haga clic en para buscar el usuario.
- **3.** Cuando termine de seleccionar los criterios de filtro, haga clic en **Aplicar**.

La cuadrícula muestra los 200 primeros registros de la tabla de auditoría que coinciden con los criterios de filtro. Se muestra una leyenda a pie de tabla si los criterios de filtro tienen más de 200 registros para mostrar.

**4.** Para exportar la información de auditoría a una hoja de cálculo de Microsoft Excel, haga clic en **Exportar** y siga las instrucciones de descarga.

Al seleccionar la opción **Exportar**, el sistema exporta todos los registros que coinciden con los criterios de filtro a un archivo xlsx (formato para Microsoft Excel de la versión 2007 y posterior).

#### **Nota:**

Si la auditoría de datos está activada, los usuarios pueden ver qué datos han cambiado al seleccionar **Acciones** y, a continuación, **Historial de cambios**.

# <span id="page-728-0"></span>22 Gestión de validación de datos

#### **Consulte también:**

- Creación y actualización de reglas de validación de datos
- [Formato de celdas y establecimiento de la ruta de ascenso](#page-732-0)
- [Visualización de reglas de validación de datos](#page-733-0)
- [Orden de evaluación y ejecución de las reglas de validación de datos](#page-733-0)
- [Condiciones admitidas por el creador de reglas](#page-734-0)
- [Operadores condicionales de validación de datos](#page-743-0)
- [Escenarios de regla de validación de datos](#page-744-0)

### Creación y actualización de reglas de validación de datos

Para implementar las prácticas y políticas de negocio, puede crear reglas de validación de datos que se comprueben cuando se cumplan las condiciones en los formularios. Se pueden generar mensajes de validación si los datos introducidos infringen las reglas de validación. También se pueden crear límites para los datos de las unidades de aprobación enviados mediante reglas de validación y designar un revisor, propietario o notificador que revisará los datos que cumplan alguna condición.

Por ejemplo, la validación de los datos puede garantizar que los gastos de capital de un departamento cumplen las políticas de la compañía evitando que los usuarios envíen presupuestos que contengan inversiones en capital fuera de las directrices de la compañía. Algunos escenarios de ejemplo que se pueden solucionar con reglas de validación de datos se describen en [Escenarios de regla de validación de datos](#page-744-0).

La definición de reglas de validación de datos implica estas tareas principales:

- Identificación de las celdas de datos o ubicaciones que desea mostrar con mensajes de validación o en diferentes colores si se cumplen las condiciones.
- Identificación de las celdas que deben participar durante la evaluación de la regla y definición de la regla de la forma apropiada.
- Creación de la regla de validación de datos en la ubicación identificada, como se describe en este tema.

Para crear y actualizar reglas de validación:

- **1.** En la página de inicio, haga clic en **Navegador**  $\Box$  y, a continuación, en **Crear y gestionar**, haga clic en **Formularios**.
- **2.** Cree o edite un formulario y, a continuación, en la página **Administración de formulario y cuadrícula ad hoc**, haga clic en **Diseño**.
- **3.** En la pestaña **Diseño**, haga clic con el botón derecho del mouse en la cuadrícula, encabezado de fila, columna o celda donde desea agregar o refrescar la regla de validación.

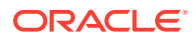

#### **Nota:**

Al pasar el cursor por las celdas en **Diseño**, aparecerá un menú contextual que indica si la celda contiene una regla de validación. Para ver el mensaje de validación, seleccione **Mostrar mensajes de validación de datos**. El menú contextual también se muestra cuando se selecciona una sola celda.

- **4.** Seleccione **Agregar/editar reglas de validación** para crear o actualizar reglas.
- **5.** Para agregar una regla, haga clic en <sup>el e</sup> e introduzca un nombre y una descripción para la regla.

Si es necesario, mueva la regla seleccionando una opción de **Ubicación**. Para

crear una regla similar a una regla existente, haga clic en  $\mathbb{F}_y$ , a continuación, actualice la regla. Para ver las reglas, haga clic en **Ver regla**. Consulte [Visualización de reglas de validación de datos](#page-733-0).

- **6.** Actualice la regla.
	- **a.** En **Condición**, seleccione una opción para comenzar la sentencia de condición: **If**, **Else If**, **Else**, **Then**, **Check Range** o **Range**.

La primera parte de la regla debe incluir una condición If. Las reglas también deben contener algún tipo de condición Then. Consulte [Condiciones](#page-734-0) [admitidas por el creador de reglas](#page-734-0).

**b.** En **Tipo de origen**, seleccione una opción para la evaluación con la regla.

La lista **Tipo de origen** muestra las opciones adecuadas para la condición. Por ejemplo, las condiciones If pueden incluir **Valor de celda actual**, **Valor de celda**, **Valor de columna**, **Valor de fila**, **Nombre de miembro**, **Miembro**, **Miembro de dimensión cruzada**, **Tipo de cuenta**, **Tipo de versión**, **Tipo de Var Reporting**, **UDA** o **Atributo**. Para obtener información detallada sobre cada tipo de condición, consulte [Condiciones admitidas por el creador de](#page-734-0) [reglas](#page-734-0).

- **c.** Si es aplicable al **Tipo de origen** seleccionado, introduzca un valor en **Valor de origen** seleccionando una opción o introduciendo un valor con formato libre.
- **d.** Seleccione un operador para la evaluación: **=**, **!=**, **<**, **<=**, **>**, **>=**, **Es igual a**, **No igual a**, **Contiene**, **Empieza por** o **Termina por, En o No en**.

Para ver más ejemplos, consulte [Operadores condicionales de validación de](#page-743-0) [datos](#page-743-0).

- **e.** Seleccione una opción para el **tipo de destino** adecuado para la regla.
- **f.** Para actualizar las condiciones, haga clic en un icono de la columna **Acciones** situada a la derecha del generador de condiciones:
	- $\overline{\mathbf{V}}^{\bullet}$ : Permite agregar una condición junto a la fila actual.
	- $\P^{\bullet}$  : Permite suprimir una condición de la fila actual.
- **g.** Seleccione condiciones o bloques de condiciones para la actualización.

Para actualizar bloques de condiciones, haga clic en un icono del área **Condición**, en la parte superior del creador de condiciones:

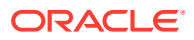

- **19**: Permite agregar un bloque de condiciones en la regla de validación, como If. Puede expandir o contraer la condición. Consulte [Condiciones admitidas por](#page-734-0) [el creador de reglas](#page-734-0).
- **8**: Permite suprimir el bloque de condiciones seleccionado.
- $\mathbb{P}^{\bullet}$ : Permite suprimir las condiciones seleccionadas y copiarlas y pegarlas en una nueva ubicación.
- $\sqrt{\frac{1}{2}}$ : copia las condiciones seleccionadas.
- $\Psi$ : Permite pegar las condiciones seleccionadas en una nueva ubicación.
- $\frac{\mathbb{Z}_{\text{H}}}{{\mathbb{Z}^{\text{H}}}}$ : Permite agrupar la selección en una condición y agregar un paréntesis de agrupación. Además de las agrupaciones que establezca, la sentencia IF de un bloque de agrupación se agrupa al agruparse una condición y si se habilita la opción **Agrupación personalizada**.
- $\mathbb{R}$ : Permite desagrupar las condiciones seleccionadas. Se eliminan los paréntesis de agrupación de la condición seleccionada. Se elimina una agrupación de la condición cada vez que se desagrupa.

También puede establecer su propia agrupación seleccionando **Agrupación personalizada**, y, a continuación, configure la agrupación personalizada en el área de definición de reglas.

Las condiciones seleccionadas aparecen atenuadas. Para borrarlas, vuelva a hacer clic a la izquierda de la columna **Condición**.

**7.** Haga clic en **tal en la columna situada en el extremo derecho para agregar las** instrucciones de procesamiento.

#### **Nota:**

Si no aparece el icono, asegúrese de que la regla es válida y que permite instrucciones de procesamiento de celdas. Por ejemplo, se han incluido instrucciones de procesamiento de celda para las condiciones Else, Range y Then. El icono no se muestra hasta que se hayan seleccionado todas las columnas necesarias para una regla.

Consulte [Formato de celdas y establecimiento de la ruta de ascenso.](#page-732-0)

**8.** Cuando esté listo para habilitar la regla para que esté disponible en el formulario, seleccione **Activar regla de validación**.

#### **Sugerencia:**

Mientras crea una regla, puede guardarla sin activarla. Después de resolver los errores y cuando la regla esté lista para su validación y uso, podrá habilitar y guardar la regla para que esté disponible en el formulario. También puede deshabilitar temporalmente la regla si desactiva **Habilitar regla de validación**.

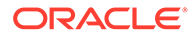

- **9.** Al terminar la actualización de la regla, valide la regla:
	- **a.** Haga clic en **Validar**.

El estado de validación aparece en la parte superior del cuadro de diálogo. Debe corregir los errores antes de guardar los cambios. Si cierra el cuadro de diálogo sin validar las reglas ni corregir los errores encontrados durante la validación, no se guardarán las actualizaciones.

- **b.** Después de corregir los errores encontrados durante la validación, asegúrese de que la opción **Habilitar regla de validación** esté seleccionada sobre el área de definición de la regla para habilitar la regla en la aplicación.
- **c.** Después de validar, haga clic en **Aceptar**.
- **10. Opcional**: En la página **Gestión de formulario y cuadrícula ad hoc**, puede visualizar y actualizar las reglas:
	- En el panel **Reglas de validación** situado en la parte derecha de la página **Gestión de formulario y cuadrícula ad hoc**, agregue, edite o suprima reglas

haciendo clic en  $\mathbb{R}$  o en  $\mathbb{R}$ .

- Si se han definido varias reglas en la misma ubicación, puede cambiar el orden en que se procesan si tienen la misma prioridad. Para subir o bajar una regla o moverla al principio o final de la lista, seleccione la regla y haga clic en las flechas. Consulte [Orden de evaluación y ejecución de las reglas de](#page-733-0) [validación de datos.](#page-733-0)
- Seleccione entre las opciones de reglas de validación:

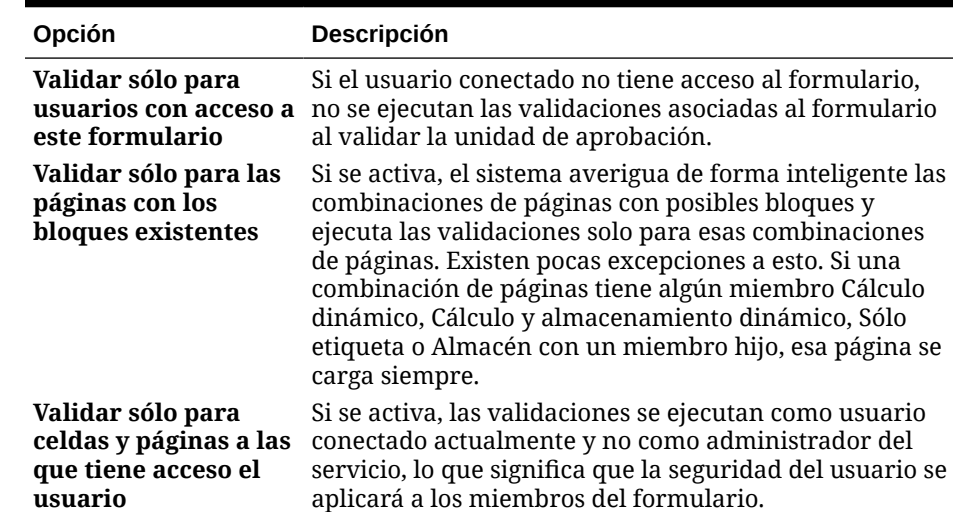

#### **Tabla 22-1 Opciones de reglas de validación de formulario**

**11.** En la página **Gestión de formulario y cuadrícula ad hoc**, obtenga una vista previa del formulario y valídelo, resuelva los errores de validación y guarde los cambios.

En los formularios con reglas de validación de datos habilitadas, las reglas se validan al cargar o guardar el formulario. Las reglas de validación de datos se guardan al guardar el formulario. Consulte [Creación de formularios](#page-827-0).

Cuando los usuarios abren el formulario, pueden ver y resolver los mensajes de validación mediante el panel **Mensajes de validación de datos**.

Consulte Solución de errores de validación de datos in *Trabajar con Planning*.

### <span id="page-732-0"></span>Formato de celdas y establecimiento de la ruta jerárquica

Después de configurar una regla, utilice el cuadro de diálogo Celda de proceso para establecer la forma de visualización de las celdas en los formularios y actualizar la ruta jerárquica en función de las validaciones de datos.

Para aplicar formato a las celdas y establecer la ruta jerárquica:

1. En el cuadro de diálogo Creador de reglas de validación de datos, haga clic en <sup>en</sup> en la columna situada más a la derecha.

#### **Nota:**

Si no aparece el icono, asegúrese de que la regla es válida y que permite instrucciones de procesamiento de celdas. Por ejemplo, se han incluido instrucciones de procesamiento de celda para las condiciones Else, Range y Then. El icono no se muestra hasta que se hayan seleccionado todas las columnas necesarias para una regla. Consulte [Creación y actualización de](#page-728-0) [reglas de validación de datos](#page-728-0).

**2.** En el cuadro de diálogo Celda de proceso, establezca la forma en que aparecerá la celda en los formularios si se cumplen las condiciones definidas por esta regla.

Si se activa la regla, no se valida a menos que especifique una de estas opciones: una opción de color de fondo de la celda, un mensaje de validación o una opción de ruta jerárquica.

Para agregar o actualizar el color de fondo de la celda, haga clic en  $\blacksquare$ . Para

eliminar el color de fondo de la celda, haga clic en  $\ll$ .

- Para mostrar un mensaje de validación para la celda, introduzca el mensaje en el campo **Mensaje de validación**. Los usuarios ven este texto cuando seleccionan **Mostrar mensajes de validación de datos** en el menú contextual que aparece al pasar el cursor sobre la celda del formulario. También aparece como un enlace en el panel **Mensajes de validación de datos** si las celdas de datos están marcadas por las reglas de validación y la casilla de verificación **Visualizar mensaje en el panel Mensajes de validación de datos** está activada. Para obtener información sobre la visualización y solución de errores de validación de datos, consulte *Trabajar con Planning*.
- Para actualizar la ruta de ascenso de la unidad de aprobación según la regla de validación de datos especificada para la celda, seleccione una opción de Aprobaciones.

Puede dejar la opción como **Ninguno** para especificar que no se realizan cambios en la ruta jerárquica, si la celda de datos está en un estado técnicamente válido y solo desea actualizar el color de fondo de la celda o especificar un mensaje de validación. Puede seleccionar **Actualizar ruta de ascenso** o **No ascender** (para evitar el ascenso de la unidad de aprobación si se cumple la condición). Consulte [Modificación de la ruta de ascenso de la unidad de aprobación](#page-931-0).

**3.** Haga clic en **Aceptar**.

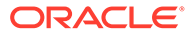

Las actualizaciones de la regla se muestran las actualizaciones en la columna Proceso de la regla. Si ha especificado un color de celda, se muestra ese color. Puede obtener una vista previa del mensaje de validación pasando el cursor por la columna Proceso.

### <span id="page-733-0"></span>Visualización de reglas de validación de datos

Después de configurar las reglas de validación de datos con instrucciones de procesamiento, puede utilizar el cuadro de diálogo Ver regla para ver todas las reglas que se aplican a la cuadrícula , fila, columna o celda seleccionada.

Para ver las reglas de validación de datos:

- **1.** En el cuadro de diálogo **Generador de reglas de validación de datos**, haga clic en **Ver regla** para ver todas las reglas a este nivel (cuadrícula, fila, columna, celda) para esta ubicación del formulario.
- **2.** Seleccione el nombre de la regla y haga doble clic en la regla, o bien, haga clic en **Aceptar** para ver los detalles.

## Orden de evaluación y ejecución de las reglas de validación de datos

En el caso de las reglas de validación de datos en los formularios, la prioridad de evaluación de la regla depende de la prioridad de la condición, ubicación de la regla y posición de la regla en la lista de reglas (si existen varias reglas en la misma ubicación). Primero, se procesan las reglas a nivel de celda. A continuación, se procesan las reglas a nivel de columna y, luego, las reglas a nivel de fila. Por último, se procesan las reglas a nivel de cuadrícula. Las reglas se evalúan en función de su posición en la lista de reglas en cada nivel.

La ubicación y posición determinan el orden en que se procesan las reglas. Sin embargo, la prioridad de las instrucciones de procesamiento determina la regla que se aplicará a la celda de datos. Por lo tanto, si una regla a nivel de celda contiene instrucciones de procesamiento con prioridad 4 y la regla a nivel de cuadrícula contiene instrucciones de procesamiento con prioridad 5, se aplicará la regla a nivel de cuadrícula a la celda de datos. Si todas las reglas tienen instrucciones de procesamiento con la misma prioridad, gana la primera regla procesada. La prioridad se basa en si las instrucciones de procesamiento de la celda especifican un mensaje de validación, un color, la opción de ruta de ascenso **No ascender** o una combinación de estos valores.

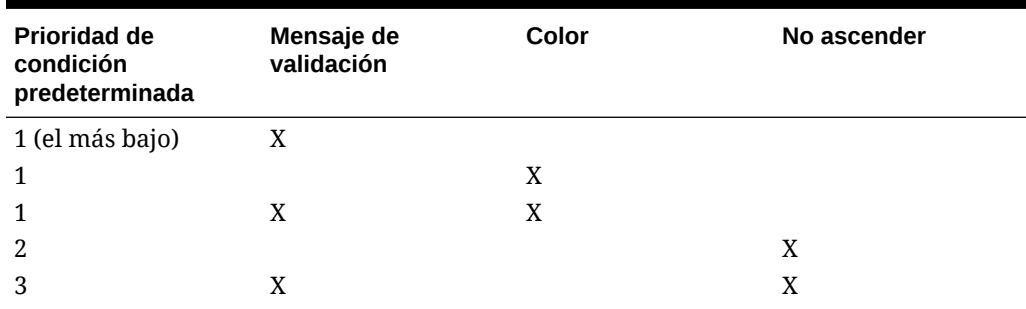

#### **Tabla 22-2 Prioridad de las reglas en formularios**

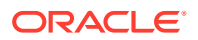

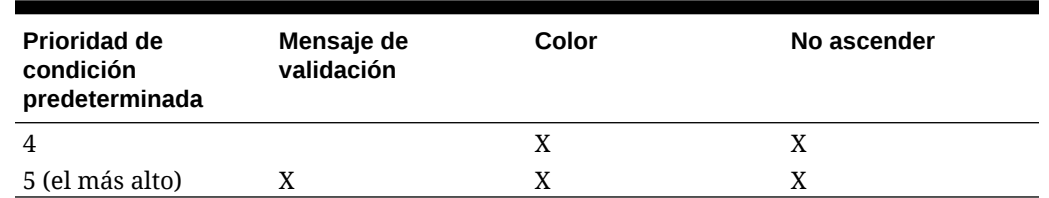

#### <span id="page-734-0"></span>**Tabla 22-2 (Continuación) Prioridad de las reglas en formularios**

### Condiciones admitidas por el creador de reglas

El creador de reglas de validación de datos admite estas condiciones: If, Else, Else If, Then, Check Range y Range.

Para obtener más información y ejemplos de los valores admitidos por estas condiciones, consulte estas secciones:

- **If, Else, Else If**: Valores de la condición If
- **Then**: [Valores de la condición Then](#page-742-0)
- **Check Range, Range**: [Valores de la condición Range](#page-742-0)

### Valores de la condición If

Para obtener información sobre otras condiciones, consulte Condiciones admitidas por el creador de reglas.

#### **Valor de celda actual**

**Acción:**

La acción se realiza si el valor de la celda de datos actual en la que se invoca la regla cumple esta condición.

#### **Operadores:**

Operadores disponibles para esta función:  $=$ ,  $=$ ,  $\lt$ ,  $\lt$  $=$ ,  $\gt$ ,  $\gt$ =, Igual a, No igual a, Contiene, Empieza por o Termina por. Estos operadores actúan en el valor de destino seleccionado, que puede ser un valor de formato libre, valor de celda, valor de columna, valor de fila o miembro de dimensión cruzada.

**Definición de la condición:**

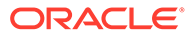

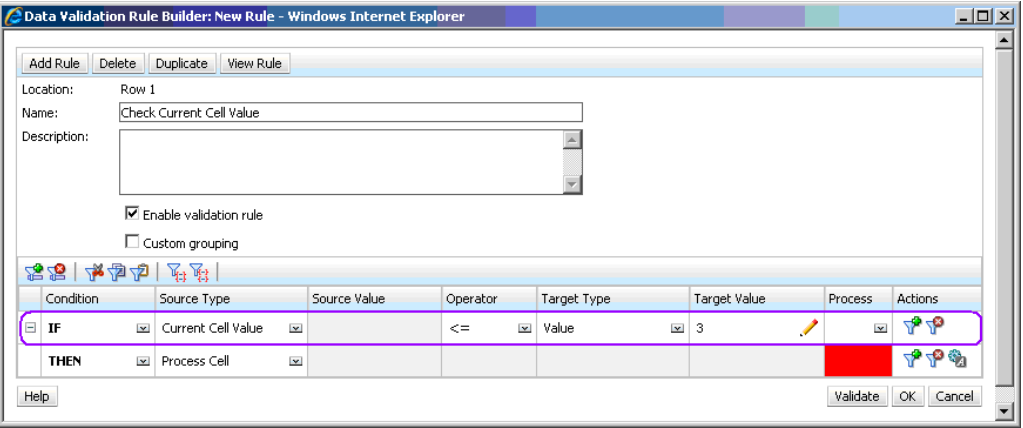

#### **Evaluación de la condición:**

Con la condición mostrada en la figura anterior, las celdas de la fila 1 con el miembro Row\_Member1 se volverán de color rojo al evaluar la condición.

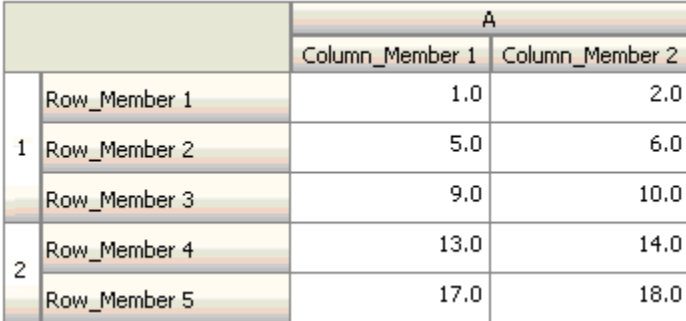

#### **Valor de celda**

#### **Acción:**

La acción se realiza si el valor para la celda especificada cumple la condición.

#### **Operadores:**

Operadores disponibles para esta función: =, !=, <, <=, >, >=, Igual a, No igual a, Contiene, Empieza por o Termina por. Estos operadores actúan en el valor de destino seleccionado, que puede ser un valor de formato libre, valor de celda, valor de columna, valor de fila o miembro de dimensión cruzada.

#### **Definición de la condición:**

$$
\boxed{\qquad \qquad \text{if} \qquad \qquad \text{if} \qquad \qquad \text{if} \qquad \text{if} \qquad \text
$$

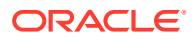

#### **Evaluación de la condición:**

Una celda de tiempo de diseño se puede expandir a una o varias celdas de datos en tiempo de entrada de datos, como se muestra en la siguiente figura. El valor de la celda es la suma de los valores de todas las celdas de datos expandidas. Por ejemplo, el valor de la celda A1 es la suma de los valores de las celdas resaltadas en morado (1+2+5+6+9+10=33), y el valor de la celda A2 es la suma de los valores de las celdas de color azul (13+14+17+18=62).

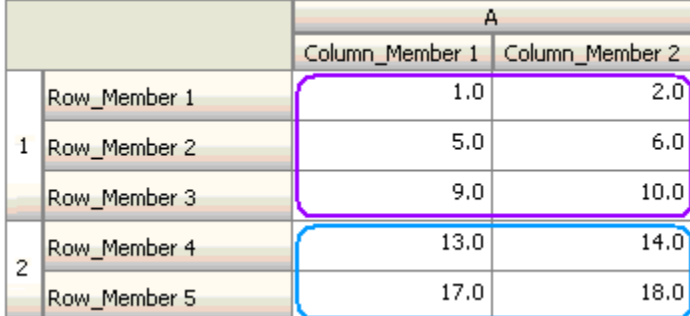

#### **Valor de columna**

#### **Acción:**

La acción se realiza si el valor para la columna especificada cumple la condición.

#### **Operadores:**

Operadores disponibles para esta función: =, !=, <, <=, >, >=, Igual a, No igual a, Contiene, Empieza por o Termina por. Estos operadores actúan en el valor de destino seleccionado, que puede ser un valor de formato libre, valor de celda, valor de columna, valor de fila o miembro de dimensión cruzada.

#### **Definición de la condición:**

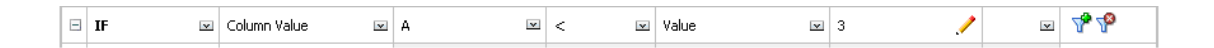

#### **Evaluación de la condición:**

Una columna de tiempo de diseño se puede expandir a celdas de datos en tiempo de entrada de datos, como se muestra en la siguiente figura. El valor de la columna A es la suma de los valores de todas las celdas de datos expandidas de esa columna en la ubicación de fila actual. La fila actual cambia al cambiar la celda actual para la que se evalúa la regla en la cuadrícula.

Por ejemplo, el valor de la columna A es la suma de los valores de las celdas resaltadas en morado (1+2=3), cuando la regla se evalúa para cualquier celda de la fila 1 con el miembro Row\_Member1. El valor de la columna A es la suma de los valores de las celdas de color azul (9+10=19) cuando la regla se evalúa para cualquier celda de la fila 1 con el miembro Row\_Member3. De forma similar, el valor de la columna A es la suma de los valores de las celdas verdes (17+18=35) cuando la regla se evalúa para cualquier celda de la fila 2 con el miembro Row Member5, y así sucesivamente.

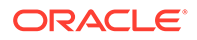

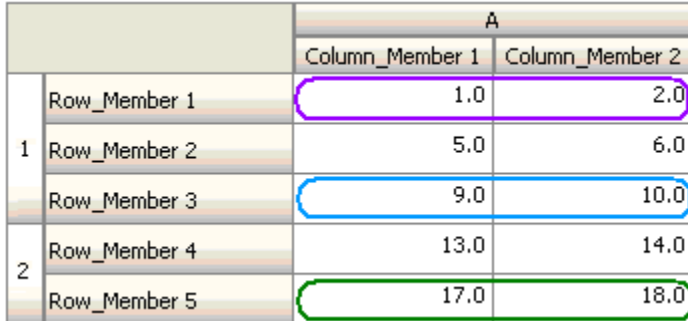

#### **Valor de fila**

#### **Acción:**

La acción se realiza si el valor para la fila especificada cumple la condición.

#### **Operadores:**

Operadores disponibles para esta función: =, !=, <, <=, >, >=, Igual a, No igual a, Contiene, Empieza por o Termina por. Estos operadores actúan en el valor de destino seleccionado, que puede ser un valor de formato libre, valor de celda, valor de columna, valor de fila o miembro de dimensión cruzada.

#### **Definición de la condición:**

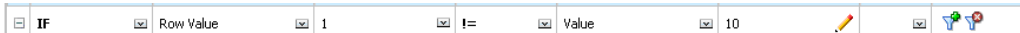

#### **Evaluación de la condición:**

Una fila de tiempo de diseño se puede expandir a una o varias celdas de datos en tiempo de entrada de datos, como se muestra en la siguiente figura. El valor de una fila es la suma de los valores de todas las celdas de datos expandidas de esa fila en la ubicación de columna actual. La columna actual cambia al cambiar la celda actual para la que se evalúa la regla en la cuadrícula.

Por ejemplo, el valor de la fila 1 es la suma de los valores de las celdas resaltadas en morado (1+5+9=15), cuando la regla se evalúa para cualquier celda de la columna A con el miembro Column\_Member1. De forma similar, el valor de la fila 2 es la suma de los valores de las celdas de color azul (14+18=32) cuando la regla se evalúa para cualquier celda de la columna A con el miembro Column\_Member2, y así sucesivamente.

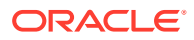

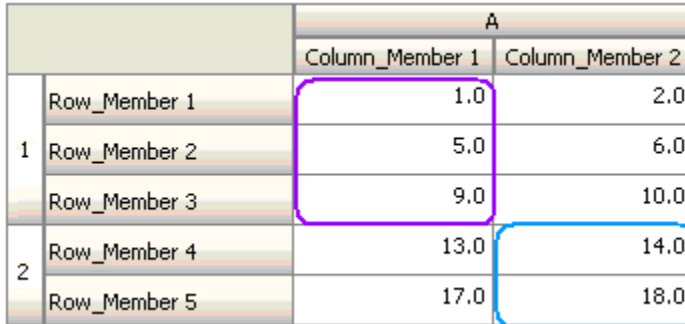

#### **Miembro de dimensión cruzada**

#### **Acción:**

La acción se realiza cuando el valor de la celda de datos a la que hace referencia el miembro de dimensión cruzada cumple la condición. Se utilizan los miembros de la celda de datos actual para calificar por completo la celda de las dimensiones cuyos miembros no se especifican en la dimensión cruzada. Este nombre de miembro es una entrada de formulario libre.

#### **Nota:**

Si una regla de validación de formulario utiliza el operador de dimensión cruzada, la celda de dimensión cruzada debe estar representada en el formulario. La columna o la fila que contiene la celda de dimensión cruzada podría ocultarse en el formulario si el usuario no desea que se muestre en él.

#### **Operadores:**

Operadores disponibles para esta función: =, !=, <, <=, >, >=, Igual a, No igual a, Contiene, Empieza por o Termina por. Estos operadores actúan en el valor de destino seleccionado. El valor de destino puede ser un valor de formato libre, valor de celda, valor de columna, valor de fila o miembro de dimensión cruzada. Puede incluir un solo miembro de cada dimensión y sólo debe incluir miembros de las dimensiones de filas o columnas.

#### **Definición de la condición:**

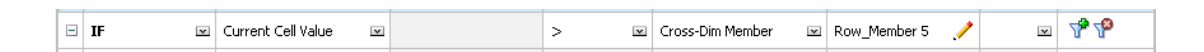

#### **Evaluación de la condición:**

Cuando la regla anterior se aplica a nivel de cuadrícula, la regla se invoca en cada celda del formulario y el valor de esa celda se compara con el valor de la celda resaltada en morado. Por lo tanto, la celda de Row\_Member 5->Column\_Member 2 se volverá de color rojo.

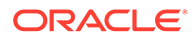

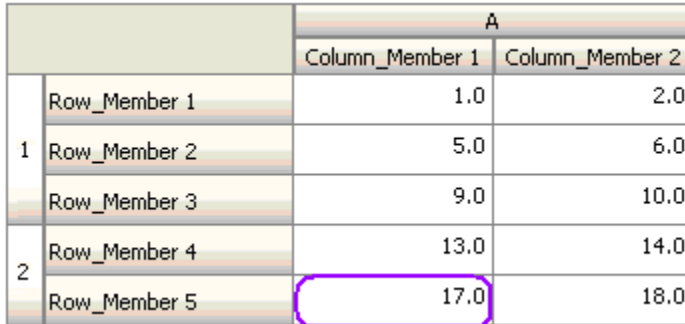

#### **Nombre de miembro**

#### **Acción:**

La acción se realiza si la celda de datos actual en la que se invoca la regla tiene el miembro de dimensión especificado en la inserción. El nombre de miembro de la dimensión seleccionada debe estar en el cubo para el que se ha creado el formulario.

#### **Operadores:**

Los operadores pueden ser Igual a, No igual a, Contiene, Empieza por o Termina por. El valor de destino, que es el nombre de miembro, se selecciona o introduce se introduce en formato libre.

#### **Definición de la condición:**

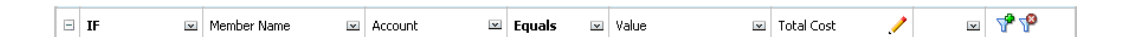

#### **Miembro**

#### **Acción:**

La acción se realiza si la celda de datos actual en la que se invoca la regla tiene el miembro de la dimensión especificada (o uno de los miembros resultantes de evaluar la función especificada) en su intersección.

#### **Operador**

Los operadores disponibles son En y No en. El valor de destino, que es el miembro, se selecciona o se introduce en formato libre.

#### **Inclusión de atributos**

Las reglas pueden incluir valores de atributo. Si el tipo de origen es **Atributo**, el operador disponible es Is, y puede introducir un valor de atributo directamente en el campo Valor de destino. Si el tipo de origen es **Miembro** y selecciona el operador En o No en en el campo Valor de destino, puede seleccionar un atributo haciendo clic en

 y, a continuación, en el separador **Variables** del cuadro de diálogo Selección de miembros. Puede utilizar el selector de funciones de selección de miembros para seleccionar funciones para el atributo, como NotEqual y GreaterOrEqual.

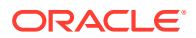

Cuando utilice valores de atributo en reglas de validación de datos, tenga en cuenta la forma de evaluación de los atributos. Si una regla hace referencia a uno o varios atributos de una o más dimensiones, se evalúan como OR para los valores de atributo desde la misma dimensión de atributo y como AND para los atributos de distintas dimensiones. Por ejemplo, si la regla incluye atributos IN Red, Blue, True, Big, se seleccionan todos los miembros que son (Red OR Blue) AND True AND Big. Para obtener más información, consulte [Selección](#page-194-0) [de valores de atributos como miembros](#page-194-0).

#### **Definición de la condición para tipo de origen de miembro**

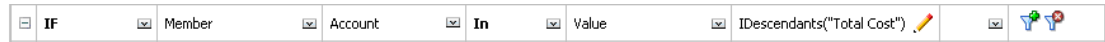

#### **Definición de la condición para tipo de origen de atributo**

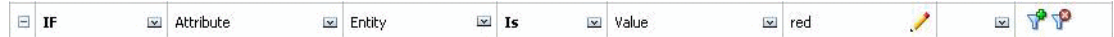

#### **Tipo de cuenta**

**Acción:**

La acción se realiza si la celda de datos actual en la que se invoca la regla tiene una cuenta con el tipo de cuenta especificado en su intersección. Hace referencia a todos los tipos de cuentas admitidos: gastos, ingresos, activos, obligaciones, equidades y suposiciones guardadas.

#### **Operador**

El operador disponible es Is.

#### **Definición de la condición:**

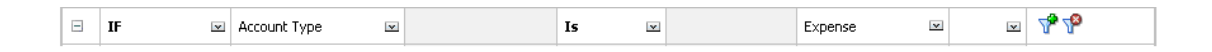

#### **Tipo de versión**

#### **Acción:**

La acción se realiza si la celda actual en la que se invoca la regla tiene una versión con el tipo de versión especificado en su intersección. Hace referencia a los tipos de versiones admitidos: ascendente estándar y descendente estándar.

#### **Operador**

El operador disponible es Is.

#### **Definición de la condición:**

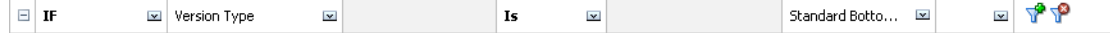

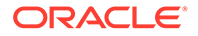

#### **Tipo de informe de varianza**

#### **Acción:**

La acción se realiza si la celda actual en la que se invoca la regla tiene una cuenta con el tipo de informe de varianza especificado en su intersección. Hace referencia a todos los tipos de informes de varianza disponibles: gasto y no gasto.

#### **Operador**

El operador disponible es Is.

#### **Definición de la condición:**

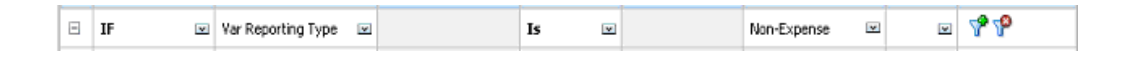

#### **Atributo definido por el usuario**

#### **Acción:**

La acción se realiza si la celda actual en la que se invoca la regla tiene este atributo definido por el usuario asociado al miembro de la dimensión especificada en su intersección. La referencia de UDA se selecciona según la dimensión elegida. La condición se basa en el UDA para esta dimensión, equivalente al valor elegido. Debe seleccionar el valor de UDA en la lista desplegable.

#### **Operador**

El operador disponible es Is.

**Definición de la condición:**

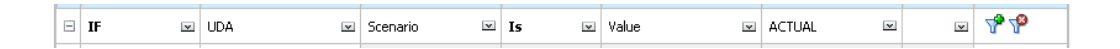

#### **Atributo**

#### **Acción:**

La acción se realiza si la celda actual en la que se invoca la regla tiene este atributo asociado al miembro de la dimensión especificada en su intersección. La referencia de atributo se selecciona según la dimensión elegida. La condición se basa en el atributo para esta dimensión, que es el valor de destino elegido.

#### **Operador**

El operador disponible es Is.

#### **Definición de la condición:**

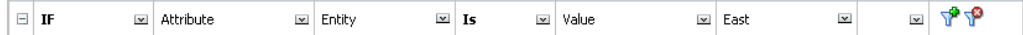

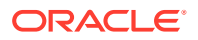

### <span id="page-742-0"></span>Valores de la condición Then

#### **Acción:**

El creador de reglas de validación de datos que admite las condiciones Then sólo admite las condiciones de celda de proceso. Para introducir condiciones de celda de proceso, consulte [Formato de celdas y establecimiento de la ruta de ascenso](#page-732-0).

#### **Definición de la condición:**

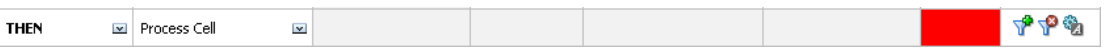

Para obtener información sobre otras condiciones, consulte [Condiciones admitidas por el](#page-734-0) [creador de reglas.](#page-734-0)

### Valores de la condición Range

Las condiciones Check Range y Range se utilizan juntas. Estas condiciones se pueden utilizar en el creador de reglas de validación en una cláusula Then o de forma independiente.

Para obtener información sobre otras condiciones, consulte [Condiciones admitidas por el](#page-734-0) [creador de reglas.](#page-734-0)

#### **Check Range**

**Acción:**

Define el valor que debe estar en un rango específico.

**Valor:**

Este valor puede ser el valor de celda actual o el valor en una determinada fila, columna o celda.

#### **Range**

#### **Acción:**

Define un rango válido para el valor definido en la condición Check Range. Este rango incluye todos los valores que son >= que el valor mínimo y < que el valor máximo. Si el valor especificado en la condición Check Range está en este rango, a continuación las instrucciones de procesamiento definidas por esta condición se aplican a la celda de datos en la que se esta invocando la regla. Puede definir varios rangos de valores y proporcionar diferentes instrucciones de procesamiento para cada rango.

#### **Valor:**

Los valores mínimos y máximos para el rango se pueden definir mediante Valor de celda, Valor de celda actual, Valor de columna, Valor de dimensiones cruzadas o introduciendo un valor de formulario libre. Por ejemplo, la siguiente regla asegura que el valor de celda actual es s >= 5 y < 10. Si se cumple esta condición, la celda se vuelve de color rojo.

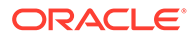

#### <span id="page-743-0"></span>**Definición de la condición:**

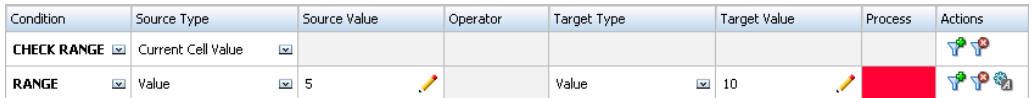

Para obtener información sobre otras condiciones, consulte [Condiciones admitidas](#page-734-0) [por el creador de reglas.](#page-734-0)

### Operadores condicionales de validación de datos

Los operadores condicionales en el creador de reglas de validación de datos pueden incluir estos tipos de comparaciones:

- Comparaciones numéricas, utilizando estos operadores: =, !=, <, <=, >, >=.
- Comparaciones de valor de cadena, utilizando estos operadores: Igual a, No igual a, Contiene, Empieza por, Termina por, En y No en.

Las reglas pueden comparar celdas con diferentes tipos de datos; por ejemplo, texto y lista inteligente. El tipo de datos de la celda se mantiene si el valor al que se hace referencia siempre proviene de una celda. Esto es lo que sucede si se utiliza el valor de celda actual y el miembro de dimensión cruzada para hacer referencia a un valor de celda. En los casos en los que el valor que se compara proviene de varias celdas (como valor de fila, valor de columna y valor de celda), el tipo de datos es doble de forma predeterminada.

Al comparar valores de estos tipos de datos:

- En el caso de un valor doble, se utiliza una representación de cadena, como "123.45". Si el valor doble es un número entero sin parte fraccionaria, como 123.00, se utiliza un valor entero, por ejemplo, "123".
- Para el texto, las reglas utilizan sólo el valor de texto para la comparación.
- Todos los demás tipos de datos (porcentaje, moneda, no moneda y fecha) se tratan como valores dobles.

#### **Tabla 22-3 Ejemplos de resultados de Empieza por, Termina por, Igual a y Contiene**

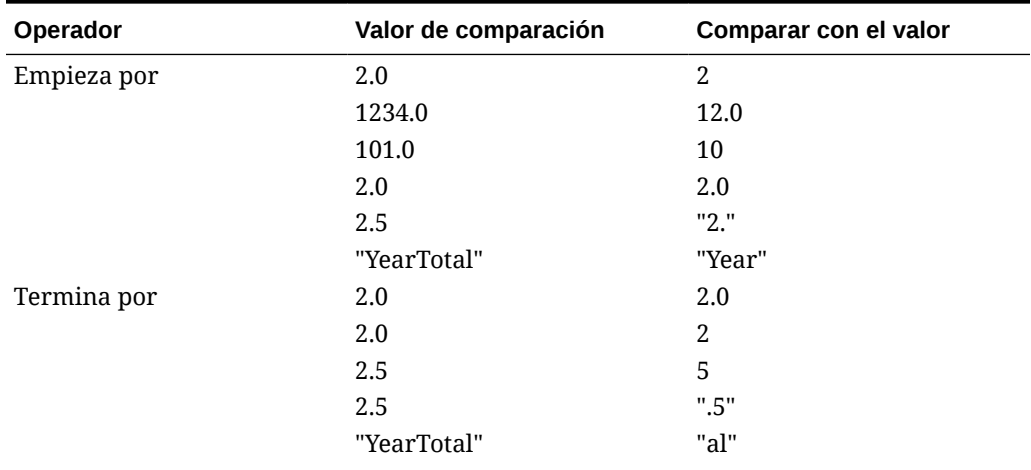

| Operador | Valor de comparación | Comparar con el valor |
|----------|----------------------|-----------------------|
|          | "YearTotal"          | "Total"               |
| Contiene | 2.0                  | 2.0                   |
|          | 2.0                  | 2                     |
|          | 2.5                  | 5                     |
|          | 2.5                  | "5"                   |
|          | 2.5                  | 2.5                   |
|          | 23.567               | 3.5                   |
|          | 23.567               | 67                    |
|          | 23.567               | "23."                 |
|          | 23.567               | ".56"                 |
|          | "YearTotal"          | "al"                  |

<span id="page-744-0"></span>**Tabla 22-3 (Continuación) Ejemplos de resultados de Empieza por, Termina por, Igual a y Contiene**

### Escenarios de regla de validación de datos

En estos escenarios se proporcionan ejemplos de cómo la validación de datos puede ayudar a implementar las políticas de negocio.

#### **Escenario 1**

John es contratado por una compañía llamada Acme, Inc. como asesor para diseñar formularios e implementar reglas de validación de datos que garanticen algunas de las políticas de la compañía. Se le pide que implemente una regla de validación que marque los importes reales en rojo si el coste total excede la cantidad presupuestada. Esta prueba se debe repetir en todos los años y periodos de la aplicación. John diseña el formulario y agrega una regla de validación de datos a nivel de celda con un miembro de dimensión cruzada, como se muestra en las siguientes figuras.

**Diseño del formulario en tiempo de diseño:**

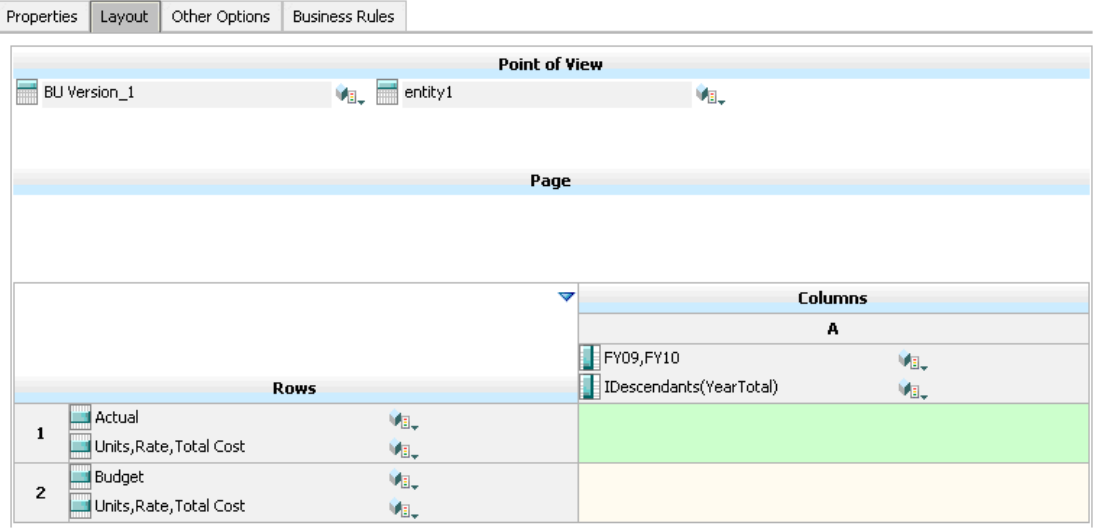

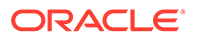

**Regla de validación de datos en tiempo de diseño:**

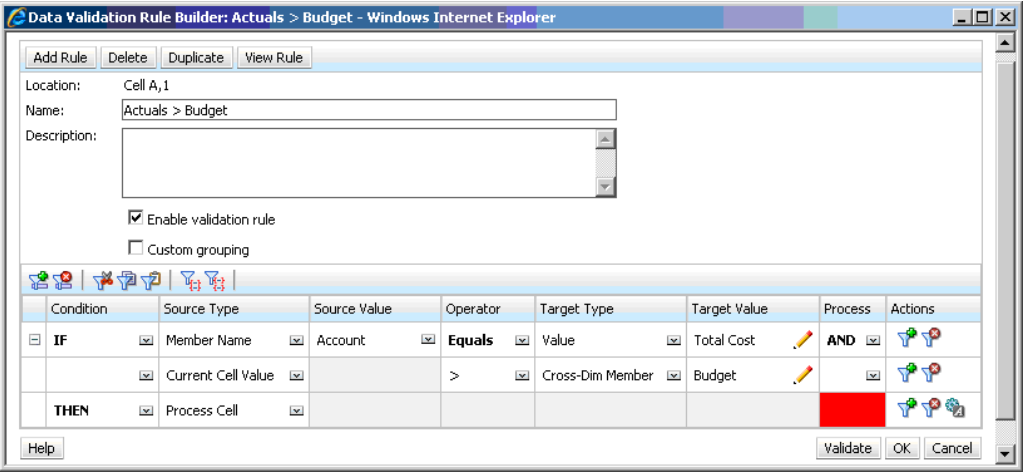

#### **Formulario en tiempo de entrada de datos con validaciones de datos aplicadas:**

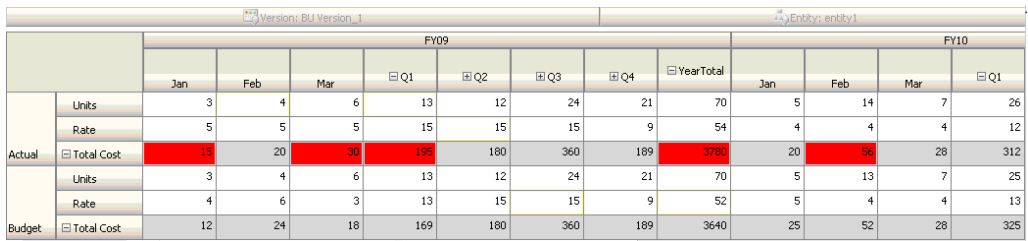

#### **Sugerencias:**

- John puede dividir el coste total en su propio segmento y aplicar la regla de validación de datos a ese segmento para obtener algo más de rendimiento. Sin embargo, esto aumentaría el mantenimiento al ir agregando nuevas cuentas y escenarios al formulario.
- Si los requisitos cambiaran de forma que sólo el periodo de total anual de reales se tuviera que marcar en rojo, John tendría dos opciones. La mejor opción es agregar una entrada IF para comprobar si el miembro Period es YearTotal. Otra opción es dividir el miembro YearTotal en una columna diferente para un mejor rendimiento. Sin embargo, esto acabaría con la lógica de difusión, la cabecera de la columna Year se repetiría y sería más difícil mantener el formulario con cada año que se agregara.

#### **Escenario 2**

Después de revisar el formulario diseñado por John en el escenario 1, Acme decide que el presupuesto vaya en la columna en lugar de en la fila. Para implementar este cambio, John puede mover los miembros de los ejes para cambiar el diseño del formulario. Sin embargo, no es necesario que actualice las reglas de validación de datos. John actualiza el formulario como se muestra en la siguiente figura.

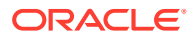

#### **Diseño del formulario en tiempo de diseño:**

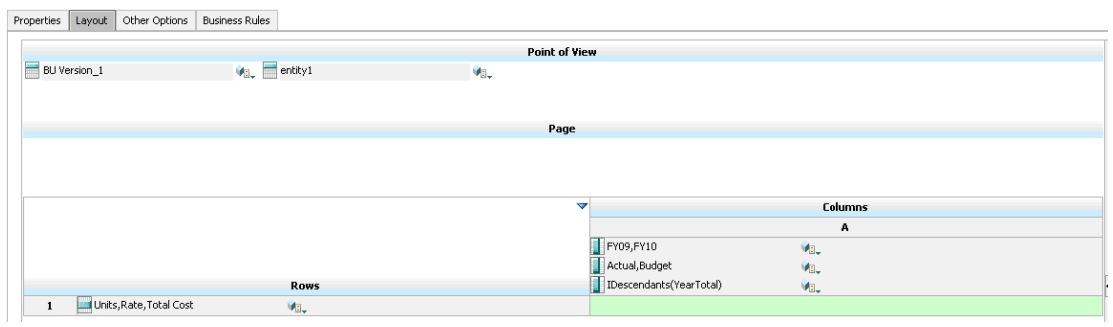

#### **Formulario en tiempo de entrada de datos con validaciones de datos aplicadas:**

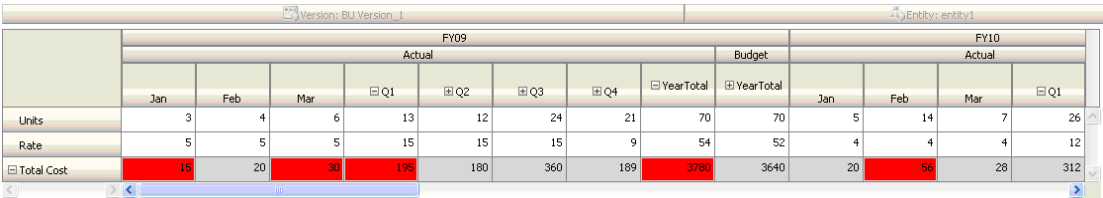

#### **Escenario 3**

Tras la implementación correcta de estos formularios, se le pide a John que implemente la siguiente política, que garantiza que el importe de los presupuestos de este año no será muy superior al importe real del año anterior. Si la diferencia es mayor que el 5%, la diferencia se marca en rojo.

John decide utilizar un miembro con una fórmula de miembro para calcular la varianza entre los importes del presupuesto de este año y el importe real del año anterior. Agrega esta fórmula de miembro:

@varper(@Prior("Actual", 1, @Relative("Year", 0)), budget)/100;

John diseña el formulario y agrega una regla de validación de datos a nivel de la celda, como se muestra en la siguiente figura. Utiliza el nombre de miembro para aplicar la validación sólo a nivel de coste total.

**Diseño del formulario en tiempo de diseño:**

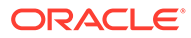

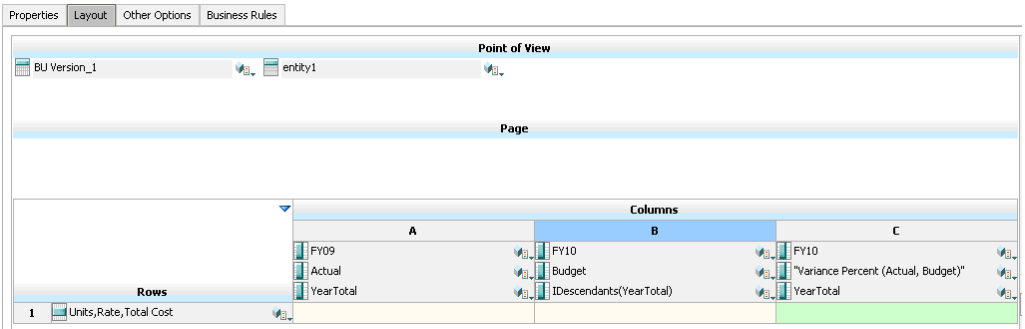

**Regla de validación de datos en tiempo de diseño:**

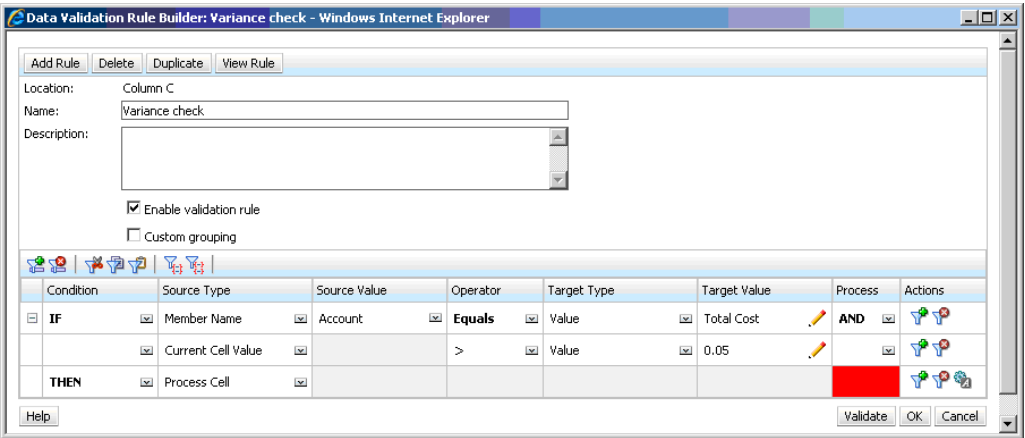

**Formulario en tiempo de entrada de datos con validaciones de datos aplicadas:**

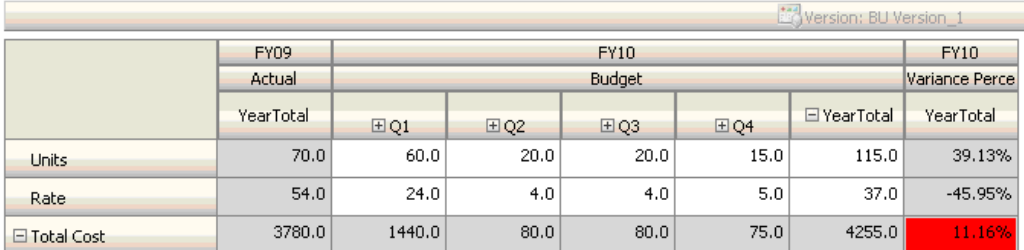

#### **Sugerencias:**

- Si no se permite a John cambiar el esquema o si se producen problemas de rendimiento en relación con las fórmulas de miembro, puede utilizar una columna de fórmula. Consulte [Diseño de formularios con filas y columnas de fórmula](#page-847-0).
- John define la regla en la columna de porcentaje de varianza por estos motivos.
	- Mejora el rendimiento. La regla se evalúa sólo en las celdas de la columna de porcentaje de varianza. Si la regla se hubiera asignado al total anual, se tendría que evaluar para todos los periodos del presupuesto anual actual.

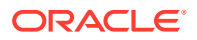

- Ayuda a los usuarios a responder al mensaje de validación de datos. John puede agregar un mensaje a la columna de porcentaje de varianza en el que se indique que la varianza es mayor en lugar de agregarlo al total anual. De esta forma, no es necesario que los usuarios busquen el porcentaje de varianza para determinar la diferencia.
- John podría haber marcado en rojo tanto el total anual como el porcentaje de varianza si hubiera sido parte del requisito.

#### **Escenario 4**

Además de marcar la celda en rojo, la regla también debe evitar que nadie ascienda la unidad de aprobación si el presupuesto de este año es significativamente mayor (> 5%) que el importe real del año anterior. Para implementar este requisito, John sólo necesita editar las instrucciones de procesamiento de la regla de validación de datos y seleccionar **No ascender**, como se muestra en la siguiente figura.

#### **Regla de validación de datos en tiempo de diseño:**

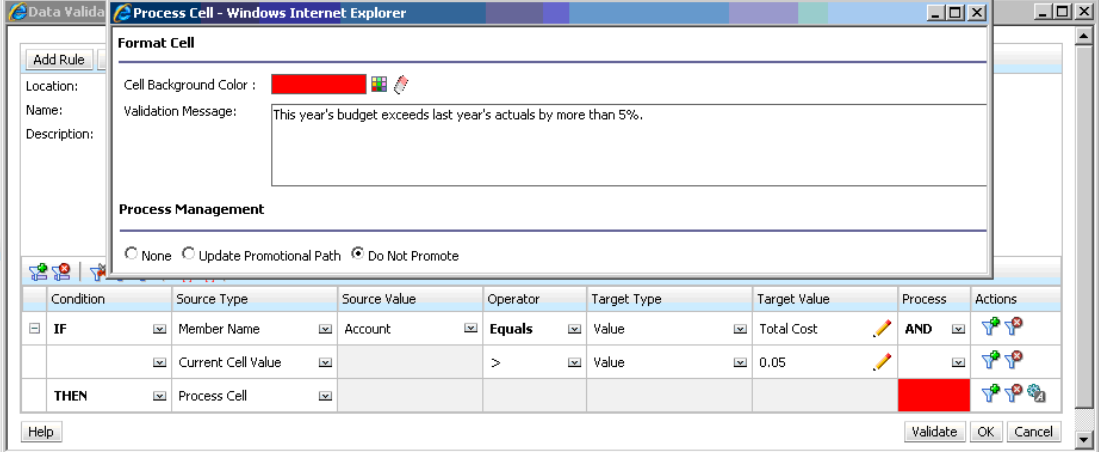

#### **Escenario 5**

Por último, se le pide a John que diseñe una regla de validación de datos para validar que la compensación total de los empleados de un determinado departamento entra en el rango permitido. La regla evalúa los empleados existentes del departamento de operaciones. Valida que si la compensación total es > que el MIN permitido, y es <= ¾ del rango de compensación para el nivel del empleado, no es necesaria ninguna acción.

Si la compensación total es mayor que ¾ del rango de compensación, se muestra un mensaje de validación y un gestor de recursos humanos debe aprobar las unidades de aprobación. Si el valor es menor que el Mín. y mayor que el Máx., se genera un error y los usuarios no pueden promocionar sus unidades de aprobación.

John abre el formulario Employee Expenses Summary en el cuadro de diálogo Administración de formulario. Este formulario contiene empleados y departamentos en la página, cuentas (como la de compensación total) en la fila y periodo de tiempo en la columna. Para que la creación de validaciones resulte más sencilla, John agrega una fila calculada para calcular ¾ del rango de compensación y agrega los miembros Min Compensation y Max Compensation al formulario como se muestra en las siguientes figuras.

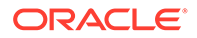

La compensación mínima y máxima según el nivel del empleado se calculan con fórmulas de miembro.

**Diseño del formulario en tiempo de diseño:**

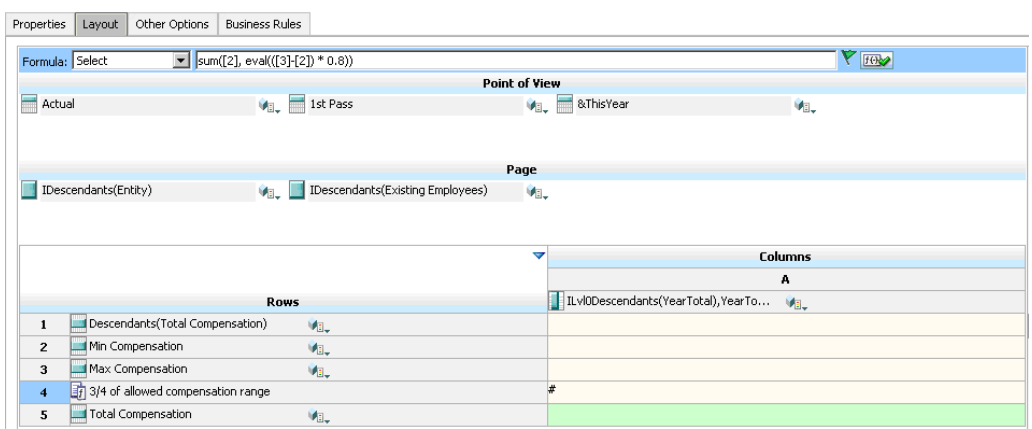

**Regla de validación de datos para detener el ascenso de unidades de aprobación:**

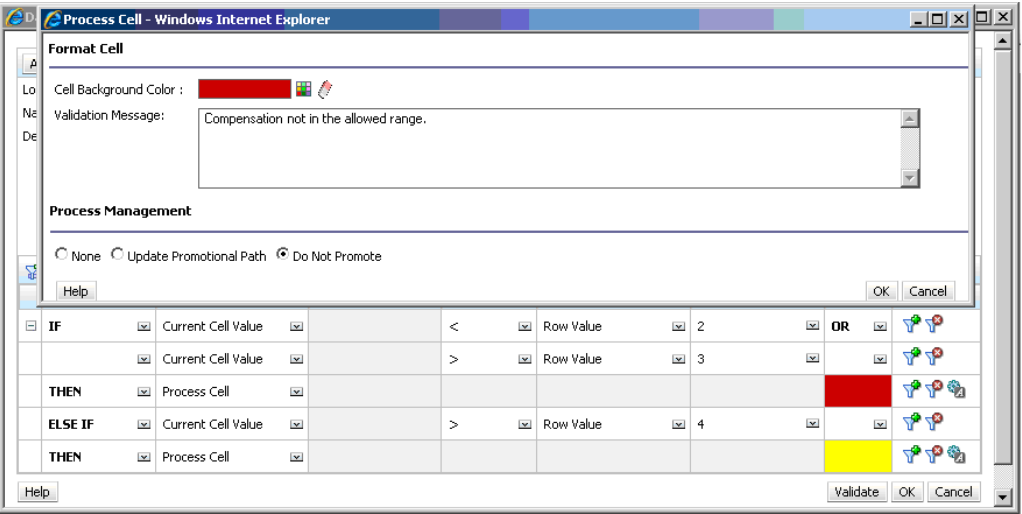

**Regla de validación de datos para agregar el administrador de recursos humanos como revisor:**

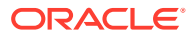

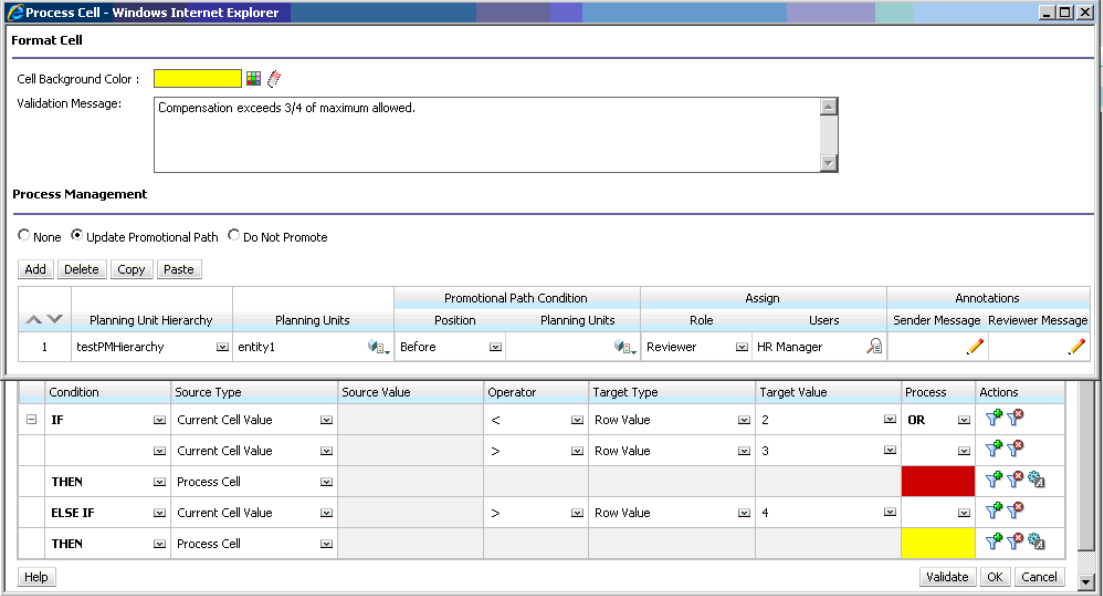

**Formulario en tiempo de entrada de datos con validaciones de datos aplicadas y mensajes de validación mostrados:**

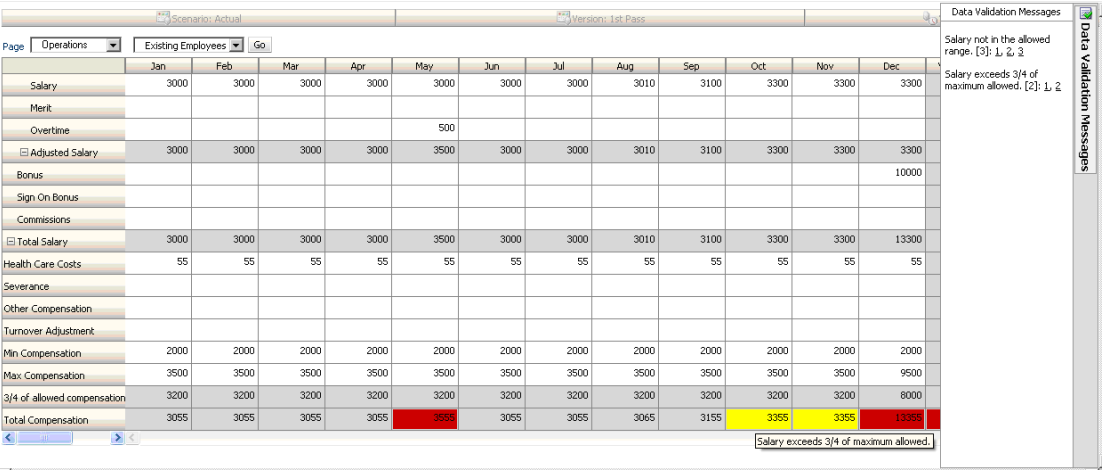

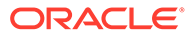

# 23

# Gestión de configuración de la aplicación y el sistema

Establezca los valores predeterminados de la aplicación y la configuración del sistema, como el formato numérico, las notificaciones, el número de elementos mostrados en una página, los alias, el formato de fecha y la asignación de la propiedad de la aplicación.

#### **Consulte también:**

- ¿Qué configuración puedo especificar para la aplicación y el sistema?
- [Definición de variables de usuario](#page-759-0)
- [Personalización de la visualización](#page-759-0) Cambie el tema de la pantalla o agregue el logotipo de su empresa o una imagen de fondo a la página de inicio.
- [Anuncio de próximos eventos](#page-761-0)
- [Especificación de etiquetas de artefacto](#page-761-0)

### ¿Qué configuración puedo especificar para la aplicación y el sistema?

Puede controlar muchos aspectos de la aplicación y del sistema, como:

- Cómo se muestran en los formularios los miles, los decimales y los números negativos
- Defina las acciones sobre las que desea recibir notificaciones
- Mostrar los nombres completos de los usuarios en lugar de los ID de usuario
- Definir opciones de informes
- Asigne la propiedad de la aplicación a otro administrador del servicio

Para cambiar la configuración de la aplicación y del sistema:

- **1.** Haga clic en **Aplicación** y, a continuación, haga clic en **Configuración**.
- **2.** Especifique los valores predeterminados para la aplicación actual. Para obtener las descripciones de los valores, consulte la tabla Configuración de la aplicación a continuación.
- **3.** Especifique la configuración del sistema. Para obtener las descripciones de los valores, consulte la tabla Configuración del sistema a continuación.
- **4.** Haga clic en **Guardar**.

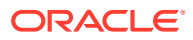

| Valor de aplicación   | <b>Descripción</b>                                                                                                    |
|-----------------------|----------------------------------------------------------------------------------------------------|
| Definición de alias   | Para obtener descripciones de las opciones, consulte<br>Especificación de una tabla de alias predeterminada y<br>establecimiento de las opciones de visualización de miembros y<br>alias.                                                                                                    |
| Formato numérico      | Para obtener descripciones de las opciones, consulte Formato<br>numérico.                                                                                                    |
| <b>Aprobaciones</b>   | Seleccione si desea mostrar los alias, las unidades de<br>aprobación que no se han iniciado y las unidades de<br>aprobación como alias en las notificaciones de aprobaciones.                                                                                                    |
| <b>Notificaciones</b> | Active notificaciones para listas de tareas, aprobaciones y la<br>consola de trabajos.                                                                                                    |
| Página                | Defina valores predeterminados para el sangrado de<br>miembros en una página y para establecer el número de<br>elementos de la lista desplegable de la página.                                                                                                    |
|                       | Tenga en cuenta que la opción Número de elementos de la<br>lista desplegable de la página permite reducir la lista de<br>miembros para que el cuadro Buscar se pueda ver más<br>fácilmente. Si la lista se reduce a 10 miembros, por ejemplo,<br>no tendrá que desplazarse para ver el cuadro Buscar. |

**Tabla 23-1 Configuración de la aplicación**

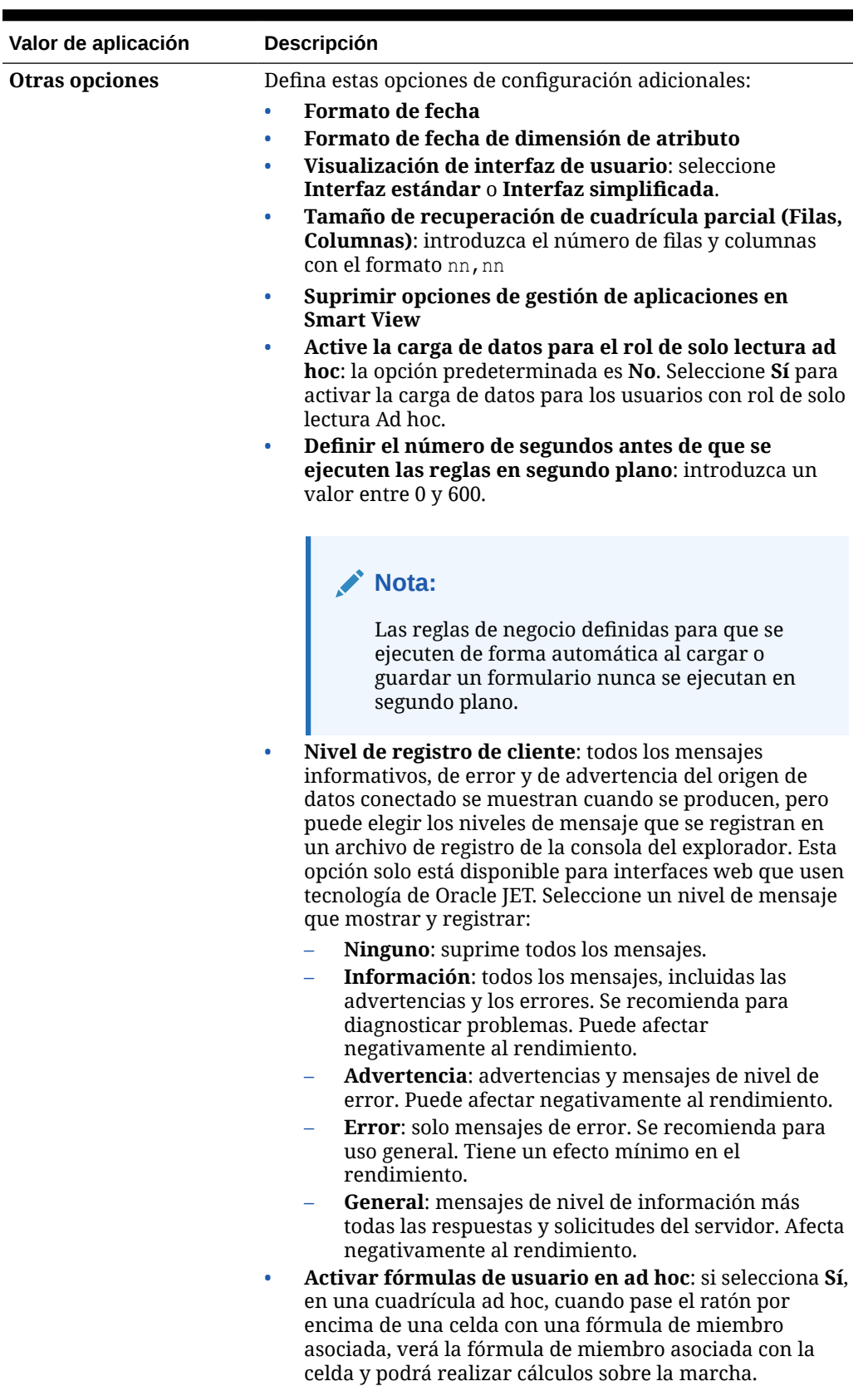

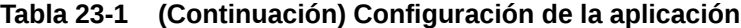

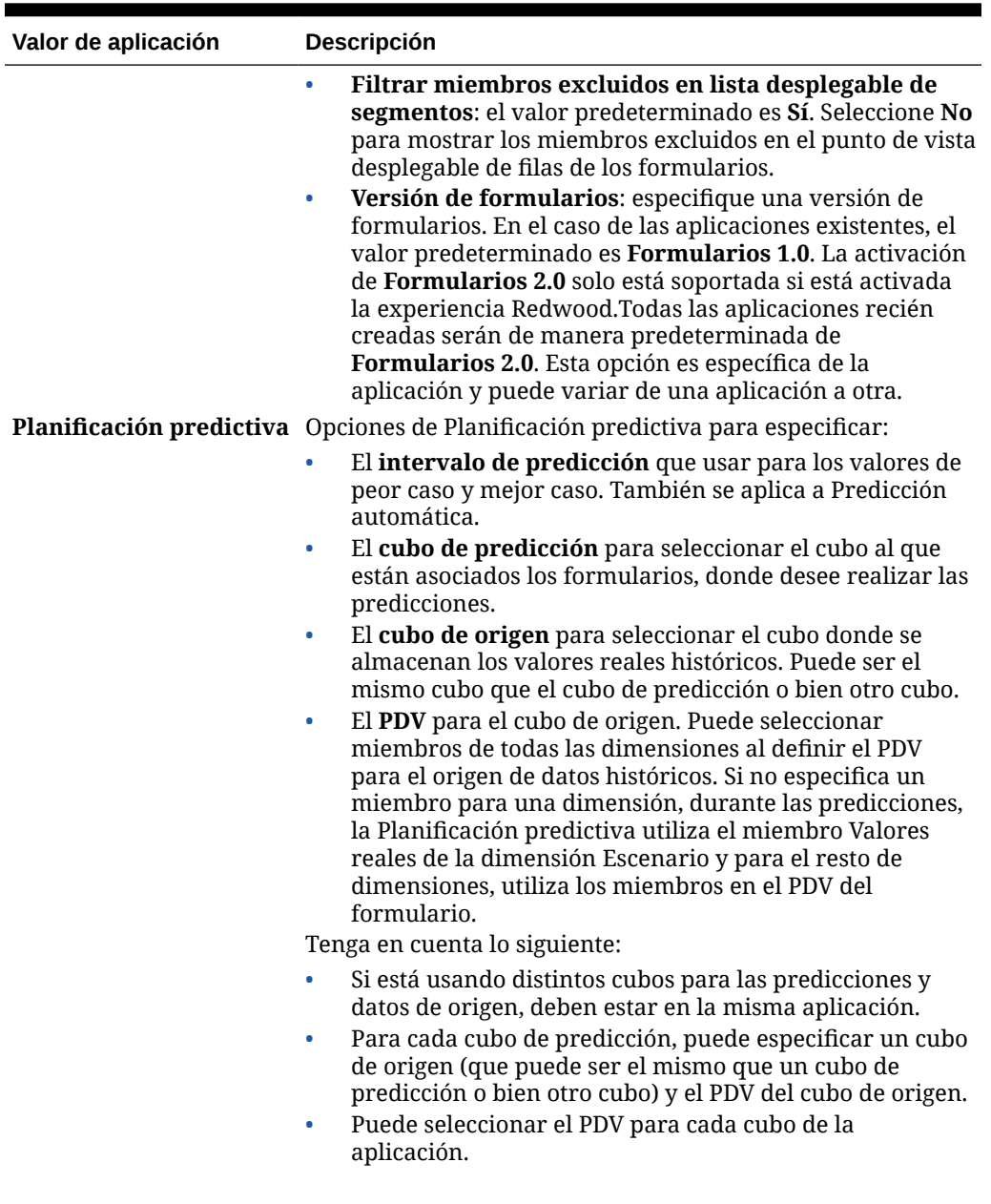

#### **Tabla 23-1 (Continuación) Configuración de la aplicación**

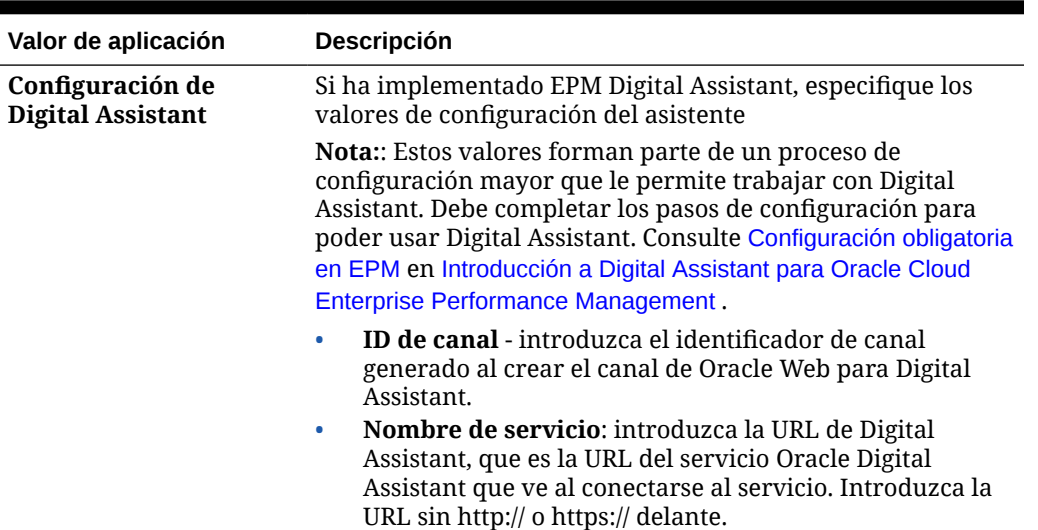

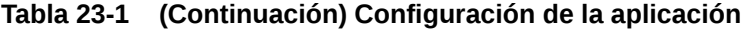

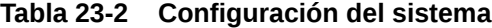

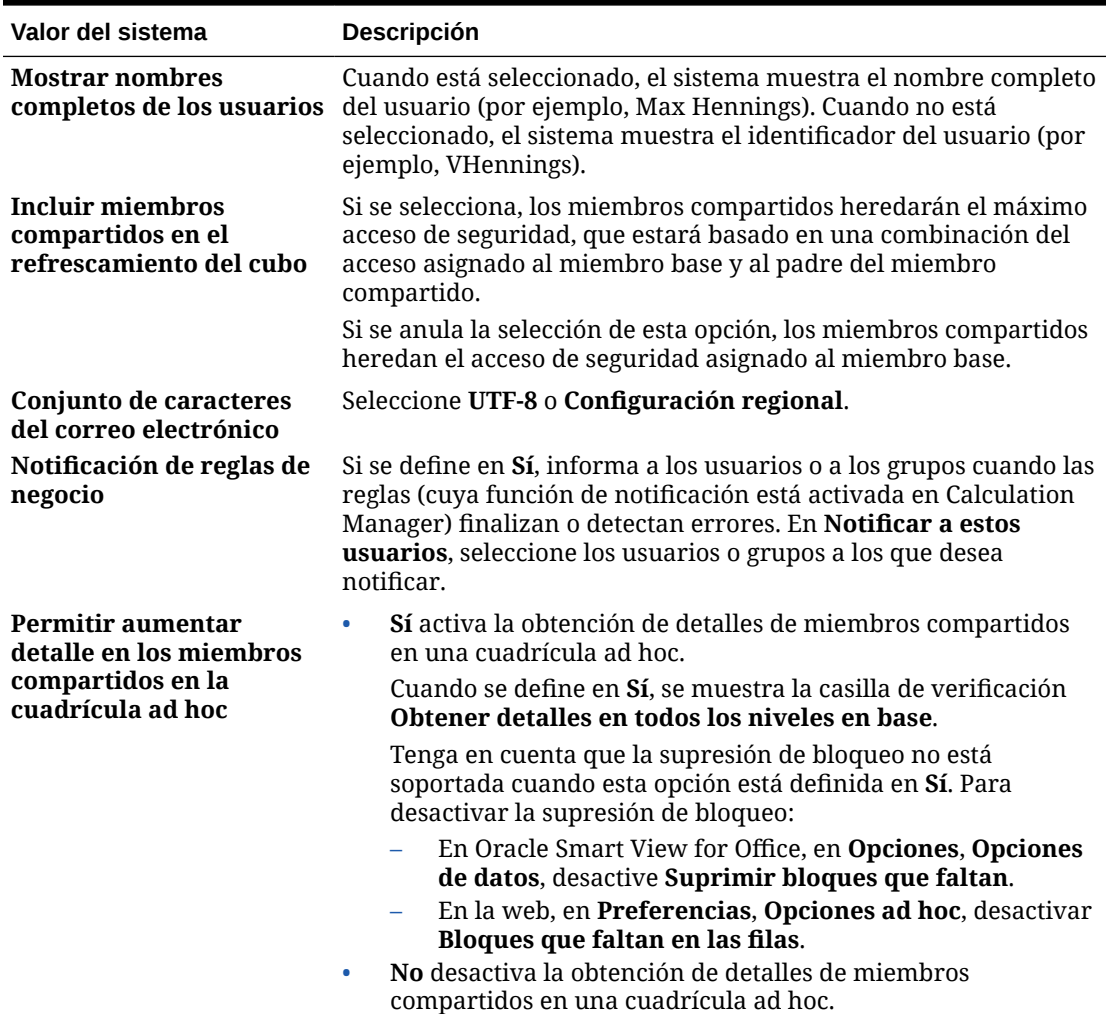
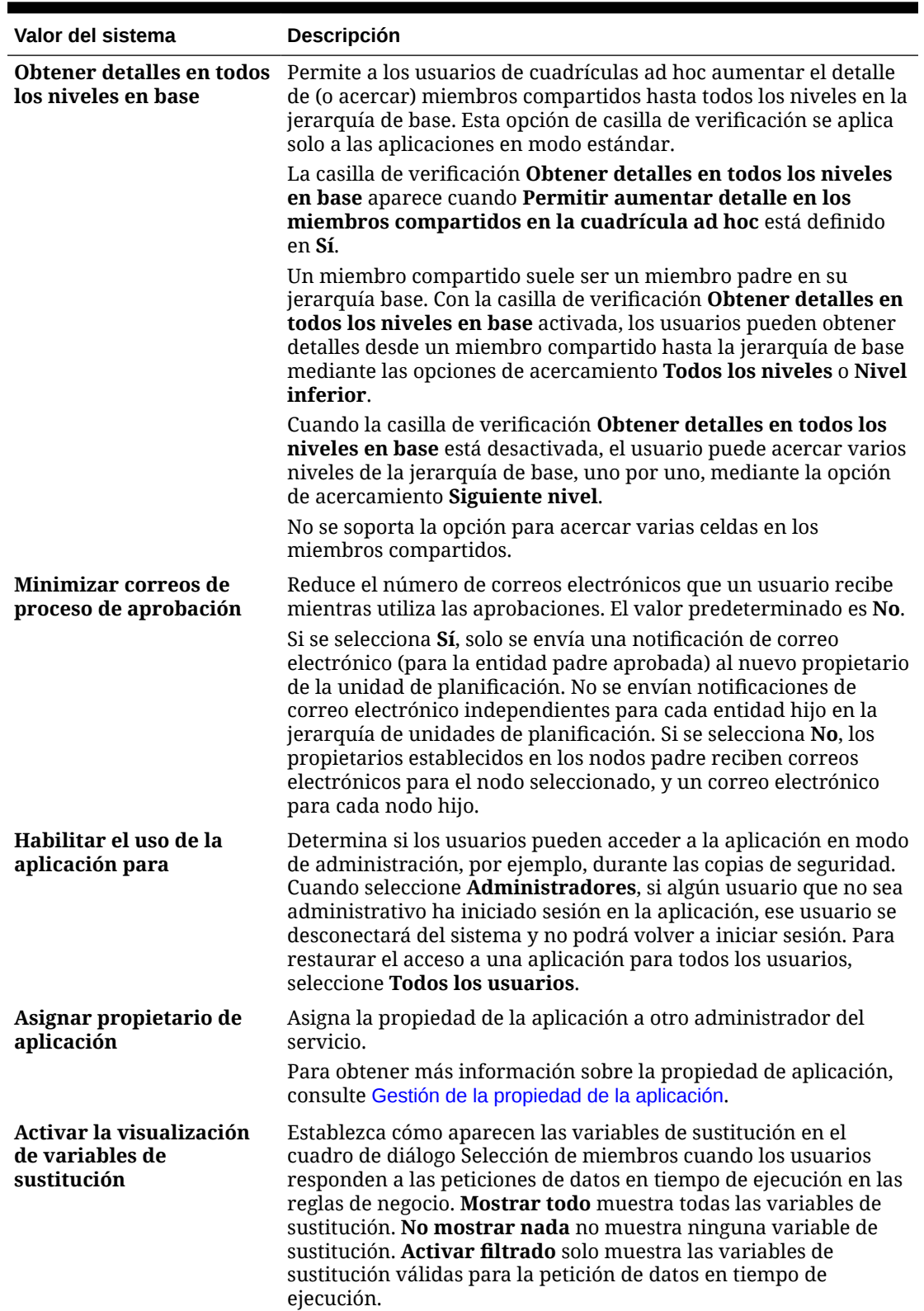

### **Tabla 23-2 (Continuación) Configuración del sistema**

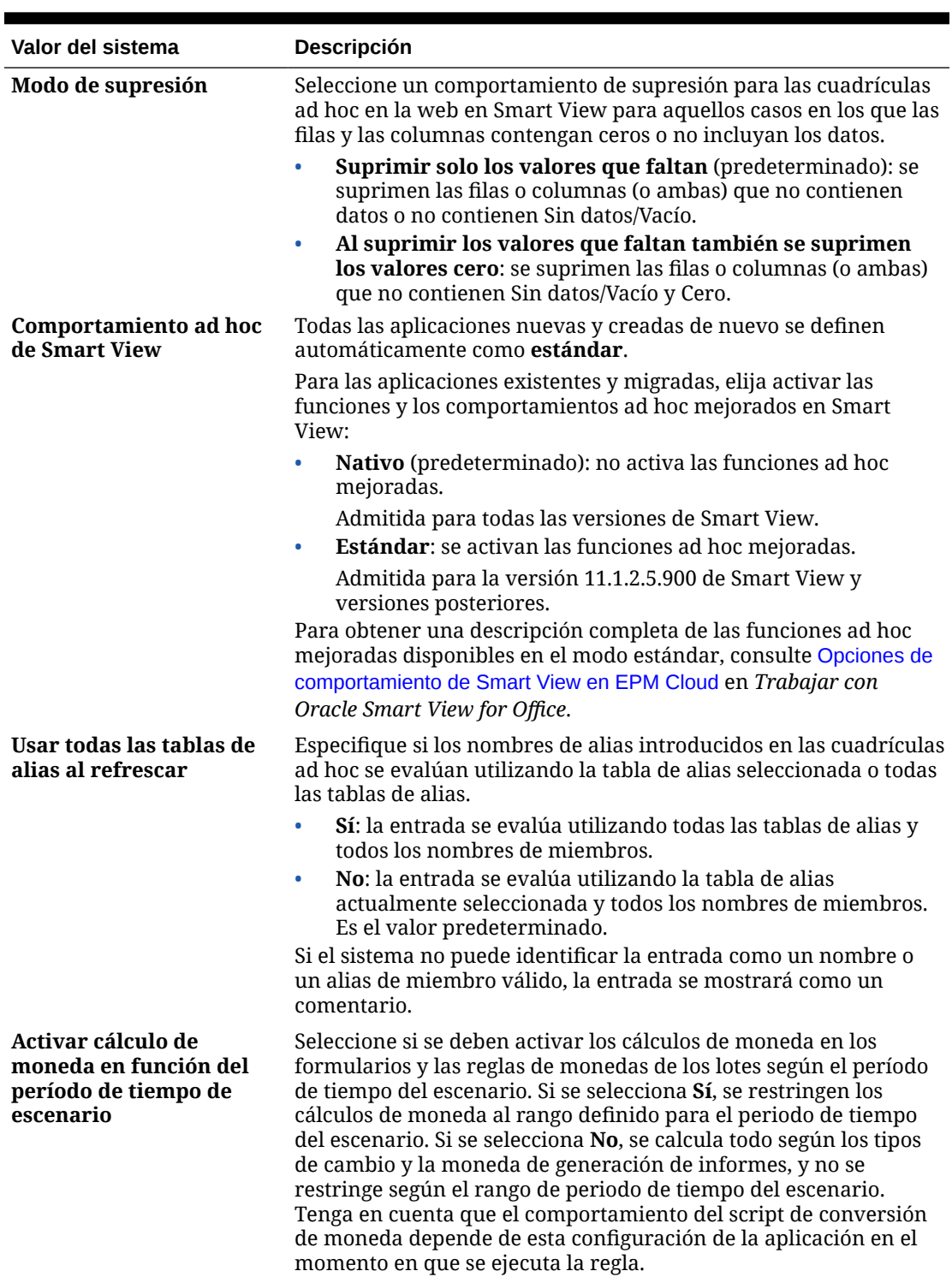

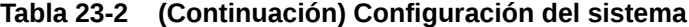

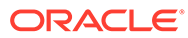

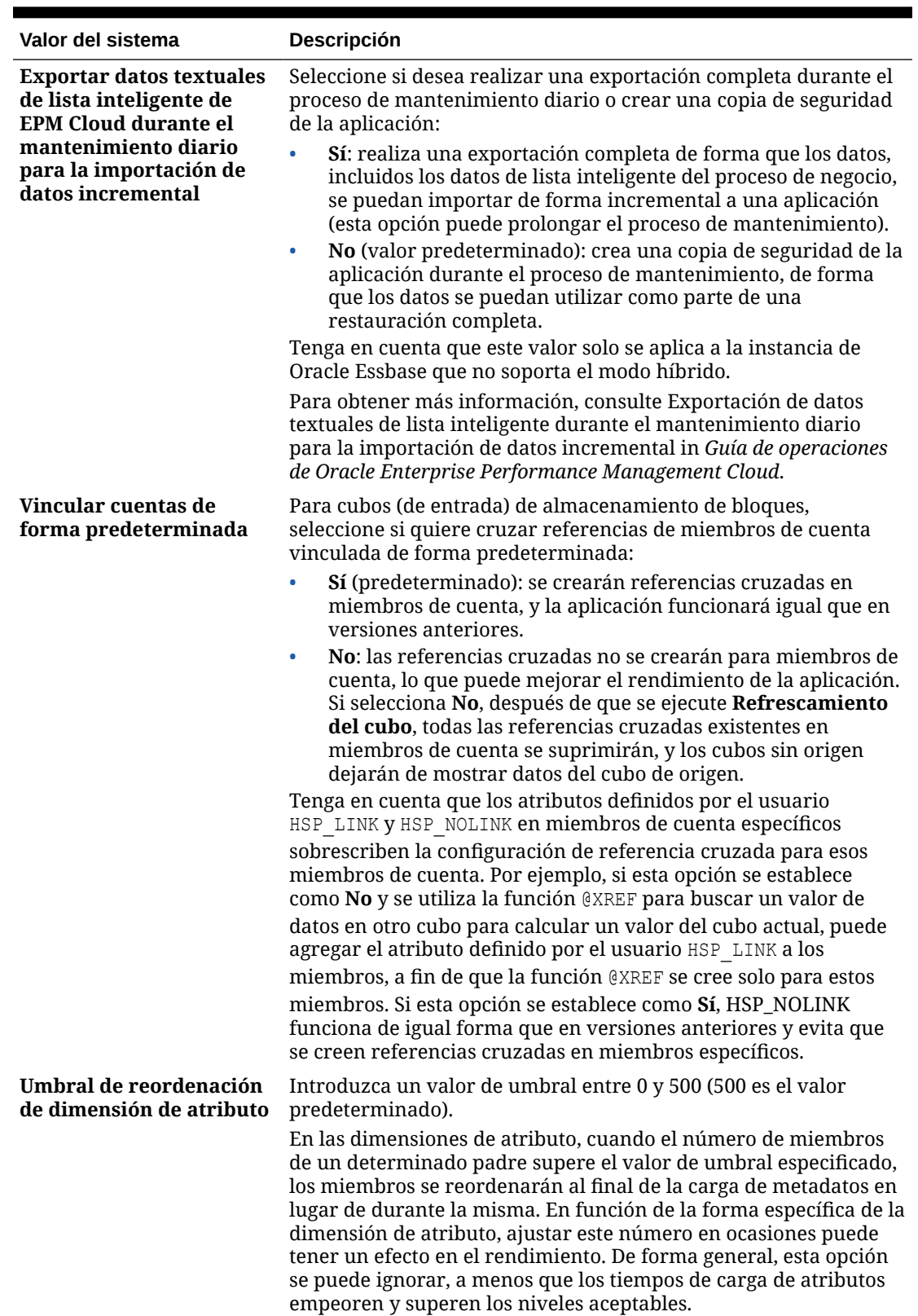

### **Tabla 23-2 (Continuación) Configuración del sistema**

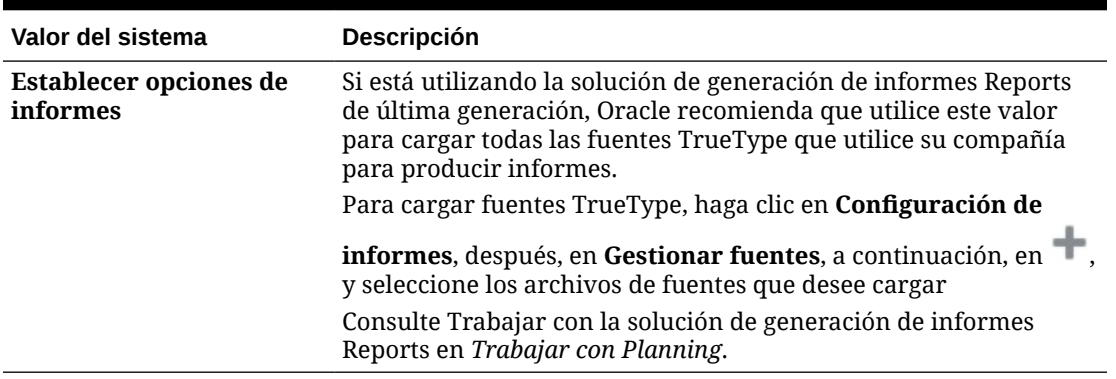

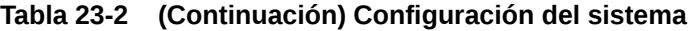

## Definición de variables de usuario

Puede definir variables de usuario para ayudar a los usuarios a centrarse en miembros específicos, como pueden ser los gastos de su departamento. Por ejemplo, puede crear un formulario con entidades en las filas y una variable de usuario denominada Departamento. Se puede limitar la cantidad de filas mostradas en el formulario si selecciona un miembro de la variable de usuario Departamento, como Ventas. Más adelante, también se puede seleccionar otro valor para Departamento, como Marketing.

Para actualizar variables de usuario:

- **1.** Haga clic en **Herramientas** y, a continuación, en **Variables**.
- **2.** Haga clic en el separador **Variables de usuario**.
- **3.** Haga clic en junto a la variable que desea cambiar.
- **4.** En **Selección de miembros**, seleccione los miembros.

## Personalización de la visualización

Cambie el tema de la pantalla o agregue el logotipo de su empresa o una imagen de fondo a la página de inicio.

En la página **Aspecto**, puede cambiar el aspecto general del entorno de Oracle Enterprise Performance Management Cloud. Todos los servicios, procesos de negocio y aplicaciones de EPM Cloud recién creados o recreados utilizan la experiencia Redwood como tema predeterminado. La experiencia Redwood no solo proporciona un aspecto atractivo, sino que también incluye determinadas funciones, como separadores dinámicos, que no están disponibles en otros temas. Si decide no utilizar la experiencia Redwood, puede elegir en su lugar entre una lista de temas clásicos predefinidos con diferentes colores de fondo, estilos de icono, etc. También puede agregar un logotipo de marca o imágenes de fondo a la página de inicio y ocultar el nombre del proceso de negocio. Para obtener información general sobre el uso de la página de inicio, consulte [Acerca de la página de inicio.](#page-34-0)

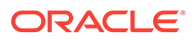

### **Nota:**

Puede definir que su imagen de perfil se muestre en la parte superior del panel Anuncios de la página de inicio en **Preferencias de usuario**. Haga clic en **Herramientas** y, a continuación, en **Preferencias de usuario**.

Para obtener más información, consulte Establecimiento de la imagen de perfil en *Trabajar con Planning*.

Para personalizar la visualización:

- **1.** Haga clic en **Herramientas** y, a continuación, en **Aspecto**.
- **2.** Elija entre las siguientes opciones de personalización:
	- **Activar experiencia Redwood**: seleccione esta opción para disfrutar de nuestra experiencia de usuario predeterminada y de funciones solo disponibles en la experiencia Redwood. Si se anula la selección de esta opción, se muestra la opción **Tema**.
	- **Tema**: solo estará disponible si se anula la selección de **Activar experiencia Redwood**. Seleccione una opción en la lista de temas clásicos predefinidos.
	- **Imagen de logotipo** e **Imagen de fondo**: reemplace el logotipo de Oracle predefinido y la imagen de fondo basada en un tema por sus propias imágenes. Seleccione **Archivo** para elegir un archivo de imagen personalizado almacenado localmente, o bien seleccione **URL** para elegir una URL de imagen personalizada. Los formatos de gráficos soportados son .jpg, .png o .gif. El tamaño máximo de archivo que se puede cargar es de 5 MB. Seleccione **Predefinido** para seleccionar las imágenes de fondo y el logotipo basado en tema.

### **Nota:**

Solo están soportadas las URL protegidas. La URL debe comenzar por "https" en lugar de por "http."

• **Mostrar nombre del proceso de negocio**: de forma predeterminada, el nombre del proceso de negocio aparece junto al logotipo en la página de inicio y en el separador cuando se abre un separador del explorador. Si se ha seleccionado **No**, se oculta el nombre del proceso de negocio en la página de inicio y se muestra **Aplicaciones Oracle** en los separadores del explorador.

Tenga en cuenta lo siguiente:

- No puede editar ni suprimir temas predefinidos ni crear temas personalizados.
- Tanto el logotipo como la imagen de fondo se pueden personalizar. Para evitar distorsiones, la imagen del logotipo debe ser de 113x32 px o un ratio equivalente.

El tamaño predeterminado para la imagen de fondo es de 1024 x 768. Puede utilizar una imagen de fondo más grande, pero la imagen se escala para ajustarse a la configuración de resolución de la pantalla y se centra en sentido horizontal. Si desea que la imagen de fondo se ajuste tanto a un explorador

como a un dispositivo móvil, Oracle recomienda que ajuste el tamaño de la imagen para que se adapte a la pantalla más grande (o dispositivo de máxima resolución).

• Al cambiar a un tema nuevo, los clientes que usan una imagen de fondo personalizada podrían tener que asegurarse de que el contraste de color de los iconos y las etiquetas sea el adecuado. Para solucionarlo, puede seleccionar otro tema o un fondo adecuado.

## Anuncio de próximos eventos

Cree y envíe anuncios para alertar a los usuarios de próximos eventos, como mantenimiento del sistema o ejecución de trabajos. Los anuncios se muestran en el área Anuncios de la página de inicio de la aplicación.

Para obtener más información sobre el área Anuncios, consulte [Acerca de la página de inicio](#page-34-0)

Para crear un anuncio:

- **1.** Haga clic en **Herramientas** y, a continuación, en **Anuncio**.
- **2.** Haga clic en **Crear** e introduzca información como:
	- Un asunto que resuma el propósito del anuncio
	- La fecha de inicio; cuándo enviar el anuncio. La fecha de finalización es opcional.
	- El contenido. Puede que tenga que seleccionar primero un modo de edición (texto enriquecido o código fuente).

## Especificación de etiquetas de artefacto

La página **Etiquetas de artefacto** del cluster **Herramientas** permite a los administradores del servicio personalizar las etiquetas de artefacto (nombres de artefacto, descripciones, etc.) según la configuración regional del explorador del usuario.

Estos son algunos ejemplos:

- Si crea un formulario con un nombre críptico que no desea que se muestre al usuario, puede definir un nombre significativo para el formulario que se muestre en el idioma del usuario.
- Si desea crear una instrucción útil para un artefacto que solo se muestre en el idioma del usuario, por ejemplo:

"Esta fórmula calcula el número de empleados fijos con Excedencia".

#### **Enlaces relacionados**

- ¿Qué etiquetas de artefactos se pueden localizar?
- [Trabajo con la cuadrícula de etiquetas de artefactos](#page-762-0)
- [Adición de idiomas y definición de etiquetas de artefactos localizadas](#page-763-0)
- [Exportación e importación de etiquetas de artefactos para su edición](#page-764-0)

## ¿Qué etiquetas de artefactos se pueden localizar?

La aplicación admite el cambio de idioma para los siguientes artefactos:

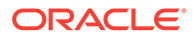

- <span id="page-762-0"></span>**Tarjeta**
- **Clúster**
- **Panel**
- Asignación de datos
- Regla de validación de datos
- Dimensión
- **Carpeta**
- **Formulario**
- Miembro
- Menú
- Elemento de menú
- Flujo de navegación
- Cubo
- Jerarquía de unidades de aprobación
- Informe
- Regla
- Conjunto de reglas
- Lista inteligente
- Entrada de lista inteligente
- **Tabulador**
- Tarea
- Lista de tareas
- Plantilla
- Variable de usuario
- Intersección válida

## Trabajo con la cuadrícula de etiquetas de artefactos

En la página **Etiquetas de artefactos** se muestra una cuadrícula de hoja de cálculo de estilo de Excel que se filtra por tipo de propiedad y artefacto.

En el eje de fila de la cuadrícula se muestran los artefactos y sus propiedades.

En el eje de columna de la cuadrícula se muestran las siguientes columnas:

- **Artefacto**: tipo de artefacto (por ejemplo, Lista de tareas o Regla)
- **Propiedad**: tipo de propiedad del artefacto (por ejemplo, Nombre, Descripción, etc.)
- **Valor predeterminado**: muestra las etiquetas de artefactos que se han definido durante la creación del artefacto.

Al agregar un idioma, se muestra una columna nueva a la derecha de la columna **Valor predeterminado**.

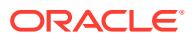

<span id="page-763-0"></span>Para ver y filtrar la cuadrícula **Etiquetas de artefactos**:

- **1.** Haga clic en **Herramientas** y, a continuación, en **Etiquetas de artefacto**.
- **2.** Para filtrar:
	- **a.** Haga clic en  $\blacksquare$  y, a continuación, seleccione los artefactos con los que desea trabajar. Para algunos artefactos, puede filtrar más por tipo de propiedad.
	- **b.** Haga clic en **Aplicar** para cerrar la ventana **Filtrar** y ver la cuadrícula de artefactos filtrada por tipo de artefacto y propiedad.

## Adición de idiomas y definición de etiquetas de artefactos localizadas

Los administradores del servicio pueden agregar un idioma para un determinado artefacto a la cuadrícula **Etiquetas de artefacto** desde una lista de idiomas admitidos. Solo puede seleccionar un idioma cada vez. Al agregar un idioma, se agrega una nueva columna para dicho idioma a la cuadrícula a la derecha de la columna **Valor predeterminado**. Las celdas de la columna específica de idioma son editables.

### **Sugerencia:**

Utilice este método para agregar etiquetas directamente en la cuadrícula de etiquetas de artefactos. Este método es idóneo si solo necesita agregar o actualizar una cuantas etiquetas a la vez. Para los cambios o ediciones en bloque en etiquetas de artefactos, por ejemplo, cambios de terminología que afectan a varias etiquetas, utilice la función de exportación para la edición en Excel y, a continuación, importe. Consulte [Exportación e importación de etiquetas de](#page-764-0) [artefactos para su edición](#page-764-0).

Para agregar un idioma:

- **1.** Haga clic en **Herramientas** y, a continuación, en **Etiquetas de artefacto**.
- **2.** Haga clic en  $\blacksquare$  y, a continuación, seleccione los artefactos con los que desea trabajar. Para algunos artefactos, puede filtrar más por tipo de propiedad.
- **3.** Haga clic en **Aplicar**.
- **4.** Haga clic en **Agregar idioma**.
- **5.** Seleccione de la lista de idiomas admitidos.
- **6.** En la columna específica de idioma, introduzca etiquetas de artefactos en las celdas editables para cada propiedad de artefacto (Nombre, Descripción, etc.).

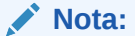

No se pueden usar Ctrl+C (Copiar) y Ctrl+V (Pegar) en la cuadrícula de etiquetas de artefactos.

**7.** Haga clic en **Guardar**.

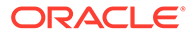

### <span id="page-764-0"></span>**Nota:**

Al definir una etiqueta de artefacto localizada para el flujo de navegación predeterminado (por ejemplo, al editar el nombre de un icono en la página de inicio), la actualización se propagará automáticamente a todos los flujos de navegación. Sin embargo, si define una etiqueta de artefacto localizada para otro flujo de navegación que no es el flujo predeterminado, la actualización sobrescribirá la etiqueta que proviene del flujo predeterminado.

## Exportación e importación de etiquetas de artefactos para su edición

Puede exportar todas las etiquetas de artefactos en un idioma determinado para editarlas. Solo se exportarán los artefactos que ya tienen etiquetas. Las etiquetas se exportan en un formato de archivo de Excel (XLSX). Después de editar las etiquetas, puede volver a importarlas en la aplicación.

### **Sugerencia:**

Utilice este método para realizar cambios o ediciones masivos en etiquetas de artefactos por idioma; por ejemplo, cambios terminológicos que afectan a varias etiquetas. Si desea actualizar etiquetas de artefactos individuales, puede editarlas directamente en la cuadrícula de artefacto. Consulte [Adición](#page-763-0) [de idiomas y definición de etiquetas de artefactos localizadas](#page-763-0).

Para exportar todas las etiquetas de artefacto por idioma para su edición y, a continuación, importarlas:

- **1.** Haga clic en **Herramientas** y, a continuación, en **Etiquetas de artefacto**.
- **2.** Exporte el archivo XLSX que contiene todas las etiquetas de artefacto:
	- **a.** Haga clic en **Acciones** y, a continuación, en **Exportar**.
	- **b.** Seleccione la ubicación de destino del archivo de exportación:
		- **Local**: guarda el archivo de exportación en una ubicación del equipo local.
		- **Buzón de salida**: guarda el archivo de exportación en el servidor. Consulte [Carga y descarga de archivos utilizando el explorador de](#page-145-0) [bandeja de entrada/buzón de salida](#page-145-0).
	- **c.** Seleccione un idioma.
	- **d.** Haga clic en **Exportar**.
- **3.** Edite las etiquetas en el archivo XLSX.
- **4.** Importe el archivo XLSX:
	- **a.** Haga clic en **Acciones** y, a continuación, en **Importar**.
	- **b.** Seleccione la ubicación del archivo de importación:
		- **Local**: carga el archivo de importación desde una ubicación de su equipo. En **Archivo de Origen**, haga clic en **Examinar** para seleccionar en el equipo el archivo de importación del artefacto que va a importar.

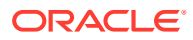

- **Bandeja de entrada**: carga el archivo de importación desde el servidor. Introduzca el nombre del archivo en **Archivo de origen**. Consulte [Carga y](#page-145-0) [descarga de archivos utilizando el explorador de bandeja de entrada/buzón de](#page-145-0) [salida](#page-145-0).
- **c.** Haga clic en **Importar**.

# Acceso a más tareas administrativas

### **Enlaces relacionados**

- Acerca del menú Navegador
- [Administración de la configuración de carga de datos](#page-767-0)
- [Importación mediante Data Integration](#page-768-0)
- [Administración de menús de acciones](#page-768-0)
- [Administración de tablas de alias](#page-775-0)
- [Administración de dimensiones](#page-778-0)
- [Administración de formularios](#page-822-0)
- [Administración de reglas](#page-859-0)
- [Administración de seguridad de reglas](#page-892-0)
- [Administración de listas inteligentes](#page-893-0)
- [Administración de listas de tareas](#page-899-0)
- [Configuración de las preferencias del usuario](#page-110-0)
- [Administración de variables](#page-110-0)
- [Borrado de detalles de celda](#page-910-0)
- [Copia de datos](#page-911-0)
- [Copia de versiones de datos](#page-913-0)
- [Administración del diagnóstico de aplicación](#page-914-0)
- [Gestión de aprobaciones](#page-918-0)
- [Gestión de jerarquías de unidades de aprobación](#page-933-0)
- [Asignación de combinaciones de escenario y versión de la jerarquía de unidades de](#page-949-0) [aprobación](#page-949-0)

## Acerca del menú Navegador

Puede acceder a más tareas administrativas desde el menú Navegador.

Al hacer clic en **Navegador** en la página de inicio, se muestra una lista de los enlaces que le conectan a más funcionalidades del proceso de negocio.

### **Nota:**

Algunos de los enlaces solo están disponibles si accede al proceso de negocio desde el escritorio.

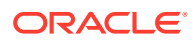

## <span id="page-767-0"></span>Administración de la configuración de carga de datos

Especifique parámetros para activar la carga directa de los datos en una base de datos de la aplicación. Opcionalmente, puede utilizar configuración avanzada si desea cargar detalles en los miembros hijos de miembros de dimensión según los identificadores únicos de la dimensión de controlador.

Por ejemplo, una compañía puede cargar el miembro de la dimensión de empleado con datos de cuenta para la fecha de inicio, posición, base salarial y tipo de paga. Porque los datos de recursos humanos incluyen marcadores de posición para empleados nuevos y existentes, la compañía puede configurar la siguiente configuración avanzada:

- Padres de la dimensión de carga de datos: Empleados nuevos, Empleados existentes
- Identificadores únicos de Empleados nuevos: Fecha de inicio, Posición
- Identificadores únicos de Empleados existentes: Base salarial, tipo de paga

Durante la carga de datos, los miembros hijos de Empleados nuevos y Empleados existentes se evalúan para las actualizaciones de datos. Lo identificadores únicos Fecha de inicio, Posición, Base salarial y Tipo de paga determina si se actualizan los valores de dimensión de carga de datos existente o si se agregan nuevos valores: Si los valores de datos del identificador único son los mismos, los datos se actualizan. Si el valor de los datos es diferente, se utiliza el siguiente miembro hijo disponible.

Para especificar parámetros para la carga de datos:

- **1.** En la página de inicio, haga clic en **Navegador**  $\blacksquare$  y, a continuación, en **Integración**, haga clic en **Configuración de carga de datos**.
- **2.** Para **Dimensión de carga de datos**, seleccione la dimensión (como Empleado) para la que se cargan los datos para la aplicación.
- **3.** Para **Dimensión de controlador**, haga clic en **Calgação extensionar la** dimensión en la que se cargan los datos.

Por ejemplo, si carga datos en Empleado, la dimensión de controlador debe ser Cuenta.

**4.** Seleccione los miembros de la dimensión de controlador.

Por ejemplo si la dimensión de controlador es Cuenta, los miembros de dimensión de controlador pueden incluir Fecha de inicio, Nivel, Posición, Base salarial y Tipo de paga.

- **5. Opcional:** para utilizar la configuración avanza, realice estos pasos.
	- **a.** Para agregar una fila, haga clic en  $\overline{P}$ .
	- **b.** A la derecha del nuevo campo, haga clic en view y seleccione un miembro padre.

Para obtener información sobre la selección de miembros, consulte [Uso del](#page-188-0) [Selector de miembros](#page-188-0).

**c.** A la derecha del miembro padre, en **Identificadores únicos de dimensión de controlador**, seleccione miembros como identificadores únicos. (Los

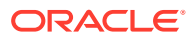

<span id="page-768-0"></span>miembros seleccionados para este campo se deben incluir en la lista de miembros de dimensión de controlador seleccionados en la parte superior de la página.)

Cada miembro padre debe incluir al menos un miembro de identificador único. Estos miembros determinan si se actualizan valores de dimensión de carga de datos o si se agregan nuevos valores.

- **d.** Si es necesario, siga agregando filas repitiendo los pasos anteriores.
- **e.** Para duplicar o suprimir una fila, haga clic en una fila y, a continuación en  $\mathbb{C}$  o  $\mathbb{C}$

## Importación mediante Data Integration

Data Integration es el mecanismo por el que se realizan los procesos de integración en Oracle Fusion Cloud EPM. Gracias a un diseño destinado a administradores y usuarios ocupados, puede definir orígenes de integraciones directas y basadas en archivos, crear reglas de asignación para convertir los datos de origen al formato de destino necesario y ejecutar y gestionar el proceso de carga periódica de datos. Las tareas de integración comunes se realizan mediante una interfaz de fácil navegación que admite y se ajusta a su forma de trabajo.

Para obtener una descripción general del proceso de integración, consulte Definición de una integración de datos en *Administración de Data Integration para Oracle Enterprise Performance Management Cloud*.

#### **Tutoriales**

Los tutoriales proporcionan instrucciones con vídeos secuenciados y documentación para ayudarle a obtener información sobre un tema.

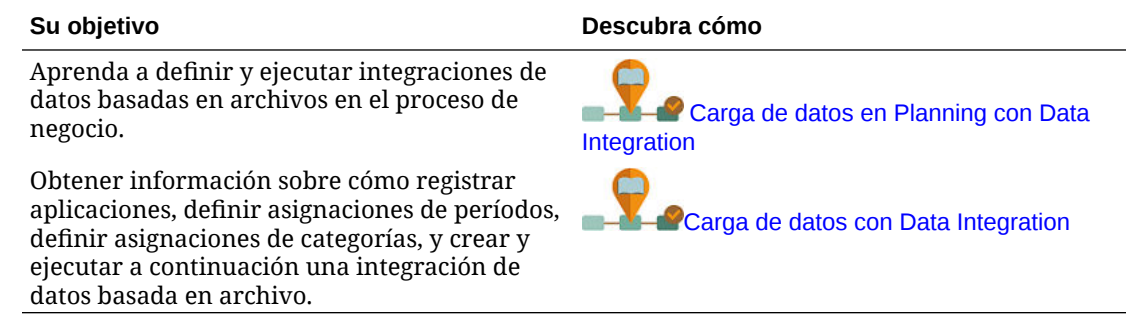

## Administración de menús de acciones

#### **Consulte también:**

- Creación y actualización de menús de acción
- [Trabajo con elementos de menú de acción](#page-769-0)
- [Definición de elementos del menú de acción](#page-770-0)

## Creación y actualización de menús de acción

Los administradores del servicio pueden crear menús de botón derecho (o de acción) y asociarlos a formularios, permitiendo a los usuarios hacer clic en las filas o columnas de los formularios y seleccionar elementos de menú para:

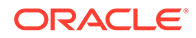

- <span id="page-769-0"></span>• Iniciar otra aplicación, una URL o una regla de negocio, con o sin peticiones de datos en tiempo de ejecución.
- Moverse a otro formulario
- Moverse a Gestionar aprobaciones con un escenario y versión predefinidos
- Abrir un trabajo

El contexto del botón derecho se asocia a la siguiente acción: PDV y la página, el miembro en el que ha hecho clic el usuario, los miembros a la izquierda (para filas) o arriba (para columnas).

Al diseñar formularios, utilice **Otras opciones** para seleccionar los menús disponibles para los tipos de elementos del menú Formulario. Conforme actualice una aplicación, se actualizarán los menús correspondientes. Por ejemplo, si suprime una regla de negocio a la que hace referencia un menú, elimínela del menú.

Para crear, editar o suprimir menús de acción:

- **1.** En la página de inicio, haga clic en **Navegador**  $\blacksquare$  y, a continuación, en **Crear y gestionar**, haga clic en **Menús de acción**.
- **2.** Realice una acción:
	- Para crear un menú de acción, haga clic en  $\overline{\mathbf{P}}$ , introduzca el nombre del menú y haga clic en **Aceptar**.
	- Para editar los detalles de un menú de acción, selecciónelo y, a continuación,

haga clic en  $\cdot$  . Consulte Trabajo con elementos de menú de acción.

**Para suprimir menús de acción, selecciónelos, haga clic en y, después,** en **Aceptar**.

## Trabajo con elementos de menú de acción

En la página **Editar menú** se muestran las opciones de menú del menú de acción actual, incluidos nombres, etiquetas, dimensiones necesarias, iconos y tipos, como URL, Formulario, Regla de negocio, Gestionar aprobaciones, Cabecera de menú, Formulario y Trabajo.

Para trabajar con elementos de menú de acción:

- **1.** En la página de inicio, haga clic en **Navegador**  $\Box$  y, a continuación, en **Crear y gestionar**, haga clic en **Menús de acción**.
- **2.** Seleccione un menú y, a continuación, haga clic en
- **3. Solo la primera vez**: Para agregar el primer elemento al menú, haga clic en **Agregar hijo** y en **Guardar**.
- **4.** Seleccione un elemento de menú y:
	- Para agregar elementos de menú debajo del elemento seleccionado, haga clic en **Agregar hijo** (disponible en los tipos de menú Encabezado de menú).
	- Para agregar elementos de menú al mismo nivel que el elemento seleccionado, haga clic en **Agregar hermano**.

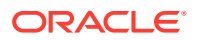

- <span id="page-770-0"></span>• Para editar los elementos de menú y definir las propiedades del elemento de menú, haga clic en **Editar elemento de menú**.
- Para suprimir los elementos de menú, haga clic en **Suprimir elemento de menú**.
- Para cambiar el orden de los elementos de menú del mismo nivel, haga clic en **Subir** o **Bajar**. Puede mover varios elementos.
- **5.** Haga clic en **Guardar**.

Haga clic en **Guardar como** para guardar las selecciones actuales con un nuevo nombre.

## Definición de elementos del menú de acción

Para definir elementos del menú de acción:

- **1.** En la página de inicio, haga clic en **Navegador**  $\Xi$  y, a continuación, en **Crear y gestionar**, haga clic en **Menús de acción**.
- **2.** Seleccione un menú y, a continuación, haga clic en .
- **3.** Seleccione el elemento de menú y, a continuación, haga clic en **Editar elemento de menú** o **Agregar hermano**.
- **4.** Defina el elemento de menú:

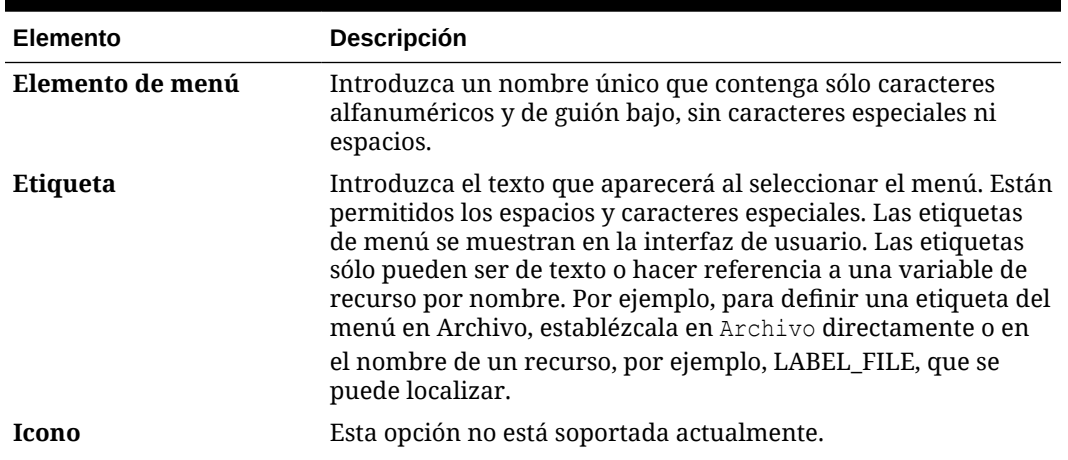

#### **Tabla 24-1 Opciones de Editar elemento de menú**

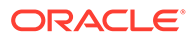

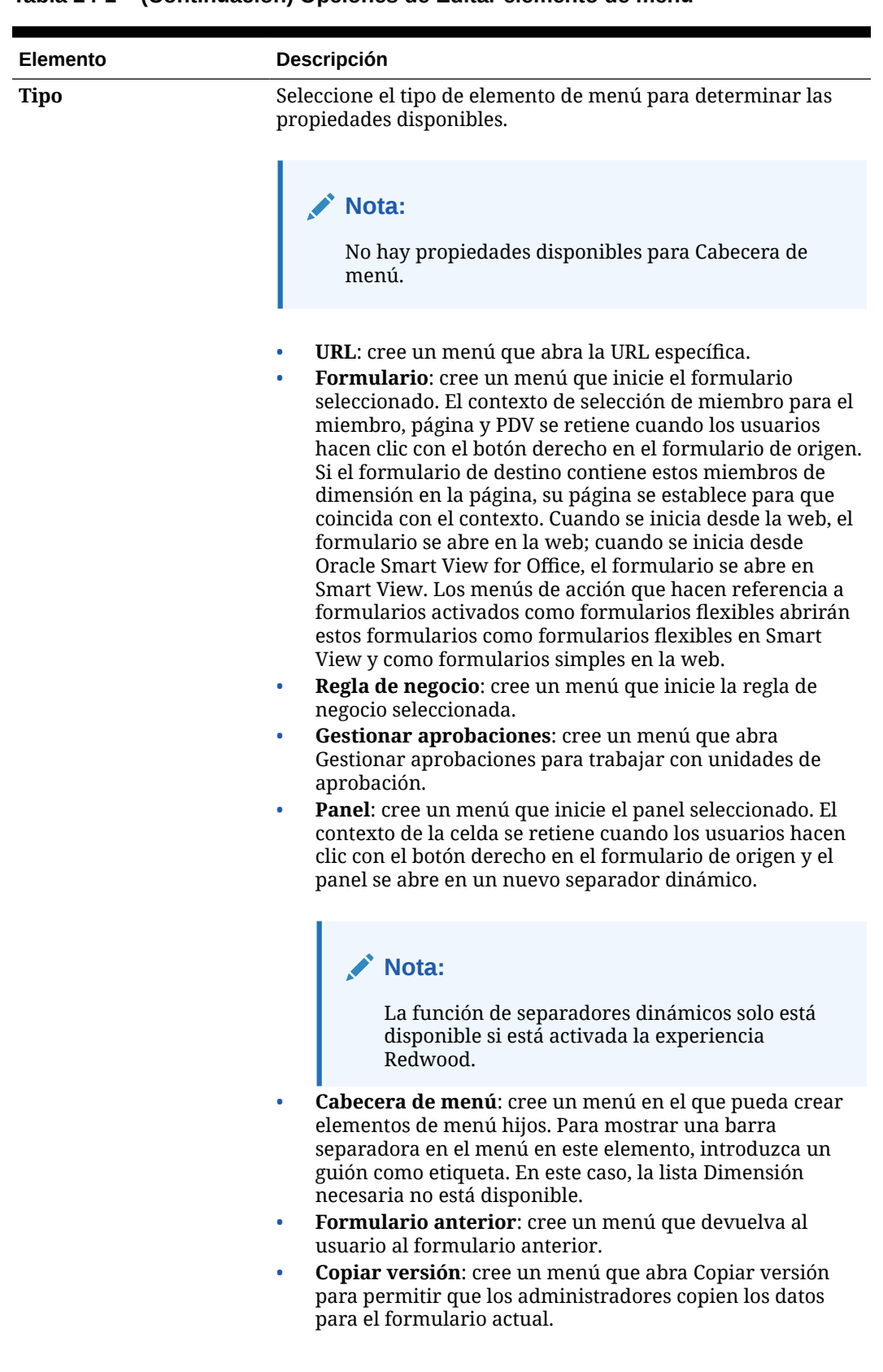

### **Tabla 24-1 (Continuación) Opciones de Editar elemento de menú**

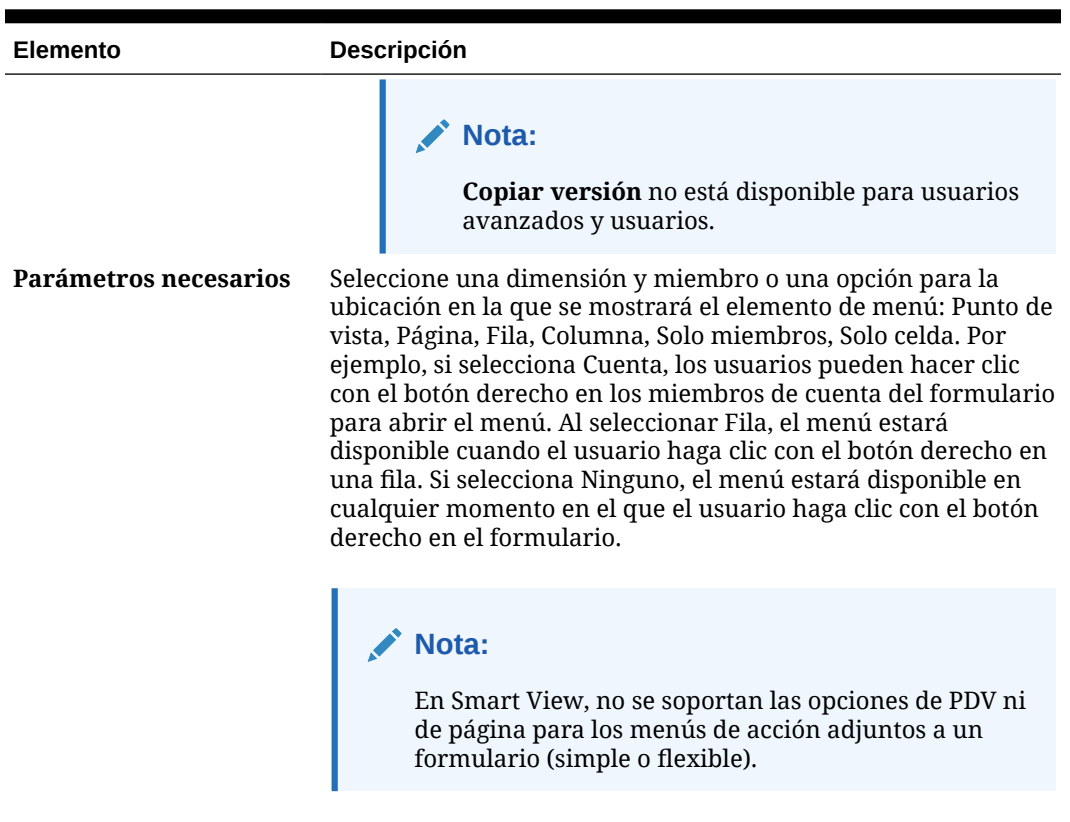

### **Tabla 24-1 (Continuación) Opciones de Editar elemento de menú**

**5.** Defina las propiedades del elemento de menú, que difieren de los tipos de elementos de menú:

| Tipo       | <b>Opciones</b>                                                                                                    |
|------------|----------------------------------------------------------------------------------------------------|
| URL        | En URL, introduzca la URL completa a la que se<br>a.<br>dirigirá al usuario. Por ejemplo, http://nombre de<br>servidor/HFM/Logon/HsvLogon.asp. Los menús de<br>acción de tipo URL inician automáticamente un nuevo<br>separador.                                                               |
|            | Seleccione Utilizar contexto de formulario para<br>$\mathbf b$ .<br>reemplazar el nombre de dimensión entre paréntesis<br>en la URL (por ejemplo, <entity> o <account>) con el<br/>nombre de miembro que corresponda a la dimensión<br/>del PDV o la página del formulario.</account></entity> |
|            | Por ejemplo, para que devuelva los miembros de<br>dimensión Entidad, Escenario, Versión y Cuenta en la<br>URL, introduzca la URL y active Utilizar contexto de<br>formulario:                                                                                                    |
|            | http://yourcompanyurl/<br>EntDim= <entity>&amp;test['VERSION']=<version>&amp;Acc<br/><math>=\frac{2}{2}</math></version></entity>                                                                                                    |
|            | La URL se abrirá en un nuevo separador como:<br>http://yourcompanyurl/<br>EntDim=<410>&test['VERSION']= <working>&amp;Acc=&lt;1<br/>110 &gt;</working>                                                                                                    |
|            | Si se ha desactivado Utilizar contexto de<br>formulario, la URL se iniciará en un nuevo separador<br>sin los reemplazos de contexto correspondientes.                                                                                                    |
| Formulario | En Carpeta de formularios, seleccione la carpeta que<br>a.<br>contiene el formulario de destino.                                                                                                    |
|            | En Formulario, seleccione el formulario.<br>b.                                                                                                    |

**Tabla 24-2 Opciones para los tipos de elementos de menú**

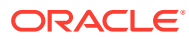

| <b>Tipo</b>                |    | <b>Opciones</b>                                                                                                    |
|----------------------------|----|----------------------------------------------------------------------------------------------------|
| Regla de negocio           | a. | En Cubo, seleccione el cubo para el que está<br>disponible la regla de negocio.                                                                                                    |
|                            | b. | En Reglas de negocio, seleccione la regla de negocio<br>que desea iniciar.                                                                                                    |
|                            | c. | En Tipo de vista, seleccione cómo desea mostrar las<br>páginas de petición de datos en tiempo de ejecución:<br>Vista clásica: utilice la vista de aplicación<br>predeterminada.<br>Vista simplificada: muestre cada petición de<br>$\bullet$<br>datos en tiempo de ejecución en una línea<br>diferente.                            |
|                            | d. | Opcional: en Título de la ventana, introduzca un<br>título que se mostrará en lugar de Peticiones de datos<br>en tiempo de ejecución.                                                                                                    |
|                            | e. | Opcional: en Etiqueta del botón Aceptar, introduzca<br>el texto que aparecerá para el botón Aceptar.                                                                                                    |
|                            | f. | Opcional: en Etiqueta del botón Cancelar,<br>introduzca el texto que aparecerá para el botón<br>Cancelar.                                                                                                    |
|                            | g. | Opcional: en Iniciar mensaje de confirmación,<br>introduzca el texto que aparecerá cuando se invoque<br>la regla de negocio, pero antes de que se inicie. Esta<br>opción permite a los administradores del servicio<br>ofrecer mensajes importantes a los usuarios sobre las<br>consecuencias del inicio de las reglas de negocio. |
| Gestionar<br>aprobaciones  |    | Especifique la unidad de aprobación a la que se dirige el<br>usuario seleccionando un escenario y una versión.                                                                                                    |
| Panel                      |    | En Panel, seleccione el panel.                                                                                                    |
| <b>Formulario anterior</b> |    | Introduzca el nombre del elemento de menú al que<br>volverá el usuario como formulario anterior.                                                                                                    |

**Tabla 24-2 (Continuación) Opciones para los tipos de elementos de menú**

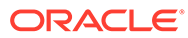

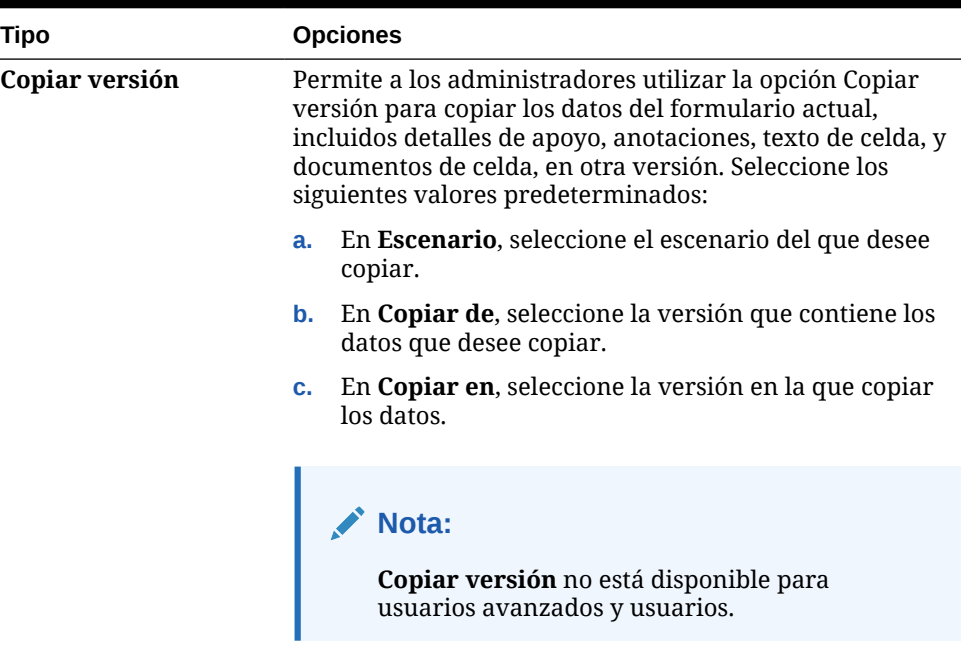

#### <span id="page-775-0"></span>**Tabla 24-2 (Continuación) Opciones para los tipos de elementos de menú**

**6.** Haga clic en **Guardar**.

## Administración de tablas de alias

#### **Consulte también:**

- Acerca de los alias
- [Acerca de las tablas de alias](#page-776-0)
- [Trabajo con tablas de alias](#page-777-0)
- [Especificación de una tabla de alias predeterminada y establecimiento de las](#page-778-0) [opciones de visualización de miembros y alias](#page-778-0)

## Acerca de los alias

Se pueden asignar nombres alternativos o alias a cuentas, monedas, entidades, escenarios, periodos, versiones, años y miembros de dimensiones definidos por el usuario. La aplicación admite hasta 30 alias por miembro de dimensión, incluido el alias predeterminado. Los alias pueden tener el mismo nombre en una tabla de alias y en varias tablas de alias.

Los alias también pueden tener:

- El mismo nombre que un miembro
- El mismo alias en miembros que son padre e hijo
- El mismo nombre para miembros de distintas dimensiones o de la misma dimensión

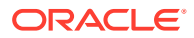

### <span id="page-776-0"></span>**Nota:**

• No puede tener el mismo alias para dos miembros que son hermanos, ya que no se podrá identificar a un miembro de forma exclusiva. Se fuerza la aplicación de esta regla para miembros base, pero no para miembros compartidos.

Esta regla no se aplica a los miembros compartidos porque no puede definir alias directamente para miembros compartidos; los alias de miembros compartidos se heredan del alias de su miembro base. Se puede crear una jerarquía alternativa en la que puede tener dos miembros compartidos que tengan el mismo alias y sean hermanos. Sin embargo, esto no se recomienda si desea hacer referencia a estos miembros por sus alias desde una cuadrícula ad hoc, ya que al introducir el alias en la cuadrícula y enviarlo a la aplicación, esta no puede resolver de forma exclusiva el miembro y devolverá un error. Si utiliza el alias solo para visualizaciones no habrá ningún problema, pero este diseño no se recomienda porque, visualmente, no hay ninguna forma de diferenciar estos dos miembros.

- Aunque los alias pueden tener el mismo nombre que un miembro, tenga cuidado de no establecer el alias del miembro1 para que sea el mismo nombre que el miembro2. Esto puede llevar a resultados no deseados y provocará confusión en las cuadrículas de formulario.
- Los nombres de miembros deben ser únicos para que se puedan utilizar en reglas y en diseños de formulario.

## Acerca de las tablas de alias

Puede crear y actualizar tablas de alias y establecer una tabla de alias predeterminada para la aplicación. Siga las siguientes convenciones de denominación en [Restricciones de](#page-951-0) [denominación](#page-951-0).

Las tablas de varios alias admiten, por ejemplo, las siguientes combinaciones de idiomas:

- Inglés, francés, alemán, español e italiano
- Japonés e inglés
- Coreano e inglés
- Turco e inglés

### **Nota:**

La compatibilidad de las tablas de alias no está restringida a estas combinaciones de idiomas.

Puede establecer que las tablas de alias muestren los miembros en una aplicación. Los usuarios pueden establecer las tablas de alias en las preferencias.

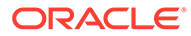

## <span id="page-777-0"></span>Trabajo con tablas de alias

Puede agregar, editar, cambiar el nombre y suprimir tablas de alias o borrar los valores de la tabla de alias. También puede copiar el contenido de la tabla de alias de una tabla a otra.

Para trabajar con tablas de alias:

- **1.** En la página de inicio, haga clic en **Navegador**  $\Box$  y, a continuación, en **Crear y gestionar**, haga clic en **Tablas de alias**.
- **2.** Elija una tarea:
	- Si desea agregar una tabla de alias, haga clic en <sup>da</sup> y, a continuación, en **Agregar - Tabla de alias**, introduzca un nombre.
	- Si desea editar o cambiar el nombre de las tablas de alias, seleccione la tabla

de alias y haga clic en y, a continuación, en **Editar - Tabla de alias**, introduzca un nombre.

• Si desea suprimir las tablas de alias, seleccione la tabla de alias y, a continuación, haga clic en **Suprimir**.

**Nota:**

La tabla de alias predeterminada no se puede suprimir.

• Si desea borrar los valores en una tabla de alias, seleccione la tabla de alias que desea borrar y, a continuación, haga clic en **Borrar valores**.

### **Nota:**

Al borrar la tabla de alias, se elimina el contenido de la misma, pero no la tabla.

• Si desea copiar el contenido de la tabla de alias, seleccione la tabla de alias, haga clic en **Copiar** y, a continuación, seleccione la tabla de alias de destino y haga clic en **Copiar**.

**Nota:**

La tabla de alias de destino debe existir. Al copiar no se crean tablas.

**3.** Haga clic en **Aceptar**.

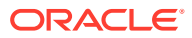

## <span id="page-778-0"></span>Especificación de una tabla de alias predeterminada y establecimiento de las opciones de visualización de miembros y alias

Si crea tablas de alias con alias para Account, Currency, Entity, Scenario, Period, Version, Years y miembros y dimensiones definidos por el usuario, puede seleccionar una tabla de alias predeterminada para la aplicación. Los usuarios pueden establecer preferencias sobre el conjunto de alias (almacenado en una tabla de alias) que se debe utilizar para visualizar los nombres de los miembros y las dimensiones.

Para seleccionar la tabla de alias predeterminada de la aplicación:

- **1.** En la página de inicio, haga clic en **Aplicación** y, a continuación, en **Configuración**.
- **2.** En **Tabla de alias**, seleccione una tabla de alias.
- **3.** En **Visualizar etiqueta de miembros como**, seleccione la opción que activa el tipo de datos de miembro que se va a mostrar en el selector de miembros en la aplicación:
	- **Predeterminado**: los datos según la configuración del formulario, la cuadrícula o la dimensión.
	- **Nombre de miembro**: solo nombres de miembros
	- **Alias**: solo alias de miembro, si se han definido
	- **Nombre de miembro: alias**: nombres seguidos de alias, si se han definido
	- **Alias: nombre de miembro**: alias, si se han definido, seguidos de los nombres
- **4.** Haga clic en **Guardar** o en **Restablecer**.

## Administración de dimensiones

En esta sección se describe cómo editar dimensiones con el editor de dimensiones clásico, al que se accede a través del enlace **Dimensiones** del menú Navegador. En la actualización 17.05 (mayo de 2017), se presentó el editor de dimensiones simplificado.

Para obtener más información sobre el uso del editor de dimensiones simplificado, consulte [Edición de dimensiones en el Editor de dimensiones simplificado.](#page-243-0)

#### **Enlaces relacionados**

[Acerca de las dimensiones](#page-779-0)

[Uso de jerarquías de dimensiones](#page-779-0)

[Acerca de las dimensiones personalizadas, entidades, cuentas, periodos y cubos](#page-780-0)

[Agregación o edición de dimensiones personalizadas definidas por el usuario](#page-781-0)

[Trabajo con miembros](#page-783-0)

[Trabajo con atributos](#page-792-0)

[Uso de valores de atributo](#page-796-0)

[Personalización de calendarios](#page-798-0)

[Configuración de monedas](#page-802-0)

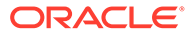

[Configuración de miembros de series de tiempo dinámicas](#page-812-0)

[Trabajo con atributos definidos por el usuario](#page-815-0)

[Uso de fórmulas de miembro](#page-817-0)

## <span id="page-779-0"></span>Acerca de las dimensiones

Las dimensiones categorizan los valores de datos.

En la aplicación se incluyen siete dimensiones: Cuenta, Entidad, Escenario, Versión, Periodo, Años y Moneda. Puede crear hasta 32 dimensiones personalizadas definidas por el usuario.

Los miembros son componentes de las dimensiones.

Para obtener información detallada sobre las dimensiones, consulte [Descripción](#page-244-0) [general de las dimensiones.](#page-244-0)

## Uso de jerarquías de dimensiones

### **Consulte también:**

- Filtrado de la vista de dimensión por cubo
- Ordenación de miembros
- [Visualización de los antecesores de un miembro](#page-780-0)
- [Determinación del lugar de uso de los miembros en una aplicación](#page-780-0)

### Filtrado de la vista de dimensión por cubo

Puede filtrar la vista de dimensión por cubo. Al seleccionar un cubo, solo las dimensiones utilizadas en ese cubo se muestran en la página **Dimensiones**.

Para filtrar la vista de dimensión por cubo:

- **1.** En la página de inicio, haga clic en **Navegador**  $\Box$  y, a continuación, en **Crear y gestionar**, haga clic en **Dimensiones**.
- **2.** En **Cubo**, seleccione el cubo.

Las aplicación solo muestra los miembros utilizados en el cubo seleccionado.

### Ordenación de miembros

Puede ordenar miembros de forma ascendente o descendente, por hijos o por descendientes. La ordenación de miembros afecta al esquema.

Para ordenar miembros:

- **1.** En la página de inicio, haga clic en **Navegador**  $\Box$  y, a continuación, en **Crear y gestionar**, haga clic en **Dimensiones**.
- **2.** En **Dimensión**, seleccione la dimensión de los miembros.
- **3.** En **Dimensiones**, seleccione los miembros cuyos hijos o descendientes desea ordenar.

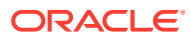

<span id="page-780-0"></span>**4.** Para **Ordenar**, seleccione los hijos o los descendientes.

La ordenación por hijos afecta sólo a los miembros del nivel justo inmediatamente inferior al miembro seleccionado. La ordenación por descendientes afecta a todos los descendientes del miembro seleccionado.

- **5.** Haga clic en  $\frac{2}{3}$  para ordenar en sentido ascendente o en  $\frac{1}{3}$  para hacerlo de forma descendente.
- **6.** Haga clic en **Aceptar**.

La siguiente vez que cree o refresque la base de datos, se genera el esquema con los miembros en el orden que aparecen.

### Visualización de los antecesores de un miembro

Para ver los antecesores de un miembro:

- **1.** En la página de inicio, haga clic en **Navegador**  $\Box$  y, a continuación, en **Crear y gestionar**, haga clic en **Dimensiones**.
- **2.** En **Dimensión**, seleccione una dimensión.
- **3.** Seleccione el miembro de la jerarquía de dimensiones.
- **4.** Haga clic en **13**
- **5.** Haga clic en **Aceptar**.

### Determinación del lugar de uso de los miembros en una aplicación

Para ver dónde se utilizan los miembros en una aplicación:

- **1.** En la página de inicio, haga clic en **Navegador**  $\blacksquare$  y, a continuación, en **Crear v gestionar**, haga clic en **Dimensiones**.
- **2.** Seleccione la dimensión cuyo uso de miembro desee ver.
- 3. Haga clic en **5**

## Acerca de las dimensiones personalizadas, entidades, cuentas, periodos y cubos

Consulte los siguientes temas para obtener más información:

- [Acerca de las dimensiones personalizadas](#page-245-0)
- [Acerca de las entidades](#page-248-0)
- [Acerca de las cuentas](#page-249-0)
- [Cuentas, entidades, periodos y cubos](#page-254-0)

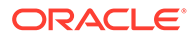

## <span id="page-781-0"></span>Agregación o edición de dimensiones personalizadas definidas por el usuario

Las dimensiones personalizadas definidas por el usuario deben cumplir las directrices mostradas en [Restricciones de denominación](#page-951-0).

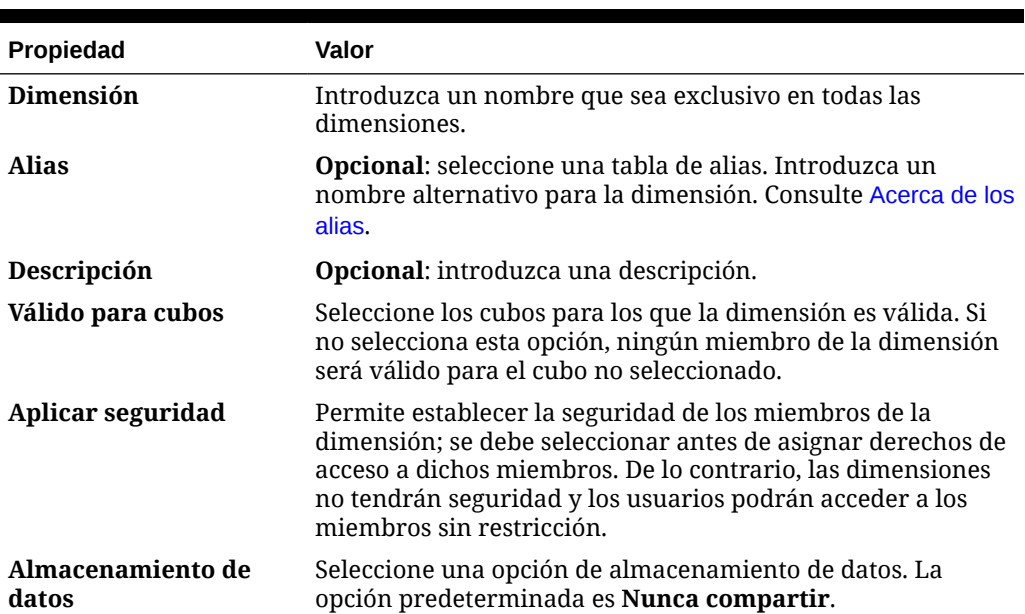

#### **Tabla 24-3 Propiedades de las dimensiones personalizadas definidas por el usuario**

Para agregar o cambiar dimensiones definidas por el usuario:

- **1.** En la página de inicio, haga clic en **Navegador**  $\Box$  y, a continuación, en **Crear y gestionar**, haga clic en **Dimensiones**.
- **2.** Haga clic en  $\overline{P}$  o seleccione una dimensión existente y haga clic en  $\overline{P}$
- **3.** Especifique cualquiera de las propiedades enumeradas anteriormente.
- **4.** Haga clic en **Guardar**.
- **5.** Haga clic en **Aceptar**.

Haga clic en **Actualizar** para restaurar los valores anteriores y mantener abierta la página.

- Establecimiento de las propiedades de dimensiones
- [Establecimiento de la densidad y del orden de dimensiones](#page-782-0)
- [Configuración del orden de evaluación](#page-783-0)

### Establecimiento de las propiedades de dimensiones

Las propiedades de dimensión deben ajustarse a las directrices que se muestran en [Restricciones de denominación.](#page-951-0)

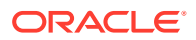

| <b>Propiedad</b>        | Valor                                                                                                    |
|-------------------------|----------------------------------------------------------------------------------------------------|
| Dimensión               | Introduzca un nombre que sea exclusivo en todas las<br>dimensiones.                                                                                                    |
| Descripción             | Opcional: introduzca una descripción.                                                                                                    |
| Tabla de alias y Alias  | Opcional: seleccione una tabla de alias. Introduzca un nombre<br>alternativo para la dimensión. Consulte Administración de tablas de<br>alias.                                                                                                    |
| Válido para cubos       | Seleccione los cubos para los que la dimensión es válida. Si no<br>selecciona esta opción, ningún miembro de la dimensión será<br>válido para el cubo no seleccionado.                                                                                                    |
| Cálculo en dos pasadas  | Permite recalcular los valores de miembros basados en valores de<br>miembros padre u otros miembros. Está disponible para los<br>miembros Account y Entity con las propiedades Cálculo dinámico<br>o Cálculo y almacenamiento dinámico.                                                                                                    |
| Aplicar seguridad       | Permite establecer la seguridad de los miembros de la dimensión;<br>se debe seleccionar antes de asignar derechos de acceso a dichos<br>miembros. De lo contrario, las dimensiones no tendrán seguridad<br>y los usuarios podrán acceder a los miembros sin restricción.                                                                                                    |
|                         | Almacenamiento de datos Seleccione una opción de almacenamiento de datos. La opción<br>predeterminada es Nunca compartir.                                                                                                    |
| Opción de visualización | Establezca las opciones de visualización predeterminadas de la<br>aplicación para el cuadro de diálogo Selección de miembros.<br>Seleccione Nombre de miembro o Alias para mostrar los<br>miembros o alias. Nombre de miembro: Alias para mostrar los<br>miembros a la izquierda y los alias a la derecha. Alias: Nombre<br>de miembro para mostrar los alias a la izquierda y los miembros<br>a la derecha. |

<span id="page-782-0"></span>**Tabla 24-4 Propiedades de dimensiones**

### Establecimiento de la densidad y del orden de dimensiones

El separador **Configuración del rendimiento** permite establecer las dimensiones como ligeras o densas y su orden de prioridad.

Para gestionar la configuración de rendimiento:

- **1.** En la página de inicio, haga clic en **Navegador**  $\Box$  y, a continuación, en **Crear y gestionar**, haga clic en **Dimensiones**.
- **2.** Seleccione el separador **Configuración de rendimiento**.
- **3.** Para cada dimensión, establezca su **densidad** como **Densa** o **Ligera**.

Consulte [Acerca de las dimensiones ligeras y densas.](#page-244-0)

### **Nota:**

La columna **Densidad** está oculta en el caso de aplicaciones que contengan solo cubos de ASO. Si una aplicación contiene un cubo de BSO o un cubo de BSO y ASO, la columna **Densidad** se muestra para ambos cubos.

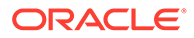

**4.** Establezca el orden de prioridad seleccionando una dimensión y haciendo clic en **△o** ▼ iunto al encabezado de columna **Posición**.

Consulte [Acerca de la reordenación de dimensiones.](#page-986-0)

### <span id="page-783-0"></span>Configuración del orden de evaluación

La pestaña **Orden de evaluación** permite especificar el tipo de datos que prevalece cuando una intersección de datos tiene tipos de datos en conflicto.

Por ejemplo, si los miembros de cuenta se establecen en el tipo de datos de moneda y los miembros de producto en lista inteligente, puede establecer el tipo de dato que prevalece en una intersección.

Para establecer el orden de evaluación:

- **1.** En la página de inicio, haga clic en **Navegador**  $\Box$  y, a continuación, en **Crear y gestionar**, haga clic en **Dimensiones**.
- **2.** Seleccione **Orden de evaluación** y, a continuación, seleccione el cubo.
- **3.** En **Dimensiones disponibles**, seleccione las dimensiones y muévalas a **Dimensiones seleccionadas**:
	- mueve las dimensiones seleccionadas.
	- $\gg$  mueve todas las dimensiones.
	- $\triangle$  elimina las dimensiones seleccionadas.
	- $\mathscr{\mathscr{C}}$  elimina todas las dimensiones.

Solo necesita seleccionar las dimensiones cuyos miembros tengan tipos de dato específicos (es decir, su tipo de dato es "Sin especificar"). El tipo de dato "Sin especificar" no entra en conflicto con otros tipos de dato.

- **4.** Si selecciona varias dimensiones, establezca el orden de prioridad haciendo clic en  $\triangle$  o  $\triangledown$
- **5.** Haga clic en **Guardar**.

## Trabajo con miembros

Puede asignar derechos de acceso a miembros, reordenar la jerarquía de miembros de la dimensión, compartir los miembros de las dimensiones de entidad, cuenta y personalizadas definidas por el usuario, y activar la creación de miembros dinámicos "sobre la marcha".

- [Búsqueda de miembros de dimensión](#page-784-0)
- [Acerca de la asignación de acceso a miembros](#page-784-0)
- [Agregación o edición de miembros](#page-784-0)
- [Supresión de miembros](#page-788-0)
- [Supresión de miembros padre](#page-789-0)
- [Uso de miembros compartidos](#page-789-0)
- [Creación de miembros compartidos](#page-790-0)

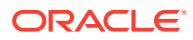

• [Acerca de los miembros dinámicos](#page-790-0)

## <span id="page-784-0"></span>Búsqueda de miembros de dimensión

Para buscar miembros de dimensiones en jerarquías de dimensiones:

- **1.** En la página de inicio, haga clic en **Navegador**  $\Box$  y, a continuación, en **Crear y gestionar**, haga clic en **Dimensiones**.
- **2.** En **Dimensión**, seleccione la dimensión del miembro.
- **3.** En **Buscar**, seleccione **Nombre**, **Alias** o **Ambos**.
- **4.** Introduzca el texto de búsqueda (el nombre, el alias o una cadena parcial del miembro) que desee buscar.
- **5.** Haga clic en  $\frac{2n}{n}$  o en  $\frac{2n^2}{n}$ .

### Acerca de la asignación de acceso a miembros

Los administradores del servicio pueden asignar permisos a los miembros.

Puede asignar permisos a miembros mediante la selección de la propiedad de dimensión **Aplicar seguridad**. Si omite o borra la configuración **Aplicar seguridad**, todos los usuarios podrán acceder a los miembros de la dimensión. De forma predeterminada, las dimensiones Account, Entity, Scenario y Version están habilitadas para los permisos de acceso. Opcionalmente, puede activar esta opción para las dimensiones Periodo, Años y personalizadas.

Para obtener más información, consulte [Asignación de acceso a miembros de dimensión](#page-269-0). Para permitir el acceso a los miembros, consulte [Edición de propiedades de dimensiones en](#page-271-0) [el Editor de dimensiones simplificado.](#page-271-0)

## Agregación o edición de miembros

Los miembros deben cumplir las directrices mostradas en [Restricciones de denominación](#page-951-0). Los miembros compartidos deben ser consistentes con [Uso de miembros compartidos.](#page-789-0)

| <b>Propiedad</b>                                          | Valor                                                                                                    |
|-----------------------------------------------------------|----------------------------------------------------------------------------------------------------|
| <b>Nombre</b>                                             | Introduzca un nombre que sea exclusivo en todos los miembros<br>de las dimensiones.                                                                                                    |
| Descripción                                               | <b>Opcional</b> : introduzca una descripción.                                                                                                    |
| Tabla de alias                                            | <b>Opcional:</b> seleccione la tabla de alias para almacenar el nombre<br>de alias. Introduzca un nombre alternativo para el miembro en<br>Alias. Consulte Administración de tablas de alias. |
| Sólo para miembros de<br>Account: Tipo de cuenta          | Seleccione Gasto, Ingreso, Activo, Obligación, Patrimonio o<br>Suposición guardada.<br>Para las descripciones, consulte Tipos de cuenta.                                                      |
| Sólo para miembros de<br>Account: Informes de<br>varianza | Si el tipo de cuenta es <b>Suposición guardada</b> , seleccione <b>Gasto</b> o<br>No gasto. Designe la suposición guardada como cuenta de<br>ingresos, activos, pasivos o de capital social.  |

**Tabla 24-5 Propiedades del miembro**

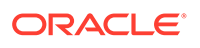

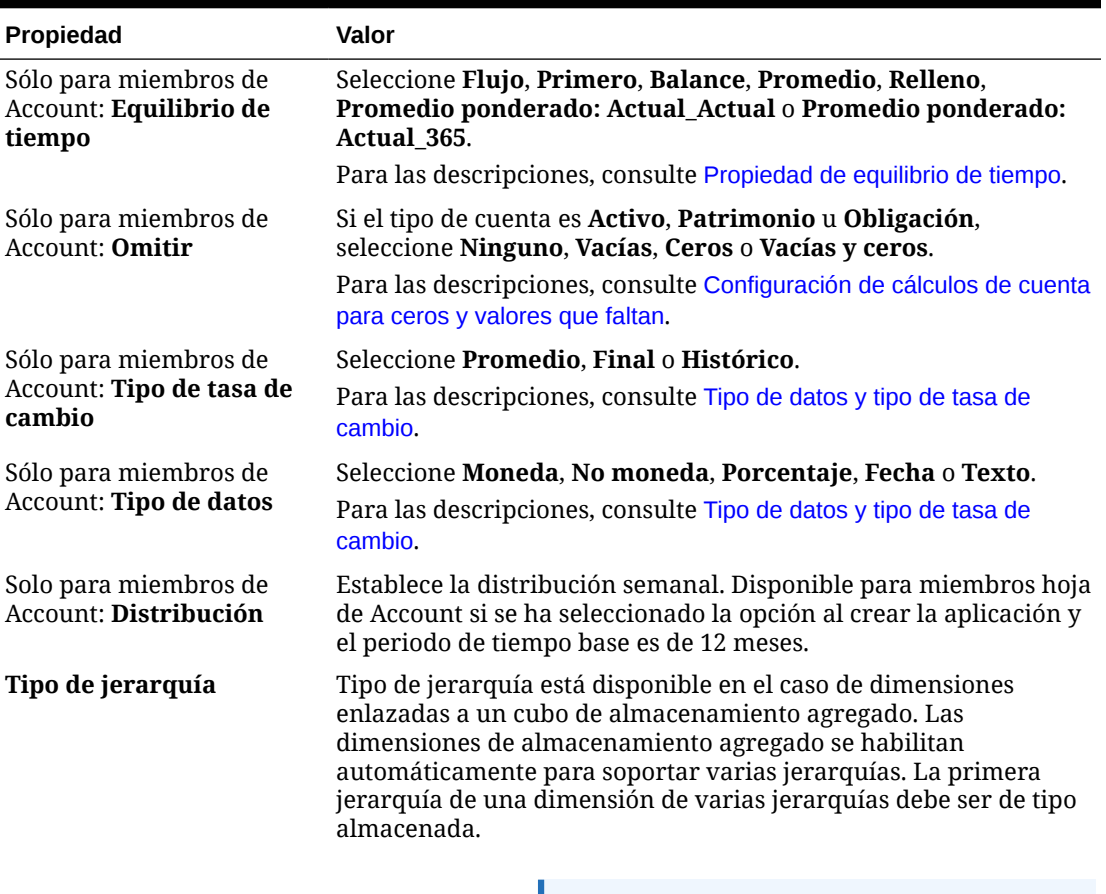

#### **Tabla 24-5 (Continuación) Propiedades del miembro**

**Nota:** Para los miembros con un tipo de jerarquía almacenada, las únicas opciones de agregación de cubo válidas son Suma u Omitir. En una jerarquía almacenada, el primer miembro se debe establecer como Suma. Para los miembros con un tipo de jerarquía dinámica, todas las opciones de agregación de cubo son válidas. Los miembros de jerarquía almacenada que no son hijos de los miembros Sólo etiqueta deben tener la opción Suma establecida como operador de consolidación. Los hijos de los miembros de tipo Sólo etiqueta se pueden establecer en Omitir.

**Almacenamiento de datos** Seleccione una propiedad de almacenamiento de datos. La opción predeterminada es Nunca compartir para los nuevos miembros de la dimensión personalizada (excepto los miembros raíz).

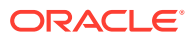

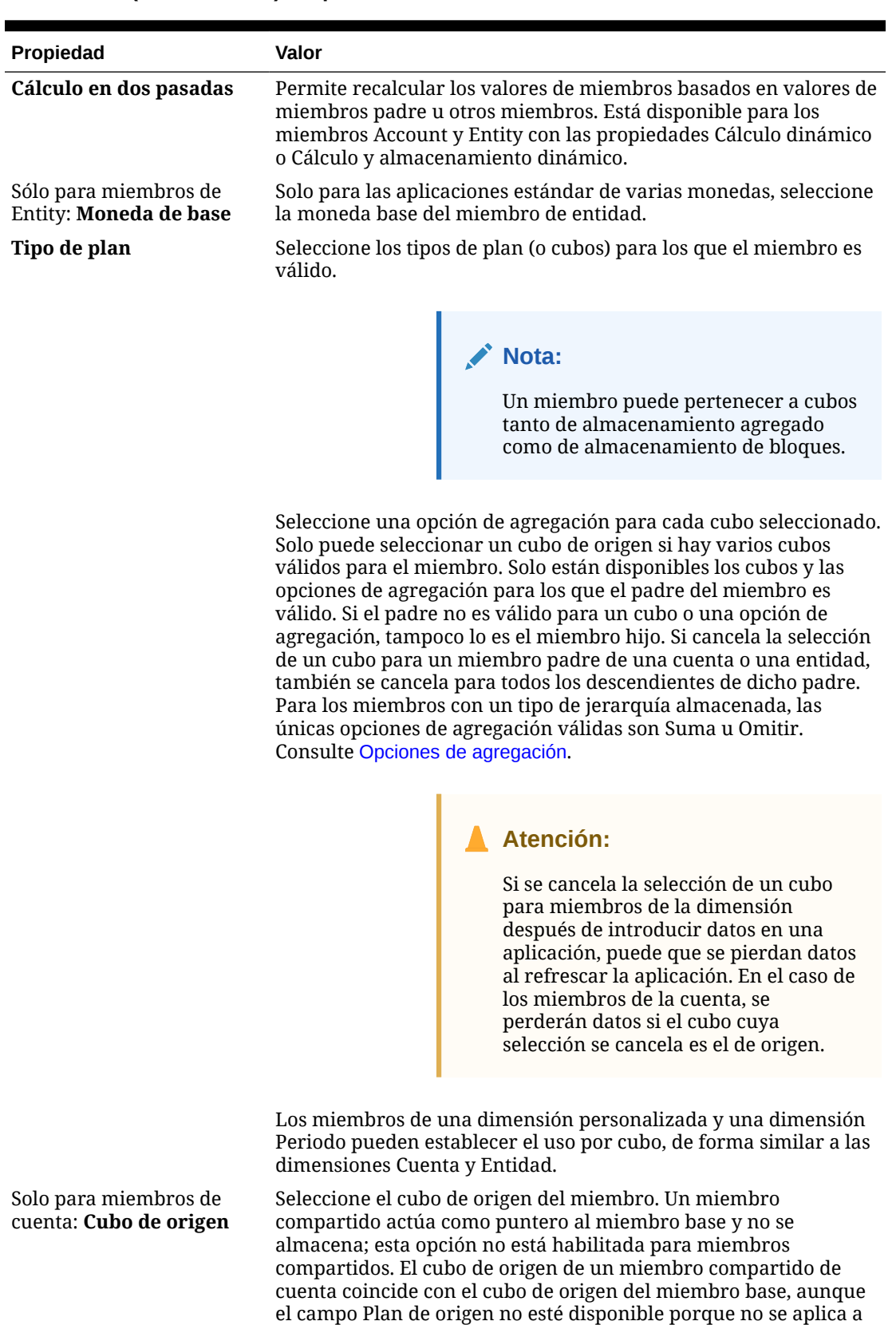

miembros compartidos.

### **Tabla 24-5 (Continuación) Propiedades del miembro**

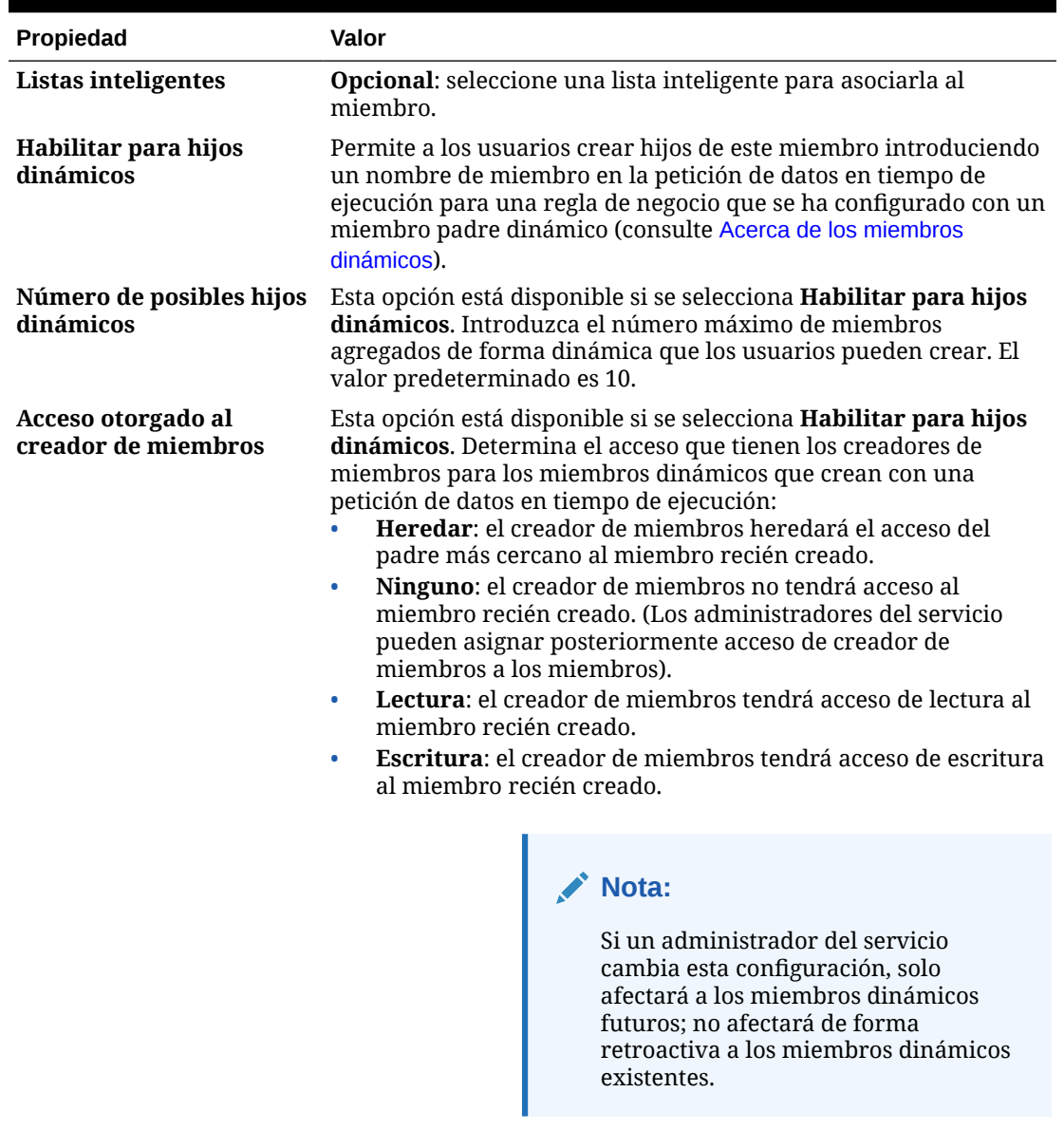

#### **Tabla 24-5 (Continuación) Propiedades del miembro**

Para agregar o editar miembros:

- **1.** En la página de inicio, haga clic en **Navegador**  $\Xi$  y, a continuación, en **Crear y gestionar**, haga clic en **Dimensiones**.
- **2.** Seleccione la dimensión.
- **3.** Realice una de las siguientes acciones:
	- Para agregar un miembro hijo, seleccione el nivel del padre de la jerarquía de dimensiones al que desea agregar un miembro y haga clic en  $\mathbb{R}$ .
	- Para agregar un hermano, seleccione el nivel de la jerarquía de dimensiones al que desea agregarlo y haga clic en  $\mathbb{R}^2$ .

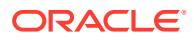

<span id="page-788-0"></span>• Para editar un miembro, seleccione dicho miembro en la jerarquía de dimensiones y haga clic en  $\mathcal{F}$ .

### **Nota:**

Para agregar un miembro padre Todos los años que incluya todos los miembros de la dimensión Años, seleccione la dimensión Años y, a

continuación, haga clic en  $\mathbb{Z}_2$ . El miembro padre Todos los años permite a los usuarios ver los datos acumulados en varios años, por ejemplo, el coste total de un proyecto hasta su fecha de finalización. El miembro Todos los años no incluye el miembro Sin año, si se ha definido uno para la aplicación.

**4.** En **Propiedades de miembro**, establezca o cambie las propiedades de miembro descritas en [Tabla 1.](#page-784-0)

Si no ve el nuevo miembro en la página, haga clic en **Siguiente**.

- **5.** Haga clic en **Guardar** para guardar la información en la base de datos relacional y ver los cambios en la jerarquía de dimensiones.
- **6.** Actualice la base de datos para que los usuarios que introducen datos puedan ver a los miembros editados.
- **7.** Tras crear un miembro de dimensión, normalmente se realizan estas tareas:
	- Asignar acceso. Consulte [Asignación de acceso a miembros de dimensión.](#page-269-0)
	- Especificar atributos.

### Supresión de miembros

Cada valor de datos se identifica mediante un conjunto de valores de miembros de dimensión y un cubo. Suprimir miembros de la dimensión o cancelar la selección del cubo provoca una pérdida de datos al refrescar una aplicación. Si suprime miembros de la entidad, también se suprimen todas las unidades de aprobación (datos incluidos) asociadas a ellos.

Antes de suprimir miembros, debe averiguar en qué elemento de la aplicación se utilizan (en qué formularios, unidades de aprobación, tipos de cambio, etc.) a través de **Mostrar uso**. Consulte [Determinación del lugar de uso de los miembros en una aplicación](#page-780-0).

Debe suprimir el miembro de la entidad en la aplicación antes de hacerlo en Dimensiones. Por ejemplo, si el miembro de la entidad se utiliza en un formulario, debe suprimirlo en éste antes de suprimirlo de Dimensiones.

Al suprimir un subárbol de entidades de gran tamaño, puede mejorar el rendimiento si excluye antes las unidades de aprobación del subárbol (mediante la exclusión del miembro raíz) para todos los escenarios y versiones. Consulte [Proceso de aprobaciones](#page-920-0).

Para suprimir miembros:

- **1.** En la página de inicio, haga clic en **Navegador**  $\Box$  y, a continuación, en **Crear y gestionar**, haga clic en **Dimensiones**.
- **2.** Seleccione la dimensión cuyo miembro desea suprimir.
- **3.** En la jerarquía de dimensiones, seleccione el miembro de la entidad que desea suprimir.

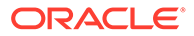

<span id="page-789-0"></span>**4.** Haga clic en .

Si se elimina un miembro base, también se eliminan sus miembros compartidos.

- **5.** Haga clic en **Sí**.
- **6.** Actualice y valide las reglas e informes de negocio.

### Supresión de miembros padre

Los valores de datos se identifican mediante un conjunto de valores de miembros de dimensión y un cubo. Suprimir miembros de la dimensión o cancelar la selección del cubo provoca una pérdida de datos al refrescar la aplicación.

Para suprimir un miembro padre y todos sus descendientes de la jerarquía de dimensiones:

- **1.** En la página de inicio, haga clic en **Navegador**  $\Box$  y, a continuación, en **Crear y gestionar**, haga clic en **Dimensiones**.
- **2.** Seleccione la dimensión cuyo miembro y descendientes desea suprimir.
- **3.** Seleccione el miembro cuya rama desea suprimir.
- **4.** Haga clic en .
- **5.** Haga clic en **Sí**.

### Uso de miembros compartidos

El uso compartido de miembros permite el uso de estructuras de acumulación alternativas en una aplicación. Deben existir miembros base antes de crear miembros compartidos. Se pueden crear varios miembros compartidos para un miembro base. Un miembro base se debe mostrar antes que sus miembros compartidos en orden descendente.

Los miembros compartidos están disponibles para las dimensiones Entity, Account y personalizadas definidas por el usuario. Los valores de los miembros compartidos se pueden ignorar para evitar que se cuenten dos veces al acumular el esquema.

Los miembros compartidos comparten algunas definiciones de propiedad con los miembros base, como el nombre de miembro, el nombre de alias, la moneda de base y los cubos para los que son válidos los miembros. Los miembros compartidos deben tener miembros padre únicos y distintas configuraciones de agregación de acumulación. Con los miembros compartidos no se permiten atributos personalizados, valores de atributos personalizados ni fórmulas de miembro. Si se cambia el nombre de los miembros base también se cambia el de todos los miembros compartidos.

Los miembros compartidos no se pueden mover a otro miembro padre. Se deben suprimir los miembros compartidos y volver a crearlos en miembros padre distintos. No es necesario que el miembro base sea del nivel cero. Se pueden introducir datos en los miembros compartidos; los valores se almacenan con miembros base.

Los miembros compartidos aparecen de forma similar a los miembros base en la jerarquía de dimensiones al realizar la selección de miembros en Oracle Smart View for Office.

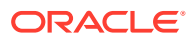

### <span id="page-790-0"></span>Creación de miembros compartidos

Puede crear miembros compartidos de la misma forma que otros miembros, con las siguientes diferencias:

- El miembro base no puede ser el padre del miembro compartido.
- No puede agregar un miembro compartido como hermano al miembro base.
- El miembro compartido debe tener el mismo nombre que su miembro base. Puede tener una descripción diferente.
- La opción Almacenamiento de datos del miembro compartido debe ser Compartido.

### Acerca de los miembros dinámicos

Los miembros dinámicos son miembros que los usuarios pueden crear al trabajar con reglas de negocio. A veces se denominan "miembros sobre la marcha". Un administrador del servicio habilita a los usuarios finales para crear miembros dinámicos en un miembro padre y debe refrescar la base de datos para crear los marcadores de posición necesarios en Essbase. En las reglas de negocio con peticiones de datos en tiempo de ejecución, los usuarios pueden crear miembros introduciendo los nombres de miembro deseados en las peticiones de datos en tiempo de ejecución. En los refrescamientos posteriores de la base de datos se cambiarán los nombres de los hijos dinámicos utilizados por los nombres especificados por los usuarios finales y se volverán a crear los marcadores de posición necesarios de Essbase. Para obtener información sobre cómo trabajar con reglas de negocio y miembros dinámicos, consulte *Diseño con Calculation Manager para Oracle Enterprise Performance Management Cloud*.

Si un miembro padre está activado para agregar hijos dinámicos, los usuarios pueden crear nuevos miembros introduciendo su nombre en la petición de datos en tiempo de ejecución.

### **Activación de miembros padre para agregar hijos dinámicos**

Para habilitar un miembro padre para agregar hijos dinámicos:

- **1.** En la página de inicio, haga clic en **Navegador**  $\Box$  y, a continuación, en **Crear y gestionar**, haga clic en **Dimensiones**.
- **2.** Edite el miembro padre y seleccione la opción **Activar para hijos dinámicos** (consulte [Agregación o edición de miembros\)](#page-784-0).
	- **Opcional**: establezca la propiedad de miembro **Número de posibles hijos dinámicos** (el valor predeterminado es 10). Este valor determina el número de marcadores de posición que se crean para agregar o cargar de forma dinámica miembros bajo el padre. Si se utilizan todos los marcadores de posición, los hijos agregados posteriormente se agregarán como miembros normales y no se podrán usar hasta que se refresque la base de datos.
	- **Opcional**: establezca la propiedad de miembro **Acceso otorgado al creador de miembros** (el valor predeterminado es Heredar).
- **3.** Refresque la base de datos a fin de crear marcadores de posición para los miembros dinámicos en las bases de datos para los cubos en los que se utilizan los miembros.
- **4.** En Calculation Manager:
	- **a.** Cree una regla de negocio con una petición de datos en tiempo de ejecución (del tipo de variable miembro). En la columna **Padre de miembro dinámico**, utilice el

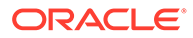

**Selector de miembros** para seleccionar el miembro padre activado para hijos dinámicos en la aplicación.

- **b.** Seleccione la opción **Crear miembros dinámicos**.
- **c.** Despliegue la regla de negocio.

Para obtener información sobre cómo trabajar con reglas de negocio, consulte *Diseño con Calculation Manager para Oracle Enterprise Performance Management Cloud*.

### **Nota:**

- En Calculation Manager, la selección de las dos opciones **Crear miembros dinámicos** y **Suprimir miembros dinámicos** permite crear miembros dinámicos temporales para cálculos, los cuales se suprimen una vez concluida la regla de negocio.
- Si se selecciona únicamente la opción **Suprimir miembros dinámicos**, se le presenta el **Selector de miembros** en la petición de datos en tiempo de ejecución, para que pueda suprimir cualquier miembro que haya creado de forma dinámica bajo el padre (si tiene acceso de escritura a ese miembro). Esto le permite tener un control completo sobre la limpieza y gestión de miembros bajo el padre. La clave es un diseño correcto que se ajuste a sus necesidades, configurando los derechos de acceso adecuados para los hijos dinámicos con la propiedad de miembro **Acceso otorgado al creador de miembros**.

#### **Resultados**

Si se cumplen todas las condiciones anteriores, cuando los usuarios ejecutan la regla de negocio con la petición de datos en tiempo de ejecución, introducen el nombre del miembro dinámico y, a continuación, hacen clic en **Iniciar**. Si la regla de negocio se ejecuta correctamente, el miembro se crea en la jerarquía de dimensiones bajo el padre del miembro dinámico.

Los miembros hijo que se importan en los miembros padre habilitados para hijos dinámicos se agregan como miembros hijo dinámicos si hay marcadores de posición de miembros dinámicos en Essbase. Una vez que los marcadores de posición estén llenos, los hijos restantes se agregarán como miembros normales y no se podrán usar hasta que se refresque la base de datos.

### **Nota:**

Si carga un miembro padre que se haya habilitado para hijos dinámicos y sus miembros hijo, durante la misma importación, los miembros hijo se cargan como miembros normales. Esto se debe a que la base de datos se debe refrescar para crear los marcadores de posición en Essbase.

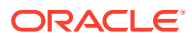
#### <span id="page-792-0"></span>**Consideraciones**

Al crear un miembro dinámico y capturar los datos con respecto a dicho miembro en varios cubos (ya sea mediante entrada de datos directa, cálculos, carga de datos o asignaciones de datos/envío inteligente), debe asegurarse de borrar los datos de cada área antes de eliminar el miembro mediante la operación **Suprimir miembros dinámicos**. La operación **Suprimir miembros dinámicos** no elimina los datos; el miembro se elimina, pero los cubos mantienen los datos sin que se muestre el miembro en la interfaz, y cualquier acumulación en el cubo reflejará totales incorrectos.

# Trabajo con atributos

Utilice atributos para miembros de grupos que utilicen el mismo criterio. Sólo se pueden asignar atributos a dimensiones ligeras. No se pueden asignar atributos a miembros de tipo solo etiqueta. Las dimensiones de atributo no tienen propiedades de agregación porque los padres se calculan de forma dinámica.

La dimensión Cuenta se suele definir como densa, por lo que no le puede asignar atributos salvo que la cambie a ligera en todos los cubos. Si cambia una dimensión de ligera a densa, todos sus atributos y valores de atributos se suprimen de forma automática.

Los atributos pueden tener tipos de datos de texto, fecha, booleanos y numéricos, como se describe en [Descripción de los tipos de datos de atributos](#page-794-0). Los nombres de atributos deben ajustarse a las directrices que se muestran en [Restricciones de denominación.](#page-951-0) Cuando se definen atributos, puede utilizar el cuadro de diálogo **Selección de miembros** para seleccionar funciones de atributos, como **Equal** y **GreaterOrEqual**.

## **Nota:**

En este tema se explica cómo trabajar con atributos con el editor de dimensiones clásico. Para obtener información sobre el uso del editor de dimensiones simplificado para trabajar con atributos, consulte [Trabajo con atributos en el editor](#page-273-0) [de dimensiones simplificado.](#page-273-0)

Para crear y cambiar atributos, valores de atributos y alias:

- **1.** En la página de inicio, haga clic en **Navegador**  $\Box$  y, a continuación, en **Crear y gestionar**, haga clic en **Dimensiones**.
- **2.** Seleccione una dimensión ligera para la que definir un atributo, valor de atributo o alias.

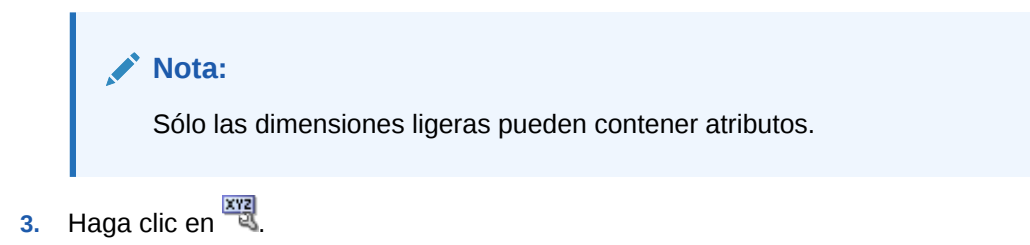

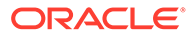

**Nota:**

Si la dimensión no es ligera, **Atributos personalizados** no está disponible.

- **4.** Seleccione las opciones.
	- Para crear atributos, haga clic en  $\overline{\mathbf{L}}$ . Escriba un nombre de atributo y seleccione un tipo de datos: **Texto**, **Fecha**, **Booleano** o **Numérico**.

**Nota:**

- No puede modificar el tipo tras crear el atributo.
- Antes de trabajar con atributos de fecha, debe seleccionar la opción **Formato de fecha de dimensión de atributo** en **Configuración de la aplicación** y guardarla.

Consulte [Descripción de los tipos de datos de atributos](#page-794-0).

- Para modificar atributos, haga clic en y actualice el nombre del atributo.
- Para establecer alias para atributos, seleccione un atributo y un valor de atributo, y haga clic en **10**. Seleccione una tabla de alias, escriba un nombre de alias y haga clic en **Guardar**.
- **5.** Haga clic en **Cerrar**.

Al hacer clic en **Cerrar**, la jerarquía se valida y aparece un error si se detectan problemas. Por ejemplo, los valores de atributos de fecha se deben introducir con el formato correcto y las dimensiones de atributos de fecha deben tener, como mínimo, un valor de atributo definido.

**6.** Actualice y valide las reglas e informes de negocio.

Temas relacionados:

- [Descripción de los tipos de datos de atributos](#page-794-0)
- [Supresión de atributos](#page-795-0)

### **Nota:**

En lugar de filtrar de forma explícita por un atributo (como Rojo, por ejemplo), puede crear una variable de usuario para la dimensión de atributo y, después, utilizar la variable de usuario como filtro. A continuación, puede activar la variable de usuario como variable de usuario dinámica, lo que permitiría a los usuarios cambiar el valor del filtro en tiempo de ejecución. Esta es una técnica útil que permite el filtrado dinámico. Consulte [Gestión de](#page-113-0) [variables de usuario](#page-113-0).

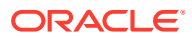

<span id="page-794-0"></span>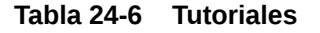

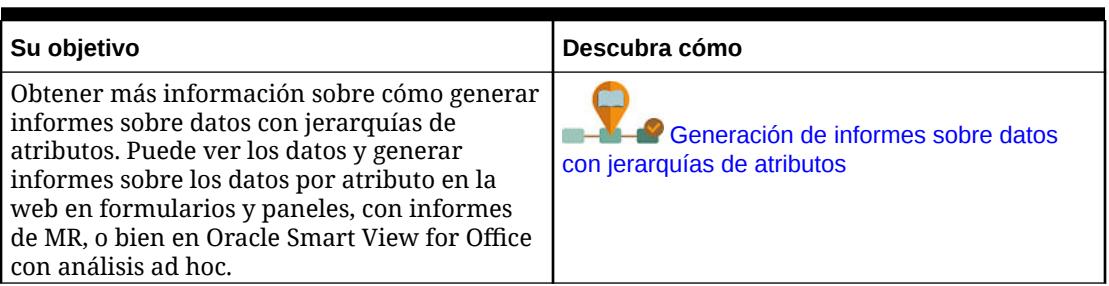

# Descripción de los tipos de datos de atributos

Las dimensiones de atributo pueden tener tipos de datos de texto, numéricos, booleanos o de fecha que permiten ejecutar distintas funciones de agrupación, selección o cálculo de datos. El tipo de atributo sólo se aplica a miembros de nivel 0 de la dimensión de atributo.

- Los atributos de texto permiten realizar una comparación básica de los miembros de atributo y comparar atributos en cálculos. Al realizar dichas comparaciones, los caracteres se comparan. Por ejemplo, un tipo de paquete Botella es menor que un tipo de paquete Caja porque la B precede a la C en el alfabeto.
- Las dimensiones de atributos numéricos emplean valores numéricos para los nombres de los miembros de nivel 0. Puede incluir los nombres (valores) de los miembros de la dimensión de atributos numéricos en cálculos. Por ejemplo, puede utilizar el número de kilos especificado en el atributo Kilos para calcular los beneficios por kilo de cada producto. También puede asociar atributos numéricos a rangos de valores de la dimensión base; por ejemplo, para analizar ventas de productos por grupos de población del mercado.
- Las dimensiones de atributos booleanos de una base de datos sólo contienen dos miembros. Cuando se agrega una de estas dimensiones al proceso de negocio, se crean de forma predeterminada dos valores de atributo para esta dimensión: True y False. Una dimensión base, como Account o Entity, se puede asociar sólo a una dimensión de atributo con un tipo de datos booleano.
- Los atributos de fecha pueden especificar el formato de fecha, como mes-día-año o díames-año y crear una secuencia de información correspondiente. Puede utilizar estos atributos en cálculos; por ejemplo, comprar fechas en un cálculo que seleccione ventas de productos desde el 22-12-1998. Para establecer el formato de fecha, los usuarios seleccionan una opción en **Formato de fecha de dimensión de atributo** en **Configuración de la aplicación**.

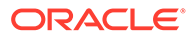

## <span id="page-795-0"></span>**Atención:**

Antes de poder trabajar con atributos de fecha, debe alternar la selección en **Formato de fecha de dimensión de atributo** en **Configuración de la aplicación** y guardarla. En la página de inicio, haga clic en **Aplicación** y, a continuación, en **Configuración**. En **Formato de fecha de dimensión de atributo**, seleccione un formato de fecha (**MM-dd-aaaa** o **dd-MM-aaaa**) y, después, haga clic en **Guardar**. Tras seleccionar y guardar el formato de fecha, debe cambiar manualmente los valores de fecha de atributo existentes al formato soportado. Si alguno de los atributos de fecha en la aplicación utiliza un formato no soportado, el sistema le facilitará una lista de valores de atributo de dimensión que deberá corregir.

Asimismo, si la configuración de **Formato de fecha de dimensión de atributo** se cambia en la configuración de la aplicación, debe cambiar los atributos de fecha del formato original al nuevo antes de poder agregar o guardar un nuevo atributo.

## Supresión de atributos

Cuando suprima un atributo, también se suprimirán todos los valores de atributo asociados al atributo. Se eliminarán los valores de atributo de cualquier miembro al que se hayan asignado y se eliminará el atributo de cualquier dimensión a la que se haya asignado.

## **Nota:**

En este tema se describe cómo suprimir atributos con el editor de dimensiones clásico, al que se accede a través del enlace **Dimensiones** del menú Navegador. En la actualización anterior, se presentó el editor de dimensiones simplificado.

Para obtener información sobre el uso del editor de dimensiones simplificado para suprimir los atributos, consulte [Supresión de atributos en el Editor de](#page-275-0) [dimensiones simplificado.](#page-275-0)

Para suprimir atributos:

- **1.** En la página de inicio, haga clic en **Navegador**  $\Box$  y, a continuación, en **Crear y gestionar**, haga clic en **Dimensiones**.
- **2.** Seleccione la dimensión ligera de la que desee suprimir un atributo y haga clic en <u>. 사</u>원
- **3.** Seleccione el atributo que desea suprimir.
- **4.** Sobre la columna **Atributos**, haga clic en .
- **5.** Haga clic en **Aceptar**.
- **6.** Actualice y valide las reglas e informes de negocio.

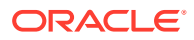

# Uso de valores de atributo

Los valores de atributo proporcionan a los usuarios otro método para seleccionar miembros de dimensiones al utilizar formularios. Los valores de datos de los valores de atributo se calculan dinámicamente, pero no se almacenan.

## **Nota:**

En este tema se explica cómo trabajar con valores de atributos con el editor de dimensiones clásico. Para obtener información sobre el uso del editor de dimensiones simplificado para trabajar con valores de atributos, consulte [Trabajo](#page-277-0) [con valores de atributos en el editor de dimensiones simplificado](#page-277-0).

- Creación de valores de atributo
- Asignación de valores de atributo a miembros
- [Edición y supresión de valores de atributo](#page-797-0)

## Creación de valores de atributo

Puede definir valores de atributo para dimensiones ligeras, que son normalmente las dimensiones Entity y las personalizadas definidas por el usuario. Después de definir un valor de atributo para una dimensión, puede asignarlo a los miembros de dicha dimensión.

Para crear valores de atributo:

- **1.** En la página de inicio, haga clic en **Navegador**  $\blacksquare$  y, a continuación, en **Crear y gestionar**, haga clic en **Dimensiones**.
- **2.** Seleccione la dimensión ligera para la que desea crear un valor de atributo.
- **3.** Seleccione el nivel superior de la jerarquía de dimensiones.
- 4. Haga clic en
- **5.** En la página **Gestionar atributos y valores**, seleccione el atributo para el que desea especificar un valor.
- **6.** Sobre la columna **Valores de Atributo**, haga clic en  $\overrightarrow{P}$ . Si las opciones están disponibles, puede hacer clic en  $\frac{1}{2}$  o en  $\frac{1}{2}$
- **7.** Introduzca un nombre y seleccione un tipo de datos.
- **8.** Haga clic en **Guardar**.

## Asignación de valores de atributo a miembros

Puede asignar valores de atributo a miembros de una dimensión definidos como ligeros para todos los cubos. Los valores de atributo se deben asignar a los miembros de dimensiones ligeras del mismo nivel. De lo contrario, se mostrarán errores durante la actualización.

Para asignar valores de atributo de miembros:

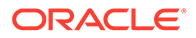

- <span id="page-797-0"></span>**1.** En la página de inicio, haga clic en **Navegador**  $\Box$  y, a continuación, en **Crear y gestionar**, haga clic en **Dimensiones**.
- **2.** Seleccione la dimensión ligera a cuyos miembros desea asignar un valor de atributo.
- **3.** En la jerarquía de la **dimensión**, seleccione el miembro al que desee asignar un valor de atributo.
- 4. Haga clic en  $\frac{xy}{y}$
- **5.** Para los miembros a los que se hayan asignado valores de atributo, haga clic en para cambiar un valor de atributo del miembro.
- **6.** Seleccione los valores de atributo que desea asignar al miembro.
- **7.** Realice una acción:
	- Para asignar el valor al miembro seleccionado, haga clic en  $\triangleright$ .
	- Para eliminar un valor del miembro seleccionado, seleccione el valor que desea eliminar y haga clic en  $\triangle$ .
	- Para eliminar todos los valores del miembro seleccionado, haga clic en  $\mathcal{S}$ .
- **8.** Haga clic en **Guardar**.

# Edición y supresión de valores de atributo

### **Nota:**

Al suprimir un valor de atributo, se eliminará de los miembros de la dimensión personalizada a la que esté asignado.

Para editar o suprimir valores de atributo:

- **1.** En la página de inicio, haga clic en **Navegador**  $\Box$  y, a continuación, en **Crear y gestionar**, haga clic en **Dimensiones**.
- **2.** Seleccione la dimensión ligera que contiene el valor de atributo que desea modificar o suprimir.
- **3.** Seleccione el nivel superior de la jerarquía de dimensiones.
- 4. Haga clic en  $\frac{1}{2}$
- **5.** En **Atributos**, seleccione el atributo que contiene el valor que desea modificar o suprimir y, a continuación, seleccione el valor del atributo.
- **6.** Sobre **Valores de atributo**, haga clic en  $\sim$  o en  $\sim$
- **7.** Si lo va a editar, introduzca un nombre. Si lo va a suprimir, confirme la supresión.
- **8.** Haga clic en **Guardar**.
- **9.** Actualice y valide las reglas e informes de negocio.

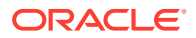

# Personalización de calendarios

Utilice la dimensión Period para trabajar con la estructura de acumulación de calendario anual. Al crear la aplicación, el administrador del servicio especifica los periodos de tiempo base que abarca la base de datos de la aplicación. Utilice la dimensión Years para agregar años al calendario.

### **Temas relacionados**

- Definición del modo de acumulación de calendarios.
- Creación y edición de periodos de tiempo de resumen.
- [Supresión de periodos de tiempo de resumen](#page-799-0)
- [Trabajo con la dimensión Years](#page-800-0)
- [Adición de años al calendario](#page-800-0)
- [Edición de información de año](#page-801-0)
- [Cambio de nombre de periodos de tiempo](#page-801-0)
- [Asignación de alias a periodos de tiempo de resumen](#page-801-0)
- [Edición del miembro BegBalance](#page-802-0)

## Definición del modo de acumulación de calendarios.

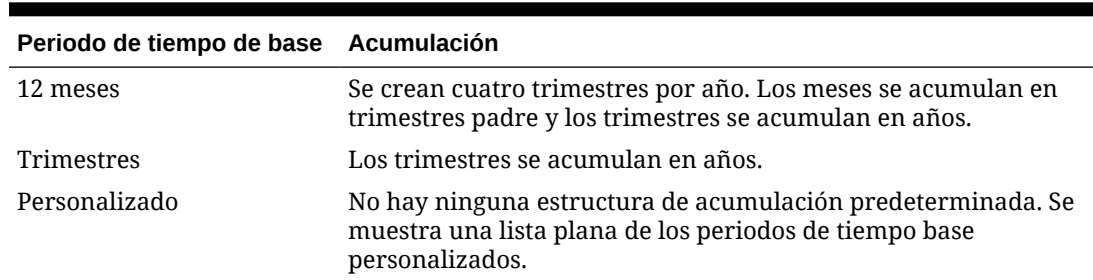

### **Tabla 24-7 Acumulación de calendario**

Una vez creado el calendario de la aplicación, no puede cambiar el periodo de tiempo base o reducir el número de años del calendario. Los administradores del servicio pueden cambiar los nombres, las descripciones, los alias y los rangos de periodos de tiempo de resumen de la jerarquía.

## Creación y edición de periodos de tiempo de resumen.

Puede cambiar aspectos como el nombre, la descripción, el alias, el periodo inicial y el periodo final. Sin embargo, no puede omitir ni cambiar el orden de los periodos de tiempo base. El rango no se puede ampliar más allá del año fiscal actual.

Debe trabajar con toda la jerarquía, desde el nivel superior al inferior, cuando cree periodos de tiempo de resumen. (De lo contrario, la aplicación verá la estructura de acumulación de forma asimétrica y no podrá continuar). El periodo de tiempo de resumen se muestra en la jerarquía como el padre del elemento seleccionado. Si desea aplicar una jerarquía cuadrada, todos los miembros de base deben tener el mismo número de niveles de la raíz.

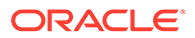

<span id="page-799-0"></span>Para crear o editar periodos de tiempo de resumen:

- **1.** En la página de inicio, haga clic en **Navegador**  $\Box$  y, a continuación, en **Crear y gestionar**, haga clic en **Dimensiones**.
- **2.** En **Dimensión**, seleccione **Periodo**.
- **3.** Realice una de las siguientes acciones:
	- Para agregar un periodo de tiempo, seleccione el periodo de tiempo en la jerarquía de dimensiones en la que desea agregar un hijo o un hermano y, a continuación, haga clic en **de** o en  $\frac{1}{2}$
	- Para editar un periodo de tiempo, seleccione el periodo de tiempo y haga clic en .
- **4.** En **Nombre**, introduzca o cambie el nombre del periodo de tiempo de resumen.
- **5. Opcional**: en **Descripción**, introduzca una descripción.
- **6. Opcional**: En **Tabla de alias** y **Alias**, seleccione la tabla de alias que desea utilizar. Introduzca un nombre de alias.

Si no selecciona ninguna, se utilizará la tabla predeterminada.

**7.** En **Periodo inicial**, seleccione el periodo inicial.

El rango no se puede ampliar más allá del año fiscal actual. Para los periodos de tiempo de resumen, **Periodo inicial** muestra el primer hijo o todos los hijos excepto el primero de los hermanos por encima de él.

**8.** En **Periodo final**, seleccione el periodo final.

Para los periodos de tiempo de resumen, **Periodo final** muestra el último hijo o todos los hijos del periodo inicial a través de los siguientes hijos del hermano, excepto el último.

**9.** Haga clic en **Guardar**.

## Supresión de periodos de tiempo de resumen

Al eliminar un periodo de tiempo de resumen de la jerarquía, sus hijos se mueven a otro periodo de tiempo de resumen:

- Si suprime el primer periodo de tiempo de resumen, los hijos se mueven al siguiente hermano de dicho periodo.
- Si suprime el último periodo de tiempo de resumen, los hijos se mueven al siguiente hermano de dicho periodo.
- Si suprime un periodo de tiempo de resumen del centro de la jerarquía, los hijos se mueven al hermano anterior del periodo de tiempo de resumen.

Para suprimir periodos de tiempo de resumen:

- **1.** Haga clic en el icono **Navegador**  $\mathbf{E}$  y, a continuación, en **Crear y gestionar**, haga clic en **Dimensiones**.
- **2.** En **Dimensión**, seleccione **Periodo**.
- **3.** En la jerarquía de la dimensión, seleccione el periodo de tiempo de resumen que desea suprimir.

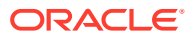

No puede suprimir periodos de tiempo base.

- **4.** Haga clic en  $\mathbb{X}$ .
- **5.** Haga clic en **Aceptar**.

# <span id="page-800-0"></span>Trabajo con la dimensión Years

Utilice la dimensión Years para trabajar con años naturales.

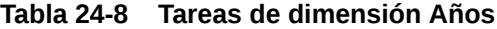

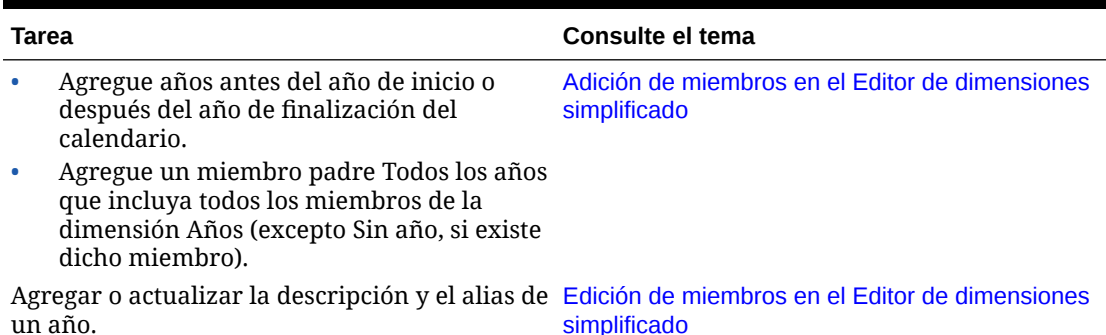

# Adición de años al calendario

Puede agregar años al principio o al final del calendario, pero no puede reducir el número de años naturales sin crear una base de datos.

Para agregar años al calendario:

- **1.** Haga clic en el icono **Navegador**  $\blacksquare$  y, a continuación, en **Crear y gestionar**, haga clic en **Dimensiones**.
- **2.** Para **Dimensión**, seleccione **Años**.
- **3.** Haga clic en  $\overline{\mathbf{r}}$ .
- **4.** En **Agregar años**, introduzca el número de años que desea agregar al calendario.
- **5.** Haga clic en **Aceptar**.

El cuadro de diálogo de confirmación le pedirá que confirme lo siguiente:

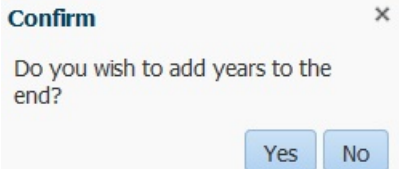

- Para agregar años después del año de finalización, haga clic en **Sí**.
- Para agregar años antes del año de inicio, haga clic en **No**.

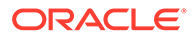

## <span id="page-801-0"></span>**Nota:**

Para agregar un miembro padre Todos los años que incluya todos los miembros de la dimensión Años, haga clic en  $\mathbb{Z}_2$ . El miembro padre Todos los años permite a los usuarios ver los datos acumulados en varios años, por ejemplo, el coste total de un proyecto hasta su fecha de finalización. (Este miembro padre no incluye el miembro Sin año, si existe uno).

# Edición de información de año

Puede agregar o actualizar la descripción y el alias de un miembro de la dimensión Años.

Para editar un miembro de la dimensión Años:

- **1.** Haga clic en el icono **Navegador**  $\blacksquare$  y, a continuación, en **Crear y gestionar**, haga clic en **Dimensiones**.
- **2.** Para **Dimensión**, seleccione **Años**.
- **3.** Seleccione el año que desea editar y haga clic en .
- **4.** Actualice la información para ese año y haga clic en **Guardar**.

## Cambio de nombre de periodos de tiempo

Puede cambiar el nombre de periodos de tiempo de nivel raíz, periodos de tiempo base y periodos de tiempo de resumen definidos por el usuario .

Para cambiar el nombre de periodos de tiempo:

- **1.** Haga clic en el icono **Navegador**  $\mathbf{E}$  y, a continuación, en **Crear y gestionar**, haga clic en **Dimensiones**.
- **2.** En **Dimensión**, seleccione **Periodo**.
- **3.** Seleccione el periodo de tiempo cuyo nombre desea cambiar y, a continuación, haga clic en .
- **4.** Cambie el nombre del periodo de tiempo y, a continuación, haga clic en **Guardar**.

## Asignación de alias a periodos de tiempo de resumen

Puede asignar y cambiar los alias de periodos de tiempo base y periodos de tiempo de resumen.

Para asignar o cambiar el alias:

- **1.** Haga clic en el icono **Navegador**  $\mathbf{E}$  y, a continuación, en **Crear y gestionar**, haga clic en **Dimensiones**.
- **2.** En **Dimensión**, seleccione **Periodo**.
- **3.** Seleccione el periodo de tiempo de resumen.

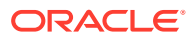

- <span id="page-802-0"></span>**4.** Haga clic en .
- **5.** Para **Tabla de alias**, seleccione la tabla de alias que desea utilizar.
- **6.** En **Alias**, introduzca un nombre de alias.
- **7.** Haga clic en **Guardar**.

## Edición del miembro BegBalance

Puede editar el miembro BegBalance de la dimensión Period. Como primer periodo de tiempo de la aplicación, el miembro BegBalance es útil para introducir los datos iniciales al iniciar la nueva aplicación, el año fiscal o el año natural. Puede cambiar el nombre de BegBalance y describirlo y asignarle un alias.

Para editar el miembro BegBalance:

- **1.** Haga clic en el icono **Navegador**  $\mathbf{E}$  y, a continuación, en **Crear y gestionar**, haga clic en **Dimensiones**.
- **2.** En **Dimensión**, seleccione **Periodo**.
- **3.** Seleccione el primer miembro, **BegBalance**.
- **4.** Haga clic en .
- **5.** En **Editar periodo**:
	- Introduzca un nombre.
	- Introduzca una descripción.
	- Seleccione la tabla de alias que desee utilizar para el miembro BegBalance e introduzca un alias.
- **6.** Haga clic en **Guardar**.

# Configuración de monedas

Es posible planificar, prever y analizar información financiera en una o varias monedas. Se pueden crear, editar y suprimir monedas. Los administradores del servicio controlan:

- Qué monedas utiliza una aplicación, incluida la generación de informes
- Cómo se muestran las monedas en los informes y formularios
- Cómo se convierten las monedas a otras monedas
- Para aplicaciones estándar de varias monedas, si una moneda de triangulación convierte monedas
- Cuándo tienen lugar las conversiones de moneda

## Activación de varias monedas

Solo en una aplicación estándar de varias monedas es posible activar varias monedas por entidad en los formularios. Consulte [Definición del diseño.](#page-828-0)

Al seleccionar reglas de negocio para los formularios, puede seleccionar la regla de negocio Calcular monedas para convertir valores entre las monedas disponibles. Consulte [Adición y](#page-860-0) [eliminación de reglas en formularios](#page-860-0).

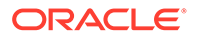

- <span id="page-803-0"></span>• Trabajar con monedas en una aplicación estándar de varias monedas
- [Acerca de la regla de negocio Calcular monedas](#page-805-0)
- [Clases de tipo de cambio](#page-805-0)
- **[Escala](#page-806-0)**
- [Formato numérico](#page-806-0)
- [Monedas de informes para aplicaciones estándar de varias monedas](#page-806-0)
- [Comprobación del uso de monedas](#page-807-0)
- [Creación de monedas](#page-807-0)
- [Edición de monedas](#page-808-0)
- [Supresión de monedas](#page-810-0)

## Moneda de base

Para una aplicación estándar de varias monedas, especifique la moneda base de cada miembro de entidad. La moneda de base predeterminada es la especificada al crear la aplicación. Por ejemplo, si la moneda de base es el dólar estadounidense, puede especificar que el yen sea la moneda de base de la entidad Japón y el dólar estadounidense la de la entidad Estados Unidos. Al utilizar formularios con valores de la entidad Japón, si la moneda de visualización es el dólar estadounidense, los valores se convierten a esta moneda mediante la tabla de tasas de cambio (asumiendo que el yen es la moneda local y el dólar estadounidense la moneda de informes).

## **Nota:**

Si se ha seleccionado la opción de varias monedas Simplificado durante la creación de la aplicación, no será necesario que especifique una moneda de base para los miembros de la entidad. Consulte Acerca de varias monedas simplificadas.

Trabajar con monedas en una aplicación de varias monedas estándar

## **Nota:**

En este tema se supone que se ha seleccionado la opción estándar de varias monedas durante la creación de la aplicación. Si se ha seleccionado la opción simplificada de varias monedas, consulte Acerca de varias monedas simplificadas.

Si hay varias monedas habilitadas, los usuarios pueden ver los valores convertidos de la moneda local a la moneda de informes y reemplazar la moneda base de una celda.

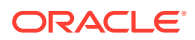

## **Nota:**

- Si se ha seleccionado la moneda local en los formularios, la moneda mostrada y almacenada de forma predeterminada para las celdas será la moneda base de la entidad (que usted especifica). Los usuarios sólo pueden introducir valores de datos en los miembros de moneda local. Si se selecciona el miembro de moneda local, todas las monedas especificadas para la aplicación estarán disponibles como tipos de entrada.
- Puede establecer propiedades de dimensión para cada moneda en el cuadro de diálogo **Editar moneda**. En las preferencias, los usuarios pueden seleccionar diferentes opciones de visualización y seleccionar Parámetro de moneda para aplicar las propiedades establecidas por el administrador del servicio.
- Las monedas solo se pueden convertir a monedas de generación de informes. Los usuarios no pueden introducir datos en las celdas mostradas en las monedas de informes. La moneda principal de la aplicación es, de forma predeterminada, una moneda de informes. Puede cambiar qué monedas son monedas de informes.
- Las monedas definidas para la aplicación son monedas válidas para la entrada de datos. Las monedas válidas para la entrada de datos se muestran en una lista a la que pueden acceder los usuarios haciendo clic en el vínculo Moneda durante la entrada de datos.
- Para obtener resultados significativos, acumule los valores en una moneda de informes común. Si los miembros de un subtotal tienen monedas combinadas, el tipo de moneda aparece en blanco y no se muestra el símbolo de la moneda. Por ejemplo, sumar 10 dólares estadounidenses y 10 yenes japoneses con un valor de 20 no tiene sentido.
- Una aplicación con 500 periodos de tiempo solo podrá ejecutar correctamente scripts de cálculo de conversión de moneda si los periodos de tiempo tienen nombres predeterminados, de TP 1 a 500. De lo contrario, el script de cálculo de conversión que intente crear excederá el límite de 64 K.
- Los scripts de cálculo de conversión de moneda definidos por el usuario creados durante la creación o el refrescamiento de una base de datos pueden estar disponibles en Oracle Smart View for Office, en función del acceso del usuario. Cuando se utilicen scripts de cálculo de conversión de moneda definidos por el usuario, Oracle recomienda cambiar el orden para que el script de cálculo de conversión de moneda esté en primer lugar, antes que la regla de negocio Calcular formulario.
- Los códigos de moneda asociados a los valores de entrada se almacenan como valores numéricos. Estos códigos se calculan en fórmulas de dimensión, scripts de cálculo y reglas de negocio. Los valores calculados de estos códigos de moneda se pueden convertir a códigos de moneda incorrectos o no válidos. Cuando haya hijos con monedas combinadas, revise los resultados calculados en los niveles superiores.
- Si un padre tiene varios hijos, de los cuales solo uno tiene una moneda reemplazada, el padre hereda el código de la moneda reemplazada (que no se muestra en los formularios).
- En determinados casos, las entidades padre muestran #MISSING al intentar convertir la moneda a la moneda seleccionada. Asegúrese de que se ha

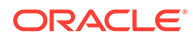

<span id="page-805-0"></span>introducido una tasa de cambio para cada combinación de monedas locales y seleccionadas en los formularios o informes. Deben existir combinaciones de monedas para todas las entidades hijo de monedas combinadas y miembros padre.

Smart View no soporta la introducción de varias monedas en una entidad. Si las hojas de trabajo incluyen tipos de moneda combinados, los usuarios podrían introducir valores en la moneda incorrecta sin darse cuenta.

## Acerca de la regla de negocio Calcular monedas

### **Nota:**

En este tema se supone que se ha seleccionado la opción estándar de varias monedas durante la creación de la aplicación. Si se ha seleccionado la opción simplificada de varias monedas, consulte Acerca de varias monedas simplificadas.

La regla de negocio Calcular monedas se basa en las dimensiones y los miembros del formulario. Convierte los datos de la moneda local a la moneda de informes especificada en el formulario, aplicando las conversiones de tasa de cambio. Esta regla:

- No calcula subtotales. Para obtener los valores subtotales, ejecute la regla de negocio Calcular formulario (o una regla de negocio personalizada que incluya la agregación) después de la conversión de monedas.
- Ignora los valores #MISSING.
- Se puede activar o desactivar en función de si se asocia o disocia de los formularios durante el diseño de los mismos.
- Está establecida de forma predeterminada para no ejecutarse al guardar datos.

## Clases de tipo de cambio

### **Clases de tipo de cambio para aplicaciones estándar de varias monedas**

Para las aplicaciones estándar de varias monedas, estas son las clases de tipos de cambio que están asociadas a monedas: Histórico, Promedio y Final.

La clase de tipo de cambio de cada cuenta se especifica en el cuadro de diálogo **Propiedad de miembro**. Para los tipos de tasa de cambio promedio y final, introduzca valores para todos los periodos de tiempo. Para los tipos de tasa de cambio histórica, introduzca un valor de tasa de cambio que se utilice para todos os periodos de tiempo, incluido el periodo Inicio del balance. Para el periodo Inicio del balance, introduzca un valor de tasa de cambio utilizado para ese periodo de tiempo para los tipos de tasa promedio y final.

Las aplicaciones estándar de varias monedas soportan las conversiones de moneda por triangulación mediante una moneda de triangulación.

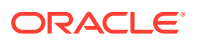

<span id="page-806-0"></span>**Clases de tipo de cambio para aplicaciones simplificadas de varias monedas**

Para las aplicaciones simplificadas de varias monedas, estas son las clases de tipos de cambio que están asociadas a monedas: **Tipos de cambio-Promedio** y **Tipos de cambio-Final**. Consulte Acerca de varias monedas simplificadas.

## **Escala**

Puede especificar valores de datos de escala para determinadas monedas. Por ejemplo, puede establecer la escala para el yen en Miles y, a continuación, introducir 10.000 como valor de la entidad Japón en el formulario con el miembro Local seleccionado para la dimensión Moneda. Al seleccionar Yen como miembro de moneda para el formulario, se aplica la escala y se muestra 10 como valor de Japón.

## Formato numérico

Puede determinar la visualización inicial de los valores numéricos para los tipos de dato de moneda y no de moneda en los formularios:

- Separador de miles:
	- Ninguno: 1000
	- Coma: 1,000
	- Punto: 1.000
	- $-$  Espacio: 1 000
- Separador decimal:
	- Punto: 1000.00
	- Coma: 1000,00
- Signo de número negativo:
	- Prefijo menos: -1000
	- Sufijo menos: 1000-
	- Paréntesis: (1000)
- Color de número negativo:
	- Negro
	- Rojo

## Monedas de informes para aplicaciones estándar de varias monedas

### **Nota:**

En este tema se supone que se ha seleccionado la opción estándar de varias monedas durante la creación de la aplicación. Si se ha seleccionado la opción simplificada de varias monedas, consulte Acerca de varias monedas simplificadas.

Una moneda de informes es aquélla en la que la compañía prepara los balances financieros. La aplicación admite la conversión de moneda de monedas locales a una o más monedas de

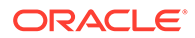

generación de informes. Los valores de moneda de informes convertidos se almacenan y son de sólo lectura para todos los usuarios. La moneda predeterminada de una aplicación será la moneda de informes predeterminada. Puede deshabilitar una moneda como moneda de informes.

## <span id="page-807-0"></span>Comprobación del uso de monedas

Puede ver cómo una aplicación utiliza una moneda: si es la moneda predeterminada, si se utiliza para la moneda de triangulación o para una entidad (para aplicaciones estándar de varias monedas) o si tiene una relación de conversión o cambio con otras monedas.

Para cómo se utilizan las monedas:

- **1.** En la página de inicio, haga clic en **Aplicación** y, a continuación, haga clic en **Descripción general**.
- **2.** Haga clic en el separador **Dimensiones** y, a continuación, seleccione la dimensión Moneda.
- **3.** Seleccione la moneda sobre la que desea información.
- **4.** Haga clic en **Acciones** y, a continuación, en **Mostrar uso**.

### Creación de monedas

Seleccione de una lista predefinida o cree la suya propia. Puede especificar:

- El código de tres letras.
- El símbolo.
- Una descripción de hasta 256 caracteres.
- El factor de escala que se utilizará para mostrar los valores.
- Para aplicaciones estándar de varias monedas, la moneda de triangulación que desea utilizar para la conversión de monedas.
- La tabla de alias que se utilizará para mostrar los alias.
- Formato de número, incluidos el separador de miles, separador decimal, signo negativo y color.
- Si se trata de una moneda de informes.

Para crear monedas:

- **1.** En la página de inicio, haga clic en **Aplicación** y, a continuación, haga clic en **Descripción general**.
- **2.** Haga clic en el separador **Dimensiones** y, a continuación, seleccione la dimensión Moneda.
- **3.** Crear una moneda:
	- Para agregar una moneda predefinida, haga clic en **Acciones** y, a continuación, en **Agregar moneda estándar**, selecciónela en la lista de monedas estándar y haga clic en **Aceptar**.
	- Para crear una moneda, haga clic en **Acciones** y, a continuación, en **Agregar moneda** y especifique las propiedades:

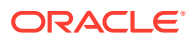

- <span id="page-808-0"></span>– En **Nombre de miembro**, introduzca una abreviatura o un identificador de hasta tres caracteres.
- **Opcional**: en **Descripción**, introduzca un nombre, como Yen japonés.

## **Nota:**

Para ver todas las columnas de propiedades de la cuadrícula, incluyendo la columna **Descripción**, haga clic con el botón derecho en cualquier encabezado de la cuadrícula y desplácese hacia abajo hasta que vea la casilla de verificación **Modo predeterminado**. Desactive la casilla de verificación **Modo predeterminado** para ver todas las columnas de propiedades en la cuadrícula.

- En **Símbolo**, introduzca un símbolo o seleccione uno de la columna **Símbolo predefinido**.
- **Opcional**: en **Escala**, seleccione cómo introducir y mostrar la moneda. Por ejemplo, 3 yenes representa 3000 yenes si la escala se ha establecido en miles.
- **Opcional**: en **Moneda de triangulación** (para aplicaciones estándar de varias monedas), seleccione la moneda que desea utilizar como tercera moneda común para la conversión.
- **Opcional**: en **Tabla de alias**, seleccione la tabla de alias que desea utilizar.
- **Opcional**: en **Alias**, introduzca un nombre para el alias de moneda.
- **4. Opcional**: Seleccione **Moneda de generación de informes** (consulte [Trabajar con](#page-803-0) [monedas en una aplicación estándar de varias monedas\)](#page-803-0).
- **5. Opcional**: en **Separador de miles**, seleccione cómo desea mostrar el separador de miles (debe ser diferente del separador decimal).
- **6. Opcional**: en **Separador decimal**, seleccione cómo desea mostrar los números con valores decimales (debe ser diferentes del separador de miles).
- **7. Opcional**: en **Signo negativo**, seleccione cómo mostrar los números negativos:
	- **Prefijo menos**: -1000
	- **Sufijo menos**: 1000-
	- **Paréntesis**: (1000)
- **8. Opcional**: en **Color para negativos**, seleccione el color de visualización.
- **9. Opcional**: seleccione el tipo de **almacenamiento de datos**.
- **10. Opcional**: seleccione **Cálculo en dos pasadas**.
- **11. Opcional**: seleccione el **tipo de datos**.
- **12. Opcional**: seleccione una **lista inteligente**.
- **13.** Haga clic en **Guardar**.

## Edición de monedas

Para editar monedas:

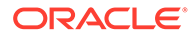

- **1.** Haga clic en el icono **Navegador**  $\mathbf{E}$  y, a continuación, en **Crear y gestionar**, haga clic en **Dimensiones**.
- **2.** En **Dimensión**, seleccione **Moneda**.
- **3.** Seleccione la moneda que desea editar.
- **4.** Haga clic en .
- **5.** Haga clic en el separador **Moneda**.
- **6.** Modifique las propiedades:
	- Para seleccionar entre los símbolos predefinidos, seleccione uno de la lista desplegable **Seleccionar de entre símbolos predefinidos**.
	- Para cambiar el símbolo de la moneda, en **Símbolo**, introduzca o seleccione el símbolo.
	- En **Escala**, seleccione cómo introducir y mostrar la moneda.
	- Para establecer la precisión de la moneda (el número de dígitos a la derecha del decimal), seleccione un número de 1 a 10 en la lista desplegable **Precisión**.

**Ninguno** es el valor predeterminado.

### **Nota:**

Los administradores del servicio pueden sustituir esta configuración para los formularios. Consulte [Establecimiento de la precisión del](#page-843-0) [formulario y otras opciones.](#page-843-0)

• Para especificar la moneda como moneda funcional, seleccione **Moneda de generación de informes**.

Consulte [Trabajar con monedas en una aplicación estándar de varias](#page-803-0) [monedas](#page-803-0).

- En **Separador de miles**, seleccione cómo desea mostrar el separador de miles (debe ser diferente del separador decimal).
- En **Separador decimal**, seleccione cómo desea mostrar los números con valores decimales (debe ser diferente del separador de miles).
- En **Signo negativo**, seleccione cómo mostrar los números negativos:
	- **Prefijo menos**: -1000
	- **Sufijo menos**: 1000-
	- **Paréntesis**: (1000)
	- **Usar valor predeterminado**: permite aplicar la configuración de visualización para la moneda (consulte [Creación de monedas\)](#page-807-0).
- En **Color para negativos**, seleccione el color de visualización.
- **7.** Haga clic en **Guardar**.

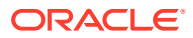

## <span id="page-810-0"></span>Supresión de monedas

No puede suprimir la moneda predeterminada.

Para suprimir monedas:

- **1.** Haga clic en el icono **Navegador**  $\mathbf{E}$  y, a continuación, en **Crear y gestionar**, haga clic en **Dimensiones**.
- **2.** En **Dimensión**, seleccione **Moneda**.
- **3.** Seleccione la moneda que desee suprimir.
- **4.** Para las aplicaciones de varias monedas, haga clic en **la para determinar si la moneda** es la moneda predeterminada. Si se utiliza una aplicación de varias monedas estándar, determine si la moneda es una moneda de triangulación o si está asociada a una entidad. No puede suprimir ninguna moneda que cumpla estos criterios.

## **Nota:**

En las aplicaciones estándar de varias monedas, si suprime una moneda definida en la tabla de tipos de cambio, se suprime de la tabla.

- **5.** Haga clic en **Cerrar**.
- **6.** Haga clic en y, a continuación, en **Aceptar**.
- **7.** Actualice y valide las reglas e informes de negocio.

## Especificación de tipos de cambio

## **Nota:**

En este tema se supone que se ha seleccionado la opción de varias monedas durante la creación de la aplicación. Si se ha seleccionado la opción simplificada de varias monedas, consulte Acerca de varias monedas simplificadas.

Utilice las tasas de cambio de para convertir valores de una moneda a otra. Puede:

- Habilitar a los encargados de preparar los presupuestos de varios países para crear planes en otras monedas.
- Mostrar los datos del informe de resumen en una moneda.
- Resumir los valores de varias monedas en una sola moneda.

Por ejemplo, podría especificar yenes como moneda base para la entidad Japón y dólares estadounidenses para la entidad Estados Unidos. Al visualizar un formulario con valores para entidad Japón y con la moneda de visualización del formulario establecida en dólares estadounidenses, se utiliza la tasa de cambio de yenes para convertir los valores de Japón en dólares estadounidenses. Si la moneda de visualización está establecida en yenes, la

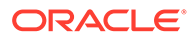

tasa de cambio para los dólares de estadounidenses convierte los valores para la entidad Estado Unidos a yenes.

Para especificar tipos de cambio, debe configurar varias monedas al crear una aplicación.

- Acerca de las tablas de tipos de cambio para aplicaciones estándar de varias monedas
- Dimensión HSP\_Rates para aplicaciones estándar de varias monedas
- **[Triangulación](#page-812-0)**
- [Método de cálculo](#page-812-0)

Acerca de las tablas de tipos de cambio para aplicaciones estándar de varias monedas

## **Nota:**

En este tema se supone que se ha seleccionado la opción estándar de varias monedas durante la creación de la aplicación. Si se ha seleccionado la opción simplificada de varias monedas, consulte Acerca de varias monedas simplificadas.

Cada aplicación tiene una moneda predeterminada especificada al crearla. Cuando se especifican tablas de tasas de cambio, sólo están disponibles como monedas de destino la moneda predeterminada y las monedas de triangulación. Puede introducir tasas de cambio de las monedas de origen a las monedas predeterminada o de triangulación.

Puede crear varias tablas de tasas de cambio. Cada tabla está asociada normalmente a varios escenarios, pero cada escenario sólo puede estar asociado a una tabla de tasas de cambio. Al crear los escenarios, seleccione la tabla de tasas de cambio para convertir las monedas.

Introduzca los valores de conversión entre la moneda predeterminada y las monedas definidas en la página Tasas de cambio. Las tablas de tasas de cambio abarcan a todos los periodos de tiempo de las aplicaciones, por lo que puede aplicar las tasas de cambio a todos los escenarios. Al crear o modificar tablas de tipos de cambio, debe refrescar la aplicación para almacenarlas en los cubos. Consulte [Refrescamiento de las bases de datos de la aplicación.](#page-135-0)

## Dimensión Hsp\_Rates para aplicaciones estándar de varias monedas

## **Nota:**

En este tema se supone que se ha seleccionado la opción estándar de varias monedas durante la creación de la aplicación. Si se ha seleccionado la opción simplificada de varias monedas, consulte Acerca de varias monedas simplificadas.

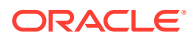

<span id="page-812-0"></span>Una aplicación estándar de varias monedas incluye la dimensión HSP\_Rates para el almacenamiento de tipos de cambio. Incluye estos miembros y otros que almacenan tasas de cambio:

- Hsp\_InputValue: almacena valores de datos.
- Hsp InputCurrency: almacena tipos de moneda para los valores de datos.

Al generar informes o cargar datos, haga referencia al miembro Hsp\_InputValue. Al cargar datos, debe cargar los datos con la moneda local. No tiene que hacer referencia al miembro Hsp\_InputCurrency.

De forma predeterminada, la dimensión Hsp\_Rates está establecida en Ligera. Puede cambiarlo si lo desea (consulte [Establecimiento de la densidad y del orden de dimensiones\)](#page-782-0).

Triangulación

## **Nota:**

En este tema se supone que se ha seleccionado la opción de varias monedas durante la creación de la aplicación. Si se ha seleccionado la opción simplificada de varias monedas, consulte Acerca de varias monedas simplificadas.

Una aplicación de varias monedas soporta la conversión de moneda por triangulación mediante una moneda provisional denominada moneda de triangulación. Si modifica la moneda de triangulación de una moneda, debe volver a introducir las tasas de cambio de la propiedad de moneda de triangulación y actualizar la aplicación para transferir y almacenar las tasas de cambio. No se puede seleccionar la moneda predeterminada de la aplicación como moneda de triangulación.

## Método de cálculo

Al introducir tasas de cambio para convertir de una moneda a otra, puede seleccionar Multiplicar o Dividir como método de cálculo. Por ejemplo, si selecciona 1,5 como tasa de conversión de libras británicas a dólares de EE.UU.. y selecciona la multiplicación como método de cálculo, 1 libra británica se convierte en 1,5 dólares de EE.UU.

# Configuración de miembros de series de tiempo dinámicas

Puede utilizar miembros de series de tiempo dinámicas para crear informes que muestren los datos acumulados por periodo, como los gastos acumulados trimestrales. Los miembros de series de tiempo dinámicas se crean de forma automática al crear la aplicación y se pueden utilizar con miembros de la dimensión Period. Para configurar las series de tiempo dinámicas, active un miembro de serie de tiempo dinámica predefinido y asócielo a un número de generación (y, opcionalmente, una tabla de alias y un nombre de alias). Por ejemplo, para calcular valores acumulados trimestrales, puede activar el miembro Acumulado trimestral y asociarlo al número de generación 2. A continuación, puede utilizar el miembro serie de tiempo dinámica Acumulado trimestral para calcular valores mensuales hasta el mes actual del trimestre.

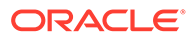

### **Nota:**

La serie de tiempo dinámica no está admitida para la dimensión Periodo en una aplicación de almacenamiento agregado.

Los miembros de serie de tiempo dinámica proporcionan hasta ocho niveles de informes de acumulado por periodo. Los datos y el esquema de base de datos determinan los miembros que se pueden utilizar. Por ejemplo, si la base de datos contiene datos por hora, por día, por semana, por mes, por trimestre y por año, puede crear informes con información de acumulado diario, acumulado semanal, acumulado mensual, acumulado trimestral y acumulado anual. Si la base de datos contiene datos mensuales sobre los últimos 5 años, puede crear informes con información de acumulado anual y acumulado histórico hasta un año específico. Si la base de datos realiza un seguimiento de datos para periodos de tiempo por temporada, puede crear informes con información de acumulado por periodo o acumulado por temporada.

Oracle recomienda no asignar propiedades de equilibrio de tiempo (como First y Average) a miembros establecidos para cálculos dinámicos si pretende usar los miembros en cálculos de series de tiempo dinámicas. De hacerlo, podrían recuperarse valores incorrectos para miembros padre en la dimensión de cuentas.

Para configurar miembros de series de tiempo dinámicas:

- **1.** Haga clic en el icono **Navegador**  $\mathbf{E}$  y, a continuación, en **Crear y gestionar**, haga clic en **Dimensiones**.
- **2.** Seleccione la dimensión Periodo y haga clic en **...**
- **3.** Seleccione **Activado** para la serie DTS que desee utilizar:
	- Acumulado anual
	- Acumulado histórico
	- Acumulado por temporada
	- Acumulado trimestral
	- Acumulado por periodo
	- Acumulado mensual
	- Acumulado semanal
	- Acumulado diario
- **4.** Seleccione una generación.

El número de generaciones mostrado depende del número de generaciones de la dimensión de tiempo. No puede asociar miembros de serie de tiempo dinámica a la generación más alta (la raíz de dimensión).

- **5. Opcional:** Agregue un nombre de alias. En la columna **Editar nombre de alias**, haga clic en  $\bullet$ , introduzca un nombre de alias y, a continuación, haga clic en **Aceptar**.
- **6.** Haga clic en **Guardar**.

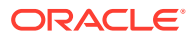

# Funciones de aplicación adicionales admitidas

Se admiten funciones adicionales para dimensiones de aplicación. Puede agregar hijos y hermanos a las dimensiones Escenario, Versión y Periodo, y puede cortar, pegar, expandir y contraer funciones para trabajar con las jerarquías de dimensiones (consulte [Uso de](#page-779-0) [jerarquías de dimensiones](#page-779-0)). También puede utilizar miembros compartidos para estas dimensiones y establecer cálculos en dos pasadas en el nivel raíz para todas las dimensiones. Por ejemplo, puede:

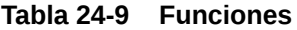

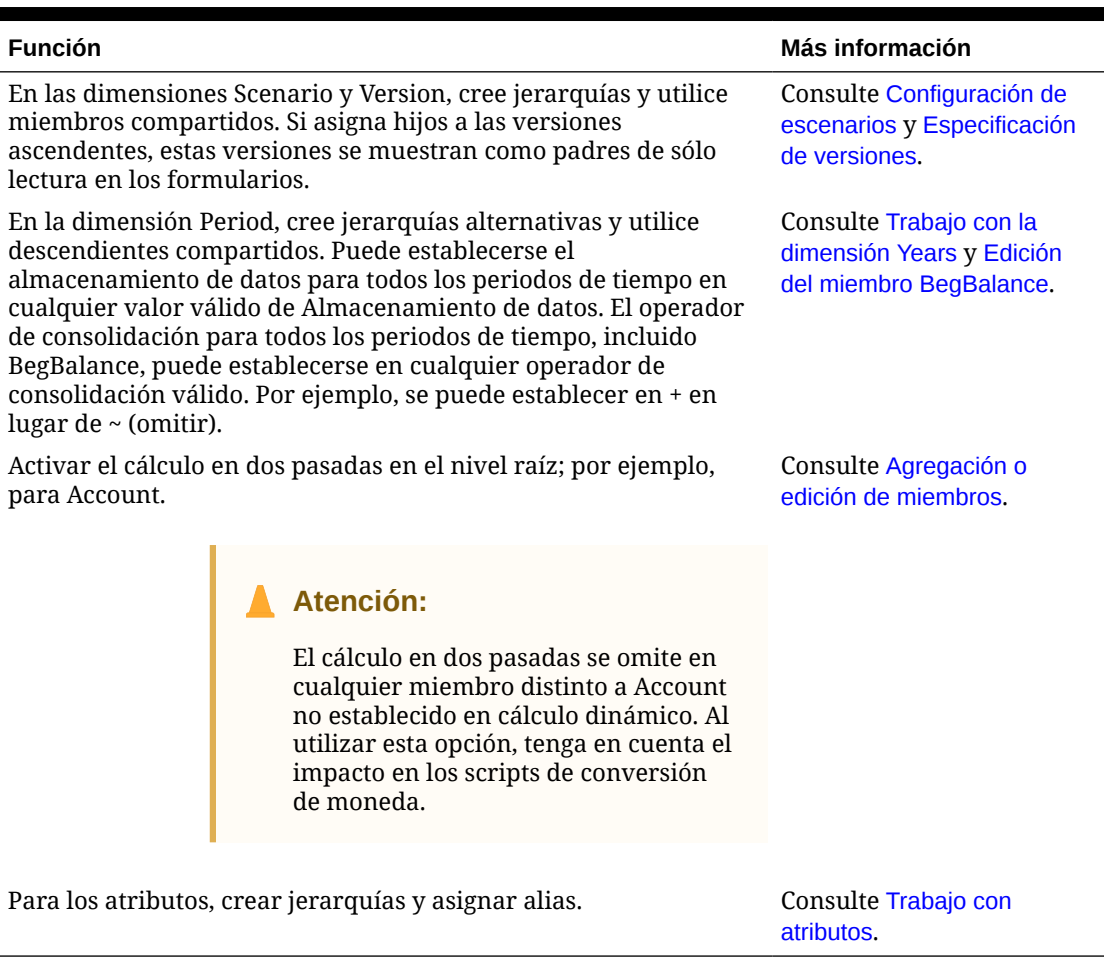

## **Nota:**

Para las aplicaciones de varias monedas, el script de cálculo de conversión de moneda integrado no funciona correctamente si cambia el almacenamiento de datos a dinámico para cualquier miembro de Escenario, Versión, Periodo o Años, o para ciertas raíces de dimensión (como Entidad, Versión, Moneda y dimensiones personalizadas). Al cambiar el almacenamiento de datos, tenga en cuenta el impacto en los scripts de conversión de moneda.

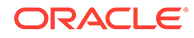

# Consideraciones para jerarquías alternativas en dimensiones de periodo

Si crea una jerarquía alternativa en la dimensión Period, la jerarquía alternativa debe seguir al miembro YearTotal en el esquema.

# Trabajo con atributos definidos por el usuario

Puede utilizar los atributos definidos por el usuario (ADU), palabras o frases descriptivas, en scripts de cálculo, fórmulas de miembros y formularios. Los atributos definidos por el usuario devuelven listas de miembros asociados al atributo definido por el usuario. Por ejemplo:

- Puede utilizar el atributo definido por el usuarioHSP UDF para evitar que una fórmula se sobrescriba al actualizar la aplicación. Debe iniciar la sesión en cada base de datos asociada al proceso de negocio y crear la fórmula de miembro con un atributo definido por el usuario. La sintaxis de este atributo definido por el usuario es: (UDAs: HSP UDF).
- Si utiliza la función @XREF para buscar un valor de datos en otra base de datos para calcular un valor de la base de datos actual, puede agregar el atributo definido por el usuario HSP\_NOLINK a los miembros para evitar que la función @XREF se cree en todos los cubos que no son el cubo de origen seleccionado para ese miembro.
- Para una dimensión de producto con varios miembros de producto, puede crear un atributo definido por el usuario denominado Nuevos productos y asignarlo a los nuevos productos en la jerarquía de dimensiones de producto. A continuación, puede basar determinados cálculos en los nuevos productos designados.
- Para el proceso de revisión de presupuesto, en lugar de crear una regla de validación de datos para cada propietario de una línea de productos (algunas líneas de productos pueden tener cientos de propietarios), puede crear un atributo definido por el usuario que contenga los nombres de usuario que se aplican a los miembros con la jerarquía de unidades de aprobación. A continuación, en la regla de validación de datos, puede introducir una función de consulta que devolverá los nombres de usuario almacenados en el atributo definido por el usuario para el miembro actual. Por ejemplo, cree un atributo definido por el usuario para cada usuario de la ruta de ascenso y asigne un prefijo al nombre del atributo (por ejemplo, ProdMgr:Kim).
- Al diseñar formularios, puede utilizar un atributo definido por el usuario para seleccionar miembros para formularios según un atributo común. Cuando se crean formularios con atributos definidos por el usuario, todos los miembros que están asignados al atributo definido por el usuario se agregan dinámicamente al formulario. Por ejemplo, si crea un atributo definido por el usuario denominado Nuevos productos y lo asigna a los nuevos productos en la jerarquía de dimensiones de producto, el formulario mostrará los nuevos productos en tiempo de ejecución de forma automática. Cuando está seleccionado en el diseñador de formularios, el atributo definido por el usuario va precedido por UDA; por ejemplo, UDA(New Products).

Los atributos definidos por el usuario son específicos de las dimensiones. Por ejemplo, al crear un atributo definido por el usuario para un miembro de cuenta, hará que esté disponible para los miembros de cuenta no compartidos. Al suprimirlo, se elimina para todos los miembros de cuenta. Para que los atributos definidos por el usuario estén disponibles para varias dimensiones, cree el mismo atributo definido por

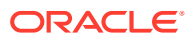

el usuario para varias dimensiones. Por ejemplo, cree un atributo definido por el usuario denominado Nuevo para las dimensiones Cuenta y Entidad; el atributo definido por el usuario denominado Nuevo estará disponible para los miembros de dichas dimensiones (Cuenta y Entidad).

Para trabajar con atributos definidos por el usuario:

- **1.** Haga clic en el icono **Navegador**  $\mathbf{E}$  y, a continuación, en **Crear y gestionar**, haga clic en **Dimensiones**.
- **2.** Seleccione la dimensión para cuyos miembros se va a asociar el atributo definido por el usuario.
- **3.** En la jerarquía de dimensiones, seleccione el miembro y haga clic en .
- **4.** Seleccione **Atributo definido por el usuario**.
- **5.** Seleccione una tarea:
	- Para crear un atributo definido por el usuario, haga clic en  $\P$ , introduzca un nombre y, a continuación, haga clic en **Aceptar**.

## **Nota:**

No utilice más de 60 caracteres al asignar nombre a los atributos definidos por el usuario.

Si crea un atributo definido por el usuario para aprobaciones, asigne un prefijo al principio del nombre (por ejemplo, ProdMgr:*Nombre*). Un prefijo indica que el atributo definido por el usuario contiene un nombre de usuario y permite a la regla de validación de datos consultar el usuario. Utilice el mismo prefijo para todos los atributos definidos por el usuario para las aprobaciones.

- Para modificar un atributo definido por el usuario, haga clic en , introduzca un nombre y, a continuación, haga clic en **Aceptar**.
- Para suprimir un atributo definido por el usuario, selecciónelo, haga clic en y, a continuación, confirme la supresión.

## **Nota:**

La supresión del atributo definido por el usuario supone su eliminación de toda la dimensión. Si suprime los atributos definidos por el usuario, debe actualizar todas las fórmulas de miembro, scripts de cálculo e informes que han referencia a ellos.

- Para anular las secciones de atributos definidos por el usuario, haga clic en  $\blacklozenge$ .
- **6.** Para agregar o eliminar unidades definidas por el usuario para el miembro, utilice las flechas para mover los atributos definidos por el usuario al panel **Atributo definido por el usuario seleccionado** y desde este.

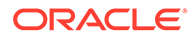

**7.** Haga clic en **Guardar**.

# Uso de fórmulas de miembro

Puede definir las fórmulas de miembro para combinar operadores, funciones de cálculo, nombres de miembro y de dimensión y constantes numéricas para realizar cálculos en los miembros. Las fórmulas de miembro también pueden incluir:

- Tipo de operador, función, valor, nombre de miembro, atributo definido por el usuario y otros elementos permitidos en las fórmulas.
- Expresiones de fórmula predefinidas, incluidos los valores de listas inteligentes, que se expanden a una fórmula o valor al refrescar la base de datos.

Para definir fórmulas de miembro:

- **1.** Haga clic en el icono **Navegador**  $\blacksquare$  y, a continuación, en **Crear y gestionar**, haga clic en **Dimensiones**.
- **2.** Seleccione la dimensión para cuyo miembro desea agregar o cambiar una fórmula.
- **3.** Seleccione el miembro y haga clic en **Editar**.
- **4.** Seleccione la pestaña **Fórmula de miembro**.
- **5.** Seleccione las opciones para los siguientes campos:
	- **Cubo**

## **Nota:**

Con la excepción de las fórmulas de Account, una fórmula introducida para el cubo predeterminado se aplicará a todos los cubos, a menos que se reemplace por una fórmula diferente introducida para un determinado cubo.

Además, una fórmula predeterminada en los miembros de Account solo se transferirá a Essbase para el cubo de origen y no para ninguno de los otros cubos. Una fórmula predeterminada no se transferirá a cualquier cubo de almacenamiento agregado.

• **Almacenamiento de datos**: seleccione una opción de almacenamiento de datos. La opción predeterminada es **Almacenar**.

## **Nota:**

El campo de almacenamiento de datos específicos del cubo no mostrará las opciones **Compartido** o **Solo etiqueta**. Esto se debe a que no se puede establecer un miembro como Compartido o Solo etiqueta únicamente en un cubo.

• **Orden de resolución**: especifica el orden en el que se evalúan las fórmulas. Introduzca un número entero entre 0 y 100.000 (o utilice las flechas para aumentar o disminuir el número). Las fórmulas para miembros que tengan un

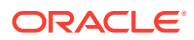

orden de resolución especificado se calculan en orden desde el orden de resolución más bajo al más alto. El valor predeterminado es 0.

### **Nota:**

El orden de resolución está disponible para cubos de almacenamiento agregado y también para los cubos de almacenamiento de bloques activados para Híbrido. El orden de resolución para cubos de almacenamiento de bloques solo se puede editar mediante el Editor de dimensiones simplificado. Consulte [Acceso a la edición de propiedades de](#page-261-0) [miembros.](#page-261-0)

- **6.** En el cuadro de texto, defina fórmulas para el miembro.
- **7. Opcional** : para comprobar la validez de la fórmula de miembro, haga clic en **Validar**.
- **8.** Haga clic en **Guardar**.

Antes de hacer clic en **Guardar**, haga clic en **Restablecer** y se restaurará la información de la fórmula de miembro anterior.

## Visualización de detalles de validación de fórmula

Para visualizar detalles de validación de la fórmula de miembro:

- **1.** En **Fórmula de miembro**, haga clic en **Validar**.
- **2.** Haga clic en **Guardar**.

## Uso de expresiones de fórmula

En el cuadro de texto del separador **Fórmula de miembro**, puede incluir expresiones de fórmula predefinidas en fórmulas de miembro y probarlas con el botón **Validar**. También puede cargarlas.

Se puede actualizar el esquema de dimensión sin actualizar las reglas de negocio y los scripts de cálculo que dependen del esquema. Los cálculos pasan a ser más independientes de los detalles del esquema. Puede utilizar listas inteligentes como objetos en los cálculos. El rendimiento no se reduce al utilizar expresiones de fórmula porque solo se ejecutan cuando se actualiza la base de datos.

Para utilizar una expresión de fórmula en una fórmula de miembro:

- **1.** Haga clic en el icono **Navegador**  $\mathbf{E}$  y, a continuación, en **Crear y gestionar**, haga clic en **Dimensiones**.
- **2.** Seleccione la dimensión con la que desea trabajar.
- **3.** Seleccione el miembro y haga clic en **Editar**.
- **4.** Seleccione **Fórmula de miembro**.
- **5.** Seleccione las opciones para los siguientes campos:
	- **Cubo**

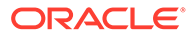

## **Nota:**

Con la excepción de las fórmulas de Account, una fórmula introducida para el cubo predeterminado se aplicará a todos los cubos, a menos que se reemplace por una fórmula diferente introducida para un determinado cubo.

Además, una fórmula predeterminada en los miembros de Account solo se transferirá a Essbase para el cubo de origen y no para ninguno de los otros cubos. Una fórmula predeterminada no se transferirá a cualquier cubo de almacenamiento agregado.

• **Almacenamiento de datos**: seleccione una opción de almacenamiento de datos. La opción predeterminada es **Almacenar**.

## **Nota:**

El campo de almacenamiento de datos específicos del cubo no mostrará las opciones **Compartido** o **Solo etiqueta**. Esto se debe a que no se puede establecer un miembro como Compartido o Solo etiqueta únicamente en un cubo.

• **Orden de resolución**: especifica el orden en el que se evalúan las fórmulas. Introduzca un número entero entre 0 y 100.000 (o utilice las flechas para aumentar o disminuir el número). Las fórmulas para miembros que tengan un orden de resolución especificado se calculan en orden desde el orden de resolución más bajo al más alto. El valor predeterminado es 0.

## **Nota:**

El orden de resolución está disponible para cubos de almacenamiento agregado y también para los cubos de almacenamiento de bloques activados para Híbrido. El orden de resolución para cubos de almacenamiento de bloques solo se puede editar mediante el Editor de dimensiones simplificado. Consulte [Acceso a la edición de propiedades de miembros](#page-261-0).

**6.** En el cuadro de texto, defina fórmulas para el miembro.

Puede incluir expresiones de fórmula del proceso de negocio y fórmulas nativas de Essbase en la fórmula de miembro.

El proceso de negocio proporciona expresiones de fórmula predefinidas que se pueden utilizar en fórmulas de miembro. No puede editar ni crear sus propias expresiones de fórmula.

- **7. Opcional** : para comprobar la validez de la fórmula de miembro, haga clic en **Validar**.
- **8. Opcional**: si hay errores en la fórmula de miembro, haga clic en **Mostrar detalles** para ver una descripción.

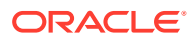

- **9. Opcional**: haga clic en **Restablecer** para restaurar la fórmula de miembro anterior si no desea guardar los cambios realizados en la fórmula de miembro.
- **10.** Haga clic en **Guardar**.

### **Sintaxis**

Las expresiones de fórmula de miembro admiten funciones y variables. Siga estas reglas de sintaxis para funciones y variables cuando cree expresiones de fórmula:

- Escriba las variables o propiedades entre corchetes, [ ]. Si omite los corchetes, se tratará la variable como una variable nativa.
- Escriba los nombres de miembros entre comillas.
- Los caracteres de las variables no distinguen entre mayúsculas y minúsculas, pero no pueden tener espacios o caracteres adicionales como el guion bajo ( \_ ).
- Es posible incluir subllamadas a otras funciones en una expresión.
- No introduzca texto cuando se requiera un número.
- El orden del esquema es importante en una fórmula de miembro. Por ejemplo, no se puede hacer referencia a un valor que aún no se haya calculado.

## Inclusión de valores de listas inteligentes como variables

Es posible incluir una lista inteligente como variable en una expresión de fórmula, por ejemplo "Status"= [Status.Departed].

"Status" es el nombre del miembro, Status es el nombre de la lista inteligente y Departed es una entrada de la lista inteligente. Si el ID de lista inteligente de Departed es 2, se reemplaza Status.Departed por 2 en la fórmula de miembro (la aplicación trata las listas inteligentes como números). Si el ID de lista inteligente para Departed es 2, se incluye 2 en el cálculo y se almacena 2 en la base de datos.

Escriba las listas inteligentes con este formato: [NombreListaInteligente.EntradaListaInteligente]

## Expresiones de fórmula

Las expresiones de fórmula pueden incluir estas variables y funciones predefinidas.

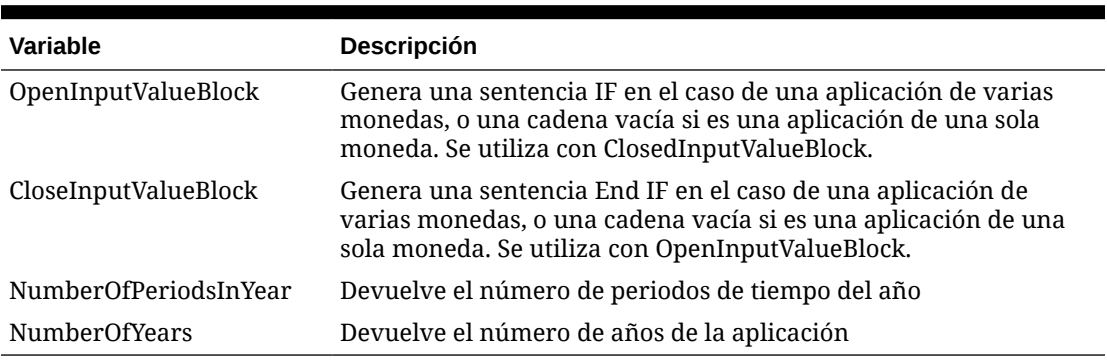

### **Tabla 24-10 Variables en expresiones de fórmula**

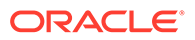

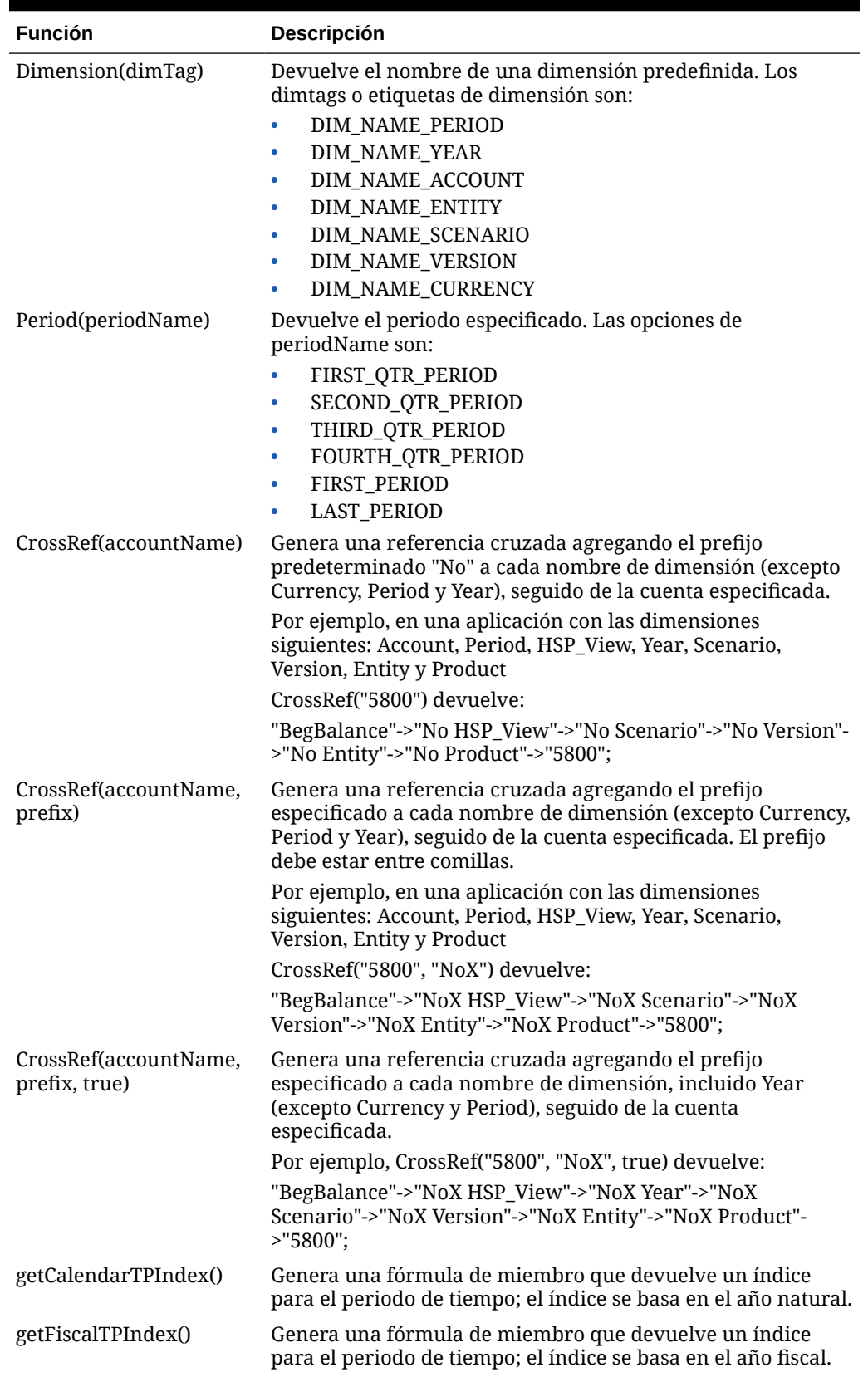

## **Tabla 24-11 Funciones en expresiones de fórmula**

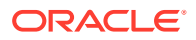

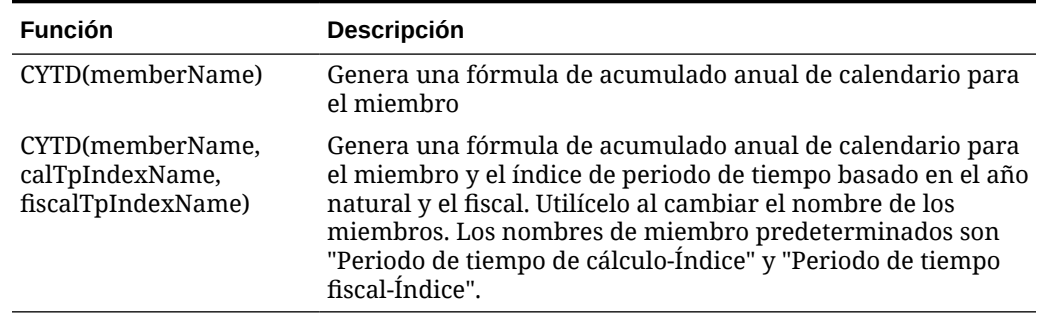

### **Tabla 24-11 (Continuación) Funciones en expresiones de fórmula**

### Descripción de los errores comunes

Siga las reglas de sintaxis cuidadosamente. Si la sintaxis de la expresión de fórmula contiene errores, aparecerán mensajes de error tras validar la fórmula de miembro. Para obtener información sobre los mensajes de error, revise los detalles de la fórmula en el separador **Fórmula de miembro**. El mensaje de error más común es "Error al ejecutar". Este mensaje aparece cuando se utilizan parámetros en la expresión de forma incorrecta. Las acciones siguientes provocan la aparición del mensaje "Error al ejecutar":

- Introducir un número erróneo de parámetros en la expresión de fórmula
- Escribir mal los nombres de miembros, las funciones o los nombres de variables
- No escribir los nombres de miembros entre comillas
- Incluir números cuando se requiere texto

# Administración de formularios

Cree formularios para introducir datos basados en sus necesidades de planificación.

### **Consulte también:**

- Acerca de los formularios
- [Creación de formularios](#page-827-0)
- [Trabajo con formularios y componentes de formularios](#page-853-0)
- [Administración de formularios y carpetas](#page-857-0)

# Acerca de los formularios

Los formularios son cuadrículas para introducir datos. Puede crear formularios para satisfacer sus necesidades y, a continuación, utilizarlos junto con otros artefactos para diseñar paneles, a fin de resumir los datos.

Consulte [Diseño de paneles](#page-562-0).

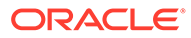

### **Nota:**

Anteriormente, se podían crear formularios compuestos (formularios que contienen varios formularios simples) para resumir datos. Oracle ya no soporta los formularios compuestos. Sin embargo, sus formularios compuestos existentes seguirán funcionando. Oracle recomienda que utilice paneles en lugar de formularios compuestos.

#### **Vídeos**

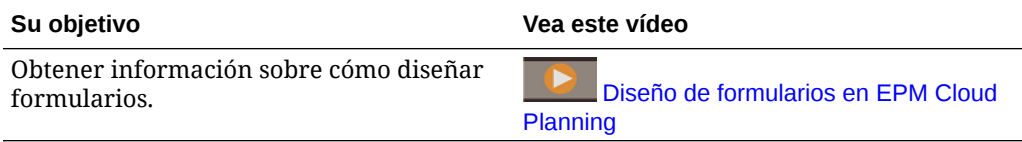

#### **Tutoriales**

Los tutoriales proporcionan instrucciones con vídeos secuenciados y documentación para ayudarle a obtener información sobre un tema.

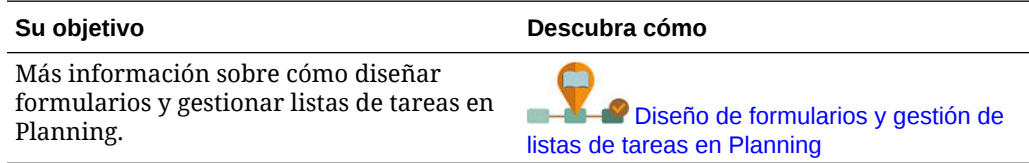

#### **Solución de problemas**

Para obtener ayuda con la solución de incidencias funcionales y de rendimiento de formulario, consulte Resolución de problemas de rendimiento y funcionales de los formularios en la *Guía de operaciones de Oracle Enterprise Performance Management Cloud*.

## Componentes de los formularios

### **Punto de vista**

Seleccione dimensiones de punto de vista (PDV), como el año, el escenario y la versión, para definir el contexto de las páginas, las filas y las columnas. Por ejemplo, si el Escenario es Presupuesto, todos los datos mostrados e introducidos en las páginas, las filas y las columnas se escriben en el miembro de la dimensión de escenario del presupuesto. Cada dimensión de PDV está establecida en un miembro que los usuarios no pueden cambiar.

Para simplificar el PDV de un formulario, o adaptarlo mejor a las necesidades y funciones de los usuarios, especifique solo los miembros relevantes o defina las variables de usuario. Consulte [Definición de punto de vista y página de formulario.](#page-845-0)

Consulte también [Gestión de variables de usuario](#page-113-0).

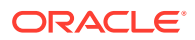

### **Eje de página**

Utilice el eje de página para especificar combinaciones de miembros que pueden abarcar varias dimensiones, de modo que los usuarios puedan trabajar con datos en vistas lógicas más pequeñas. Cada elemento del eje de la página puede tener miembros seleccionados de diferentes dimensiones. Los usuarios sólo pueden ver a los miembros a los que tengan acceso.

Puede especificar varias listas desplegables multipágina y seleccionar miembros utilizando atributos o funciones de relación. Para pasar de un conjunto de miembros a otro, selecciónelos en el eje de página.

Los nombres de los miembros o sus alias se muestran en el eje de página. Puede especificar el número de miembros en una dimensión de página que habilite una lista desplegable de búsqueda en la página de introducción de datos, útil en caso de que las dimensiones contengan miembros. Consulte [Definición de punto de vista y página de](#page-845-0) [formulario](#page-845-0).

#### **Filas y columnas**

Las filas y las columnas definen la cuadrícula en la que el usuario introduce los datos. Por ejemplo, puede asignar Ventas de unidades al eje de fila y Enero al eje de columna. Cuando los usuarios accedan al formulario, podrán introducir datos en la celda en la que la fila Ventas de unidades intersecciona con la columna Enero.

De forma predeterminada, los formularios tienen un conjunto de filas y de columnas. Puede agregar filas y columnas para crear combinaciones asimétricas de miembros. Consulte [Creación de filas y columnas asimétricas](#page-844-0).

#### **Dimensiones de atributo**

Además de utilizar las dimensiones de atributo como filtros, también puede definir atributos como dimensiones únicas en la aplicación de modo que puedan colocarse en un eje distinto de su dimensión base asociada. Esto le permite realizar acumulaciones de dimensiones cruzadas entre miembros de atributo.

Las dimensiones de atributo son opcionales en las cuadrículas de los formularios y se muestran por separado en el separador **Diseño** del diseñador de formularios. Para utilizar una dimensión de atributo en un formulario, arrástrela hasta el punto de vista, la fila o la columna.

## **Atención:**

No arrastre el atributo a cualquier eje al utilizarlo como filtro, ya que provocará una referencia de dimensiones cruzadas que afectará al rendimiento. Al utilizar una dimensión de atributo como filtro, hay una opción de formulario que muestra el atributo asociado (del mismo modo que hay una opción para mostrar los alias). Consulte [Definición del diseño](#page-828-0).

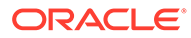

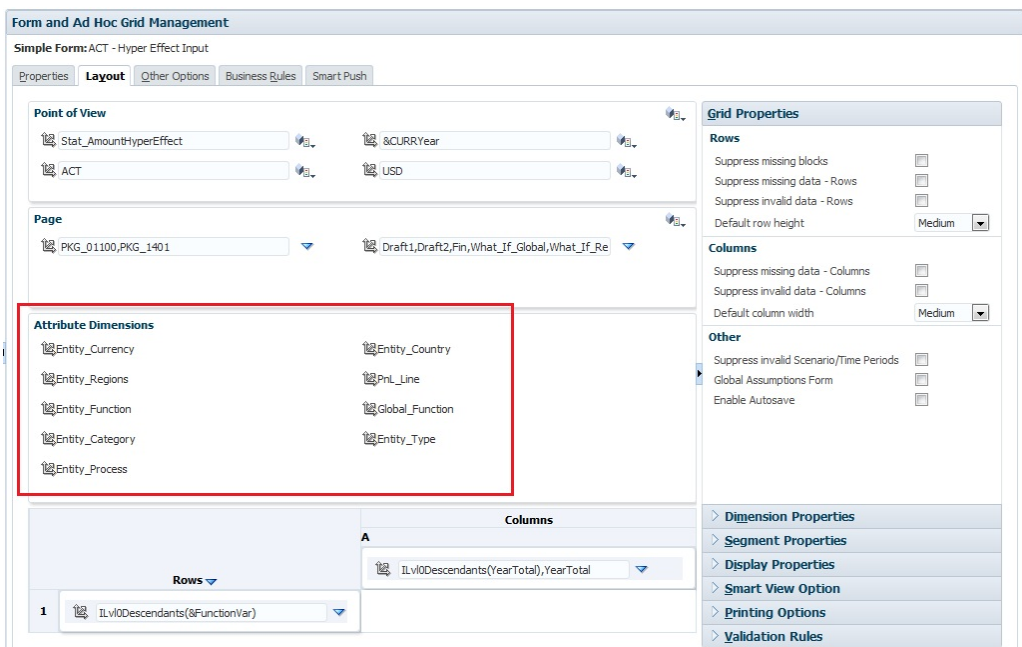

# Consideraciones sobre el diseño de formularios

### **Formularios y cubos**

Cuando se crea un formulario, este se asocia a un cubo, el cual determina los miembros válidos del formulario. Por ejemplo, si asigna un formulario al cubo Ingreso, solo podrá agregar cuentas que sean válidas para el cubo Ingreso. Los datos introducidos se guardan en la base de datos del cubo seleccionado.

## **Nota:**

- Una vez asignado, no se podrá cambiar el cubo de un formulario.
- Puede editar las cuentas de los formularios solo si el cubo del origen coincide con el cubo del formulario.
- Si agrega una cuenta a un formulario asociado a un cubo distinto al cubo del origen de la cuenta, la cuenta será de solo lectura en ese formulario.

### **Formularios y permisos**

Asigne permisos a un formulario para determinar qué usuarios pueden modificar su diseño (por ejemplo, diseño e instrucciones) y los datos de entrada. Los usuarios pueden editar formularios solo si tienen permiso en un miembro de la dimensión protegida. Por ejemplo, si los usuarios tienen permiso de solo lectura en la entidad Europa, las filas y las columnas que incluyan la entidad Europa serán de solo lectura. Los usuarios pueden cambiar los datos solo para los miembros para los que tengan permiso de escritura.

ORACLE®

#### **Formularios y monedas**

En una aplicación donde sólo se usa una moneda, todas las entidades utilizan la moneda que se seleccionó cuando se creó la aplicación. En el caso de una aplicación estándar que usa varias monedas, el miembro de moneda seleccionado de los formularios determina la moneda en la que se mostrarán los valores. Si el miembro Moneda es Local, no se realizará ninguna conversión de moneda y los usuarios podrán introducir datos en su moneda nativa. Si se selecciona un miembro Moneda distinto de Local, los valores se convertirán a la moneda seleccionada para esa fila o columna, y el formulario será de solo lectura. Puede introducir datos en las filas y las columnas que tienen Moneda o Local como miembro seleccionado. Consulte [Diseño de formularios para varias monedas.](#page-846-0)

#### **Formularios y versiones**

En las versiones ascendentes, se pueden introducir datos en las filas y las columnas con miembros de nivel 0. Las filas y las columnas establecidas en un miembro padre son de sólo lectura. El punto de vista debe también estar establecido en el miembro de nivel 0 para poder introducir datos en una versión ascendente. Las versiones de destino permiten introducir datos en los miembros padre e hijos.

#### **Filtrado de miembros del formulario por atributos**

Puede seleccionar miembros mediante atributos. Por ejemplo, en la dimensión de entidad puede seleccionar miembros por una región específica, como Sur. La cuadrícula resultante solo incluirá los miembros que tienen el atributo Sur (por ejemplo, TX, NM, etc.). Los valores se pueden escribir y guardar en filas y columnas filtrados por atributos.

#### **Formularios y miembros compartidos**

Dado que no puede seleccionar miembros compartidos individualmente, selecciónelos mediante una función de relación. Por ejemplo, seleccione una acumulación funcional alternativa que incluya todos los miembros de dicha acumulación. Los usuarios pueden introducir valores en filas y columnas que muestren miembros compartidos, y los datos se guardan en los miembros base de la base de datos.

### **Formularios y cálculos**

Para optimizar los cálculos, seleccione los miembros de fila mediante relaciones (como Descendientes o Hijos) en lugar de seleccionar hijos de forma individual. Por ejemplo, el cálculo de los totales a nivel padre de forma individual podría requerir varias pasadas; por ello, utilice en su lugar una relación.

## Descripción del uso compartido implícito en formularios

Algunos miembros se comparten incluso si no los establece como miembros compartidos de forma explícita. Estos miembros son miembros compartidos implícitos.

Cuando se crea una relación de uso compartido implícito, cada miembro implícito asume el valor del otro miembro. La aplicación asume que existen relaciones de miembros compartidos en estas situaciones:

- Un padre tiene un solo hijo
- Un padre tiene un solo hijo que se consolida en el padre
- El tipo de dato del padre es Solo etiqueta. El padre hereda el valor del primer hijo, con independencia de la configuración de agregación del hijo.

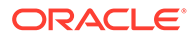

<span id="page-827-0"></span>En un formulario que contiene miembros con una relación de uso compartido implícita, al agregar un valor para el padre, el hijo asume el mismo valor después de guardar el formulario. De la misma forma, si se agrega un valor para el hijo, el padre normalmente asume el mismo valor después de guardar el formulario.

Por ejemplo, cuando un script de cálculo o regla de carga rellena un miembro compartido implícito, el otro miembro compartido implícito asume el valor del miembro relleno con el script de cálculo o la regla de carga. El último valor calculado o importado tiene prioridad. El resultado es el mismo si se hace referencia al padre o al hijo como variable en un script de cálculo.

# Creación de formularios

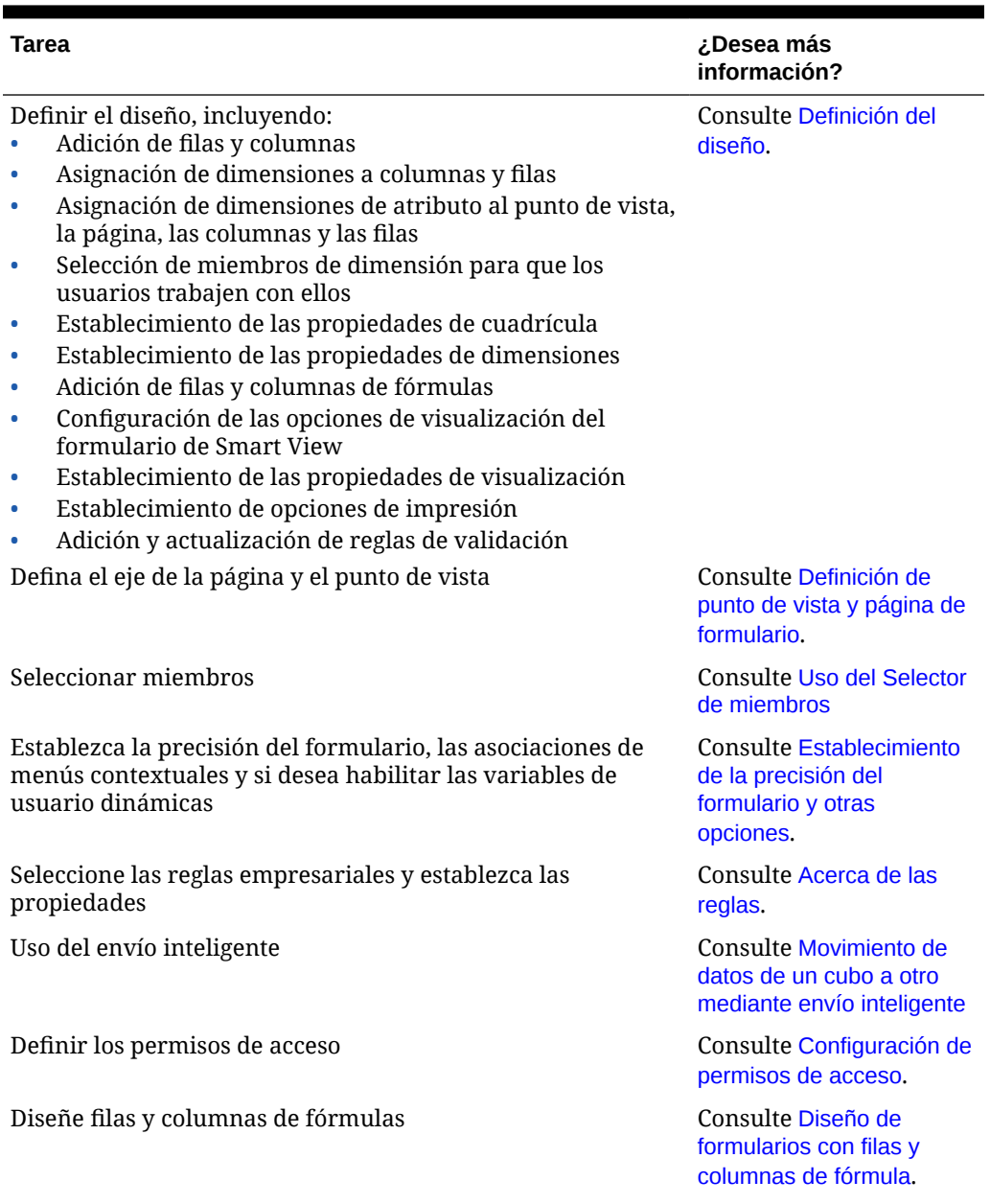

### **Tabla 24-12 Lista de comprobación de creación de formularios**
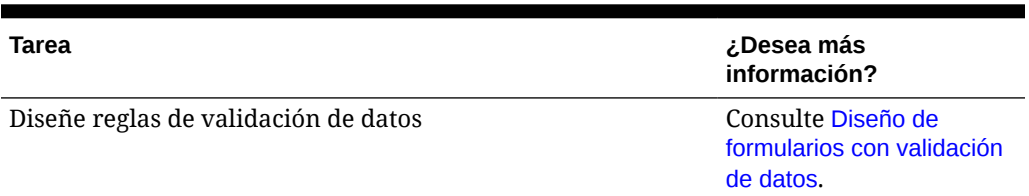

#### <span id="page-828-0"></span>**Tabla 24-12 (Continuación) Lista de comprobación de creación de formularios**

Para crear formularios:

- **1.** Haga clic en el icono **Navegador**  $\mathbf{E}$  y, a continuación, en **Crear y gestionar**, haga clic en **Formularios**.
- **2.** En Gestión de formulario y cuadrícula ad hoc, haga clic en  $\mathbb{E}$ .
- **3.** En el separador **Propiedades**, introduzca un nombre de hasta 80 caracteres y una descripción opcional de hasta 255 caracteres.
- **4.** Seleccione el **cubo** asociado al formulario. Consulte [Formularios y cubos.](#page-825-0)
- **5. Opcional**: Introduzca las instrucciones que describen cómo deben trabajar con el formulario.
- **6.** Haga clic en **Siguiente** y consulte Definición del diseño.

# Definición del diseño

Cuando se crean formularios, estos inicialmente solo contienen una fila y una columna, y todas las dimensiones, excepto las dimensiones de atributo opcionales, se encuentran en el Punto de vista. Agregue filas y columnas según sea necesario. Cuando establezca el diseño de las filas y las columnas:

- Asigne una dimensión como mínimo al eje de filas y columnas.
- No puede seleccionar la misma dimensión para varios ejes. Para utilizar dimensiones en varios ejes, establezca las variables de usuario en el punto de vista.
- Puede seleccionar una dimensión de cualquier eje y arrastrarla hasta otro.
- Puede excluir miembros de dimensiones desde el formulario después de que se asigne una dimensión a una fila o columna.

### **Nota:**

Las dimensiones de atributo son opcionales y se muestran en su propia área en el separador **Diseño**. Arrastre la dimensión de atributo hasta el punto de vista, la página, la fila o la columna para utilizarla en el formulario.

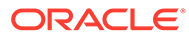

### **Atención:**

Al trabajar con atributos como filtros, no arrastre el atributo a cualquier eje, ya que provocará una referencia de dimensiones cruzadas que afectará al rendimiento. Al utilizar una dimensión de atributo como filtro, hay una opción de formulario que muestra el atributo asociado (del mismo modo que hay una opción para mostrar los alias).

Para definir el diseño:

**1.** Abra el formulario y, a continuación, haga clic en **Diseño**.

Consulte [Selección y apertura de formularios y carpetas](#page-853-0).

- **2.** Haga clic en el icono  $\mathbb{R}$  situado junto a una dimensión en el separador **Diseño** y, a continuación, arrástrelo hasta el eje deseado (**Filas** o **Columnas**). Opcionalmente, también puede seleccionar las dimensiones de atributo para utilizarlas en **Punto de vista**, **Página**, **Filas** y **Columnas**.
- **3.** Para editar dimensiones agregadas a filas y columnas, haga clic en

junto a una dimensión:

• Seleccione **Editar** para iniciar el selector de miembros y definir los miembros de dimensión y las variables que desee incluir en el formulario.

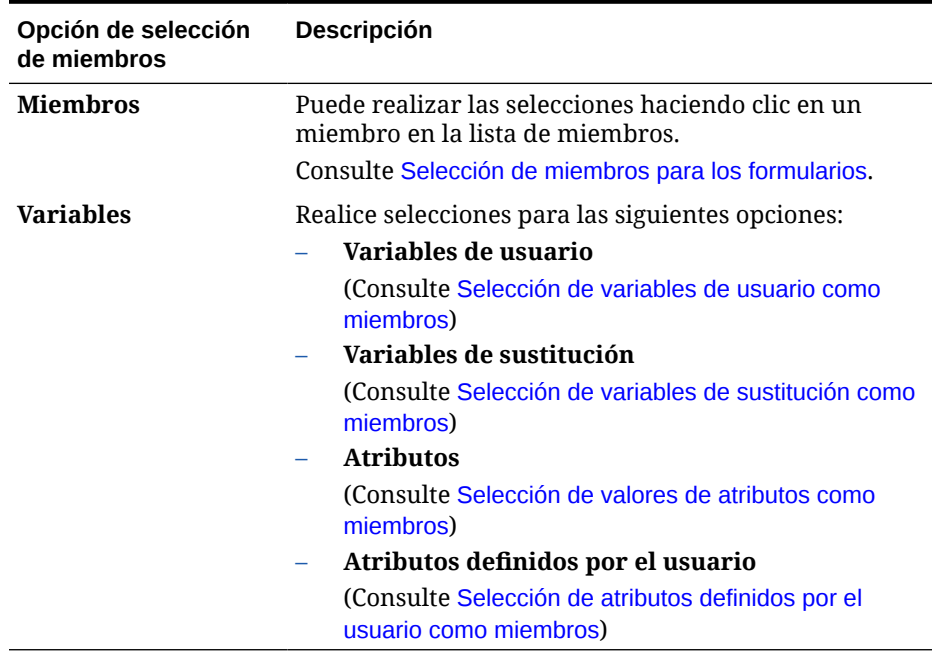

#### **Tabla 24-13 Opciones de selección de miembros para formularios**

- Seleccione **Excluir** o **Excluir todos** para usar el selector de miembros a fin de definir los miembros de dimensión que desea excluir.
	- **Excluir**: la selección de esta opción excluye a los miembros por identificador. Solo se excluirán los miembros especificados (base o compartidos).

– **Excluir todos**: la selección de esta opción excluye a los miembros por nombre. Si se especifica un miembro base, se excluirán el miembro base y todos sus miembros compartidos. Si se especifica un miembro compartido, se excluirán este miembro, su miembro base y todos los demás miembros compartidos.

Los administradores del servicio también pueden optar por mostrar u ocultar los miembros excluidos a los usuarios en la lista del selector de miembros desplegable de segmento con la configuración de la aplicación, **Filtrar miembros excluidos en selector desplegable de segmentos**.

Consulte ¿Qué configuración puedo especificar para la aplicación y el sistema?.

- Seleccione **Borrar** para eliminar todas las selecciones.
- **4. Opcional**: Para cambiar el orden de las dimensiones en las filas o columnas, haga clic

en y, a continuación, en **Subir dimensión** o **Bajar dimensión**.

**5.** Seleccione una cabecera de fila (como 1 o 2) para especificar las propiedades de fila, o bien, una cabecera de columna (como A o B) para establecer las propiedades de columna que se describen en Propiedades de segmento.

Para que los usuarios puedan transferir suposiciones globales desde un entorno de prueba hasta otro de producción de un formulario, seleccione **Formulario de suposiciones globales** y, a continuación, actualice el formulario para almacenar las suposiciones globales. Consulte [Diseño de formularios con suposiciones globales](#page-847-0).

**6. Opcional**: Agregue filas y columnas de fórmulas. Consulte [Adición de filas y columnas](#page-845-0) [de fórmulas](#page-845-0).

#### Subtemas:

- Propiedades de segmento
- [Establecimiento de las propiedades de cuadrícula de los formularios](#page-832-0)
- [Establecimiento de las propiedades de dimensiones](#page-835-0)
- [Configuración de las propiedades de visualización](#page-836-0)
- [Configuración de las opciones de formulario de Smart View](#page-837-0)
- [Establecimiento de opciones de impresión](#page-839-0)
- [Inclusión de reglas de validación de datos en formularios](#page-840-0)
- [Activación de obtención de detalles de miembros compartidos](#page-841-0)

### Propiedades de segmento

Para acceder a **Propiedades de segmento** para un formulario, haga clic en el número de fila en el diseño del formulario.

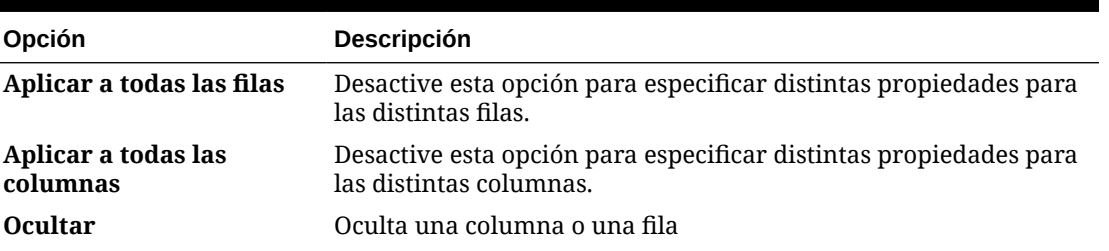

#### **Tabla 24-14 Propiedades de segmento**

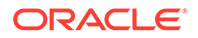

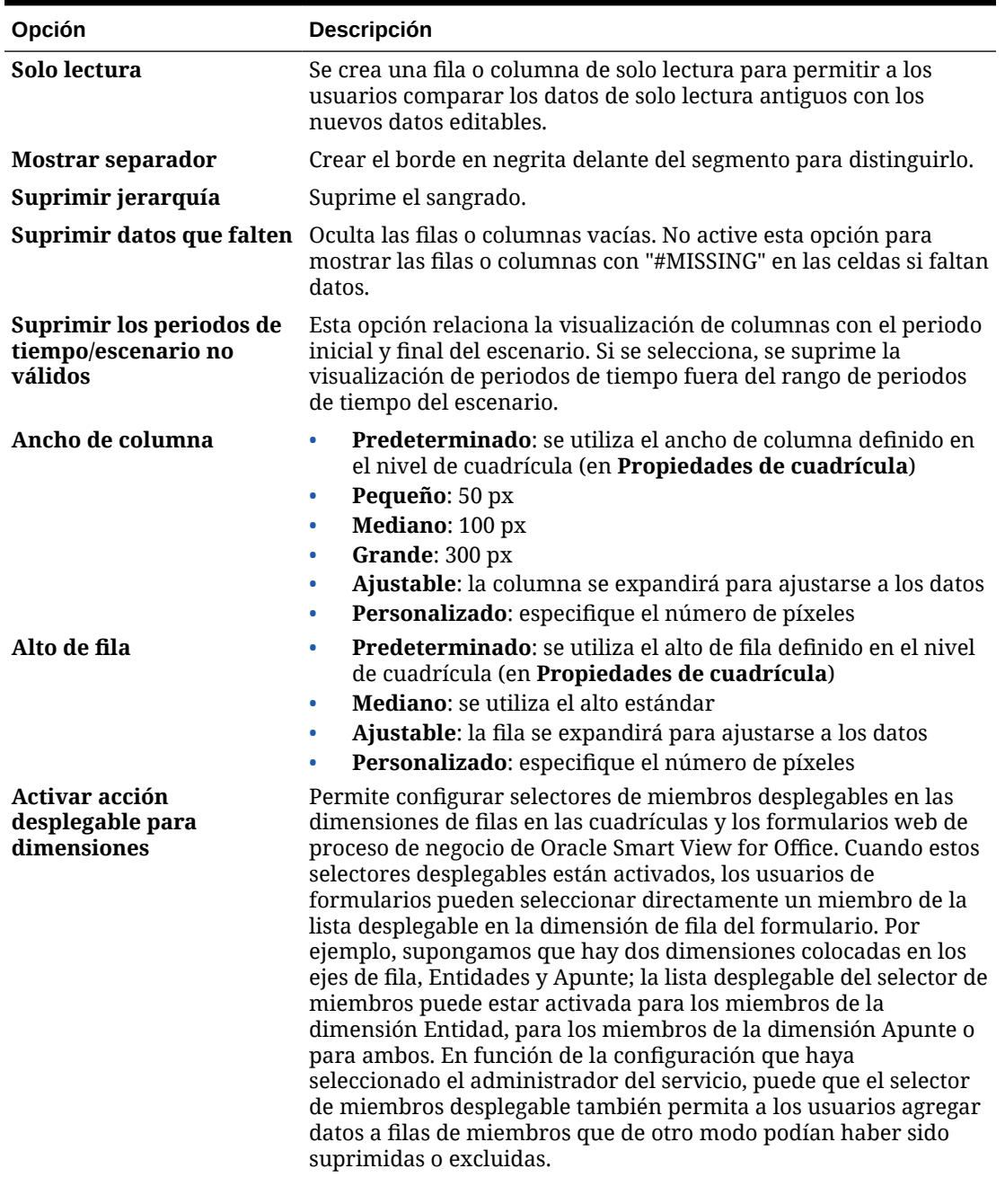

## **Tabla 24-14 (Continuación) Propiedades de segmento**

## **Nota:**

No puede activar un selector de miembros desplegable en un formulario que contiene una fórmula de miembro de servidor.

# <span id="page-832-0"></span>Establecimiento de las propiedades de cuadrícula de los formularios

Las propiedades de las cuadrículas definen la forma de visualizar las filas y columnas.

Para establecer las propiedades de cuadrícula:

**1.** Abra el formulario y, a continuación, haga clic en **Diseño**. Consulte [Selección y apertura](#page-853-0) [de formularios y carpetas](#page-853-0).

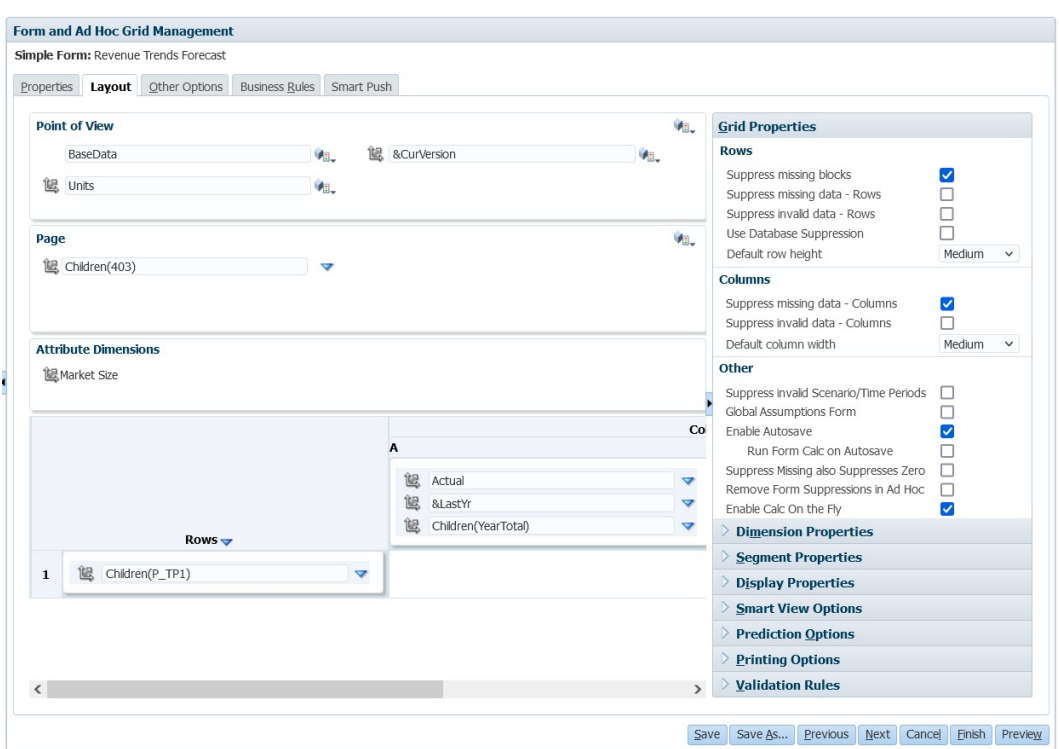

**2.** En **Propiedades de cuadrícula**, establezca propiedades de fila y columna de la siguiente forma:

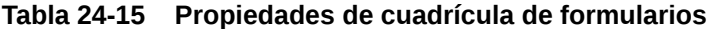

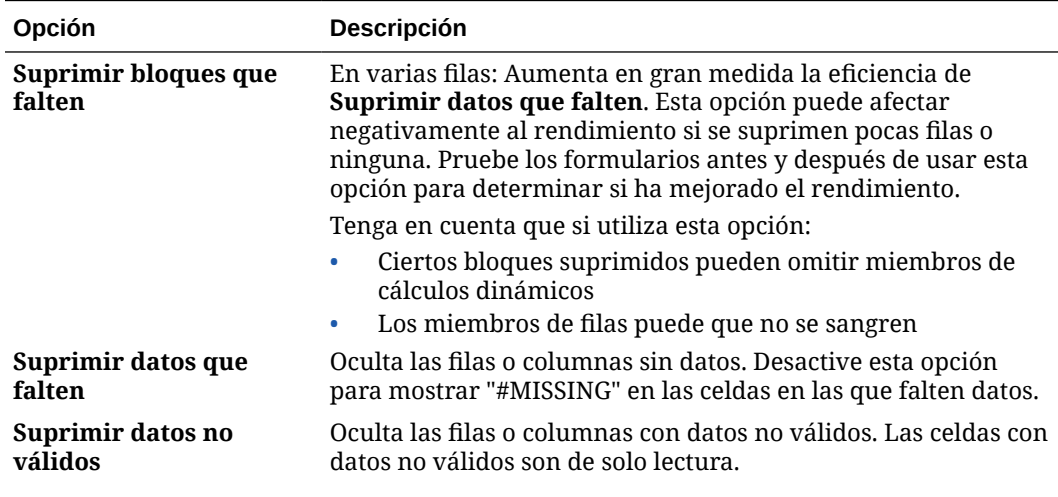

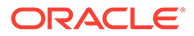

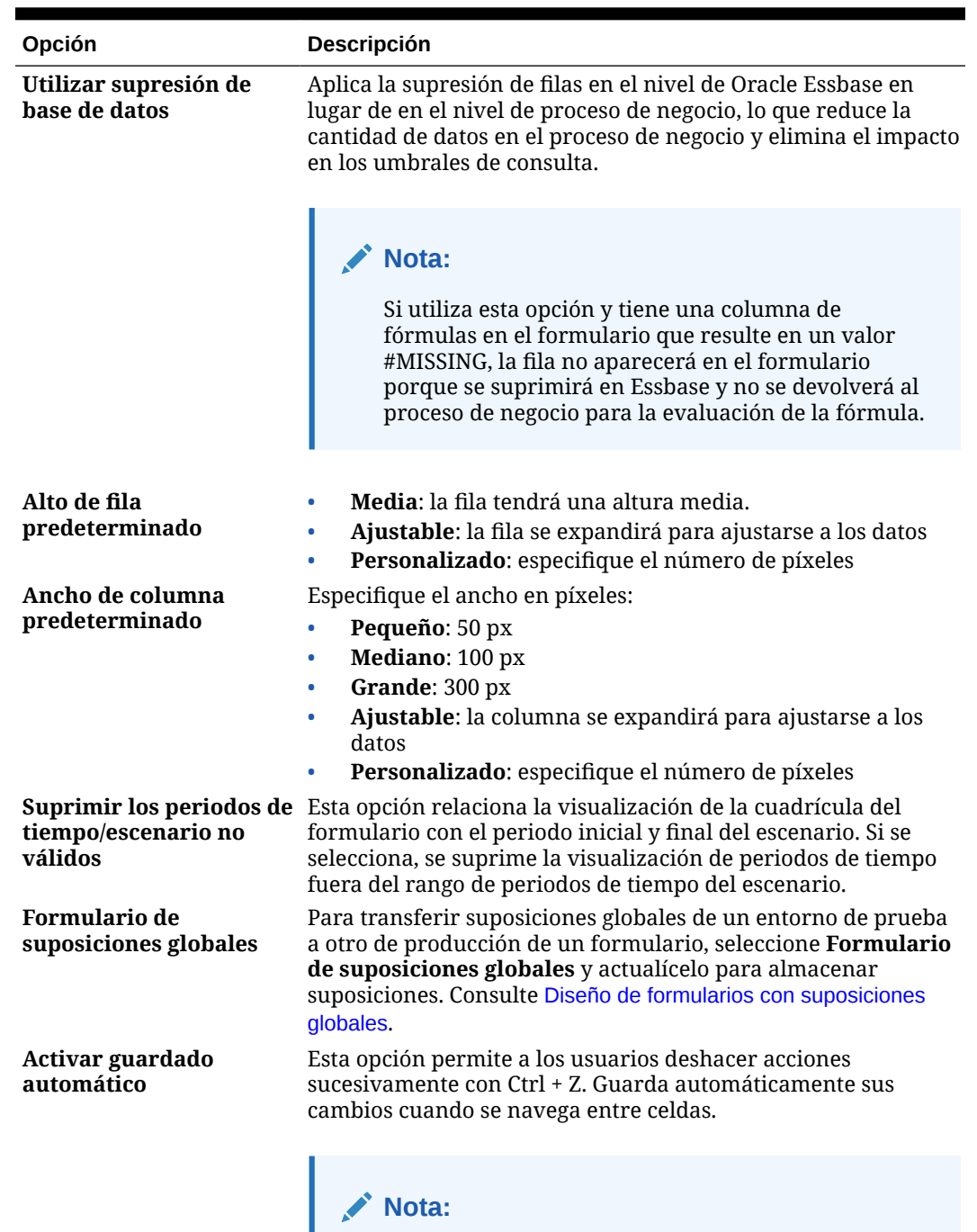

### **Tabla 24-15 (Continuación) Propiedades de cuadrícula de formularios**

Para conseguir un rendimiento óptimo, utilice únicamente dimensiones densas en filas y columnas.

Consulte [Acerca del guardado automático](#page-42-0).

| Opción                                                                           | Descripción                                                                                                    |
|----------------------------------------------------------------------------------|----------------------------------------------------------------------------------------------------|
| Ejecutar cálculo de<br>formulario al guardar<br>automáticamente                  | Solo disponible si se selecciona Activar guardado automático.<br>Si Ejecutar cálculo de formulario al guardar<br>automáticamente está seleccionada, las celdas calculadas de<br>forma dinámica que dependen de los valores modificados y<br>guardados (por ejemplo, en caso de una fila con una fórmula<br>que calcula un porcentaje de un valor de padre agregado) se<br>actualizan y se muestran con un fondo verde.                                                                                |
| Al suprimir los valores<br>que faltan también se<br>suprimen los valores<br>cero | Si se selecciona esta opción junto con la opción Suprimir datos<br>que falten para los formularios, se suprimirán todas las filas o<br>columnas que contengan #Missing y ceros.<br>Si se selecciona esta configuración, se sobrescriben las<br>selecciones de supresión de tiempo de ejecución para ceros o<br>datos que falten en Oracle Smart View for Office.                                                                                                    |
|                                                                                  | Nota:<br>En Formularios 2.0, el filtrado no se aplica si la fila o<br>la columna tiene una combinación de ceros y valores<br>#Missing.                                                                                                    |
| Eliminar supresiones de<br>formulario en ad hoc                                  | Seleccione esta opción para permitir a los usuarios de Smart<br>View realizar análisis ad hoc en un formulario que tiene otras<br>opciones de supresión especificadas. Si faltan datos en el<br>formulario, los miembros de la dimensión base para las<br>columnas o las filas se mostrarán en la cuadrícula ad hoc en<br>Smart View. Esto permite a los usuarios continuar el análisis ad<br>hoc en el formulario, aunque se hayan activado las opciones de<br>supresión en el diseño de formulario. |
|                                                                                  | Mota:<br>La selección de esta opción no reemplaza las<br>opciones de supresión que hayan podido definir los<br>usuarios en el cuadro de diálogo Opciones de Smart<br>View, en el separador Opciones de datos. Si está<br>activada la opción Eliminar supresiones de<br>formulario en ad hoc para el formulario y se<br>muestra un error a los usuarios cuando realizan un<br>análisis ad hoc en el formulario, estos deberán<br>anular la selección de las opciones de supresión en<br>Smart View.    |
| Activar cálculo sobre la<br>marcha                                               | Al seleccionar esta opción en Formularios 2.0, cuando pase el<br>mouse por encima de una celda con una fórmula de miembro<br>asociada, se mostrará la fórmula de miembro asociada con la<br>celda y podrá realizar cálculos sobre la marcha. Los cálculos<br>sobre la marcha permiten realizar cálculos sin tener que<br>enviar los cambios.                                                                                                    |
|                                                                                  | Formularios 2.0 solo está disponible si está activada la<br>experiencia Redwood.                                                                                                    |

**Tabla 24-15 (Continuación) Propiedades de cuadrícula de formularios**

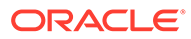

**3.** Haga clic en **Guardar** para continuar o en **Finalizar** para guardar y cerrar el formulario.

## <span id="page-835-0"></span>Establecimiento de las propiedades de dimensiones

Puede especificar las propiedades de visualización de las dimensiones como si se muestran los nombres o alias del miembro y si los usuarios pueden ver las fórmulas de miembros. Estas propiedades se aplican a las dimensiones de fila, columna, página y punto de vista.

Para establecer las propiedades de dimensiones:

**1.** Abra el formulario y, a continuación, haga clic en **Diseño**.

Consulte [Selección y apertura de formularios y carpetas](#page-853-0).

**2.** Haga clic en una dimensión de punto de vista, página, fila o columna y, a continuación, en **Propiedades de dimensión** aplique propiedades como:

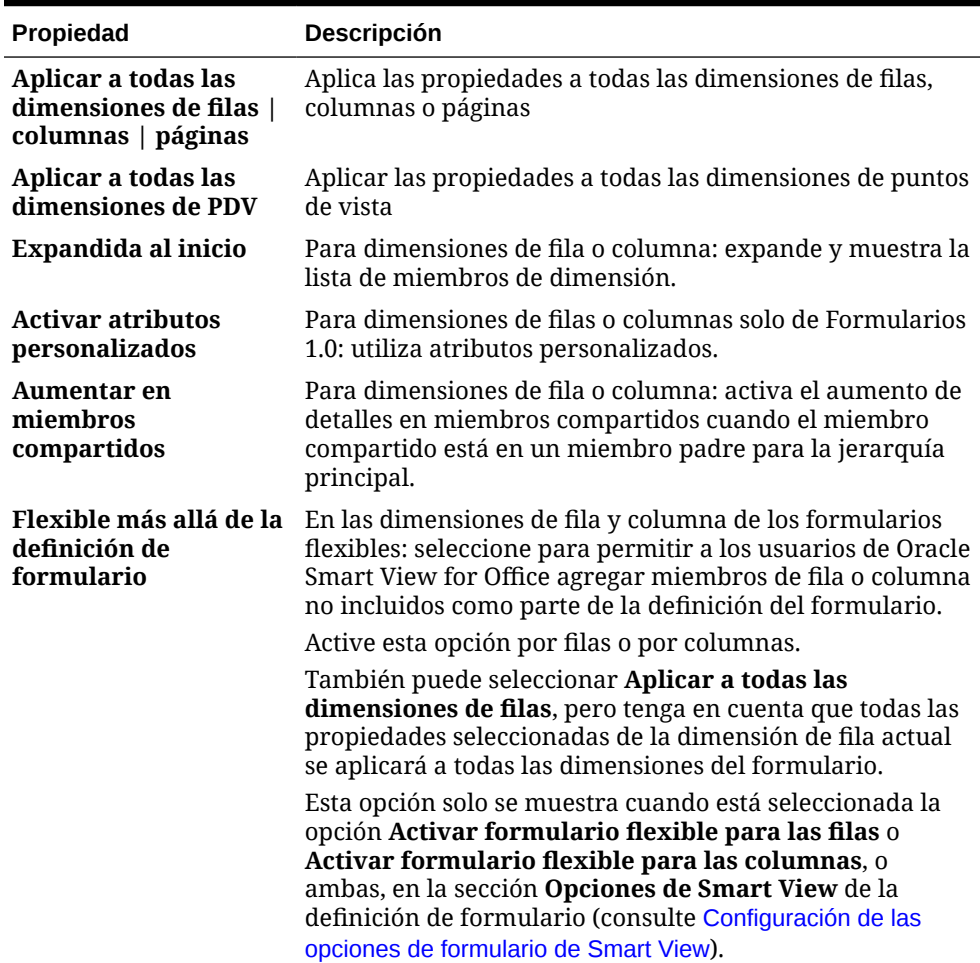

#### **Tabla 24-16 Propiedades de dimensión**

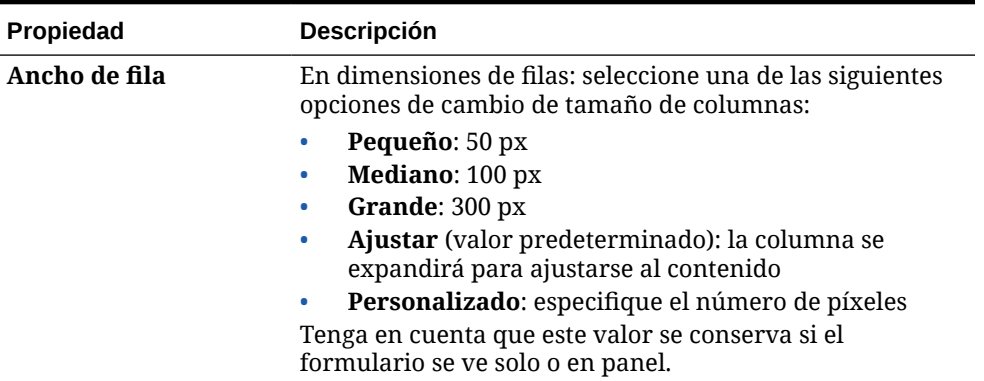

<span id="page-836-0"></span>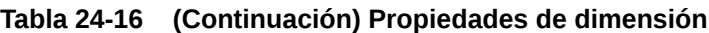

**3.** Haga clic en **Guardar** para continuar o en **Finalizar** para guardar y cerrar el formulario.

Configuración de las propiedades de visualización

Defina las opciones de visualización en el separador **Diseño**.

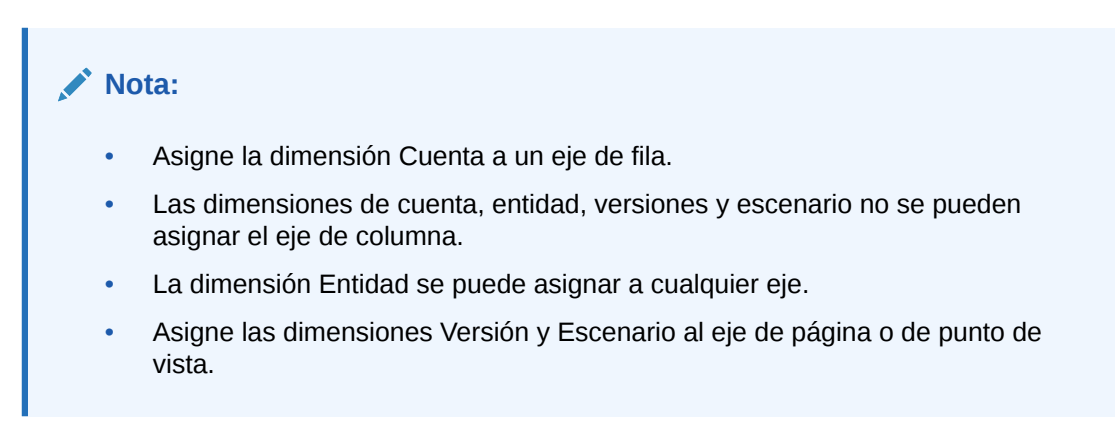

Para establecer las propiedades de visualización:

**1.** Abra el formulario y, a continuación, haga clic en **Diseño**.

Consulte [Selección y apertura de formularios y carpetas](#page-853-0).

**2.** Seleccione **Mostrar propiedades** y, a continuación, opciones del tipo:

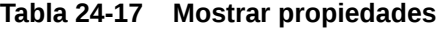

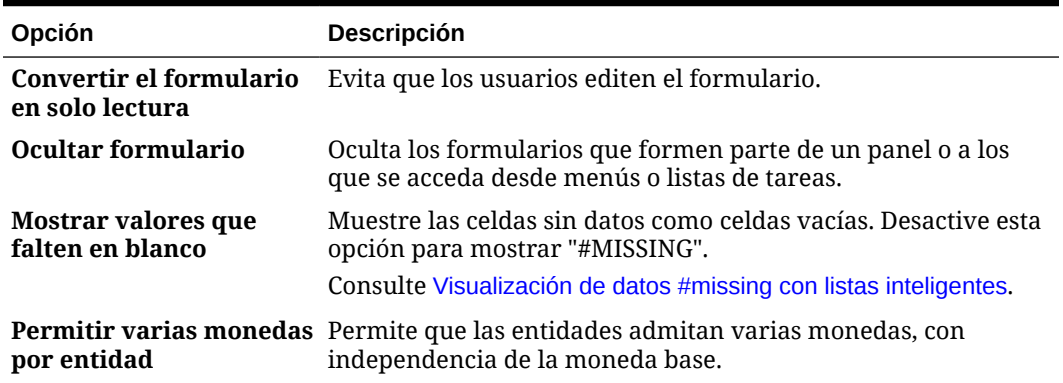

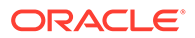

| Opción                                               | <b>Descripción</b>                                                                                                    |
|------------------------------------------------------|----------------------------------------------------------------------------------------------------|
| Activar asignación<br>masiya                         | Los usuarios deben tener función Asignación masiva para<br>poder usar esta opción.                                                                                                    |
|                                                      | Consulte Trabajar con Planning.                                                                                                    |
| Activar difusión en<br>cuadrícula                    | Consulte Trabajar con Planning.                                                                                                    |
| Activar documento de<br>nivel de celda               | Permite a los usuarios agregar, editar y ver documentos en las<br>celdas del formulario, dependiendo de los permisos de acceso.<br>Consulte Trabajar con Planning.                           |
| Mensaje para<br>formularios sin datos                | Introduzca texto personalizado para que se muestre cuando<br>existan datos no válidos. Deje el campo en blanco para que se<br>muestre No hay filas de datos válidas para este<br>formulario. |
| Mensaje de<br>confirmación para<br>ocultar o guardar | Evita que los usuarios vean el mensaje de confirmación de<br>almacenamiento del formulario.                                                                                                  |

<span id="page-837-0"></span>**Tabla 24-17 (Continuación) Mostrar propiedades**

**3.** Haga clic en **Guardar** para guardar su trabajo y continuar, o bien en **Finalizar** para guardar su trabajo y cerrar el formulario.

## Configuración de las opciones de formulario de Smart View

Especifique las opciones de visualización de formularios en Oracle Smart View for Office.

Para configurar las opciones de formulario de Smart View:

**1.** Abra el formulario y, a continuación, haga clic en **Diseño**.

Consulte [Selección y apertura de formularios y carpetas](#page-853-0).

**2.** Seleccione **Opciones de Smart View** y, a continuación, opciones como, por ejemplo:

| Opción                    | <b>Descripción</b>                                                                                                    |
|---------------------------|----------------------------------------------------------------------------------------------------|
| Desactivar difusión       | Desactiva las opciones de difusión en Smart View,<br>incluyendo la difusión predeterminada, la difusión de<br>datos por períodos de tiempo, la difusión mediante la<br>difusión en cuadrícula y la difusión mediante<br>asignaciones masivas. |
| <b>Desactivar formato</b> | Desactiva las opciones de Formato (Guardar, Borrar,<br>Aplicar) en la cinta de opciones del proveedor de Smart<br>View.                                                                                                    |

**Tabla 24-18 Opciones de Smart View**

| Opción                                                            |                                                                                                    |
|-------------------------------------------------------------------|----------------------------------------------------------------------------------------------------|
|                                                                   | <b>Descripción</b>                                                                                                    |
| Etiquetas de<br>miembros repetidos                                | Permite las etiquetas de miembros repetidos en los<br>formularios.                                                                                                    |
|                                                                   | Si no está seleccionado este valor, puede reemplazarlo en<br>Smart View para permitir miembros repetidos en los<br>formularios mediante la selección de Etiquetas de<br>miembros repetidos en el cuadro de diálogo Opciones de<br>Smart View, en el separador Formato.                                                     |
|                                                                   | En los formularios que tengan seleccionada la opción<br>Activar acción desplegable para dimensiones<br>(propiedad de segmento), el diseño del formulario se<br>comportará inmediatamente como si la opción Etiquetas<br>de miembros repetidos estuviera seleccionada,<br>independientemente de que esté o no seleccionada. |
|                                                                   | En el caso de formularios flexibles (consulte Activar<br>formulario flexible para filas y Activar formulario<br>flexible para columnas a continuación), la opción<br>Etiquetas de miembros repetidos está activada<br>automáticamente y no se puede desactivar.                                                            |
| Desactivar protección<br>de hoja                                  | Desactiva la protección de las celdas de datos en los<br>formularios de Smart View.                                                                                                    |
|                                                                   | Permite a los usuarios introducir o pegar datos en las<br>celdas, pero no les permite enviar los datos cambiados.                                                                                                    |
|                                                                   | De forma predeterminada, esta opción no está<br>seleccionada.                                                                                                    |
| <b>Activar formulario</b><br>flexible para las filas              | Activa el formulario como formulario flexible en las filas<br>de Smart View.                                                                                                    |
|                                                                   | Cuando esta opción está activada, la opción Etiquetas de<br>miembros repetidos está activada automáticamente y no<br>se puede desactivar.                                                                                                    |
|                                                                   | Consulte Diseño de formularios flexibles.                                                                                                    |
| <b>Activar formulario</b><br>flexible para las<br>columnas        | Activa el formulario como formulario flexible en las<br>columnas de Smart View.                                                                                                    |
|                                                                   | Cuando esta opción está activada, la opción Etiquetas de<br>miembros repetidos está activada automáticamente y no<br>se puede desactivar.                                                                                                    |
|                                                                   | Consulte Diseño de formularios flexibles.                                                                                                    |
| <b>Mostrar miembros no</b><br>válidos para<br>formulario flexible | Retiene miembros no válidos en la hoja de formulario<br>flexible después de refrescar en Smart View.                                                                                                    |
|                                                                   | Los miembros no válidos pueden ser resultado de:                                                                                                    |
|                                                                   | Haber escrito mal un nombre de miembro<br>$\bullet$<br>Cometer un error al copiar y pegar los nombres de<br>۰<br>miembros de una hoja a otra, o dentro de la misma<br>hoja                                                                                                    |
|                                                                   | Introducir el nombre de un miembro que está más<br>allá de la definición del formulario                                                                                                    |
|                                                                   | Si se activa esta casilla de verificación, los miembros no<br>válidos se retienen en la hoja tras el refrescamiento y se<br>resaltan para hacer más fácil su localización y corrección.                                                                                                    |
|                                                                   | Consulte Diseño de formularios flexibles.                                                                                                    |

**Tabla 24-18 (Continuación) Opciones de Smart View**

**3.** Haga clic en **Guardar** para continuar o en **Finalizar** para guardar y cerrar el formulario.

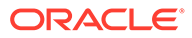

## <span id="page-839-0"></span>Definición de opciones de predicción

Para definir las opciones de predicción que se utilizarán al usar la Planificación predictiva en un formulario:

- **1.** Abra el formulario y, a continuación, haga clic en **Diseño**. Consulte [Selección y apertura de formularios y carpetas](#page-853-0).
- **2.** Seleccione **Opciones de predicción** y, a continuación, valores tales como:

| Opción                 | <b>Descripción</b>                                                                                                    |
|------------------------|----------------------------------------------------------------------------------------------------|
| Incluir eventos        | Incluya eventos asociados al calendario<br>seleccionado de forma predeterminada<br>al realizar predicciones en el formulario.                                                             |
| Seleccionar calendario | Seleccione el calendario que se asociará<br>al formulario de forma predeterminada.<br>Se tendrán en cuenta todos los eventos<br>asociados al calendario si selecciona<br>Incluir eventos. |

**Table 24-19 Opciones de predicción**

Para obtener más información sobre los calendarios y los eventos en las predicciones, consulte [Configuración de IPM Insights](#page-650-0).

**3.** Haga clic en **Guardar** para continuar o en **Finalizar** para guardar y cerrar el formulario.

Estas selecciones se guardan con el formulario, de modo que son las opciones predeterminadas para todos los usuarios del formulario.

## Establecimiento de opciones de impresión

Para establecer las opciones de impresión:

**1.** Abra el formulario y, a continuación, haga clic en **Diseño**.

Consulte [Selección y apertura de formularios y carpetas](#page-853-0).

**2.** Seleccione **Opciones de impresión** y, a continuación, opciones del tipo:

#### **Tabla 24-20 Opciones de impresión**

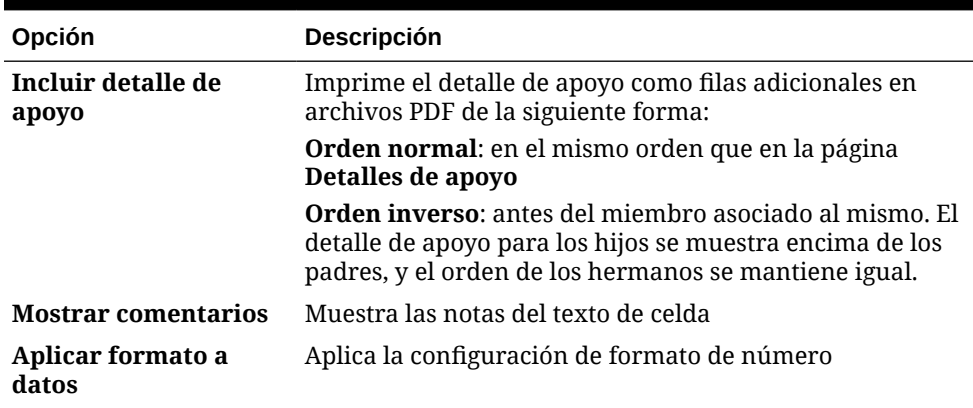

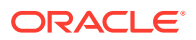

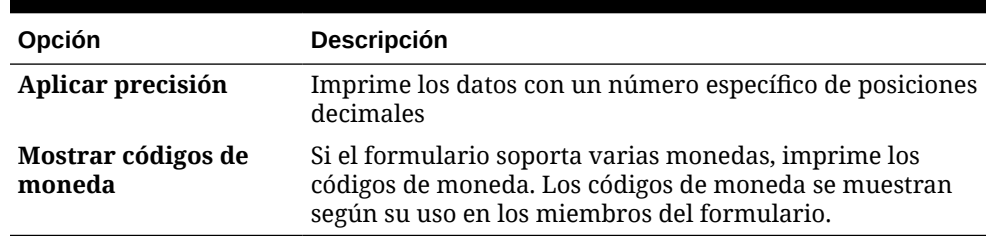

<span id="page-840-0"></span>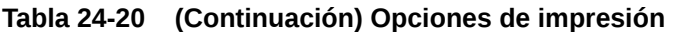

**3.** Haga clic en **Guardar** para continuar o en **Finalizar** para guardar y cerrar el formulario.

## Inclusión de reglas de validación de datos en formularios

Puede agregar y actualizar las reglas de validación de cuadrículas, columnas, filas o celdas en el separador Diseño. Cuando se procesan, las reglas pueden cambiar el color de las celdas, cambiar la ruta jerárquica de las unidades de aprobación y mostrar mensajes de validación a los usuarios durante la entrada de datos.

# **Nota:** Antes de agregar reglas de validación de datos, tenga en cuenta la función que realizarán. Para obtener información y mejores prácticas sobre el uso de reglas de validación: Consulte [Gestión de validación de datos.](#page-728-0)

Para incluir reglas de validación de datos en formularios:

**1.** Abra el formulario y, a continuación, haga clic en **Diseño**.

Consulte [Selección y apertura de formularios y carpetas](#page-853-0).

**2.** Seleccione **Reglas de validación** y, a continuación, seleccione las opciones de reglas de validación:

### **Nota:**

Las opciones de menú que aparecen al hacer clic en el botón derecho dependen del contexto y de si las reglas y las opciones de menú ya se han agregado.

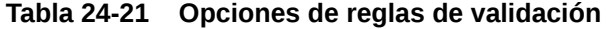

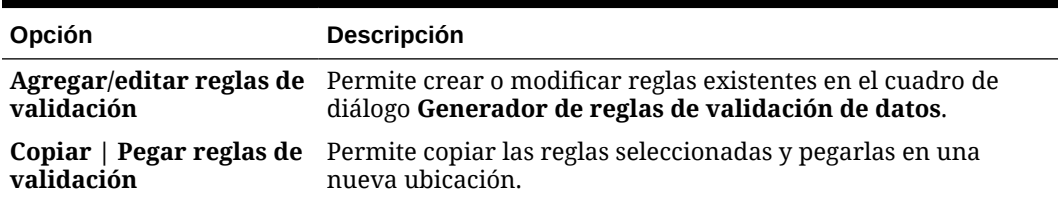

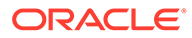

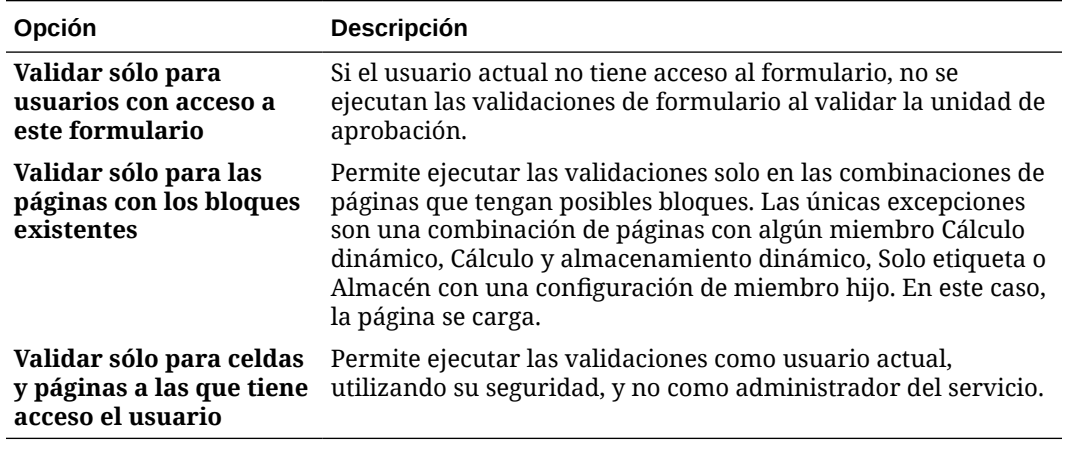

#### <span id="page-841-0"></span>**Tabla 24-21 (Continuación) Opciones de reglas de validación**

**3.** Cree y valide las reglas.

Consulte [Creación y actualización de reglas de validación de datos.](#page-728-0)

**4.** En el formulario, haga clic en **Siguiente** para seguir creando el formulario y, a continuación, valídelo y guárdelo.

### Activación de obtención de detalles de miembros compartidos

Los diseñadores de formularios normalmente utilizan miembros compartidos para crear estructuras de acumulación alternativas en una aplicación. Para aumentar la usabilidad de estas jerarquías alternativas, la aplicación proporciona la capacidad para obtener detalles de un miembro compartido en una dimensión específica. La opción para obtener detalles es una propiedad de dimensión que proporciona flexibilidad para enfocar el comportamiento de obtención de detalles en una dimensión específica. La opción para obtener detalles solo se encuentra disponible para las dimensiones colocadas en el eje de columnas o filas durante el diseño del formulario. Las dimensiones de página o de PDV no tienen la capacidad para obtener detalles.

Por ejemplo, utilizando la siguiente jerarquía que representa a la dimensión de entidad:

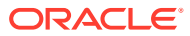

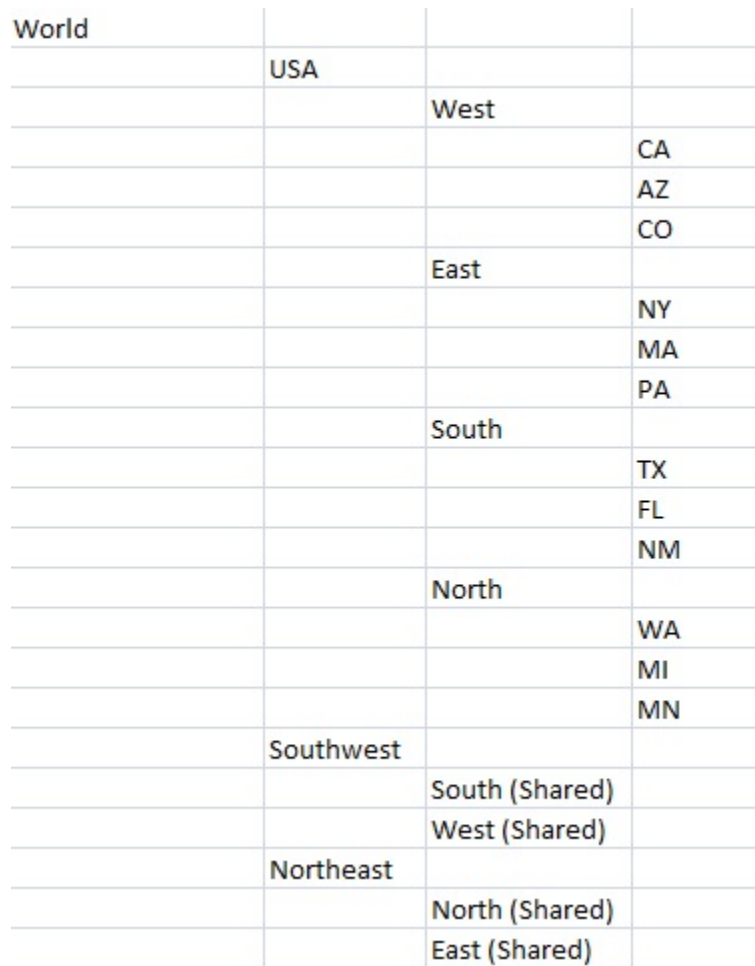

Un formulario con iDescendants(Sudoeste) definido en la fila devolvería los siguientes miembros:

- TX
- FL
- NM
- South
- CA
- AZ
- CO
- Oeste
- Southwest

Para activar la obtención de detalles de miembros compartidos en un formulario:

**1.** Abra el formulario y, a continuación, haga clic en **Diseño**.

Consulte [Selección y apertura de formularios y carpetas](#page-853-0).

- **2.** Haga clic en la dimensión de fila o de columna para expandir **Propiedades de dimensión**.
- **3.** En **Propiedades de dimensión**, seleccione **Aumentar en miembros compartidos**.

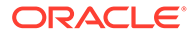

**4.** Haga clic en **Guardar**.

# <span id="page-843-0"></span>Acerca de la configuración de precisión

En **Otras opciones**, puede controlar la precisión de los datos aplicando valores mínimos y máximos para diferentes tipo de cuenta. Por ejemplo, puede truncar y redondear la parte decimal de los números más largos. La configuración de precisión solo afecta a la visualización de los valores, no a sus valores almacenados. Por ejemplo si el valor **Precisión mínima** está establecido en 2 y si se difunde el valor 100 del T1 a los meses Ene, Feb y Mar, en la celdas de mes se muestra 33,33 cuando no están seleccionados. Cuando están seleccionados, muestran sus valores reales (por ejemplo, 33,33333333333333). Como el número de decimales para almacenar valores es finito, cuando los valores para Ene, Feb y Mar se agregan de nuevo en T1, 33,33333333333333 se multiplicará por 3 y en el valor del T1 se mostrará 99,99999999999998. Si selecciona **Usar valor de precisión de miembro de moneda**, se desactivará la configuración de precisión de **Valores de moneda**.

# Establecimiento de la precisión del formulario y otras opciones

Para establecer la precisión y otras opciones:

**1.** Abra el formulario y, a continuación, haga clic en **Otras opciones**.

Consulte [Selección y apertura de formularios y carpetas](#page-853-0).

**2.** En **Precisión**, especifique el número de posiciones decimales visibles en una celda para **Valores de moneda**, **Valores no de moneda** y **Valores porcentuales**.

Consulte Acerca de la configuración de precisión.

Especifique los valores oportunos en **Mínimo** para agregar ceros a los números con pocos decimales. Especifique los valores oportunos en **Máximo** para truncar y redondear la parte decimal de los números grandes. Por ejemplo:

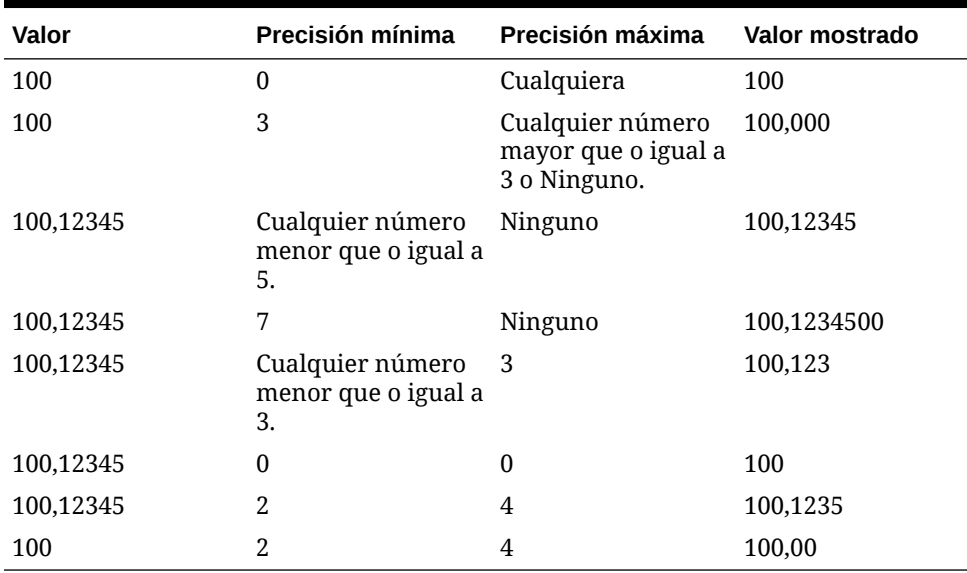

#### **Tabla 24-22 Ejemplos de precisión de datos**

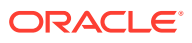

#### **Nota:**

Sus selecciones reemplazan la precisión establecida para el miembro de moneda actual. Para utilizar la configuración de precisión del miembro de la moneda en su lugar, seleccione **Usar valor de precisión de miembro de moneda**.

**3.** En Menús contextuales, asocie los menús al formulario moviéndolos de **Menús disponibles** a **Menús seleccionados**. Para varios menús, haga clic en una de las opciones de "mover" situadas a la derecha para especificar el orden de visualización.

Para obtener información sobre cómo crear menús contextuales (menús de acciones):

Consulte Administración de menús de acciones.

**4.** Seleccione **Activar variables de usuario dinámicas** para permitir variables de usuario dinámicas en el formulario y mover **Variables de usuario disponibles** a **Variables de usuario seleccionadas**.

Consulte Configuración dinámica de variables de usuario.

# Movimiento de datos mediante envío inteligente

Para generar informes más significativos y completos, puede usar Envío inteligente para mover al momento comentarios, datos adjuntos y detalles de apoyo de cubos de origen a un cubo de informes mientras trabajan en formularios. Los usuarios pueden realizar más análisis en los datos procedentes de los diferentes cubos.

Para saber cómo mover datos mediante el envío inteligente, consulte Movimiento de datos de un cubo a otro mediante envío inteligente en *Administración de Data Integration para Oracle Enterprise Performance Management Cloud*.

#### **Solución de problemas**

Para obtener ayuda con la solución de incidencias con el envío inteligente, consulte Resolución de problemas con Envío inteligente en la *Guía de operaciones de Oracle Enterprise Performance Management Cloud*.

# Creación de filas y columnas asimétricas

Las filas y las columnas asimétricas contienen conjuntos de miembros diferentes seleccionados en las mismas dimensiones. Por ejemplo:

Fila/columna A—Escenario = Real, Periodo de tiempo = T1

Fila/columna B—Escenario = Presupuesto, Periodo de tiempo = T2, T3, T4

Para crear filas o columnas asimétricas:

**1.** Abra el formulario y, a continuación, haga clic en **Diseño**.

Consulte [Selección y apertura de formularios y carpetas](#page-853-0).

- **2.** Haga clic en  $\mathbb{R}$  para seleccionar la dimensión que desea modificar.
- **3.** Haga clic en **la a** la derecha del nombre de la dimensión y, a continuación, modifique los miembros seleccionados para esta dimensión.

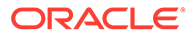

Consulte [Uso del Selector de miembros](#page-188-0).

**4.** Haga clic en **Guardar** para continuar, o haga clic en **Finalizar** para guardar y cerrar.

# <span id="page-845-0"></span>Adición de filas y columnas de fórmulas

Puede definir fórmulas para filas y columnas. Por ejemplo, puede crear una columna de fórmula que calcule la varianza de porcentaje entre las columnas de ventas mensuales. La fórmula para una fila o columna se aplica a todas las dimensiones de fila o columna. Para definir o asignar fórmulas existentes a los formularios, seleccione la fila o columna en el separador **Diseño** y, a continuación, utilice las opciones de **Propiedades de segmento**.

Consulte [Creación de fórmulas](#page-957-0).

## **Sugerencia:**

Tenga en cuenta la posibilidad de agregar una fila de fórmula entre dos filas para crear un fila en blanco. Las filas en blanco ayudan a separar visualmente subtotales y totales en un formulario.

Para agregar filas y columnas de fórmulas:

**1.** Abra el formulario y, a continuación, haga clic en **Diseño**.

Consulte [Selección y apertura de formularios y carpetas](#page-853-0).

- **2.** En el separador **Diseño**, haga clic con el botón derecho en **Filas** o **Columnas**.
- **3.** Seleccione **Agregar fila de fórmula** o **Agregar columna de fórmula**.
- **4.** Haga clic en la nueva **etiqueta de fórmula** y, a continuación, introduzca el nombre de la fórmula.
- **5.** Haga clic en el número de fila o columna de la etiqueta de fórmula y especifique **Propiedades de segmento**, como **Mostrar fórmula en formulario** para que los

usuarios puedan ver la fórmula cuando hagan clic en  $\boxplus$ 

- **6.** En **Propiedades de segmento**, para cada dimensión de **Tipo de datos de fórmula**, seleccione cómo desea que se muestre el resultado de la fórmula, como los formatos de Moneda, No moneda, Porcentaje, Lista inteligente, Fecha o Texto.
- **7.** Introduzca la fórmula y, a continuación, haga clic en .

Consulte [Edición de fórmulas](#page-958-0).

**8.** Haga clic en **Validar** para buscar y corregir cualquier error.

# Definición de punto de vista y página de formulario

Puede seleccionar dimensiones y miembros para el eje de página y el punto de vista (PDV). Las dimensiones y los miembros de PDV deben ser válidos para el cubo del formulario y no estar asignados a ningún eje de página, columna o fila. El PDV establece los miembros que definen las intersecciones de datos y el contexto del formulario. Si utiliza variables de usuario, los nombres de las variables se muestran en el PDV.

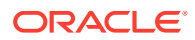

Consulte [Gestión de variables de usuario.](#page-113-0)

Para definir el eje de página y el punto de vista:

- **1.** Abra el formulario y, a continuación, haga clic en **Diseño**. Consulte [Selección y apertura de formularios y carpetas](#page-853-0).
- **2.** Haga clic en  $\mathbb{R}$  y, a continuación, arrastre esa dimensión hasta **Página**.
- **3.** Haga clic en **11.** para cada dimensión del eje de página y seleccione miembros. Consulte [Uso del Selector de miembros](#page-188-0).

### **Nota:**

Para reducir el número de miembros que se muestran en la lista de miembros de modo que el cuadro **Buscar** se pueda ver fácilmente, vaya a la página de inicio, haga clic en **Aplicación** y, a continuación, haga clic en **Configuración**. En la opción **Número de elementos en la lista desplegable de la página**, introduzca un valor inferior.

- **4.** Repita los pasos 2 y 3 según sea necesario. Asigne varias dimensiones al eje de página para permitir a los usuarios cambiar la dimensionalidad en el momento de introducir datos. Pueden utilizar **Mostrar propiedades** para usar la selección más reciente.
- **5.** Especifique las **Propiedades de dimensión**.

Consulte [Edición de propiedades de dimensiones en el Editor de dimensiones](#page-271-0) [simplificado](#page-271-0).

- **6.** Haga clic en  $\mathbb{R}$  y arrastre una dimensión al **Punto de vista** para agregarla, o miembros al punto de vista del formulario.
- **7.** Especifique las **Propiedades de dimensión**.

Consulte [Edición de propiedades de dimensiones en el Editor de dimensiones](#page-271-0) [simplificado](#page-271-0).

**8.** Haga clic en **Guardar** para continuar, o en **Finalizar** para guardar y cerrar.

# Diseño de tipos específicos de formularios

- Diseño de formularios para varias monedas
- [Diseño de formularios con filas y columnas de fórmula](#page-847-0)
- [Diseño de formularios con validación de datos](#page-847-0)
- [Diseño de formularios con suposiciones globales](#page-847-0)
- [Diseño de formularios para previsiones continuas](#page-848-0)
- [Diseño de formularios flexibles](#page-851-0)

### Diseño de formularios para varias monedas

Para que los usuarios puedan trabajar con monedas distintas a las monedas base de las entidades, realice una de las siguientes tareas:

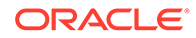

- <span id="page-847-0"></span>Seleccione miembros de dos monedas como mínimo para comparar monedas convertidas en el mismo formulario.
- Asigne la dimensión de moneda al eje de página y seleccione monedas de generación de informes para convertir monedas en todos los miembros del formulario. Los usuarios podrán entonces seleccionar un miembro moneda del eje de página e iniciar la regla de negocio Calcular monedas para ver los valores en esa moneda.

## Diseño de formularios con filas y columnas de fórmula

Las filas y columnas de fórmula contienen fórmulas que realizan cálculos matemáticos en los miembros de cuadrícula. Por ejemplo, puede clasificar los valores de una determinada columna o calcular la varianza entre dos filas. Una fórmula consta de referencias de cuadrícula, operadores aritméticos y funciones matemáticas. Para definir o asignar fórmulas existentes a los formularios, seleccione la fila o columna adecuada en el separador **Diseño** y, a continuación, realice las selecciones correspondientes en **Propiedades de segmento**.

Consulte [Adición de filas y columnas de fórmulas.](#page-845-0)

Para obtener información sobre la creación de fórmulas y el uso de las funciones matemáticas:

Consulte [Funciones de fórmula de formulario.](#page-957-0)

### Diseño de formularios con validación de datos

Puede diseñar formularios que incluyan reglas de validación de datos predefinidas que ayuden a implementar las prácticas y políticas de negocio. Puede especificar colores de celda y mensajes de validación de datos que se generarán en el formulario si los datos introducidos infringen una regla de validación. Las reglas de validación de datos se guardan como parte del formulario. Consulte [Inclusión de reglas de](#page-840-0) [validación de datos en formularios.](#page-840-0)

Consulte también [Gestión de validación de datos](#page-728-0).

## Diseño de formularios con suposiciones globales

Normalmente, los diseñadores de formularios crean un formulario para un uso específico que almacena suposiciones globales (también denominadas "controladores" o "datos del controlador"), como un valor de depreciación, una tasa de impuestos o un precio unitario. Esto resulta útil si desea migrar los datos del parámetro del formulario mediante Migración, por ejemplo, de un entorno de prueba a un entorno de producción. Estos formularios suelen ser pequeños y se utilizan como "tablas de búsqueda" para realizar cálculos.

### **Nota:**

Las suposiciones globales no se pueden utilizar con paneles o formularios con varios segmentos.

Para activar la transferencia de suposiciones globales de un entorno de prueba a otro de producción durante el diseño del formulario:

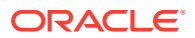

- <span id="page-848-0"></span>**1.** En el separador **Diseño**, haga clic en **Propiedades de cuadrícula**.
- **2.** En **Otro**, seleccione **Formulario de suposiciones globales**.
- **3.** Actualice el formulario para almacenar datos del controlador como, por ejemplo, una tasa de impuestos. Al realizar la migración con Migración, se permite la migración de los datos del parámetro incluidos en el formulario definido.

Diseño de formularios para previsiones continuas

#### **Consulte también:**

- Acerca de las previsiones continuas
- [Creación de previsiones continuas](#page-849-0)
- [Modificación de variables de previsión continua](#page-851-0)

#### Acerca de las previsiones continuas

En una previsión tradicional, el ciclo de previsión siempre está enlazado al fin del año fiscal, y los meses del periodo de previsión se siguen reduciendo conforme progresan los meses el año fiscal.

Las previsiones continuas difieren de las previsiones tradicionales en el hecho de que son continuas sin tener en cuenta el periodo final del año fiscal anual. Los periodos de una previsión continua se acumulan según la ventana predefinida de la previsión continua. Los periodos se suelen definir cada mes o cada trimestre. Normalmente las previsiones continuas mensuales se muestran en ciclos de 12 meses, 18 meses o 24 meses. En un ciclo de 12 meses, el periodo de 12 meses cambia de forma constante cada mes, y cada mes la previsión es para los doce meses siguientes sin tener en cuenta el fin de año fiscal real.

Por ejemplo, supongamos que una compañía tiene un calendario fiscal para del mes de julio al de junio. En el primer mes del año (Jul, AF11) los usuarios de la compañía rellenan el escenario de previsión para los periodos de Jul 11 a Jun 12. En el mes siguiente (Ago 11), los usuarios vuelven a rellenar el escenario de previsión con números para los siguientes 12 meses (Ago 11 - Jul 12), incluso aunque el periodo Jul 12 pertenezca al siguiente año fiscal de Jul AF12-Jun AF13.

A continuación se muestran algunos ejemplos de previsiones continuas:

#### **Figura 24-1 Previsión continua de 12 meses**

Year and Period in Columns With No Additional Segment

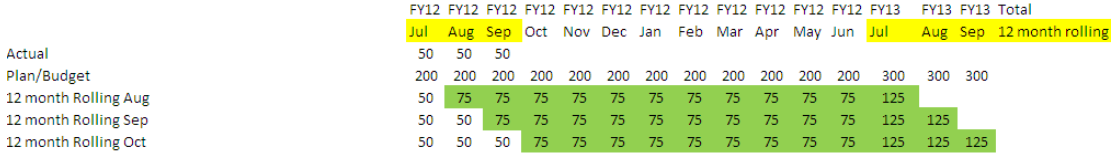

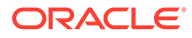

<span id="page-849-0"></span>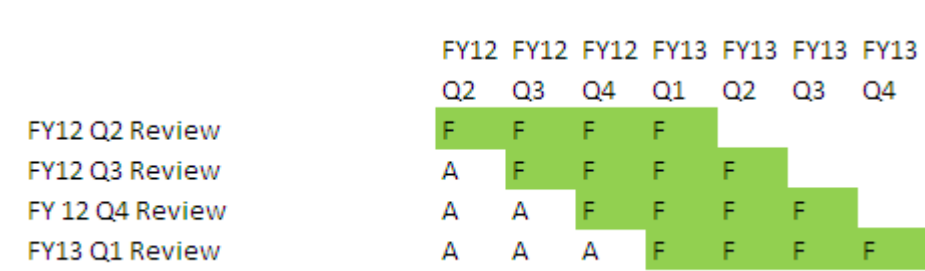

#### **Figura 24-2 Previsión continua trimestral**

#### **Figura 24-3 Previsión continua con acumulación trimestral (trimestres continuos con un total acumulado)**

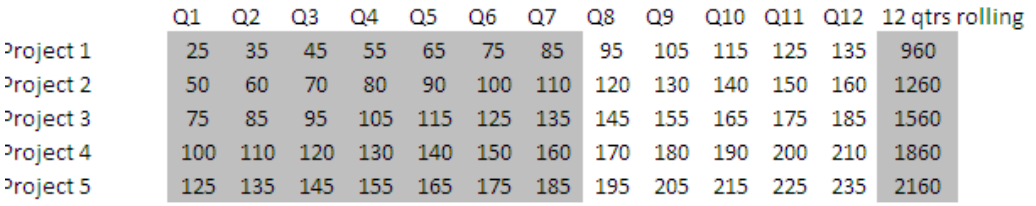

#### **Figura 24-4 Previsión continua donde hay segmentos adicionales para Real y Año del plan**

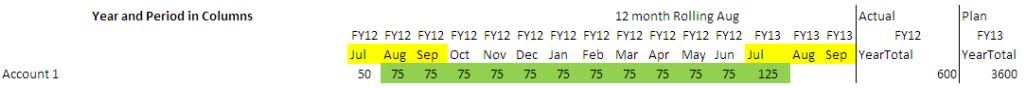

### Creación de previsiones continuas

#### **Nota:**

Solo los administradores del servicio pueden crear y trabajar con previsiones continuas. Esto incluye la capacidad para ver la opción de previsión continua al diseñar un formulario, la capacidad para mover una previsión continua de la interfaz de usuario y la capacidad para suprimir o modificar las variables de sustitución.

Para diseñar un formulario para una previsión continua:

**1.** Cree un nuevo formulario.

Consulte [Selección y apertura de formularios y carpetas](#page-853-0).

**2.** En el separador Diseño, coloque las dimensiones **Años** y **Periodo** en el eje de columnas.

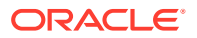

**3.** Haga clic con el botón derecho en la cabecera del segmento de columna y seleccione **Configuración de previsión continua**.

La opción de menú Configuración de previsión continua solo está disponible cuando los años y el periodo están en el mismo eje de cuadrícula (fila o columna).

**4.** En el cuadro de diálogo **Configuración de previsión continua**, introduzca la siguiente información:

| Opción                                            | <b>Descripción</b>                                                                                                    |
|---------------------------------------------------|----------------------------------------------------------------------------------------------------|
| Prefijo                                           | Permite que las variables de sustitución de previsión continua<br>se diferencien de otras variables de sustitución; por ejemplo,<br>4TRF indica que la previsión es una previsión continua de 4<br>trimestres.                                                                                                 |
| Reutilizar variables de<br>sustitución existentes | Seleccione si desea especificar un prefijo que haya utilizado<br>anteriormente.                                                                                                    |
| Año de inicio                                     | Año en que comienza la previsión continua; por ejemplo, AF11.                                                                                                    |
|                                                   | Introduzca el año de inicio o haga clic en <b>1999</b> , para abrir el<br>cuadro de diálogo Selección de miembros.                                                                                                    |
|                                                   | Si ha introducido un prefijo que coincida con el prefijo de un<br>variable de sustitución de previsión continua existente y ha<br>activado Reutilizar variables de sustitución existentes, el<br>año inicial se rellena automáticamente con el año inicial de la<br>variable de sustitución existente.         |
| Periodo inicial                                   | Periodo del año en que comienza la previsión continua; por<br>ejemplo, T1.                                                                                                    |
|                                                   | Introduzca el periodo inicial o haga clic en <b>la a</b> para abrir el<br>cuadro de diálogo Selección de miembros.                                                                                                    |
|                                                   | Si ha introducido un prefijo que coincida con el prefijo de un<br>variable de sustitución de previsión continua existente y ha<br>activado Reutilizar variables de sustitución existentes, el<br>periodo inicial se rellena automáticamente con el periodo<br>inicial de la variable de sustitución existente. |
| Número de periodos                                | Número de combinaciones de año/periodo que se generarán<br>como segmentos separados.                                                                                                    |

**Tabla 24-23 Opciones de configuración de previsión continua**

**5.** Haga clic en **Generar**.

Se crean las variables de sustitución definidas y, además, se crean segmentos de columnas adicionales en el formulario que contienen las combinaciones de variables de sustitución para la previsión continua.

#### <span id="page-851-0"></span>**Nota:**

Las variables de sustitución se basan en los periodos seleccionados para Año de inicio y Periodo inicial.

Consulte [Selección de variables de sustitución como miembros.](#page-198-0)

- Al diseñar un formulario, si el cuadro de diálogo Configuración de previsión continua se abre desde una fila o columna con el año y periodo de tiempo de nivel 0 seleccionados (por ejemplo, FY12/Ene), el año inicial y el periodo inicial se rellenan automáticamente. Los valores no se rellenan de forma automática si los miembros de la columna se seleccionan con funciones, variables o miembros que no sean de nivel 0.
- Para reutilizar las variables de previsión continua en un formulario distinto, haga clic con el botón derecho en la cabecera de la columna del nuevo formulario para invocar al Selector de miembros.

#### Modificación de variables de previsión continua

Puede revisar los valores de las variables de sustitución de previsión continua directamente en el formulario.

Para modificar las variables de previsión continua en un formulario:

- **1.** En la página de inicio, haga clic en **Datos**.
- **2.** Abra el formulario de previsión continua.
- **3.** Seleccione un encabezado de columna en el formulario, haga clic en **Acciones** y, a continuación, seleccione **Establecer variables de previsión continua**.
- **4.** En el cuadro de diálogo **Establecer variables de previsión continua**, introduzca o edite los valores de las dimensiones Años y Periodo.

Para desplazar los valores hacia arriba o hacia abajo, cambie la selección situada junto a **Desplazar valores por**. Cuando se cambia la selección situada junto a **Desplazar valores por**, los valores de las dimensiones Años y Periodo se vuelven a rellenar automáticamente para mostrar los valores del periodo y año resultantes después del cambio.

**5.** Haga clic en **Aplicar**.

Los nuevos valores pasan a todos los formularios en los que se utilizan estas variables de sustitución, formularios que reflejarán los cambios.

### Diseño de formularios flexibles

Los formularios flexibles son de un tipo que permite la gestión de filas y columnas flexibles en Oracle Smart View for Office.

Los formularios flexibles conservan todas las propiedades y funciones de formularios normales, como ejecutar reglas de negocio asociadas al formulario flexible, ejecutar reglas al guardar o antes de guardar y activar algunas funcionalidades específicas ad hoc. Sin embargo, con los formularios flexibles, las celdas de filas o columnas de miembros y dimensiones y las celdas de datos no están protegidas. Esto significa que los usuarios de Smart View pueden reorganizar los miembros de filas y columnas y

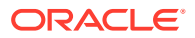

clasificar o mover las filas o columnas. El orden de filas y columnas modificado se mantiene durante el refrescamiento y durante el envío. Los usuarios de Smart View también pueden filtrar los datos con la funcionalidad de filtrado de Excel.

### **Nota:**

Los formularios flexibles solo se usan en Smart View y no en la interfaz web.

Durante la definición de formularios:

• Seleccione **Activar formulario flexible para las filas** o **Activar formulario flexible para las columnas** (o ambas) para activar funciones específicas de formulario flexible. Estas opciones se encuentran en el separador **Diseño**, bajo **Opciones de Smart View**.

Consulte [Configuración de las opciones de formulario de Smart View.](#page-837-0)

• Si ha seleccionado **Activar formulario flexible para las filas** o **Activar formulario flexible para las columnas** (o ambas), puede activar la opción **Mostrar miembros no válidos en formulario flexible**. Esta opción se encuentra en el separador **Diseño**, debajo de **Opciones de Smart View**.

Pueden producirse errores al introducir nombres de miembros en un formulario flexible. Por ejemplo, un usuario puede escribir mal el nombre de un miembro, equivocarse al copiar y pegar los nombres de miembros de una hoja a otra, o dentro de la misma hoja, o introducir el nombre de un miembro que está más allá de la definición del formulario, dando lugar a un miembro no válido. Al activar la opción **Mostrar miembros no válidos para formulario flexible**, el formulario flexible mantendrá todos los miembros no válidos en el formulario tras el refrescamiento. Los miembros no válidos se resaltan para facilitar su localización y edición. Una vez que los usuarios hayan hecho las correcciones necesarias en los nombres de los miembros y hayan vuelto a refrescar, pueden introducir y enviar datos en el formulario flexible.

Consulte [Configuración de las opciones de formulario de Smart View.](#page-837-0)

• Fila a fila, columna a columna, o de ambas formas, active la opción **Flexible más allá de la definición de formulario**. La propiedad **Flexible más allá de la definición de formulario** se encuentra en **Propiedad de dimensión** en el **separador Diseño** cuando se seleccione una fila o columna.

Cuando esta opción está activada para una dimensión de fila o columna, los usuarios de Smart View pueden agregar miembros de fila o columna al formulario flexible no incluidos como parte de la definición del formulario. Realice esta acción solo para las filas o columnas en las que necesite funcionalidad flexible.

Consulte [Establecimiento de las propiedades de dimensiones.](#page-835-0)

• Defina menús de acción para abrir otro formulario flexible en Smart View.

Para definir menús de acciones:

Consulte [Administración de menús de acciones.](#page-768-0)

Para adjuntar un menú de acción a un formulario flexible:

Consulte [Establecimiento de la precisión del formulario y otras opciones](#page-843-0).

Para obtener información sobre el uso de formularios flexibles:

Consulte [Formularios flexibles](https://docs.oracle.com/en/cloud/saas/enterprise-performance-management-common/svuuc/flex_forms_101x5a8c45fd.html) en *Working with Oracle Smart View for Office* (Trabajar con Oracle Smart View for Office).

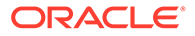

#### <span id="page-853-0"></span>**Vídeos**

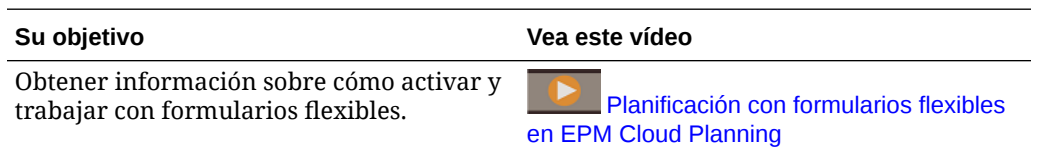

# Trabajo con formularios y componentes de formularios

#### **Consulte también:**

- Selección y apertura de formularios y carpetas
- [Vista previa de formularios](#page-854-0)
- [Impresión de definiciones de formularios](#page-854-0)
- [Búsqueda de formularios](#page-855-0)
- [Edición de formularios](#page-855-0)
- [Desplazamiento, supresión y cambio de nombre de formularios](#page-856-0)
- [Persistencia del formato de celdas de Smart View en Planning](#page-857-0)

# Selección y apertura de formularios y carpetas

Utilice estos procedimientos para seleccionar y abrir carpetas de formularios y los formularios que contienen.

Para seleccionar y abrir formularios o carpetas de formularios:

- **1.** Haga clic en el icono **Navegador** , y en **Crear y gestionar**, haga clic en **Formularios**.
- **2.** siga uno de los pasos siguientes:
	- Para abrir una carpeta, expanda Biblioteca debajo de **Carpetas** y, a continuación, seleccione una carpeta de formularios.
	- Para abrir un formulario, amplíe la biblioteca que aparece debajo de **Carpetas**, seleccione una carpeta de formularios y, a continuación, elija un formulario en la lista que aparece en el panel **Administración de formulario y cuadrícula ad hoc**.
- **3.** Después de seleccionar una carpeta de formularios, utilice los botones situados junto a **Carpetas** para crear, suprimir, cambiar de nombre, mover y asignar acceso a la carpeta.
- **4.** Para gestionar formularios, seleccione una de las siguientes acciones en el panel **Administración de formulario y cuadrícula ad hoc**:
	- Para abrir el formulario, seleccione un formulario y, a continuación, haga clic en **Editar**.
	- Para crear un formulario, haga clic en **Crear formulario simple**.
	- Para editar, suprimir, mover, asignar acceso, cambiar el nombre de formularios o mostrar el uso (solo en formularios compuestos), seleccione un formulario y use el botón correspondiente.

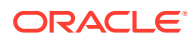

<span id="page-854-0"></span>El icono situado junto al nombre del formulario indica el tipo de formulario:

- $\blacksquare$  Formulario simple
- **ED** Formulario compuesto

### **Nota:**

Oracle ya no soporta los formularios compuestos. Sin embargo, sus formularios compuestos existentes seguirán funcionando. Oracle recomienda que utilice paneles en lugar de formularios compuestos.

**F** Cuadrícula ad hoc

Para obtener información sobre la configuración de cuadrículas ad hoc:

Consulte Uso de operaciones ad hoc para los análisis y la entrada de datos in *Trabajar con Planning*.

# Vista previa de formularios

Mientras diseña formularios, puede abrir vistas previas de las dimensiones asignadas al punto de vista, las columnas, las filas y los ejes de página. En las vistas previas se pueden ver los atributos de miembro, los alias y los datos asociados a los formularios, aunque no se pueden introducir nuevos datos.

Con la vista previa se completan las comprobaciones normales de validación de diseño del formulario y las comprobaciones de evaluación correcta de las reglas de validación de datos incluidas en el formulario. Las reglas de validación de datos deben completarse correctamente para poder guardar el formulario. Además, las reglas de validación de datos se guardan como parte del formulario. Si no guarda los cambios en un formulario, se perderán los cambios realizados en la regla de validación después de guardar el formulario.

Para abrir una vista previa del diseño de un formulario:

- **1.** En **Administración de formulario y cuadrícula ad hoc**, seleccione un formulario y, a continuación, haga clic en **Editar** para abrir el formulario.
- **2.** Con el formulario abierto, haga clic en **Vista previa**.

El formulario se abre en modo de edición en una pestaña nueva.

- **3.** Solucione los problemas indicados durante las comprobaciones de validación de diseño, incluidos los problemas relacionados con las reglas de validación de datos.
- **4.** Guarde el formulario para verificar que se guardan las actualizaciones, incluidos los cambios en las reglas de validación de datos.

## Impresión de definiciones de formularios

Los administradores del servicio pueden imprimir informes sobre definiciones de formularios con información acerca de los miembros de dimensiones, reglas de negocio, permisos de acceso y otros componentes de los formularios.

Para crear e imprimir informes de definiciones de formularios:

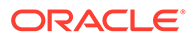

- <span id="page-855-0"></span>**1.** Haga clic en el icono **Navegador** y, a continuación, en **Supervisar y explorar**, haga clic en **Informes del sistema**.
- **2.** Seleccione el separador **Formularios**.
- **3.** En **Seleccionar opciones de informe**, seleccione las definiciones de formularios que se van a imprimir. Para ello, muévalos de **Formularios disponibles** a **Formularios seleccionados**.
- **4. Opcional**: seleccione **Incluir lista de selección de miembros** para incluir miembros de columnas y filas en el informe.
- **5. Opcional**: seleccione **Incluir reglas de negocio** para incluir reglas de negocio asociadas.
- **6.** Haga clic en **Crear informe**.

Adobe Acrobat genera un informe consolidado que incluye lo siguiente:

- Cubo
- **Descripción**
- La dimensión y miembros de columna y definiciones de columna adicionales
- La dimensión y miembros de fila y definiciones de fila adicionales
- Las dimensiones de página y punto de vista
- Los permisos de acceso a los formularios
- Las reglas de negocio asociadas
- **7.** Para imprimir el informe, seleccione **Archivo** y, a continuación, **Imprimir** en la barra de herramientas de Adobe.

# Búsqueda de formularios

Para buscar formularios:

- **1.** Haga clic en el icono **Navegador**  $\blacksquare$ , y en **Crear y gestionar**, haga clic en **Formularios**.
- **2.** En Gestión de formulario y cuadrícula ad hoc, introduzca una parte o todo el nombre del formulario en el cuadro **Buscar** y pulse **Intro**.

Sin tener en cuenta las mayúsculas y minúsculas, Buscar localizará la siguiente coincidencia.

**3.** Haga clic en **th** para seguir buscando hacia adelante (abajo) o en **Al** para buscar hacia atrás (arriba).

# Edición de formularios

Puede editar el diseño, los miembros y las propiedades de los formularios. Por ejemplo, puede agregar filas o columnas de fórmula a un formulario.

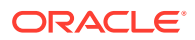

### <span id="page-856-0"></span>**Nota:**

Anteriormente, se podían crear formularios compuestos (formularios que contienen varios formularios simples) para resumir datos. Oracle ya no soporta los formularios compuestos. Sin embargo, sus formularios compuestos existentes seguirán funcionando. Oracle recomienda que utilice paneles en lugar de formularios compuestos.

Consulte [Diseño de paneles.](#page-562-0)

Para editar formularios:

**1.** Seleccione el formulario y haga clic en (consulte [Selección y apertura de formularios](#page-853-0) [y carpetas](#page-853-0)).

Como alternativa, en la página de inicio, puede hacer clic en **Datos**. Expanda una carpeta de formularios, haga clic en el nombre de un formulario para abrirla, haga clic en **Acciones** y, a continuación, seleccione **Editar**.

- **2.** Seleccione:
	- **a. Propiedades** para editar la descripción y las instrucciones. Consulte [Creación de](#page-827-0) [formularios](#page-827-0).
	- **b. Diseño** para editar el diseño del formulario. Consulte [Definición del diseño](#page-828-0).
	- **c. Otras opciones** para editar la precisión del formulario, cambiar los menús contextuales asociados al formulario, activar/desactivar variables de usuario dinámicas y seleccionar variables de usuario. Consulte [Establecimiento de la](#page-843-0) [precisión del formulario y otras opciones.](#page-843-0)

Consulte también Administración de menús de acciones y Configuración dinámica de variables de usuario.

**d. Reglas de negocio** para cambiar las reglas de negocio asociadas al formulario o modificar las propiedades de reglas de negocio.

Consulte [Administración de reglas.](#page-859-0)

- **3.** Seleccione una opción:
	- Para guardar su trabajo, haga clic en **Guardar**.
	- Para guardar una variante de un formulario con un nuevo nombre, haga clic en **Guardar como**, introduzca un **Nuevo nombre de formulario** y, a continuación, haga clic en **Aceptar**. El formulario actualizado con el nuevo nombre se agregará a la lista de formularios. Si está activada la experiencia Redwood, el formulario con el nuevo nombre se abrirá en un nuevo separador dinámico.

# Desplazamiento, supresión y cambio de nombre de formularios

Para mover, suprimir y cambiar el nombre de formularios:

**1.** Seleccione el formulario.

Consulte [Selección y apertura de formularios y carpetas](#page-853-0).

**2.** Realice una de las siguientes tareas:

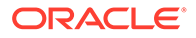

<span id="page-857-0"></span>• Para mover un formulario, haga clic en **Mover** y, a continuación, seleccione la carpeta de destino.

**Nota:** Puede mover varios formularios a la vez si están en la misma carpeta.

- Para suprimir un formulario, haga clic en **Suprimir**.
- Para cambiar el nombre de un formulario, haga clic en **Cambiar nombre** y, a continuación, introduzca el nuevo nombre.
- **3.** Haga clic en **Aceptar**.

Persistencia del formato de celdas de Smart View en Planning

# **Nota:** Antes de realizar los siguientes pasos: Consulte Almacenamiento de formato nativo de Excel en EPM Cloud en *Working with Oracle Smart View for Office 22.100* (Trabajar con Oracle Smart View for Office).

Para seleccionar el formato de un formulario:

- **1.** En el formulario, haga clic con el botón derecho y, a continuación, seleccione **Aplicar**.
- **2.** Seleccione:
	- **Estilos de celda**: para usar el formato de proceso de negocio
	- **Estilos personalizados**: para utilizar el formato guardado en Oracle Smart View for Office

Para obtener más información acerca de:

• Funciones de formato de Microsoft Excel soportadas en Smart View y Planning:

Consulte Acerca del formato de Smart View en formularios de Planning en *Trabajar con Planning*.

• Al guardar el formato de Excel:

Consulte [Oracle Smart View for Office User's Guide.](https://docs.oracle.com/en/cloud/saas/enterprise-performance-management-common/svpbc/index.html)

# Administración de formularios y carpetas

Utilice las páginas Gestión de formulario y cuadrícula ad hoc y Carpetas de regla de negocio para gestionar carpetas y formularios. Para acceder a la página Gestión de

formulario y cuadrícula ad hoc, haga clic en el icono **Navegador**  $\blacksquare$  y, a continuación, en **Crear y gestionar**, haga clic en **Formularios**. Puede acceder a Carpetas de regla

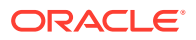

de negocio haciendo clic en el icono **Navegador** y seleccionando **Seguridad de reglas** en **Crear y gestionar**.

#### **Tabla 24-24 Tareas**

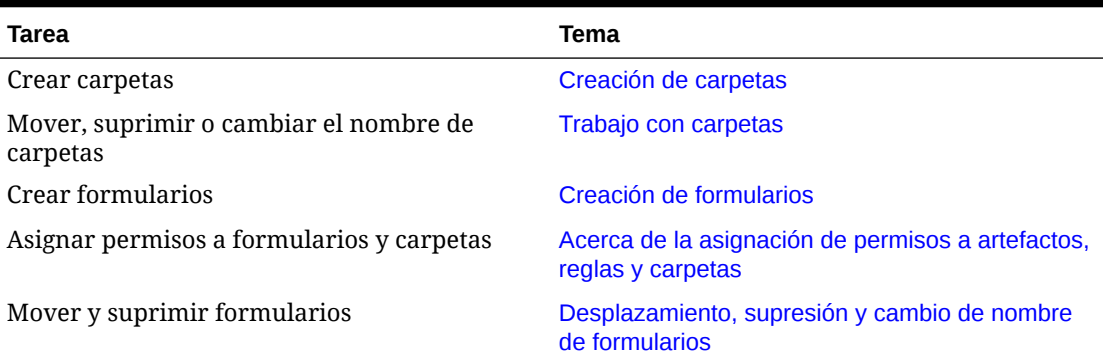

Para ver todos los formularios o reglas de negocio en una carpeta, haga clic en el nombre de la carpeta en el área de carpetas de la izquierda. Para seleccionar todos los formularios, seleccione la casilla de verificación que hay en la parte superior de la lista de formularios.

# Creación de carpetas

Utilice carpetas para organizar jerárquicamente los formularios y las reglas de negocio. Puede mover carpetas dentro de la jerarquía y darle a las carpetas nombres iguales si están en niveles jerárquicos diferentes. No puede:

- Suprimir carpetas, a menos que estén vacías.
- Seleccionar varias carpetas.
- Cambiar el nombre, mover o suprimir la carpeta de nivel superior. En Formularios, la carpeta de nivel superior se denomina Biblioteca. En Reglas de negocio, la carpeta de nivel superior se denomina CalcMgrRules.
- Agregar archivos a la carpeta de nivel superior a menos que sea administrador

Para crear carpetas:

- **1.** Realice una acción:
	- Para las carpetas de formularios: Haga clic en el icono **Navegador** , y en Crear y **gestionar**, haga clic en **Formularios**.
	- Para las carpetas de reglas de negocio de Calculation Manager: haga clic en el

icono **Navegador** , y en **Crear y gestionar**, haga clic en **Seguridad de reglas**.

- **2.** Seleccione la carpeta en la que desee crear la carpeta.
- **3.** Haga clic en **Crear** encima de la lista de carpetas.
- **4.** Introduzca el nombre de la carpeta.
- **5.** Haga clic en **Aceptar**.

# Trabajo con carpetas

Para mover, suprimir o cambiar el nombre de carpetas:

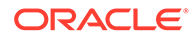

<span id="page-859-0"></span>**1.** Para las carpetas de formularios: Haga clic en el icono **Navegador** , y en **Crear y gestionar**, haga clic en **Formularios**.

Para las carpetas de reglas de negocio: Haga clic en el icono **Navegador**  $\blacksquare$  v, a continuación, en **Crear y gestionar**, haga clic en **Seguridad de reglas**.

- **2.** Seleccione la carpeta que desea mover, suprimir o cuyo nombre desea cambiar.
- **3.** Realice una de las siguientes tareas:
	- Para mover, haga clic en **Mover**. Seleccione la carpeta de destino a la que desee mover la carpeta seleccionada.

#### **Nota:**

Cuando se muevan carpetas, se moverán también todas las carpetas anidadas, los formularios y las reglas de negocio de Calculation Manager incluidas en dichas carpetas.

- Para suprimir, haga clic en **Suprimir**.
- Para cambiar el nombre, haga clic en **Cambiar nombre** y, a continuación, introduzca el nuevo nombre.
- **4.** Haga clic en **Aceptar**.

### **Sugerencia:**

¿Sabía que los nombres de carpeta se pueden traducir según la configuración regional del explorador del usuario? Para traducir un nombre de carpeta (por ejemplo, del inglés al japonés), puede personalizar el nombre de la carpeta en la página **Etiquetas de artefacto** del cluster **Herramientas**. Para obtener más información acerca de:

Consulte [Especificación de etiquetas de artefacto.](#page-761-0)

# Administración de reglas

- [Acerca de las reglas](#page-860-0)
- [Adición y eliminación de reglas en formularios](#page-860-0)
- [Establecimiento de las propiedades de las reglas de negocio](#page-862-0)
- [Visualización del uso de reglas](#page-863-0)
- [Acerca de las peticiones de datos en tiempo de ejecución](#page-866-0)
- [Uso de reglas Groovy](#page-874-0)

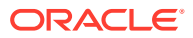

# <span id="page-860-0"></span>Acerca de las reglas

Con los derechos de acceso adecuados, los usuarios pueden iniciar reglas de negocio desde la aplicación. Las reglas pueden también pedir a los usuarios que introduzcan ciertos datos al iniciar reglas.

Para iniciar reglas de negocio desde formularios de datos o independientemente en la aplicación, las reglas se deben desplegar desde Calculation Manager. Para un rendimiento óptimo, las reglas de negocio que se ejecuten en formularios deberían diseñarse para ejecutarse en tres minutos. En el caso de reglas que tarden más en ejecutarse, puede programar un procesamiento por lotes o ejecutar las reglas fuera de las horas punta.

Puede diagnosticar problemas de rendimiento con reglas de negocio, así como detectar y solucionar cualquier problema utilizando informes de actividad. Los informes de actividad identifican las reglas de negocio que tardan más tiempo en ejecutarse. A continuación, puede abrir las reglas en Calculation Manager, revisar el registro y optimizar los pasos dentro de la regla para mejorar el rendimiento.

Para obtener información sobre los siguientes temas:

- Creación, actualización y despliegue de reglas de negocio, consulte Despliegue de reglas de negocio y conjuntos de reglas de negocio desde la vista de despliegue en *Diseño con Calculation Manager para Oracle Enterprise Performance Management Cloud*
- Uso de peticiones de datos en tiempo de ejecución, consulte [Acerca de las peticiones de](#page-866-0) [datos en tiempo de ejecución](#page-866-0)
- Generación de un informe detallado sobre el uso de las reglas, consulte [Visualización del](#page-863-0) [uso de reglas](#page-863-0)
- Visualización de un informe de actividad para diagnosticar problemas de rendimiento de las reglas, consulte [Visualización de informes de actividad](#page-115-0)
- Optimización de reglas de negocio, consulte Optimización de reglas de negocio en *Diseño con Calculation Manager para Oracle Enterprise Performance Management Cloud*

#### **Solución de problemas**

Para obtener ayuda con las reglas de diseño a fin de evitar errores de ejecución comunes y optimizar las reglas lentas, consulte Solución de problemas de rendimiento y errores de reglas de negocio en la *Guía de operaciones de Oracle Enterprise Performance Management Cloud*.

# Adición y eliminación de reglas en formularios

También puede asociar una o más reglas a un formulario por cubo. Los usuarios podrán iniciar las reglas de negocio asociadas desde el formulario para calcular y asignar valores. Puede establecer si se iniciará automáticamente o no cada una de las reglas de negocio asociadas a un formulario cada vez que éste se abra o se guarde. También puede cambiar el orden en el que se inician las reglas o eliminar reglas de un formulario.

Tenga en cuenta lo siguiente:

• Las reglas se deben desplegar en el proceso de negocio desde Calculation Manager antes de poder agregarlas a los formularios del proceso de negocio.

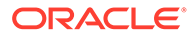

Consulte [Acerca de las reglas.](#page-860-0)

- Así mismo, si suprime una regla en Calculation Manager, deberá volver a desplegar la regla en el proceso de negocio para que dicho proceso deje de utilizar la regla. También puede eliminar manualmente una regla de un formulario utilizando el procedimiento descrito en este tema.
- Las reglas de negocio definidas para que se ejecuten de forma automática al cargar o guardar un formulario nunca se ejecutan en segundo plano.

Para agregar, actualizar o eliminar reglas de negocio en los formularios:

- **1.** Realice una de estas acciones:
	- Para actualizar el formulario actual, haga clic en **Acciones** y, a continuación, en **Reglas de negocio**.
	- Para abrir un formulario y editarlo para poder asociar reglas, vaya a la página

de inicio, haga clic en el icono **Navegador**  $\Box$  y, a continuación, en **Crear y gestionar**, haga clic en **Formularios**. Seleccione el formulario, haga clic en

y, a continuación, haga clic en **Reglas de negocio**.

- **2.** En el menú desplegable **Cubo**, seleccione el cubo.
- **3.** En la lista **Reglas de negocio**, seleccione las reglas que se van a asociar al formulario y agréguelas a **Reglas de negocio seleccionadas**. Para eliminar reglas asociadas, selecciónelas en **Reglas de negocio seleccionadas** y elimínelas.

De forma predeterminada, se seleccionan las reglas Calcular formulario y Calcular monedas. Calcular formulario se crea automáticamente para que los formularios puedan calcular subtotales. Calcular monedas se crea para que los formularios puedan incluir varias monedas en una fila, una columna o una página, pudiendo así convertir valores entre las monedas disponibles. Si utiliza scripts de cálculo personalizados para calcular las conversiones de moneda, podrá eliminar Calcular monedas. Puede eliminar Calcular formulario para evitar que los usuarios calculen datos en los formularios.

**4.** Para cambiar el orden de las reglas de negocio seleccionadas (orden en que se visualizan e inician), seleccione una regla de negocio en **Reglas de negocio seleccionadas** y haga clic en la flecha arriba o abajo para subirla o bajarla en la lista. La regla que aparece en primer lugar se muestra e inicia primero; la del final se muestra e inicia la última.

## **Atención:**

El orden en el que se inician las reglas de negocio es importante y puede afectar a los datos. Por ejemplo, es importante convertir primero las monedas, antes de calcular los subtotales.

**5.** Para establecer propiedades de las reglas de negocio, haga clic en **Propiedades**.

Consulte [Establecimiento de las propiedades de las reglas de negocio](#page-862-0).

**6.** Haga clic en **Guardar** para guardar su trabajo y seguir creando o editando el formulario, o bien, haga clic en **Finalizar** para guardar su trabajo y cerrar el formulario.

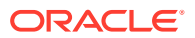

# <span id="page-862-0"></span>Establecimiento de las propiedades de las reglas de negocio

Puede especificar si las reglas de negocio asociadas a formularios se iniciarán automáticamente cuando los usuarios carguen (abran) o guarden el formulario. Si las reglas de negocio tienen peticiones de datos en tiempo de ejecución, puede establecer si los miembros predeterminados en la petición de datos en tiempo de ejecución coinciden con los miembros seleccionados en los ejes de página y de punto de vista.

Para establecer propiedades para reglas de negocio:

- **1.** Realice una de estas acciones:
	- Para actualizar el formulario actual, haga clic en **Acciones** y, a continuación, en **Reglas de negocio**.
	- Para abrir un formulario para su edición, vaya a la página de inicio y haga clic en el

icono Navegador **E** y, a continuación, en Crear y gestionar, haga clic en

**Formularios**. Seleccione el formulario, haga clic en y, a continuación, haga clic en **Reglas de negocio**.

- **2.** Hay cuatro fases en un formulario donde se puede asignar una regla y cada una puede tener información relevante para esa fase. Seleccione una de las opciones siguientes:
	- **Ejecutar antes de cargar**
	- **Ejecutar después de cargar**
	- **Ejecutar antes de guardar**
	- **Ejecutar después de guardar**

### **Nota:**

- **Ejecutar después de cargar** y **Ejecutar antes de guardar** solo están activadas para las reglas de Groovy. No puede seleccionar estas opciones para los scripts de cálculo o las reglas gráficas. Para obtener más información sobre las reglas de Groovy, consulte [Uso de reglas Groovy](#page-874-0).
- Algunas acciones, como guardar la cuadrícula, cambiar la página o iniciar una opción del menú de acciones, también volverán a cargar la página después de que termine la operación. Esto garantiza que la cuadrícula contenga los datos más recientes. Cuando esto sucede, las acciones de carga anteriores y posteriores se ejecutarán de la misma forma que en las páginas de carga normales.
- Las peticiones de datos en tiempo de ejecución ocultas no están soportadas para las reglas de script de cálculo en las opciones anteriores y posteriores a la carga, pero sí lo están para las reglas de Groovy.
- Para obtener más información sobre dónde están soportadas las reglas de Groovy, consulte [Acerca de las reglas de negocio de Groovy](#page-874-0).
- **3. Opcional**: si una regla de negocio tiene peticiones de datos en tiempo de ejecución, seleccione **Usar miembros en formulario** para que la selección de miembros predeterminada en la ventana de petición de datos en tiempo de ejecución coincida con los miembros actuales en los ejes de página y de punto de vista del formulario abierto.

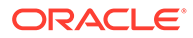

<span id="page-863-0"></span>Para obtener información sobre cómo esta opción interactúa con otras configuraciones y condiciones, consulte [Descripción de peticiones de datos en](#page-866-0) [tiempo de ejecución.](#page-866-0)

**4. Opcional:** Para que el usuario no vea el valor de la petición de datos en tiempo de ejecución, seleccione **Ocultar petición de datos** que selecciona automáticamente **Usar miembros en formulario**.

Tras guardar el formulario, la siguiente vez que vuelva a esta página, **Usar miembros en formulario** aparecerá seleccionado.

Puede ocultar las peticiones de datos en tiempo de ejecución si se cumple lo siguiente:

- Se han rellenado todos los valores de los miembros de petición de datos en tiempo de ejecución (los miembros de dimensión apropiados se pueden leer desde la página o el punto de vista del formulario).
- No se repiten dimensiones en la petición de datos en tiempo de ejecución.
- **5.** Haga clic en **Aceptar**.

# Visualización del uso de reglas

Se pueden utilizar reglas de negocio en los siguientes artefactos:

- **Formularios**
- Conjuntos de reglas
- **Menús**
- Listas de tareas

Los administradores de servicio pueden generar un informe, con nombre Informe de uso de reglas, que detalla dónde se utilizan las reglas. Los filtros le permiten acotar los detalles por nombre de regla, tipo de regla y cubo.

### **Nota:**

Las únicas reglas que aparecen en el informe de uso de reglas son las que se despliegan en el proceso de negocio.

Para ver el uso de reglas:

- **1.** Haga clic en el icono **Navegador** y, a continuación, en Supervisar y **explorar**, haga clic en **Informes del sistema**.
- **2.** Haga clic en el separador **Detalles de reglas**.
- **3.** En el caso de filtrado, seleccione los criterios de filtro y, a continuación, haga clic en **Aplicar filtro**:
	- **Tipo de regla**: elija una o varias opciones (**Todo**, **Reglas** y **Conjuntos de reglas**).
	- **Cubo**: elija en una lista de cubos disponibles.

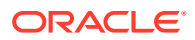
• **Filtro de nombre**: introduzca un nombre de regla o de conjunto de reglas. También puede utilizar caracteres comodín.

En la lista **Reglas** se muestran las reglas que se despliegan en el proceso de negocio y que coinciden con los criterios de filtro.

- **4.** Para el **formato de archivo**, seleccione uno de los siguientes formatos:
	- **XLSX** (predeterminado)
	- **PDF**
	- **HTML**
	- **XML**

### **Nota:**

Si elige el formato XML, podrá configurar el informe de uso de reglas con la ayuda del complemento Oracle BI Publisher para MS Office. Puede tener un mayor control sobre qué columnas se muestran en el informe, el orden en el que aparecen, si se aplica un orden o no, etc.

### **5.** Haga clic en **Crear informe**.

Los informes de uso de reglas proporcionan la siguiente información:

- Nombre de regla
- Tipo de regla
- Cubo
- Asociación principal (tipo y nombre)
- Asociación secundaria (tipo y nombre)

La asociación principal hace referencia a la regla que está asociada directamente al artefacto. Por ejemplo, una regla enlazada a un formulario o a una tarea. La asociación secundaria hace referencia a la regla que está asociada indirectamente a un artefacto; por ejemplo, una regla enlazada a un elemento de menú, que a su vez está enlazado a un formulario, o una regla enlazada a una tarea para una determinada lista de tareas.

Las reglas del informe generado se muestran en orden alfabético como sigue:

- Nombre de regla
- Tipo de asociación principal
- Nombre de asociación principal

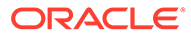

### **Ejemplo 24-1 Informe de uso de reglas de ejemplo que muestra asociaciones principales (formato PDF)**

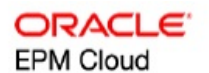

### Rules Usage Report

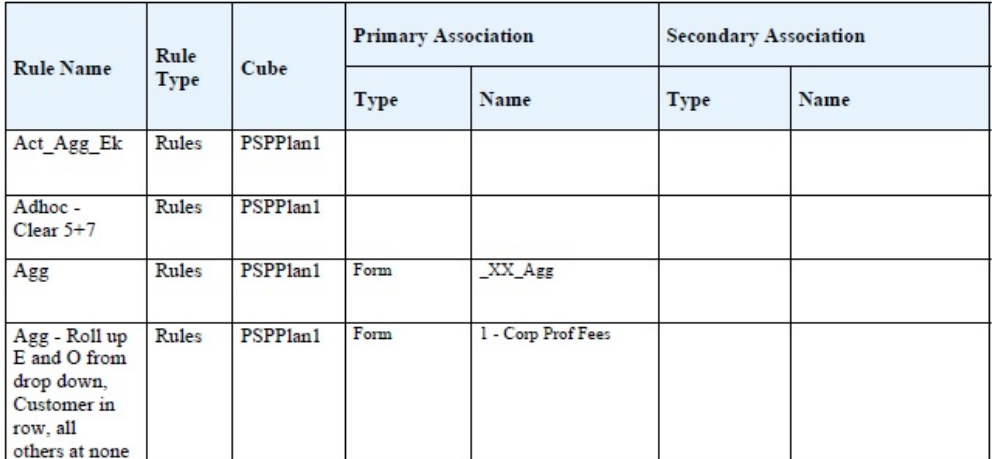

Page 1 of 82 1/10/2018 18:00 PM

### **Ejemplo 24-2 Informe de uso de reglas de ejemplo con asociaciones principales y secundarias (formato PDF)**

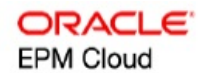

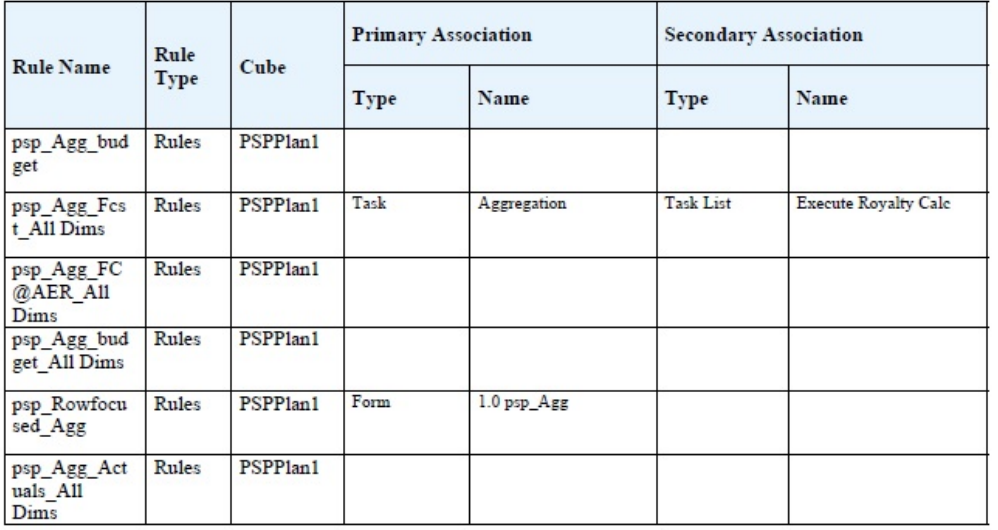

Page 81 of 82

1/10/2018 18:00 PM

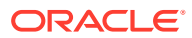

# Acerca de las peticiones de datos en tiempo de ejecución

Cuando se inician, las reglas de negocio pueden pedir a los usuarios variables como miembros, texto, fechas o números. Las peticiones deben ser específicas e indicar a los usuarios qué tipo de datos se esperan. Por ejemplo:

- Seleccione un mes.
- Introduzca el número esperado de visitas de clientes por trimestre.
- ¿Qué cambio en el porcentaje de beneficios espera el próximo mes?

Si, en Calculation Manager, la opción **Crear miembros dinámicos** está seleccionada para la regla de negocio y el miembro padre está activado para agregar hijos dinámicos, entonces los usuarios podrán crear nuevos miembros introduciendo su nombre en la petición de datos en tiempo de ejecución.

Al iniciar reglas de negocio con peticiones de datos en tiempo de ejecución, la aplicación valida el valor introducido, pero no la regla de negocio. Para definir la selección de miembros predeterminada en una petición de datos en tiempo de ejecución, consulte [Establecimiento](#page-862-0) [de las propiedades de las reglas de negocio.](#page-862-0) Para comprender cómo afectan otras configuraciones y condiciones a las peticiones de datos en tiempo de ejecución, consulte Descripción de peticiones de datos en tiempo de ejecución.

# Descripción de peticiones de datos en tiempo de ejecución

La visualización y los valores de las peticiones de datos en tiempo de ejecución se ven afectados por aspectos como:

- Si la propiedad **Utilizar como valor de reemplazo** se establece a nivel de regla o de conjunto de reglas en tiempo de diseño
- Si hay miembros válidos en la página/PDV del formulario y si las opciones **Usar miembros en formulario de datos** y **Ocultar petición de datos** del separador **Propiedades de regla de negocio** están seleccionadas (consulte [Establecimiento de](#page-862-0) [las propiedades de las reglas de negocio\)](#page-862-0)
- Si la opción **Petición de datos en tiempo de ejecución** se establece durante el diseño del formulario o al diseñar la petición de datos en tiempo de ejecución (consulte *Diseño con Calculation Manager para Oracle Enterprise Performance Management Cloud*)
- Si está establecida la propiedad **Usar último valor** al diseñar la regla de negocio.
- Si, en Calculation Manager, la opción **Crear miembros dinámicos** está seleccionada para la regla de negocio y el miembro padre está activado para agregar hijos dinámicos. En caso afirmativo, los usuarios pueden crear nuevos miembros introduciendo su nombre en la petición de datos en tiempo de ejecución.

### **Nota:**

En el proceso de negocio, los valores de petición de datos de tiempo de ejecución no se sustituyen dentro del texto entre comillas dobles. También puede usar reglas de Groovy para lograr esto mismo. Sin embargo, al iniciar una regla desde Calculation Manager, se remplazarán los valores de tiempo de ejecución entre comillas dobles.

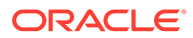

### Principios:

- **1.** Si la propiedad **Utilizar como valor de reemplazo** se establece a nivel de regla o de conjunto de reglas en tiempo de diseño, el valor reemplazado a nivel de regla o a nivel de conjunto de reglas tendrá prioridad sobre los valores de miembros de la página/punto de vista y el último valor guardado. Esto se produce independientemente de si se ha iniciado la regla (desde el formulario o desde el enlace **Reglas** en el menú **Navegador**) e independientemente de si la petición de datos en tiempo de ejecución está oculta durante el diseño. El **Valor de reemplazo** se puede establecer como variable de usuario, en cuyo caso la regla se iniciará con el valor actual de la variable.
- **2.** Al iniciarse desde un formulario, los valores de miembros de la página/punto de vista tienen prioridad sobre el último valor guardado si la opción **Usar miembros en formulario** está seleccionada, independientemente de si la petición de datos en tiempo de ejecución está oculta durante el diseño. La regla de negocio se ejecuta sin mostrar la petición de datos en tiempo de ejecución oculta a los usuarios y los valores de la petición de datos en tiempo de ejecución se toman de los miembros de la página/punto de vista.
- **3.** Si la opción **Usar último valor** está seleccionada para la petición de datos en tiempo de ejecución en el momento del diseño y se cumple alguna de estas condiciones:
	- La opción **Usar miembros en formulario** no está seleccionada.
	- Se inicia una petición de datos en tiempo de ejecución desde el enlace **Reglas** del menú **Navegador**.
	- Los valores no se pueden rellenar previamente a partir del contexto.

La prioridad de los valores de petición de datos en tiempo de ejecución está determinada por:

- **a.** El último valor guardado tiene prioridad.
- **b.** Si se inicia un conjunto de reglas, se utiliza el valor reemplazado en el nivel de conjunto de reglas en tiempo de diseño.
- **c.** Si se inicia una regla de negocio, se utiliza el valor reemplazado en el nivel de regla en tiempo de diseño. Si no se reemplaza en el nivel de regla, se utiliza el valor de petición de datos en tiempo de ejecución en tiempo de diseño.

Las peticiones de datos en tiempo de ejecución ocultas en tiempo de diseño nunca utilizan el último valor guardado. En estos casos, se ignora el ajuste **Usar último valor**.

**4.** Las opciones **Usar miembros en formulario** y **Ocultar petición de datos** solo se aplican a tipos de peticiones de datos en tiempo de ejecución de miembros y dimensiones cruzadas (los tipos de peticiones de datos en tiempo de ejecución de dimensiones cruzadas solo están disponibles para las reglas de negocio creadas con Calculation Manager).

El valor establecido a nivel de regla o de conjunto de reglas en tiempo de diseño cuando la propiedad **Utilizar como valor de reemplazo** está establecida participa del comportamiento de **Ocultar petición de datos**.

**5.** Para peticiones de datos en tiempo de ejecución de dimensiones cruzadas: la petición de datos en tiempo de ejecución no está oculta a menos que todas las peticiones de datos en tiempo de ejecución se puedan rellenar previamente a partir del **valor de reemplazo** o de la página/punto de vista. La petición de datos en tiempo de ejecución se muestra con algunos valores rellenos previamente a

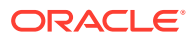

partir del **valor de reemplazo** o la página/punto de vista y otros rellenos según los principios 1, 2 y 3.

En esta tabla se describe el resultado de peticiones de datos en tiempo de ejecución de estos ajustes y condiciones:

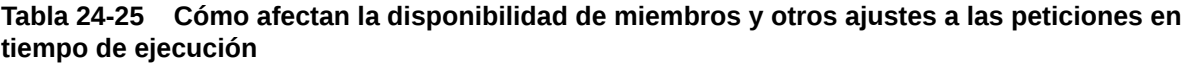

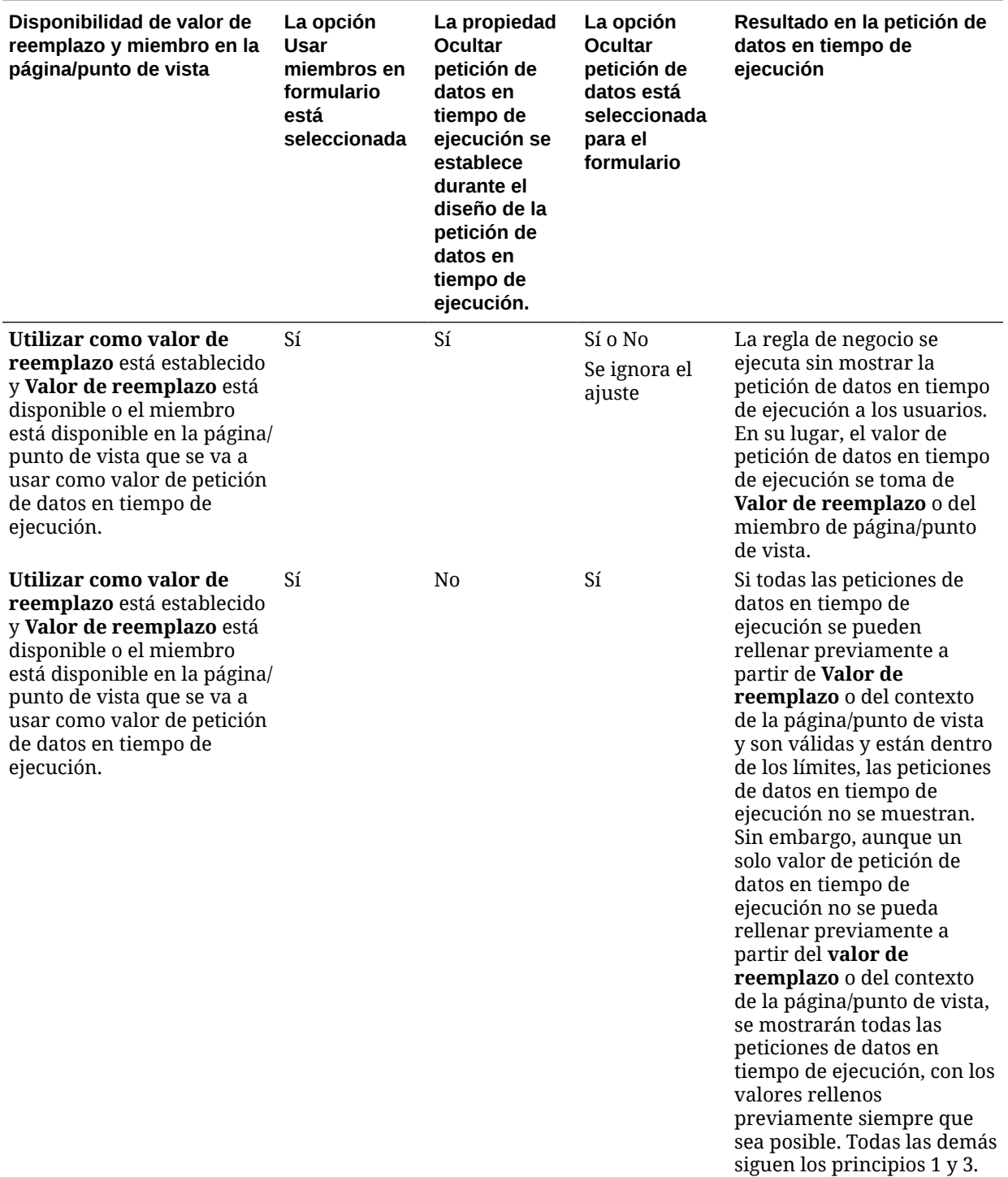

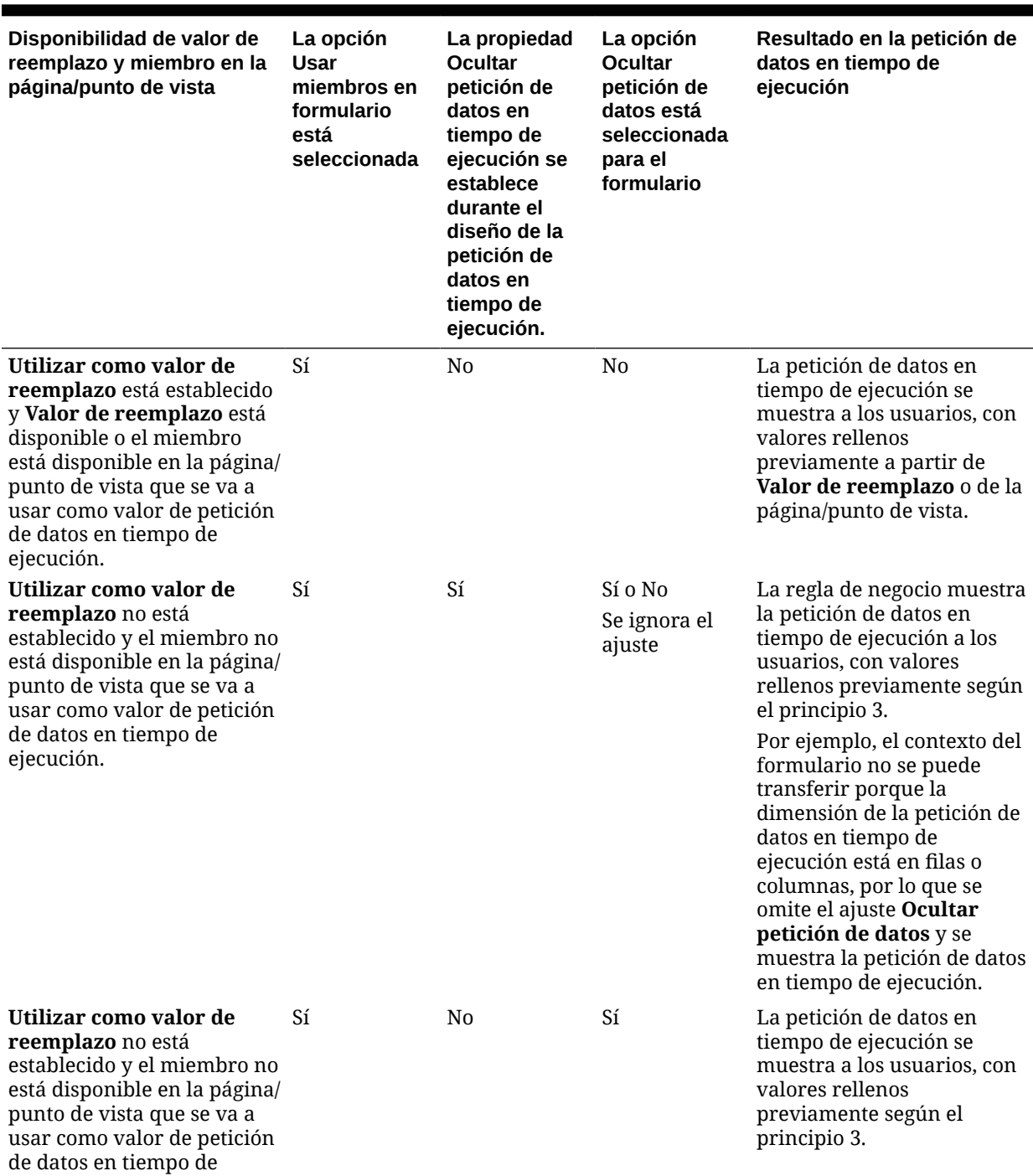

**Tabla 24-25 (Continuación) Cómo afectan la disponibilidad de miembros y otros ajustes a las peticiones en tiempo de ejecución**

ejecución.

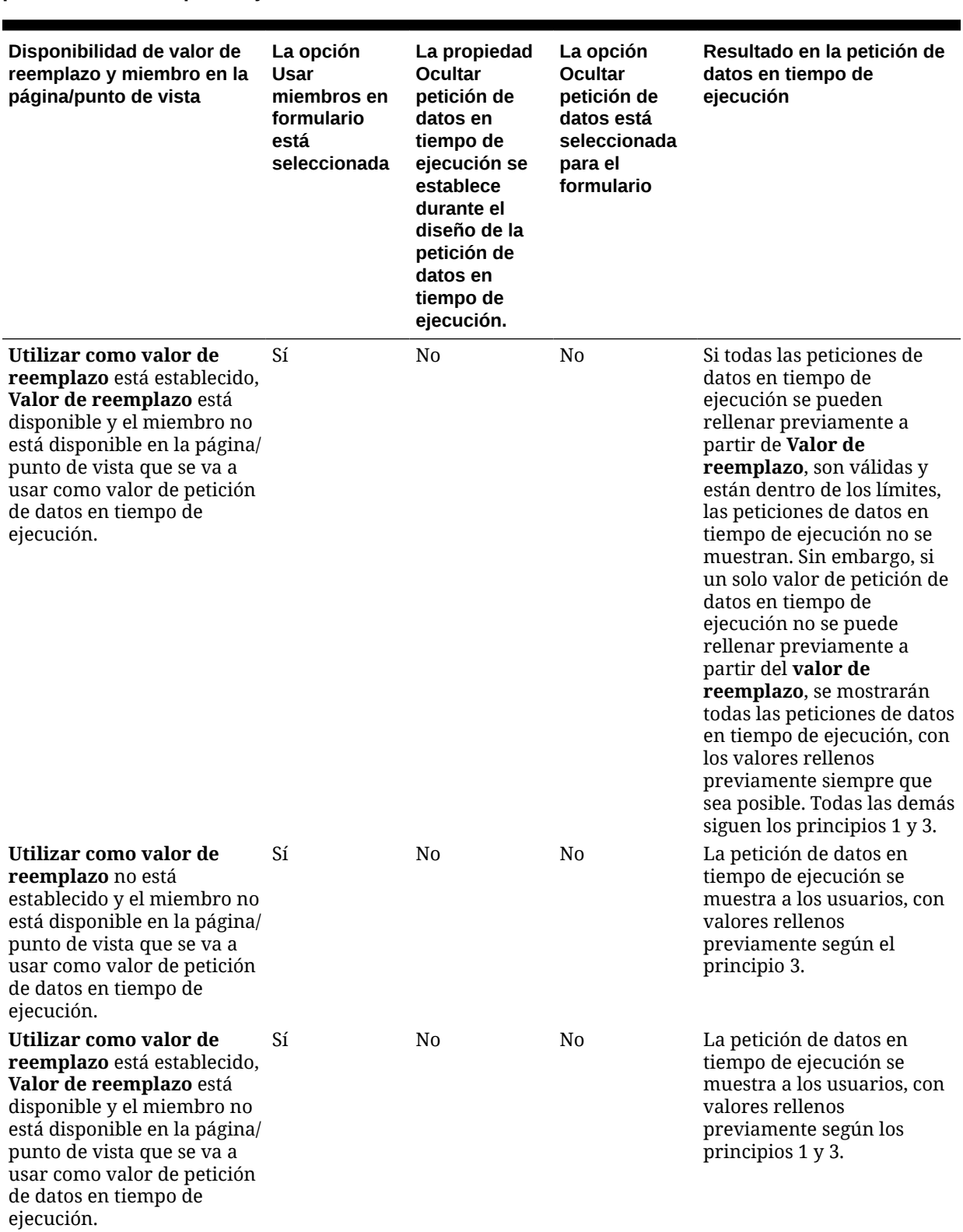

**Tabla 24-25 (Continuación) Cómo afectan la disponibilidad de miembros y otros ajustes a las peticiones en tiempo de ejecución**

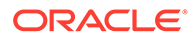

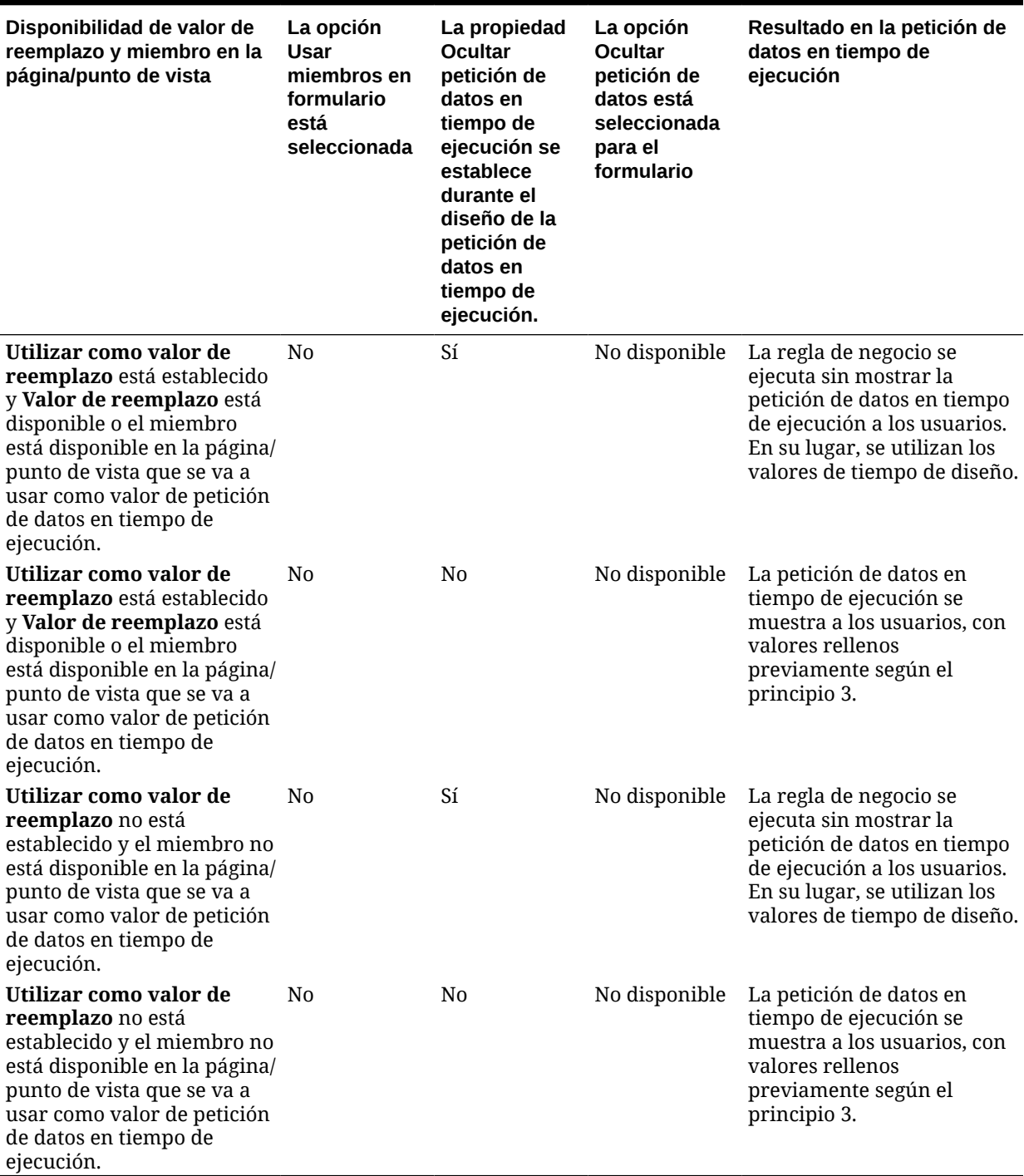

**Tabla 24-25 (Continuación) Cómo afectan la disponibilidad de miembros y otros ajustes a las peticiones en tiempo de ejecución**

> Cuando los valores de la petición de datos en tiempo de ejecución son ambiguos, tenga en cuenta lo siguiente:

• Si el contexto del formulario no se puede transferir (porque la dimensión está en la fila o columna, por ejemplo), se muestran las peticiones de datos en tiempo de ejecución ocultas.

- <span id="page-872-0"></span>• Con los tipos de petición de datos en tiempo de ejecución de dimensiones cruzadas, si no se pueden transferir todas las peticiones de datos desde el valor de reemplazo o desde el contexto, la petición de datos en tiempo de ejecución se muestra con los valores que se han rellenado previamente desde el **valor de reemplazo** o los valores de contexto y de tiempo de diseño. Por ejemplo, si la dimensión cruzada tiene peticiones de datos en tiempo de ejecución para Period, Entity y Scenario, y Entity está definida en la fila y Scenario tiene establecido **Valor de reemplazo**, la petición de datos en tiempo de ejecución se muestra con Reemplazo de escenario, el valor de tiempo de diseño para Entity y Period de la página.
- Si el **valor de reemplazo** está presente o el contexto se puede transferir para el valor de petición de datos en tiempo de ejecución pero está fuera de los límites, la petición de datos en tiempo de ejecución se muestra con el valor de contexto que se ha rellenado previamente.
- Si hay más de una petición de datos en tiempo de ejecución de tipo miembro o dimensión cruzada combinadas, las peticiones de datos en tiempo de ejecución se muestran con **Valor de reemplazo** o con los valores de contexto rellenos previamente. Por ejemplo, si hay una petición de datos en tiempo de ejecución de tipo miembro para la dimensión Entity y una petición de datos en tiempo de ejecución de tipo dimensión cruzada con una petición de datos para la dimensión Entity, se muestran ambas peticiones de datos en tiempo de ejecución. Esta regla no se aplica a los conjuntos de reglas de Calculation Manager.
- Cuando se inicia desde el enlace **Reglas** en el menú **Navegador**, las peticiones de datos en tiempo de ejecución están ocultas y se utiliza el valor de tiempo de diseño (reemplazado en el nivel de regla o de conjunto de reglas) para iniciar la regla de negocio. Si el valor de tiempo de diseño proporcionado está fuera de los límites, la petición de datos en tiempo de ejecución se muestra con el valor de tiempo de diseño relleno previamente.
- Las variables en tiempo de ejecución ocultas durante el diseño nunca utilizan el último valor guardado. Se omite la propiedad **Usar último valor** y los valores no se guardan en la base de datos.

# Acerca de la seguridad de las aprobaciones y peticiones de datos en tiempo de ejecución

Los administradores del servicio puede diseñar peticiones de datos en tiempo de ejecución para respetar la seguridad de las aprobaciones de los miembros. De este modo, se impide que los usuarios cambien los datos de unidades de aprobación a los que no tienen acceso, en función de las reglas de aprobación. Por ejemplo, el administrador del servicio puede que no desee que los usuarios cambien los datos después de que hayan sido promocionados a la unidad de aprobación relacionada. En Calculation Manager, los administradores del servicio pueden establecer la **seguridad** en tiempo de ejecución para uno o varios miembros:

- **Aprobaciones**: la aplicación permite que un usuario cambie los datos de miembros si estas dos condiciones son verdaderas:
	- El usuario tiene acceso de escritura a los miembros (según la asignación de la aplicación).
	- Si los miembros pertenecen a una unidad de aprobación, el usuario es el propietario de la unidad de aprobación.

Si no se cumplen ambas condiciones, el usuario no puede cambiar los datos de los miembros.

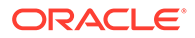

- **Escritura**: los usuarios que inician la regla de negocio con acceso de escritura a los miembros (según la asignación de la aplicación) pueden cambiar sus datos. Se omite el estado de Aprobaciones de los miembros.
- **Lectura**: los usuarios que inician la regla de negocio tienen acceso de lectura a los miembros (según la asignación de la aplicación). Se omite el estado de Aprobaciones.
- **Utilizar valor predeterminado**: la seguridad se aplica a la petición de datos en tiempo de ejecución solo si el acceso de los miembros no está establecido en Ninguno (es decir, lectura o escritura).

Consulte Designación de peticiones de datos seguras en tiempo de ejecución.

## Designación de peticiones de datos seguras en tiempo de ejecución

La aplicación admite la seguridad en tiempo de ejecución en Escenario, Versión, Entidad e intersecciones de dimensión secundarias según el orden en el que se han diseñado las peticiones de datos en tiempo de ejecución. Para que la regla de negocio aplique la seguridad de **Aprobaciones**, el diseñador de Calculation Manager debe colocar las peticiones de datos en tiempo de ejecución para Escenario y Versión con seguridad de tipo Escritura o Aprobaciones antes de la petición de datos de tiempo de ejecución de tipo Entidad.

Las peticiones de datos en tiempo de ejecución para los miembros de versión y escenario se filtran por acceso de escritura cuando el valor **Seguridad** de Calculation Manager está establecido en **Aprobaciones** o en **Escritura** Las peticiones de datos en tiempo de ejecución para las entidades con el valor **Seguridad** establecido en **Aprobaciones** se filtran según el último valor de escenario/versión que se muestra antes de la petición de datos en tiempo de ejecución para la entidad. Si no existe la petición de datos en tiempo de ejecución de tipo Escenario o Versión, las entidades se filtran por acceso de escritura.

Las peticiones de datos en tiempo de ejecución para el resto de dimensiones con el valor **Seguridad** establecido en **Aprobaciones** se consideran dimensiones secundarias y se filtran en función del último escenario/versión/entidad que se muestra antes de esa petición de datos en tiempo de ejecución.

Por tanto, para peticiones de datos en tiempo de ejecución en las que se use **Aprobaciones**, la seguridad se define en este orden:

Scenario1: Version2: To\_Entity1, Scenario2: Version1, To\_Entity2, To\_Product

Las peticiones de datos en tiempo de ejecución se filtran como se indica a continuación:

- To Entity1 se filtra por la combinación: Scenario1: Version2
- To Entity2 se filtra por la combinación: Scenario2: Version1
- To\_Product se filtra por la combinación: Scenario2, Version1, To\_Entity2, To\_Product

Por ejemplo:

```
Fix (FY11, Jan, {EntitySalesByCountry}, {MyScenario2}, {MyVersion2})
Fix ({MyProduct}, {MyCountry})
  {ToAccount} = {FromAccount} * 2;
```
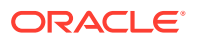

 ENDFIX Endfix

### **Nota:**

Si el diseñador de reglas de negocio omite una dimensión de unidad de aprobación de la lista de peticiones de datos en tiempo de ejecución (por ejemplo, la petición de datos en tiempo de ejecución no incluye un escenario o entidad), no se aplica la seguridad de Aprobaciones y la jerarquía se filtra por el acceso de escritura.

Consulte [Acerca de la seguridad de las aprobaciones y peticiones de datos en tiempo de](#page-872-0) [ejecución](#page-872-0).

# Uso de reglas Groovy

Escriba reglas en lenguaje de scripts de Groovy que resuelvan los casos de uso que las reglas de negocio normales no puedan resolver.

| Su objetivo                                                                                                    | Más información                                                                                             |
|----------------------------------------------------------------------------------------------------|----------------------------------------------------------------------------------------------------|
| Obtener información sobre las ventajas de las<br>reglas de Groovy.                                                 | Acerca de las reglas de negocio de Groovy                                                                   |
| Ver ejemplos de escenarios de negocio donde<br>se podrían usar reglas de negocio de Groovy.                        | Regla de Groovy: escenarios de negocio                                                                      |
| Ver vídeos realizar tutoriales prácticos que<br>enseñen mejores prácticas al implantar y usar<br>reglas de Groovy. | Tutoriales en vídeo sobre reglas de negocio<br>۰<br>de Groovy                                               |
|                                                                                                    | Tutoriales sobre reglas de negocio de Groovy<br>$\bullet$<br>Aprendizaje de Groovy en Oracle EPM Cloud<br>۰ |
| Crear reglas de negocio de Groovy y una<br>plantilla de Groovy con Calculation Manager.                            | Creación de una regla de negocio de<br>$\bullet$<br>Groovy                                                  |
|                                                                                                    | Creación de una plantilla de Groovy para<br>۰<br>un cubo BSO de Planning                                    |
| Conectar a las API de Java usadas para crear<br>reglas de Groovy y ver scripts de Groovy de<br>ejemplo.            | Referencia de API de Java para reglas de<br>۰<br>Groovy                                                     |
|                                                                                                    | Ejemplos de reglas de negocio de Groovy                                                                     |
| Editar el script para una plantilla o una regla<br>de negocio de Groovy con Calculation<br>Manager.                | Edición de scripts para plantilla o regla de<br>negocio de Groovy                                           |
| Proteger plantillas de Groovy para usuarios<br>autorizados.                                                        | Asignación del acceso a las plantillas de Groovy                                                            |

**Tabla 24-26 ¿Dónde puede obtener más información sobre las reglas de Groovy?**

# Acerca de las reglas de negocio de Groovy

Las reglas de negocio de Groovy le permiten diseñar sofisticadas reglas que resuelven casos de uso que las reglas de negocio normales no pueden solucionar; por ejemplo, las reglas para evitar que los usuarios guarden datos en los formularios si el valor de los datos está por encima de un umbral predefinido.

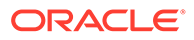

### **Nota:**

Groovy es un marco de reglas personalizable avanzado que incluye EPM Cloud Platform y que está disponible con EPM Enterprise Cloud junto con Enterprise PBCS y PBCS Plus One. Puede crear y editar reglas de Groovy en:

- Planning (incluidos estos tipos de aplicaciones: Personalizado, Módulo, FreeForm, Sales Planning y Strategic Workforce Planning)
- Enterprise Profitability and Cost Management
- Cierre y consolidación financieros
- FreeForm
- Tax Reporting

Las reglas de Groovy se crean en Calculation Manager y se ejecutan desde cualquier lugar en el que se pueda ejecutar una regla de script de cálculo en una aplicación; por ejemplo, en la página Reglas, en el contexto de un formulario, en el programador de trabajos, en los paneles, en las listas de tareas, etc.

Las reglas de Groovy también están soportadas en conjuntos de reglas. Puede tener una combinación de reglas de script de cálculo y reglas de Groovy dentro de un conjunto de reglas.

Las reglas de Groovy no están soportadas en formularios compuestos.

Puede ejecutar trabajos de reglas de tipo, conjuntos de reglas y plantillas de forma síncrona desde una regla Groovy.

Puede escribir scripts de Groovy para ejecutar la selección de comandos de EPM Automate directamente en Oracle Enterprise Performance Management Cloud, sin instalar el cliente EPM Automate en una máquina de cliente. Consulte [Ejecución de](https://docs.oracle.com/en/cloud/saas/enterprise-performance-management-common/cepma/epm_auto_groovy.html) [comandos sin instalar EPM Automate](https://docs.oracle.com/en/cloud/saas/enterprise-performance-management-common/cepma/epm_auto_groovy.html) y [Comandos soportados](https://docs.oracle.com/en/cloud/saas/enterprise-performance-management-common/cepma/epm_auto_groovy_supported_commands.html) en *Trabajo con EPM Automate para Oracle Enterprise Performance Management Cloud*para obtener más información sobre los comandos de EPM Automate que se pueden ejecutar mediante Groovy, además de scripts de ejemplo.

Oracle soporta dos tipos de reglas de Groovy:

• Reglas que pueden generar, de manera dinámica, scripts de cálculo en tiempo de ejecución según cualquier contexto salvo las peticiones de datos en tiempo de ejecución y devuelven el script de cálculo que, a continuación, se ejecuta en Oracle Essbase.

Por ejemplo, podría crear una regla para calcular los gastos de proyectos solo para la duración (fechas de inicio y finalización) del proyecto.

Otro ejemplo es un cálculo basado en tendencias que restringe el cálculo a las cuentas disponibles en el formulario. Podría usar este cálculo para diversos formularios en Ingresos, Gastos, Hoja de balance y Flujo de efectivo. Esto permite la optimización y reutilización.

• Reglas de Groovy puras que pueden, por ejemplo, realizar validaciones de datos y cancelar la operación si los datos introducidos infringen las políticas de la compañía.

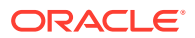

#### <span id="page-876-0"></span>**Vídeo**

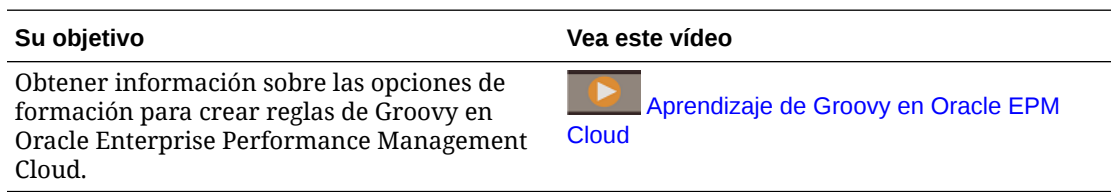

# Referencia de API de Java para reglas de Groovy

Para las aplicaciones empresariales hay disponible una referencia de API de Java para que se use al crear las reglas de Groovy.

La referencia de API de Java contiene ejemplos que demuestran la sintaxis y la potencia del modelo de objeto Groovy de EPM.

Para ver la referencia de API de Java, consulte [Referencia de API de Java para las reglas de](http://docs.oracle.com/cloud/latest/epm-common/GROOV/) [Groovy de Oracle Enterprise Performance Management Cloud](http://docs.oracle.com/cloud/latest/epm-common/GROOV/) en el [centro de ayuda en la](http://docs.oracle.com/cloud/latest/pbcs_common/docs.htm) [nube](http://docs.oracle.com/cloud/latest/pbcs_common/docs.htm). También puede acceder a esta referencia desde la academia de Oracle Enterprise Planning and Budgeting Cloud. Para acceder a la academia, inicie sesión y, a continuación, haga clic en **Academia**.

### Ejemplos de reglas de negocio de Groovy

Hay disponibles scripts de Groovy de ejemplo.

Para ver ejemplos de scripts Groovy:

- **1.** Consulte la referencia de API de Java para las reglas de Groovy de Oracle Enterprise Performance Management Cloud, [http://docs.oracle.com/cloud/latest/epm-common/](http://docs.oracle.com/cloud/latest/epm-common/GROOV/) [GROOV/](http://docs.oracle.com/cloud/latest/epm-common/GROOV/).
- **2.** Realice una de estas acciones:

Package Class Tree Index Help

• En **Scripts Groovy de ejemplo** en la página principal, haga clic en la palabra "[aquí](http://docs.oracle.com/cloud/latest/epm-common/GROOV/groovy-examples.html)" para ver scripts de ejemplo: **Example Groovy Scripts** 

The example Groovy scripts provided here demonstrate the syntax and power of the EPM Groovy object mode

• En **Todas las clases** en el panel izquierdo, haga clic en una clase para ver ejemplos de dicha clase.

Para ver ejemplos de modelo estratégico, haga clic en la clase StrategicModel en el panel izquierdo.

### Tutoriales en vídeo sobre reglas de negocio de Groovy

Vea estos tutoriales en vídeo para obtener información y mejores prácticas al implantar y usar reglas de negocio de Groovy.

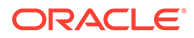

<span id="page-877-0"></span>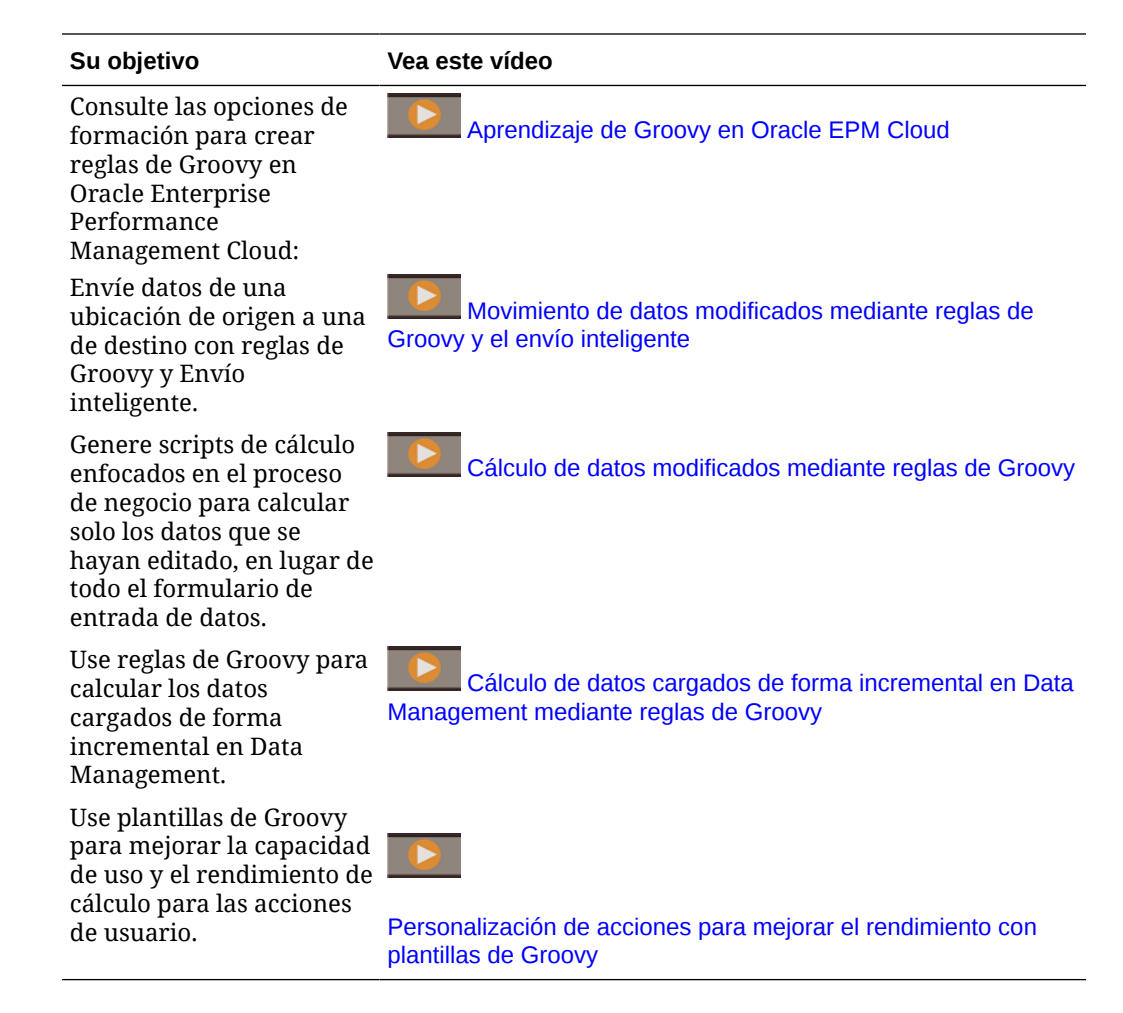

# Tutoriales sobre reglas de negocio de Groovy

Realice estos tutoriales para ver ejemplos prácticos sobre la implantación de reglas de negocio de Groovy.

**Implantación de Groovy: tareas básicas**

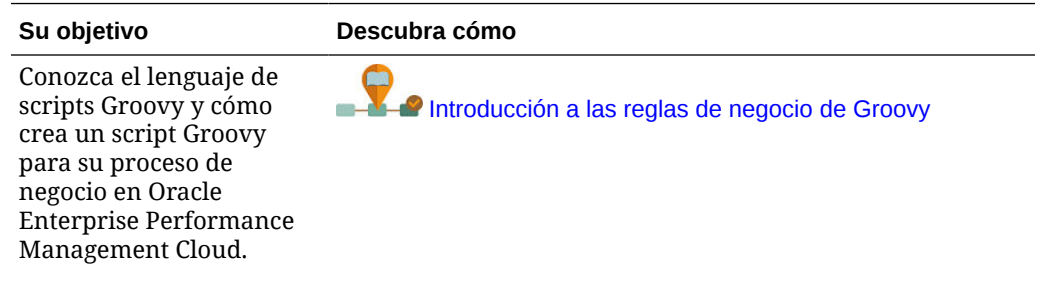

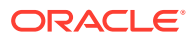

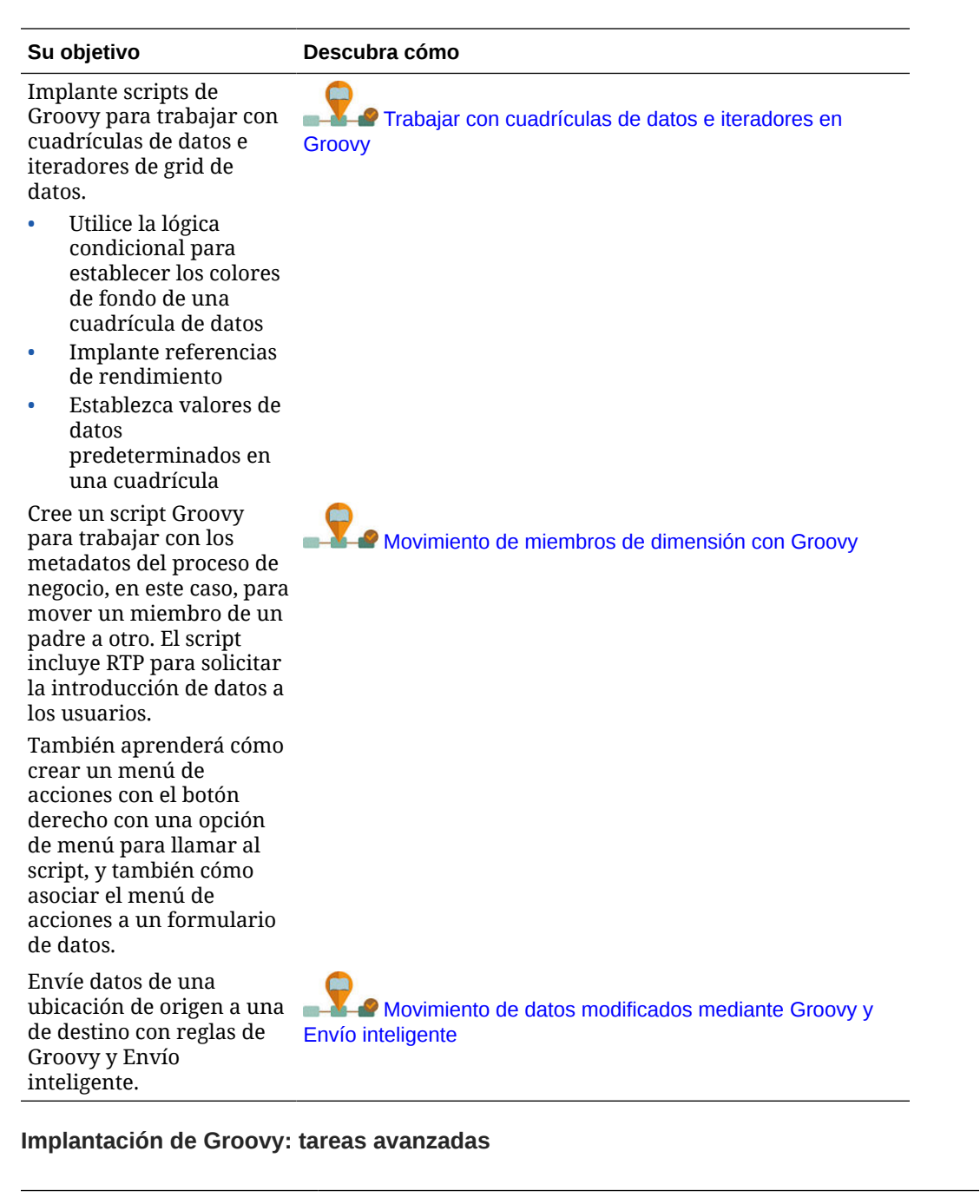

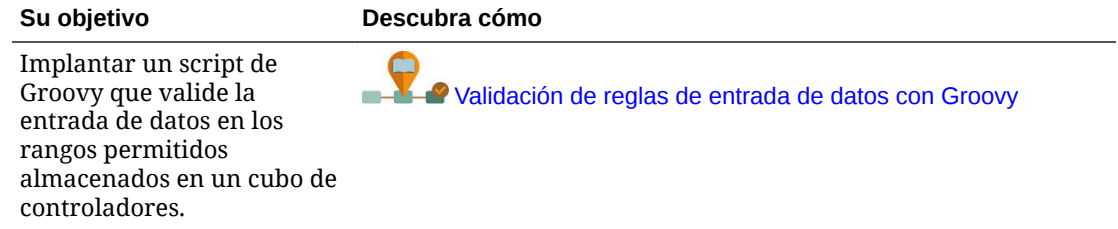

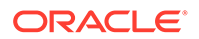

Cree un script Groovy para trabajar con metadatos del proceso de negocio, en este caso, para agregar un miembro a una dimensión. El script incluye RTP para solicitar la introducción de datos a los usuarios.

También aprenderá cómo crear un menú de acciones con el botón derecho con una opción de menú para llamar al script, y también cómo asociar el menú de acciones a un formulario de datos.

Genere scripts de cálculo enfocados en el proceso de negocio para calcular solo los datos que se hayan editado, en lugar de todo el formulario de entrada de datos.

Conozca los conceptos de Strategic Modeling y obtenga información sobre cómo integrar los datos entre los modelos estratégicos y las aplicaciones de proceso de negocio con scripts Groovy.

Crear una plantilla de Groovy con peticiones de datos en tiempo de diseño (DTP) interactivas.

Obtenga información sobre cómo usar una regla de negocio Groovy en el proceso de negocio para exportar metadatos de dimensiones de EPM Cloud y, a continuación, importar los metadados en el proceso de negocio.

#### **Su objetivo Descubra cómo**

ندد

[Adición de miembros de dimensión con Groovy](https://docs.oracle.com/en/cloud/saas/enterprise-performance-management-common/groovy-tutorial-adding-dimension-members/index.html)

[Cálculo de datos modificados mediante Groovy](https://docs.oracle.com/en/cloud/saas/enterprise-performance-management-common/groovy-tutorial-calculating-modified-data/index.html)

**Plntegración de datos entre Planning y los modelos** [estratégicos con Groovy](https://docs.oracle.com/en/cloud/saas/enterprise-performance-management-common/groovy-tutorial-integrating-data/index.html)

<sup>o</sup> [Creación de plantillas de Groovy](https://docs.oracle.com/en/cloud/saas/enterprise-performance-management-common/groovy-tutorial-creating-templates/index.html)

**P** [Integración de metadatos de dimensiones de Enterprise Data](https://docs.oracle.com/en/cloud/saas/enterprise-data-management-cloud/tutorial-integrate-metadata/index.html) [Management Cloud con Planning mediante reglas de Groovy](https://docs.oracle.com/en/cloud/saas/enterprise-data-management-cloud/tutorial-integrate-metadata/index.html)

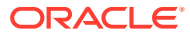

### <span id="page-880-0"></span>**Implantación de Groovy: API de REST**

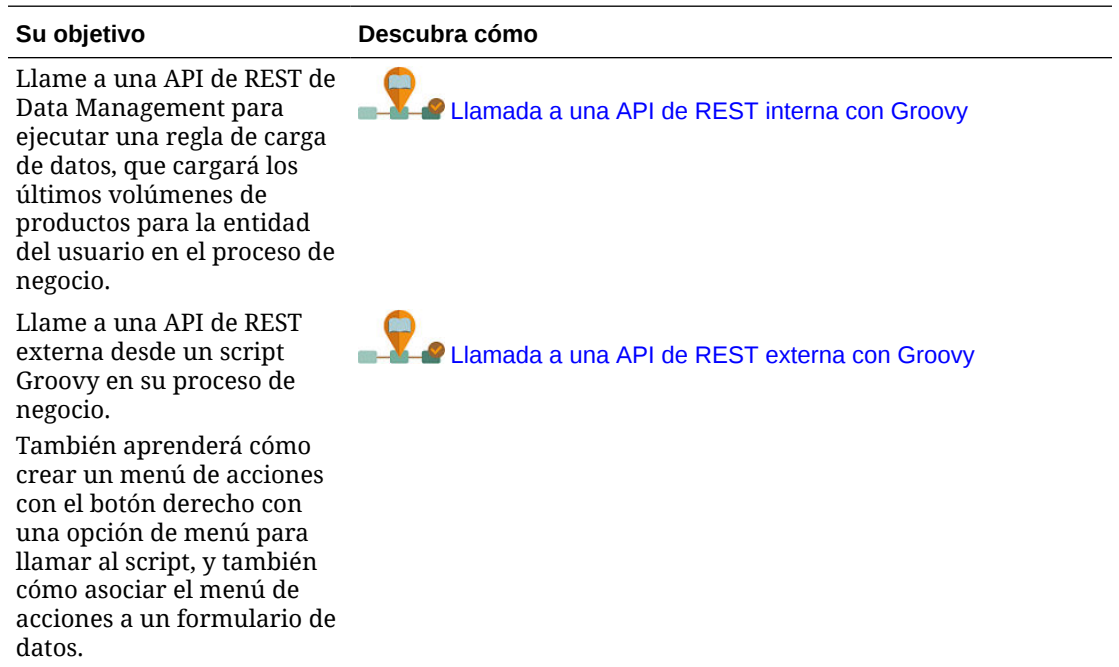

### Regla de Groovy: escenarios de negocio

En esta sección se proporcionan ejemplos de escenarios de negocio en los que puede utilizar reglas de negocio de Groovy.

En estos temas se incluyen escenarios que le muestran cómo puede utilizar reglas Groovy para realizar el movimiento de datos enfocados y los cálculos inteligentes en los datos de proceso de negocio:

- Movimiento de datos modificados mediante reglas de Groovy y el envío inteligente
- [Cálculo de datos modificados mediante reglas de Groovy](#page-886-0)

### Movimiento de datos modificados mediante reglas de Groovy y el envío inteligente

En este tema, le mostraremos las mejores prácticas sobre el uso de las reglas de Groovy y el envío inteligente para mover los datos modificados a un cubo de informes.

En un formulario de datos, los usuarios pueden modificar el salario de los empleados y asignar un administrador de informes. Una vez guardados los datos del formulario, el envío inteligente se ejecuta para copiar los datos en el cubo de informes para su análisis. A continuación, las dimensiones se consolidan, si es necesario, conforme se copian los datos.

Si el formulario contiene cientos de filas de datos, todos esos datos se comprueban con respecto a la asignación de datos configurada, se procesan para la consolidación de dimensiones si hay alguna establecida y, a continuación, se envían al cubo de informes. En función de la cantidad de datos del formulario, puede que el proceso tarde un poco en completarse.

Puede mejorar el rendimiento de la sincronización de datos entre los cubos de entrada y de informes. Para ello, diseñe una regla de Groovy que identifique y aísle los datos que ha modificado, y que envíe únicamente los datos aislados al cubo de informes.

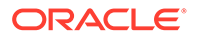

Por ejemplo, hemos configurado una asignación de datos sencilla para el envío inteligente que asigna miembros de dimensión del cubo de entrada al cubo de informes.

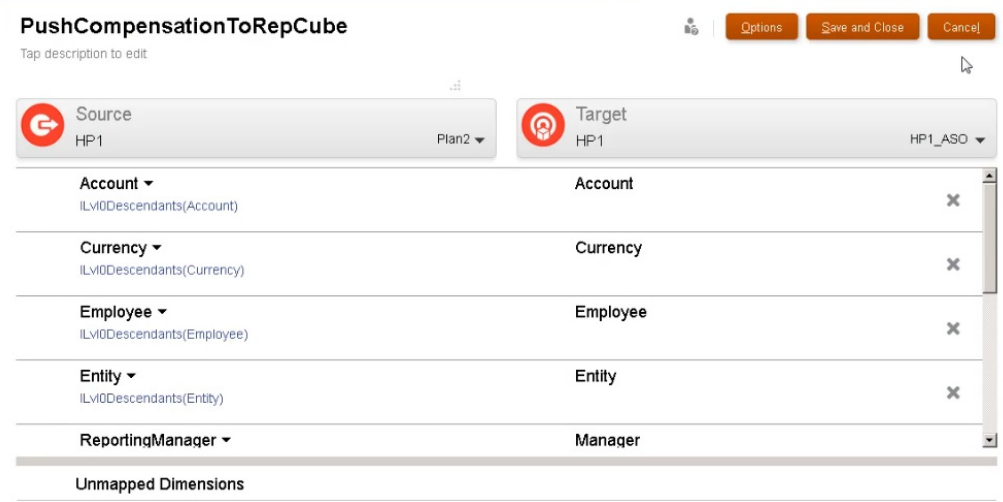

A continuación, hemos preparado formularios que muestran datos de los cubos de entrada y de informes.

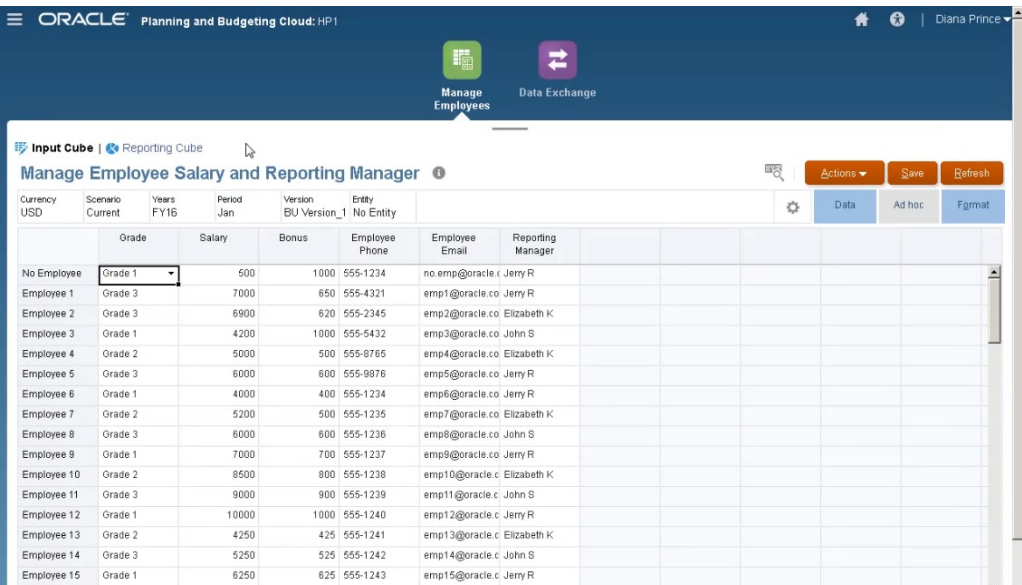

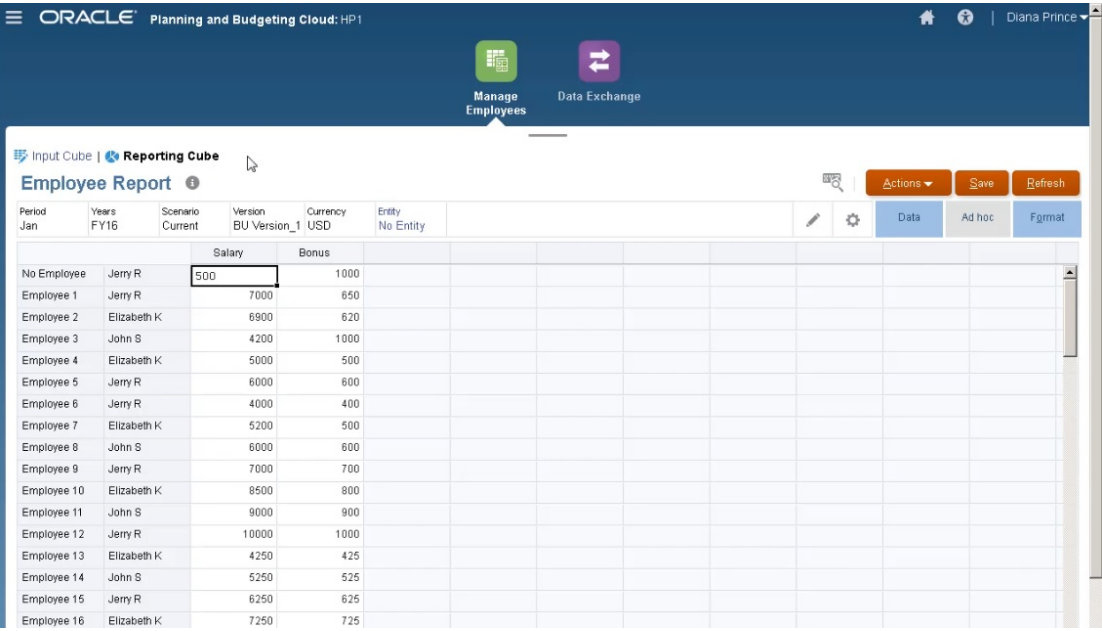

El formulario utilizado para la entrada de datos tiene el envío inteligente activado y utiliza el contexto del formulario para enviar datos a todos los miembros seleccionados para las dimensiones definidas en el formulario.

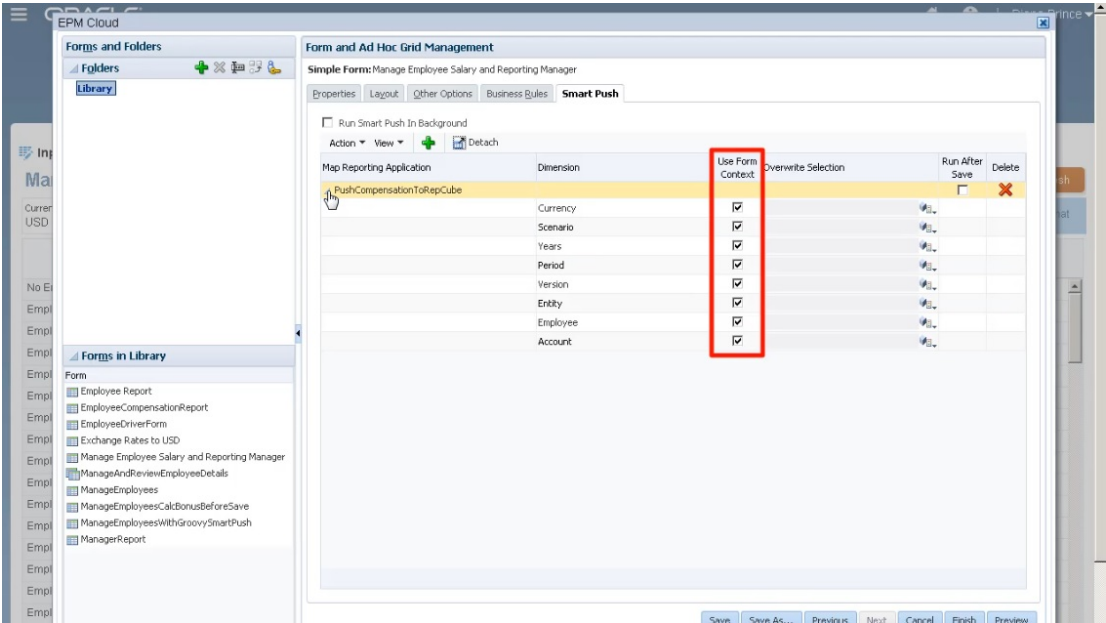

Para la regla de Groovy, aquí está el script completo.

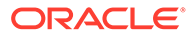

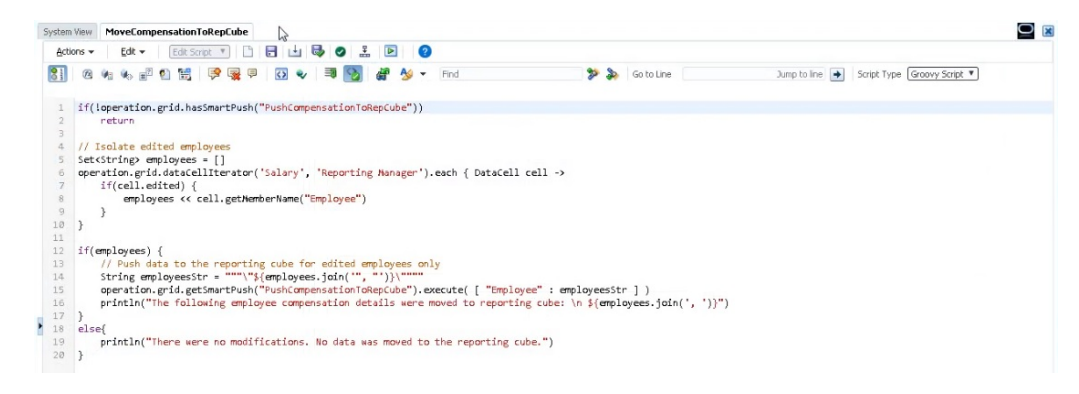

El script comienza con la identificación de la asignación de datos asociada para el envío inteligente.

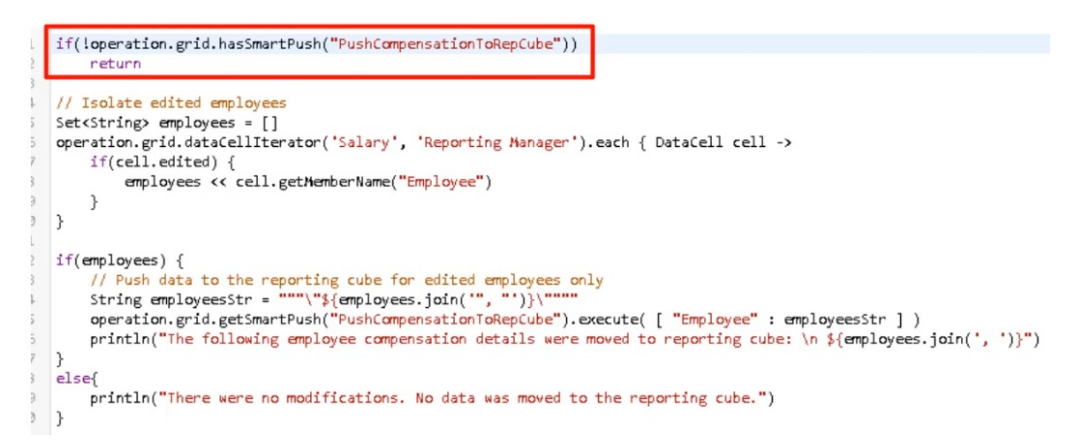

Esta sección del script utiliza el método dataCellIterator para identificar las celdas editadas y aislarlas.

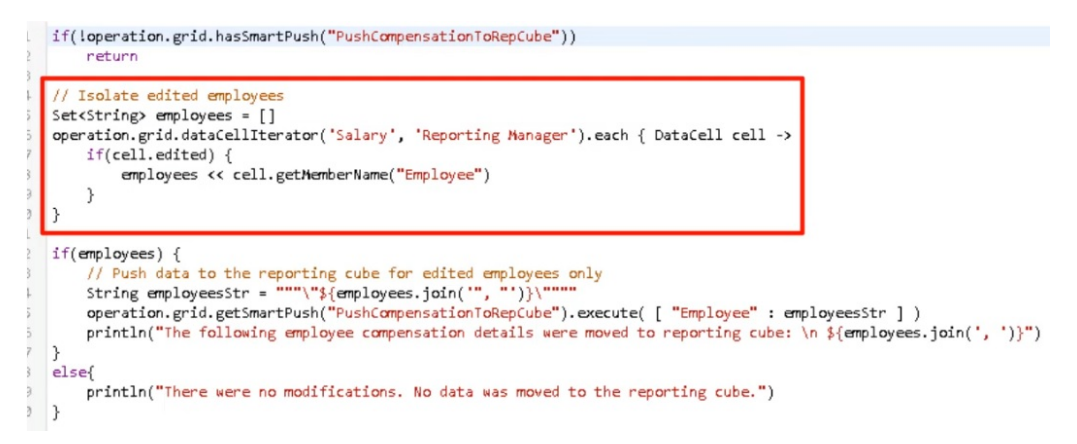

A continuación, esta sección toma los datos aislados y ejecuta el movimiento de datos relevantes mediante el envío inteligente y la asignación de datos configurada y asociada al formulario. Aparece un mensaje una vez que los datos modificados se han movido al cubo de informes.

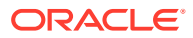

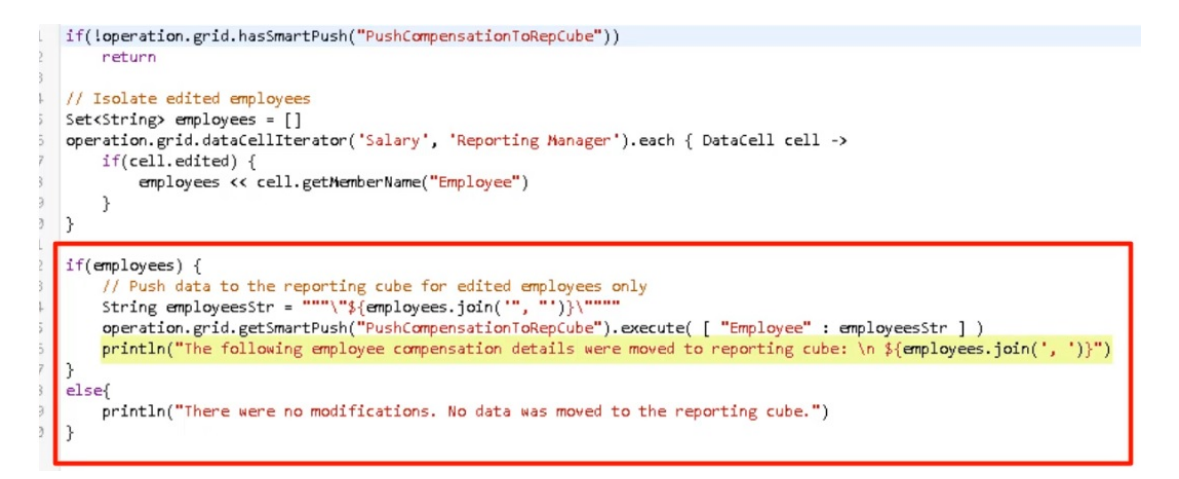

Si no se realizan modificaciones, aparece un mensaje cuando no hay cambios y los datos no se mueven al cubo de informes.

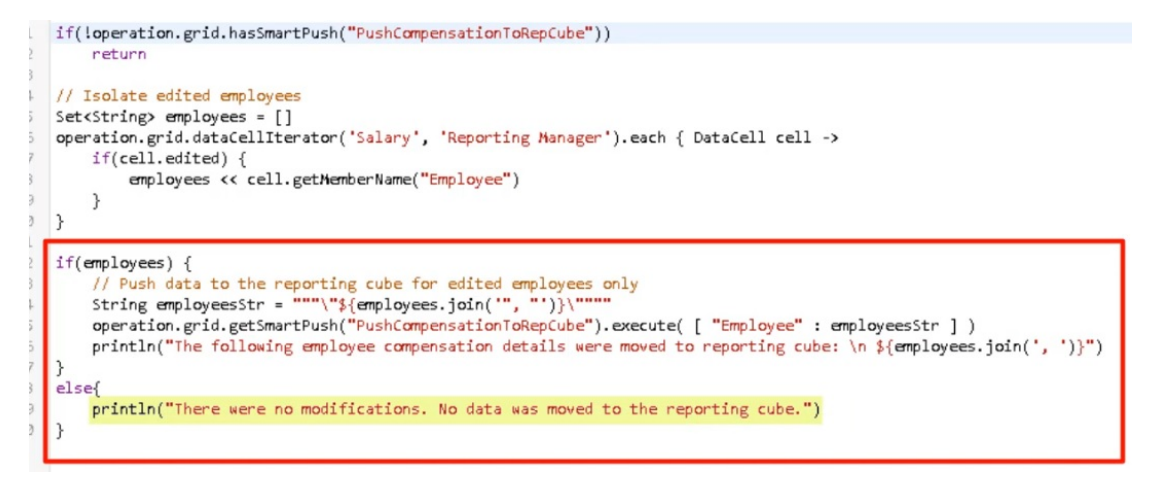

Una vez creada esta regla de Groovy, la hemos desplegado de la misma forma que desplegamos reglas de negocio.

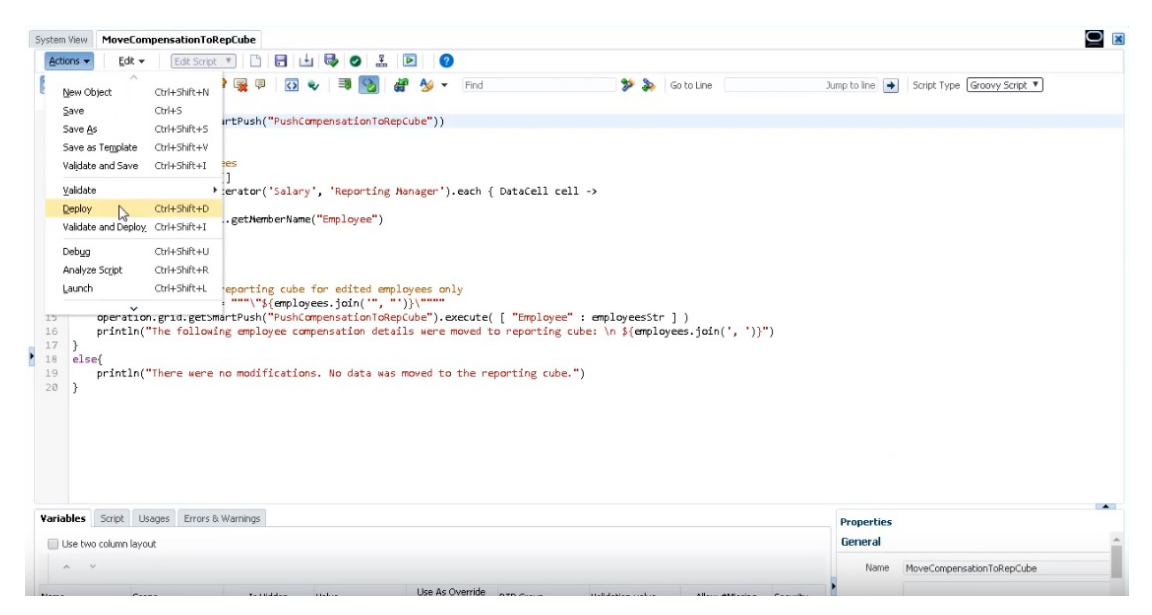

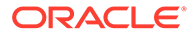

A continuación, en la administración de formulario, la hemos asociado al formulario. La regla de Groovy se ejecuta una vez que se guardan los datos del formulario.

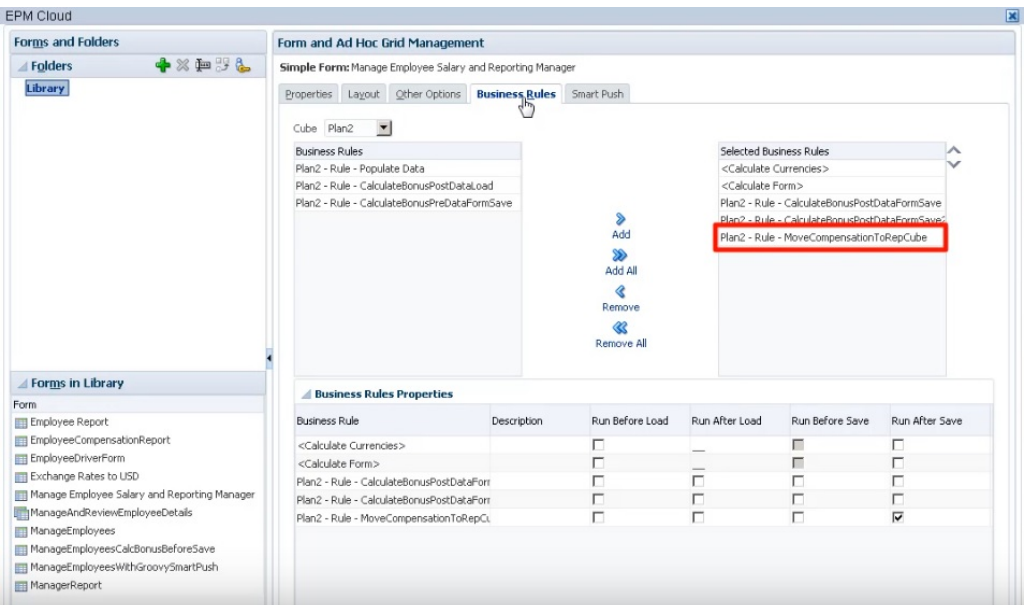

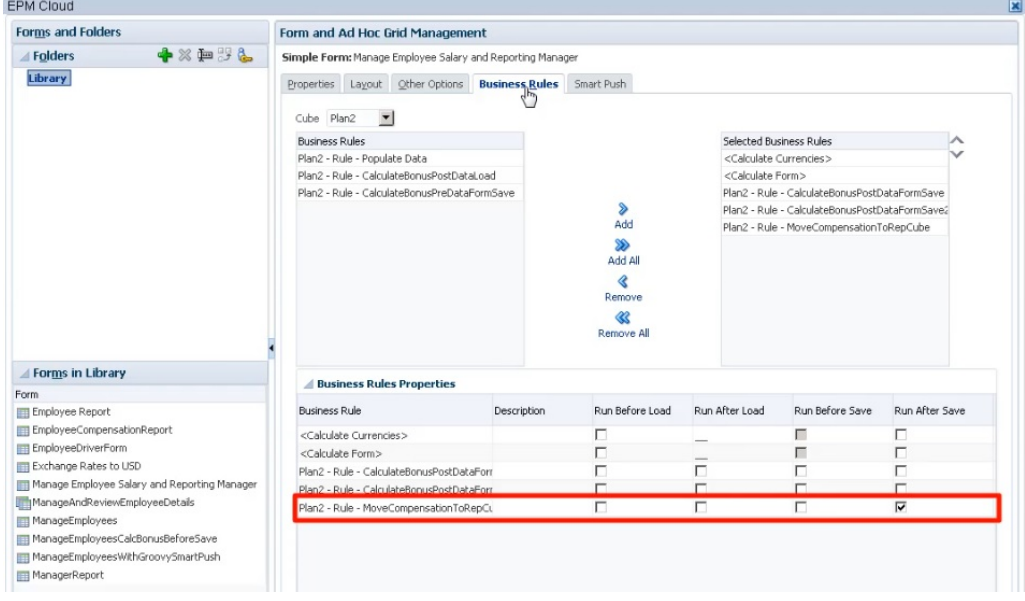

Para ejecutar la regla de Groovy, abra el formulario en **Cubo de entrada**, realice algunos cambios y, a continuación, haga clic en **Guardar**.

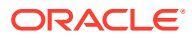

<span id="page-886-0"></span>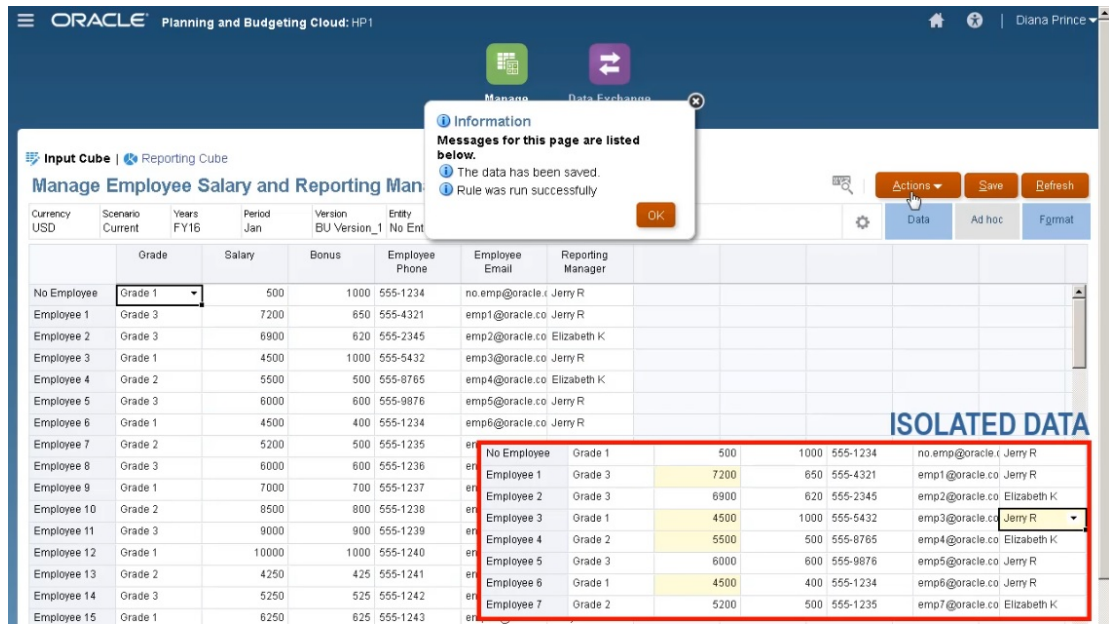

Una vez guardados, los datos actualizados se mostrarán en el cubo de informes.

### Cálculo de datos modificados mediante reglas de Groovy

En este tema, mostraremos cómo mejorar el rendimiento del cálculo del proceso de negocio mediante el uso de reglas Groovy para calcular únicamente los datos que se han modificado.

Después de actualizar los datos en un formulario, estos deben calcularse. Al utilizar una regla de negocio para calcular un script de cálculo estándar, se calculan todos los datos del formulario. En el caso de los formularios o cálculos de gran envergadura que afectan a grandes áreas de la base de datos, puede que observe que el rendimiento del cálculo se ralentiza.

Puede calcular manualmente una fila a la vez. Para ello, solo tiene que hacer clic en la fila. Esto puede agilizar el rendimiento del cálculo, pero no es una buena opción para realizar cambios en varias filas de datos.

Las reglas de Groovy pueden centrarse de forma dinámica en las celdas que actualice.

Puede utilizar las reglas de Groovy en los formularios de dos formas:

- Cuando se calculan los datos al guardar, la regla de Groovy genera un script de cálculo con una sentencia FIX basada en las celdas actualizadas. A continuación, el cálculo se ejecuta en el servidor para los datos modificados en lugar de hacerlo para todos los registros del formulario. Se recomienda utilizar esta opción con formularios de gran tamaño en los que tenga que actualizar una gran cantidad de datos.
- Si los datos se calculan antes de guardar, la regla de Groovy calcula los datos modificados en la memoria y muestra los resultados en el formulario antes de guardarlos en la base de datos. Se recomienda utilizar esta opción en caso de que tenga que realizar un número reducido de cálculos, o bien cuando desee realizar cálculos de procedimiento complejos que sean difíciles de incorporar en el esquema.

En este ejemplo, las bonificaciones se han calculado como un porcentaje del salario.

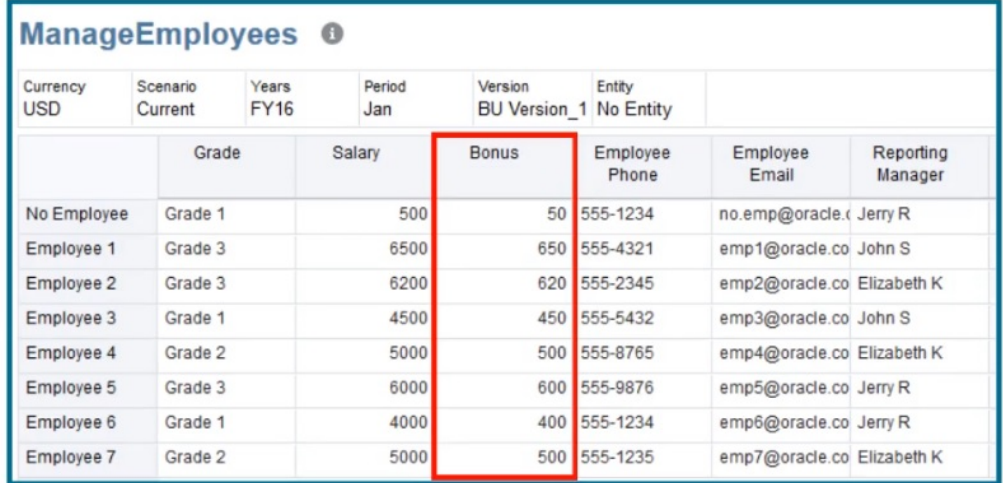

# Bonus = Salary \* 0.1

Veamos el cálculo al guardar. Observe que este formulario se ha definido con una regla de Groovy para realizar el cálculo al guardarlo.

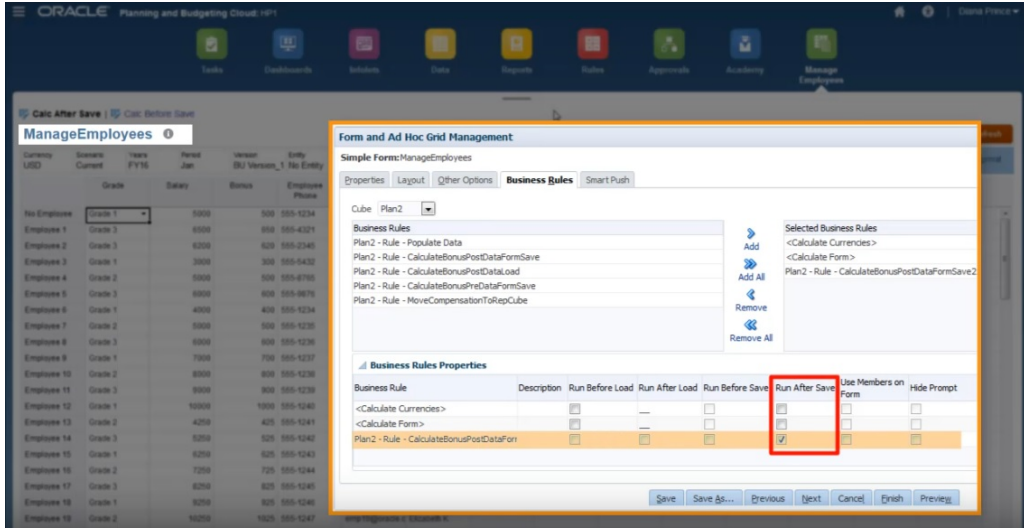

Después de actualizar algunos de los datos de salario y números de teléfono del formulario, estos últimos se han guardado, pero esto no afectaría al cálculo.

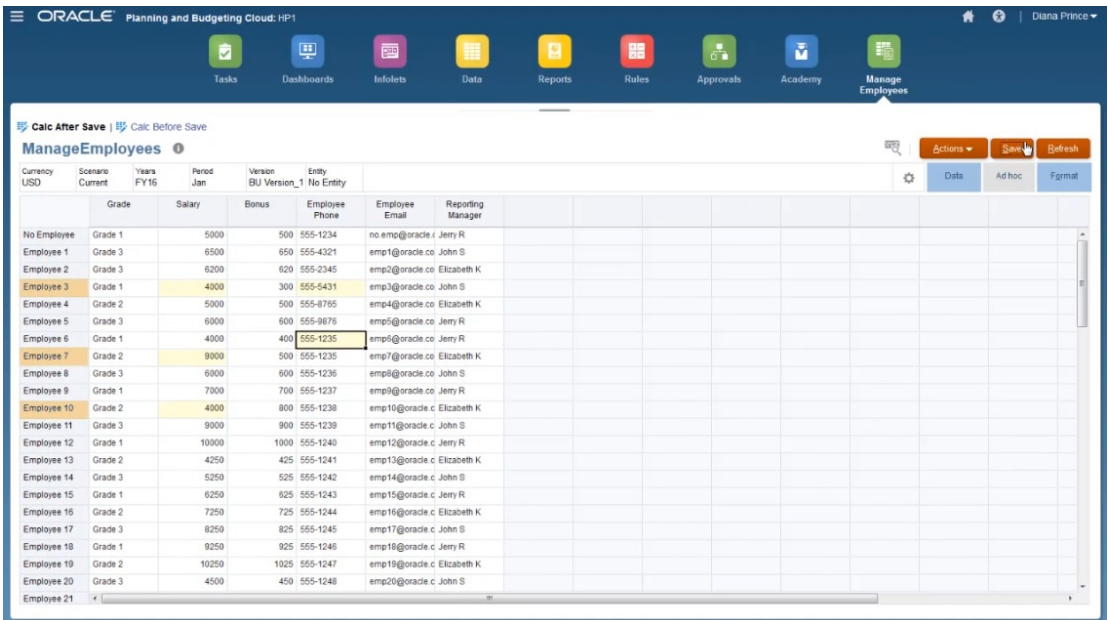

Al guardar el formulario para ejecutar la regla de Groovy asociada, los datos de bonificación calculados se muestran en el formulario.

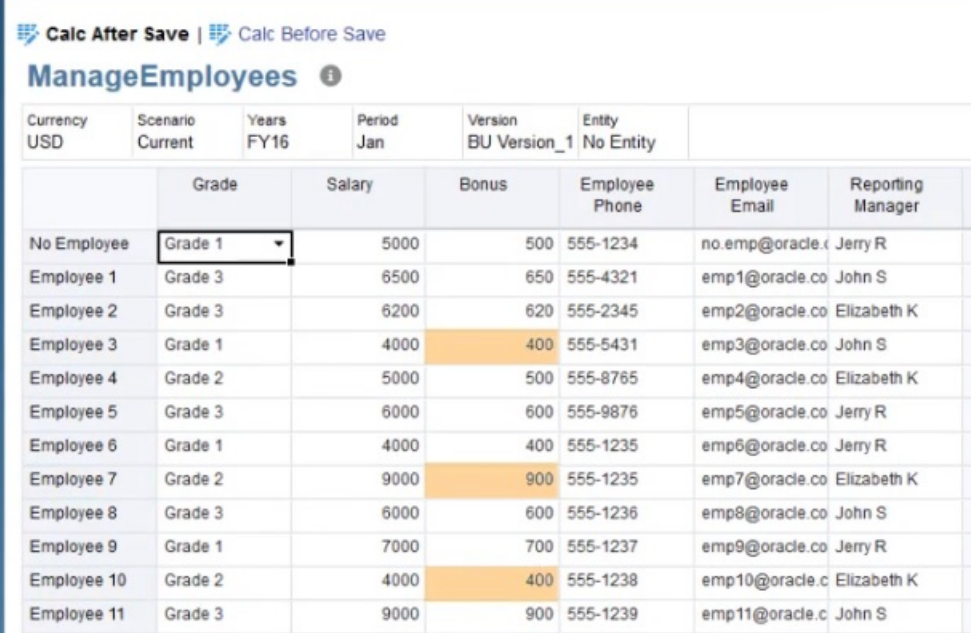

Al ver los detalles del trabajo, este es el script de cálculo que la regla de Groovy ha creado. Observe que la sentencia FIX solo incluye los empleados modificados.

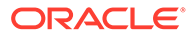

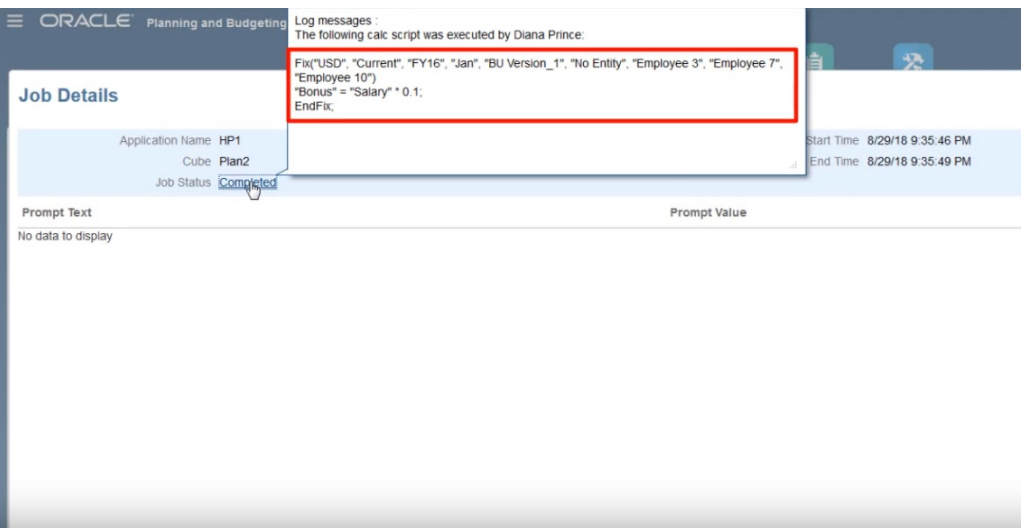

Vamos a abrir Calculation Manager para ver la regla de Groovy. La primera sección se repite sobre la cuadrícula del formulario para buscar celdas de salario que se hayan editado y recopila los nombres de empleado relacionados.

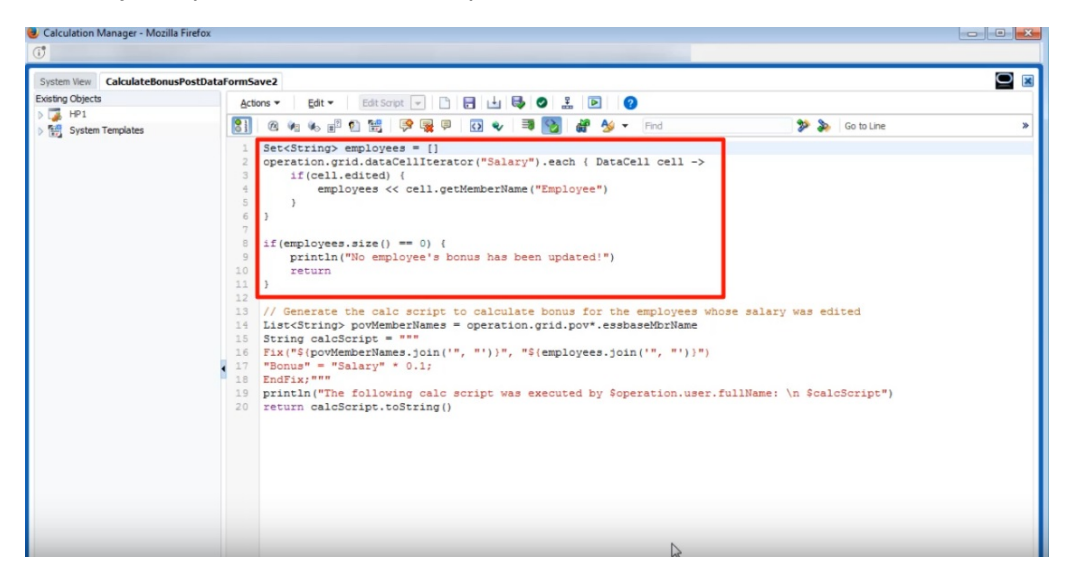

Esta sección genera el script de cálculo; busca los miembros de PDV del formulario y, a continuación, crea una sentencia FIX en los miembros de PDV y los empleados editados.

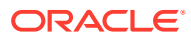

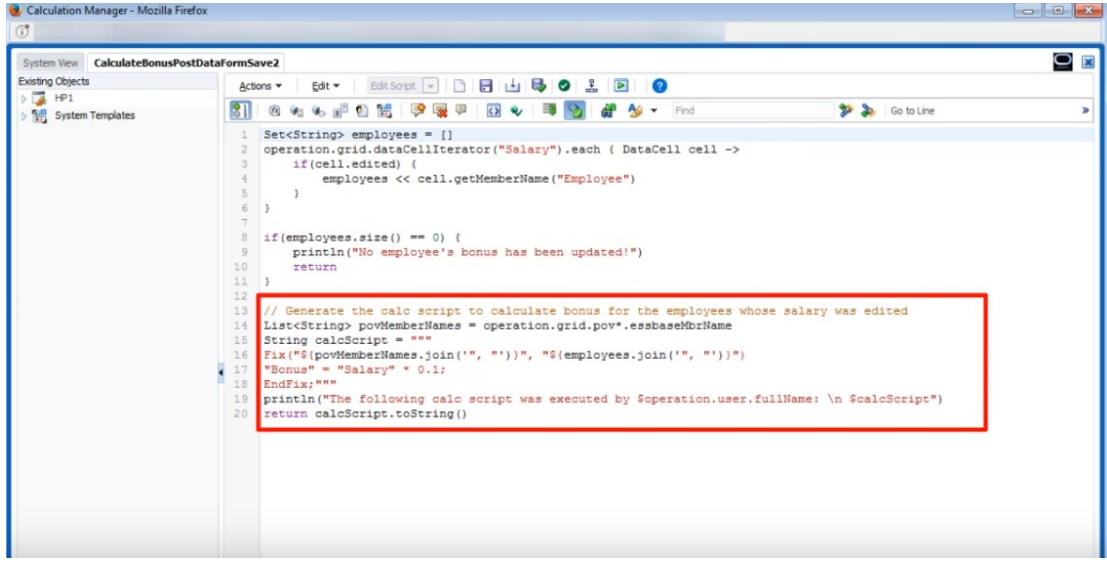

Veamos ahora el cálculo antes de guardar.

Este es el mismo formulario, solo que se ha definido con una regla de Groovy diferente para realizar el cálculo antes de guardar.

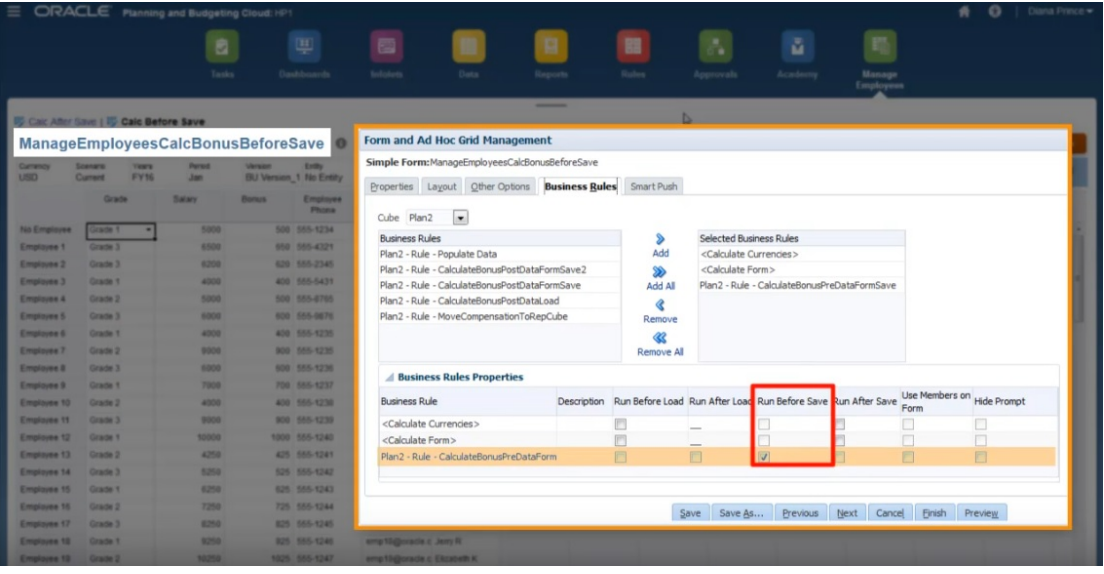

Después de volver a actualizar los datos de salario y los números de teléfono, guarde el formulario para ejecutar la regla de Groovy asociada. Los datos de bonificación calculados se muestran en el formulario pero, si observa los detalles del trabajo, puede ver que algunos de los datos de bonificación se han actualizado. Sin embargo, esta vez no se ha generado ningún script de cálculo.

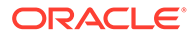

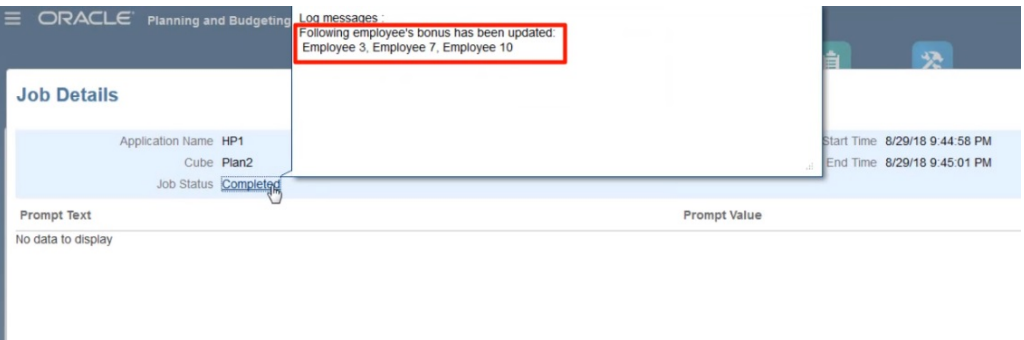

Abra la regla de Groovy en Calculation Manager.

Al igual que con la primera regla, el script se repite sobre la cuadrícula del formulario para buscar celdas de salario que se hayan editado y recopila los nombres de empleado relacionados. A continuación, calcula los datos de bonificación únicamente para los empleados editados. Observe que no se genera ningún script de cálculo de Oracle Essbase.

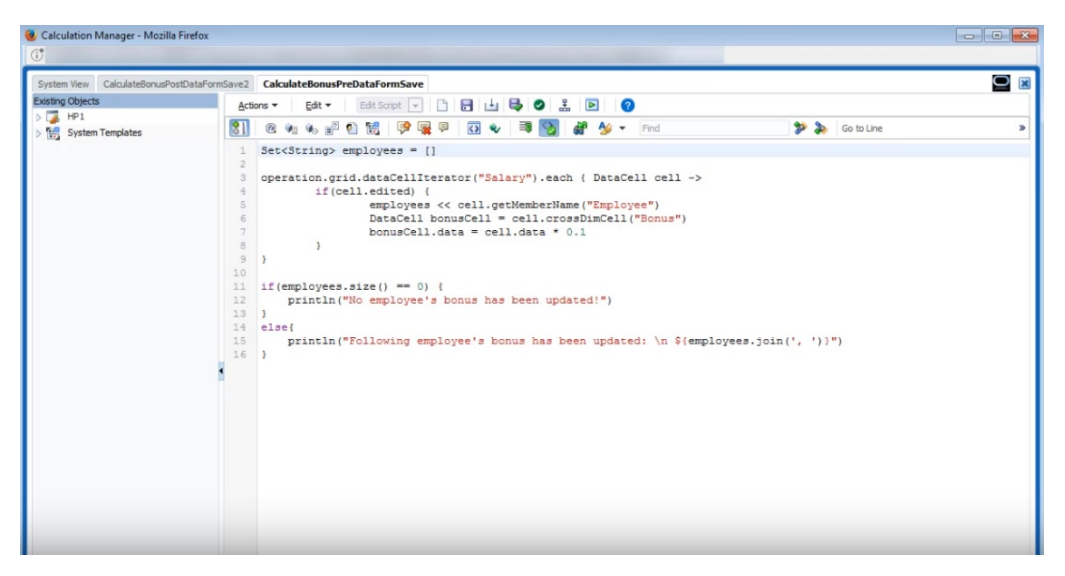

Las reglas de Groovy también funcionan con formularios de Planning en Oracle Smart View for Office. Smart View le ofrece todas las posibilidades de Microsoft Excel para realizar ajustes masivos en los datos, y las reglas de Groovy del formulario establecidas para ejecutarse antes o después de guardar se ejecutan al enviar los datos.

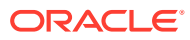

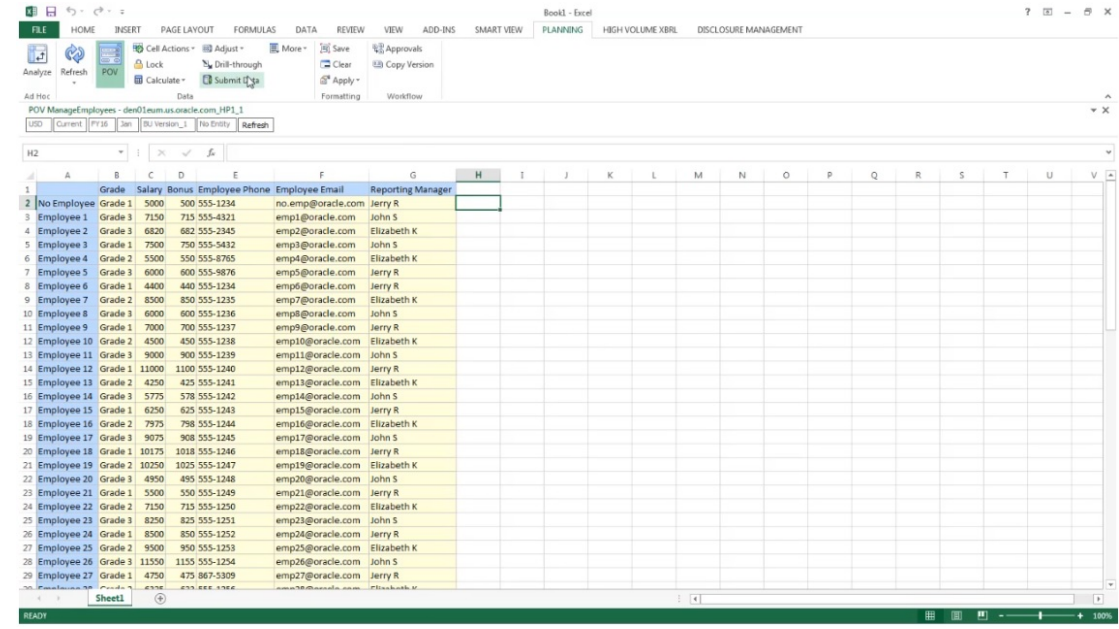

# Administración de seguridad de reglas

### **Consulte también:**

- Asignación de acceso a reglas
- Adición, edición y eliminación de acceso para reglas
- [Asignación del acceso a las plantillas de Groovy](#page-893-0)

# Asignación de acceso a reglas

Los administradores del servicio pueden asignar acceso a las reglas de negocio.

Para asignar el acceso a las plantillas de reglas de negocio de Groovy, consulte [Asignación](#page-893-0) [del acceso a las plantillas de Groovy](#page-893-0).

Para asignar acceso a reglas:

- **1.** Haga clic en el icono **Navegador**  $\blacksquare$ , y en Crear y gestionar, haga clic en **Seguridad de reglas**.
- **2.** En **Carpetas de regla de negocio**, seleccione la carpeta que contiene las reglas y, a continuación, seleccione las reglas.
- **3.** Haga clic en **e**.
- **4.** Agregue, edite o elimine el acceso.

Consulte Adición, edición y eliminación de acceso para reglas.

# Adición, edición y eliminación de acceso para reglas

Puede especificar qué usuarios y grupos pueden acceder a la regla seleccionada.

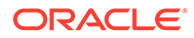

<span id="page-893-0"></span>**Nota:** Los conjuntos de reglas heredan permisos de inicio de las reglas incluidas en el conjunto de reglas.

Para asignar, editar y eliminar permisos de acceso a reglas:

- **1.** Haga clic en el icono **Navegador**  $\blacksquare$  y, a continuación, en **Crear y gestionar**, haga clic en **Seguridad de reglas**.
- **2.** En **Carpetas de regla de negocio**, seleccione la carpeta que contiene las reglas y, a continuación, seleccione las reglas.
- **3.** Haga clic en **b**.
- **4.** Realice una de las siguientes tareas:
	- Para agregar el acceso, haga clic en  $\frac{d}{d}$ y, a continuación, seleccione en la lista de usuarios y grupos disponibles.

### Para **Tipo de acceso**:

- Seleccione **Iniciar** para permitir que los usuarios y grupos seleccionados inicien las reglas seleccionadas.
- Seleccione **No iniciar** para impedir que los usuarios y grupos seleccionados inicien las reglas seleccionadas.
- Para editar el acceso, haga clic en y, a continuación, seleccione el **tipo de acceso** aplicable.
- Para eliminar el acceso, seleccione los usuarios o grupos para los que

eliminar el acceso y, a continuación, haga clic en ...

# Asignación del acceso a las plantillas de Groovy

Para asignar el acceso a las plantillas de Groovy:

- **1.** En la página de inicio, haga clic en **Reglas**, **Filtro** y, a continuación, seleccione un cubo y un tipo de artefacto.
- **2.** Junto a la regla o plantilla, haga clic en **Permiso** y, a continuación, en **Asignar permiso**.
- **3.** En **Asignar permiso**, haga clic en **Permiso** y, a continuación, asigne los permisos. Consulte [Configuración de permisos de acceso](#page-90-0) para obtener más información.

# Administración de listas inteligentes

Las listas inteligentes son listas desplegables personalizadas a las que los usuarios acceden desde las celdas de formulario.

#### **Consulte también:**

[Uso de listas inteligentes](#page-894-0)

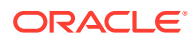

- <span id="page-894-0"></span>• [Sincronización de listas inteligentes en aplicaciones de informes](#page-895-0)
- [Definición de propiedades de lista inteligente](#page-896-0)
- [Definición de entradas de la lista inteligente](#page-897-0)
- [Vista previa de listas inteligentes](#page-898-0)
- [Visualización de datos #missing con listas inteligentes](#page-898-0)

# Uso de listas inteligentes

Los administradores del servicio utilizan listas inteligentes para crear listas desplegables personalizadas a las que los usuarios acceden desde celdas de formularios. Al hacer clic en celdas cuyos miembros están asociados a una lista inteligente (como una propiedad de miembro), los usuarios seleccionan elementos de listas desplegables en lugar de introducir datos. Los usuarios no pueden escribir en las celdas que contienen listas inteligentes. Las listas inteligentes se muestran en las celdas como flechas hacia abajo que se expanden cuando los usuarios hacen clic en las celdas.

Para crear y administrar listas inteligentes, realice las siguientes tareas:

- Defina listas inteligentes.
- Asocie listas inteligentes a miembros.
- Seleccione las dimensiones para las que se muestran listas inteligentes.
- Opcional:
	- Utilice valores de lista inteligente en fórmulas de miembro.
	- Configure la visualización de las celdas #MISSING asociadas a listas inteligentes en formularios.
	- Sincronización de listas inteligentes en aplicaciones de informes

### **Nota:**

Para que una lista inteligente sea visible en formularios, la dimensión a la que pertenece el miembro de tipo de lista inteligente debe ser primera en el orden de evaluación. Consulte [Gestión de dimensiones.](#page-107-0)

Para crear o utilizar listas inteligentes:

- **1.** Haga clic en el icono **Navegador**  $\blacksquare$  y, a continuación, en **Crear y gestionar**, haga clic en **Listas inteligentes**.
- **2.** Realice una de las siguientes acciones:
	- Para crear una lista inteligente, haga clic en  $\overline{\mathbf{v}}$  y, a continuación, establezca las propiedades de lista inteligente. Consulte [Definición de propiedades de lista](#page-896-0) [inteligente.](#page-896-0)
	- Para editar una lista inteligente, haga clic en  $\cdot$  y, a continuación, establezca las propiedades de lista inteligente. Consulte [Definición de propiedades de lista](#page-896-0) [inteligente.](#page-896-0)

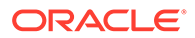

<span id="page-895-0"></span>Para suprimir listas inteligentes, selecciónelas, haga clic en y, a continuación, haga clic en, **Aceptar**. Al suprimir las listas inteligentes, también se suprimen las asignaciones asociadas a las aplicaciones de informes y los miembros de dimensión.

Las celdas de datos sólo pueden mostrar una lista inteligente. Si hay una intersección de varias listas inteligentes en celdas, establezca cuál tiene prioridad.

**Opcional**: haga clic en **the para sincronizar listas inteligentes en una** aplicación de informes. Consulte Sincronización de listas inteligentes en aplicaciones de informes.

### **Nota:**

.

Cuando se suprima un miembro de una lista inteligente y se vuelva a agregar, el nuevo miembro asume un ID único nuevo. Cualquier dato que estuviera asociado al miembro suprimido se mostrará como el ID numérico del miembro suprimido.

# Sincronización de listas inteligentes en aplicaciones de informes

La sincronización de listas inteligentes en aplicaciones de informes identifica las dimensiones de las aplicaciones de informes a las que se han asignado listas inteligentes, además de agregar miembros de nivel 0 de las dimensiones seleccionadas como nuevas entradas de listas inteligentes a las listas inteligentes seleccionadas. Para definir asignaciones de datos, consulte Definición de asignaciones de datos en *Administración de Data Integration para Oracle Enterprise Performance Management Cloud*.

Para sincronizar listas inteligentes en aplicaciones de informes:

**1.** Vea la página de lista **Listas inteligentes**.

Consulte [Uso de listas inteligentes.](#page-894-0)

**2.** Haga clic en la lista inteligente que desee sincronizar y, a continuación, seleccione ų,

Durante la sincronización, los valores de las aplicaciones de informes de todas las asignaciones existentes se adjuntan después del último elemento de la lista inteligente correspondiente. Si una lista inteligente está asignada a dos dimensiones, los miembros de la primera asignación se insertan en primer lugar y, a continuación, se insertan los miembros de la segunda asignación. Si ya existe un miembro en una lista inteligente, no se agregará de nuevo. Los miembros de las listas inteligentes de Planning no se suprimirán aunque se supriman los miembros de dimensión de la aplicación de informes correspondiente.

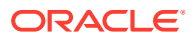

<span id="page-896-0"></span>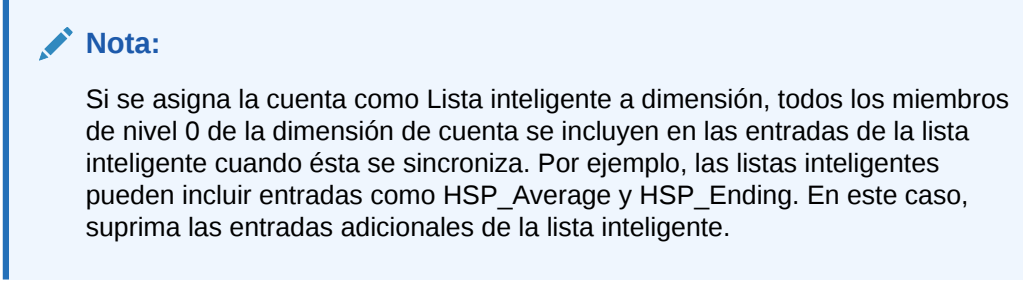

**3.** Haga clic en **Aceptar** en el cuadro de diálogo que indica "Lista inteligente sincronizada correctamente".

### **Nota:**

Los nombres de lista inteligente no pueden contener espacios. Si está sincronizando listas inteligentes en una aplicación de informes, asegúrese de que los nuevos miembros no contienen espacios en el nombre.

# Definición de propiedades de lista inteligente

Defina las propiedades de la lista inteligente en el separador Propiedades.

### **Nota:**

Para que una lista inteligente sea visible en formularios, la dimensión a la que pertenece el miembro de tipo de lista inteligente debe ser primera en el orden de evaluación. Consulte [Gestión de dimensiones.](#page-107-0)

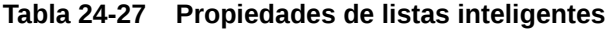

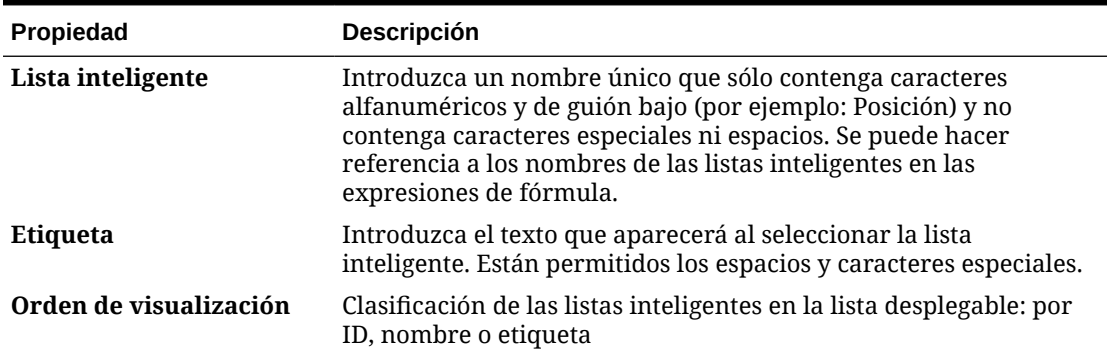

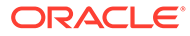

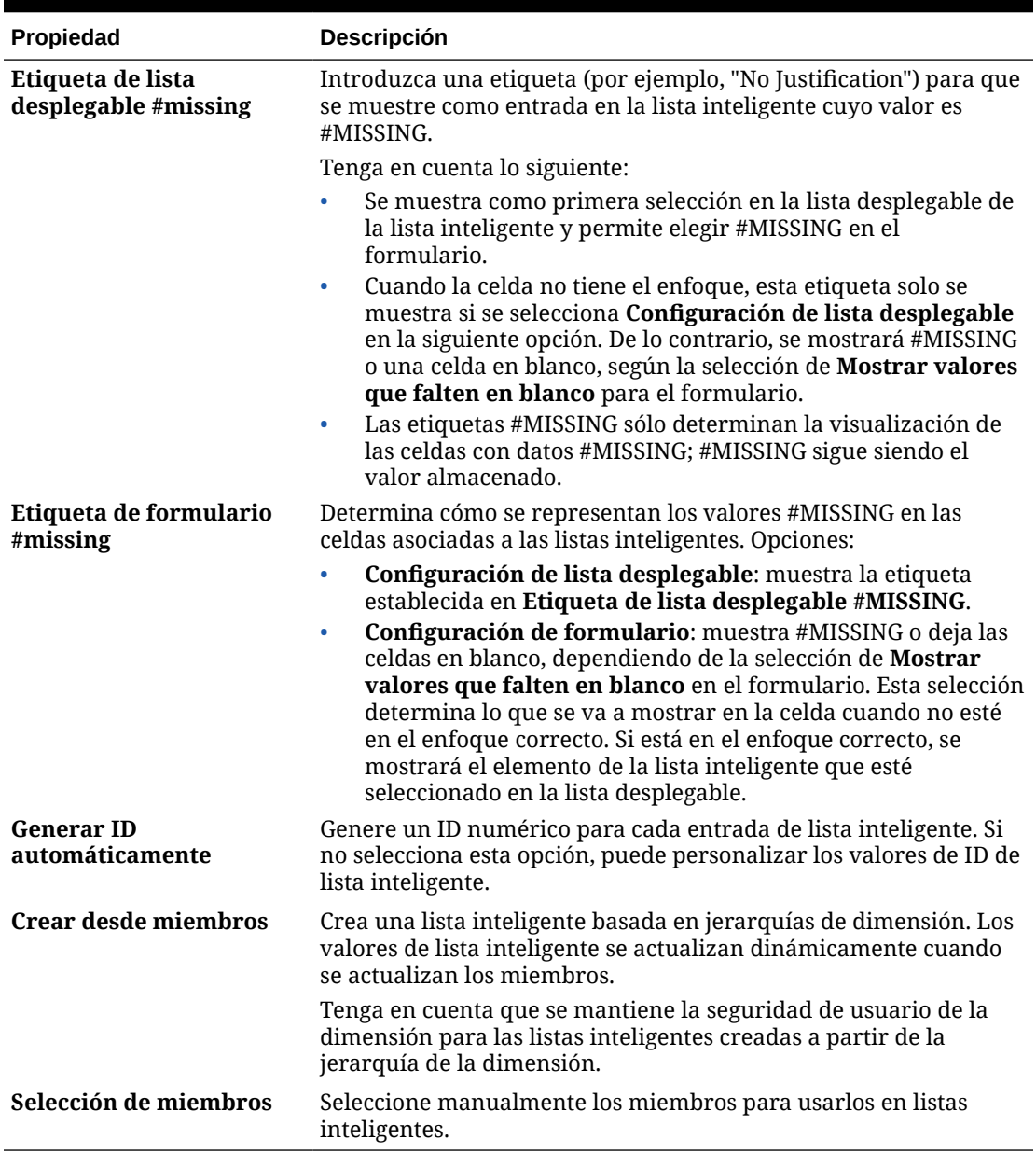

<span id="page-897-0"></span>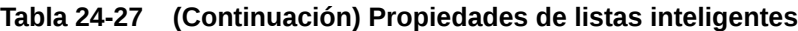

Utilice el separador **Entradas** para definir las selecciones de las listas inteligentes. Consulte Definición de entradas de la lista inteligente.

# Definición de entradas de la lista inteligente

Para definir las entradas de la lista inteligente:

- **1.** En el separador **Entradas**, defina los elementos de la lista desplegable:
	- **Sólo para los primeros elementos**: introduzca la información en la primera fila.
	- Para agregar un elemento, haga clic en  $\mathbf{\Phi}$  e introduzca la información.

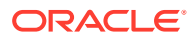

- <span id="page-898-0"></span>Para suprimir un elemento, selecciónelo y haga clic en  $\mathbb{R}$
- Para editar una entrada, cambie la información en su fila:

**Propiedad de entrada Descripción ID** Número único que establece el orden de la entrada mostrada. Solo se puede personalizar el ID si no está seleccionada la opción **Generar ID automáticamente** en el separador **Propiedades**. **Nombre** Nombre alfanumérico único que contiene caracteres alfanuméricos y de guión bajo (por ejemplo: Customer\_Feedback) sin caracteres especiales ni espacios. **Etiqueta** Texto que se visualiza para la entrada de lista inteligente en la lista desplegable (por ejemplo: Customer Feedback).

**Tabla 24-28 Entradas de lista inteligente**

### **Nota:**

Los elementos resaltados en rojo son duplicados.

**2.** Haga clic en **Guardar**.

Utilice el separador **Vista previa** para obtener una vista previa de la lista inteligente definida. Consulte Vista previa de listas inteligentes.

# Vista previa de listas inteligentes

Puede obtener una vista previa de las listas inteligentes definidas en el separador **Vista previa**. La pestaña muestra la lista inteligente como se muestra en una lista desplegable o tabla.

Para obtener una vista previa de una lista inteligente:

- **1.** Haga clic en el icono **Navegador**  $\mathbf{E}$  y, a continuación, en **Crear y gestionar**, haga clic en **Listas inteligentes**.
- **2.** Seleccione una lista inteligente y haga clic en
- **3.** Haga clic en **Guardar**.

# Visualización de datos #missing con listas inteligentes

Los administradores del servicio establecen los valores mostrados en las listas inteligentes y celdas de datos, incluyendo la visualización cuando no hay ningún dato en la celda. Puede que las celdas no muestren ningún valor, #missing o un valor especificado (para celdas asociadas con listas inteligentes).

Utilice estas opciones para controlar la visualización de datos #missing en estas celdas que no tienen el enfoque correcto:

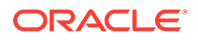

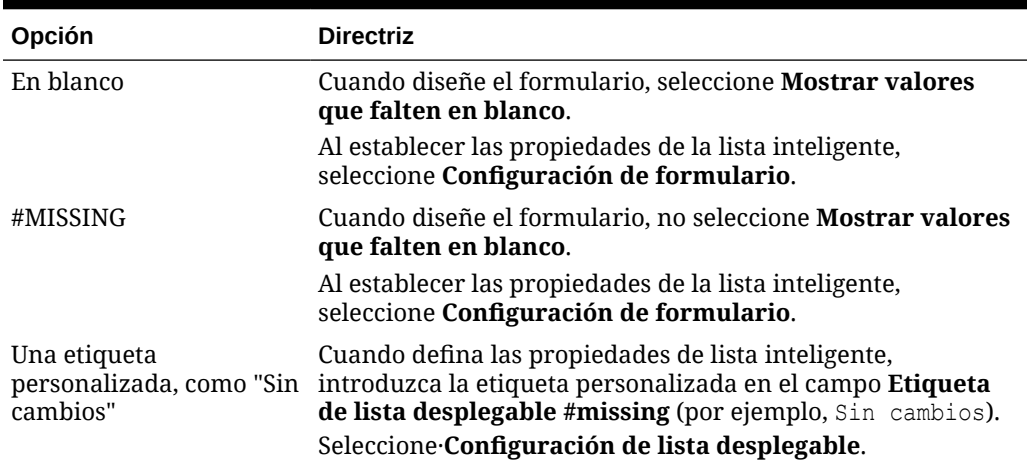

### **Tabla 24-29 Opción de visualización de #MISSING**

# Administración de listas de tareas

Guíe a los usuarios a través del proceso de planificación con Listas de tareas.

Las Listas de tareas guían a los usuarios por el proceso de planificación mostrando tareas, instrucciones y fechas de finalización. Los administradores del servicio y los usuarios avanzados crean y gestionan tareas y listas de tareas.

### **Nota:**

Durante la creación de la aplicación, se le han presentado dos opciones de tipo de flujo de tareas: **Lista de tareas** y **Gestor de tareas de EPM**. **Gestor de tareas de EPM** es la opción predeterminada para las aplicaciones nuevas. Para obtener más información sobre la administración del gestor de tareas, consulte [Administración de tareas con el Gestor de tareas.](#page-285-0)

### **Tutoriales**

Los tutoriales proporcionan instrucciones con vídeos secuenciados y documentación para ayudarle a obtener información sobre un tema.

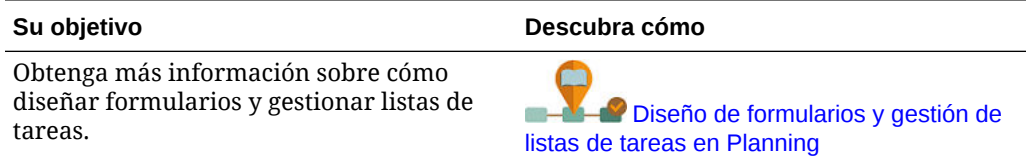

### **Temas relacionados**

- [Trabajo con listas de tareas](#page-900-0)
- [Adición de instrucciones a listas de tareas](#page-900-0)
- [Adición de tareas a listas de tareas](#page-900-0)

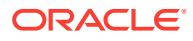
- [Edición de listas de tareas](#page-905-0)
- [Asignación de acceso a listas de tareas](#page-907-0)

# <span id="page-900-0"></span>Trabajo con listas de tareas

Las listas de tareas organizan grupos de tareas para usuarios. Debe crear listas de tareas antes de crear tareas.

Para crear y cambiar el nombre de listas de tareas:

- **1.** Haga clic en el icono **Navegador**  $\blacksquare$  y, a continuación, en **Crear y gestionar**, haga clic en **Listas de tareas**.
- **2.** Realice una de las siguientes tareas:
	- Para crear una lista de tareas, haga clic en  $\overline{\mathbf{P}}$ .
	- Para cambiar el nombre de una lista de tareas, seleccione la lista de tareas y, a continuación, haga clic en  $\frac{1}{2}$ .
	- Para mover una lista de tareas, seleccione la lista de tareas y, a continuación, haga clic en  $\frac{4}{3}$ .
	- Para eliminar una lista de tareas, seleccione la lista de tareas y, a continuación, haga clic en .
- **3.** Haga clic en **Aceptar**.

Para definir la lista de tareas, consulte:

- Adición de instrucciones a listas de tareas
- Adición de tareas a listas de tareas

# Adición de instrucciones a listas de tareas

Para agregar instrucciones a listas de tareas:

- **1.** Haga clic en el icono **Navegador**  $\mathbf{E}$  y, a continuación, en **Crear y gestionar**, haga clic en **Listas de tareas**.
- **2.** Para **Lista de tareas**, seleccione la lista de tareas que desea modificar y, a continuación, haga clic en .
- **3.** Haga clic en el separador **Instrucciones**.
- **4.** Introduzca las instrucciones para la lista de tareas.
- **5.** Haga clic en **Guardar** y, a continuación, en **Cerrar**.

# Adición de tareas a listas de tareas

Puede establecer fechas de finalización y alertas para las tareas que los usuarios realizan en tiempo de ejecución. También puede configurar mensajes de correo electrónico, por ejemplo, para alertar a los usuarios de que una tarea no se ha finalizado en la fecha de vencimiento.

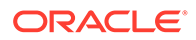

Los mensajes de alerta se envían después de una "fecha de alerta" establecida y se repiten hasta que se llega a la fecha de finalización de una tarea.

Para agregar tareas a listas de tareas:

- **1.** Haga clic en el icono **Navegador**  $\blacksquare$  y, a continuación, en **Crear y gestionar**, haga clic en **Listas de tareas**.
- **2.** Realice una de las siguientes tareas:
	- Defina una lista de tareas haciendo clic en  $\mathbf{\hat{P}}$  y, a continuación, introduciendo un nombre.
	- Modifique una lista de tareas para agregar una nueva tarea seleccionándola y, a continuación, haciendo clic en .
- **3.** Haga clic en  $\mathbb{R}$
- **4.** Para **Tarea**, introduzca un nombre de la tarea.
- **5.** En **Tipo**, seleccione el tipo de tarea que desea crear y las acciones que debe permitir realizar a los usuarios. Por ejemplo, si desea crear una tarea que permita a los administradores del servicio modificar todas las dimensiones en tiempo de ejecución, seleccione **Editor de dimensiones**.

Especifique la información necesaria para el tipo de tarea mediante la siguiente tabla:

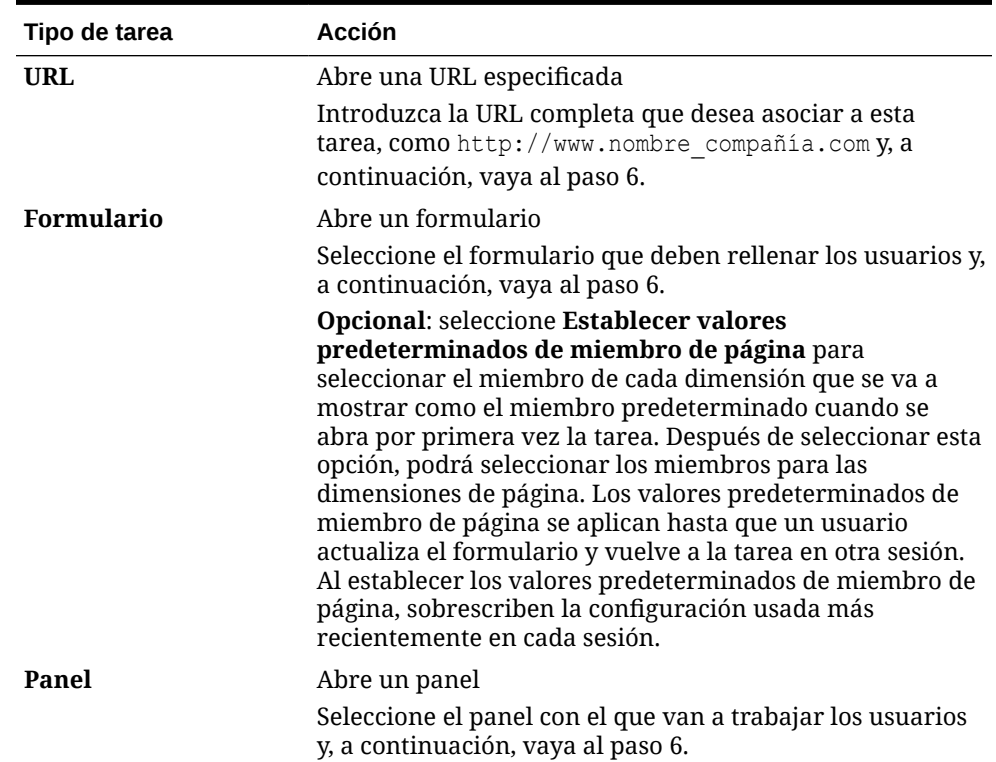

#### **Tabla 24-30 Información de tarea**

| Tipo de tarea                | <b>Acción</b>                                                                                                    |
|------------------------------|----------------------------------------------------------------------------------------------------|
| Regla de negocio             | Inicia una regla de negocio                                                                                                    |
|                              | Realice las siguientes tareas:                                                                                                    |
|                              | Para Cubo, seleccione el cubo asociado a la regla de<br>۰                                                                                                    |
|                              | negocio que se va a ejecutar.<br>En Reglas de negocio, seleccione la regla de negocio<br>۰<br>que se va a ejecutar.<br>Vaya al paso 6.                                          |
| Gestionar                    | Inicia el proceso de revisión con un escenario y versión                                                                                                    |
| aprobaciones                 | especificados                                                                                                    |
|                              | Especifique el escenario y la versión en la que el usuario<br>puede iniciar el proceso de aprobaciones y, a<br>continuación, vaya al paso 6.                                    |
| Descriptivo                  | Permite a los administradores del servicio agregar una<br>tarea sin propiedades de tareas.                                                                                      |
| Copiar versión               | Copia los datos del formulario actual, incluidos los detalles<br>de apoyo, el texto de celda y los documentos de celda, para<br>las versiones de origen y destino especificadas |
|                              | Seleccione valores para Escenario, Copiar de y Copiar en<br>y, a continuación, vaya al paso 6.                                                                                  |
|                              | Nota:<br>Copiar versión no está disponible para<br>usuarios avanzados y usuarios.                                                                                               |
|                              |                                                                                                    |
| Consola de trabajos          | Abre la Consola de trabajos para permitir a los usuarios<br>ver una lista de sus trabajos por tipo (como datos de copia<br>y datos Push) y por estado de finalización           |
|                              | Realice las siguientes tareas:                                                                                                    |
|                              | En Tipo de trabajo, seleccione el tipo de trabajo que<br>se va a mostrar en la consola.                                                                                         |
|                              | En Estado, seleccione el estado de la tarea que se va a<br>$\bullet$<br>mostrar en la consola.                                                                                  |
|                              | Vaya al paso 6.                                                                                                    |
| <b>Editor de dimensiones</b> | Permite a los administradores del servicio ver y modificar<br>una dimensión en tiempo de ejecución                                                                              |
|                              | Realice estas tareas y, a continuación, vaya al paso 6:                                                                                                    |
|                              | Para permitir a los administradores del servicio ver y<br>modificar todas las dimensiones, seleccione <b>Todo</b> en<br>Dimensión.                                              |
|                              | Para permitir a los administradores del servicio ver y<br>$\bullet$<br>modificar una dimensión concreta, selecciónela.                                                          |
| Refrescar aplicación         | Permite a los administradores del servicio refrescar la<br>aplicación en tiempo de ejecución para capturar los<br>cambios recientes. Después de habilitarla, vaya al paso 6.    |

**Tabla 24-30 (Continuación) Información de tarea**

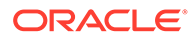

| Tipo de tarea       | <b>Acción</b>                                                                                                    |
|---------------------|----------------------------------------------------------------------------------------------------|
| Importar y exportar | Permite a los administradores del servicio importar y<br>exportar datos y metadatos mediante archivos planos.                                                                                                    |
|                     | En Método de carga, especifique la tarea de importación<br>o exportación que debe realizar el usuario, por ejemplo,<br>exportar datos a un archivo o importar metadatos desde<br>un archivo y, a continuación, vaya al paso 6. |

**Tabla 24-30 (Continuación) Información de tarea**

### **Nota:**

Los tipos de tarea Administración de seguridad, Administración de procesos y Administración de formularios no se pueden agregar a una lista de tareas o editar en la interfaz simplificada. Solo se puede acceder a estos tipos de tareas en el modo de escritorio de la aplicación.

El tipo de tarea Panel no se puede agregar a una lista de tareas ni editar en modo de escritorio. Solo se puede acceder a este tipo de tarea en la interfaz simplificada.

- **6.** Para **Duración**, introduzca el tiempo que espera que se tarde en realizar la tarea. Introduzca un número en el primer campo y la unidad de tiempo en el segundo; por ejemplo, si estima que la tarea le llevará dos semanas, escriba 2 en el primer campo y, a continuación, en el segundo, escriba w o W para seleccionar **Semana(s)**. Las opciones de unidad de tiempo para el segundo campo son:
	- **Hora(s)**: escriba h o H para seleccionar esta opción.
	- **Día(s)**: escriba d o D para selecciona esta opción.
	- **Semana(s)**: escriba w o W para seleccionar esta opción.
	- **Mes(es)**: escriba m o M para seleccionar esta opción.
	- **Año(s)**: escriba y o Y para seleccionar esta opción.

### **Nota:**

Las opciones de unidades de tiempo no son sensibles a mayúsculas/ minúsculas. Si el idioma que utiliza no es inglés, se localizarán las entradas. Escriba la primera letra de la palabra en su idioma y, a continuación, seleccione la palabra completa que se muestra.

- **7.** Para asegurarse de que la tarea se inicia en una fecha determinada y, a continuación, finaliza para una fecha determinada, realice estas tareas:
	- **a.** Para **Fecha de inicio**, haga clic en **de** y, a continuación, utilice el calendario para especificar el año, el mes, el día y la hora a la que debe comenzar la tarea.

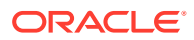

**b.** Para **Fecha de finalización**, haga clic en **do** y, a continuación, utilice el calendario para especificar el año, el mes, el día y la hora a la que debe finalizar la tarea.

Para enviar mensajes de correo electrónico que pidan a los usuarios que finalicen las tareas incompletas, seleccione **Repetir cada** y, a continuación, especifique la frecuencia con la que se deben enviar estos mensajes de correo electrónico, por ejemplo, una vez al día.

- **8.** Para enviar mensajes de correo electrónico que indiquen a los usuarios que la fecha para la que deben finalizar la tarea está cerca, seleccione **Alerta** y, a continuación:
	- **a.** Haga clic en <sup>pa</sup> para utilizar el calendario para especificar la fecha y la hora a las que empezar a enviar recordatorios de alerta.
	- **b.** Haga clic en **Repetir cada** y especifique la frecuencia de los recordatorios de correo electrónico.

Por ejemplo, si la fecha de finalización de una tarea es el 9 de junio de 2014 a las 5 p.m. y desea recordárselo a los usuarios una vez al día, a partir de la semana anterior al vencimiento de la tarea, seleccione 2 de junio de 2014 a las 5 p.m., introduzca 1 y, a continuación, seleccione Semanas.

**9.** Para que la finalización de la tarea dependa de la finalización de otra tarea principal (o padre), haga clic en  $\overline{\mathbf{u}}$  junto a **Dependencia**, seleccione la tarea principal y, a continuación, haga clic en **Aceptar**.

### **Nota:**

No puede hacer que la finalización de la tarea dependa de la finalización de una tarea hijo de otra tarea principal. Las dependencias entre jerarquías de listas de tareas no están soportadas cuando una tarea tiene hijos. Por ejemplo, supongamos que la tarea 3 depende de la tarea 2, y que la tarea 4, en cambio, depende de la tarea 3. Si la tarea 3 está incompleta, la tarea 4 se marca como incompleta automáticamente. Sin embargo, si la tarea 2.1 está incompleta, la tarea padre (tarea 2) cambia a incompleta, pero esto no es recursivo (las tareas 3 y 4 no se ven afectadas).

- Tarea 1
- Tarea 2
	- Tarea 2.1
	- Tarea 2.2
- Tarea 3
- Tarea 4
- **10.** En el panel **Instrucciones** de la derecha, introduzca información que explique cómo finalizar la tarea. Utilice los botones de formato para personalizar la información. Por ejemplo, puede modificar la fuente, el tamaño de fuente y el diseño (como puntos con viñetas o pasos numerados, por ejemplo).
- **11.** Haga clic en **Guardar** y, a continuación, en **Aceptar**.

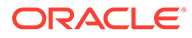

# <span id="page-905-0"></span>Edición de listas de tareas

### **Consulte también:**

- Edición de tareas
- Copia y desplazamiento de tareas
- [Desplazamiento y reordenación de listas de tareas](#page-906-0)
- [Borrado de listas de tareas](#page-906-0)
- [Supresión de tareas y listas de tareas](#page-907-0)

## Edición de tareas

Utilice el cuadro de diálogo Editar tarea para modificar el tipo de tarea, sus instrucciones, la fecha de finalización y la fecha de alerta, y los mensajes de recordatorio por correo electrónico.

Para editar tareas:

- **1.** Haga clic en el icono **Navegador**  $\blacksquare$  y, a continuación, en **Crear y gestionar**, haga clic en **Listas de tareas**.
- **2.** Seleccione una lista de tareas y, a continuación, seleccione .
- **3.** Seleccione una tarea y, a continuación, seleccione .
- **4.** En **Editar tarea**:
	- Modifique el nombre de la tarea.
	- Seleccione otro tipo de tarea.
	- **Opcional**: Modifique los valores de las opciones **Duración**, **Fecha de inicio**, **Fecha de finalización**, Alerta y Dependencia.

Para obtener las descripciones de las distintas opciones, consulte [Adición de](#page-900-0) [tareas a listas de tareas](#page-900-0).

- **5.** En **Tarea Instrucciones**, modifique las instrucciones para finalizar la tarea.
- **6.** Haga clic en **Guardar**.

## Copia y desplazamiento de tareas

Para copiar o mover tareas:

- **1.** Haga clic en el icono **Navegador**  $\mathbf{E}$  y, a continuación, en **Crear y gestionar**, haga clic en **Listas de tareas**.
- **2.** Realice una acción:

Para copiar tareas:

- **a.** Seleccione una lista de tareas y, a continuación, seleccione .
- **b.** Seleccione la tarea que desea copiar y, a continuación, haga clic en **Guardar como**.

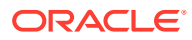

<span id="page-906-0"></span>**c.** Introduzca el nombre para la nueva lista de tareas y haga clic en **Aceptar**.

Para mover tareas:

- **a.** Seleccione una lista de tareas y, después, seleccione .
- **b.** Seleccione una tarea y haga clic en  $\cdot$ .
- **c.** Seleccione la tarea que será un hijo de otra tarea y, después, seleccione **...**
- **d.** Seleccione la tarea que será la tarea padre y, después, seleccione
- **e.** Haga clic en **Guardar**.

Para cortar y pegar tareas:

- **a.** Seleccione una tarea y haga clic en  $\cdot$ .
- **b.** Seleccione una tarea y haga clic en **.**
- **c.** Para mover la tarea a una nueva posición, seleccione la tarea que aparecerá por encima de ella.
- **d.** Haga clic en **i**
- **e.** Haga clic en **Aceptar**.

## Desplazamiento y reordenación de listas de tareas

Para mover o reordenar las listas de tareas:

- **1.** Haga clic en el icono **Navegador**  $\blacksquare$  y, a continuación, en **Crear y gestionar**, haga clic en **Listas de tareas**.
- **2.** Realice una de las siguientes tareas:

Para mover una lista de tareas:

- a. Seleccione una lista de tareas y, a continuación, haga clic en  $\mathbb{R}$ .
- **b.** Seleccione la carpeta de destino.
- **c.** Haga clic en **Aceptar**.

Para reordenar listas de tareas:

- Seleccione una lista de tareas.
- **b.** Haga clic en  $\rightarrow$  o  $\rightarrow$ .

## Borrado de listas de tareas

Una vez completada una lista de tareas, puede borrar el estado de finalización, fechas de finalización y alertas para todas las tareas de una lista de tareas seleccionada. Esto permite volver a utilizar tareas en un período de planificación futuro.

Las alertas solo se habilitan si las listas de tareas contienen fechas de finalización. Al borrar las listas de tareas, se deshabilitan las alertas desactivando las casillas de verificación de fechas de finalización. No se suprimen las fechas.

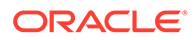

<span id="page-907-0"></span>Para borrar listas de tareas:

- **1.** Haga clic en el icono **Navegador**  $\blacksquare$  y, a continuación, en **Crear y gestionar**, haga clic en **Listas de tareas**.
- **2.** Seleccione la lista de tareas que desea borrar y haga clic en .
- **3.** En la lista desplegable **Borrar**, seleccione una opción:
	- **Estado de finalización**: borra sólo el estado de finalización.
	- **Fechas de vencimiento y alertas**: borra cualquier alerta activada, según la fecha de finalización establecida para la tarea
	- **Ambos**: borra el estado de finalización, las fechas de finalización y las alertas
- 4. Haga clic en  $\pm$
- **5.** Haga clic en **Aceptar**.

## Supresión de tareas y listas de tareas

Para suprimir tareas y listas de tareas:

- **1.** Haga clic en el icono **Navegador**  $\blacksquare$  y, a continuación, en **Crear y gestionar**, haga clic en **Listas de tareas**.
- **2.** Realice una de las siguientes tareas:
	- Para suprimir una tarea, seleccione la lista de tareas que contiene la tarea que desea suprimir y haga clic en . Seleccione las tareas que desea suprimir y haga clic en **1999**
	- Para suprimir una lista de tareas, seleccione la lista de tareas que desea suprimir y seleccione
- **3.** Haga clic en **Aceptar**.

# Asignación de acceso a listas de tareas

Puede determinar quién puede ver y modificar listas de tareas. De forma predeterminada, los administradores del servicio pueden gestionar y asignar permisos de acceso para listas de tareas.

### **Nota:**

La asignación a una lista de tareas significa que se puede acceder y finalizar tareas de la lista de tareas. No significa que se pueda asignar tareas a otro usuario.

- [Adición de acceso a listas de tareas](#page-908-0)
- [Cambio y eliminación de acceso a listas de tareas](#page-908-0)

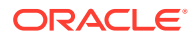

## <span id="page-908-0"></span>Adición de acceso a listas de tareas

Para asignar acceso a listas de tareas:

- **1.** Haga clic en el icono **Navegador**  $\blacksquare$  y, a continuación, en **Crear y gestionar**, haga clic en **Listas de tareas**.
- **2.** Seleccione la lista de tareas que desea modificar.
- **3.** Haga clic en **b**.
- 4. Haga clic en  $\overline{\mathbf{r}}$ .
- **5.** Seleccione los usuarios o grupos para acceder a la lista de tareas.
	- Haga clic en **Usuarios** para ver los nombres de todos los usuarios y en **Grupos** para ver todos los grupos.
	- Si hay varias páginas de usuarios y grupos, se muestra una barra de paginación en la parte inferior de la página para ayudarle a desplazarse entre las páginas e ir a una página específica.
- **6.** Para **Tipo de acceso**, seleccione cómo los usuarios o grupos pueden utilizar la lista de tareas:
	- **Asignado**: ver y utilizar
	- **Gestionar**: modificar
	- **Gestionar y asignar:** ver, utilizar y modificar
	- **Ninguno**: sin acceso
- **7.** Haga clic en **Agregar**.
- **8.** Haga clic en **Cerrar**.

Cambio y eliminación de acceso a listas de tareas

Para cambiar o eliminar el acceso a listas de tareas:

- **1.** Haga clic en el icono **Navegador**  $\mathbf{E}$  y, a continuación, en **Crear y gestionar**, haga clic en **Listas de tareas**.
- **2.** Seleccione la lista de tareas que desea modificar y haga clic en  $\mathbb{R}$ .
- **3.** Realice una de las siguientes tareas:

Para cambiar el acceso a listas de tareas:

- **a.** Seleccione los usuarios o grupos y haga clic en
- **b.** Para **Tipo de acceso**, seleccione:
	- **Asignado**: ver y utilizar
	- **Gestionar**: modificar
	- **Gestionar y asignar**: ver, utilizar y modificar
	- **Ninguno**: sin acceso
- **c.** Haga clic en **Establecer**.

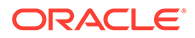

Para eliminar el acceso a listas de tareas:

- **a.** Seleccione el usuario o grupo y haga clic en  $\mathbb{X}$ .
- **b.** Haga clic en **Aceptar**.
- **4.** Haga clic en **Cerrar**.

# Activación del gestor de tareas desde Planning

Si está utilizando actualmente listas de tareas o ha seleccionado el tipo de flujo de trabajo **Lista de tareas** durante la creación de la aplicación, puede activar el gestor de tareas, pero hay unas consideraciones importantes que debe revisar antes de realizar este cambio.

#### **Consideraciones para cambiar al gestor de tareas**

Antes de activar el gestor de tareas, revise las siguientes consideraciones.

- Antes de activar el gestor de tareas, no puede volver a realizar la conversión a listas de tareas.
- No puede migrar tareas existentes y listas de tareas al gestor de tareas. Debe suprimir las tareas y las listas de tareas antes de activar el gestor de tareas.
- La activación del gestor de tareas solo está soportada si está activada la experiencia Redwood.
- Debe cerrar la sesión y volver a iniciar sesión para ver el gestor de tareas recién activado.

### **Supresión de tareas y listas de tareas**

Las tareas y las listas de tareas existentes no se pueden migrar al gestor de tareas. Todos los artefactos de lista de tareas que existan en el sistema le impedirán activar el gestor de tareas, por lo que deberá suprimirlos antes de la activación del gestor de tareas. Realice una copia de seguridad de la aplicación antes de suprimir las tareas y las listas de tareas.

Consulte [Supresión de tareas y listas de tareas.](#page-907-0)

#### **Activación del gestor de tareas**

Si no tiene ninguna tarea o lista de tareas en el sistema, puede continuar con la activación del gestor de tareas. Si aún no ha activado la experiencia Redwood, debe hacerlo para poder activar el gestor de tareas. Puede activar la experiencia Redwood en la página Aspecto. Consulte [Personalización de la visualización.](#page-759-0)

Para activar el gestor de tareas:

- **1.** En la página de inicio, haga clic en **Aplicación** y, a continuación, en **Descripción general**.
- **2.** En el menú **Acciones**, seleccione **Activar Gestor de tareas**.
- **3.** Cierre la sesión y vuelva a iniciar sesión para ver el gestor de tareas recién activado.
- **4.** Para trabajar con el gestor de tareas, consulte [Administración de tareas con el](#page-285-0) [Gestor de tareas](#page-285-0).

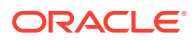

# <span id="page-910-0"></span>Borrado de detalles de celda

Puede borrar estos detalles de celda para un cubo: anotaciones de cuenta, detalles de apoyo, texto de celda y documentos de nivel de celda. Para obtener información sobre la creación y visualización de anotaciones de cuenta, detalles de apoyo, texto de celda y documentos de nivel de celda, consulte *Trabajar con Planning*.

### **Nota:**

No se pueden suprimir anotaciones de unidad de aprobación.

Puesto que esta función es para administradores del servicio y usuarios avanzados, la aplicación asume que tiene acceso completo a los detalles que suprima.

Para borrar detalles de celda:

- **1.** Haga clic en el icono **Navegador**  $\Xi$ , y en **Acciones**, haga clic en **Borrar detalles de celda**.
- **2.** En **Cubo**, seleccione un cubo.
- **3.** Para seleccionar todas las dimensiones del cubo, haga clic en **Agregar todas las dimensiones**.

Seleccione los miembros para las dimensiones mostradas.

- **4.** Para especificar el tipo de información que desea suprimir, seleccione al menos una opción de **Borrar opciones**.
- **5.** Seleccione los miembros para las intersecciones de datos:
	- **a.** En **Dimensión**, seleccione al menos una dimensión con detalles que suprimir.
	- **b.** Para las dimensiones mostradas, haga clic en **. En la página Selección de miembros**, realice una selección que incluya los detalles que se van a suprimir.

### **Nota:**

para todas las dimensiones seleccionadas, debe seleccionar al menos un miembro. Si no se selecciona una dimensión, la aplicación incluye todos sus miembros al borrar los detalles de celda.

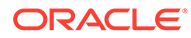

### **Atención:**

Para borrar exactamente los datos que desea, seleccione al menos un miembro de Account y miembros de todas las demás dimensiones. Si no selecciona al menos un miembro de Cuenta, no se borrará ningún dato, incluso si selecciona la opción **Sí, definir el valor como #missing**. Si no selecciona miembros de las otras dimensiones, se borrarán todos los datos del miembro de Cuenta seleccionado en todas las demás dimensiones.

- **6. Opcional**: Para seleccionar otra dimensión para poder seleccionar sus miembros, haga clic en  $\overline{\mathbf{P}}$
- **7.** Haga clic en **Borrar**.

En una página Confirmación se mostrarán las selecciones.

**8.** Haga clic en **Finalizar** para continuar o en **Atrás** para cambiar las selecciones.

Si el borrado de detalles de celda se realiza correctamente, los datos se suprimen del cubo. Si los datos no se suprimen correctamente, se muestra un mensaje. También puede consultar el archivo de registro.

- **9. Opcional**: para ver el estado de ejecución del borrado de detalles de celda y revisar la información suprimida, consulte el trabajo. Consulte [Gestión de trabajos](#page-711-0).
- **10.** Para borrar los detalles de celda de otro cubo, seleccione otro cubo en el paso [2](#page-910-0) y repita el procedimiento.

# Copia de datos

Puede copiar planes de una intersección dimensional a otra, incluidos los datos relacionales y detalles de apoyo. Por ejemplo, puede copiar *Presupuesto, AF10, Final* en *Previsión, AF11, Primer borrador*.

### <span id="page-912-0"></span>**Nota:**

- Los valores seleccionados de Copiar datos se mantienen sólo para la sesión actual.
- Los miembros de la dimensión copiados deben estar presentes en los cubos seleccionados.
- Los datos se deben copiar en celdas que puedan aceptar datos. Por ejemplo, no puede copiar datos en celdas de solo lectura o dinámicas.
- Puede copiar anotaciones de cuenta, detalles de apoyo y texto de celda. No puede copiar anotaciones de unidad de aprobación.
- No puede utilizar esta función con atributos, por lo que no debe seleccionar atributos para copiar.
- Puesto que se trata de una función administrativa, la aplicación asume que tiene acceso completo a los datos que copie. No se impide la copia en unidades de aprobación aprobadas.
- Esta función no calcula datos. Para realizar cálculos, como aumento de la previsión en un 5%, aplique la regla de negocio después de copiar los datos.
- Para poder utilizar la función Copiar datos correctamente, debe seleccionar al menos un miembro de las dimensiones Escenario, Cuenta, Entidad, Periodo y Versión.
- La copia de datos está activada para los cubos el almacenamiento de bloques o de almacenamiento agregado.

Para copiar datos:

- **1.** Haga clic en el icono **Navegador**  $\Box$ , y en **Acciones**, haga clic en **Copiar datos**.
- **2.** En **Cubo**, seleccione un cubo.

Se mostrarán las dimensiones para ese cubo. Solo puede copiar desde un cubo cada vez.

- **3.** En **Opciones de copiar datos**, seleccione el tipo de información que se va a copiar.
- **4.** En **Dimensiones estáticas**, seleccione los miembros para las intersecciones de datos:
	- **a.** En **Dimensión**, seleccione una dimensión de la que copiar.
	- **b.** En Miembros, haga clic en **Va**, para realizar una selección de la que copiar. Puede seleccionar varios miembros. Debe seleccionar al menos un miembro para las dimensiones Escenario, Cuenta, Entidad, Periodo y Versión.
- **5. Opcional**: Para agregar otra dimensión estática a la lista, haga clic en <sup>dia</sup> y seleccione los miembros de la dimensión.

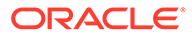

**Nota:** Para eliminar una dimensión, seleccione **Seleccionar dimensión**. La dimensión se mueve al área **Dimensiones con origen y destino**.

**6.** En **Dimensiones con origen y destino**, introduzca dimensiones en las que copiar los datos.

En **Origen** y **Destino**, haga clic en .

**7.** Haga clic en **Copiar datos**.

Los datos se copian de una intersección a otra. Si los datos no se copian correctamente, aparece un mensaje. También puede consultar el archivo de registro.

**8.** Para copiar datos para otro cubo, seleccione otro cubo en el paso [2](#page-912-0) y repita el procedimiento.

# Copia de versiones de datos

**Copiar versiones** es una función útil que los administradores pueden usar para copiar datos de una versión a otra.

Por ejemplo, utilice **Copiar versiones** cuando desee:

- Crear rápidamente un punto inicial para una nueva versión de un plan.
- Trabajar con varias versiones de datos.
- Crear una copia de los datos para sus registros y análisis futuros. Por ejemplo, puede comparar la versión base con respecto a futuras versiones de datos.
- Iniciar un nuevo ciclo de aprobaciones basado en los datos actualizados que reflejen nuevas suposiciones de negocio. Por ejemplo, desea copiar algunos de los datos de una versión Peor caso en una versión Mejor caso. Del mismo modo, puede crear un punto inicial para siguientes versiones. Por ejemplo, copiar la versión Primera pasada con una versión Segunda pasada y, a continuación, hacer los cambios en ellas.

Con **Copiar versiones** se copian los datos que seleccione de una versión ascendente o descendente de un escenario seleccionado a otra versión ascendente o descendente dentro del mismo escenario.

## **Nota:**

- La funcionalidad **Copiar versión** no está disponible para usuarios avanzados y usuarios. Solo los administradores del servicio pueden usar **Copiar versiones**.
- Al copiar una versión no se copian los datos en unidades de aprobación aprobadas.

Para copiar una versión:

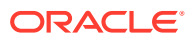

- **1.** Haga clic en **Navegador** en la página de inicio.
- **2.** En **Acciones**, haga clic en **Copiar versiones**.
- **3.** Seleccione el escenario que desea copiar.
- **4.** En **Copiar de**, seleccione la versión de origen de la que desee copiar datos.
- **5.** En **Copiar a**, seleccione la versión descendente en la que copiar los datos.
- 6. Haga clic en  $\rightarrow$ .
- **7.** Utilice las flechas para mover entidades de **Entidades disponibles** a **Entidades seleccionadas**.

Para copiar los datos correctamente, tiene que seleccionar al menos un miembro de las dimensiones Escenario, Cuenta, Entidad y Versión. **Entidades disponibles** mostrará las entidades (unidades de aprobación) para las que tiene permiso de escritura y que le pertenecen. Puede copiar entidades con un estado Aprobaciones de **Sin iniciar** o **Primera pasada**.

- **8. Opcional**:
	- Haga clic en **Copiar comentarios**.
	- Haga clic en **Copiar datos adjuntos**.
	- Haga clic en **Copiar detalles de apoyo**.
- **9.** Haga clic en **Copiar datos**.

### **Nota:**

Espere hasta que **Copiar versiones** termine antes de empezar otro proceso.

# Administración del diagnóstico de aplicación

#### **Consulte también:**

- Acerca del diagnóstico de aplicación
- **[Suposiciones](#page-915-0)**
- [Funcionamiento del diagnóstico de aplicación](#page-915-0)
- [Uso de gráficos de diagnóstico de aplicación](#page-915-0)
- [Inicio del diagnóstico de aplicación](#page-916-0)
- [Modificación de artefactos para obtener un rendimiento óptimo](#page-917-0)

# Acerca del diagnóstico de aplicación

El diagnóstico de aplicación permite a los administradores del servicio, en tiempo de diseño, identificar y resolver errores de diseño antes de que una aplicación pase a la fase de producción (y de forma continua, ya que la aplicación evoluciona con nuevos miembros y datos que se agregan a la misma) y la utilicen los usuarios finales. Los administradores del servicio pueden utilizar el diagnóstico de aplicación para evaluar lo siguiente:

• Una aplicación completa

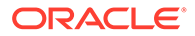

- <span id="page-915-0"></span>• Tipos de artefactos, como formularios y unidades de aprobación
- Artefactos seleccionados individualmente

El diagnóstico de aplicación identifica los cambios que los administradores del servicio pueden realizar en tiempo de diseño para resolver los artefactos con defectos de diseño y proporciona acceso fácil a los editores necesarios para modificarlos. En tiempo de ejecución, los procesos internos realizan comprobaciones que pueden denegar las solicitudes del sistema si se deben modificar los artefactos. El diagnóstico de aplicación evalúa la aplicación y los artefactos en función del usuario que selecciona el administrador del servicio. Esto le permite determinar los problemas potenciales que se pueden producir en tiempo de ejecución con las variables y el acceso de seguridad del usuario individual como parte del análisis.

# **Suposiciones**

Oracle solo puede proporcionar unas directrices generales acerca de cómo diseñar la aplicación para garantizar un rendimiento razonable. Oracle no puede especificar los rangos de valores precisos para los artefactos y las operaciones.

# Funcionamiento del diagnóstico de aplicación

El diagnóstico de aplicación evalúa las aplicaciones de la siguiente manera:

- En tiempo de diseño: analiza la aplicación o los artefactos específicos con respecto a todos los posibles problemas que podrían producirse. Para determinar la peor situación posible, se omiten las opciones de supresión (como las que se utilizan con los formularios). El diagnóstico de aplicación proporciona información sobre cómo corregir los errores de diseño que encuentre.
- En tiempo de ejecución: los reguladores internos realizan comprobaciones que pueden evitar que los usuarios realicen determinadas acciones si no se han resuelto los errores de diseño encontrados.

Utilice el diagnóstico de aplicación para analizar lo siguiente:

- Cubos de almacenamiento de bloques
- **Dimensiones**
- **Formularios**
- Reglas de negocio independientes
- Jerarquías de unidades de aprobación
- Asignaciones de informes
- Funcionalidad de exportación de datos

# Uso de gráficos de diagnóstico de aplicación

Los artefactos que pueden provocar problemas de rendimiento y que se deben modificar están en amarillo, y aquellos que podrían provocar problemas de rendimiento y que se deben rediseñar aparecen en rojo. Utilice los gráficos circulares de la siguiente manera:

• **<Proceso de negocio> Distribución de artefactos**: muestra qué parte de la aplicación se compone de diversos tipos de artefactos. Coloque el mouse sobre las distintas secciones del gráfico para ver el número de artefactos de cada tipo

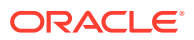

<span id="page-916-0"></span>que ha analizado el diagnóstico de aplicaciones. Por ejemplo, si coloca el mouse sobre los formularios y el valor emergente es 55, significa que se han analizado 55 formularios. Haga clic en cada sección del gráfico para ver el estado de conformidad de cada tipo de artefacto. A continuación, se muestra otro gráfico circular que representa el número de artefactos de cada tipo que tienen un estado aceptable, de advertencia o de error.

Gráfico de distribución de artefactos de ejemplo:

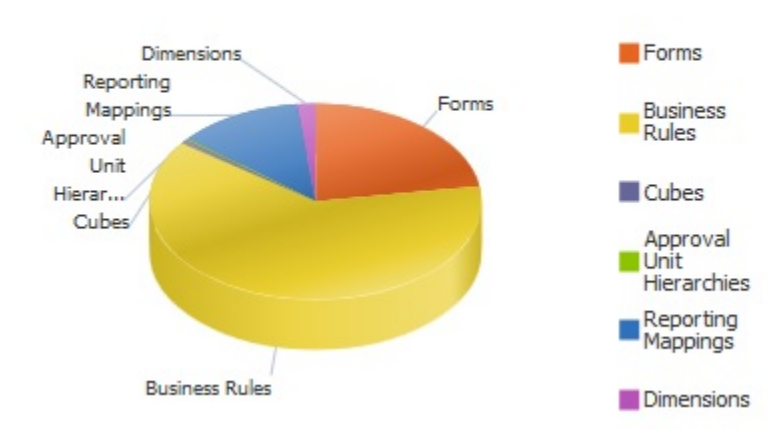

## **Planning Artifact(s) Distribution**

• **Filtradas por <artefacto>**: haga clic en las partes del gráfico que representan el estado del artefacto para ver los artefactos y aumentar detalle de uno determinado. Por ejemplo, para ver información solo para jerarquías de unidades de aprobación con un estado de error, haga clic en la sección de color rojo del gráfico.

Gráfico filtrado:

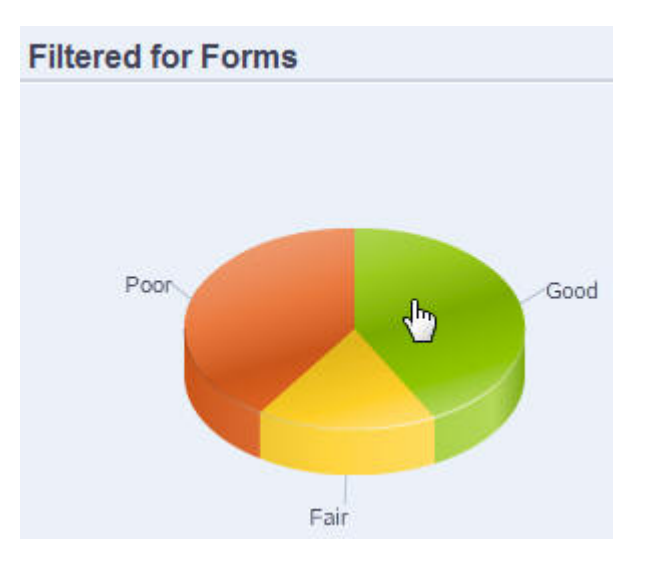

# Inicio del diagnóstico de aplicación

Para iniciar el diagnóstico de las aplicaciones:

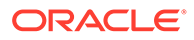

- <span id="page-917-0"></span>**1.** Haga clic en el icono **Navegador**  $\Box$  y, a continuación, en **Supervisar y explorar** y haga clic en **Diagnóstico de aplicación**.
- **2.** En **Seleccionar usuario**, haga clic en **Para seleccionar el usuario cuya** configuración desea utilizar para realizar el análisis y, a continuación, haga clic en  $\rightarrow$
- **3.** Realice una de las siguientes tareas:
	- Un gráfico circular muestra la distribución de los artefactos en la aplicación. La cuadrícula inferior representa la integridad de todos los artefactos de la aplicación. Los estados razonable e insuficiente indican los artefactos que se deberían o deben modificar para conseguir un rendimiento óptimo.
	- Para analizar determinados tipos de artefactos, como formularios o jerarquías de unidades de aprobación, seleccione el segmento del tipo correspondiente en el gráfico circular. Por ejemplo, para asegurarse de que las reglas de negocio están bien diseñadas y no provocarán problemas de rendimiento, haga clic en el segmento Reglas de negocio del gráfico circular. Si gran parte del gráfico es razonable o insuficiente, debería modificar las reglas. En la cuadrícula siguiente se muestra más información sobre todos los artefactos del mismo tipo.
	- Para "seleccionar" y analizar un artefacto concreto, expanda **Buscar** para buscar el artefacto mediante la especificación de su nombre, fecha de inicio, fecha de finalización y tipo, seleccione el artefacto y, a continuación, haga clic

en **→** La información sobre el artefacto se muestra en la cuadrícula inferior.

### **Sugerencia:**

Para obtener información sobre lo que muestran las gráficos circulares y cómo aumentar detalle para acceder a más información, consulte [Uso](#page-915-0) [de gráficos de diagnóstico de aplicación](#page-915-0).

- **4.** Haga clic en  $\overline{P}$  o seleccione **Acciones** y, a continuación, **Ejecutar supervisor de aplicaciones**.
- **5.** Si no se muestra la columna **Ver detalles** en la cuadrícula, seleccione **Ver**, a continuación, **Columnas** y, a continuación, **Ver detalles**. Esto también le permite mostrar u ocultar distintos tipos de datos de artefactos.
- **6.** Para mostrar información sobre cómo solucionar artefactos, haga clic en  $\frac{|\text{d} \text{d}|}{|\text{d} \text{d}|}$ , en **Ver detalles**. A continuación, haga clic en los artefactos para iniciar los editores que permiten modificarlos.

# Modificación de artefactos para obtener un rendimiento óptimo

Después de revisar los detalles proporcionados por el diagnósticos de aplicación que le indicarán cómo modificar los artefactos, edítelos de la siguiente manera:

• Formularios: al hacer clic en el nombre del artefacto de formulario, se inicia el **Diseñador de formularios** en un separador nuevo. Edite los formularios como se describe en [Administración de formularios](#page-822-0).

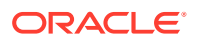

- Reglas de negocio: al hacer clic en el nombre de una regla de negocio, se inicia la **Vista de sistema**, que muestra todos los artefactos de aplicación a los que puede acceder. Puede realizar tareas como:
	- Utilizar el **diseñador de reglas** superior para ver los componentes individuales de la regla, como las condiciones, los comandos y los scripts. Hacer clic en cada componente para modificarlo en la parte inferior de la página. También puede insertar y eliminar componentes como fórmulas, plantillas del sistema y scripts. Para ello, arrástrelos y suéltelos desde los paneles **Paleta de reglas** y **Objeto existente** a la izquierda.
	- En **Diseñador**, seleccione **Editar script** para modificar y dar formato al script mediante la realización de tareas como la inserción de funciones, la edición de plantillas, la inserción de variables, la inserción de rangos de miembros, el uso de comentarios y la validación de sintaxis.
	- Crear, abrir, suprimir y refrescar artefactos, páginas y otros documentos.
	- Importar y exportar reglas de negocio y otros objetos.
	- Determinar cómo y dónde se utilizan los artefactos.

Consulte *Diseño con Calculation Manager para Oracle Enterprise Performance Management Cloud* y [Descripción de peticiones de datos en tiempo de ejecución.](#page-866-0)

- Jerarquías de unidades de aprobación: al hacer clic en un nombre de artefacto de la jerarquía de unidades de aprobación, se inicia el **Diseñador de jerarquías de unidades de aprobación** en un separador nuevo. Edite las unidades de aprobación como se describe en [Creación de jerarquías de unidades de aprobación](#page-935-0).
- Cubos: al hacer clic en el nombre de artefacto del cubo, se inicia el separador **Configuración de rendimiento** del editor de dimensiones en un separador nuevo. Edite el esquema dimensional o la ligereza dimensional, como se describe en [Edición de](#page-243-0) [dimensiones en el Editor de dimensiones simplificado](#page-243-0).
- Asignaciones de informes: al hacer clic en el nombre de artefacto de asignación de informes, se inicia el **Diseñador de asignaciones de informes** en un separador nuevo. Edite las asignaciones de informes como se describe en Definición de asignaciones de datos en *Administración de Data Integration para Oracle Enterprise Performance Management Cloud*.

# Gestión de aprobaciones

Gestione el proceso de aprobaciones mediante la creación de unidades de aprobación, el establecimiento de la ruta jerárquica, el seguimiento de los presupuestos y la revisión del estado, los problemas del proceso y la propiedad.

#### **Consulte también:**

- [Acerca del proceso de aprobaciones](#page-919-0)
- [Definición del proceso de aprobaciones](#page-921-0)
- [Inicio y soporte del proceso de revisión](#page-922-0)
- [Gestión de fases de envío con grupos de aprobación](#page-923-0)
- [Impresión de anotaciones de unidad de aprobación](#page-928-0)
- [Creación de informes de estado de aprobación](#page-929-0)
- [Ruta de ascenso de la unidad de aprobación](#page-931-0)

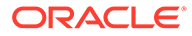

• [Gestión de jerarquías de unidades de aprobación](#page-933-0)

# <span id="page-919-0"></span>Acerca del proceso de aprobaciones

Puede realizar un seguimiento de presupuestos y revisar el estado, problemas del proceso y propiedad de las unidades de aprobación mediante las unidades de aprobación. El tiempo del ciclo de presupuesto se reduce:

- La ruta de aprobación es independiente de la estructura organizativa.
- Las excepciones y áreas con problemas se resaltan.
- La información de auditoría incluye anotaciones y el estado del proceso.
- Las revisiones incluyen anotaciones y comentarios.

### **Vídeos**

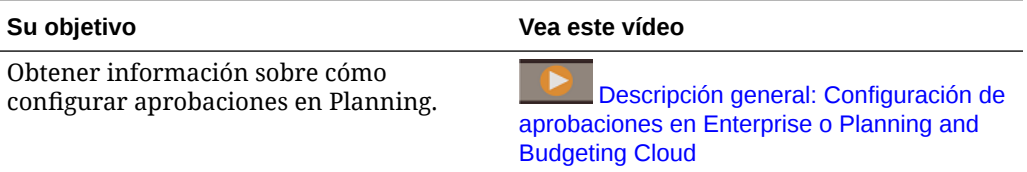

### **Tutoriales**

Los tutoriales proporcionan instrucciones con vídeos secuenciados y documentación para ayudarle a obtener información sobre un tema.

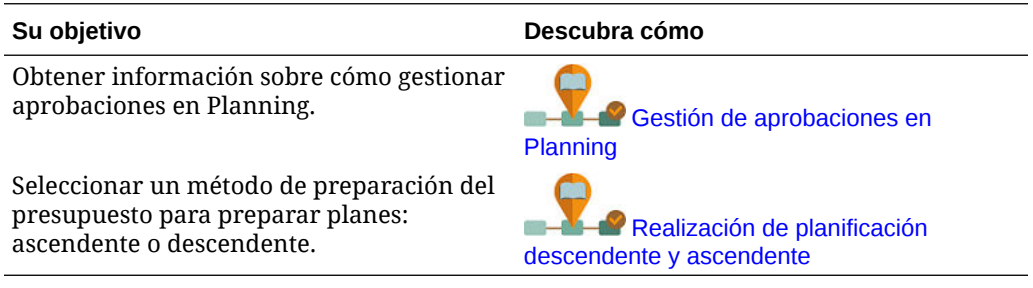

#### **Temas relacionados**

- Acerca de las unidades de aprobación
- [Proceso de aprobaciones](#page-920-0)
- [Reglas de validación de datos](#page-920-0)
- [Listas de tareas](#page-921-0)
- [Configuración del correo electrónico para notificación de aprobaciones](#page-921-0)

## Acerca de las unidades de aprobación

La unidad de aprobación es la unidad básica para la preparación, anotación, revisión y aprobación de datos del plan. Las unidades de aprobación son combinaciones de escenario, versión y entidad o parte de una entidad. Puede tener una combinación de escenario/versión por unidad de aprobación. Los escenarios y las versiones son la base del ciclo de revisión. Las unidades de aprobación envían datos de planificación

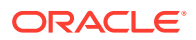

para un escenario y versión. Por ejemplo, una unidad de aprobación puede constar de una versión (Mejor caso), un escenario (Previsión) y una entidad (Nueva York). Las unidades de aprobación también pueden incluir dimensiones secundarias en cualquier entidad, para delimitar la granularidad de una unidad de aprobación.

## <span id="page-920-0"></span>Proceso de aprobaciones

La unidad de aprobación pasa de un revisor a otro hasta que termina el proceso de presupuesto. El proceso de revisión sigue la ruta de ascenso configurada al seleccionar el propietario y los revisiones para una unidad de aprobación, a menos que un evento desencadene un cambio en la ruta de ascenso. Entre los eventos que afectan a la ruta de ascenso se incluyen:

- Exceder o no alcanzar los límites de gasto de los elementos del presupuesto, como salarios, nuevas contrataciones o inversiones de capital
- Devolver el presupuesto al propietario anterior para obtener más información
- Que el propietario actual solicite ayuda de un usuario autorizado que no está necesariamente en la ruta jerárquica

La plantilla de aprobaciones seleccionada determina el primer usuario que revisa el presupuesto (consulte [Establecimiento del nombre, ámbito y plantilla de la jerarquía de](#page-936-0) [unidades de aprobación\)](#page-936-0). El primer usuario realiza las tareas asignadas y, a continuación, asciende (plantilla ascendente) o envía (plantilla de distribución) el presupuesto y el siguiente propietario recibe una alerta indicando que el presupuesto requiere su atención. También se puede notificar a otros usuarios cuando el presupuesto pase de uno a otro.

Cada revisor debe validar la unidad de aprobación antes de enviar el presupuesto al siguiente revisor. La validación ejecuta todas las reglas de validación de datos definidas para la unidad de aprobación con la que trabaja el revisor e informa de los errores de datos o cambios en la ruta de ascenso de la unidad de aprobación. Consulte [Modificación de la ruta](#page-931-0) [de ascenso de la unidad de aprobación.](#page-931-0)

### **Sugerencia:**

Para visualizar los nombres completos de los usuarios (en lugar de sus ID), en Aprobaciones, seleccione la opción **Mostrar nombres completos de los usuarios**, como se describe en [¿Qué configuración puedo especificar para la](#page-751-0) [aplicación y el sistema?](#page-751-0).

## Reglas de validación de datos

Para implantar las prácticas y políticas de negocio, los administradores del servicio pueden crear reglas de validación de datos que se comprueben cuando se cumplan las condiciones en los formularios. Las reglas pueden generar mensajes de validación, aplicar límites en los datos de las unidades de aprobación enviados y designar un revisor o propietario específico que revisará los datos que cumplan alguna condición.

Por ejemplo:

- Establecer condiciones para la ruta de ascenso de la unidad de aprobación
- Evitar el ascenso de unidades de aprobación que incluyan datos no válidos

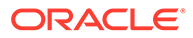

Al diseñar reglas que afecten a la ruta de ascenso de la unidad de aprobación, deberá conocer el orden en que se evalúan y aplican estas reglas. Para obtener información sobre el diseño de las reglas de validación de datos y los resultados esperados, consulte [Gestión de validación de datos.](#page-728-0)

## <span id="page-921-0"></span>Listas de tareas

Las listas de tareas guían a los usuarios por el proceso de negocio mostrando tareas, instrucciones y fechas de finalización. Los administradores del servicio y los usuarios avanzados crean y gestionan tareas y listas de tareas. Consulte [Administración de](#page-899-0) [listas de tareas](#page-899-0).

## Configuración del correo electrónico para notificación de aprobaciones

Los propietarios y revisores deben activar las notificaciones de aprobación si desean recibir un aviso de correo electrónico cuando se realice un cambio en el estado de aprobaciones o en la propiedad de aprobaciones. Las notificaciones de aprobaciones se activan en la página **Preferencias de usuario**.

Los correos electrónicos de notificación de aprobaciones contienen la siguiente información:

- URL para comprobar el estado
- Nombre de aplicación
- Unidad de aprobación
- Propietario actual
- Propietario anterior
- Última acción
- Estado actual
- Tiempo
- Título de la anotación
- Texto de la anotación

Para activar las notificaciones de aprobaciones, realice lo siguiente:

- **1.** En la página de inicio, haga clic en **Herramientas** y, a continuación, en **Preferencias de usuario**.
- **2.** Seleccione **Notificaciones** y, continuación, introduzca su dirección de correo electrónico, seleccione **Aprobaciones** y, a continuación, haga clic en **Guardar**.

Consulte también: [Gestión de configuración de la aplicación y el sistema](#page-751-0).

# Definición del proceso de aprobaciones

### **Consulte también:**

- [Proceso de presupuesto](#page-922-0)
- [Operaciones de aprobación y validaciones de datos](#page-922-0)

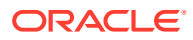

## <span id="page-922-0"></span>Proceso de presupuesto

La aplicación admite presupuestos ascendentes, distribuidos o de formato libre. Normalmente, los usuarios de nivel superior inician las unidades de aprobación que contienen los datos cargados y, a continuación, delegan la introducción de datos en los miembros del nivel más bajo a sus subordinados directos, quienes a su vez los distribuyen a sus subordinados directos, y así sucesivamente. Hasta que se distribuya el presupuesto, los usuarios no podrán acceder a él.

Para definir el proceso de presupuesto, los administradores del servicio definen:

- Jerarquías de unidades de aprobación
- Propietarios y revisores de las jerarquías de unidades de aprobación
- Reglas de validación para evaluar los datos enviados

Cuando un usuario envía los datos de presupuesto, éstos están sujetos a las reglas de validación. Si los datos pasan las validaciones, el presupuesto pasa al siguiente propietario y el usuario original no puede editar los datos a menos que se le vuelva a otorgar su propiedad. El proceso de envío bloquea los datos para que no los pueda editar nadie excepto el propietario actual.

## Operaciones de aprobación y validaciones de datos

Durante las aprobaciones, las operaciones que invocan validaciones de datos, variables de usuario y variables de usuario de contexto en los formularios que se reemplazan por la unión distinta de los conjuntos de resultados de todas las posibles entradas. Las variables de usuario y las variables de usuario de contexto en el PDV se tratarán como una página.

### **Nota:**

Para ver los resultados de la sustitución de variables de usuario, navegue hasta la lista de tareas de informe de validación de datos. Puede que, deliberadamente, tenga que provocar un error en la validación del formulario y, a continuación, ejecutar una operación de validación de la unidad de aprobación para que esta aparezca en el informe.

# Inicio y soporte del proceso de revisión

Cuando los administradores del servicio inician el proceso de revisión, la unidad de aprobación pasa de un revisor a otro hasta que termina el proceso de presupuesto. La plantilla de aprobaciones seleccionada determina el primer usuario que revisa el presupuesto.

Puede ver y proporcionar un estado detallado del proceso de aprobación mediante informes de estado de aprobación. Consulte [Creación de informes de estado de aprobación.](#page-929-0)

Para iniciar el proceso de revisión:

**1.** Haga clic en el icono Navegador  $\blacksquare$  y, a continuación, en **Flujo de trabajo**, haga clic en **Gestionar aprobaciones**.

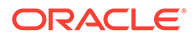

- <span id="page-923-0"></span>**2.** En **Escenario**, seleccione un escenario.
- **3.** En **Versión**, seleccione una versión.
- **4.** Haga clic en **Ir** para mostrar las unidades de aprobación asociadas a la combinación seleccionada de escenario y versión.

Las unidades de aprobación mostradas se activan para las aprobaciones.

Si no se inicia ninguna unidad de aprobación con el escenario y versión seleccionados, aparece este mensaje: **No tiene ninguna jerarquía de unidades de aprobación asignada para la combinación seleccionada de escenario y versión**.

**5.** En la esquina superior derecha de la página para **Ver**, seleccione **Vista de árbol** y, a continuación, en **Ciclo de plan**, haga clic en **Iniciar** para comenzar el proceso de revisión.

## **Nota:**

Si la jerarquía de unidades de aprobación utiliza la plantilla Ascendente, al seleccionar **Iniciar** se inicia la unidad de aprobación y, también, ejecuta la acción Originar. Estas acciones establecen el usuario definido como el propietario de la unidad de aprobación en la jerarquía de unidades de aprobación como el propietario actual y el estado de la unidad de aprobación cambia a **En revisión**.

**6. Opcional:** Seleccione **Excluir** para eliminar una unidad de aprobación del proceso de revisión o del seguimiento en el sistema.

## **Atención:**

Después de excluir una unidad de aprobación, todas las anotaciones e historial asociados a ella se descartan. El estado de la unidad de aprobación vuelve a **Sin iniciar** y el propietario se establece en **Sin propietario**. Se conservan los valores de datos.

# Gestión de fases de envío con grupos de aprobación

Cree grupos de aprobación para dividir las unidades de aprobación en subconjuntos de datos más granulares que pueden enviarse a continuación para su aprobación en fases.

### **Temas relacionados**

- [Descripción de grupos de aprobación](#page-924-0)
- [Definición de grupos de aprobación](#page-924-0)
- [Dimensiones de anclaje y sin anclaje de grupo de aprobación](#page-926-0)
- [Edición, duplicación y supresión de grupos de aprobación](#page-926-0)
- [Asignación de grupos de aprobación a una jerarquía de unidades de aprobación](#page-926-0)

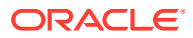

## <span id="page-924-0"></span>Descripción de grupos de aprobación

Los grupos de aprobación le permiten enviar una parte de los datos para que se revisen primero, mientras que otros datos se pueden revisar más tarde. Durante el proceso de revisión, puede promocionar cada fase de la unidad de aprobación en lugar de toda la unidad de aprobación.

Por ejemplo, los requisitos del proceso de revisión pueden variar por período. Es posible que el ciclo de cierre mensual requiera de un proceso de revisión de fase única para los datos de Hoja de balance y de Pérdidas y ganancias de enero y febrero. Para un mes trimestral como marzo, es posible que el proceso de revisión de cierre requiera varios ciclos de envío en fases para los datos de Hoja de balance y de Pérdidas y ganancias y para los datos adicionales.

Además, los requisitos del proceso de revisión también pueden variar según el escenario. Por ejemplo, es posible que el escenario actual requiera que sólo se envíen las cuentas Hoja de balance y Pérdidas y ganancias para la revisión. Para el escenario Presupuesto, es posible que se requieran todas las cuentas, y para el escenario Pronóstico, es posible que sólo se requieran las cuentas Pérdidas y ganancias y los datos complementarios.

El envío en fases mediante grupos de aprobación le permitirá cumplir estos diferentes requisitos de aprobación sin necesidad de escenarios adicionales.

No hay ningún límite en el número de grupos de aprobación que puede crear para una aplicación. Sin embargo, sí limitamos el número de grupos de aprobación que puede asignar a una jerarquía de unidades de aprobación a 20.

Para configurar fases de envío con grupos de aprobación, realice las siguientes tareas:

- **1.** Defina grupos de aprobación y asigne grupos de aprobación a miembros de dimensión. Consulte Definición de grupos de aprobación.
- **2.** Asigne grupos de aprobación a una jerarquía de unidades de aprobación. Consulte [Asignación de grupos de aprobación a una jerarquía de unidades de aprobación.](#page-926-0)

### **Vídeos**

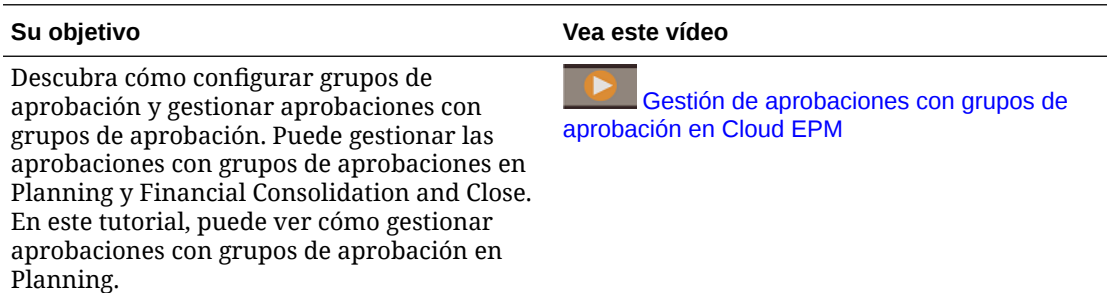

## Definición de grupos de aprobación

Los administradores definen grupos de aprobación para sus procesos de negocio en la tarjeta **Grupos de aprobación** dentro del cluster de **Aplicación**

Para definir grupos de aprobación:

**1.** En la página de inicio, haga clic en **Aplicación** y, a continuación, en **Grupos de aprobación**.

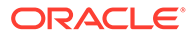

- **2.** Cree el grupo de aprobación:
	- **a.** Haga clic en **Crear**.
	- **b.** Introduzca un nombre y una descripción opcional para el nuevo grupo de aprobación.
	- **c.** Para seleccionar la dimensión de anclaje para el grupo de aprobación, haga

clic en **Agregar dimensión** o en junto a **Seleccionar dimensión de anclaje**,

Para obtener una explicación de las dimensiones de anclaje, consulte [Dimensiones de anclaje y sin anclaje de grupo de aprobación](#page-926-0).

**d. Opcional:** de forma predeterminada, los miembros de la dimensión de anclaje que no se especifican en la regla de grupo de aprobación se marcan como

válidos. Para borrar esta opción, haga clic en  $\blacktriangledown$  junto a la dimensión de anclaje y, a continuación, haga clic en **Los miembros no seleccionados son válidos**.

- **e.** Para seleccionar dimensiones adicionales (denominadas dimensiones sin anclaje), haga clic en **Agregar dimensión**.
- **f. Opcional:** de forma predeterminada, las dimensiones sin anclaje no son

necesarias. Para crear una dimensión sin anclaje necesaria, haga clic en junto a la dimensión sin anclaje y, a continuación, en **Necesario**.

- **3.** Defina la regla de grupo de aprobación:
	- **a.** Haga clic en **Agregar regla**.
	- **b.** Para seleccionar un rango de miembros a fin de incluirlos, excluirlos o

eliminarlos del grupo de aplicaciones, haga clic en  $\mathbb{V}$  junto a las dimensiones de la nueva regla:

- Haga clic en **Editar** para abrir la página **Seleccionar miembros** y seleccione los miembros, las variables de sustitución y los atributos que desea incluir en la regla de grupo de aplicaciones. Consulte [Uso del](#page-188-0) [Selector de miembros](#page-188-0).
- Haga clic en **Agregar exclusión** para definir una exclusión en la regla. Puede excluir un subconjunto de lo que se ha incluido para esa dimensión.
- Haga clic en **Borrar** para borrar la selección.

Para suprimir una regla, haga clic en  $\mathbf x$ .

**4.** Haga clic en **Guardar y en Cerrar**.

El nuevo grupo de aprobación se agregará al final de la lista de grupos de aprobación. Para reordenar las reglas en un grupo, haga clic en ••• junto al grupo de aplicaciones y, a continuación, seleccione **Subir** o **Bajar**.

### **Tip:**

También puede arrastrar los grupos de aprobación para subirlos y bajarlos en la lista.

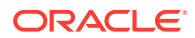

# <span id="page-926-0"></span>Dimensiones de anclaje y sin anclaje de grupo de aprobación

Dimensiones de anclaje y sin anclaje:

- Las dimensiones de anclaje siempre son dimensiones necesarias en el cubo utilizado en la evaluación del grupo de aprobación.
- Las dimensiones sin anclaje son necesarias o no:
	- Si una dimensión sin anclaje es necesaria, cualquier cubo que no utilice dicha dimensión ignorará los grupos de aprobación en los que dicha dimensión esté etiquetada como necesaria, ya que evalúa los grupos de aprobación.
	- Si una dimensión sin anclaje no es necesaria, cualquier cubo que no utilice dicha dimensión evaluará los grupos de aprobación que incluyan dicha dimensión como no necesaria y también evaluará los grupos de cualquier otra dimensión del grupo de aprobación en uso en el cubo.
- Los miembros de la dimensión de anclaje no seleccionados son válidos por defecto, pero puede marcarlos como no válidos desactivando la opción **Los miembros no seleccionados son válidos**. Esta opción marca como no válidos todos los grupos con miembros de la dimensión de anclaje no seleccionados en esta regla.

## Edición, duplicación y supresión de grupos de aprobación

Puede editar una definición de grupo de aprobación, incluso si está asignada a una jerarquía de unidades de aprobación. Durante el proceso de aprobación, se aplicará y validará la definición de grupo de aprobación más reciente.

Si se asigna un grupo de aprobación a una jerarquía de unidades de aprobación y se edita, cuando se guarda, el sistema mostrará un mensaje de advertencia que indica que se ha asignado el grupo de aprobación y que se utilizará la definición modificada para todas las actividades del proceso de aprobación posteriores.

No puede suprimir un grupo de aprobación si este está asignado a una jerarquía de unidades de aprobación.

Para editar, suprimir o duplicar una definición de grupo de aprobación:

- **1.** En la página de inicio, haga clic en **Aplicación** y, a continuación, en **Grupos de aprobación**.
- **2.** Haga clic en  $\cdots$  junto a un grupo de aprobación y, a continuación, seleccione **Editar**, **Duplicar** o **Suprimir**.
- **3.** Si edita una definición de grupo de aprobación que se utiliza en una jerarquía de unidades de aprobación, la jerarquía de unidades de aprobación afectada se debe sincronizar con los cambios. Consulte [Sincronización de jerarquías de unidades de](#page-946-0) [aprobación](#page-946-0).

## Asignación de grupos de aprobación a una jerarquía de unidades de aprobación

Puede asignar grupos de aprobación existentes a la jerarquía y definir su orden en el separador **Asignar grupos de aprobación**. También puede crear grupos de aprobación desde el separador **Asignar grupos de aprobación** si no existe ningún grupo de aprobación.

Puede asignar hasta 20 grupos de aprobación a una jerarquía de unidades de aprobación.

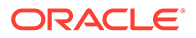

### **Note:**

Las opciones que se describen en este tema son para asignar grupos de aprobación a una jerarquía de unidades de aprobación. Para obtener información detallada sobre todas las opciones del separador **Dimensión de aprobaciones** incluyendo las opciones para definir los miembros de las dimensiones principal y secundaria, consulte [Establecimiento del nombre,](#page-936-0) [ámbito y plantilla de la jerarquía de unidades de aprobación](#page-936-0).

Para asignar grupos de aprobación a una jerarquía de unidades de aprobación:

- **1.** Cree una jerarquía de unidades de aprobación. Consulte [Creación de jerarquías](#page-935-0) [de unidades de aprobación.](#page-935-0)
- **2.** Haga clic en el icono **Navegador** , y en **Flujo de trabajo**, haga clic en **Unidad de aprobación**.
- **3.** Complete los detalles del separador **Dimensión de aprobaciones**:
	- En **Flujo de aprobación ampliado**, seleccione **Grupo de aprobación**.
	- Para aplicar la opción **Grupo de aprobación** en todos los niveles de la jerarquía de unidades de aprobación, seleccione **Flujo de aprobación ampliado: aplicar en todos los niveles**.
	- Para solicitar que el flujo de aprobación se envíe en fases según el orden de las entradas que defina en el separador **Asignar grupos de aprobación**, seleccione**Dependencia de fase**.

La dependencia de fase significa que la primera entrada de la lista en el separador **Asignar grupos de aprobación** se debe promocionar antes que la segunda entrada. Tenga en cuenta que ambas entradas pueden estar en el mismo nivel, pero la segunda entrada no se puede promocionar antes que la primera. Por ello, el orden de las entradas es importante. Puede reorganizar el orden utilizando las flechas arriba y abajo. Consulte paso 4.

- **4.** Asigne grupos de aprobación a la jerarquía y defina su orden en el separador **Asignar grupos de aprobación**:
	- **a.** Cree grupos de aprobación o seleccione grupos de aprobación existentes:
		- Para crear un grupo de aprobación, haga clic en  $\overline{\mathbf{u}}$  y, a continuación, consulte [Definición de grupos de aprobación](#page-924-0).
		- Para seleccionar un grupo de aprobación existente, haga clic en  $\mathbb{R}^+$  y, a continuación, seleccione los grupos de aprobación que desee agregar o haga clic en **Todo**.
	- **b.** Para reordenar los grupos de aprobación en la lista, seleccione un grupo y

haga clic en <sup>△</sup> o en ▼. Si se ha seleccionado la opción **Dependencia de fase** en el separador anterior, debe organizar los grupos en el orden que desee para promocionarlos.

**5.** Seleccione los miembros de la jerarquía de unidades de aprobación en el separador **Seleccionar miembros principales**. Consulte [Selección de miembros](#page-938-0) [de la jerarquía de unidades de aprobación](#page-938-0).

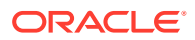

<span id="page-928-0"></span>**6.** Asigne la propiedad de la unidad de aprobación en el separador **Asignar propietarios**. Consulte [Asignación de propietarios y revisores de unidades de aprobación.](#page-940-0)

### **Note:**

En el separador **Asignar propietarios**, los grupos de aprobación que están seleccionados se mostrarán junto al nombre de entidad; por ejemplo, Sales East: Revenue Accounts (donde Sales East es la entidad y Revenue Accounts es el nombre del grupo de aprobación que se ha creado).

**7.** Asigne las jerarquías de unidades de aprobación a las combinaciones de escenario y versión incluidas en el proceso de presupuesto. Consulte [Asignación de combinaciones](#page-949-0) [de escenario y versión de la jerarquía de unidades de aprobación](#page-949-0).

### **Note:**

Si ha introducido información en el separador **Asignar grupos de aprobación** y, a continuación, cambia la opción **Flujo de aprobación ampliado** a un valor que no sea la opción **Grupo de aprobación**, se ocultará el separador **Asignar grupos de aprobación**. Sin embargo, el sistema no descartará la información que se ha introducido hasta que haga clic en **Guardar** o en **Cancelar**.

Por ejemplo, si agrega la información Grupo A, Grupo B y Grupo C en el separador **Asignar grupos de aprobación** y cambia a continuación la opción **Flujo de aprobación ampliado** de **Grupo de aprobación** a **Ninguno**, si hace clic en **Guardar** o en **Cancelar**, el sistema descartará la información de los grupos de aprobación.

Sin embargo, si cambia la opción **Flujo de aprobación ampliado** de **Grupo de aprobación** a **Ninguno** y posteriormente selecciona de nuevo **Grupo de aprobación** antes de guardar, se conservará la información que se ha introducido en el separador **Asignar grupos de aprobación** para que no tenga que volver a empezar desde el principio. Si se hace clic en **Guardar** o en **Cancelar**, se descarta toda la información que no es aplicable.

# Impresión de anotaciones de unidad de aprobación

Los administradores del servicio pueden comprobar el estado de las unidades de aprobación mediante informes de anotaciones para un conjunto de escenarios, versiones y miembros de la unidad de aprobación. Los informes se pueden basar en el estado del proceso. Se muestran el nombre de la aplicación, los escenarios seleccionados, las versiones y entidades, el título de la unidad de aprobación, el estado, el autor, la fecha de origen y las anotaciones. El texto de la anotación aparece en orden cronológico, con la entrada más reciente primero.

Para crear e imprimir informes para anotaciones de unidad de aprobación:

- **1.** Haga clic en el icono Navegador  $\equiv$  y, a continuación, en **Supervisar y explorar**, haga clic en **Informes del sistema**.
- **2.** Seleccione **Unidad de aprobación** y, a continuación, haga clic en **Anotaciones**.

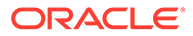

<span id="page-929-0"></span>**3.** En **Seleccionar opciones de informe**, seleccione la combinación **Escenario**, **Versión** y **Entidad** para la que desee generar un informe. Si se selecciona

**Personalizado**, haga clic en **Para** para seleccionar los escenarios, las versiones y las entidades personalizados.

- **4.** En **Estado de aprobaciones**, seleccione los estados.
- **5.** Haga clic en **Crear informe**.
- **6.** Haga clic en **Imprimir** en la barra de herramientas de Adobe Acrobat.

# Creación de informes de estado de aprobación

Puede ver el estado detallado del proceso de aprobación mediante informes de estado de aprobación. Todos los usuarios pueden acceder a este informe; sin embargo, solo verá las unidades de aprobación para las que tiene acceso de escritura.

Los filtros permiten generar informes más centrados. Puede filtrar por:

- **Estado de aprobación**
- **Escenario**
- **Versión**
- **Jerarquía de unidades de aprobación**
- **Generación de ubicación actual**
- **Grupos de aprobación**

Los informes de estado de aprobación proporcionan la siguiente información:

- **Unidad de aprobación**
- **Padre**
- **Estado**
- **Subestado**

### **Nota:**

El subestado realiza un seguimiento de los fallos que se producen mientras se realizan acciones en la unidad de aprobación. Normalmente, los fallos pueden ser la falta de acceso de seguridad, fallos de regla de validación u otros fallos del sistema que impiden que se complete la acción correctamente.

- **Propietario anterior**
- **Propietario actual**
- **Siguiente propietario**
- **Ubicación actual**
- **Valor total**
- **Fecha de último cambio de estado**

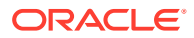

### ORACLE' | Hyperion

#### **Approval Status Report**

#### **Scenario: Plan** Version · Final

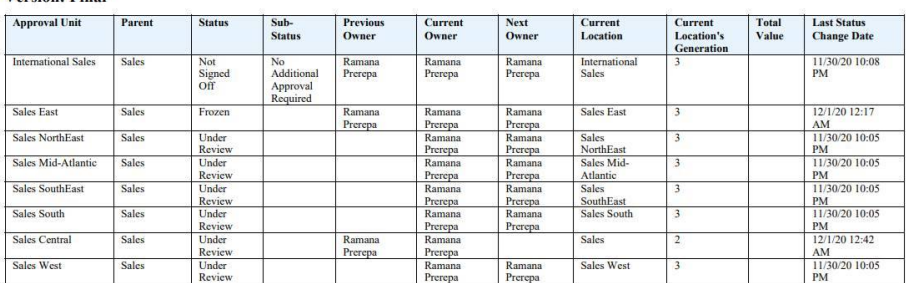

Puede generar informes de estado de aprobación con los siguientes formatos:

- XLSX (Excel)
- PDF
- **HTML**
- XML

Para crear informes de estado de aprobación:

- **1.** Haga clic en el icono Navegador  $\Box$  y, a continuación, en **Supervisar y explorar**, haga clic en **Informes del sistema**.
- **2.** Haga clic en **Unidad de aprobación** y, a continuación, haga clic en **Estado de aprobación**.
- **3.** Realice las selecciones:
	- En **Seleccionar estado de aprobación**, seleccione los estados que desea ver en el informe o seleccione **Todos**.
	- En **Filtros**, seleccione un **Escenario** y, a continuación, seleccione las siguientes opciones:
		- **Versión**: haga clic en para abrir el cuadro de diálogo **Selección de miembros** y realice sus selecciones.
		- **Jerarquía de unidades de aprobación**: este filtro opcional agrega un subconjunto de una jerarquía de unidades de aprobación.
		- **Generación de ubicación actual**: esta opción agrega todos los miembros de esa generación al informe. Puede introducir números de generación, rangos de generaciones o ambos separados por comas; por ejemplo, 1,4,6-9.
		- **Grupos de aprobación**: esta opción muestra los grupos de aprobación que seleccione en el informe.
	- En **Seleccionar formato**, seleccione un formato de archivo (XLSX, PDF, HTML o XML).
- **4.** Haga clic en **Crear informe** y seleccione dónde desea guardar el informe.

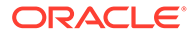

# <span id="page-931-0"></span>Ruta de ascenso de la unidad de aprobación

Una unidad de aprobación se desplaza de una persona a otra y de un departamento a otro en función los propietarios y revisores asignados a cada unidad y de sus padres en la jerarquía de unidades de aprobación.

Hay dos formas de influir en la ruta de ascenso de una jerarquía de unidades de aprobación:

- Modificar los propietarios y revisores de las unidades de aprobación y sus descendientes mediante acciones de aprobaciones (por ejemplo, Ascender o Rechazar)
- Utilizar las reglas de validación de datos para determinar si es necesario un cambio en la ruta de ascenso de la unidad de aprobación
- Modificación de la ruta de ascenso de la unidad de aprobación
- [Consideraciones sobre el diseño de reglas de validación de datos de rutas de](#page-933-0) [ascenso de unidad de aprobación](#page-933-0)

## Modificación de la ruta de ascenso de la unidad de aprobación

Si selecciona un propietario y revisores para una unidad de aprobación y sus padres, establezca la ruta de ascenso de la unidad de aprobación (consulte Ruta de ascenso de la unidad de aprobación). A veces, sin embargo, los resultados del cálculo de presupuesto hacen que cambie la persona que revisa el siguiente presupuesto. Por ejemplo, si los salarios de un grupo de ventas son 10% más altos respecto al presupuesto del año anterior, puede que sea necesaria la aprobación de alguien distinto del siguiente revisor. Para automatizar el redireccionamiento del presupuesto en estos casos, agregue condiciones y acciones a las reglas de validación de datos que comprueba estas excepciones y, a continuación, modifique la ruta de ascenso cuando sea necesario. También puede utilizar reglas de validación de datos para detener una unidad de aprobación de pasar al siguiente revisor si existen errores de datos en la unidad de aprobación.

Para modificar la ruta de ascenso de la unidad de aprobación:

- **1.** Cree o seleccione una regla de validación de datos (consulte [Gestión de](#page-728-0) [validación de datos\)](#page-728-0).
- **2.** En **Creador de reglas de validación de datos**, haga clic en **para crear** condiciones de ruta jerárquica y especificar la acción realizada si un cálculo de presupuesto no cumple estas condiciones.
- **3.** Seleccione una acción:
	- **Actualizar ruta de ascenso** para crear una condición de ruta de ascenso que agregue revisores o propietarios a la ruta de ascenso si se ha desencadenado la condición establecida.
	- **No ascender** para evitar el ascenso de una unidad de aprobación al siguiente revisor. Esta acción, normalmente, indica datos no válidos en el presupuesto.
- **4.** En el cuadro de diálogo **Celda de proceso**, debajo de **Aprobaciones**, haga clic en **Agregar** para agregar una condición de ruta de ascenso.

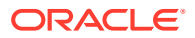

Las condiciones de ruta de ascenso se procesan en el orden en el que se muestran.

Utilice la  $\rightarrow$  y la  $\rightarrow$  para moverlas hacia arriba o hacia abajo en la lista.

- **5. Opcional**: para duplicar una condición una ruta de ascenso:
	- **a.** Seleccione una condición de ruta de ascenso y, a continuación, haga clic en **Copiar**.
	- **b.** Seleccione la condición de ruta de ascenso que precederá la copiada en la lista y, a continuación, haga clic en **Pegar** para agregar la condición de ruta de ascenso copiada.
- **6. Opcional**: Haga clic en **Suprimir** para eliminar una condición de ruta de ascenso.
- **7.** En **Jerarquía de unidades de aprobación** y **Unidades de aprobación**, haga clic en

 para seleccionar la jerarquía de unidades de aprobación y las unidades de aprobación a las que afecta la condición de la ruta de ascenso.

- **8.** En **Condición de ruta de ascenso**, especifique los cambios de la ruta de ascenso para las unidades de aprobación seleccionadas en Condición de ruta de ascenso. Seleccione:
	- **a.** En **Posición**, especifique donde cambia la ruta de ascenso para las unidades de aprobación seleccionadas en **Unidades de aprobación**. Seleccione:
		- **Antes de** para insertar el propietario o revisor alternativo antes de que la propiedad alcance las unidades de aprobación especificadas en **Condición de ruta de ascenso**.
		- **Después de** para insertar el propietario o revisor alternativo después de que la propiedad alcance las unidades de aprobación especificadas en **Condición de ruta de ascenso**.
		- **Antes de y después de** para insertar el propietario o revisor alternativo antes y después de que la propiedad alcance las unidades de aprobación especificadas en **Condición de ruta de ascenso**.
	- **b.** En la columna **Unidades de aprobación** de **Condición de ruta de ascenso**, haga

clic en para seleccionar las unidades de aprobación a las que afecta la acción seleccionada en **Posición**.

### **Nota:**

Las unidades de aprobación seleccionadas deben ser antecesores de las unidades de aprobación seleccionadas en el paso anterior. Si selecciona unidades de aprobación que no son antecesores, la condición de ruta jerárquica no se evalúa al validar la jerarquía de unidades de aprobación.

- **9.** En la columna **Asignar**, especifique la función, el tipo de usuario y el usuario o atributo definido por el usuario para cada propietario o revisor alternativo y usuario al que se notificará si se produce la excepción de regla.
	- **a.** En **Rol**, seleccione:
		- **Propietario** para seleccionar el propietario alternativo
		- **Revisor** para seleccionar el revisor alternativo
		- **Usuarios notificados** para seleccionar los usuarios a los que se va a notificar
	- **b.** En **Tipo**, seleccione:

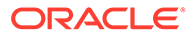

- <span id="page-933-0"></span>• **Nombre de usuario** para especificar el usuario alternativo
- **Desde UDA** para seleccionar la dimensión e introducir el prefijo asignado al atributo definido por el usuario
- **c.** En **Usuarios**, especifique:
	- Para **Nombre de usuario**, el nombre del usuario alternativo o elija uno del selector de usuarios.
	- En **Desde UDA**, seleccione la dimensión de la lista desplegable **Seleccionar una dimensión** y, a continuación, especifique el prefijo utilizado en el atributo definido por el usuario para indicar que contiene un nombre de usuario (por ejemplo, ProdMgr:)

### **Nota:**

Asegúrese de que el prefijo especificado es el mismo que el asignado al crear el atributo definido por el usuario, incluidos los espacios. Por ejemplo, si hay un espacio entre el prefijo y el nombre de usuario (ProdMgr Kim), asegúrese de que existe un espacio después de ProdMgr.

- **10. Opcional:** Proporcione mensajes para los usuarios implicados en los cambios de ruta de ascenso de la unidad de aprobación:
	- **a.** Haga clic en en:
		- **Mensaje del remitente** para introducir el texto del mensaje de correo electrónico enviado al usuario que asciende la unidad de aprobación si la ruta de ascenso cambia.
		- En **Mensaje del revisor** para introducir el texto del mensaje del correo electrónico enviado al usuario que recibe la unidad de aprobación para su revisión debido a la excepción de regla.
	- **b.** Haga clic en **Aceptar** para guardar los mensajes.

El texto introducido se agrega a los mensajes enviados si la unidad de aprobación cambia el estado.

**11.** Haga clic en **Aceptar** para guardar las condiciones de ruta de ascenso y devolver la creación de reglas de validación de datos.

Consideraciones sobre el diseño de reglas de validación de datos de rutas de ascenso de unidad de aprobación

> Al diseñar reglas que afecten a la ruta de ascenso de la unidad de aprobación, deberá conocer el orden en que se evalúan y aplican estas reglas. Para obtener información sobre el diseño de las reglas de validación de datos y los resultados esperados, consulte [Gestión de validación de datos.](#page-728-0)

# Gestión de jerarquías de unidades de aprobación

### **Consulte también:**

• [Acerca de las jerarquías de unidades de aprobación](#page-934-0)

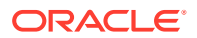

- Trabajo con jerarquías de unidades de aprobación
- [Asignación de combinaciones de escenario y versión de la jerarquía de unidades de](#page-949-0) [aprobación](#page-949-0)

## <span id="page-934-0"></span>Acerca de las jerarquías de unidades de aprobación

Una jerarquía de unidades de aprobación contiene unidades de aprobación y entidades que son parte del proceso de revisión.

Las relaciones padre/hijo entre los miembros de la jerarquía de unidades de aprobación afectan al proceso de revisión:

- Cuando se asciende o rechaza un padre, sus hijos se ascienden o rechazan a menos que estén aprobados. El propietario del padre se convierte en el propietario de los hijos.
- Cuando aprueba un padre, se aprueban sus hijos.
- Después de que todos los hijos se ascienden al mismo propietario, el padre se asciende al propietario.
- Cuando el estado de todos los hijos cambia a un estado, por ejemplo Autorizado, el estado del padre cambia al mismo estado.

No puede cambiar el estado de un padre si sus hijos tienen distintos propietarios. Si distintos usuarios promocionan, envían o autorizan los hijos, el padre no tiene ningún propietario y solo los administradores del servicio pueden cambiar su estado.

## Trabajo con jerarquías de unidades de aprobación

Utilice las jerarquías de unidades de aprobación para adaptar el proceso de presupuesto a todos los tipos de requisitos de la organización.

- Las unidades de aprobación son una combinación de entidad y otras dimensiones. Por ejemplo, si una aplicación incluye todos los productos de una compañía, la jerarquía de unidades de aprobación para Norteamérica puede incluir dimensiones y miembros adecuados para los productos vendidos en Norteamérica. De forma similar, la jerarquía de unidades de aprobación para la división de Europa puede incluir dimensiones y miembros para los productos vendidos en Europa. En la misma jerarquía de aprobaciones, las entidades de Latinoamérica se pueden mejorar con la dimensión Cuenta, creando unidades de aprobación como Entidades por RR.HH., Entidades por gastos en capital y Entidades por ingresos.
- Utilice las plantillas de modo de presupuesto predefinidas para crear jerarquías ascendentes, distribuidas o de formato libre.
- Incluya vínculos dinámicos a las dimensiones según los números de generación para la dimensión de entidad y la dimensión secundaria utilizada. Por ejemplo, agregue de forma automática generaciones de 0 a 3 en la dimensión de entidad o segmento a la jerarquía de unidades de aprobación. Si se produce un cambio en la dimensión, se puede actualizar la jerarquía de unidades de aprobación con facilidad.
- Importe y exporte jerarquías de unidades de aprobación.
- Cree jerarquías de unidades de aprobación que difieran en escenario y versión. Por ejemplo, el escenario de presupuesto puede tener una gran jerarquía de unidades de aprobación que conste de departamentos, cuentas y productos, mientras que la previsión tiene una organización de procesos más sencilla con menos niveles de aprobación.

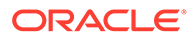

### <span id="page-935-0"></span>**Enlaces relacionados**

- Visualización de las jerarquías de unidades de aprobación
- Creación de jerarquías de unidades de aprobación
- [Selección de escenario y versión de la jerarquía de unidades de aprobación](#page-944-0)
- [Edición de jerarquías de unidades de aprobación](#page-944-0)
- [Supresión y cambio de nombre de jerarquías de unidades de aprobación](#page-945-0)
- [Visualización de uso de jerarquía de unidades de aprobación](#page-946-0)
- [Sincronización de jerarquías de unidades de aprobación](#page-946-0)
- [Exportación de jerarquías de unidades de aprobación](#page-948-0)
- [Importación de jerarquías de unidades de aprobación](#page-948-0)

### Visualización de las jerarquías de unidades de aprobación

Para ver el listado de jerarquías de unidades de aprobación:

- **1.** Haga clic en el icono **Navegador** , y en **Flujo de trabajo**, haga clic en **Unidad de aprobación**.
- **2.** En la página de lista **Unidad de aprobación**, realice una acción:
	- Para crear una jerarquía de unidades de aprobación, haga clic en  $\overline{\mathbf{d}}$ . Consulte Creación de jerarquías de unidades de aprobación.
	- Para editar una jerarquía de unidades de aprobación, haga clic en . Consulte [Edición de jerarquías de unidades de aprobación.](#page-944-0)
	- Para suprimir una jerarquía de unidades de aprobación, haga clic en ... Consulte [Supresión y cambio de nombre de jerarquías de unidades de](#page-945-0) [aprobación](#page-945-0).
	- Para cambiar el nombre de una jerarquía de unidades de aprobación, haga

clic en . Consulte [Supresión y cambio de nombre de jerarquías de](#page-945-0) [unidades de aprobación.](#page-945-0)

• Para sincronizar los cambios en las jerarquías de unidades de aprobación, haga clic en

ų,

. Consulte [Sincronización de jerarquías de unidades de aprobación](#page-946-0).

• Para refrescar la lista, haga clic en Ò

## Creación de jerarquías de unidades de aprobación

.

La entidad es la dimensión principal de cada jerarquía de unidades de aprobación. A medida que se agregan miembros a la dimensión Entidad, las reglas de inclusión creadas determinan si un nuevo miembro forma parte del proceso de aprobación. Un

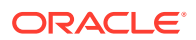
<span id="page-936-0"></span>administrador del servicio también puede agregar miembros a la jerarquía como excepciones a la estructura de la jerarquía de unidades de aprobación.

Para crear una jerarquía de unidades de aprobación:

- **1.** Haga clic en el icono **Navegador**  $\blacksquare$ , y en **Flujo de trabajo**, haga clic en **Unidad de aprobación**.
- **2.** Haga clic en  $\overline{P}$ .

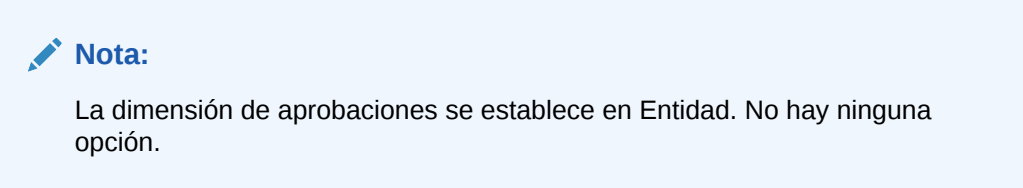

- **3.** Cree la regla genérica que define qué miembros de la dimensión de entidad se incluyen en el proceso de aprobación (consulte Establecimiento del nombre, ámbito y plantilla de la jerarquía de unidades de aprobación).
- **4.** Seleccione los miembros principales y de la jerarquía secundaria que desea incluir en el proceso de aprobación (consulte [Selección de miembros de la jerarquía de unidades de](#page-938-0) [aprobación](#page-938-0)).
- **5.** Asigne propietarios y revisores a cada etapa del proceso de aprobación y cree la ruta de ascenso para la unidad de aprobación (consulte [Asignación de propietarios y revisores](#page-940-0) [de unidades de aprobación\)](#page-940-0).
- **6.** Haga clic en **Guardar**.

Establecimiento del nombre, ámbito y plantilla de la jerarquía de unidades de aprobación

Para configurar una jerarquía de unidades de aprobación:

- **1.** Haga clic en el icono **Navegador** , y en **Flujo de trabajo**, haga clic en **Unidad de aprobación**.
- **2.** Realice una de estas acciones:
	- Para crear una nueva jerarquía, haga clic en <sup>...</sup>
	- Para editar una jerarquía existente, seleccione una jerarquía de unidades de

aprobación y, a continuación, haga clic en .

- **3.** Complete los detalles de **Dimensión de aprobaciones**:
	- **Nombre de jerarquía**
	- **Descripción** (opcional)
	- En **Activar aprobaciones**, seleccione una opción:
		- **Ninguna**: no incluye ninguna unidad de aprobación en el proceso de aprobación de forma predeterminada.

Para agregar grupos de unidades de aprobación o unidades de aprobación individuales al proceso de aprobación, consulte [Selección de miembros de la](#page-938-0) [jerarquía de unidades de aprobación.](#page-938-0)

– **Todo**: agrega todas las unidades de aprobación al proceso de aprobación.

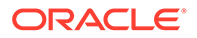

- **Personalizado**: agrega campos que le permiten agregar unidades de aprobación individuales y unidades de aprobación basadas en criterios de generación y miembro padre. Consulte [Selección de miembros de la](#page-938-0) [jerarquía de unidades de aprobación.](#page-938-0)
- En **Plantilla de aprobaciones**, seleccione una opción:
	- **Ascendente**: consulte [Presupuestos ascendentes.](#page-938-0)
	- **Distribuir**: consulte [Presupuestos distribuidos.](#page-938-0)
	- **Formato libre**: consulte [Presupuestos en formato libre.](#page-938-0)
- **Cubo**: seleccione el cubo del que se derivan los valores de la unidad de aprobación agregada.

Consulte [Asignación de propietarios y revisores de unidades de aprobación.](#page-940-0)

- En **Flujo de aprobación ampliado**, seleccione una opción:
	- **Ninguno**: el flujo de trabajo de aprobación solo utilizará la dimensión Entidad, y no utilizará una dimensión secundaria o grupos de aprobación. Realizará las selecciones de miembros de entidad en el separador **Seleccionar miembros principales**.
	- **Secundario**: el flujo de trabajo de aprobación utilizará una dimensión secundaria. Realizará las selecciones de miembros en el separador **Selección de jerarquía principal y subjerarquía**.
	- **Grupo de aprobación**: le permite asignar grupos de aprobación al flujo de trabajo de aprobaciones. Puede crear grupos de aprobación o seleccionar grupos de aprobación existentes en el separador **Asignar grupos de aprobación**. Consulte [Gestión de fases de envío con grupos](#page-923-0) [de aprobación](#page-923-0).
- **Flujo de aprobación ampliado: aplicar en todos los niveles**: (esta opción solo está disponible si están seleccionadas las opciones **Secundario** o **Grupo de aprobación**). Aplica la opción **Flujo de aprobación ampliado** en todos los niveles de la jerarquía de unidades de aprobación.
- **Dependencia de fase**: (esta opción solo está disponible si están seleccionadas las opciones **Secundario** o **Grupo de aprobación**). Requiere que se envíe el flujo de trabajo de aprobación en fases según el orden de las entradas que haya definido en paso 4.

Por ejemplo, la primera entrada de la lista se debe promocionar antes que la segunda entrada. Tenga en cuenta que ambas entradas pueden estar en el mismo nivel, pero la segunda entrada no se puede promocionar antes que la primera. Por ello, el orden de las entradas es importante. Puede reorganizar el orden utilizando las flechas arriba y abajo.

- **4.** Realice una de estas acciones:
	- Si ha seleccionado **Ninguno** para **Flujo de aprobación ampliado**, realice las selecciones de miembros de la jerarquía de unidades de aprobación en el separador **Seleccionar miembros principales**. Haga clic en **Siguiente** o seleccione el separador **Seleccionar miembros principales**. Consulte [Selección de miembros de la jerarquía de unidades de aprobación](#page-938-0).
	- Si ha seleccionado **Secundario** para **Flujo de aprobación ampliado**, seleccionará miembros de la jerarquía de unidades de aprobación en el separador **Selección de jerarquía principal y subjerarquía**. Haga clic en **Siguiente** o seleccione el separador **Selección de jerarquía principal y**

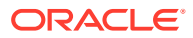

**subjerarquía**. Consulte Selección de miembros de la jerarquía de unidades de aprobación.

- <span id="page-938-0"></span>• Si ha seleccionado **Grupo de aprobación** para **Flujo de aprobación ampliado**, seleccionará grupos de aprobación y miembros de la jerarquía de unidades de aprobación en los separadores **Asignar grupos de aprobación** y **Seleccionar miembros principales**. Haga clic en **Siguiente** o seleccione el separador **Asignar grupos de aprobación**. Consulte [Asignación de grupos de aprobación a una](#page-926-0) [jerarquía de unidades de aprobación.](#page-926-0)
- Haga clic en **Guardar** y, a continuación, en **Aceptar** para guardar los cambios y cerrar la jerarquía de unidades de aprobación.

#### Presupuestos ascendentes

Los datos se introducen a nivel de miembro hoja (por ejemplo, hijos del grupo de presupuestos) y se consolidan acumulando los datos en la jerarquía de la organización. Al iniciar el presupuesto, los datos se rellenan para cada escenario y usuario de forma independiente. La propiedad sigue la jerarquía de aprobación en modo ascendente. Los usuarios pueden ver o editar los datos según los permisos de acceso definidos en la unidad de aprobación. El propietario del grupo de presupuestos superior consolida los presupuestos aprobados de forma individual en un presupuesto consolidado final.

### Presupuestos distribuidos

Los datos de presupuesto se introducen a nivel de hoja de la organización y la propiedad empieza en el nivel superior de la organización. A continuación, la propiedad se distribuye hacia abajo en la jerarquía. Cuando se alcanzan los niveles inferiores, los presupuestos se devuelven al nivel superior mediante el proceso de aprobación. El propietario del grupo de presupuestos superior revisa, aprueba y carga los presupuestos para el control presupuestario, control de transacciones e informes.

### Presupuestos en formato libre

Con los presupuestos en formato libre, los datos se introducen en el miembro hoja y los usuarios seleccionan el siguiente propietario de la lista desplegable. El modo de presupuestos en formato libre permite a los usuarios seleccionar el siguiente propietario de una lista desplegable. Seleccione esta plantilla de presupuesto si no está utilizando las funciones de aprobación descritas en [Creación de jerarquías de unidades de aprobación](#page-935-0).

### Selección de miembros de la jerarquía de unidades de aprobación

En función de la opción que haya elegido para **Flujo de aprobación ampliado** en el separador **Dimensión de aprobaciones** anterior, seleccionará los miembros de la jerarquía de unidades de aprobación en el separador **Seleccionar miembros principales** o en el separador **Selección de jerarquía principal y subjerarquía**.

Para seleccionar miembros de la jerarquía de unidades de aprobación:

- **1.** Realice una de estas acciones:
	- En **Dimensión de aprobaciones**, haga clic en **Siguiente** o seleccione el separador **Seleccionar miembros principales** o el separador **Selección de jerarquía principal y subjerarquía** para seguir definiendo una jerarquía de unidades de aprobación.

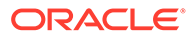

• Haga clic en el icono **Navegador** , y en **Flujo de trabajo**, haga clic en **Unidad de aprobación**. Seleccione una jerarquía de unidades de aprobación,

haga clic en y, a continuación, seleccione **Seleccionar miembros principales** o **Selección de jerarquía principal y subjerarquía** para editar los miembros.

## **Nota:**

- En cualquier momento, durante la selección de miembros de la jerarquía de unidades de aprobación, puede hacer clic en **Restablecer en jerarquía predeterminada** para restablecer la jerarquía de unidades de aprobación en los miembros predeterminados definidos en la página **Dimensión de aprobaciones**.
- Los miembros compartidos no se muestran en la jerarquía de unidades de aprobación.
- **2.** Definir el modo de visualización de la jerarquía de unidades de aprobación:
	- **Todas las entidades**: muestra todas las posibles unidades de aprobación
	- **Unidades de aprobación**: muestra solo las unidades de aprobación activadas
	- **Buscar**: busca las unidades de aprobación por **nombre**, **alias** o **ambos**.

Introduzca alguna parte del nombre o todo el nombre en **Buscar** para

encontrar una entidad y, a continuación, haga clic en  $\mathbb{R}^n$  o  $\mathbb{R}^n$  en la jerarquía de unidades de aprobación.

- Para pasar de una página a otra en una jerarquía de unidades de aprobación de varias páginas, introduzca un número de página en **Página** y haga clic en **Ir** o en **Iniciar** (primera página), **Anterior** (página anterior), **Siguiente** o **Fin** (última página).
- **3. Opcional:** Para las unidades de aprobación no incluidas en la configuración predeterminada del proceso de aprobación, active la casilla situada a la izquierda del nombre de la unidad de aprobación para incluirla en el proceso de aprobación.
- **4. Opcional:** Haga clic con el botón derecho en el nombre de una unidad de aprobación para definir los miembros de subjerarquía del proceso de aprobación y seleccione una opción:
	- **Incluir hijos** para incluir los hijos de la unidad de aprobación.
	- **Incluir miembro** para incluir solo la unidad de aprobación, pero no sus descendientes.
	- **Incluir todos los descendientes** para incluir todos los descendientes de la unidad de aprobación.
	- **Incluir generación** para incluir una o varias generaciones de unidad de aprobación. Especifique las generaciones que desea incluir cuando se le pida.
	- **Excluir hijos** para excluir los hijos de la unidad de aprobación.
- <span id="page-940-0"></span>• **Excluir miembro** para excluir solo la unidad de aprobación, pero no sus descendientes.
- **Excluir todos los descendientes** para excluir todos los descendientes de la unidad de aprobación.
- **Excluir generación** para excluir generaciones de la unidad de aprobación. Especifique las generaciones que desea excluir cuando se le pida.
- **5.** Si ha seleccionado **Secundario** para **Flujo de aprobación ampliado** en el separador **Dimensión de aprobaciones**, agregue una dimensión secundaria a una unidad de aprobación incluida en el proceso de aprobación para proporcionar mayor granularidad:
	- **a.** Seleccione una dimensión en **Dimensión**.
	- **b.** En Miembro padre, haga clic en **Va**, para visualizar la ventana de selección de miembros y, a continuación, elija un miembro como miembro padre para esa dimensión.
	- **c.** En **Generación relativa**, especifique las generaciones de miembro padre que desea incluir.

Al agregar una generación, se agregan todos los miembros de esa generación al proceso de aprobación.

- **d.** Active **Incluir automáticamente** para incluir automáticamente los miembros que se acaben de agregar a la jerarquía de unidades de aprobación que cumplan los criterios de selección.
- **e. Opcional:** Haga clic en **Miembros seleccionados** de la unidad de aprobación para delimitar los miembros que incluye. Desactive las casillas de verificación de los miembros que desee eliminar.
- **6.** Realice una de estas acciones:
	- Haga clic en **Siguiente** o seleccione **Asignar propietarios** para especificar la propiedad de la unidad de aprobación (consulte Asignación de propietarios y revisores de unidades de aprobación).
	- Haga clic en **Guardar** y, a continuación, en **Aceptar** para guardar los cambios y cerrar la jerarquía de unidades de aprobación.

### Asignación de propietarios y revisores de unidades de aprobación

La propiedad de la unidad de aprobación se hereda de los padres de la unidad de aprobación. También se heredan los revisores de la unidad de aprobación. También se pueden especificar propietarios y revisores de la unidad de aprobación de forma explícita para asignar otros diferentes a los heredados.

Para asignar propietarios y revisores de unidades de aprobación:

- **1.** Realice una de estas acciones:
	- En el separador **Seleccionar miembros principales** o en el separador **Selección de jerarquía principal y subjerarquía**, haga clic en **Siguiente** o seleccione el separador **Asignar propietarios** para continuar definiendo una jerarquía de unidades de aprobación.
	- Haga clic en el icono **Navegador** , y en **Flujo de trabajo**, haga clic en **Unidad de**

**aprobación**. Seleccione una jerarquía de unidades de aprobación, haga clic en

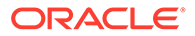

y, a continuación, seleccione el separador **Asignar propietarios** para especificar la propiedad de las unidades de aprobación.

**2.** Seleccione una unidad de aprobación, y en **Propietario**, haga clic en **Para** para seleccionar un propietario.

Una unidad de aprobación solo puede tener un propietario. Un usuario o un grupo puede ser el propietario. Seleccione la pestaña **Usuarios** para asignar un usuario individual como propietario. Seleccione la pestaña **Grupos** para asignar un grupo como propietario. Consulte [Acerca de las aprobaciones basadas en grupos.](#page-942-0)

**3.** En **Revisor**, haga clic en  $\boxed{4}$  y seleccione los revisores de las unidades de aprobación.

Los revisores pueden ser usuarios individuales, un único grupo o varios grupos. Seleccione la pestaña **Usuarios** para asignar usuarios individuales como revisores. Seleccione la pestaña **Grupos** para asignar un solo grupo o varios grupos como revisor. Consulte [Acerca de las aprobaciones basadas en grupos](#page-942-0).

## **Nota:**

Si utiliza la plantilla de Ascendente o Distribuir, si los revisores son usuarios individuales, seleccione los revisores en el orden en que desea que revisen la unidad de aprobación. El primer revisor de la lista será el primer usuario que trabajará en la unidad de aprobación. Cuando el primer revisor ascienda o envíe la unidad de aprobación, el segundo revisor seleccionado será el propietario de la unidad de aprobación, y así sucesivamente a lo largo de la lista de revisores que cree.

**4.** Para activar la visualización del valor de las unidades de aprobación agregado durante las aprobaciones, en **Miembros de definición de valor**, haga clic en

**para definir la intersección de dimensiones de unidades que no son de** aprobación.

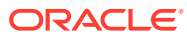

## <span id="page-942-0"></span>**Nota:**

- Para dimensiones de unidades que no son de aprobación: para ver los valores de la unidad de aprobación agregada, en **Selección de miembros**, debe seleccionar un miembro para cada dimensión de unidades que no son de aprobación en el cubo seleccionado en el separador **Dimensión de aprobaciones**. Si no selecciona miembros para las dimensiones de unidades que no son de aprobación, el valor de la unidad de aprobación agregada está en blanco.
- Para dimensiones de unidades de aprobación: los miembros de la definición de valor especificados para un miembro padre en la jerarquía de unidades de aprobación son heredados por los descendientes de dicho miembro. Si se seleccionan los miembros de la definición de valor para los miembros padre e hijo de una dimensión de unidades de aprobación, la selección del hijo tiene prioridad. Por ejemplo, selecciona un miembro de definición de valor tanto para el valor padre EE.UU. como para su hijo, Región occidental; el miembro de definición de valor para Región occidental tiene prioridad. En tiempo de ejecución, se seleccionan los miembros de las dimensiones Entidad, Escenario y Versión y secundaria especificados en la jerarquía de unidades de aprobación.
- En aplicaciones estándar de varias monedas: en **Preferencias**, los usuarios establecen la **Moneda de informes** en la que se debe mostrar la unidad de aprobación agregada. Consulte *Trabajar con Planning*. Para asegurarse de que los totales son correctos, recuerde a los usuarios que inicien la regla de negocio de conversión de moneda.

Tenga en cuenta que, en aplicaciones estándar de varias monedas, se asume la moneda de informes, de modo que no se selecciona un miembro de definición de valor para la moneda.

- **5.** En **Ruta jerárquica**, haga clic en **RE** para ver la ruta jerárquica de la unidad de aprobación, verifique que es correcta y corrija los errores.
- **6.** En **Notificar a estos usuarios**, haga clic en **[43]** para seleccionar a los usuarios a los que desea notificar cada movimiento de la unidad de aprobación de un usuario a otro.
- **7. Opcional**: repita los pasos del 2 al 6 para cambiar los propietarios o revisores heredados de otras unidades de aprobación.
- **8.** Haga clic en **Guardar** para guardar su trabajo y continuar, o bien, haga clic en **Aceptar** para guardar su trabajo y cerrar la jerarquía de unidades de aprobación.

### Acerca de las aprobaciones basadas en grupos

Al asignar propietarios de unidades de aprobación, puede asignar usuarios individuales, o bien puede asignar un grupo. Al asignar revisores de unidades de aprobación, puede asignar usuarios individuales, un grupo o varios grupos.

Consulte los siguientes temas para obtener más información:

- [Asignación de un grupo como propietario](#page-943-0)
- [Asignación de un grupo o grupos como revisor](#page-943-0)

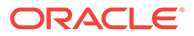

## <span id="page-943-0"></span>Asignación de un grupo como propietario

Solo se puede asignar un usuario o un grupo como propietario de una unidad de aprobación. Dentro de un grupo, cualquier usuario puede convertirse en su propietario, pero sólo un usuario puede ser el propietario cada vez. Sólo el usuario asignado como propietario puede realizar acciones. Otros miembros del grupo pueden retirar la propiedad del propietario actual. Si no hay nadie asignado como propietario, cualquier usuario del grupo puede realizar acciones en nombre del grupo sin tener que reclamar antes la propiedad.

### Asignación de un grupo o grupos como revisor

Si selecciona usuarios individuales como revisores, todos los usuarios deben aprobar y las aprobaciones deben seguir el orden en que se han introducido los usuarios. Si se selecciona un grupo (o grupos) como revisor, cualquier usuario del grupo puede ser el revisor y se le puede promocionar al siguiente nivel.

A continuación se muestran algunos ejemplos de cómo puede introducir varios revisores:

### **Ejemplo 24-3 Ejemplo 1**

```
North America - Bill
     USA - Nick, Sandy, Kim
           CA - John
```
La ruta de aprobación es John, Nick, Sandy, Kim, Bill.

### **Ejemplo 24-4 Ejemplo 2**

```
North America - Bill
      USA – {Group A}
           CA - John
```
La ruta de aprobación es John, cualquier usuario del grupo A, Bill.

### **Ejemplo 24-5 Ejemplo 3**

```
North America – {Group B}, Bill
      USA – Susan, {Group A}
           CA - John
```
La ruta de aprobación es John, Susan, cualquier usuario del grupo A, cualquier usuario del grupo B, Bill.

### **Ejemplo 24-6 Ejemplo 4**

```
North America – {Group B}, Bill
      USA – Susan, {Group A}
      CA - John
**A validation rule indicates that if New Hires > 4, then before USA, 
set {Group HR} as reviewer.
```
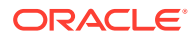

Si la condición es verdadera para la unidad de aprobación CA, la ruta es: John, cualquier usuario del grupo RR.HH., Susan, cualquier usuario del grupo A, cualquier usuario del grupo B, Bill.

<span id="page-944-0"></span>Selección de escenario y versión de la jerarquía de unidades de aprobación

Para seleccionar el escenario y la versión de la jerarquía de unidades de aprobación:

- **1.** Haga clic en el icono **Navegador**  $\blacksquare$  y, a continuación, en **Flujo de trabajo**, haga clic en **Gestionar aprobaciones**.
- **2.** En **Escenario**, seleccione un escenario.
- **3.** En **Versión**, seleccione una versión.
- **4.** Haga clic en **Ir** para mostrar la jerarquía de unidades de aprobación definida para el escenario y la versión seleccionados.

Aparecerán dos paneles en la página **Gestionar aprobaciones**. El panel superior muestra un gráfico o jerarquía basado en la opción **Ver** que ha seleccionado en la esquina superior derecha del panel (**Estado del proceso**, **Estado del nivel**, **Estado del grupo** o **Vista de árbol**). Incluye un conmutador para contraer o expandir el panel superior en la esquina inferior derecha del panel de vista.

En el panel inferior se muestran los detalles de la jerarquía:

- **Unidad de aprobación**
- **Ciclo de plan** (solo vista de árbol), que indica si se ha iniciado la unidad de aprobación y si está incluida en el proceso de presupuesto.
- **Estado de aprobaciones**, por ejemplo, **1er paso**.
- **Subestado**, que realiza un seguimiento de los fallos que se producen mientras se realizan acciones en la unidad de aprobación. Normalmente, los fallos pueden ser la falta de acceso de seguridad, fallos de regla de validación u otros fallos del sistema que impiden que se complete la acción correctamente.
- **Propietario actual**
- **Ubicación**
- **Valor total**
- En **Ruta**, haga clic en <mark>改</mark> para ver la ruta de ascenso posible.
- Haga clic en **Detalles** para ver los detalles de la unidad de aprobación y agregar o editar anotaciones de la unidad de aprobación.
- **5. Opcional:** si es propietario de unidades de aprobación de esta jerarquía, haga clic en **Acciones** y, después, en **Mostrar mis unidades de aprobación** para seleccionarlas.

Edición de jerarquías de unidades de aprobación

Para editar una jerarquía de unidades de aprobación:

- **1.** Haga clic en el icono **Navegador**  $\blacksquare$ , y en **Flujo de trabajo**, haga clic en **Unidad de aprobación**.
- **2.** Seleccione la jerarquía de unidades de aprobación con la que desea trabajar.
- **3.** Haga clic en .

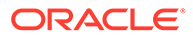

- <span id="page-945-0"></span>**4.** Seleccione el separador adecuado, según los cambios que desee realizar (por ejemplo, seleccione **Asignar propietarios** para editar la propiedad de las unidades de aprobación en la jerarquía):
	- Seleccione el separador **Dimensión de aprobaciones** para modificar la descripción de la jerarquía de unidades de aprobación o el ámbito predeterminado de aprobaciones. Consulte [Establecimiento del nombre,](#page-936-0) [ámbito y plantilla de la jerarquía de unidades de aprobación.](#page-936-0)
	- Seleccione el separador **Selección de jerarquía principal y subjerarquía** para seleccionar o eliminar miembros de las aprobaciones. Consulte [Selección de miembros de la jerarquía de unidades de aprobación](#page-938-0).
	- Seleccione el separador **Asignar propietarios** para modificar los propietarios o revisores de las unidades de aprobación. Consulte [Asignación de](#page-940-0) [propietarios y revisores de unidades de aprobación.](#page-940-0)
	- Seleccione el separador **Uso** para ver los objetos de aplicación (formularios o combinaciones de escenario y versión) que hacen referencia a la jerarquía de unidades de aprobación. Consulte [Visualización de uso de jerarquía de](#page-946-0) [unidades de aprobación.](#page-946-0)
- **5.** Haga clic en **Guardar** cuando termine.

Para seleccionar el escenario y la versión de la jerarquía de unidades de aprobación con la que desea trabajar, consulte [Selección de escenario y versión de la jerarquía](#page-944-0) [de unidades de aprobación.](#page-944-0)

## Supresión y cambio de nombre de jerarquías de unidades de aprobación

Puede suprimir una jerarquía de unidades de aprobación si no hace referencia a ella ningún otro objeto de aplicación como formularios o combinaciones de versión y escenario. El separador **Uso** muestra los objetos que hacen referencia a la jerarquía de unidades de aprobación seleccionada y le enlaza a los objetos de forma que pueda disociarlos de la jerarquía.

También puede cambiar el nombre de una jerarquía de unidades de aprobación. El cambio de nombre de una jerarquía de unidades de aprobación no afecta a los objetos de aplicación que hacen referencia a la jerarquía.

Para suprimir o cambiar el nombre de jerarquías de unidades de aprobación:

- **1.** Haga clic en el icono **Navegador** , y en **Flujo de trabajo**, haga clic en **Unidad de aprobación**.
- **2.** Realice una de estas acciones:
	- Para suprimir, seleccione la jerarquía de unidades de aprobación que desea

suprimir y, a continuación, haga clic en **1997** 

• Para cambiar el nombre, seleccione la jerarquía de unidades de aprobación

cuyo nombre desea cambiar y, a continuación, haga clic en  $\overline{\mathbb{F}}$ . Introduzca el nuevo nombre para la jerarquía de unidades de aprobación en el cuadro de diálogo.

**3.** Haga clic en **Aceptar**.

Si selecciona una jerarquía de unidades de aprobación a la que hacen referencia otros objetos de aplicación, aparece un mensaje de error. Consulte [Visualización de](#page-946-0)

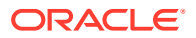

uso de jerarquía de unidades de aprobación para ver y editar los objetos de aplicación que hacen referencia a la jerarquía de unidades de aprobación.

## <span id="page-946-0"></span>Visualización de uso de jerarquía de unidades de aprobación

Las jerarquías de unidades de aprobación pueden tener dependencias como asignaciones de unidades de aprobación o reglas de validación de datos definidas en los formularios. Si existen dependencias para una jerarquía de unidades de aprobación, no se puede suprimir la jerarquía hasta que se eliminen las dependencias. El separador **Uso** permite ver las dependencias de las jerarquías de unidades de aprobación y le enlaza a los formularios o combinaciones de escenarios y versiones para que pueda eliminar las dependencias, si es necesario.

Para ver el uso de jerarquía de unidades de aprobación:

- **1.** Haga clic en el icono **Navegador**  $\blacksquare$ , y en **Flujo de trabajo**, haga clic en **Unidad de aprobación**.
- 2. Seleccione una jerarquía de unidades de aprobación, haga clic en y, a continuación, seleccione el separador **Uso** para ver las dependencias de la jerarquía de unidades de aprobación.
- **3.** Seleccione **Formularios** para ver las reglas de validación de datos asociadas:
	- Si no hay ninguna regla de validación de datos asociada, aparece un mensaje.
	- Si hay reglas de validación de datos asociadas, aparecen por formulario. Haga clic en el hiperenlace de la regla para ver el formulario en modo de edición en una pestaña nueva. A continuación, puede actualizar o suprimir la regla de validación de datos para disociarla de la jerarquía de unidades de aprobación. Consulte [Creación](#page-728-0) [y actualización de reglas de validación de datos.](#page-728-0)
- **4.** Seleccione **Asignación de escenarios y versiones** para ver las combinaciones de escenarios y versiones asociadas:
	- Si no hay ninguna combinación de escenarios y versiones asociada, aparece un mensaje.
	- Si hay combinaciones de escenarios y versiones asociadas, se muestran por escenario. Haga clic en el hiperenlace de versión para mostrar la combinación en un separador nuevo. A continuación, puede eliminar la asignación de unidades de aprobación para disociarla de la jerarquía de unidades de aprobación. Consulte [Asignación de combinaciones de escenario y versión de la jerarquía de unidades de](#page-949-0) [aprobación](#page-949-0).
- **5.** Si se eliminan las dependencias en los pasos 3 o 4, haga clic en **Refrescar** en el separador **Uso** para ver las demás dependencias.
- **6.** Si está suprimiendo una jerarquía de unidades de aprobación, repita los pasos 3, 4 y 5 hasta eliminar todas las dependencias.

Después de eliminar todas las dependencias de una jerarquía de unidades de aprobación, puede suprimir la jerarquía. Consulte [Supresión y cambio de nombre de jerarquías de](#page-945-0) [unidades de aprobación.](#page-945-0)

## Sincronización de jerarquías de unidades de aprobación

Si se agregan, suprimen o modifican miembros de dimensión utilizados en las jerarquías de unidades de aprobación, la jerarquía de unidades de aprobación afectada se debe

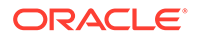

sincronizar con los cambios. Al mostrar la lista de jerarquías de unidades de aprobación, la entrada para cada una de ellas especifica los cambios recientes que se reflejan en la jerarquía de unidades de aprobación. Utilice este procedimiento para sincronizar los cambios de miembro de dimensión con la jerarquía de unidades de aprobación.

## **Nota:**

Si agrega miembros de dimensión, estos se agregan como unidades de aprobación solo si cumplen los criterios de las reglas de inclusión para la jerarquía de unidades de aprobación. Por ejemplo, si la entidad agregada es una entidad de cuarta generación y las reglas de inclusión especifican generaciones de una a tres como unidades de aprobación, la entidad no se agrega como una unidad de aprobación. Si la entidad es un miembro de tercera generación, sin embargo, se agrega como una unidad de aprobación la próxima vez que la jerarquía de unidades de aprobación se edite, guarde o sincronice.

Para sincronizar los cambios en las jerarquías de unidades de aprobación:

- **1.** Haga clic en el icono **Navegador** , y en **Flujo de trabajo**, haga clic en **Unidad de aprobación**.
- **2.** En la columna **Sincronizado**, se etiquetan las jerarquías de unidades de aprobación de la siguiente forma:
	- **Sincronizado**: los cambios se sincronizan con la jerarquía de unidades de aprobación
	- **Sin sincronizar**: los cambios no se sincronizan con la jerarquía de unidades de aprobación
	- **Bloqueado por** *usuario*: un usuario está editando o sincronizando la jerarquía de unidades de aprobación

## **Nota:**

Si un usuario comienza a editar o sincronizar una jerarquía de unidades de aprobación después de que muestre la lista de jerarquías de unidades de aprobación, esta lista no mostrará "Bloqueada" para dicha jerarquía. Si intenta sincronizar esta jerarquía de unidades de aprobación, no se produce la sincronización y un mensaje de error indicará que se está editando.

**3.** Seleccione una jerarquía de unidades de aprobación mostrada como **Sin sincronizar** y, a continuación, haga clic en

q. .

Los cambios se aplican a la jerarquía de unidades de aprobación y la lista de las unidades de aprobación se actualiza según las reglas de inclusión definidas para la jerarquía de unidades de aprobación.

ORACLE

## **Nota:**

No puede sincronizar los cambios en una jerarquía de unidades de aprobación que otro usuario está editando o sincronizando.

## Exportación de jerarquías de unidades de aprobación

Al exportar una jerarquía de unidades de aprobación, se crea un archivo que contiene la información de la jerarquía. Una vez creado este archivo, puede copiar su contenido en una jerarquía de unidades de aprobación existente (consulte Importación de jerarquías de unidades de aprobación).

Para exportar jerarquías de unidades de aprobación:

- **1.** Haga clic en el icono **Navegador**  $\blacksquare$ , y en **Flujo de trabajo**, haga clic en **Importar y exportar**.
- **2.** Seleccione **Exportar jerarquía de unidades de aprobación**.
- **3.** En **Nombre de jerarquía de unidades de aprobación existente**, seleccione una jerarquía de unidades de aprobación para exportarla.
- **4.** Haga clic en **Aceptar**.
- **5.** Cuando aparezca el cuadro de diálogo **Guardar**, guarde el archivo de exportación en la ubicación que desee.
- **6.** Haga clic en **Exportar** o en **Listo**. **Exportar** realiza la acción y **Listo** cierra el cuadro de diálogo.

## Importación de jerarquías de unidades de aprobación

Una jerarquía de unidades de aprobación se puede rellenar con el contenido de un archivo de importación de la jerarquía de unidades de aprobación. Este archivo es el resultado de la exportación de una jerarquía de unidades de aprobación existente. Consulte Exportación de jerarquías de unidades de aprobación.

La importación de la información de jerarquía de unidades de aprobación no crea una jerarquía de unidades de aprobación. La jerarquía que se rellena con el archivo de exportación debe existir y tener al menos un nombre antes de la importación. La carga de las jerarquías de unidades de aprobación primero suprime todos los miembros de la jerarquía y luego agrega cada uno de los miembros especificados en el archivo de entrada como miembro nuevo.

## **Nota:**

La carga de jerarquías de unidades de aprobación suprime los miembros existentes y sus hijos de la jerarquía si los miembros no están especificados en el archivo de entrada.

Para importar una jerarquía de unidades de aprobación:

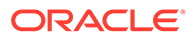

- <span id="page-949-0"></span>**1.** Haga clic en el icono **Navegador** , y en **Flujo de trabajo**, haga clic en **Importar y exportar**.
- **2.** Seleccione **Importar jerarquía de unidades de aprobación**.
- **3.** En **Nombre de jerarquía de unidades de aprobación existente**, seleccione la jerarquía de unidades de aprobación que recibe la información exportada.

## **Nota:**

La jerarquía de unidades de aprobación importada incluirá el propietario definido, los revisores y las reglas para determinar la ruta de ascenso.

- **4.** En **Jerarquía de unidades de aprobación con propiedad**, haga clic en **Examinar** para seleccionar el archivo de jerarquía de unidades de aprobación exportado que desea importar.
- **5.** Haga clic en **Aceptar**.
- **6.** Haga clic en **Importar** o en **Listo**. **Importar** realiza la acción, y **Listo** cierra el cuadro de diálogo.

Si aparece el mensaje *Importación correcta*, significa que la información de la jerarquía de unidades de planificación del archivo exportado se ha copiado correctamente en la jerarquía seleccionada en **Nombre de jerarquía de unidades de aprobación existente**.

Si aparece el mensaje *Importación incorrecta. No se han importado algunos elementos.*, haga clic en **Detalles** para ver el archivo de registro. Corrija los errores y vuelva a intentar la importación de la jerarquía de unidades de aprobación.

## Asignación de combinaciones de escenario y versión de la jerarquía de unidades de aprobación

Durante el proceso de presupuesto, los cálculos se ejecutan para diferentes escenarios, como T1 o AF10. Para cada escenario, los cálculos se pueden ejecutar para varias versiones, por ejemplo Inicial o Final. Antes de comenzar el proceso de presupuesto, asigne las jerarquías de unidades de aprobación a las combinaciones de escenario y versión incluidas en el proceso de presupuesto.

Para asignar combinaciones de escenario y versión de la jerarquía de unidades de aprobación:

- **1.** Haga clic en el icono **Navegador**  $\blacksquare$  y, a continuación, en **Flujo de trabajo**, haga clic en **Asignación de unidades de aprobación**.
- **2.** Agregue una asignación de unidades de aprobación.
	- **a.** Haga clic en  $\Box$ , en la columna **Acciones**, de la unidad de aprobación.
	- **b.** Haga clic en **Seleccionar** en la columna **Escenario** y, a continuación, seleccione el escenario que desee asociar a la jerarquía de unidades de aprobación.
	- **c.** Haga clic en **Seleccionar** en la columna **Versión** y, a continuación, seleccione una o más versiones para asociarlas al escenario seleccionado.

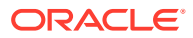

**d.** Haga clic en **Aceptar**.

Se muestra una nueva fila de asignación.

- **3. Opcional:** Haga clic en para eliminar una asignación de unidad de aprobación.
- **4.** Haga clic en **Guardar** para guardar las asignaciones de unidades de aprobación y continuar o haga clic en **Cancelar** para deshacer los cambios realizados desde la última vez que se guardó.

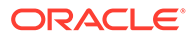

# A Restricciones de denominación

### **Consulte también:**

- Restricciones de denominación para aplicaciones y bases de datos
- [Restricciones de denominación para dimensiones, miembros y alias](#page-952-0)
- [Nombres de dimensiones y de miembros en scripts de cálculo, scripts de informes,](#page-955-0) [fórmulas, filtros y variables de sustitución](#page-955-0)
- [Restricciones para nombres de usuario y grupo](#page-956-0)

## Restricciones de denominación para aplicaciones y bases de datos

Al asignar un nombre a una aplicación, siga estas reglas:

- No utilice más de ocho caracteres para el nombre de una aplicación.
- No utilice espacios ni tabuladores.
- No utilice un guion bajo ( \_ ) como el primer ni el último carácter.
- No utilice estos caracteres especiales:

### **Tabla A-1 Caracteres restringidos en los nombres de aplicaciones**

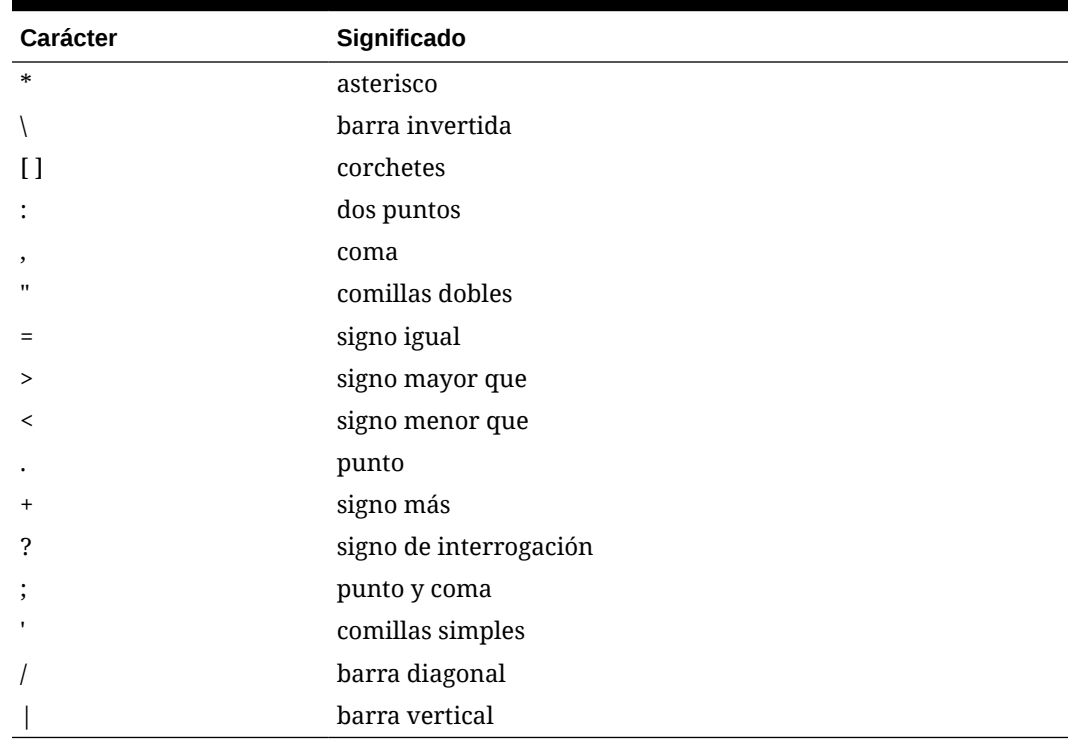

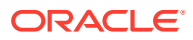

- <span id="page-952-0"></span>• Para los nombres de aplicaciones en entornos de bases de datos relacionales, no utilice caracteres ampliados (excepto el guion bajo).
- Para las bases de datos de almacenamiento agregado, no utilice DEFAULT, LOG, METADATA ni TEMP como nombres de aplicación.

Introduzca los nombres en mayúsculas o minúsculas según prefiera. Los nombres de las aplicaciones se crean exactamente tal como se introducen.

## Restricciones de denominación para dimensiones, miembros y alias

Siga estas reglas cuando asigne nombres a dimensiones, miembros y alias:

- No use más de 80 caracteres para los nombres de dimensión, miembro o alias.
- No se distingue entre mayúsculas y minúsculas en los nombres de dimensiones, miembros no compartidos y alias. No utilice nombres que solo se diferencien por las mayúsculas o minúsculas; por ejemplo, no nombre a dos miembros "zzz" y "ZZZ" o a un miembro base "zzz" y a un miembro compartido "ZZZ".

Es decir, los miembros compartidos deben tener el mismo nombre y utilizar las mayúsculas y minúsculas de la misma forma que el miembro base. Al cambiar el nombre de un miembro base (aunque lo único que cambie sea el uso de las mayúsculas y minúsculas), los nombres de los miembros compartidos se actualizarán para coincidir con el nombre del miembro base.

- No utilice nombres de dimensiones que sean iguales que los de una cabecera de columna o una propiedad de miembro en el archivo de carga de metadatos; por ejemplo, Tipo de dato.
- No se pueden utilizar etiquetas HTML en los nombres de miembros, nombres de dimensiones, alias y descripciones.
- La clave TAB está restringida y no se puede utilizar en nombre de dimensiones, miembros y alias.
- A continuación se muestra una lista de caracteres restringidos y que no se pueden utilizar en nombre de dimensiones, miembros y alias:

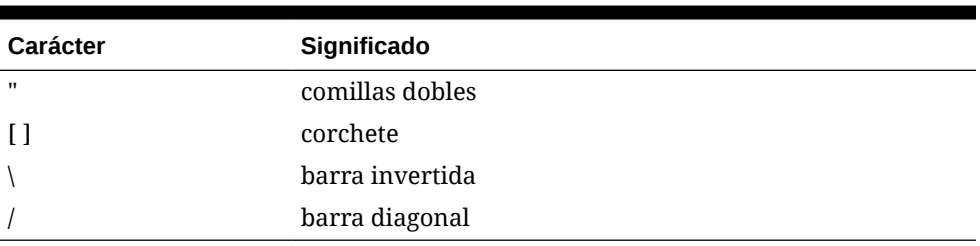

### **Tabla A-2 Caracteres restringidos en nombres de dimensiones, miembros y alias**

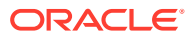

### **Nota:**

- Los corchetes [ ] están permitidos, pero no se recomiendan para esquemas de almacenamiento de bloques. Provocan errores cuando se convierten en esquemas de almacenamiento agregado.
- No utilice el carácter ASCII de sustitución (carácter con ancho cero) 0x1A en los nombres de miembros ni de alias.
- A continuación se muestra una lista de caracteres que no se pueden utilizar al principio de los nombre de dimensiones, miembros y alias:

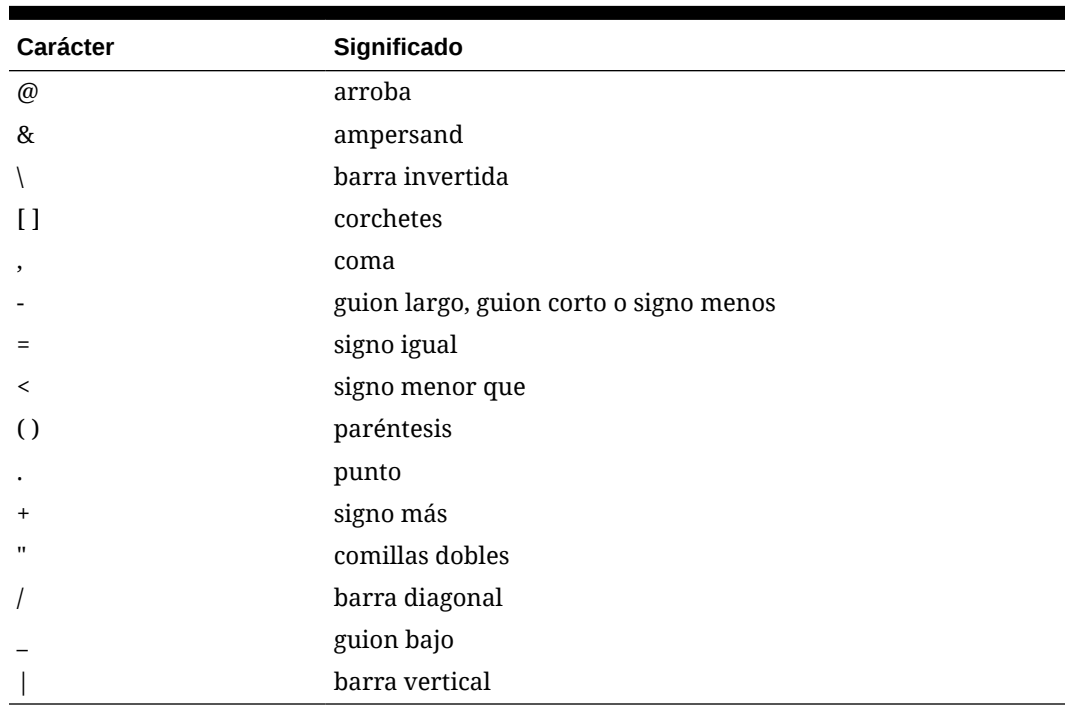

### **Tabla A-3 Caracteres restringidos al principio de los nombres de dimensiones, miembros y alias**

## **Nota:**

Los nombres de miembro que contienen los caracteres anteriores no se permiten en los trabajos de exportación de datos del proceso de negocio.

- No se pueden colocar espacios al principio o al final de los nombres.
- No utilice espacios en prefijos para los periodos de tiempo en calendarios personalizados.
- Los siguientes elementos no se pueden usar como nombres de dimensiones, miembros o alias:
	- Comandos de script de cálculo, operadores y palabras clave
	- Nombres de función y argumentos de función

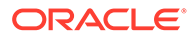

- Nombres de otras dimensiones y miembros (a menos que el miembro sea compartido)
- Si está activada la opción Serie de tiempo dinámica, no utilice Historial, Año, Temporada, Periodo, Trimestre, Mes, Semana o Día.
- En los esquemas de miembros únicos que contengan una dimensión de atributo, no utilice Suma, Recuento, Mín., Máx. y Prom. como nombres de dimensión. Si se utilizan estos nombres, se pueden producir conflictos de nombres duplicados.

## **Nota:**

Los miembros que se crean en la dimensión de cálculos de atributo (Suma, Recuento, Mín., Máx. y Prom.) no se consideran palabras reservadas porque puede modificar estos nombres en la dimensión de cálculos de atributo y luego utilizar el nombre estándar en una dimensión de atributo o estándar.

Si el esquema está identificado como esquema de miembros duplicado y hay una dimensión de atributo (y, por consiguiente, la dimensión de cálculos de atributos) antes de que utilice Suma, Recuento, Mín., Máx. y Prom. como miembro base, se permite el nombre duplicado. Sin embargo, si utiliza Suma, Recuento, Mín., Máx. y Prom. como miembro base antes de crear una dimensión de atributo, el nombre duplicado no está permitido.

• A continuación se muestra una lista de palabras restringidas y que no se pueden utilizar en nombre de dimensiones, miembros y alias:

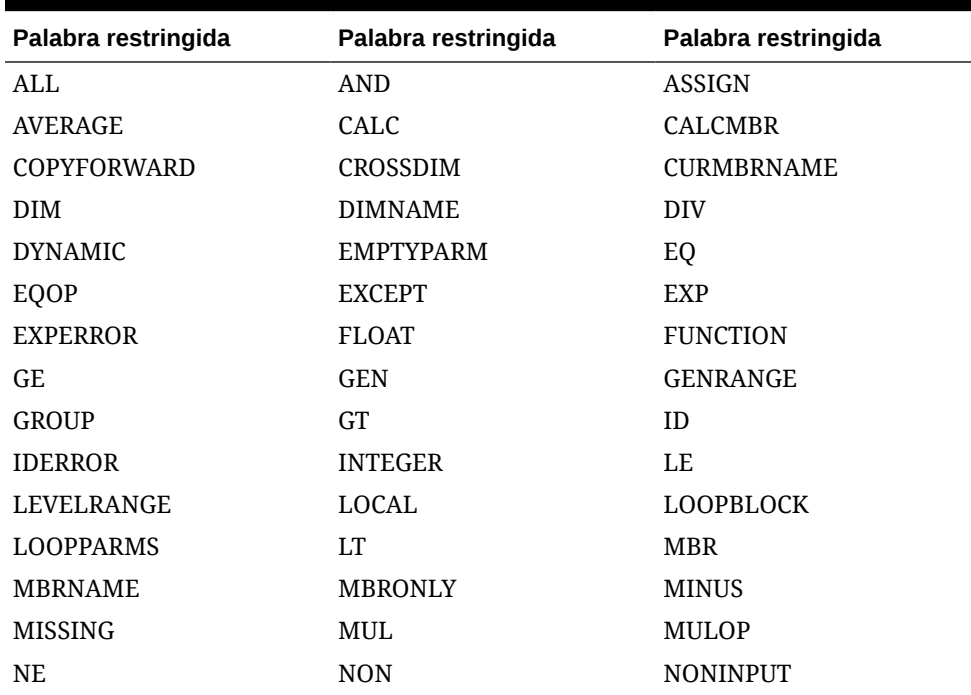

### **Tabla A-4 Palabras restringidas en nombres de dimensiones, miembros y alias**

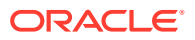

| Palabra restringida | Palabra restringida | Palabra restringida |
|---------------------|---------------------|---------------------|
| <b>NOT</b>          | 0 <sub>R</sub>      | <b>PAREN</b>        |
| PARENPARM           | <b>PERCENT</b>      | <b>PLUS</b>         |
| <b>RELOP</b>        | <b>REQUEST</b>      | <b>SET</b>          |
| <b>SKIPBOTH</b>     | <b>SKIPMISSING</b>  | <b>SKIPNONE</b>     |
| <b>SKIPZERO</b>     | <b>STATUS</b>       | TO                  |
| <b>TOLOCALRATE</b>  | TRAILMISSING        | <b>TRAILSUM</b>     |
| TYPE.               | <b>UMINUS</b>       | <b>UPPER</b>        |
| VARORXMBR           | <b>XMBRONLY</b>     | \$\$UNIVERSE\$\$    |
| #MISSING            | #MI                 |                     |

<span id="page-955-0"></span>**Tabla A-4 (Continuación) Palabras restringidas en nombres de dimensiones, miembros y alias**

## Nombres de dimensiones y de miembros en scripts de cálculo, scripts de informes, fórmulas, filtros y variables de sustitución

En valores de variables de sustitución, scripts de cálculo, scripts de informes, definiciones de filtros, definiciones de particiones o fórmulas, debe escribir los nombres de los miembros entre corchetes ([]) si se utilizan en sentencias MDX y entre comillas (" ") en bases de datos de almacenamiento de bloques en las siguientes situaciones:

- El nombre comienza por uno o más números (por ejemplo, 100).
- El nombre contiene espacios o los siguientes caracteres:
	- símbolo de unión (&)
	- asterisco (\*)
	- arroba  $(Q)$
	- barra inversa (\)
	- llaves  $({})$
	- dos puntos (:)
	- coma (,)
	- guión largo, guión corto o signo menos ( )
	- signo de exclamación (!)
	- signo igual  $( = )$
	- signo mayor que  $(>)$
	- signo menor que  $(\le)$
	- paréntesis ( )
	- signo de porcentaje (%)
	- punto (.)
	- signo más (+)
	- punto y coma (;)

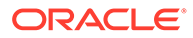

- <span id="page-956-0"></span>– barra diagonal ( / )
- $-$  tilde  $(-)$

En scripts de cálculo y fórmulas, escriba entre comillas (" ") los nombres de los miembros que también son palabras clave de Essbase en bases de datos de almacenamiento de bloques y entre corchetes ([ ])en bases de datos de almacenamiento agregado (incluidos los siguientes nombres de miembros):

BEGIN DOUBLE ELSE END FUNCTION GLOBAL IF MACRO MEMBER RANGE RETURN STRING THEN

En scripts de cálculo, scripts de informes o fórmulas, escriba entre comillas los nombres que contienen o empiezan por espacios o por los siguientes caracteres: + -  $*$  / ( ) : , @ ; ) { } [ ] <

Escriba también entre comillas los nombres que comienzan por números. Por ejemplo:

```
@SUM(ac1, "12345");
```
## Restricciones para nombres de usuario y grupo

Los nombres de usuario y grupo pueden tener un máximo de 80 caracteres.

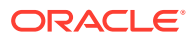

# B

# Funciones de fórmula de formulario

### **Consulte también:**

- Acerca de las funciones de fórmulas de formulario
- Trabajo con fórmulas
- [Funciones de fórmulas](#page-958-0)

## Acerca de las funciones de fórmulas de formulario

Después de crear una columna o fila de fórmulas, defina la fórmula mediante el panel **Propiedades de segmento**. Las fórmulas incluyen referencias de cuadrícula, operadores matemáticos y, opcionalmente, funciones matemáticas. Para obtener una lista completa, consulte [Funciones de fórmulas](#page-958-0).

## **Nota:**

La aplicación necesita que los miembros de nivel 0 que sean de cálculo dinámico tengan una fórmula de miembro. Para los miembros de cálculo dinámico que no tengan una fórmula, la aplicación inserta un punto y coma (;) al refrescarse.

## Trabajo con fórmulas

## **Consulte también:**

- Creación de fórmulas
- [Edición de fórmulas](#page-958-0)
- [Supresión de fórmulas](#page-958-0)

## Creación de fórmulas

Para crear fórmulas:

- **1.** Seleccione la fila o columna correspondiente a la que se va a asociar la fórmula.
- **2.** Si no se expande automáticamente, seleccione **Propiedades de segmento**.
- **3.** En Fórmula, introduzca el nombre de la fórmula y, a continuación, haga clic en .
- **4.** En el cuadro **Fórmula** que aparece, seleccione la operación o función que realizará la fórmula, como COUNT(), MAX() e IfThen(). Consulte [Funciones de fórmulas](#page-958-0).
- **5.** Haga clic en **Validar** para asegurarse de que la fórmula no contiene ningún error.

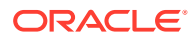

## <span id="page-958-0"></span>Edición de fórmulas

Para editar fórmulas:

- **1.** Abra un formulario que contenga una columna o fila de fórmulas.
- **2.** En **Diseño**, seleccione una columna o fila de fórmulas numeradas.
- **3.** Utilice **Propiedades de segmento** para modificar las propiedades de fórmula.
- 4. Haga clic en para cambiar la operación o función realizadas.
- **5.** Guarde el formulario.

## Supresión de fórmulas

Para suprimir una fórmula:

- **1.** Seleccione la fila o columna de fórmula.
- **2.** Haga clic en **Suprimir**.
- **3.** Para verificar la supresión de la fórmula:
	- **a.** Haga clic en la marca de verificación en la barra de fórmulas.
	- **b.** Haga clic en otra celda de la cuadrícula para restablecer la barra de fórmulas.
	- **c.** Haga clic en la celda de la que ha suprimido la fórmula para verificar su supresión.

## Funciones de fórmulas

En esta sección se definen las funciones matemáticas disponibles para la creación de fórmulas en filas y columnas de los formularios. Para insertar filas o columnas de fórmula en los formularios, consulte [Adición de filas y columnas de fórmulas](#page-845-0).

Sintaxis de las funciones matemáticas:

FunctionName(arguments)

Para obtener más información sobre los argumentos, consulte [Argumentos](#page-960-0).

**Tabla B-1 Sintaxis de función matemática**

| Variable            | <b>Descripción</b>                                                                          |
|---------------------|---------------------------------------------------------------------------------------------|
| <b>FunctionName</b> | Nombre de una función matemática                                                            |
| arguments           | Valor numérico, referencia de fila, de columna o de celda, o<br>bien una función incrustada |

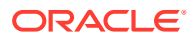

## **Funciones matemáticas**

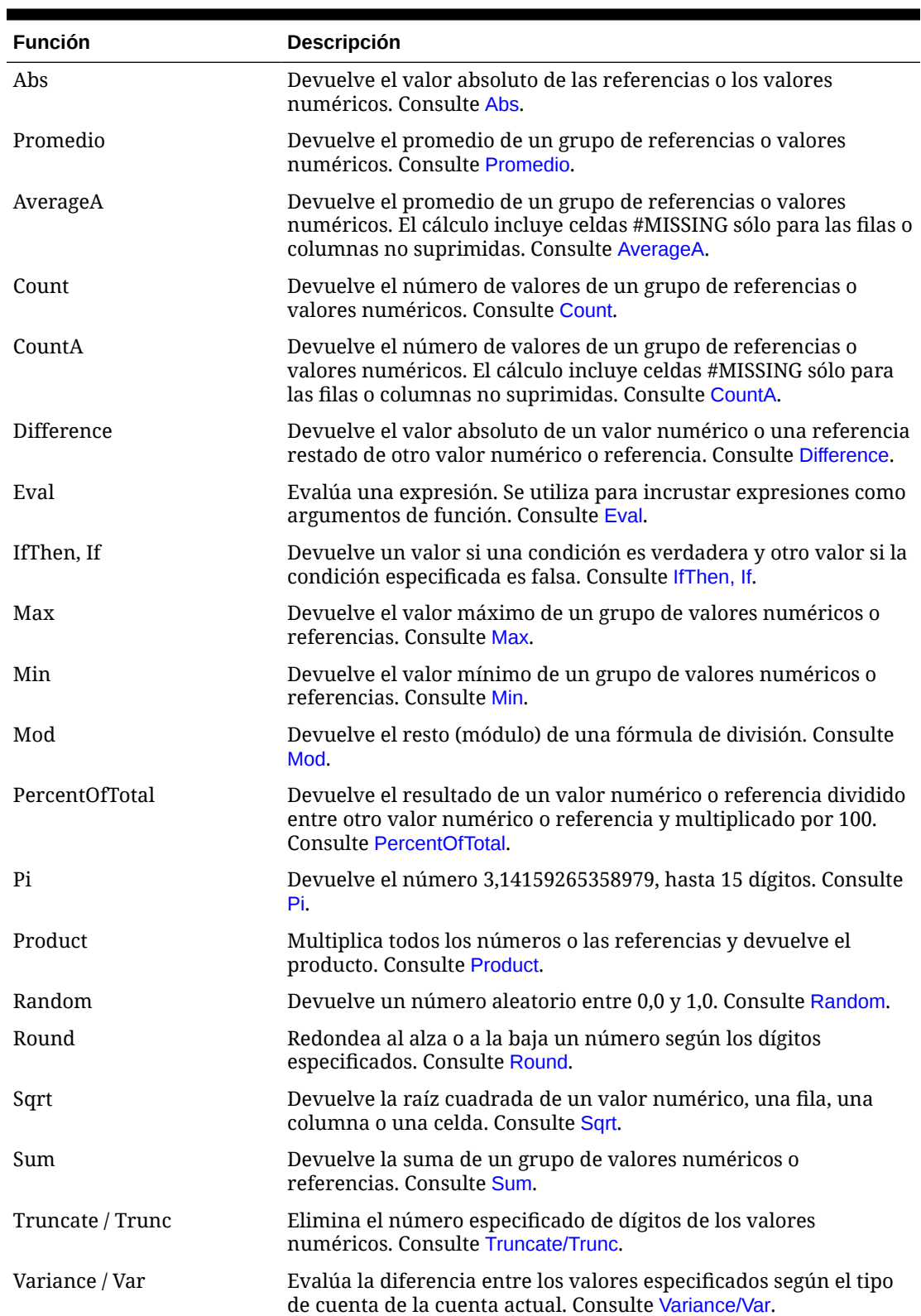

### **Tabla B-2 Funciones matemáticas**

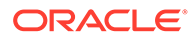

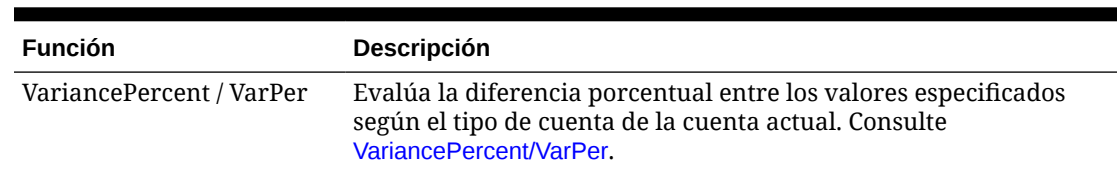

#### <span id="page-960-0"></span>**Tabla B-2 (Continuación) Funciones matemáticas**

## Argumentos

Las funciones matemáticas aceptan valores numéricos, referencias de fila, columna o celda, o bien funciones incrustadas como argumentos. Existen cuatro tipos de argumentos:

**Numérico** 

Consulte Argumentos numéricos.

• Propiedad

Consulte [Argumentos de propiedad](#page-962-0).

• Referencia de fila, columna o celda

Consulte Argumentos de referencia de filas, columnas o celdas.

• Funciones incrustadas

Consulte [Funciones incrustadas como argumentos](#page-964-0).

## Argumentos numéricos

La sintaxis de un argumento numérico es:

*(numeral1, numeral2,...numeraln)*

Donde los números del *1* al *n* equivalen a cualquier número (incluidos los decimales y los valores negativos). Por ejemplo, la expresión Average(10,20,30) devuelve el valor 20.

## Argumentos de referencia de filas, columnas o celdas

El argumento de fila, columna o celda identifica uno de estos elementos en una cuadrícula. Sintaxis:

FunctionName(*GridName.GridElement[segment(range)].Property*)

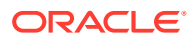

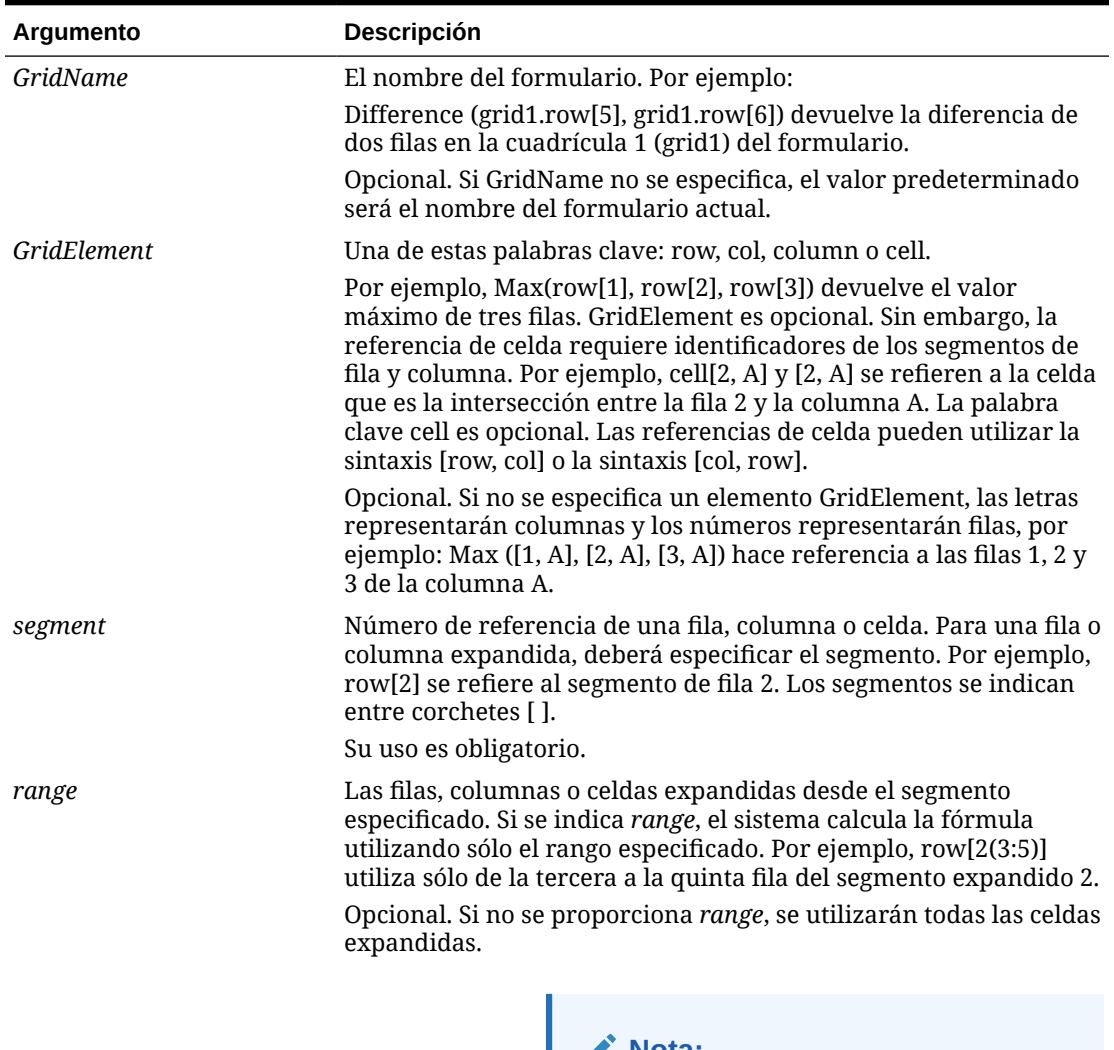

## **Tabla B-3 Componentes de los argumentos**

**Nota:**

Si el segmento solo se expande una fila o una columna, no utilice el argumento de rango.

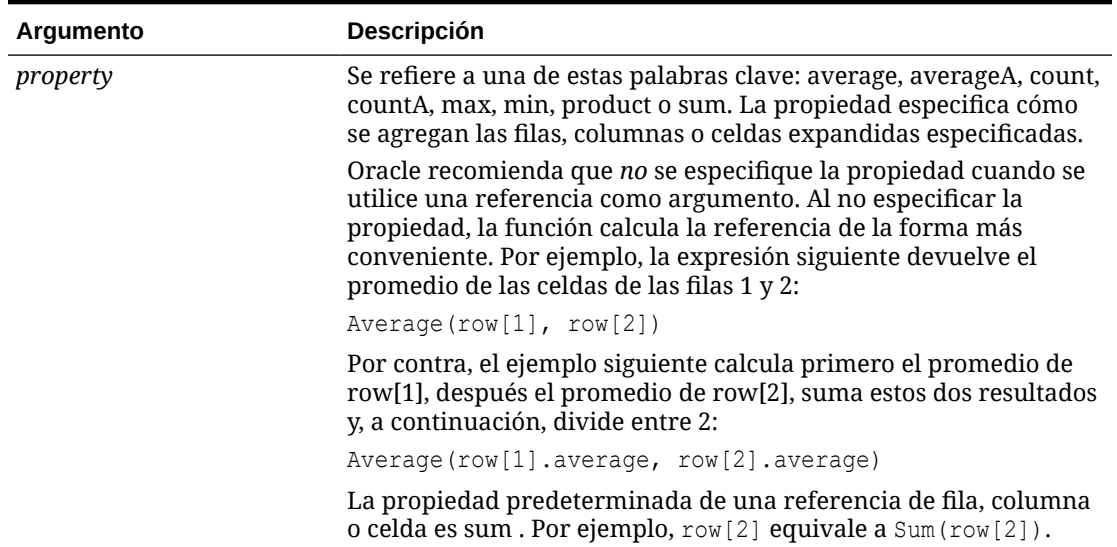

#### <span id="page-962-0"></span>**Tabla B-3 (Continuación) Componentes de los argumentos**

Dado que el segmento es la única parte necesaria de una referencia, las siguientes referencias son iguales:

Grid1.row[1].sum

 $[1]$ 

AverageA y CountA incluyen celdas #MISSING en el cálculo. Por ejemplo, si la fila 1 es una fila de segmento que se expande a Qtr1 = 100, Qtr2 = 200, Qtr3 = #MISSING y Qtr4 = 400, la función siguiente devuelve el valor cuatro (4):

row[1].CountA

El resto de funciones excluyen celdas de datos #MISSING. Por ejemplo, el ejemplo anterior de la fila 1 que se expande a  $Qtr1 = 100$ ,  $Qtr2 = 200$ ,  $Qtr3 = #MISSING y Qtr4$ = 400, devuelve tres en este ejemplo:

row[1].Count

## Argumentos de propiedad

Los argumentos de propiedad consolidan referencias expandidas en un valor sencillo que se utilizará después en el cálculo. Estos argumentos se utilizan para realizar cálculos en una fila, columna o celda agregadas. Los dos tipos de argumentos de propiedad son:

• Agregar

Consulte [Argumento de propiedad agregada](#page-963-0).

**Referencia** 

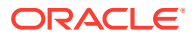

#### Consulte Argumento de propiedad de referencia.

## <span id="page-963-0"></span>Argumento de propiedad agregada

Una fila, columna o celda agregadas contienen varias filas, columnas o celdas, respectivamente.

El argumento de propiedad agregada es el último argumento en la siguiente sintaxis de función matemática:

FunctionName(GridName.Gridelement[segment(range)].*property)*

Las siguientes propiedades agregadas se aplican a referencias de fila, columna o celda.

| <b>Propiedades</b> | <b>Descripción</b>                                                                                                    |
|--------------------|----------------------------------------------------------------------------------------------------|
| Promedio           | Devuelve el promedio de una fila, columna o celda. El cálculo<br>excluye los valores #MISSING y #ERROR.                      |
| AverageA           | Devuelve el promedio de una fila, columna o celda. El cálculo<br>incluye los valores #MISSING y #ERROR.                      |
| Count              | Devuelve el número de valores en una fila, columna o celda. El<br>cálculo excluye los valores #MISSING y #ERROR.             |
| CountA             | Devuelve el número de valores en una fila, columna o celda. El<br>cálculo trata los valores #MISSING y #ERROR como cero (0). |
| Max                | Devuelve el valor máximo de una fila, columna o celda                                                                        |
| Min                | Devuelve el valor mínimo de una fila, columna o celda                                                                        |
| Product            | Devuelve el producto de las filas o columnas                                                                                 |
| Sum                | Devuelve la suma de una fila, columna o celda                                                                                |

**Tabla B-4 Propiedades agregadas**

Cuando se utiliza como argumento de función matemática, el valor predeterminado de la propiedad es el mismo que el de la función. En el ejemplo siguiente, la propiedad predeterminada es Average:

Average(row[2])

Si no se utiliza como argumento de función matemática, el valor predeterminado de la propiedad es Sum. En el ejemplo siguiente, la propiedad predeterminada es la suma de una fila agregada:

row[2]

## Argumento de propiedad de referencia

Un argumento de propiedad de referencia especifica el modo de tratar los resultados de referencia de la fórmula; este argumento se utiliza conjuntamente con otras propiedades.

Existe un argumento de propiedad de referencia:

IfNonNumber/IFFN

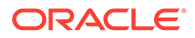

<span id="page-964-0"></span>IfNonNumber especifica el reemplazo de los valores #MISSING y #ERROR por un valor numérico específico. Sintaxis:

AXIS[segment(range)].IfNonNumber(*arg*).AggregateProperty

**Tabla B-5 Argumentos de propiedad de referencia**

| Argumento         | <b>Descripción</b>                                                                                         |
|-------------------|----------------------------------------------------------------------------------------------------|
| <b>AXIS</b>       | Una de estas palabras clave: row, column o cell                                                            |
|                   | Opcional                                                                                                   |
| Segment(range)    | Indica una referencia de eje válida, como un número de fila o<br>una letra de columna                      |
| IfNonNumber       | Indica el modo de tratar los datos #error o #missing en la<br>referencia del eje                           |
| $\arg$            | Indica el número que hay que utilizar si se encuentran datos<br>#error o #missing en la referencia del eje |
| AggregateProperty | Esta función se utiliza para segmentos agregados<br>Opcional                                               |

#### **Ejemplo:**

If  $cell[1,A] = 3$  and

 $cell[1,B] = #MISSING,$ 

La expresión:

cell[1,A] / cell[1,B]

### devuelve #ERROR.

La expresión:

cell[1,A] / cell[1,B].ifNonnumber(1)

reemplaza cell[1,B] por 1 y devuelve un 3.

## **Nota:**

Si utiliza la supresión para #MISSING en una cuadrícula y la cuadrícula contiene una fila o una columna de fórmula que utilizan la propiedad IfNonNumber, los valores #MISSING permanecerán suprimidos.

## Funciones incrustadas como argumentos

Es posible incrustar funciones como argumentos en una función.

#### **Ejemplo:**

En este ejemplo, la función Average está incrustada en la función Sum:

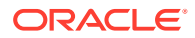

<span id="page-965-0"></span>sum(row[3:5], avg(row[4:6], 40, 50), row[7; 9], 70, 80)

- Segmentos de fila 3, 4 y 5
- El promedio de los segmentos de fila 4, 5 y 6 con los números 40 y 50
- Segmentos de fila 7 y 9
- Los números 70 y 80

## Abs

Abs es una función matemática que devuelve el valor absoluto de un valor numérico o de una fila, columna o celda. El valor absoluto de un número es ese mismo número sin tener en cuenta el signo. Un número negativo se volverá positivo, mientras que uno positivo no cambia. Sintaxis de la función:

```
Abs (argument)
```
Donde *argument* puede ser uno de los valores siguientes:

#### **Tabla B-6 Argumentos para la función Abs**

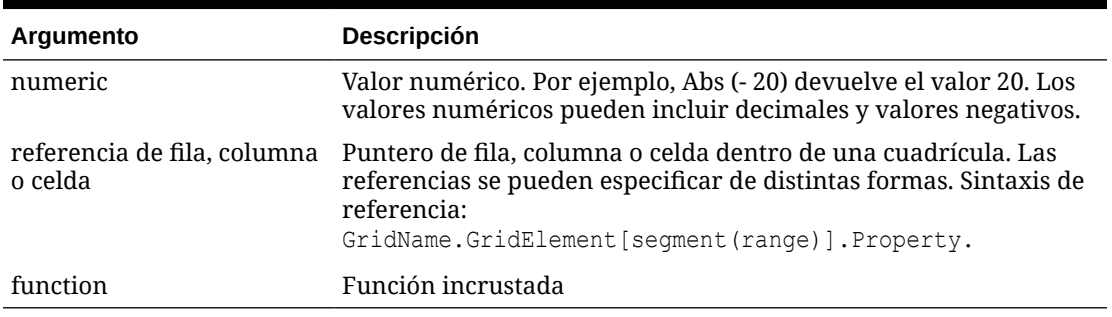

#### **Ejemplos:**

La expresión siguiente incluye un argumento numérico y devuelve el valor 30:

Abs  $(-30)$ 

• El ejemplo siguiente devuelve el valor absoluto del valor en la fila 1:

Abs(row[1])

• El ejemplo siguiente calcula el valor absoluto de la suma de la columna E:

```
Abs( column[E].sum )
```
• El ejemplo siguiente apunta a las filas expandidas de la 1 a la 3 con el segmento de diseño 3 del formulario Grid1:

```
Abs( Grid1.row[3(1:3)])
```
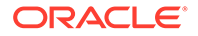

## <span id="page-966-0"></span>Promedio

Average es una función matemática que devuelve el promedio de un grupo de valores numéricos, filas, columnas o celdas. Average excluye las celdas #MISSING y #ERROR al calcular el promedio.

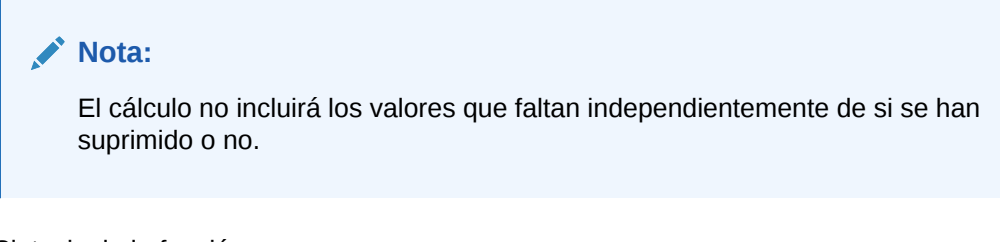

Sintaxis de la función:

Average(*arguments*) or Avg(*arguments*)

Donde*arguments* hace referencia a uno o más de los valores siguientes:

| Argumento                              | <b>Descripción</b>                                                                                                    |
|----------------------------------------|----------------------------------------------------------------------------------------------------|
| numeric                                | Valor numérico. Por ejemplo, Average (10, 20, 30) devuelve el<br>valor 20. Los valores numéricos pueden incluir decimales y<br>valores negativos.                                                       |
| referencia de fila,<br>columna o celda | Puntero de fila, columna o celda dentro de una cuadrícula.<br>Las referencias se pueden especificar de distintas formas.<br>Sintaxis de referencia:<br>GridName.GridElement [segment (range) ].Property |
|                                        | Por ejemplo, Avg(Grid1.row[4(3:5)]) devuelve el promedio de<br>la cuadrícula 1, fila 4, rango 3 a 5 del formulario.                                                                                     |
| function                               | Función incrustada                                                                                                    |

**Tabla B-7 Argumentos de la función Promedio**

## **Ejemplos:**

La expresión siguiente devuelve el valor 20:

Avg( 10, 30, 20)

• El ejemplo siguiente devuelve el promedio de todos los números que forman parte de tres filas agregadas:

Average( row[1], row[6], row[8] )

• El ejemplo siguiente calcula el promedio de tres columnas agregadas; E, G e I. El cálculo genera tres números y calcula el promedio de los tres números:

Avg(column[E].avg, column[G].avg,column[I].avg)

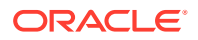

• El ejemplo siguiente calcula el promedio de la fila agregada 3 y divide el promedio por 100:

Avg(row[3])/100

## <span id="page-967-0"></span>AverageA

AverageA es una función matemática que devuelve el promedio de un grupo de valores numéricos, filas, columnas o celdas. Esta función incluye los valores #MISSING y #ERROR que se tratan como valores cero al calcular el promedio.

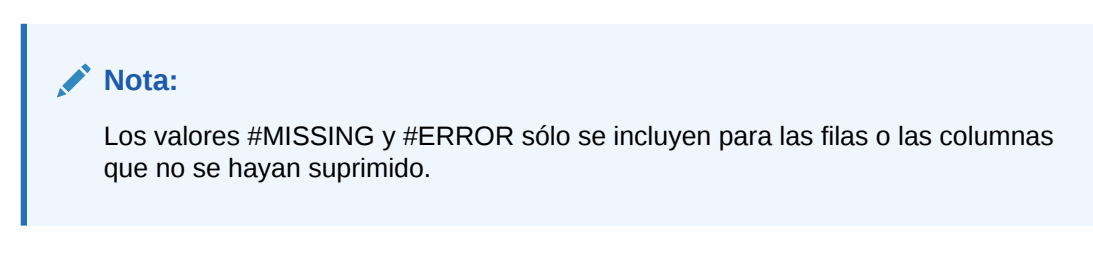

Sintaxis de la función:

AverageA(*arguments*) or AvgA(*arguments*)

Donde *arguments* hace referencia a uno o más de los argumentos siguientes:

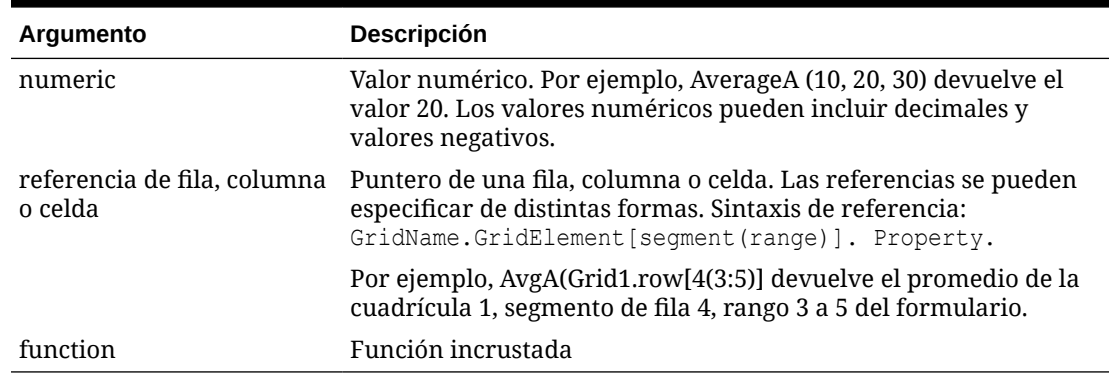

### **Tabla B-8 Argumentos de la función AverageA**

### **Ejemplo**

En el ejemplo siguiente, una cuadrícula tiene 4 filas con los valores 10, 20, 30 y #ERROR. La siguiente fórmula en la quinta fila devolverá el valor 15:

AverageA([1:4])

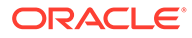

## <span id="page-968-0"></span>**Count**

Count es una función matemática que devuelve el número de valores en un grupo de valores numéricos, filas, columnas o celdas. Count excluye los valores #MISSING y #ERROR al calcular el recuento. Sintaxis de la función:

Count (*arguments*)

Donde *arguments* hace referencia a uno o más de los argumentos siguientes:

**Argumento Descripción** numeric Valor numérico. Por ejemplo, Count (10, 20, 30) devuelve el valor 3. Los valores numéricos pueden incluir decimales y valores negativos. referencia de fila, columna o celda Puntero de fila, columna o celda dentro de una cuadrícula. Las referencias se pueden especificar de distintas formas. Sintaxis de referencia: GridName.GridElement[segment(range)].Property function Función incrustada

**Tabla B-9 Argumentos de la función Count**

### **Ejemplos:**

• El ejemplo siguiente devuelve el recuento de tres filas, 1, 6 y 8:

```
Count(row[1], row[6], row[8])
```
• El ejemplo siguiente devuelve el recuento de 3 columnas:

```
Count( column[E], column[G], column[I] )
```
• El ejemplo siguiente calcula el recuento de la celda que se encuentra en la fila 4, columna D:

Count(cell[D,4])

• El ejemplo siguiente calcula el recuento de la fila agregada 3 en la cuadrícula 5:

```
Count(grid1.row[3])
```
## CountA

CountA es una función matemática que devuelve el número de valores en un grupo de valores numéricos, filas, columnas o celdas. CountA incluye los valores #MISSING y #ERROR al calcular el recuento sólo para las filas o columnas que no hayan sido suprimidas. Sintaxis de la función:

CountA(*arguments*)

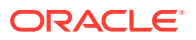

<span id="page-969-0"></span>Donde *arguments* hace referencia a uno o más de los argumentos siguientes:

| Argumento                              | <b>Descripción</b>                                                                                                    |
|----------------------------------------|----------------------------------------------------------------------------------------------------|
| numeric                                | Valor numérico. Por ejemplo, CountA (10, 20, 30, 50) devuelve el<br>valor 4. Los valores numéricos pueden incluir decimales y valores<br>negativos.                                                               |
| referencia de fila, columna<br>o celda | Puntero de fila, columna o celda dentro de una cuadrícula. Las<br>referencias se pueden especificar de distintas formas. Sintaxis de<br>referencia:<br>CountA (GridName.GridElement [seqment (range) ]) .property |
| function                               | Función incrustada                                                                                                    |

**Tabla B-10 Argumentos de la función CountA**

### **Ejemplos:**

• En el ejemplo siguiente, una cuadrícula tiene 4 filas con los valores 10, 20, 30 y #ERROR. La fórmula en la quinta fila devuelve el recuento de cuatro filas:

CountA([1:4])

• El ejemplo siguiente devuelve el recuento de cuatro columnas:

CountA(row[1], row[6], row[8] row[where data yields *#ERROR*])

## **Difference**

Difference es una función matemática que devuelve el valor absoluto de la diferencia de un valor numérico, fila o columna menos otro valor numérico, fila o columna. Esto también se muestra como varianza. Sintaxis de la función:

Difference(*arg1*, *arg2*)

Donde *arg2* se resta de *arg1* y es uno o más de estos argumentos:

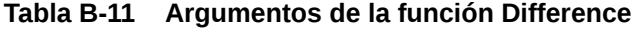

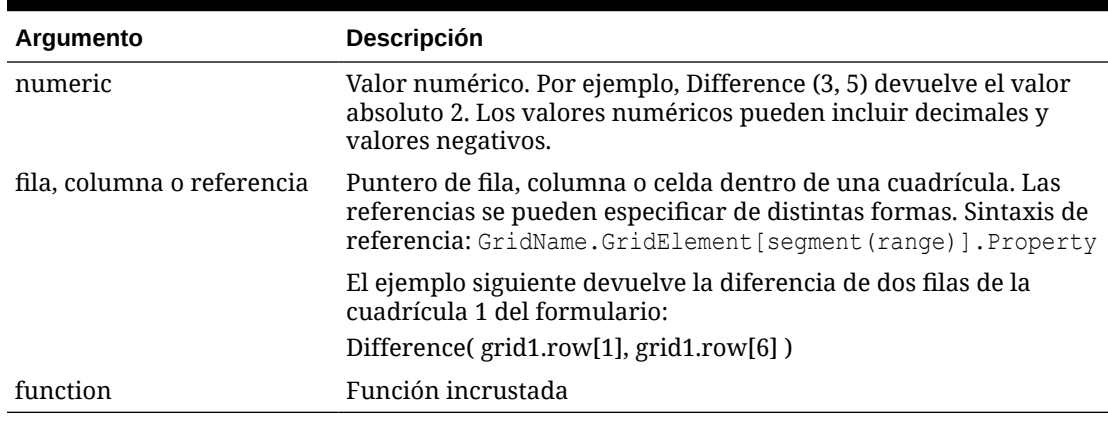

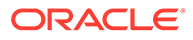

## <span id="page-970-0"></span>**Nota:** La función Difference devuelve el valor absoluto de arg2 restado de arg1, mientras que el signo menos de una resta produce la negación de un número.

### **Ejemplos:**

• El ejemplo siguiente devuelve el valor absoluto de 8:

```
Difference(3, -5)
```
• El ejemplo siguiente calcula la diferencia de dos columnas agregadas:

```
Difference( column[E], column[G] )
```
## **Nota:**

Puede indicar la etiqueta de texto "Difference" o "Variance".

## Eval

Eval es una función matemática que evalúa una expresión. Se utiliza Eva como argumento de función incrustada para unir múltiples expresiones en una sola. Sintaxis de la función:

Eval(*expression*)

Donde *expression* hace referencia a uno o más de los argumentos siguientes:

| Argumento                     | <b>Descripción</b>                                                                                                    |
|-------------------------------|----------------------------------------------------------------------------------------------------|
| numeric                       | Valor numérico. Los valores numéricos pueden incluir<br>decimales y valores negativos.                                                                                                    |
| fila, columna o<br>referencia | Puntero de fila, columna o celda dentro de una cuadrícula.<br>Las referencias se pueden especificar de distintas formas.<br>Sintaxis de referencia:<br>GridName.GridElement [seqment (range) ]. Property |
| function                      | Función incrustada                                                                                                    |
| operadores                    | Utilice cualquiera de los operadores aritméticos admitidos (+,<br>$-, *, /, \land, %$ , etc.).                                                                                                    |
|                               |                                                                                                    |

**Tabla B-12 Argumentos de la función Eval**

**Ejemplo:**

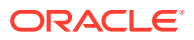

El ejemplo siguiente divide la fila 1 entre la fila 2 y redondea los datos a cuatro dígitos:

```
Round(Eval([1]/[2]), 4)
```
## <span id="page-971-0"></span>IfThen, If

IfThen es una función condicional que devuelve un valor cuando la condición es TRUE y otro valor cuando la condición es FALSE.

Sintaxis de la función:

IfThen(*Condition*, *TrueParameter*, *FalseParameter*)

- *Condition* es una expresión lógica que se evalúa como TRUE o FALSE. Se puede utilizar la lógica condicional completa u operadores booleanos complejos (And, Not y Or). *Condition* también puede comprobar la existencia de valores #MISSING y #ERROR. Consulte la tabla siguiente para obtener una lista de operadores condicionales válidos.
- *TrueParameter* y *FalseParameter* son las expresiones válidas evaluadas según el resultado de la condición.

En la tabla siguiente se describen los operadores condicionales completamente compatibles. También se enumera la sintaxis alternativa si es compatible con un operador condicional.

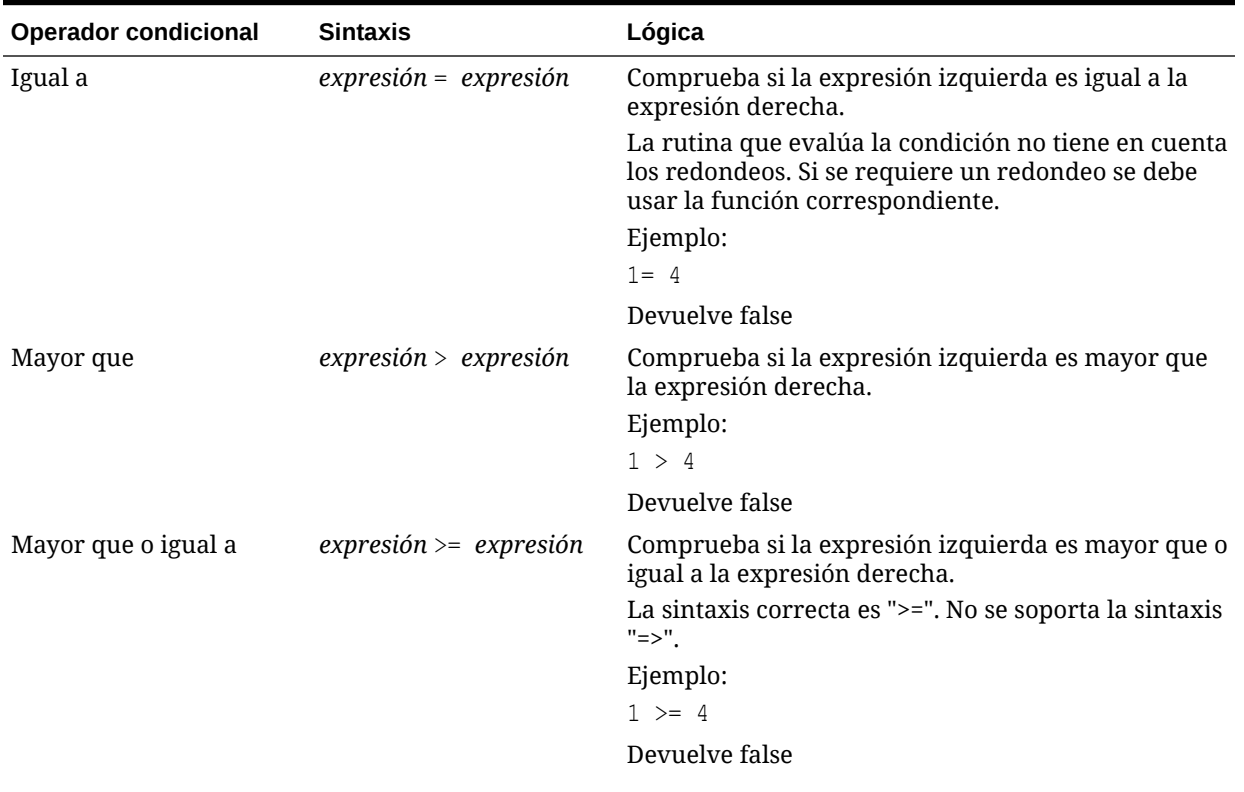

### **Tabla B-13 Operadores condicionales**
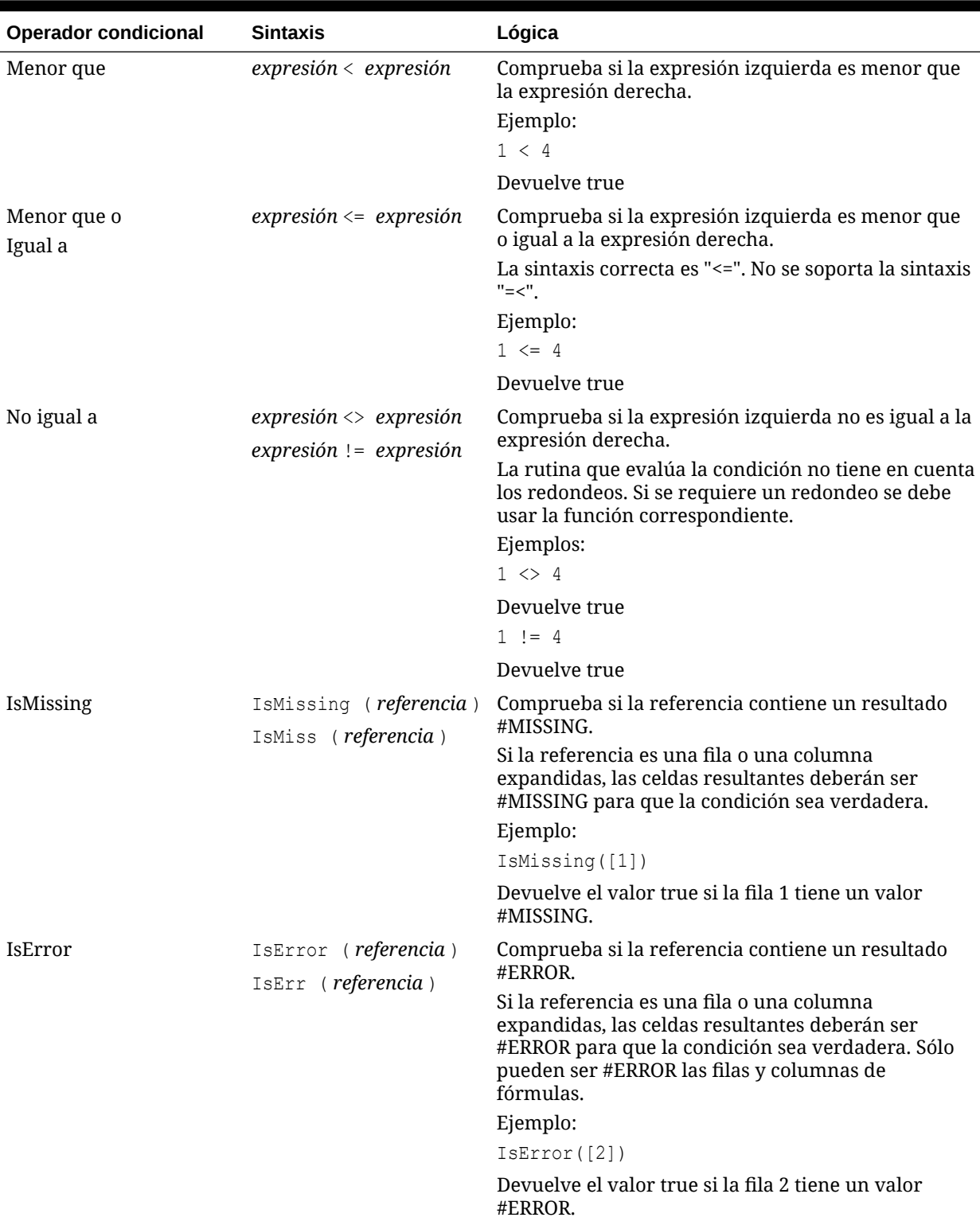

### **Tabla B-13 (Continuación) Operadores condicionales**

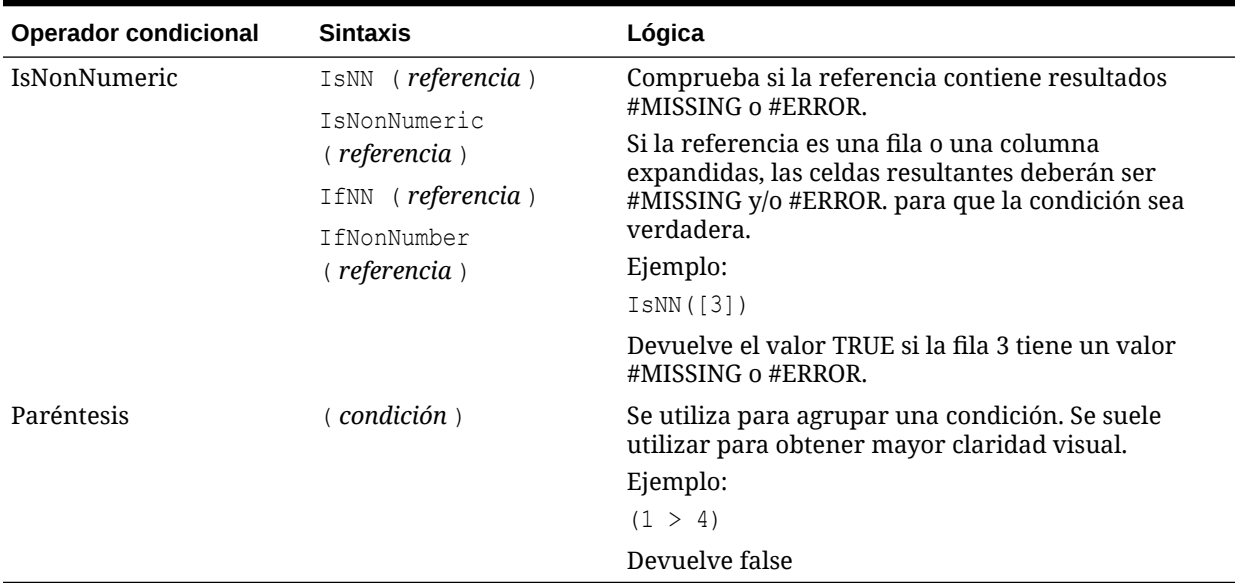

### **Tabla B-13 (Continuación) Operadores condicionales**

### **Tabla B-14 Operadores condicionales**

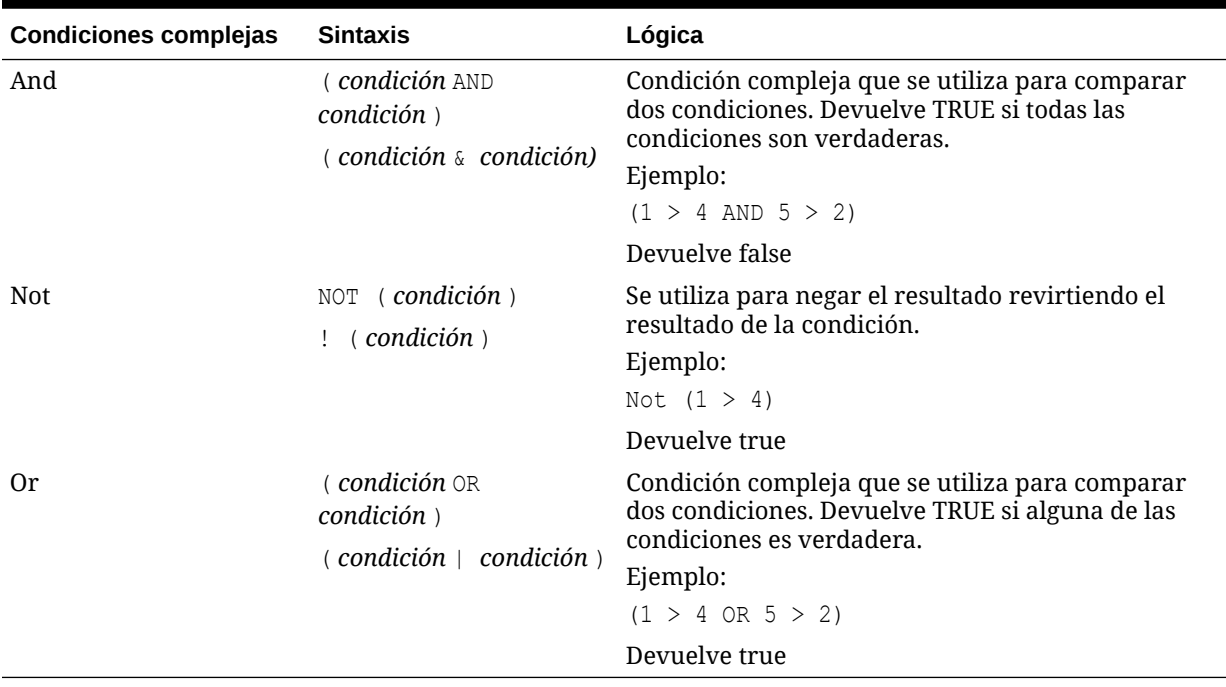

### Notas acerca de las condiciones

- *Expression*: cualquier expresión válida de fórmula. La expresión puede ser cualquier combinación de una constante (entero o número real), una referencia u otra función.
- *Reference*: cualquier referencia válida; así, la propiedad de referencia IFNN se puede utilizar como parte de la referencia.

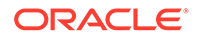

• *Condition*: cualquier condición válida aplicada a las condiciones complejas And, Not y Or. Estos operadores pueden llevar condiciones incrustadas.

**Nota:**

Los operadores And, Not y Or deben aparecer entre paréntesis.

• Cuando una expresión (expression) dentro de la condición devuelve un valor #ERROR o #MISSING, la función If devolverá también #ERROR o #MISSING. Esta norma no se aplica cuando se utilizan las condiciones IsMissing, IsError o IsNonNumeric.

### Condiciones complejas

Las condiciones complejas And, Or y Not son completamente compatibles. Si embargo, deben aparecer siempre entre paréntesis.

### Ejemplo válido:

If (  $([A] > [B]$  and  $[A] > 1000$ ),  $[A]$ ,  $[B])$ 

### Ejemplo no válido:

If ( [A] > [B] and [A] > 1000, [A], [B])

### Max

Max es una función matemática que devuelve el valor máximo en un grupo de valores numéricos, filas, columnas o celdas. Sintaxis de la función:

```
Max (arguments)
```
Donde *arguments* hace referencia a uno o más de los argumentos siguientes:

**Tabla B-15 Argumentos para la función Max**

| Argumento                              | <b>Descripción</b>                                                                                                    |
|----------------------------------------|----------------------------------------------------------------------------------------------------|
| numeric                                | Valor numérico. Por ejemplo, Max (10, 20, 30) devuelve el<br>valor 30. Los valores numéricos pueden incluir decimales y<br>valores negativos.                                                             |
| referencia de fila,<br>columna o celda | Puntero de fila, columna o celda dentro de una cuadrícula.<br>Las referencias se pueden especificar de distintas formas.<br>Sintaxis de referencia:<br>GridName.GridElement [seqment (range) ]. Property. |
| function                               | Función incrustada                                                                                                    |
| Ejemplos:                              |                                                                                                    |

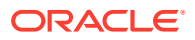

• El ejemplo siguiente devuelve el valor máximo de las filas 1, 6 y 8:

```
Max(row[1], row[6], row[8])
```
• El ejemplo siguiente calcula el máximo de las sumas de las filas agregadas:

Max(row[1].sum, row[2].sum, row[3].sum)

# Min

Min es una función matemática que devuelve el valor mínimo en un grupo de valores numéricos, filas, columnas o celdas. Sintaxis de la función:

```
Min (arguments)
```
Donde *arguments* hace referencia a uno o más de los argumentos siguientes:

### **Tabla B-16 Argumentos para la función Min**

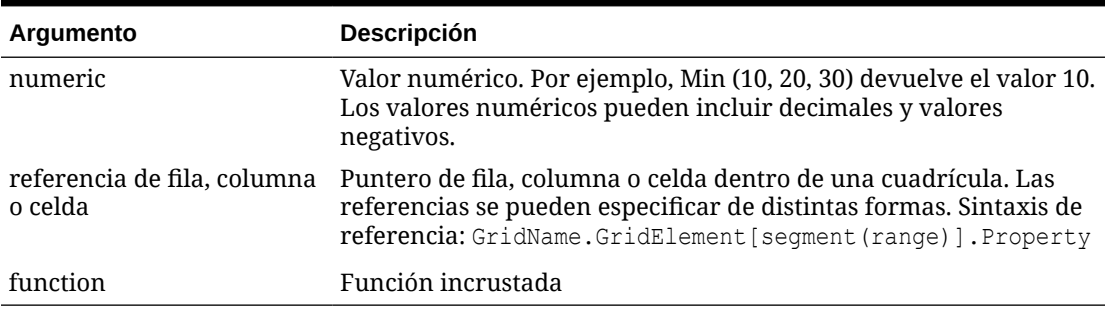

#### **Ejemplos:**

• El ejemplo siguiente devuelve el valor mínimo en las filas 1, 6 y 8:

Min (row[1], row[6], row[8])

• El ejemplo siguiente calcula el mínimo de las sumas de las filas agregadas:

```
Min(row[1].sum, row[2].sum, row[3].sum)
```
## Mod

Mod es una función matemática que devuelve el resto (módulo) de una división. Sintaxis de la función:

```
Mod (arg1, arg2)
```
Donde *arg2* es el divisor y *arg1* y *arg2* son uno de los argumentos siguientes:

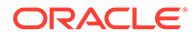

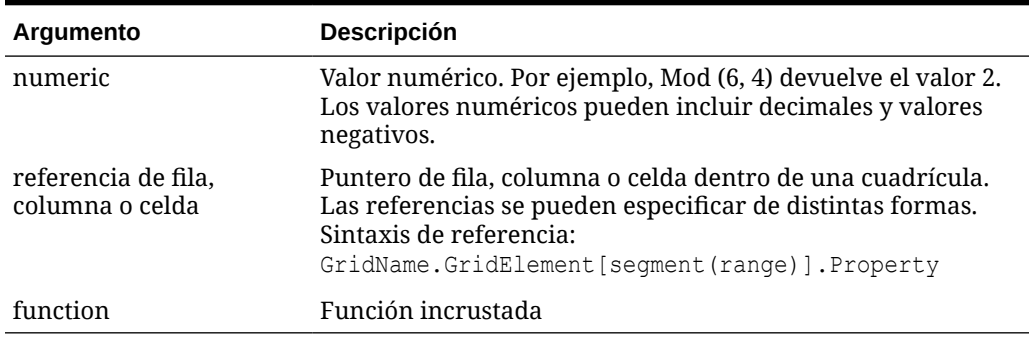

#### **Tabla B-17 Argumentos para la función Mod**

#### **Ejemplo:**

El ejemplo siguiente divide 10 entre 5 y devuelve el resto de 0:

Mod  $(10, 5) = 0$ 

### PercentOfTotal

PercentOfTotal es una función matemática que devuelve el resultado de un valor numérico, una fila, una columna o una celda dividido entre otro valor numérico, otra fila, otra columna u otra celda, que se multiplica por 100. Sintaxis de la función:

```
PercentOfTotal (arg1, arg2)
```
- Donde *arg1* es un componente del total acumulativo (*arg2*). Normalmente, esto suele ser una referencia de fila o columna.
- Donde *arg2* es el total acumulativo relativo a *arg1*.Normalmente esto suele ser una referencia de celda que contiene el total general.
- *arg1* se divide por *arg2* y el resultado se multiplica por 100. *arg1* y *arg2* son uno o más de estos argumentos:

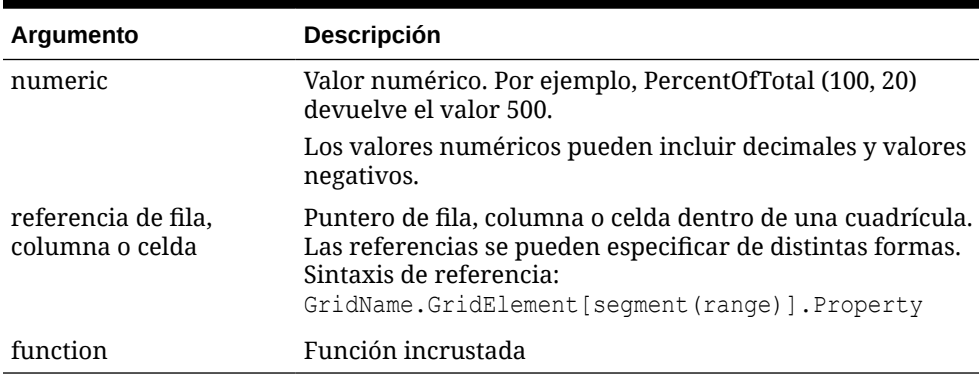

### **Tabla B-18 Argumentos para la función PercentOfTotal**

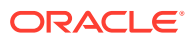

**Nota:** Esta función requiere dos argumentos.

### **Ejemplos:**

• El ejemplo siguiente devuelve el valor de 5 por ciento.

```
PercentofTotal(20, 400)
```
• El ejemplo siguiente divide el valor de cada celda de la columna A entre el valor Total Mkt de la celda A5, multiplica el resultado por 100 y muestra el valor PercentOfTotal resultante en la columna B. La fórmula:

```
PercentOfTotal ([A], [A,5]),
```
### **Resultados para la función PercentOfTotal**

Tomando el ejemplo anterior, la tabla siguiente muestra los resultados de PercentOfTotal en la columna B:

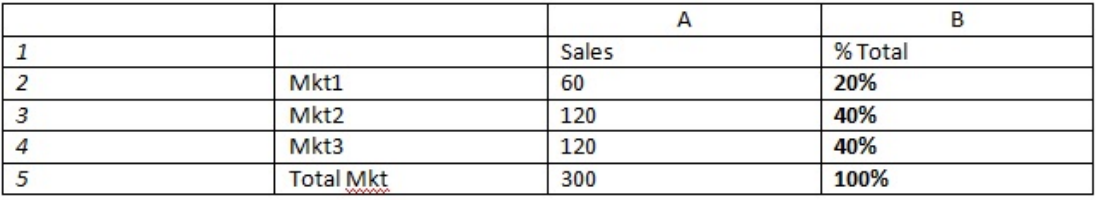

### **Sugerencia:**

La fórmula se introduce haciendo clic en el encabezado de la columna B y utilizando la barra de fórmulas.

## Pi

Pi es una función matemática que devuelve el número 3,14159265358979, la constante matemática, hasta un máximo de 15 dígitos. Pi es la relación de la circunferencia de un círculo con respecto a su diámetro. Sintaxis de la función:

PI()

### **Ejemplo:**

El ejemplo siguiente devuelve la fila 3 dividida entre el producto de Pi y 2:

```
row[3] / (PI() * 2)
```
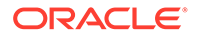

# Product

Product es una función matemática que multiplica todos los números o referencias y devuelve el producto. Sintaxis de la función:

Product(*arguments*)

Donde *arguments* hace referencia a uno o más de los argumentos siguientes:

| Argumento                              | <b>Descripción</b>                                                                                                    |
|----------------------------------------|----------------------------------------------------------------------------------------------------|
| numeric                                | Valor numérico. Por ejemplo, Product(2, 20) devuelve el valor<br>40. Los valores numéricos pueden incluir decimales y valores<br>negativos.                                                             |
| referencia de fila,<br>columna o celda | Puntero de fila, columna o celda dentro de una cuadrícula.<br>Las referencias se pueden especificar de distintas formas.<br>Sintaxis de referencia:<br>GridName.GridElement [seqment (range) ].property |
| function                               | Función incrustada                                                                                                    |

**Tabla B-19 Argumentos para la función Product**

### **Ejemplo**:

El ejemplo siguiente devuelve 40:

Product(2,20)

## Random

Random es una función matemática que devuelve un número aleatorio entre 0,0 y 1,0. Sintaxis de la función:

Random()

### **Ejemplo:**

El ejemplo siguiente devuelve un número aleatorio entre 0,0 y 1,0 y lo multiplica por 1.000:

Random() \* 1000

# Round

Round es una función matemática que redondea un número al alza o a la baja según los dígitos especificados. Sintaxis de la función:

Round (*arg1*, *integer*)

Donde *arg1* hace referencia a uno o más de los argumentos siguientes:

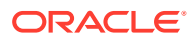

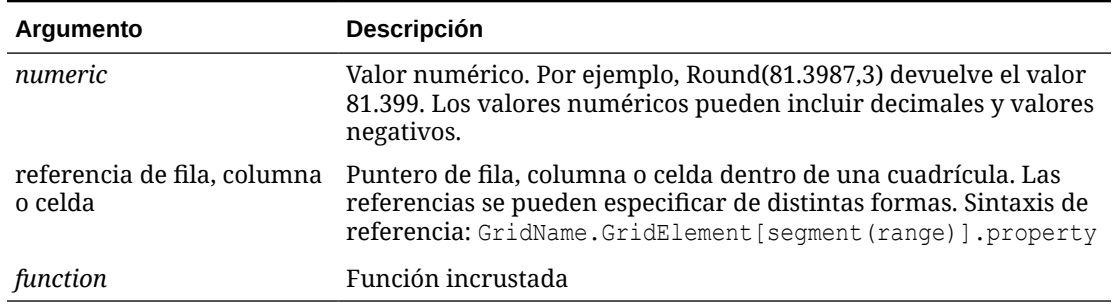

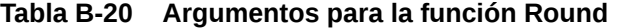

*Integer* especifica el número de dígitos para redondear el número:

- Si *integer* es mayor que cero, el número se redondea al número especificado de posiciones decimales.
- Si *integer* es cero, el número se redondea al entero más próximo.
- Si *integer* es menor que cero, el número se redondea a la izquierda del separador decimal.

### **Ejemplos:**

El ejemplo siguiente redondea hasta tres decimales:

Round(3594.5567,3) = 3594.557

El ejemplo siguiente redondea hasta el entero más próximo:

Round(3594.5567,0) = 3595

El ejemplo siguiente redondea hasta los miles. Este proceso se conoce también como escalado:

```
Round(3594.5567, -3) = 4000
```
# **Sqrt**

Sqrt es una función matemática que devuelve la raíz cuadrada de un valor numérico, una fila, una columna o una celda. Sintaxis de la función Sqrt:

Sqrt(*argument*)

Donde *argument* puede ser uno de los argumentos siguientes:

#### **Tabla B-21 Argumentos para la función Sqrt**

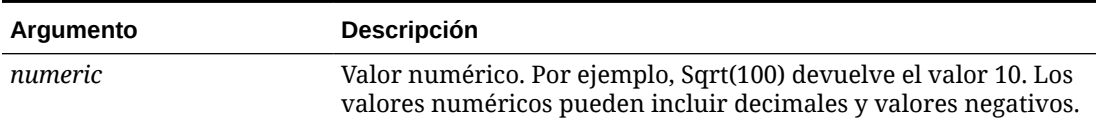

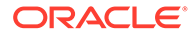

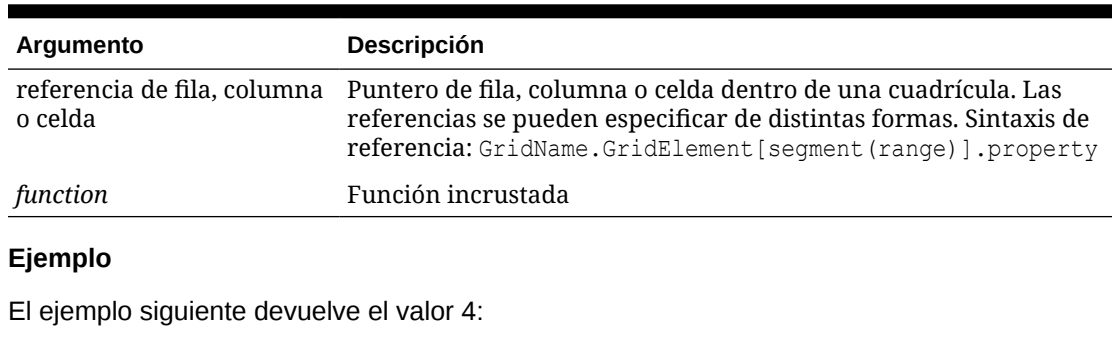

### **Tabla B-21 (Continuación) Argumentos para la función Sqrt**

Sqrt(16)

## Sum

Sum es una función matemática que devuelve la suma de un grupo de valores numéricos, filas, columnas o celdas.

Sintaxis de la función Sum:

Sum (*arguments*)

Donde *arguments* hace referencia a uno o más de los argumentos siguientes:

### **Tabla B-22 Argumentos para la función Sum**

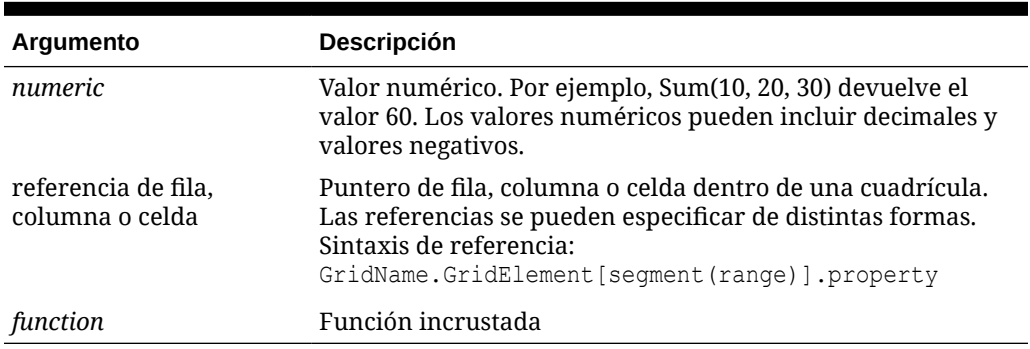

### **Ejemplos:**

• El ejemplo siguiente devuelve el valor 30:

sum(10,20)

• El ejemplo siguiente devuelve la suma de tres filas:

```
sum(row[1],row[6],row[8])
```
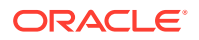

• El ejemplo siguiente calcula la suma de tres columnas agregadas:

```
sum(column[E], column[G], column[I])
```
Si una fila de fórmulas incluye IDESC, la suma incluye todos los padres y sus descendientes.

Por ejemplo, se crea un formulario con las siguientes filas (y cada miembro tiene hijos):

```
IDESC("Mem1"), IDESC("Mem2"), IDESC("Mem3"), IDESC("Mem4")
```
Si se agrega una fila de fórmulas con la siguiente fórmula:

```
SUM(ROW[1],ROW[2],ROW[3],ROW[4])
```
Cuando se abra el formulario para la entrada de datos, la fila de fórmulas devolverá la suma de todos los padres y sus hijos.

# Truncate/Trunc

Truncate es una función matemática que elimina el número especificado de dígitos de los valores numéricos.

#### **Sintaxis:**

Trunc (*arg1, integer*)

• Donde *arg* puede ser uno de los argumentos siguientes:

### **Tabla B-23 Argumentos para la función Truncate/Trunc**

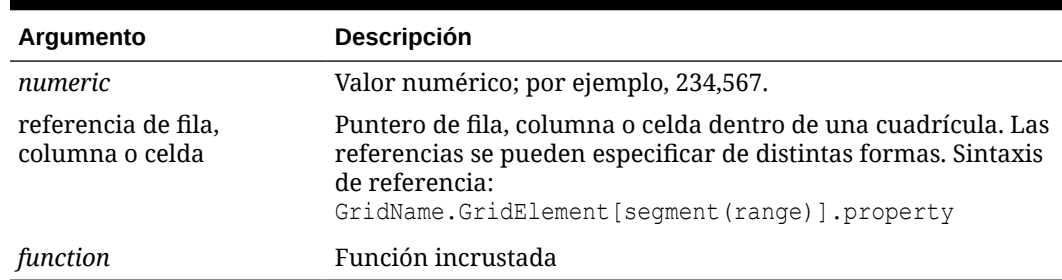

- Donde *integer* especifica el número de dígitos que desea eliminar:
	- Si *integer* es positivo determina el número de dígitos significativos que permanecen a la derecha del separador decimal.
	- Si *integer* es cero, devuelve el entero que se encuentra a la izquierda del separador decimal.
	- Si *integer* es negativo, indica el número de dígitos significativos que están truncados a la izquierda del separador decimal.

### **Ejemplos:**

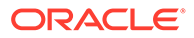

La sentencia siguiente utiliza el entero positivo 2. Los primeros dos dígitos a la derecha del separador decimal permanecen y se elimina el dígito siguiente:

```
Trunc(234.567, 2) = 234.56
```
La sentencia siguiente utiliza cero (0) como entero. Todos los dígitos a la derecha del separador decimal se eliminan:

Trunc $(234.567, 0) = 234$ 

La sentencia siguiente utiliza -2 como entero negativo. Todos los dígitos a la derecha del separador decimal se eliminan y los dos últimos dígitos del entero se truncan.

Trunc(234.567,  $-2$ ) = 200

### **Nota:**

El formato que se haya aplicado previamente a una celda, columna o fila se mantiene al utilizar la función Trunc. El ejemplo siguiente muestra los resultados de una función Trunc en la que el valor de celda se formateó previamente para mostrar tres posiciones decimales:  $Trunc(234.567, 0) =$ 234.000

### Variance/Var

Variance es una función financiera que evalúa la diferencia entre los valores especificados en función del tipo de cuenta para la cuenta actual. Por ejemplo, para cuentas de Gastos o Pasivo, un resultado positivo representa una disminución, por lo que el resultado aparecerá representado como un número negativo. Puede utilizar esta función con los tipos de cuenta de UDA: Activo, Pasivo, Capital, Ingresos y Gastos.

### **Sintaxis:**

```
Var (reference1, reference2)
```
Donde *reference1* y *reference2* son referencias a una fila, columna o celda correspondientes a los miembros de la misma dimensión de cuenta cuyos resultados de varianza se van a calcular.

### **Resultados esperados**

En la tabla siguiente se muestran los resultados esperados al utilizar la función Varience con cuentas.

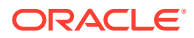

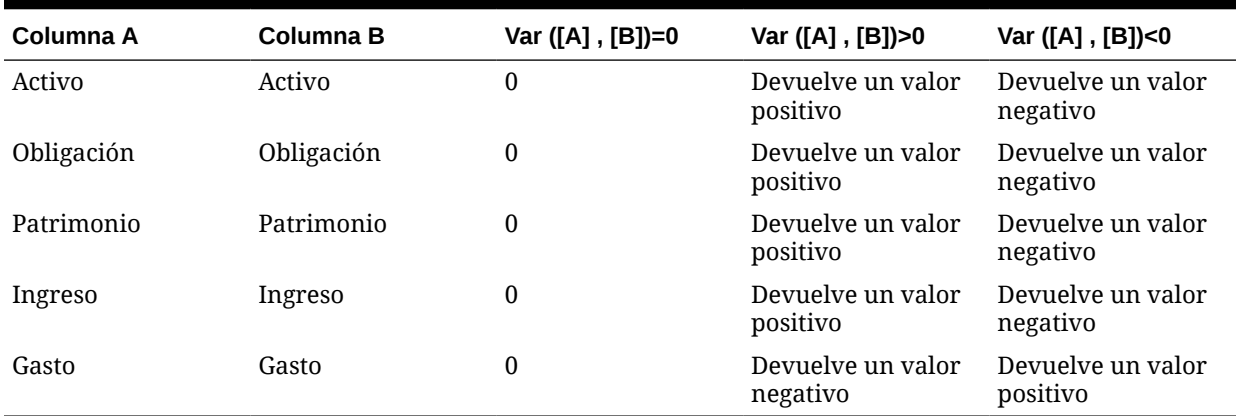

### **Tabla B-24 Resultados esperados con la función Variance**

#### **Comportamiento de Variance**

• La función Variance espera una comparación del mismo tipo de cuenta. Al comparar dos tipos diferentes, como Ventas y Gastos, la función realiza cálculos matemáticos directos sin aplicar la lógica del tipo de cuenta. Por ejemplo:

### **Tabla B-25 Resultados de la función Variance cuando se comparan dos tipos de cuenta distintos**

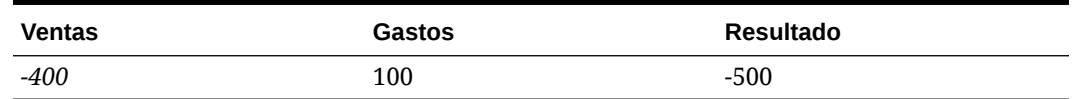

- Cuando la función Variance se aplica a una dimensión que no está definida como un tipo de cuenta, se genera un resultado #ERROR en tiempo de ejecución.
- Los valores #MISSING se tratan como cero (0) a menos que se especifique de manera distinta mediante la función ifnonnumber.

### **Ejemplos**

La función Variance admite sólo referencias de celdas, columnas o filas.

### **Tabla B-26 Ejemplos de sintaxis de la función Variance**

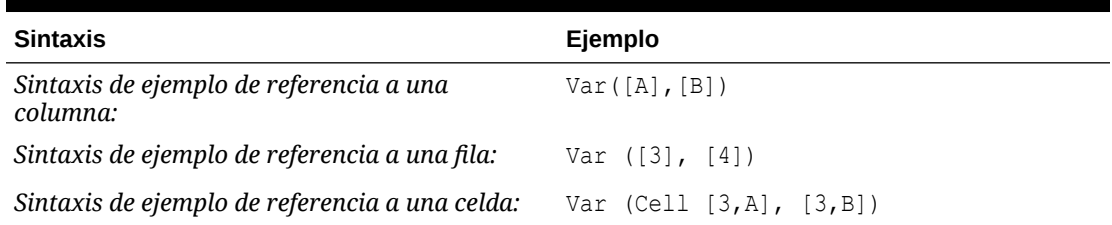

En este ejemplo, la varianza entre la columna A **(Actual)** y la columna B (**Budget)** se calcula como:

Var([A],[B])

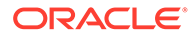

### Este ejemplo genera el informe siguiente:

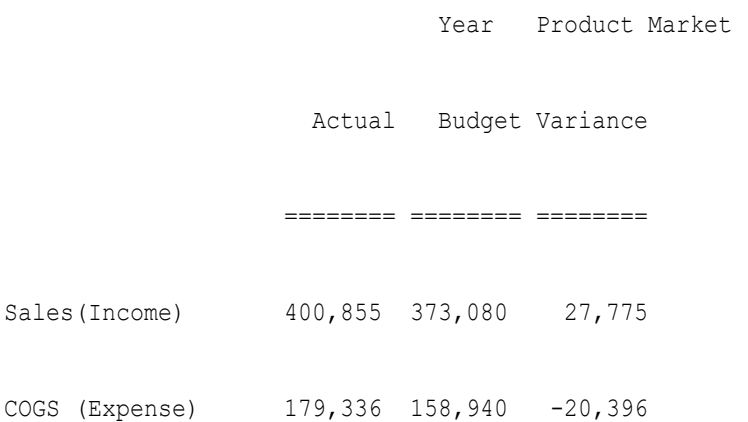

# VariancePercent/VarPer

VariancePercent es una función financiera que evalúa la diferencia, en porcentaje, entre los valores especificados en función del tipo de cuenta para la cuenta actual. Por ejemplo, para una cuenta de Ingresos, Flujo, Activo o Balance, un resultado positivo representa un aumento, de forma que el resultado aparece representado como un número positivo. Para cuentas de Gastos o Pasivo, un resultado positivo representa una disminución, por lo que el resultado aparecerá representado como un número negativo.

### **Sintaxis:**

VarPer (*reference1, reference2*)

Donde *reference1* y *reference2* son referencias a una fila, columna o celda correspondientes a miembros de la misma dimensión de cuenta cuyos resultados de VariancePercent se van a calcular.

### **Resultados esperados**

La tabla siguiente describe los resultados esperados al utilizar la función VariancePercent con cuentas etiquetadas con los siguientes UDA.

### **Tabla B-27 Resultados esperados con la función VariancePercent**

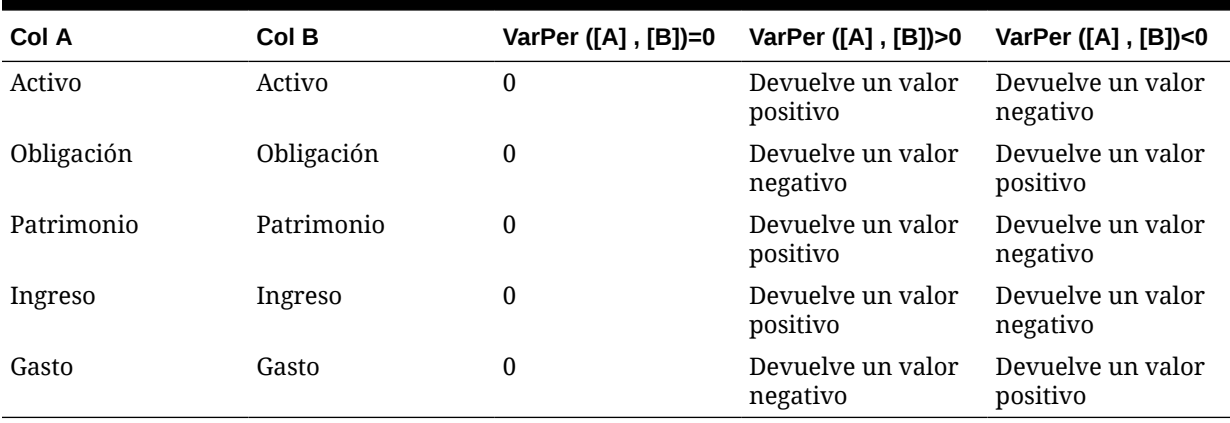

### **Comportamiento de VariancePercent**

• La función VariancePercent espera la comparación del mismo tipo de cuenta. Cuando se comparan dos tipos de cuenta como Ventas y Gastos, la función VariancePercent realiza la operación matemática sin aplicar la lógica del tipo de cuenta. Por ejemplo:

### **Tabla B-28 Resultados esperados con la función VariancePercent cuando se comparan dos tipos de cuentas**

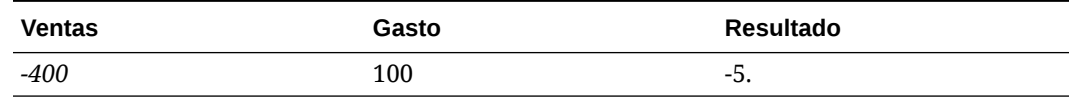

- Cuando la función VariancePercent se aplica a una dimensión que no esté definida como cuenta, se genera un resultado #ERROR en tiempo de ejecución.
- Los resultados #MISSING se tratan como cero (0), a menos que se especifique de manera distinta con la función IfNonNumber.

#### **Ejemplos**

La función VariancePercent sólo acepta referencias de celdas, columnas o filas.

#### **Tabla B-29 Ejemplos de sintaxis de la función VariancePercent**

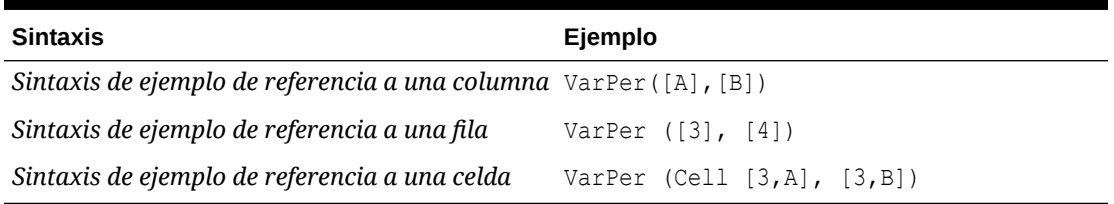

En este ejemplo, la función VariancePercent entre la columna A **(Actual)** y la columna B (**Budget)** se calcula de la siguiente manera:

VarPer([A],[B])

**Resultado de ejemplo de la función VariancePercent cuando se comparan columnas**

Este ejemplo genera el informe siguiente:

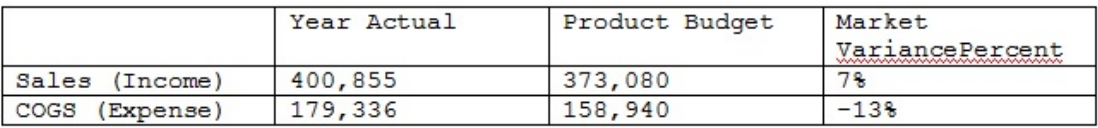

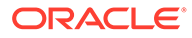

# C Optimización de la aplicación

### **Consulte también:**

• Optimización del rendimiento

# Optimización del rendimiento

Utilice los métodos siguientes para optimizar el rendimiento:

- Asignar estratégicamente dimensiones como densas o ligeras y ordenarlas de mayor a menor densidad (consulte [Acerca de las dimensiones ligeras y densas](#page-244-0), Acerca de la reordenación de dimensiones y [Edición de dimensiones en el Editor de dimensiones](#page-243-0) [simplificado](#page-243-0)).
- Establecer la opción **Suprimir bloques que falten** (consulte [Establecimiento de las](#page-832-0) [propiedades de cuadrícula de los formularios\)](#page-832-0).

Consulte también:

- Escritura de valores #MISSING
- [Otras sugerencias de optimización de rendimiento](#page-987-0)

## Acerca de la reordenación de dimensiones

El orden de las dimensiones es crítico para la estructura y el rendimiento de una aplicación. Optimice el rendimiento ordenando las dimensiones:

- Convierta Period y Account en densos y ordene las dimensiones densas de mayor a menor densidad. La más densa suele ser Period, seguida por Account. Las dimensiones densas se calculan más rápido que las ligeras.
- Divida las dimensiones ligeras en dimensiones de agregación y de no agregación. Coloque las dimensiones de agregación antes que las de no agregación. Ordene las dimensiones ligeras de mayor a menor densidad. Las dimensiones de agregación, con Entity, consolidan hijos al padre para crear nuevos datos. Las dimensiones de no agregación, como Escenario, no consolidan hijos para crear datos.

# Escritura de valores #MISSING

#MISSING en una celda indica que la celda no contiene datos, mientras que cero en una celda es un valor de datos. #MISSING describe el tamaño de la base de datos y mejora el rendimiento.

Para escribir #MISSING en las celdas:

**1.** Seleccione las celdas que desee cambiar.

Puede seleccionar celdas contiguas si hace clic en la celda superior izquierda del rango y, a continuación, presiona Mayús y hace clic para seleccionar la celda inferior derecha

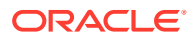

<span id="page-987-0"></span>del rango. También puede seleccionar filas y columnas si hace clic en los encabezados de filas y columnas. Seleccione un rango de filas o columnas utilizando Mayús+clic.

Si el designer configura la supresión de datos que falten en un formulario, y una fila entera contiene #MISSING (sin datos), la fila no se mostrará en el formulario.

- **2.** Realice una de estas acciones:
	- Pulse Suprimir.
	- Introduzca #missing.

Además, puede introducir #MISSING utilizando listas inteligentes.

**3.** Haga clic en **Guardar**.

Las celdas se establecen en #MISSING al guardar el formulario.

### Otras sugerencias de optimización de rendimiento

- Establezca los miembros de nivel superior de una dimensión densa en cálculo dinámico.
- Borre los datos innecesarios o históricos. Por ejemplo, mueva los datos históricos a otro cubo para reducir el tamaño de la base de datos en el cubo actual.
- Divida los formularios grandes en varios formularios más pequeños con menos filas y columnas. Organice los formularios relacionados en carpetas.
- El uso de anotaciones de cuenta afecta al rendimiento, por lo tanto, utilícelas con moderación.
- La primera vez que se inicia la aplicación y se abren los formularios, se cargan las cachés, lo que tarda más que en sesiones posteriores. Por lo tanto, antes de que los usuarios empiecen a utilizar la aplicación, inicie la aplicación y abra los formularios más utilizados para reducir el tiempo de carga de los usuarios.

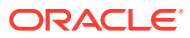

# D

# Descripción de los artefactos de aplicación

En este apéndice se describen los artefactos de los componentes de Planning. Para cada artefacto, se muestra la siguiente información:

- **Artefacto**: nombre del artefacto.
- **Descripción**: descripción del artefacto.
- **Hora de última modificación**: si se soporta este parámetro, refleja la hora de importación del artefacto. Algunos artefactos no admiten el último parámetro de tiempo modificado.
- **Usuario de última modificación**: si se soporta este parámetro, refleja el usuario que efectuó la última modificación en el artefacto. Algunos artefactos no admiten el último parámetro de usuario modificado.
- **Editable**: si se define en Sí, puede descargar el artefacto en el escritorio. Para ello, haga clic con el botón derecho en el artefacto y seleccione **Exportar artefacto para edición**. Una vez modificado, puede volver a importar el artefacto en Planning. Para ello, haga clic con el botón derecho en el artefacto y seleccione **Importar artefacto tras edición**.
- **Dependencias**: enumera las dependencias del artefacto.

# Artefactos de Planning

Los artefactos de Planning aparecen en el nodo de Planning en el separador **Categorías** de Migración.

# Artefactos de configuración

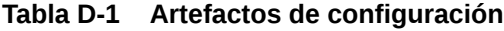

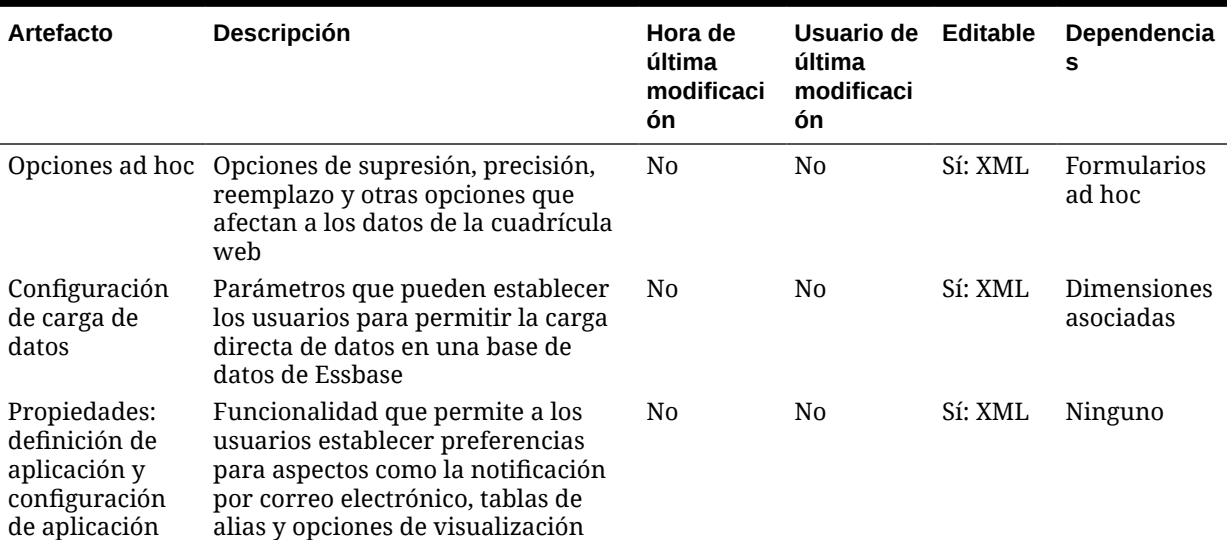

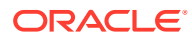

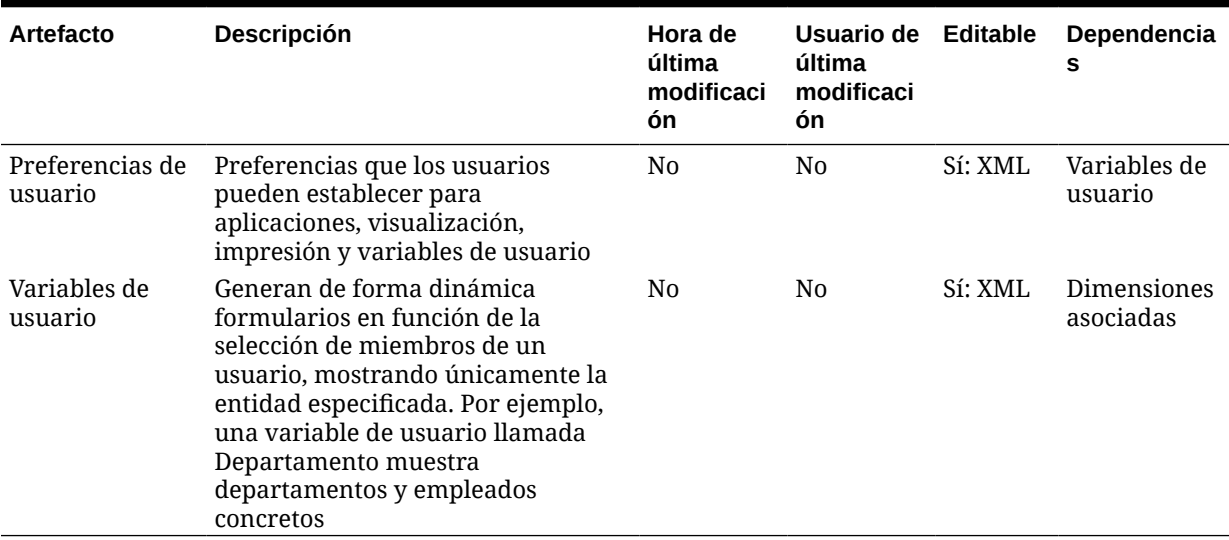

### **Tabla D-1 (Continuación) Artefactos de configuración**

# Artefactos de datos de Essbase

### **Nota:**

Solo puede importar datos de Essbase mientras se migra una aplicación de producción a producción/prueba (clonación). No debe importar artefactos de datos de Essbase mientras realiza una actualización incremental.

### **Tabla D-2 Artefactos de datos de Essbase**

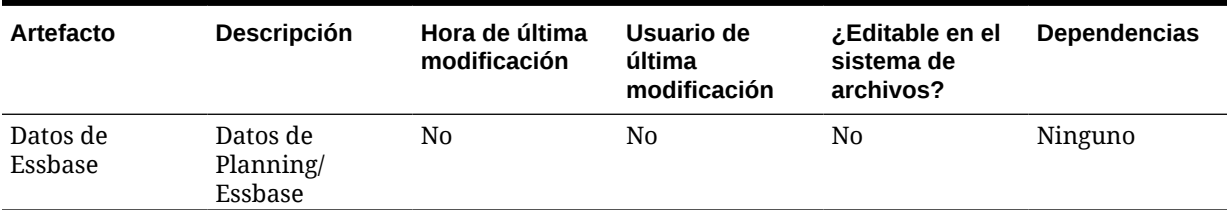

# Artefactos globales

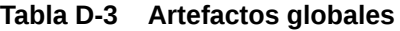

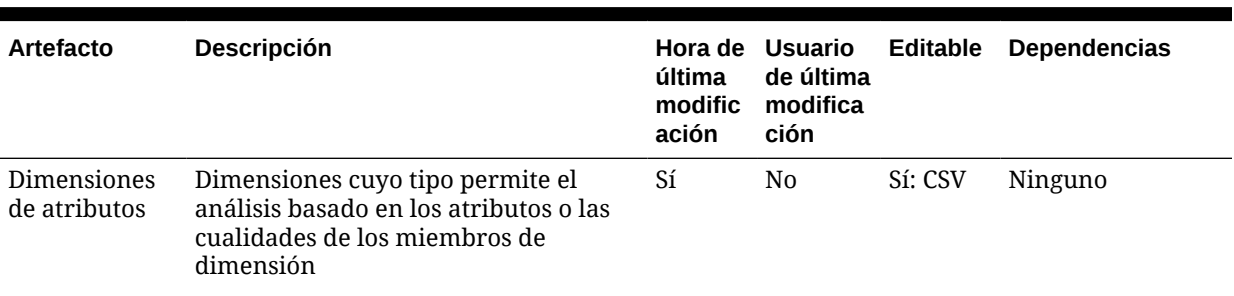

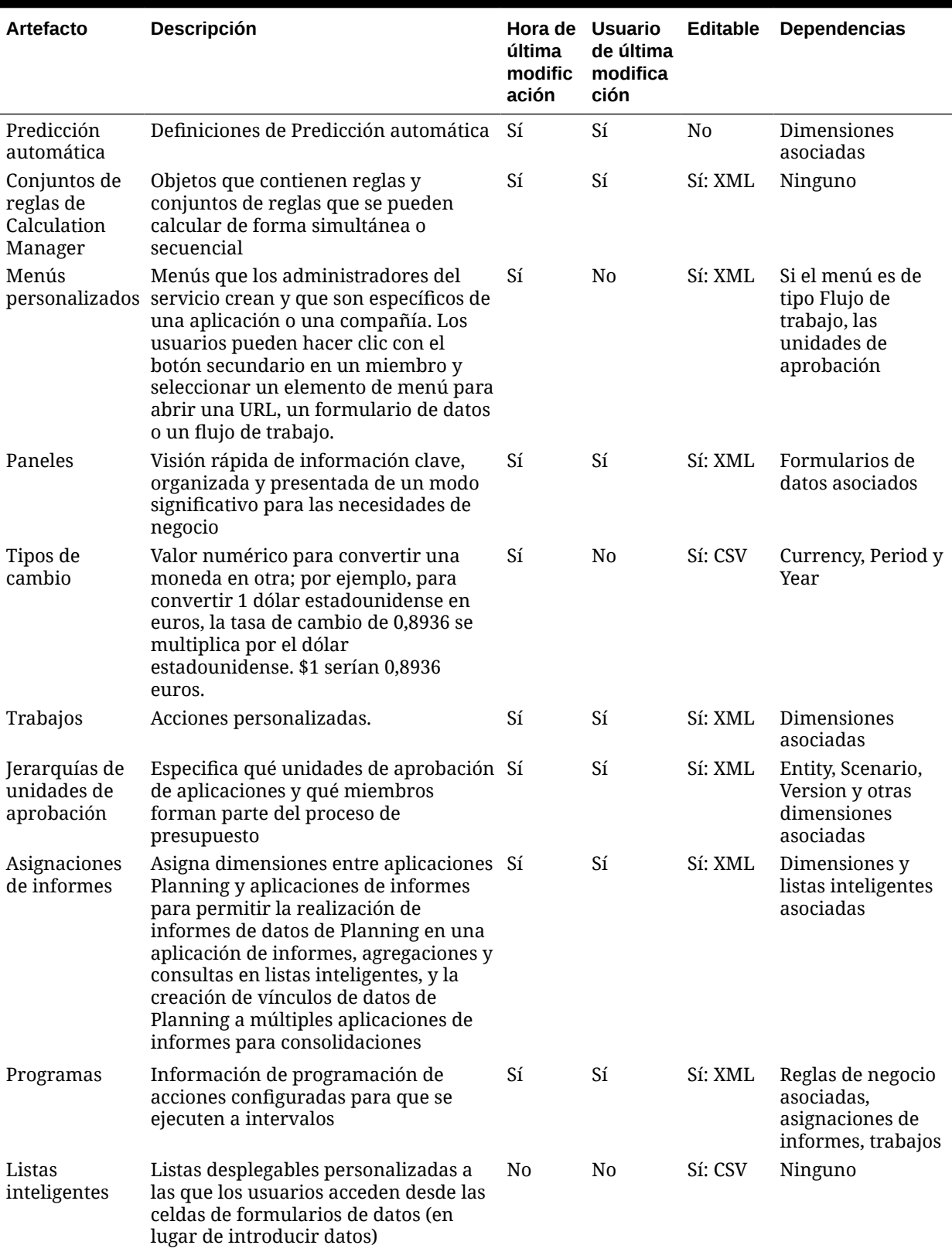

### **Tabla D-3 (Continuación) Artefactos globales**

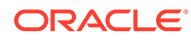

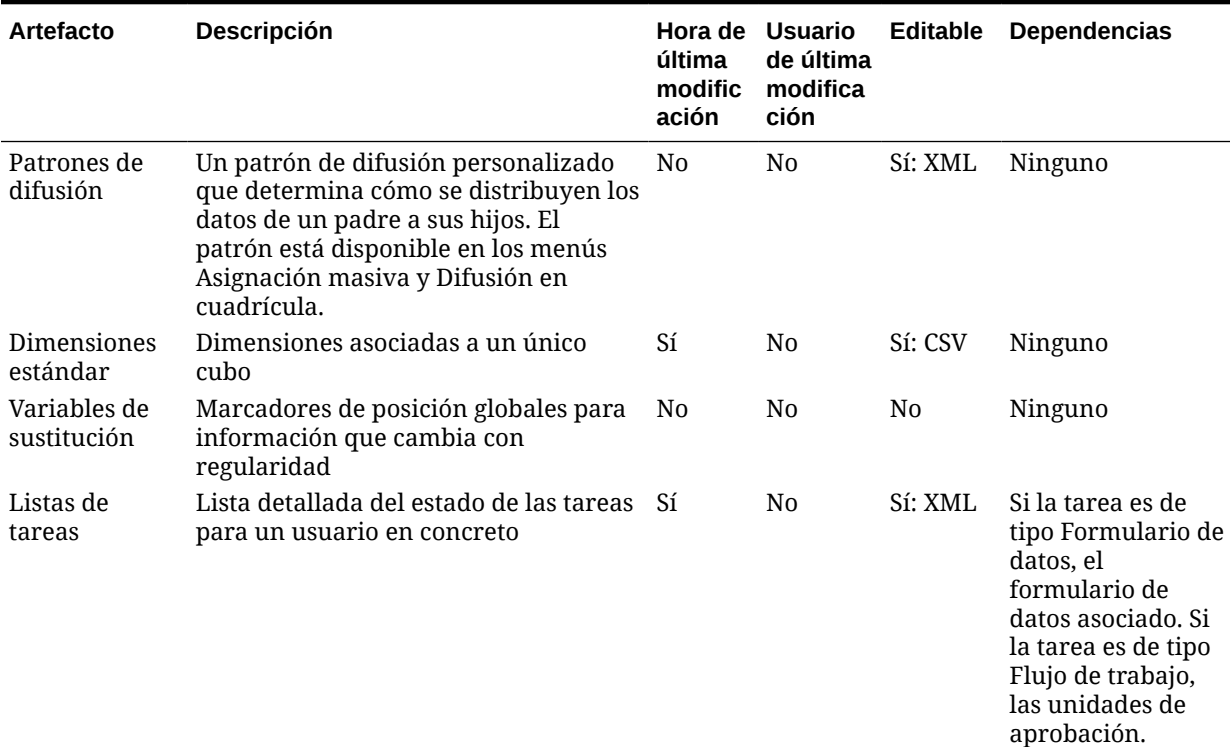

### **Tabla D-3 (Continuación) Artefactos globales**

# Artefactos de cubo

### **Tabla D-4 Artefactos de cubo**

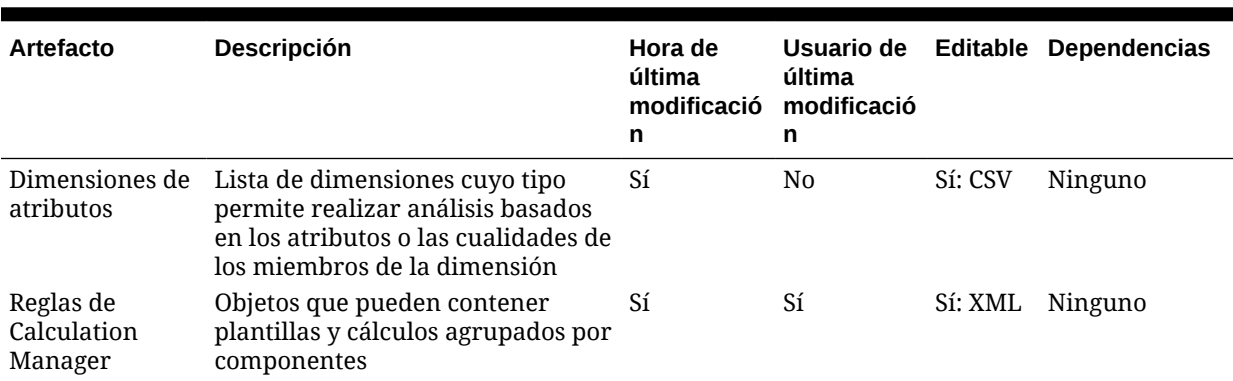

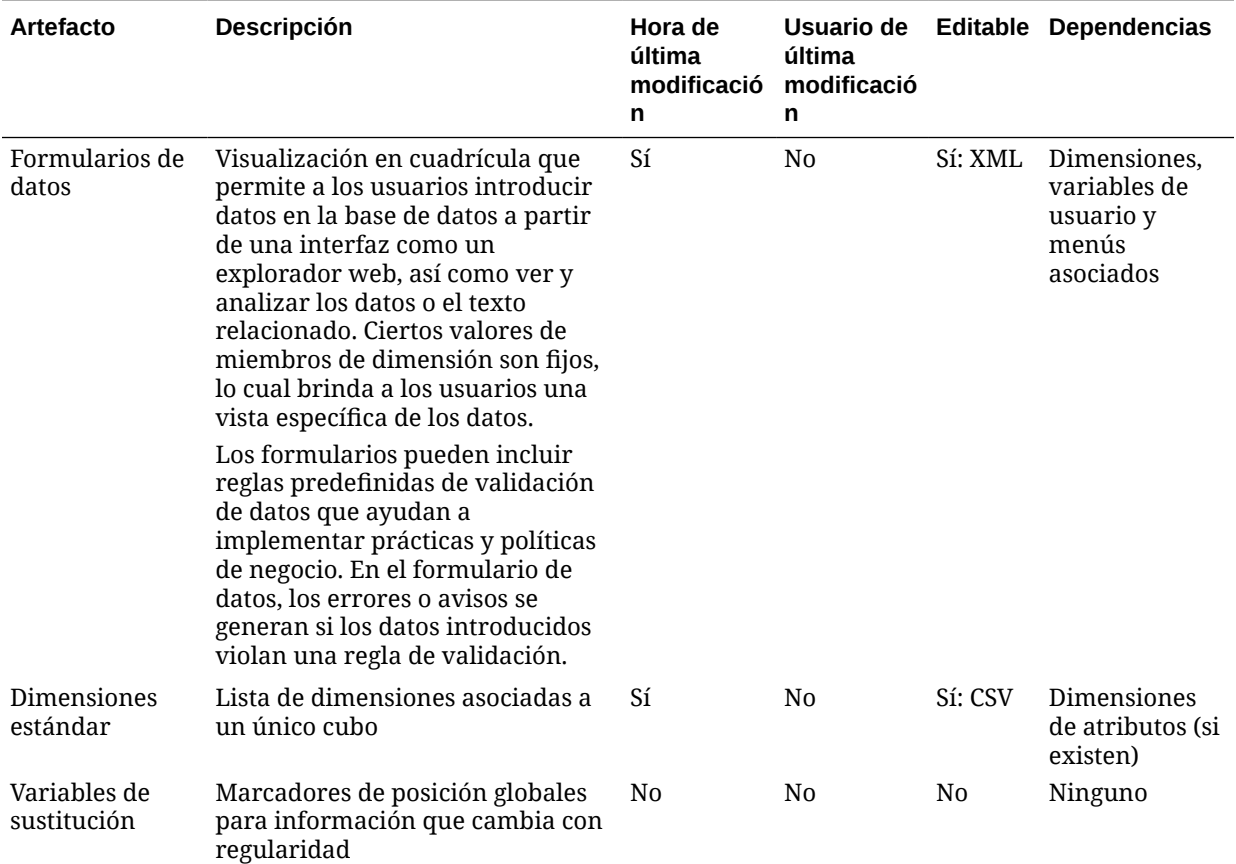

### **Tabla D-4 (Continuación) Artefactos de cubo**

# Artefactos de datos relacionales

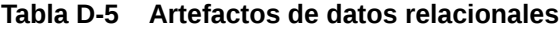

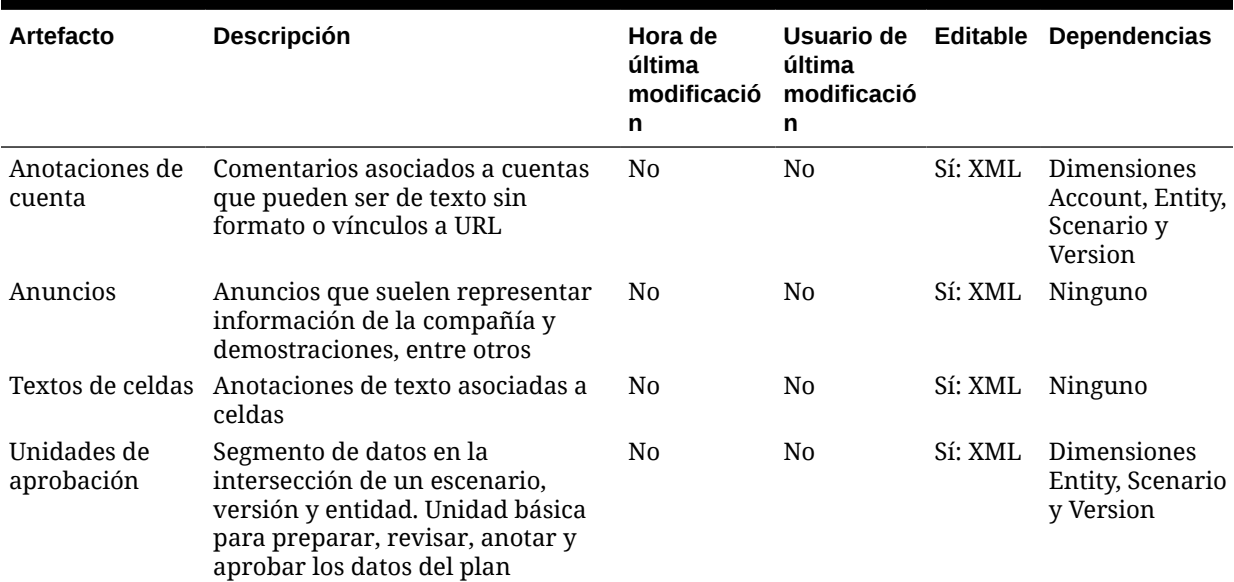

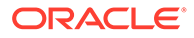

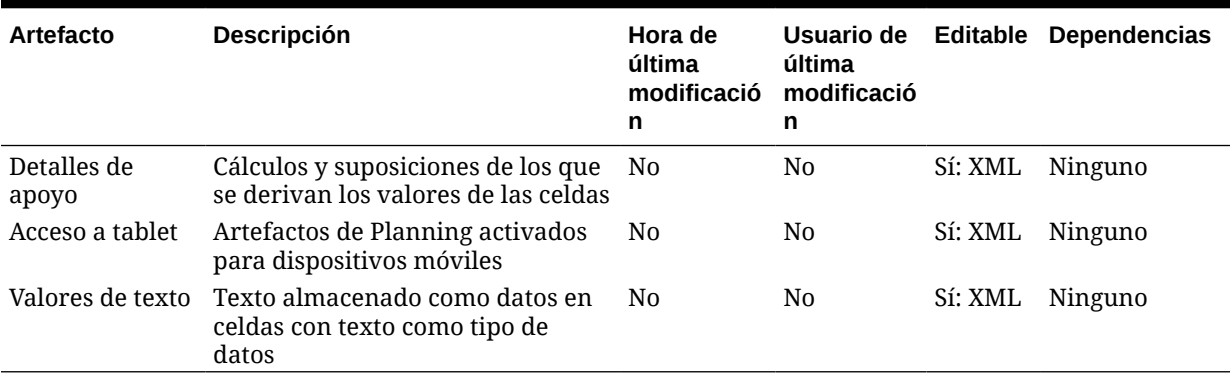

### **Tabla D-5 (Continuación) Artefactos de datos relacionales**

# Artefactos de seguridad

**Nota:**

Los permisos de acceso son un conjunto de operaciones que un usuario puede realizar en un recurso.

### **Tabla D-6 Artefactos de seguridad**

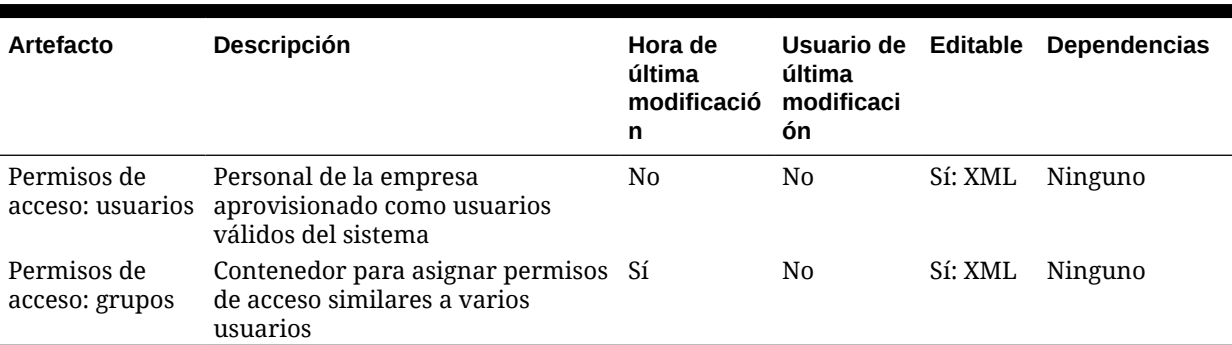

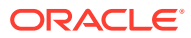

# E Uso de Smart View para administrar aplicaciones

### **Consulte también:**

- Acerca de la administración de aplicaciones en Smart View
- [Instalación de Smart View y extensión de administración para la gestión de la aplicación](#page-995-0)
- [Control de visualización de las opciones de gestión de aplicaciones en Smart View](#page-997-0)
- [Descarga de las plantillas de aplicación](#page-998-0)
- [Creación de una aplicación](#page-1000-0)
- [Trabajar con artefactos en la plantilla de aplicación](#page-1001-0)
- [Actualización de una aplicación en Smart View](#page-1022-0)
- [Supresión de una aplicación](#page-1023-0)
- [Extensión de administración de Planning y Autocorrección de Office](#page-1024-0)

# Acerca de la administración de aplicaciones en Smart View

**Se aplica a:** FreeForm, Planning y Planning Modules

Los administradores de servicio pueden usar Excel para crear y gestionar aplicaciones de Planning, Planning Modules y de FreeForm en Oracle Smart View for Office y Oracle Smart View for Office (Mac y explorador).

Mediante una plantilla de libro de Excel descargable, puede crear, modelar y administrar rápidamente aplicaciones en Smart View. Mediante la modificación de las hojas de trabajo en el libro de plantilla de la aplicación, puede definir las propiedades de la aplicación, las propiedades de dimensiones y miembros, la seguridad (permisos de acceso) y las variables de sustitución para adaptarlas a sus necesidades. También puede cargar datos desde la plantilla de libro.

Una vez que se haya creado la aplicación, estará disponible para los usuarios en Oracle Smart View for Office, Oracle Smart View for Office (Mac y explorador) y la aplicación web. Los administradores del servicio pueden actualizar aún más la aplicación y refrescarla en Smart View como sea necesario. También puede suprimir la aplicación en Smart View.

La administración de aplicaciones en Smart View es una forma rápida y sencilla de activar y ejecutar una aplicación en el entorno del proceso de negocio.

Para empezar, consulte los temas de [Instalación de Smart View y extensión de](#page-995-0) [administración para la gestión de la aplicación.](#page-995-0)

Tras la instalación, para comenzar, descargue y, a continuación, edite el libro de plantilla de la aplicación disponible en Smart View. También puede descargar el archivo ZIP de plantilla de aplicación desde el menú **Descargas** en el proceso de negocio. El archivo ZIP de plantilla contiene libros de inicio de las aplicaciones de Planning, módulos de Planning y FreeForm, y

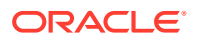

<span id="page-995-0"></span>un libro de aplicación de Planning de ejemplo. Consulte [Descarga de las plantillas de](#page-998-0) [aplicación](#page-998-0).

### **Nota:**

A partir del 22 de marzo, con una única plantilla de libro Excel, PlanningApplicationTemplate FreeForm.xlsx, podrá crear aplicaciones de varios cubos (cualquier combinación de hasta 12 cubos ASO y BSO) para su proceso de negocio de FreeForm.

La plantilla de FreeForm para varios cubos sustituye a las dos plantillas que había disponibles anteriormente, que le permitían crear una aplicación ASO o BSO de FreeForm de un solo cubo.

A continuación, siga con [Creación de una aplicación,](#page-1000-0) con la información de [Trabajar](#page-1001-0) [con artefactos en la plantilla de aplicación](#page-1001-0) para modificar la plantilla según sus necesidades.

### **Nota:**

Para obtener información sobre la creación de aplicaciones en la web, consulte la documentación de su proceso de negocio:

- Creación de una aplicación de Planning en *Administración de Planning*
- Creación de una aplicación de FreeForm en *Administración de FreeForm*
- Configuración de la aplicación en *Administración de módulos de Planning*

### **Vídeos**

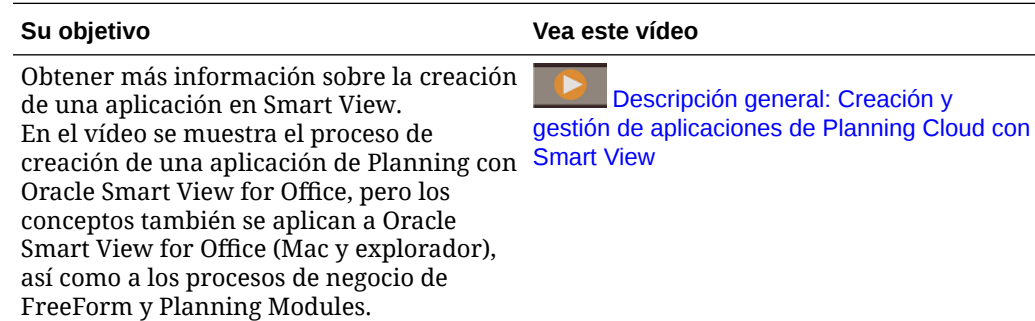

# Instalación de Smart View y extensión de administración para la gestión de la aplicación

La mayoría de los procedimientos descritos en este apéndice se realizan desde Smart View, con la excepción de [Control de visualización de las opciones de gestión de](#page-997-0)

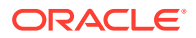

[aplicaciones en Smart View](#page-997-0) y [Descarga del archivo ZIP de plantilla de aplicación desde la](#page-999-0) [interfaz web.](#page-999-0)

### **Nota:**

Puede gestionar aplicaciones de estos procesos de negocio de Oracle Enterprise Performance Management Cloud: Planning, Planning Modules y FreeForm.

Antes de empezar, asegúrese de lo siguiente, en función de si tiene previsto usar Oracle Smart View for Office basado en Windows, Oracle Smart View for Office (Mac y explorador), o ambos:

• **Smart View basado en Windows:** instale Smart View.

La extensión de administración no es necesaria para usar las funciones de gestión de aplicaciones en Smart View basada en Windows.

Consulte Instalación de Oracle Smart View for Office basada en Windows

• **Smart View (Mac y explorador):** despliegue Smart View (Mac y explorador) con las opciones del editor de dimensiones seleccionadas.

Debe seleccionar las opciones del editor de dimensiones para trabajar con las plantillas de aplicación en Smart View (Mac y explorador).

Consulte [Despliegue de Oracle Smart View for Office \(Mac y explorador\) con la](#page-997-0) [extensión de administración.](#page-997-0)

### **Instalación de Oracle Smart View for Office basada en Windows**

Para utilizar la versión basada en el cliente de Windows de Smart View, consulte Descarga e instalación de clientes in *Introducción a Oracle Enterprise Performance Management Cloud para administradores* para obtener instrucciones sobre la instalación de Smart View.

### **Nota:**

La extensión de administración no es necesaria con Smart View basado en Windows al trabajar con la gestión de aplicaciones.

Tras la instalación, para comenzar, descargue y, a continuación, edite la plantilla de libro de la aplicación disponible en Smart View o en el archivo zip de descarga de la plantilla en la web.

- De manera predeterminada, puede descargar la plantilla de libro de la aplicación de Planning directamente desde Smart View.
- También puede descargar el archivo ZIP de plantilla de la aplicación desde el proceso de negocio de Planning, Planning Modules o FreeForm. El archivo ZIP de plantilla contiene las plantillas de libro de inicio de las aplicaciones para estos procesos de negocio, junto con un libro de aplicaciones de Planning de ejemplo.

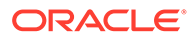

<span id="page-997-0"></span>**Despliegue de Oracle Smart View for Office (Mac y explorador) con la extensión de administración**

Para utilizar la versión basada en Mac o en el explorador de Smart View, debe desplegar un archivo de manifiesto de Smart View (Mac y explorador) con las opciones del editor de dimensiones activadas.

Consulte los siguientes temas en *Despliegue y administración de Oracle Smart View for Office (Mac y explorador)* para obtener instrucciones sobre el despliegue de Smart View (Mac and Browser) con las opciones del editor de dimensiones activadas:

- Creación y almacenamiento del archivo de manifiesto
- Activación de la extensión de administración
- Carga lateral e inicio de sesión o Despliegue del archivo de manifiesto para usuarios de Office 365

# Control de visualización de las opciones de gestión de aplicaciones en Smart View

Cuando se crea una nueva aplicación en Internet, Oracle Smart View for Office o en Oracle Smart View for Office (Mac y explorador), todas las opciones de gestión de aplicaciones se muestran de forma predeterminada a los administradores del servicio en cualquiera de las versiones de Smart View.

Puede elegir ocultar o mostrar dos de las opciones (**Actualizar aplicación** y **Suprimir aplicación**) mediante la opción **Suprimir opciones de gestión de aplicaciones en Smart View** en Planning, Planning Modules o FreeForm.

Esta configuración y la visualización de las opciones de gestión de aplicaciones, se aplica únicamente a los administradores del servicio.

Para controlar la visualización de las opciones **Actualizar aplicación** y **Suprimir aplicación** en Smart View:

- **1.** En la página de inicio, haga clic en **Aplicación** y, a continuación, en **Configuración**.
- **2.** Elija un valor para **Suprimir opciones de gestión de aplicaciones en Smart View**:
	- **Sí**: no se muestran las opciones de la aplicación en Smart View.
	- **No**: valor predeterminado. Las opciones de la aplicación se muestran en Smart View.
- **3.** Haga clic en **Guardar**.

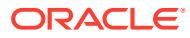

### <span id="page-998-0"></span>**Nota:**

Cada vez que se crea una nueva aplicación, ya sea en Internet, en Oracle Smart View for Office o en Oracle Smart View for Office (Mac y explorador), se restablecen la configuración de **Suprimir opciones de gestión de aplicaciones en Smart View** al valor predeterminado **No** y se muestran automáticamente las opciones **Actualizar aplicación** y **Suprimir aplicación**. Para ocultar las opciones, realice el procedimiento anterior.

# Descarga de las plantillas de aplicación

### **Consulte también:**

- Descarga de la plantilla en Smart View
- [Descarga del archivo ZIP de plantilla de aplicación desde la interfaz web](#page-999-0)

### Descarga de la plantilla en Smart View

Cuando inicia sesión en Smart View como administrador del servicio, el comando Descargar plantilla está disponible en el panel de Smart View en Windows y el panel Inicio de Smart View en Mac o el explorador.

La plantilla predeterminada descargada se puede utilizar inmediatamente para empezar a crear una aplicación de Planning. O bien, puede modificar la plantilla para crear su propia aplicación personalizada.

Para descargar la plantilla de la aplicación predeterminada de Smart View:

- **1.** Inicie sesión en el origen de datos aplicable de Smart View.
- **2.** Realice una acción:
	- En el panel de Smart View (Windows), en la parte inferior del panel, haga clic en el comando **Descargar plantilla**.
	- En el panel Inicio de Smart View (Mac y explorador), haga clic en  $\Box$  y seleccione **Descargar plantilla** en el menú desplegable.

Si se le solicita, permita que se cree el archivo en el repositorio de la nube.

Se abre la plantilla de aplicación predeterminada PlanningApplicationTemplate.xlsx. La plantilla predeterminada contiene los elementos básicos necesarios para empezar a crear una aplicación estándar de Planning.

Puede editar la plantilla predeterminada para crear una aplicación personalizada, como se describe en [Trabajar con artefactos en la plantilla de aplicación.](#page-1001-0)

Para descargar la plantilla de ejemplo de Planning Modules, de Planning o de formato libre, descargue de Internet el archivo zip con la plantilla de aplicación, como se describe en [Descarga del archivo ZIP de plantilla de aplicación desde la interfaz web](#page-999-0).

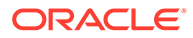

# <span id="page-999-0"></span>Descarga del archivo ZIP de plantilla de aplicación desde la interfaz web

Una vez que haya iniciado sesión en Planning, módulos de Planning o FreeForm como administrador del servicio, podrá descargar un archivo ZIP que contenga estos archivos de plantilla de libro de aplicación:

- PlanningApplicationTemplate.xlsx: crea una aplicación de Planning.
- PlanningApplicationTemplate epbcs.xlsx: crea una aplicación de Planning Modules.
- PlanningApplicationTemplate FreeForm.xlsx: crea una aplicación de FreeForm.
- PlanningApplicationTemplate sample.xlsx: crea la aplicación de ejemplo de Planning, Sample.

### **Nota:**

A partir del 22 de marzo, con una única plantilla de libro Excel, PlanningApplicationTemplate FreeForm.xlsx, podrá crear aplicaciones de varios cubos (cualquier combinación de hasta 12 cubos ASO y BSO) para su proceso de negocio de FreeForm.

La plantilla de FreeForm para varios cubos sustituye a las dos plantillas que había disponibles anteriormente, que le permitían crear una aplicación ASO o BSO de FreeForm de un solo cubo.

Para descargar el archivo zip de la plantilla de aplicación:

- **1.** Desde la computadora donde desea instalar o desplegar el software cliente, acceda a una instancia de proceso de negocio.
- **2.** En la página de inicio de Planning, módulos de Planning o FreeForm, haga clic en su nombre de usuario en la esquina superior derecha de la pantalla para acceder a **Configuración y acciones**.
- **3.** Seleccione **Descargas**.
- **4.** En la página **Descargas**, sección Extensiones de Planning, haga clic en **Descarga para plantillas de aplicación**.
- **5.** Guarde el archivo ZIP localmente o en una ubicación del servidor a la que pueda acceder, y descomprima el contenido.

Ahora debe tener estos archivos guardados:

- PlanningApplicationTemplate.xlsx
- PlanningApplicationTemplate epbcs.xlsx
- PlanningApplicationTemplate FreeForm.xlsx
- PlanningApplicationTemplate sample.xlsx

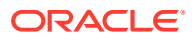

**6.** Abra el archivo de plantilla para trabajar en Excel y siga con Creación de una aplicación, con la información de [Trabajar con artefactos en la plantilla de aplicación](#page-1001-0) para modificar la plantilla según sus necesidades.

# <span id="page-1000-0"></span>Creación de una aplicación

En Oracle Smart View for Office y Oracle Smart View for Office (Mac and Browser), los administradores del servicio pueden crear una nueva aplicación basada en la plantilla descargada sin modificaciones o en una plantilla modificada. En cualquier caso, la plantilla debe seguir las reglas y directrices de plantilla.

Al crear una aplicación, puede:

- Definir cubos
- Definir dimensiones
- Agregar una cantidad limitada de datos
- Definir permisos de seguridad y acceso
- Definir variables de sustitución

Solo los administradores del servicio pueden crear una aplicación y solo pueden hacerlo cuando no existe ninguna aplicación en el proceso de negocio en la nube. Una vez que se ha creado una aplicación, la opción ya no está disponible en el panel de Smart View ni en el panel de inicio de Smart View.

Antes de empezar, debe iniciar Excel y, en Smart View, iniciar sesión en el origen de datos aplicable.

Para crear una nueva aplicación en Smart View:

- **1.** Si aún no lo ha hecho, realice una de las siguientes acciones:
	- Descargue la plantilla de aplicación de Planning tal como se describe en [Descarga](#page-998-0) [de la plantilla en Smart View.](#page-998-0)

Al descargar la plantilla de aplicación, simplemente se abre la plantilla en Smart View.

- Descargue y descomprima el archivo zip de plantillas de aplicación tal como se describe en [Descarga del archivo ZIP de plantilla de aplicación desde la interfaz web](#page-999-0) y, a continuación, abra uno de los archivos de plantilla.
- Abra un archivo de plantilla guardado.

Se debe abrir un libro de plantillas de aplicación de Excel al crear una aplicación.

**2. Opcional:** edite y, a continuación, guarde la plantilla de aplicación según sea necesario.

Consulte [Trabajar con artefactos en la plantilla de aplicación](#page-1001-0) para obtener información sobre la modificación de las hojas de trabajo en el libro de plantillas de aplicación.

- **3.** Con el libro de plantillas de aplicación abierto en Smart View, seleccione **Crear nueva aplicación**:
	- Oracle Smart View for Office (Windows):

En el árbol del panel de Smart View, seleccione el nombre del servidor para acceder al comando **Crear una nueva aplicación** en la parte inferior del panel. También puede hacer clic con el botón derecho en el nombre del servidor para acceder al comando **Crear una nueva aplicación**.

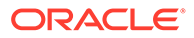

<span id="page-1001-0"></span>• Oracle Smart View for Office (Mac y explorador): En el panel Inicio de Smart View, haga clic en el botón Acciones,  $\Xi$ , y, a continuación, seleccione **Crear nueva aplicación** en el menú desplegable.

El estado de creación de la aplicación aparece en la esquina inferior izquierda de Excel.

- **4.** Cuando haya terminado el proceso de creación de la aplicación, verifique que la aplicación aparece en el panel de Smart View (Windows) o el panel inicio de Smart View (Mac y explorador).
	- Oracle Smart View for Office (Windows):

El nombre de la aplicación se muestra en el árbol del panel Smart View. Expanda el nombre de la aplicación para ver las carpetas y los cubos.

• Oracle Smart View for Office (Mac y explorador):

En el panel Inicio de Smart View se muestran las carpetas y los cubos de la aplicación. No se muestra el nombre de la aplicación.

Tenga en cuenta que solo se permite una aplicación por proceso de negocio en la nube. Una vez que se ha creado una aplicación, el comando **Crear nueva aplicación** ya no aparece en la ventana emergente Gestión de aplicaciones.

La aplicación está ahora disponible para los usuarios aplicables.

Entre los siguientes pasos se incluye la actualización del libro de plantillas de aplicación. También puede suprimir la aplicación y crear una nueva. Consulte:

- Trabajar con artefactos en la plantilla de aplicación
- [Actualización de una aplicación en Smart View](#page-1022-0)
- [Supresión de una aplicación](#page-1023-0)

# Trabajar con artefactos en la plantilla de aplicación

### **Consulte también:**

- Acerca del trabajo con artefactos en la plantilla de la aplicación
- [Definición de la aplicación](#page-1002-0)
- [Definición de dimensiones](#page-1007-0)
- [Definición de la dimensión Atributo](#page-1013-0)
- [Definición de datos](#page-1014-0)
- [Definición de variables de sustitución](#page-1016-0)
- [Definición de seguridad](#page-1017-0)
- [Definición de configuración avanzada](#page-1019-0)

# Acerca del trabajo con artefactos en la plantilla de la aplicación

La edición de la plantilla de aplicación implica la edición las hojas de trabajo de Excel en el libro de la aplicación.

El libro de plantilla de la aplicación contiene hojas para definir las propiedades de la aplicación, cubos, propiedades de dimensiones y miembros, variables de sustitución y seguridad. También puede cargar datos con la plantilla.

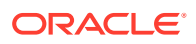

# <span id="page-1002-0"></span>Definición de la aplicación

En el libro de plantilla de aplicación, la hoja de trabajo Definición permite definir la aplicación y los cubos. Usando la hoja de trabajo de definición de aplicación que se proporciona en el archivo zip de la plantilla como punto de partida, puede editar la hoja de trabajo proporcionada para ajustarla a sus necesidades. También puede usar el archivo de plantilla de aplicación de ejemplo como guía para una aplicación estándar o adaptarla para crear una aplicación de módulos de Planning o FreeForm.

Siga este flujo de trabajo para configurar una hoja de trabajo de datos en el libro de plantilla de aplicación:

- **1.** Definir el nombre de la hoja de trabajo
- **2.** Definir el tipo de hoja de trabajo
- **3.** [Definir propiedades de la aplicación](#page-1003-0)
- **4.** [Definir cubos](#page-1006-0)

### **Definir el nombre de la hoja de trabajo**

El nombre de la hoja de trabajo aparece en el separador de la hoja de trabajo de Excel. El primer separador del libro es para la hoja de trabajo de definición de la aplicación. Asegúrese de que la hoja de trabajo de definición de aplicación recibe el nombre Definition. Por ejemplo:

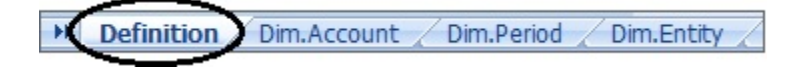

### **Definir el tipo de hoja de trabajo**

En la celda A1 de la hoja de trabajo de aplicación, escriba Application Definition como tipo de hoja de trabajo. En [Figura 1](#page-1003-0), la celda A1 contiene el tipo de hoja de trabajo, Application Definition.

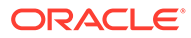

<span id="page-1003-0"></span>**Figura E-1 Tipo hoja de trabajo y propiedades de la aplicación en la hoja de trabajo Application Definition**

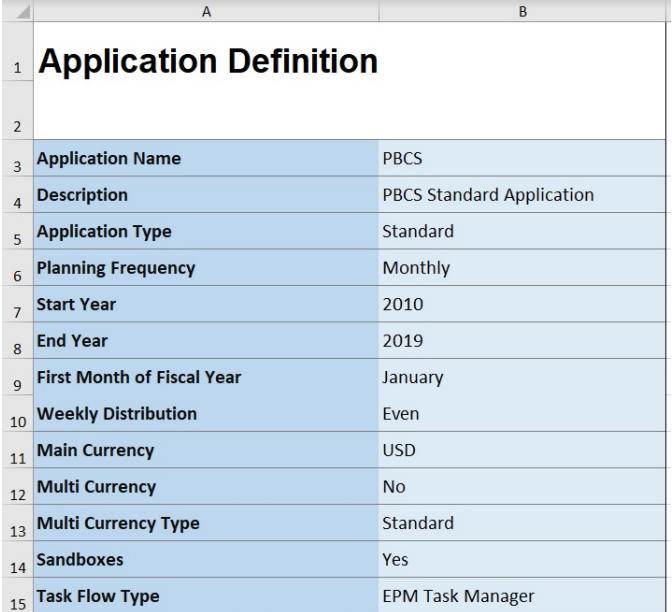

### **Definir propiedades de la aplicación**

Las propiedades de la aplicación son la información básica necesaria para crear una aplicación. Por lo general, solo se requieren las propiedades Nombre de aplicación, Descripción de la aplicación y Tipo de aplicación. En cuanto al resto de propiedades, si no se especifican, se insertarán valores predeterminados durante la creación de la aplicación.

### **Nota:**

Puede crear una aplicación de FreeForm con solo las propiedades de la aplicación y sin dimensiones, dimensiones de atributos, seguridad (permisos de acceso) ni variables de sustitución en el libro.

En Tabla 1 se muestran las propiedades soportadas, sus valores predeterminados y los valores válidos.

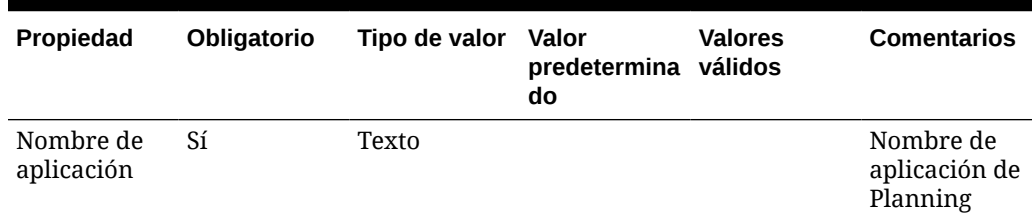

### **Tabla E-1 Propiedades de la aplicación**

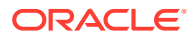

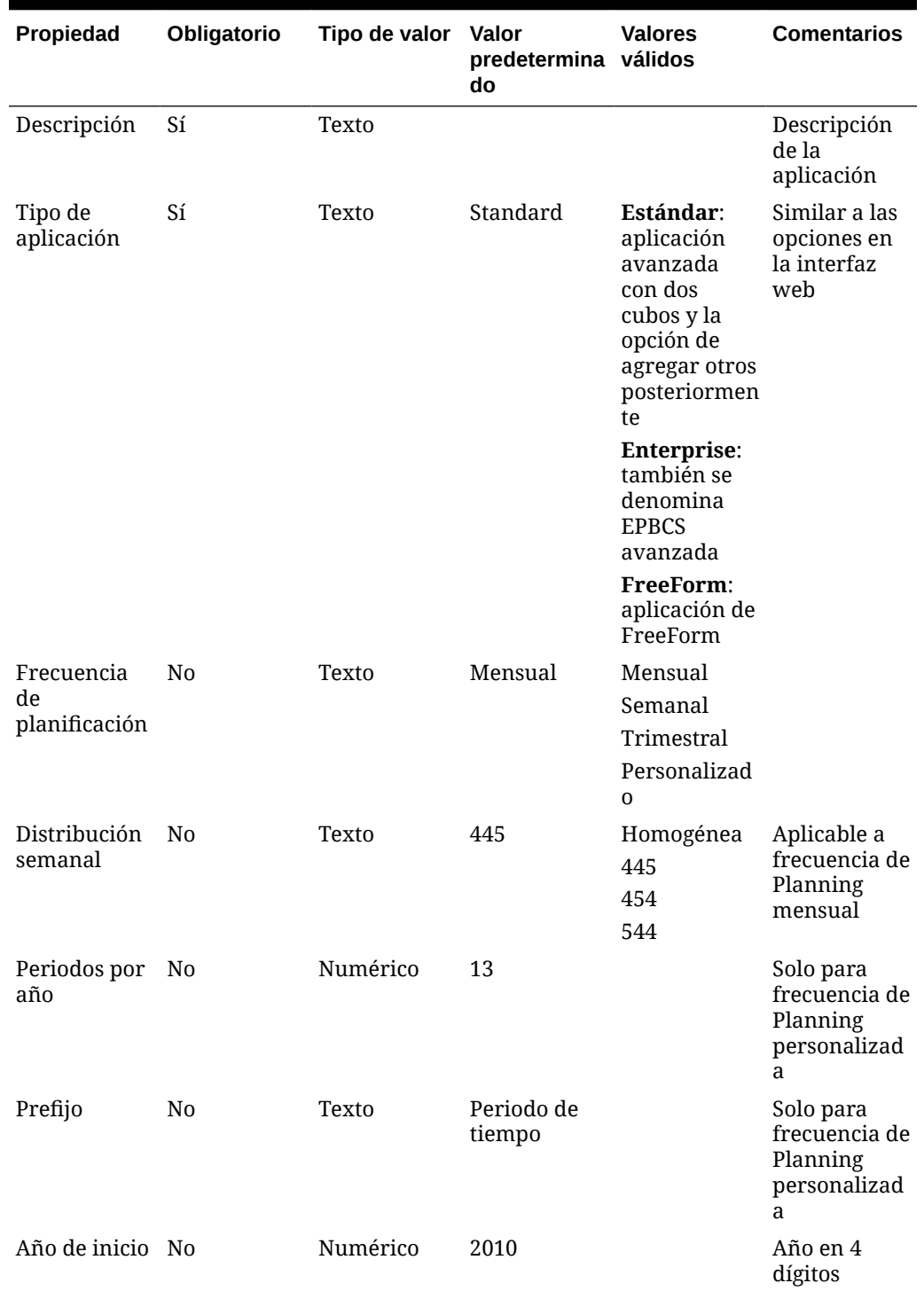

### **Tabla E-1 (Continuación) Propiedades de la aplicación**

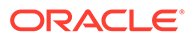

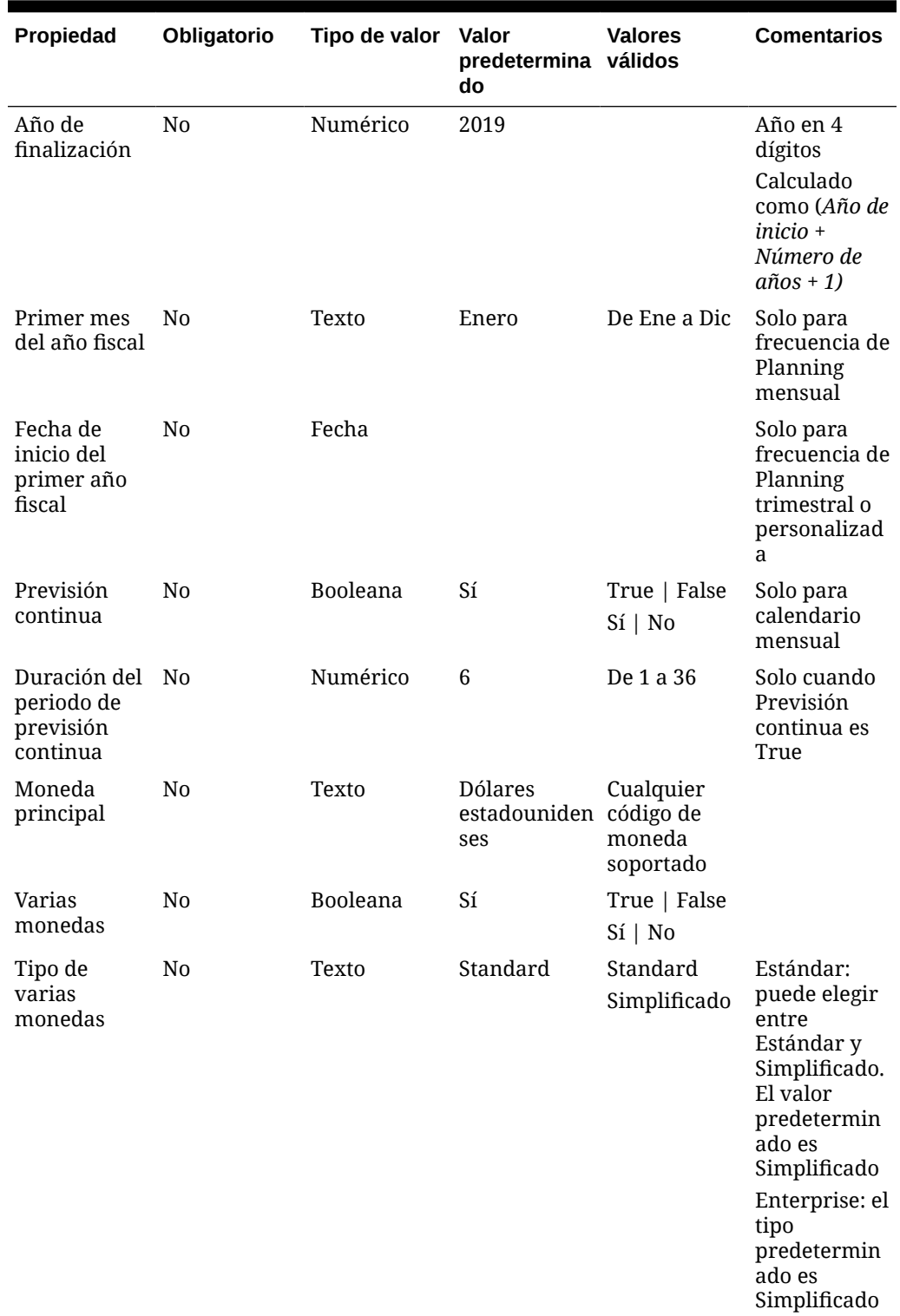

### **Tabla E-1 (Continuación) Propiedades de la aplicación**

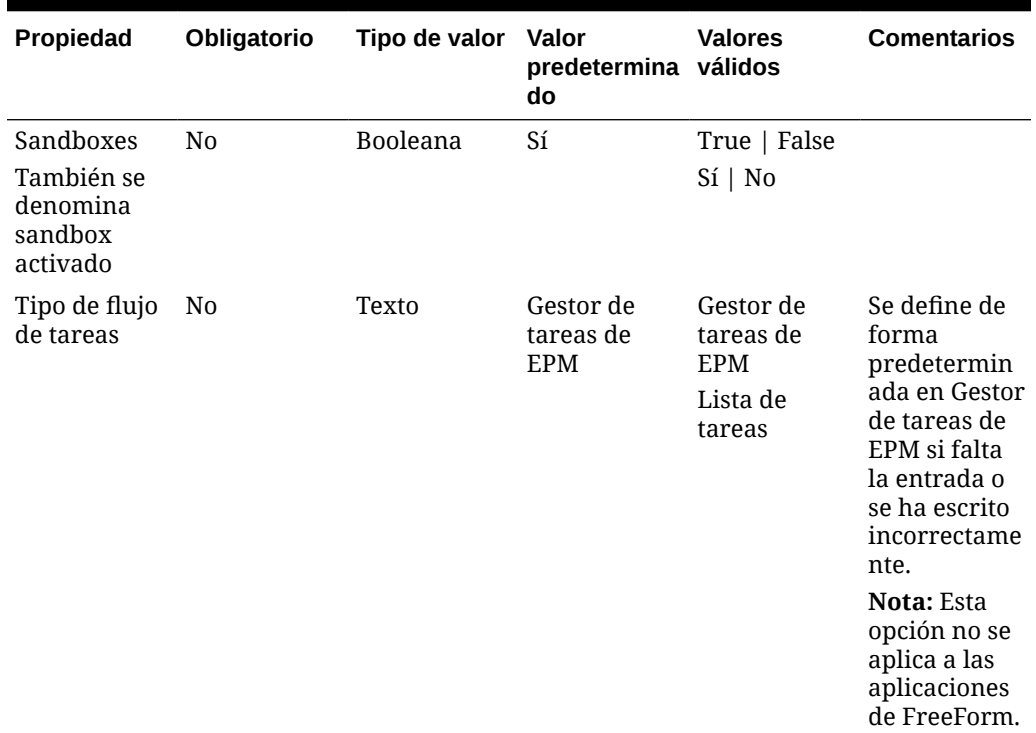

### <span id="page-1006-0"></span>**Tabla E-1 (Continuación) Propiedades de la aplicación**

### **Definir cubos**

En la hoja de trabajo de la aplicación, la misma hoja donde se definen las propiedades de la aplicación, muestre todos los cubos.

Para definir cubos en la hoja de trabajo de la aplicación, agregue una línea con la etiqueta Cubes después de la sección de definición de la aplicación. Por ejemplo, en [Tabla 2,](#page-1007-0) se ha agregado una línea con la palabra Cubes a la línea 18 de la hoja de trabajo.

En la siguiente fila, agregue la etiqueta Name a la columna A y la etiqueta Type a la columna B.

### **Figura E-2 Sección de definición de cubo en la hoja de trabajo de definición de la aplicación**

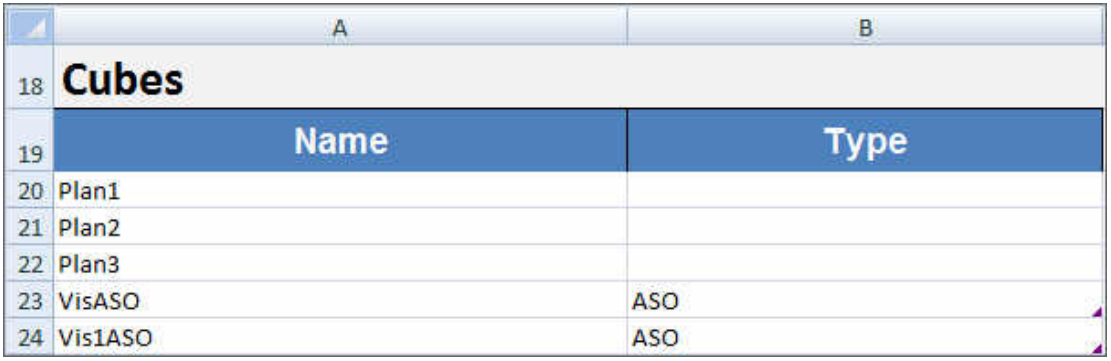

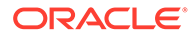

<span id="page-1007-0"></span>En Tabla 2 se muestran las propiedades relacionadas con la definición de cubos. Solo es necesario el nombre del cubo. Para la columna Type, utilice BSO o ASO. Tenga en cuenta que, si el tipo se deja en blanco, se utilizará BSO de forma predeterminada.

Todos los tipos de aplicaciones, Planning, módulos de Planning y FreeForm soportan varios cubos y cualquier combinación de cubos de BSO y ASO.

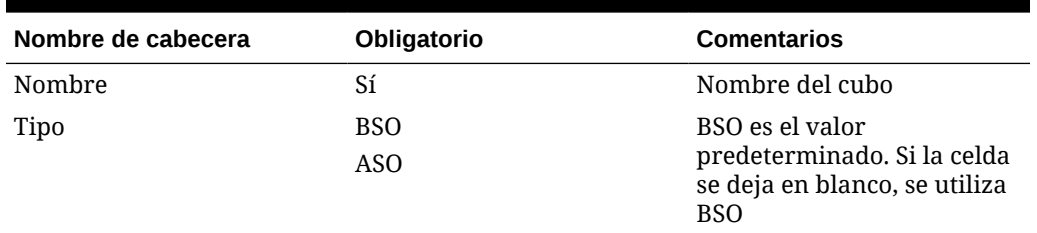

### **Tabla E-2 Propiedades de cubo**

## Definición de dimensiones

En el libro de plantilla, cree una nueva hoja de trabajo para cada dimensión de la aplicación. Puede utilizar las hojas de trabajo proporcionadas en las plantillas como guía, incluida la plantilla de aplicación de ejemplo.

Siga este flujo de trabajo para configurar una hoja de trabajo de dimensión en el libro de plantilla de la aplicación:

- **1.** Definir el nombre de la hoja de trabajo
- **2.** Definir el tipo de hoja de trabajo
- **3.** [Definir el nombre de la dimensión](#page-1008-0)
- **4.** [Definición de propiedades de dimensión](#page-1008-0)
- **5.** [Definir miembros](#page-1012-0)

#### **Definir el nombre de la hoja de trabajo**

Defina el nombre de la hoja de trabajo en el separador de la hoja de trabajo de Excel. Para el nombre de una hoja de trabajo de dimensión, utilice el nombre de la dimensión con el prefijo "Dim.". Por ejemplo, para la dimensión Escenario, debe asignar a la hoja de trabajo el nombre Dim.Scenario. Por ejemplo:

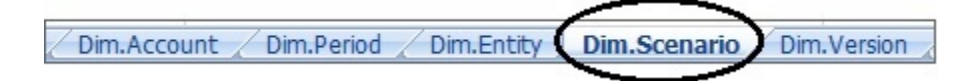

### **Definir el tipo de hoja de trabajo**

En la celda A1 de la hoja de trabajo de dimensión, escriba Dimension para el tipo de hoja de trabajo. En [Figura 1](#page-1008-0), la celda A1 contiene el tipo de hoja de trabajo, Dimension.

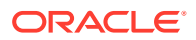
**Figura E-3 Tipo de hoja de trabajo y nombre de la dimensión mostrados en la hoja de trabajo de dimensión de la plantilla de aplicación**

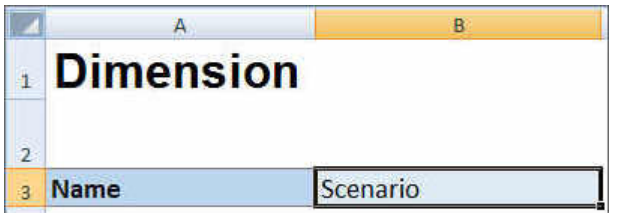

# **Definir el nombre de la dimensión**

En la hoja de trabajo de dimensión, escriba el nombre de la dimensión. En Figura 1, la celda B3 contiene el nombre de la dimensión, Scenario.

Si el nombre de la dimensión que proporciona no existe, se crea automáticamente una nueva dimensión de tipo personalizado al crear la aplicación.

### **Definición de propiedades de dimensión**

Puede definir propiedades de dimensión directamente en la hoja de trabajo de dimensión. Con la propiedad Tipo, puede especificar nombres definidos por el usuario para las dimensiones Cuenta, Año y Entidad y, a continuación, asignarlos a los tipos de dimensión Cuentas, Año o Entidad. También puede definir cualquier otra dimensión personalizada que necesite. Las plantillas del archivo ZIP de plantilla incluyen las dimensiones Cuentas, Año y personalizadas, así como sus propiedades, para que le sirvan de guía.

# **Nota:**

Puede crear una aplicación de FreeForm sin dimensiones ni otras propiedades de la aplicación (como dimensiones de atributos, seguridad [permisos de acceso] ni variables de sustitución) en el libro.

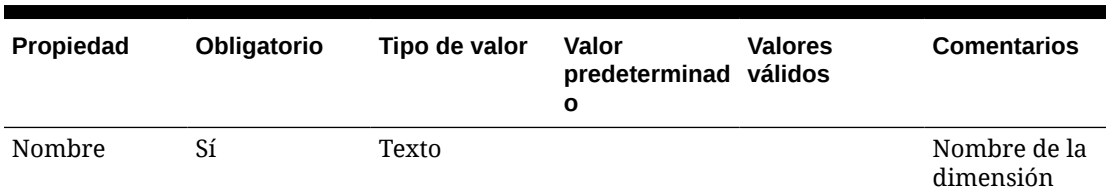

### **Tabla E-3 Propiedades de dimensión**

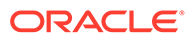

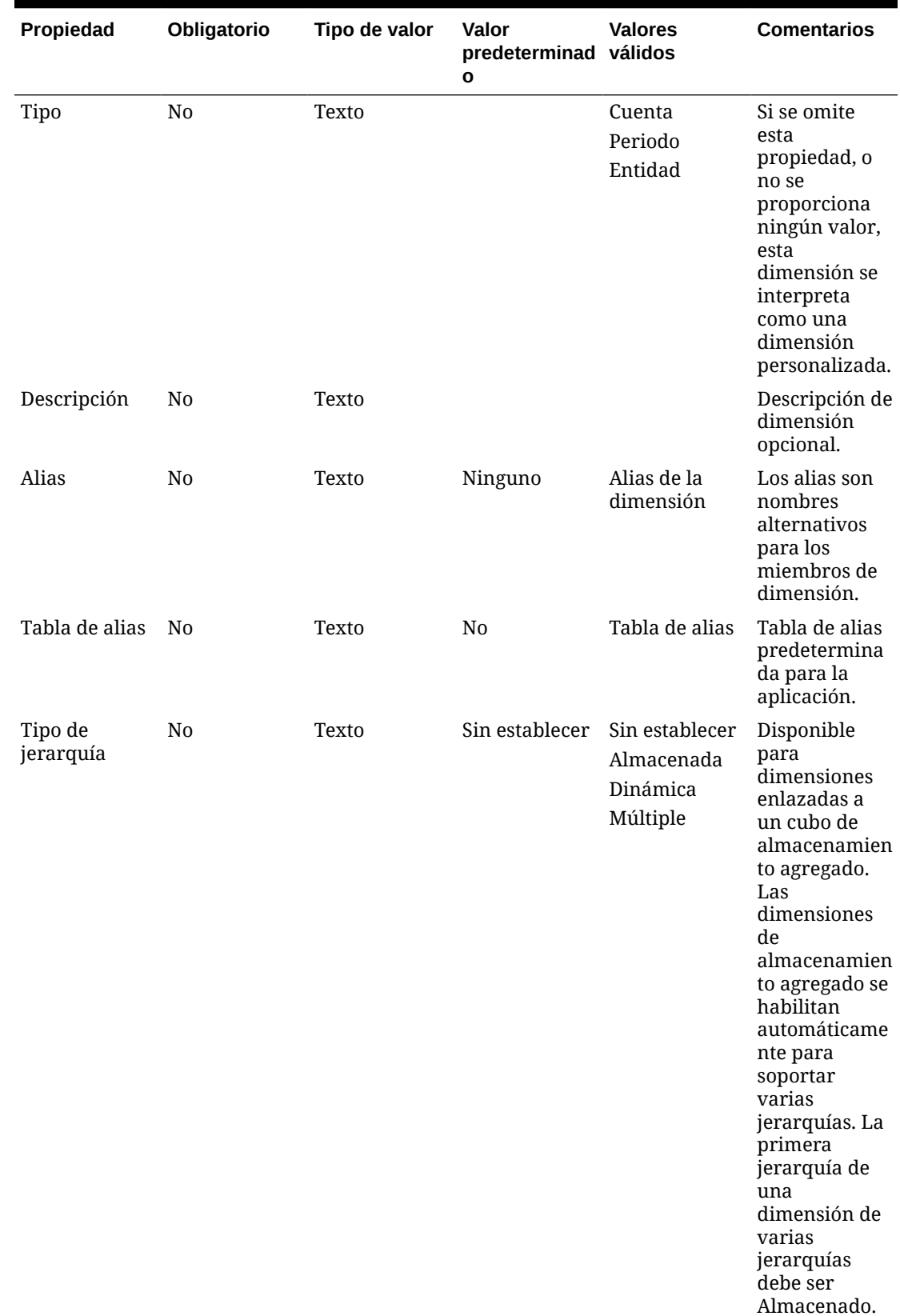

# **Tabla E-3 (Continuación) Propiedades de dimensión**

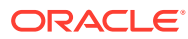

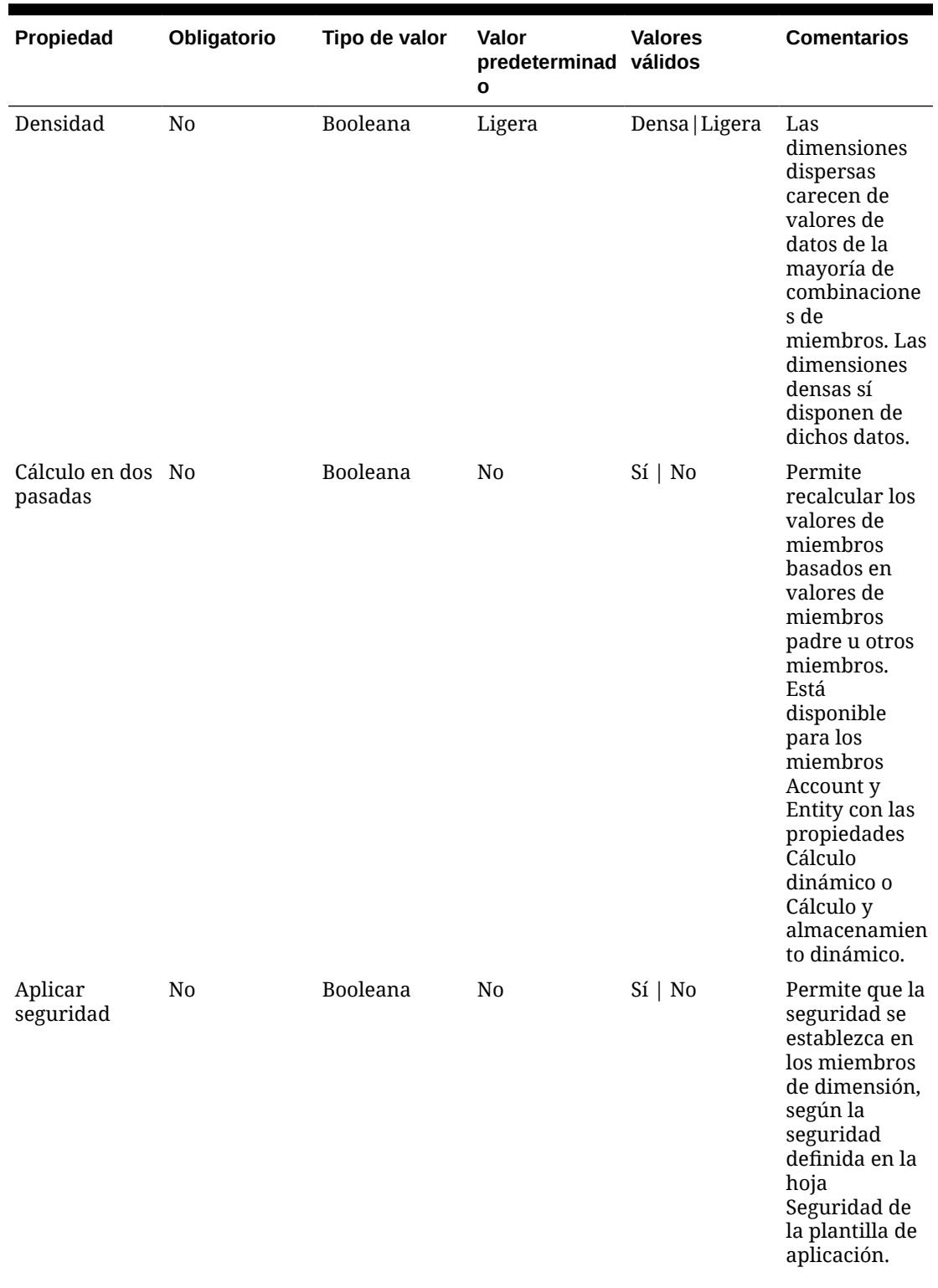

# **Tabla E-3 (Continuación) Propiedades de dimensión**

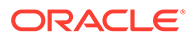

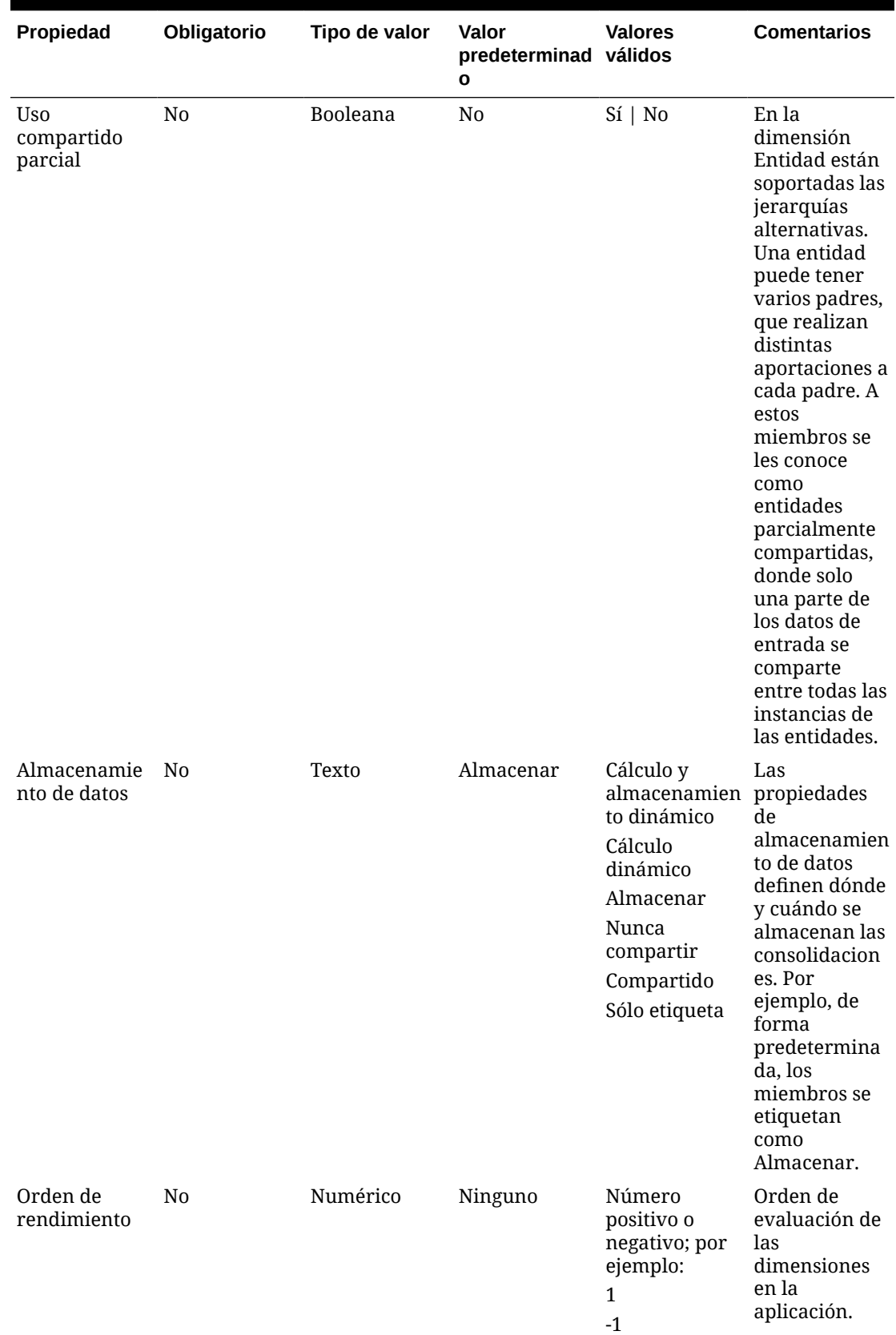

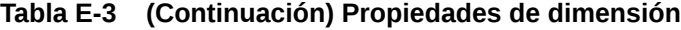

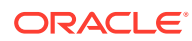

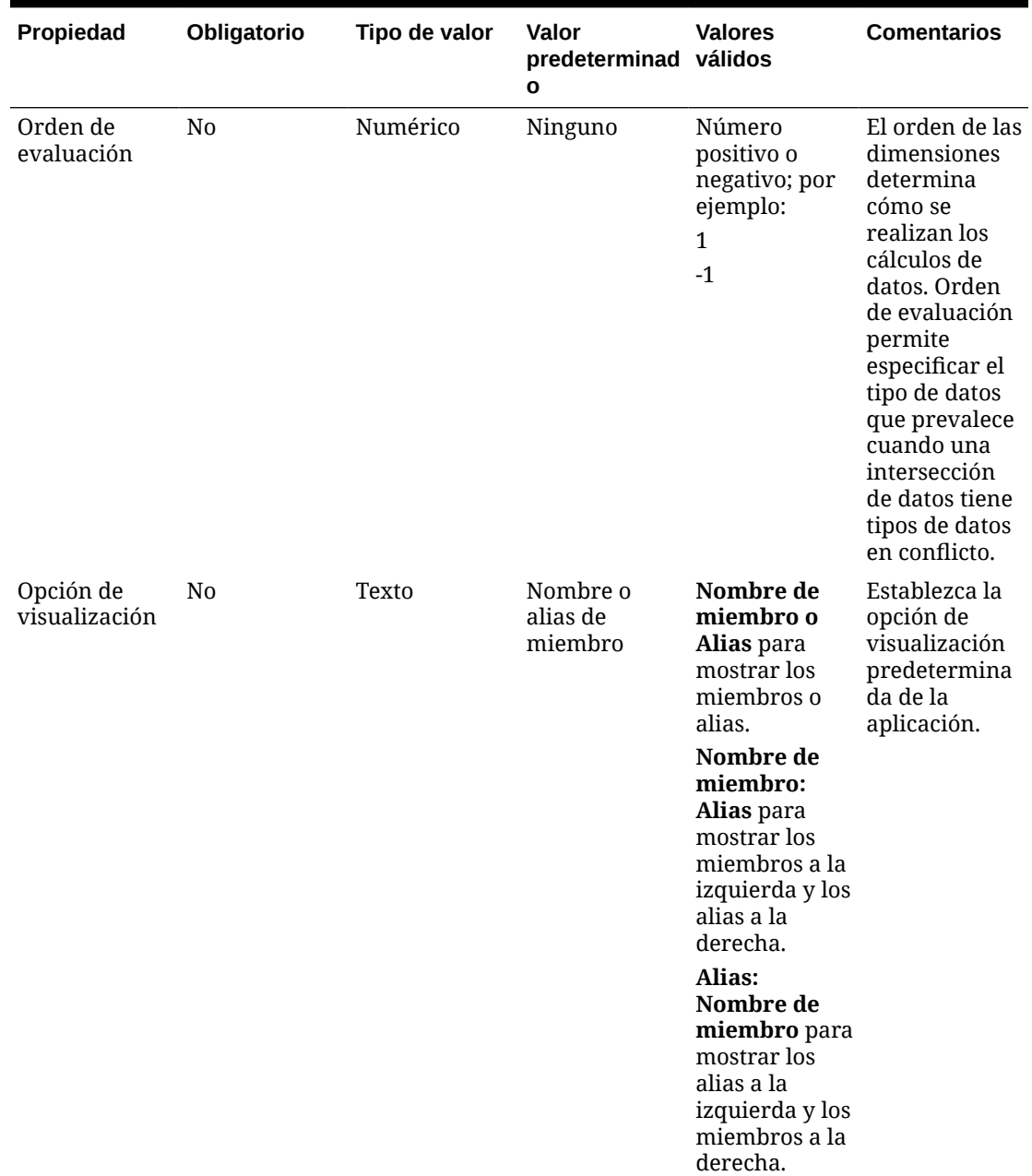

# **Tabla E-3 (Continuación) Propiedades de dimensión**

# **Definir miembros**

En la hoja de trabajo de dimensión, en el encabezado Members (celda A5 de la plantilla de la aplicación Planning), agregue miembros y sus propiedades. La lista de miembros debe respetar el formato descrito en [Importación y exportación de datos y metadatos](#page-115-0). Puede agregar columnas solo para las propiedades necesarias. Se agregará cualquier propiedad que falte según los valores predeterminados de la aplicación, cubo y dimensión.

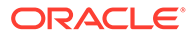

**Figura E-4 Ejemplo de hoja de trabajo de dimensión de la dimensión Escenario en una aplicación Planning Standard**

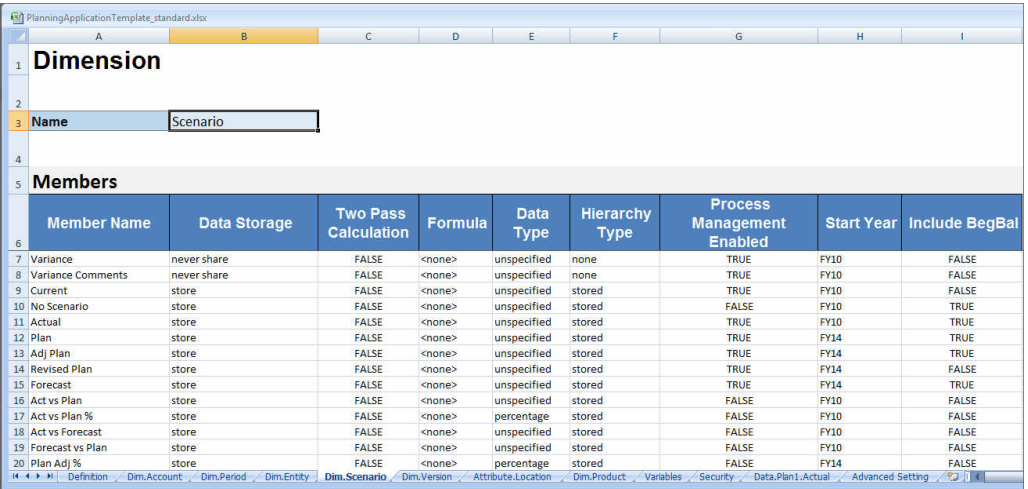

# Definición de la dimensión Atributo

En el libro de plantilla, cree una nueva hoja de trabajo para cada dimensión de atributo en la aplicación. Puede utilizar la hoja de trabajo de dimensión de atributo proporcionada en la plantilla para la aplicación Vision como directriz.

Siga este flujo de trabajo para configurar una hoja de trabajo de dimensión de atributo en el libro de plantilla de aplicación:

- **1.** Definir el nombre de la hoja de trabajo
- **2.** Definir el tipo de hoja de trabajo
- **3.** [Defina el nombre de la dimensión de atributo](#page-1014-0)
- **4.** [Defina el tipo de dimensión de atributo](#page-1014-0)
- **5.** [Defina la dimensión base](#page-1014-0)
- **6.** [Defina los miembros de atributo](#page-1014-0)

### **Definir el nombre de la hoja de trabajo**

Defina el nombre de la hoja de trabajo en el separador de la hoja de trabajo de Excel. Para el nombre de la hoja de trabajo, utilice el nombre de la dimensión con el prefijo "Attribute.". Por ejemplo, para la dimensión de atributo Location, asigne a la hoja de trabajo el nombre Attribute.Location. Por ejemplo:

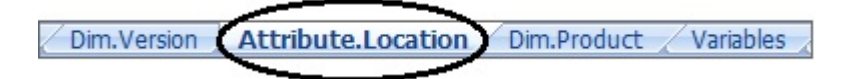

#### **Definir el tipo de hoja de trabajo**

En la celda A1 de la hoja de trabajo de la dimensión de atributo, escriba Attribute para el tipo de hoja de trabajo. En [Figura 1,](#page-1014-0) la celda A1 contiene el tipo de hoja de trabajo, Attribute.

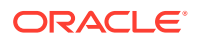

<span id="page-1014-0"></span>**Figura E-5 Propiedades Tipo de hoja de trabajo y Dimensión de atributo mostradas en una hoja de trabajo de dimensión de atributo de la plantilla de aplicación**

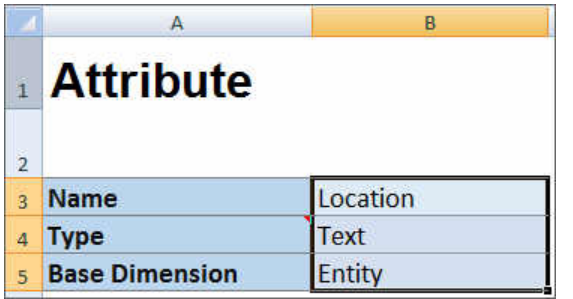

## **Defina el nombre de la dimensión de atributo**

En la hoja de trabajo de la dimensión de atributo, escriba el nombre de la dimensión. En Figura 1, la celda B3 contiene el nombre de la dimensión de atributo, Location.

### **Defina el tipo de dimensión de atributo**

En la hoja de trabajo de la dimensión de atributo, escriba el tipo de dimensión de atributo. En Figura 1, la celda B4 contiene el tipo de dimensión de atributo, Text.

Los tipos de dimensión de atributo válidos son:

- **Texto**
- Numérico
- **Booleana**
- **Fecha**

#### **Defina la dimensión base**

En la hoja de trabajo de la dimensión de atributo, escriba la dimensión base para la dimensión de atributo. En Figura 1, la celda B5 contiene la dimensión base, Entity.

#### **Defina los miembros de atributo**

En la hoja de trabajo de la dimensión, bajo el encabezado Members de la celda A5, agregue los miembros de atributo y sus propiedades. La lista de miembros de atributo debe cumplir el formato descrito en [Importación y exportación de datos y metadatos](#page-115-0). Puede agregar columnas solo para las propiedades necesarias. Se agregará cualquier propiedad que falte según los valores predeterminados de la aplicación, cubo y dimensión.

# Definición de datos

Con la plantilla de creación de la aplicación, puede cargar un máximo de 1000 filas de datos con el formato de datos de Essbase.

En el libro de plantilla, cree una hoja de trabajo para los datos de la aplicación, con la hoja de trabajo de datos proporcionada en la plantilla para la aplicación de ejemplo como guía. O bien, edite la hoja de trabajo proporcionada en la plantilla.

Siga este flujo de trabajo para configurar una hoja de trabajo de datos en el libro de plantilla de aplicación:

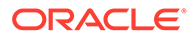

- **1.** Definir el nombre de la hoja de trabajo
- **2.** Definir el tipo de hoja de trabajo
- **3.** Definir el nombre del cubo
- **4.** Definir los datos

## **Definir el nombre de la hoja de trabajo**

Defina el nombre de la hoja de trabajo en el separador de la hoja de trabajo de Excel. Para el nombre de la hoja de trabajo, utilice el nombre del cubo donde se cargarán los datos, con el prefijo Data.. Por ejemplo, para cargar datos en el cubo Plan1, debe asignar a la hoja de trabajo el nombre Data.Plan1 para indicar que va a cargar datos en Plan1. A continuación del prefijo necesario Data., puede agregar cualquier otro indicador al nombre que le ayude a identificar los datos. Por ejemplo, para mostrar que va a cargar datos reales frente a datos históricos en Plan 1, debe asignar a la hoja de trabajo el nombre Data.Plan1.Actual.

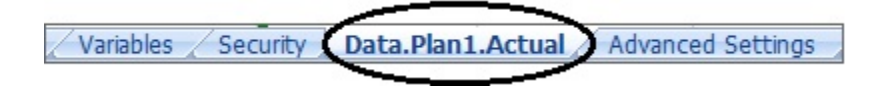

## **Definir el tipo de hoja de trabajo**

En la celda A1 de la hoja de trabajo de datos, escriba Cube para indicar que los datos de esta hoja se cargarán en un cubo. En Figura 1, la celda A1 contiene Cube para indicar que la hoja de trabajo contendrá los datos que se cagarán en un cubo.

**Figura E-6 Tipo de hoja de trabajo y nombre del cubo mostrados en la hoja de trabajo de datos de la plantilla de aplicación**

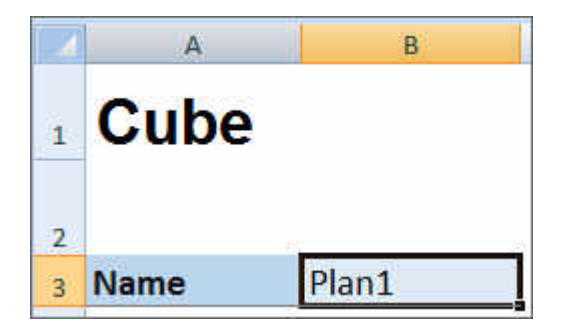

### **Definir el nombre del cubo**

En la hoja de trabajo de datos, escriba el nombre del cubo en el que se deben cargar los datos. En Figura 1, la celda B3 contiene el nombre del cubo, Plan1.

### **Definir los datos**

Defina los datos en el formato de columnas de Essbase. Utilice "Dimensión" como cabecera de cada intersección de miembros.

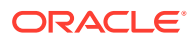

# <span id="page-1016-0"></span>Definición de variables de sustitución

En el libro de plantilla de la aplicación, incluya una hoja de trabajo para las variables de sustitución, con la hoja de trabajo de definición de variables de sustitución proporcionada en la plantilla para la aplicación de ejemplo como guía.

Las variables de sustitución se pueden definir para las aplicaciones estándar, Enterprise y de formato libre.

Siga este flujo de trabajo para configurar una hoja de trabajo de variables de sustitución en el libro de plantilla de la aplicación:

- **1.** Definir el nombre de la hoja de trabajo
- **2.** Definir el tipo de hoja de trabajo
- **3.** [Definir las variables de sustitución](#page-1017-0)

# **Definir el nombre de la hoja de trabajo**

Defina el nombre de la hoja de trabajo en el separador de la hoja de trabajo de Excel. Asigne a la hoja de trabajo de definición de variables de sustitución el nombre Variables. Por ejemplo:

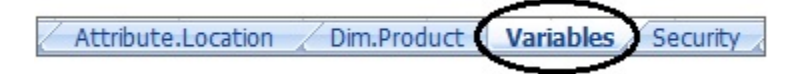

# **Definir el tipo de hoja de trabajo**

En la celda A1 de la hoja de trabajo de datos, escriba Substitution Variables para indicar que los datos de esta hoja se cargarán en un cubo. En Figura 1, la celda A1 contiene Substitution Variables para indicar que la hoja de trabajo contendrá información sobre las variables de sustitución para la carga en los cubos especificados de la aplicación.

**Figura E-7 Tipo de hoja de trabajo y variables de sustitución mostrados en la hoja de trabajo de variables de la plantilla de aplicación**

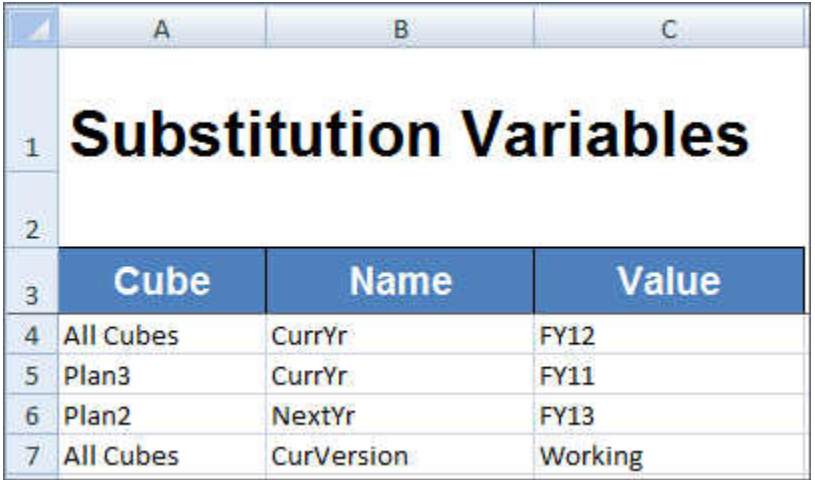

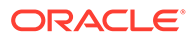

## <span id="page-1017-0"></span>**Definir las variables de sustitución**

En la hoja de trabajo Variables, con [Figura 1](#page-1016-0) como referencia, agregue información para cada variable de sustitución con el siguiente formato:

- En la columna **Cubo**, introduzca el nombre del cubo al que se aplicará la variable de sustitución. Por ejemplo:
	- Si una variable se aplica a todos los cubos, introduzca All Cubes
	- Si una variable se aplica a un cubo específico, introduzca el nombre del cubo; por ejemplo, introduzca Plan3
	- Si una variable se aplica a más de un cubo, pero no a todos los cubos, muestre cada nombre de cubo en su propia fila de forma individual; por ejemplo, si una variable se aplica tanto a Plan2 como a Plan3 únicamente, agregue una entrada para Plan2 en una fila y una entrada para Plan3 en otra fila.
- En la columna **Nombre**, introduzca el nombre de la variable de sustitución. En [Figura 1,](#page-1016-0) los nombres de las variables de sustitución son CurrYr, NextYr y CurVersion.
- En la columna **Valor**, introduzca el valor que se debe utilizar para la variable de sustitución.

# Definición de seguridad

En el libro de plantilla de la aplicación, incluya una hoja de trabajo para los permisos de usuario, con la hoja de trabajo de definición de seguridad proporcionada en la plantilla para la aplicación Vision como guía.

Siga este flujo de trabajo para configurar una hoja de trabajo de permisos de usuario en el libro de plantilla de la aplicación:

- **1.** Definir el nombre de la hoja de trabajo
- **2.** Definir el tipo de hoja de trabajo
- **3.** [Definir las propiedades de seguridad](#page-1018-0)

### **Definir el nombre de la hoja de trabajo**

Defina el nombre de la hoja de trabajo en el separador de la hoja de trabajo de Excel. Asigne un nombre a la hoja de trabajo de seguridad donde definirá los permisos de usuario, Security. Por ejemplo:

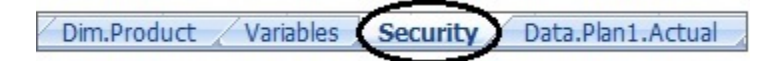

# **Definir el tipo de hoja de trabajo**

En la celda A1 de la hoja de trabajo de datos, escriba Security para indicar que los datos de esta hoja se cargarán en un cubo. En [Figura 1,](#page-1018-0) la celda A1 contiene Security para indicar que la hoja de trabajo mostrará todos los permisos de acceso de usuario para la aplicación.

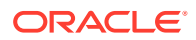

<span id="page-1018-0"></span>**Figura E-8 Tipo de hoja de trabajo mostrado en la hoja de trabajo de seguridad de la plantilla de aplicación**

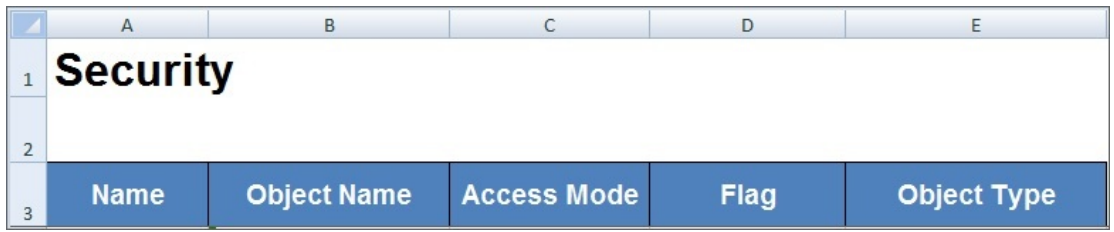

## **Definir las propiedades de seguridad**

Las propiedades de seguridad incluyen el nombre de usuario y otra información de acceso de usuario.

En la Tabla 1 se muestran las propiedades de seguridad soportadas.

**Tabla E-4 Propiedades de seguridad**

| Nombre de propiedad | Descripción                                                                                                    |
|---------------------|----------------------------------------------------------------------------------------------------|
| <b>Nombre</b>       | Nombre del usuario o grupo                                                                                                    |
| Nombre de objeto    | Nombre del artefacto                                                                                                    |
| Modo de acceso      | Permiso otorgado. El valor predeterminado es NONE. Valores<br>válidos:<br><b>READ</b><br>٠<br><b>WRITE</b><br>٠<br><b>READWRITE</b><br>٠<br>LAUNCH (válido cuando el Tipo de objeto es Regla)<br>۰<br>NOLAUNCH (válido cuando el Tipo de objeto es Regla)<br>۰<br>NONE: predeterminado<br>٠                                                                                                    |
| <b>Indicador</b>    | Función de miembro que se va a utilizar al aplicar el acceso. El<br>valor predeterminado es MEMBER. Valores válidos:<br>MEMBER: predeterminado<br>۰<br><b>CHILDREN</b><br>۰<br>@ICHILDREN<br>۰<br>@DESCENDANTS<br>۰<br>@IDESCENDANTS<br>۰                                                                                                    |
| Tipo de objeto      | Tipo de objeto del artefacto. El valor predeterminado es<br>SL_DIMENSION (Dimensión/Miembro). Valores válidos:<br>SL FORM: formulario<br>٠<br>SL_COMPOSITE: formulario compuesto, infolet o panel<br>۰<br>SL TASKLIST: lista de tareas<br>۰<br>SL_CALCRULE: regla<br>۰<br>SL_FORMFOLDER: carpeta de formularios<br>۰<br>SL_CALCFOLDER: carpeta de reglas<br>٠<br>SL_DIMENSION - Dimensión/Miembro: predeterminado<br>۰<br>SL_CALCTEMPLATE: plantilla<br>۰<br>SL_REPORT: informe de gestión<br>۰<br>SL_REPORTSSHOT: instantánea de informe de gestión<br>۰ |

# Definición de configuración avanzada

En el libro de plantillas de aplicación, incluya una hoja de trabajo para la configuración avanzada mediante la hoja de trabajo de configuración avanzada proporcionada en la plantilla para la aplicación de ejemplo como directriz.

La configuración avanzada está formada por lo siguiente:

- Orden de evaluación
- Configuración de rendimiento
- Propiedades de dimensión, como tipo de jerarquía, cálculos en dos pasadas y opciones de almacenamiento de datos
- Densidad (solo para aplicaciones de almacenamiento agregado)
- Asignaciones de dimensión a cubos

Siga este flujo de trabajo para definir una hoja de trabajo de configuración avanzada en el libro de plantillas de aplicación:

- **1.** Definir el nombre de la hoja de trabajo
- **2.** Definir el nombre de la hoja de trabajo
- **3.** [Definir el orden de evaluación](#page-1020-0)
- **4.** [Definir la configuración de rendimiento](#page-1020-0)
- **5.** [Definir la configuración de dimensión](#page-1020-0)
- **6.** [Definir la configuración de densidad](#page-1021-0)
- **7.** [Asignar dimensiones a cubos](#page-1022-0)

#### **Definir el nombre de la hoja de trabajo**

Llame a la hoja de trabajo de definición de configuración avanzada Configuración avanzada. Por ejemplo:

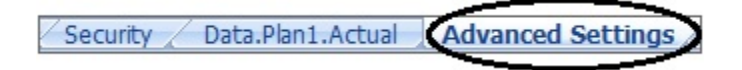

### **Definir el tipo de hoja de trabajo**

En la celda A1 de la hoja de trabajo de datos, escriba Advanced Settings para indicar que esta hoja contiene la configuración avanzada o diversa para la aplicación. En Figura 1, la celda A1 contiene el tipo de hoja de trabajo, **Configuración avanzada**, para indicar que la hoja de trabajo contendrá la configuración avanzada para la aplicación.

**Figura E-9 Tipo de hoja de trabajo mostrado en la hoja de trabajo Configuración avanzada de la plantilla de aplicación**

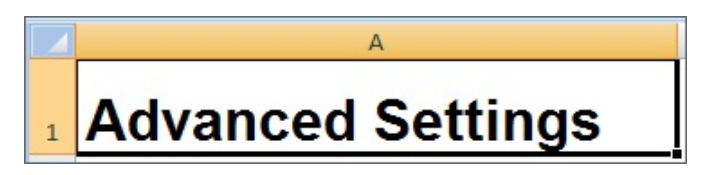

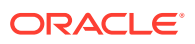

## <span id="page-1020-0"></span>**Definir el orden de evaluación**

En la hoja de trabajo Configuración avanzada, defina el orden de evaluación de las dimensiones en la sección "Orden de evaluación". Las dimensiones se muestran en la primera columna bajo el encabezado "Dimensiones". Los cubos se muestran en las columnas siguientes. Las dimensiones de cada cubo pueden tener un orden de evaluación diferente.

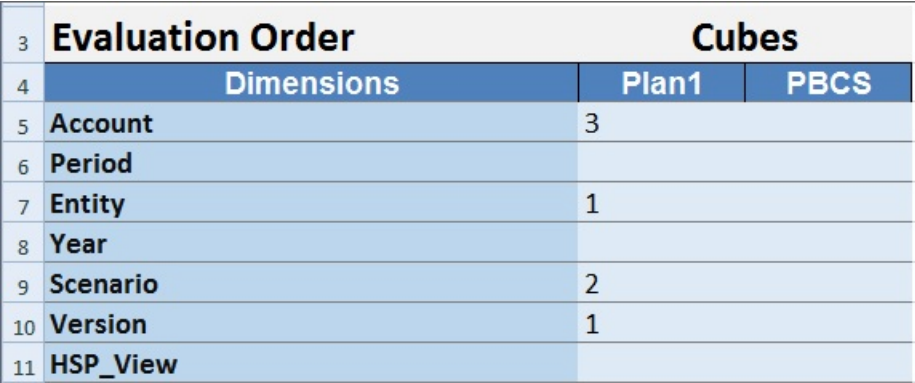

## **Definir la configuración de rendimiento**

Solo para las aplicaciones de Planning.

En la hoja de trabajo Configuración avanzada, defina la propiedad de almacenamiento de cada dimensión para cada cubo en la sección "Configuración de rendimiento". Los valores válidos son Densa o Ligera. Cada cubo necesita al menos una dimensión densa. Las dimensiones se muestran en la primera columna bajo el encabezado "Dimensiones". Los cubos se muestran en las columnas siguientes. El valor Ligera o Densa de cada dimensión puede diferir entre los cubos.

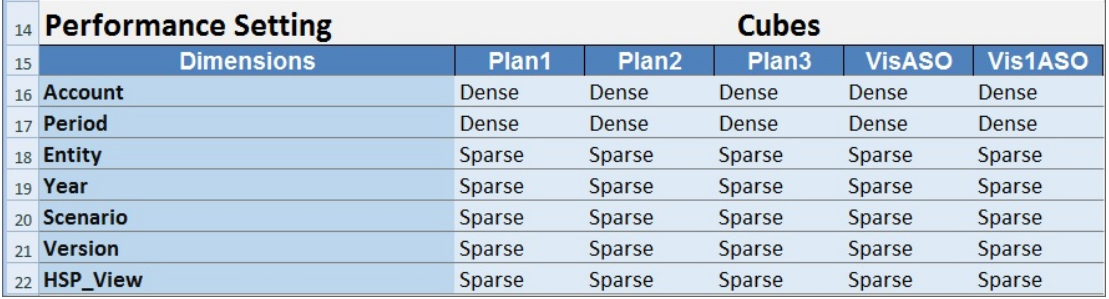

# **Definir la configuración de dimensión**

En la hoja de trabajo Configuración avanzada, defina las propiedades de las dimensión en la sección "Configuración de dimensión". Las dimensiones se muestran en la primera columna bajo el encabezado "Dimensiones". Las propiedades de dimensión se muestran en las columnas siguientes. Consulte [Tabla 1](#page-1021-0) para obtener la lista de propiedades de dimensión

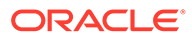

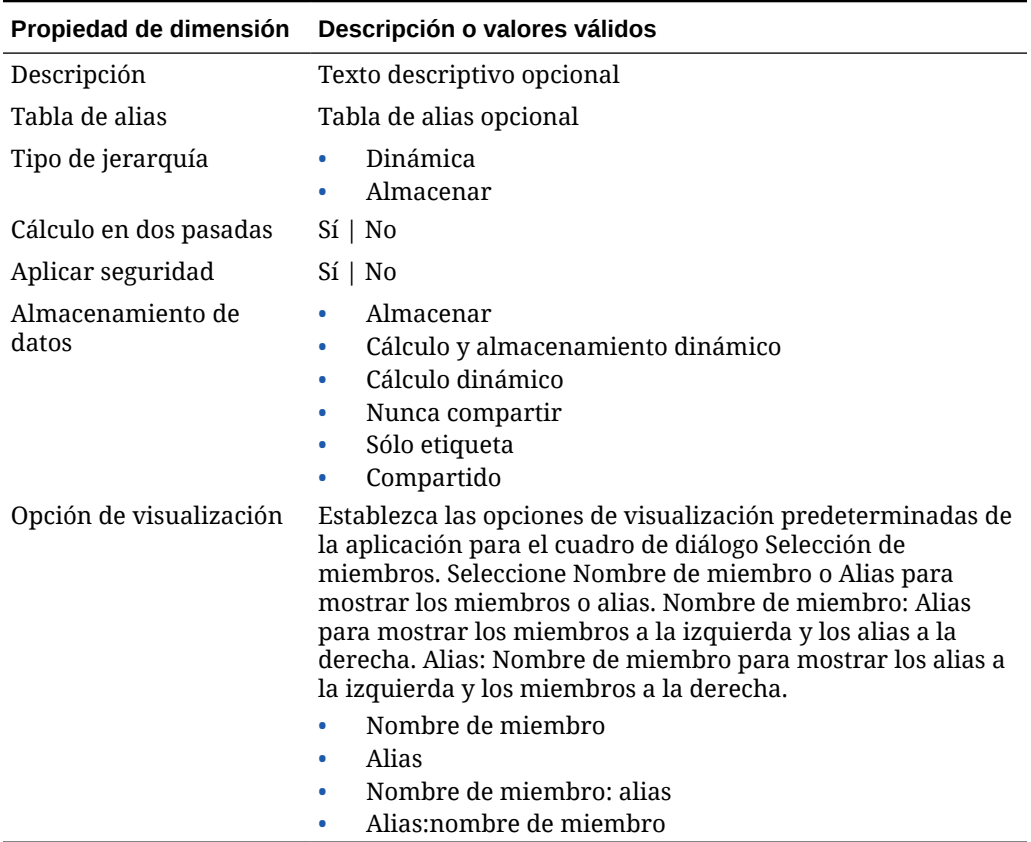

<span id="page-1021-0"></span>**Tabla E-5 Propiedades de dimensión utilizadas en la sección Configuración de dimensión de la hoja de trabajo Configuración avanzada**

También puede utilizar la Figura 2 como referencia al agregar información a la sección Configuración de dimensión.

# **Figura E-10 Sección Configuración de dimensión de la hoja de trabajo Configuración avanzada**

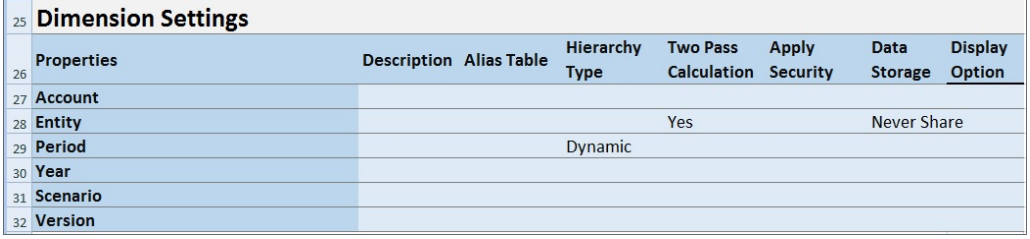

### **Definir la configuración de densidad**

Solo para las aplicaciones de los módulos de Planning.

En la hoja de trabajo Configuración avanzada, defina la propiedad de almacenamiento de cada dimensión para cada cubo en la sección "Densidad". Cada cubo necesita al menos una dimensión densa. Las dimensiones se muestran en la primera columna

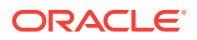

<span id="page-1022-0"></span>bajo el encabezado "Dimensiones". Los cubos se muestran en las columnas siguientes. El valor Ligera o Densa de cada dimensión puede diferir entre los cubos.

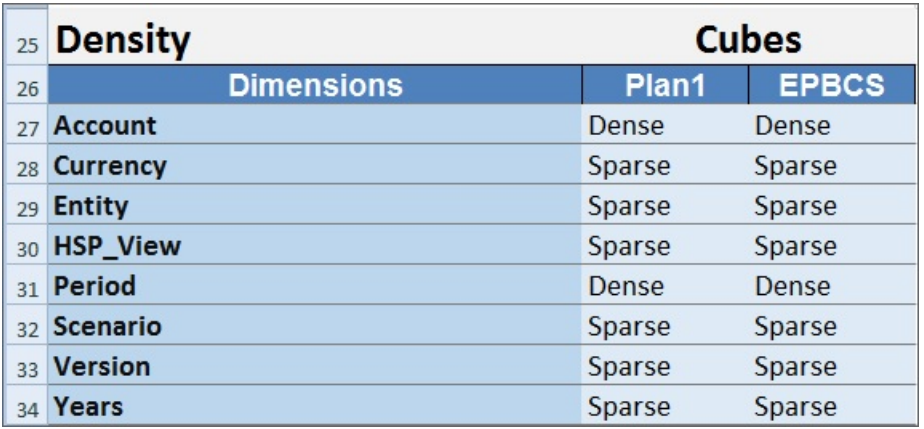

### **Asignar dimensiones a cubos**

En la hoja de trabajo Configuración avanzada, asigne dimensiones a cubos en la sección "Dimensión válida para". Las dimensiones se muestran en la primera columna bajo el encabezado "Dimensiones". Los cubos se muestran en las columnas siguientes.

Para cada intersección de dimensión y cubo:

- Escriba Yes para incluir la dimensión en el cubo.
- Escriba No o deje la celda en blanco para excluir la dimensión del cubo.

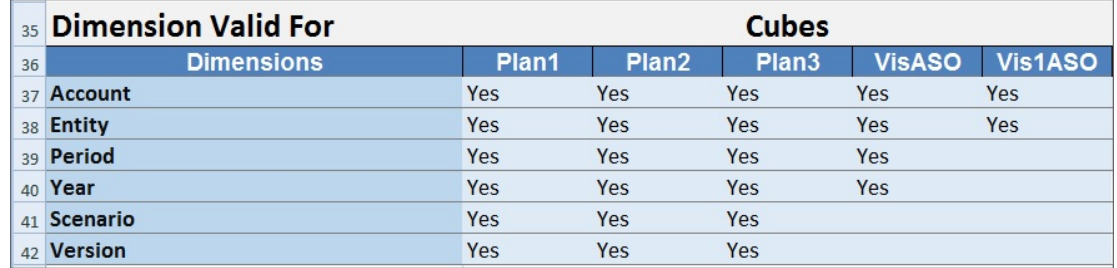

# Actualización de una aplicación en Smart View

En Oracle Smart View for Office y Oracle Smart View for Office (Mac y explorador), los administradores del servicio pueden actualizar las aplicaciones de Planning, módulos de Planning o FreeForm según la plantilla descargada o una copia modificada de una de las plantillas. La plantilla modificada siempre debe seguir las directrices de la plantilla (descritas en [Trabajar con artefactos en la plantilla de aplicación\)](#page-1001-0).

Al actualizar una aplicación, puede:

- Definir dimensiones nuevas o modificar las existentes
- Agregar o modificar una cantidad limitada de datos
- Definir permisos de acceso nuevos o modificar los existentes

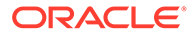

- Definir variables de sustitución nuevas o modificar las existentes
- Modificar la configuración avanzada de la aplicación

Solo los administradores del servicio pueden actualizar una aplicación.

Antes de empezar, debe iniciar Excel y, en Smart View, iniciar sesión en el origen de datos aplicable.

Para actualizar una aplicación en Smart View:

- **1.** Si aún no lo ha hecho, abra el archivo de plantilla de la aplicación modificada.
- **2.** En el panel de Smart View (Windows) o el panel Inicio de Smart View (Mac y explorador), realice una tarea:
	- Oracle Smart View for Office: seleccione el nombre de la aplicación y, en el panel Acción, seleccione **Gestión de aplicaciones**.

El nombre de la aplicación se muestra en el árbol del panel Smart View.

• Oracle Smart View for Office (Mac y explorador): en el panel Inicio de Smart View, haga clic en el botón Acciones,  $\exists$ , y seleccione el comando Gestión de **aplicaciones** en la lista desplegable.

Puede hacer clic en el botón Acciones,  $\exists$ , desde cualquier carpeta del árbol de bibliotecas.

**3.** En el cuadro de diálogo emergente, seleccione **Actualizar aplicación**.

El estado de actualización de la aplicación aparece en la esquina inferior izquierda de Excel.

**4.** Una vez terminado el proceso de actualización de la aplicación, acceda a la aplicación en la aplicación web o en Smart View, y verifique los cambios.

# Supresión de una aplicación

Los administradores del servicio pueden suprimir las aplicaciones de Oracle Smart View for Office y de Oracle Smart View for Office (Mac y explorador).

Antes de empezar, debe iniciar Excel y, en Smart View, iniciar sesión en el origen de datos aplicable.

Para suprimir una aplicación de Smart View:

- **1.** En el panel de Smart View (Windows) o el panel Inicio de Smart View (Mac y explorador), realice una tarea:
	- Oracle Smart View for Office: seleccione el nombre de la aplicación y, en el panel Acción, seleccione **Gestión de aplicaciones**.

El nombre de la aplicación se muestra en el árbol del panel Smart View.

• Oracle Smart View for Office (Mac y explorador): en el panel Inicio de Smart View, haga clic en el botón Acciones,  $\exists$ , y seleccione el comando Gestión de **aplicaciones** en la lista desplegable.

Puede hacer clic en el botón Acciones,  $\exists$ , desde cualquier carpeta del árbol de bibliotecas.

**2.** En el cuadro de diálogo emergente, seleccione **Suprimir aplicación** y confirme esta selección en el cuadro de diálogo posterior.

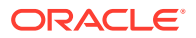

**3.** En el panel de Smart View (Windows) o el panel Inicio de Smart View (Mac y explorador), verifique que la aplicación se haya eliminado.

# <span id="page-1024-0"></span>Extensión de administración de Planning y Autocorrección de **Office**

# **Nota:**

La información de este tema se aplica a la Extensión de administración de Planning en la versión basada en Windows de Oracle Smart View for Office; esta información no se aplica a la Extensión de administración de Planning en Oracle Smart View for Office (Mac y explorador).

En la Extensión de administración de Planning en las versiones basadas en Windows de Excel, la función de autocorrección de Office puede afectar a la edición de miembros en Smart View.

Al editar las propiedades de miembros, como los nombres, las descripciones, los alias o las fórmulas de miembro del tipo de dato Texto, puede que haya nombres que empiecen con dos mayúsculas iniciales, como:

DGreen

Excel corregirá automáticamente este nombre con una sola mayúscula inicial; por ejemplo:

Dgreen

En Excel, puede establecer una opción de Autocorrección para mantener las dos mayúsculas iniciales en los nombres.

Para mantener las dos mayúsculas iniciales en un nombre:

- **1.** En Excel, acceda al cuadro de diálogo **Opciones de Excel**.
- **2.** Seleccione **Revisión** y, a continuación, haga clic en el botón **Opciones de Autocorrección**.
- **3.** En el cuadro de diálogo **Autocorrección**, desactive la casilla de verificación **Corregir DOs MAyúsculas SEguidas**.
- **4.** Haga clic en **Aceptar** para cerrar el cuadro de diálogo **Autocorrección** y, a continuación, haga clic en **Aceptar** para cerrar el cuadro de diálogo **Opciones de Excel**.

El cambio surte efecto inmediatamente. No es necesario reiniciar Excel.

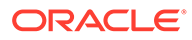

F

# Uso de Smart View para importar y editar metadatos de aplicación

## **Consulte también:**

- Acerca del uso de Smart View para trabajar con metadatos de aplicación
- [Instalación de Smart View y extensión de administración para la edición de dimensiones](#page-1026-0)
- [Uso de cuadrículas de Smart View para importar y editar metadatos de aplicación](#page-1027-0)
- [Importación de las dimensiones en Smart View](#page-1033-0)
- [Edición de miembros en Smart View](#page-1037-0)
- [Adición de miembros de aplicación en Smart View](#page-1037-0)
- [Desplazamiento de miembros en Smart View](#page-1040-0)
- [Trabajo con dimensiones de atributo](#page-1040-0)
- [Designación de miembros compartidos en Smart View](#page-1046-0)
- [Refrescamiento de bases de datos](#page-1047-0)
- [Extensión de administración de Planning y Autocorrección de Office](#page-1024-0)

# Acerca del uso de Smart View para trabajar con metadatos de aplicación

**Se aplica a:** Enterprise Profitability and Cost Management, Financial Consolidation and Close, FreeFormPlanning, Planning Modules y Tax Reporting

Los administradores del servicio pueden utilizar Planning Admin Extension con Oracle Smart View for Office para importar y editar metadatos de dimensión y de miembro rápidamente.

# **Nota:**

Todos los procedimientos descritos en este apéndice se realizan desde Smart View con la extensión de administración de Planning.

- Para utilizar la versión basada en el cliente de Windows de Smart View, consulte *Introducción a Oracle Enterprise Performance Management Cloud para administradores* para obtener instrucciones sobre la instalación de la extensión.
- Para utilizar la versión de Oracle Smart View for Office (Mac and Browser) basada en Mac o en el explorador, consulte en *Despliegue y administración de Oracle Smart View for Office (Mac y explorador)* las instrucciones sobre el despliegue de la extensión.

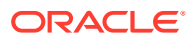

# <span id="page-1026-0"></span>Instalación de Smart View y extensión de administración para la edición de dimensiones

Antes de empezar a editar dimensiones en Oracle Smart View for Office, asegúrese de lo siguiente, en función de si tiene previsto usar Smart View basado en Windows, Oracle Smart View for Office (Mac y explorador), o ambos:

• **Smart View basado en Windows** instale Smart View y la extensión de administración de Planning.

Consulte Instalación de Oracle Smart View for Office y la extensión de administración de Planning

• **Smart View (Mac y explorador):** despliegue Smart View (Mac y explorador) con las opciones del editor de dimensiones activado.

Consulte [Despliegue de Oracle Smart View for Office \(Mac y explorador\) con la](#page-1027-0) [extensión de administración](#page-1027-0)

### **Instalación de Oracle Smart View for Office y la extensión de administración de Planning**

Para utilizar la versión basada en el cliente de Windows de Smart View, consulte *Introducción a Oracle Enterprise Performance Management Cloud para administradores*, Descarga e instalación de clientes para obtener instrucciones sobre la instalación de Smart View.

A continuación, instale la extensión de administración.

# **Note:**

Antes de la versión 22.07, el archivo de la extensión de administración tenía el formato de MSI. A partir de la versión 22.07, el archivo de la extensión de administración tiene el formato SVEXT.

Si ha instalado la extensión de administración antes de la versión 22.07, en primer lugar debe desinstalar la versión MSI de la extensión desde el Panel de control de Windows, Aplicaciones y características. Si mantiene la versión de MSI en su máquina y también instala la versión SVEXT, el proceso de actualización de la extensión de Smart View no reconocerá las actualizaciones de la versión SVEXT de la extensión de administración. Puede seguir usando la versión de MSI de la extensión de administración que ha instalado previamente. Sin embargo, la versión de MSI de la extensión no se actualizará en el futuro por lo que no contendrá ninguna corrección de bug o mejora futura. Por este motivo, Oracle recomienda mover a la extensión de administración en formato SVEXT.

# <span id="page-1027-0"></span>**Tip:**

- Antes de continuar con la instalación de la extensión de administración, Oracle recomienda que primero borre la caché del explorador.
- Enterprise Profitability and Cost Management: la extensión de administración está soportada a partir de Smart View 22.100.

Para instalar la extensión de administración:

- Descargue la extensión de la página Descargas de su proceso de negocio. Consulte *Introducción a Oracle Enterprise Performance Management Cloud para administradores*, Descarga e instalación de clientes para obtener instrucciones sobre la instalación de la extensión de administración de Planning.
- Descargue e instale mediante la instalación de la extensión y el proceso de actualización en Smart View. Consulte Instalación de extensiones en *Working with Oracle Smart View for Office* (Trabajar con Oracle Smart View for Office).

Con cualquiera de los métodos se descargará e instalará la extensión de administración en formato SVEXT.

### **Despliegue de Oracle Smart View for Office (Mac y explorador) con la extensión de administración**

Para utilizar la versión basada en Mac o en el explorador de Smart View, debe desplegar una archivo de manifiesto de Smart View con las opciones de Extensión de administración activadas.

Consulte los siguientes temas en *Despliegue y administración de Oracle Smart View for Office (Mac y explorador)* para obtener instrucciones sobre el despliegue de Smart View con las funciones de extensión de administración.

- Creación y almacenamiento del archivo de manifiesto
- Activación de la extensión de administración
- Carga lateral e inicio de sesión o Despliegue del archivo de manifiesto para usuarios de Office 365

# Uso de cuadrículas de Smart View para importar y editar metadatos de aplicación

La cuadrícula de Smart View permite agregar, editar y mover rápidamente los miembros de una dimensión.

- [Acerca de la cuadrícula de Smart View](#page-1028-0)
- [Visualización de la cuadrícula y la banda de Smart View](#page-1028-0)
- [Directrices para el uso de la cuadrícula de Smart View](#page-1030-0)
- [Propiedades predeterminadas de miembro de dimensión de metadatos](#page-1031-0)

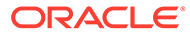

# <span id="page-1028-0"></span>Acerca de la cuadrícula de Smart View

En Oracle Smart View for Office y en Oracle Smart View for Office (Mac y explorador), la cuadrícula consta de dos dimensiones:

- Una dimensión de Oracle Enterprise Performance Management Cloud en un eje (Planning, Financial Consolidation and Close, Tax Reporting)
- Una dimensión de metadatos en otro eje

Una dimensión de metadatos representa una lista plana de miembros de metadatos. Para cada dimensión, se presenta de forma predeterminada un conjunto predefinido de miembros de metadatos. Cada miembro de metadatos se corresponde con una propiedad de miembro específica válida para la dimensión que se haya importado a la cuadrícula. En lugar de contener valores numéricos, las celdas de datos de la cuadrícula de metadatos contienen valores de propiedades específicas. Para agregar propiedades de miembros de dimensión de metadatos que no están en la cuadrícula de forma predeterminada, utilice el cuadro de diálogo **Selección de miembros** de Smart View.

# Visualización de cuadrícula y de bandas de Smart View

La cuadrícula de Smart View muestra la dimensión con los nombres de miembros en las filas y las propiedades de miembros en las columnas. Cuando importa por primera vez una dimensión para editarla, se muestra un conjunto predefinido de propiedades de miembros de forma predeterminada en la cuadrícula.

## **Cuadrícula de dimensión en Smart View**

En Figura 1, puede ver un ejemplo de las propiedades de miembro predeterminadas para la dimensión Account de Vision en Oracle Smart View for Office.

**Figura F-1 Dimensiones importadas a la cuadrícula de Smart View for Office con la cinta de opciones Ad hoc de Planning mostrada**

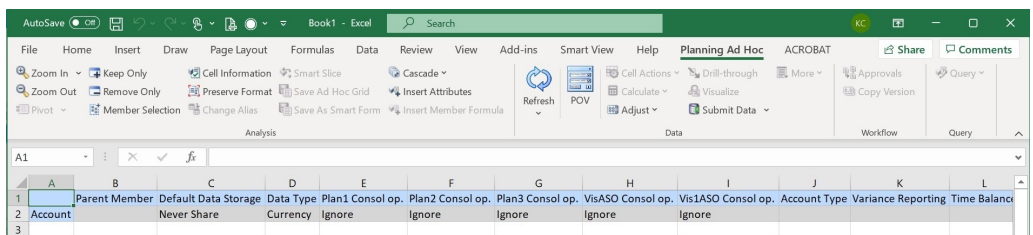

Observe que en Figura 1, se muestra la cinta de opciones Ad hoc de Planning. En función del origen de datos al que esté conectado, se muestra la cinta de opciones ad hoc del proveedor para ese origen de datos. Por ejemplo, si está conectado a un origen de datos de Enterprise Profitability and Cost Management, se muestra la cinta de opciones Ad hoc de EPCM.

La cinta de opciones ad hoc que se muestra es la misma que la cinta de opciones ad hoc que se muestra para una cuadrícula ad hoc de Smart View convencional, pero con menos opciones activadas.

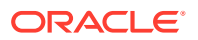

<span id="page-1029-0"></span>En el caso de todas las dimensiones, incluidas las dimensiones de atributo, las opciones válidas en la cinta de opciones ad hoc del proveedor son las siguientes:

- **Acercar**
- Alejar
- Solo mantener
- Solo eliminar
- Selección de miembros
- **Refrescar**
- Enviar datos

Puede que las siguientes opciones aparezcan activadas, pero no son válidas para cuadrículas de metadatos: Conservar formato, Cascada, Insertar atributos, PDV y Ajustar.

Puede agregar propiedades de miembros de metadatos de dimensión mediante el cuadro de diálogo **Selección de miembros**, al que se accede desde la banda, o al que se puede acceder haciendo clic con el botón derecho en una propiedad de la cuadrícula y, a continuación, seleccionando **Smart View** y, a continuación, **Selección de miembros**.

Para obtener información sobre el uso del cuadro de diálogo **Selección de miembros** en Smart View, consulte Selección de miembros del Selector de miembros en *Trabajar con Oracle Smart View for Office 22.100*.

### **Cuadrícula de dimensión en Smart View (Mac y explorador)**

En Figura 2, puede ver un ejemplo de las propiedades de miembro predeterminadas para la dimensión Account de Vision en Oracle Smart View for Office (Mac y explorador), que se ejecute en el explorador Chrome.

**Figura F-2 Dimensiones importadas a la cuadrícula de Smart View (Mac y explorador) con la cinta de opciones de Smart View mostrada**

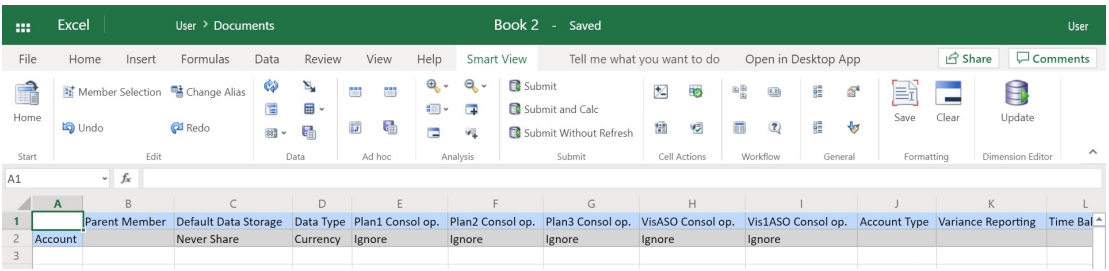

Observe que en Figura 2, se muestra la cinta de opciones de Smart View. Este es el nombre de la cinta de opciones predeterminado para un despliegue de Oracle Smart View for Office (Mac and Browser). Puede especificar otro nombre para la cinta de opciones. Al importar una dimensión en una cuadrícula, todas las opciones de la cinta aparecen activadas, pero solo se puede aplicar un subconjunto a una cuadrícula de dimensión.

En el caso de todas las dimensiones, incluidas las dimensiones de atributo, las opciones válidas en la banda son las siguientes:

**Acercar** 

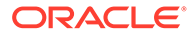

- <span id="page-1030-0"></span>• Alejar
- Solo mantener
- Solo eliminar
- Selección de miembros
- **Refrescar**
- **Actualizar**

Puede agregar propiedades de miembro de dimensión de metadatos con el cuadro de diálogo **Selección de miembros**, al que se accede desde la cinta de opciones.

Para obtener información sobre el uso del cuadro de diálogo **Selección de miembros** en Oracle Smart View for Office (Mac y explorador) para agregar propiedades de miembros de metadatos a la cuadrícula, consulte Selección de miembros del Selector de miembros en *Trabajar con Oracle Smart View for Office (Mac y explorador)*.

# Directrices para el uso de la cuadrícula de Smart View

Las siguientes directrices le ayudarán a utilizar la cuadrícula de Smart View para editar los metadatos de dimensión:

- Utilice la extensión de administración de Planning para agregar miembros de dimensión, y para editar y actualizar propiedades de dimensiones y miembros.
- La extensión de administración de Planning no se puede utilizar para:
	- Suprima o elimine dimensiones (es decir, el miembro raíz de la dimensión) o los miembros.
	- Edite dimensiones o nombres de miembros.
- Los valores de celdas de datos pueden ser textuales, o de enumeración o numéricos.
- El miembro padre se utiliza para especificar o modificar la relación padre/hijo.
- La posición de un miembro en una cuadrícula no representa necesariamente la posición real de los hermanos en el esquema.
- Cada cuadrícula de metadatos debe estar enlazada a una dimensión correspondiente.
- Las columnas de cada una de las dimensiones se basan en el conjunto correspondiente de propiedades de miembro disponibles en el editor de dimensiones.

Cuando importa por primera vez una dimensión, se muestra un conjunto predefinido de propiedades de miembros de dimensión de metadatos. Consulte [Propiedades predeterminadas de miembro de dimensión de metadatos](#page-1031-0) para obtener una lista de esas propiedades de miembro.

- Una vez que se abra una cuadrícula de metadatos, no se puede volver a enlazar con otra dimensión.
- El conjunto de miembros de metadatos válido correspondiente es específico de cada dimensión.
- Los miembros de dimensión son válidos solo para dimensiones correspondientes.
- En la dimensión Periodo de tiempo, la única propiedad editable es Almacenamiento de datos.

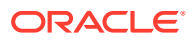

- <span id="page-1031-0"></span>• La siguiente función no está disponible en las cuadrículas de Smart View con metadatos de dimensión:
	- Pivotar
	- Pivotar a PDV
	- Texto de celda
	- Notas de celda
	- Detalles de apoyo

# Propiedades predeterminadas de miembro de dimensión de metadatos

Cuando importa por primera vez una dimensión a la extensión de administración de Planning, de forma predeterminada se muestra un conjunto predefinido de propiedades de miembros de metadatos de dimensión. Utilice el cuadro de diálogo Selección de miembros para agregar otras propiedades de miembros de metadatos a la cuadrícula.

En las secciones que aparecen a continuación se muestran las propiedades de miembros predeterminadas para las dimensiones de Planning.

Para obtener información sobre cómo utilizar el cuadro de diálogo Selección de miembros en Oracle Smart View for Office para agregar otras propiedades de miembros a la cuadrícula, consulte la sección sobre selección de miembros desde el selector de miembros en *Oracle Smart View for Office User's Guide*.

## **Dimensión Cuenta**

- Miembro padre
- Almacenamiento de datos predeterminado
- Tipo de datos
- Operador de consolidación para todos los cubos
- Tipo de cuenta
- Informes de varianza
- Equilibrio de tiempo
- Tabla de alias predeterminada
- Fórmula predeterminada

### **Dimensión Entidad**

- Miembro padre
- Almacenamiento de datos predeterminado
- Tipo de datos
- Operador de consolidación para todos los cubos
- Moneda de base
- Tabla de alias predeterminada

### **Dimensiones personalizadas**

• Miembro padre

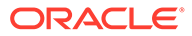

- Almacenamiento de datos predeterminado
- Tipo de datos
- Operador de consolidación para todos los cubos
- Tabla de alias predeterminada

### **Dimensión Escenario**

- Miembro padre
- Almacenamiento de datos predeterminado
- Tipo de datos
- Operador de consolidación para todos los cubos
- Año de inicio
- Año de fin
- Periodo inicial
- Periodo final
- Tabla de alias predeterminada
- Fórmula predeterminada

### **Dimensión Versión**

- Miembro padre
- Almacenamiento de datos predeterminado
- Tipo de datos
- Operador de consolidación para todos los cubos
- Tipo
- Tabla de alias predeterminada
- Fórmula predeterminada

#### **Dimensiones Periodo y Años**

- Deje el valor tal cual o limite a Miembro padre
- Almacenamiento de datos predeterminado: Tenga en cuenta que para la dimensión Periodo de tiempo, la única propiedad editable es Almacenamiento de datos.
- Tipo de datos
- Tabla de alias predeterminada

#### **Dimensión Moneda**

- Miembro padre
- Almacenamiento de datos predeterminado
- Tipo de datos
- Símbolo
- Símbolo predefinido

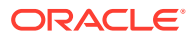

- <span id="page-1033-0"></span>**Escala**
- **Precisión**
- Moneda de triangulación
- Moneda de informes
- Separador de miles
- Separador decimal
- Signo negativo
- Color negativo
- Tabla de alias predeterminada
- Fórmula predeterminada

#### **HSP\_Ver dimensiones (dimensiones de sandbox)**

- Miembro padre
- Almacenamiento de datos predeterminado
- Tipo de datos
- Operador de consolidación para todos los cubos
- Tabla de alias predeterminada

# Importación de las dimensiones en Smart View

La importación de dimensiones en la cuadrícula de Smart View se refiere a colocar la dimensión y sus miembros, y sus respectivas propiedades, en la cuadrícula como preparación para la edición.

Al importar una dimensión en Oracle Smart View for Office u Oracle Smart View for Office (Mac y explorador), puede agregar, editar y mover los miembros de la dimensión rápidamente.

### **Nota:**

Debe tener privilegios de administrador del servicio para importar dimensiones en Smart View.

Consulte:

- [Importación de las dimensiones en Smart View for Office](#page-1034-0)
- [Importación de dimensiones en Smart View \(Mac y explorador\)](#page-1035-0)

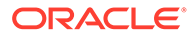

# <span id="page-1034-0"></span>Importación de las dimensiones en Smart View for Office

# **Nota:**

Debe tener privilegios de administrador del servicio para importar dimensiones en Oracle Smart View for Office.

Para importar una dimensión en una cuadrícula de Smart View:

- **1.** En la banda de Smart View, haga clic en Panel.
- **2.** En el panel Smart View, haga clic en Conexiones compartidas o Conexiones privadas y proporcione un nombre de usuario y una contraseña en las ventanas de inicio de sesión.

Si selecciona Conexiones privadas, seleccione la conexión privada en la lista desplegable de conexiones y, a continuación, proporcione las credenciales de inicio de sesión.

- **3.** En la lista desplegable del panel Smart View, seleccione el proceso de negocio (por ejemplo, **Planning**) o **EPM Cloud**.
- **4.** En el árbol del panel de Smart View, expanda la carpeta **Dimensiones** para ver las dimensiones de aplicaciones en la carpeta.

Si se definen dimensiones de atributo, estas se muestran en la carpeta **Dimensiones de atributos**.

Si se ha definido una dimensión de periodo de tiempo, esta se mostrará en la carpeta Dimensiones. Tenga en cuenta que para la dimensión Periodo de tiempo, la única propiedad editable es Almacenamiento de datos.

En el siguiente ejemplo, la carpeta Dimensiones se expande y contiene 10 dimensiones.

<span id="page-1035-0"></span>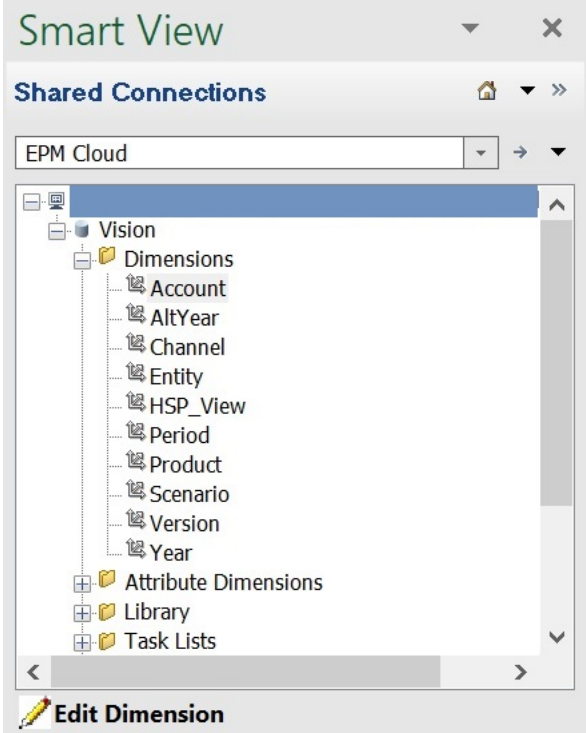

**5.** Haga clic con el botón derecho en un nombre de dimensión y seleccione **Editar dimensión**.

También puede seleccionar una dimensión y, a continuación, en el panel Acción, seleccione **Editar dimensión**.

Consulte [Cuadrícula de dimensión en Smart View](#page-1028-0) para ver una ilustración de la cuadrícula inicial de la dimensión Account.

# Importación de dimensiones en Smart View (Mac y explorador)

Antes de empezar a trabajar con dimensiones en Oracle Smart View for Office (Mac y explorador), debe cargar localmente o desplegar Smart View en su entorno. Podrá encontrar instrucciones en *Despliegue y administración de Oracle Smart View for Office (Mac y explorador)*:

- Carga lateral e inicio de sesión
- Despliegue del archivo de manifiesto para usuarios de Office 365

Para importar una dimensión en una cuadrícula de Oracle Smart View for Office (Mac and explorador):

**1.** En la cinta de opciones de Smart View, haga clic en **Inicio**.

En el panel **Inicio**, las dimensiones se muestran en la carpeta **Dimensiones**. Si se definen dimensiones de atributo, estas se muestran en la carpeta **Dimensiones de atributos**.

Si se ha definido una dimensión de periodo de tiempo, esta se mostrará en la carpeta Dimensiones. Tenga en cuenta que para la dimensión Periodo de tiempo, la única propiedad editable es Almacenamiento de datos.

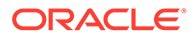

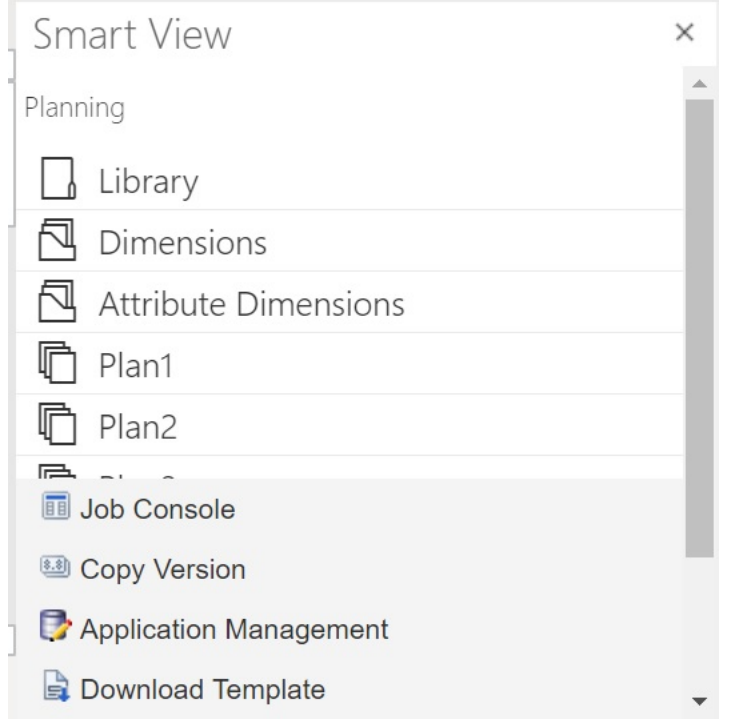

**2.** En el panel **Inicio de Smart View**, haga clic en la carpeta **Dimensiones** para expandirla y ver las dimensiones de aplicaciones en la carpeta.

En el siguiente ejemplo, la carpeta Dimensiones se expande y muestra ocho de las 10 dimensiones en la aplicación Vision.

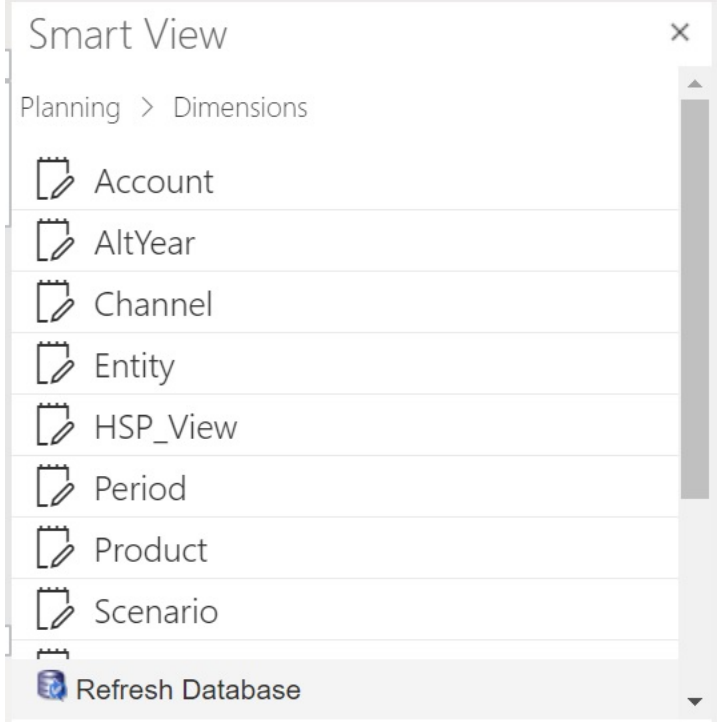

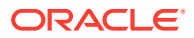

<span id="page-1037-0"></span>**3.** Haga clic en un nombre de dimensión para importar la dimensión en la cuadrícula.

Consulte [Cuadrícula de dimensión en Smart View \(Mac y explorador\)](#page-1029-0) para ver una ilustración de la cuadrícula inicial de la dimensión Account.

**4. Opcional:** Haga clic en el enlace del proveedor en la ruta de la parte superior del panel para volver a la página principal el panel Inicio

Por ejemplo, en la figura de [paso 2](#page-1035-0), debería hacer clic en **Planning** para volver a la página principal del panel Inicio.

# Edición de miembros en Smart View

La cuadrícula de Smart View permite editar rápidamente las propiedades de los miembros de una dimensión.

Para editar las propiedades de miembros en Smart View:

- **1.** En Oracle Smart View for Office u Oracle Smart View for Office (Mac y explorador), importe una dimensión a una cuadrícula de Smart View (consulte [Importación de las](#page-1033-0) [dimensiones en Smart View\)](#page-1033-0).
- **2.** Resalte una propiedad de miembro en la cuadrícula.

Tenga en cuenta que para la dimensión Periodo de tiempo, la única propiedad editable es Almacenamiento de datos.

**3.** En el menú desplegable, seleccione un valor.

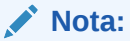

Las celdas modificadas se muestran con un color diferente.

- **4.** Para guardar la cuadrícula, realice una tarea:
	- Oracle Smart View for Office: en la cinta de opciones Ad hoc de Planning, haga clic en **Enviar datos**.
	- En Oracle Smart View for Office (Mac y explorador), en la cinta de opciones de Smart View, haga clic en **Actualizar**.

# **Nota:**

Puede guardar los cambios en varios miembros y propiedades en la misma operación **Enviar datos** o **Actualizar**. Si la operación falla para un miembro, el servidor de la aplicación detendrá la operación y no guardará ningún cambio.

# Adición de miembros de aplicación en Smart View

La cuadrícula de Smart View permite agregar rápidamente miembros a una dimensión.

- [Adición de miembros en Smart View](#page-1038-0)
- [Directrices para agregar miembros en Smart View](#page-1039-0)

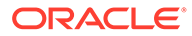

### <span id="page-1038-0"></span>**Vídeos**

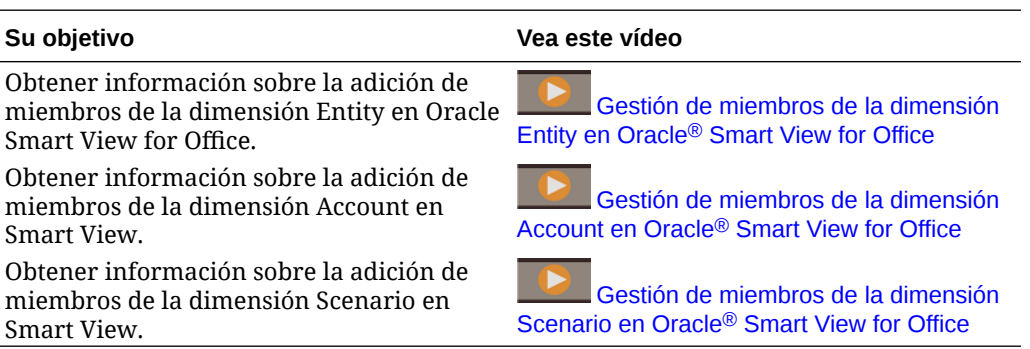

# Adición de miembros en Smart View

La cuadrícula de Smart View permite agregar rápidamente miembros a una dimensión.

Para agregar miembros en Smart View:

**1.** En Oracle Smart View for Office u Oracle Smart View for Office (Mac y explorador), importe una dimensión a una cuadrícula de Smart View (consulte [Importación de las dimensiones en Smart View](#page-1033-0)).

Tenga en cuenta que Oracle Smart View for Office no soporta la adición de miembros a la dimensión Time Period.

**2.** Introduzca el nombre de un nuevo miembro en la columna de nombre.

# **Nota:**

Para agregar un miembro con un nombre de numérico, coloque una comilla simple (') delante del nombre del miembro para informar al sistema de que el número es un nombre de miembro y no datos. Por ejemplo, para agregar un miembro denominado 123, introduzca '123.

**3.** En la cinta de opciones, haga clic en **Refrescar**.

Los nuevos miembros se marcan con un asterisco (\*) en la cuadrícula después de realizar el refrescamiento. Se aplica un conjunto de propiedades predeterminado al nuevo miembro. El miembro padre predeterminado es el miembro raíz de la dimensión.

**4. Opcional**: para cambiar cualquier propiedad del valor predeterminado (el miembro raíz), resalte la celda adecuada en la cuadrícula y, a continuación, en el menú desplegable, seleccione otro valor. (Consulte [Edición de miembros en](#page-1037-0) [Smart View.](#page-1037-0))

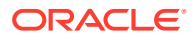

# <span id="page-1039-0"></span>**Nota:**

Refresque *antes* de modificar las propiedades en el nuevo miembro. La operación Refrescar reemplazará los valores cambiados por los valores predeterminados del servidor.

- **5.** Para guardar la cuadrícula, realice una tarea:
	- Oracle Smart View for Office: en la cinta de opciones Ad hoc de Planning, haga clic en **Enviar datos**.
	- En Oracle Smart View for Office (Mac y explorador), en la cinta de opciones de Smart View, haga clic en **Actualizar**.

# **Nota:**

- Para modificar las propiedades del nuevo miembro, consulte [Edición de](#page-1037-0) [miembros en Smart View](#page-1037-0).
- En Oracle Smart View for Office, las propiedades del miembro, incluidos los nombres de miembros, se pueden localizar a partir de la configuración regional particular establecida por el complemento de Smart View.
- Puede guardar los cambios en varios miembros y propiedades en la misma operación **Enviar datos** o **Actualizar**. Si la operación falla para un miembro, el servidor de la aplicación detendrá la operación y no guardará ningún cambio.

# Directrices para agregar miembros en Smart View

- Un nuevo miembro se agrega como el último hermano en el padre especificado.
- Las relaciones padre hijo están determinadas por la propiedad de la columna Nombre de miembro padre.
- La posición relativa de un nuevo miembro en la cuadrícula no tiene ninguna importancia.
- La posición relativa de un nuevo miembro en la cuadrícula no cambiará después de realizar la operación **Enviar datos** o **Actualizar**. Para ver la posición real de un nuevo miembro en el esquema reflejada en la cuadrícula ad hoc, realice las operaciones **Alejar** y luego **Acercar**.
- Se realiza una comprobación de validez completa de un nombre de miembro nuevo, incluida una comprobación de si existen caracteres no válidos y una comprobación de si existen nombres duplicados durante la operación **Enviar datos** o **Actualizar**.
- La aplicación aplica automáticamente las propiedades predeterminadas al nuevo miembro. Las propiedades predeterminadas específicas se basan en las de la dimensión.
- Al agregar nuevos miembros de moneda a una dimensión Moneda en una aplicación simplificada, el miembro padre para la nueva moneda se establece de forma predeterminada en el miembro de dimensión "Currency". Se debe establecer de forma predeterminada en el miembro "Input Currencies". Esto puede corregirse realizando lo siguiente:

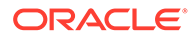

- <span id="page-1040-0"></span>**1.** Sustituya "Currency" por "Input Currencies" en la columna Parent Member para cada nuevo miembro de moneda agregado.
- **2.** Realice una operación **Enviar datos** o **Actualizar**.
- **3.** Haga clic en **Refrescar**.
- **4.** Verifique que para cada nueva moneda agregada, la entrada de la columna Parent Member es "Input Currencies".

# Desplazamiento de miembros en Smart View

La cuadrícula de Smart View permite mover rápidamente los miembros de un elemento padre a otro dentro de una dimensión.

Para mover un miembro en Oracle Smart View for Office:

- **1.** En Smart View u Oracle Smart View for Office (Mac y explorador), importe una dimensión a una cuadrícula de Smart View (consulte [Importación de las](#page-1034-0) [dimensiones en Smart View for Office.](#page-1034-0))
- **2.** Resalte el miembro en la columna **Miembro padre** en la cuadrícula.

# **Nota:**

Una propiedad Miembro padre vacía hace que el valor del miembro padre sea el predeterminado para el miembro raíz.

- **3.** Introduzca un nombre padre en la intersección del **nombre de miembro** y la columna **Padre**.
- **4.** Haga clic en **Enviar datos** para guardar la cuadrícula.

# **Nota:**

Puede guardar movimientos de varios miembros o subárboles en la misma operación **Enviar datos**. Si la operación **Enviar datos** falla para un miembro, el servidor de aplicaciones detiene la operación y no guarda ningún cambio.

# Directrices para mover miembros en Smart View

- Un miembro padre vacío en la cuadrícula indica un miembro raíz en la dimensión.
- El valor de un miembro padre sigue las reglas que se aplican al valor correspondiente en el archivo de carga de metadatos utilizado por Smart View.

# Trabajo con dimensiones de atributo

### **Consulte también:**

- [Adición de miembros de dimensión de atributos en Smart View](#page-1041-0)
- [Asociación de miembros de dimensión de atributo con miembros de dimensión](#page-1044-0)

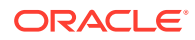

# <span id="page-1041-0"></span>Adición de miembros de dimensión de atributos en Smart View

Puede crear dimensiones de atributo en la interfaz web. A continuación, puede agregar miembros a las dimensiones de atributos con la Extensión de administración en Oracle Smart View for Office u Oracle Smart View for Office (Mac y explorador).

- Adición de miembros de dimensión de atributos en Smart View for Office
- [Adición de miembros de dimensión de atributos en Smart View \(Mac y explorador\)](#page-1042-0)

# Adición de miembros de dimensión de atributos en Smart View for Office

Puede crear dimensiones de atributo en la interfaz web. A continuación, puede agregar miembros a las dimensiones de atributos con la Extensión de administración en Oracle Smart View for Office.

Para agregar miembros a miembros de dimensión de atributo:

- **1.** En la banda de Smart View, haga clic en Panel.
- **2.** En el panel Smart View, haga clic en Conexiones compartidas o Conexiones privadas y proporcione un nombre de usuario y una contraseña en las ventanas de inicio de sesión.

Si selecciona Conexiones privadas, seleccione la conexión privada en la lista desplegable de conexiones y, a continuación, proporcione las credenciales de inicio de sesión.

- **3.** En el panel Smart View, seleccione EPM Cloud.
- **4.** En el árbol del panel de Smart View, amplíe el nodo Dimensiones de atributo.

En el siguiente ejemplo, el nodo Dimensiones de atributo contiene cuatro dimensiones de atributos, una para cada tipo de atributo: texto, fecha, booleanos y numéricos.

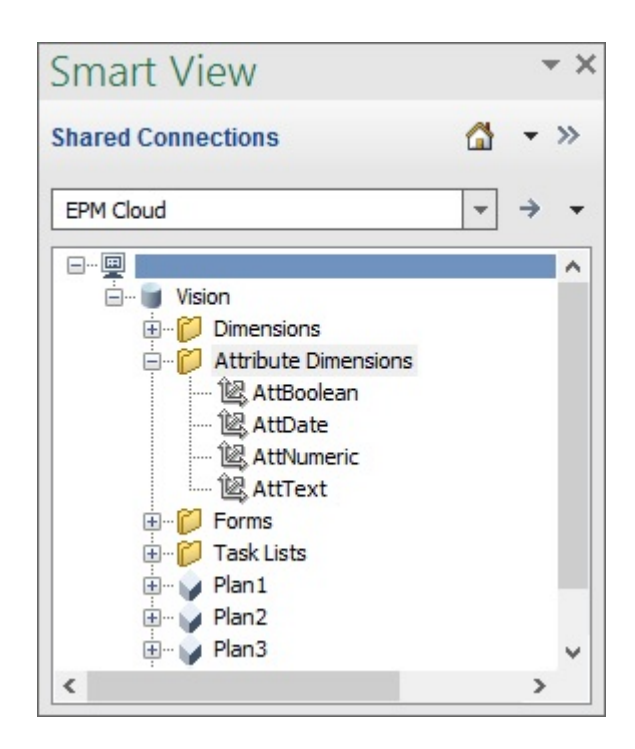

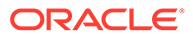

<span id="page-1042-0"></span>**5.** Seleccione una dimensión de atributo y, a continuación, seleccione **Editar dimensión**.

Como ejemplo, hemos seleccionado la dimensión de atributo AttText para editar. Se mostrará un ejemplo de la cuadrícula inicial para la dimensión de atributo. Esta dimensión aún no tiene miembros y solo tiene dos propiedades, Miembro padre y Tabla de alias por defecto.

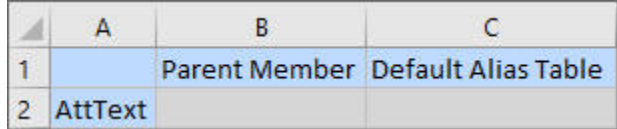

**6.** Escriba los nombres de miembros de atributos para agregar; por ejemplo:

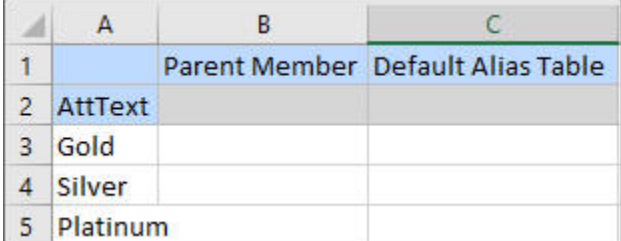

**7.** En la banda de Smart View, haga clic en **Enviar**.

Los miembros de atributo se envían a la aplicación.

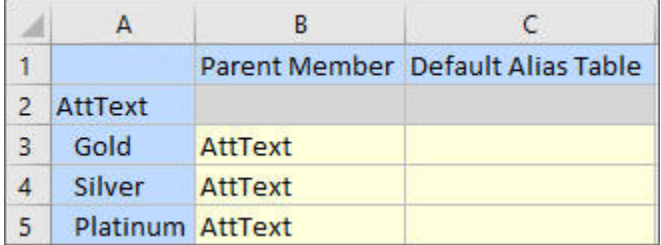

**8. Opcional:** Siga editando los miembros de atributo, introduciendo datos de otras propiedades escribiendo directamente en la cuadrícula y, a continuación, envíe los cambios.

# Adición de miembros de dimensión de atributos en Smart View (Mac y explorador)

Antes de empezar a agregar miembros de dimensiones de atributos en Oracle Smart View for Office (Mac y explorador), debe cargar localmente o desplegar Smart View en su entorno. Podrá encontrar instrucciones en *Despliegue y administración de Oracle Smart View for Office (Mac y explorador)*:

- Carga lateral e inicio de sesión
- Despliegue del archivo de manifiesto para usuarios de Office 365

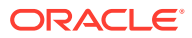

Para agregar un miembro a una dimensión de atributo en una cuadrícula de Oracle Smart View for Office (Mac y explorador):

**1.** En la cinta de opciones de Smart View, haga clic en **Inicio**.

En el panel **Inicio**, las dimensiones se muestran en la carpeta **Dimensiones**. Si se definen dimensiones de atributo, estas se muestran en la carpeta **Dimensiones de atributos**.

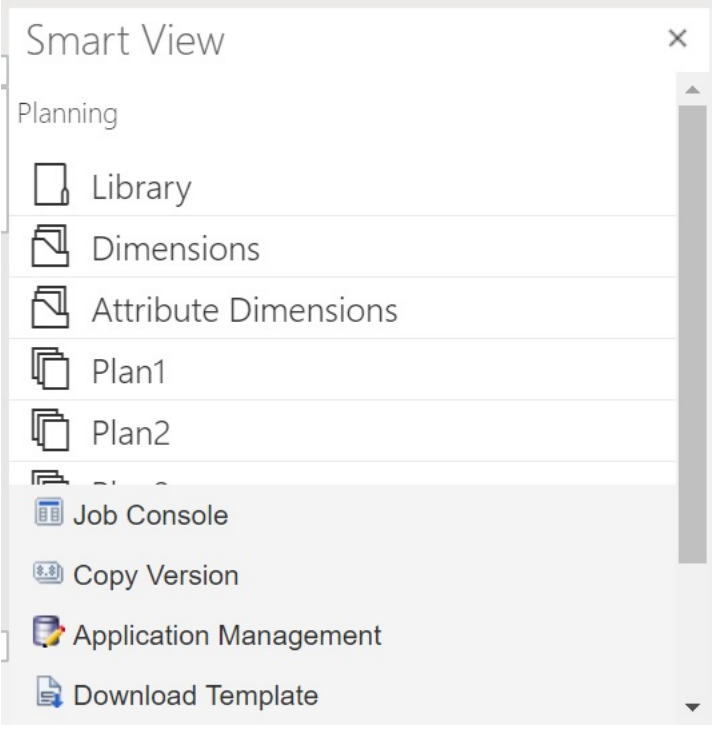

**2.** En el panel **Inicio de Smart View**, haga clic en la carpeta **Dimensiones de atributos** para expandirla y ver las dimensiones de atributos en la carpeta.

En el siguiente ejemplo, la carpeta Dimensiones de atributos se expande y muestra una dimensión de atributo, Market Size, en la aplicación Vision.

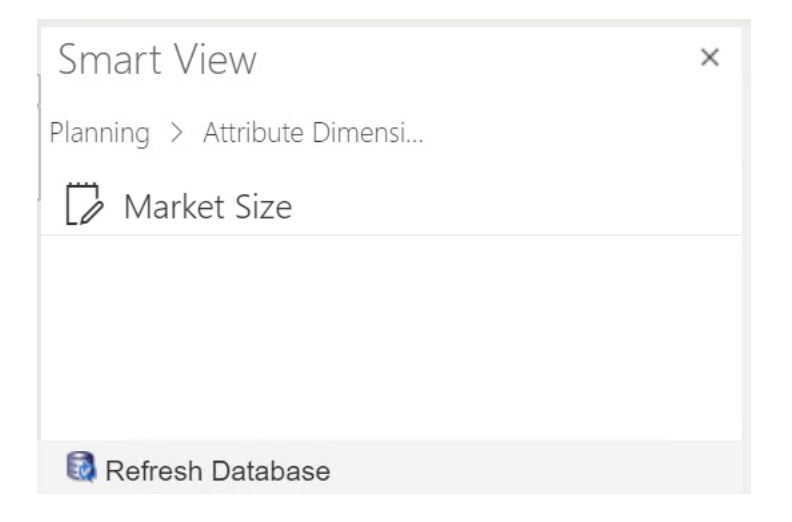

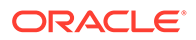
**3.** Seleccione una dimensión de atributo para importarla en la cuadrícula.

Como ejemplo, hemos seleccionado la dimensión de atributo Tamaño de mercado para editar. Se mostrará un ejemplo de la cuadrícula inicial para la dimensión de atributo. Esta dimensión aún no tiene miembros y solo tiene dos propiedades, Miembro padre y Tabla de alias por defecto.

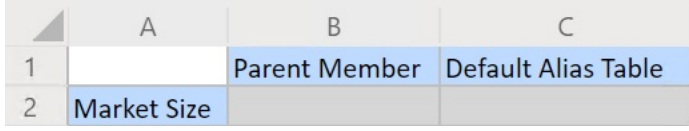

**4.** En la columna de nombre de atributo, en el nombre del atributo, escriba los nombres de los miembros de atributos que agregar.

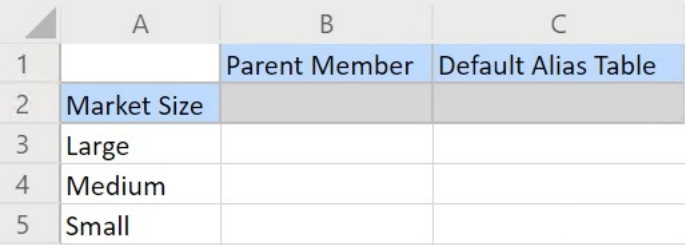

**5.** En la banda de Smart View, haga clic en **Enviar**.

Los miembros de atributo se envían a la aplicación.

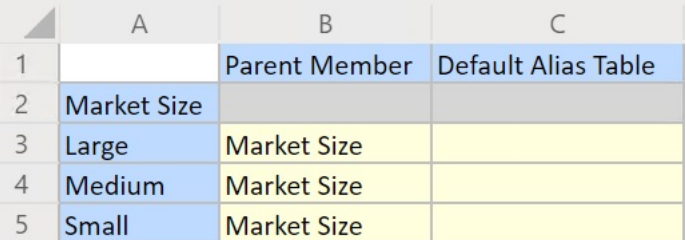

**6. Opcional:** Siga editando los miembros de atributo, introduciendo datos de otras propiedades escribiendo directamente en la cuadrícula y, a continuación, envíe los cambios.

### Asociación de miembros de dimensión de atributo con miembros de dimensión

Las ilustraciones de este tema proceden de Oracle Smart View for Office, pero los conceptos también se aplican a Oracle Smart View for Office (Mac y explorador).

**1.** En el árbol del panel de Smart View (Windows) o Inicio de Smart View (Mac y explorador), expanda el nodo **Dimensiones** y seleccione la dimensión con la que desea trabajar.

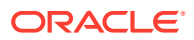

En el siguiente ejemplo, el nodo Dimensiones muestra las dimensiones estándar en la aplicación Vision junto con algunas dimensiones personalizadas como AltYear y Channel. La dimensión Producto se seleccionará.

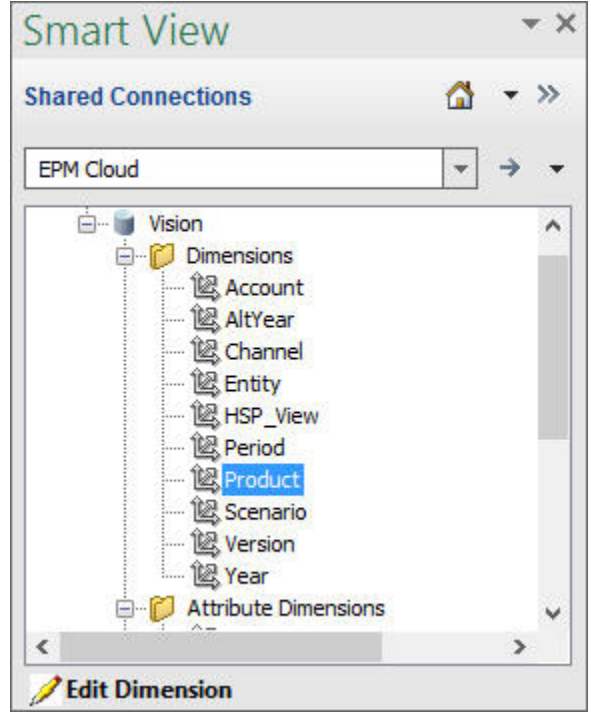

**2.** Seleccione **Editar dimensión** y tenga en cuenta el diseño inicial de la cuadrícula de la hoja.

En Oracle Smart View for Office (Mac y explorador), solo tiene que hacer clic en la dimensión para importarla en la cuadrícula.

Si las dimensiones de atributo no se muestran en la hoja, utilice el selector de miembros para agregarlas. En la cinta de opciones Ad Hoc de Planning (Windows) o Smart View (Mac y explorador), seleccione **Selección de miembros** y, a continuación, agregue las dimensiones de atributo.

- **3.** En la cuadrícula, amplíe la dimensión para ver sus miembros.
- **4.** Asocie los valores del miembro de atributo a los miembros de dimensión con el selector de miembros basado en celdas, como se muestra en [Figura 1.](#page-1046-0)

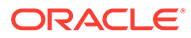

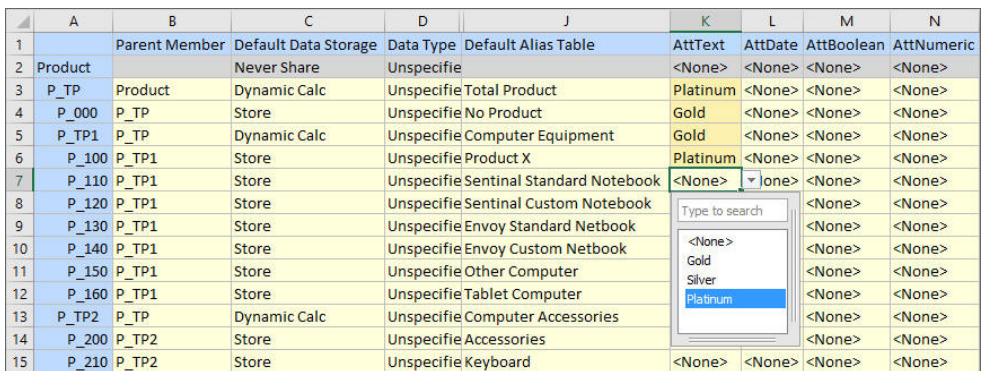

#### <span id="page-1046-0"></span>**Figura F-3 Asociación de valores de atributo a miembros de dimensión**

- **5.** Repita el paso anterior para cualquier otra asociación de miembros de dimensión y valores de atributo que desee definir.
- **6.** En cualquier momento, haga clic en **Enviar datos** en la cinta de opciones Ad hoc de Planning (Windows) o en **Enviar** en la cinta de opciones de Smart View (Mac y explorador) para enviar los cambios a la base de datos.

Puede realizar envíos provisionales o enviar todos los cambios a la vez.

### Designación de miembros compartidos en Smart View

La cuadrícula de Smart View permite designar rápidamente miembros para compartirlos en una dimensión.

#### **Nota:**

En Smart View, la opción de almacenamiento de datos Compartido no está disponible para miembros de la dimensión Moneda ni para ninguna dimensión de atributo.

Para designar un miembro compartido en Oracle Smart View for Office:

- **1.** Verifique que el miembro base existe.
- **2.** Resalte el miembro base en la columna **Miembro padre** de la cuadrícula.
- **3.** Cambie el valor de nombre del padre del miembro base.
- **4.** Resalte el miembro base en la columna **Almacenamiento de datos**.
- **5.** En el menú desplegable, seleccione **Compartido**.
- **6.** Haga clic en **Enviar datos** (Windows) o **Enviar** (Mac y explorador) para guardar la cuadrícula.

La operación de envío refrescará el miembro base con sus propiedades originales Miembro padre y Almacenamiento de datos. El miembro compartido se agregará bajo el padre especificado en el servidor. Debe acercar el padre para ver el miembro compartido recién agregado.

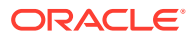

#### **Nota:**

El nuevo miembro compartido *no* se agregará automáticamente a la cuadrícula de Smart View. La lista de miembros que se muestran en la cuadrícula no cambia.

## Refrescamiento de bases de datos

#### **Consulte también:**

- Refrescamiento de bases de datos en Smart View for Office
- Refrescamiento de bases de datos en Smart View (Mac y explorador)

### Refrescamiento de bases de datos en Smart View for Office

La cuadrícula de Oracle Smart View for Office permite refrescar rápidamente una base de datos.

Para refrescar una base de datos en Smart View:

- **1.** En la banda de Smart View, haga clic en **Panel**.
- **2.** En el panel Smart View, seleccione **Planning**.
- **3.** Expanda la carpeta **Dimensiones** para ver las dimensiones de la aplicación en la carpeta.

Si se definen dimensiones de atributo, estas se muestran en la carpeta **Atributos**.

**4.** Haga clic con el botón derecho en la carpeta **Dimensión** *raíz* o en **Atributos** y seleccione **Refrescar base de datos**.

Aparece el cuadro de diálogo **Refrescar base de datos** de Smart View.

#### **Sugerencia:**

El refrescamiento de la base de datos no puede completarse mientras se está ejecutando o está en curso un trabajo de tipo de regla. Compruebe en la Consola de trabajos, ya sea en la web o en Oracle Smart View for Office (Mac y explorador), todos los trabajos que se ejecutan en la base de datos. Cuando todos los trabajos hayan finalizado, realice el refrescamiento de la base de datos.

**5.** Haga clic en **Refrescar**.

Se muestra una barra de progreso, que indica el porcentaje de pasos realizados para la operación de refrescamiento o de creación.

### Refrescamiento de bases de datos en Smart View (Mac y explorador)

La cuadrícula de Smart View permite refrescar rápidamente una base de datos o crear una nueva.

Para refrescar una base de datos en Oracle Smart View for Office (Mac y el explorador):

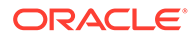

- **1.** En la cinta de opciones de Smart View, haga clic en **Inicio**.
- **2.** En el panel Inicio de Smart View, vaya a la carpeta **Dimensiones** de la aplicación raíz.

Si se definen los atributos en la aplicación, para refrescar las dimensiones de atributos, vaya a la carpeta **Dimensiones de atributos**.

**3.** Seleccione la carpeta *raíz* **Dimensión** o **Dimensiones de atributos**, haga clic en el botón **Acciones**,  $\exists y$ , a continuación, seleccione **Refrescar base de datos** en el menú desplegable.

Aparece el cuadro de diálogo **Refrescar base de datos**.

En el siguiente ejemplo, está seleccionada la carpeta **Dimensiones** y, en el menú desplegable **Acciones**, está seleccionada la opción **Refrescar base de datos**.

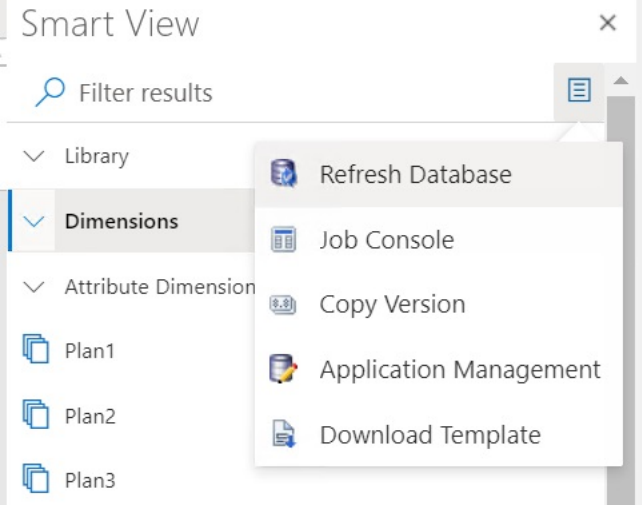

#### **Sugerencia:**

El refrescamiento de la base de datos no puede completarse mientras se está ejecutando o está en curso un trabajo de tipo de regla. Compruebe en la Consola de trabajos, ya sea en la web o en Oracle Smart View for Office (Mac y explorador), todos los trabajos que se ejecutan en la base de datos. Cuando todos los trabajos hayan finalizado, realice el refrescamiento de la base de datos.

**4.** Marque la casilla de verificación **Base de datos** y, a continuación, haga clic en **Refrescar**.

En la siguiente ilustración, están seleccionadas las casillas de verificación **Base de datos** y **Miembros compartidos**. Otras opciones que se pueden seleccionar para su refrescamiento son:

- Actualizar funciones personalizadas
- Filtros de seguridad
- Validar límites

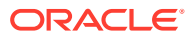

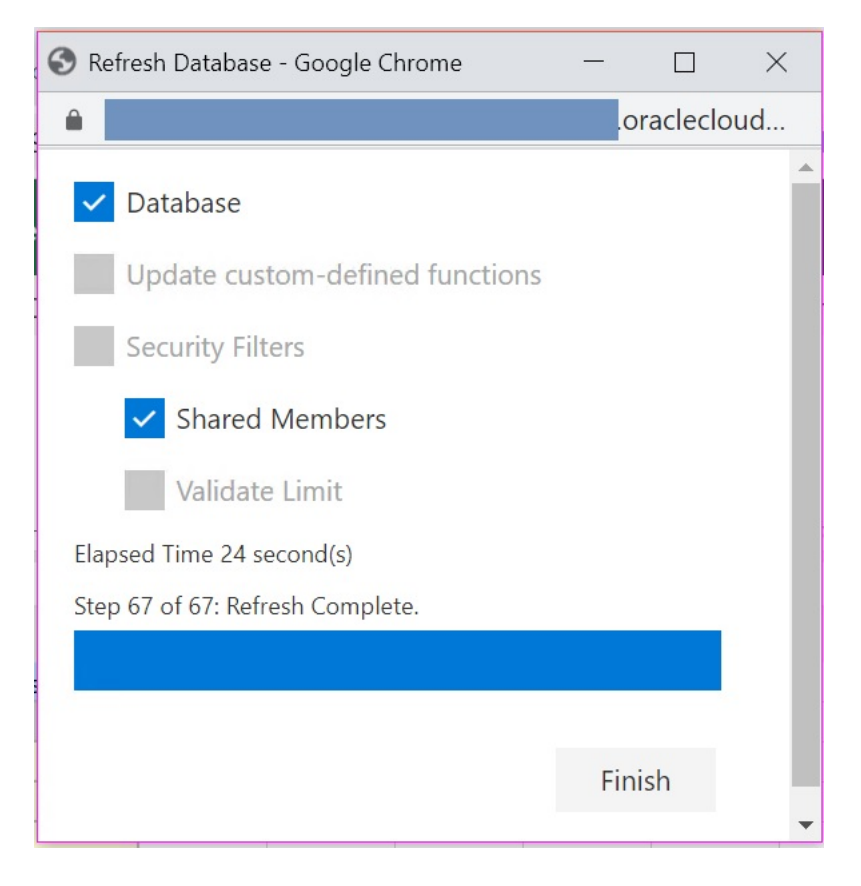

Se muestra una barra de progreso, que indica el porcentaje de pasos realizados para la operación de refrescamiento o de creación.

**5.** Haga clic en **Finalizar** para cerrar el cuadro de diálogo.

# Extensión de administración de Planning y Autocorrección de **Office**

#### **Nota:**

La información de este tema se aplica a la Extensión de administración de Planning en la versión basada en Windows de Oracle Smart View for Office; esta información no se aplica a la Extensión de administración de Planning en Oracle Smart View for Office (Mac y explorador).

En la Extensión de administración de Planning en las versiones basadas en Windows de Excel, la función de autocorrección de Office puede afectar a la edición de miembros en Smart View.

Al editar las propiedades de miembros, como los nombres, las descripciones, los alias o las fórmulas de miembro del tipo de dato Texto, puede que haya nombres que empiecen con dos mayúsculas iniciales, como:

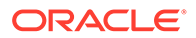

#### DGreen

Excel corregirá automáticamente este nombre con una sola mayúscula inicial; por ejemplo:

Dgreen

En Excel, puede establecer una opción de Autocorrección para mantener las dos mayúsculas iniciales en los nombres.

Para mantener las dos mayúsculas iniciales en un nombre:

- **1.** En Excel, acceda al cuadro de diálogo **Opciones de Excel**.
- **2.** Seleccione **Revisión** y, a continuación, haga clic en el botón **Opciones de Autocorrección**.
- **3.** En el cuadro de diálogo **Autocorrección**, desactive la casilla de verificación **Corregir DOs MAyúsculas SEguidas**.
- **4.** Haga clic en **Aceptar** para cerrar el cuadro de diálogo **Autocorrección** y, a continuación, haga clic en **Aceptar** para cerrar el cuadro de diálogo **Opciones de Excel**.

El cambio surte efecto inmediatamente. No es necesario reiniciar Excel.

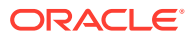

# G Mejores prácticas para Planning

Utilice estas mejores prácticas para Planning.

En esta tabla se proporcionan enlaces a las mejores prácticas que se mencionan en esta guía.

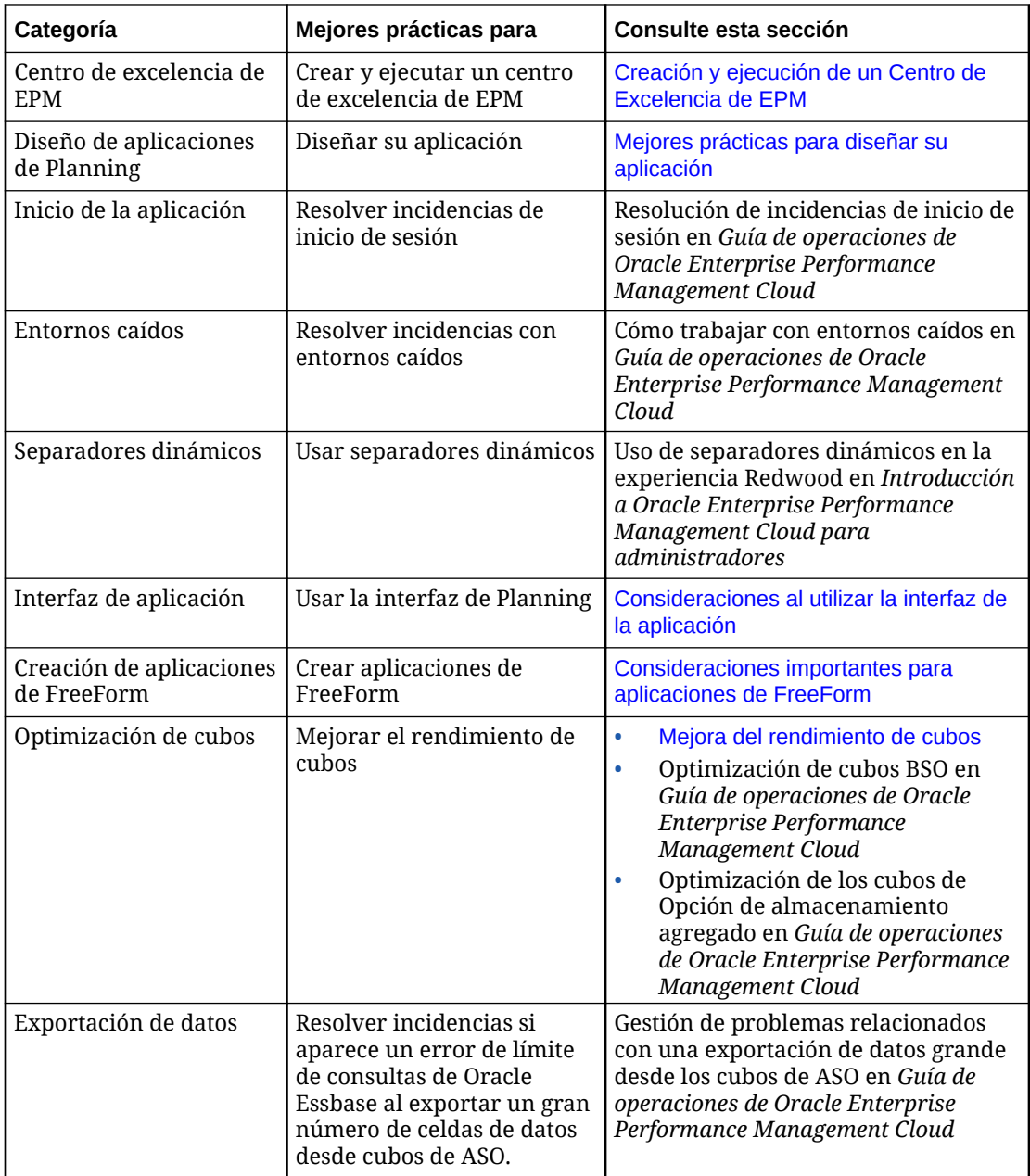

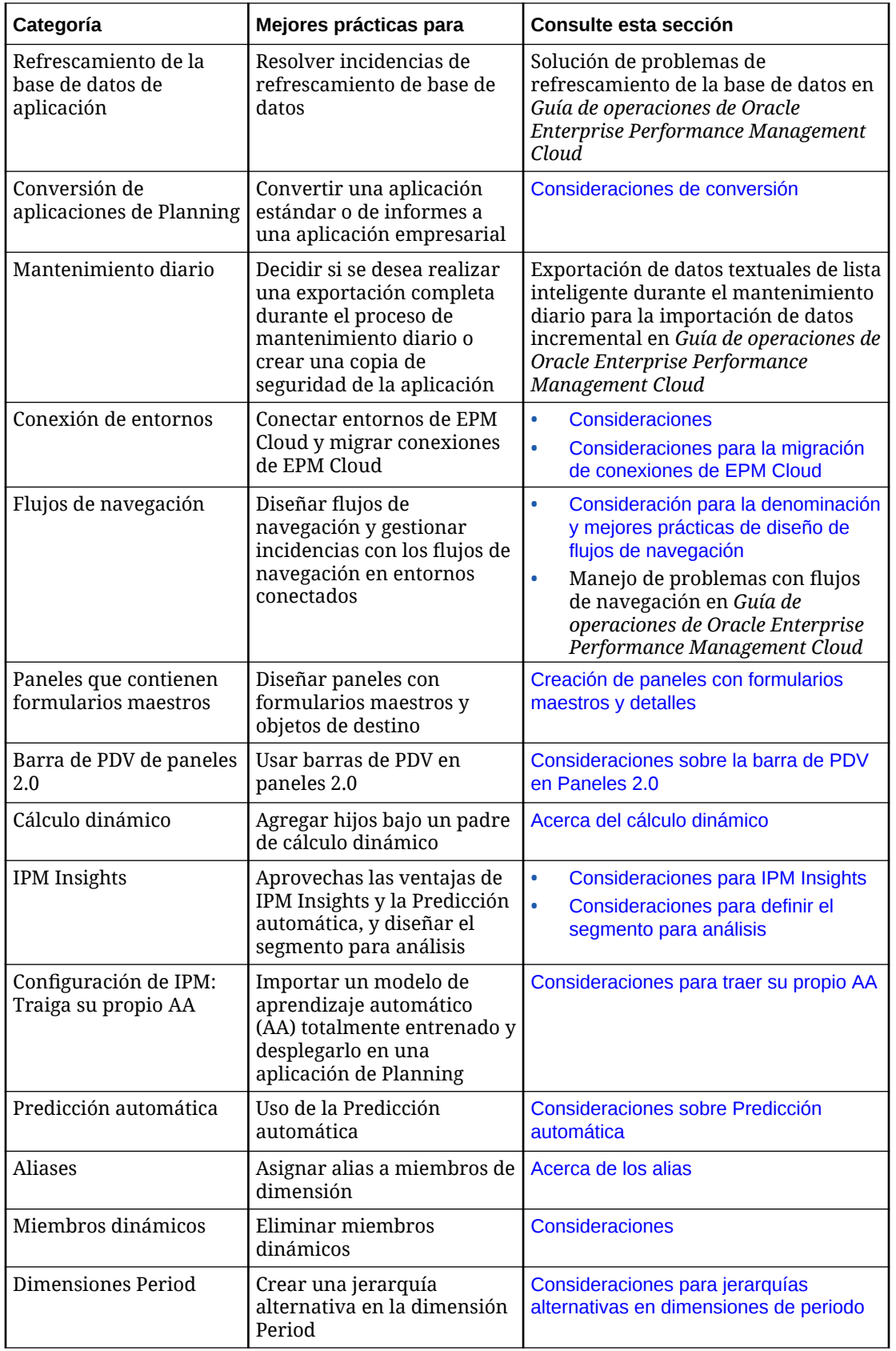

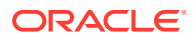

<span id="page-1053-0"></span>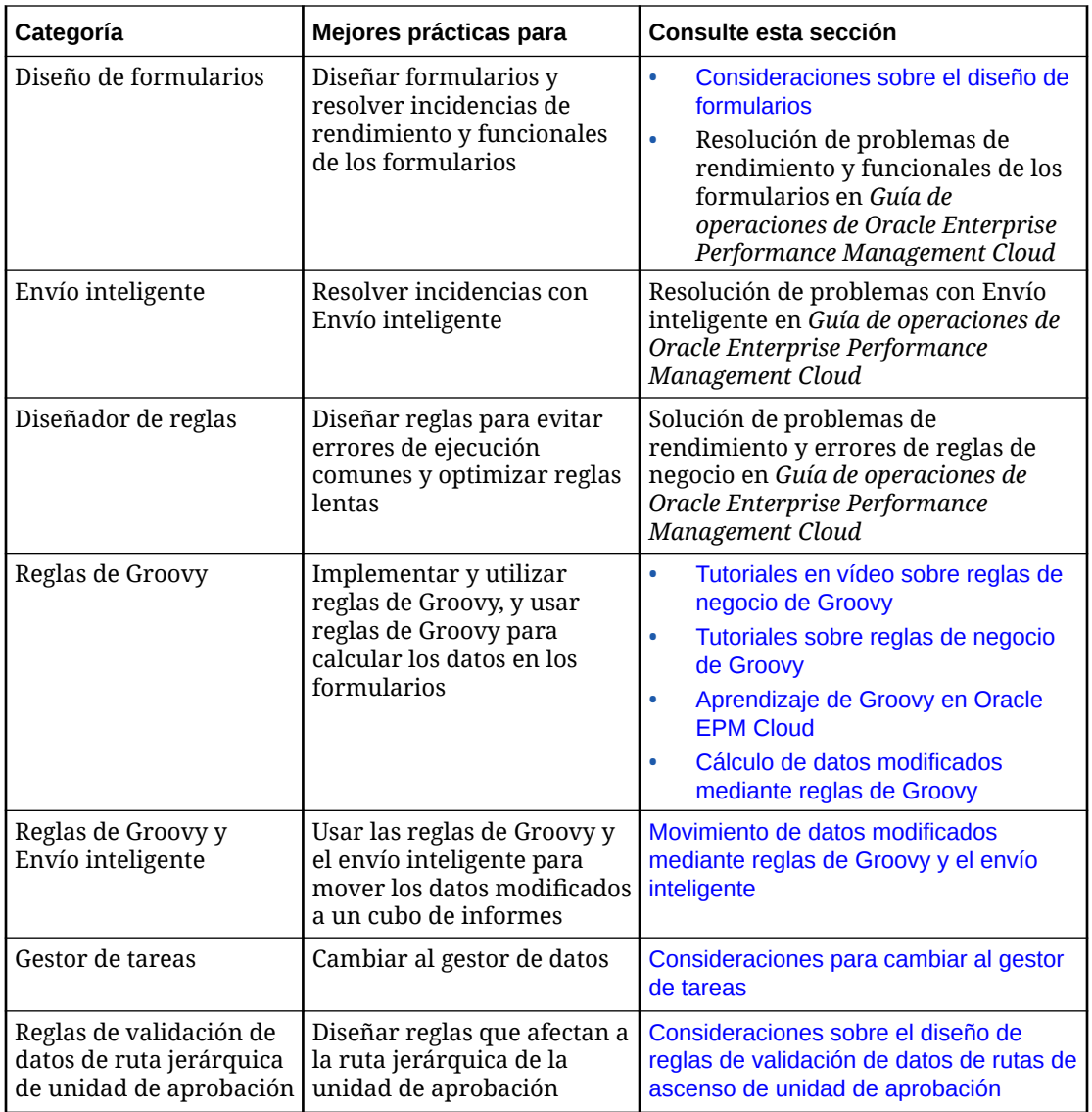

## Mejores prácticas para diseñar su aplicación

Siga estos pasos básicos para diseñar una aplicación basada en las mejores prácticas que se ajuste a sus necesidades empresariales.

- **1.** [Mejores prácticas para la introducción](#page-1054-0)
- **2.** [Mejores prácticas para la planificación de su aplicación](#page-1056-0)
- **3.** [Mejores prácticas para la aplicación de su diseño](#page-1058-0)

#### **Vídeos**

#### **Su objetivo Vea este vídeo**

Obtener información sobre cómo recopilar documentación sobre el diseño. [Recopilación de la documentación de](https://apexapps.oracle.com/pls/apex/f?p=44785:265:0:::265:P265_CONTENT_ID:23108)

[diseño en Oracle Planning and Budgeting Cloud](https://apexapps.oracle.com/pls/apex/f?p=44785:265:0:::265:P265_CONTENT_ID:23108)

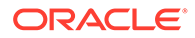

<span id="page-1054-0"></span>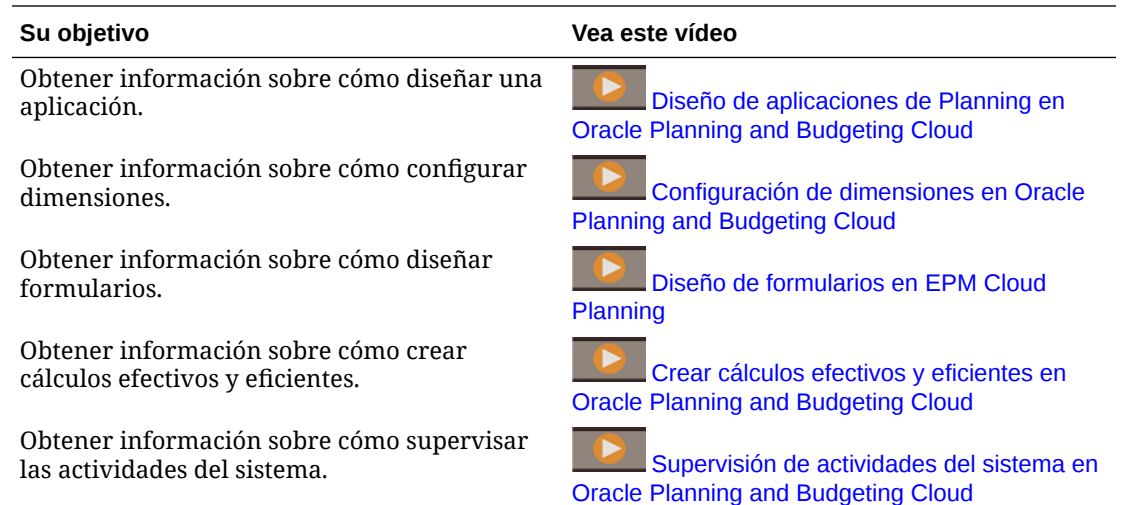

### Mejores prácticas para la introducción

Antes de crear su aplicación, recopile información sobre los procesos actuales. Esta es una de las mejores prácticas para asegurarse de que la aplicación se ajusta a las necesidades de su negocio.

- **Analice sus procesos actuales**.
	- Observe los elementos que funcionan en sus procesos actuales y planifique cómo trasladarlos a la aplicación. Tenga en cuenta que puede utilizar esta oportunidad para mejorar procesos actuales.
	- Revise los estados financieros de su empresa. Determine las áreas de gastos e ingresos fundamentales que componen el 80% de las ganancias y las pérdidas.
	- Céntrese en los principales impulsores de su empresa. Para este subconjunto de cuentas, debe conocer los factores empresariales y las dimensiones requeridas. Por ejemplo, las compensaciones de los empleados suelen representar el 50-60% o más de los gastos.
	- Decida si es necesario contar con un modelo detallado o si existe otra metodología. En cada cuenta principal del estado de ganancias y pérdidas, debe comprender cómo derivar valores adecuados para la cuenta. La lógica empresarial podría incluir cálculos simples, como unidades x tasas u otros métodos.
	- Para el 20% restante de las cuentas, planifique o considere utilizar una lógica simple, como el crecimiento porcentual o las entradas simples.
- **Recopilar hojas de cálculo existentes**. Basándose en el proceso actual, recopile sus orígenes de entrada y analice su finalidad. Revise las fuentes para determinar la lógica de negocio, las relaciones y otros cálculos.
	- Analice las hojas de cálculo para comprender sus procesos actuales. Analice las fuentes de información y la lógica empresarial que admiten. Descubra si su lógica de procesos empresariales se aplica a todas las organizaciones.
	- Descubra si su lógica de procesos empresariales se aplica a otras unidades de negocio y divisiones. Si el proceso varía, decida si desea crear procesos consistentes.

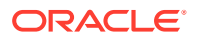

- **Recopile sus requisitos de informes actuales**. Dado que los informes se utilizan para presentar resultados financieros para el análisis y la revisión de la gestión, son clave durante el diseño.
	- Analice la lógica empresarial, las relaciones y los cálculos de sus procesos actuales.
	- Descubra si su lógica de procesos empresariales se aplica a otras unidades de negocio y divisiones. Si el proceso varía, decida si desea crear procesos consistentes.
- **Revise sus estados financieros actuales**. Revise los informes y considere qué tipo de datos incluyen.
	- Identifique las dimensiones en los informes; por ejemplo, si los informes se realizan por centro de costes, división, cuenta o cliente. Decida si necesita agregar dimensiones, como un producto.
	- Revise los estados financieros y examine las intersecciones. Descubra si los informes se realizan por cuenta y entidad o por otros segmentos.
	- Analice los factores de negocio de cuentas, incluidas las dimensiones implicadas. Revise las ganancias y las pérdidas línea por línea para determinar si el modelado está implicado o si la información es simplemente agregada por los usuarios.
	- Tenga en cuenta el diseño de los informes, incluidos los elementos que aparecen en filas y columnas.
	- Determine el número de formatos de informes únicos. Por ejemplo, por centro de costes o por división. Especifique un formato de informe para cada tipo de informe que necesite.
- **Recopile requisitos de planificación y previsiones**. Recopile los requisitos para producir un plan y una previsión anuales. Lleve a cabo un análisis y descubra si todos los procesos son iguales.
	- **Determine los requisitos de moneda**. Identifique las monedas con las que realiza planes e informes, y si realiza planes o previsiones en varias monedas. Verifique los requisitos de moneda extranjera. Confirme si realiza análisis de sensibilidad de moneda.
	- **Determine el horizonte de planificación**. Establezca un margen para la planificación (uno, dos, tres o cinco años). Evalúe el volumen de datos históricos que desea incluir en la aplicación. Lo normal es incluir uno o dos años de datos históricos.
	- **Identifique el proceso de planes y previsiones**. Decida si va a preparar presupuestos y previsiones anuales. Decida la frecuencia de seguimiento de las previsiones (por ejemplo, mensual o trimestral).

Determine los procesos de planificación que desea incluir, como planes o previsiones. Establezca si los procesos de planificación y previsión son similares. Defina si desea realizar una previsión continua.

Decida si la planificación girará en torno a un objetivo. Si define objetivos de nivel alto para el plan o la previsión, decida el nivel de cuentas que va a abordar.

Determine si se requieren varias iteraciones. Evalúe si necesita almacenar varios envíos de planes o previsiones. Determine cuántas previsiones va a mantener. Decida si desea realizar comparaciones (por ejemplo, comparación de previsiones).

Preguntas adicionales que le ayudarán a planificar el proceso:

\* ¿Cuáles son los factores de gasto de su empresa (compensaciones, material, viajes o gastos de capital y equipo)?

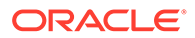

- <span id="page-1056-0"></span>\* ¿Cuáles son los factores de ingresos para su negocio (productos, proyectos o servicios)?
- Si los productos son uno de los principales factores de ingresos, ¿con cuántos cuenta?
- \* ¿Con cuántas unidades o entidades de negocio cuenta? ¿Qué principales métricas y KPI empleará para realizar un seguimiento? ¿Cuántos usuarios participan en la planificación financiera? ¿Cuáles son los usuarios fundamentales?
- Determine el proceso de aprobación que se debe incorporar a la aplicación. ¿Se emplea el mismo proceso de aprobación para los planes y las previsiones?
- **Evalúe sus orígenes de datos**. Analice el formato de archivo y el contenido de cada origen de datos. Esto le ayuda a planificar los requisitos para la integración de dimensiones y datos.
	- Determine el origen de las dimensiones, como Account, Entity y otras dimensiones personalizadas.
	- Determine el origen y la frecuencia de los resultados reales.
- **Determine su enfoque avanzado**. Identifique las mejoras de los procesos y tenga en cuenta cuáles piensa incorporar a la aplicación. Valore qué puntos fuertes va a incorporar e identifique los puntos débiles y las áreas que puede mejorar en el futuro.

### Mejores prácticas para la planificación de su aplicación

Una de las mejores prácticas más importantes es establecer las metas, los objetivos principales y el alcance de la aplicación. La implantación se suele dividir en fases para concentrarse en los objetivos. Cuando ya conozca los requisitos, podrá avanzar en el diseño de su aplicación.

La información recopilada previamente se puede incluir en la aplicación como se indica a continuación:

- **Dimensiones**
- **Formularios**
- **Informes**
- **Cálculos**
- **Usuarios**
- **Dimensiones del diseño**. Identifique las dimensiones necesarias para su proceso. La aplicación viene con las siguientes dimensiones: Account, Entity, Version, Scenario, Years, Period y Currency (donde sean aplicables).
	- Identifique los miembros que desea incluir en la aplicación y el origen de esas dimensiones. Conozca el tamaño de cada dimensión.
	- Le recomendamos documentar los cálculos. En cada paso del cálculo, registre cómo ha determinado el resultado y el origen del número. Confirme si el origen es una entrada de datos o datos obtenidos de otro sistema.
- **Cálculos de diseño**. Revise el estado de ganancias y pérdidas de la empresa línea por línea y confirme cómo realizar planes o previsiones para la cuenta. Para

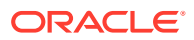

cuentas que requieren cálculos, puede emplear Calculation Manager para crear la lógica.

Analice los cálculos y formule las preguntas necesarias. En las cuentas de base, confirme cómo se planifica cada una. Preguntas de ejemplo:

- ¿Este cálculo se aplica a todas las entidades?
- ¿Existen otros aspectos dimensionales en este cálculo?
- ¿El cálculo se aplica por producto o por cliente?
- ¿El cálculo es el mismo para los planes y las previsiones?
- **Determine los cálculos de ingresos**. Se recomienda establecer los requisitos de los ingresos y sus factores.
	- Considere los factores empresariales que utiliza y si los ingresos provienen de productos o servicios. Decida si desea derivar ingresos en su modelo. Identifique cualquier otra información que se deba recopilar.
	- Establezca los factores de ingresos. Determine si se necesitan otras dimensiones.
	- Decida la lógica que se debe utilizar para la planificación de ingresos. Identifique los cálculos que desea crear para el proceso, como unidades x precio. Planee la lógica subyacente a los cálculos de ingresos.
	- Determine los formularios y el diseño para recopilar la información y las entradas de los usuarios finales.
- **Determinación de los requisitos de gasto**. Revise las cuentas de gasto para identificar las áreas clave de la empresa.

Céntrese en las áreas que generan la mayoría de sus gastos para identificar los factores principales. Puede planificar el resto de gastos menores de manera sencilla, mediante tendencias o introduciendo un valor.

• **Determinación de los factores de gasto**. Céntrese en este grupo de cuentas y determine sus factores empresariales y las dimensiones requeridas.

Revise las cuentas de gasto para identificar las áreas clave de la empresa. Céntrese en las áreas que generan la mayoría de sus gastos para identificar los factores principales. Puede planificar el resto de gastos menores de manera sencilla, mediante tendencias o introduciendo un valor.

- Revise las compensaciones de los empleados. Confirme cómo se planificarán las compensaciones de los empleados (por ejemplo, por empleado, trabajo o grado).
- Considere qué cuentas se incluyen en la planificación y los orígenes de los datos para las compensaciones. Identifique el tipo de informe que acompañará a las compensaciones.
- Evalúe otros requisitos de cuentas de gasto. Planee los cálculos que necesita realizar para reforzar el proceso. Tenga en cuenta la lógica subyacente a los cálculos de gasto.
- Documente los cálculos. En cada paso del cálculo, registre cómo ha determinado el resultado y el origen del número. Confirme si el origen es una entrada de datos o datos obtenidos de otro sistema.
- Determine los formularios y el diseño para recopilar información y las entradas de los usuarios finales.

**Determinación del proceso de aprobación**. Determine las dimensiones del proceso de aprobación de planes y previsiones. Las dimensiones de base del proceso de

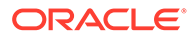

aprobación son Entity, Scenario y Version. Decida si desea incluir otra dimensión, como Product, Project o Market.

Documente el proceso de aprobación que debería soportar la aplicación.

### <span id="page-1058-0"></span>Mejores prácticas para la aplicación de su diseño

Después de revisar las directrices de diseño y las mejores prácticas de esta sección, podrá comenzar a diseñar una aplicación que satisfaga sus necesidades empresariales. Ahora puede configurar su aplicación de manera rápida y sencilla.

Utilice la información que ha recopilado para configurar la aplicación. El asistente de configuración de la aplicación construye las bases de su aplicación de acuerdo con sus respuestas a preguntas simples.

Por ejemplo, ahora le mostramos cómo parte de la información que ha recopilado se relaciona con su aplicación.

| Investigación de los requisitos                                | Configuración del asistente de la aplicación                                                                                                    |
|----------------------------------------------------------------|----------------------------------------------------------------------------------------------------|
| El número de años históricos que<br>se van a incluir           | El año de inicio de la aplicación                                                                                                    |
| Su horizonte de planificación                                  | El número de años escogido para la aplicación                                                                                                    |
| Los procesos de planificación que<br>se van a soportar         | Los escenarios que se incluyen en la aplicación.<br>Puede agregar escenarios en el asistente de la<br>aplicación o agregarlos después.                                                                                                    |
| Si necesita almacenar varios<br>envíos de planes o previsiones | El número de envíos se relaciona con las versiones<br>de la aplicación. Puede agregar versiones en el<br>asistente de la aplicación o agregarlas después.                                                                                                    |
| Si elabora planes en varias<br>monedas                         | Si elabora planes en varias monedas, responda Sí en<br>el asistente de la aplicación. Agregará las monedas<br>más tarde. Seleccione la moneda de generación de<br>informes en el asistente.                                                                    |
| Periodos de tiempo                                             | Si necesita una distribución semanal (como 445, 454<br>o 544), seleccione el periodo de tiempo de base<br>(como 12 meses) y, a continuación, seleccione una<br>opción de distribución semanal adecuada. La<br>distribución mensual es el valor predeterminado. |

**Tabla G-1 Aplicación del diseño a la aplicación**

### Mejores prácticas para el repaso de diseño

Utilice estas mejores prácticas para realizar un repaso de diseño que le ayude a crear e implementar la aplicación.

#### **Crear la aplicación**

Empiece creando la base: Las cuentas y la estructura organizativa de la compañía. A continuación, agregue escenarios de soporte para los procesos internos; por ejemplo, Plan, Real y Previsión. Agregue los miembros de varianza de los que desea informar, como Real frente a plan.

Cree los formularios que se utilizarán para recopilar datos de los usuarios y para realizar revisiones, análisis e informes. Como soporte de la lógica empresarial, puede

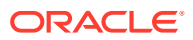

usar Calculation Manager para crear los cálculos. También puede crear informes y aplicar permisos de acceso antes de implementar la aplicación entre los usuarios.

#### **Crear la estructura de la aplicación**

Agregue cuentas, entidades y otras dimensiones como soporte del proceso de negocio.

Las dimensiones categorizan los valores de datos. Planning incluye las siguientes dimensiones: Cuenta, Entidad, Escenario, Versión, Periodo y Años. Si planifica en varias monedas, la aplicación también tendrá una dimensión Moneda.

Puede utilizar una dimensión personalizada para definir sus propios valores, como Producto, Cliente o Mercado. Puede tener un total de hasta 32 dimensiones. Sin embargo, la práctica recomendada es incluir menos de 12. Las dimensiones se pueden agregar mediante un archivo de carga o crear en Oracle Smart View para Office.

#### **Vídeos**

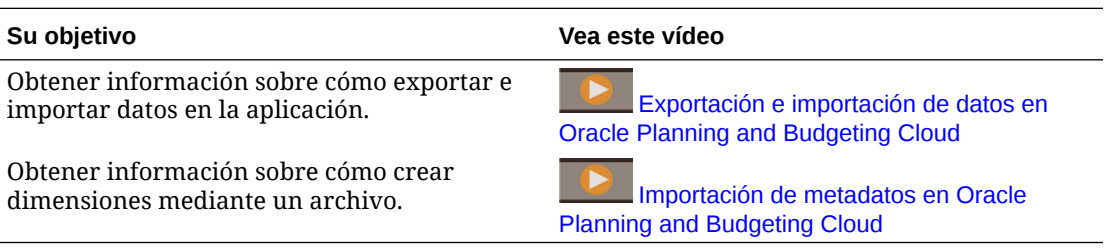

#### **Acerca de la dimensión Entidad**

La dimensión Entidad representa la estructura organizativa, como centros de costes, departamentos, unidades de negocio, divisiones, etc.

Puede agrupar los centros de costes creando miembros de acumulación, denominados padres, para reflejar cómo se visualiza la organización. Por ejemplo, las acumulaciones se pueden realizar por unidad de negocio, división u otra estructura funcional. Por ejemplo, podría crear centros de costes que se acumularan en unidades de negocio que, a su vez, se acumularan en divisiones.

Puede crear varias estructuras de generación de informes. Por ejemplo, podría crear una estructura alternativa como soporte de los informes regionales. Si planifica en varias monedas, debe establecer la moneda base de cada entidad.

La dimensión Entidad es una de las principales dimensiones utilizadas en el proceso de elaboración de presupuestos. Junto con las dimensiones Scenario y Version, la dimensión Entity se utiliza para definir una unidad de planificación, un componente discreto que se puede promocionar o descender para su aprobación o revisión por colegas usuarios.

Los miembros de todas las dimensiones fuera de la unidad de planificación se promocionan y descienden junto con la propia unidad de planificación. Por ejemplo, los doce meses se promocionan juntos cuando se promociona una unidad de planificación. Los meses individuales no se pueden promocionar de forma independiente.

Para obtener más información sobre cómo agregar dimensiones y miembros con un archivo de carga, consulte [Importación y exportación de datos y metadatos](#page-115-0).

Después de cargar o actualizar cada dimensión, la práctica recomendada es refrescar la aplicación.

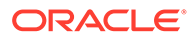

#### **Acerca de la dimensión Cuenta**

La dimensión Cuenta es el sitio del plan de cuentas. Debe incluir los miembros para los que realiza el plan o la previsión. No incluye necesariamente todas las cuentas del plan.

Por ejemplo, la dimensión Cuenta podría incluir cuentas para cuenta de resultados, balance general y flujo de efectivo. O bien, podría incluir cuentas para KPI y relaciones. En algunos casos, las cuentas pueden tener subcuentas, aunque esto no es lo normal.

La dimensión Cuenta incluye inteligencia financiera. Están soportados los tipos de cuenta siguientes:

- Gastos: coste de los negocios
- Ingresos: fuente de ingresos
- Activo: recursos de la empresa
- Pasivo y patrimonio: interés residual u obligación con los acreedores
- Suposición guardada: suposiciones de planificación centralizadas que garantizan la coherencia en la aplicación

La configuración del tipo de cuenta se utiliza para notificar los valores trimestrales y anuales totales y para el análisis de varianza.

Planning utiliza una estructura jerárquica para crear subtotales y totales de agrupación de cuentas. A cada grupo de cuentas se le asigna un operador de consolidación que determina cómo se acumula en su padre.

Ejemplo: Ingresos netos = Ingresos totales - Gastos totales

En este ejemplo, el operador de consolidación para los ingresos totales es la suma y el operador de consolidación para los gastos totales es la resta.

La dimensión Cuenta se puede rellenar cargando datos o mediante Smart View. Para cargar datos de un archivo, el formato de archivo debe cumplir requisitos específicos.

Para obtener más información sobre cómo agregar dimensiones y miembros con un archivo de carga, consulte [Importación y exportación de datos y metadatos](#page-115-0).

Después de cargar o actualizar cada dimensión, la práctica recomendada es refrescar la aplicación.

Prácticas recomendadas:

- Los miembros de nivel superior se deben definir en cálculo dinámico.
- Para las fórmulas de miembros utilizadas para calcular relaciones y otros tipos de KPI o porcentajes, establézcalas como cálculo dinámico en dos pasadas. El ajuste de dos pasadas calcula correctamente porcentajes en niveles superiores.

#### **Acerca de la dimensión Versión**

Puede utilizar versiones para conservar diferentes iteraciones del proceso de planificación. También son útiles para controlar el acceso de lectura o escritura a los datos.

Están disponibles estos dos tipos de versiones:

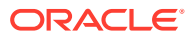

- Descendente estándar: los datos de entrada se pueden introducir en niveles superiores.
- Ascendente estándar: los datos de entrada solo se pueden introducir en el nivel 0.

La funcionalidad de aprobaciones y flujo de trabajo solo se puede activar para versiones ascendentes.

Como práctica recomendada, se recomiendan las versiones siguientes:

- Activo: donde los usuarios realizan sus tareas, lo que incluye el examen de resultados reales y el desarrollo del plan y la previsión.
- Primera pasada: si desea contar con varias iteraciones del plan, puede conservar una pasada del mismo en esta versión. Puede crear otros miembros si necesita más de una iteración guardada. También puede usar la funcionalidad de copia de datos para mover datos a esta versión. La copia de datos copia datos y la entrada de texto.
- Simulación: proporciona un marcador de posición donde los usuarios pueden cambiar las suposiciones y analizar los resultados.

Para obtener más información sobre cómo agregar dimensiones y miembros con un archivo de carga, consulte [Importación y exportación de datos y metadatos](#page-115-0).

Después de cargar o actualizar cada dimensión en el proceso de creación, la práctica recomendada es refrescar la aplicación.

#### **Acerca de la dimensión Moneda**

Si ha activado varias monedas para la aplicación, puede agregar las monedas que utilizará para el plan y los informes.

A continuación, puede definir tipos de cambio por escenario y año para utilizarlos en las conversiones. Se crea un script de cálculo que permita realizar conversiones de moneda. Para introducir tipos de cambio, haga clic o pulse en Planes y abra el formulario "Tipos de cambio para moneda principal de informes".

Prácticas recomendadas:

- Limite el número de monedas de informes. Normalmente, los clientes solo tienen una. Si tiene más, consulte [Configuración de monedas](#page-62-0) para obtener más información.
- Introduzca los tipos de cambio para cada combinación válida de escenario y año.
- A partir de este momento, la conversión de moneda se puede calcular mediante la ejecución de la regla de negocio Calcular monedas que está asociada de forma predeterminada a cada formulario.
- Se modifica la clase de tipo de cambio de la cuenta, como desde Final hasta Promedio.

Ejecute el script de cálculo de conversión de moneda antes de:

- Revisar los datos locales actualizados en las monedas de informes
- Ejecutar determinados cálculos que pueden depender de los datos de la moneda de informes

#### **Acerca de los tipos de cambio**

Cada aplicación tiene una moneda predeterminada que se especifica al crear la aplicación. Al configurar las tablas de tipos de cambio, introduzca los tipos de cambio de todas las monedas de origen a la predeterminada. Se utiliza la triangulación para convertir a todas las demás monedas de informes.

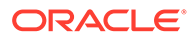

Los tipos de cambio se establecen por escenario y año para Tasas promedio y Tasas de finalización. Para obtener más información sobre cómo agregar dimensiones y miembros con un archivo de carga, consulte [Importación y exportación de datos y](#page-115-0) [metadatos.](#page-115-0)

#### **Acerca de la dimensión Periodo**

Utilice la dimensión Periodo para establecer el rango del calendario en un determinado año, por ejemplo, por mes.

#### Prácticas recomendadas:

- Utilice variables de sustitución para esta dimensión como soporte de informes y cálculos. Las posibles variables de sustitución son: "CurrMo", "CurrQtr" o "PriorMo". Estas variables se deben actualizar mensualmente.
- Para utilizar cálculos de periodo de tiempo como Acumulado anual y Acumulado trimestral, seleccione el icono de serie de tiempo dinámica en la dimensión Periodo. A continuación, podrá seleccionar los cálculos de periodo de tiempo que necesite como soporte del proceso.
- Los periodos de tiempo de resumen, como los totales trimestrales y el total anual, se deben establecer como cálculos dinámicos para reducir el tiempo de cálculo.

Para obtener más información sobre cómo agregar dimensiones y miembros con un archivo de carga, consulte [Importación y exportación de datos y metadatos](#page-115-0).

Después de cargar o actualizar cada dimensión, se considera que la práctica recomendada es refrescar la aplicación.

#### **Acerca de la dimensión Años**

Los años están incorporados en varios lugares de la aplicación, como formularios, cálculos, informes y Smart View. Puesto que utilizará la aplicación durante muchos años en el futuro, la práctica recomendada para hacer referencia a esta dimensión es utilizar una variable de sustitución.

Las variables de sustitución funcionan como marcadores de posición globales para información que cambia con regularidad. La variable y el valor corresponden al año, y el valor se puede cambiar en cualquier momento.

El valor de la variable de sustitución se muestra en formularios e informes como un marcador de posición. Esto reduce el mantenimiento de la aplicación. Para establecer variables de sustitución, vaya a Administración, después a Administrar y después a Variables.

Para obtener más información sobre cómo agregar dimensiones y miembros con un archivo de carga, consulte [Importación y exportación de datos y metadatos](#page-115-0).

Como práctica recomendada, cree variables de sustitución para cada año incluido en el proceso. Por ejemplo:

**Variable de sustitución, descripción**

CurrY, Año actual

NextYr, Año de presupuesto (plan)

PriorYr, Año anterior

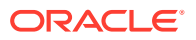

#### **Acerca de las dimensiones personalizadas**

Puede utilizar una dimensión personalizada para clasificar aún más los datos. Por ejemplo, las dimensiones personalizadas pueden incluir Producto o Mercados.

No se pueden otorgar permisos de acceso en el nivel de dimensión, también denominado generación uno. Por ejemplo, no se pueden asignar directamente permisos de acceso al miembro Producto para todos los descendientes. Si activa la seguridad para la dimensión personalizada, se recomienda que diseñe la generación dos para todas las dimensiones personalizadas a las que se aplicará seguridad, considerando las asignaciones de acceso de seguridad.

Para obtener más información sobre cómo agregar dimensiones y miembros con un archivo de carga, consulte [Importación y exportación de datos y metadatos](#page-115-0).

Después de cargar o actualizar cada dimensión, la práctica recomendada es refrescar la aplicación.

#### **Refrescar la aplicación**

Debe refrescar la aplicación siempre que cambie la estructura de la aplicación.

Los cambios realizados en la aplicación no se reflejan para los usuarios que realizan la entrada de datos y tareas de aprobaciones hasta que se refresca la aplicación.

Por ejemplo, si modifica las propiedades de un miembro de Entidad, agrega un escenario o cambia los permisos de acceso, estos cambios se reflejan en los usuarios después de que refresque la aplicación.

#### **Cargar datos históricos**

Después de cargar todas las estructuras, como cuentas y entidades, puede cargar datos históricos. Esto puede incluir datos de resultados reales del año anterior y el plan y el presupuesto del año actual.

La carga de datos históricos ofrece a los usuarios una forma de analizar resultados, revisar tendencias y realizar comparaciones significativas.

También ayuda a verificar las estructuras que ha creado en la aplicación. Por ejemplo, puede verificar que los datos se enlazan a informes creados previamente. Si los datos no se concilian, debe verificar si esto se debe a un problema de datos verdadero o si hay un problema con las estructuras.

Es necesario crear una regla de agregación para ver los datos consolidados en la aplicación. Consulte [Opciones de agregación](#page-245-0) para obtener más información sobre cómo crear una regla de agregación.

#### **Acerca de las intersecciones válidas**

Las intersecciones válidas permiten a los administradores del servicio definir reglas, denominadas reglas de intersección válida, que filtran las intersecciones dimensionales para los usuarios cuando introducen datos o seleccionan peticiones de datos en tiempo de ejecución. Por ejemplo, puede especificar que determinados programas sean válidos solo para departamentos específicos. Utilice las intersecciones válidas para controlar que las entradas de datos solo se realicen en intersecciones válidas.

Para el diseño de formularios, si las dimensiones que se establecen en la intersección válida se encuentran en la página, al usuario solo se le mostrarán combinaciones válidas en el

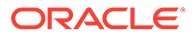

selector de miembros. Si las dimensiones que se definen con intersecciones válidas se encuentran en la columna o fila, el diseñador del formulario puede suprimir las intersecciones no válidas por completo. Si no se selecciona la opción de supresión, las intersecciones no válidas se establecen en modo de solo lectura.

Para obtener más información, consulte [Definición de intersecciones válidas.](#page-681-0)

#### **Acerca de los formularios**

Creará un conjunto de formularios como soporte de la entrada de datos y los informes de nivel de resumen. El contenido del formulario es similar a las plantillas utilizadas para recopilar y calcular los datos. El diseño puede diferir del habitual en una hoja de cálculo.

Los formularios se agrupan dentro categorías principales como ingresos, gastos de compensación, otros gastos, etc. Puede crear algunos formularios como soporte de entrada de datos, y otros para resumen y revisión. También puede incluir gráficos para ayudar a los usuarios a analizar los resultados.

Los usuarios pueden introducir texto y datos. También pueden introducir detalles de apoyo seleccionando una intersección adecuada en el formulario y, a continuación, haciendo clic en "Detalle de apoyo" para abrir un nuevo formulario de entrada que permite introducir detalles adicionales para dicha intersección.

El rendimiento del formulario depende de varios factores, entre los que se incluyen red, entorno, estructura, diseño, etc.

Prácticas recomendadas:

- Coloque las dimensiones densas, como Cuenta y Periodo, en la fila y la columna de un formulario. Coloque las dimensiones ligeras, como Entidad, en el eje Página.
- Las dimensiones como Escenario o Versión y Año pueden residir en el PDV, la columna o la fila. Es importante determinar correctamente cómo se devuelven las columnas o filas cuando un usuario abre el formulario.

#### **Crear formularios de entrada**

Cree formularios para que los usuarios puedan introducir información como ingresos, gastos y suposiciones.

Prácticas recomendadas:

- Agrupe las cuentas de forma lógica, pero no incluya demasiadas cuentas en un único formulario.
- Limite el número de formularios de entrada a una cantidad cómoda para los usuarios finales. Es necesario alcanzar un equilibrio entre el número de cuentas en un único formulario y el número de formularios necesarios para dar soporte al proceso.
- Utilice formularios de detalle para que los usuarios introduzcan toda la información relacionada. Todas las cuentas que requieren una entrada deben estar presentes en un formulario. Las cuentas se pueden desglosar de varias formas diferentes.
- Al crear formularios, asegúrese de seleccionar todas las opciones adecuadas para mejorar el diseño del formulario. Por ejemplo, utilice la configuración para controlar la precisión, la presentación y los menús, así como para asociar reglas correctas al formulario.

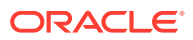

- Utilice variables de sustitución para hacer referencia a dimensiones como Años.
- En la opción Suprimir los periodos de tiempo/escenario no válidos, establezca los periodos en una fila o columna del formulario para los periodos de inicio y finalización establecidos para el escenario. Puede usar esta función en lugar de utilizar variables de sustitución para Años.
- Puede definir intersecciones válidas para establecer relaciones entre las distintas dimensiones. Puede establecer la supresión de combinaciones no válidas en una fila o columna para que solo las intersecciones válidas estén disponibles para los usuarios finales. De forma predeterminada, solo las intersecciones válidas estarán disponibles para los usuarios finales al establecer dimensiones en la selección de página.
- Utilice relaciones para incorporar miembros a los formularios en lugar de seleccionar miembros de forma individual.
- Puede utilizar variables de usuario para dimensiones como Entidad y Escenario, a fin de reducir la selección de dimensiones por parte de los usuarios finales.
- Si la aplicación soporta varias monedas, considere la posibilidad de establecer una variable de usuario para que los usuarios puedan definir su moneda base.
- Organice los formularios en carpetas.
- Las variables de sustitución permiten reducir el mantenimiento de los formularios.

#### **Crear formularios de detalle de ingresos y gastos**

Los formularios de detalle permiten a los usuarios introducir toda la información relacionada con ingresos y gastos. Todas las cuentas que requieren una entrada deben estar presentes en un formulario.

Prácticas recomendadas:

- Agrupe las cuentas de forma lógica, pero no incluya demasiadas cuentas en un único formulario.
- Limite el número de formularios de entrada a una cantidad cómoda para los usuarios finales. Es necesario alcanzar un equilibrio entre el número de cuentas en un único formulario y el número de formularios necesarios para dar soporte al proceso.
- Utilice formularios de detalle para que los usuarios introduzcan toda la información relacionada con los ingresos. Todas las cuentas que requieren una entrada deben estar presentes en un formulario. Las cuentas se pueden desglosar de varias formas diferentes.
- Al crear formularios, asegúrese de seleccionar todas las opciones adecuadas para mejorar el diseño del formulario. Por ejemplo, utilice la configuración para controlar la precisión, la presentación y los menús, así como para asociar reglas correctas al formulario.
- La creación de formularios puede ser iterativa para dar soporte a usuarios y procesos.

#### **Asociar reglas a formularios**

La asociación de reglas a formularios permite que los usuarios con el acceso adecuado inicien reglas de negocio asociadas desde el formulario para calcular y derivar los valores.

Puede asociar varias reglas de negocio a un formulario por cubo.

Es posible establecer que las reglas de negocio asociadas a un formulario se inicien automáticamente al abrir o guardar el formulario. Puede seleccionar la opción Usar miembros en formulario para rellenar las peticiones de datos en tiempo de ejecución desde

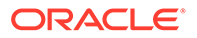

el formulario actual en lugar de pedir a los usuarios que introduzcan datos al iniciarse las reglas.

Prácticas recomendadas:

- Para las reglas que tardan más tiempo en ejecutarse, establézcalas de modo que se inicien desde un menú Acción o simplemente por asociación con el formulario.
- Si una regla de negocio tiene peticiones de datos en tiempo de ejecución, se limita el número de peticiones de datos para simplificar el trabajo del usuario.

#### **Agregar menús a formularios**

Puede asociar menús a formularios. Los menús de acción permiten a los usuarios hacer clic en las filas o columnas de los formularios y seleccionar elementos de menú para:

- Iniciar una regla de negocio, con o sin peticiones de datos en tiempo de ejecución
- Moverse a otro formulario
- Moverse a Gestionar aprobaciones con un escenario y versión predefinidos

Los menús son contextuales. Los menús que se muestran dependen de la configuración del formulario y de la parte del formulario en la que los usuarios hacen clic con el botón derecho.

Prácticas recomendadas:

- Al diseñar formularios, utilice Otras opciones para seleccionar los menús disponibles para los tipos de elementos del menú Formulario.
- Conforme actualice las actualizaciones, se actualizarán los menús correspondientes. Por ejemplo, si suprime una regla de negocio a la que hace referencia un menú, elimínela del menú.

#### **Crear formularios de validación de datos**

La validación de datos sirve como una pista visual para que los usuarios puedan saber que las políticas de negocio se han cumplido. Puede agregar una codificación de color condicional a formularios y generar mensajes de validación si los datos introducidos infringen las reglas de validación o si se cumple una condición.

La definición de reglas de validación de datos implica estas tareas principales:

- Identifique las celdas de datos o ubicaciones que desea mostrar con mensajes de validación o en diferentes colores si se cumplen las condiciones.
- Identifique la celda, columna o fila que deben participar en la evaluación de la regla y defina la regla en consecuencia.
- Cree la regla de validación de datos en la ubicación identificada.

#### **Organizar formularios en carpetas**

Utilice carpetas para organizar los formularios en la aplicación. Los formularios se pueden agrupar en carpetas por proceso o tipo de usuario, o simplemente para ayudar a los usuarios a encontrar formularios fácilmente. Puede mover formularios a carpetas y crear una jerarquía de carpetas. La creación de carpetas también simplifica la asignación de acceso porque todos los formularios de la carpeta heredan los permisos de acceso asignados.

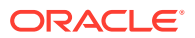

#### **Crear paneles**

Los paneles permiten mostrar información gráficamente o mostrar varios formularios al mismo tiempo. También puede diseñar paneles interactivos de varios gráficos para que los usuarios analicen sus datos de plan o previsión. Como otra opción, puede mostrar una cuadrícula y un gráfico de forma conjunta, o combinar varias cuadrículas.

#### Para crear un panel:

- Arrastre y suelte formularios en el panel. Utilice la rueda de configuración para seleccionar el tipo de gráfico que desee para cada cuadrícula.
- Puede arrastrar y soltar tantos formularios como desee, y definir el tamaño de la pantalla estableciendo el ancho o alto del componente.
- Configure el panel para combinar dimensiones en un PDV común.
- Como práctica recomendada, equilibre el número de componentes en el panel para asegurarse de que es visualmente agradable al usuario.

#### **Crear formularios de nivel de resumen**

Los formularios de nivel de resumen reúnen todas las piezas del plan o la previsión de un usuario. Permiten a los usuarios revisar y analizar sus resultados.

Los paneles también pueden ser una forma eficaz de ayudar a los usuarios a analizar sus resultados.

#### **Crear estados financieros**

Los estados financieros permiten a los usuarios analizar el rendimiento y verificar sus suposiciones. Los estados financieros pueden incluir cuenta de resultados, balance general y flujo de efectivo.

Normalmente, los estados financieros incluyen información comparativa para que los usuarios puedan analizar sus varianzas. Los estados financieros suelen integrar información de nivel de resumen, lo que permite ver datos detallados enlazando a formularios mediante menús.

#### **Incorporar lógica de negocio**

Para incorporar su lógica de negocio en la aplicación, puede crear cálculos mediante Calculation Manager. Esto permite crear, validar, desplegar y administrar cálculos sofisticados que solucionan problemas empresariales.

Las reglas de negocio y los conjuntos de reglas suelen crearse para lo siguiente:

- Realizar modelos de ingresos
- Realizar modelos de gastos
- Calcular KPI
- Realizar asignaciones

Calculation Manager incluye los objetos siguientes:

- Reglas: contienen componentes y plantillas
- Componentes: ayudan a crear reglas

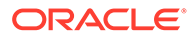

• Conjuntos de reglas: contienen reglas que se pueden calcular de forma simultánea o secuencial

Para obtener más información sobre la creación de cálculos, consulte la documentación de Calculation Manager.

#### **Crear agregaciones**

Las agregaciones acumulan la aplicación en miembros de nivel de resumen de la dimensión, como Entidad o cualquier otra dimensión ligera.

Calculation Manager incluye plantillas que le ayudan a crear agregaciones. La agregación de plantilla de sistema tiene varios separadores. A continuación se muestran algunas sugerencias de uso de las plantillas.

#### **Definir el punto de vista**

Si el punto de vista está definido, la regla solo se ejecuta para los miembros seleccionados. El uso de una petición de datos en tiempo de ejecución para las dimensiones permite a los usuarios especificar valores miembro de esas dimensiones al iniciar la regla. De este modo, los usuarios pueden iniciar la regla varias veces para diferentes años, escenarios y versiones sin tener que modificar la regla en Calculation Manager.

#### Agregación densa completa

Complete esta sección si los valores padre de la dimensión densa no se han definido en cálculo dinámico. Normalmente, este separador se deja vacío.

Agregación ligera completa

Seleccione la dimensión ligera que es necesario agregar. El orden de las dimensiones seleccionadas no es relevante.

Agregación de dimensión parcial: densa

Complete esta sección si los valores padre de la dimensión densa no se han definido en cálculo dinámico. Normalmente, este separador se deja vacío.

Configuración recomendada:

Agregue los datos hasta la moneda local: no

Agregue los valores que faltan en la base de datos: sí

Optimice el cálculo en la dimensión ligera: desactivado

Seleccione un valor de la caché de la calculadora: valor predeterminado

¿Desea activar el modo de depuración para este asistente?: asistente para depuración activado o asistente para depuración desactivado. Seleccione Asistente para depuración ACTIVADO si desea ver un script generado para mostrar selecciones para algunas peticiones de datos en tiempo de diseño en esta plantilla.

Prácticas recomendadas:

- Utilice las peticiones de datos en tiempo de ejecución para miembros como Entidad, Escenario y Versión. Esto permite que la regla sea dinámica y se ejecute según la entrada del usuario.
- Normalmente, las dimensiones densas como Cuenta y Periodo no necesitan agregarse. Si este es el caso, puede definir los miembros padre en cálculo

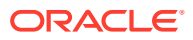

dinámico. Sin embargo, si tiene fórmulas de miembro en dimensiones densas y no están definidas en cálculo dinámico, será necesaria una regla de dimensión de cálculo.

#### **Crear cálculos detallados**

Puede utilizar Calculation Manager para crear, validar, desplegar y administrar cálculos sofisticados que solucionan problemas empresariales.

Existen tres tipos de objetos que se pueden calcular en Calculation Manager:

- Conjuntos de reglas: contienen reglas que se pueden calcular de forma simultánea o secuencial (consulte [Administración de reglas\)](#page-859-0).
- Reglas: contienen componentes y plantillas (consulte [Administración de reglas\)](#page-859-0).
- Componentes: contienen componentes de fórmula, componentes de script, componentes de condición, componentes de rango y componentes de bucle fijo (consulte [Administración de reglas](#page-859-0)).

Prácticas recomendadas:

- Como primer paso para crear reglas, asegúrese de entender la lógica de negocio y las entidades o departamentos a los que se aplica la regla. Por ejemplo, debe conocer las cuentas implicadas en la regla.
- Asegúrese de que conoce las cuentas de origen y de destino.
- Una vez que comprenda bien los controladores del cálculo, utilice el componente o plantilla de objeto correctos para crear la regla. Los componentes y plantillas facilitan la selección de miembros como ayuda para desplegar las reglas.

Utilizar las peticiones de datos en tiempo de ejecución para miembros como Entidad, Escenario y Versión, permite que la regla sea dinámica y se ejecute según la entrada del usuario.

#### **Crear informes**

La creación de informes permite generar informes sobre las finanzas para el equipo de gestión. En este paso se crea la cuenta de resultados y otros informes de detalle con el formato adecuado que el equipo de gestión está acostumbrado a revisar.

Los formatos de informe especifican su diseño; por ejemplo, qué elementos se sitúan en las filas y columnas. Los formatos de informe se pueden utilizar para crear varios informes diferentes, por ejemplo, por centro de costes o por división.

Prácticas recomendadas:

- Antes de crear informes, determine cuántos formatos de informe distintos se necesitan.
- Para simplificar la creación de informes, especifique un formato de informe para cada tipo de informe necesario.
- Empiece a crear los informes organizando correctamente las dimensiones. A continuación, genere el informe para capturar los datos. Por último, aplique formato.

#### **Crear listas de tareas**

Las listas de tareas guían a los usuarios por el proceso de planificación mostrando tareas, instrucciones y fechas de vencimiento. Las listas de tareas ayudan a los usuarios en la aplicación, garantizando que se sigue el proceso y que se recopilan todos los datos adecuados.

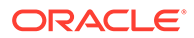

Las listas de tareas se desarrollan como soporte de los distintos tipos de usuarios y flujos de proceso. Las tareas pueden ayudar a los usuarios a realizar muchos tipos de tareas, por ejemplo:

- Abrir un formulario
- Iniciar una regla de negocio especificada
- Iniciar el proceso de revisión con un escenario y versión especificados
- Copiar una versión de los datos del formulario actual
- Abrir una URL especificada

Las tareas guían a los usuarios a través del proceso de planificación. Las tareas pueden ayudar a los usuarios a realizar muchos tipos de tareas. Ayudan a los usuarios en la aplicación, garantizando que se sigue el proceso y que se recopilan todos los datos adecuados.

Cree tareas como soporte de los distintos tipos de usuarios y flujos de proceso.

#### **Configurar el flujo de navegación**

Los flujos de navegación definen los clusteres o las tarjetas disponibles en la parte superior de la pantalla del usuario. Las tarjetas suelen estar asociadas a acciones del proceso de negocio; por ejemplo, ingresos del plan y gastos del plan. Dentro de cada tarjeta, se pueden crear separadores verticales para guiar al usuario a través del proceso de esa área de negocio. Los formularios se pueden enlazar a un separador vertical para guiar al usuario en el proceso. Los separadores verticales pueden tener uno o varios separadores horizontales que enlazan con formularios o paneles.

La aplicación incluye un flujo de navegación predeterminado. Para personalizar las tarjetas y el flujo de su organización, copie el flujo predeterminado y, a continuación, úselo para crear los suyos propios.

Haga clic o toque en Configuración y, a continuación, en Flujo de navegación. Toque o haga clic en Acción y, a continuación, en Crear copia.

Puede crear un cluster para representar un proceso de negocio completo que puede contener tarjetas para las acciones, o simplemente crear nuevas tarjetas. Las tarjetas se pueden diseñar como una única página o pueden tener varios separadores. Para una tarjeta configurada como una tabla, puede tener varios separadores que permitan al usuario final ver el contenido como separadores horizontales. Especifique el tipo de contenido para cada separador y enlácelo a un artefacto.

Por ejemplo, puede asociar tarjetas a:

- Paneles
- **Formularios**
- Reglas
- Aprobaciones

#### **Configurar permisos de acceso**

Los permisos de acceso determinan los privilegios del usuario después del lanzamiento de productos. A menudo se crean grupos como ayuda para organizar los usuarios. Por definición, un grupo de usuarios es un conjunto de usuarios con permisos de acceso similares.

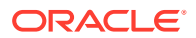

Es posible aplicar permisos de acceso para grupos y usuarios individuales a estos elementos de la aplicación:

- **Escenarios**
- **Versiones**
- **Cuentas**
- Entidades
- Miembros de dimensiones personalizadas
- **Formularios**
- Reglas de negocio

Los usuarios pueden estar en un grupo:

- Administrador de servicio
- Usuario avanzado
- **Usuario**
- Visor

Prácticas recomendadas:

- En el caso de dimensiones protegidas de forma predeterminada, modifique los permisos de acceso según sea necesario.
- Asigne permisos de acceso a elementos de la aplicación como miembros de dimensión, formularios y reglas. Los usuarios solo pueden ver o usar los elementos de la aplicación a los que tienen acceso.

#### **Acerca de usuarios y grupos**

Es necesario agregar los usuarios de la compañía al sistema de Oracle Identity Management para poder obtener los permisos de acceso a cualquiera de los elementos de la aplicación. Los permisos de acceso determinan los privilegios del usuario después del lanzamiento de productos.

Por definición, un grupo de usuarios es un conjunto de usuarios con permisos de acceso similares. Usar grupos para organizar los usuarios y asignar permisos de acceso es una práctica recomendada.

#### **Agregar usuarios**

Es necesario agregar los usuarios al entorno, asignarles privilegios y otorgarles acceso a la aplicación.

Los roles de los usuarios se definen como uno de los tipos siguientes:

- Administrador de servicio: crea y gestiona las aplicaciones, incluidas dimensiones, formularios, cálculos, etc. El administrador de servicio administra los permisos de acceso e inicia el proceso de presupuesto
- Usuario avanzado: crea y mantiene formularios, hojas de cálculo de Smart View e informes de Financial Reporting. Puede realizar todas las tareas del usuario.
- Usuario: introduce y envía planes para su aprobación, ejecuta reglas de negocio, utiliza los informes que otros usuarios han creado y visualiza y utiliza listas de tareas. Aprovecha Smart View para introducir datos y realizar análisis ad hoc.

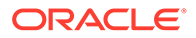

• Visor: puede ver y analizar datos de formularios de datos y cualquier herramienta de acceso a datos para la que tenga licencia. Los visores no pueden modificar datos en la aplicación. Los usuarios de visualización típicos son ejecutivos que desean ver planes de negocio durante el proceso de presupuesto y al final de éste.

Los usuarios, usuarios avanzados y visores pueden acceder a formularios, listas de tareas y reglas de negocio de acuerdo con los permisos asignados por el administrador del servicio.

#### **Crear grupos**

Se recomienda usar grupos al asignar permisos de acceso a los usuarios. Contar con grupos de usuarios similares facilita el mantenimiento de seguridad de forma continuada. Al agregar usuarios a grupos, los usuarios heredan los permisos de acceso del grupo. Asignar permisos de acceso de grupo a elementos como miembros de dimensión, formularios y listas de tareas significa que no es necesario asignar dichos permisos de acceso individualmente a cada usuario.

#### Prácticas recomendadas:

- Si un usuario individual está asignado a un grupo y los permisos de acceso del usuario individual entran en conflicto con los del grupo, los permisos de acceso del usuario individual tienen prioridad.
- El uso de grupos para conjuntos de usuarios con permisos de acceso similares debe estar bien definido antes de implementar el acceso de los usuarios.
- Los permisos individuales reemplazan a los permisos de grupo.
- Si un individuo está asignado a varios grupos, el grupo con el permiso de acceso más alto tiene prioridad.

Los permisos de acceso asignados directamente a un usuario reemplazan los permisos de acceso heredados de los grupos a los que pertenece. Por ejemplo, si ha heredado acceso de lectura a Plan en un grupo, pero tiene asignado directamente acceso de escritura a Plan, obtiene acceso de escritura a Plan.

#### **Asignar usuarios a grupos**

Como práctica recomendada, utilice los grupos como un método para reducir el mantenimiento y asignar un acceso similar a los usuarios. Otorgue a los usuarios acceso a los grupos adecuados.

#### **Asignar acceso a dimensiones**

Para que los usuarios puedan leer o escribir datos, es necesario asignar permisos de acceso a las dimensiones siguientes:

- **Cuenta**
- Entidad
- **Escenario**
- **Versión**

Si la seguridad en dimensiones personalizadas está activada, también debe asignar a los usuarios seguridad en dichas dimensiones. En el caso de dimensiones protegidas de forma predeterminada, modifique el acceso de seguridad según sea necesario.

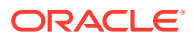

#### **Asignar acceso a la dimensión Cuenta**

Otorgue a los usuarios acceso de lectura o escritura solo a las cuentas que se les permite ver. Puede asignar los privilegios de acceso Lectura, Escritura o Ninguno.

#### Prácticas recomendadas:

- Siempre que sea posible, también se deben utilizar las funciones de relación para reducir el mantenimiento de seguridad en curso. Las funciones de relación son: Miembro, Hijos, Hijos (incluir), Descendientes y Descendientes (incluir). Por ejemplo, asignar acceso de escritura a los descendientes de ingresos netos para un grupo permite a todos los usuarios de ese grupo tener acceso de escritura a todas las cuentas que son descendientes de ingresos netos. De esta forma, no es necesario asignar individualmente acceso a cada cuenta.
- Para aprovechar todas las ventajas de las reglas de prioridad y herencia, utilice un método basado en excepciones para administrar la seguridad. La asignación principal de seguridad debe ser por grupo y relación. Asigne derechos de grupo a los miembros del nivel padre, y utilice las relaciones para transferir las asignaciones a los hijos o descendientes. Asigne derechos de usuario individual a los hijos de manera excepcional.

#### **Asignar acceso a la dimensión Entidad**

Otorgue a los usuarios acceso de lectura o escritura solo a las entidades que se les permite ver. Puede asignar los privilegios de acceso Lectura, Escritura o Ninguno.

#### **Asignar acceso a la dimensión Escenario**

El acceso a la dimensión Escenario se define normalmente como lectura o escritura. Por ejemplo, puede que desee asignar acceso de lectura a los escenarios Real y Varianza, y de escritura a los escenarios Plan y Previsión.

#### **Asignar acceso a la dimensión Versión**

El acceso a la dimensión Versión se define normalmente como lectura o escritura. Por ejemplo, puede que desee asignar acceso de lectura a la versión Final, y de escritura a la versión Activo.

#### **Asignar acceso a dimensiones personalizadas**

Si la seguridad en una dimensión personalizada está activada, debe asignar seguridad a la dimensión para que los usuarios tengan acceso.

#### **Asignar acceso a formularios**

Para que los usuarios puedan abrir formularios, se les debe asignar permisos de acceso.

Los usuarios que tienen asignado acceso a una carpeta de formularios podrán acceder a los formularios de esa carpeta, a menos que se les asignen derechos de acceso más específicos.

Los usuarios y los usuarios avanzados solo pueden ver o introducir datos en los formularios a los que tienen acceso. Solo pueden trabajar con miembros a los que tienen acceso.

Sugerencias:

• Para simplificar la asignación de acceso a los formularios, organice los formularios en carpetas y asigne acceso a nivel de carpeta en lugar de hacerlo a nivel de formulario individual. Los permisos de acceso se pueden definir como Lectura, Escritura o Ninguno.

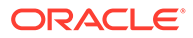

- Al asignar acceso a una carpeta, todas las carpetas incluidas en ella heredarán dicho acceso.
- Si asigna un acceso específico (por ejemplo, Ninguno o Escritura) a una carpeta de formularios, ese permiso de acceso tendrá prioridad sobre los permisos de acceso de su carpeta padre. Por ejemplo, si un usuario tiene el acceso Escritura en Folder1, la cual contiene Folder2, para la cual el usuario tiene el acceso Ninguno, el usuario podrá abrir Folder1 pero no verá Folder2.
- Si un usuario tiene acceso Ninguno a una carpeta de formularios llamada Carpeta1, la cual contiene un formulario llamado Formulario1 a la cual el usuario tiene acceso Escritura, éste podrá ver tanto Carpeta1 como Formulario1.

#### **Asignar acceso a reglas de negocio**

Para que los usuarios puedan iniciar reglas de negocio, se les debe asignar permisos de acceso a las reglas.

Como práctica recomendada, organice las reglas de negocio en carpetas que tengan un acceso de usuario similares y aplique seguridad a las carpetas. También puede otorgar permisos de acceso a reglas de negocio individuales, aunque esto requiere más tiempo.

Los usuarios tendrán acceso de inicio a las reglas de negocio de Calculation Manager dentro de las carpetas a las que tengan asignado acceso, a menos que se les asignen derechos de acceso más específicos

#### **Asignar acceso a listas de tareas**

Para navegar por la aplicación, los usuarios deben tener asignado acceso a listas de tareas individuales.

Como práctica recomendada, asigne acceso mediante grupos. Esto es más eficaz que aplicar acceso a cada lista de tareas.

#### **Asignar acceso a informes**

Para que los usuarios puedan utilizar un informe, se les debe asignar acceso al mismo.

Al igual que con otros artefactos, se recomienda organizar los informes en carpetas y asignar acceso en el nivel de carpeta. Esto limita la cantidad de mantenimiento necesario de la seguridad. A medida que se agregan informes a la carpeta, el acceso se hereda de la carpeta.

#### **Crear aprobaciones**

Utilice las aprobaciones para realizar un seguimiento de los presupuestos y revisar el estado, la propiedad de la unidad de planificación y los problemas de los procesos. Esto reduce el tiempo necesario para el ciclo de planificación.

Configure la ruta de aprobación independiente de la estructura organizativa, a fin de reflejar la ruta de acceso que un plan o una previsión deben seguir para su aprobación.

Los usuarios pueden proporcionar anotaciones y comentarios para sus presentaciones.

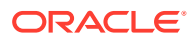

#### **Configurar la jerarquía de unidades de aprobación**

Al definir la jerarquía de unidades de planificación, se define la ruta jerárquica utilizada en las aprobaciones. La base de la jerarquía de unidades de planificación es Entidad o cualquier parte de la dimensión Entidad junto con una dimensión secundaria.

La dimensión secundaria pueden ser una combinación de varias dimensiones, en función de dónde se encuentre el usuario en el flujo de trabajo. Por ejemplo, puede combinar la dimensión Entidad con la dimensión Productos en la ruta jerárquica para algunas entidades, y usar la dimensión Canales en la ruta jerárquica de otras entidades.

A los propietarios y revisores se les puede asignar directamente la unidad de planificación. Se pueden crear reglas de validación para manejar una ruta jerárquica condicional en función de datos condicionales. Puede crear diferentes jerarquías de unidades de planificación como soporte de los procesos de revisión dentro de su organización

La jerarquía de unidades de planificación se asigna a la combinación adecuada de escenario y versión.

Las unidades de planificación son combinaciones de escenario, versión y entidad o parte de una entidad. Los escenarios y las versiones son la base del ciclo de revisión. Una jerarquía de unidades de planificación contiene unidades de planificación y otras dimensiones que son parte del proceso de revisión.

Aspectos que debe conocer sobre las aprobaciones:

- El proceso de revisión sigue la ruta jerárquica configurada al seleccionar el propietario y los revisiones para una unidad de planificación, a menos que un evento desencadene un cambio en la ruta jerárquica.
- Las relaciones padre/hijo entre los miembros de la jerarquía de unidades de planificación afectan al proceso de revisión
- Cuando un usuario promociona o rechaza un padre, los hijos del padre se promocionan o rechazan a menos que estén aprobados. El propietario del padre se convierte en el propietario de los hijos.
- Cuando un usuario aprueba un padre, se aprueban sus hijos.
- Después de que todos los hijos se ascienden al mismo propietario, el padre se asciende al propietario.
- Cuando el estado de todos los hijos cambia a un estado, por ejemplo Autorizado, el estado del padre cambia al mismo estado.
- Los usuarios no pueden cambiar el estado de un padre si sus hijos tienen distintos propietarios.
- Si distintos usuarios promocionan, envían o autorizan los hijos, el padre no tiene ningún propietario y solo los administradores del servicio pueden cambiar su estado.
- La unidad de planificación pasa de un revisor a otro hasta que termina el proceso de presupuesto.

#### **Probar**

La prueba es un paso esencial en el desarrollo de la aplicación. Todos los cálculos, permisos de acceso e informes se deben probar para asegurarse de que funcionan correctamente.

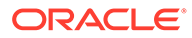

#### **Acerca de la prueba de unidades**

La prueba de unidades es el primer paso de prueba formal y la base principal del entorno de prueba. La prueba de unidades implica probar cada área funcional de la aplicación como una unidad diferente para asegurarse de que funciona según lo previsto.

Por ejemplo, una prueba puede confirmar que una carga de datos se ejecuta hasta el final sin errores. Otras pruebas pueden confirmar que se puede acceder a informes y formularios, que los cálculos finalizan, etc.

La persona que crea o configura la aplicación lleva a cabo normalmente la prueba de unidades.

#### **Acerca de la prueba del sistema**

La prueba del sistema sirve para validar que el sistema funciona sin errores y proporciona la funcionalidad necesaria.

El objetivo principal es probar la forma en que se ha configurado la aplicación y ver cómo ha creado el equipo los procesos de negocio e informes. La prueba del sistema se centra en probar todo el sistema, incluida la configuración de parámetros únicos, todas las funciones que se utilizarán y cualquier mejora.

La prueba del sistema va más allá del software y valida la eficacia de procedimientos manuales, formularios y controles. Se trata de un conjunto completo de pruebas formales que abarca todos los aspectos funcionales del sistema que se está creando.

Este tipo de prueba a menudo se combina con:

- Pruebas de seguridad: prueban que la seguridad del sistema y la seguridad de la base de datos son adecuadas para el sistema en general y para cada usuario específico.
- Pruebas de integración: prueban la solución empresarial general, incluida la transferencia de datos hacia otros sistemas integrados y desde estos. Así se confirma que la funcionalidad sigue siendo válida cuando todos los aspectos del sistema se han combinado.
- Pruebas de aceptación de usuario: los usuarios validan que el sistema funciona correctamente y cumple los requisitos. Si los usuarios no están implicados en las pruebas formales del sistema o solicitan pruebas específicas, tal vez sea necesario obtener más pruebas de aceptación. Sin embargo, en la mayoría de los casos, este tipo de pruebas se realizan como parte de las pruebas del sistema y las pruebas de integración, siempre que los usuarios reconozcan estas pruebas como adecuadas a efectos de aceptación.

#### **Implementación**

Durante la implementación, puede formar a los usuarios finales en el sistema y mostrarles cómo navegar y utilizar las funciones. Como práctica recomendada, documente el sistema para que otra persona pueda asumir la administración si es necesario.

#### **Formación**

Todos los usuarios del sistema deben recibir formación sobre la aplicación. Los usuarios deben aprender cómo navegar cómodamente por la aplicación y comprender

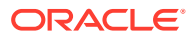

las tareas que tienen asignadas. La formación debe incluir el inicio de sesión en la aplicación, la navegación por las listas de tareas, la introducción de datos, la ejecución de reglas, el uso de Smart View y el uso de herramientas en la aplicación. La formación suele ser el primer contacto del usuario con la aplicación, y una sesión de formación bien planificada y ejecutada ayuda a obtener una buena primera impresión.

#### **Documentar la información del sistema y administrativa**

Después de crear la aplicación, se recomienda generar documentación del sistema y administrativa para la aplicación.

Prácticas recomendadas:

- Genere esta documentación al final del proceso de creación, cuando la información esté reciente.
- Incluya información como los orígenes de datos, la estructura de la aplicación, el funcionamiento de los cálculos y el mantenimiento necesario de la aplicación.

Desglose las tareas de mantenimiento en marcos temporales, por ejemplo, mantenimiento mensual y anual. Esto hará posible que otra persona pueda tomar el control del sistema más tarde si es necesario.

#### **Activar la aplicación para los usuarios**

Para activar la aplicación para los usuarios finales, debe abrir la activación del sistema. Además, debe iniciar las unidades de planificación para activar las aprobaciones.

#### **Iniciar unidades de planificación**

La unidad de planificación se debe iniciar para que los usuarios puedan acceder al sistema y comenzar el proceso de revisión. Una vez iniciada, la unidad de planificación pasa de un revisor a otro hasta que termina el proceso.

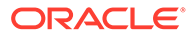

# H

# Preguntas frecuentes sobre EPM Cloud

En estas preguntas frecuentes se proporcionan enlaces a recursos para preguntas frecuentes sobre tareas administrativas en Oracle Enterprise Performance Management Cloud.

#### **Preguntas frecuentes**

- ¿Cómo puedo utilizar la función Proporcionar comentarios para ayudar al soporte técnico a solucionar problemas de los servicios de EPM Cloud?
- [¿Dónde puedo encontrar consejos sobre solución de problemas generales para los](#page-1079-0) [proceso de negocio de EPM Cloud?](#page-1079-0)
- [¿Cómo puedo obtener los informes SOC1 y SOC2 para los servicios de EPM Cloud?](#page-1079-0)
- [¿Cómo puedo reiniciar los servicios de EPM Cloud?](#page-1079-0)
- [¿Cómo puedo restablecer las contraseñas de los usuarios?](#page-1079-0)
- [¿Cómo puedo realizar una migración de datos de producción a prueba en EPM Cloud?](#page-1079-0)
- [¿Cómo puedo posponer la actualización mensual automática de mi entorno?](#page-1079-0)
- [¿Cómo puedo configurar la autenticación con entornos OAuth 2 para OCI \(Gen 2\)?](#page-1080-0)
- [¿Cómo puedo crear o eliminar grupos y agregar o eliminar usuarios de ellos utilizando](#page-1080-0) [las API de REST o EPM Automate?](#page-1080-0)
- [¿Durante cuánto tiempo conserva Oracle las copias de seguridad de producción y](#page-1080-0) [prueba y cómo puedo copiar una instantánea de copia de seguridad en mi entorno?](#page-1080-0)

**¿Cómo puedo utilizar la función Proporcionar comentarios para ayudar al soporte técnico a solucionar problemas de los servicios de EPM Cloud?**

Haga clic en el nombre de usuario (que se muestra en la esquina superior derecha de la pantalla) y, a continuación, seleccione **Proporcionar comentarios**.

#### **Tip:**

Si es administrador del servicio, la inclusión de una instantánea de mantenimiento puede ayudar al soporte técnico a solucionar el problema del servicio. En la utilidad Proporcionar comentarios, expanda **Confirmar envío de instantánea de aplicación** y a continuación, active la opción **Enviar instantánea de aplicación**.

Consulte Envío de comentarios con la utilidad de proporcionar comentarios en *Getting Started with Oracle Enterprise Performance Management Cloud for Administrators (Introducción a Oracle Enterprise Performance Management Cloud para administradores)*.

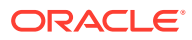

<span id="page-1079-0"></span>**¿Dónde puedo encontrar consejos sobre solución de problemas generales para los proceso de negocio de EPM Cloud?**

En la [Guía de operaciones de Oracle Enterprise Performance Management Cloud](https://docs.oracle.com/en/cloud/saas/enterprise-performance-management-common/tsepm/index.html) puede encontrar consejos e información sobre solución de problemas habituales notificados por los clientes con procedimientos para corregirlos.

**¿Cómo puedo obtener los informes SOC1 y SOC2 para los servicios de EPM Cloud?**

Para acceder a estos informes en Mis servicios, haga clic en el menú **Acciones** de la aplicación y seleccione el separador Documentos. Consulte Acceso a informes de conformidad en *Getting Started with Oracle Enterprise Performance Management Cloud for Administrators (Introducción a Oracle Enterprise Performance Management Cloud para administradores)*.

#### **¿Cómo puedo reiniciar los servicios de EPM Cloud?**

- Utilice el comando **resetService** de EPM Automate para reiniciar el servicio de EPM Cloud. Consulte resetService en *Trabajo con EPM Automate para Oracle Enterprise Performance Management Cloud*.
- Utilice la API de REST de **Reiniciar la instancia de servicio** para reiniciar el servicio de EPM Cloud. Consulte Reiniciar la instancia de servicio (v2) en *API de REST para Enterprise Performance Management Cloud*.

#### **¿Cómo puedo restablecer las contraseñas de los usuarios?**

En entornos de OCI (Gen 2), utilice Oracle Identity Cloud Service para restablecer la contraseña para una cuenta de usuario. Consulte [Restablecimiento de contraseñas](https://docs.oracle.com/en/cloud/get-started/subscriptions-cloud/mmocs/resetting-passwords.html) en *Managing and Monitoring Oracle Cloud* (Gestión y supervisión de Oracle Cloud).

En entornos Classic, utilice Mis servicios para restablecer la contraseña de una cuenta de usuario. Consulte [Restablecimiento de contraseñas de usuario](https://docs.oracle.com/en/cloud/get-started/subscriptions-cloud/mmocs/resetting-user-passwords.html) en *Managing and Monitoring Oracle Cloud* (Gestión y supervisión de Oracle Cloud).

#### **¿Cómo puedo realizar una migración de datos de producción a prueba en EPM Cloud?**

Puede migrar los datos de producción a prueba utilizando la función **Clonar**. Consulte Clonación de entornos de EPM Cloud en *Administración de migración de Oracle Enterprise Performance Management Cloud*.

También puede utilizar el comando cloneEnvironment en EPM Automate. También puede usar la API de REST Clonación de un entorno.

#### **¿Cómo puedo posponer la actualización mensual automática de mi entorno?**

Configurar una omisión de actualización es una operación de autoservicio que se realiza con el comando de EPM Automate **skipUpdate**. Consulte [Solicitud de omisión](https://docs.oracle.com/en/cloud/saas/enterprise-performance-management-common/tsepm/8_troubleshoot_change_management_proc_4.html) [de actualizaciones automáticas para entornos](https://docs.oracle.com/en/cloud/saas/enterprise-performance-management-common/tsepm/8_troubleshoot_change_management_proc_4.html) en *Guía de operaciones de Oracle Enterprise Performance Management Cloud*.

También puede usar la API de REST **skipUpdate** para posponer la actualización mensual. Consulte Omitir actualizaciones (v2) en *API de REST para Enterprise Performance Management Cloud*.

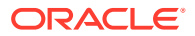
# **¿Cómo puedo configurar la autenticación con entornos OAuth 2 para OCI (Gen 2)?**

Para EPM Automate, puede usar el protocolo de autenticación de OAuth 2.0 para acceder a entornos de OCI (GEN 2) Oracle Enterprise Performance Management Cloud para ejecutar comandos, especialmente para automatizar la ejecución de comandos. Consulte Uso del protocolo de autorización OAuth 2.0 con OCI en *Trabajo con EPM Automate para Oracle Enterprise Performance Management Cloud*.

Para las API de REST, en entornos de EPM Cloud en la arquitectura Oracle Cloud Infrastructure (OCI) Gen 2, puede utilizar un token de acceso OAuth 2 para emitir las API de REST en EPM Cloud a fin de cumplir el requisito de evitar el uso de contraseñas en el entorno. Consulte Autentificación con OAuth 2. Solo para OCI (Gen 2) en *API de REST para Enterprise Performance Management Cloud*.

# **¿Cómo puedo crear o eliminar grupos y agregar o eliminar usuarios de ellos utilizando las API de REST o EPM Automate?**

- Para agregar grupos, consulte createGroups en *Trabajar con EPM Automate para Oracle Enterprise Performance Management Cloud* o Adición de grupos en la *API de REST para Enterprise Performance Management Cloud*.
- Para eliminar grupos, consulte deleteGroups en *Trabajar con EPM Automate para Oracle Enterprise Performance Management Cloud* o Eliminación de grupos en la *API de REST para Enterprise Performance Management Cloud*.
- Para agregar usuarios a un grupo, consulte addUsersToGroup en *Trabajar con EPM Automate para Oracle Enterprise Performance Management Cloud* o Adición de usuarios a un grupo en la *API de REST para Enterprise Performance Management Cloud*.
- Para eliminar usuarios de un grupo, consulte removeUsersFromGroup en *Trabajar con EPM Automate para Oracle Enterprise Performance Management Cloud* o Eliminación de usuarios de un grupo en la *API de REST para Enterprise Performance Management Cloud*.

# **¿Durante cuánto tiempo conserva Oracle las copias de seguridad de producción y prueba y cómo puedo copiar una instantánea de copia de seguridad en mi entorno?**

Para los entornos OCI (Gen 2), Oracle conserva las instantáneas del entorno de producción durante 60 días, mientras que las instantáneas del entorno de prueba se conservan durante 30 días. Utilice los comandos listBackups y restoreBackup de EPM Automate para comprobar y copiar las instantáneas de copia de seguridad disponibles para su entorno. También puede usar las API de REST Listado de copias de seguridad y Restauración de copias de seguridad.

Para los entornos Classic, Oracle archiva las instantáneas diarias de los últimos tres días (para los entornos de prueba y producción), así como las instantáneas de copia de seguridad semanales de los últimos 60 días (solo para los entornos de producción). Puede solicitar a Oracle que copie las copias de seguridad de prueba de los últimos tres días y las copias de seguridad de producción de los últimos 60 días.

Consulte Archivado, retención y recuperación de instantáneas diarias en *Getting Started with Oracle Enterprise Performance Management Cloud for Administrators (Introducción a Oracle Enterprise Performance Management Cloud para administradores)*.

#### **¿Cómo puedo realizar la copia de seguridad y restaurar los entornos de EPM Cloud?**

Puede usar la instantánea de mantenimiento (Artifact Snapshot) para recuperar los artefactos y los datos del día anterior. Si es necesario, también puede utilizar Artifact Snapshot para restaurar el entorno al estado en que se encontraba durante el último mantenimiento operativo. Consulte:

- Copia de seguridad y restauración de un entorno utilizando la instantánea de mantenimiento en *Introducción a Oracle Enterprise Performance Management Cloud para administradores*
- Los comandos restoreBackup y importSnapshot en *Trabajar con EPM Automate para Oracle Enterprise Performance Management Cloud*.

## **¿Qué opciones de recuperación ante desastres hay disponibles para EPM Cloud?**

EPM Cloud proporciona opciones de autoservicio para restaurar los entornos a un estado de trabajo, logrando de esta forma un objetivo de tiempo de recuperación casi inmediato. Consulte:

- Soporte de recuperación ante desastres en *Introducción a Oracle Enterprise Performance Management Cloud para administradores*
- Replicación de un entorno de EPM Cloud en *Trabajo con EPM Automate para Oracle Enterprise Performance Management Cloud*

## **¿Cómo puedo solicitar las pruebas de regresión automatizadas?**

Oracle facilita la creación de scripts basados en EPM Automate para facilitar un proceso de pruebas de regresión automatizado. Consulte Solicitud de las pruebas de regresión automatizadas en *Guía de operaciones de Oracle Enterprise Performance Management Cloud*

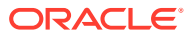